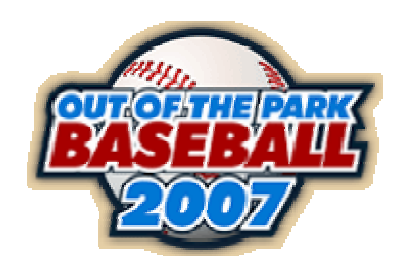

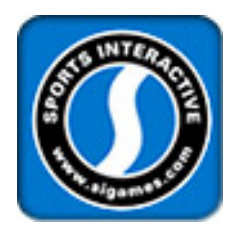

# **Out of the Park Baseball 2007 Game Guide**

# **Version History**

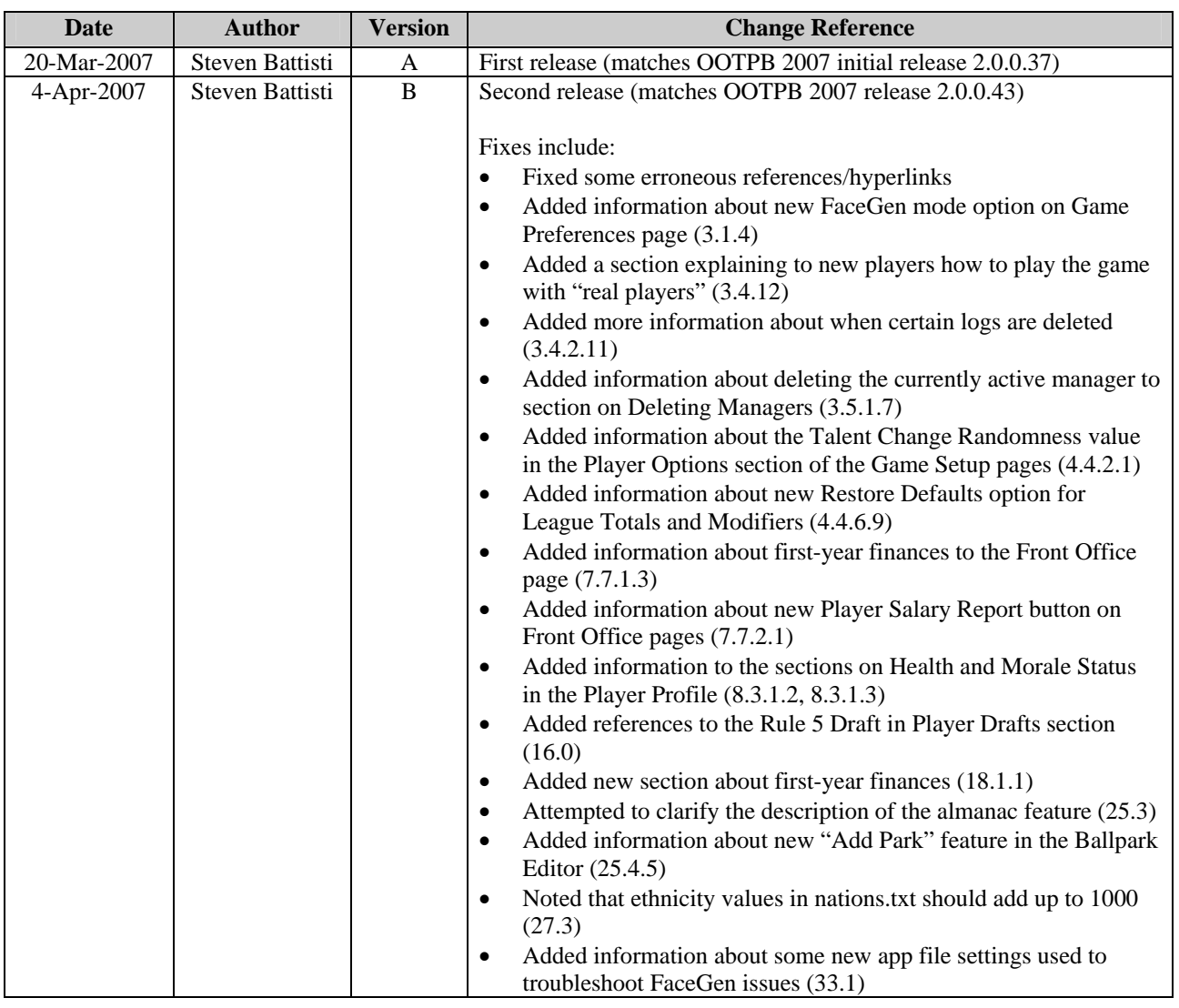

# **Table of Contents**

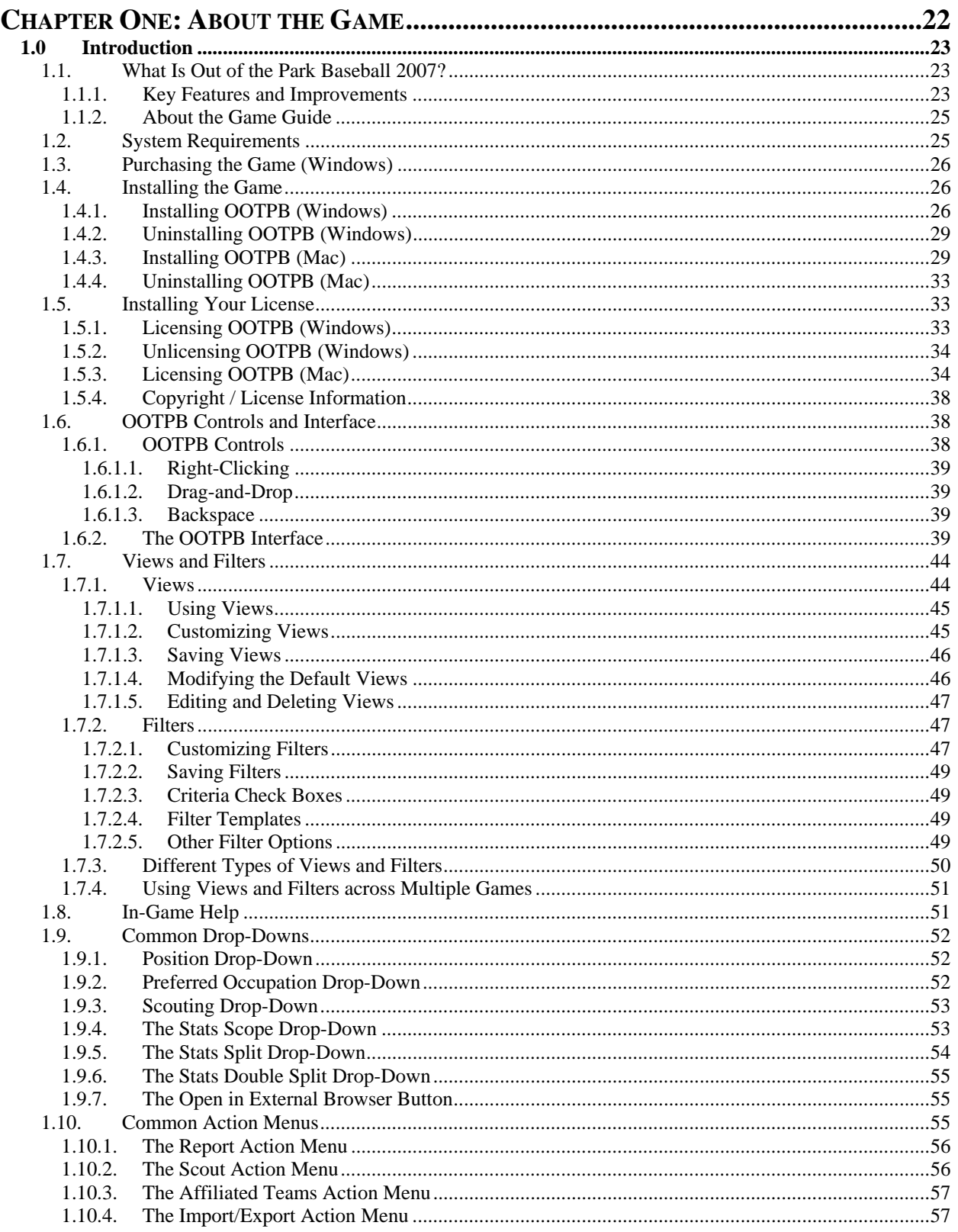

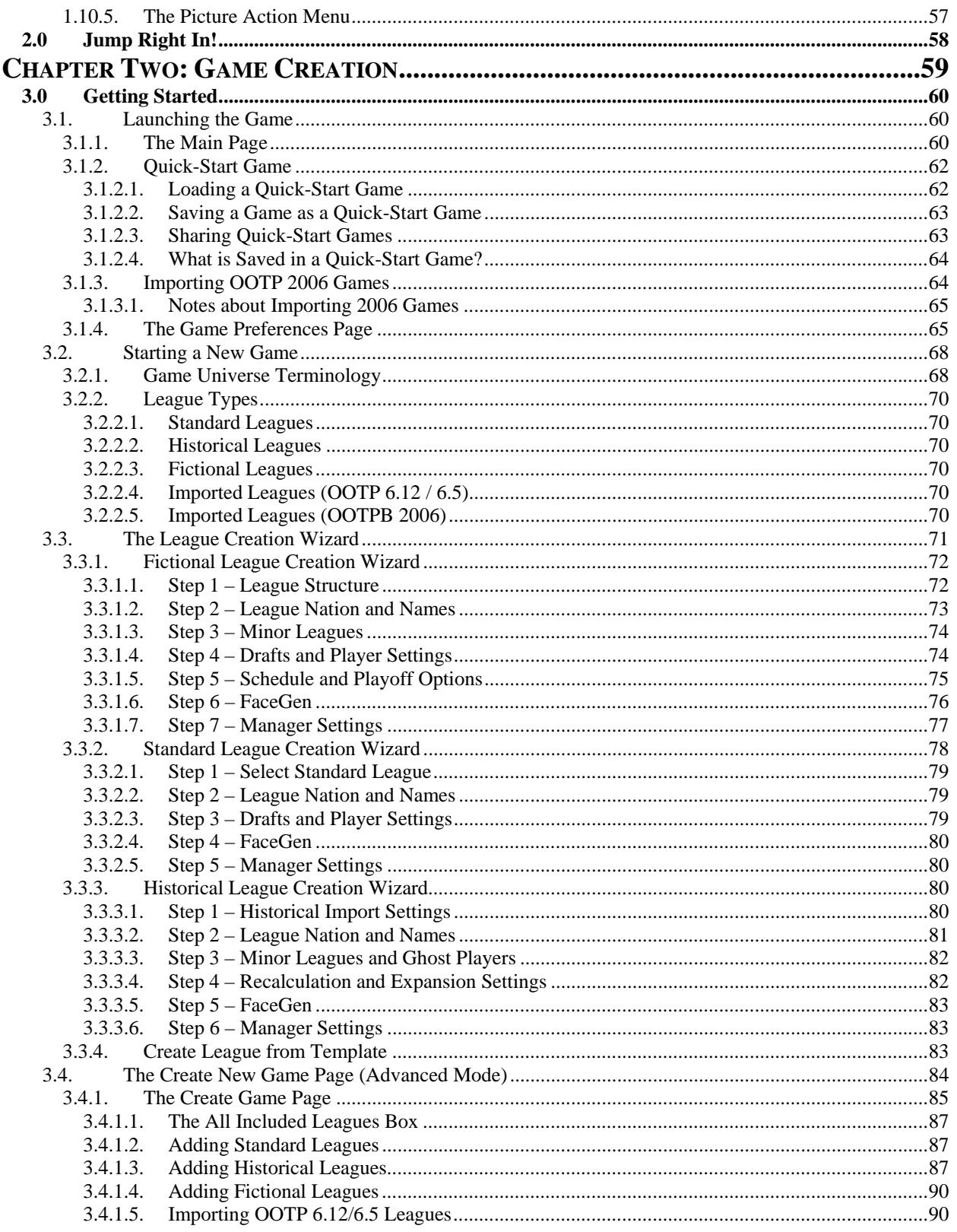

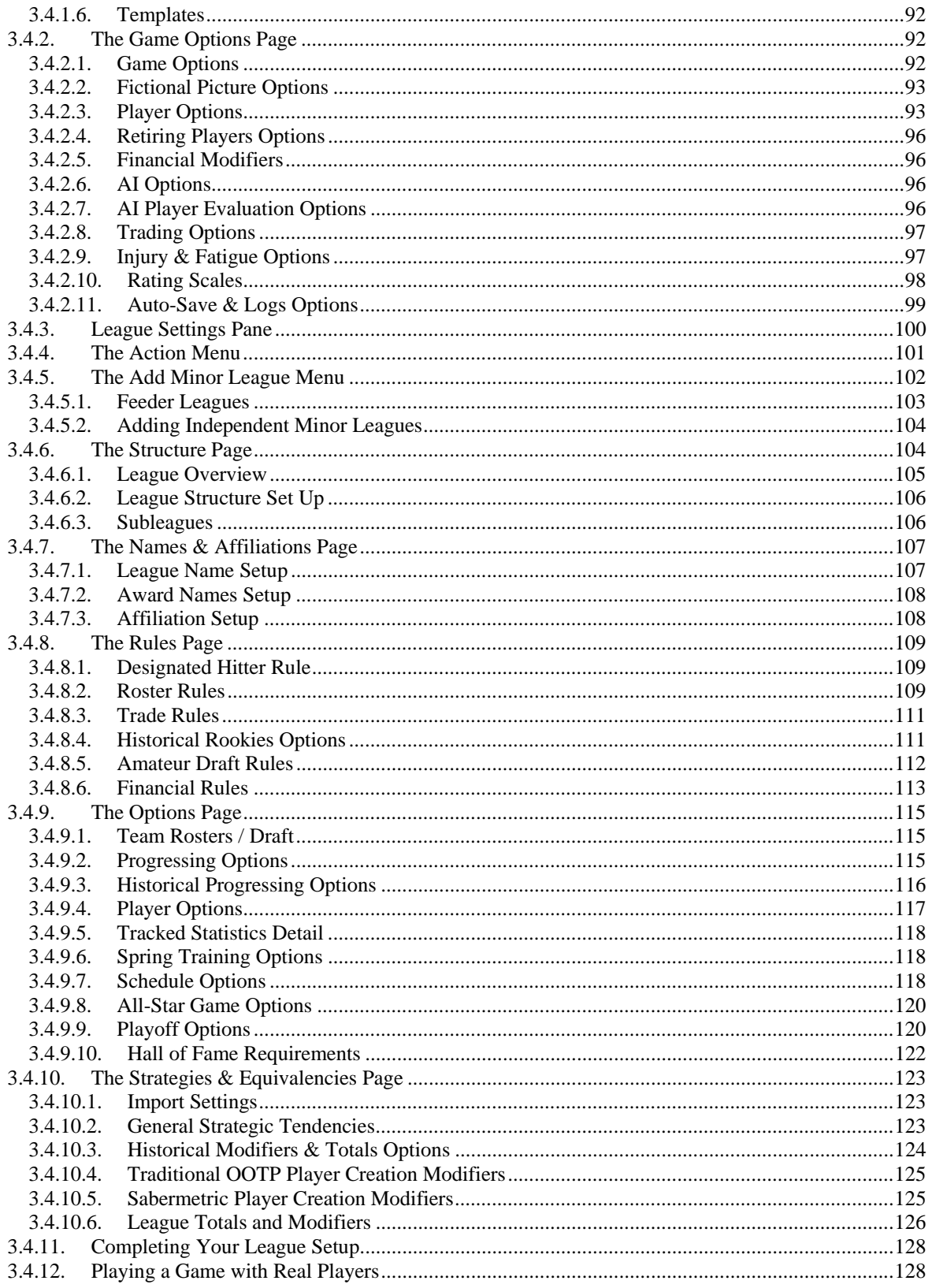

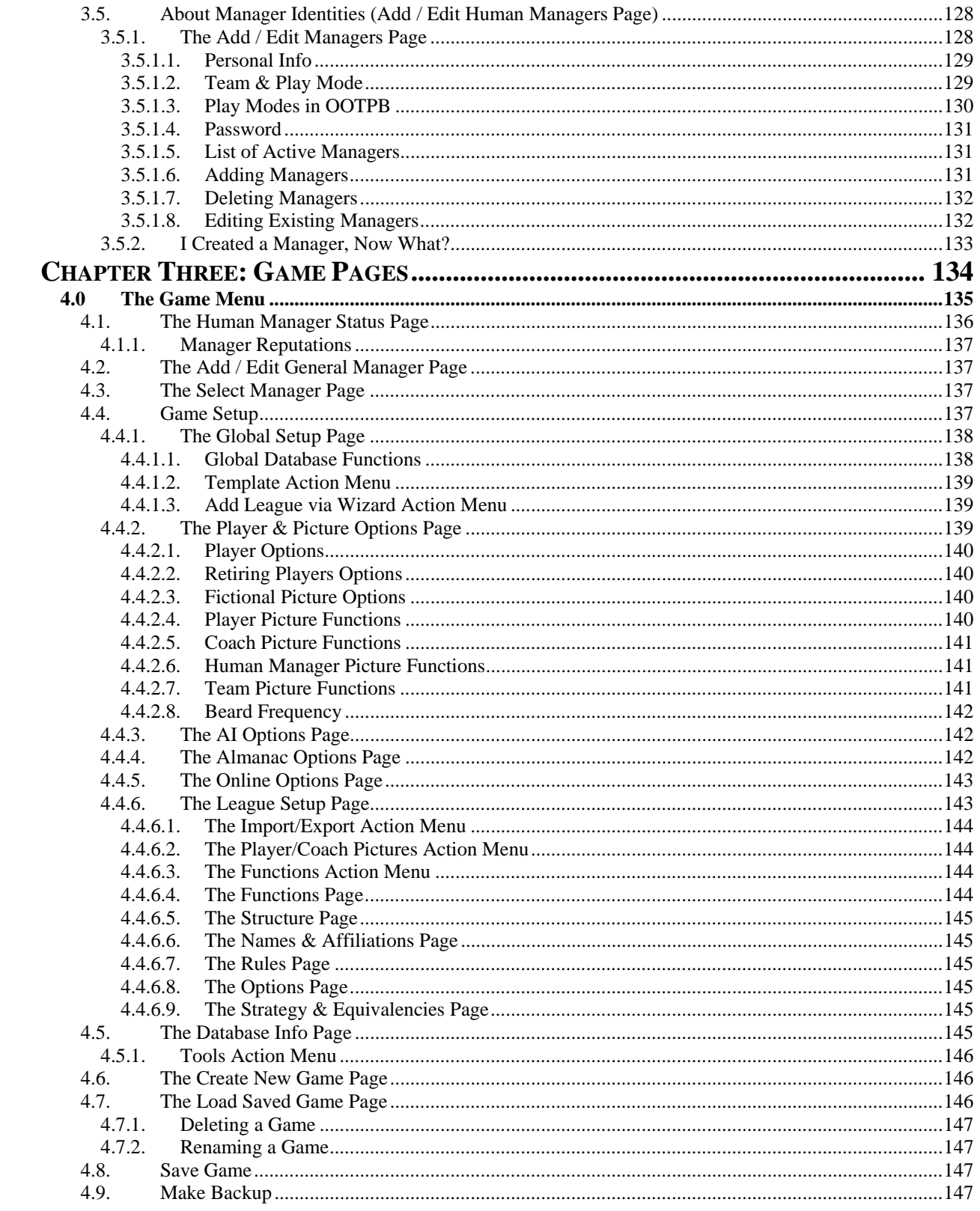

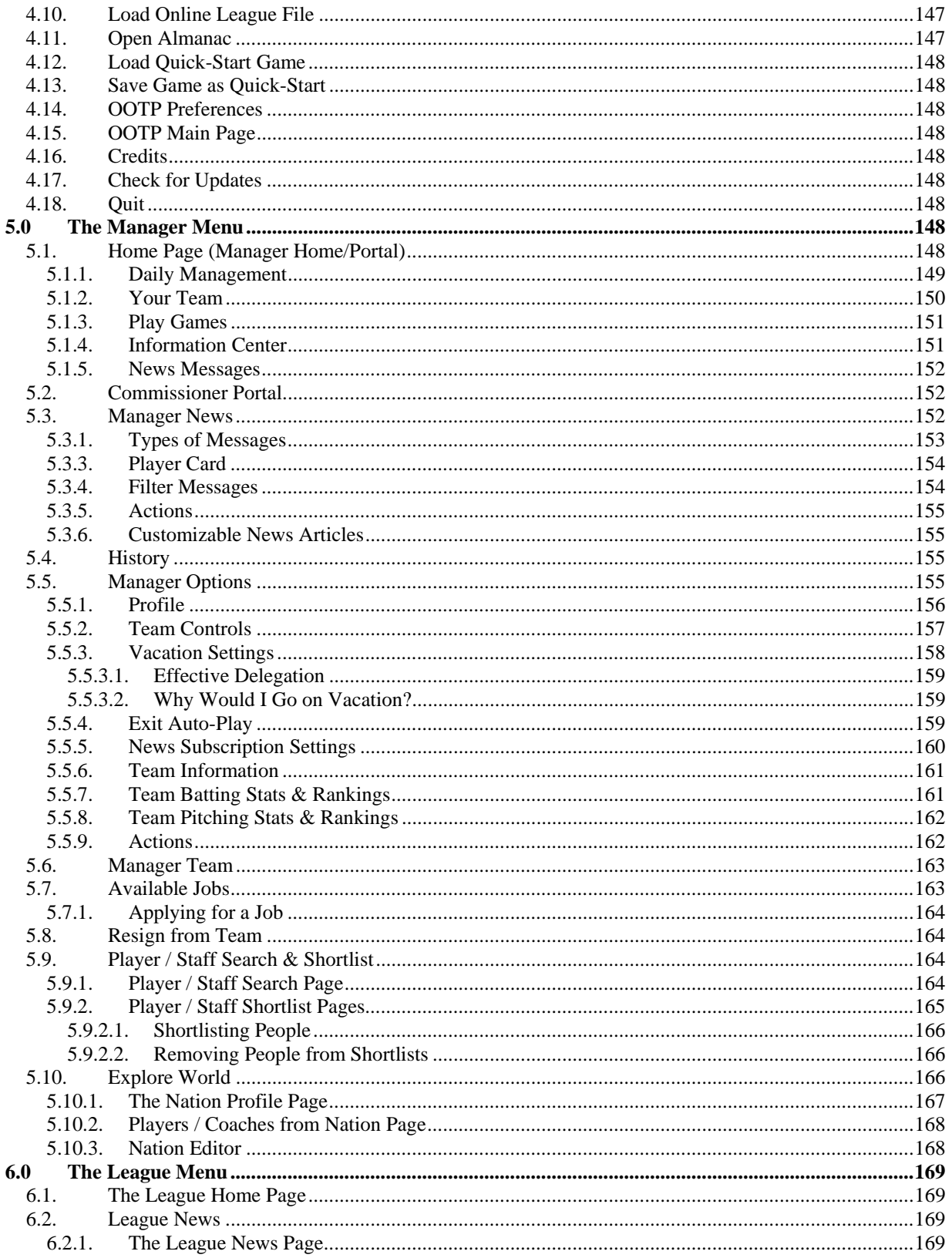

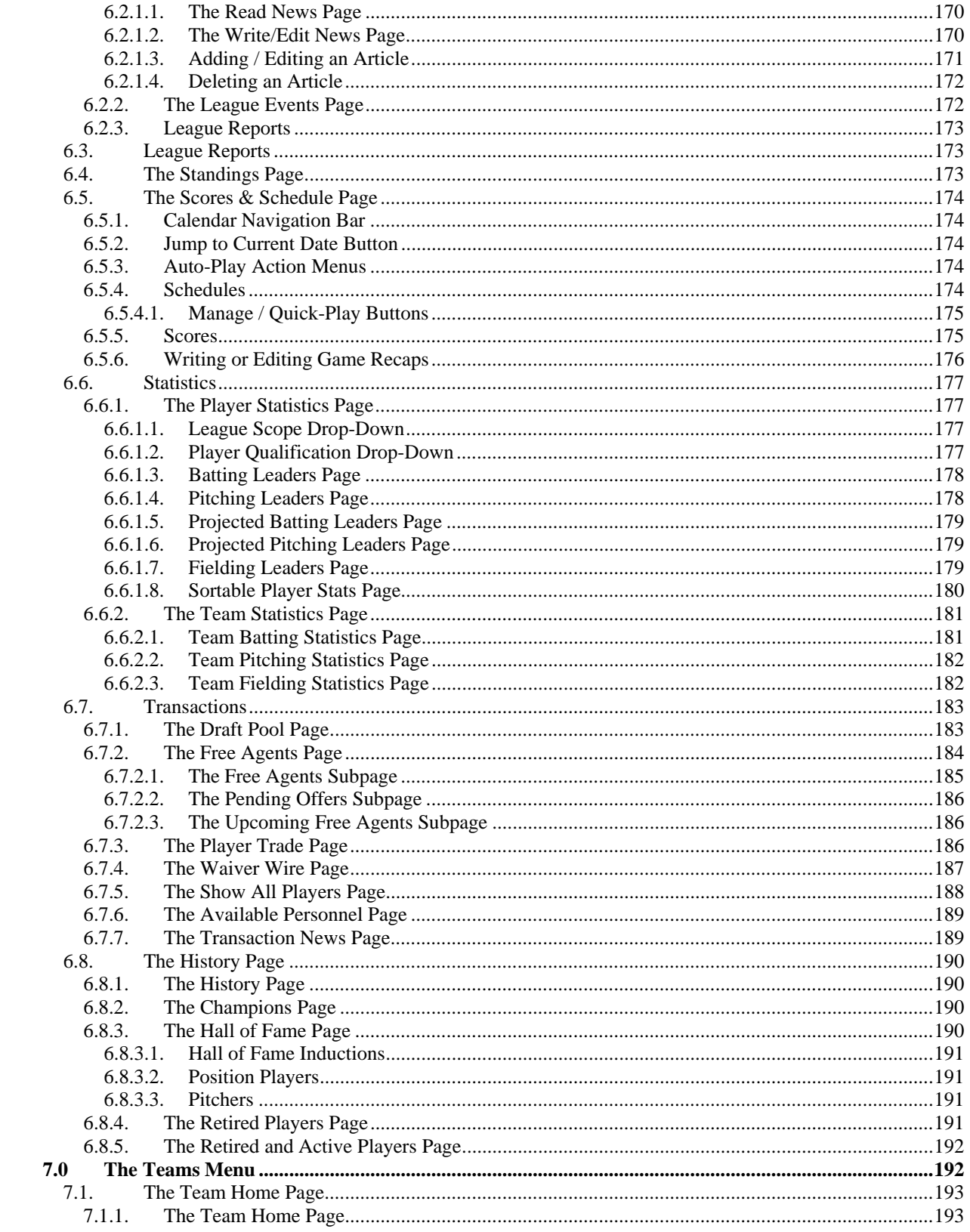

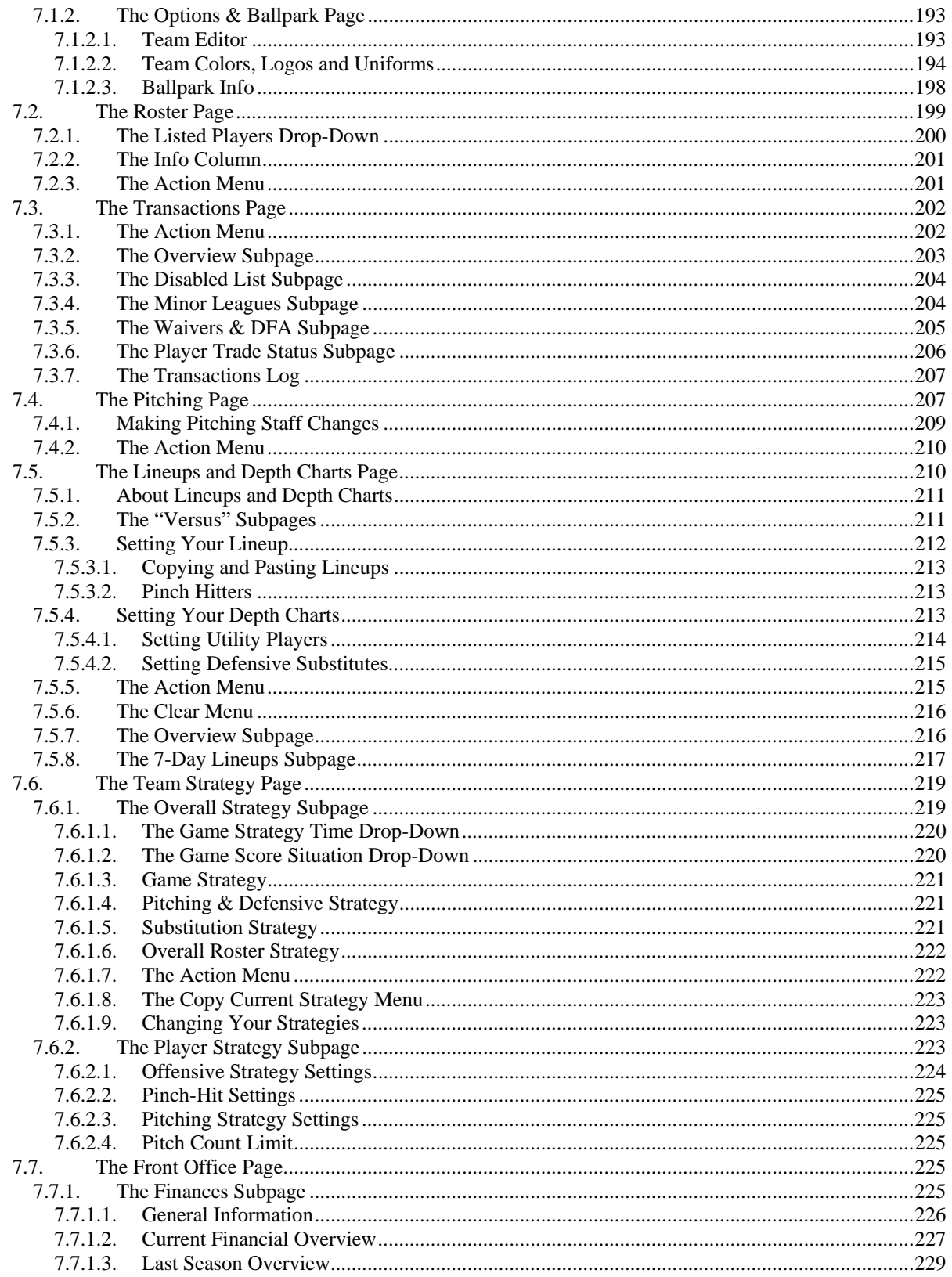

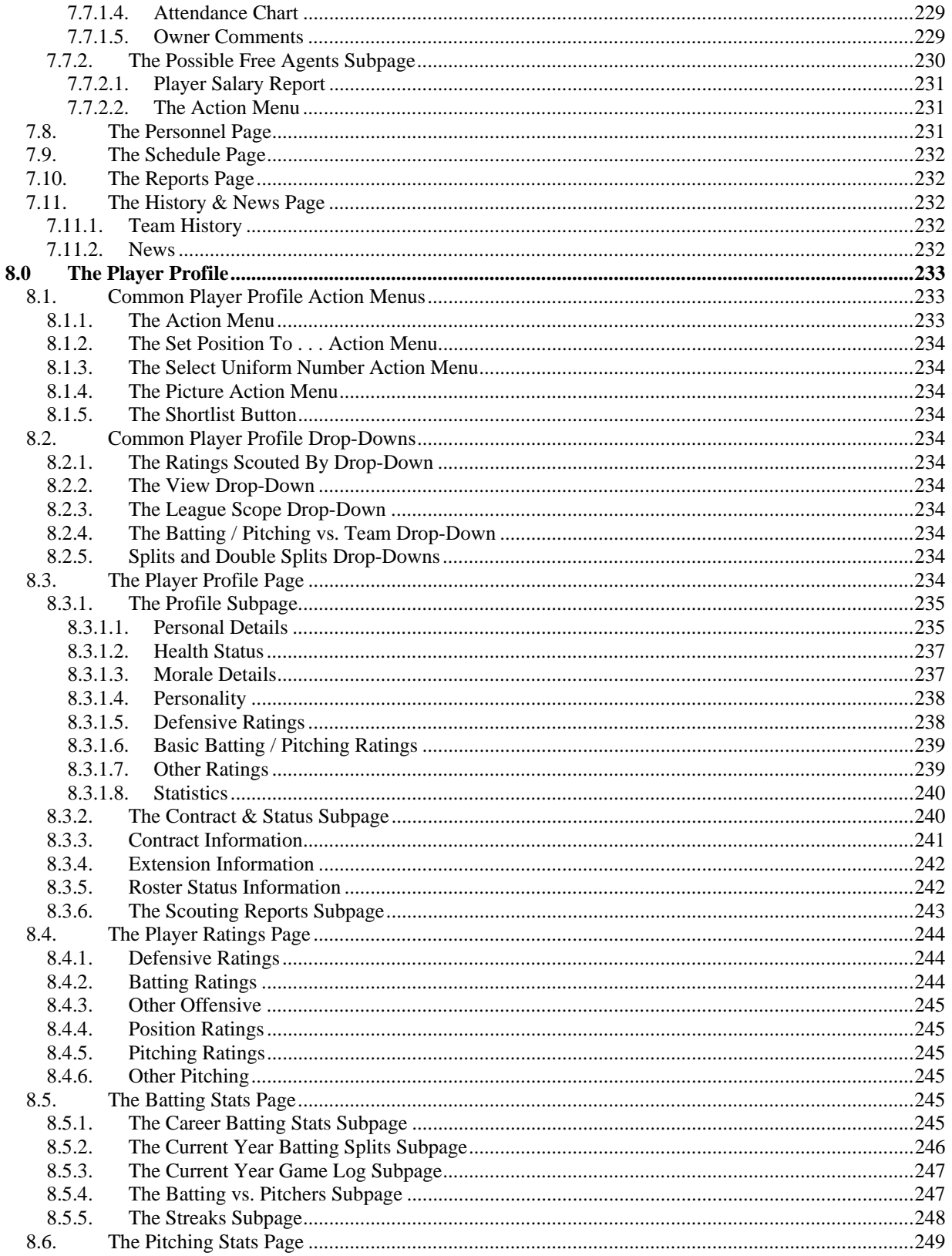

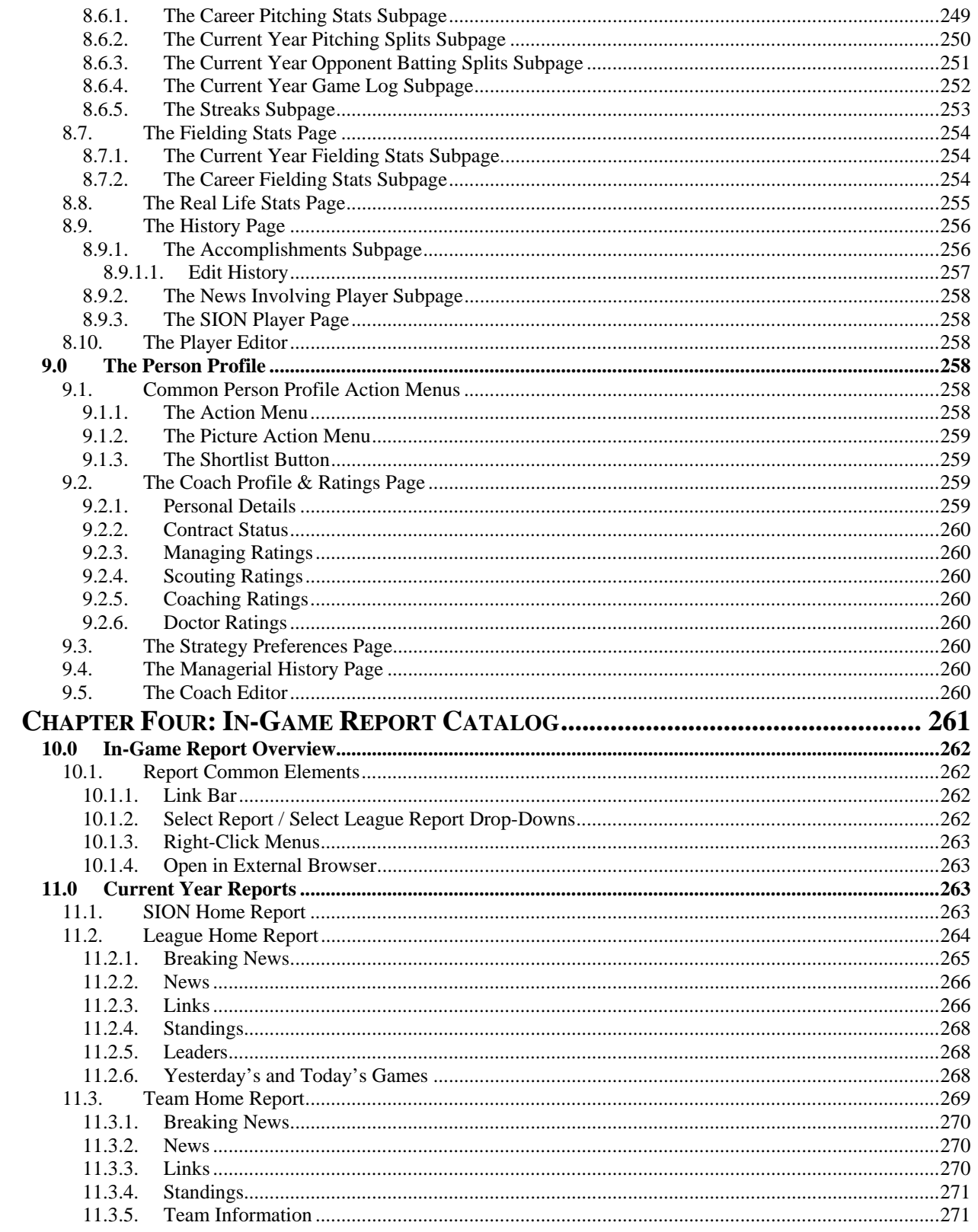

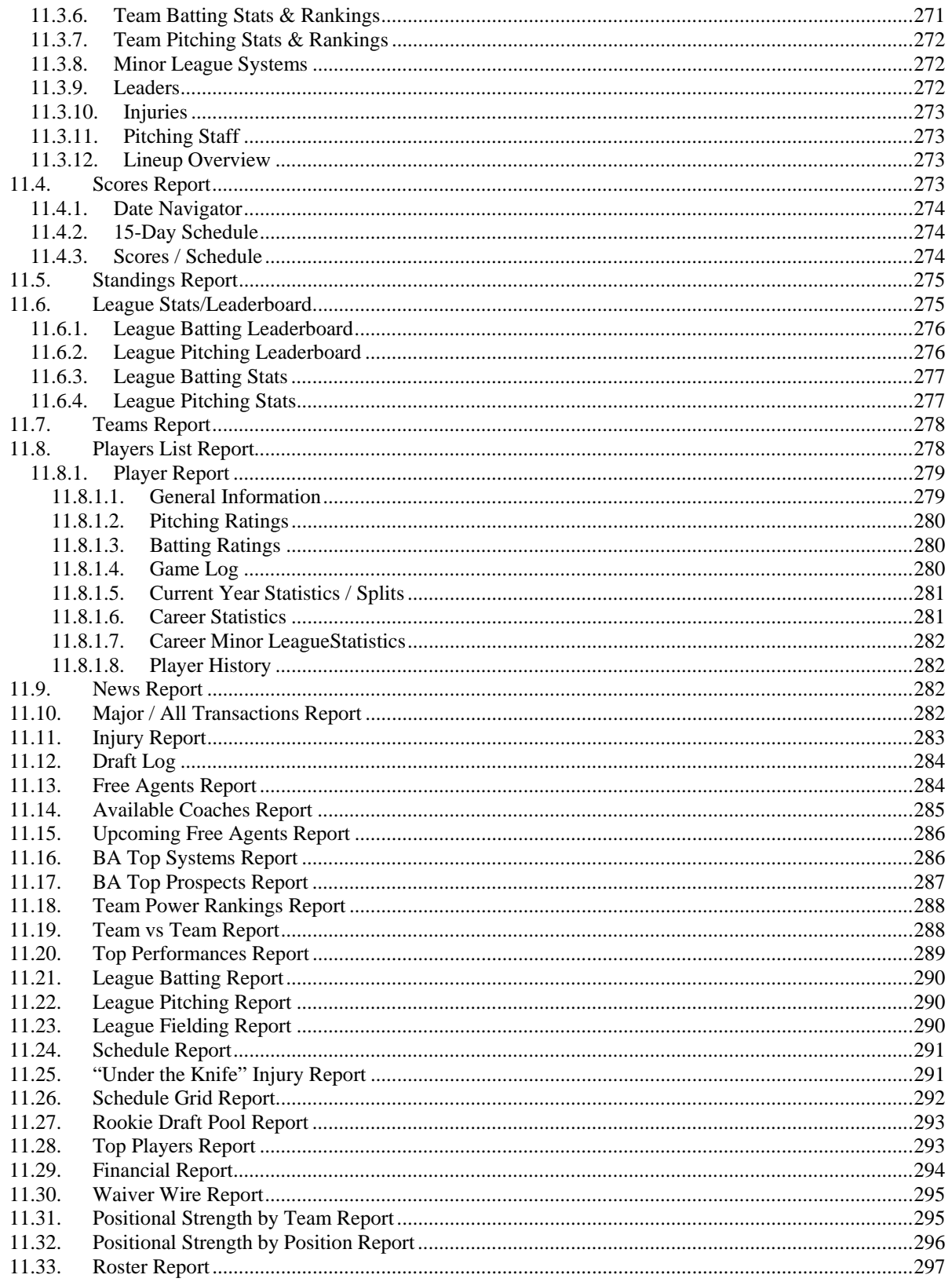

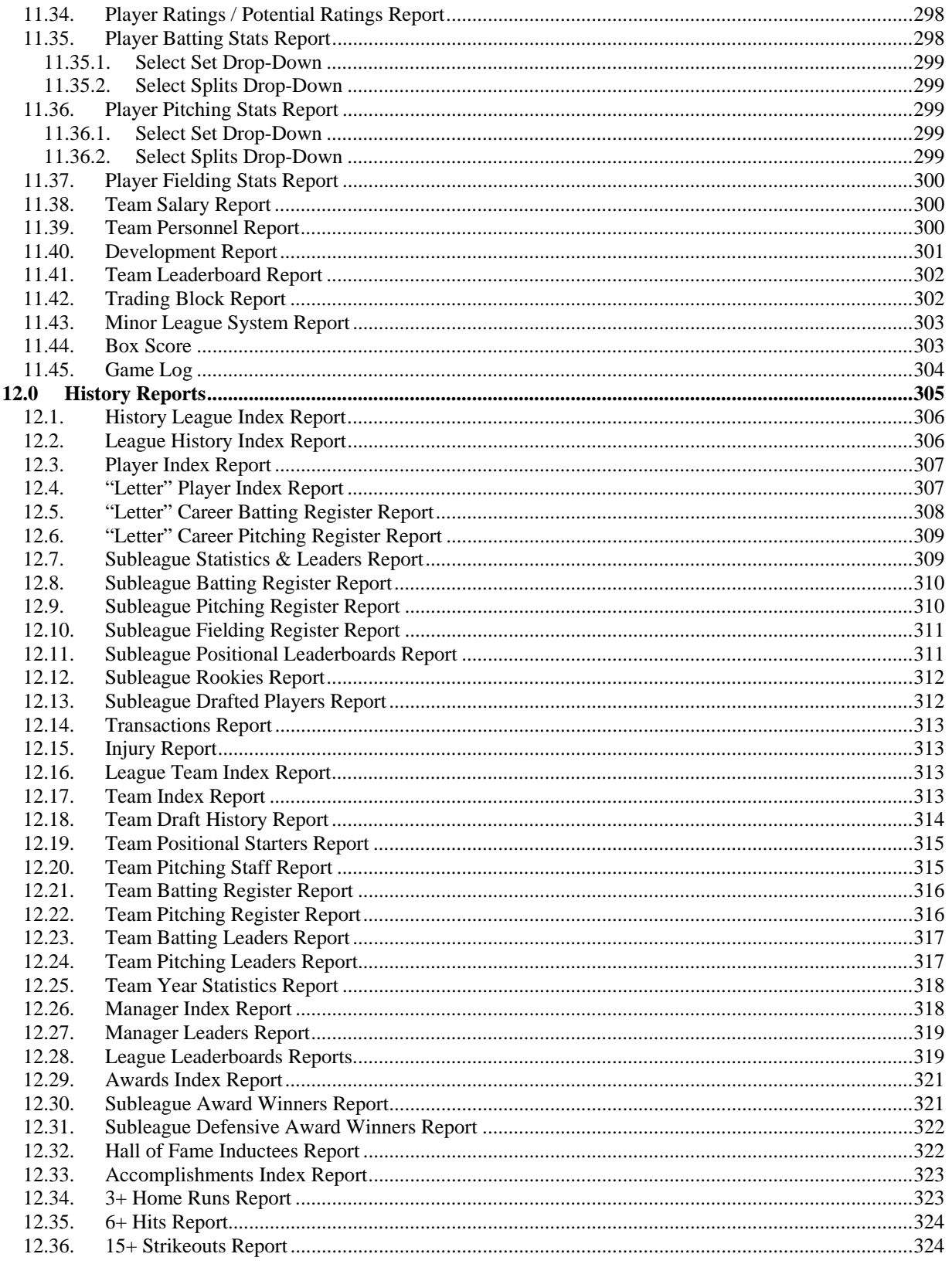

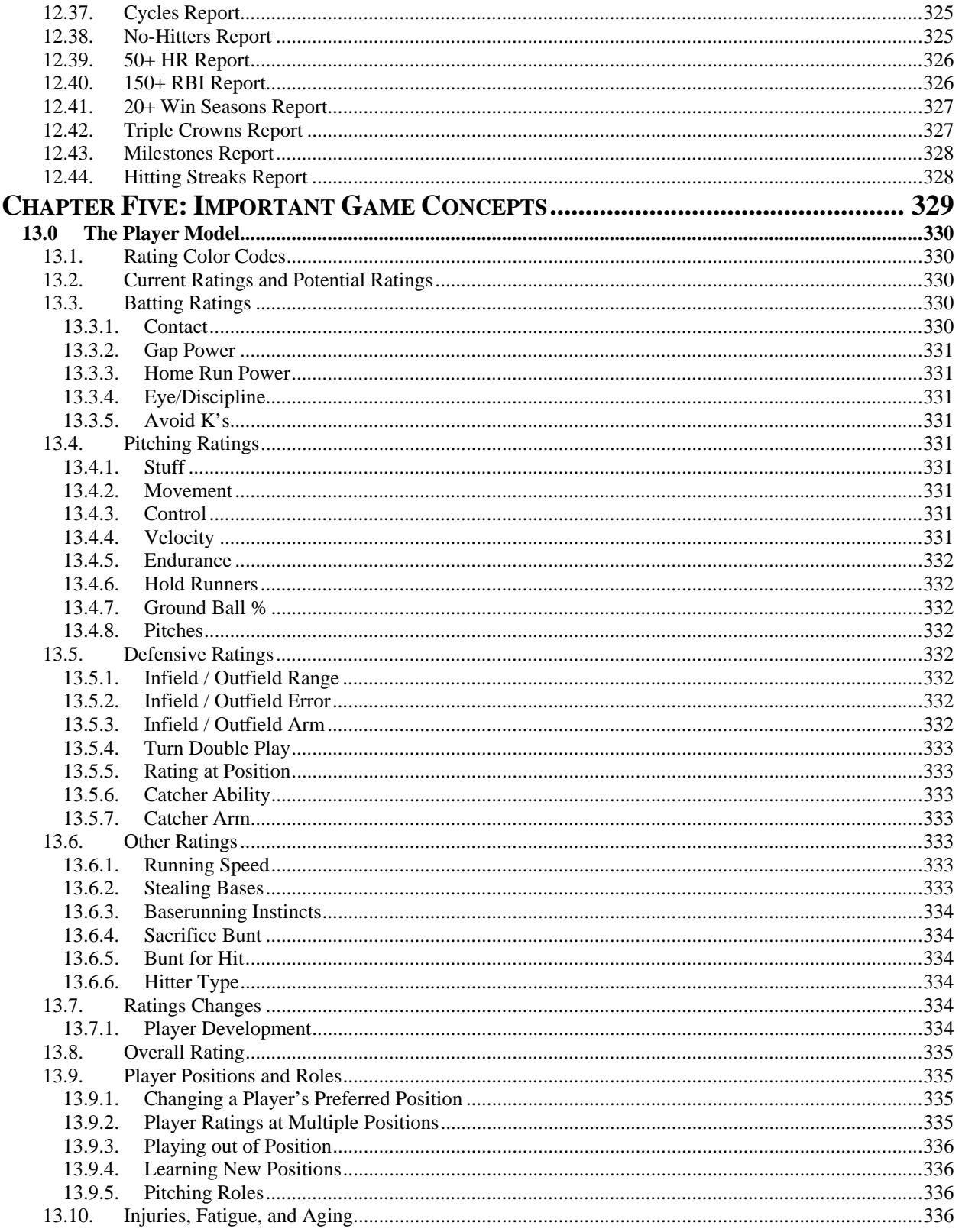

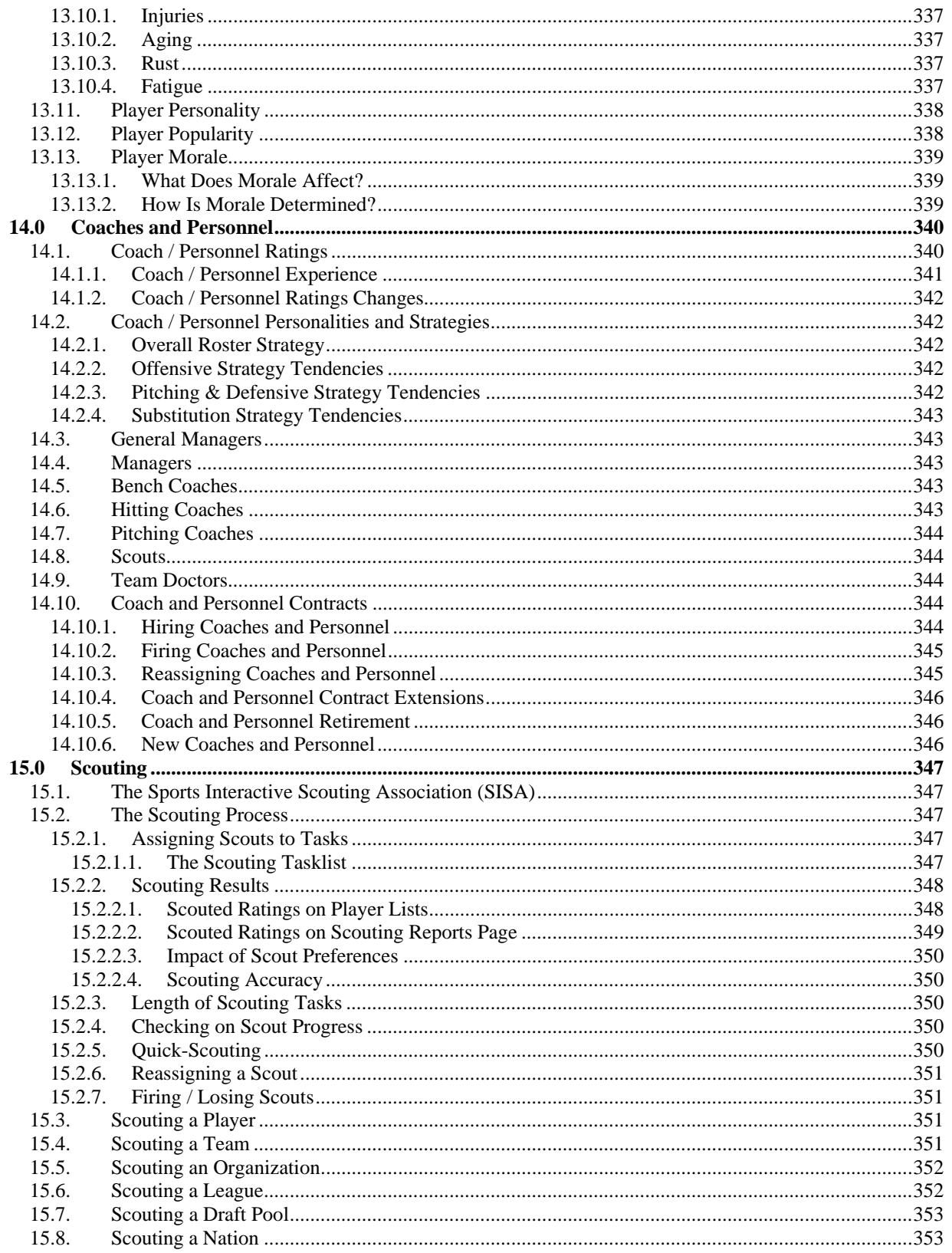

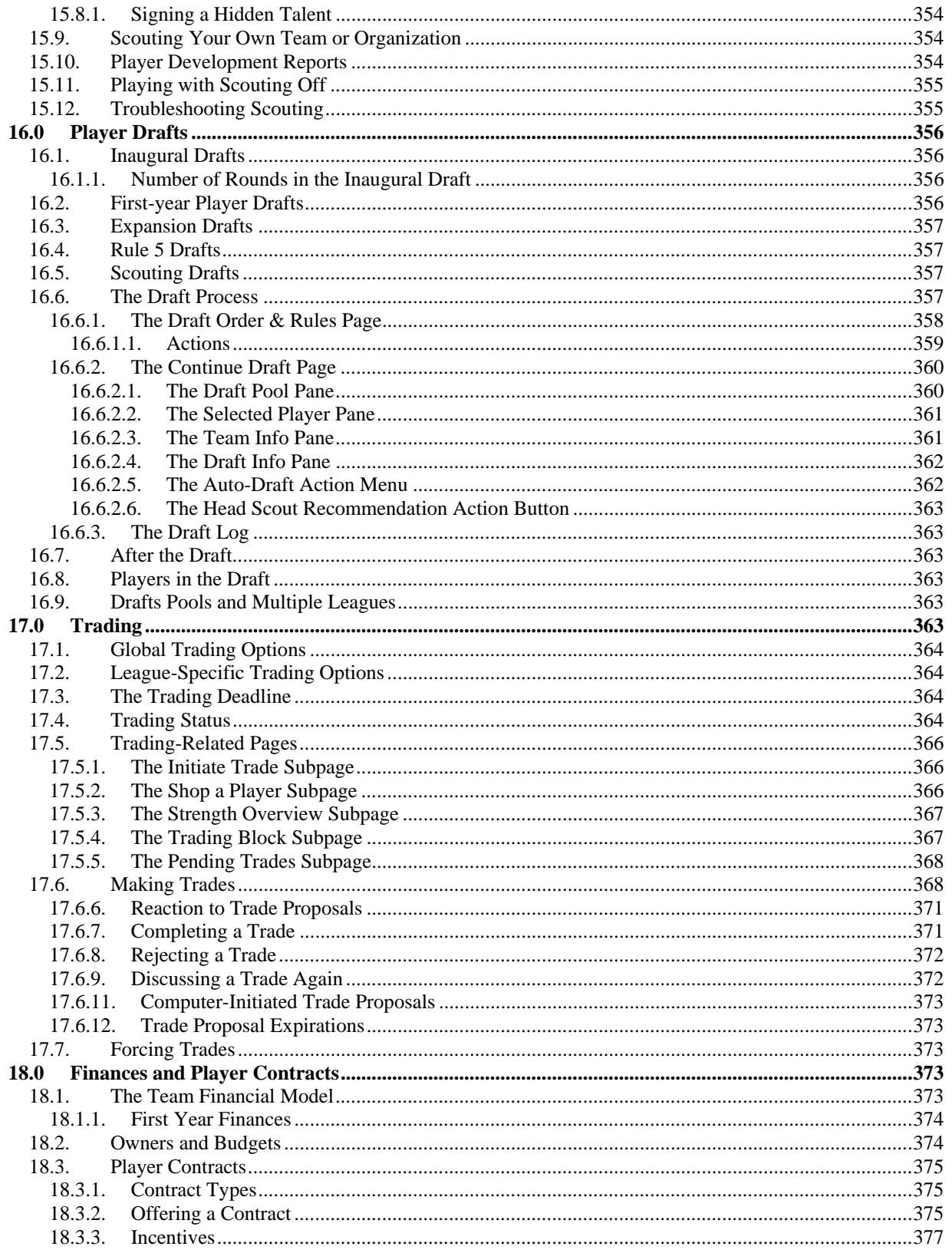

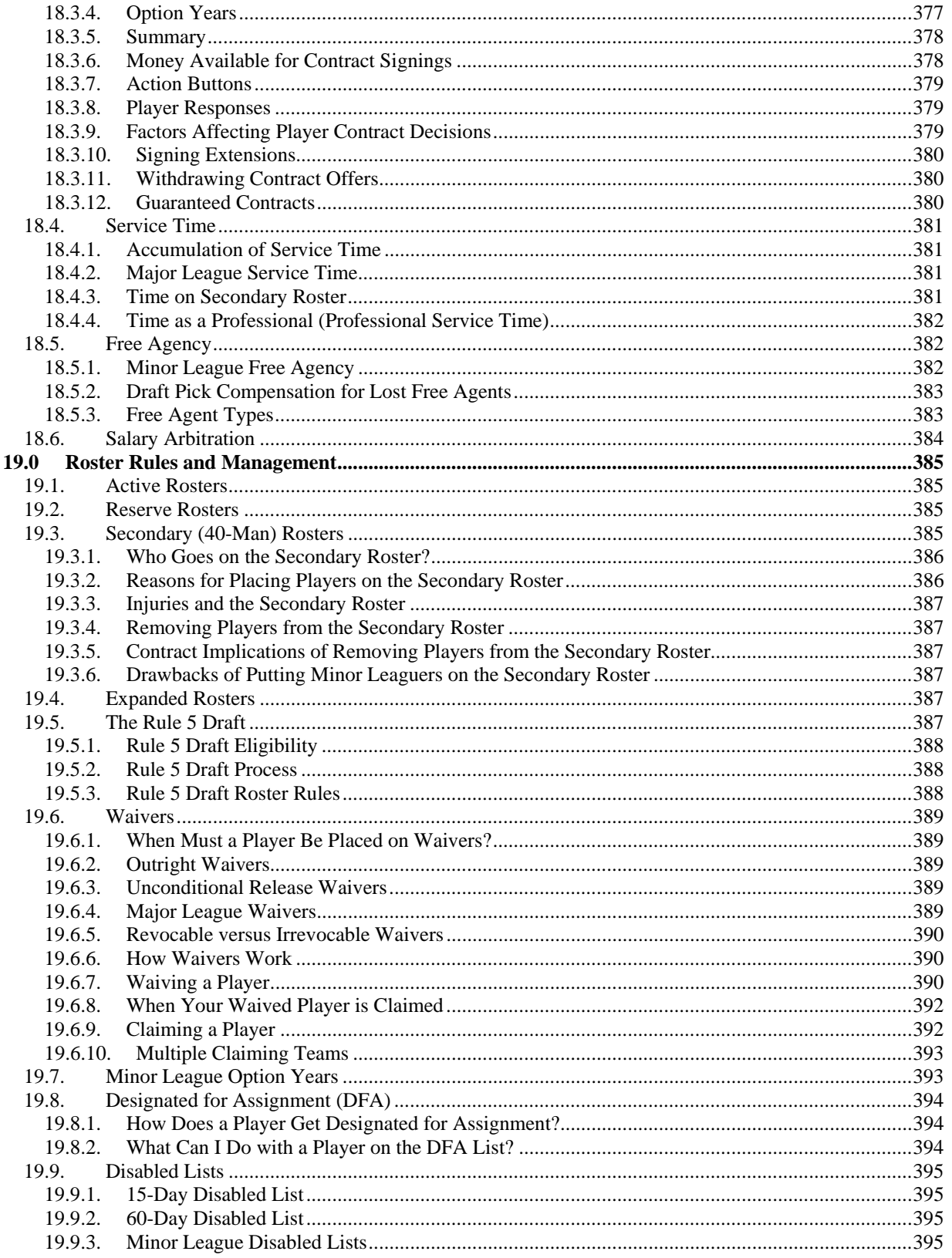

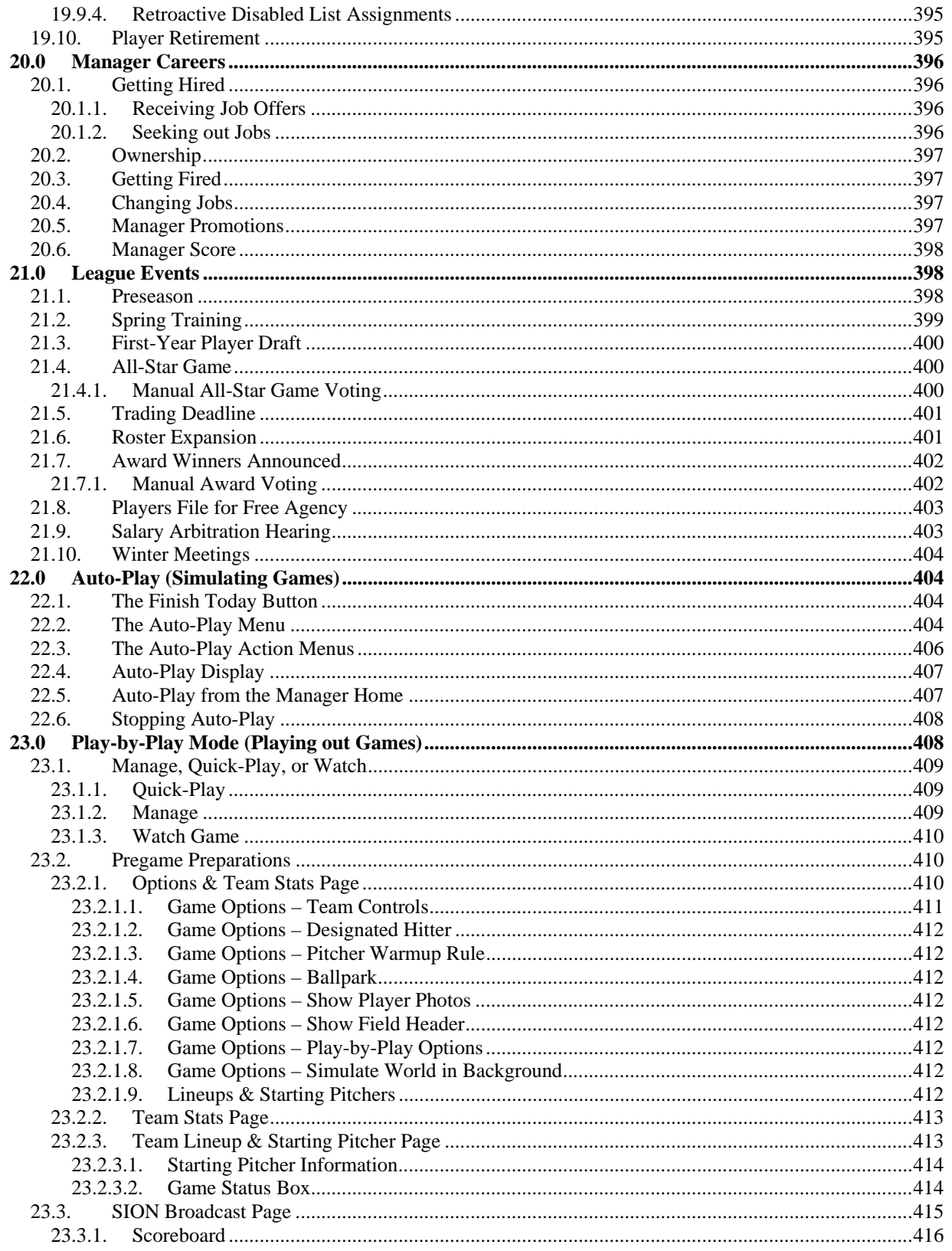

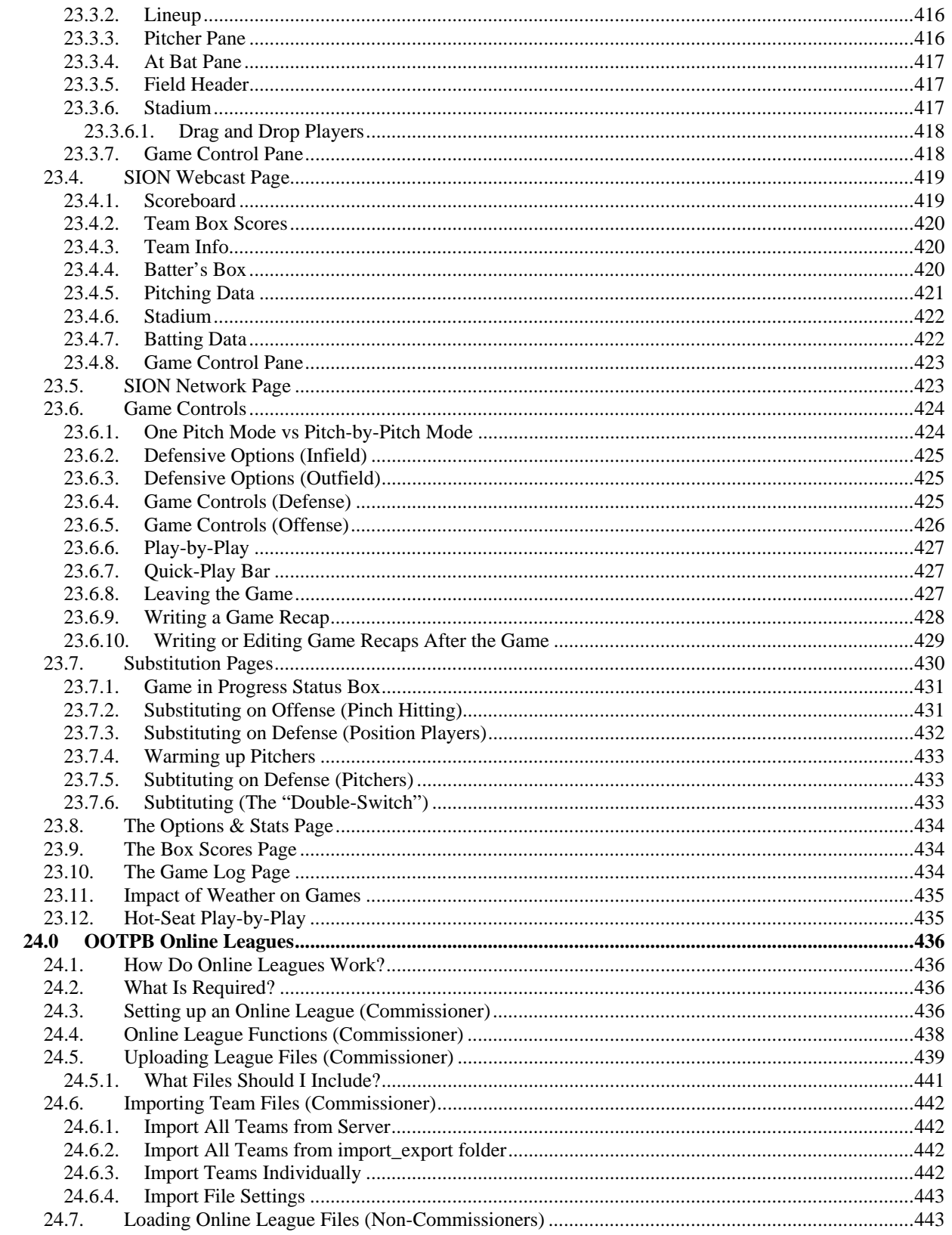

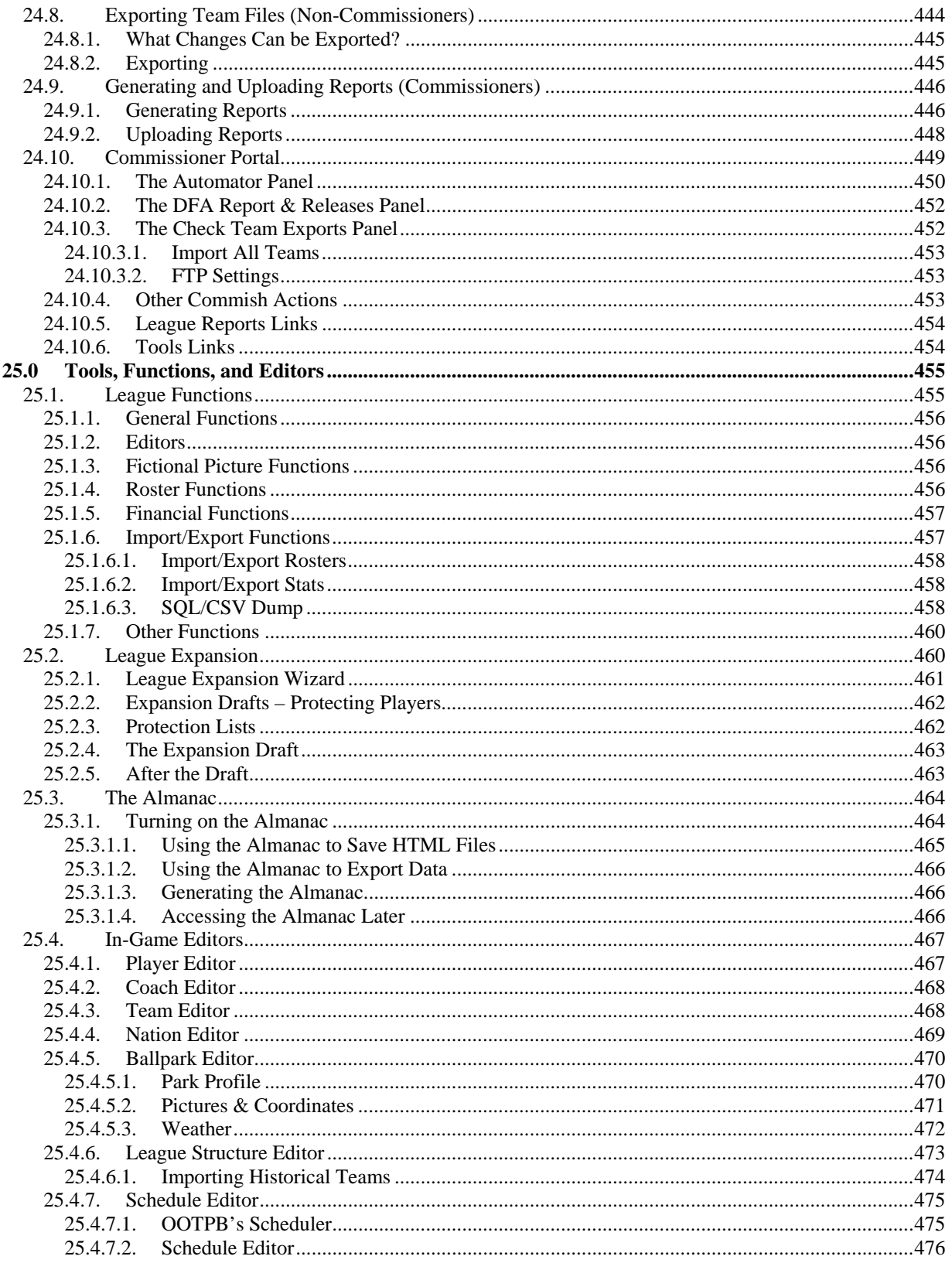

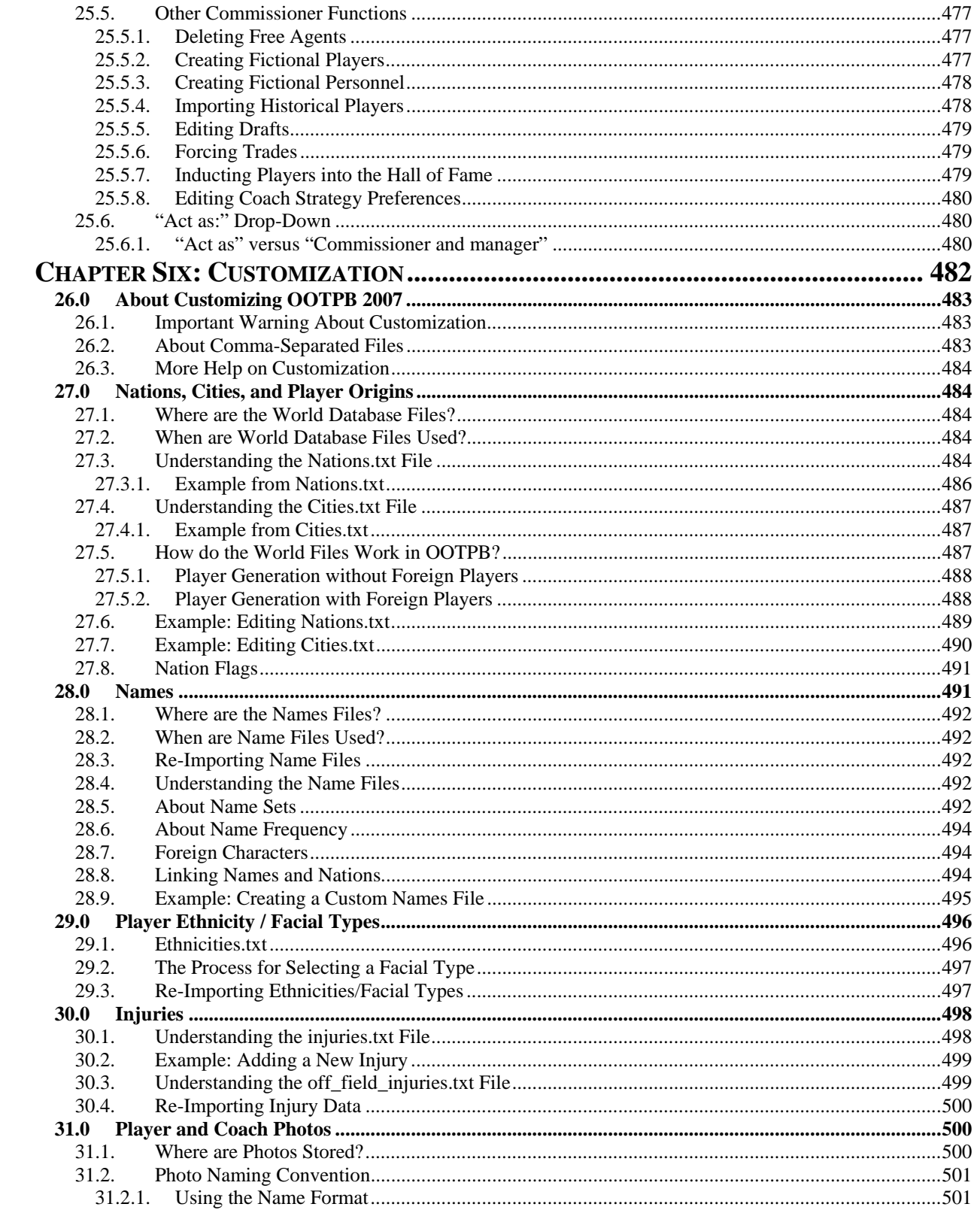

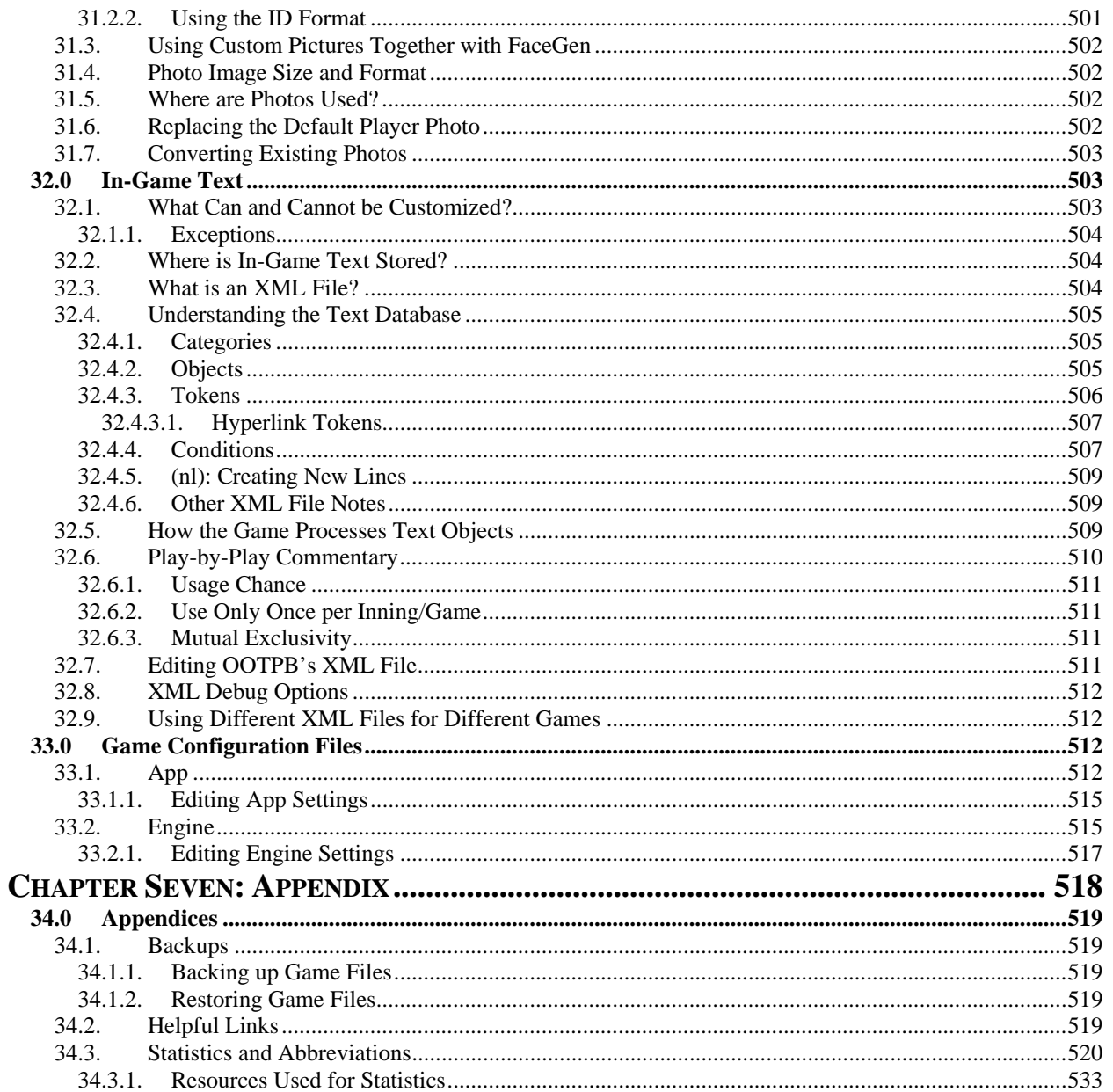

# <span id="page-21-0"></span>**Chapter One: About the Game**

This chapter focuses on introducing you to the game.

# <span id="page-22-0"></span>**1.0 Introduction**

### <span id="page-22-1"></span>**1.1. What Is Out of the Park Baseball 2007?**

OOTP Baseball 2007 is the next in the series of baseball management simulations from Sports Interactive, the sports management development specialists.

OOTP 2007 lets you do almost anything a real-life general manager can do to guide a team to glory. Create your own fictional baseball universe. Use real-world historical teams and players. Compete with other human players in an online league. Import leagues from OOTP 2006, 6.5, or 6.12.

Set your lineups. Replace that aging veteran with a rookie from your minor leagues. Put your injured starter on the disabled list and scour the waiver wire for someone to fill that roster spot. Put that disgruntled star heading for free agency on the trade block, and see what shakes out. Send your scouts to comb the upcoming first-year player draft pool, or get a closer look at that free agent pitcher from Japan.

No baseball simulation on the planet offers you this much flexibility and this much fun. Ideal for historical, fictional, and online fans alike—no game does it better.

Out of the Park Baseball 2007 in our opinion is the greatest baseball management simulation of all time. It's your game—play it your way.

Core Features to OOTP 2007

- Manage your own baseball franchise
- A realistic and accurate simulation engine
- Customizable financial system
- Scouting and coaching staff at your disposal
- Endless possibilities with historical and fictional leagues
- Create or join an online league
- Slick, intuitive interface

Out of the Park Baseball 2007 is the most in-depth and realistic baseball management simulation of all time. It lets you create your own fictional baseball universe, use real-world historical teams and players or compete with other human players in an online league.

#### <span id="page-22-2"></span>**1.1.1. Key Features and Improvements**

#### **Improved interface and usability**

OOTP Baseball 2007 features some great user interface improvements that make the game easier and more enjoyable, including: a league creation wizard, a simplified navigation model with intuitive icons, a detailed in-game help system, improved in-game pages, and manager and online league commissioner "portals" that centralize the most commonly used tasks.

#### **The ultimate control over your baseball universe**

OOTP Baseball 2007's flexibility in configuring a baseball universe is unparalleled. Players have complete control over the structure, rules, and finances of their world, including the new abilities to add or delete leagues at any time, to have leagues "feed" players into other leagues and many other new league options. No simulation game has ever been this flexible.

#### **Huge advances in the historical league experience**

Historical leagues now feature an automatic expansion mode, including protection lists and expansion drafts. OOTP Baseball 2007 can also now import the history of a league prior to the selected year, giving players complete historical data and record books! Other new historical features include automatic adjustment of league financials, league strategies and rules (such as playoff format and schedule length). The new game reintroduces the concept of ghost players and the new option to block fictional players from reaching the major leagues. Combined with vastly improved statistical accuracy in historical leagues, the end result is the best possible way to replay the history of baseball starting in 1901, but yet with OOTP Baseball 2007's characteristic flexibility. A historical fan's dream.

#### **Fictional**

Fictional leagues come to life as never before, thanks to the help of a wider variety of league news and stories, a player morale and popularity system, and the ability to create fictional player portraits using the FaceGen technology.

#### **Online**

The online league mode of OOTP Baseball 2007 has never been more user-friendly and functional than in this year's edition. The new commissioner portal will greatly reduce the administrative burden of running a league. Online GMs benefit from new features as well, such as an automatic waiver pullback option and an adjustable draft pool date that will give online leagues much more flexibility in processing first-year player drafts. Commissioners can also now add and edit league news items and write game recaps, which will display both in-game and on league HTML reports. Commissioners can also send messages to all users and manually select all-star team members and award winners, including a new custom award of the player's choice. These last features are available in solo play as well.

#### **League expansion wizard**

The new league expansion wizard helps you expand your league much more smoothly by scheduling an expansion draft and handling the submission of protected lists.

#### **Trading**

The trading model in OOTP Baseball 2007 has been vastly improved. GMs can now mark players as "untouchable" or "on the block," with a corresponding effect on that player's morale. The "shop player" feature allows you to quickly identify desirable trading partners, and new trade-related reports put all the information you need right at your fingertips. A "make this work now" button asks the player's trading partners to tell him exactly what is needed to make a deal under negotiation happen immediately.

#### **In-game experience**

The experience for those players who enjoy playing out each game has improved greatly in OOTP Baseball 2007, including: strategic one-pitch mode, more natural play-by-play text, a "short PbP" option that displays just the outcome of the play, and many other improvements to the in-game pages. Additionally, players can now write their own recap of a game that will appear in a game news article and will be saved along with the history of their game.

#### **Improved AI and player development**

The AI does a better job of managing its team than ever before, and extensive statistical analysis and testing results in the most realistic player development system in any baseball simulation game.

#### **Returning "fan favorite" features**

Based on popular demand, a number of "fan favorite" features from previous versions of OOTP return in OOTP Baseball 2007, including: an optional star-based rating system, adjustable AI player evaluation based on statistics/ratings, weather, ghost players, bullpen warmup, and team focus.

*Important: OOTP 2006 and OOTP 6/6.5 saved games can be imported into OOTP 2007!* 

#### <span id="page-24-0"></span>**1.1.2. About the Game Guide**

This Game Guide will tell you everything you need to know to start enjoying Out of the Park Baseball 2007. The guide is organized in several chapters that cover specific aspects of the game.

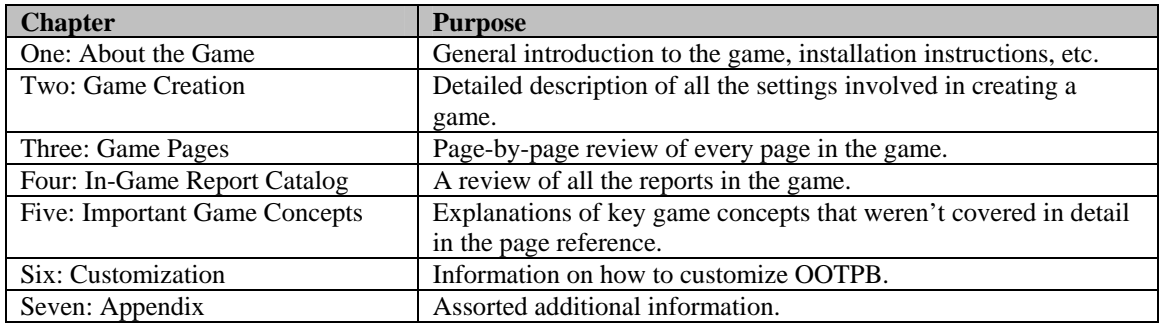

Whether you're a rookie or a veteran OOTPB player, we strongly recommend you start your OOTPB experience by taking advantage of some of the supplemental materials we have provided to help introduce you to this game. Specifically:

- This guide.
- The in-game help system, accessed by pressing F1 on any page in the game.
- Our video tutorials, accessed by selecting Video Tutorials from the in-game help menu, or on SI's web site at [http://www.ootpbaseball.net/tutorials.php#tutorials.](http://www.ootpbaseball.net/tutorials.php#tutorials)

This guide is filled with hyperlinks to other areas in the document, helpful if you're the sort who likes to browse on screen rather than printing out this monster. Additionally, any time you see a section number referenced, such as "Section 1.2.1," the number also acts as a hyperlink to the specified section, even though it does not appear underlined, as most hyperlinks do.

Finally, OOTPB is available for both Windows and Macintosh computers. While we have made every attempt to make this guide "Mac friendly," in most cases the screen shots are from the Windows version of the game.

# <span id="page-24-1"></span>**1.2. System Requirements**

System requirements for OOTPB 2007 are as follows:

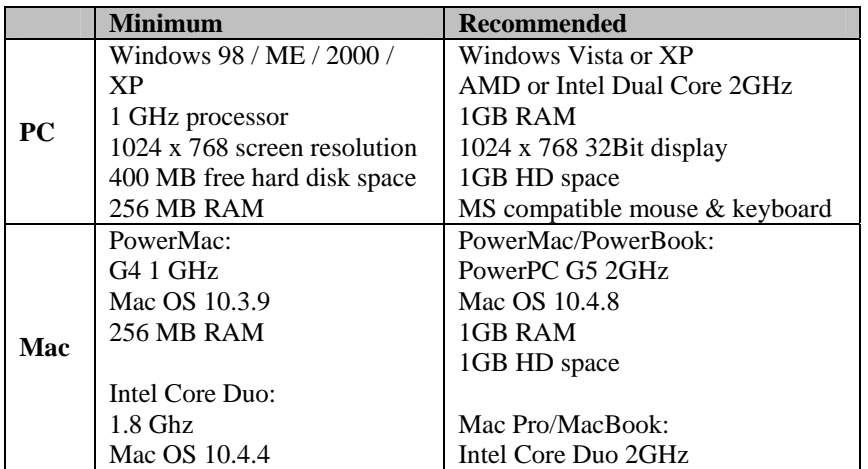

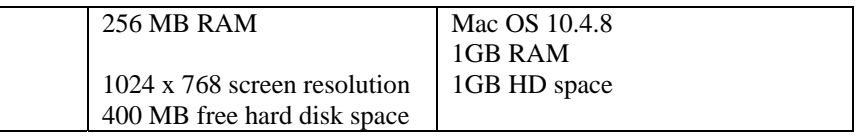

OOTPB supports all screen resolutions of 1024 x 768 and higher. Dual monitors are also supported.

*Important: Your video card must support Open GL in order to use the fictional face generation feature, although some older video cards may not be able to handle the fictional face generator. Without Open GL support, you can still play Out of the Park Baseball 2007, but you will be unable to use the fictional face generator.* 

# <span id="page-25-0"></span>**1.3. Purchasing the Game (Windows)**

Out of the Park Baseball 2007 is available for PC and Mac through digital download only. OOTPB has partnered with ViaTech Technologies, Inc. to handle the licensing of the Windows version of the game through its eLicense system. Licensing for the Mac version of the game will be handled by E-Sellerate.

Every purchase will result in you receiving an "Order ID" that looks like a string of letters and numbers. Don't lose this Order ID! It is required to activate the game, but it is also needed in the future if you ever need to uninstall or reinstall the product, such as due to a computer problem, or if you want to move the game to a new computer. Don't lose that ID!

Visit [http://www.ootpbaseball.net/buy.php f](http://www.ootpbaseball.net/buy.php)or more information on purchasing Out of the Park Baseball 2007.

# <span id="page-25-1"></span>**1.4. Installing the Game**

Well, you've downloaded the software—now, how to get started? OOTPB uses a quick and straightforward installation program on both the Windows and Macintosh platforms. There are two steps to get started: Install the software, and install your license. Follow the instructions here to get OOTPB up and running.

#### <span id="page-25-2"></span>**1.4.1. Installing OOTPB (Windows)**

To install the game, follow these steps.

- 1. Download the game. After this step is completed, you should have a file called **ootp2007.exe** saved somewhere on your computer.
- 2. Double-click **ootp2007.exe**. A "splash" page and a few progress bars will display. Eventually you will end up in the InstallShield Wizard.

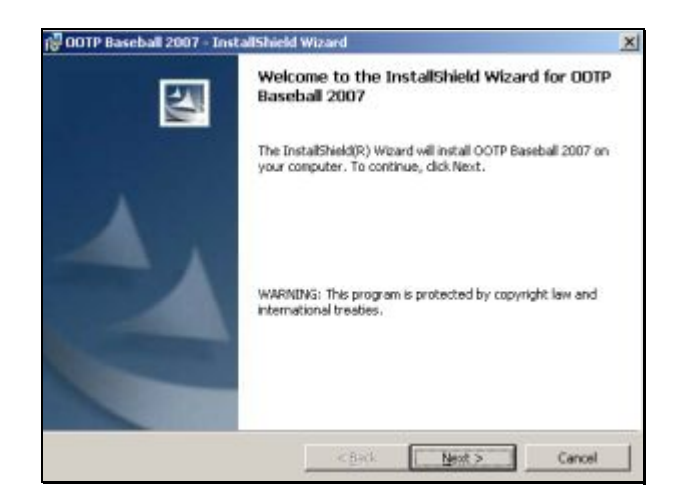

3. Click the Next button to continue with the installation. You will be taken to the License Agreement page.

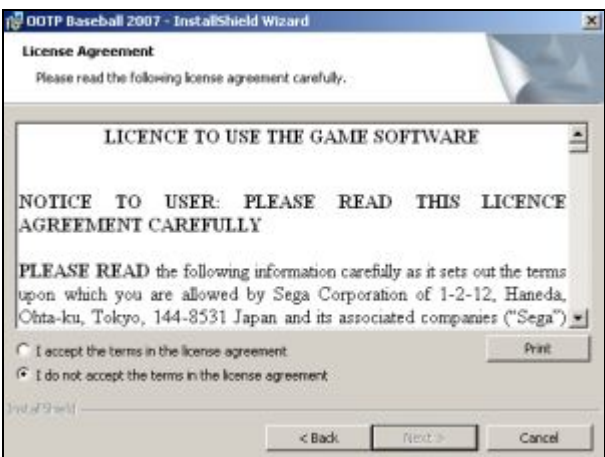

4. Read the License Agreement. Click the "I accept" radio button, and then click Next to continue. You will be taken to the Destination Folder page.

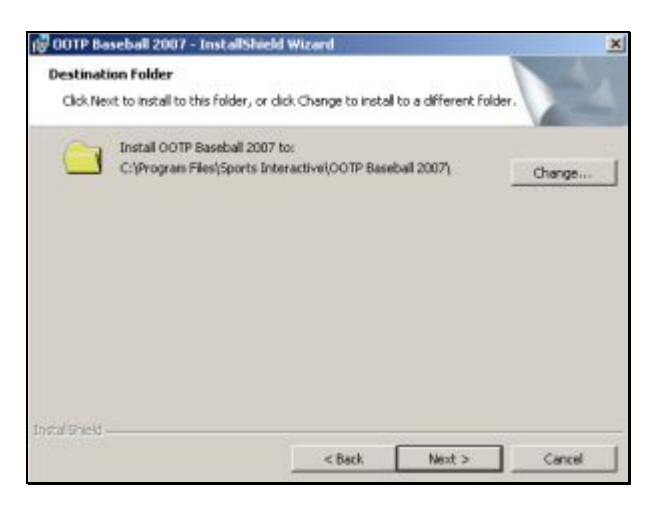

5. If you want to use the default destination folder, click Next and skip to Step 7 below. If you want to change the destination folder, click the Change button. You will be taken to another page.

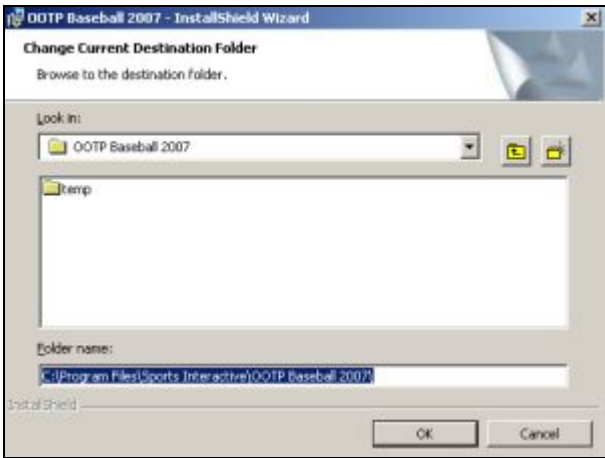

6. Use this page to change your destination folder, and then click OK. Next you will arrive at the Ready to Install page.

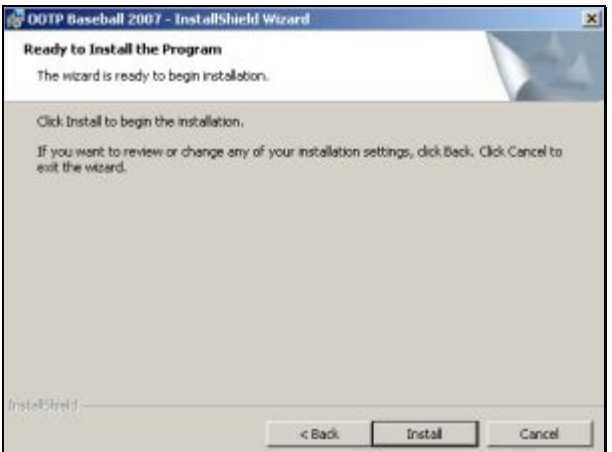

7. Click Install, or use the Back or Cancel buttons if you want to make changes. During the install process, you will see a progress meter like this one.

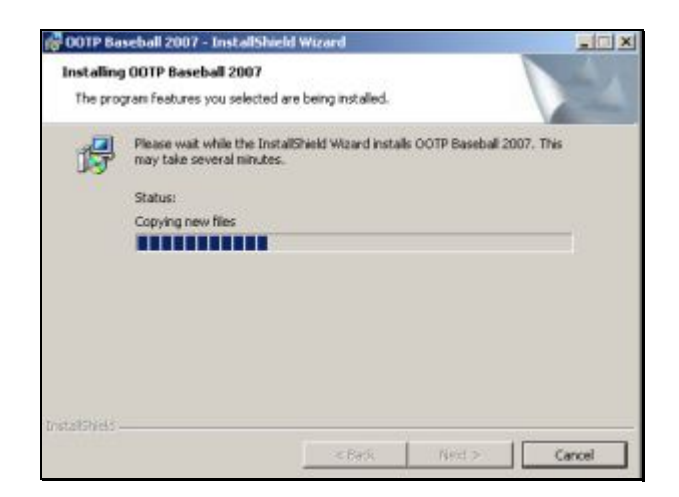

8. When the install is complete, you will see a completion page.

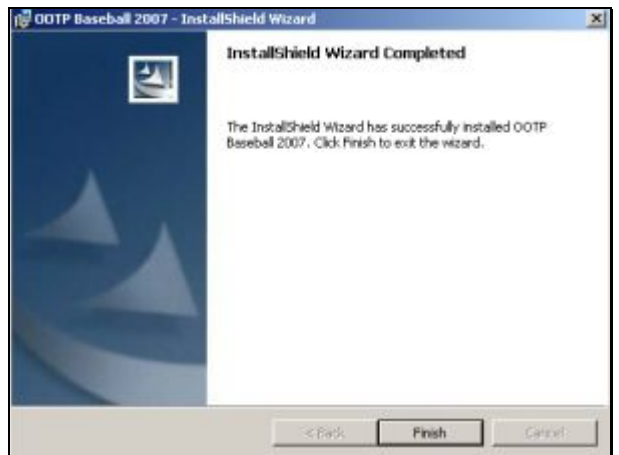

9. Click Finish to complete the installation. A shortcut to the game will be placed on your Desktop, and a Program Group will be created under **Start | All Programs | Sports Interactive | OOTP Baseball 2007**.

#### <span id="page-28-0"></span>**1.4.2. Uninstalling OOTPB (Windows)**

OOTPB uninstalls cleanly using Windows' Add / Remove Programs. To uninstall OOTPB, use the following steps:

- 1. Open your Control Panel and select Add / Remove Programs.
- 2. Click the entry titled OOTP Baseball 2007.
- 3. Click the Remove button on the right.
- 4. Follow the on-page instructions to uninstall the game.
- 5. After the uninstall is complete, some files might remain in the directory where you installed the game. These files can be safely deleted.

#### <span id="page-28-1"></span>**1.4.3. Installing OOTPB (Mac)**

To install the game, follow these steps.

1. Download the game. After this step is completed, you should have a file called OOTP2007.dmg saved somewhere on your computer. Double-click the .dmg file to unzip it.

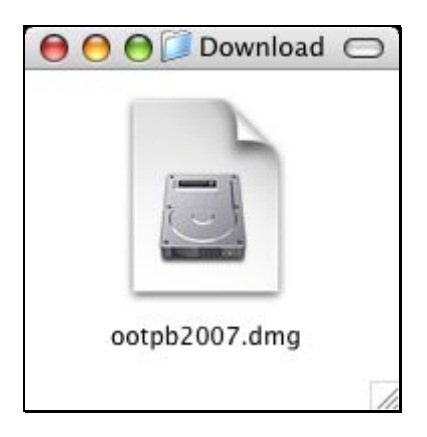

2. A new Finder window will open, and you will see that you have a file called OOTP2007release.pkg. Double-click OOTP2007release.pkg. A "splash" page will display. Eventually you will end up in the OOTP Baseball 2007 Installer program. Click Continue to proceed with the installation.

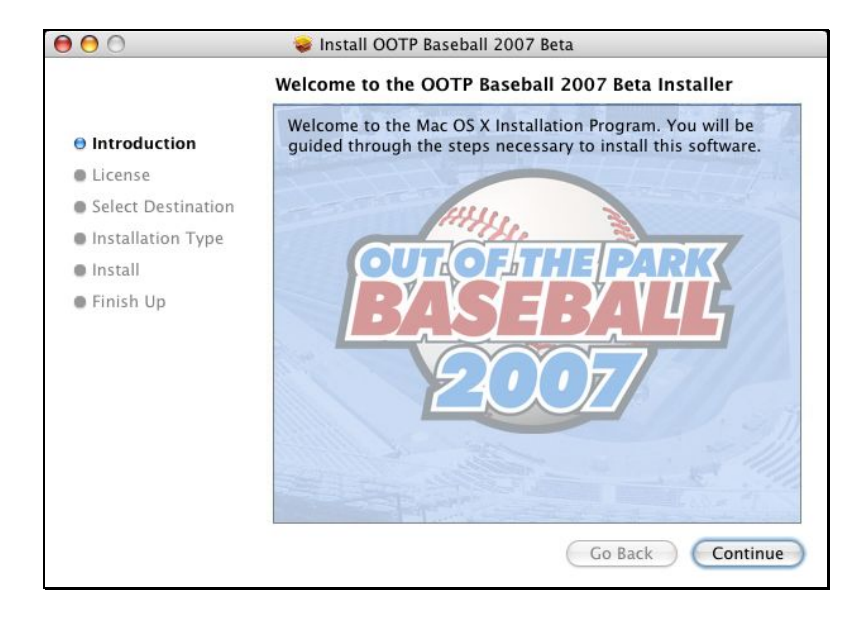

3. You will see the Software License Agreement Page. Click Continue to move on. You will be prompted to agree to the license agreement. You must agree in order to continue the process.

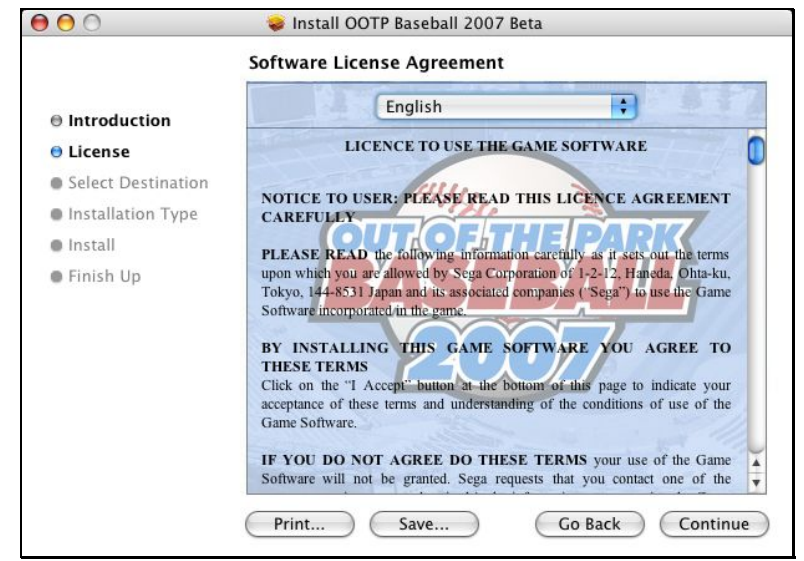

4. On the next page, select a destination for the game. By default it is installed in the OOTP Baseball 2007 folder on your hard drive. Click the Choose button to change the destination. Click Continue when you are ready to proceed.

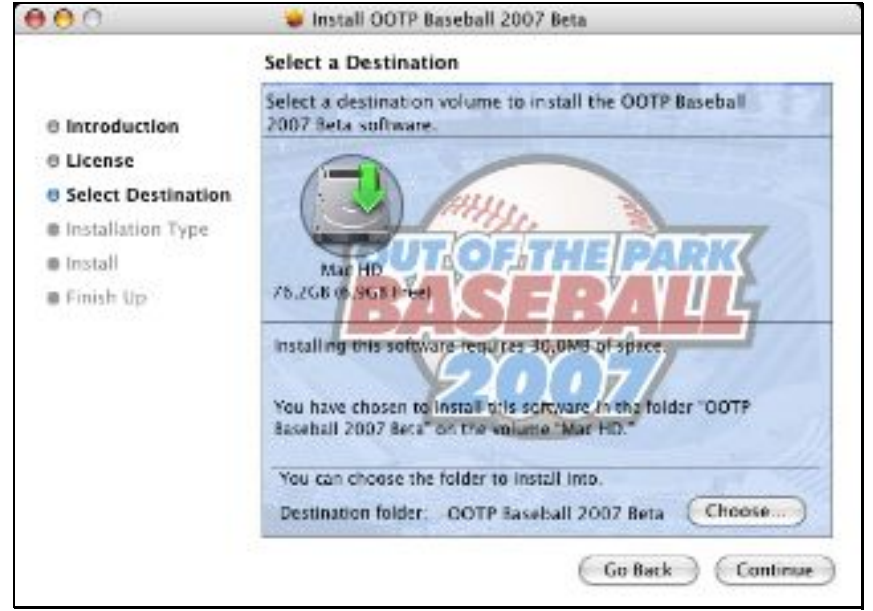

5. The next page allows you to select an installation type. However, there is only one type of installation available. Therefore, just click Install to proceed.

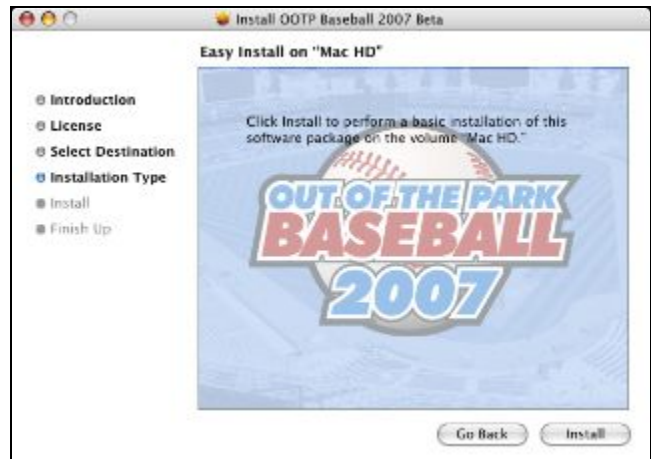

6. The game will be installed. This might take a few minutes.

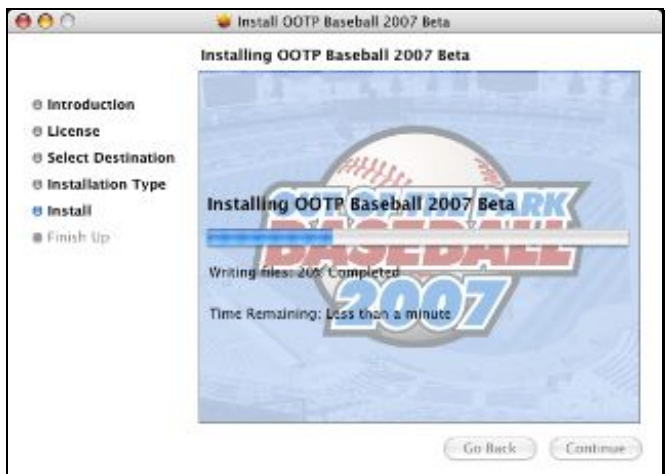

7. When the installation is complete, click on the Close button.

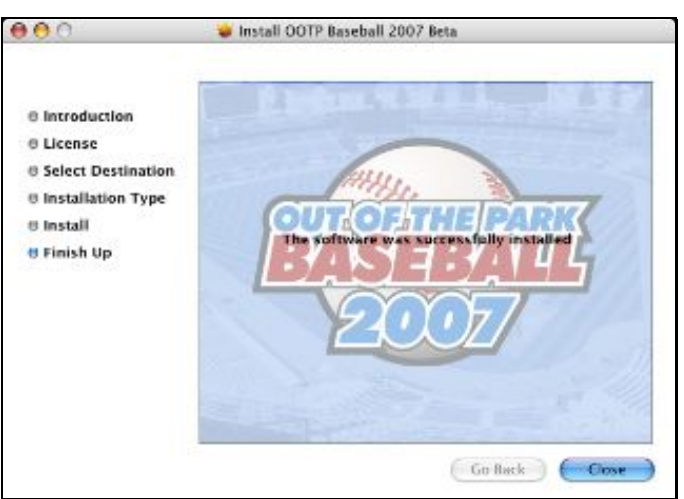

<span id="page-32-0"></span>8. The game will be placed in the destination folder you defined during the installation.

### **1.4.4. Uninstalling OOTPB (Mac)**

<span id="page-32-1"></span>To uninstall OOTP Baseball 2007 from a Mac, drag the folder OOTP Baseball 2007 to the Trash.

## **1.5. Installing Your License**

Okay, the game is installed! All that remains is to prove to the game that you have a valid license.

*Note: By purchasing OOTPB, you are entitled to install the game on two (2) machines. However, you cannot mix licenses between PC and Macintosh. That is, if you want to have one copy for a Windows machine and another for a Macintosh, you must purchase two copies of the game.* 

#### <span id="page-32-2"></span>**1.5.1. Licensing OOTPB (Windows)**

Use the following steps to install your license for OOTPB, assuming you have already purchased a copy of the game:

1. Double-click on the OOTP Baseball 2007 icon on your desktop to start the game. You will be presented with a licensing page like the one below.

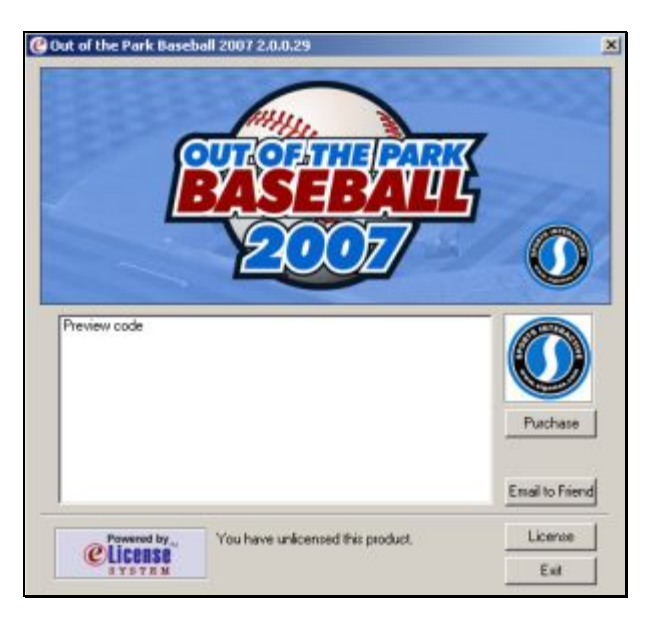

- 2. If you have not yet purchased the game, click on the **Purchase** button. You will have several options to purchase the game, including through a series of screens on your desktop, through a web site, and by phone. Proceed with the purchase process. Once you have an Order ID, continue with these steps to license your game.
- 3. Once you have an Order ID, click on the License button. You will be taken to the Install License page shown below. Enter the Order ID you received into the Order ID box and click Install License. You must have an active internet connection to complete this step. If you do not have an active internet connection, click the "Get Off-line License" button and follow the instructions on-page to install your license.

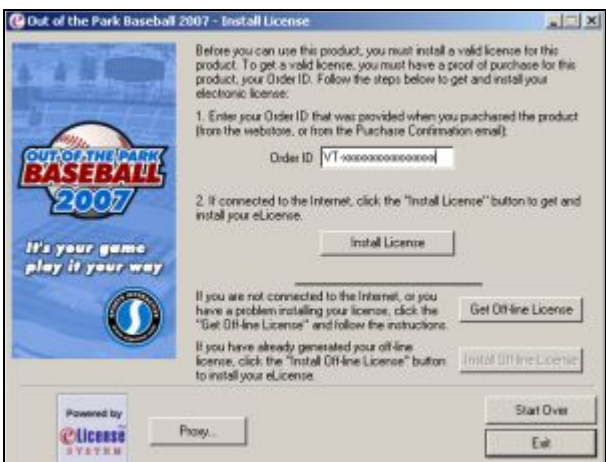

4. Once the license has been installed, you will receive a confirmation page like the one below.

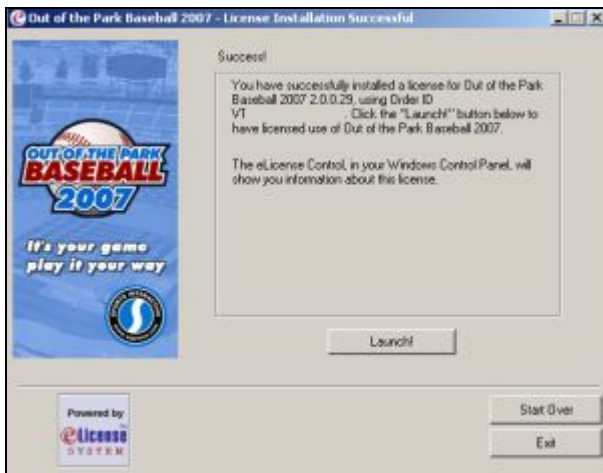

5. Click the **Launch!** button to start the game.

#### <span id="page-33-0"></span>**1.5.2. Unlicensing OOTPB (Windows)**

If you ever need to move OOTPB to a new computer, you should always unlicense the product first. If you do not do so, the licensing system will believe that this copy of the game is still in use.

To unlicense OOTPB, use the following steps:

- 1. Go to Start | Programs | Sports Interactive | OOTP Baseball 2007 | Unlicense Game
- 2. Click on the Unlicense button on the screen and follow the onscreen instructions to unlicense the product.

#### <span id="page-33-1"></span>**1.5.3. Licensing OOTPB (Mac)**

Use the following steps to install your license for OOTPB, assuming you have already purchased a copy of the game:

1. Double-click on the OOTP2007 icon in the OOTP Baseball 2007 folder to launch the program.

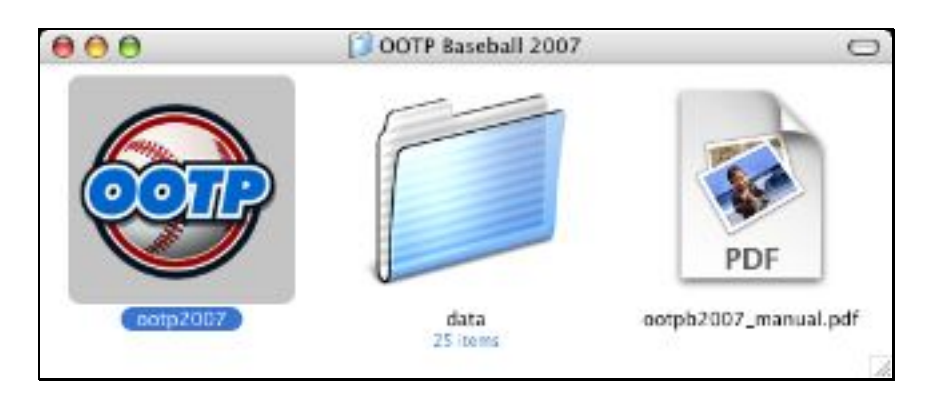

2. If you currently have an unregistered copy of OOTPB for the Mac, the e-Sellerate Software Delivery Wizard will automatically start. (You will need to be connected to the internet to register using the e-Sellerate Wizard.)

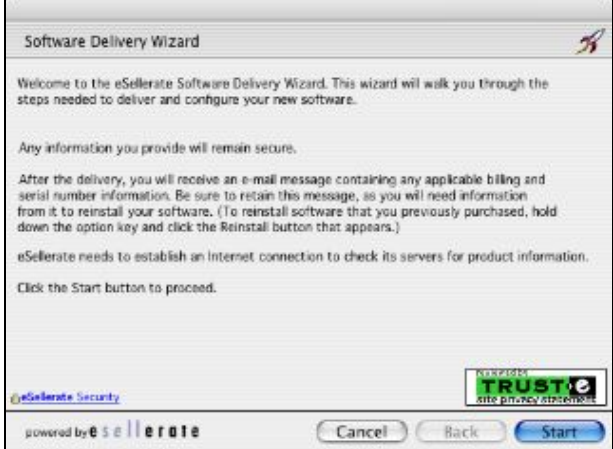

If you have not yet purchased the game, click on the Start button and go to Step 4.

- 3. If you have already purchased the game and have your Order ID ready, hold down the "Option" key, the Start button will change to a Reinstall button. Click the reinstall button and skip to Step 9 below.
- 4. Follow the prompts in the Wizard, you will be taken to a License Agreement page. Read the license and check "I hereby agree to comply with the conditions" to proceed.

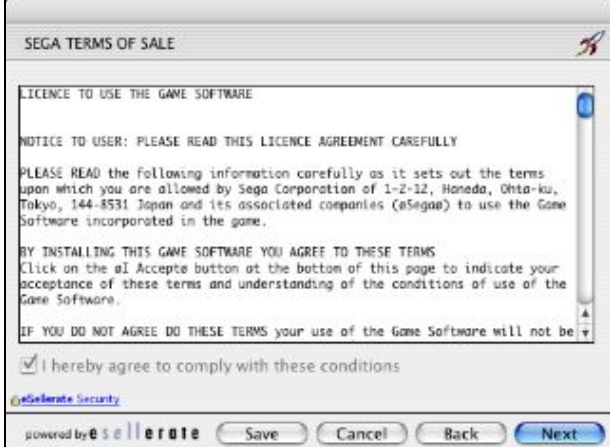

5. Input your personal information and your billing information.

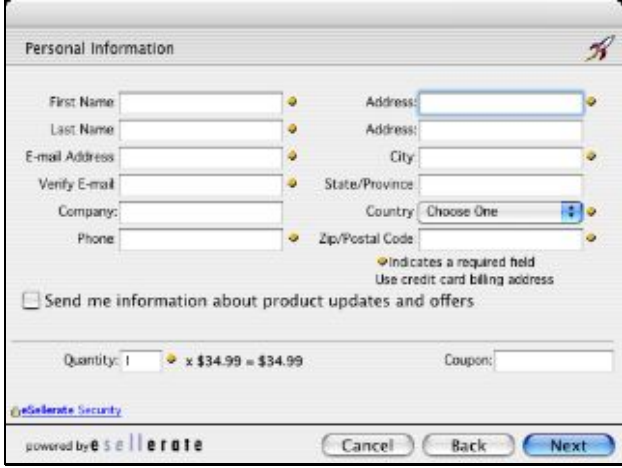

6. If your credit card is approved a confirmation screen will appear. Click the Submit button to confirm your purchase.

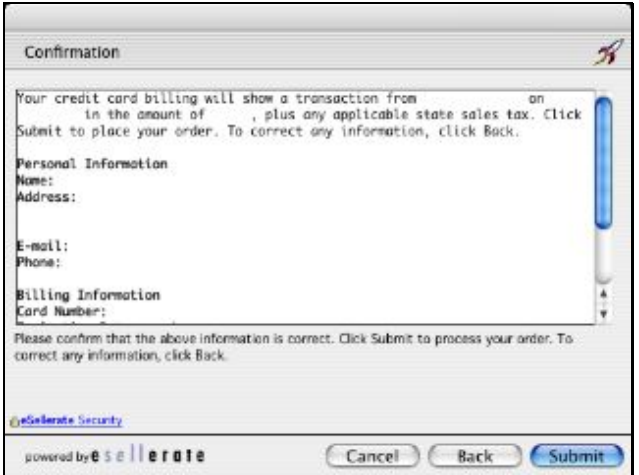
7. Registration will happen automatically, and a receipt screen will appear containing an order and serial numbers. Hold on to these numbers, (Save or Print) because it will allow you to reinstall the software at a later time. You will also receive an Order ID via e-mail.

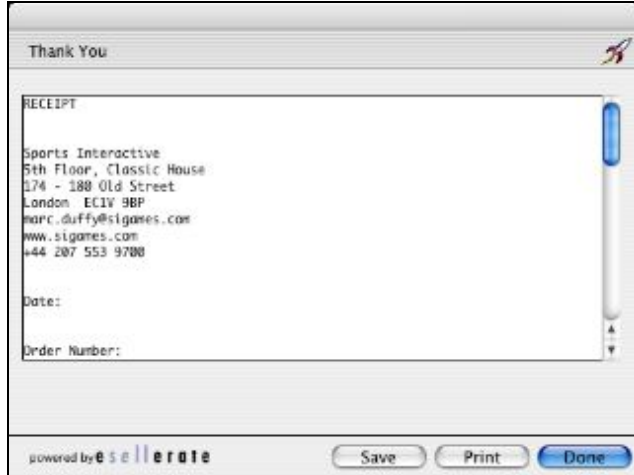

- 8. Clicking the Done button will start the game. Once your software is registered, the e-Sellerate Wizard should not reappear.
- 9. After clicking the Reinstall button a window will appear. Enter your Order ID # (starts with ST) and the e-mail address you used to initially license OOTPB. Click OK.

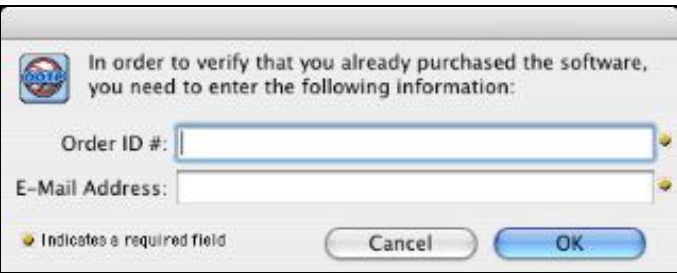

- 10. Registration will happen automatically, and a confirmation screen will appear containing your order and serial numbers.
- 11. Clicking the Done button will start the game. Once your software is registered, the e-Sellerate Wizard should not reappear.

Bear in mind that there is a limit to how many times the game can be reinstalled using the same Order ID. If you get an error message when reinstalling, please contact Sports Interactive for support.

If you would rather "try before you buy," hitting the "Cancel" button at any point in the e-Sellerate Wizard program will launch the game in a demo mode where you can play six months' worth of game time.

Note: Alternately, if you have already purchased the game and have your serial number ready, hitting the "Cancel" button at any point in the e-Sellerate Wizard program will launch the game in a demo mode. In

demo mode, a button will appear at the bottom entitled "Activate Game." Click this button to license the game:

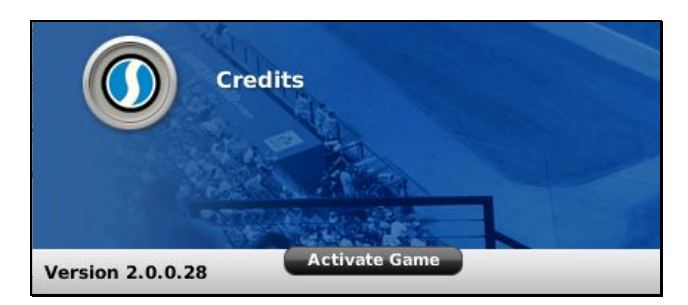

Enter or paste the serial number from your e-Sellerate email and click OK.

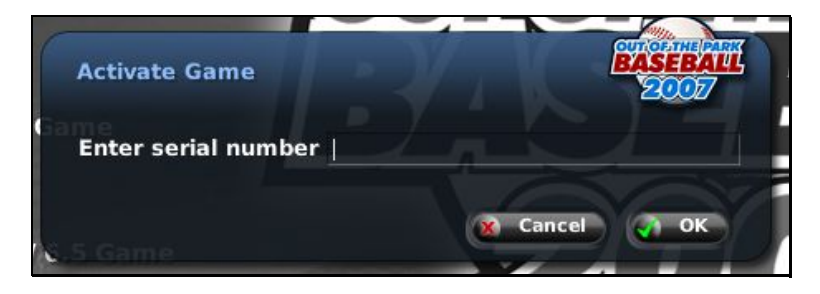

#### **1.5.4. Copyright / License Information**

©2007 Sports Interactive Limited. Published by SEGA. Developed by Sports Interactive Limited. SEGA and the SEGA logo are either registered trademarks or trademarks of SEGA Corporation. Out of the Park Baseball, Sports Interactive, and the Sports Interactive logo are either registered trademarks or trademarks of Sports Interactive. All other company names, brand names, and logos are property of their respective owners.

## <span id="page-37-0"></span>**1.6. OOTPB Controls and Interface**

Out of the Park Baseball 2007 features a browser-style interface with hyperlinks, right-click menus, drag and drop, recent page history, bookmarks, customizable player lists and filters, and much more. Not only does the interface look great, it makes your OOTPB experience comfortable and incredibly flexible.

This section reviews most of the components of the OOTPB interface. These are repeated throughout the game, so it's good to get an understanding of how they behave. Don't forget to check out Section [1.7](#page-43-0) on Views and [Filters](#page-43-0) as well. These special aspects of the OOTPB interface are powerful enough to warrant their own section.

If you're more of a visual learner, check out our video tutorials. There are several that cover the OOTPB interface. Video tutorials can be accessed through the Help menu in the game.

#### **1.6.1. OOTPB Controls**

OOTPB is primarily a mouse-driven game. In other words, if something interests you, click on it. The game interface is reminiscent of a web browser, and most users will be familiar with the appearance of colored text "hyperlinks" that appear throughout the game. Click on a link to be taken a page with more information about the object you clicked. In-game hyperlinks are typically shown as colored text, and will change color in some way when you "mouse over" the text. These links include menus, names, teams, and other information.

#### <span id="page-38-1"></span>**1.6.1.1. Right-Clicking**

OOTPB uses right-clicking (in Windows) extensively. Macintosh users with a single-button mouse must hold down the CTRL key while clicking to use the right-click functionality. In most cases, rightclicking on an object will bring up a menu of actions that we refer to as a "right-click menu." For example, right-clicking on a player name brings up a menu of actions that pertain to that player, such as promoting the player or assigning him a spot in the lineup. The actions available in the right-click menus are context-sensitive, meaning that they might change depending on the page. For example, on the Lineups page, the right-click menu includes options for inserting a player into the lineup or removing him from the lineup. On the Depth Charts page, the right-click menu includes options for inserting a player into the depth chart or removing him from the depth chart.

Similarly, right-clicking on any of the tabs in the game brings up a right-click menu with all the pages and subpages available in that area of the game. (See Section [1.6.2](#page-38-0) for [more information on the terms](#page-38-0)  ["tab," "page," and "subpage."\)](#page-38-0)

The right-click button has one other important function, called **quick return**. On most pages, rightclicking in an area of the page without a hyperlink returns you to the previous page. For example, if you delve from the Roster page into a specific Player Profile, right-clicking on the Player Profile page will send you back to the Roster page.

#### **1.6.1.2. Drag-and-Drop**

Many of the pages in the game also support "drag-and-drop" functionality. You can often make changes by dragging players from one area of the page to another. Drag-and-drop is used most noticeably in making roster transactions, trading players, and in setting up your lineups, pitching rotations, and depth charts. If a page supports drag-and-drop, that fact will be noted in the description of that page.

#### **1.6.1.3. Backspace**

In most areas within OOTPB, hitting the Backspace key on your keyboard will take you back one page, just like the back arrow in a web browser.

#### <span id="page-38-0"></span>**1.6.2. The OOTPB Interface**

The OOTPB interface takes advantage of a number of tools to make it as easy as possible for you to get at the wealth of information in the game. Below is a description of the interface features used in OOTPB. Not all of these will be used on each page in the game. The numbers in the following text correspond to the numbered circles in the screen shots.

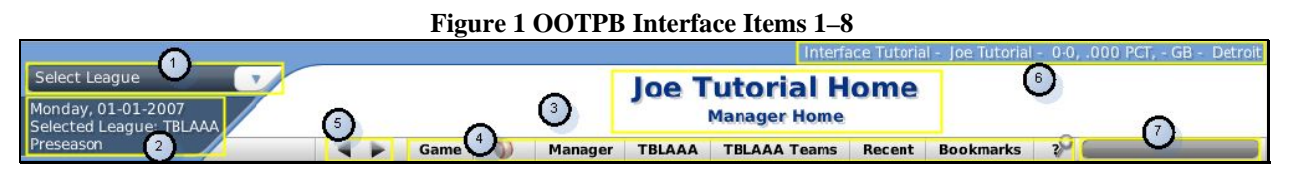

You can also go to the [videos and tutorials page o](http://www.ootpbaseball.net/tutorials.php#tutorials)n SI's web site and try the interface video tutorial!

#### **1. Select League Drop-Down**

In OOTPB, although you can have multiple leagues, the game generally displays one league at a time. In the top left-hand corner of most pages in OOTPB is the Select League drop-down menu, which shows a list of all the leagues in your universe. To change the selected league, select a league from the drop-down. See Section [3.2.1,](#page-67-0) [Game Universe Terminology,](#page-67-0) for more information on what defines a league.

#### **2. League Information**

Below the League menu are three rows of information. They include:

- a. The current date in the league.
- b. The abbreviation of the selected league.
- c. The current period of the baseball season; for example, spring training or regular season.

*Note: The current date is not a "progress meter." If you are simulating a month of games, for example, this display will not change until all simulating has been completed.* 

#### **3. Banner**

A banner extends across the top center of most pages in OOTPB. The information provided in a banner changes depending on the page. In most cases it will tell you the name of the page and subpage you are viewing.

#### **4. Game Menus**

OOTPB has five primary game menus that run across the top of the page beneath the banner. Unlike many other aspects of OOTPB, the content of these menus does not change based on where you are in the game. The menus and their options are described in detail in [Chapter 2 of this guide,](#page-58-0) beginning with Section [4.0.](#page-134-0)

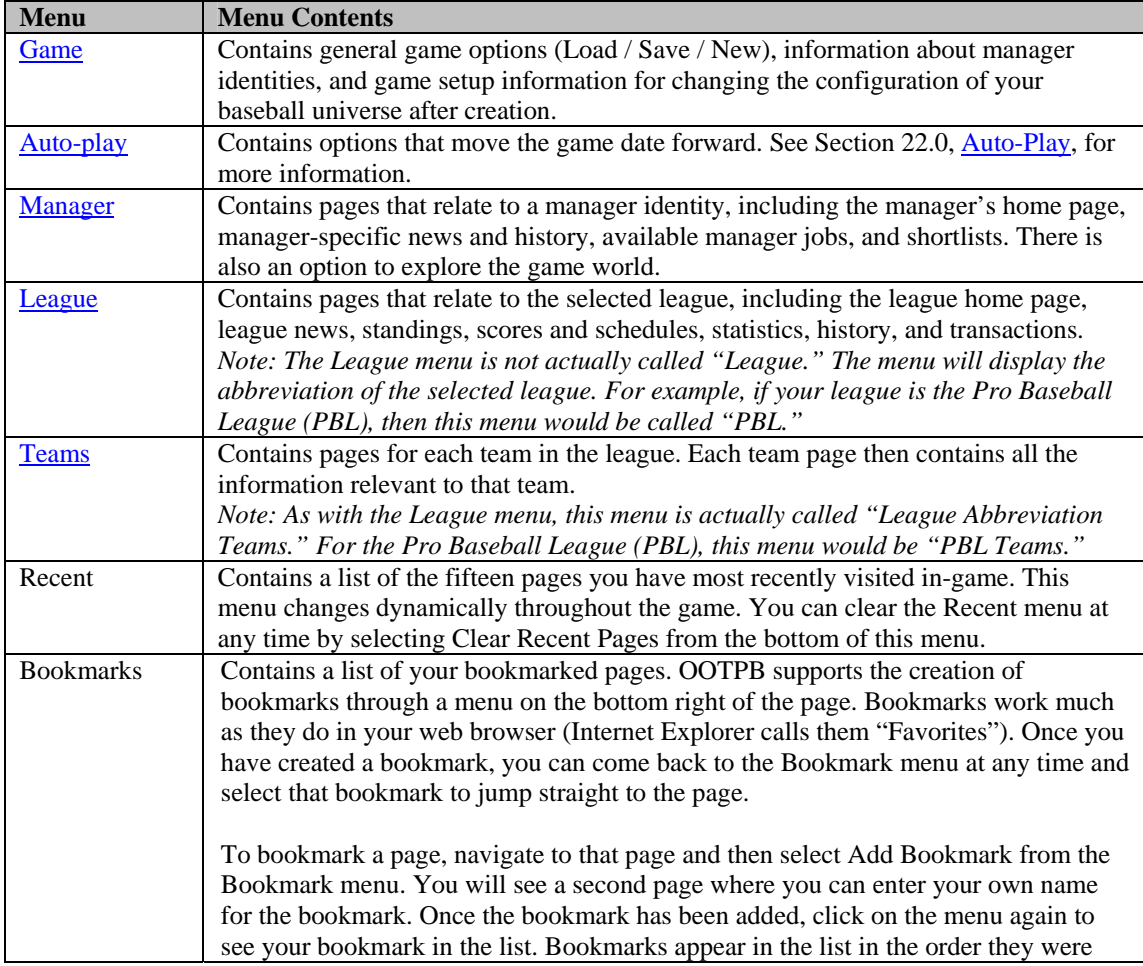

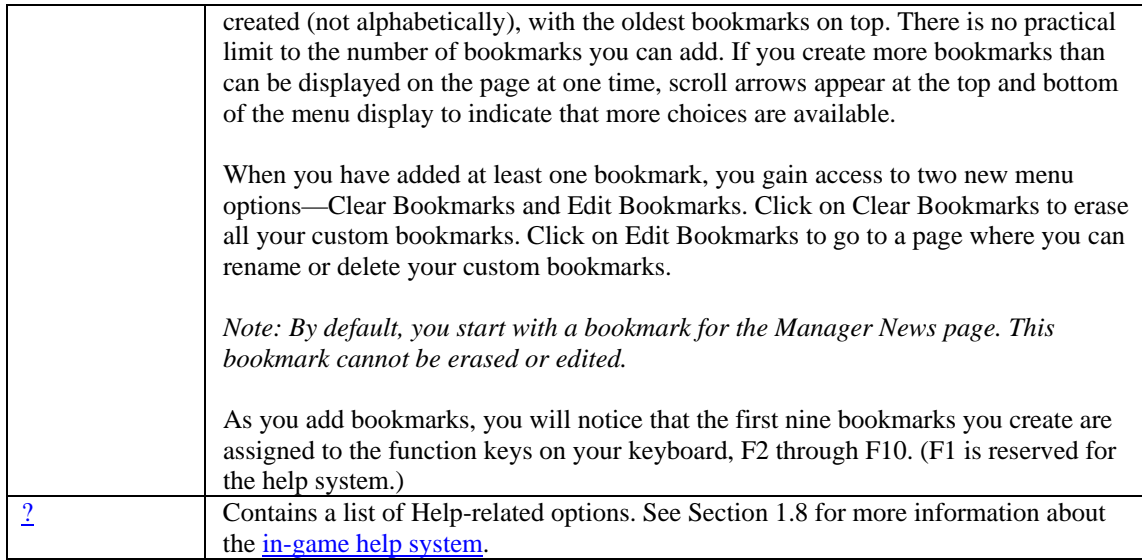

## **5. Game Page Navigation Arrows**

Game page navigation arrows appear at both the top and bottom of the page. They allow you to move back and forth between game pages. The left and right arrows function like a web browser's Back and Forward buttons. Click the left arrow to go back to the page you visited just before the one you are viewing, and the right arrow to move in the opposite direction through pages you have visited recently.

Additionally, the backspace key on your keyboard can be used to move you back one page.

#### **6. Game Information**

The top right of the page contains some general information about the game, including the name of your game file, the name of the currently active manager identity, the team he or she manages, and the team's current record. The manager's name and the team name are hyperlinks. If the manager is also a commissioner, the ["Act As" drop-down i](#page-479-0)s displayed here.

#### **7. Search**

By entering text into the search box and pressing the Enter key, you are able to quickly find any player, team personnel member, or team in your baseball universe. The search engine is not case-sensitive, and it does not support Boolean commands such as AND, OR, or NOT.

*Note: Human manager identities cannot be found through the search engine, although computer managers can be found.* 

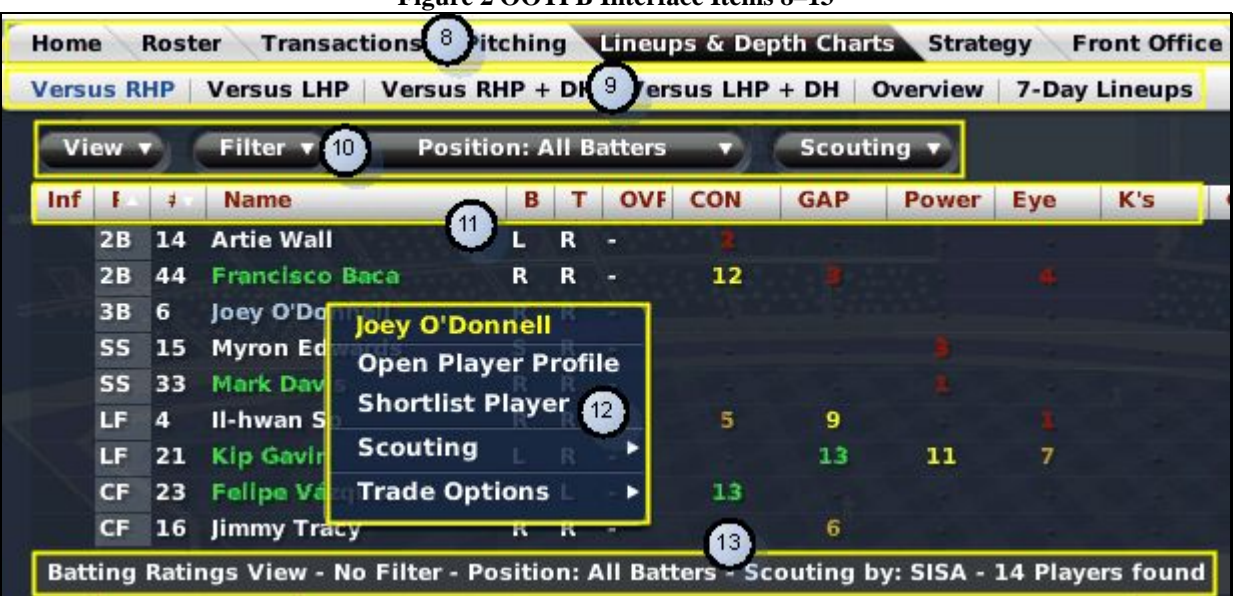

#### **Figure 2 OOTPB Interface Items 8–13**

#### **8. Tabs and Pages**

Many of the areas in OOTPB are so full of information that they have been divided into multiple pages through the use of tabs across the top part of the page. Each tab displays a page of information. A tab is the navigation tool, and the page is what is displayed. In other words, you click on a *tab* to get to a *page*. For example, you click on the Lineups tab to see the Lineups page.

You can also right-click on a tab to get a right-click menu of all the pages and subpages in that area of the game. See Section [1.6.1.1,](#page-38-1) [Right-Clicking,](#page-38-1) for more information.

#### **9. Subpages**

Some pages have so much data that they have been broken down further into subpages, which are displayed under the row of tabs. Subpages contain subcategories related to the selected tab. For example, the Front Office page has separate subpages that show team finances and possible free agents.

Subpages can also be accessed through the right-click menu that appears when you right-click on a tab. See Section [1.6.1.1, Right-Clicking,](#page-38-1) for more information.

#### **10. Drop-Down Menus**

Drop-downs menus are an important part of the OOTPB interface. Most drop-downs are located near the top of the page, underneath a row of tabs. In many cases, especially on pages with player data, drop-downs are used to define how you want to view the data on the page. Specific drop-downs will be described in greater detail in other areas of the guide.

#### **11. Column Headings**

Game data, such as player information, is usually displayed in a spreadsheet style, with rows and columns. Most columns in OOTPB are sortable: Clicking on a column heading will sort the data according to that column, alphabetically or numerically. Clicking the same heading again will reverse the sort order. A small arrow pointing up or down will appear in the column heading when the data is sorted according to that column.

*Note: Only one level of sorting is supported. For example, you cannot sort by age, and then within each age group have the list sort alphabetically by name.* 

#### **12. Right-Click Menus**

As mentioned in Section [1.6.1.1,](#page-38-1) [Right-Clicking,](#page-38-1) you can often see a right-click menu when you right-click on an object on the page. Not all objects support right-click menus. However, most hyperlinked names support right-click menus.

*Note: Right-click menus are also available within HTML reports in the game.* 

#### **13. Breadcrumbs**

Just below the drop-down menus is a list of breadcrumbs that describe all selected drop-down settings. This is a quick way to remind yourself of what data you are currently seeing.

#### **Figure 3 OOTPB Interface Items 14–16**

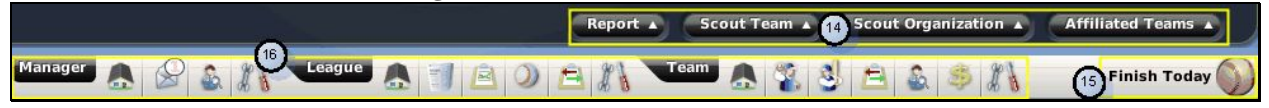

#### **14. Action Menus**

Action menus are where a lot of the "good stuff" happens. Action menus are usually "drop-up" menus, since the options cascade up from the menu when you click on it. They show specific actions that you can take. Action menus are different on almost every page; some pages have five or more action menu items, and some have none. Additionally, items on action menus might or might not appear, depending on your role and which team you control. A commissioner has access to options that a minor league manager does not, and a manager has more options when looking at his own team than when looking at another team. The specific actions available on each page will be covered later in the guide.

Many of the items in action menus are also available through right-click menus when you right-click on a player or team. See Section [1.6.1.1,](#page-38-1) [Right-Clicking,](#page-38-1) for more information.

#### **15. Finish Today Button**

The Finish Today button is the second way of advancing time in OOTPB, along with the [Auto-Play Menu](#page-403-1) described in Section [22.2.](#page-403-1) Clicking the Finish Today button advances time by one day in all leagues across your baseball universe.

*Note: Do not use the Finish Day button if you want to play out a game using the Play-by-Play engine. See Section [23.0, Play-by-Play,](#page-407-0) for more information.* 

*Warning! Be careful with the Finish Day button. You have no chance to confirm after you click this button, so make sure you have made all necessary management changes before clicking.* 

See Section [22.1, The Finish Today Button,](#page-403-2) for more information on using auto-play and the Continue button.

#### **16. Icon Bar**

The Icon Bar is a series of icons that run across the bottom of most game screens.

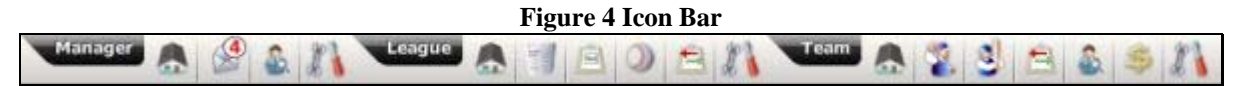

The icons in the icon bar provide quick access to key areas of the game. Most of these areas are also accessible through the menus and tabs in the game. The icons are here simply to make your life easier. They also have "tips" that appear if you hold the mouse over an icon for a few seconds.

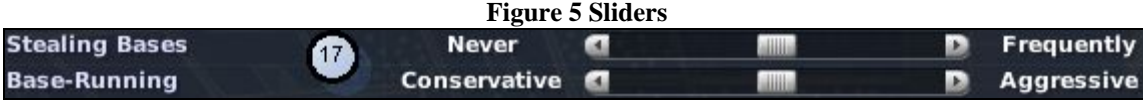

#### **17. Sliders**

A number of pages have sliders—bars that toggle in-game settings. Move a slider by clicking and dragging the marker between the arrows to the left or right. Alternatively, you can click on the arrow on either side of a slider to move the marker one step in that direction. Sliders are primarily used on management strategy pages. As a rule, dragging or clicking a slider to the left will decrease the use of an option, and moving it to the right will increase the chance of that strategy being used.

#### **18. Quick-Flicks**

When you are looking at an individual player page, the top right corner of the page includes two player names and arrows pointing to the left and right. These are called "quick-flicks," and they allow you to quickly move to the previous or next player in the list you were viewing. Click on a name to open the selected player's profile.

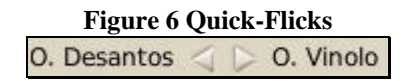

The names displayed in the quick-flicks are chosen according to the sort order of the page you were previously on. For example, if you were looking at your roster, sorted alphabetically, the previous and next players in the quick-flicks would be the previous and next players in alphabetical order.

<span id="page-43-0"></span>*Note: Quick-flicks are not available on all pages.* 

# **1.7. Views and Filters**

Many game pages that include player data also have View and Filter drop-downs. These tools are versatile enough to warrant their own section in the guide. They are excellent for customizing the game to provide the data you want to see.

You can also go to the [videos and tutorials page o](http://www.ootpbaseball.net/tutorials.php#tutorials)n SI's web site and try the Views and Filters video tutorial.

#### **1.7.1. Views**

The View drop-down is typically the leftmost drop-down on a page. Views essentially answer the question "What data would you like to view?"

**Figure 7 View Drop-Down Filter** View v Customize... **Default Batting Ratings Batting Potential Batting Stats Set 1 Batting Stats Set 2 Pitching Ratings Pitching Potential Pitching Stats Set 1 Pitching Stats Set 2 Fielding Ratings Position Ratings Financial Info Popularity Info Edit Views...** 

OOTPB provides a number of default views, which quickly display information such as Batting Ratings, Pitching Potential, and Financial Info. Each view, when selected, changes the columns of data being displayed. The newly selected view is also displayed in the breadcrumbs, described in Section [1.6.2.](#page-38-0)

Views can be customized to display almost any information you want.

#### **1.7.1.1. Using Views**

To use a view, select the desired view from the View drop-down. The columns displayed on the page will immediately change.

#### **1.7.1.2. Customizing Views**

To customize a view, select Customize from the drop-down menu. Doing this brings up a separate page in which you can modify the default views. You cannot save changes to any of the default views. However, you can create a new view based on a default view, and then delete the default view.

There is no "Create New View" option. New custom views are created based on the default views. To create your own custom view, first select one of the default views and then select Customize.

*Note: For easiest customization, select the view that most closely matches what you would like to accomplish, prior to selecting Customize. For example, if you want to create a view that shows mainly batting ratings, first select the Batting Ratings default view. Doing this will reduce the amount of customization you need to perform.* 

Next, select Customize from the View drop-down. You will see a page that looks like this.

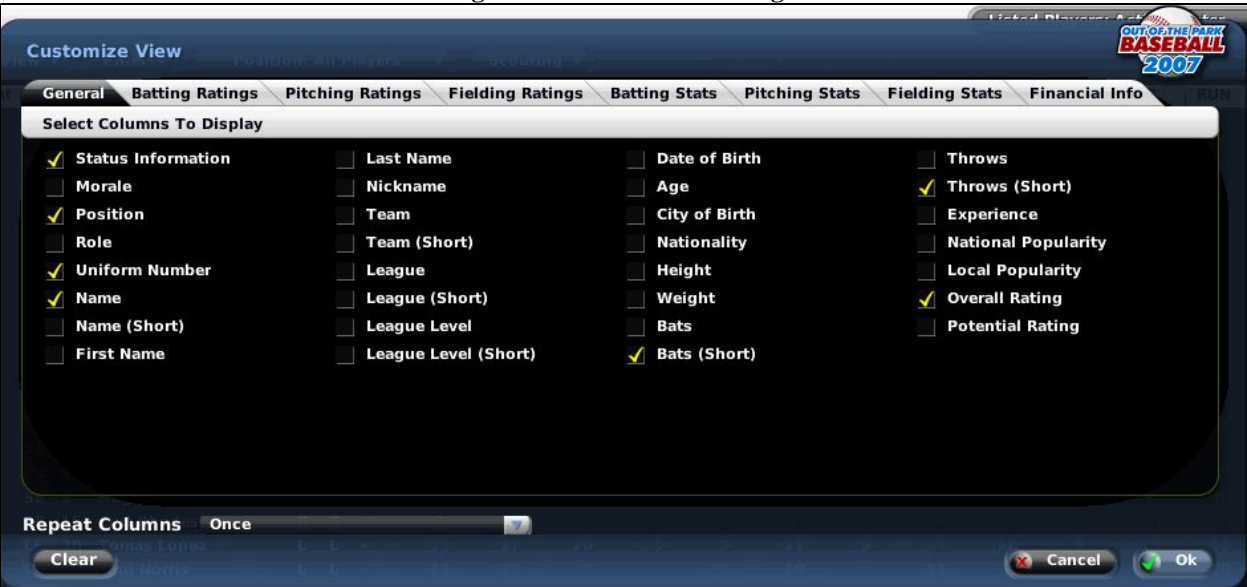

**Figure 8 Customize View Page** 

The eight tabs across the top contain many fields to choose from, all selected using check boxes. You can also click the Clear button at the bottom to uncheck all boxes on the selected tab. There is no option to clear all eight tabs at once, so be sure to check each tab. You can select any combination of fields from any combination of tabs. The more fields you select, the more cluttered the display will become, since there is limited space on the page to display all that information.

The Repeat Columns option allows you to repeat the selected columns up to eight times. If you select two check boxes, those columns will be repeated as many times as can fit across the page. Why would you use this? For example, let's say you want to create a view that shows just player names. If you do this with the default settings (repeat columns once), you get a one-column view of players that continues for many pages. However, if you set the columns to repeat five times, your view will contain five columns, each containing names. This technique will display five times as many names on one page. It's a great option when you are creating views that have only a few pieces of information.

Once you have selected the settings you want, click OK to return to the previous page. Your new view will be applied automatically to the data on the page. The newly selected view is also displayed in the breadcrumbs, described in Section [1.6.2.](#page-38-0)

#### **1.7.1.3. Saving Views**

Once you have a new or modified view, the Save View option appears in the View drop-down. Use this option to assign a name to your custom view.

*Warning! Don't forget to save your view. It is not saved when you click OK. You must use the Save View option if you want to save your view permanently. If you try to switch to another view before saving your changes, a warning is displayed.* 

#### **1.7.1.4. Modifying the Default Views**

You can modify the default views as well. For example, if you like the default Batting Ratings view, but you want to add player nationality, do the following:

1. Select the Batting Ratings view.

- 2. Select the Customize option and add Nationality, then select OK.
- 3. Select Save View, and enter the exact name of the view you want to replace, in this case "Batting Ratings."
- 4. You will be prompted to verify that you want to replace the view. Say "Yes," and you now have a customized version of the default view.

#### **1.7.1.5. Editing and Deleting Views**

The Edit Views option in the drop-down allows you to rename or delete views.

#### **1.7.2. Filters**

The Filter drop-down menu is to the right of the View drop-down menu. The Filter drop-down answers the question "Whose data would you like to view?" By default, OOTPB displays data for all relevant people for the current page. For example, the draft page displays all players in the draft by default.

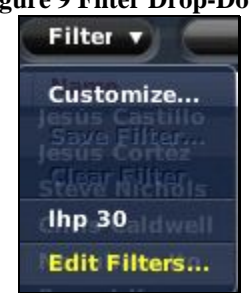

**Figure 9 Filter Drop-Down** 

Unlike with views, the game has no default filters, so if you want to take advantage of filters, you have to create your own.

#### **1.7.2.1. Customizing Filters**

Filters are excellent for narrowing lists down to the data you want to see. For example, let's say you're looking at the Show All Players page, thinking about prospective trades for your organization. You are weak at catcher, and you don't have any good prospects, so you want to look for possible players to obtain in a trade. You would prefer someone who hits left-handed, has a contact rating of at least 60 (out of 100), and is no older than 30. A custom filter can do this easily, together with the Position dropdown.

Select Customize from the Filter drop-down, and you arrive at a page much like the Customize View page.

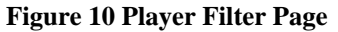

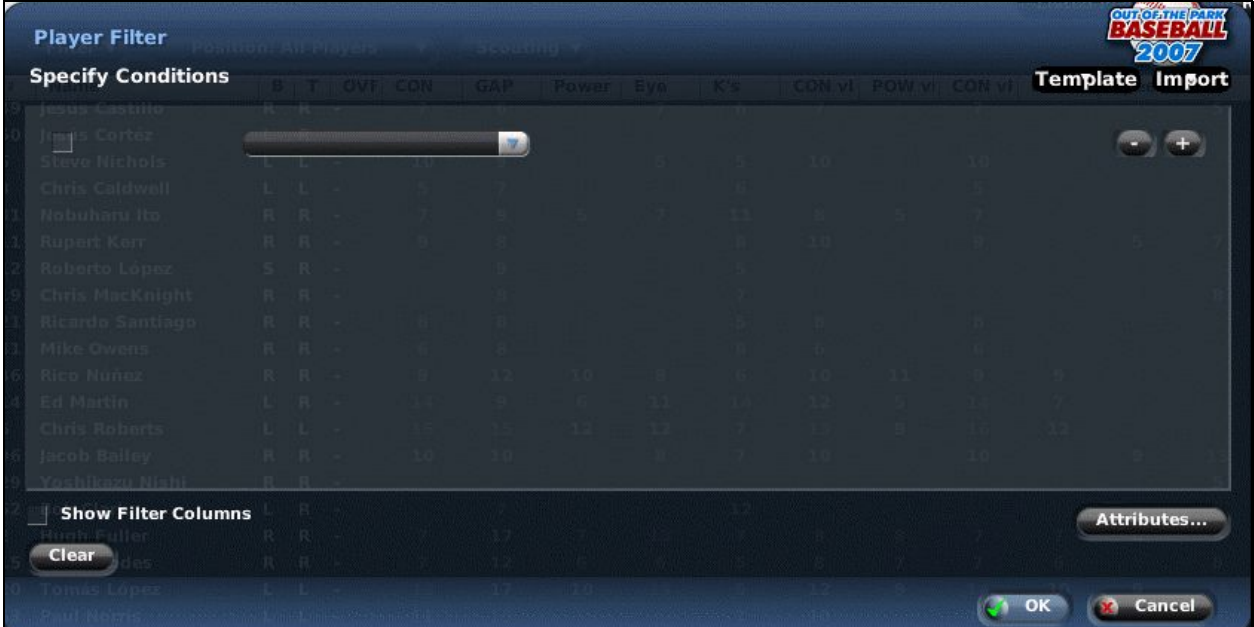

If you click on the empty drop-down menu, you will see a long list of characteristics to choose from: player demographics, batting, pitching, and fielding skills, and so on. Once you select a field, a dropdown menu appears to the right of the characteristic, allowing you to specify what you want to look for.

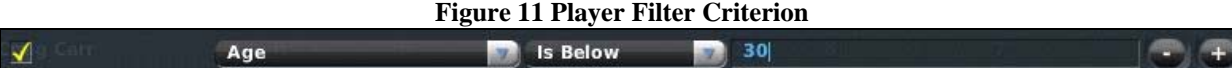

There are numerous numeric criteria such as "Is Below" and "Is At Least." In the case of nonnumeric values such as batting handedness, the criteria will change appropriately.

You can also click the Clear button at the bottom to reset the page. Clicking on the + sign to the right of the criteria will add another criterion. Continue this process until you have defined your filter. For our catcher example above, it might look something like this.

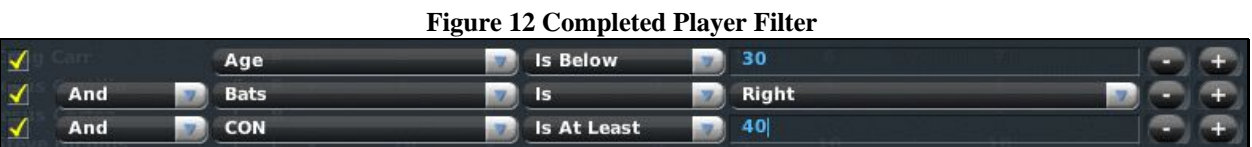

Note that this filter won't specify the player's position. That can be done with a separate drop-down a little bit later.

Once you have selected all the settings you want, click OK to return to the previous page. Your new filter will be applied automatically to the data on the page. Now you see only players with a catcher ability of at least 25, with a contact rating of at least 60, who are under 31 years of age, and who are either left-handed or switch hitters. To further ensure that you are looking only at catchers, you could select Catcher from the Position drop-down box as well. The newly selected filter is also displayed in the breadcrumbs.

#### **1.7.2.2. Saving Filters**

Once you have a new or modified filter, a new option will appear in the Filter drop-down, called Save Filter. Use the Save Filter option to assign a name to your custom filter.

*Warning! Don't forget to save your filter. Your filter is not saved when you click OK. You must use the Save Filter option if you want to save your filter permanently. If you try to switch to another filter before saving your changes, a warning is displayed.* 

#### **1.7.2.3. Criteria Check Boxes**

Each criterion also has an associated check box to the left. By unchecking these boxes, you can quickly remove criteria from your filter without deleting them. This way, you can include them again later much more easily.

#### **1.7.2.4. Filter Templates**

The filter page also has a Template drop-down in the upper right that includes a number of templates for filters. These can speed up the building of your template. For example, there is a template for Starter that immediately selects players whose role is Starter. Try checking templates before you build your filter.

#### **1.7.2.5. Other Filter Options**

Within the Player Filter page, there are a number of other options.

The Show Filter Columns check box, when selected, will automatically add any fields you use in a custom filter to your view. For example, let's say your view shows you the player's ratings only. Then you create a custom filter using player height and weight. As soon as you do this, the height and weight columns will be automatically added to your view.

The Attributes button is another tool to help speed up the creation of a filter. It displays a list of attributes with check boxes.

#### **Figure 13 Attribute Filter**

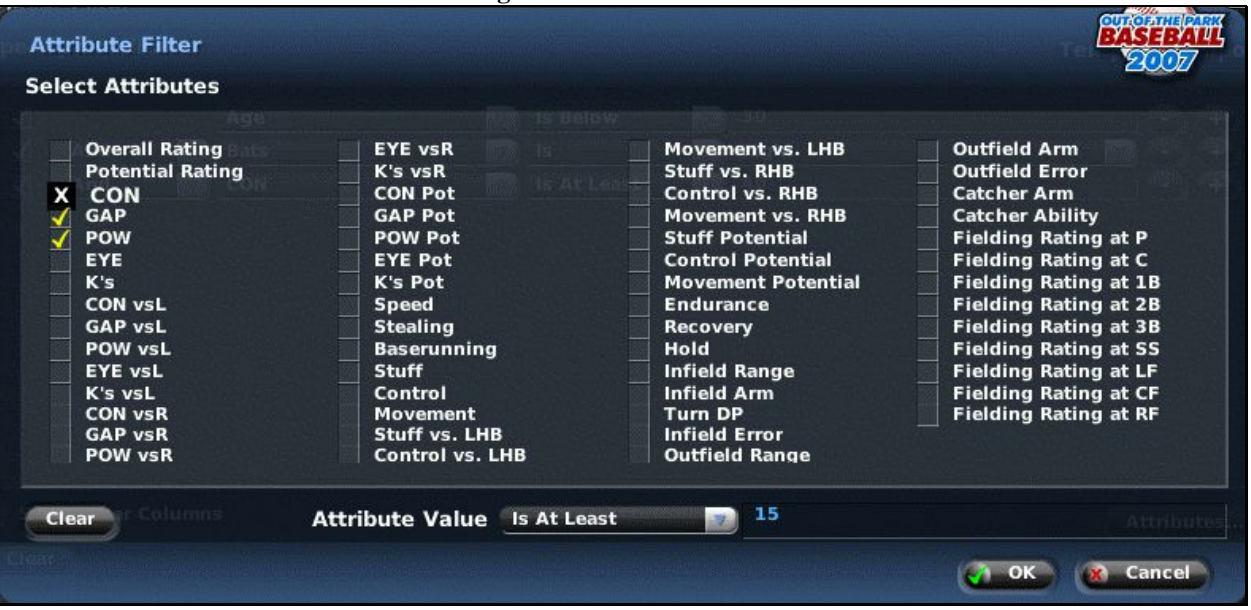

At the bottom is a drop-down like that on the custom filter page that allows you to set a value and an operator. By selecting check boxes and setting an operator and value, you can add multiple conditions to a filter at once. For example, if you want your filter to exclude any pitchers who have a Stuff, Movement, or Control rating below 10, then you can select all three check boxes on the Attribute Filter page. This has the same effect as creating three separate conditions, it's just faster.

The Import drop-down contains a list of all custom filters you have created. If you select one of your custom filters from this drop-down, the selected filter will be copied into the filter that you are currently modifying. This is handy if you want to create a filter that is similar to one of your existing filters. Instead of creating the filter from scratch, you can import the similar filter, and then modify from there.

#### **1.7.3. Different Types of Views and Filters**

There are six types of filters and views in OOTPB. Each type is distinct, meaning that you can have entirely different custom views in each area. If you create a custom view on the Draft page, that custom view is not available on the Player page. The six types of views and filters are described below.

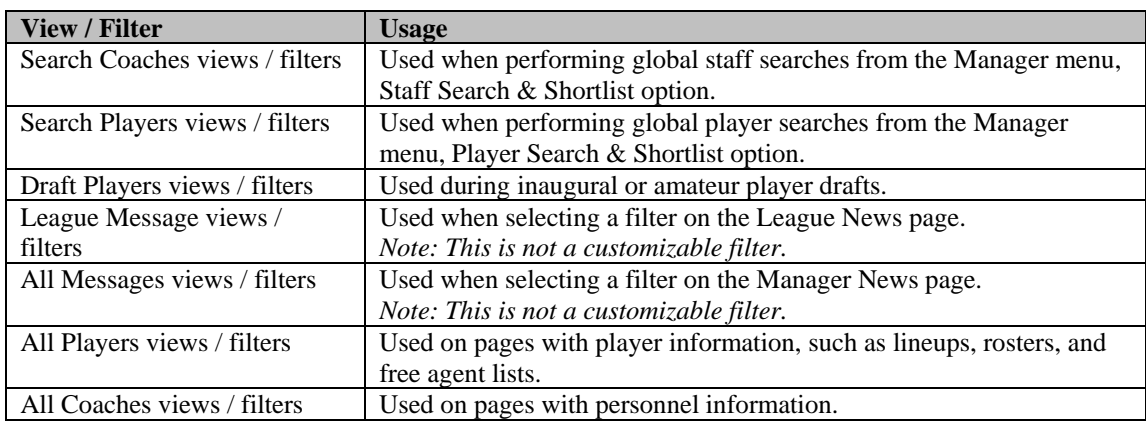

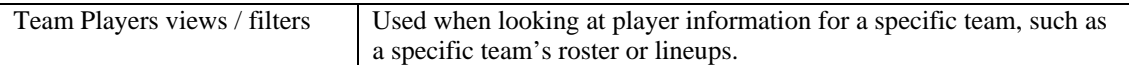

Views are stored in a series of files located in the **data\tables** directory where you installed the game. (If you installed in the default location, this would be  $C:\Dscuments$  and Settings $\&sym$  user name $\&sym$ Documents\Sports Interactive\OOTP Baseball 2007\data\tables.)

#### **1.7.4. Using Views and Filters across Multiple Games**

One of the most important features of views and filters is that they apply to every OOTPB saved game on your machine. Playing in two online leagues, plus a solo game? There's no need to recreate your views or filters—you can use your views and filters in each of your baseball universes.

*Note: Even in online leagues, when you download a new copy of a league file, your filters and views remain intact.* 

# <span id="page-50-0"></span>**1.8. In-Game Help**

In addition to this manual, OOTPB comes with an in-game help system. You can access the help system at any time by pressing the F1 key on your keyboard. A help window like the one below will appear.

#### **Figure 14 In-Game Help**  Out of the Park Baseball In-game Help Back Porward Open in external Bro **SI Online Network Baseball** Manual | OOTP Website | **Online FAO Game Preferences** The Game Preferences screen contains a number of options that affect the way OOTPB behaves. The Game Preferences settings are global, meaning that these changes affect all OOTPB games saved on your computer. The settings can be changed at any time with no ill effect. Use the Reset button to set all preferences back to the game defaults There are six options on the page, most of which define how certain values will be displayed in the game **Description Height** Unit sets the default unit for displaying player height. You can choose inches, feet, centimeters or meters Weight Unit sets the default unit for displaying player weight. you can chose kilograms, stone, or pounds.

The in-game help is context-sensitive, so that any time you press F1, you will receive help specifically about the page you are currently viewing. For example, the screen shot above shows a portion of the text that displays if you hit F1 while looking at the Game Preferences page.

Many of the pages in the in-game help system include hyperlinks to take you to additional information. The in-game help system also has forward and back arrows, so that you can navigate while browsing through the system.

All in-game help pages also have a string of five links in the top right, as follows:

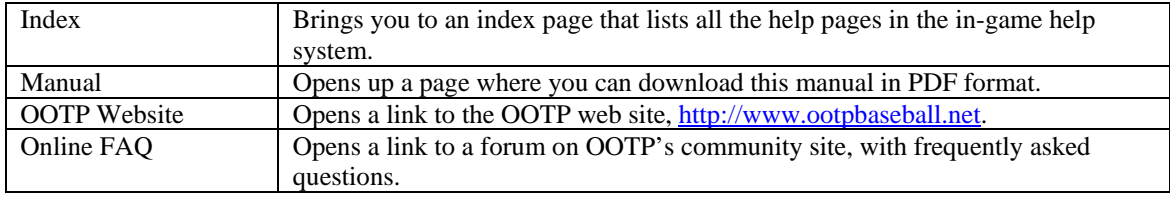

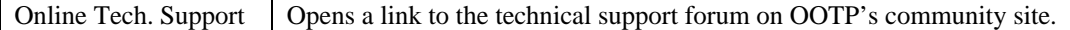

#### **1.9. Common Drop-Downs**

In addition to the [views and filters](#page-43-0) described in Section [1.7,](#page-43-0) OOTPB uses a number of drop-down menus in the game to help you manage your data. Many of these drop-downs appear on some pages, but not on others, depending on the context. Here are some of the more common drop-downs found in the game and how they are used.

#### **1.9.1. Position Drop-Down**

Most pages that show player data include a Position drop-down, usually just to the right of the views and filters. Use this drop-down to limit the names displayed to players of a certain position. You can also choose to display all pitchers or all batters.

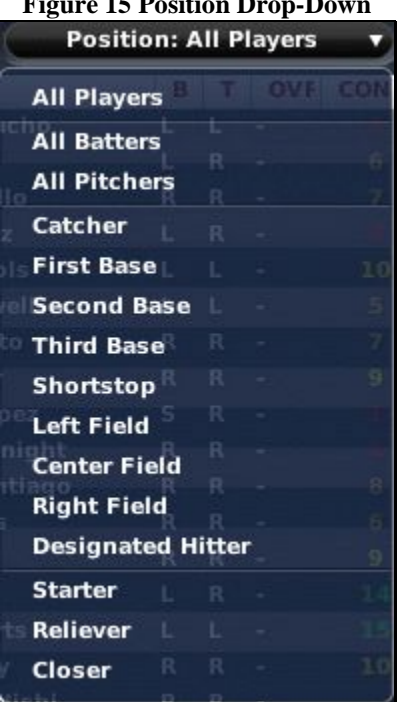

**Figure 15 Position Drop-Down** 

*Note: The Position drop-down filters players according to their assigned positions. So, even if you have a player who plays four positions, he will be visible only when his assigned position is selected. You can create more complicated filters using the filter functionality.* 

#### **1.9.2. Preferred Occupation Drop-Down**

Most pages that show team personnel data include the Preferred Occupation drop-down. Each staff member in your baseball universe prefers one of the following six occupations: manager, general manager, pitching coach, hitting coach, scout, or team doctor.

# **Figure 16 Preferred Occupation Drop-Down Preferred Occupation: All Coaches** All Coaches upation: All Coaches Date of Birth Manager **General Manager Pitching Coach Hitting Coach Scout** 01-02-1967 **Team Doctor**

Use this drop-down to limit the staff displayed to those who prefer a certain occupation. See Section [14.0,](#page-339-0) [Coaches and Personnel,](#page-339-0) for more information.

#### **1.9.3. Scouting Drop-Down**

Most pages that show player ratings include a Scouting drop-down. This drop-down allows you to select which scout's ratings you want to view. You can also view the assessments of the game's SISA (Sports Interactive Scouting Association), which produces its own set of ratings.

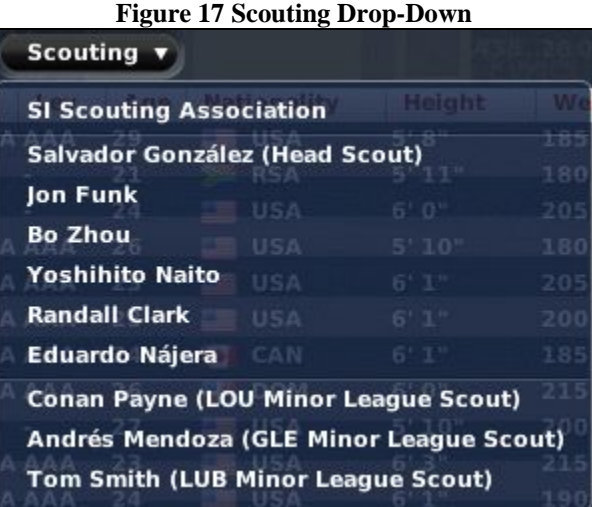

If you have scouting turned off, all ratings shown will be the true player ratings. See Section [15.0,](#page-346-0) [Scouting,](#page-346-0) for more information.

#### **1.9.4. The Stats Scope Drop-Down**

Most pages in the game that include statistical data also include the Stats Scope drop-down. This dropdown allows you to define the league level from which you want to see statistics.

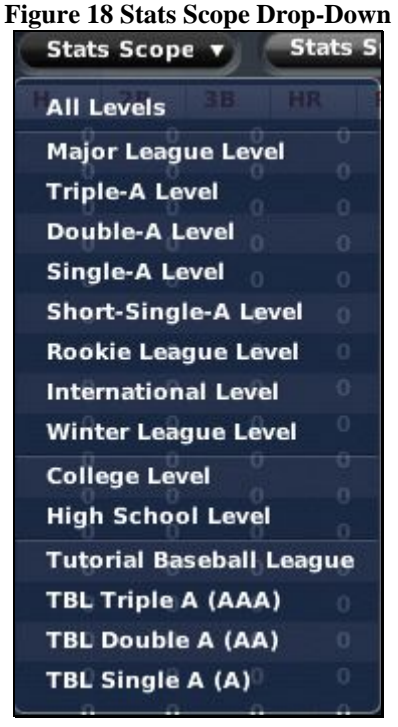

In other words, if you want to see players' statistics only from major league play, then you can select Major League Level from the drop-down. If you have a player who came over to the U.S. after five years in Japan, you can select International Level to view just his statistics from the Japanese league. You can choose from any of the available league levels. By default, the game displays statistics from all league levels combined.

League levels are classifications of leagues in OOTPB. These are defined during the game creation process. See Section [3.4.6.1](#page-104-0) for more information on [league levels.](#page-104-0)

#### **1.9.5. The Stats Split Drop-Down**

Most pages in the game that include statistical data also include the Stats Split drop-down. This drop-down gives you access to a huge volume of statistical "splits." A split is a set of statistics based upon specific criteria. For example, if you want to see your hitter's statistics against left-handed pitchers only, that is a split called "Versus Left."

OOTPB has the following statistical split categories:

- Overall
- Versus Left
- Versus Right
- This week or last week ("This week" runs from Monday to Sunday. So, on Monday before games are played, everyone will have all zeros for their "this week" splits. "Last week" is the same for the previous week.)
- Individual months of the year
- All-Star Game
- Spring training
- **Exhibition** games
- Playoffs
- Last year
- Two years ago
- Home games or road games
- Career
- Playing surface (grass or artificial turf)
- Day or night games
- Pinch hitting
- Close or late-game situations (7th inning or later AND score must be 3 or fewer runs apart; for example, 6–3 is a "close" situation)
- Inning  $1-3$ ,  $4-6$ ,  $7-9$ , or extra innings
- Number of outs in the inning
- Runners in scoring position
- Bases empty
- Individual runner positions (runner on 1st, runners on 1st and 2nd, bases loaded, and so on)
- First pitch, or two strikes
- Any specific count
- Behind in the count  $(0-1, 0-2, 1-2)$
- Ahead in the count  $(1-0, 2-0, 3-0, 2-1, 3-1)$

*Note: The Stats Split drop-down appears only when you have selected a view that includes statistics.* 

# **1.9.6. The Stats Double Split Drop-Down**

Most pages in the game that include statistical data also include the Stats Double Split drop-down. This drop-down contains the same options as the Stats Split drop-down. Its purpose is to allow you to select two splits at the same time. Want to see how your players are performing in night games against left-handed hitters? Select Night in the Stats Split drop-down, and Versus Left in the Stats Double Split drop-down.

There is no relevance to which statistic you select from which split drop-down. They behave identically.

*Note: The Stats Double Split drop-down appears only when you have selected a view that includes statistics.* 

## **1.9.7. The Open in External Browser Button**

Many in-game reports have one common feature: the Open in External Browser button. The location of this button sometimes changes, but it always has the same effect. Click this button to open the current in-game report using your computer's default web browser.

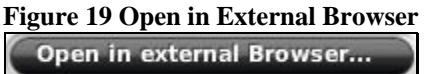

*Warning! Since the game generates reports dynamically, any hyperlinks on reports viewed in an external browser will not work.* 

*Note: When you open an in-game report using an external browser, you can no longer use right-click menus to perform transactions. This can be done only from the game's internal browser.* 

# **1.10. Common Action Menus**

As with drop-down menus, a number of action menus or "drop-up" menus are repeated on a number of pages. Many of these action menus appear on some pages, but not on others, depending on the context. Here are some of the more common action menus found in the game and how they are used.

#### **1.10.1. The Report Action Menu**

OOTPB has many pages that involve lists of data. For example, a team's roster is nothing more than a list of players. The list of free agents is the same. Almost all pages that have lists of data like this have a **Report** action menu at the bottom of the page.

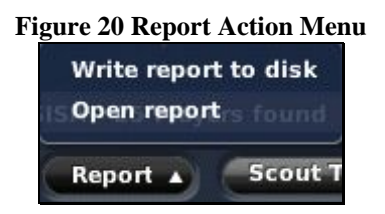

The Report action menu can be used to create an HTML copy of the data on the current page. There are two options in each Report action menu.

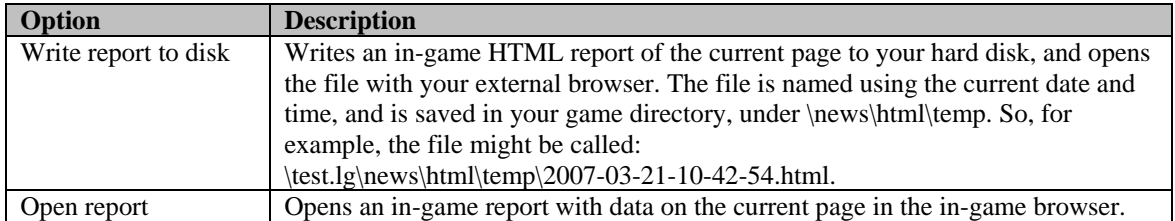

*Warning! In the in-game preferences, there is an option to display lists in pages, or with a scroll bar. If your preference is set to use pages, only one page at a time will be visible or be written to disk. For example, if you are looking at a list of players that spans ten pages, this feature will create a report of the selected page only.* 

#### **1.10.2. The Scout Action Menu**

OOTPB offers many opportunities to utilize your scouting personnel to scout players, teams, leagues, organizations, and more. Many pages have Scout action menus that allow you to select a member of your staff to scout the current object of your attention. You will be asked to confirm before assigning your scout to the task.

# **Figure 21 Scout Action Menu**

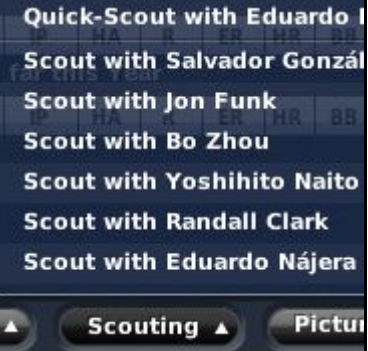

The Scout action menu might change depending on the page. For example, if you are on a team's roster page, the button might read "Scout Team," while on a player's profile, the button reads "Scout Player."

See Section [15.0](#page-346-0) for information on [Scouting.](#page-346-0) 

#### **1.10.3. The Affiliated Teams Action Menu**

The Affiliated Teams action menu gives you quick access to any other teams affiliated with the selected organization. For example, in a typical major league–minor league structure, this menu will show all the major league and minor league teams in the selected team's organization.

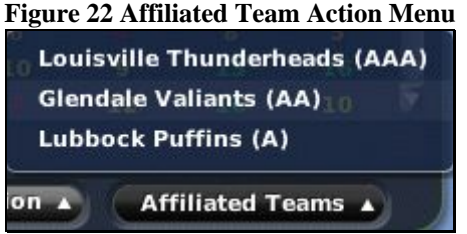

Selecting a team from this menu takes you to the [Team Home Page](#page-192-0) described in Section [7.1.](#page-192-0)

#### **1.10.4. The Import/Export Action Menu**

The Import/Export action menu appears whenever you are in an online league. It is used by team owners and commissioners to transfer information back and forth.

**Figure 23 Import/Export Action Menu** 

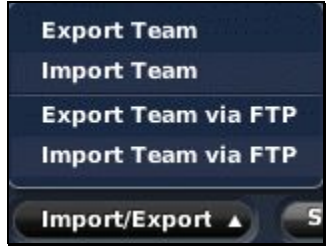

[Importing and exporting](#page-441-0) is covered in more detail in Section [24.6.](#page-441-0)

#### **1.10.5. The Picture Action Menu**

The Picture action menu appears any time you are on a player or coach-related page. It includes options related to fictional player pictures:

#### **Figure 24 Picture Action Menu**

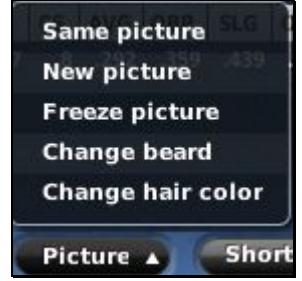

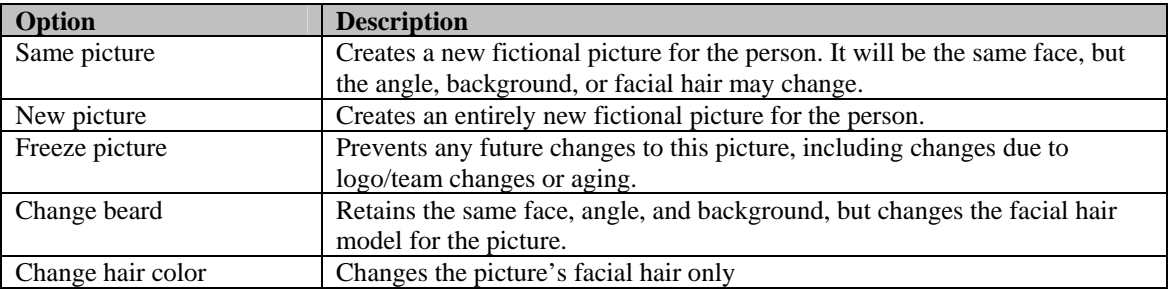

# **2.0 Jump Right In!**

We highly recommend that everyone read the guide. But we realize that some of you will be too impatient to read through this massive document. For those of you who like to learn on the fly, these steps will get you a job as the general manager of a major league team in a very simple baseball universe with the following characteristics:

- One league only
- 2 subleagues, each with 2 division of 4 teams (randomly selected), 16 teams total
- No minor leagues
- 1. Start up OOTPB.
- 2. Click on New Game.
- 3. Click on the Create Fictional League button in the League Creation Wizard
- 4. Click Next twice, then deselect all of the minor league checkboxes
- 5. Click Next four more times, then replace the initial manager name with a name of your choosing, and edit the other demographic information if you want.
- 6. Click the Select Team drop-down and choose a team to manage.
- 7. Click the Start Game button on the bottom right of the page.

This will bring you to January 1st, 2007, in your new league. The inaugural draft for your league will be held today, so get to work!

You might want to check out Section [16.1](#page-355-0) for more information about the [inaugural draft.](#page-355-0) Good luck!

# <span id="page-58-0"></span>**Chapter Two: Game Creation**

This chapter focuses on all the options involved in starting a game.

# **3.0 Getting Started**

For those of you who are more methodical, the rest of this guide will walk you through the entire game page by page. If you skipped right to here, note that many of the navigational features of OOTPB were explained in Section [1.6, OOTPB Controls and Interface.](#page-37-0)

# **3.1. Launching the Game**

As you already know, OOTPB offers both solo and online play. For the purpose of teaching you a bit more about the game, we're going to assume for now that you're starting out with a solo game. Later sections of the guide will go into detail about how to play OOTPB in online scenarios, either as a general manager or a commissioner.

The OOTPB installation places a shortcut to the game on your desktop. You can launch OOTPB by doubleclicking on the icon:

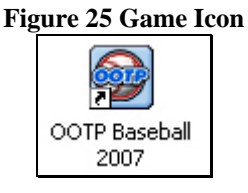

By default, an icon is also placed in your Start menu, under **Start | Programs | Sports Interactive | OOTP Baseball 2007**.

## **3.1.1. The Main Page**

After OOTPB is finished loading, the Main page will appear.

#### **Figure 26 OOTPB Main Page**

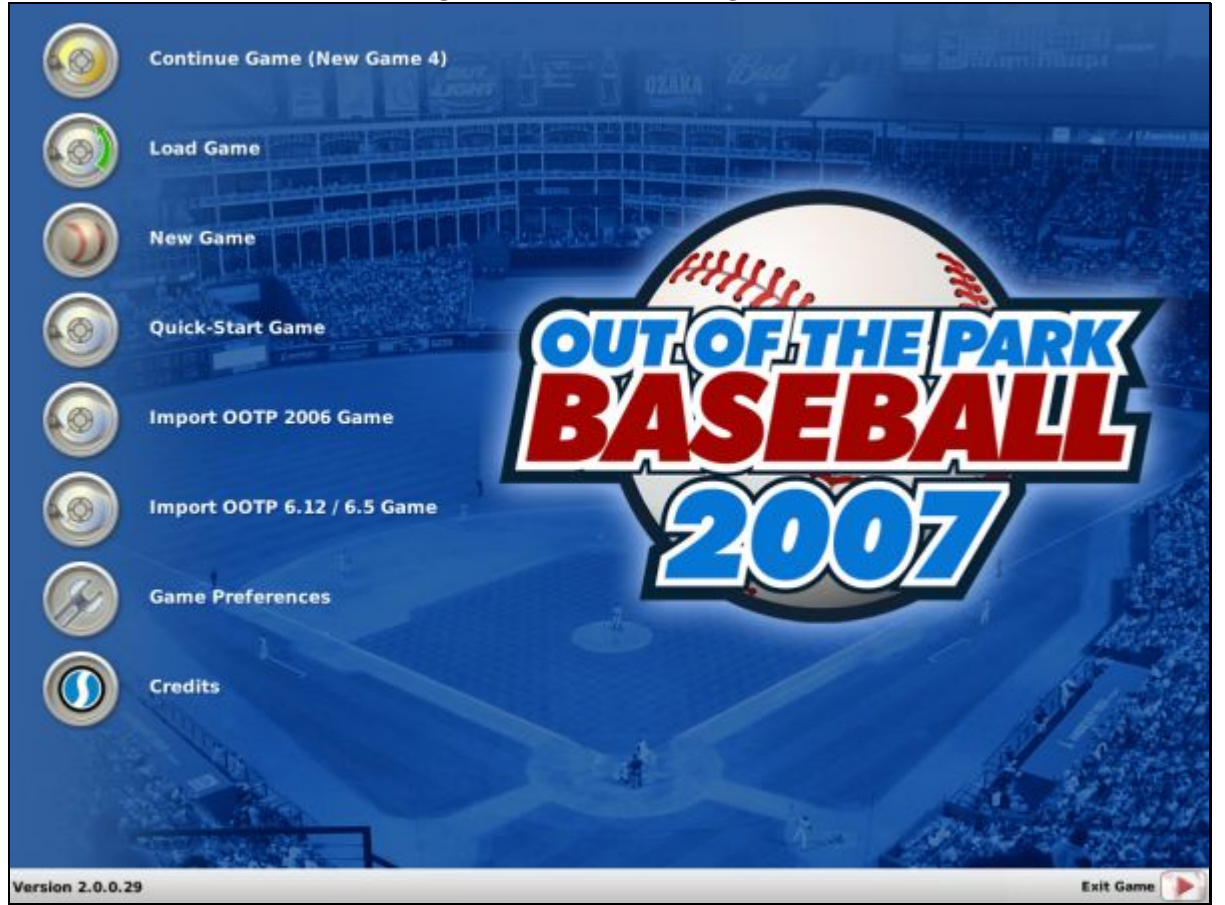

The Main page has seven options along the left side, plus one at the bottom right:

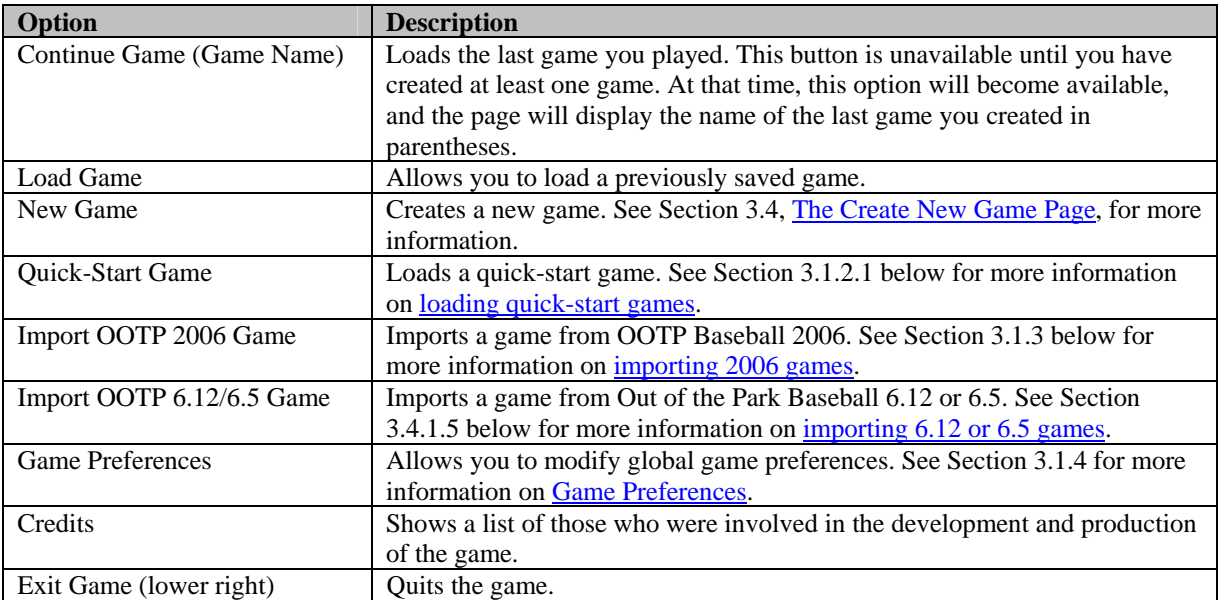

#### **3.1.2. Quick-Start Game**

Quick-start games are predefined baseball universes. You can use quick-starts to jump into a game quickly. Or, you can save your own OOTPB games as quick-start games and share them with friends. For example, you could set up a game scenario wherein you challenge your friends to see who can take the weakest club in a quick-start game and bring it to a championship in the fewest number of years.

Quick-start games are complete leagues. That is, they already have teams and players defined. You cannot take a quick-start league and start over using the same structure, but with different players. A quick-start is much like making a copy of a saved game, only without the hassle of copying and renaming folders.

#### <span id="page-61-0"></span>**3.1.2.1. Loading a Quick-Start Game**

From the Main page, click the Quick-Start Game option. Alternatively, if you already have a game loaded, you can choose Load Quick-Start Game from the Game Menu. When you do this, you will be presented with a page like the one below.

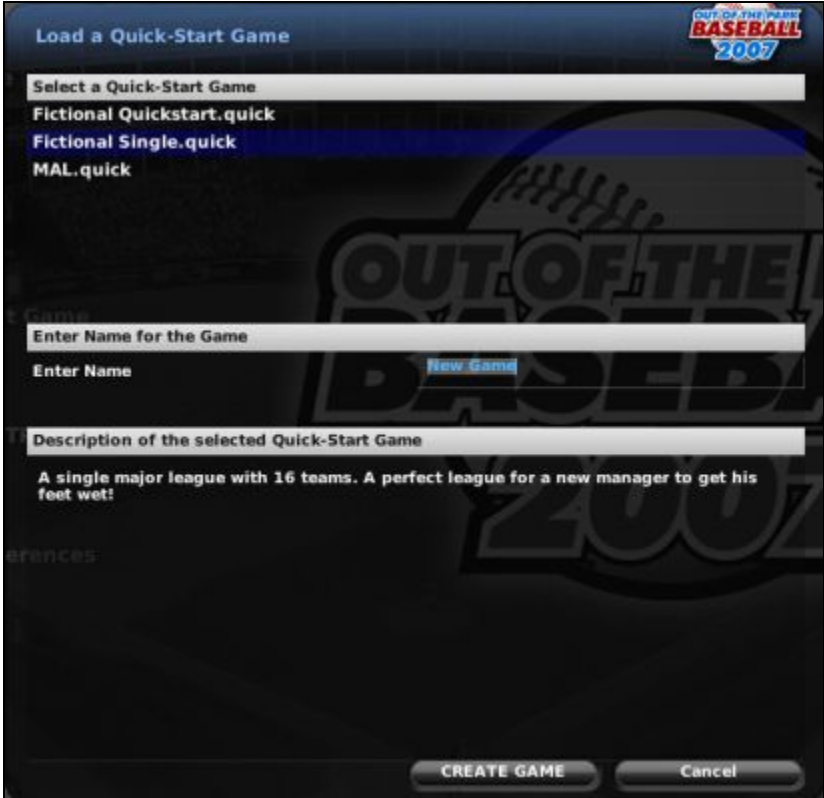

**Figure 27 Quick-Start Load** 

OOTPB comes with several quick-start games already created. Click on a name at the top to see a description of the league at the bottom of the page.

To start a new game based on a quick-start game, click the quick-start game you would like to base your game on in the top half of the page. Enter a name for your new game, and then click Create Game at the bottom of the page.

The new game will be created, and a dialog box will display alerting you to create a new human manager identity for the game:

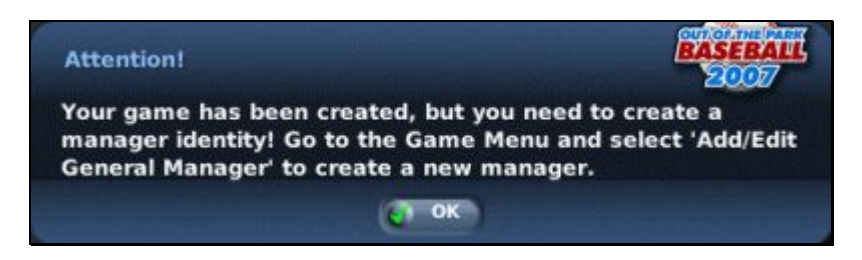

See Section [3.5.1](#page-127-0) for more information on [adding managers,](#page-127-0) and then you're ready to start your game.

#### **3.1.2.2. Saving a Game as a Quick-Start Game**

Create a game, and then select Save Game as Quick-Start from the Game menu. You will be brought to a dialog box like the one below.

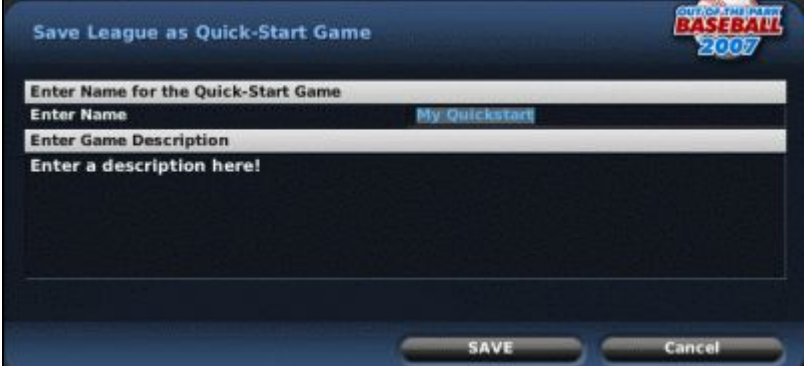

**Figure 28 Quick-Start Save** 

The dialog box has the following options:

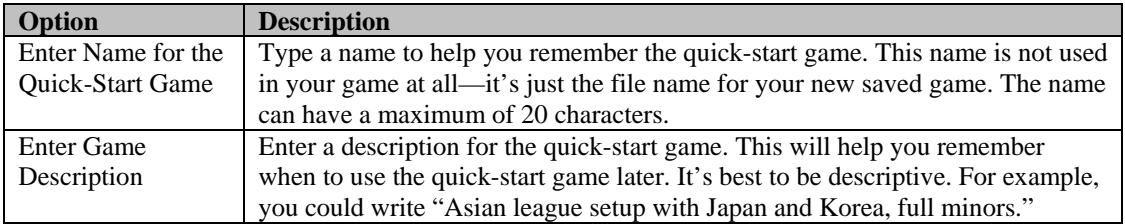

Once you have entered this information, click the Save button at the bottom of the page. Your quickstart game will be saved, and will now be available whenever you choose to load a quick-start game.

#### **3.1.2.3. Sharing Quick-Start Games**

Quick-start games are saved in their own directory on your computer. There is a directory called **quickstart games** in your game data directory (by default, C:\Documents and Settings\<your user name>\My Documents\Sports Interactive\OOTP Baseball 2007\data\quickstart\_games). Each quickstart game has its own directory, ending with **.quick**.

If you would like to share a quick-start game, zip up this entire folder and send it to another player. The second player must then unzip the folder into the same location on his or her computer. Then, the second player can use the Quick-Start option to create a new game based on that quick-start.

#### **3.1.2.4. What is Saved in a Quick-Start Game?**

A quick-start game is just like any other saved game. Although most quick-start games are created just after the creation of a league, you could just as easily play 10 years of a franchise before saving it as a quick-start game. All players, teams, and history are migrated to the copy of the game you create. The only difference will be the name of the saved game.

#### <span id="page-63-0"></span>**3.1.3. Importing OOTP 2006 Games**

You can import saved games from OOTPB 2006 into 2007. To import a 2006 game, click on the Import OOTP 2006 Game button from the Main page. You will come to a file browser window:

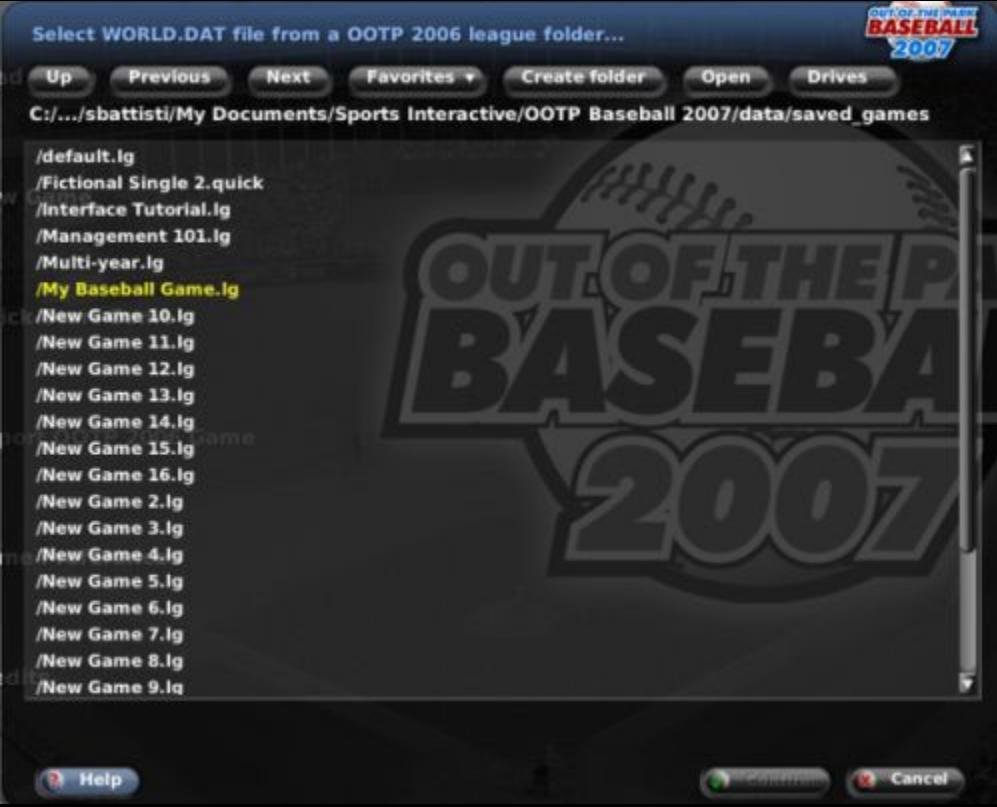

**Figure 29 Import OOTP 2006 Game** 

Use the file browser to find the .lg directory for your 2006 saved game. By default, these were stored in c:\program files\Sports Interactive\OOTP Baseball 2006\saved\_games. Once you have found your game directory, such as "MyGame.lg," browse into that folder and find the world.dat file. Select this file, and then click the Confirm button.

Your 2006 game will now be imported, after which you will be asked to select a new name for your game file:

#### **Figure 30 Imported Game Name**

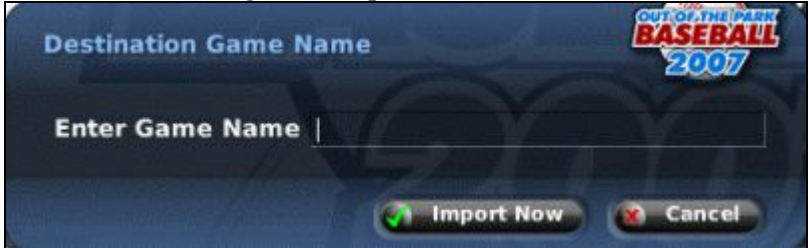

#### **3.1.3.1. Notes about Importing 2006 Games**

Due to the new functionality in OOTP 2007, there are always risks involved in importing a game from a previous version. Here are some notes about converting 2006 leagues.

- Importing a 2006 game does not change or damage the original 2006 saved game. It essentially makes a copy, so that you still have your original files. Even so, it is always safest to back up your game files before importing.
- Importing a 2006 game can take some time. The larger and older your league is, the longer it will take. When importing a 2006 game, you might want to set aside a chunk of time for the import process.
- You can import a 2006 game file at any time during your game's calendar year. However, we have seen the best results, particularly regarding league financial data, when you convert on the day of your last playoff game, before proceeding to the offseason. Importing in the middle of the season could produce unpredictable results.
- We highly recommend making a backup of your newly imported league, and auto-playing several seasons into the future, to assess whether the upgrade has caused any major changes or imbalances in your league. This is particularly true regarding league financial data, since many of the financial algorithms have been altered significantly to increase realism.
- Players from imported leagues all start with average morale. Player popularity is automatically generated based on a variety of data, such as performance, past stats, awards, personality, and how long a player has been with his team.

#### <span id="page-64-0"></span>**3.1.4. The Game Preferences Page**

The Game Preferences page contains a number of options that affect the way OOTPB behaves. Game preferences are global, meaning that these changes affect all OOTPB games saved on your computer. These settings can be changed at any time without any impact on your saved games. Use the Reset button to set all preferences back to the game defaults.

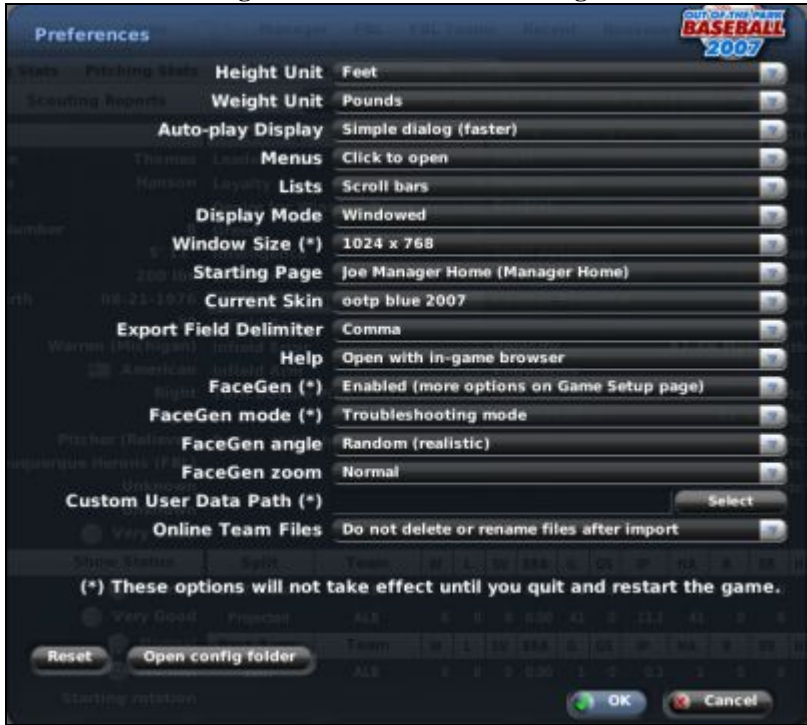

# **Figure 31 Game Preferences Page**

There are fourteen options on the page, most of which define how certain values will be displayed in the game.

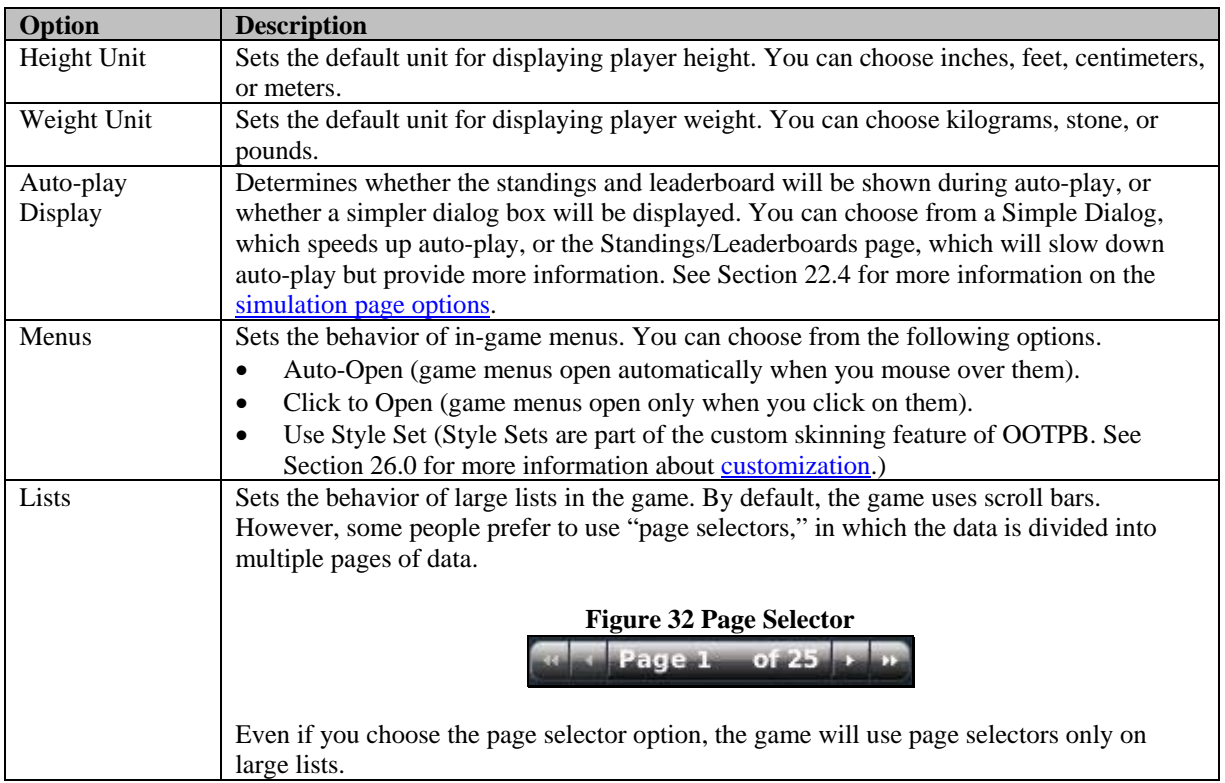

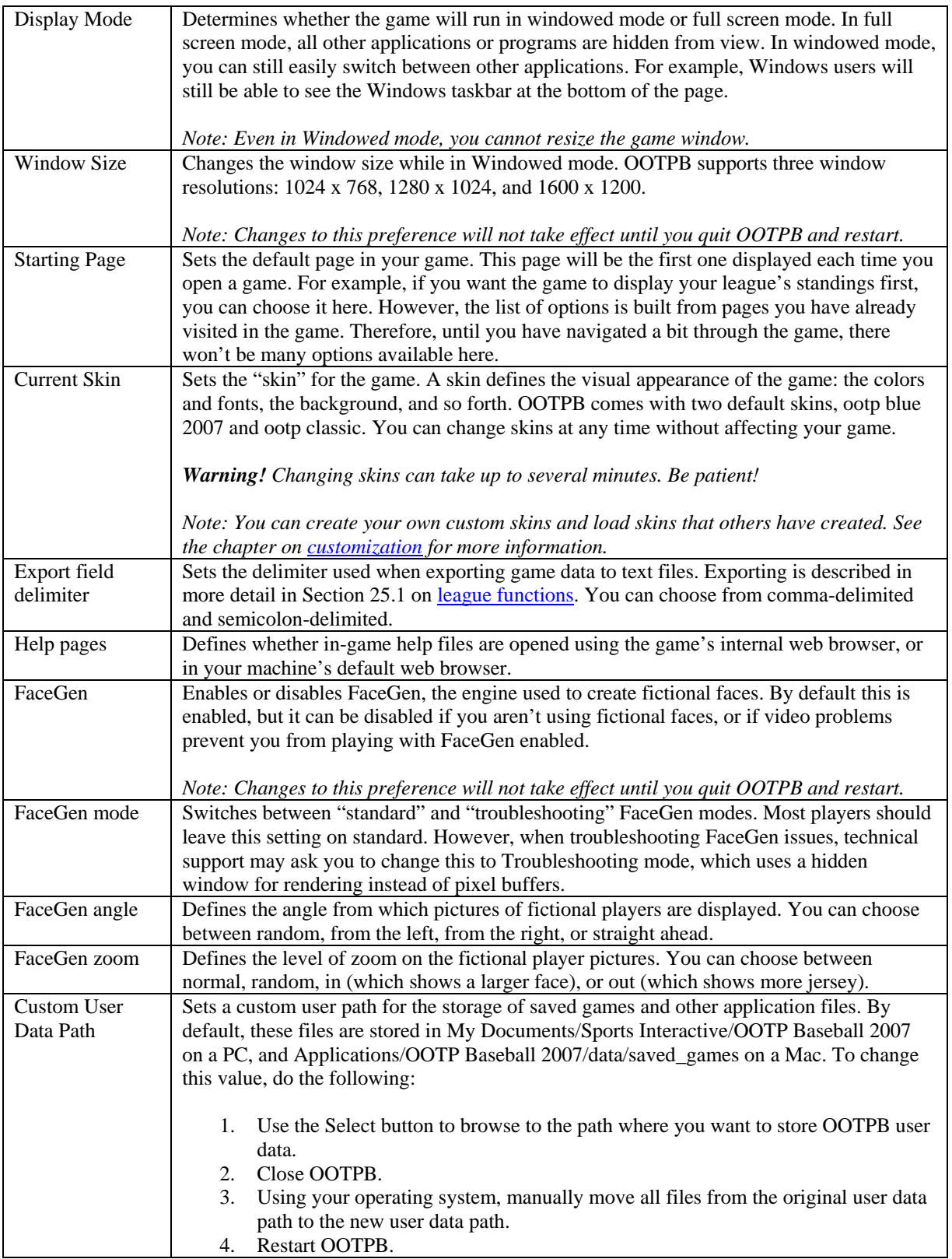

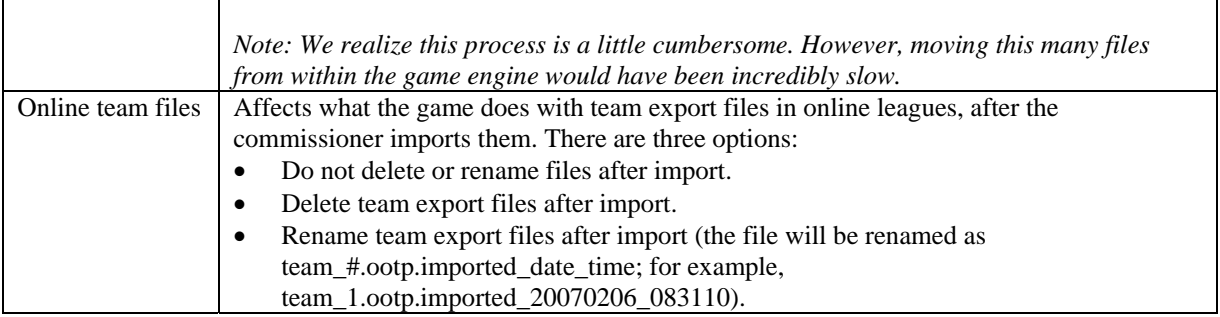

In addition to these preferences, there are also two other buttons on this screen.

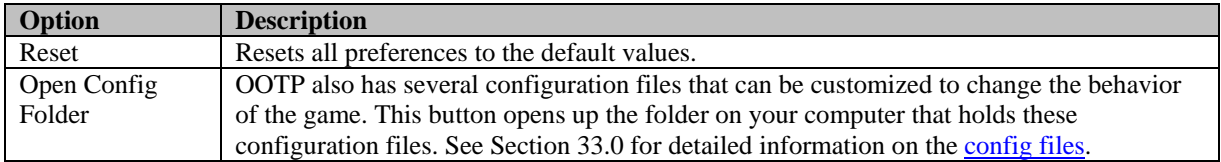

# **3.2. Starting a New Game**

All right, we've covered most of the foundation—it's time to get you into the game! To get you up to speed on the inner workings of OOTPB, let's start walking through the game pages from the perspective of a solo player. You can see Section [24.0](#page-435-0) for more information on [online leagues.](#page-480-0) However, we still recommend that you try the game out as a solo player first, to get familiar with the game.

Any solo game begins with the creation of a new game. To create a new game, go to the Main page and click on the New Game button.

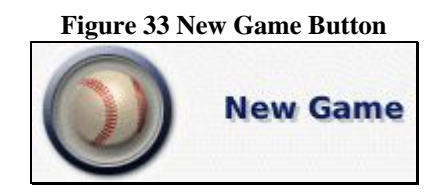

The game will take several seconds to load information about the game world. You will see a progress bar as the game data is loaded. It will then display the League Creation Wizard. But before we get into the wizard, you should understand some of the key terminology used in the game.

#### <span id="page-67-0"></span>**3.2.1. Game Universe Terminology**

Before you can understand what choices to make in creating a game, it's important to know some of the terminology used in the game.

A **game** is one "universe" of baseball in OOTPB. A game could contain one league, five leagues, one league with multiple "subleagues," or any other combination of leagues and subleagues. In fact, in OOTPB, there is no limit to the combinations of leagues you can put into one game, other than hard disk space. Each game you create generates a distinct directory on your computer's hard drive.

A **league** consists of one group of baseball teams, players, and the rules for how that league operates. Leagues roll up into a game/universe. OOTPB supports four types of leagues: standard leagues, historical leagues, fictional leagues, and imported leagues from previous versions of OOTP. Each of these is

described in Section [3.2.2,](#page-69-0) [League Types.](#page-69-0) There is no programmatic limit to the number of leagues your game can have, although the reality is that your hardware will limit the number of leagues.

#### *Note for users of versions of OOTPB prior to 2006: Individual leagues are no longer stored in separate directories on your computer's hard drive. It is now one directory per game instead.*

A league can be considered to be a **parent league** or an **affiliated league**. A parent league can have affiliated leagues "beneath" it, such as minor leagues. Most league settings cascade from parent leagues down to affiliated leagues. That is, in most cases you cannot set an affiliated league's league settings, because they are obtained from the parent league. An affiliated league cannot have more than one parent league. A parent league and all the affiliated leagues that roll up to it can be referred to as a single **league system**. However, these terms are used primarily to help explain how the league hierarchy works in the game, and they don't appear on the actual game pages.

A **subleague** is a group of teams within a league. A league can have one or two subleagues. For example, if you create a league called My League and divide it into a Northern League and Southern League, the latter two are subleagues of My League.

A **division** is a group of teams within a subleague. A league or minor league can contain between 1 and 50 divisions. Each division can contain between 2 and 50 teams.

A **minor league** is usually an affiliated league rolling up to a parent league, usually called a **major league**. However, it is possible to have a minor league that is independent. Independent minor leagues behave just like any parent league. Minor leagues typically involve a lower level of play than major leagues. OOTPB supports five levels of minor league play: Triple A, Double A, Single A, Short Season A, and Rookie. Each minor league you create must be classified using one of these five levels. However, the classifications have no real impact on game play. As with all leagues, you can customize your minor leagues to perform in the manner that suits you best. There is no limit to the number of minor leagues you can have.

*Note: Minor league teams do not need to be affiliated with a major league team. See Section [3.4.7.3 f](#page-107-0)or more information on [minor league team affiliations.](#page-107-0)*

One way to map out the relationships between these elements is shown below.

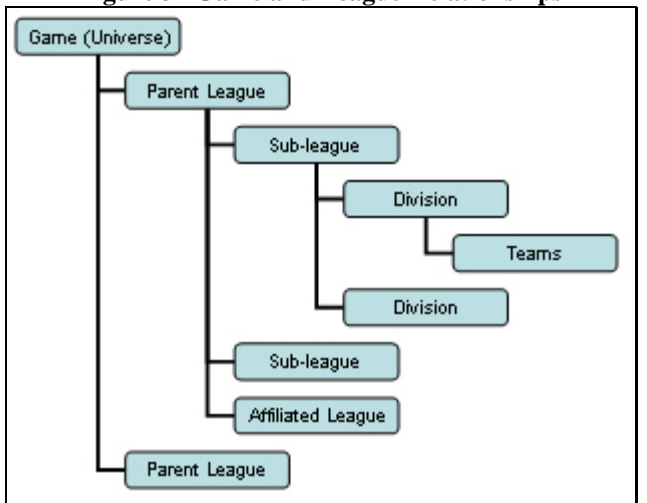

#### **Figure 34 Game and League Relationships**

An actual game might look something like this:

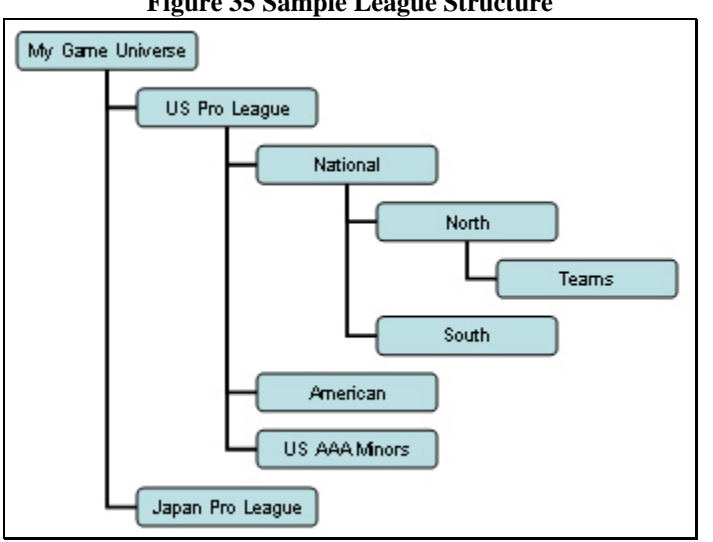

**Figure 35 Sample League Structure** 

#### <span id="page-69-0"></span>**3.2.2. League Types**

There are five types of leagues in OOTPB: standard, historical, fictional, and two kinds of imported leagues.

#### **3.2.2.1. Standard Leagues**

Standard leagues are based closely on a professional baseball league that exists in the world today. In standard leagues, league details have been preconfigured to match the real-world details of those leagues as closely as possible, although the player and team names are different. Standard leagues are also configured by default with a number of minor leagues and subleagues, to match the real-world structure of those leagues. See Section [3.4.1.2, Adding Standard Leagues,](#page-86-0) for more information.

#### **3.2.2.2. Historical Leagues**

Historical Leagues are closely based on historical data. This option is most commonly used by players who prefer to do historical simulations. OOTPB does not include historical leagues, but it provides the ability for you to load historical data from a third-party database. See Section [3.4.1.3, Adding](#page-86-1)  [Historical Leagues,](#page-86-1) for more information.

#### <span id="page-69-1"></span>**3.2.2.3. Fictional Leagues**

Fictional Leagues allow you to create your own baseball universe from scratch. You can define all the details of a fictional league however you see fit, from the financial structure to the teams and player settings. See Section [3.4.1.4, Adding Fictional Leagues,](#page-89-1) for more information.

#### **3.2.2.4. Imported Leagues (OOTP 6.12 / 6.5)**

OOTPB allows you to import OOTP 6.12 and 6.5 leagues. See Section [3.4.1.5, Importing OOTP](#page-89-0)  [6.12/6.5 Leagues,](#page-89-0) for more information.

#### **3.2.2.5. Imported Leagues (OOTPB 2006)**

OOTPB can also import games from OOTPB 2006, although it follows a different process from importing 6.12 and 6.5 leagues. See Section [3.1.3](#page-63-0) for information on [importing an OOTPB 2006 game.](#page-63-0) *Note: Remember, your game universe can contain a combination of all these types of leagues.* 

# **3.3. The League Creation Wizard**

OOTPB 2007 includes a League Creation Wizard that makes it much easier for novice players to create games. Let's walk through creating a game with the League Creation Wizard. The wizard helps you create one league according to your specifications. As mentioned earlier, a game can contain multiple leagues. So, although the wizard creates just one league, you can run it as many times as you want to create your ideal baseball universe.

#### **Figure 36 League Creation Wizard**

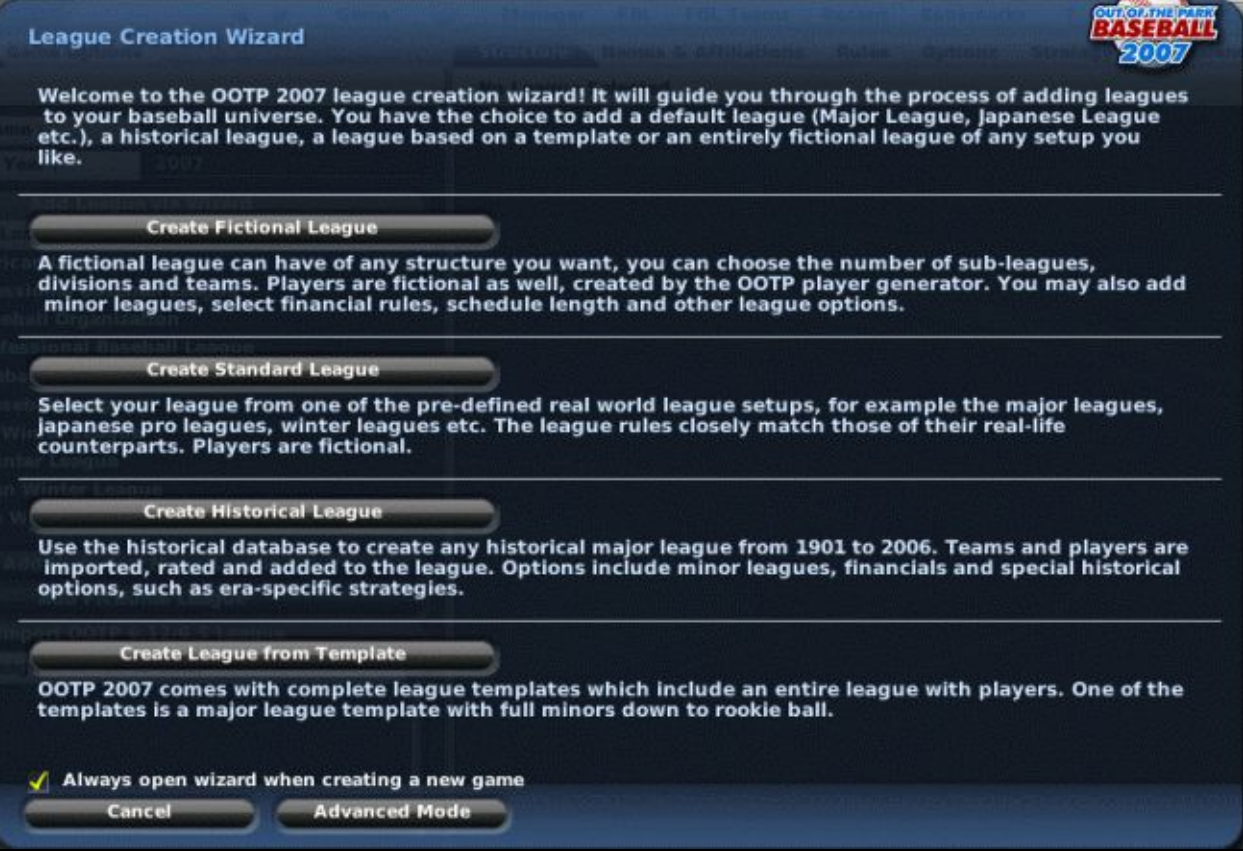

In the first page of the League Creation Wizard, you can select from four options:

- Create Fictional League
- Create Standard League
- Create Historical League
- Create League from Template

The different paths through the wizard are described in more detail below.

There is also a check box at the bottom of the first page of the wizard. If this check box is deselected, then each time you click on the New Game button, the League Creation Wizard will no longer open, and you will be taken straight to the [Create New Game page](#page-83-0) (Advanced Mode) described in Section [3.4.](#page-83-0) You can also cancel out of the League Creation Wizard at any time, or drop into Advanced Mode.

#### **3.3.1. Fictional League Creation Wizard**

There are seven steps in the Fictional League Creation Wizard. See Section [3.2.2.3](#page-69-1) for more detailed information on [Fictional Leagues.](#page-69-1)

#### **3.3.1.1. Step 1 – League Structure**

In Step 1 of the Fictional League Creation Wizard, you define the structure of your league. That is, how many subleagues, how many divisions, and how many teams you will have.

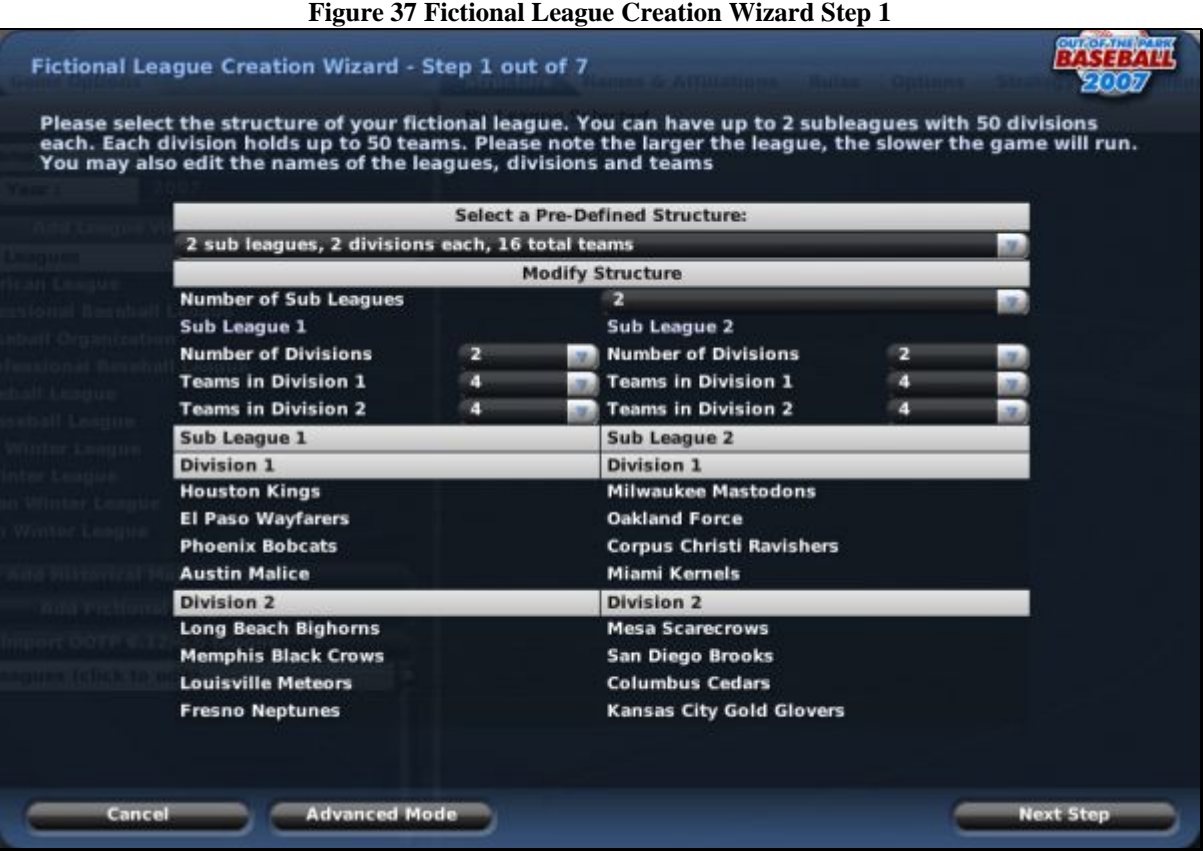

Select a predefined league structure from the top drop-down menu. The Fictional League Creation Wizard has a set of thirteen predefined structures. These are just starting points. You'll still be able to adjust the actual league structure.

Next, adjust the number of subleagues, divisions, and teams in your league, using the drop-downs. You can have:

- 1 or 2 subleagues
- 1–50 divisions per subleague
- 2–50 teams per division

As you create a structure, OOTPB will automatically select cities and nicknames for your team. You'll be able to edit these later.
When you are done, click Next Step.

# <span id="page-72-0"></span>**3.3.1.2. Step 2 – League Nation and Names**

In Step 2 of the Fictional League Creation Wizard, you define the league nation for your league and customize the names of your leagues, subleagues, divisions, teams, and nicknames.

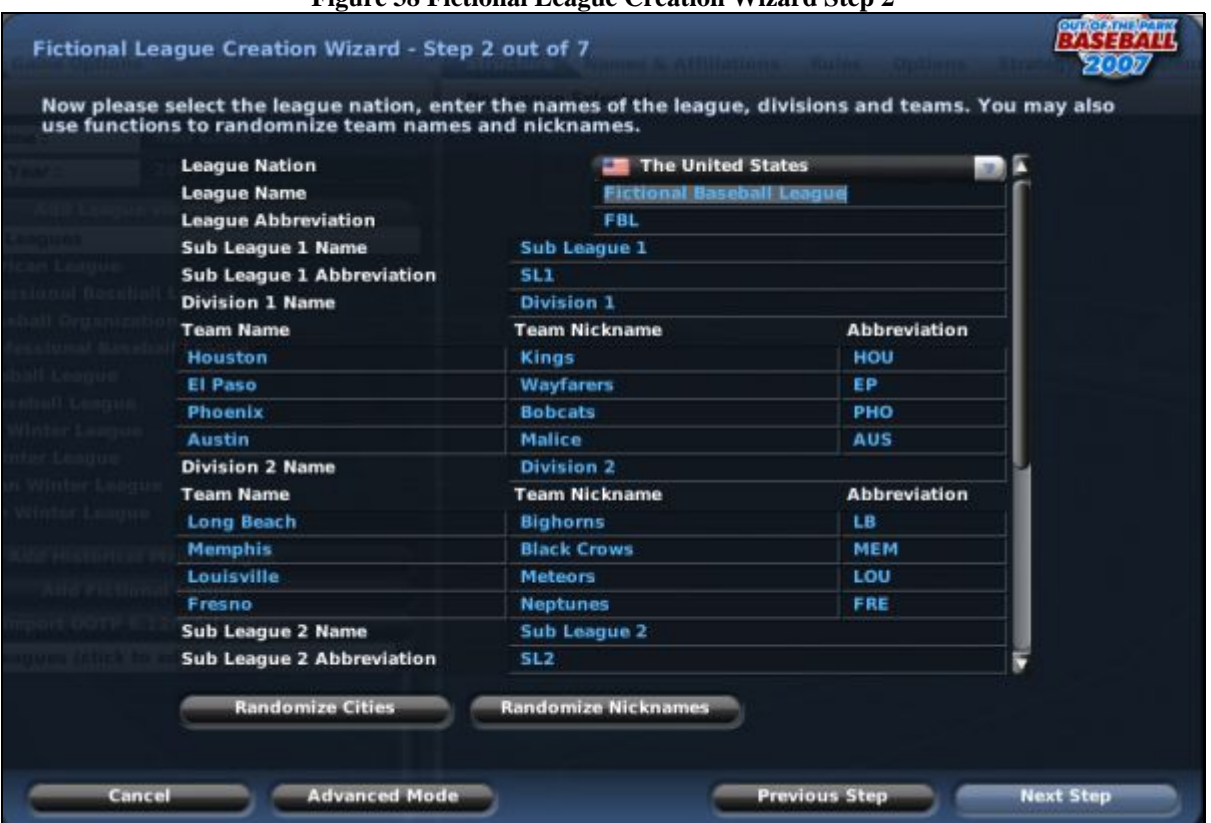

### **Figure 38 Fictional League Creation Wizard Step 2**

First, select a League Nation. Each league must have a home nation. OOTPB comes with a list of every nation in the world today. However, for those who want to create a totally fictional world, the nations used in the game are customizable. See Section [27.0](#page-483-0) for more information on [customizing](#page-483-0)  [nations.](#page-483-0) Nation selection affects the nationality of players and personnel in the league but has no other impact. For example, creating a U.S. league won't automatically create "better players" because the level of baseball is higher in the U.S. than in other countries.

Use the rest of the page to customize your League Name, League Abbreviation, and customize the subleagues, abbreviations, and any team names and nicknames. You can click the Randomize Cities or Randomize Nickname buttons at any time to have the computer recreate all team names and nicknames.

These names and abbreviations are used extensively in the game in reports and news articles, so be sure to pick something you like. See Section [3.4.7.1](#page-106-0) for more important information about league name [setup.](#page-106-0) 

When you are done, click Next Step.

#### **3.3.1.3. Step 3 – Minor Leagues**

In Step 3 of the Fictional League Creation Wizard, you decide whether you want minor leagues.

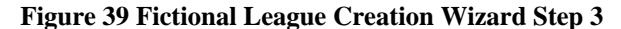

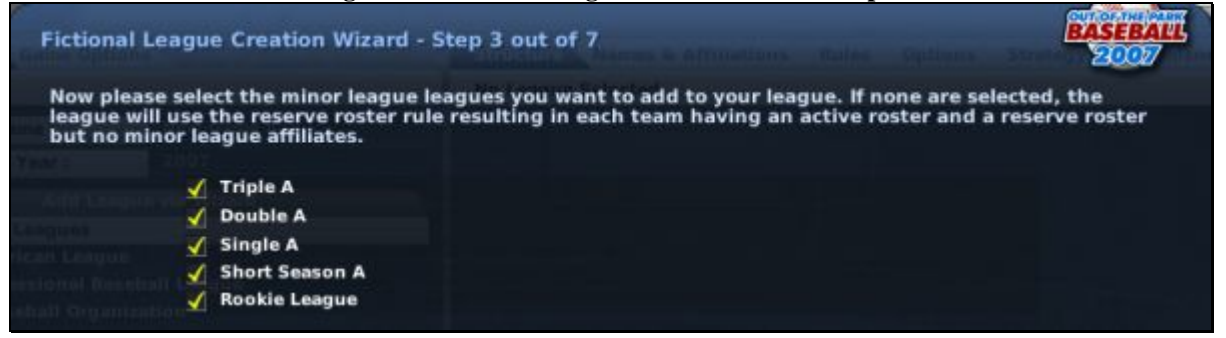

Just check the box for each level of minor leagues that you want to have in your league. If you choose not to have minor leagues, your league will use a [reserve roster,](#page-384-0) described in more detail in Section [19.2.](#page-384-0)

If you want to have a more complicated minor league structure, such as one in which there are multiple leagues at Triple-A level, you can drop into **Advanced Mode**, as described in Section [3.4.](#page-83-0)

When you are done, click Next Step.

*Note: Once you have advanced past Step 3, you cannot go back again. If you think you have made a mistake, you must cancel out of the wizard and start over.* 

#### <span id="page-73-0"></span>**3.3.1.4. Step 4 – Drafts and Player Settings**

In Step 4 of the Fictional League Creation Wizard, you make some decisions about drafts and initial player population.

**Figure 40 Fictional League Creation Wizard Step 4** 

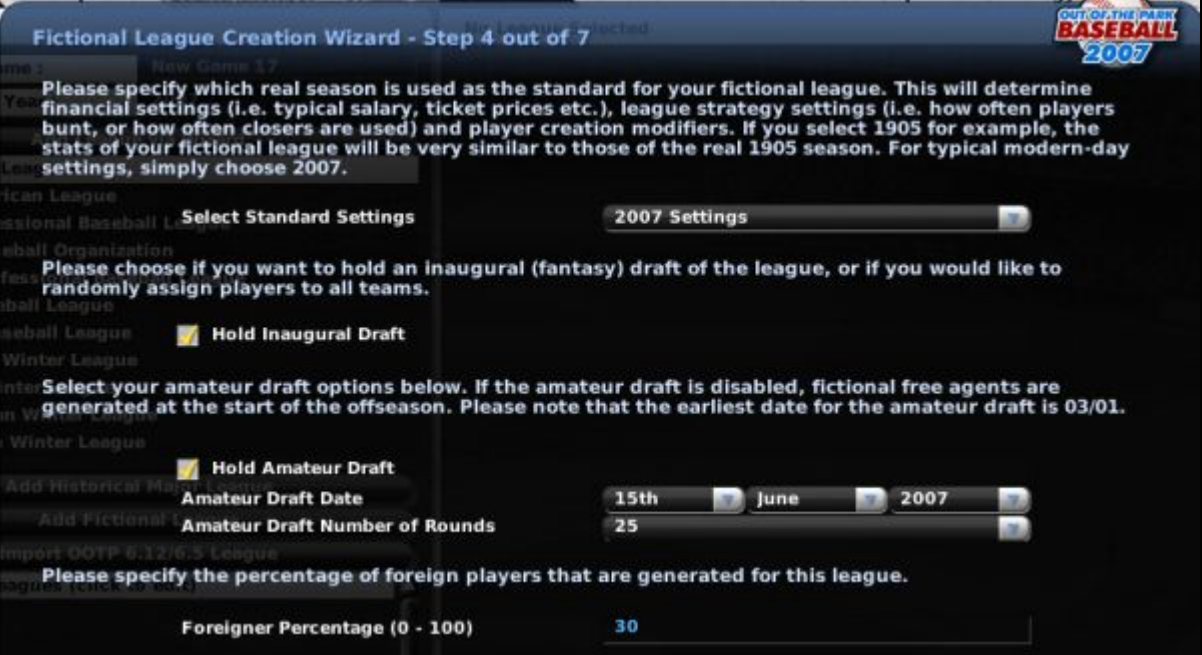

First, decide which real season is to be used as the standard for your fictional league. This will determine financial settings such as typical player salaries, and league strategy settings such as how often players bunt.

Decide whether you want to hold an inaugural draft. In an inaugural draft, all players are placed into a draft pool, each team starts out with no players, and the first event in your league will be to draft players onto teams. If you don't hold an inaugural draft, each team will start out with a full roster of players. Section [16.1](#page-355-0) for more information on [inaugural drafts.](#page-355-0)

Next, decide whether you want to hold an annual amateur draft for first-year players, and define the draft date and number of rounds. If you do not hold an amateur draft, the game will create fictional players each offseason so that your league does not run out of players. See Section [16.2](#page-355-1) for more information on [first-year player drafts.](#page-355-1)

Finally, select the percentage of foreigners in your league. By default, 70% of the players in your league will be of the nationality of your selected League Nation, and the remaining 30% will be chosen from other nations.

When you are done, click Next Step.

# **3.3.1.5. Step 5 – Schedule and Playoff Options**

In Step 5 of the Fictional League Creation Wizard, you define schedule, All-Star Game, and playoff options for your league.

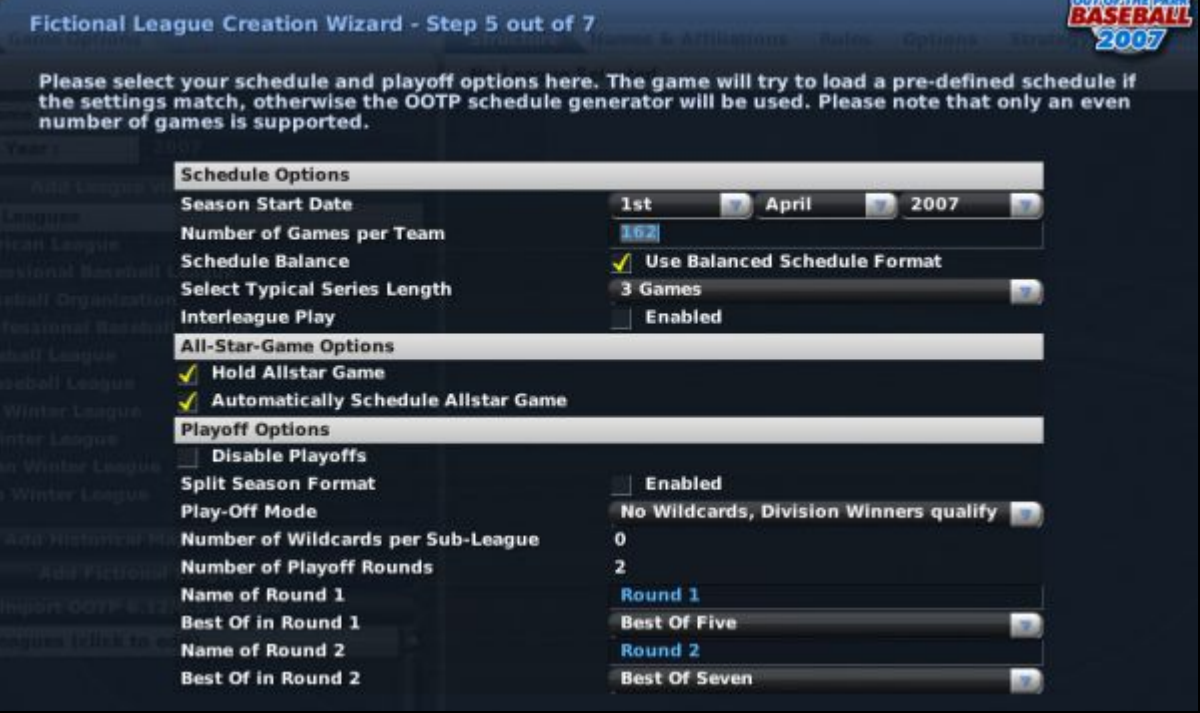

**Figure 41 Fictional League Creation Wizard Step 5** 

First, select your schedule options. Choose a start date for your season and the number of games each team will play. You can also decide whether to use a balanced schedule, how long the typical series should be, and whether interleague games will be scheduled. For more detailed information about [schedule options,](#page-117-0) see Section [3.4.9.7.](#page-117-0)

Next, select options for the All-Star Game. You can choose to have an All-Star Game, or not, and you can choose whether or not to have the game automatically scheduled. For more detailed information about [All-Star Game options,](#page-119-0) see Section [3.4.9.8.](#page-119-0)

Finally, choose your playoff options. You can disable playoffs entirely, use split-season playoffs, or choose a number of different playoff configurations. For more detailed information on [playoff options,](#page-119-1)  see Section [3.4.9.9.](#page-119-1)

When you are done, click Next Step.

# <span id="page-75-0"></span>**3.3.1.6. Step 6 – FaceGen**

In Step 6 of the Fictional League Creation Wizard, you define settings for the fictional face generator for your league.

**Figure 42 Fictional League Creation Wizard Step 6** 

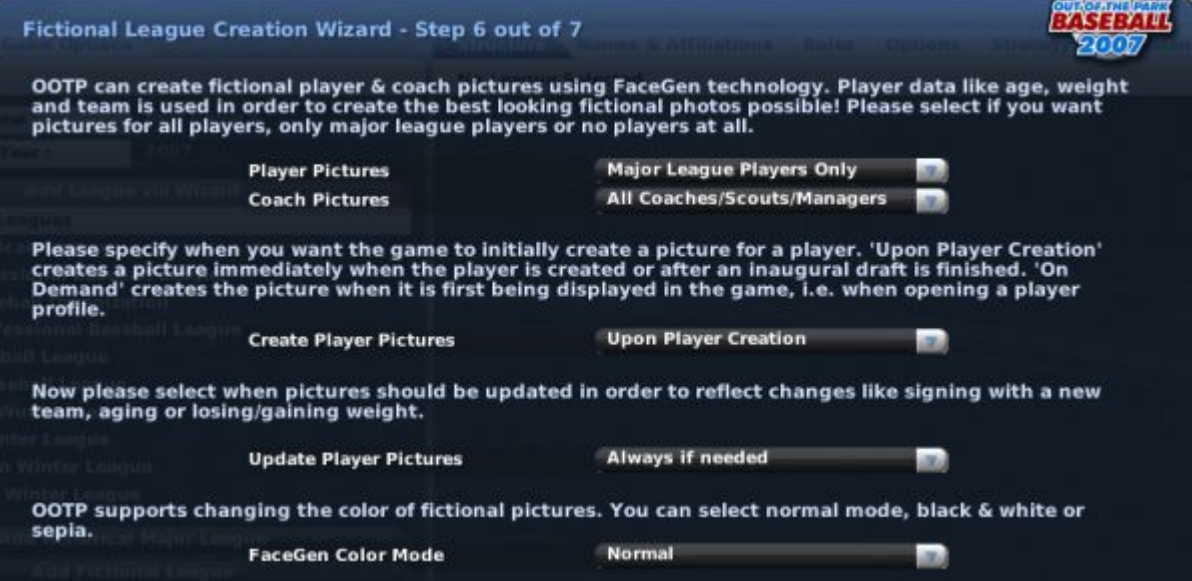

First, decide which of your players and coaches should receive fictional pictures, using the top two drop-downs.

Next, specify when you want the game to create player pictures. You can have them created at the time players are created, or on demand.

Next, define when pictures should be updated to reflect changes, such as to account for aging or team changes.

Finally, choose the type of pictures you want to use. You can choose from Normal (full color), Black and White, or Sepia.

For more detailed information about <u>fictional picture options</u>, see Section [3.4.2.2.](#page-92-0)

#### <span id="page-76-0"></span>**3.3.1.7. Step 7 – Manager Settings**

In Step 7 of the Fictional League Creation Wizard, you define your manager identity and a name and starting year for your file.

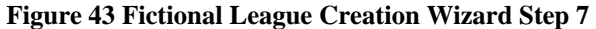

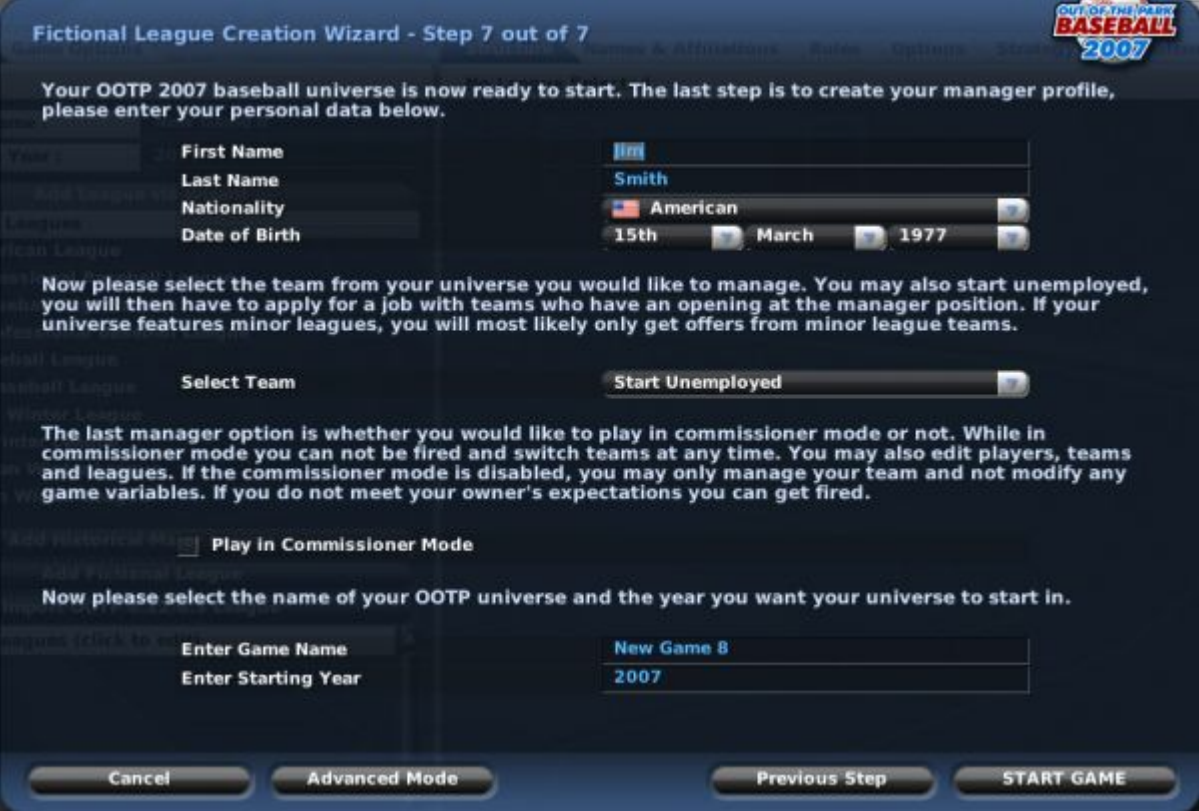

First, select a name, nationality, and birth date for your manager.

Next, select a team to manage. During league creation, you can choose to manage any team in your league. You can choose to start unemployed, but be careful—once you start the game, you are at the mercy of team owners, who might not want to hire a greenhorn like you!

Next, decide whether or not to play in Commissioner Mode. If the Play in Commissioner Mode check box is selected, this manager is also the commissioner and has the ability to interact with the game in many ways that managers can't.

Finally, enter a name for your saved game, and select a starting year for your game.

When you are done, click Start Game. OOTPB will process all the information you have selected and drop you onto the [Manager Home page d](#page-147-0)escribed in Section [5.1.](#page-147-0) If you want to add more leagues into this world, you can do so through the [Game Setup option i](#page-136-0)n the Game menu, described in Section [4.4.](#page-136-0)

### **3.3.2. Standard League Creation Wizard**

OOTPB 2007 comes with a number of standard leagues, which are based closely on a professional baseball league that exists in the world today. In standard leagues, league details have been preconfigured to match the real-world details of those leagues as closely as possible, although the player and team names are different. Standard leagues are also configured by default with a number of minor leagues and subleagues, to match the real-world structure of those leagues.

See Section [3.2.2.1](#page-69-0) for more detailed information on [Standard Leagues.](#page-69-0) 

The Create Standard League Wizard helps you create standard league quickly and easily. See Section [3.4.1.2, Adding Standard Leagues,](#page-86-0) for more information.

As with all the wizards, you can always drop into [Advanced Mode,](#page-83-0) as described in Section [3.4.](#page-83-0)

# **3.3.2.1. Step 1 – Select Standard League**

In Step 1 of the Standard League Creation Wizard, choose one of the ten standard leagues provided in OOTPB.

#### **Figure 44 Standard League Creation Wizard Step 1**

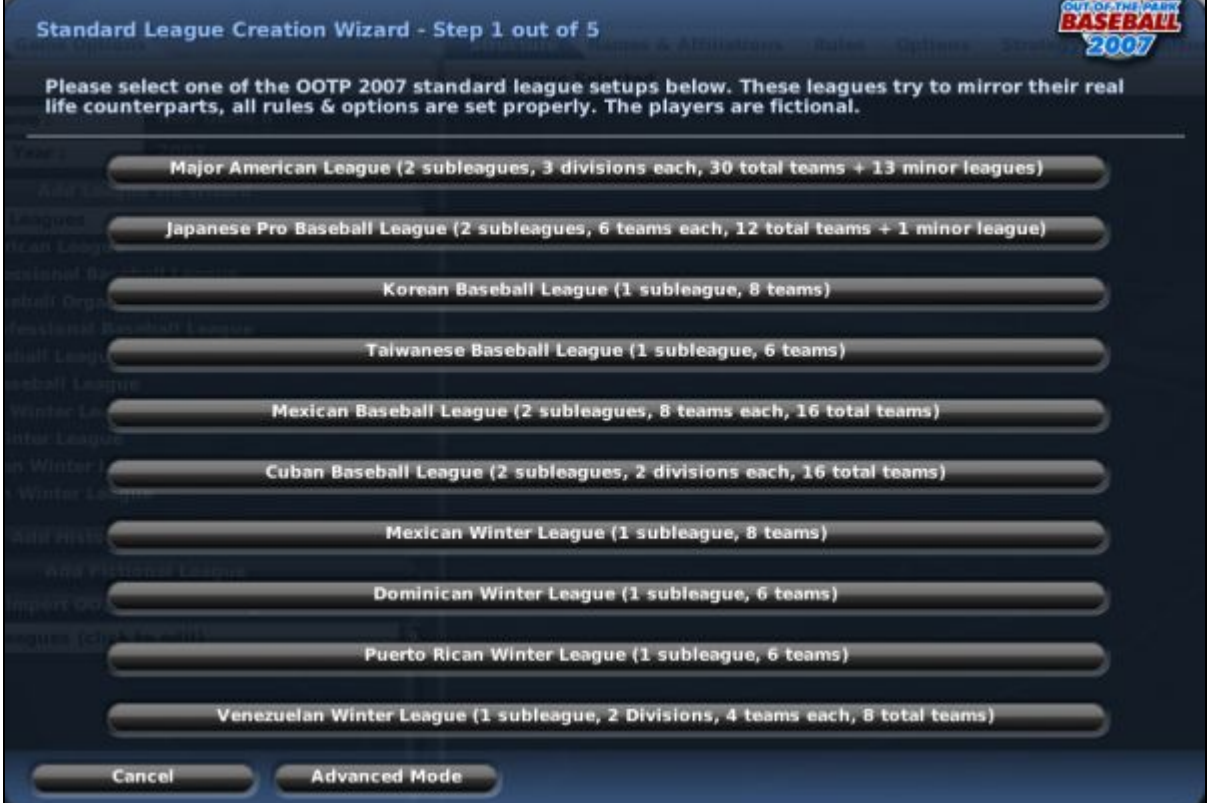

#### **3.3.2.2. Step 2 – League Nation and Names**

In Step 2 of the Standard League Creation Wizard, you define the league nation for your league and customize the names of your leagues, subleagues, divisions, teams, and nicknames.

This is identical to [Step 2 of the Fictional League Creation Wizard,](#page-72-0) described in Section [3.3.1.2.](#page-72-0) 

When you are done, click Next Step.

#### **3.3.2.3. Step 3 – Drafts and Player Settings**

In Step 3 of the Standard League Creation Wizard, you make some decisions about drafts and initial player population.

This is identical to [Step 4 of the Fictional League Creation Wizard,](#page-73-0) described in Section [3.3.1.4.](#page-73-0) 

When you are done, click Next Step.

# **3.3.2.4. Step 4 – FaceGen**

In Step 4 of the Standard League Creation Wizard, you define settings for the fictional face generator for your league.

This is identical to [Step 6 of the Fictional League Creation Wizard,](#page-75-0) described in Section 3.3.1.6.

# **3.3.2.5. Step 5 – Manager Settings**

In Step 5 of the Standard League Creation Wizard, you define your manager identity and a name and starting year for your file.

This is identical to [Step 7 of the Fictional League Creation Wizard,](#page-76-0) described in Section [3.3.1.7.](#page-76-0) 

When you are done, click Next Step.

When you are done, click Start Game. OOTPB will process all the information you have selected and drop you onto the [Manager Home page d](#page-147-0)escribed in Section [5.1.](#page-147-0) If you want to add more leagues into this world, you can do so through the [Game Setup option i](#page-136-0)n the Game menu, described in Section [4.4.](#page-136-0)

# **3.3.3. Historical League Creation Wizard**

Historical Leagues are closely based on historical data. This option is most commonly used by players who prefer to do historical simulations. OOTPB does not include historical leagues, but it provides the ability for you to load historical data from a third-party database. If you have such a database, you can easily import it into OOTP using the Historical League Creation Wizard.

See Section [3.2.2.2](#page-69-1) for more detailed information on [Historical Leagues.](#page-69-1) 

See Section [3.4.1.3, Adding Historical Leagues,](#page-86-1) for more information on historical leagues.

# **3.3.3.1. Step 1 – Historical Import Settings**

In Step 1 of the Historical League Creation Wizard, you tell OOTP where to find your historical database, define which historical year you want to play, and set a number of factors that impact the ratings of imported players.

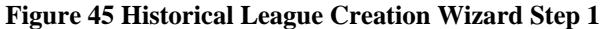

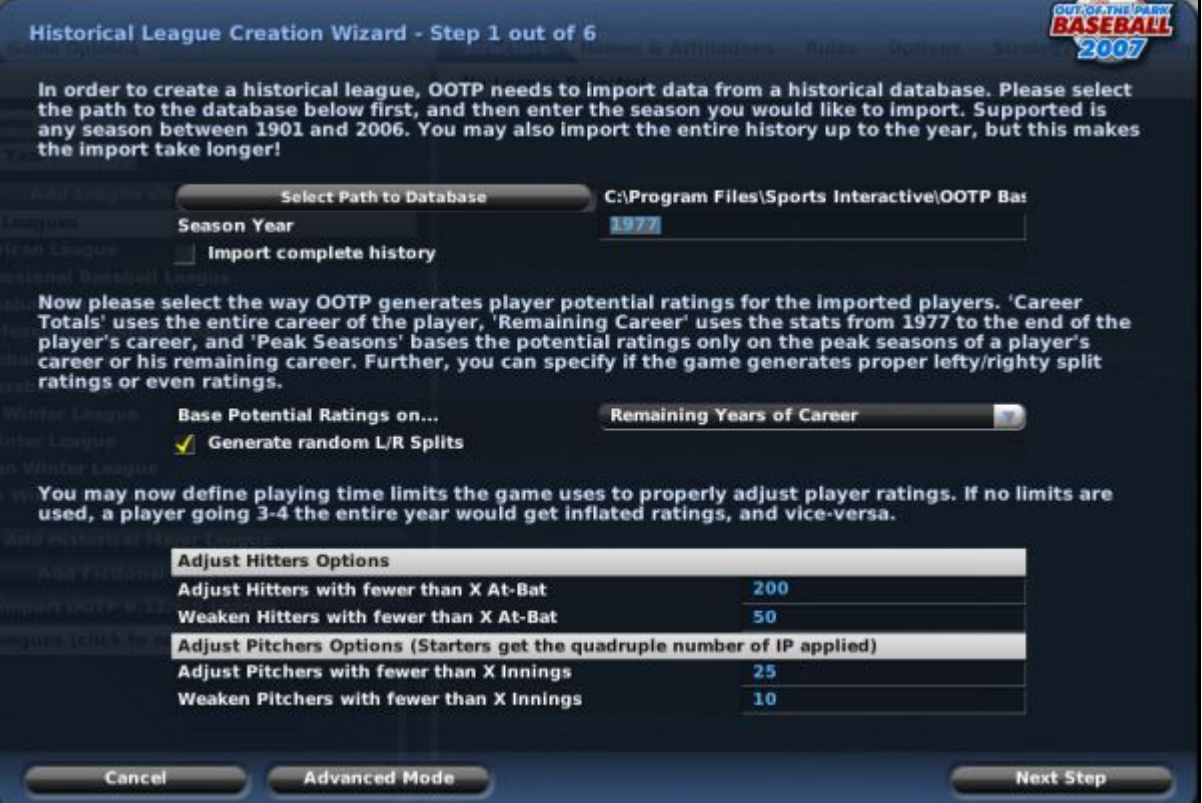

First, browse to find the path where the **master.csv** file from your historical database is located.

Next, enter the year you want to import, and use the check box to indicate whether or not you want to import the complete history prior to the selected year. For example, if you select 1977 and check the box, your leaderboards will appear exactly as the leaderboards appeared in 1977. If you do not select the check box, it will be as if your league had no history prior to 1977.

Next, define what OOTPB should use to define potential ratings, and whether L/R splits should be randomized.

Finally, set the values to adjust pitchers and hitters.

For more details on these settings, please see Section [3.4.1.3](#page-86-1) on adding historical leagues.

When you are done, click Next Step.

### **3.3.3.2. Step 2 – League Nation and Names**

In Step 2 of the Historical League Creation Wizard, you define the league nation for your league and customize the names of your leagues, subleagues, divisions, teams, and nicknames.

This is identical to <u>Step 2 of the Fictional League Creation Wizard</u>, described in Section 3.3.1.2.

When you are done, click Next Step.

# **3.3.3.3. Step 3 – Minor Leagues and Ghost Players**

In Step 3 of the Historical League Creation Wizard, you define your minor leagues and some roster settings.

#### **Figure 46 Historical League Creation Wizard Step 3**

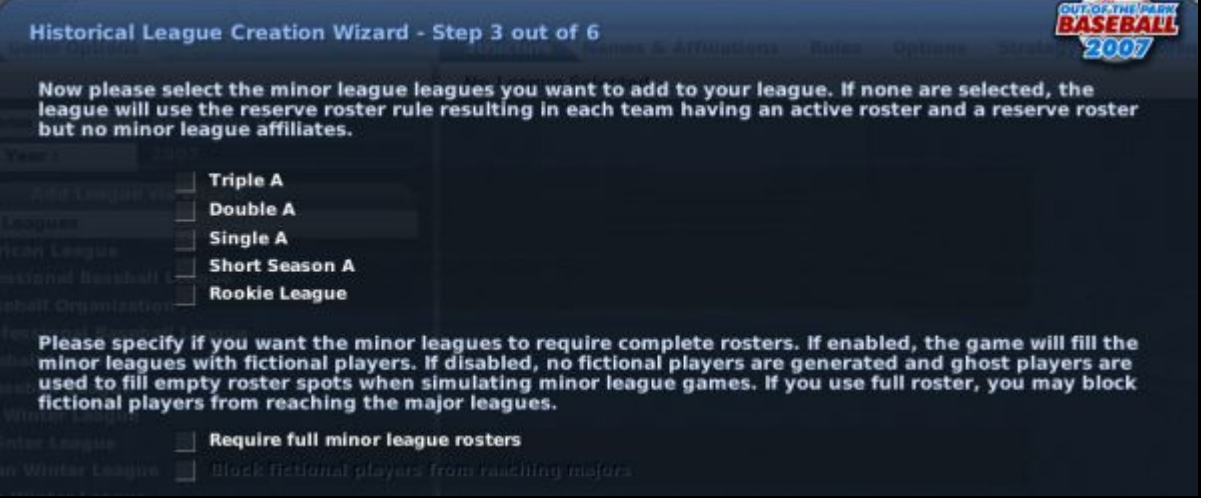

Just check the box for each level of minor leagues that you want to have in your league. If you choose not to have minor leagues, your league will use a [reserve roster,](#page-384-0) described in more detail in Section [19.2.](#page-384-0)

If you want to have a more complicated minor league structure, such as one in which there are multiple leagues at Triple-A level, you can drop into **Advanced Mode**, as described in Section [3.4.](#page-83-0)

For the bottom part of the page, decide whether you would like to require full minor league rosters. If you do require full rosters, most historical databases do not have enough information about minor leaguers to fill all roster spots. Therefore, the game will create fictional players to fill those slots. If you choose this option, you will also have the ability to block these fictional players from ever reaching the major leagues. Many historical players do this so that fictional players do not replace real historical players on major league rosters.

When you are done, click Next Step.

#### **3.3.3.4. Step 4 – Recalculation and Expansion Settings**

In Step 4 of the Historical League Creation Wizard, you define a few more settings specific to historical leagues.

#### **Figure 47 Historical League Creation Wizard Step 4**

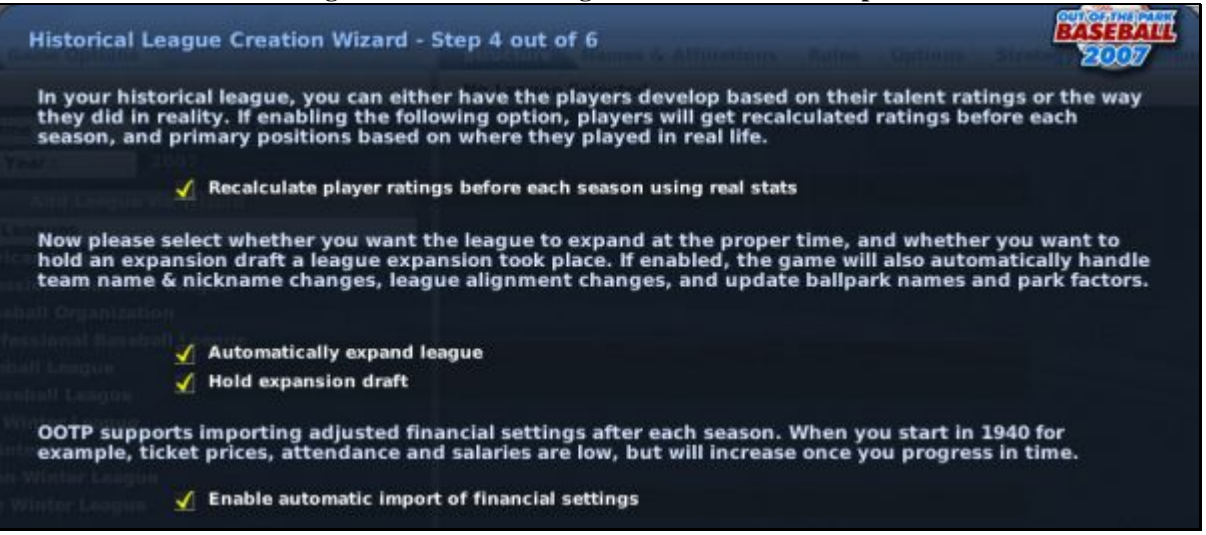

First, define whether you want the game to recalcuate player ratings before each season, based on their real-life statistics.

Next, decide whether you want to automatically expand the league and hold an expansion draft.

Finally, decide whether you want to enable the automatic import of financial settings.

For more information on these settings, see the [Options page d](#page-114-0)escribed in Section [3.4.9.](#page-114-0)

When you are done, click Next Step.

# **3.3.3.5. Step 5 – FaceGen**

In Step 5 of the Historical League Creation Wizard, you define settings for the fictional face generator for your league.

This is identical to [Step 6 of the Fictional League Creation Wizard,](#page-75-0) described in Section [3.3.1.6,](#page-75-0) except that the default in Historical leagues is to not use fictional pictures.

#### **3.3.3.6. Step 6 – Manager Settings**

In Step 6 of the Historical League Creation Wizard, you define your manager identity and a name and starting year for your file.

This is identical to [Step 7 of the Fictional League Creation Wizard,](#page-76-0) described in Section [3.3.1.7.](#page-76-0) 

When you are done, click Next Step.

When you are done, click Start Game. OOTPB will process all the information you have selected and drop you onto the [Manager Home page d](#page-147-0)escribed in Section [5.1.](#page-147-0) If you want to add more leagues into this world, you can do so through the [Game Setup option i](#page-136-0)n the Game menu, described in Section [4.4.](#page-136-0)

# **3.3.4. Create League from Template**

In OOTPB, you can save leagues as templates, which can subsequently be loaded into other games. The Create League from Template option in the wizard allows you to load an already created template into your game.

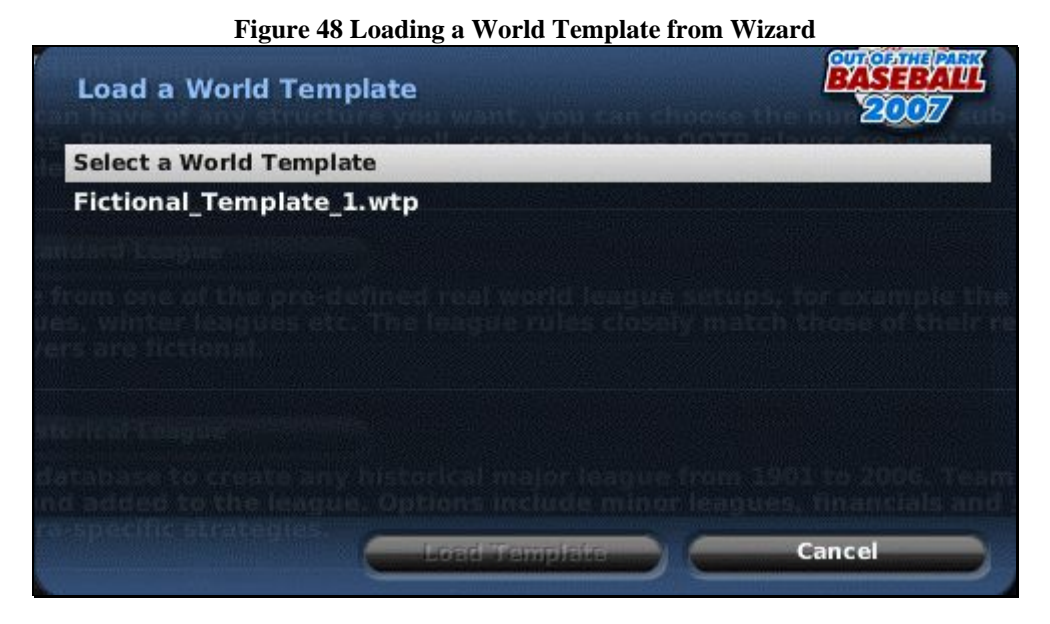

Just click on a template from the list, and select Load Template.

<span id="page-83-0"></span>For more information about [world templates,](#page-91-0) see Section [3.4.1.6.](#page-91-0)

# **3.4. The Create New Game Page (Advanced Mode)**

Quick-starts are the easiest way to get into a game. The League Creation Wizards are a little more complicated, but still touch on only some aspects of league creation. The Create New Game page, or Advanced Mode, is where you go if neither of those routes provides enough detail for your vision.

To make this page easier to grasp, think of the page as divided into two panes, left and right. The left pane holds global settings—qualities that affect your entire game universe. The right pane contains settings that affect one specific league within your universe.

*Note: Games created are "solo" games by default. If you want to enable a game for online play, this is done after the game creation process. See Section [24.0 f](#page-435-0)or more information on [online leagues.](#page-480-0)* 

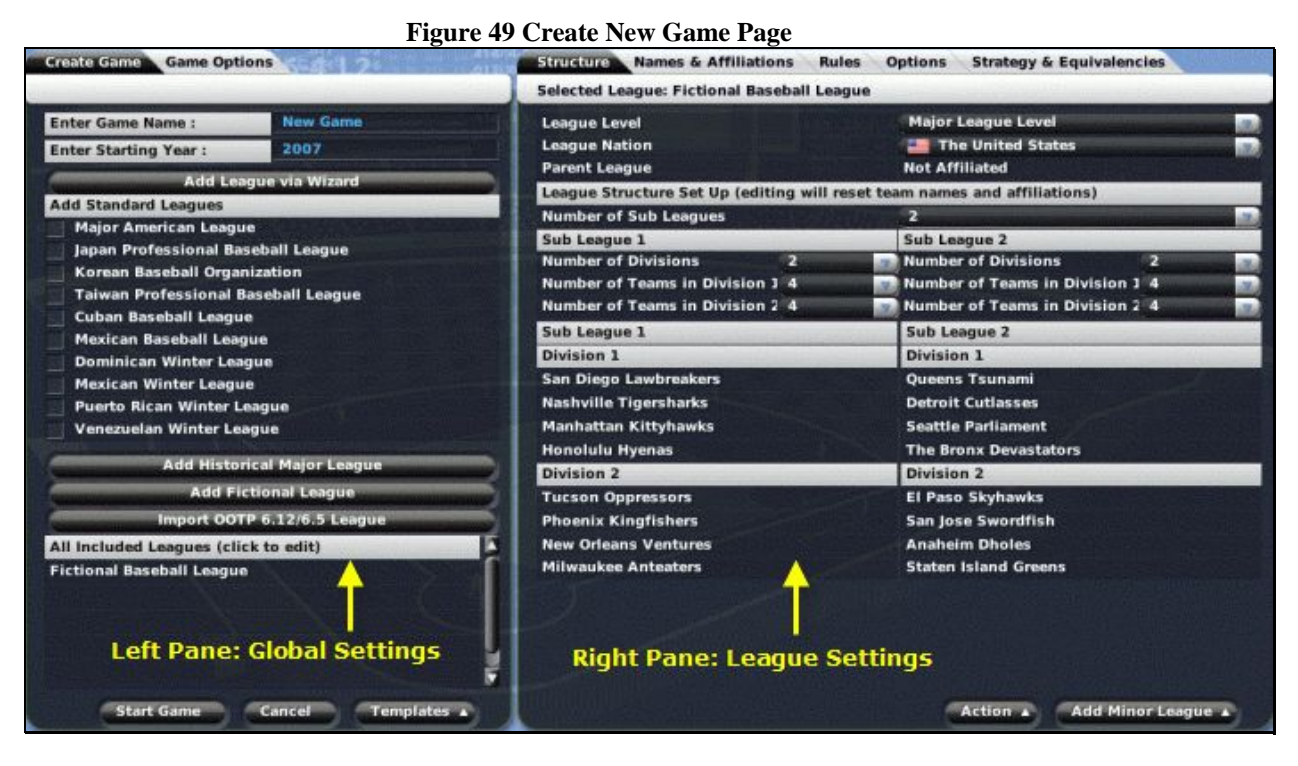

We'll walk you through the pages in the Advanced Mode creation process, starting from the left.

*Warning! Some league settings cannot be changed after the game has started. It's generally easier to go through league creation once and get it right than to try to change some details later on. Don't click on the Start Game button until you've gone through every tab on both sides of this page.* 

# **3.4.1. The Create Game Page**

The left pane contains two tabs/pages of information, each containing global settings that affect any leagues in your game universe. The page that is initially displayed is the Create Game page, wherein you define some of the basics of your game. Use this page to select a name for your game, to specify a starting year for your baseball universe, and to select leagues for inclusion in your game universe.

*Note: Remember, your game can contain any combination and quantity of leagues of any type, including mixing among the league types.* 

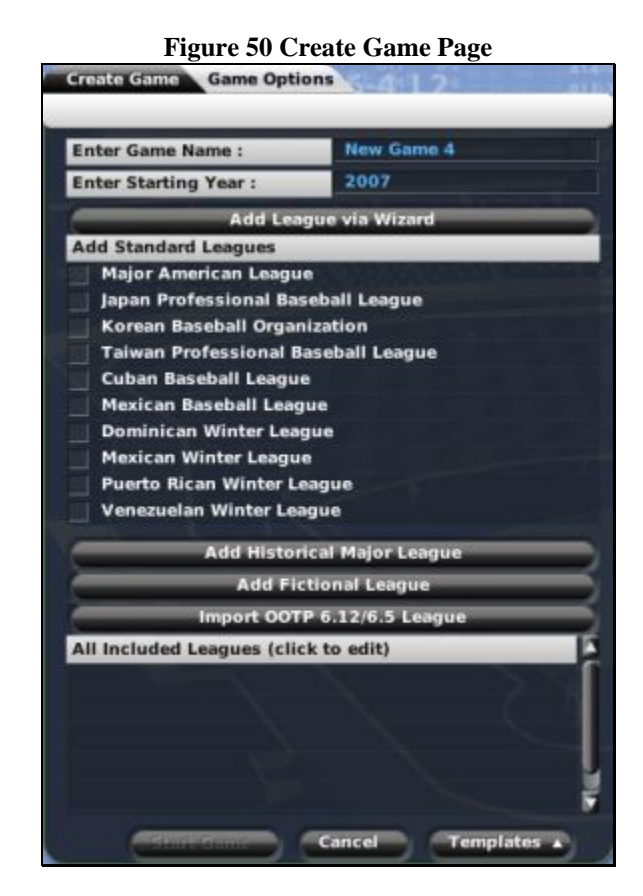

This page has the following options.

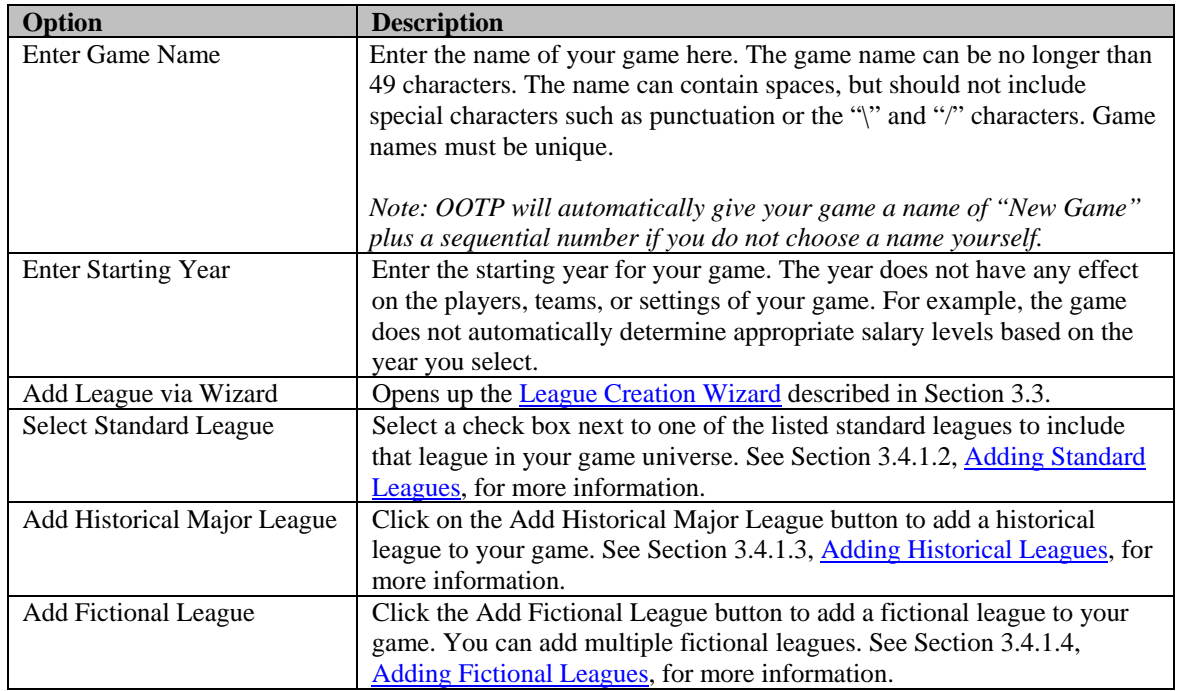

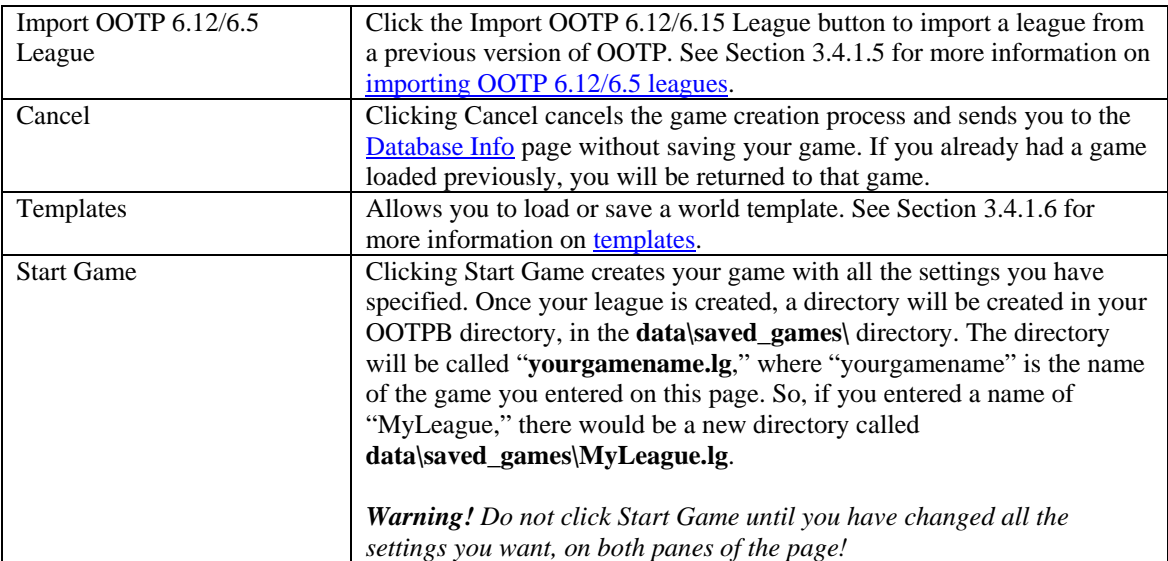

# **3.4.1.1. The All Included Leagues Box**

In the lower left corner of the page is the All Included Leagues box, which displays a running list of all the leagues you have selected for your game. When you add leagues to your universe, this list is updated automatically. Clicking on a league in this list enables you to edit the characteristics of that league on the right-hand pane of the page.

# <span id="page-86-0"></span>**3.4.1.2. Adding Standard Leagues**

To add a standard league in Advanced Mode, select a standard league using the appropriate check box. Standard leagues have predefined league structures. In selecting a standard league, you can actually add many leagues to your universe.

For example, if you select the check box for Major American League, the All Included Leagues box is populated with a major league and thirteen minor leagues, like this:

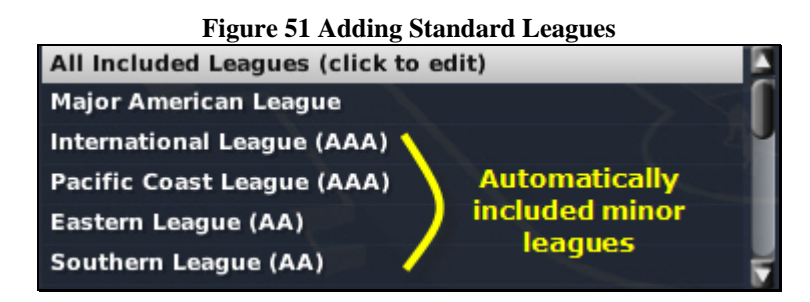

If you're unclear on the definition of [Standard Leagues,](#page-69-0) see Section [3.2.2.1.](#page-69-0)

*Note: You can have only one of each standard league in a single game. In other words, you cannot have two copies of the Japan Professional Baseball League within one game, although you could accomplish something similar with a fictional league, or through the use of world templates.* 

# <span id="page-86-1"></span>**3.4.1.3. Adding Historical Leagues**

The process for adding historical leagues is a little different. If you want to play an OOTPB league with real players from the past, you must first obtain a third-party historical database file. OOTPB has no affiliation with any third-party historical database makers. If you're unclear on the definition of [Historical Leagues,](#page-69-1) see Section [3.2.2.2.](#page-69-1)

To create a historical league in Advanced Mode, follow these steps:

- 1. Download a third-party historical database and follow any instructions for installing the file(s). Typically, these databases consist of many comma-separated files, with one called "master.csv." The third-party database should be stored in a separate directory from OOTPB.
- 2. Start up OOTPB and select the New Game button on the main page.
- 3. Click on Advanced Mode to drop out of the League Creation Wizard.
- 4. Click on the Add Historical Major League button on the left side of the Create New Game page.
- 5. You will see a file browser window. Navigate to the directory where the master.csv file for your historical database is stored. OOTPB will highlight the file for you.
- 6. Select the master.csv file and click on Confirm.
- 7. The next page gives you several options for how to import your historical league:

#### **Figure 52 Historical League Import Options**

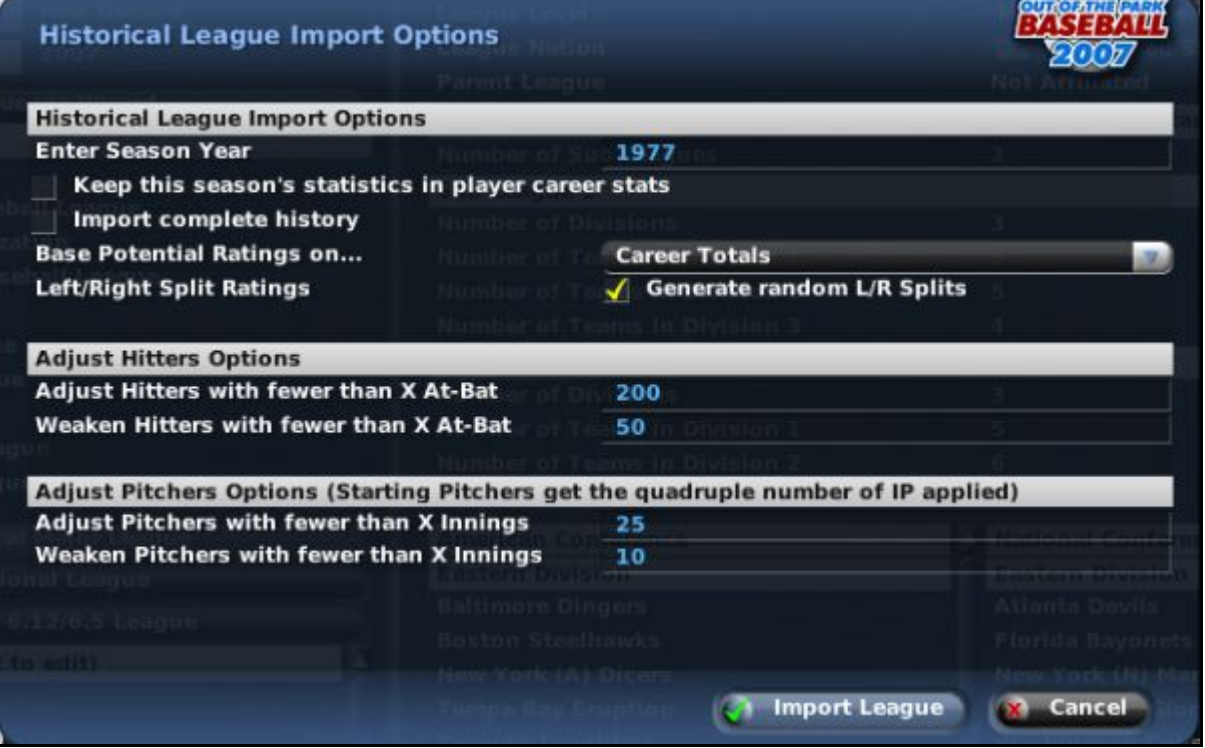

The options on this page are described below.

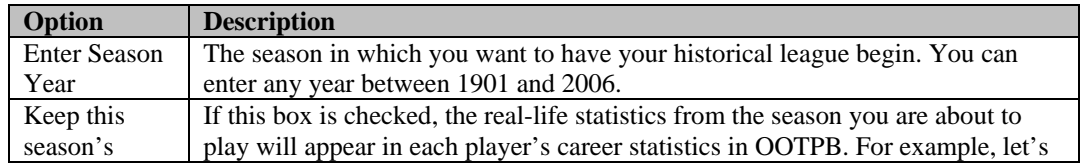

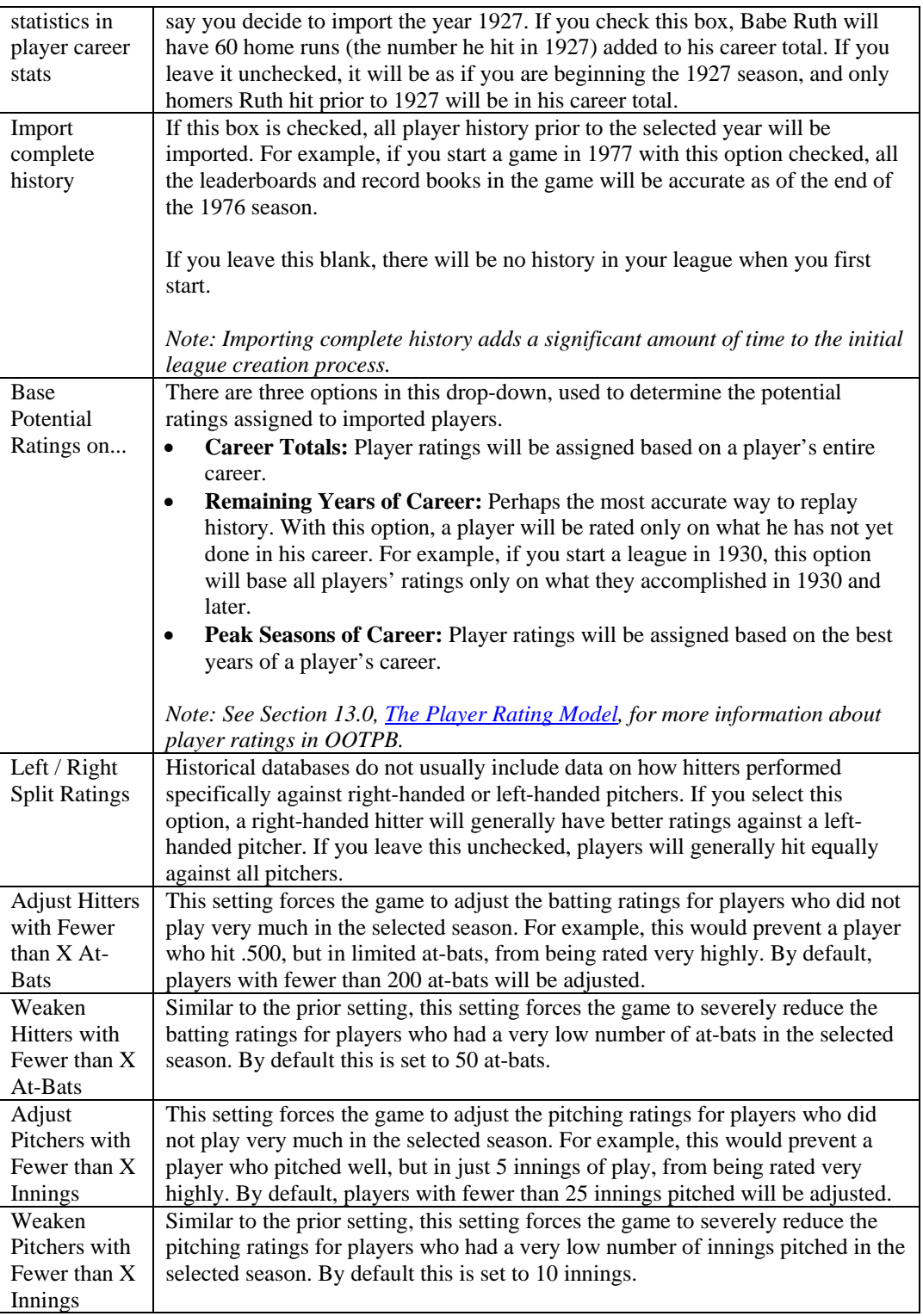

- 8. Once you have the settings you want, click on the Import League button, and your league will be created. It might take several minutes to import, because the game is loading and creating ratings for each player from the season you selected.
- 9. When the import is complete, you will be returned to the Create New Game page, where you can make additional adjustments to your game or even add a second historical league. In OOTPB, you can have a 1927 league running alongside a 1977 league, and even allow players to move freely from league to league.

*Note: If you are importing historical players, you might want to schedule your first-year player draft between October and November. Otherwise your rookies might make their major league debuts a year earlier than you expected.* 

*Note: Because OOTPB is not affiliated with any third-party historical database makers, we cannot provide you with precise instructions for the database of your choice. However, the forums for the OOTP community ([http://www.ootpbaseball.net\)](http://www.ootpbaseball.net/) are full of people who enjoy historical simulations using these databases and can assist newer players.* 

You can [import historical players individually.](#page-473-0) See Section [25.5.4](#page-477-0) for more information. You can also [import historical teams.](#page-473-0) See Section [25.4.6.1](#page-473-0) for more information.

# <span id="page-89-0"></span>**3.4.1.4. Adding Fictional Leagues**

To add a fictional league, click on the Add Fictional Leagues button. When you do, a new entry will appear in the All Included Leagues box titled "Fictional Baseball League."

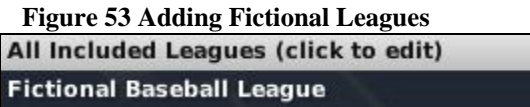

Any leagues added using this button are parent leagues. Affiliated (minor) leagues are added through the right side of the page. We'll cover that in a minute. For more information about the [different league](#page-69-2)  [types,](#page-69-2) see Section [3.2.2.](#page-69-2)

# <span id="page-89-1"></span>**3.4.1.5. Importing OOTP 6.12/6.5 Leagues**

Importing games from OOTP 6.12 or 6.5 is a little bit different from importing a game from OOTPB 2006. For information on [importing an OOTPB 2006 game,](#page-63-0) see Section [3.1.3.](#page-63-0)

Use the following steps to import an OOTP 6.12 or 6.5 game:

- 1. Make sure that the date inside your OOTP 6.12 or 6.5 league is set to Opening Day. If it is not Opening Day, the import process will not complete successfully.
- 2. Make a backup of your OOTP 6.12 or 6.5 league.
- 3. Load OOTPB 2007 and click on the Import 6.12 / 6.5 Game button on the Main screen. Alternately, you can click New Game, enter Advanced Mode using the button at the bottom of the League Creation Wizard, and click on the Import OOTP 6.12/6.5 League button on the left side of the page:

**Figure 54 Import OOTP 6.12 / 6.5 League Button**  Import OOTP 6.12/6.5 League

4. You will be presented with a browser window. Find the **league.dat** file for the league you want to import. It should be immediately inside your league directory (myleague.lg, for example).

- 5. Select your **league.dat** file by clicking on it, and then click the Confirm button in the lower right.
- 6. OOTPB will import your league. The import process might take some time, depending on the size and complexity of your league, as well as the memory and processing power of your computer.
- 7. Once the import is complete, you will be returned to the Create New Game page, and your league will have been added to the All Included Leagues Box in the lower left.

### About Minor Leagues in Imported OOTP 6.12 and 6.5 Leagues

OOTP 6.12 and 6.5 had just three levels of minor leagues: AAA, AA, and A. Because minor leagues are handled differently in OOTPB 2007, your minor leagues and player assignments are not recreated automatically during the import process. To ensure that your minor leagues and players are imported, use the following steps:

- 1. Click on your league's name in the All Included Leagues Box in the lower left.
- 2. On the right side of the page, select "Triple A" from the Add Minor League action menu.
- 3. Repeat Steps 1 and 2 for "Double A" and "Single A." Remember to click on your league's name after adding each minor league! (You can repeat these steps for Low Single A and Rookie, if you want to take advantage of those additional levels of minors.)
- 4. Complete your league setup and start your game.

*Warning! As part of the conversion process, OOTPB 2007's artificial intelligence might make some roster changes to your minor leagues. Also, if you attempt to import an OOTP 6.12/6.5 league into an OOTPB 2007 game with a different minor league configuration, such as multiple Triple-A leagues, your 6.12/6.5 league players might be reassigned to the most appropriate teams or levels automatically during the import process. You might have to go through some trial and error to get the results you like best.* 

In addition, by default, new players will be created during the import process to fill out any unused roster spots. If you would like your league to import with no additional players created, turn on "ghost" [players"](#page-116-0) using the settings in Section [3.4.9.4.](#page-116-0)

Due to radical differences in data structures between OOTP 6.12/6.5 and OOTPB 2007, not all data can be successfully converted into the new version of the game. The following data will not be imported:

- Minor league cities and nicknames
- Player origins
- History records of any kind (team history, league history, player history, record books, etc.)
- Coaches (fictional coaches/scouts get generated and added instead)
- Lineups, depth charts and pitching roles
- Career minor league stats
- Team logos or player pictures (the game no longer supports the .BMP files that were used for logos or pictures previously)
- Manager mode (your manager persona)
- Passwords

*Note: While it is not an SI product, Larry Anderson's AU6XHistory program can convert much of the historical data from your OOTP 6.12/6.5 league that OOTP 2007 does not convert. Visit Larry's site at <http://www.planetootp.com/>for more information.* 

Additionally, although your imported league was on Opening Day, the date of the game after import will be reverted to January 1. To avoid duplication of spring training, there will be no spring training in the first season of an imported league. You might need to consider changing the date of the first-year player draft if you have already held your draft.

### <span id="page-91-0"></span>**3.4.1.6. Templates**

Templates are a neat feature that can save you time when you create multiple worlds. If you create a template during the game creation process, a template creates a skeleton of the game structure you have created. You could use this template to create five different games with identical structures but different players.

A template created after the completion of the game creation process will also include all the players in that league.

To save the structure of a game as a template, click on the Templates action menu and select Save this Setup as a Template. Then enter a name for your template and click Save Template.

To load an already saved template, select Load World Template from the Templates action menu.

Templates are saved in the world\_templates directory inside your OOTPB installation as files with a .wtp extension. You can share these templates with other users as well. Simply share the .wtp files and make sure they are saved in the world\_templates directory. The next time you fire up OOTPB, you will be able to select the new template.

#### **3.4.2. The Game Options Page**

The second tab on the left side of the page displays the Game Options page:

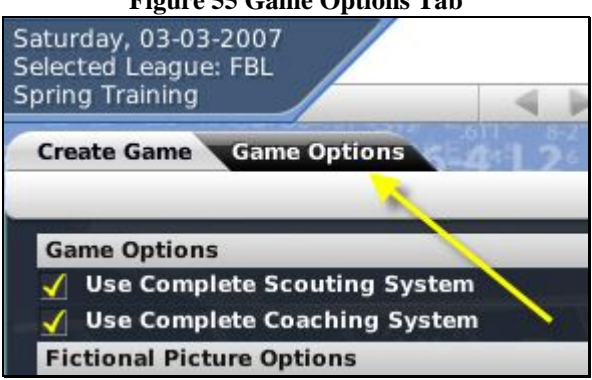

#### **Figure 55 Game Options Tab**

This page sets some important global variables for your baseball universe. The settings on this page affect every league in your world, although they do not affect other saved games. The Game Options page has eleven distinct sections, described below:

#### **3.4.2.1. Game Options**

There are two main game options:

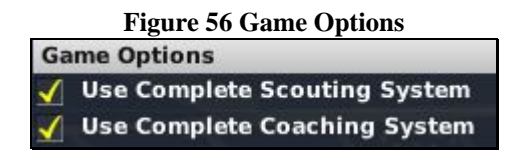

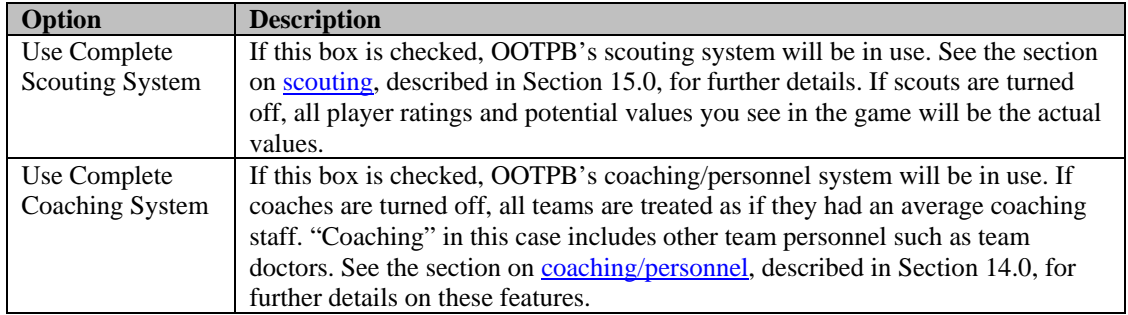

# <span id="page-92-0"></span>**3.4.2.2. Fictional Picture Options**

OOTPB 2007 can create fictional pictures for your players and coaches. Fictional faces appear with their team's cap and jersey, and their logos as well. Faces are divided into several facial types. They can be displayed at multiple angles with multiple backgrounds, and change as players age or gain weight.

There are several global options regarding fictional pictures:

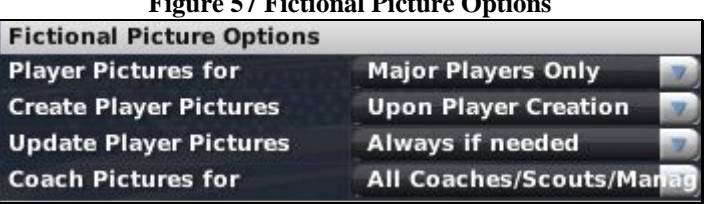

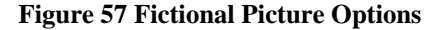

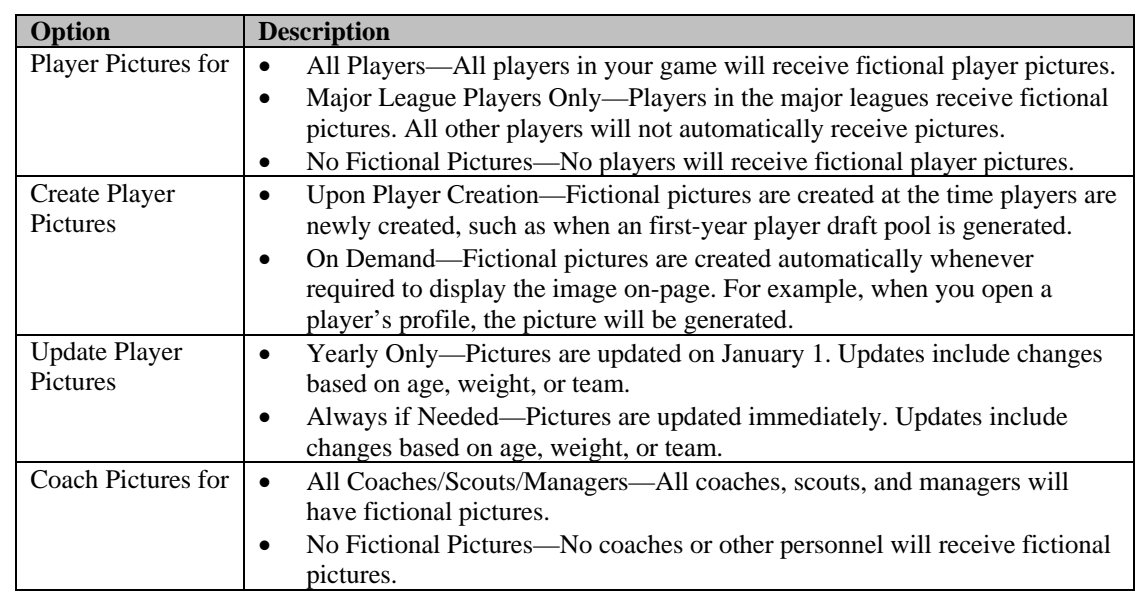

# **3.4.2.3. Player Options**

There are several options that adjust the player model used by OOTPB 2007.

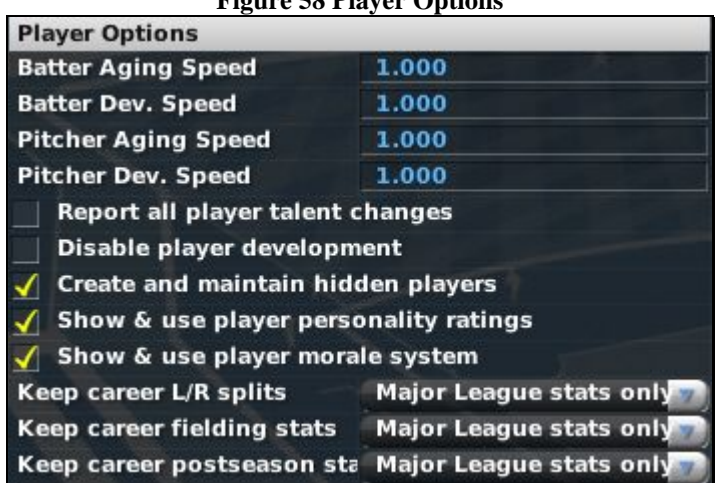

**Figure 58 Player Options** 

The first several options in this section are *modifiers*. Modifiers are used in a number of places in OOTPB to give you greater flexibility. The default setting of 1.000 for modifiers is designed to produce results that are consistent with modern-day baseball. You can change these modifiers to suit your baseball universe. To decrease a modifier, enter a number less than 1. For example, a modifier of .500 should roughly halve the expected results. To increase a modifier, enter a number greater than 1.

The following are the modifiers in this section:

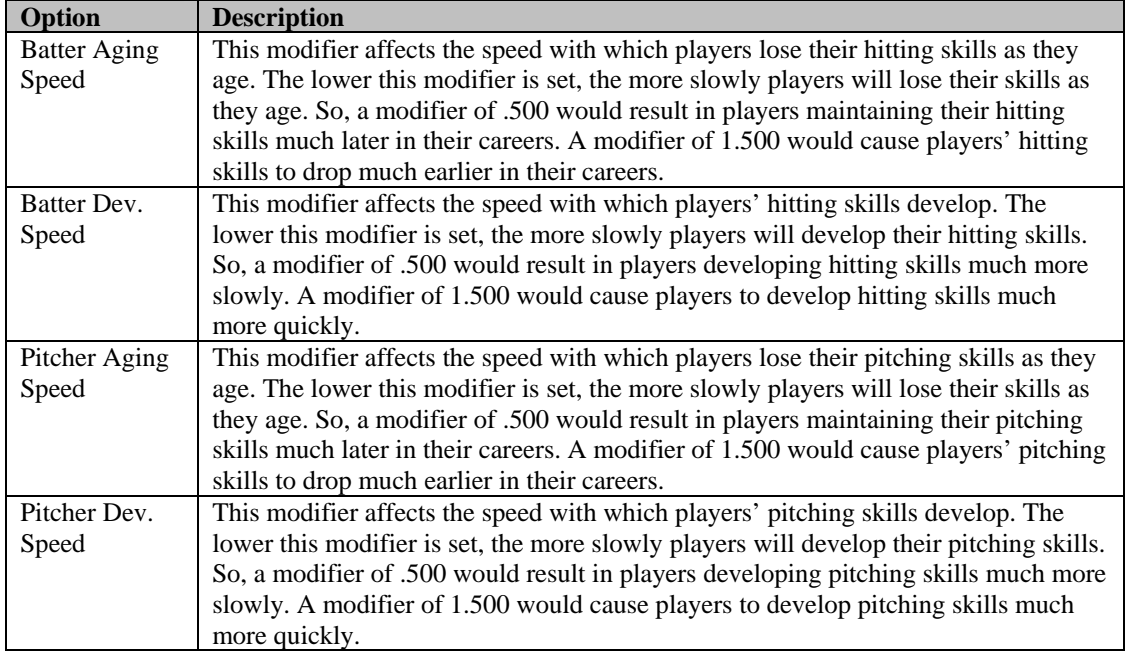

*Note: As a rule, it's safest to make only small changes in modifiers, until you are more certain of the effect.* 

The rest of the player options are as follows:

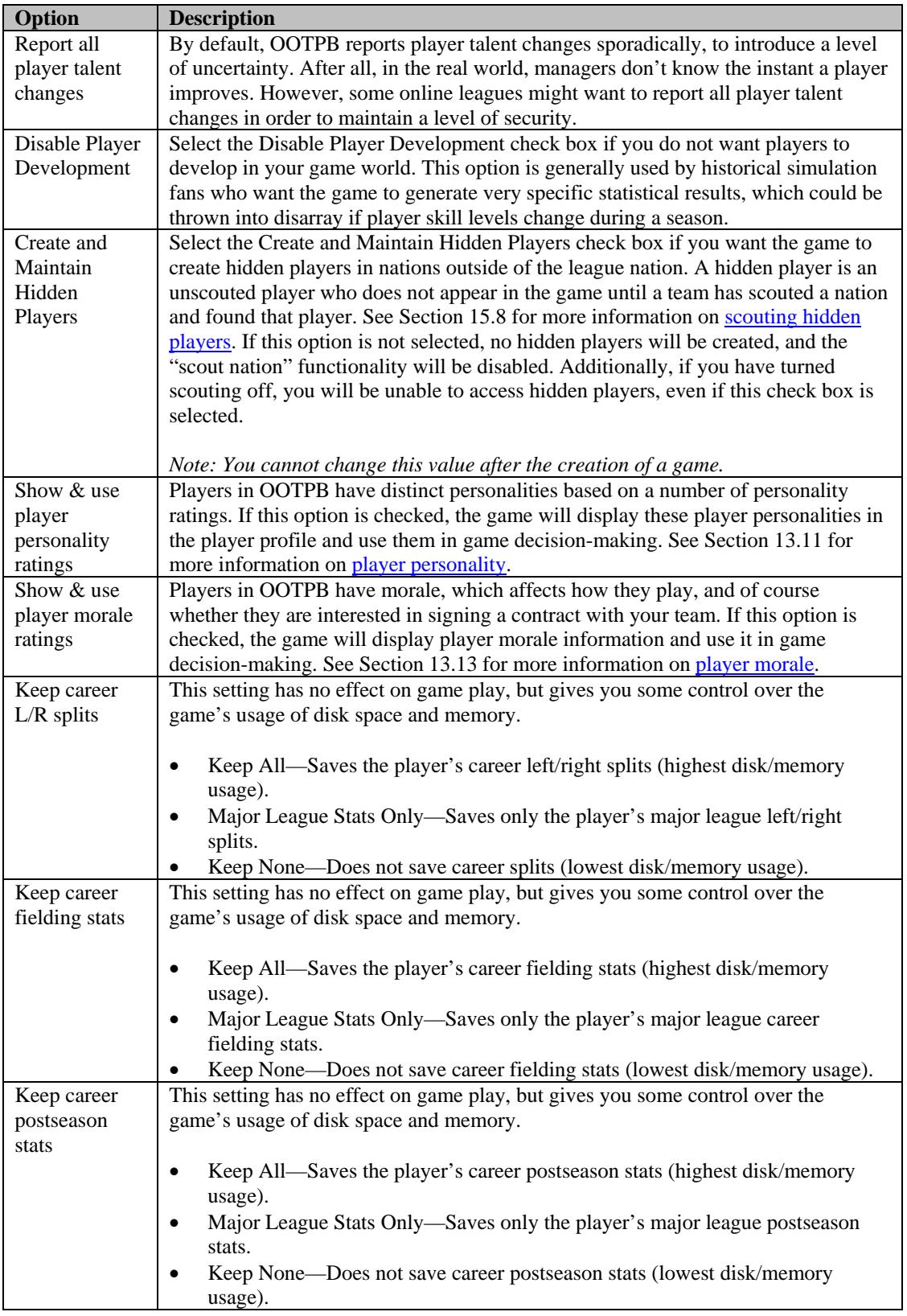

# **3.4.2.4. Retiring Players Options**

This option allows you to automatically delete players from the game database if they have retired without ever playing in a major league. This can potentially help keep the size of the database file down somewhat, and some players feel it removes clutter when looking at league history. This option is turned off by default, meaning that all player history is retained forever.

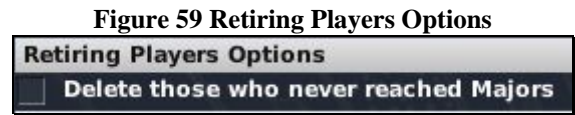

#### **3.4.2.5. Financial Modifiers**

The financial voefficient is an easy way to adjust the monetary figures that appear across your entire league. Changing this value will cause a corresponding increase or decrease in financial values throughout your universe. For example, if a player has a \$1,000,000 contract, changing the financial coefficient to 1.100 would cause the contract to become a \$1,100,000 contract.

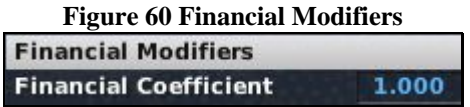

The financial coefficient is a strict multiplier. For example, lowering the financial coefficient might lower player salaries, but it would not change the curve of salary distributions. For more information on this topic, see Section [3.4.8.6, Financial Rules.](#page-112-0)

*Note: When you change the financial coefficient, values such as the "typical salary" values in the league setup will change automatically. For example, if your typical coach salary was set to \$200,000, and you change the financial coefficient to .500, the typical coach salary would become \$100,000. However, you must switch tabs before the changes will become apparent. To make sure you are looking at the most recent information after changing the financial coefficient, click on any tab and then return to the tab that you want to view.* 

#### **3.4.2.6. AI Options**

AI options here control how the game's artificial intelligence selects team lineups.

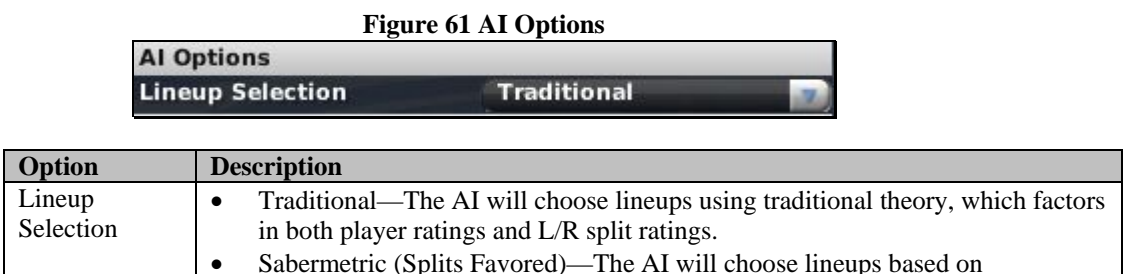

Sabermetric theory, which uses exclusively L/R split data to make decisions.

#### **3.4.2.7. AI Player Evaluation Options**

These options control how the game's artificial intelligence evaluates players.

# **Figure 62 AI Player Evaluation Options**

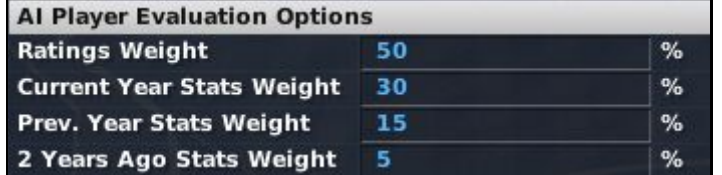

In OOTPB 2007, the computer considers both a player's ratings and his statistical performance over the past 3 years when evaluating players. By changing the values here, you can adjust the formula the computer uses to evaluate players.

In the example above, half of a player's evaluation will come from his ratings, 30% from his statistics in the current season, 15% from his statistics from last year, and 5% from two years ago.

#### **3.4.2.8. Trading Options**

These options affect how trading is handled in your universe. Individual leagues also have other traderelated settings.

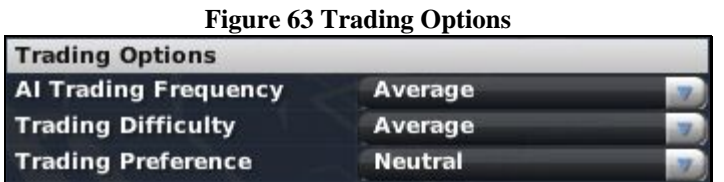

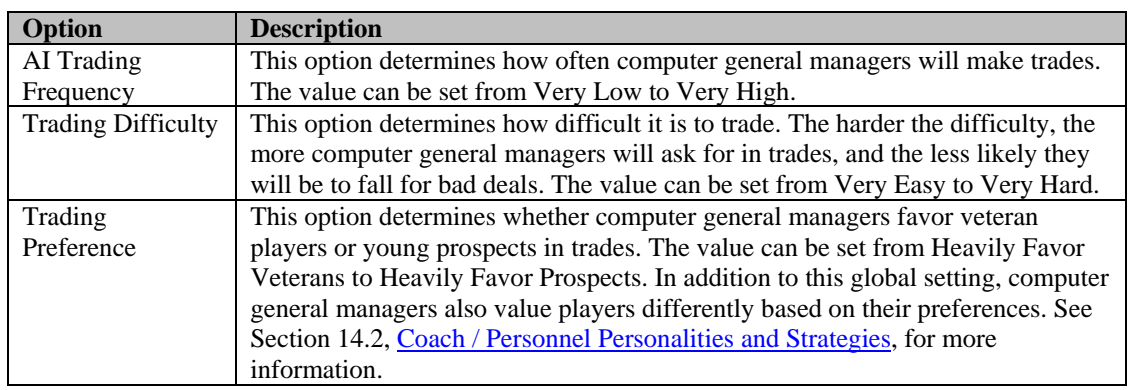

Also see Section [17.0, Trading,](#page-362-0) for more information on player trading.

# **3.4.2.9. Injury & Fatigue Options**

These options affect how player injuries and fatigue are handled in your universe.

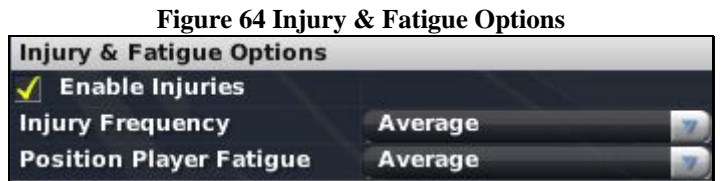

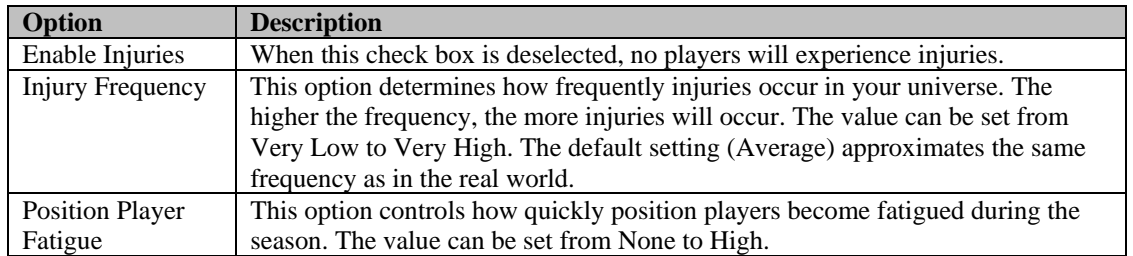

See Section 13.10, *Injuries*, Fatigue, and Aging, for more information on player injuries and fatigue.

# **3.4.2.10. Rating Scales**

OOTPB uses a number of ratings to describe the abilities of players and coaches. These rating scales can be changed at any time. They don't actually change player ratings, just the scale on which they are displayed.

[Player ratings a](#page-329-1)re defined in more detail in Section [13.2,](#page-329-1) but the numeric range you choose is strictly a matter of preference.

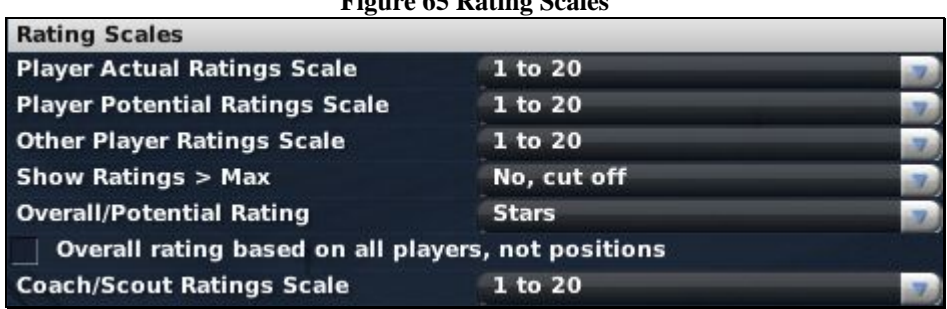

**Figure 65 Rating Scales** 

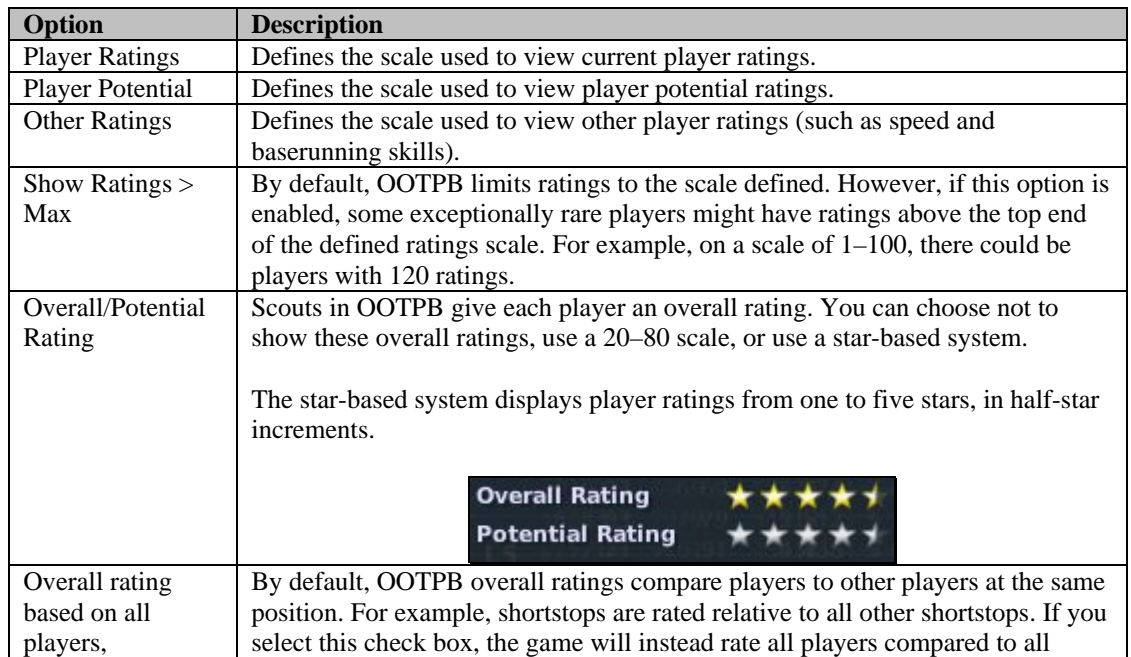

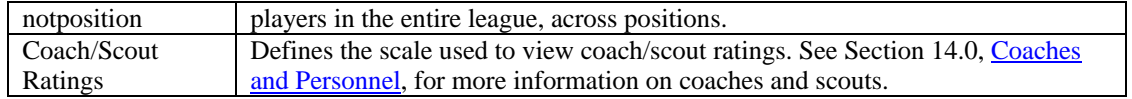

OOTPB supports any of the ratings scales listed below. In each numeric scale, the higher a player's rating, the better he is at that particular skill.

NONE displayed 1 to 5 2 to 8 1 to 10 1 to 20 20 to 80 (in increments of 5) 1 to 100

"NONE displayed" will prevent ratings from displaying. Even if ratings are not displayed, they still exist and are used by the computer in decision-making. They are simply not visible to the human player.

*Note: You can change rating scales at any time during a game without adversely affecting your league.* 

# **3.4.2.11. Auto-Save & Logs Options**

The Auto-Save & Box Score/Logs Options section of the Game Options Page contains a few additional choices for administering your league.

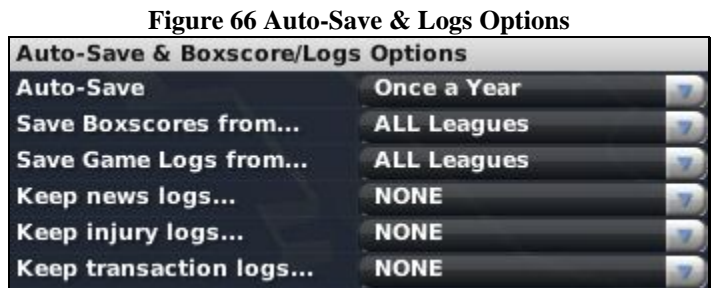

| <b>Option</b>       | <b>Description</b>                                                                 |  |  |  |
|---------------------|------------------------------------------------------------------------------------|--|--|--|
| Auto-Save           | The Auto-Save option tells the game how frequently to auto-save the progress in    |  |  |  |
|                     | your game. You can choose never, once a year, once a month, once a week, or        |  |  |  |
|                     | daily. The time frames given are in-game times, not real world times.              |  |  |  |
| Save Box            | The Save Box Scores from option allows you to choose which box scores will         |  |  |  |
| Scores from $\dots$ | be saved. The more box scores you save, the more space is taken up on your         |  |  |  |
|                     | computer. You can choose to save box scores from all leagues, human leagues,       |  |  |  |
|                     | human organizations, human teams, or none.                                         |  |  |  |
| Save Game           | The Save Game Logs from option allows you to choose which game logs will           |  |  |  |
| Logs from $\dots$   | be saved. The more game logs you save, the more space is taken up on your          |  |  |  |
|                     | computer. You can choose to save game logs from all leagues, human leagues,        |  |  |  |
|                     | human organizations, human teams, or none.                                         |  |  |  |
| Keep news logs      | Allows you to define whether to discard old news log files to save disk space. By  |  |  |  |
| .                   | default, news logs are discarded on the first day of the preseason. You can choose |  |  |  |
|                     | to keep none, all, or just the logs from the last two or ten years.                |  |  |  |
|                     |                                                                                    |  |  |  |

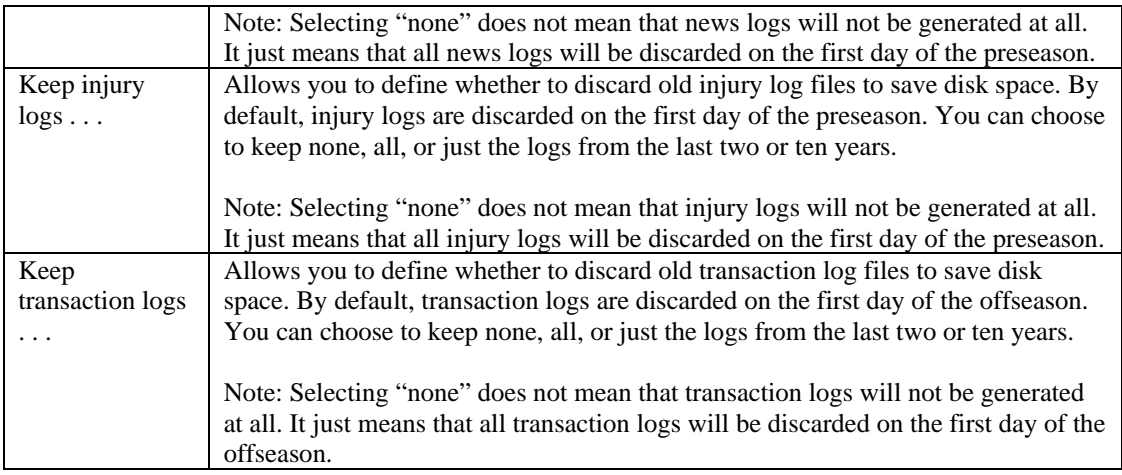

Box scores and game logs are stored and overwritten each season. Each game in your universe is given an ID. For example, the first game on the schedule is game 1. The box scores and game logs for game 1 will be saved until the next season, when game 1 of that season is played. At that time, the old game 1 box score and game log will be overwritten. Therefore, if you want to save all your old box scores and game logs, be sure to back them up at the end of each season, or consider using OOTPB's almanac [option,](#page-141-0) described in Section [4.4.4.](#page-141-0)

Box scores are stored in the **\data\saved\_games\your league.lg\news\html\box\_scores** directory. See Section [11.44](#page-302-0) for more information on [box scores.](#page-302-0) 

Game logs are stored in the **\data\saved\_games\your league.lg\news\html\game\_logs** directory. See Section [11.45](#page-303-0) for more information on [game logs.](#page-303-0)

# **3.4.3. League Settings Pane**

The right side of the Create New Game/Advanced Mode page contains league-specific settings for the leagues you added to your game on the left side of the page.

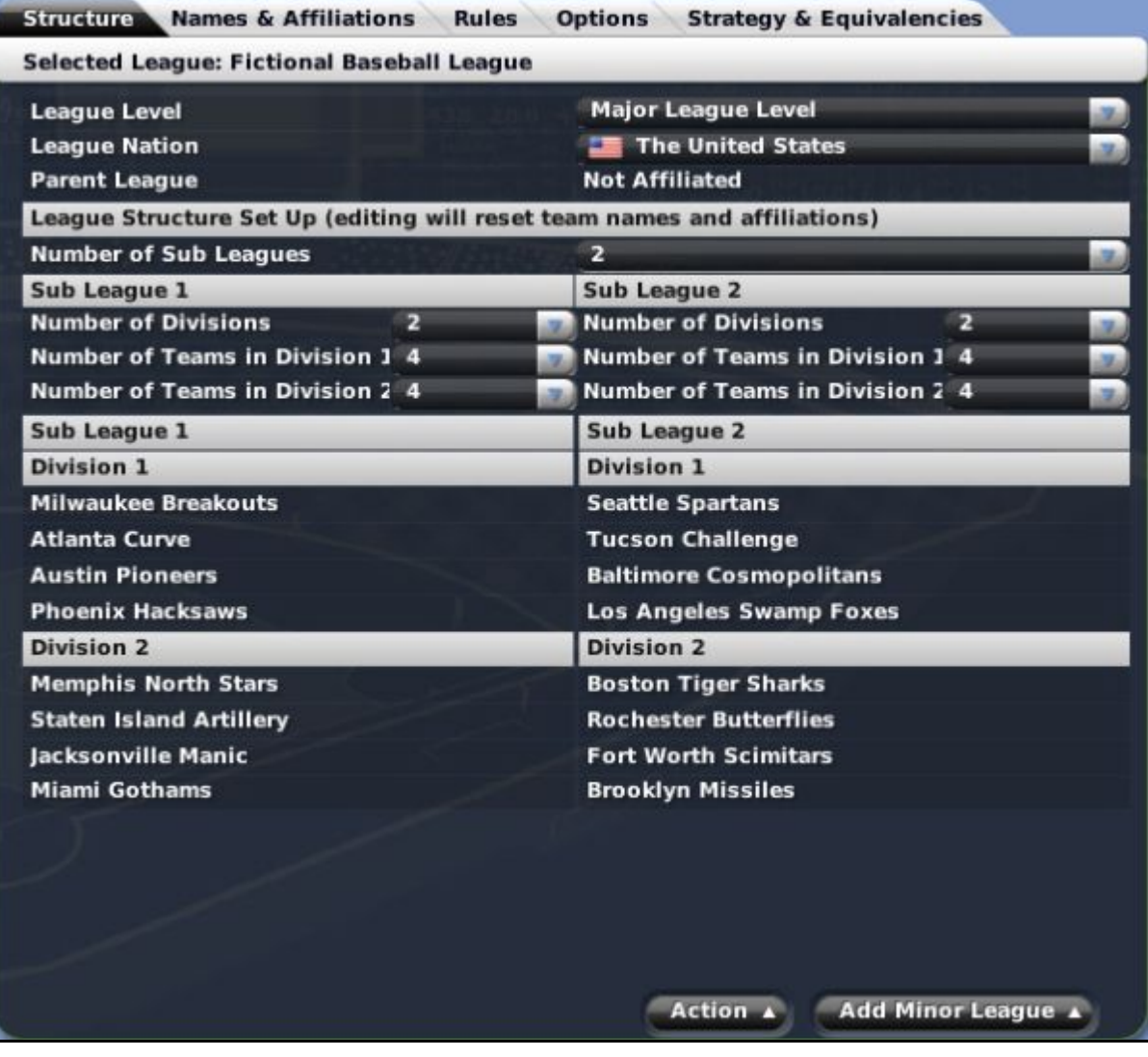

#### **Figure 67 League Settings Pane**

Each league in your game has a separate set of options, but only one league's information can be displayed at a time. When you have multiple leagues in a game, make sure you are modifying the correct league by looking at the Selected League display, just underneath the tabs on this side of the page. To edit a different league, click on the league name in the All Included Leagues box on the left side of the page. By default, the selected league is the last league you added to the game.

The right side of the page has a large amount of information spread across five tabs/pages, which we will cover in detail below.

*Warning! Before clicking the Start Game button, be sure that you have set the options for each of your selected leagues.* 

#### **3.4.4. The Action Menu**

The Action menu has three options that remain the same, no matter which tab you are on during the league creation process.

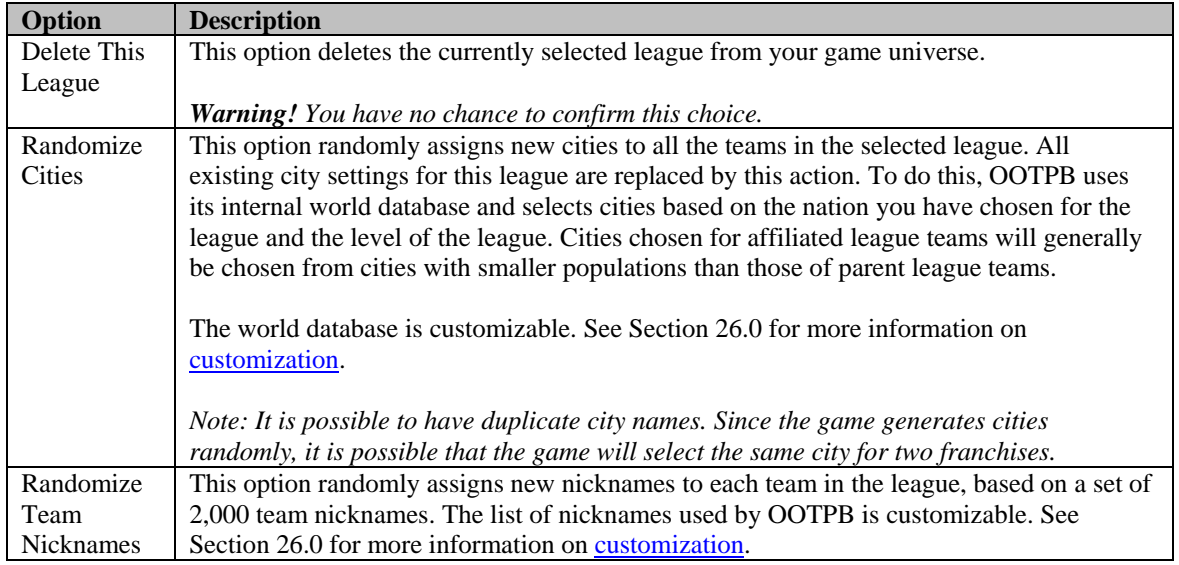

# **3.4.5. The Add Minor League Menu**

The Add Minor League menu allows you to add a minor league to your universe. Leagues added in this manner are automatically affiliated with the selected league. OOTPB supports five levels of minor league play: Triple A, Double A, Single A, Short Season A, and Rookie, plus two "feeder leagues," college and high school.

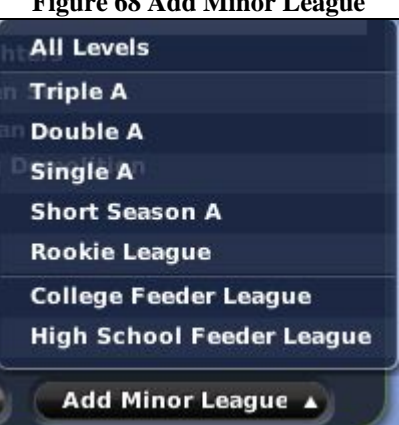

# **Figure 68 Add Minor League**

A minor league cannot have a minor league underneath it, unless it is an independent league. Therefore, when you are editing an affiliated minor league, this option is not available.

Clicking the All Levels option creates five new minor leagues underneath the selected league, one at each level (Triple A, Double A, Single A, Short Season A, and Rookie). It does not create any feeder leagues. Clicking any of the other options creates one new minor league at the selected level. The new minor league is now shown in the All Included Leagues box on the left side of the page.

*Warning! If you add minor leagues and subsequently change the fundamental structure of the parent league, all team affiliations will be lost, and you will have to manually reassign the affiliations.* 

#### **3.4.5.1. Feeder Leagues**

A feeder league feeds players into its parent league. Feeder leagues have minimum and maximum age limits for players, and once players exceed their age maximum, the players go into the draft pool for their parent league. When a new season starts in a feeder league, the rosters are filled up again with players of the minimum age. So, the older players get drafted, or dumped into the free agent pool if undrafted, and young ones get added automatically for the following season.

Each feeder league can feed players into only one league, and you cannot have a "daisy chain" of feeder leagues. That is, you can't have a high school league that feeds into a college league that feeds into a professional league.

There are two types of feeder leagues: college and high school. These two types behave identically. The names, like league levels, are mainly just for categorization.

*Important: Feeder leagues are not meant to simulate real-world college and high school baseball. There is no early entry into the draft, recruiting, redshirting, or similar staples of college and high school baseball.* 

In past versions of OOTP, GMs knew relatively little about players in the upcoming first-year player draft pool, other than their scouted ratings. Feeder leagues add immersion, providing a draft pool full of players with several years of statistical history leading up to the draft, in addition to scouting reports. This gives general managers much more information on which to base draft decisions. This is additionally helpful in leagues that allow the trading of draft picks, because GMs can make intelligent decisions about how strong a particular draft class looks by scouting and researching the draft class in advance.

Feeder leagues behave very similarly to minor leagues. Players in feeder leagues have minor league contracts and share all the rules of the parent league.

Players in a feeder league will appear in the first-year player draft pool of the major league once they are no longer eligible for their feeder league. Your first-year player draft will also be supplemented with enough fictional players to fill out the draft, if necessary.

#### **Feeding First-year player drafts Completely through Feeder Leagues**

If you want your parent league's first-year player draft to be fed completely by feeder leagues, you will need to do some math to determine how many feeder league teams you will need to fill out your draft class completely. So, using the default of a 5-year age range, we calculate as follows:

Feeder leagues with 5-year age ranges (18-22, for example) typically feed 6-9 players per team to the parent league each year. Smaller age-ranges result in more players entering the draft each year.

[Number of teams in your parent league] x [Number of rounds in your first-year player draft] = total # of players needed in first-year player draft

[total # of players needed for draft] / 6 (rounded up) = minimum # of feeder league teams required

For example, let's say you have a 16-team major league, and a 5-round first-year player draft. You need 16 x 5, or 80 players in your first-year player draft each year. We divide 80 by 6 and round up, getting 14. If you have 14 feeder league teams, you should get enough players from your feeder leagues to populate your first-year player draft entirely with feeder league players.

Of course, it's always better to err on the side of more teams. If you end up with more players than you need for the draft, then the undrafted players will simply enter the free agent pool.

# **3.4.5.2. Adding Independent Minor Leagues**

Minor leagues created through the Add Minor League action menu are automatically affiliated with the selected league, meaning that the teams in the minor league will roll up to a team in the parent league. General management decisions will be made by the parent league club. To create an independent minor league, first add a new fictional league, and then use the League Level drop-down to set the league level to the desired level of play.

An independent minor league behaves just like any parent league. For example, an independent minor league could have an first-year player draft, and could potentially have affiliated leagues underneath it as well.

*Note: You cannot affiliate an independent league with another league after creation. For example, you could not have a league that is independent for several years, and then affiliates with a major league.* 

# **3.4.6. The Structure Page**

The Structure page is where you define the basic layout for the selected league.

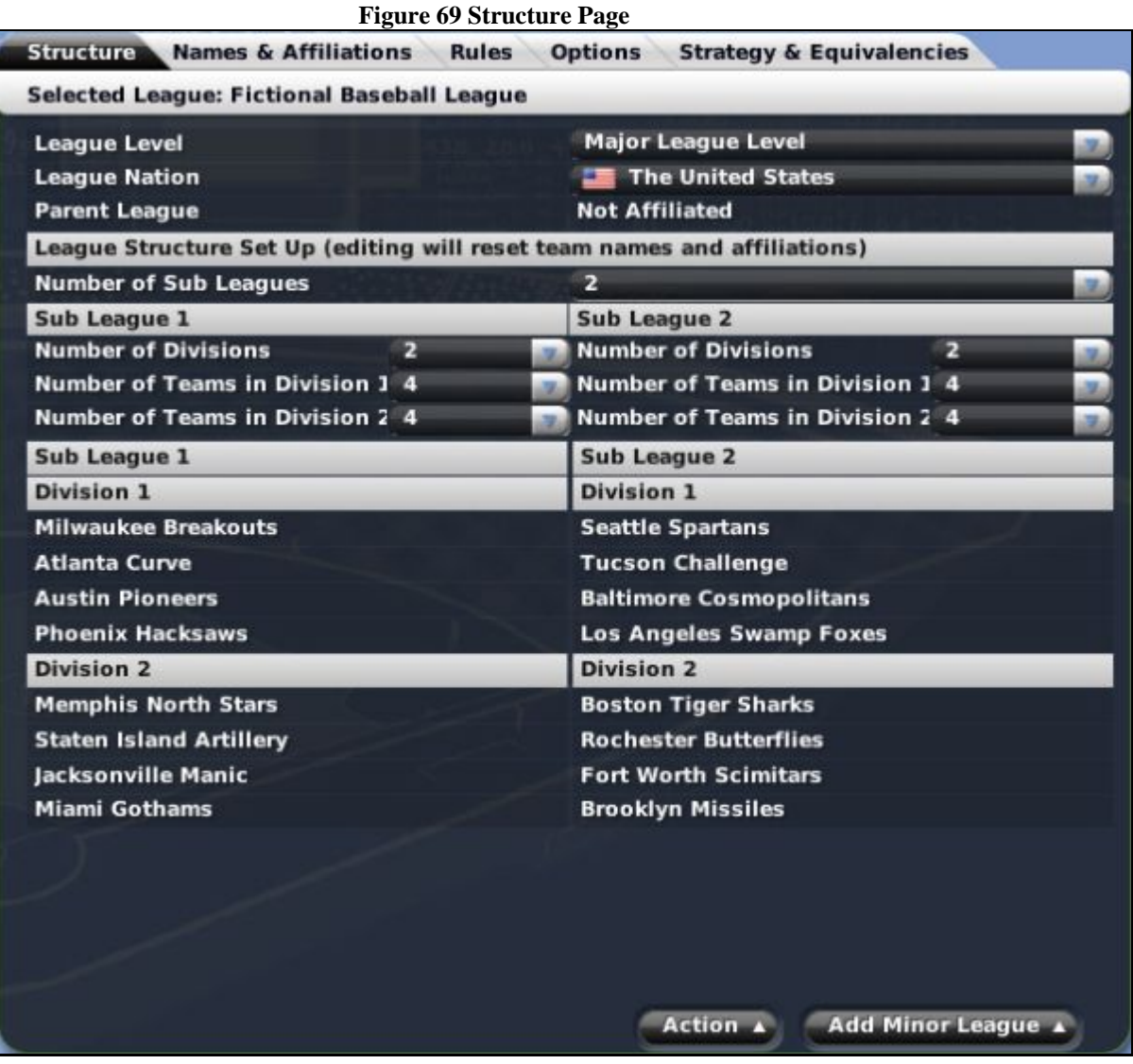

# **3.4.6.1. League Overview**

The League Overview, three lines of information beneath the Selected League display, allows you to set a few key variables for the selected league.

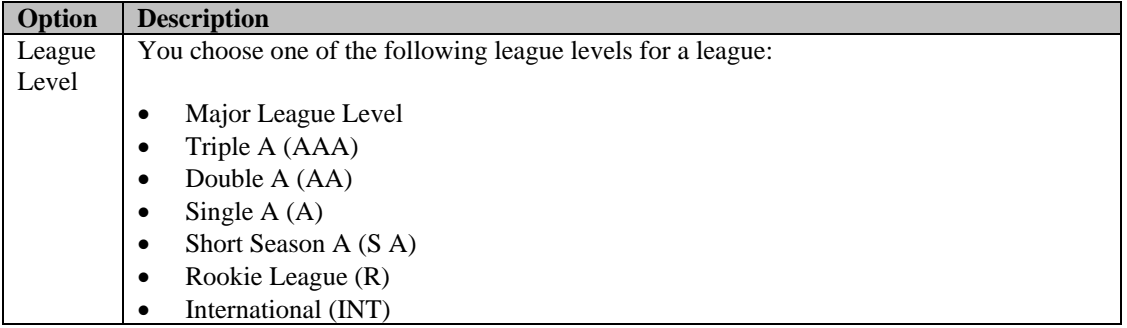

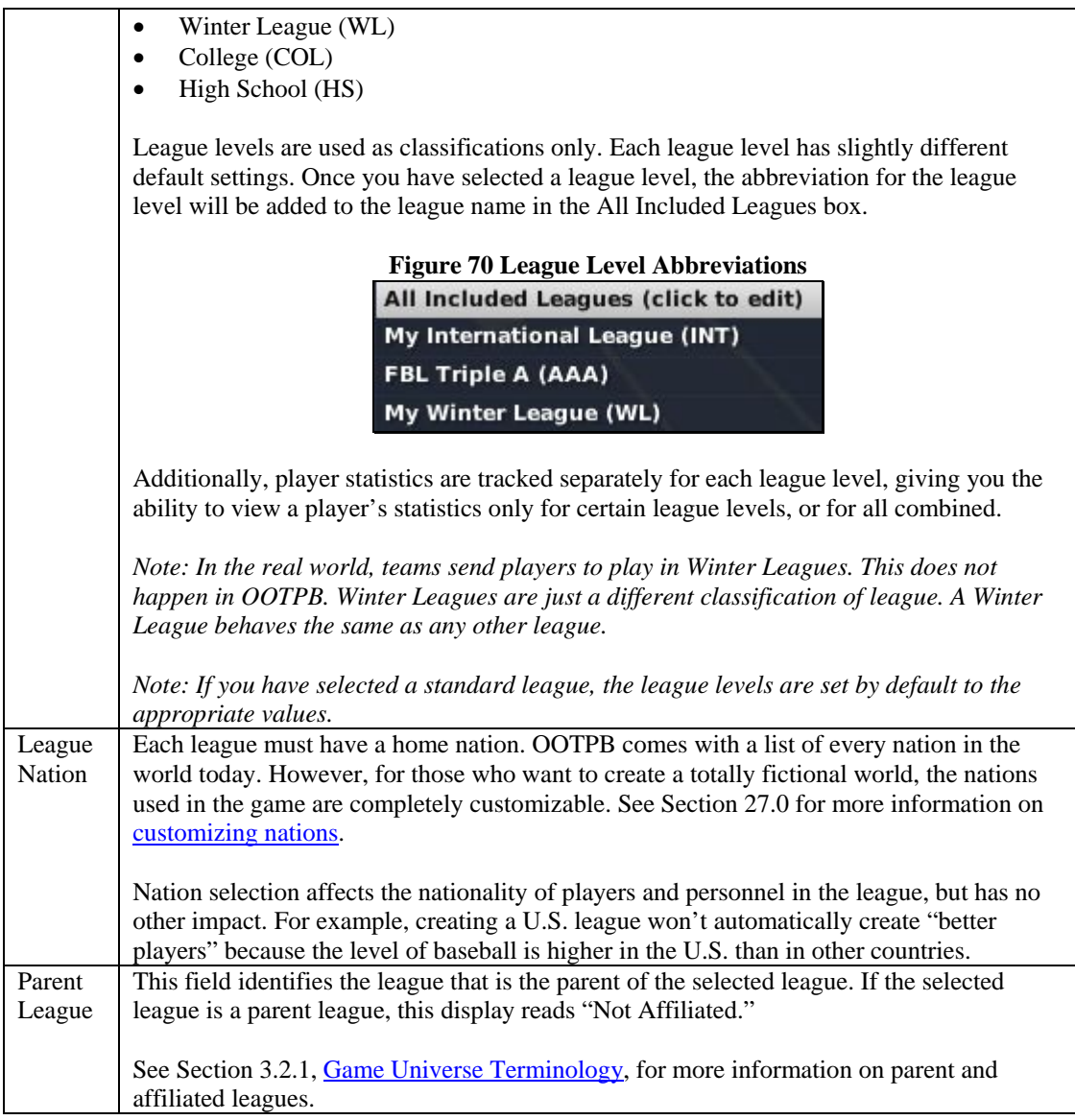

# **3.4.6.2. League Structure Set Up**

The League Structure Set Up section defines the number of subleagues in the selected league. A league can have one or two subleagues. Subleagues are commonly used in larger leagues. Subleagues also factor into playoffs; the winner of one subleague frequently faces the winner of the other for the league championship.

*Warning! You cannot change the number of subleagues in a league after the game has been started. Also, you cannot change the number of subleagues in a standard league.* 

# **3.4.6.3. Subleagues**

The Subleagues section defines the configuration of each subleague in the selected league. There are two options.

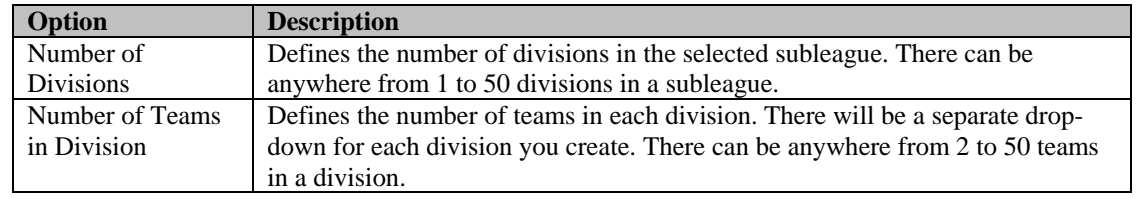

Beneath these options, the teams and divisions of each subleague are displayed.

# **3.4.7. The Names & Affiliations Page**

The Names & Affiliations page is used to modify the names and abbreviations used in your league.

| <b>League Name Setup</b>         |                      |                                   |                     |  |
|----------------------------------|----------------------|-----------------------------------|---------------------|--|
| <b>League Name</b>               |                      | <b>Fictional Baseball League</b>  |                     |  |
| <b>League Abbreviation</b>       | <b>FBL</b>           |                                   |                     |  |
| Sub League 1 Name                | Sub League 1         |                                   |                     |  |
| <b>Sub League 1 Abbreviation</b> | SL <sub>1</sub>      |                                   |                     |  |
| <b>Division 1 Name</b>           | <b>Division 1</b>    |                                   |                     |  |
| <b>Team Name</b>                 | <b>Team Nickname</b> |                                   | <b>Abbreviation</b> |  |
| Anaheim                          | <b>Tarpons</b>       |                                   | <b>ANA</b>          |  |
| Mesa                             | Web                  |                                   | <b>MES</b>          |  |
| <b>San Jose</b>                  | <b>Jammers</b>       |                                   | SI                  |  |
| Chicago                          | <b>Cloudbursts</b>   |                                   | CHI                 |  |
| <b>Division 2 Name</b>           | <b>Division 2</b>    |                                   |                     |  |
| <b>Team Name</b>                 | <b>Team Nickname</b> |                                   | <b>Abbreviation</b> |  |
| <b>New York</b>                  | <b>Riot</b>          |                                   | <b>NY</b>           |  |
| <b>Houston</b>                   | <b>Stingers</b>      |                                   | HOU                 |  |
| <b>Kansas City</b>               | <b>Firearms</b>      |                                   | <b>KC</b>           |  |
| Fresno                           | <b>Shooters</b>      |                                   | FRE                 |  |
| Sub League 2 Name                | <b>Sub League 2</b>  |                                   |                     |  |
| <b>Sub League 2 Abbreviation</b> | SL <sub>2</sub>      |                                   |                     |  |
| <b>Division 1 Name</b>           | <b>Division 1</b>    |                                   |                     |  |
| <b>Award Names Setup</b>         |                      |                                   |                     |  |
| <b>Pitcher Award Name</b>        |                      | <b>Outstanding Pitcher Award</b>  |                     |  |
| <b>Hitter Award Name</b>         |                      | <b>Outstanding Hitter Award</b>   |                     |  |
| <b>Rookie Award Name</b>         |                      | <b>Newcomer of the Year Award</b> |                     |  |
| <b>Defense Award Name</b>        |                      | <b>Glove Wizard Award</b>         |                     |  |

**Figure 71 Names & Affiliations** 

The page is divided into sections called League Name Setup and Award Names Setup.

# <span id="page-106-0"></span>**3.4.7.1. League Name Setup**

The League Name Setup section of the page allows you to customize all the names and abbreviations for your league, subleagues, divisions, teams, and their nicknames. Although names and abbreviations can be up to 49 characters in length, names longer than 30 characters often don't look very good on ingame reports and in other messages, so it's best to keep names short when possible. Abbreviations should generally be 3 or fewer characters.

To edit any of the names, click in the relevant text box and make the desired changes.

The names of your teams, leagues, and subleagues are frequently used in the game to create news articles. Since the names you input will be used verbatim, it's typically best to have your names in the following formats:

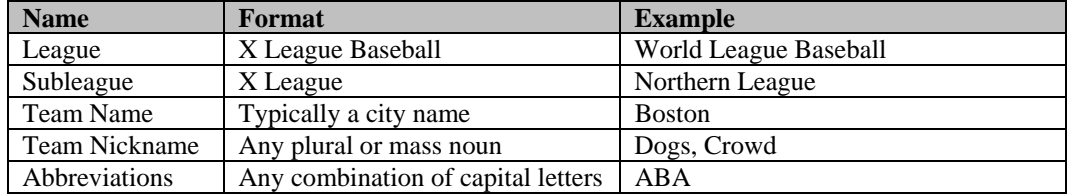

Names entered in formats different from those listed above will still work. However, you might find that the in-game news articles sound awkward. Abbreviations longer than 3 characters are possible, but 3-letter abbreviations assure the best appearance on the various game pages and reports.

# **3.4.7.2. Award Names Setup**

OOTPB automatically generates awards at the end of each season for the best pitcher, hitter, rookie, and the best fielder at each of the nine defensive positions. The names of these awards can be customized in the Award Names Setup section.

Award names are frequently used in news articles in OOTPB. Since the names you input will be used verbatim, it's typically best to have your names in the format specified below.

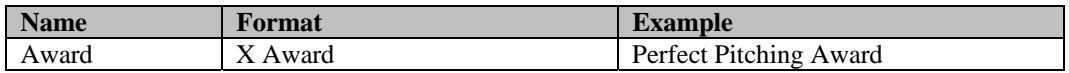

*Note: Include the word "Award" in your award names to ensure the best-sounding news articles.* 

Additionally, OOTPB 2007 allows one custom award. With some screen resolutions, you might need to scroll down to find this award. This custom award can be used for any purpose you choose—Relief Pitcher of the Year, Best Left-Handed Third Baseman, whatever you like. However, unlike the others, this award will not be granted automatically. This award, as well as others, can also be assigned to a player manually by a commissioner. See Section [25.6](#page-479-0) for more information on [manually assigning](#page-479-0)  [awards.](#page-479-0) 

# **3.4.7.3. Affiliation Setup**

In an affiliated league, teams can be affiliated with parent league teams. In such a case, the general manager of the parent league makes all decisions for the organization. In a typical real-world setup, minor league teams are affiliated with major league teams.

When you add a minor league to your game using the Add Minor League menu, OOTPB automatically affiliates the teams in the new minor league with teams in the parent league. Minor leagues also have drop-downs for you to set their affiliations:
# **Figure 72 Affiliations**

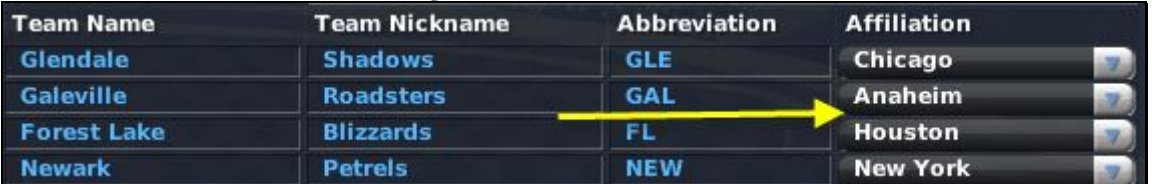

To change a team's affiliation, just choose the team you want a minor league team to affiliate with from the drop-down. There is no limit to how many teams can be affiliated with one parent team.

It is also possible to have some minor league teams with no affiliation. However, an unaffiliated team does not receive players from a parent league through an first-year player draft, and therefore must obtain all players through the free agent market—a tricky proposition!

*Note: The affiliation drop-down appears only if you are editing an affiliated league.* 

*Warning! If you add minor leagues during the game creation process and subsequently change the fundamental structure of the parent league, all team affiliations will be lost, and you will have to manually reassign the affiliations.* 

# **3.4.8. The Rules Page**

The Rules page defines the select league's set of core rules. The Rules page is divided into six sections, described below.

#### **3.4.8.1. Designated Hitter Rule**

If the Designated Hitter Rule box is selected, then the selected subleague will use the designated hitter rule. This rule allows teams to have a player other than the pitcher take a place in the batting order, resulting in greater offensive output. In leagues that use the designated hitter rule, pitchers do not bat.

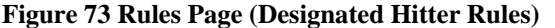

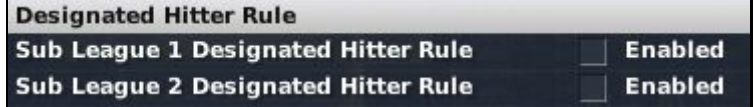

#### **3.4.8.2. Roster Rules**

The Roster Rules section includes a number of settings that define how rosters are handled in the selected league.

# **Figure 74 Rules Page (Roster Rules)**

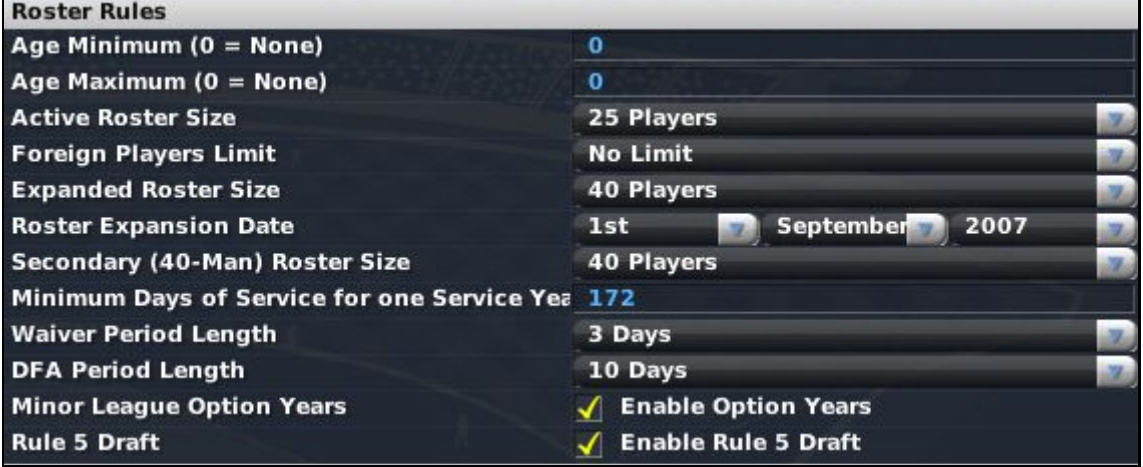

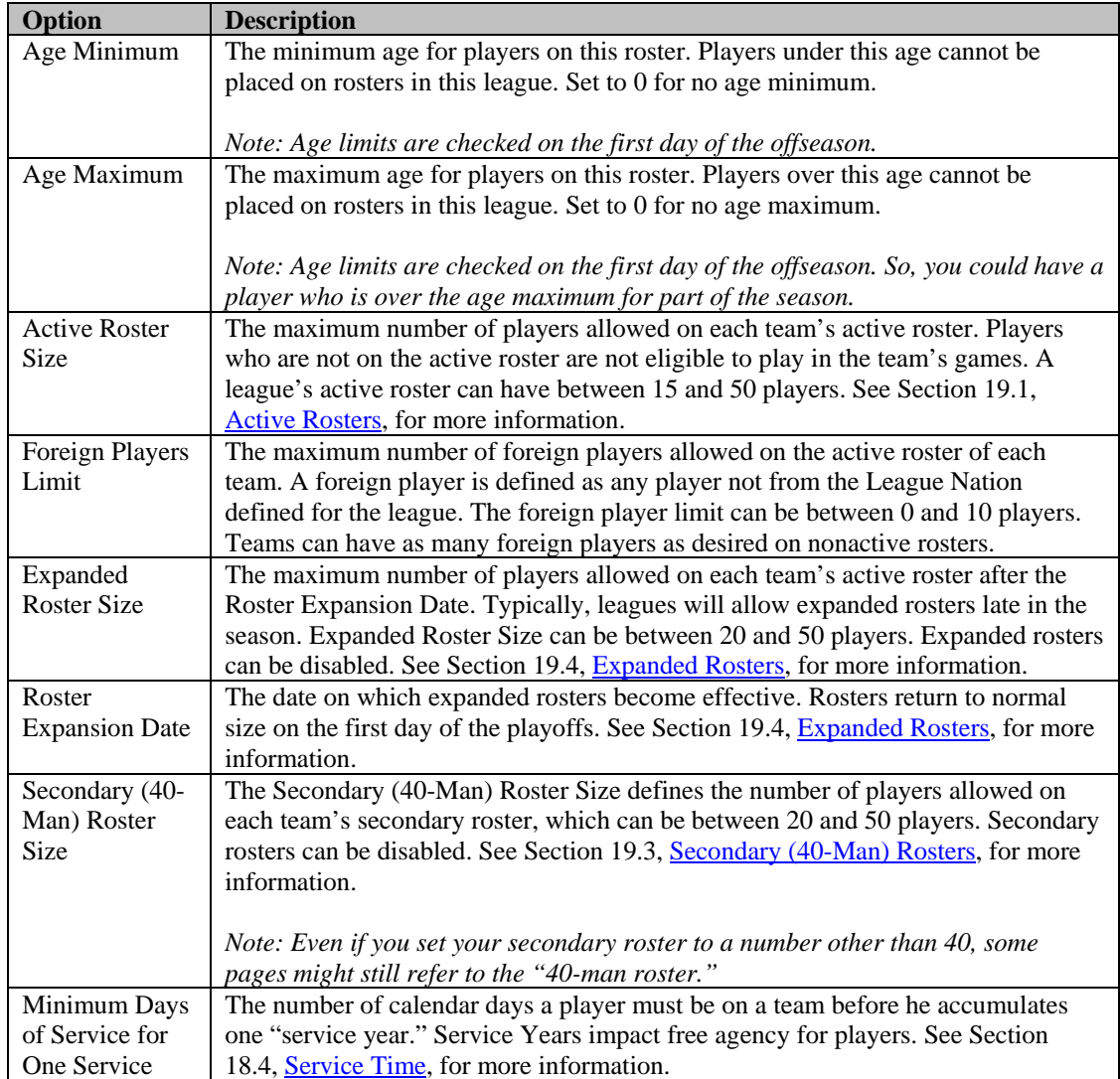

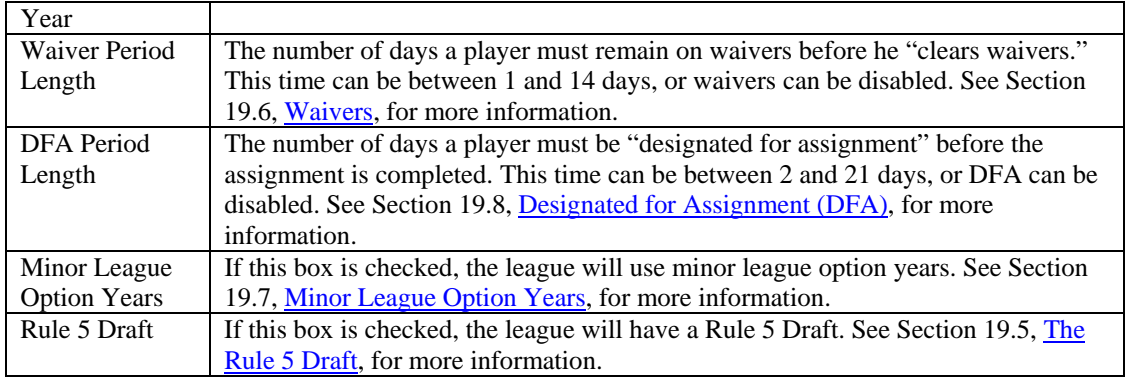

# **3.4.8.3. Trade Rules**

The Trade Rules section of this page establishes league rules for trades.

**Figure 75 Rules Page (Trade Rules)** 

| <b>Trade Rules</b>                     |                                     |  |
|----------------------------------------|-------------------------------------|--|
| <b>Player Trades</b>                   | $\sqrt{ }$ Enable Trading           |  |
| <b>Trading Deadline Date</b>           | <b>July</b><br>31st<br>$\vert$ 2007 |  |
| <b>Trades with other Major Leagues</b> | / Enabled                           |  |
| <b>Allow Draft Pick Trading</b>        | <b>Enabled</b>                      |  |

There are four options here:

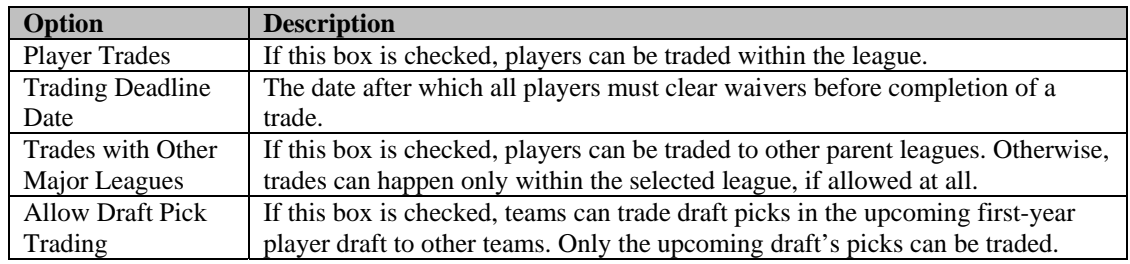

See Section [17.0, Trading,](#page-362-0) for more information on trading in OOTPB.

# **3.4.8.4. Historical Rookies Options**

The Historical Rookies Options section affects the treatment of rookies in historical leagues. If you are not using a historical league, there is no need to touch these settings.

#### **Figure 76 Rules Page (Historical Rookies Options)**

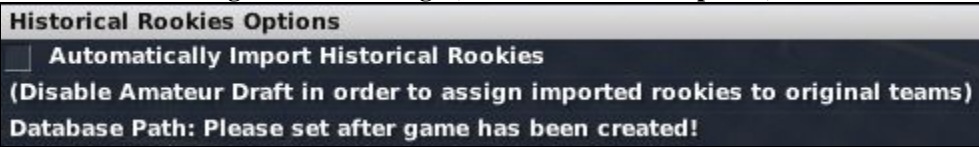

There is just one option in this section:

**Option Description** 

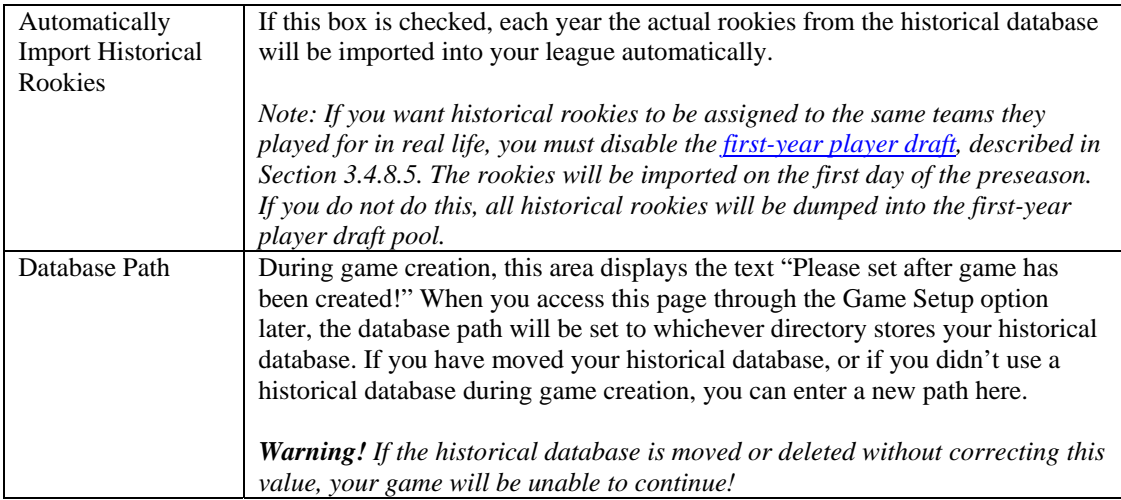

*Note: If you are importing historical players, you might want to schedule your first-year player draft between October and November. Otherwise your rookies might make their major league debuts a year earlier than you expected.* 

# <span id="page-111-0"></span>**3.4.8.5. Amateur Draft Rules**

The Amateur draft rules establish league rules concerning first-year player drafts.

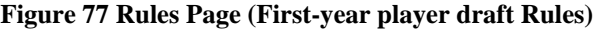

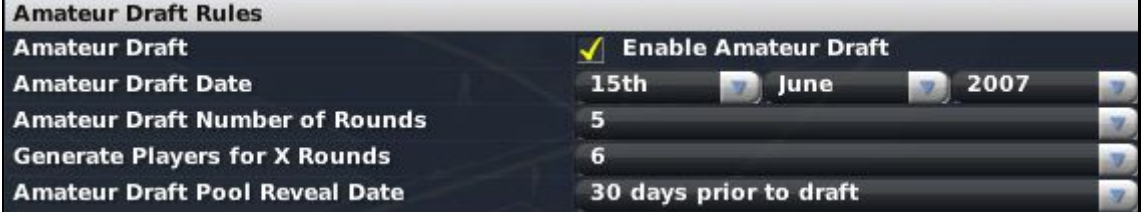

There are five options here:

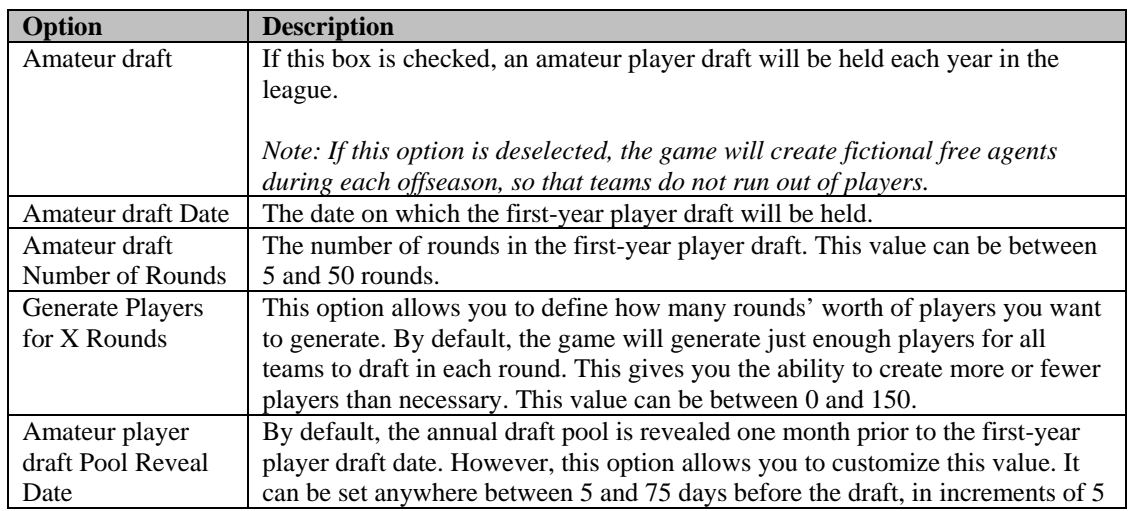

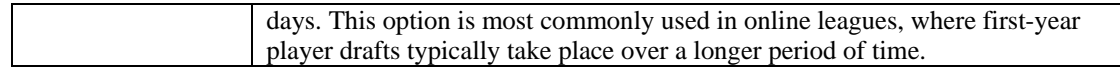

See Section [16.2](#page-355-0) for more information on **first-year player drafts**.

*Note: If you elect not to have a first-year player draft, and your league does not have free agency enabled, OOTPB will create a number of young players before each offseason and dump them into the free agent pool, so that the league can still have some influx of talent.* 

*Note: Affiliated leagues never have first-year player drafts. Affiliated leagues receive players directly from their parent leagues. Any parent league might or might not have an first-year player draft.* 

# **3.4.8.6. Financial Rules**

The Financial Rules section sets up the financial model to be used in the league.

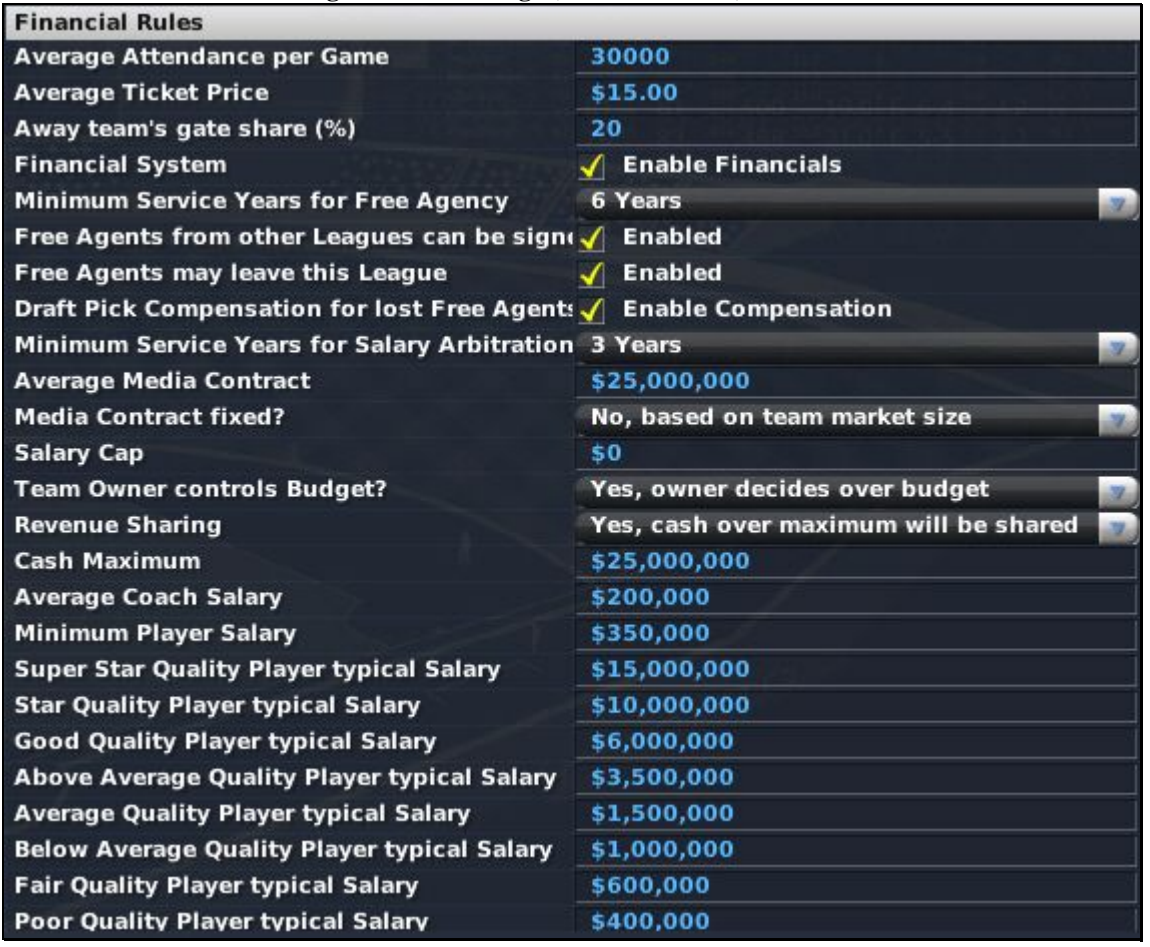

**Figure 78 Rules Page (Financial Rules)** 

There are many options in this section.

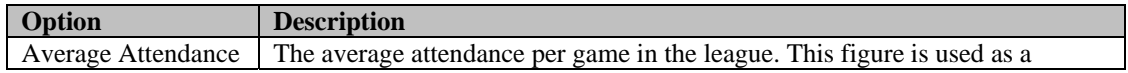

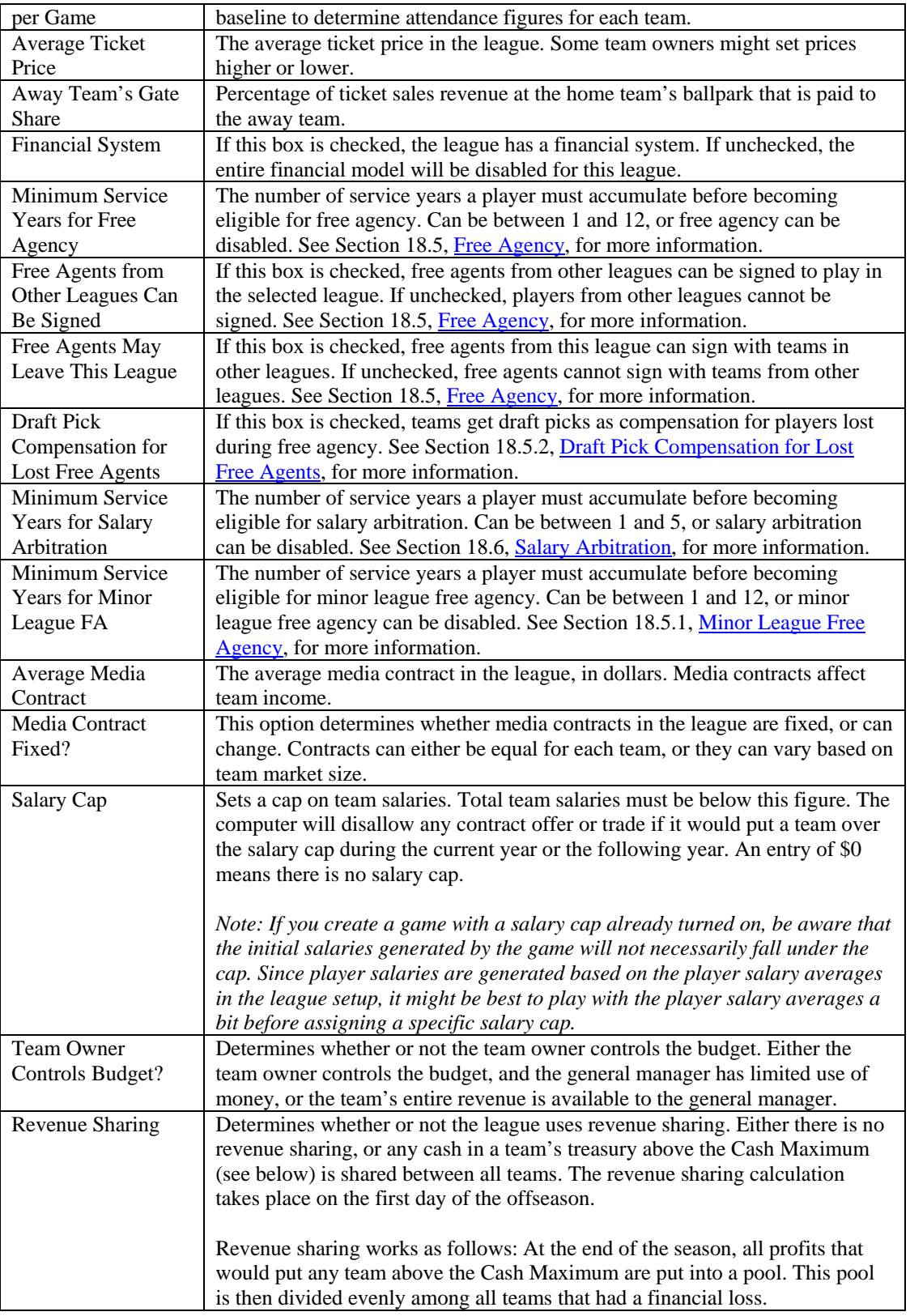

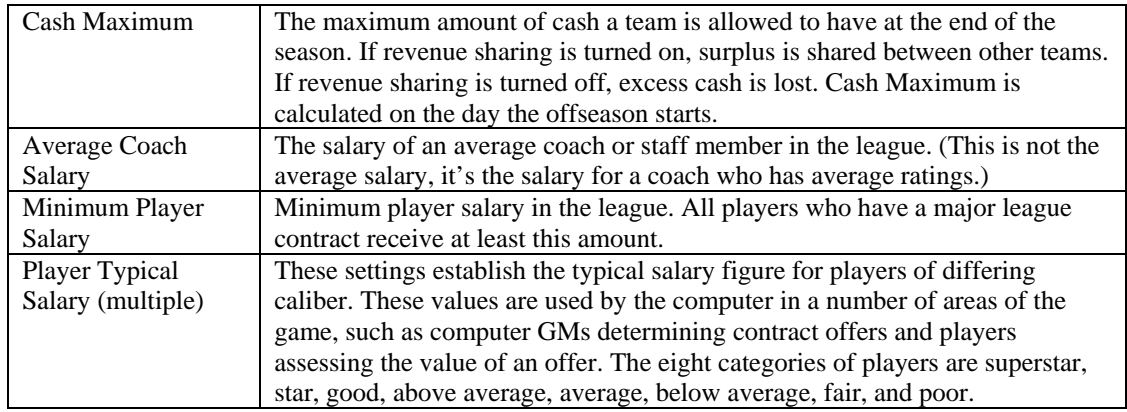

# **3.4.9. The Options Page**

The Options page contains numerous miscellaneous league options. The Options page is divided into nine separate sections.

# **3.4.9.1. Team Rosters / Draft**

If the Inaugural Fantasy Draft / Hold Draft check box is checked, the league will begin with a draft involving all players in the league.

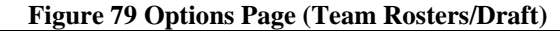

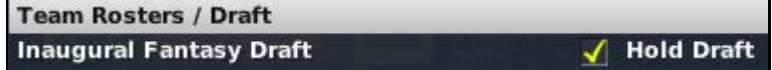

If the box is unchecked, players will be distributed among teams automatically when the league is started. See Section [16.1](#page-355-1) for more information on [inaugural drafts.](#page-355-1)

# **3.4.9.2. Progressing Options**

Progressing options are used only in fictional historical leagues. These options control how your league behaves between seasons.

# **Figure 80 Options Page (Progressing Options)**

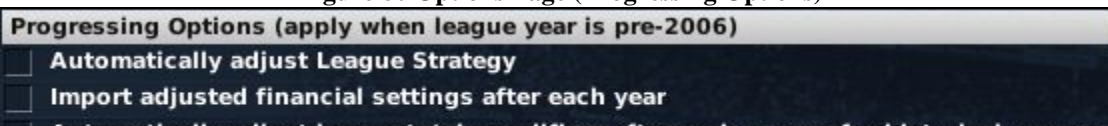

| Automatically adjust league totals modifiers after each season for historical accuracy (Intended for fictional historical leagues))

Automatically import historical player-creation modifiers

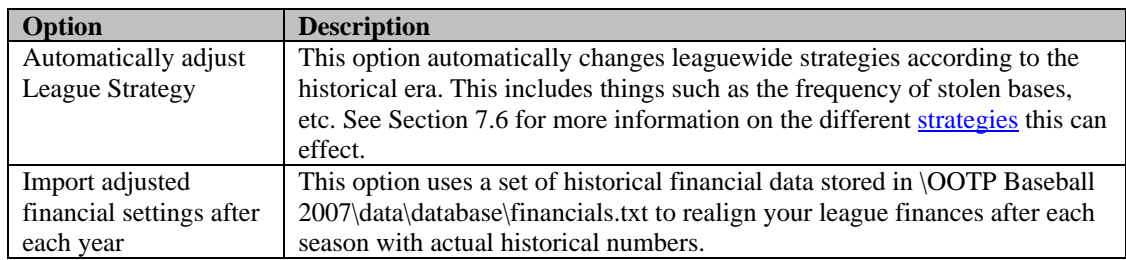

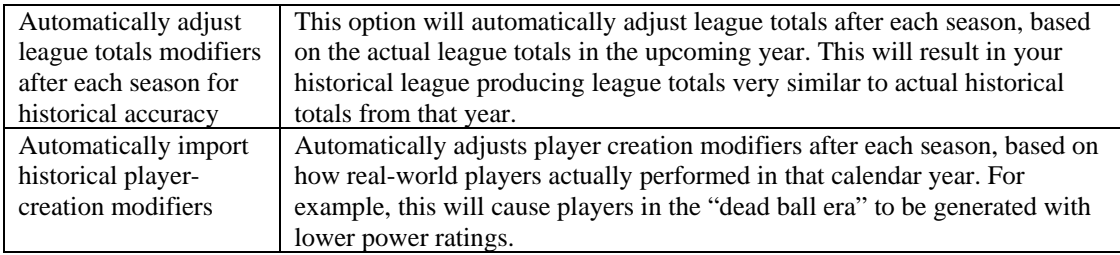

# **3.4.9.3. Historical Progressing Options**

These options are only used in historical leagues, and control how your league behaves between seasons.

# **Figure 81 Options Page (Historical Progressing Options)**

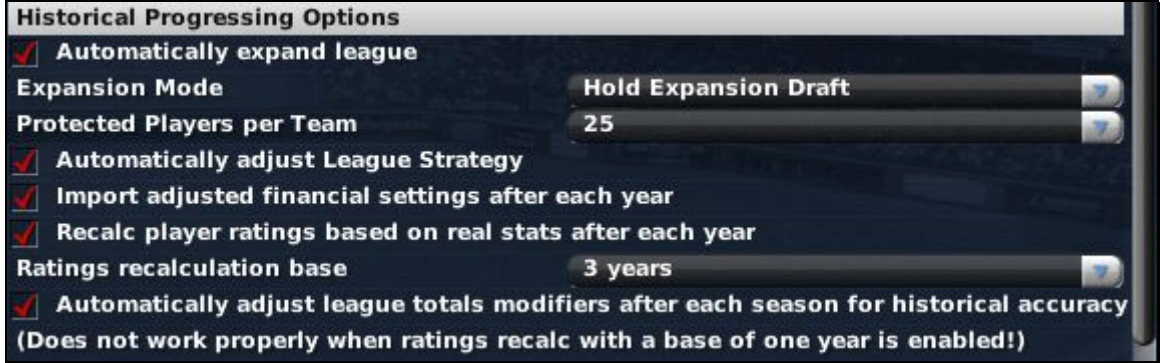

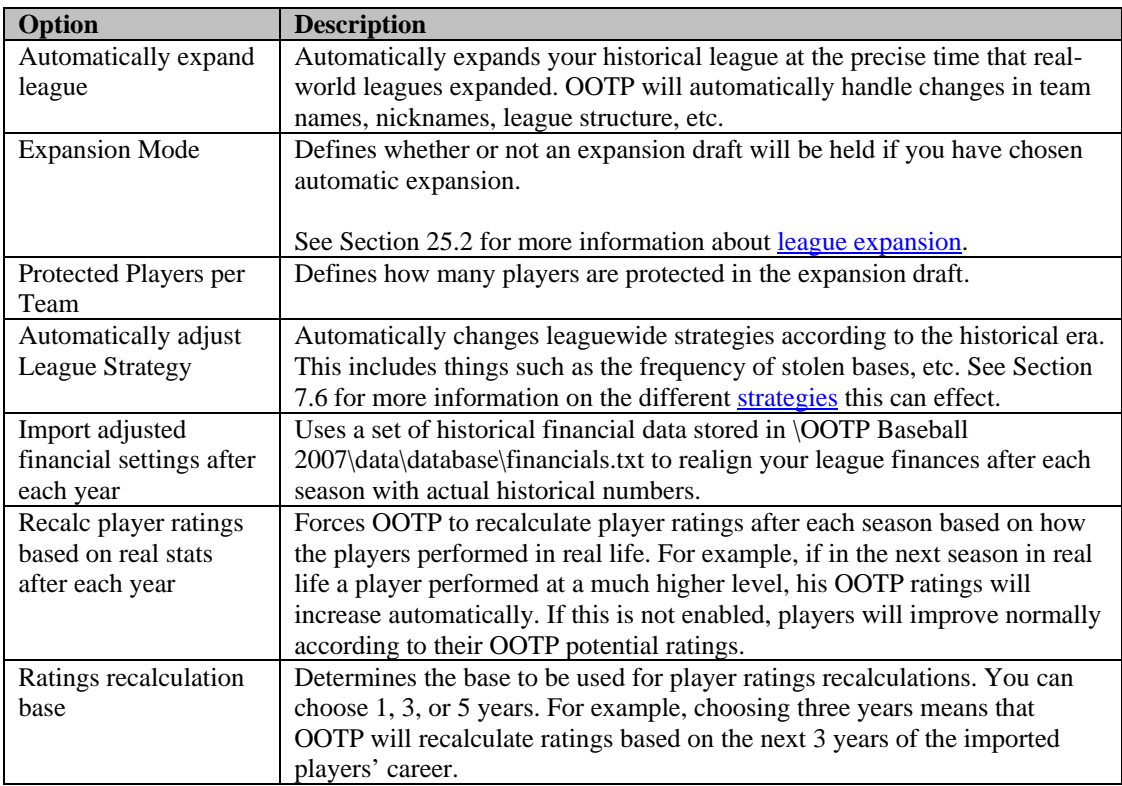

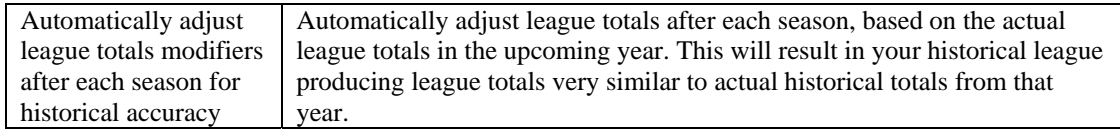

# **3.4.9.4. Player Options**

The Player Options section gives you flexibility in defining your player population.

**Figure 82 Options Page (Player Options)** 

| <b>Player Options</b>                                 |    |
|-------------------------------------------------------|----|
| <b>Foreigner Percentage</b>                           | 10 |
| Allow incomplete minor league rosters (ghost players) |    |
| <b>Block fictional player from reaching majors</b>    |    |
| Created Age Min. (0 = Default)                        |    |
| Created Age Max. $(0 = Default)$                      |    |

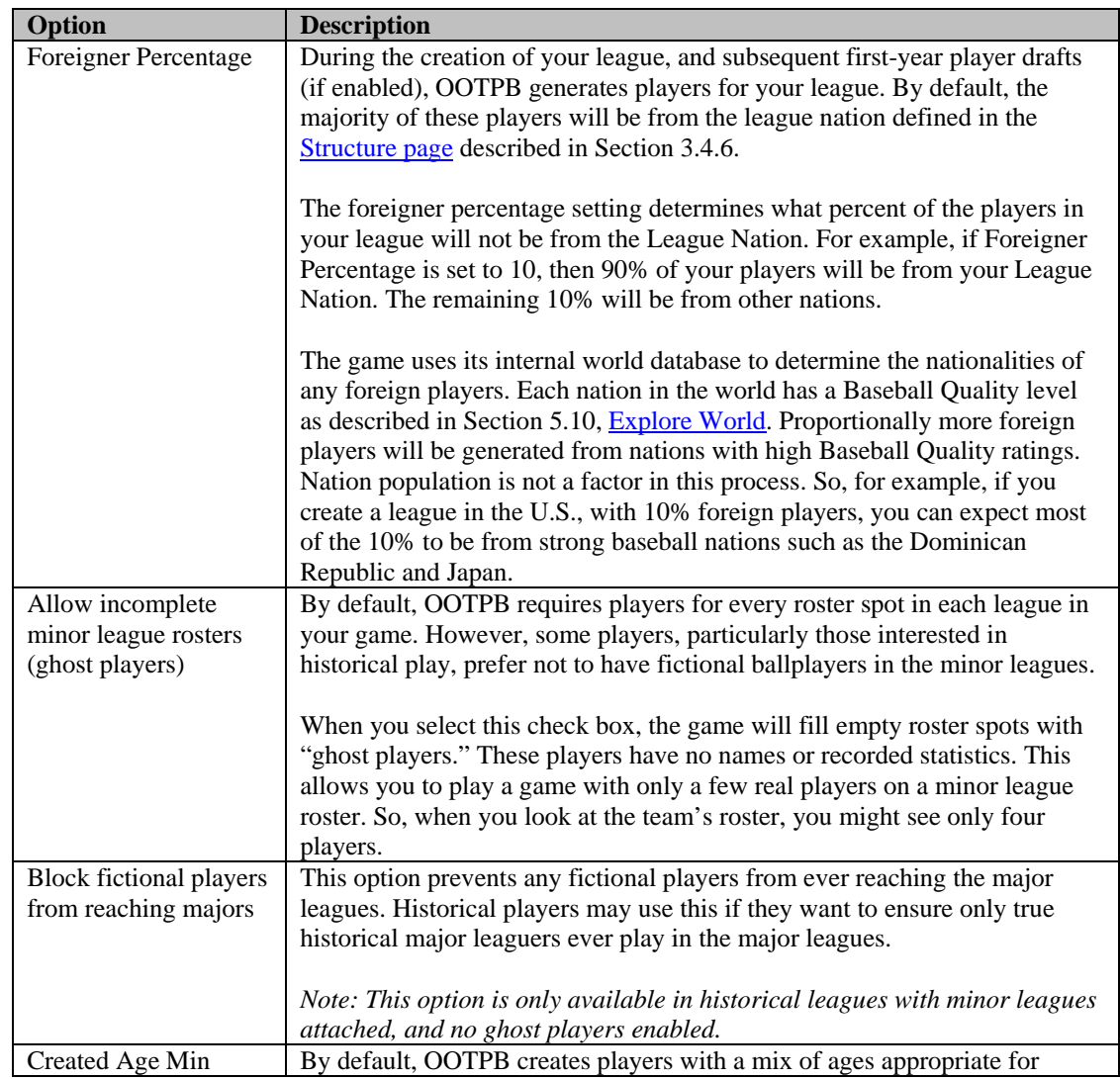

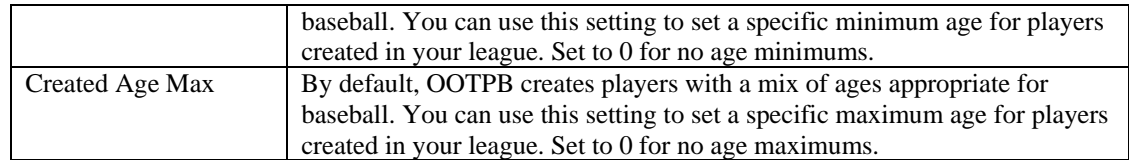

# **3.4.9.5. Tracked Statistics Detail**

The Select Stats Detail drop-down defines the level of detail of game statistics. As the level of detail goes up, more and more statistics are available. However, higher levels of detail also cause league files to take up more disk space. More detail also slows down auto-play.

# **Figure 83 Options Page (Tracked Statistics Detail)**

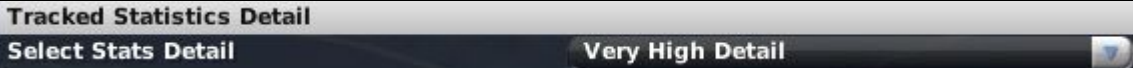

You can choose from the following options:

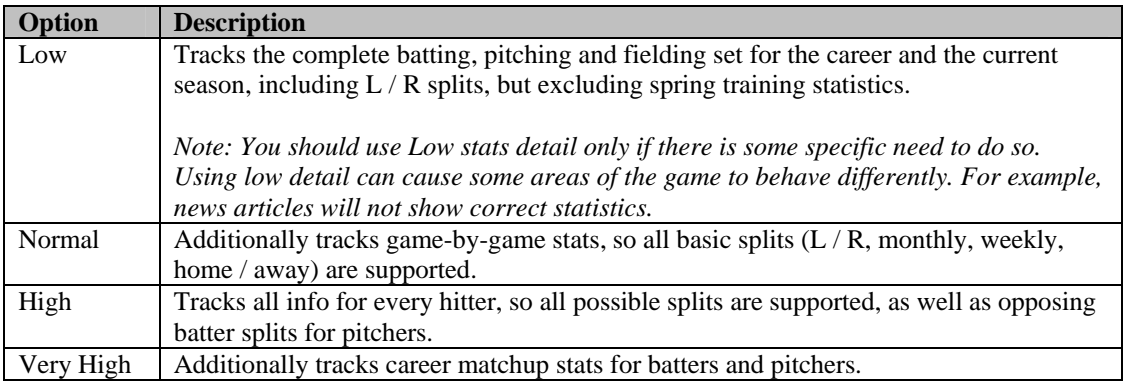

The default setting is Very High.

# **3.4.9.6. Spring Training Options**

Select the Schedule Spring Training check box to conduct spring training each season. See Section [21.2](#page-398-0) for more information on [Spring Training.](#page-403-0)

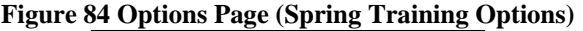

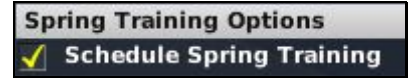

*Note: Spring training settings can be changed only during the offseason or preseason.* 

# **3.4.9.7. Schedule Options**

The Schedule Options section allows you to customize the rules of league schedule creation.

# **Figure 85 Options Page (Schedule Options)**

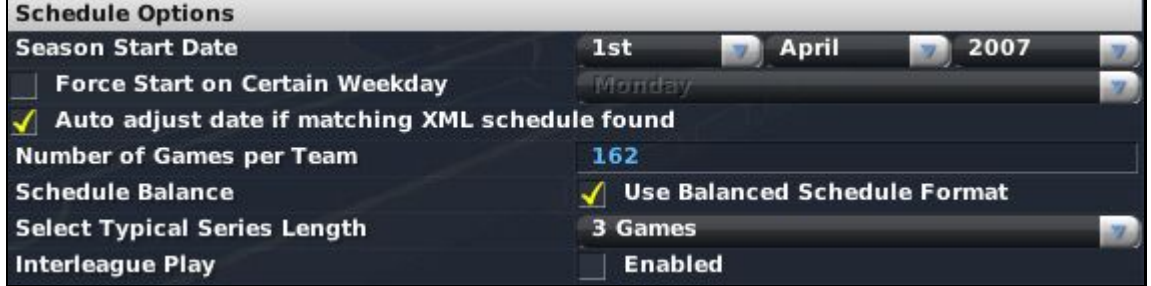

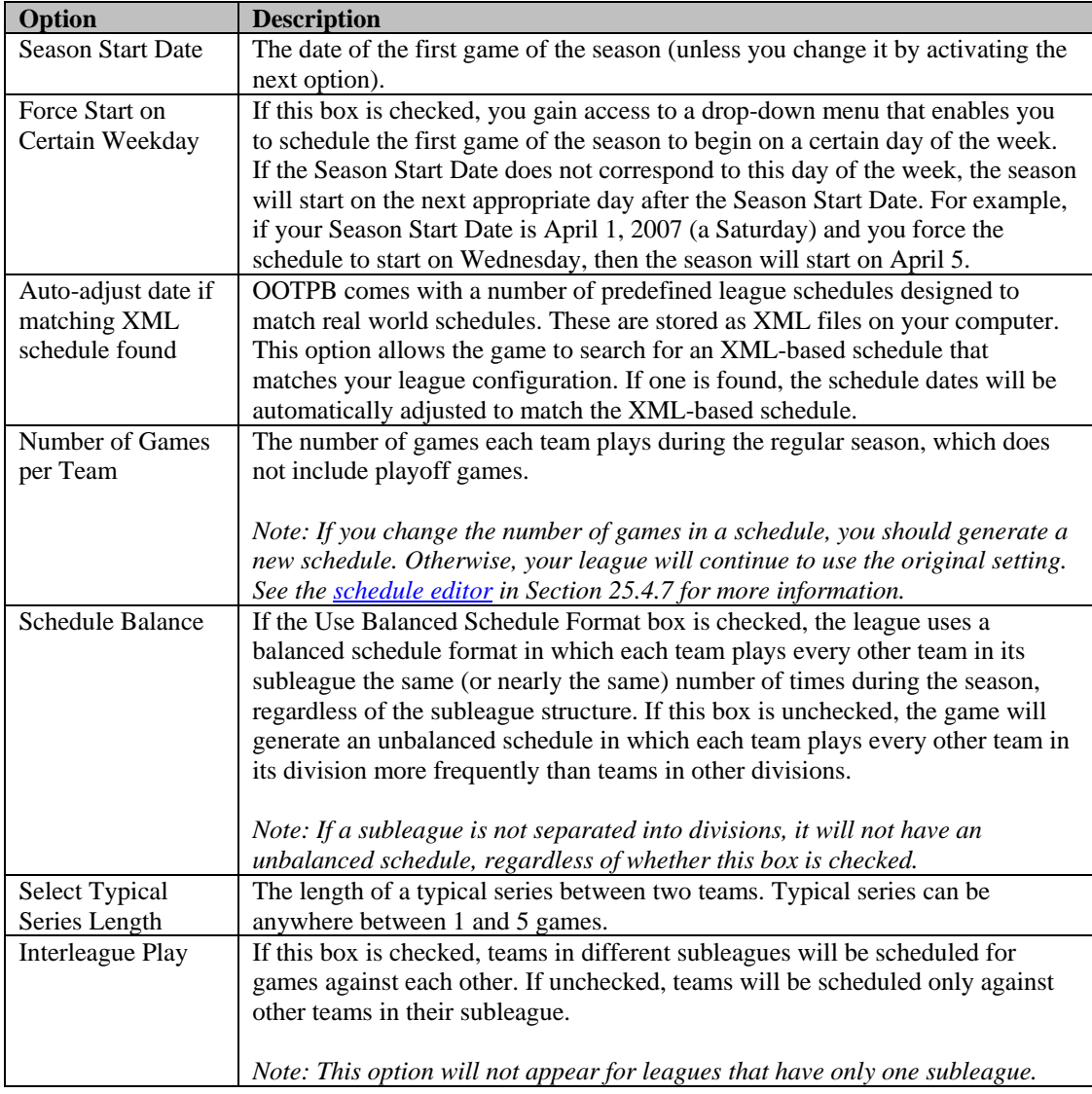

OOTPB has a very flexible custom schedule system that uses XML schedule files. The game comes with a number of predefined schedules that match all the standard leagues as well as a number of historical and fictional league scenarios. When you create a league, and on the first day of each preseason in subsequent seasons, the game will check the predefined schedules to see if one exists

matching your specific league setup. If a match is found, that schedule will be used, and the computer will randomly juggle the team matchups from year to year. If multiple matches are found, the game will cycle through the different schedules each year. If no match is found, the game will auto-generate a schedule consistent with your league setup.

All of this allows for a more realistic scheduling process that can be seamless to you as a player. However, you can also customize individual schedules after the creation of the league. See Section [26.0](#page-482-0) for more information on [customization.](#page-481-0) Schedule files are stored, and can be downloaded from other sources and saved, in the **data\schedules** directory in your game directory, and end with an .lsdl file extension.

Also see the [Schedule Editor](#page-474-0) in Section [25.4.7](#page-474-0) for more information on editing schedules.

*Note: Schedule options on this page can be changed only during the offseason and preseason.* 

# **3.4.9.8. All-Star Game Options**

The All-Star Game Options section allows you to define how All-Star games will be handled in the selected league.

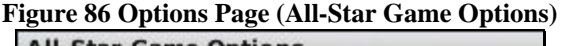

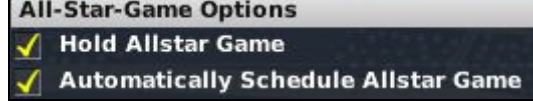

There are two options in this section:

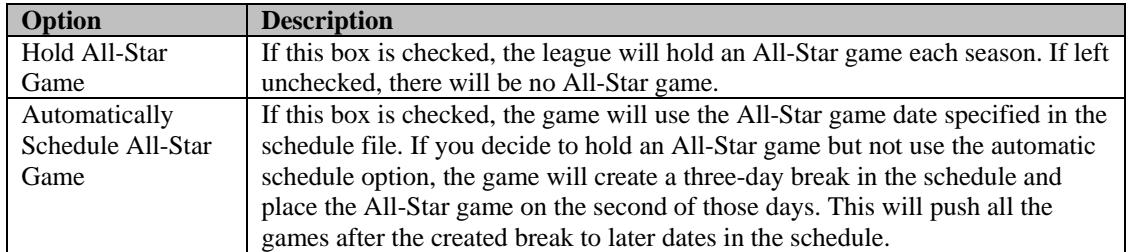

# **3.4.9.9. Playoff Options**

The Playoff Options section is designed to give you flexibility in determining the playoff model for the selected league.

# **Figure 87 Options Page (Playoff Options)**

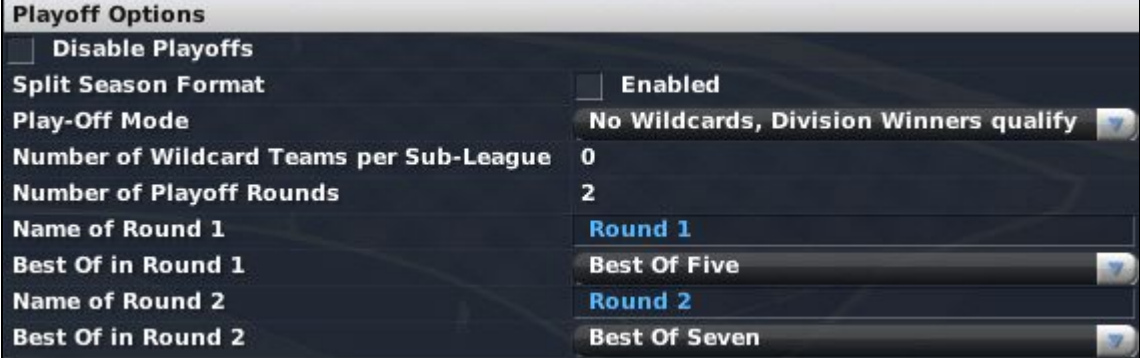

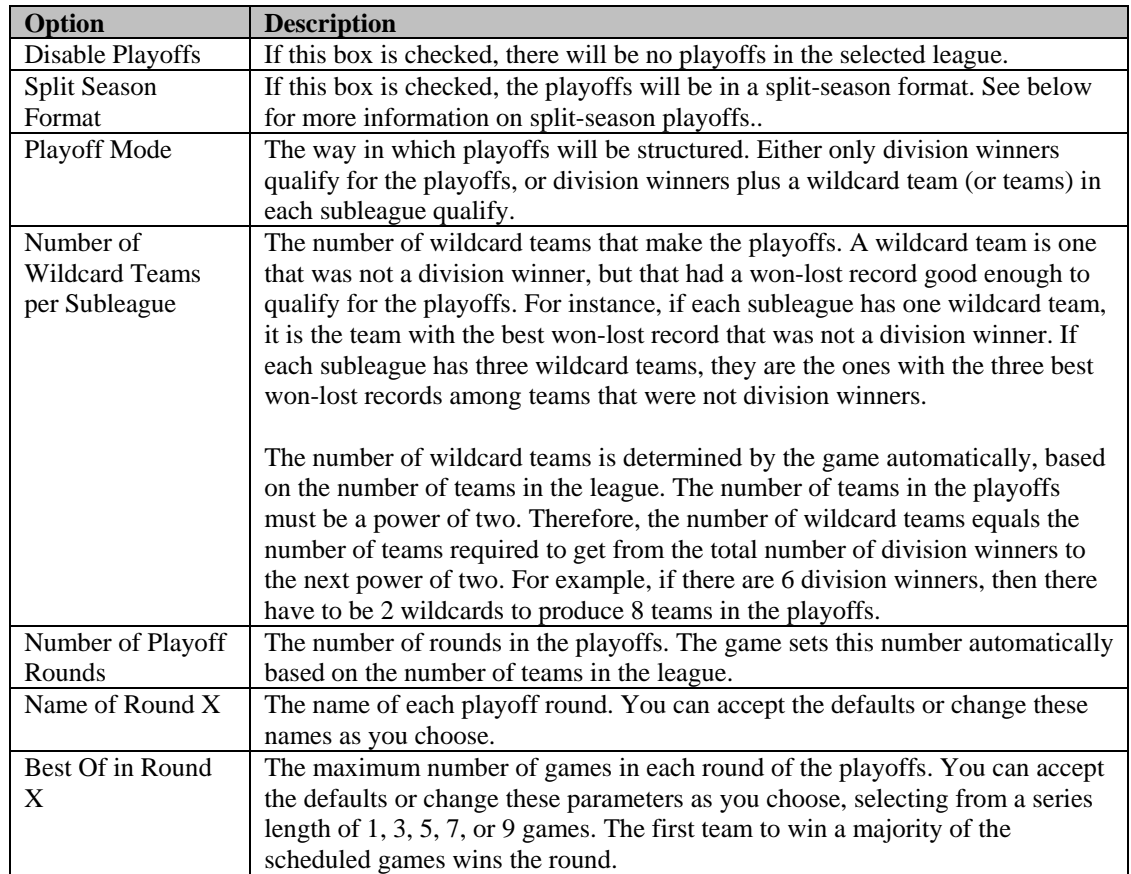

"Split season" is a playoff format in which the regular season schedule is divided into two halves, with each half declaring a champion. As a result, the same division could be won by two different teams one team might finish first in the division in the first half of the season, and a different team might finish first in the second half of the season. At the end of the regular season, the winners from each half of the season (if they are different teams) meet each other in a playoff to determine the division champion.

When this format is enabled, the Playoff Mode and Number of Wildcard Teams options are disabled, and the number of playoff rounds is calculated by the game. A one-division league would have one

round of playoffs (first-half winner against second-half winner). A two-division league, or two subleagues each with a single division, would have two rounds (first-half winner against second-half winner in each division or subleague in the first round, with the winners of the first round meeting in the second round). A four-division league, or two subleagues each with two divisions, would have three rounds, and so on.

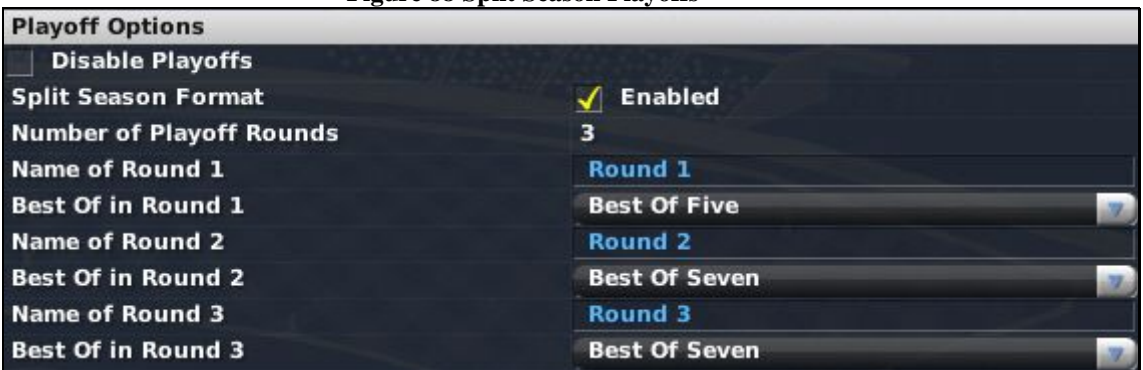

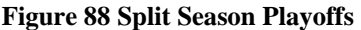

#### **3.4.9.10. Hall of Fame Requirements**

The Hall of Fame Requirements section defines the minimum requirements for players to be automatically inducted into the Hall of Fame.

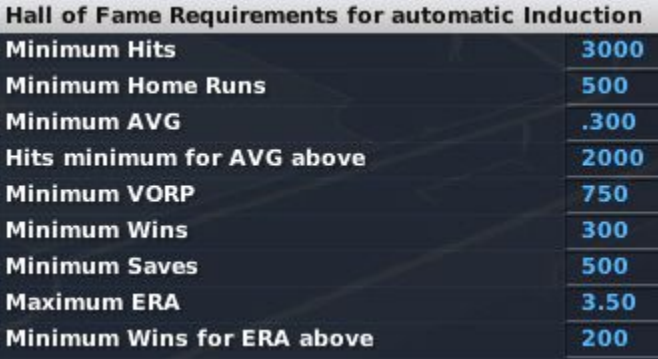

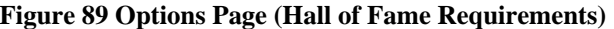

Players who have retired and who meet the minimum requirements will be automatically inducted into this league's Hall of Fame. Commissioners can still manually induct players into the Hall of Fame. See Section [6.8.3](#page-189-0) for more information on the [Hall of Fame.](#page-189-0)

Most of the options are self-explanatory. However, there are two that merit further explanation.

"Hits minimum for AVG above" works together with the Minimum AVG. This means that a player will be automatically inducted only if he has a certain batting average and a certain number of hits. This prevents players with a good batting average, but fewer than this number of hits, from being automatically inducted. Similarly, "Minimum Wins for ERA above" works in conjunction with Maximum ERA to prevent pitchers with a good ERA, but fewer than this number of wins, from being automatically inducted.

You can also leave Hall of Fame requirements blank. If a value is left blank, it will not be considered. If all values are blank, there will be no automatic induction.

Retired players who meet these criteria are inducted into the Hall of Fame on the first day of the preseason following their retirement. There is no waiting period for induction.

*Note: The statistical values in the Hall of Fame requirements apply to statistics accumulated in the currently selected league only. For example, if a player has 250 home runs in one league and 55 in another league, that doesn't count as a total of 305 home runs for the purpose of Hall of Fame qualifications. He must meet any requirement completely within that league.* 

#### **3.4.10. The Strategies & Equivalencies Page**

The Strategies & Equivalencies page provides options that allow you to tailor your game.

#### **3.4.10.1. Import Settings**

The Import Settings allow you to specify a year on which to base your league. Depending on the year you select, OOTP will automatically adjust a number of different settings to make the baseball experience more similar to that year in the real world.

#### **Figure 90 Import Settings**

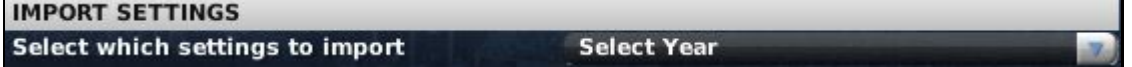

Import Settings affect the following things:

- Financial settings (ticket prices, typical salaries, etc.)
- League strategy settings (how often players bunt, how often closers are used, etc.)
- Player creation modifiers (how likely are players to hit lots of home runs, etc.)

#### **3.4.10.2. General Strategic Tendencies**

The General Strategic Tendencies section of this page enables you to choose the "brand of baseball" that your league plays.

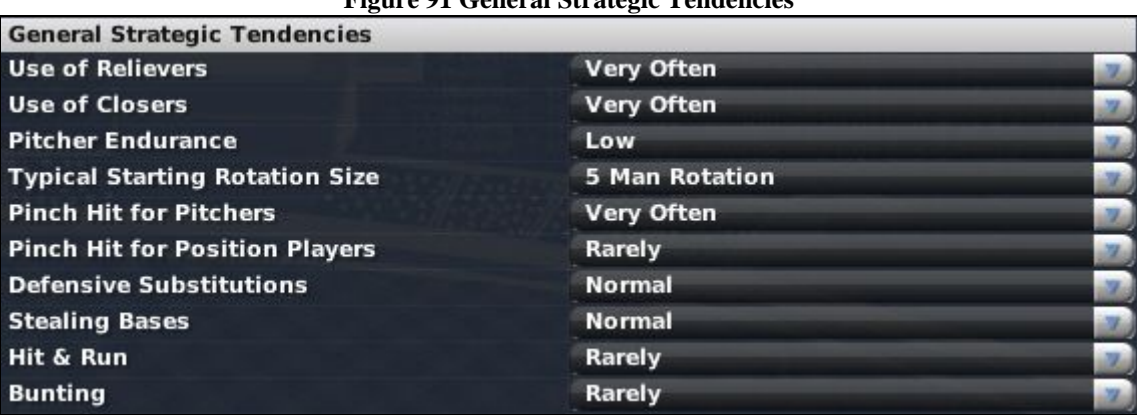

# **Figure 91 General Strategic Tendencies**

There are ten options in the General Strategic Tendencies section. Most of them have five settings to choose from: Very Rarely, Rarely, Normal, Often, or Very Often. Exceptions are noted below.

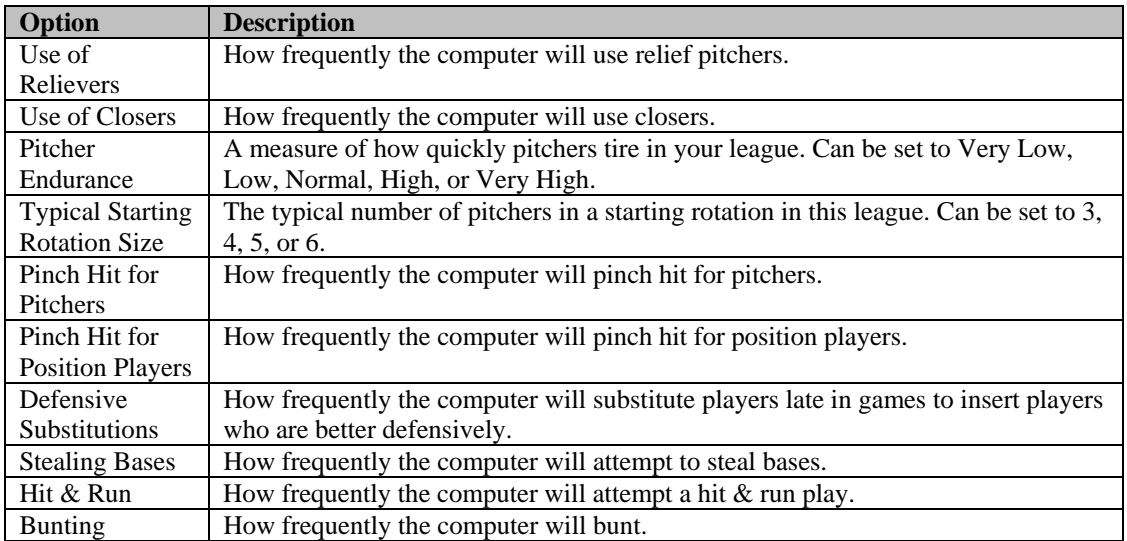

General strategic tendencies affect the entire league. Similar settings are available at the player or coach level to change the tendencies for individuals one at a time. See Section [14.2,](#page-341-0) Coach / Personnel [Personalities and Strategies,](#page-341-0) and Section [7.6.2, Player Strategy,](#page-222-0) for more information.

# **3.4.10.3. Historical Modifiers & Totals Options**

The Historical Modifiers & Totals Options gives you further flexibility if you are importing historical leagues.

## **Figure 92 Historical Modifier & Totals Options**

# **Historical Modifier & Totals Options**

Automatically adjust league totals modifiers after each season for historical accuracy Automatically import historical player-creation modifiers

#### There are two options here.

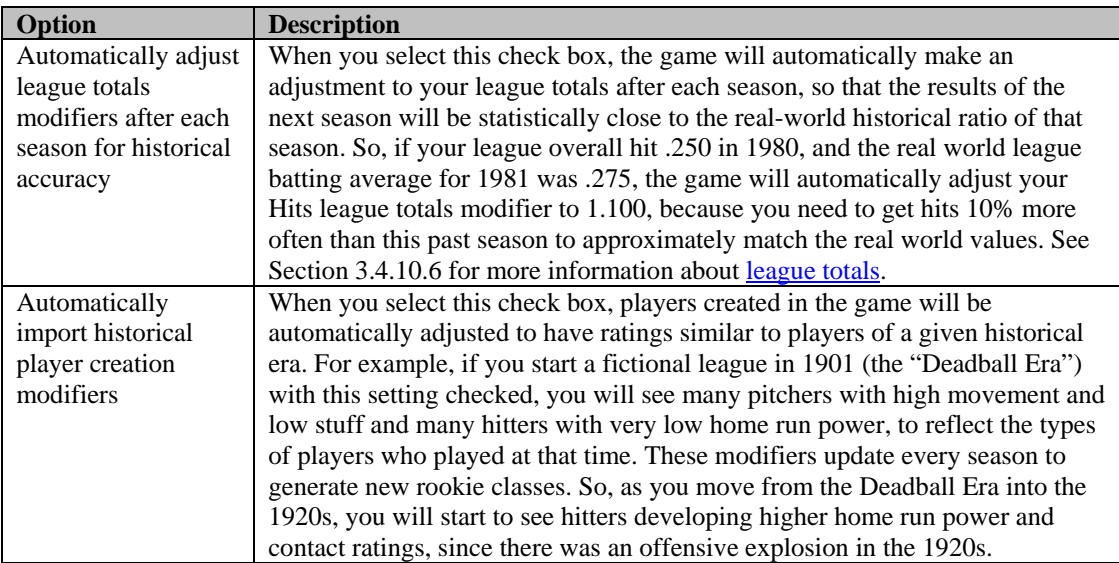

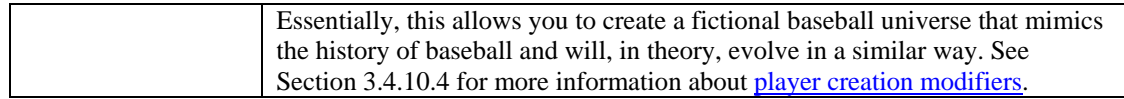

*Note: We strongly recommend you use these two options in conjunction.* 

*Note: If you are not using historical leagues or fictional leagues based on historical data, you should leave both of these boxes unchecked.* 

# <span id="page-124-0"></span>**3.4.10.4. Traditional OOTP Player Creation Modifiers**

OOTP has two types of player creation modifiers, or "PCMs": traditional OOTP PCMs, and Sabermetric PCMs. Player creation modifiers allow you to customize the skills of all players created in a particular league. For example, you could use player creation modifiers to make all players created in your league extremely powerful.

Most players of OOTPB should never need to adjust these numbers. By default, OOTP generates realistic players in every era. However, if you wish to change the nature of the players in your leagues, read on for more information.

PCMs are set as percentages, with 1.000 being the default value. To change PCMs, increase or decrease a modifier. For example, setting Batting Contact to 1.500 will generate players who are significantly better than the default at making contact with the ball. Each modifier impacts one player rating. Player ratings are described in detail in Section [13.0,](#page-329-0) [The Player Rating Model.](#page-329-0)

| Traditional OOTP Player Creation Modifiers (1.000 equals Modern-Day Performance) |       |  |
|----------------------------------------------------------------------------------|-------|--|
| <b>Batting Contact</b>                                                           | 1.000 |  |
| <b>Batting Gap Power</b>                                                         | 1.000 |  |
| <b>Batting Power</b>                                                             | 1.000 |  |
| <b>Batting Eye</b>                                                               | 1.000 |  |
| <b>Batting Avoid K's</b>                                                         | 1.000 |  |
| <b>Pitching Stuff</b>                                                            | 1.000 |  |
| <b>Pitching Movement</b>                                                         | 1.000 |  |
| <b>Pitching Control</b>                                                          | 1.000 |  |
| <b>Running Speed</b>                                                             | 1.000 |  |
| <b>Fielding Ratings</b>                                                          | 1.000 |  |

**Figure 93 Traditional OOTP Player Creation Modifiers** 

Traditional OOTP PCMs affect the strength of major leagues relative to each other, in terms of the current and potential ratings of their players. For instance, if you have two major leagues in your universe, and one has the default Traditional OOTP PCM value of 1.000 for Home Run Power, while the other has a Traditional OOTP PCM value of 0.500 for Home Run Power, then Home Run Power talents and ratings will be roughly 50% lower in the second league. Traditional OOTP PCMs affect both the quality of players generated when the league is first created and the quality of new players created for that league's draft or college and high school feeder leagues.

Traditional OOTP PCMs cascade down through a league system, so that a parent league and all affiliated leagues rolling up to it share the same player creation modifiers.

**3.4.10.5. Sabermetric Player Creation Modifiers** 

OOTP has two types of player creation modifiers, or "PCMs": traditional OOTP PCMs, and Sabermetric PCMs. Player creation modifiers allow you to customize the skills of all players created in a particular league. For example, you could use player creation modifiers to make all players created in your league extremely powerful.

Most players of OOTPB should never need to adjust these numbers. By default, OOTP generates realistic players in every era. However, if you wish to change the nature of the players in your leagues, read on for more information.

PCMs are set as percentages, with 1.000 being the default value. To change PCMs, increase or decrease a modifier. For example, setting Batting Contact to 1.500 will generate players who are significantly better than the default at making contact with the ball. Each modifier impacts one player rating. Player ratings are described in detail in Section [13.0,](#page-329-0) [The Player Rating Model.](#page-329-0)

| Tigure 74 Babel metrie 1 la ver Creation Modifiers<br><b>Sabermetric Player Creation Modifiers</b> |       |  |
|----------------------------------------------------------------------------------------------------|-------|--|
|                                                                                                    |       |  |
| <b>Extra-Base Hits</b>                                                                             | 1.000 |  |
| <b>Home Runs</b>                                                                                   | 1.000 |  |
| Walks                                                                                              | 1.000 |  |
| <b>Strikeouts</b>                                                                                  | 1.000 |  |

**Figure 94 Sabermetric Player Creation Modifiers** 

Sabermetric PCMs can be used for either major leagues or minor leagues, but they are recommended for minor league use only because of their more unpredictable results compared to Traditional OOTP PCMs. When used for minor leagues, Sabermetric PCMs affect only the quality of players generated when the league is first created. They do not affect the quality of new players created in subsequent years - that aspect is controlled solely by the PCM's used by the relevant major league. During initial league creation, the effects of minor league PCM's are cumulative with major league PCM's, so that players created for a AAA league affiliated to a major league with PCM's of 0.5 across the board will be about half as good as players created for a AAA league affiliated to a major league with PCM's of 1.0 across the board, assuming that both AAA leagues have the same minor league PCM's. You can set major league equivalencies for the following areas:

Batting Average Extra-Base Hits Home Runs Walks Strikeouts

# <span id="page-125-0"></span>**3.4.10.6. League Totals and Modifiers**

League totals and modifiers are the final piece in modifying your league output. While player creation modifiers affect player ratings and potential, league totals and modifiers are used to directly change the statistical output of a league. This information is most commonly used by historical players who want overall statistical results to match a specific target.

Most players of OOTPB should never need to adjust these numbers. By default, OOTP generates realistic statistics in every era. However, if you wish to directly affect the statistical output of your leagues, read on for more information.

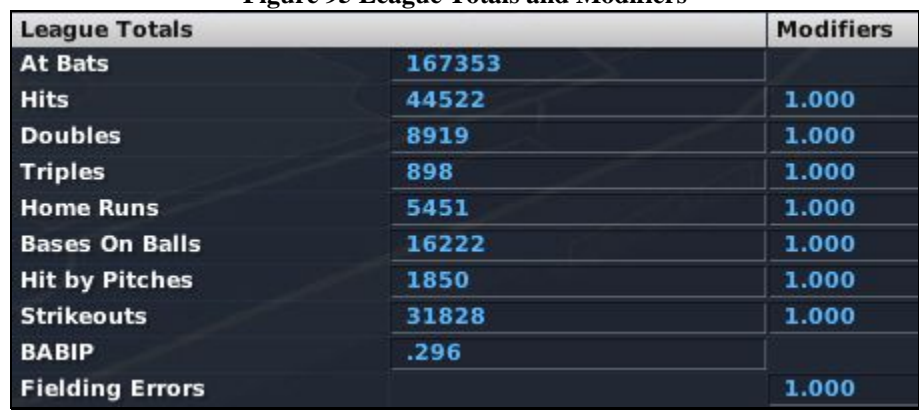

# **Figure 95 League Totals and Modifiers**

Players can adjust the league totals for the following categories:

At-Bats **Hits** Doubles **Triples** Home Runs Bases on Balls Hit by Pitches **Strikeouts** BABIP Fielding Errors

OOTPB generates a "proposed" league total for each category. The overall performance of players over the course of a season will ultimately produce approximately that number. For example, if the league total for home runs is 5400, then the total home run output each season will be somewhere in the neighborhood of 5400.

To modify this, change the number from 5400 to some other number. However, the actual modification is a little counterintuitive. The results in your league are indirectly related to the league totals. In other words, if you increase the home runs league total to 7000, it would actually result in fewer home runs in your league.

To make this more intuitive, the right column contains a modifier column, similar to the other modifiers we have seen, with a default setting of 1.000—you guessed it, equivalent to modern professional baseball level. These modifiers are a more intuitive way of modifying the league totals. For example, if you want 10% more home runs, you could leave the league total at 5400, and just change the home runs modifier to 1.100. Editing the totals directly and editing the modifier have identical effects, so you can use either. Just remember that they work in opposite ways.

One important point to understand about the league totals and modifiers is that, unlike player creation modifiers, league totals *directly affect the statistical output of the game engine*. They have no impact at all on player ratings, potential, or player development. Even if you reduce your home run league total modifier to 0.150, your slugger with a 100 Power rating would still have 100 Power, and he would still hit more home runs than other players. But the numbers of home runs across the league overall would be drastically reduced.

# **3.4.11. Completing Your League Setup**

Whew! That was quite a lot of information. You've made your way through the league setup process. Now, let's get started with the rest of the game! Click on the Start Game button in the lower left of the page to complete your league configuration.

*Warning! Once again, don't forget to change the league settings for all your leagues before proceeding. Many settings cannot be changed after you start the game.* 

# **3.4.12. Playing a Game with Real Players**

Many players of OOTPB are interested in playing with real-world players – the actual player names, teams, etc. OOTPB does not have a license with MLB or the MLBPA, and therefore we cannot provide an automatic way for you to enjoy OOTPB with real players and teams.

You do have a few options, however:

- You could play a historical league. This allows you to play with real players and teams for any year up to, but not including the current year.
- Since OOTPB is so customizable, many members of the OOTPB community create custom "roster sets" based on real-world players and provide them to the community. Often, complete roster sets for the current season appear within a few weeks of a new release of OOTPB. These rosters typically come with detailed instructions on how to download and use them. The so-called "modder" community also often releases packs of official team logos, jerseys, and so forth.

You can find more information about OOTPB mods in the [OOTPB mods forum](http://www.ootpdevelopments.com/board/forumdisplay.php?f=3693) on the OOTPB community web site.

# **3.5. About Manager Identities (Add / Edit Human Managers Page)**

Once you have clicked on the Start Game button, you will be prompted to create a new manager on the Add / Edit Managers page. This page can also be accessed at any time after league creation through the Game menu.

A manager is the identity of a human player within your game. OOTPB tracks the individual history of each human manager in the game. Each human player must have at least one manager identity, but one human player could control one, two, or ten manager identities.

*Note: Managers of computer-controlled teams will never appear on this page. Do not create manager identities for your computer teams! If you want to create a manager for a computer-controlled team, you can do so by having the commissioner edit a coach using the [coach editor d](#page-467-0)escribed in Section [25.4.2.](#page-467-0)* 

Only one manager identity at a time can be active in OOTPB. This is similar to "logging in" on a computer. If you just have one human manager in your game, you need never worry about this. However, if you have more than one human manager, see Section [4.3](#page-136-0) for more information on [changing the currently active manager.](#page-136-0) Also, see Section [20.0, Manager Careers,](#page-395-0) for more information on the life of a manager in OOTPB.

Manager identities are unique to a saved game. That is, if you create a manager named Steve Jones in one game, that manager will not be available if you create a new game file. However, managers are not unique to leagues. If you have five leagues in your saved game, your human managers could be hired in any of the five leagues.

# <span id="page-127-0"></span>**3.5.1. The Add / Edit Managers Page**

The Add / Edit Managers page is where you create your initial manager identity. It is also where you can add additional identities later in the game.

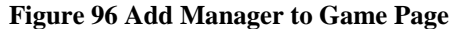

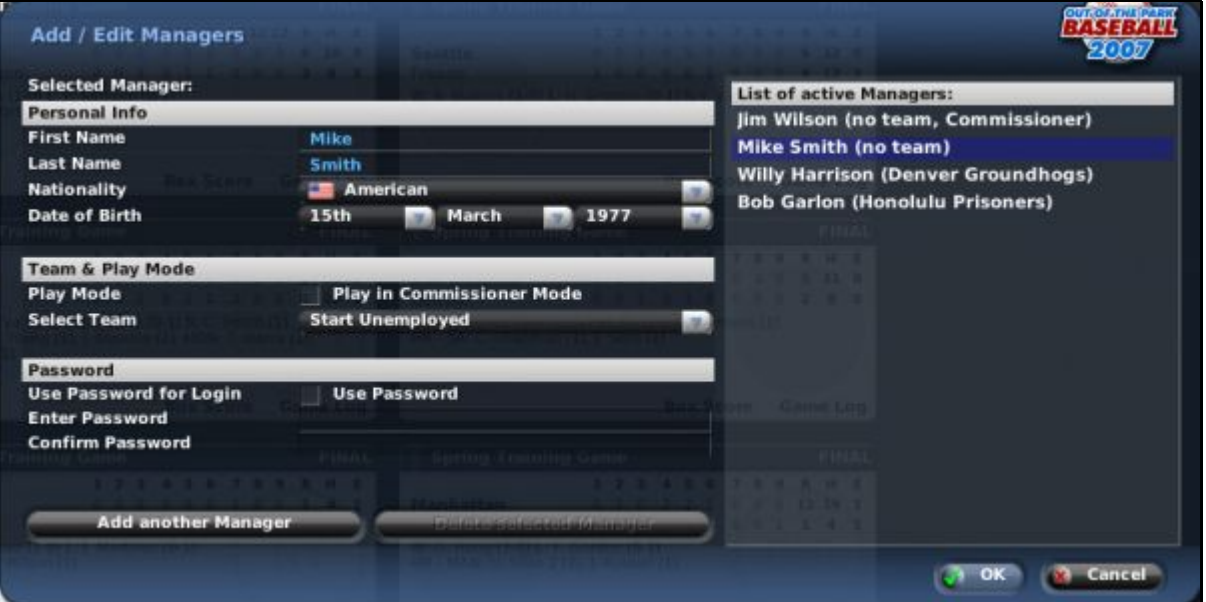

OOTPB starts with one default manager, "Joe Unknown." When you first start your game, you can edit Joe to your liking. For all subsequent games, OOTPB will remember the name of the last human manager that you created. The left side of the page has a number of options you can modify. The right side of the page contains a list of active managers in the game and which team each one manages.

*Note: The manager identity that currently being edited is highlighted in the List of Active Managers on the right.* 

#### **3.5.1.1. Personal Info**

In the Personal Info section, you can edit the manager's name, nationality, and date of birth:

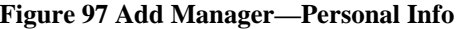

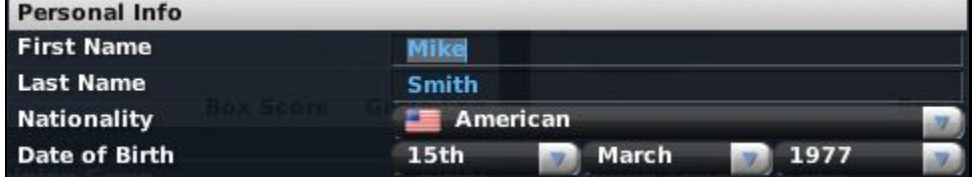

These values generally have no noticeable impact on the game. They are there just to give your manager identity more "life." In particular, note that human managers do not retire or die of old age.

However, the nationality of a manager can have a slight impact on the way a player perceives that manager's team. For example, a Dominican player is more likely to feel favorably toward an organization with a Dominican general manager than he would toward an organization with a manager from another country.

#### **3.5.1.2. Team & Play Mode**

The Team & Play Mode section defines what role the manager identity will play in your game.

# **Figure 98 Add Manager—Team & Play Mode**

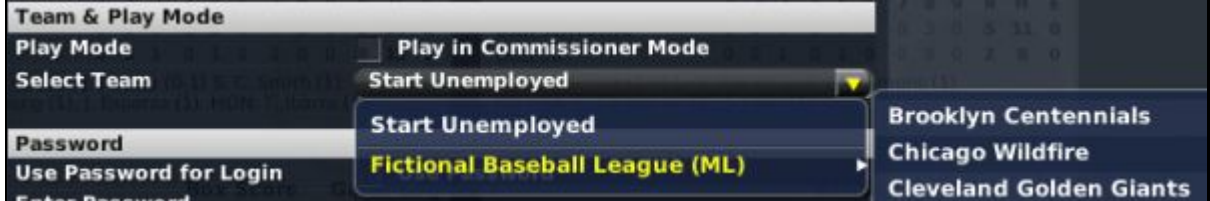

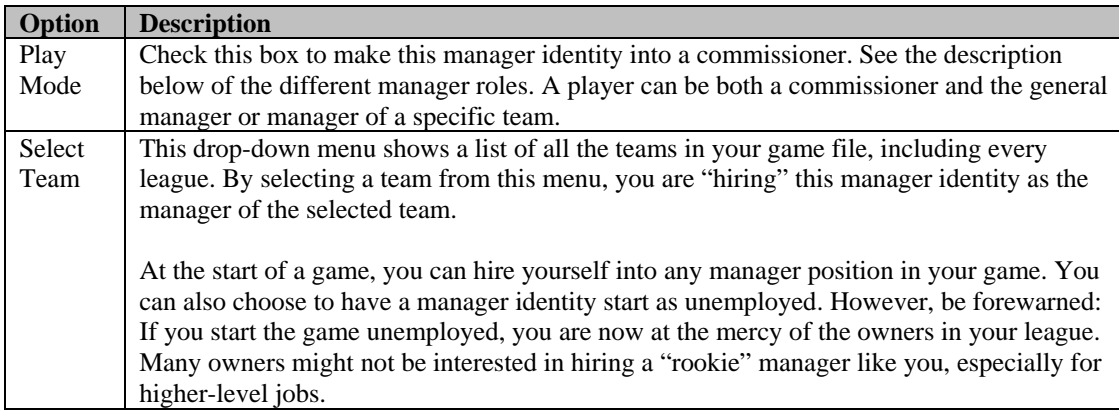

# **3.5.1.3. Play Modes in OOTPB**

By default in OOTPB, you are simply a "manager." In OOTPB, human managers who manage parent [league teams,](#page-67-0) as described in Section [3.2.1,](#page-67-0) are responsible for *everything* related to all teams in their organization. The most common example of this would be a person managing a major league team. Their responsibilities include business transactions (drafting players, trading, signing free agents, etc.), and day-to-day management of all teams in the organization (setting depth charts and lineups, pitching staff, game strategy, etc.). To use real-world terminology, an OOTPB manager has the roles of a "general manager" and the "managers" of each team in the organization rolled into one, although you can also use the [Manager Options d](#page-156-0)escribed in Section [5.5.2](#page-156-0) to change your responsibilities to make yourself more of a general manager, or more of a tactical manager.

However, in OOTPB you can also choose to manage an affiliated team, for example as the manager of a Single-A team. In this case, you lose all transactional responsibility. Minor league managers cannot draft players, sign free agents, trade, etc. These functions are handled by the general manager of your parent team. Additionally, your team management responsibility will be limited to just your immediate team. That is, a Single-A manager cannot make changes to the lineup of the Double-A team.

Managers of either parent or affiliated teams also have some ability to edit information for their teams and players. They can edit team logos and colors, change player positions and uniform numbers, adjust fictional player pictures, and so on. Managers in solo leagues also have the ability to edit the setup and league configuration of their games. However, they cannot edit player ratings, ballpark information, etc.

In addition to these manager modes, there is another play mode called Commissioner Mode. A commissioner is the absolute ruler of a baseball universe. A commissioner can control every aspect of a league, including editing players, forcing trades, and changing the league configuration. A commissioner can temporarily take control over any team in the league, or he could sign up as the fulltime manager of a team. In online leagues, the commissioner is the only one who is able to advance the game date and auto-play games.

You can be both a commissioner and a manager simultaneously. Commissioner Mode can be turned on or off at any time on the Add / Edit Managers page, or in the [Manager Options](#page-154-0) page described in Section [5.5.](#page-154-0) The only exception is that human managers in online leagues cannot turn on Commissioner Mode.

Some solo players like to manage a single team with Commissioner Mode turned on, so that they have quick access to all editing capability. Other solo players prefer to play with Commissioner Mode turned off, so they are not tempted by all that power. Either way, you can turn this mode on or off at will.

#### **3.5.1.4. Password**

The Password section allows you to provide a password for your manager identity:

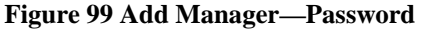

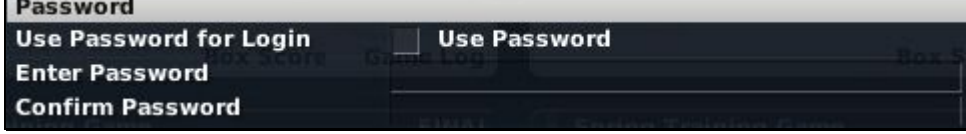

When you have set a password, you will be prompted to enter it any time you start the game or change manager identities. Typically, manager passwords are used in online leagues, not solo play.

*Warning! There is no way to recover a lost password. If you lose your password, you will be forced to create a new identity. Passwords cannot be recovered by contacting technical support!* 

#### **3.5.1.5. List of Active Managers**

The List of Active Managers displays all human manager identities in the current game file. The team that employs the manager is given in parentheses. Commissioners are identified with the word "Commissioner," while unemployed managers are identified as "no team."

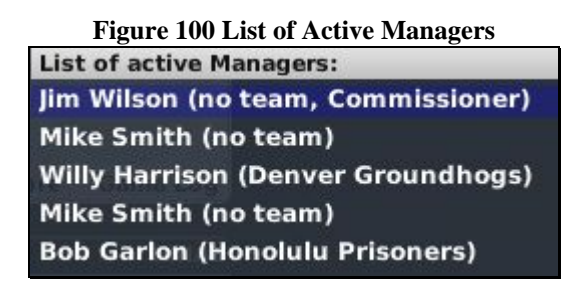

#### **3.5.1.6. Adding Managers**

To add a new manager to the game, navigate to the Add / Edit Managers page. This happens automatically when you create a new game, or you can access this page by selecting Add / Edit Human Managers from the Game menu.

To add a new manager, click the Add Another Manager button in the lower left of the Add Manager to Game page. A new identity with the name of the last manager added will be created. Edit the name and other relevant details on the left side of the page, and then click OK. (For new games, this will be the Start Game button instead of OK.)

*Warning! You must click the Add Another Manager button to create a new manager identity. If you edit the manager who is initially highlighted, you will be editing an existing manager!* 

When you add a new manager, the manager is not automatically "logged in." That is, when you click OK, you will be returned to the game pages, but you will still be "logged in" as the previous manager identity. For more information on changing the active manager, see Section 4.3, Select Human [Manager.](#page-136-0)

## **3.5.1.7. Deleting Managers**

You can delete existing manager identities from the Add Edit Human Managers page. You can access the page by selecting Add / Edit Human Manager from the Game menu.

To delete an existing manager, click on the manager in the List of Active Managers on the right side of the page. Then click the Delete Selected Manager button. Be careful, though. You have no chance to confirm after you click this button, so make sure you really want to delete the manager before proceeding.

You cannot delete the manager who is currently active. If you wish to delete the currently selected maanger, you must first create a new manager. Then use the Select Human Manager option from the Game menu to "log in" the new manager. Once you have done this, you can return to this screen and delete the original manager identity.

*Warning! When a manager identity is deleted, all records of the manager are lost. Therefore, if you want to retain the history of a manager, just have the manager resign and remain active, but unemployed.* 

## **3.5.1.8. Editing Existing Managers**

You can edit existing manager identities on the Add Manager to Game page. You can access the page by selecting Add / Edit Human Manager from the Game menu.

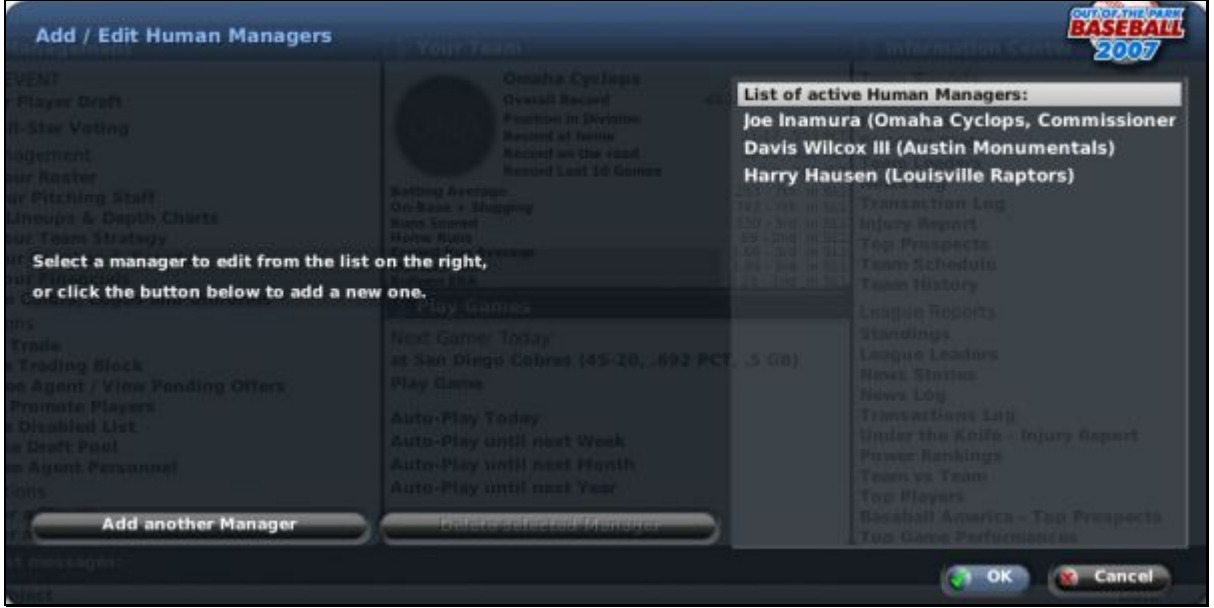

# **Figure 101 Add/Edit Human Managers**

To edit an existing manager, click on the manager in the list of active managers on the right side of the page. Then edit the identity on the left side of the page. When you are through, click OK.

An unemployed manager can be given a management job from this page. However, you cannot edit the team assignment of a manager who is already employed. An employed manager must first resign from his current job before he can be assigned to a new team.

# **3.5.2. I Created a Manager, Now What?**

If you are starting a new game, click the Start Game button to proceed once you have created your manager identity or identities. Remember, you can always create more identities later. In new games, it is not until this point that OOTPB actually creates your entire game file. So, when you click Start Game, the game will take a brief time to load your game data, displaying a number of progress bars as your game file is built. Of course, the more leagues and teams your game has, the longer this process will take, since the game needs to create all the players for your league.

When the game data has loaded, there are two scenarios:

- If you elected to hold an inaugural draft, and you assigned your manager identity to a team, you will be taken straight to the *inaugural draft* page described in Section [16.1,](#page-355-1) with a game date of January 2 of the year you selected in your league setup.
- If you aren't holding an inaugural draft, or if you did not assign your manager identity to a team, you will arrive at the [Manager Home Page](#page-147-0) described in Section [5.1,](#page-147-0) on January 1 of the year you selected in your league setup.

At this point, you are in control!

# **Chapter Three: Game Pages**

This chapter covers all the pages in the main part of the game in detail.

Congratulations—you've made it through the game creation process! (Or perhaps you just skipped right to here.) Here's where the fun begins. It's time for you to take control! If this is a new game, you've probably arrived at the [Manager Home Page](#page-147-0) described in Section [5.1.](#page-147-0) Or, depending on your game setup, you might have ended up instead on the [inaugural draft](#page-355-1) page described in Section [16.1.](#page-355-1) If that's the case, go to the Manager menu and select Home Page, so you can follow along.

You're now in the main part of OOTPB. If you haven't done so already, take a few minutes to familiarize yourself with some of the [features of the interface,](#page-37-0) which can be found in Section [1.6.](#page-37-0)

One of the main navigational features of OOTPB is the set of seven menus across the top of each page:

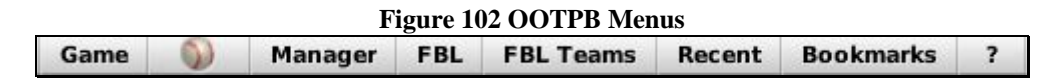

The next few sections of the guide will walk you through each of these menus, with a detailed description of every page in that area of the game. The menus we will cover here are these:

- Game Menu
- Auto-Play Menu (baseball icon)
- Manager Menu
- League Menu (using the league's abbreviation)
- Team Menu (using the league's abbreviation)

We'll also cover these two areas, which are not accessible directly from menus, but are critical screens:

- Player Profile (all the pages and subpages that show individual player information)
- Person Profile (all the pages and subpages that show coach/team personnel information)

The three menus on the far right (Recent, Bookmark, and Help) were described earlier in the Game Guide, and will not be covered here. These are:

- [Recent Menu](#page-38-0) (Section [1.6.2\)](#page-38-0)
- [Bookmark Menu](#page-38-0) (Section [1.6.2\)](#page-38-0)
- [Help Menu](#page-50-0) (Section [1.8\)](#page-50-0)

As we go through each page, we'll define primarily what is available to players not using Commissioner Mode. Each section, when appropriate, will have a Commissioner Mode Options section that will define any special options that are available to commissioners on that page.

# **4.0 The Game Menu**

The Game menu is primarily used for the administration of your saved game. It's used for handling manager identities, league setup, and game functions such as loading or saving games.

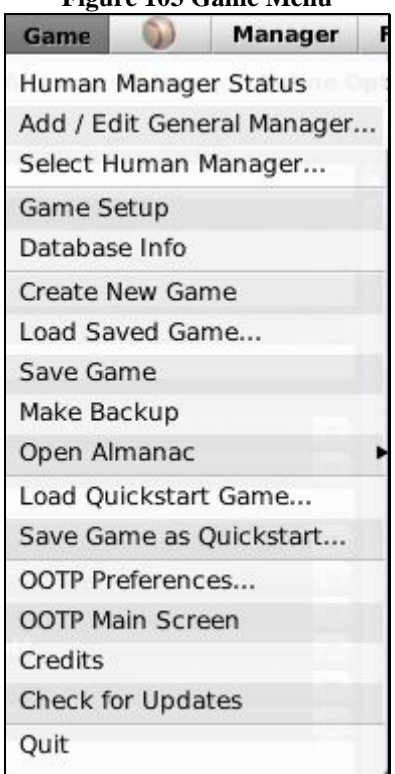

#### **Figure 103 Game Menu**

# **4.1. The Human Manager Status Page**

The Human Manager Status page displays a list of all the human managers in your game file.

# **Figure 104 Human Manager Status Page**

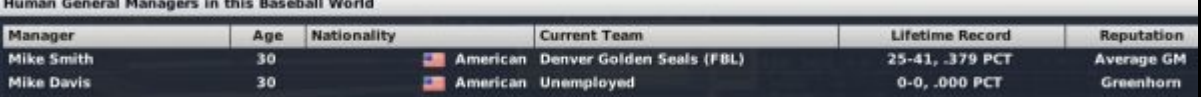

This page shows the following information about each human manager.

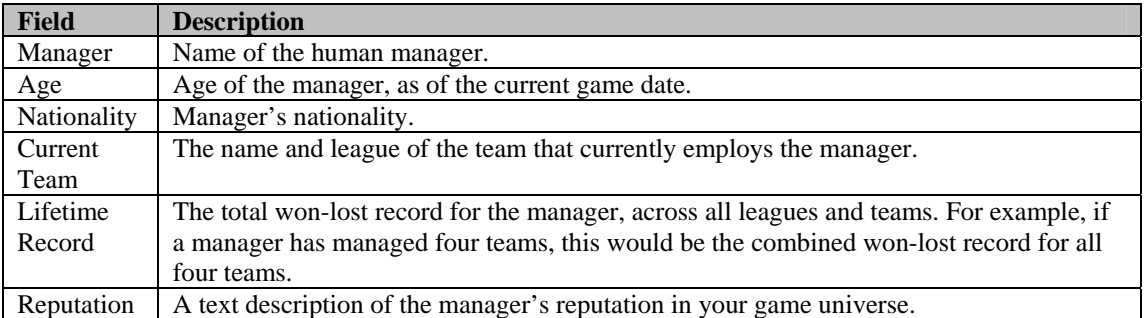

There are no actions that can be taken on this page. However, the nationalities are hyperlinked to the Nation [Profile Page](#page-166-0) described in Section [5.10.1,](#page-166-0) and the team names are hyperlinked to the [Team Home page](#page-192-0) described in Section [7.1.](#page-192-0)

# **4.1.1. Manager Reputations**

Manager reputations are determined primarily by experience and results. Managers start out as "greenhorns" and can grow through ten other ranks. A manager's reputation is calculated using a large formula that factors in experience, lifetime record, playoff appearances, championships, and more. Your reputation affects your attractiveness to potential employers and is a definite factor when you are unemployed and looking for work. For example, a very experienced manager with an excellent lifetime record will be much more attractive to a team than a greenhorn or a manager with a poor track record.

*Note: Reputation is the main driving factor behind your ability to get a job. For example, different owners do not prefer different kinds of managers.* 

# **4.2. The Add / Edit General Manager Page**

Selecting Add / Edit General Manager from the Game menu takes you to the [Add / Edit Manager page](#page-127-0) described in Section [3.5.1.](#page-127-0)

# <span id="page-136-0"></span>**4.3. The Select Manager Page**

Although OOTPB games can have many human managers, only one manager identity can be "logged in" at any give time. Selecting Select Human Manager from the Game menu takes you to the Select Manager page, where you can change which manager identity is currently in control of the game.

**Figure 105 Select Human Manager Page** 

To switch manager identities, click on the manager you want to use, and click OK.

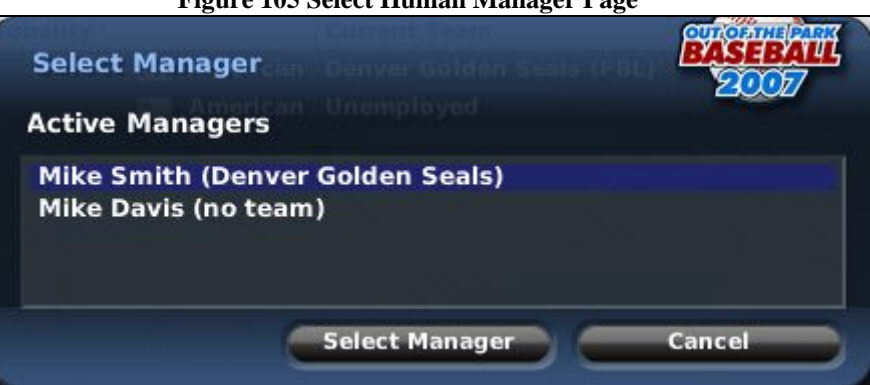

You can always confirm which manager is currently logged in by checking the game information in the top right corner of the page:

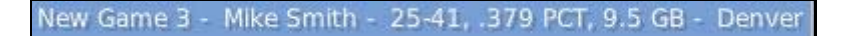

If you are playing a game with multiple human identities, remember that if time advances for one manager, it advances for the other as well. Make sure you have made any necessary changes to all managers before proceeding. When you have multiple manager identities in a game, it's a good idea to password protect your manager identities to avoid mistakes.

# **4.4. Game Setup**

Selecting Game Setup from the Game menu brings you to a series of pages separated by tabs, in which you can change game and league settings. Several of these pages function like the [Create New Game page,](#page-83-0) described in Section [3.4.](#page-83-0) The primary difference is that the Game Setup page is accessible only after a game has started, while the Create New Game page is available only before a game has been started.

Not all game and league settings can be changed after the initial game creation, but some values can be changed at any point during a game's history. For example, you could have free agency turned off for the first 10 years of your game, and then turn it on at that point.

Like the Create New Game page, the Game Setup page has a Global Setup page and a League Setup page, but the Game Setup also has four additional pages to look at.

# **4.4.1. The Global Setup Page**

The Global Setup page contains options that affect your entire game universe. Other than the Global Database Functions at the bottom left, and the action menus in the bottom right, all the options on this page are described in Section [3.4.2.1,](#page-91-1) the [Game Options page.](#page-91-0) 

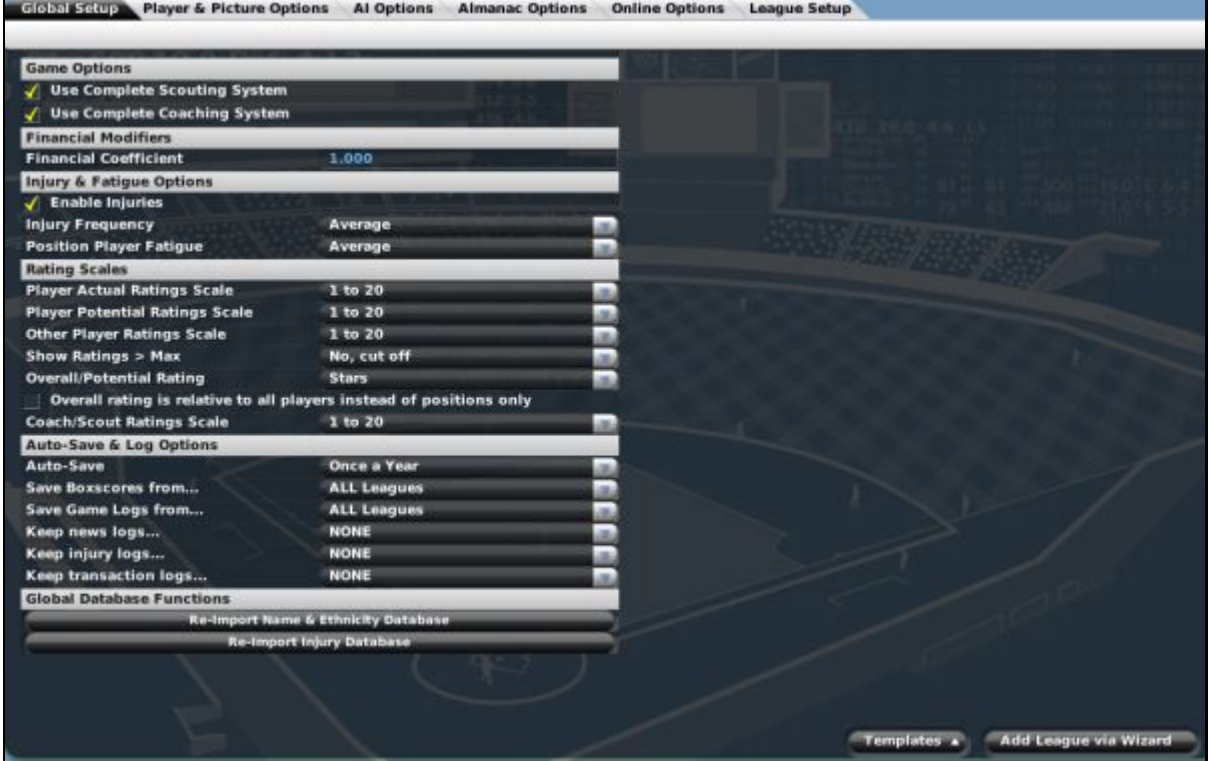

#### **Figure 106 Global Setup Page**

# **4.4.1.1. Global Database Functions**

The Global Database Functions include two options that allow you greater customizability in player names and injuries.

## **Figure 107 Global Database Functions**

**Global Database Functions Re-Import Name & Ethnicity Database Re-Import Injury Database** 

When you create a new game in OOTPB, the initial name and injury data that is shipped with the game is loaded into the game's internal database. You can customize these name and injury files and reimport them at a later date. For example, you could use one set of injuries while your historical simulation is in the early 1900s and another set of injuries when your simulation reaches modern times.

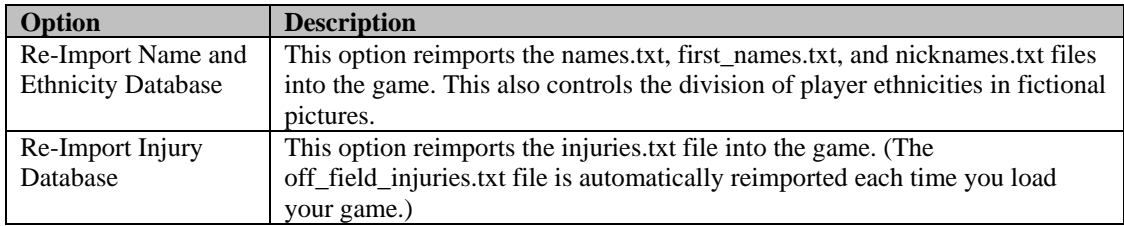

For more information on **customizing** names and injuries, see Section [26.0.](#page-482-0)

# **4.4.1.2. Template Action Menu**

The Template action menu on this page performs exactly like the [templates d](#page-91-2)escribed in Section [3.4.1.6.](#page-91-2)

# **4.4.1.3. Add League via Wizard Action Menu**

The Add League via Wizard action menu opens up the [League Creation Wizard](#page-70-0) described in Section [3.3.](#page-70-0)

# **4.4.2. The Player & Picture Options Page**

The Player & Picture Options page contains a number of options related to the players in your leagues. Player and picture options are all global options. That is, they affect all leagues in your game.

## **Figure 108 Player Options Page**

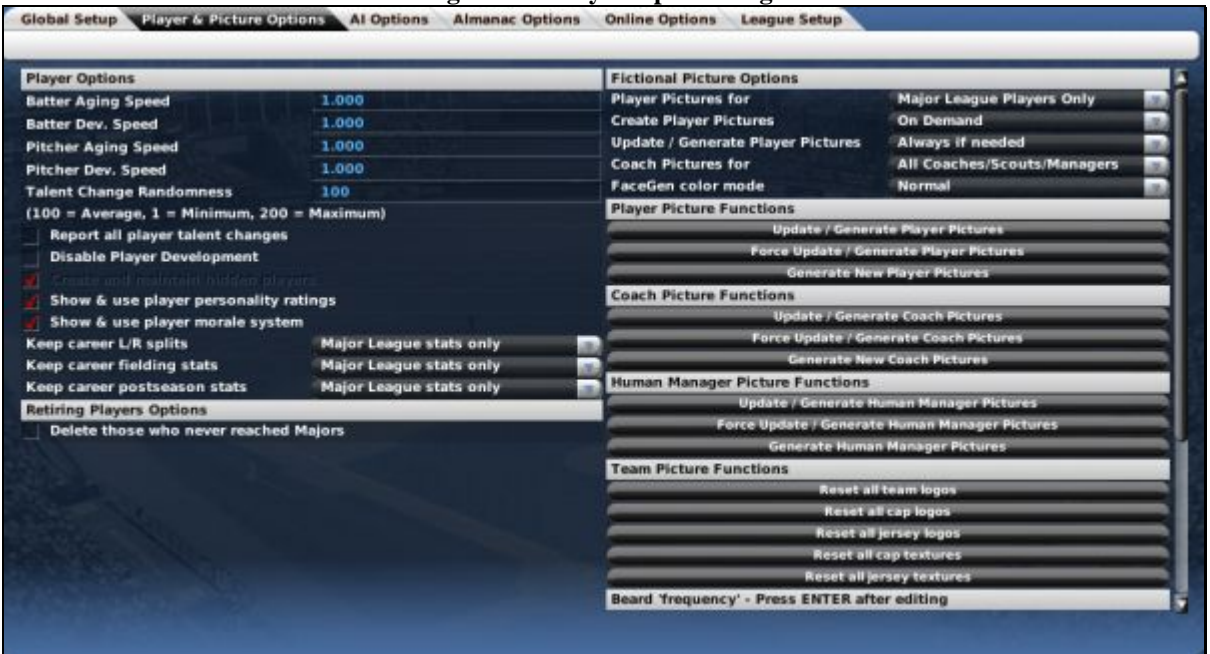

The Player Options page is divided into eight different sections.

#### **4.4.2.1. Player Options**

The Player Options section is nearly identical to the [Player Options d](#page-92-0)escribed in Section [3.4.2.4.](#page-95-0)

There two main differences:

- You cannot change the "Create and maintain hidden players" setting once the game has started. Therefore this option is grayed out. This setting can be changed only at the time of game creation.
- There is an additional option called Talent Change Randomness, that allows you to adjust the frequency, not the severity, of talent changes. A setting of 200 is twice as many as the default 100; a setting of 50 is half as many as the default, and a setting of 1 will mean very, very few talent changes. 200 is the maximum value.

#### **4.4.2.2. Retiring Players Options**

The Retiring Player Options section is identical to the [Retiring Player Options d](#page-95-0)escribed in Section [3.4.2.3.](#page-92-0)

#### **4.4.2.3. Fictional Picture Options**

The Fictional Picture options are nearly identical to the [Fictional Picture options d](#page-92-1)escribed in Section [3.4.2.2,](#page-92-1) with one addition.

The FaceGen Color mode option has three settings: Normal (full color), Black and White, and Sepia. The color mode defines the nature of fictional pictures generated by the game. You can use this option to generate fictional pictures that match the mood of your game.

#### <span id="page-139-0"></span>**4.4.2.4. Player Picture Functions**

The Player Picture Functions section contains several tools that allow you make changes to your fictional pictures. If you are not using the fictional pictures feature, there is no need to review this section.

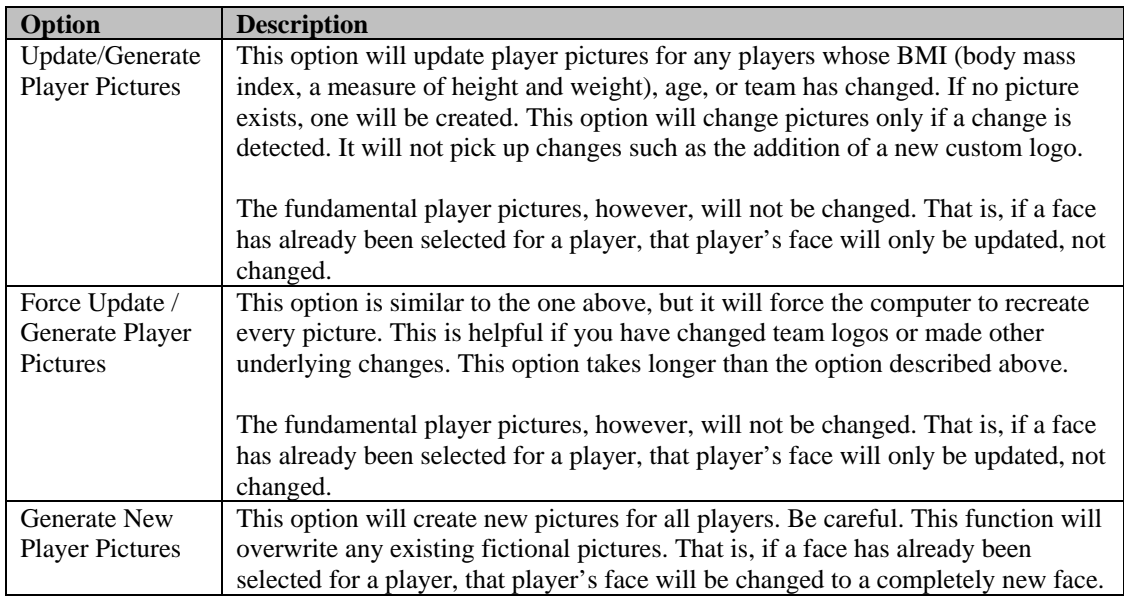

# **4.4.2.5. Coach Picture Functions**

The Coach Picture Functions are identical to the Player Picture Functions described above, but they apply to all coaches, scouts, and other team personnel in your game.

#### **4.4.2.6. Human Manager Picture Functions**

The Human Manager Picture Functions are identical to the Player Picture Functions described above, but they apply to all human managers in your game.

#### **4.4.2.7. Team Picture Functions**

The Team Picture Functions section contains a number of functions related to team logos, caps, jerseys, etc.

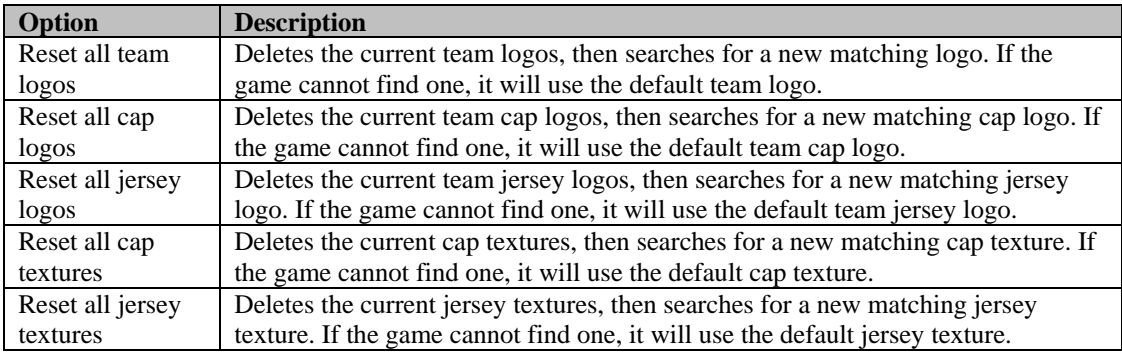

These options are needed mainly when you have added new custom logos or texture files after the initial creation of your league.

See Section [7.1.2.2](#page-193-0) for more information on modifying team logos, caps, and jerseys.

# **4.4.2.8. Beard Frequency**

The Beard Frequency section contains a list of the beard types used in the game, and a frequency number. You can edit these values to control how frequently fictional player pictures have beards, and what kinds of beards. The numbers here represent relative frequencies. They do not need to add up to 100.

# **4.4.3. The AI Options Page**

The AI Options page contains a number of options related to the artificial intelligence in your game.

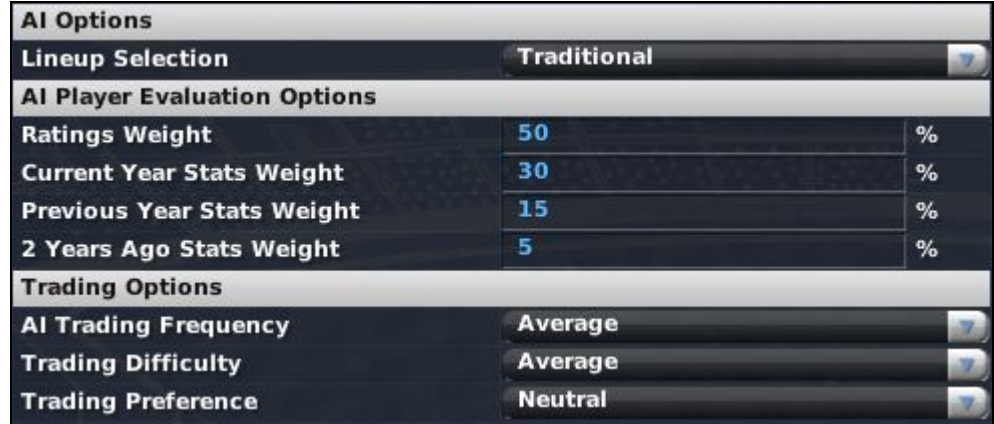

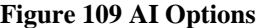

Threse options are all covered earlier in the Game Guide.

[Lineup Selection](#page-95-1) is described in Section [3.4.2.6.](#page-95-1) [AI Player Evaluation Options](#page-95-2) are described in Section [3.4.2.7.](#page-95-2) [Trading Options](#page-96-0) are described in Section [3.4.2.8.](#page-96-0)

# **4.4.4. The Almanac Options Page**

The Almanac is a new addition in OOTPB 2007 that allows you to "archive" some or all of your records from a specific season, or to automate the process of exporting league data to raw data formats. [The](#page-463-0)  [Almanac](#page-463-0) is described along with other tools in Section [25.3.](#page-463-0)

#### **Figure 110 Almanac Options Almanac Options Yearly create and save HTML reports Edit Profile** Standard profile 'complete almanac' **Load Profile** Standard profile 'box scores & game logs only' **Load Profile Automatic Data Dump Options** Monthly data dump to CSV file **Edit Profile** Monthly data dump to Access file **Edit Profile** Monthly data dump to MySQL file **Edit Profile** Yearly data dump to CSV file **Edit Profile** Yearly data dump to Access file **Edit Profile** Yearly data dump to MySQL file **Edit Profile**

# **4.4.5. The Online Options Page**

The Online Options page is where you can turn your league into an online league. There are a number of other options as well, such as choices that define connectivity for your online league. When the Enable Online League Mode check box is checked, a number of additional fields and buttons become available.

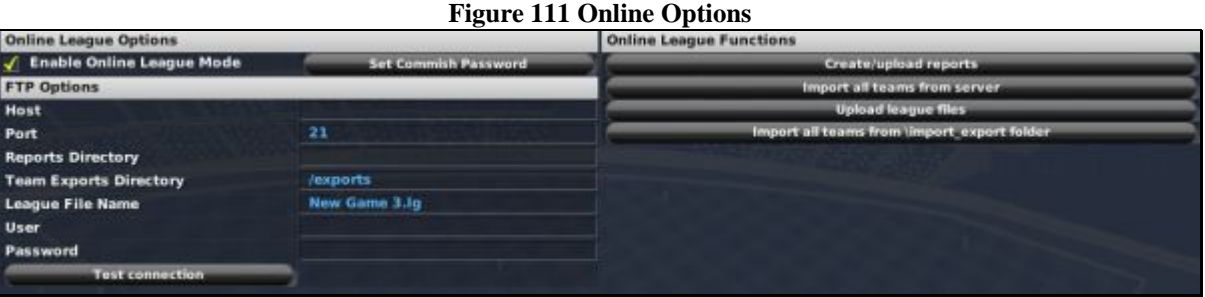

We will discuss [online league setup,](#page-435-0) including these options, in Section [24.3.](#page-435-0)

*Note: Online League Mode does not change the way in which the game fundamentally works. If you want to play solo but also want to post reports to a web server, then go ahead and enable Online League Mode, so that you can take advantage of those features.* 

# **4.4.6. The League Setup Page**

The League Setup page contains six tabs that allow you change the configuration of the leagues in your game. It also gives you access to a large number of helpful functions. Most of the tabs on this page have already been defined in Section [3.4, The Create New Game Page.](#page-83-0)

#### **Figure 112 League Setup Page**

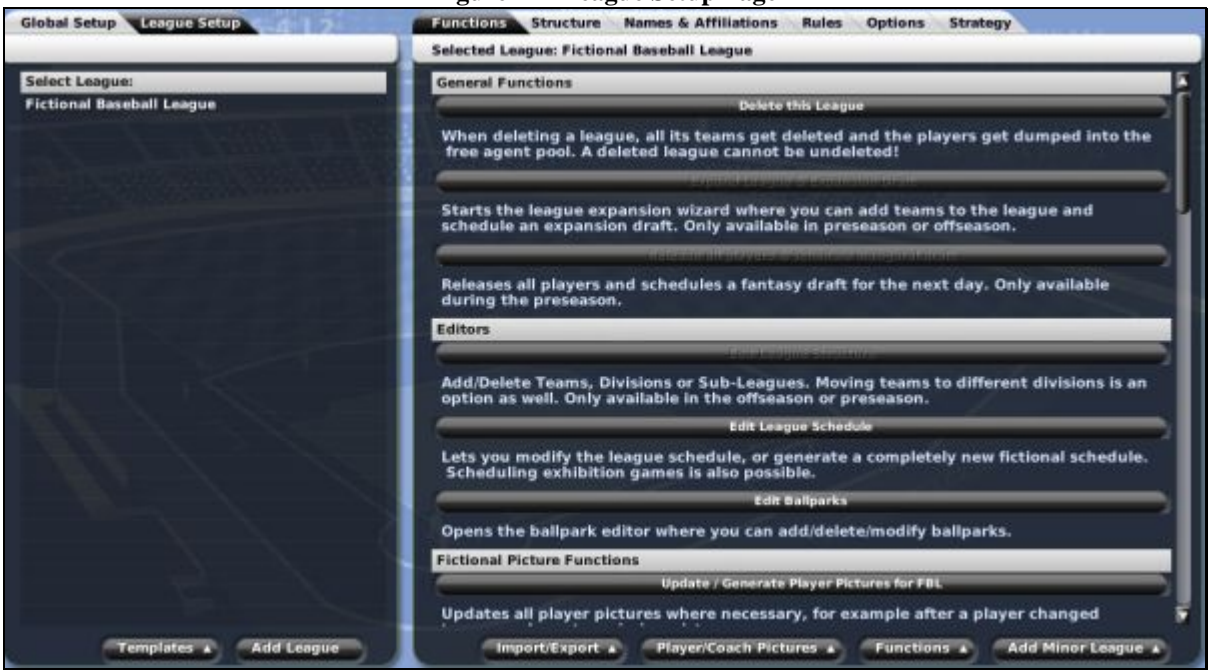

The biggest difference between these tabs and their relatives on the Create New Game page is that once a game has been started, many options can be modified only at specific times during the year. We will review all the tabs here, but in many cases, we will refer you back to the Create New Game page for details.

The left side of the League Setup page lists all the leagues in your game. You can add leagues to your world from here using the Add League button. This opens the [League Creation Wizard](#page-70-0) described in Section [3.3.](#page-70-0)

You can also use the Templates action menu, which performs exactly like the [templates d](#page-91-2)escribed in Section [3.4.1.6.](#page-91-2)

You can also add minor leagues to any existing league by selecting the league on the left side of the screen, and then using the Add Minor Leagues action menu in the bottom right. This process is described in Section [3.4.1.](#page-84-0)

#### **4.4.6.1. The Import/Export Action Menu**

The Import/Export action menu is described in more detail in Section [25.1,](#page-454-0) [League Functions.](#page-454-0) 

## **4.4.6.2. The Player/Coach Pictures Action Menu**

The options in the Player/Coach Pictures action menu are described in Section [4.4.2.4, Fictional](#page-139-0)  [Picture Functions.](#page-139-0) 

#### **4.4.6.3. The Functions Action Menu**

The Functions action menu is described in more detail in Section [25.1, League Functions.](#page-454-0) 

#### **4.4.6.4. The Functions Page**

The Functions page is described in more detail in Section [25.1,](#page-454-0) [League Functions.](#page-454-0)
#### <span id="page-144-0"></span>**4.4.6.5. The Structure Page**

The Structure page behaves similarly to the **Structure Page** defined in Section [3.4.6.](#page-103-0) However, you cannot change the structure of a league here. Editing a league's structure is described in Section [25.1,](#page-454-0) [League Functions.](#page-454-0) You can change the League Level and League Nation at any time. Changing the League Nation will not change anything related to your current crop of players. However, during the next first-year player draft (if enabled), the player nationalities will reflect the new nation.

#### **4.4.6.6. The Names & Affiliations Page**

The Names  $\&$  Affiliations page behaves similarly to the Names  $\&$  Affiliation Page defined in Section [3.4.7.](#page-106-0) You can change the names and abbreviations of any entity or award in a league at any time. You can also change the affiliations of any minor league teams in affiliated leagues.

*Note: Changing names of leagues, divisions, and teams will not affect the accuracy of historical reporting. However, historical changes are not tracked within the reports. That is, if you play for five years in the World Baseball League, and then change the name of the league to My Baseball League, subsequent history reports will show "My Baseball League" for all years. You won't be able to generate reports that say "World Baseball League" for the first five years, and then "My Baseball League" for subsequent years.* 

#### <span id="page-144-1"></span>**4.4.6.7. The Rules Page**

The Rules page behaves similarly to the [Rules Page](#page-144-1) defined in Section [3.4.8.](#page-108-0) Most league rules can be changed at any time. However, some financial rules can be changed only during the offseason. Specifically, you cannot enable or disable the overall financial system during the season, nor can you change free agency or salary arbitration settings.

#### **4.4.6.8. The Options Page**

The Options page behaves similarly to the [Options Page](#page-114-0) defined in Section [3.4.9.](#page-114-0) You can change most league options at any time, with the following exceptions:

- Spring training options can be changed only during the offseason or the preseason.
- <span id="page-144-2"></span>Schedule options can be changed only during the offseason or the preseason.

#### **4.4.6.9. The Strategy & Equivalencies Page**

The Strategy & Equivalencies page behaves similarly to th[e Strategy & Equivalencies Page](#page-144-2) defined in Section [3.4.10.](#page-122-0) You can change your league strategy and equivalencies at any time.

This page has one option that is not available during game creation, the Restore Defaults button. This button will reset the League Totals and Modifiers to the default values.

### **4.5. The Database Info Page**

This option takes you to the Database Info page, which displays data on the currently loaded game file.

#### **Figure 113 Database Info Page**

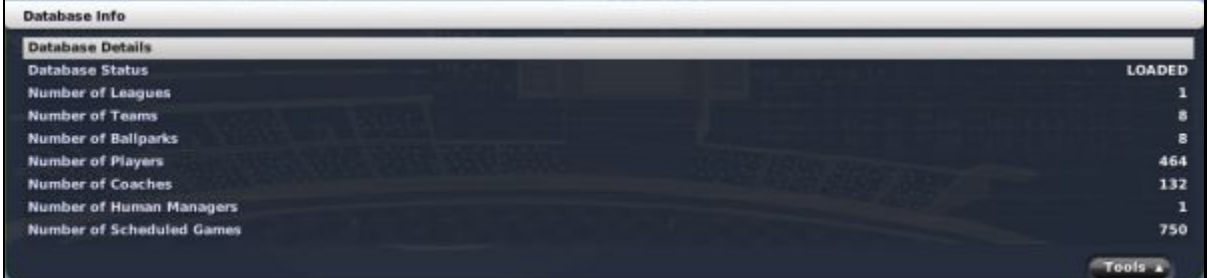

This page displays the number of leagues, teams, ballparks, players, coaches, human managers, and scheduled games in the game file, as well as the current status of the game database. This information is not necessary as part of managing a team, it's just provided for informational purposes.

*Note: You are also taken to this page when you cancel out of the Create a New Game page.* 

#### **4.5.1. Tools Action Menu**

The Database Info page has an action menu in the lower right, labeled "Tools." The options in this action menu are all described in Section [25.1, League Functions.](#page-454-0) 

### **4.6. The Create New Game Page**

This option returns you to the [Create New Game Page](#page-83-0) described in Section [3.4.](#page-83-0) If you have not deactivated it, the [League Creation Wizard](#page-70-0) described in Section [3.3](#page-70-0) will appear.

### **4.7. The Load Saved Game Page**

This option brings you to the Load Saved Game page, where you can see a list of all current saved games. To load a game, click on the game's name, and then click OK.

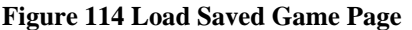

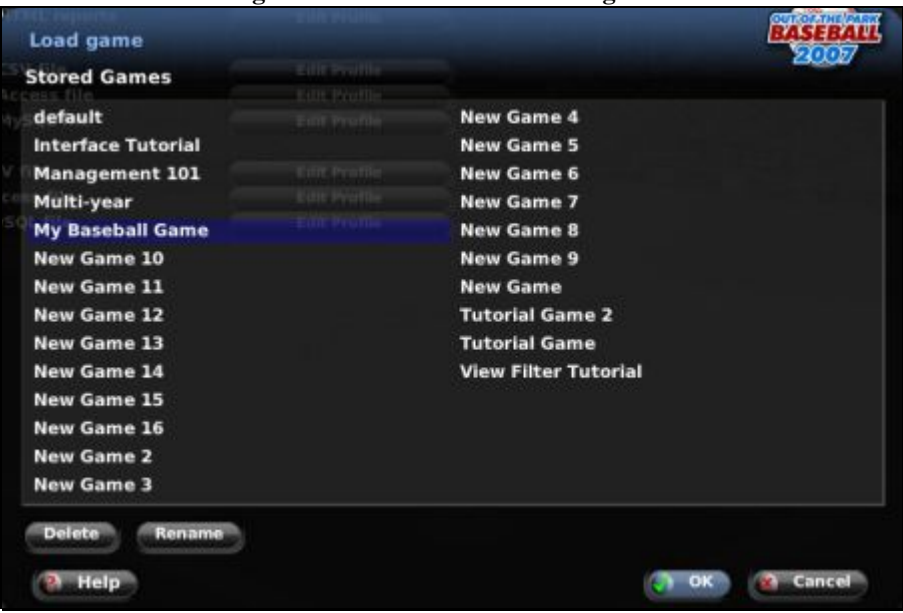

### **4.7.1. Deleting a Game**

You can also delete a game from the Load Saved Game page by selecting a saved game and clicking the Delete button.

You can also delete a game directly from your hard drive. Game files are stored in the data\saved games directory. Game files each have one full directory, ending in a .lg extension. For example, if your game is called MyGame, then there will be a directory called MyGame.lg. To delete this game, delete the entire MyGame.lg directory.

*Warning! Do not attempt to delete a game directly from your hard drive while OOTPB is running.* 

#### **4.7.2. Renaming a Game**

You can rename a game from the Load Saved Game page by selecting a saved game and clicking the Rename button.

You can also rename a game directly from your hard drive. Game files are stored in the data\saved\_games directory. Game files each have one full directory, ending in a .lg extension. For example, if your game is called MyGame, then there will be a directory called MyGame.lg. To rename this game, rename the MyGame.lg directory to something else, such as YourGame.lg. However, the game directory name must end in ".lg," or OOTPB will not recognize it as a valid game.

*Warning! Do not attempt to rename a game directly from your hard drive while OOTPB is running.* 

### **4.8. Save Game**

This option immediately saves all progress in your game. By default, OOTPB saves games only when loading and quitting the game. In the interest of keeping your saved games safe, it is advisable to save your game at regular intervals. See Section [3.4.2.11](#page-98-0) for information about OOTPB's [auto-save options.](#page-98-0) 

We also recommend that you make and keep regular backups of your saved games in both a different directory and on an external device in order to ensure the safety and longevity of your games. See Section [34.1](#page-518-0) for more information on [backing up OOTPB games.](#page-518-0)

### **4.9. Make Backup**

This option immediately makes a backup of critical game files. This process creates a date-stamped folder inside your game directory (my\_game.lg) and copies your main data files (\*.dat) into this folder. See Section [34.1](#page-518-0) for more information on [backing up OOTPB games.](#page-518-0)

*Note: Although this sort of backup is quick and effective, it backs up only the absolute minimum files required to run your game. We recommend performing full backups of all files in your game directory for maximum safety.* 

### **4.10. Load Online League File**

This option is available only in online leagues, and is described in more detail in Section [24.6,](#page-441-0) [Online Leagues.](#page-441-0) 

### **4.11. Open Almanac**

The Open Almanac option has two options by default:

**Option Description** 

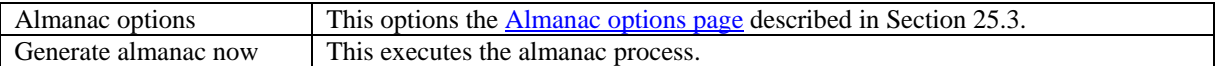

If you have enabled the Almanac feature, and you have archived at least one season of league history, this menu will also include one option for each season you have archived. See the [Almanac options page d](#page-463-0)escribed in Section [25.3](#page-463-0) for more information about the Alamanac.

# **4.12. Load Quick-Start Game**

This option brings you to a dialog box where you can load a quick-start game. [Loading quick-start games](#page-61-0) is described in Section [3.1.2.1.](#page-61-0)

### **4.13. Save Game as Quick-Start**

This option brings you to a dialog box where you can save a quick-start game. [Saving quick-start games](#page-61-0) is described in Section [3.1.2.2.](#page-62-0)

### **4.14. OOTP Preferences**

This option returns you to the [Game Preferences Page](#page-64-0) described in detail in Section [3.1.4.](#page-64-0)

### **4.15. OOTP Main Page**

This option returns you to the [Main Page](#page-59-0) described in detail in Section [3.1.1.](#page-59-0)

### **4.16. Credits**

This option will display a list of people who participated in the production of Out of the Park Baseball.

### **4.17. Check for Updates**

This option will cause the game to check for any updates to the game program. If an update is found, you will be directed to a web site where you can download and install the latest version. The update will not be applied automatically. You must have an active internet connection in order to check for updates.

### **4.18. Quit**

This option will save your current league and then quit OOTPB. You will be prompted to confirm that you want to quit.

*Note: It is not possible to quit OOTPB without saving your game.* 

# **5.0 The Manager Menu**

The Manager menu is the place to go for information relevant to your manager identity. It contains the Manager Home page, the main page for most managers. It's also used to set manager control options, check manager news and history, search for jobs, explore the game world, and search for players and personnel.

# **5.1. Home Page (Manager Home/Portal)**

The Manager Home page is a "portal" for OOTP managers. It includes a large number of links that let you jump directly to many of the most common destinations for managers.

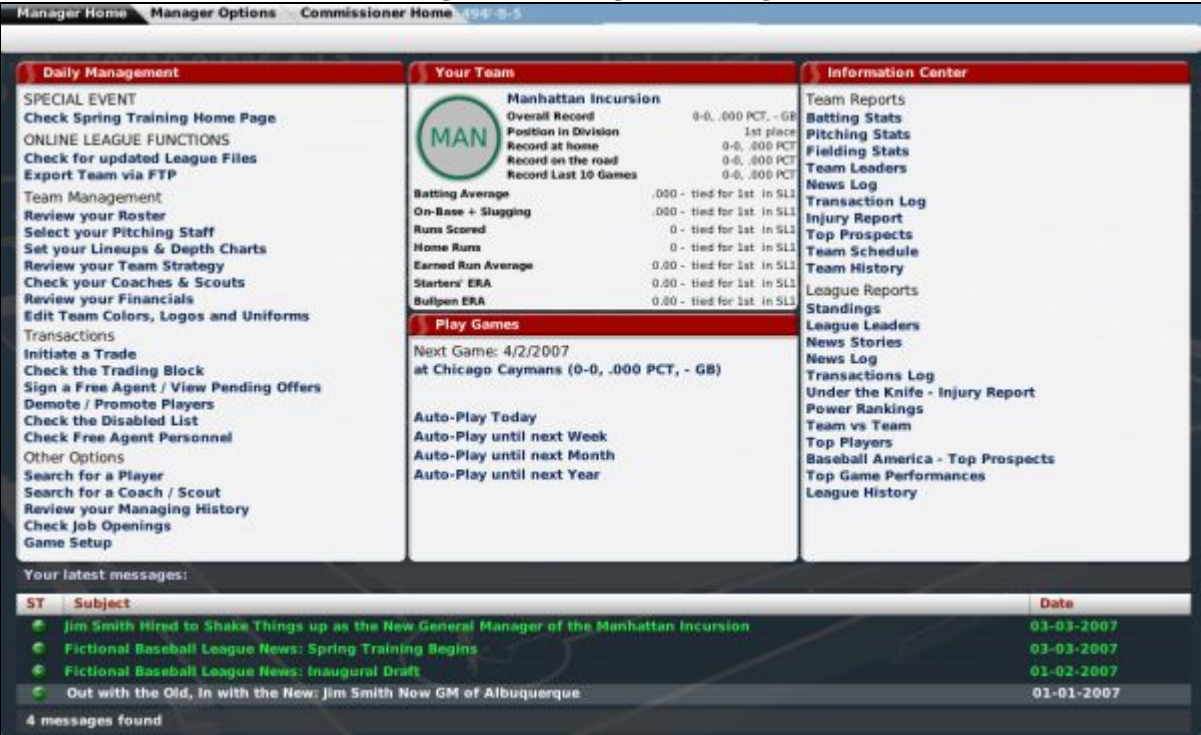

The Manager Home page is divided into five different panes of information: one on the left, two in the middle, one on the right, and one at the bottom. Because the Manager Home page is primarily a series of links to other pages, most of the actual features that this page links to are described elsewhere in this guide.

### **5.1.1. Daily Management**

The Daily Management pane on the top left includes links broken into three main categories: Team Management, Transactions, and Other Options.

#### **Figure 115 Manager Home Page**

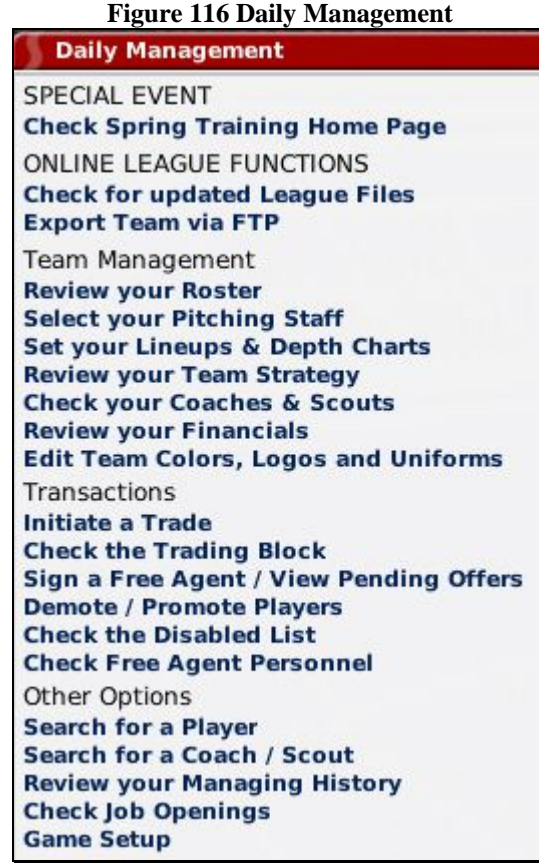

In addition, at certain times of the year, Special Events will become visible, such as the spring training note in the graphic above.

### **5.1.2. Your Team**

The Your Team pane in the top center of the page gives some overall statistics about whichever team you currently manage.

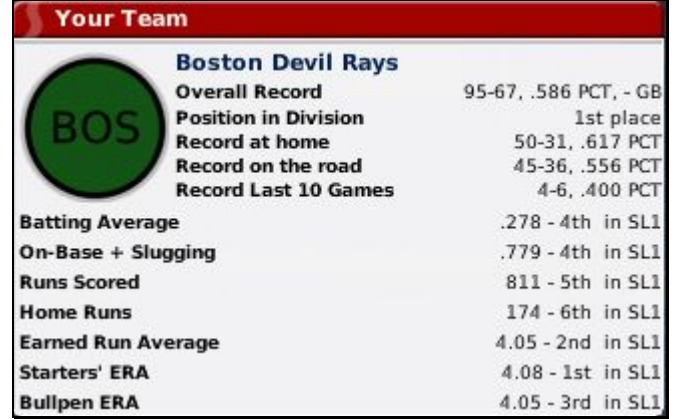

#### **Figure 117 Your Team**

The team name at the top is hyperlinked to your **Team Home page**, described in Section [7.1.](#page-192-0)

### **5.1.3. Play Games**

The Play Games pane in the bottom center of the page shows the next game on your schedule. If the next game is today, you will also have the option to [play out the game,](#page-407-0) described in Section [23.0.](#page-407-0) There are also a number of [auto-play options,](#page-403-0) described in Section [22.0.](#page-403-0)

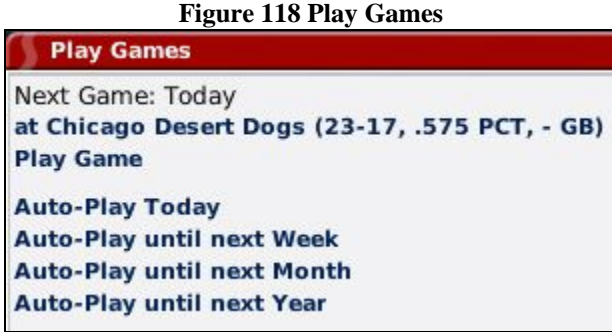

### **5.1.4. Information Center**

The Information Center on the right includes quick links to a number of the reports most commonly reviewed by managers. The reports are divided into team-specific reports (on the top) and league-specific reports (on the bottom).

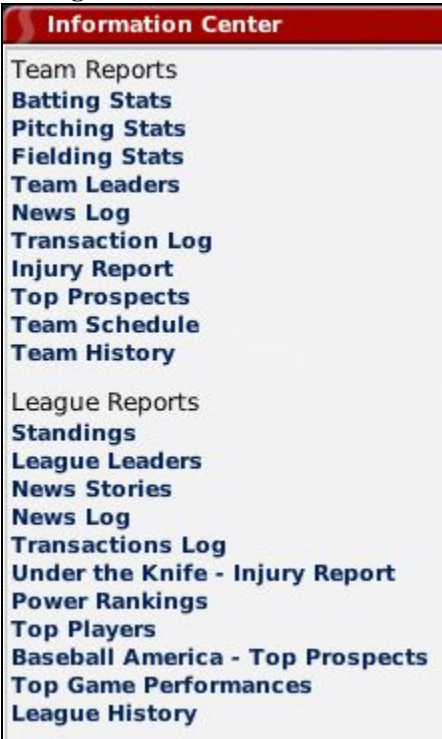

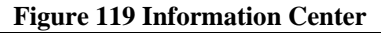

See Section [11.3](#page-268-0) for more information about [team-specific reports a](#page-268-0)nd Section [11.2](#page-263-0) for more information about [league-specific reports.](#page-263-0)

#### **5.1.5. News Messages**

The News Messages pane at the bottom of the screen shows a small portion of your mailbox. Click on any news article to go to the [Manager News page](#page-151-0) described in Section [5.3.](#page-151-0)

#### **Figure 120 News Messages**

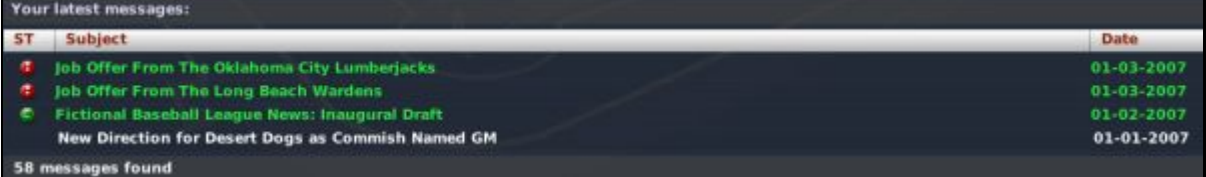

### **5.2. Commissioner Portal**

The commissioner portal appears in the Manager menu only when the game is in online mode. The commissioner portal is described in detail in Section [24.10,](#page-448-0) [Commissioner Portal.](#page-448-0)

### <span id="page-151-0"></span>**5.3. Manager News**

Selecting News from the Manager menu brings you to the Manager News page, your source for news about your team, league, or organization, or for personal communications from your owner and players. You can define what news you receive by changing the [News Subscription Settings d](#page-159-0)escribed in Section [5.5.5.](#page-159-0)

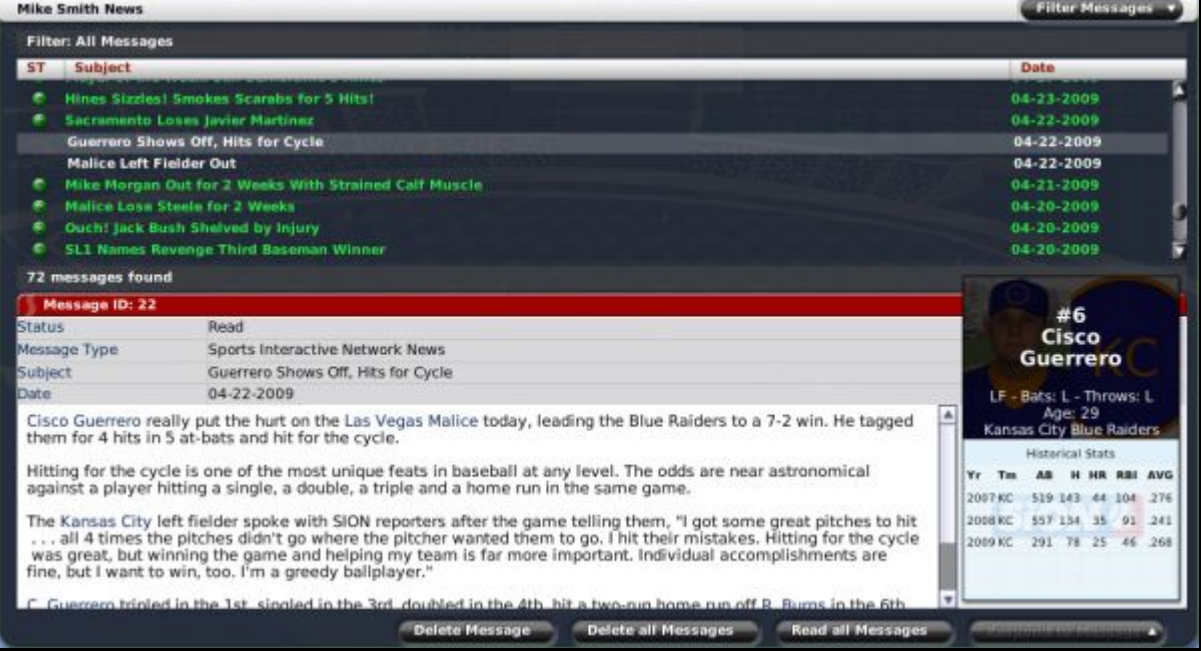

**Figure 121 Manager News Page** 

All communications related to your manager identity, public or private, are viewed from the Manager News page. One way to think of this page is to imagine that you have an assistant who is responsible for bringing you relevant newspaper clippings and messages each morning.

The Manager News page is divided into two panes. The upper pane displays your in-box with a list of messages and their subject headers. News items are sorted chronologically, with the most recent items at the top. There is also a status column on the left, marked with the letters "ST." Messages with a small circle  $(\mathbb{E})$  in the ST column are still unread. To view a news article, click on one of the subjects in the upper pane, and the contents will be displayed in the lower pane. The lower pane displays the content of the message. Messages frequently include hyperlinks to people or teams of interest.

There are a few other items of note regarding the Manager News page.

#### <span id="page-152-0"></span>**5.3.1. Types of Messages**

There are two types of messages you can receive in OOTPB: public and personal.

Public messages are visible to the whole world. All public messages are visible through the League News [Page,](#page-168-0) described in Section [6.2.1.](#page-168-0) However, a manager typically receives only a small subset of the league news in his Manager News page, based on the [News Subscription Settings d](#page-159-0)escribed in Section [5.5.5.](#page-159-0) For example, there might be 100 league news articles, but if you elected to receive only news about your team, your Manager News page might show just 10 messages. Again, think of an assistant who clips out only the most relevant articles for you to read.

Public messages can include messages such as the following:

- SION (Sports Interactive Online Network) news articles about league awards
- League newsletters informing managers about key events
- SION rumors about contract negotiations around the league
- SION transaction news, such as completed trades
- SION news about important hirings and firings
- SION news articles about noteworthy game performances, such as shutouts or games with 3 or more home runs by a single hitter

Personal messages are visible only to you. These messages do not appear in the League News page, nor can other human managers see them when they are logged in.

Personal messages can include the following:

- Messages from your team's owner about your performance or the team's expectations
- Trade offers from other teams, or responses to trade offers
- Player responses to your contract offers
- Management job offers, if you are unemployed

Receiving a personal message can trigger auto-play to stop, depending on your **Exit Auto-Play settings**, described in Section [5.5.4.](#page-158-0)

#### **5.3.2. The Manager News Icon**

There is a second way to get to the Manager News page, in addition to using the Manager menu. In the lower left corner of most pages is a small icon of a envelope with a number on it. This is the Manager News icon.

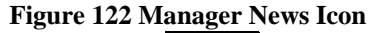

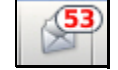

Clicking this icon will bring you to the Manager News page. The number on the icon tells you how many unread messages you have.

### <span id="page-153-0"></span>**5.3.3. Player Card**

In the lower right corner of the page is a small graphic that shows a player card any time the currently open message features a specific player.

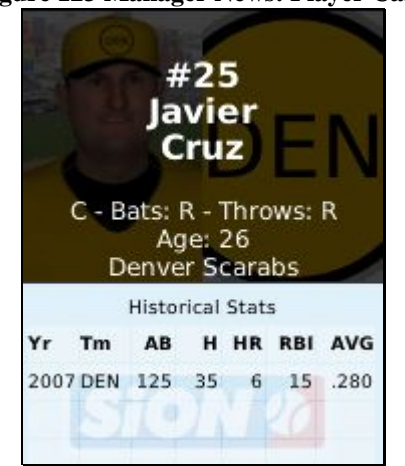

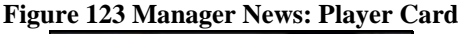

The player card includes a player photo, if player photos are being used. It also shows some key biographical data and statistics for the player. See Section [26.0](#page-482-0) for more information on [customization a](#page-481-0)nd player photos.

Also, you might notice that the player statistics on the player card do not match those in the associated news article. That is because the player card has up-to-the-minute player statistics, while the news article shows only what his numbers were when the article was created.

*Note: If there is no player specified in the current message, the player card will not be shown, such as in the case of an article about a manager.* 

### **5.3.4. Filter Messages**

In the top right of the page is an action menu called Filter Messages. This filter is similar but not identical to those described in Section [1.7.2, Filters.](#page-46-0) It allows you to filter messages to help you quickly find certain ones.

*Note: Regardless of the filter setting, you will still receive all types of messages. The filter controls only which messages you see at the moment.* 

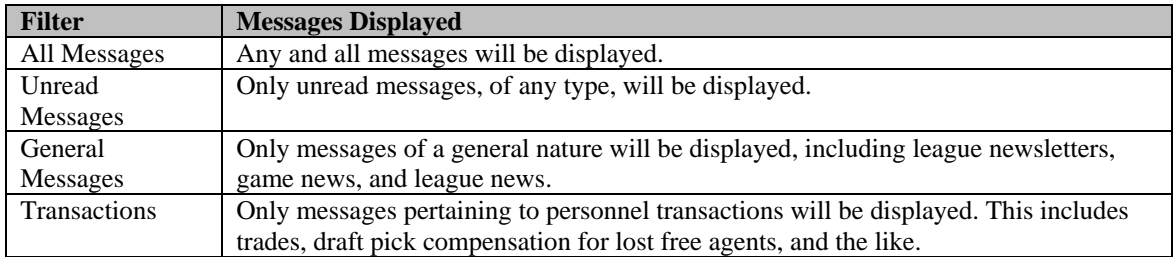

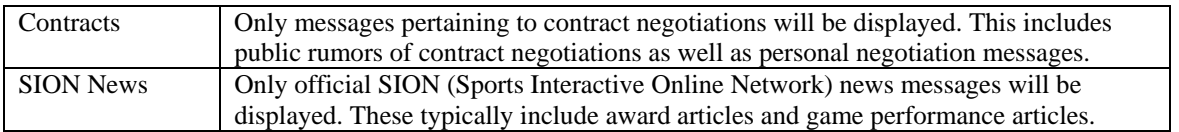

*Note: The Filter Messages drop-down resets each time you leave the page.* 

### **5.3.5. Actions**

There are four actions that can be taken on the Manager News page, three of which are simply to help keep your in-box tidy.

#### **Figure 124 Manager News Actions**

**Delete Message Delete all Messages Respond to Message Read all Messages** 

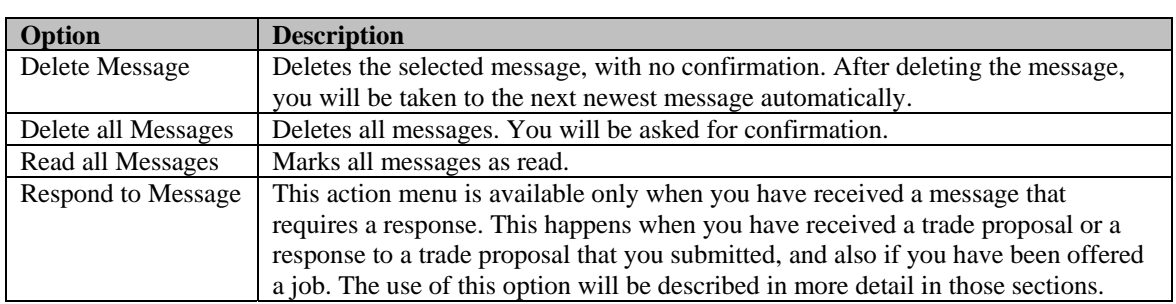

*Note: If you delete public messages, they will still be visible from the <i>[League News p](#page-168-0)age. However, if you delete personal messages, they are lost forever!* 

#### **5.3.6. Customizable News Articles**

Most news articles in OOTPB are customizable. See Section [26.0](#page-482-0) for more information on **customization**.

### **5.4. History**

Selecting History from the Manager menu takes you to the Manager History page, which contains a year-byyear summary of your manager identity's career.

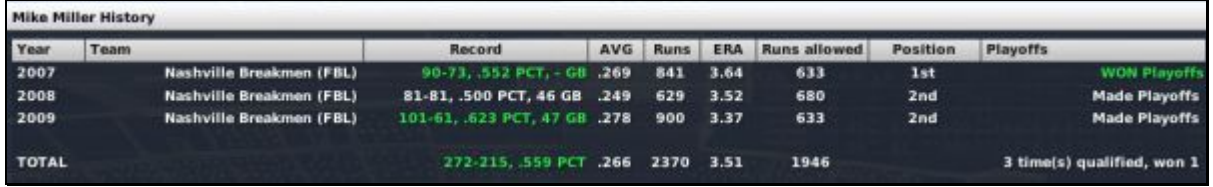

#### **Figure 125 Manager History Page**

Records that are below a .450 winning percentage are displayed in red text. Records that are above a .550 winning percentage are displayed in green text. Records in between those two are displayed in white text.

### **5.5. Manager Options**

Selecting Home from the Manager menu brings you to the Manager Options page—your landing point when you start a new game, but also the hub of your managerial career. This page includes demographic information, a wealth of statistical information about your manager identity for the current season, and a number of management settings to customize the way you manage your team or organization.

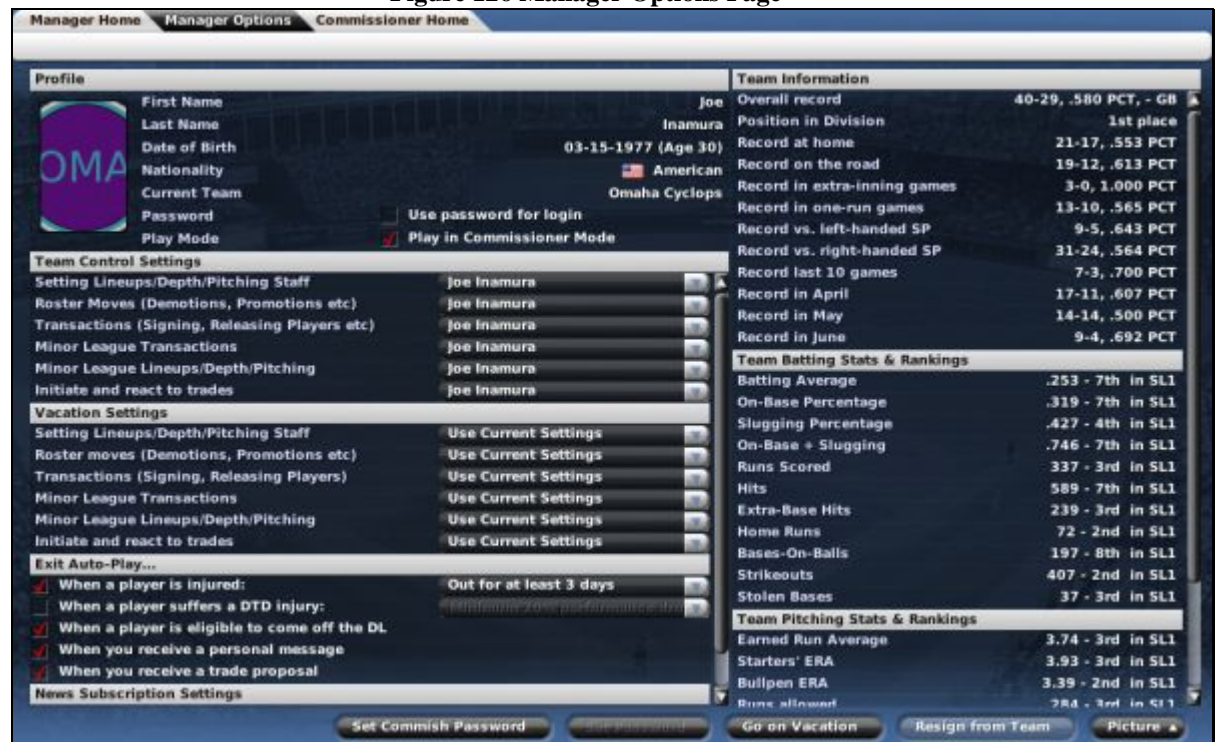

### **Figure 126 Manager Options Page**

The Manager Options page is divided into eight sections, described below. There are also a number of action menus at the bottom of the page.

### **5.5.1. Profile**

Е

The Profile section contains the basic demographic information for your manager identity.

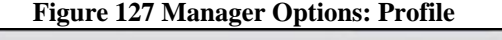

 $\overline{\phantom{a}}$ 

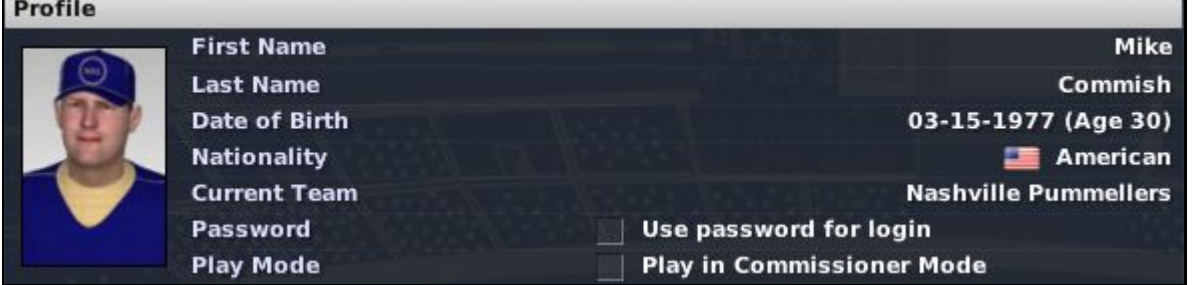

The Profile section includes the following information.

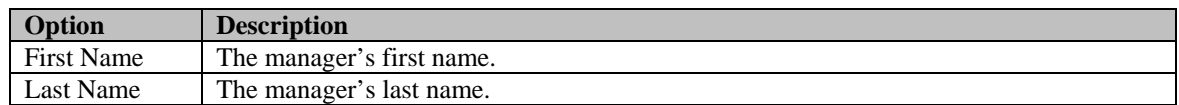

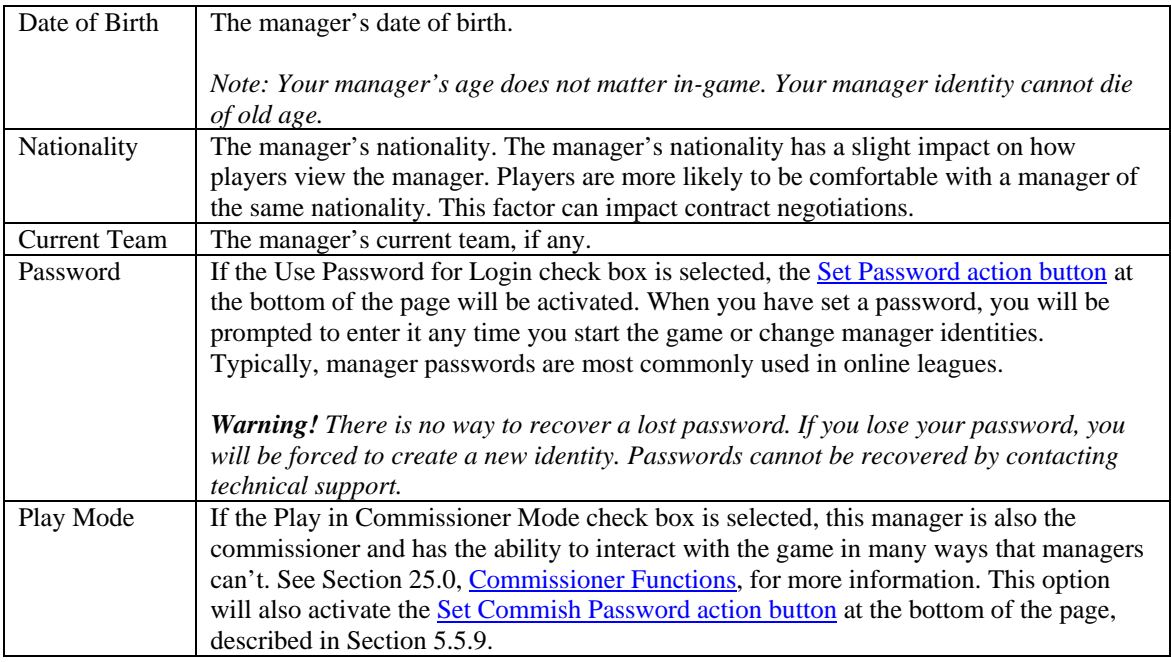

This information can also be edited through the Add Manager to Game page. See Section [3.5.1.8,](#page-131-0) Editing [Existing Managers,](#page-131-0) for more information.

### <span id="page-156-0"></span>**5.5.2. Team Controls**

OOTPB allows you great flexibility in managing your team or organization. Some managers love to micromanage, while others prefer to act as on-the-field managers and leave the details to their staff. The Team Controls section allows you to specify which aspects of your team or organization you want to control.

#### **Figure 128 Manager Options: Team Controls**

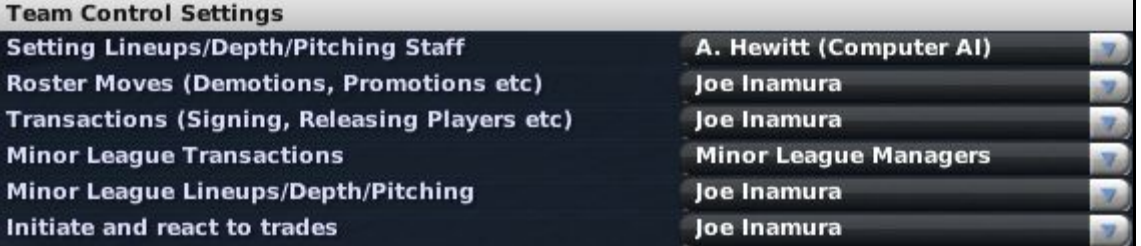

The Team Controls section has five settings.

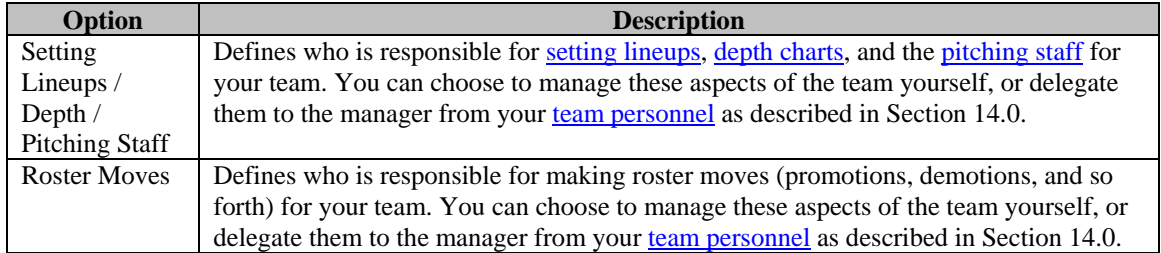

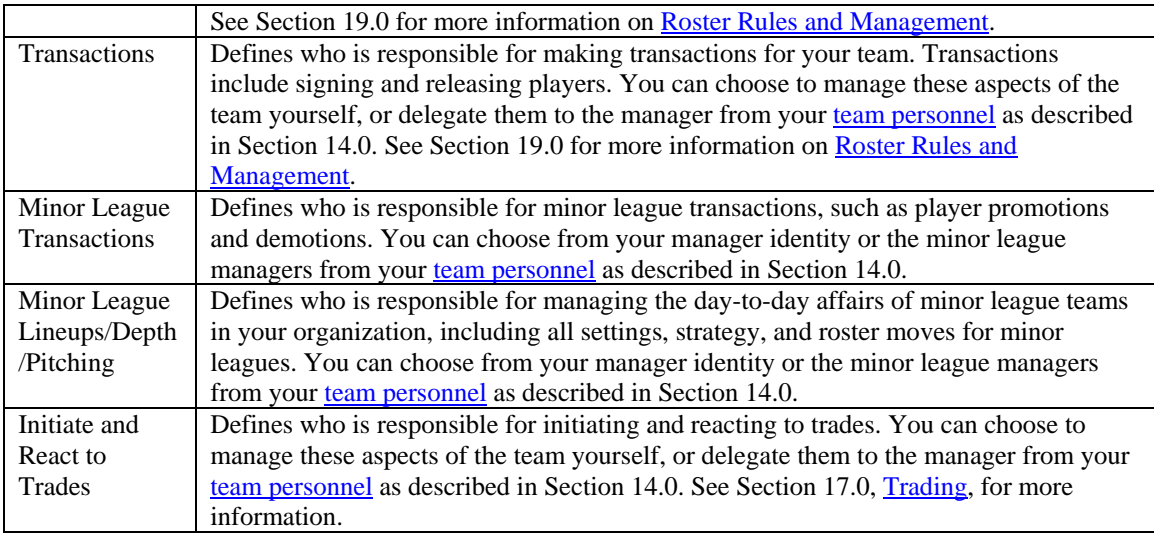

*Note: If you are the manager of an affiliated league, such as a nonindependent minor league, then all roster moves, transactions, and trades will be handled by the general manager of the parent club. Additionally, there is no option for minor league team management in this case—you are the minor league team management!* 

### <span id="page-157-0"></span>**5.5.3. Vacation Settings**

Even a manager needs a break sometime! The Vacation Settings section can be used to define how your team should be managed while you are on vacation, which is done through the Go on Vacation action button defined in Section [5.5.9, Actions.](#page-161-0) As with the Team Control section, you can choose to delegate some or all of these responsibilities.

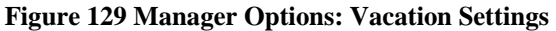

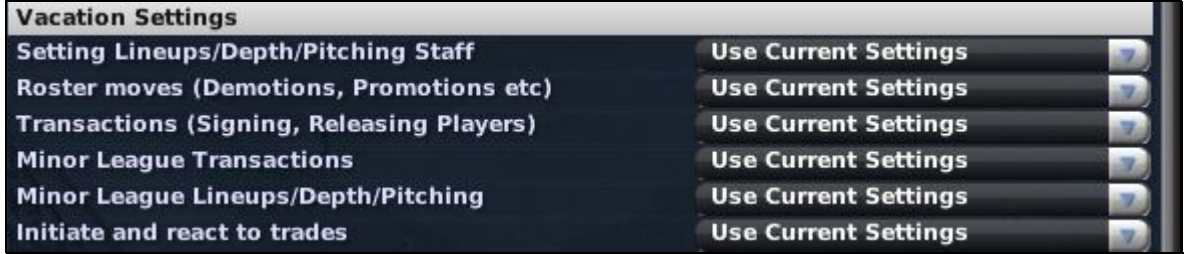

There are six Vacation Settings that match the [Team Control](#page-156-0) settings: setting lineups, roster moves, and so on.

Each Vacation Setting has a drop-down, and each drop-down includes the Use Current Settings option. This option forces the game to use the value you selected in the Team Control section. Alternatively, you can delegate authority to the appropriate member of your team personnel.

If you normally control all aspects of your team, and you don't want anyone to make changes while you are on vacation, leave the Vacation Setting on "Use Current Settings." For example, if you don't want anyone to make trades while you are in Aruba working on your tan, set the Initiate and react to Trades option to "Use Current Settings." No trades will be made in your absence. If you decide instead to delegate this authority in your absence, you might return to find that your subordinate pulled off a blockbuster trade with your favorite hand-picked player!

#### **5.5.3.1. Effective Delegation**

Be sure to delegate effectively! If you have taken responsibility for an area in the Team Control section, and then you select Use Current Settings in the Vacation Setting area, you will have no one to cover your responsibilities if you go on vacation. In this case, no changes will be made in your absence, other than the minimum required to keep the team running.

*Note: If you fail to delegate your responsibilities, and a change is needed while you are on vacation, the computer will make any necessary changes to keep the team functioning, but there is no guarantee that the computer will make the best choice. For example, if a hole in your lineup opens up due to an injury, your team won't take the field with just eight players. But the computer manager won't rearrange your batting order for you—the new player in the lineup will bat in the same spot as the player he replaced. If you had delegated authority, your staff members would rearrange the batting order to the best of their ability.* 

#### **5.5.3.2. Why Would I Go on Vacation?**

Most professional managers are unlikely to take vacations, especially during the season. However, in OOTPB, there are some cases where you might want to do so. For example, while auto-playing a season, managers are frequently interrupted for decisions on lineups, injuries, trade offers, and so forth. Going on vacation is one way to auto-play for a length of time without being interrupted—as long as you trust your personnel.

#### <span id="page-158-0"></span>**5.5.4. Exit Auto-Play**

The Exit Auto-Play section defines events that will cause the auto-play engine to stop immediately to allow you to react. (See Section [22.0, Auto-Play \(Simulating Games\),](#page-403-0) for more information on auto-play.)

For example, you can use these settings to instruct OOTPB to stop auto-play if one of your players gets injured, giving you a chance to shift your depth charts and lineups around, sign a free agent replacement, or work a trade.

*Warning! If you turn off all these options, you might miss critical news or opportunities, or hurt the performance of your team. The computer will still make the minimum changes required to keep your team functioning. For example, if you have Exit Auto-Play turned off for injuries, and your starting shortstop suffers an injury, the computer will play one of your reserves instead. But the computer will not rearrange your lineups effectively and might not pick the best reserve to play.* 

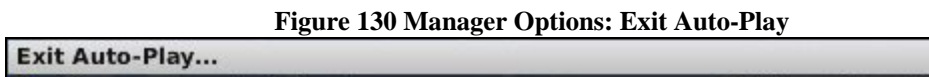

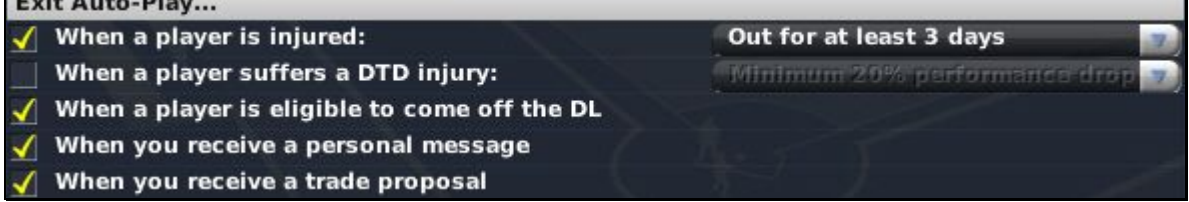

There are five Exit Auto-Play options.

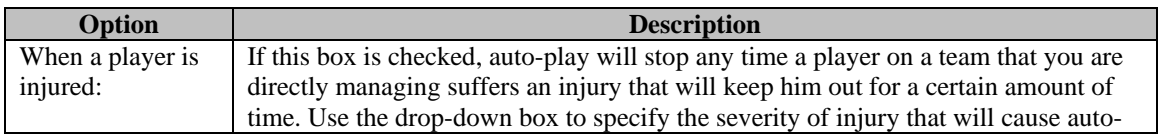

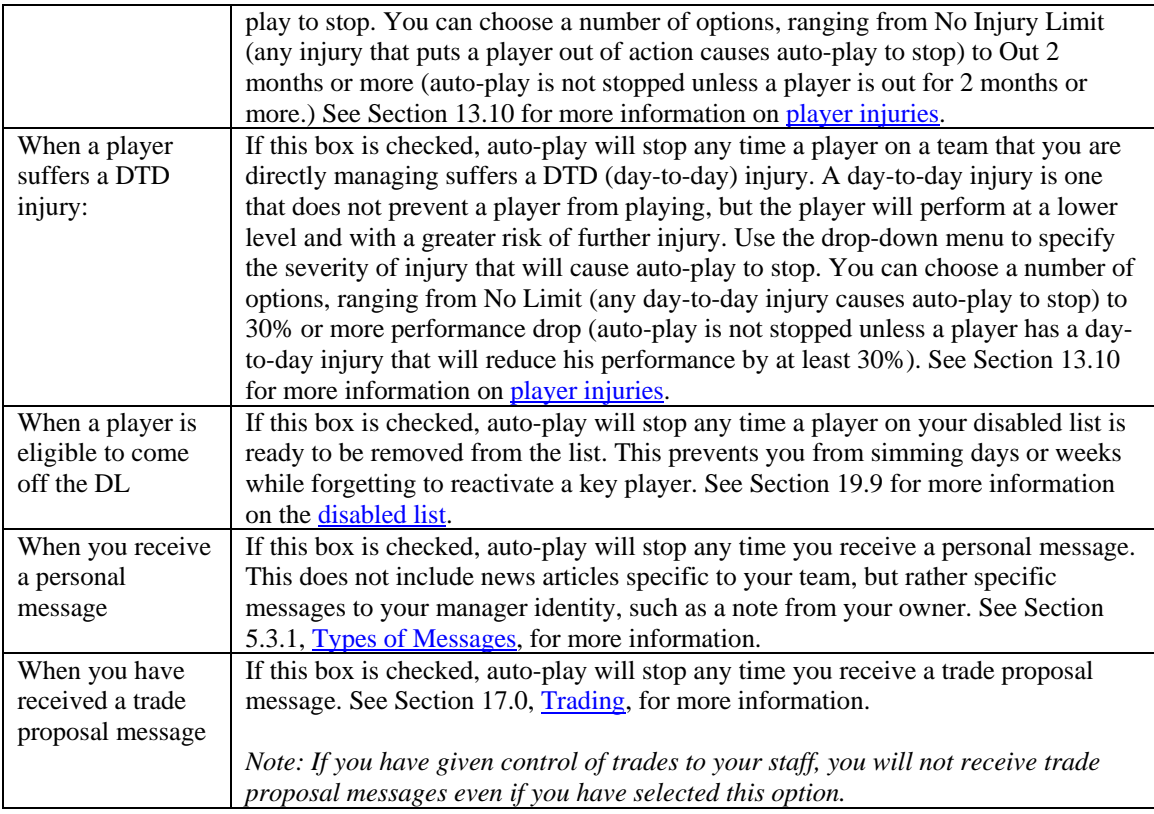

### <span id="page-159-0"></span>**5.5.5. News Subscription Settings**

The News Subscription Settings allow you to specify what types of news articles you would like to receive in your mailbox, the [Manager News Page,](#page-162-0) described in Section [5.3.](#page-151-0)

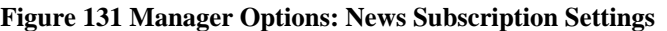

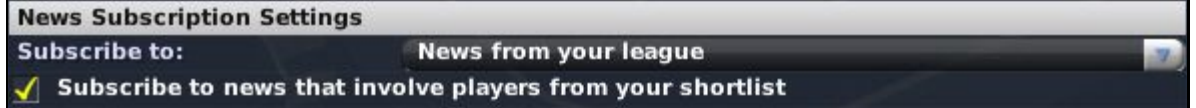

There are two News Subscription Settings. The first defines what kind of news you would like to subscribe to. You have the following options to choose from.

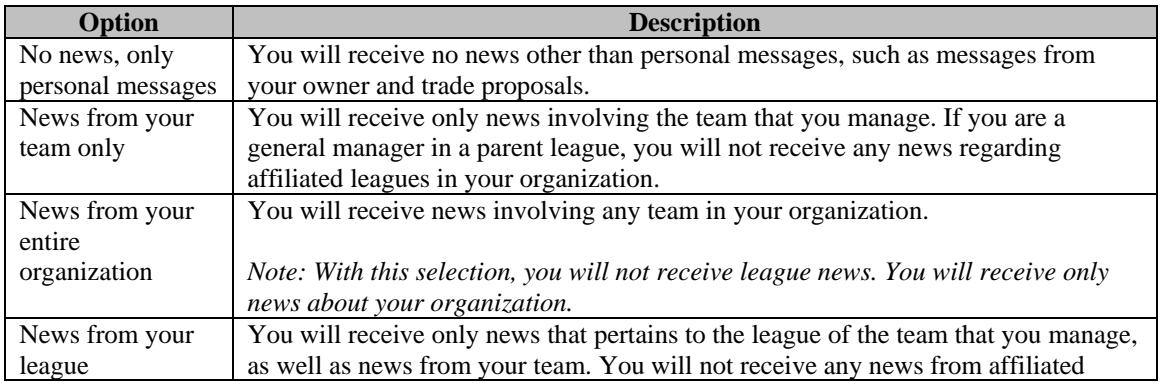

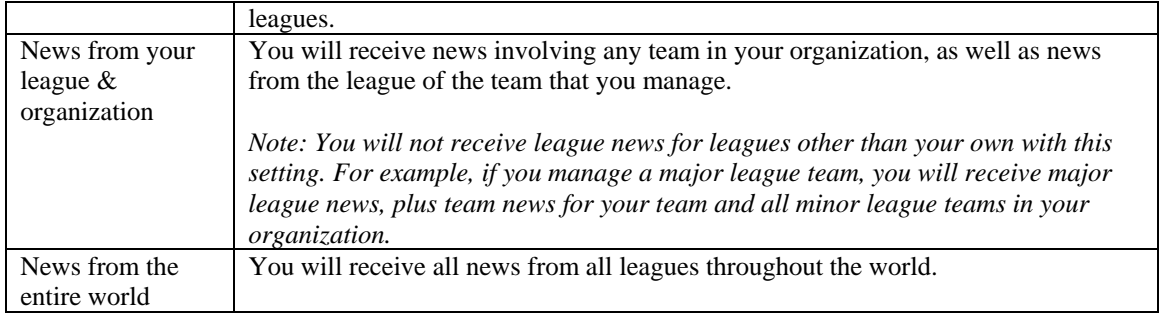

See Section [5.3.1](#page-152-0) for more information on the types of messages.

The second News Subscription Setting is a check box that, if checked, allows you to receive any news articles that involve players on your [shortlist,](#page-163-0) described in Section [5.9.](#page-163-0)

### **5.5.6. Team Information**

The Team Information section displays current season team statistics for the team you presently manage.

| <b>Team Information</b>      |                 |
|------------------------------|-----------------|
| Record on the road           | 7-17, .292 PCT  |
| Record in extra-inning games | 4-4, .500 PCT   |
| Record in one-run games      | 6-6, .500 PCT   |
| Record vs. left-handed SP    | 6-11, .353 PCT  |
| Record vs. right-handed SP   | 18-19, .486 PCT |
| <b>Record last 10 games</b>  | 1-9, .100 PCT   |
| <b>Record in April</b>       | 15-13, .536 PCT |
| <b>Record in May</b>         | 9-17, .346 PCT  |

**Figure 132 Manager Options: Team Information** 

*Note: This is the information for your current team, whether or not you have been the manager for the duration of the season. For example, if it is halfway through the season, and you were just hired yesterday, this section will still show your new team's numbers for the entire current season.* 

# **5.5.7. Team Batting Stats & Rankings**

The Team Batting Stats & Rankings section displays current season batting statistics for the team that you presently manage. Rankings are within your subleague, not the entire league.

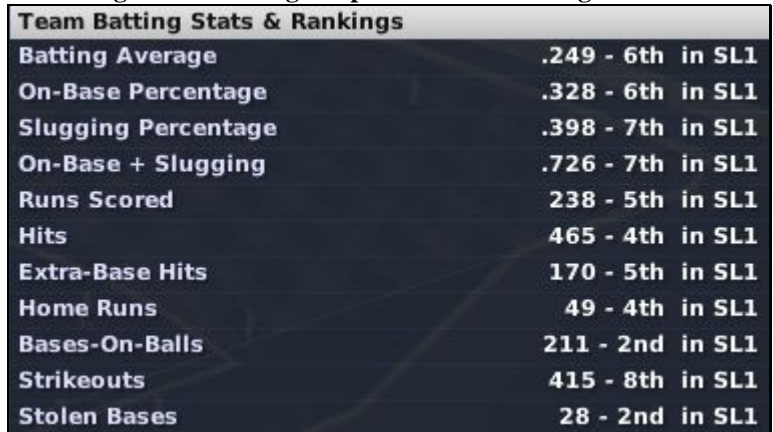

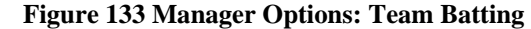

*Note: This is the information for your current team, whether or not you have been the manager for the duration of the season. For example, if it is halfway through the season, and you were just hired yesterday, this section will still show your new team's numbers for the entire current season.* 

#### **5.5.8. Team Pitching Stats & Rankings**

The Team Pitching Stats & Rankings section displays current season pitching statistics for the team that you presently manage. Rankings are within your subleague, not the entire league.

| <b>Team Pitching Stats &amp; Rankings</b> |                     |  |
|-------------------------------------------|---------------------|--|
| <b>Earned Run Average</b>                 | $4.18 - 5th$ in SL1 |  |
| <b>Starters' ERA</b>                      | 4.06 - 3rd in SL1   |  |
| <b>Bullpen ERA</b>                        | 4.42 - 6th in SL1   |  |
| <b>Runs allowed</b>                       | 256 - 6th in SL1    |  |
| <b>Hits allowed</b>                       | 460 - 4th in SL1    |  |
| <b>Opponents AVG</b>                      | .246 - 2nd in SL1   |  |
| <b>BABIP</b>                              | .272 - 1st in SL1   |  |
| <b>Home Runs allowed</b>                  | 51 - 5th in SL1     |  |
| <b>Bases-On-Balls</b>                     | 190 - 5th in SL1    |  |
| <b>Strikeouts</b>                         | 316 - 8th in SL1    |  |

**Figure 134 Manager Options: Team Pitching** 

*Note: This is the information for your current team, whether or not you have been the manager for the duration of the season. For example, if it is halfway through the season, and you were just hired yesterday, this section will still show your new team's numbers for the entire current season.* 

#### <span id="page-161-0"></span>**5.5.9. Actions**

There are four actions that can be taken on the Manager Options page.

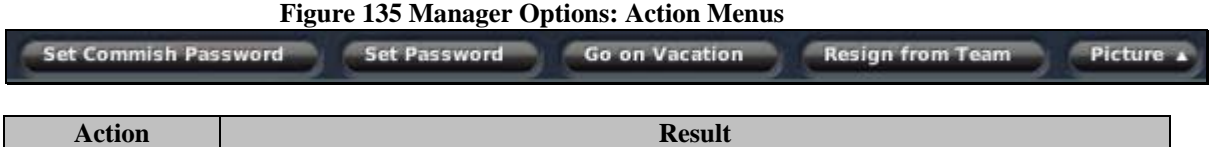

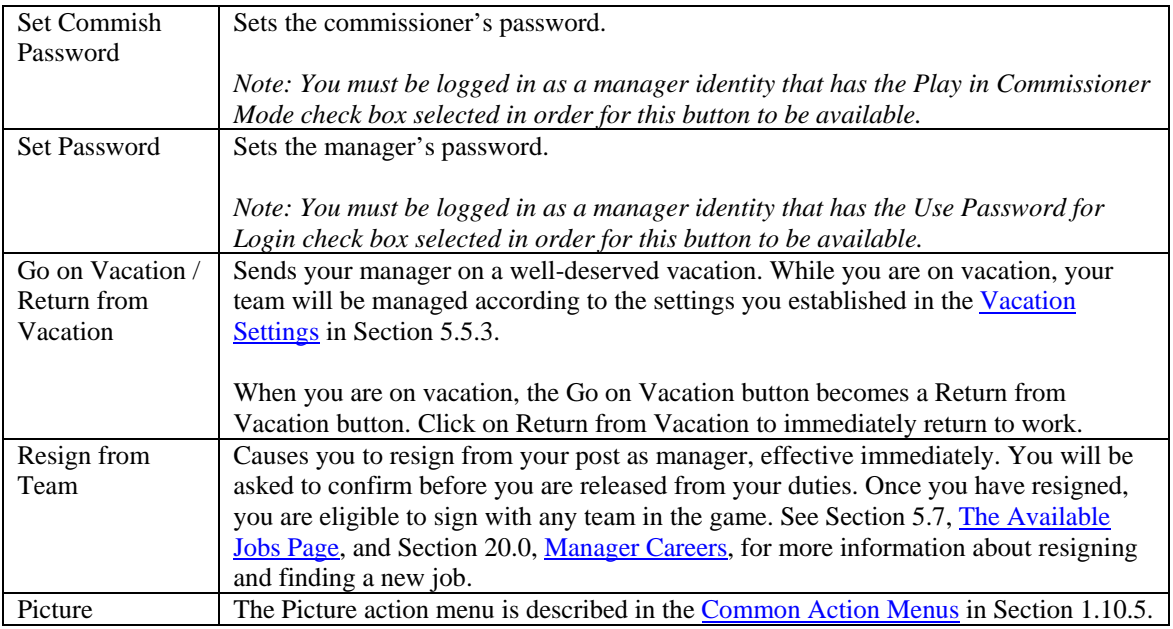

# <span id="page-162-0"></span>**5.6. Manager Team**

If you are employed as a manager, there will be a link in the Manager menu to your [Team Home page,](#page-192-0) described in Section [7.1.](#page-192-0)

### <span id="page-162-1"></span>**5.7. Available Jobs**

Selecting Available Jobs from the Manager menu brings you to the Available Jobs page, the place to go if you find yourself unemployed. This situation can happen if you started a manager career without a team, or if you find yourself jobless after a subpar management performance. You can also apply for a new job even if you are currently employed.

The manager contract system is fairly basic. Human managers do not have a salary or a fixed-length contract. You're either employed or not. See Section [20.0](#page-395-0) for more information on [manager careers.](#page-395-0)

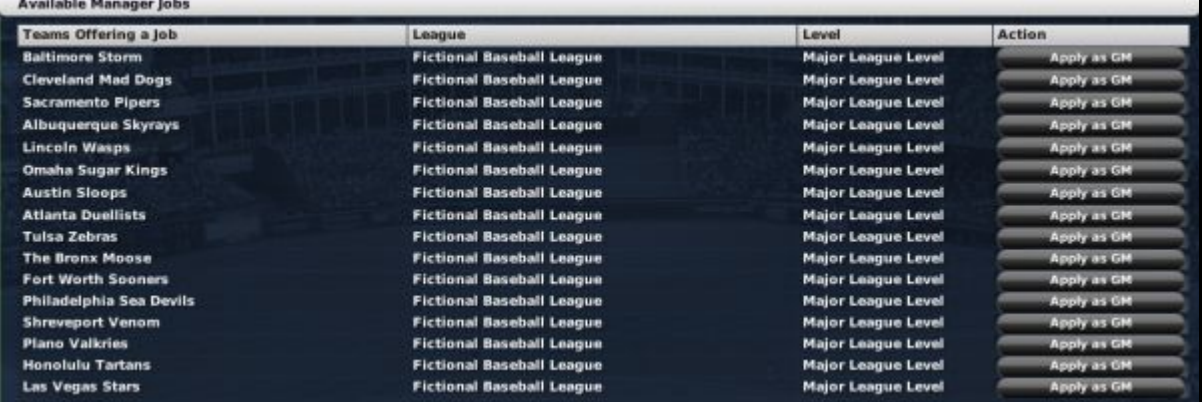

#### **Figure 136 Available Jobs**

The Available Jobs page lists open manager positions that are being offered to you from throughout the game universe. Teams are hyperlinked to make it easier to research a team before applying for a job.

*Note: There might be other openings in the game world, but for whatever reason, those teams are not offering a position to you. This reluctance could be due to your track record, your level of experience, or your mistreatment of previous ownership.* 

### **5.7.1. Applying for a Job**

To apply for an open position, click on the Apply as Manager button next to the team you want to ask for a job. You will be asked to confirm before you take on your new responsibilities. There are no negotiations for manager positions, and there are no salaries or fixed-length contracts. You either take the job, or not.

It's quite possible that no positions are being offered to you at this time. If this is the case, often new positions will open up at the end of the season.

If you are already employed, you can still apply for a job from this page. If you do accept a new job, you will transition effective immediately. However, your actions do have an effect on your reputation in the game world.

If you are not playing as a commissioner, and no jobs are being offered to you, you will have the option of switching into commissioner mode so that you can take a job right away.

# **5.8. Resign from Team**

Choose Resign From Team from the Manager menu if you no longer want to work for your current team. You will be asked to confirm your choice. Once you have resigned, you are now unemployed. You can check for available jobs on the [Available Jobs p](#page-162-1)age described in Section [5.7.](#page-162-1)

# <span id="page-163-0"></span>**5.9. Player / Staff Search & Shortlist**

A manager needs to have quick access to data on players and staff throughout the game world, as well as the ability to keep track of people of interest. The Player / Staff Search and Player / Staff Shortlist pages provide just that. There are separate menu options for player and staff searches. However, the functionality is nearly identical between the two options, so we will cover them together here.

### **5.9.1. Player / Staff Search Page**

The Player / Staff Search page lists all players or staff in the entire game world. Depending on the scope of your universe, there could be thousands of people in this list. A note in the bottom left of the page tells you how many players there are.

*Note: Retired players are not listed in the search or shortlist pages.* 

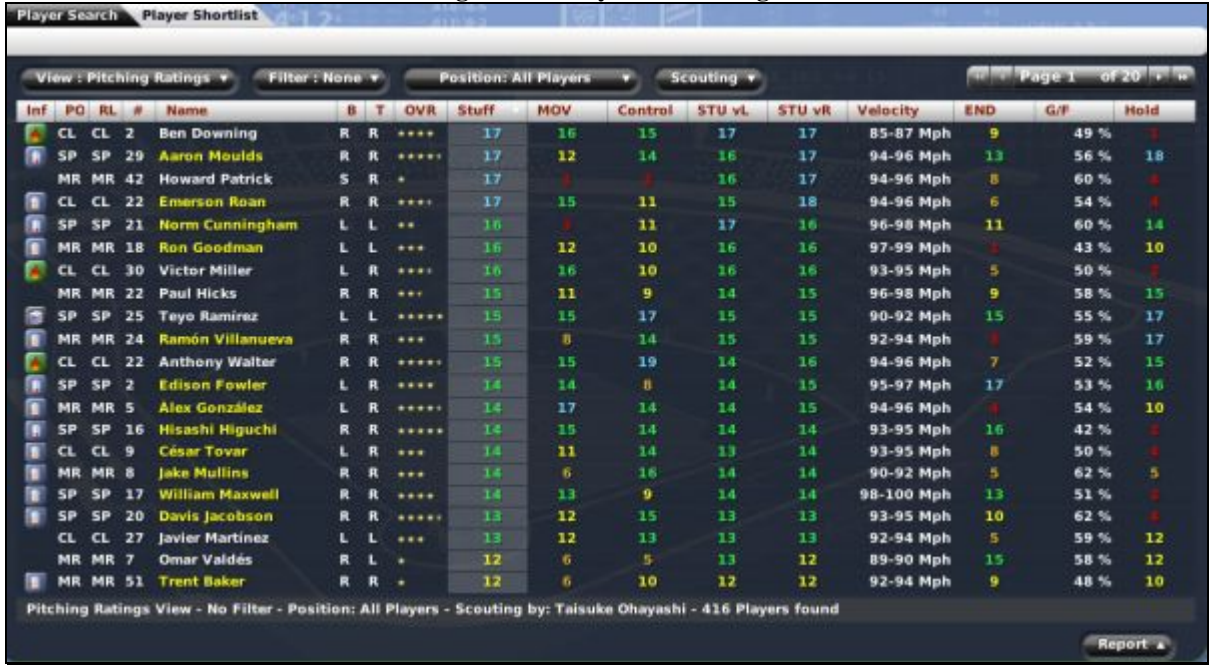

#### **Figure 137 Player Search Page**

On this page, you can take advantage of OOTPB's [views and filters,](#page-43-0) described in Section [1.7,](#page-43-0) to sort through the data. You can also use most of the [common drop-downs d](#page-51-0)escribed in Section [1.9,](#page-51-0) as well as the [common action menus](#page-54-0) described in Section [1.10.](#page-54-0) Review those sections to get a better understanding of how to manipulate the data on this page to suit your needs.

#### **5.9.2. Player / Staff Shortlist Pages**

Want to keep tabs on that shortstop you covet? Want to follow the career of a player you almost picked in the draft, but decided against at the last moment? Watching to see when an experienced manager you're interested in gets fired? In OOTPB, managers can build a "shortlist" of such people. Once people have been shortlisted, managers can visit the Player Shortlist page or the Staff Shortlist page to view their shortlists.

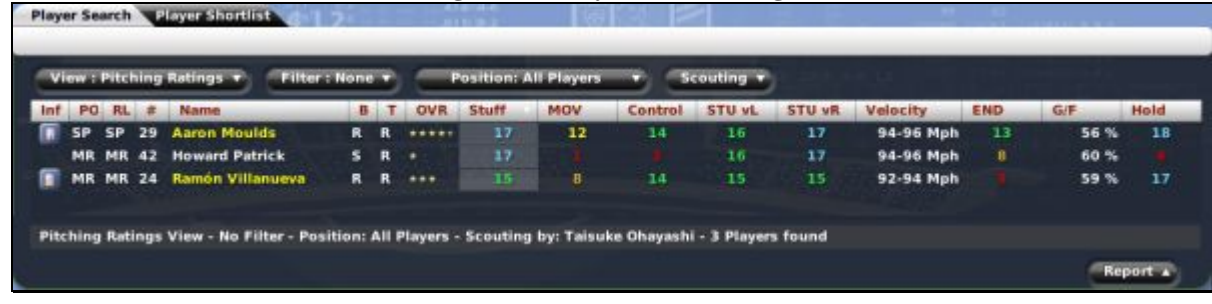

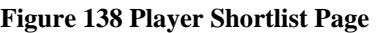

Each manager has two separate shortlists: one for players and one for staff. On this page, you can take advantage of OOTPB's [views and filters,](#page-43-0) described in Section [1.7,](#page-43-0) to sort through the data. You can also use most of the [common drop-downs](#page-51-0) described in Section [1.9,](#page-51-0) as well as some of the common action [menus](#page-54-0) described in Section [1.10.](#page-54-0) Review those sections to get a better understanding of how to manipulate the data on this page to suit your needs.

You can also elect to receive news about players and personnel that you have shortlisted by changing your [News Subscription Settings,](#page-159-0) described in Section [5.5.5.](#page-159-0)

#### **5.9.2.1. Shortlisting People**

It's easy to add players and personnel to your shortlists. There are two ways to shortlist a person. One way is to click the Shortlist action button that appears in the lower right of every individual player or coach profile page.

### **Figure 139 Shortlist Action Button**

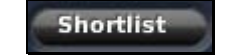

The second way to shortlist a person is to right-click on any hyperlinked name and select Shortlist Player or Shortlist Person from the right-click menu.

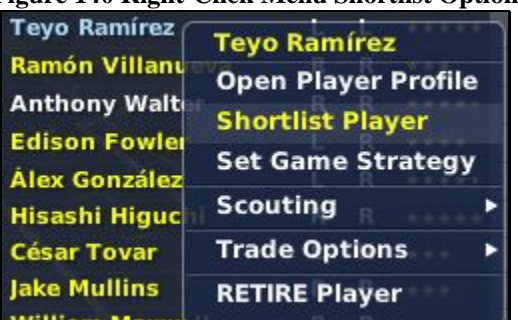

### **Figure 140 Right-Click Menu Shortlist Option**

When you shortlist a player, you do not receive any special notification, nor are you taken directly to the Shortlist page. However, the next time you visit the Shortlist page, the person will be visible in your shortlist.

#### **5.9.2.2. Removing People from Shortlists**

It's just as easy to remove players from your shortlist. You can use the same methods you used to add the player. The difference is that for players on a shortlist, the option will read Unshortlist.

### **5.10. Explore World**

Selecting Explore World from the Manager menu brings you to the Explore World page. A manager needs to keep a global perspective, and this page helps you do just that.

| <b>Nation</b>                 |            | <b>Abbreviation</b> | <b>Continent</b>     | Population | Leagues     | <b>Teams</b> | <b>Players</b> | <b>Baseball Quality</b> |
|-------------------------------|------------|---------------------|----------------------|------------|-------------|--------------|----------------|-------------------------|
| <b>Afghanistan</b>            | <b>AFG</b> | ×                   | Asia                 | 7,679,470  | $\bullet$   | ۰            | $\bullet$      | Non-Existent            |
| Albania                       | <b>ALB</b> | -                   | Europe               | 1,589,264  | $\mathbf o$ | $\bullet$    | $\bullet$      | <b>Non-Existent</b>     |
| Algeria                       | <b>ALG</b> | ÷                   | Africa               | 22,124,773 | $\bullet$   | $\bullet$    | $\bullet$      | Non-Existent            |
| <b>American Samoa</b>         | <b>ASA</b> | ÷.                  | Oceania              | 46,630     | $\bullet$   | $\bullet$    | $\bullet$      | Non-Existent            |
| Andorra                       | <b>AND</b> | œ                   | Europe               | 72,013     | ۰           | $\bullet$    | $\bullet$      | Non-Existent            |
| Angola                        | <b>ANG</b> | ₩                   | Africa               | 4,629,062  | ۰           | $\bullet$    | $\bullet$      | Non-Existent            |
| Anguilla                      | <b>AIA</b> | m                   | <b>North America</b> | 5,554      | $\bullet$   | $\bullet$    | $\bullet$      | Non-Existent            |
| Antigua & Barbuda             | <b>ATG</b> | œ                   | <b>North America</b> | 33,991     | $\bullet$   | $\bullet$    | $\bullet$      | Non-Existent            |
| Argentina                     | <b>ARG</b> | -                   | <b>South America</b> | 27,386,045 | $\bullet$   | $\bullet$    | ı              | Average                 |
| Armenia                       | <b>ARM</b> | =                   | Europe               | 2,892,078  | ۰           | $\bullet$    | $\bullet$      | Fair                    |
| Aruba                         | ARU        | ⇒                   | <b>North America</b> | 49,443     | ۰           | $\bullet$    | $\bullet$      | Average                 |
| <b>Australia</b>              | <b>AUS</b> | 野                   | Oceania              | 19,880,285 | ۰           | ۰            | з              | Good                    |
| Austria                       | <b>AUT</b> | =                   | Europe               | 5,077,849  | $\bullet$   | $\bullet$    | $\bullet$      | Fair                    |
| Azerbaijan                    | <b>AZE</b> | ÷                   | Europe               | 4,406,978  | $\bullet$   | $\bullet$    | $\mathbf o$    | Non-Existent            |
| <b>Bahamas</b>                | <b>BAH</b> | ≖                   | <b>North America</b> | 320.752    | o           | $\bullet$    | $\bullet$      | Poor                    |
| Bahrain                       | <b>BHR</b> | г                   | Asia                 | 659,343    | ۰           | ۰            | $\bullet$      | Non-Existent            |
| <b>Bangladesh</b>             | <b>BAN</b> |                     | Asia                 | 25,716,749 | ۰           | ۰            | $\bullet$      | <b>Non-Existent</b>     |
| <b>Barbados</b>               | <b>BRB</b> | π                   | <b>North America</b> | 114,121    | ۰           | ۰            | $\bullet$      | Non-Existent            |
| <b>Belarus</b>                | <b>BLR</b> |                     | Europe               | 6,871,697  | $\bullet$   | $\bullet$    | $\bullet$      | Poor                    |
| <b>Belgium</b>                | <b>BEL</b> | т                   | Europe               | 10,966,259 | ۰           | $\bullet$    | $\bullet$      | Fair                    |
| <b>Belize</b>                 | BLZ        | mor                 | <b>North America</b> | 154,310    | o           | $\bullet$    | $\bullet$      | Non-Existent            |
| <b>Benin</b>                  | <b>BEN</b> | ▬                   | Africa               | 3,075,699  | ۰           | $\bullet$    | $\bullet$      | Non-Existent            |
| <b>Bermuda</b>                | BER        | m                   | <b>North America</b> | 1,892      | ۰           | ۰            | $\bullet$      | <b>Non-Existent</b>     |
| Bhutan                        | <b>BHU</b> | u.                  | Asia                 | 165,687    | ۰           | ۰            | $\bullet$      | Non-Existent            |
| <b>Bolivia</b>                | <b>BOL</b> | -                   | South America        | 6,180,743  | $\bullet$   | $\bullet$    | $\bullet$      | Poor                    |
| <b>Bosnia and Herzegovina</b> | <b>BIH</b> | ≂                   | Europe               | 3,156,230  | $\bullet$   | $\bullet$    | $\bullet$      | Non-Existent            |
| <b>Botswana</b>               | BOT        |                     | Africa               | 1,536,130  | ۰           | $\bullet$    | $\bullet$      | Non-Existent            |

**Figure 141 Explore World Page** 

The Explore World page displays facts and statistics about every nation in your game world. The main view provides the following information.

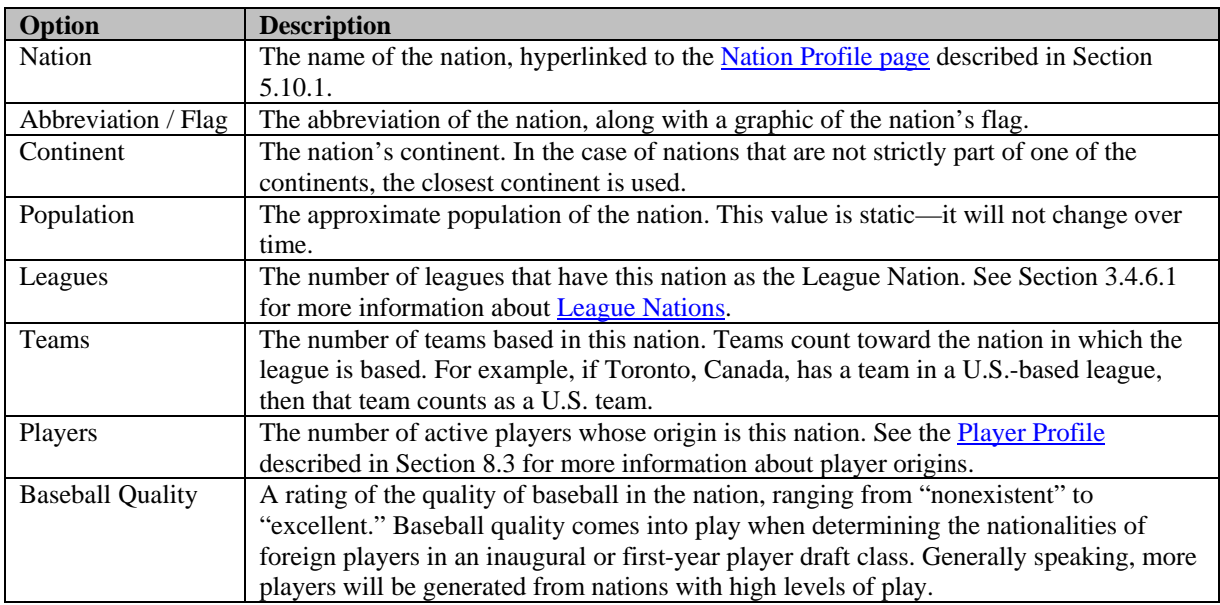

### <span id="page-166-0"></span>**5.10.1. The Nation Profile Page**

The Nation Profile page gives a wealth of information about the selected nation. Much of the information was already described on the Explore World page. Additionally, there is a list of individual cities, region (which is the state, in the United States), population, latitude, and longitude.

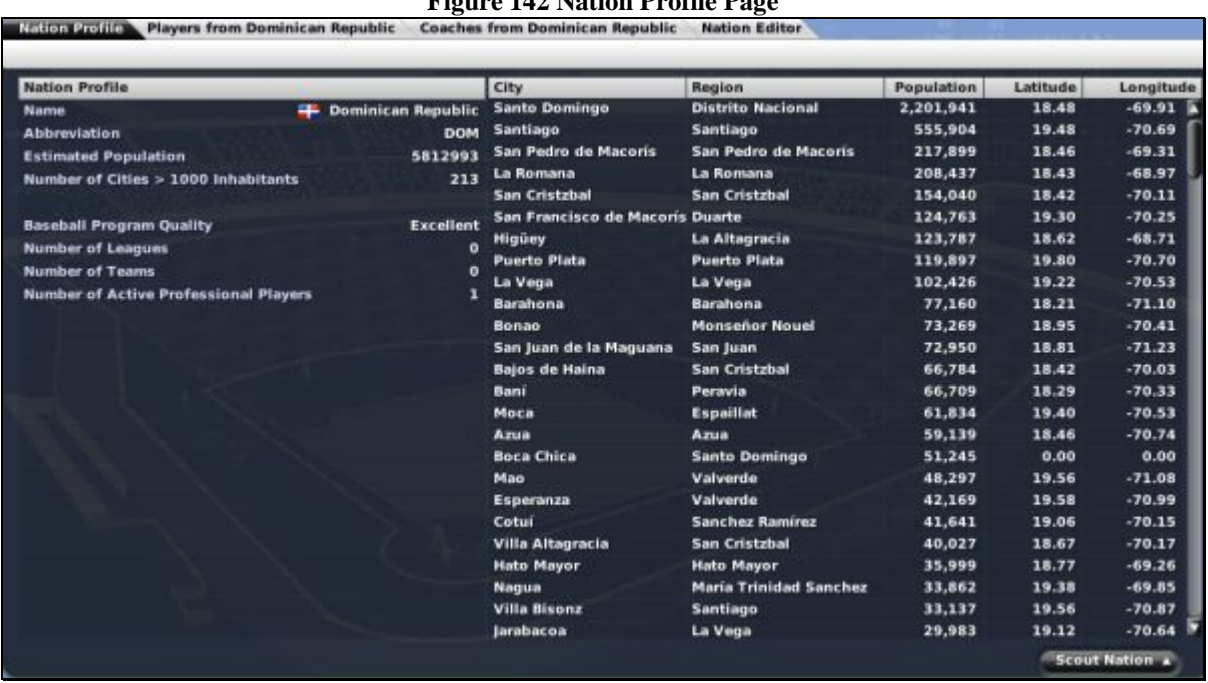

**Figure 142 Nation Profile Page** 

This page also has a **Scout action menu** available, as described in Section [1.9.3.](#page-52-0)

### **5.10.2. Players / Coaches from Nation Page**

The Player / Coaches from Nation page allows you to quickly see all players from a specific nation.

#### **Figure 143 Players from Nation Page**

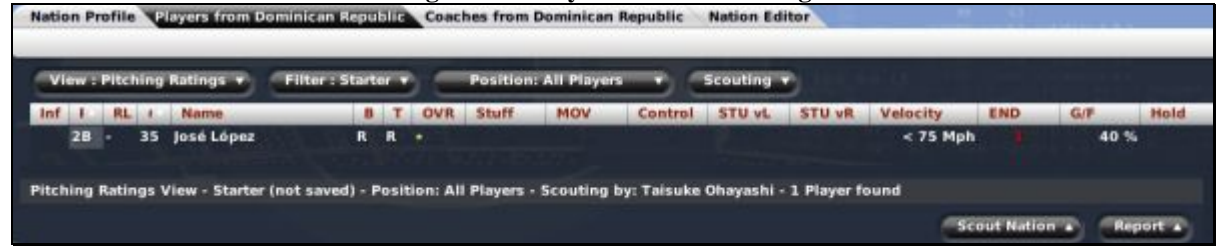

On this page, you can take advantage of OOTPB's [views and filters,](#page-43-0) described in Section [1.7,](#page-43-0) to sort through the data. You can also use most of the **common drop-downs** described in Section [1.9,](#page-51-0) as well as the [common action menus](#page-54-0) described in Section [1.10.](#page-54-0) Review those sections to get a better understanding of how to manipulate the data on this page to suit your needs.

#### **5.10.3. Nation Editor**

The Nation Editor page enables you to edit nation data. [Editing nations i](#page-468-0)s described in more detail in Section [25.4.4.](#page-468-0)

While OOTPB comes with a complete world database, cities, nations, and continents in OOTPB are entirely customizable, meaning that you can customize the game to include your own cities and nations, or even create an entirely fictional world. While nations are handled through an in-game editor, details of how to modify other world data files are described in Section [26.0](#page-482-0) on **customization**.

# **6.0 The League Menu**

The League menu is the place to go for information relevant to the currently selected league within your game world. Remember, you can always switch leagues using the [League drop-down d](#page-38-0)escribed in Section [1.6.2.](#page-38-0) This menu is not actually called the "League menu" within the game. Instead, the menu is labeled with the league abbreviation that you established when creating your league. So, if your league is the Fictional Baseball League (FBL), this menu will be called FBL.

| <b>Figure 144 League Ment</b> |                     |  |
|-------------------------------|---------------------|--|
| <b>FBL</b>                    | <b>FBL Teams</b>    |  |
|                               | Home Page           |  |
| <b>News</b>                   |                     |  |
| Reports                       |                     |  |
| Standings                     |                     |  |
|                               | Scores & Schedule   |  |
| <b>Statistics</b>             |                     |  |
|                               | Transactions        |  |
|                               | Free Agents         |  |
| Trade                         |                     |  |
|                               | Available Personnel |  |
| History                       |                     |  |
|                               |                     |  |

**Figure 144 League Menu** 

In addition to the menu options described below, occasionally special league events (All-Star voting, spring training, etc.) will occur, and these will appear at the top of the league menu.

In the League menu, you will find the league standings and schedule, up-to-the-minute statistics and league news, league history, and the important transactions area where managers can work trade, free agent, and waiver-wire magic.

# **6.1. The League Home Page**

The League Home page is something like a web portal for the currently selected league. The League Home page is actually a series of in-game HTML reports that display breaking league news, the standings, a leaderboard, and more. It also includes links to web reports for a number of other league areas—scores, statistics, and more.

We have elected to describe all [in-game reports i](#page-262-0)n Section [11.0.](#page-262-0) Please see that section for screen shots and more detail about the League Home page.

### **6.2. League News**

League news includes news messages, reports, and a list of leaguewide events, broken down into three pages of information.

#### <span id="page-168-0"></span>**6.2.1. The League News Page**

The League News page is split into two subpages – one for reading news, and one for writing news.

#### **6.2.1.1. The Read News Page**

The Read News page is very similar in nature to the [Manager News page d](#page-162-0)escribed in Section [5.3.](#page-151-0) The main difference is that while the Manager News page contains customized data for each manager identity, the Read News page is the same for all managers.

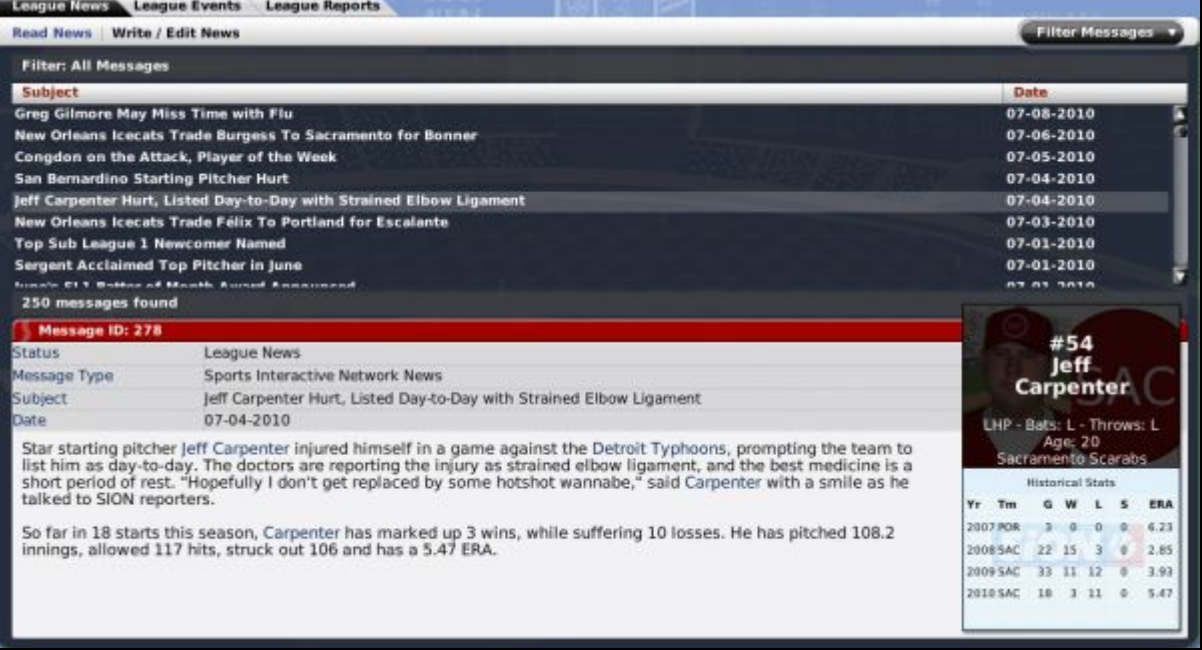

#### **Figure 145 Read News Page**

The Read News page displays all the public news for the selected league. As on the Manager News page, articles involving a player will display a player card. You can also use the Filter Messages dropdown. See the [Manager News page](#page-162-0) described in Section [5.3](#page-151-0) for more details on how these work.

*Note: In the Manager News page, you can delete messages. However, you cannot delete messages from the Read News page.* 

#### **6.2.1.2. The Write/Edit News Page**

In OOTPB 2007, you can also write or edit your own news articles. These articles will appear in your news pages just like any of the computer-generated messages. If created by an online league commissioner, these messages will appear in the league files your general managers download, and they will also appear in any HTML files you create. (However, online league GMs cannot write articles and have them automatically uploaded to the commissioner.)

#### **Figure 146 Write / Edit News Page**

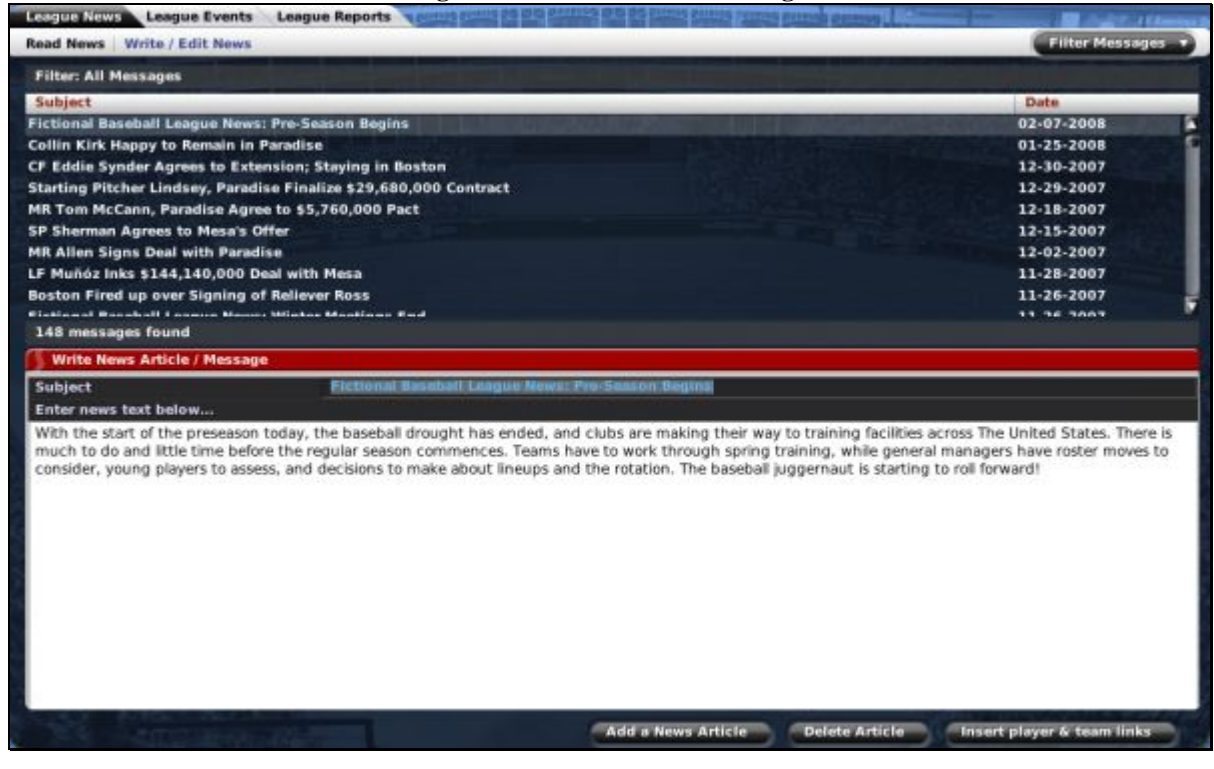

#### **6.2.1.3. Adding / Editing an Article**

To edit an existing article, simply click on the article in the list of articles in the top half of the screen, and edit the text below. When editing an existing article, you do not have to save your changes. Your changes take effect automatically as soon as you move to another article or screen.

To add a new article, click on the Add a News Article action button. A new article will be created.

# **Figure 147 Adding a New Article Write News Article / Message** My custom article Subject Enter news text below. Blah blah blah <Eddie Snyder:player#26> Send News Delete Article Insert player & team links

You can also add hyperlinks into your text, for any player or team names you insert. Just type a player's name, and then click the Insert player & team links action button. The game will attempt to identify your player, and will insert some code that will become a hyperlink, like this:

<Kelly Allen:player#54>

Once you save your article, this will become a hyperlink to the player's profile in the game. However, the game cannot create the links correctly if there are multiple players with the same name. You can manually create hyperlinks if you know the Player ID, which can be found in the [Player Editor](#page-466-0) described in Section [25.4.1.](#page-466-0)

The in-game news article also supports cut-and-paste, too, so you can always write your articles in your favorite editor and paste them into OOTP. However, OOTP's editor does not support all characters. In particular, it doesn't like Microsoft Word's "curly quotations."

#### **6.2.1.4. Deleting an Article**

To delete a game-generated or custom article, click the Delete Article action button. You will receive a confirmation message. There is no way to undo a deleted article.

#### **6.2.2. The League Events Page**

The League Events page is a simple calendar, giving you easy access to a list of key dates throughout the year. Events that are slightly gray in color have already passed.

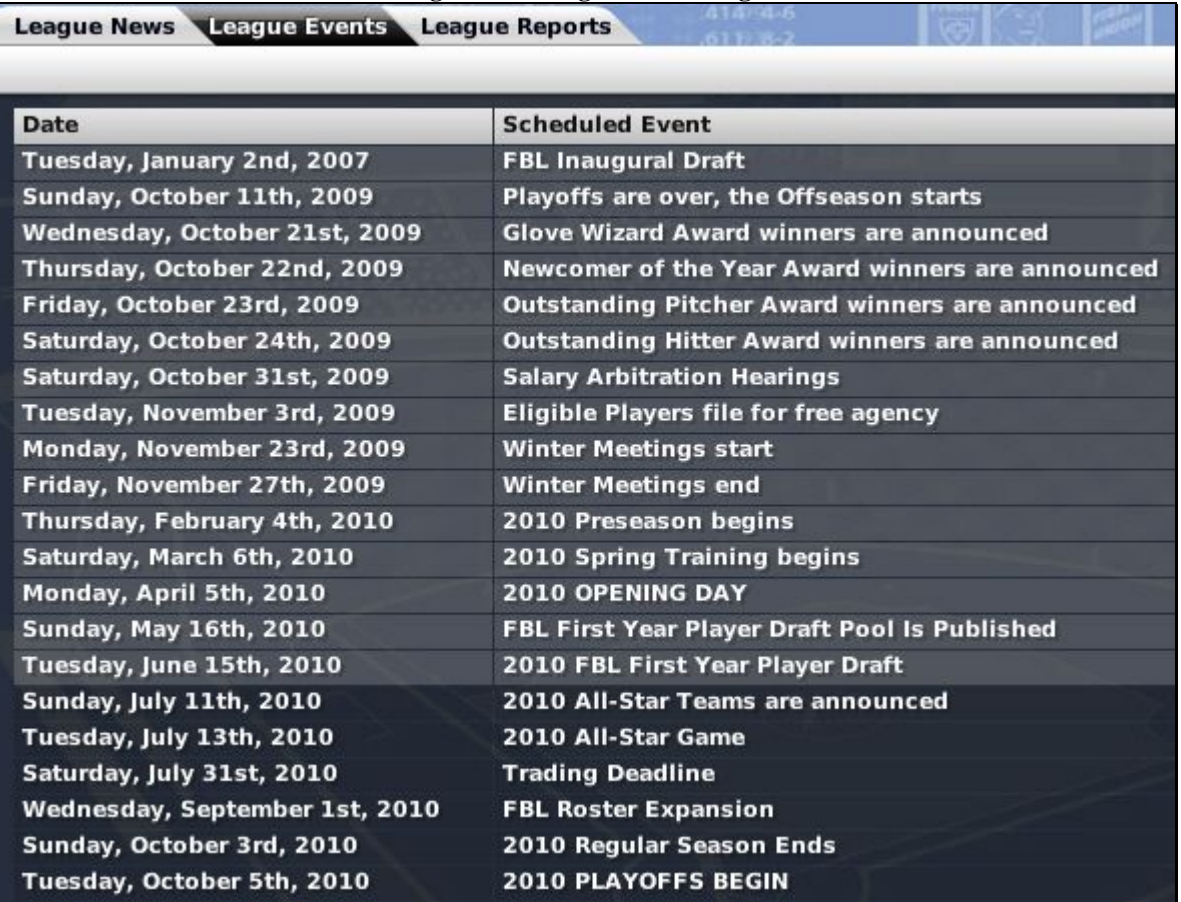

#### **Figure 148 League Events Page**

By default, only major events are listed in the League Events page. However, there is a List of Minor Awards check box in the upper right. If this is selected, a number of minor awards will be added to the list, such as the Player of the Week and Player of the Month announcements.

There are no actions to take on the League Events page. The events will appear dynamically as time passes in your game universe.

See Section [21.0](#page-397-0) for more information on league events.

*Warning! The League Events page shows events only from the selected league. If you have leagues with different settings, such as one league with free agency and one without, the leagues might have different key dates. Make sure you're looking at the right league.* 

### **6.2.3. League Reports**

The League Reports page contains a series of in-game HTML reports about various aspects of the selected league. The League Reports area is actually a series of in-game HTML reports that display various reports with league-specific data.

We have elected to describe all [in-game reports i](#page-262-0)n Section [11.0.](#page-262-0) Please see that section for screen shots and more detail about League Reports.

### **6.3. League Reports**

The Reports option in the League menu takes you directly to a number of league-related reports. These reports are the same ones that are accessible from the League Reports tab on the League Home page. We have elected to describe al[l in-game reports](#page-262-0) in Section [11.0.](#page-262-0) Please see that section for screen shots and more detail about League Reports.

### **6.4. The Standings Page**

The Standings page is a regular haunt for fans and managers alike. It contains the basic standings for the selected league, along with typical standings measures such as GB (games behind), the team's current winning streak and its record over the last 10 games, and a magic number.

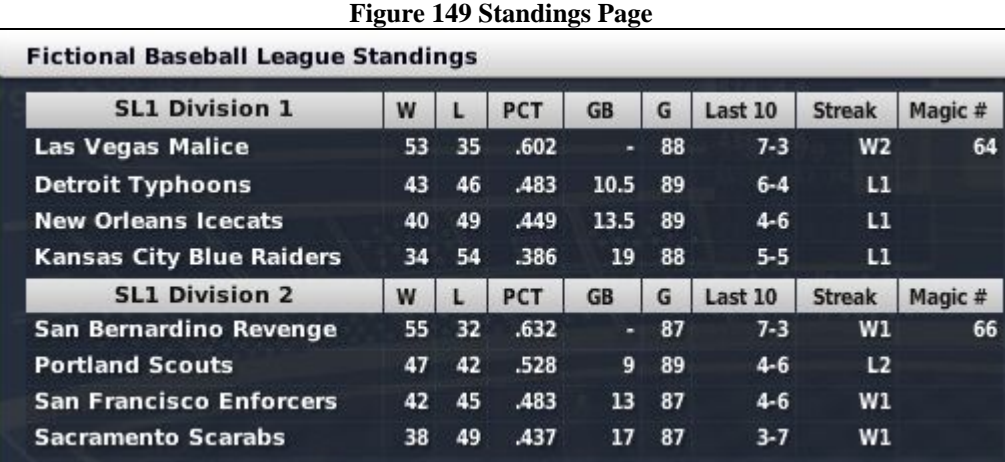

If you are unfamiliar with any of the abbreviations used on this page, see Section 34.3, Statistics and [Abbreviations.](#page-519-0) 

# **6.5. The Scores & Schedule Page**

The Scores & Schedule page is the place to check out upcoming matchups and recent game results. This page defaults to the current league date. OOTPB shows scheduled games when they have not yet been played, and scores when the games have been completed. It is possible for this page to show both some completed games and some games that have not yet been played.

### **6.5.1. Calendar Navigation Bar**

This page includes a Calendar Navigation Bar at the top right.

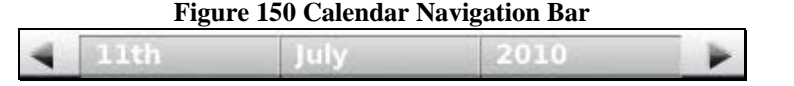

To use the Calendar Navigation Bar, click the arrows on either side to advance or go back one day in time. Alternatively, if you click on the date, month, or year, you will receive a drop-down in which you can choose a different value.

*Note: The in-game calendar allows you to review the calendar for the current season only.* 

### **6.5.2. Jump to Current Date Button**

This page includes a Jump to Current Date button at the top right of the page.

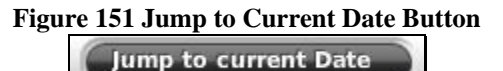

Click this button to set the current date on this page to the current date in the game universe. This button is helpful if you have been looking through the calendar and want to quickly return to the current date.

#### **6.5.3. Auto-Play Action Menus**

The two action menus at the bottom right of the page, Auto-Play and Auto-Play until Event, are described in Section 22.0, **Auto-Play (Simulating Games)**.

One important difference in the auto-play options on this page is the ability to auto-play to the selected date. If you change the calendar to a different date, a new option appears in the Auto-Play menu, Auto-Play to Selected Date. This option enables you to simulate many years at once, if so desired.

### **6.5.4. Schedules**

Schedules, displayed when games have yet to be played, include a lot of relevant information such as the teams, their current records, the starting time of the game, and the anticipated starting pitchers.

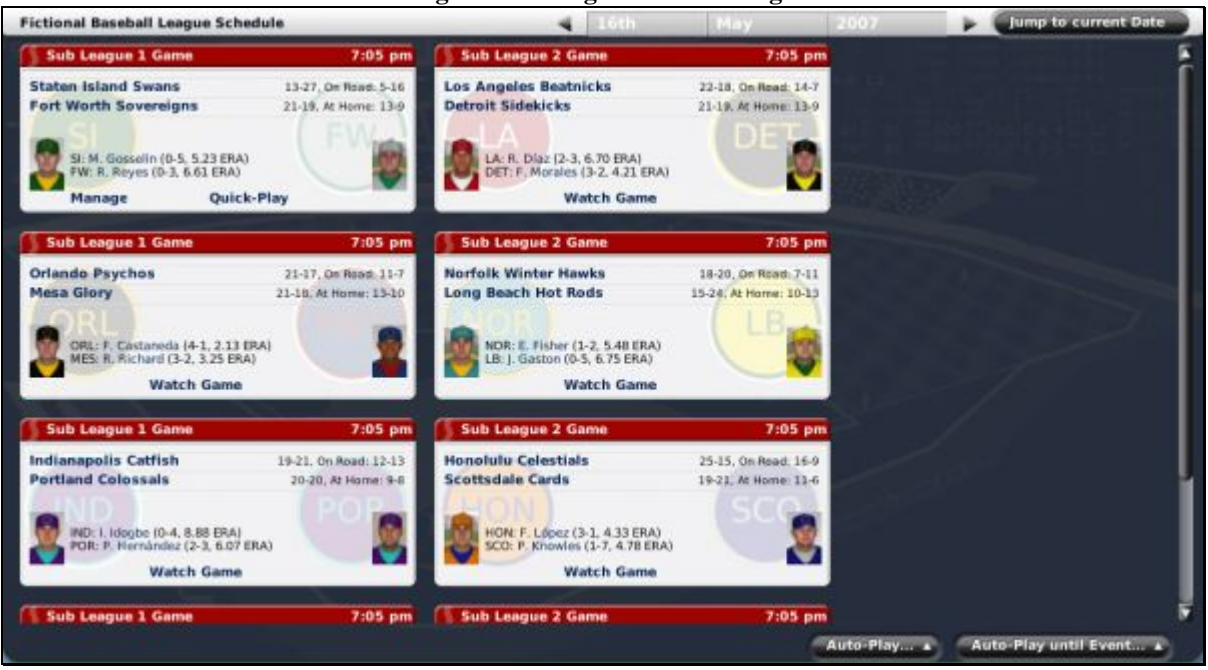

### **Figure 152 League Schedule Page**

### **6.5.4.1. Manage / Quick-Play Buttons**

If you are playing as a manager, the team you manage will have two additional buttons on the part of the page that involves your team, Manage and Quick-Play. Commissioners have these options for any scheduled game.

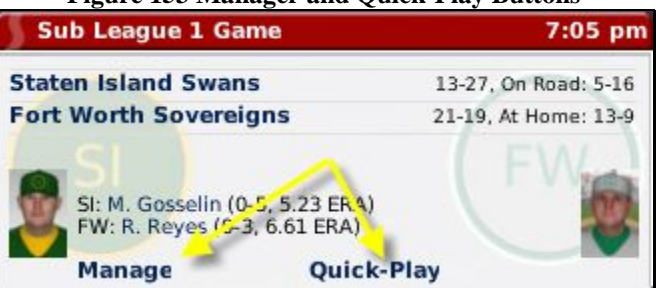

#### **Figure 153 Manager and Quick-Play Buttons**

These buttons allow you to enter the Play-by-Play portion of OOTPB and play out the game in detail. There is also a third option "Watch Game," that appears if you are the commissioner. See Section [23.0,](#page-407-0) [Play-by-Play \(Playing out Games\),](#page-407-0) for more detail about these options.

#### **6.5.5. Scores**

Scores, displayed when games have been completed, display any completed game results. They include an inning-by-inning scoreboard, the winning and losing pitchers, and any home runs hit in that game. Each completed game also has a box score and a game log.

The box score and game log are in-game reports. We have elected to describe al[l in-game reports](#page-262-0) in Section [11.0.](#page-262-0) Please see that section for screen shots and more detail about box scores and game logs.

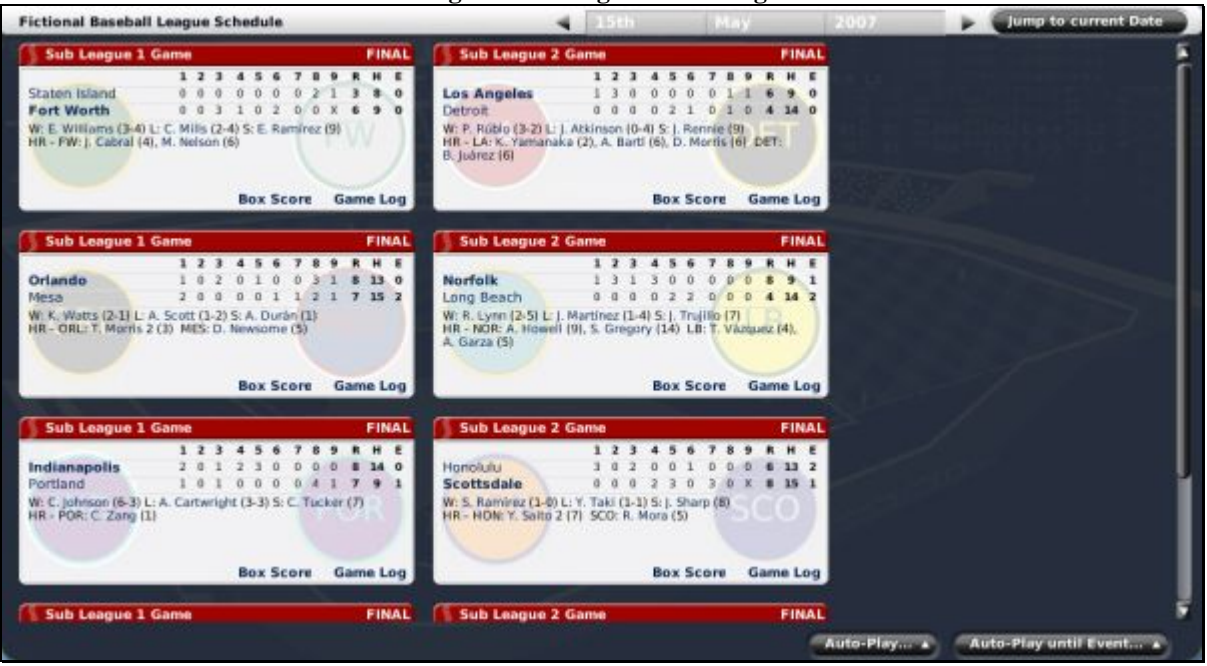

#### **Figure 154 League Scores Page**

If you are unfamiliar with any of the abbreviations used on this page, see Section [34.3, Statistics and](#page-519-0)  [Abbreviations.](#page-519-0) 

#### **6.5.6. Writing or Editing Game Recaps**

You also have the ability to write or edit game recaps of completed games from this screen:

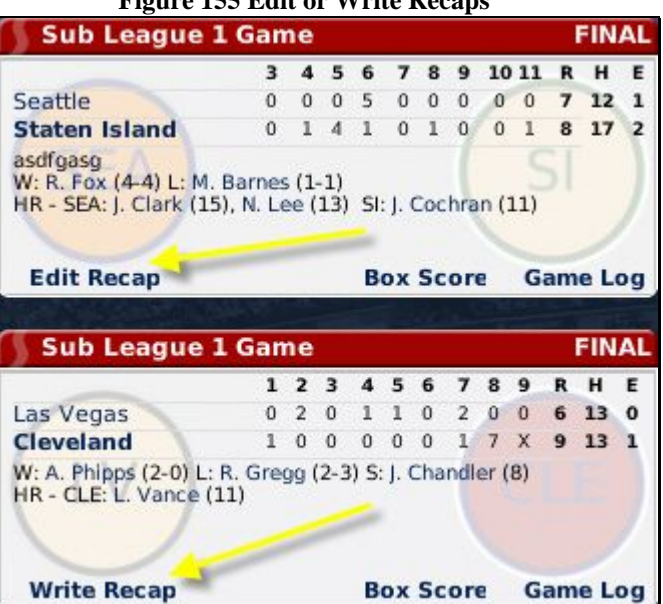

#### **Figure 155 Edit or Write Recaps**

Click on the Edit Recap link for a game that already has a recap, or the Write Recap link for a game without a recap. See Section [23.6.9](#page-427-0) for more information on [writing recaps.](#page-427-0)

### **6.6. Statistics**

The Statistics page is the place to come to view league leaders in all statistical categories. You can also analyze team and individual statistical data across your entire league. Statistics are divided into two pages, for players and teams, each of which is further divided into several subpages.

#### **6.6.1. The Player Statistics Page**

The Player Statistics page includes four subpages that cover all individual league leaders, plus a sortable player statistics page wherein you can play with numbers to your heart's content. On this page, you can take advantage of OOTPB's [views and filters,](#page-43-0) described in Section [1.7,](#page-43-0) to sort through the data. You can also use most of the [common drop-downs d](#page-51-0)escribed in Section [1.9,](#page-51-0) as well as the [common action menus](#page-54-0) described in Section [1.10.](#page-54-0) Review those sections to get a better understanding of how to manipulate the data on this page to suit your needs.

In addition, many of the statistics include two additional drop-down menus to help you sift through the data. These are the League Scope drop-down and the Player Qualification drop-down.

### **6.6.1.1. League Scope Drop-Down**

The League Scope drop-down allows you to choose between viewing statistics just for a specific subleague, or for all subleagues combined.

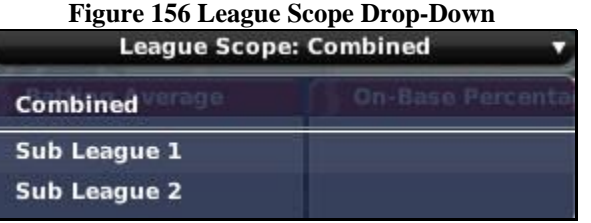

### **6.6.1.2. Player Qualification Drop-Down**

The Player Qualification drop-down allows you to choose between three options.

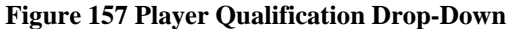

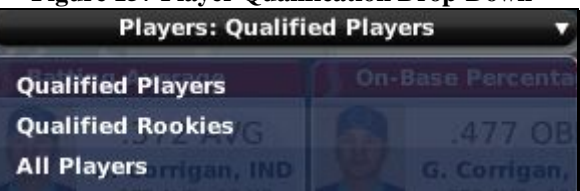

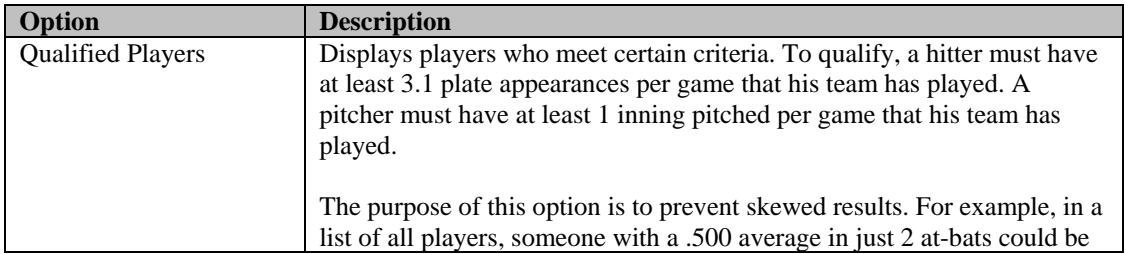

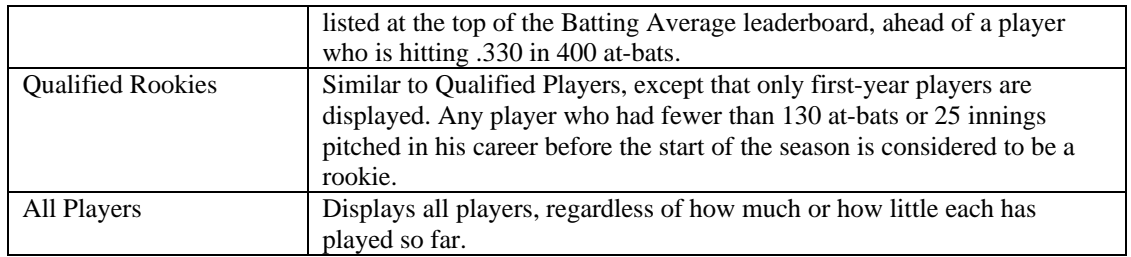

### <span id="page-177-2"></span><span id="page-177-0"></span>**6.6.1.3. Batting Leaders Page**

The Batting Leaders page displays the top six players in each of eighteen offensive categories. Each player mentioned on the Batting Leaders page is hyperlinked.

*Note: The number of players displayed in each category can vary depending on your monitor settings.* 

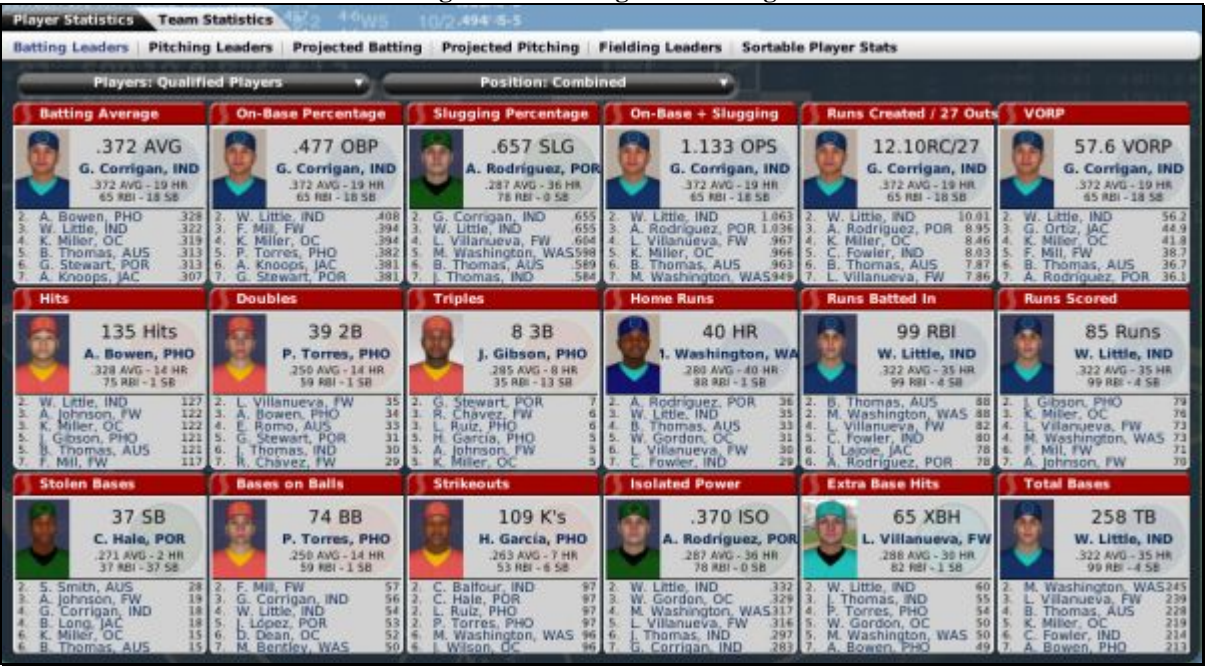

#### **Figure 158 Batting Leaders Page**

If you are unfamiliar with any of the abbreviations used on this page, see Section [34.3, Statistics and](#page-519-0)  [Abbreviations.](#page-519-0) 

#### <span id="page-177-1"></span>**6.6.1.4. Pitching Leaders Page**

The Pitching Leaders page displays the top six players in each of eighteen pitching categories. Each player mentioned on the Pitching Leaders page is hyperlinked.

*Note: The number of players displayed in each category can vary depending on your monitor settings.* 

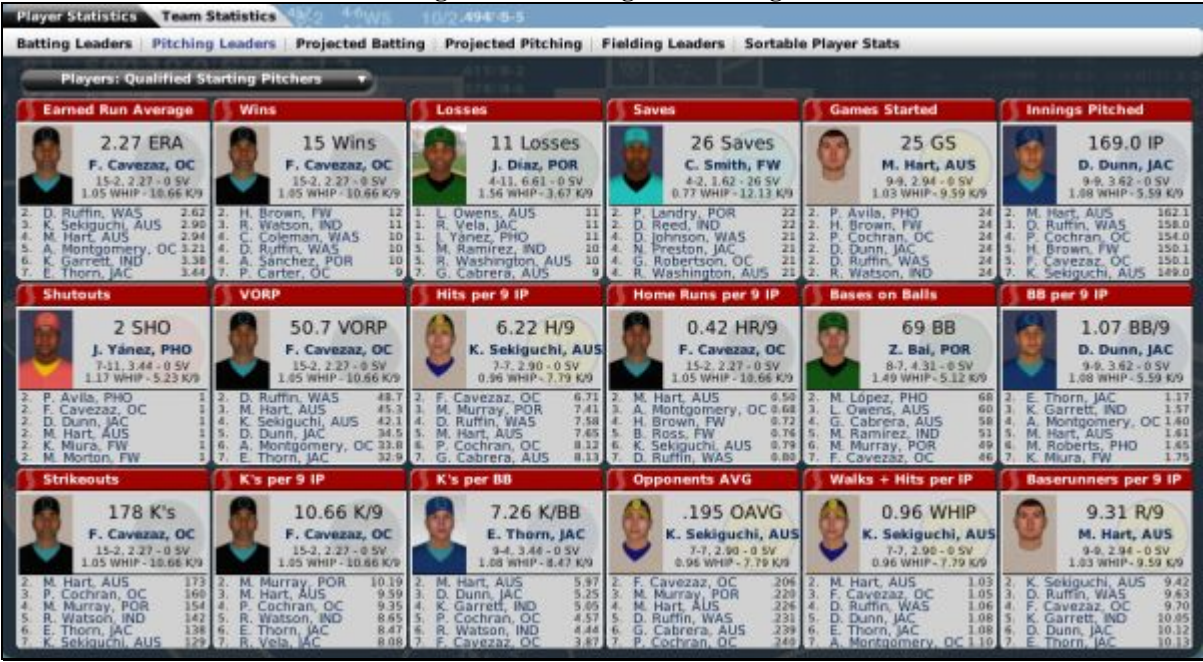

#### **Figure 159 Pitching Leaders Page**

If you are unfamiliar with any of the abbreviations used on this page, see Section [34.3, Statistics and](#page-519-0)  [Abbreviations.](#page-519-0) 

### **6.6.1.5. Projected Batting Leaders Page**

The Projected Batting Leaders is almost identical to the **Batting Leaders page** described in Section [6.6.1.3.](#page-177-2) However, this page shows the projected leaders in each category. That is, if the players continued for the rest of the season at their current performance levels, this is what the leaders would look like at the end of the season.

#### **6.6.1.6. Projected Pitching Leaders Page**

The Projected Pitching Leaders is almost identical to the [Pitching Leaders page d](#page-177-1)escribed in Section [6.6.1.4.](#page-177-1) However, this page shows the projected leaders in each category. That is, if the players continued for the rest of the season at their current performance levels, this is what the leaders would look like at the end of the season.

#### **6.6.1.7. Fielding Leaders Page**

The Fielding Leaders page displays the top fourteen players in each of twelve defensive categories. Each player mentioned on the Fielding Leaders page is hyperlinked.

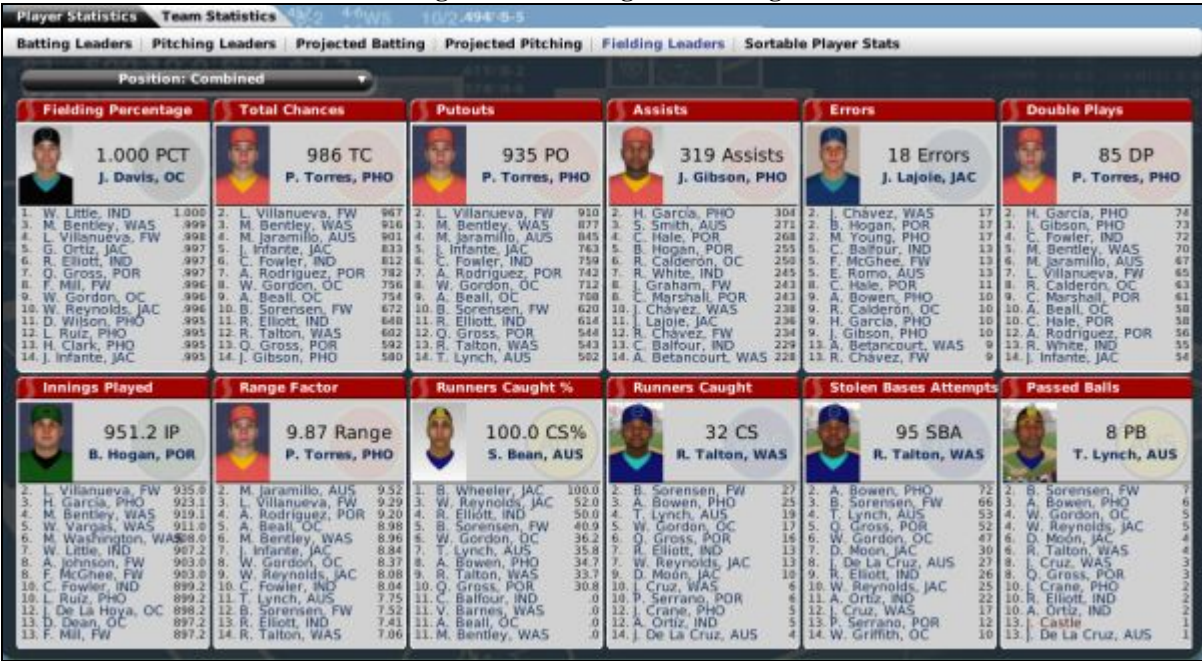

### **Figure 160 Fielding Leaders Page**

If you are unfamiliar with any of the abbreviations used on this page, see Section [34.3, Statistics and](#page-519-0)  [Abbreviations.](#page-519-0) 

### **6.6.1.8. Sortable Player Stats Page**

The Sortable Player Stats page is a list of all players in the league. On this page, you can take advantage of OOTPB's [views and filters,](#page-43-0) described in Section [1.7,](#page-43-0) to sort through the data. You can also use most of the [common drop-downs d](#page-51-0)escribed in Section [1.9,](#page-51-0) as well as the common action [menus](#page-54-0) described in Section [1.10.](#page-54-0) Review those sections to get a better understanding of how to manipulate the data on this page to suit your needs.
| <b>Position: All Players</b><br>View : Default v<br>Filter: None v |    |    |                          |                     |            |           | œ   |    | Scouting v         |                         |                |              |               |     |     |
|--------------------------------------------------------------------|----|----|--------------------------|---------------------|------------|-----------|-----|----|--------------------|-------------------------|----------------|--------------|---------------|-----|-----|
| inf.                                                               |    |    | Name                     | Team                | LG         | Lev       | Age |    | <b>Nationality</b> | Height                  | Weight         | <b>Bats</b>  | <b>Throws</b> | OVR | POT |
| ÷                                                                  | SP | 18 | Paul Aquilar             | Phoenix             | <b>FBL</b> | <b>ML</b> | 31  |    | <b>EM USA</b>      | 6° 0°                   | 196 lbs        | Right        | Right         | ×   | ٠   |
|                                                                    | sΡ | 15 | <b>Mack Anderson</b>     | Oklahoma City       | FBL        | ML        | 30  |    | <b>USA</b>         | 6'0''                   | 212 lbs        | Right        | Right         | ٠   | ٠   |
|                                                                    |    | 17 | <b>Pedro Avila</b>       | Phoenix             | FBL        | ML        | 28  | -  | USA                | $6^{\circ}$ $2^{\circ}$ | 200 lbs        | Right        | <b>Right</b>  | ٠   | ٠   |
| m                                                                  | SP | А  | Zheng-xin Bai            | Portland            | FBL        | <b>ML</b> | 32  |    | <b>TIPE</b>        | $6'$ $7''$              | 210 lbs        | Left         | Right         | ٠   | ×   |
|                                                                    | SP | 18 | <b>Ben Brown</b>         | <b>Jacksonville</b> | FBL        | ML        | 29  |    | <b>EM USA</b>      | 6°0°                    | 188 lbs        | <b>Right</b> | Right         | ٠   | ٠   |
|                                                                    | 5P | 14 | <b>Harry Brown</b>       | <b>Fort Worth</b>   | <b>FBL</b> | ML        | 27  |    | $\mathbf{m}$ USA   | $6'$ $2''$              | 193 lbs        | Left         | Left          | ٠   | ٠   |
| 厦                                                                  | sp | 17 | <b>Gilberto Cabrera</b>  | Austin              | <b>FBL</b> | ML        | 39  |    | <b>ZEI USA</b>     | $6'$ $7''$              | 205 lbs        | Right        | Right         | ٠   | ٠   |
|                                                                    | SP | 12 | <b>Paul Carter</b>       | Oklahoma City       | FBL        | <b>ML</b> | 27  |    | <b>ER USA</b>      | 6'1''                   | 190 lbs        | Left         | Right         | ٠   | ۰   |
| п                                                                  | SP |    | <b>Francisco Cavezaz</b> | Oklahoma City       | FBL        | <b>ML</b> | 32  | -  | <b>USA</b>         | 6'3'                    | 218 lbs        | Right        | <b>Right</b>  | ۰   | ٠   |
|                                                                    | SP | 10 | <b>Paul Cochran</b>      | Oklahoma City FBL   |            | ML        | 30  |    | <b>ER USA</b>      | 6'3''                   | 210 lbs        | Left         | Right         | ٠   | ٠   |
|                                                                    | SP | 34 | <b>Curt Coleman</b>      | Washington          | FBL        | ML        | 33  |    | <b>EM USA</b>      | $6^{\circ}1^{\circ}$    | 183 lbs        | Left         | Left          | ٠   | ۰   |
|                                                                    | SP | 32 | <b>Melvin Cooper</b>     | Indianapolis        | <b>FBL</b> | ML.       | 22  |    | <b>ER USA</b>      | 6'0''                   | 190 lbs        | Right        | Right         | ٠   | ۰   |
|                                                                    | 5P | 20 | <b>Jose Diaz</b>         | Portland            | <b>FBL</b> | ML        | 32  | a. | <b>USA</b>         | 6'1'                    | 212 lbs        | Right        | Right         | ٠   | ٠   |
|                                                                    | sв | в  | <b>Duane Dunn</b>        | lacksonville        | FBL        | ML        | 26  |    | <b>ER USA</b>      | 6''3''                  | <b>214 lbs</b> | Left         | Right         | ٠   | ٠   |
|                                                                    | SP | 12 | <b>César Figueroa</b>    | <b>Fort Worth</b>   | FBL        | ML        | 25  |    | <b>EN USA</b>      | $6'$ 2"                 | <b>208 lbs</b> | Right        | Right         | ٠   | ٠   |
|                                                                    | SP | 23 | <b>Arlen Fraser</b>      | Phoenix             | <b>FBL</b> | ML        | 37  |    | <b>USA</b>         | $6'$ $2''$              | <b>180 lbs</b> | Right        | Right         | ۰   | ٠   |
| w                                                                  | SP | 27 | <b>Ernesto García</b>    | Washington          | <b>FBL</b> | ML        | 26  |    | $\mathbf{m}$ USA   | $6'$ $2''$              | 210 lbs        | Left         | Left          | ٠   | ۰   |
| o                                                                  | SP | 45 | Kurt Garrett             | Indianapolis        | <b>FBL</b> | ML.       | 23  | -  | <b>USA</b>         | 6°0°                    | 180 lbs        | Right        | Right         | ٠   | ۰   |
|                                                                    | SP | 31 | <b>Nelson Gentry</b>     | <b>Fort Worth</b>   | FBL        | ML.       | 22  |    | <b>USA</b>         | 6'0''                   | 180 lbs        | Right        | <b>Right</b>  | ٠   | ۰   |
| ۰                                                                  | sρ | 10 | <b>Chris Gould</b>       | Indianapolis        | FBL        | ML        | 28  | -  | <b>USA</b>         | 6'0''                   | 220 lbs        | Switch       | Left          | ٠   | ۰   |
| п                                                                  | SP | E  | <b>Matt Hart</b>         | Austin              | FBL        | ML        | 27  | -  | USA                | $6^{\circ}1^{\circ}$    | 211 lbs        | Right        | Right         |     |     |
|                                                                    | SP | 29 | Matt Hill                | Indianapolis        | <b>FBL</b> | ML        | 28  |    | <b>EN USA</b>      | $6'$ $2''$              | <b>224 lbs</b> | <b>Right</b> | Right         |     |     |

**Figure 161 Sortable Player Stats Page** 

See the [Roster page,](#page-198-0) described in Section [7.2,](#page-198-0) for more information on how to use the usual dropdowns on the top of the page, such as the Stats Scope, Stats Split, and Stats Double Split drop-downs.

There are two special drop-downs on this page, the Players drop-down and the Qualify drop-down. The Players drop-down allows you to specify whether to view statistics for rookies only, or all players. The Qualify drop-down allows you to choose from all players, batting qualifiers, or pitching qualifiers. Batting qualifiers are those who have at least 3.1 plate appearances per team game. Pitching qualifiers are those who have at least 1 inning pitched per team game.

### **6.6.2. The Team Statistics Page**

The Team Statistics page includes three subpages that cover batting, pitching, and fielding statistics on a team-by-team basis. Each subpage in the Team Statistics page has a Subleague drop-down that allows you to select one subleague or the other.

*Note: There is no way to view multiple subleagues together on the Team Statistics page.* 

### **6.6.2.1. Team Batting Statistics Page**

The Team Batting Statistics page is a table that displays batting statistics for all teams in one subleague at a time. At the bottom of the page are totals for the subleague.

|                                       |     |           |                                 |      |      |     |           | rigure rose realm batting blatistics rage |      |      |            |           |      |      |     |           |               |      |       |                 |
|---------------------------------------|-----|-----------|---------------------------------|------|------|-----|-----------|-------------------------------------------|------|------|------------|-----------|------|------|-----|-----------|---------------|------|-------|-----------------|
| Player Statistics Complete statistics |     |           |                                 |      |      |     | 494/6-5   |                                           |      |      |            |           |      |      |     |           |               |      |       |                 |
| Team Batting Statistics               |     |           | <b>Team Pitching Statistics</b> |      |      |     |           | <b>Team Fielding Statistics</b>           |      |      |            |           |      |      |     |           |               |      |       |                 |
| Select Sub-League                     |     |           |                                 |      |      |     |           |                                           |      |      |            |           |      |      |     |           |               |      |       |                 |
| <b>SL1 Division 1</b>                 | G   | <b>PA</b> | AB:                             | н    | 28   | 38  | HR        | RBI                                       | R.   | 88   | 188        | HP        |      | SH   | SF. | <b>SB</b> | CS.           | AVG  | OBP   | <b>SLG</b>      |
| Indianapolis                          | 106 | 4207      | 3708                            | 970  | 193  | 19  | 164       | 560                                       | 570  | 366  | 26         | 44        | 826  | 57   | 30  | 56        | 37            | .262 | .333  | <b>A57</b>      |
| Washington                            | 107 | 4126      | 3698                            | 939  | 191  | 14  | 105       | 443                                       | 461  | 317  | 24         | 47        | 721  | 34   | 29  | 19        | 18            | .254 | .319  | 398             |
| Portland                              | 106 | 4136      | 3700                            | 982  | 212  | 23  | 83        | 456                                       | 486  | 306  | 28         | 47        | 683  | 51   | 32  | 54        | 26            | .265 | 327   | A02             |
| Austin                                | 106 | 4029      | 3617                            | 930  | 185  | 14  | 88        | 412                                       | 424  | 289  | 22         | 37        | 622  | 47   | 38  | 58        | 25            | ,257 | 315   | 389             |
| <b>SL1 Division 2</b>                 | G   | PA.       | AB-                             | н    | 28   | 38  | <b>HR</b> | RBI                                       | R.   | 88   | <b>188</b> | <b>HP</b> |      | SHI. | SF. | <b>SB</b> | $\mathsf{cs}$ | AVG. | OBP   | SLG             |
| <b>Fort Worth</b>                     | 106 | 4103      | 3659                            | 978  | 207  | 22  | 127       | 491                                       | 508  | 324  | 30         | 37        | 630  | 54   | 29  | 37        | 30            | .267 | .331  | A40             |
| Oklahoma City                         | 106 | 4073      | 361B                            | 943  | 183  | 24  | 139       | 483                                       | 505  | 333  | 26         | 30        | 673  | 56   | 36  | 49        | 33            | .261 | .325  | A40             |
| Jacksonville                          | 105 | 4140      | 3656                            | 999  | 169  | 17  | 120       | 507                                       | 521  | 352  | 23         | 59        | 612  | 44   | 29. | 54        | 22            | .273 | 344   | <b>A27</b>      |
| Phoenix                               | 106 | 4172      | 3744                            | 972  | 252  | 26  | 82        | 476                                       | 496  | 312  | 26         | 42        | 781  | 49   | 25  | 41        | 16            | .260 | , 122 | <b>A07</b>      |
| <b>TOTAL</b>                          | 848 | 32986     | 29400                           | 7713 | 1592 | 159 | 908       | 3828                                      | 3971 | 2599 | 205        | 343       | 5548 | 392  | 248 | 368       | 207           | .262 | 327   | A <sub>20</sub> |

**Figure 162 Team Batting Statistics Page** 

In the top left is a Select Subleague drop-down that can be used to toggle the subleague, if the selected league has two subleagues.

### **6.6.2.2. Team Pitching Statistics Page**

The Team Pitching Statistics page is a table that displays pitching statistics for all teams in one subleague at a time. At the bottom of the page are totals for the subleague.

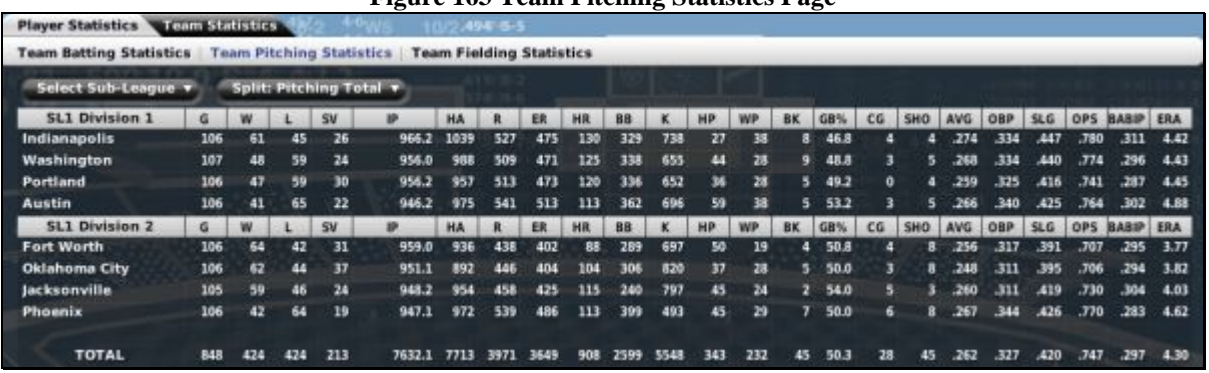

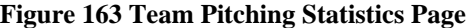

In the top left is a Select Subleague drop-down that can be used to toggle the subleague, if the selected league has two subleagues.

There is also a Split drop-down on this page that allows you choose between the following options.

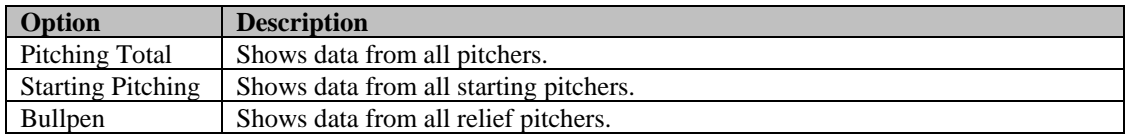

*Note: The statistics for starters and relievers are based on the role a player played in each game. For example, if you had a relief pitcher fill in as a starter for three games, those statistics would count toward starting pitcher statistics, even though the player's role might be middle reliever.* 

### **6.6.2.3. Team Fielding Statistics Page**

The Team Fielding Statistics page is a table that displays fielding statistics for all teams in one subleague at a time. At the bottom of the page are totals for the subleague.

|                                |                         |                                 |       |         | Pigure To + Team Piciumg Statistics I age |           |     |      |            |                    |           |      |    |
|--------------------------------|-------------------------|---------------------------------|-------|---------|-------------------------------------------|-----------|-----|------|------------|--------------------|-----------|------|----|
| <b>Player Statistics</b>       | <b>Cream Statistics</b> |                                 |       | 494/8-5 |                                           |           |     |      |            |                    |           |      |    |
| <b>Team Batting Statistics</b> |                         | <b>Team Pitching Statistics</b> |       |         | <b>Team Fielding Statistics</b>           |           |     |      |            |                    |           |      |    |
| Select Sub-League v            |                         |                                 |       |         |                                           |           |     |      |            |                    |           |      |    |
| <b>SL1 Division 1</b>          | G                       | iP.                             | PO    | A       | <b>DP</b>                                 | TP.       | E   | PCT  | <b>RNG</b> | <b>SB Attempts</b> | <b>CS</b> | CS%  | PB |
| Indianapolis                   | 106                     | 8700.0                          | 2888  | 997     | 80                                        |           | 68  | 983  | 4.02       | 50                 | 20        | 40.0 |    |
| Washington                     | 107                     | 8604.0                          | 2864  | 1055    | 80                                        | $\bullet$ | 70  | .982 | 4.10       | 113                | 39        | 34.5 |    |
| Portland                       | 106                     | 8610.0                          | 2866  | 1066    | 78                                        | n.        | 72  | .982 | 4.11       | 64                 | 22        | 34.4 |    |
| <b>Austin</b>                  | 106                     | 8520.0                          | 2837  | 1108    | 79                                        | Ð         | 58  | .986 | 4.17       | 79                 | 22        | 27.8 | 10 |
| <b>SL1 Division 2</b>          | ű                       | IP.                             | PO-   | A.      | DP:                                       | TP.       |     | PCT  | RNG        | <b>SB Attempts</b> | CS.       | CS%  | PB |
| <b>Fort Worth</b>              | 106                     | 8631.0                          | 2876  | 1083    | 73                                        | o         | 62  | .985 | 4.13       | 75                 | 30        | 40.0 | ×  |
| Oklahoma City                  | 106                     | 8562.0                          | 2848  | 1005    | 85                                        | o         | 57  | .985 | 4.05       | 57                 | 20        | 35.1 |    |
| <b>Jacksonville</b>            | 105                     | 8538.0                          | 2839  | 1047    | 71                                        | $\bullet$ | 61  | .985 | 4.10       | 56                 | 24        | 42.9 |    |
| Phoenix                        | 106                     | 8526.0                          | 2838  | 1129    | w                                         | $\bullet$ | 76  | .981 | 4.19       | 81                 | 30        | 37.0 | 8  |
| <b>TOTAL</b>                   | <b>848</b>              | 68691.0                         | 22856 | 8490    | 645                                       | 1         | 524 | .984 | 4.11       | 575                | 207       | 36.0 | 55 |

**Figure 164 Team Fielding Statistics Page** 

In the top left is a Select Subleague drop-down that can be used to toggle the subleague, if the selected league has two subleagues.

# **6.7. Transactions**

The Transactions section is an absolutely critical area of the game for managers. This is where you come to negotiate trades, search the waiver wire, sign free agents, look for new team personnel, and prepare for the draft. There are seven pages in the Transactions section, but several of those pages appear or disappear depending on the current circumstances. For example, the Draft Pool page is available only shortly before the annual first-year player draft, if there is one.

# **6.7.1. The Draft Pool Page**

The Draft Pool page is a list of all amateur players who will be available to be selected in the upcoming first-year player draft. The Draft Pool page becomes available whenever you have set the draft pool to be generated, by default one month before the scheduled first-year player draft. It disappears as soon as the draft has been completed.

### **Figure 165 Draft Pool Page**

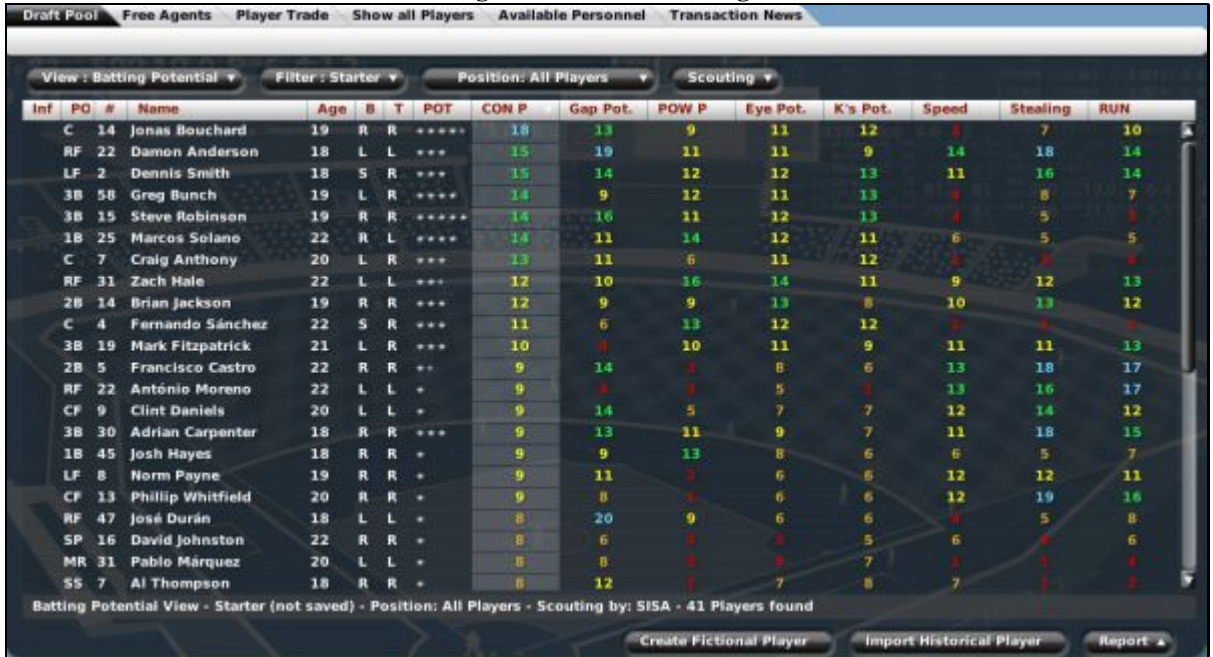

On this page, you can take advantage of OOTPB's [views and filters,](#page-43-0) described in Section [1.7,](#page-43-0) to sort through the data. You can also use most of the [common drop-downs d](#page-51-0)escribed in Section [1.9,](#page-51-0) as well as the [common action menus](#page-54-0) described in Section [1.10.](#page-54-0) Review those sections to get a better understanding of how to manipulate the data on this page to suit your needs.

There might not be much information available on the players in a draft pool. Use the Scout Draft Pool action menu in the lower right to send one or more of your scouts to scout the draft. See Section [15.7](#page-352-0) for more information on [scouting a draft pool.](#page-352-0)

See Section [16.0, Player Drafts,](#page-355-0) for more information on first-year player drafts in OOTPB.

### **Commissioner Options**

Commissioners have several additional options on this page:

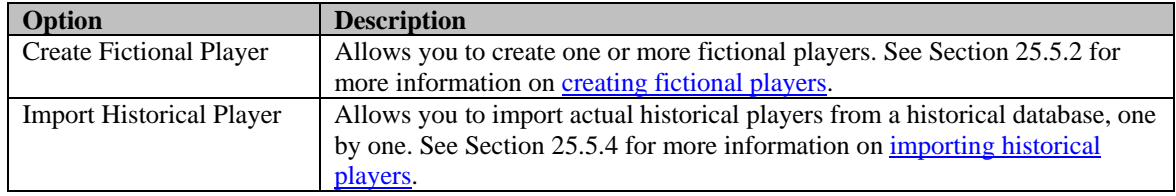

### **6.7.2. The Free Agents Page**

The Free Agents page consists of two subpages: one for current free agents and another for players who are expected to become free agents at the end of the current season. This page is available year-round, although the bulk of free agent signing happens during the offseason, if you have free agency enabled in your league.

See Section [18.5, Free Agency,](#page-381-0) for more information on free agency.

See Section [3.4.8.6, Financial Rules,](#page-112-0) for more information on enabling or disabling free agency in your league.

*Note: Even if you do not have free agency enabled in your league, there might still be players on the free agent list. Players who do not have a contract will still appear here, such as players who went undrafted, or those who were released from their contracts.* 

### <span id="page-184-0"></span>**6.7.2.1. The Free Agents Subpage**

The Free Agents subpage is a list of any players who are currently not under contract. These players are known as free agents.

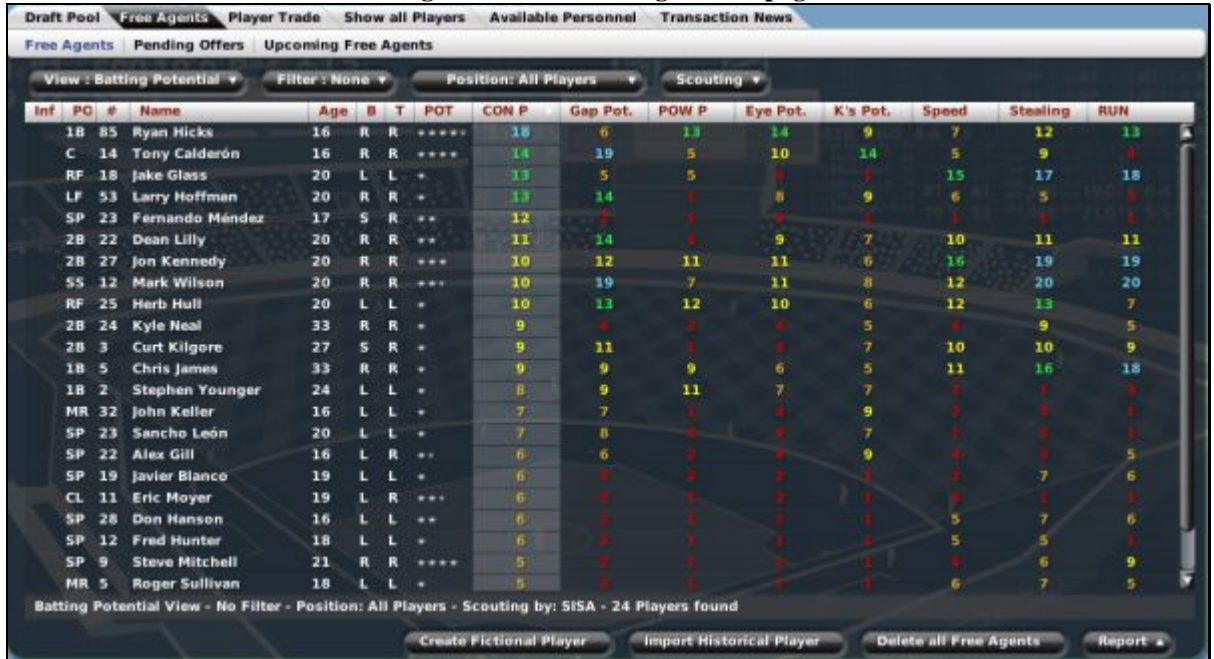

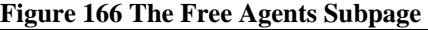

On this page, you can take advantage of OOTPB's [views and filters,](#page-43-0) described in Section [1.7,](#page-43-0) to sort through the data. You can also use most of the [common drop-downs d](#page-51-0)escribed in Section [1.9,](#page-51-0) as well as the [common action menus](#page-54-0) described in Section [1.10.](#page-54-0) Review those sections to get a better understanding of how to manipulate the data on this page to suit your needs.

See Section [18.5,](#page-381-0) [Free Agents,](#page-383-0) for more information.

## **Commissioner Options**

Commissioners have several additional options on this page:

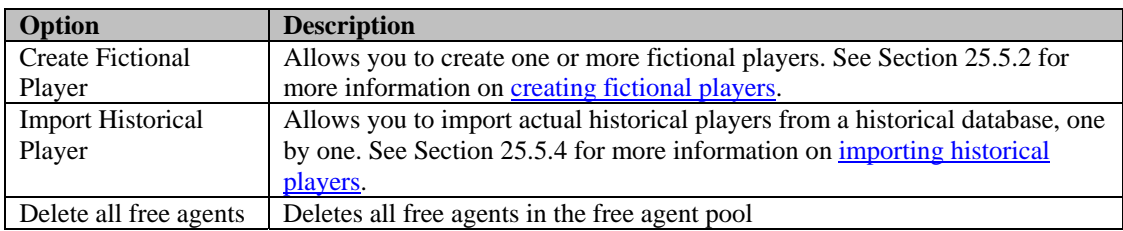

### **6.7.2.2. The Pending Offers Subpage**

The Pending Offers subpage shows a list of any outstanding offers you have made to free agents.

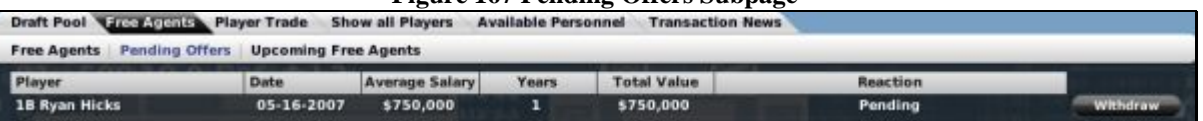

#### **Figure 167 Pending Offers Subpage**

This page will not show offers than other teams have made. As soon as an offer has been completed (accepted or rejected finally), it will no longer appear on this screen.

### **6.7.2.3. The Upcoming Free Agents Subpage**

The Upcoming Free Agents subpage is a list of any players who are scheduled to become free agents at the end of the current season. This page is relevant only if you have free agency enabled in your league financial settings.

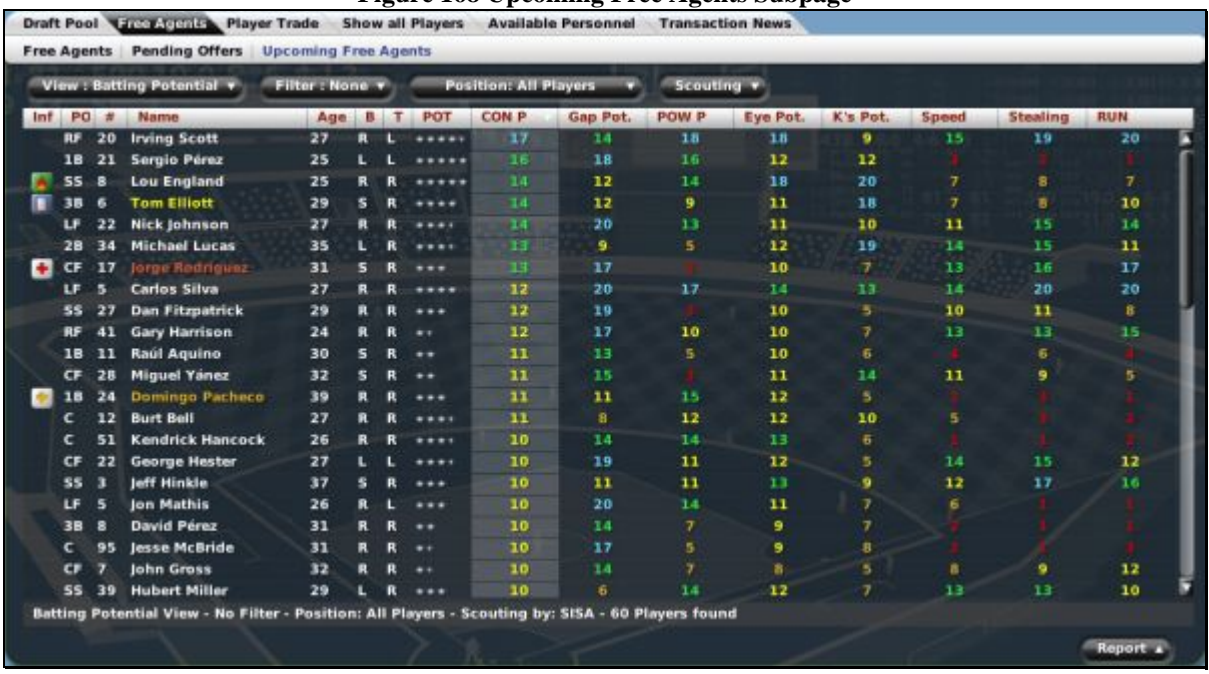

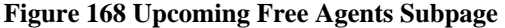

The Upcoming [Free Agents s](#page-184-0)ubpage behaves identically to the Free Agents subpage. See Section [18.5,](#page-381-0) [Free Agents,](#page-383-0) for more information.

*Warning! Do not assume that a player on this list will be available for you to sign at the end of the season. Teams can and will re-sign players to extensions before they reach free agency.* 

### **6.7.3. The Player Trade Page**

The Player Trade page is where managers come to execute trades. It consists of five separate subpages.

## **Figure 169 Player Trade Page**

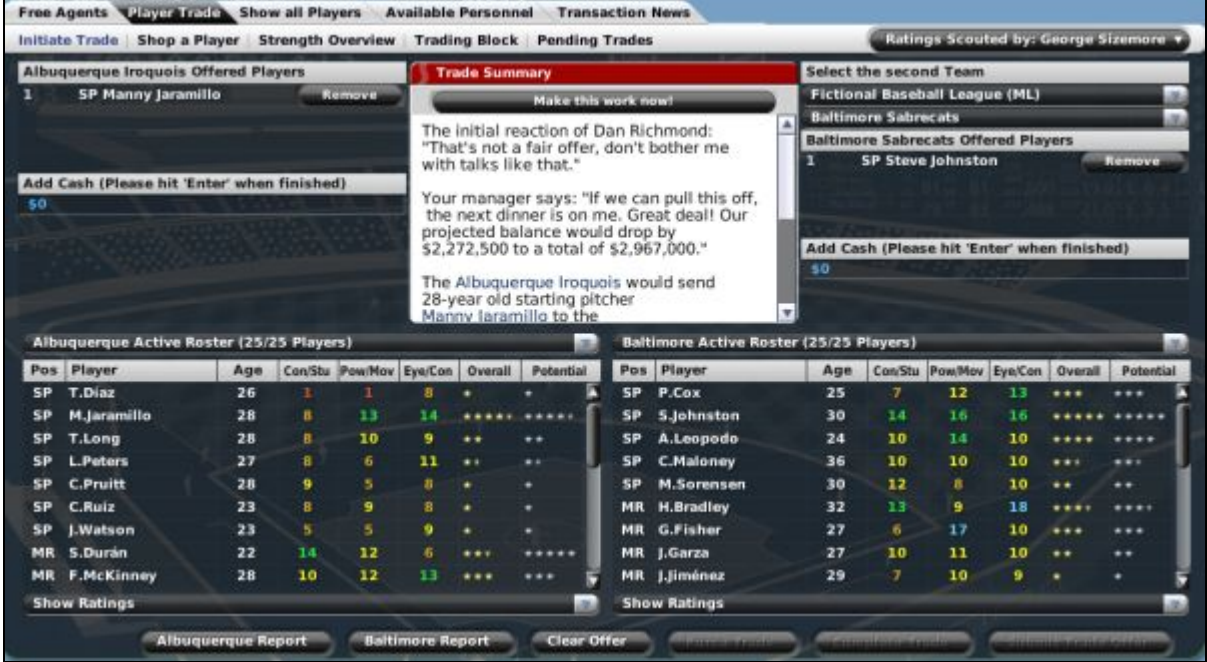

This page, along with the trading process, is described in more detail in Section [17.0, Trading.](#page-362-0)

## **6.7.4. The Waiver Wire Page**

The Waiver Wire page is where waiver players can be claimed. Players who are on waivers will be displayed here until their waiver period has ended.

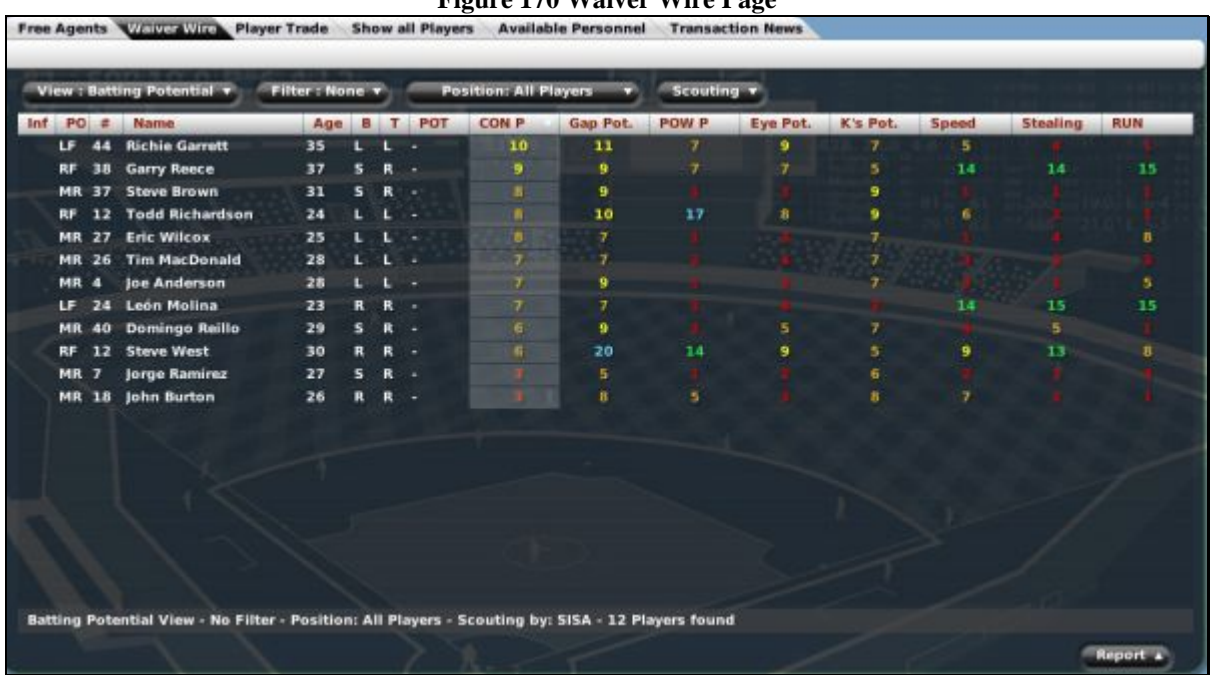

# **Figure 170 Waiver Wire Page**

On this page, you can take advantage of OOTPB's [views and filters,](#page-43-0) described in Section [1.7,](#page-43-0) to sort through the data. You can also use most of the [common drop-downs d](#page-51-0)escribed in Section [1.9,](#page-51-0) as well as the [common action menus](#page-54-0) described in Section [1.10.](#page-54-0) Review those sections to get a better understanding of how to manipulate the data on this page to suit your needs.

See Section [19.6, Waivers,](#page-388-0) for more information on waivers and how they are used.

### **6.7.5. The Show All Players Page**

The Show All Players page is a list of all players in the selected league. This page is nearly identical to the [Player / Staff Search page](#page-163-0) described in Section [5.9.1,](#page-163-0) except that the Player / Staff Search page shows all players in the game universe, while the Show All Players page shows only players in the current league.

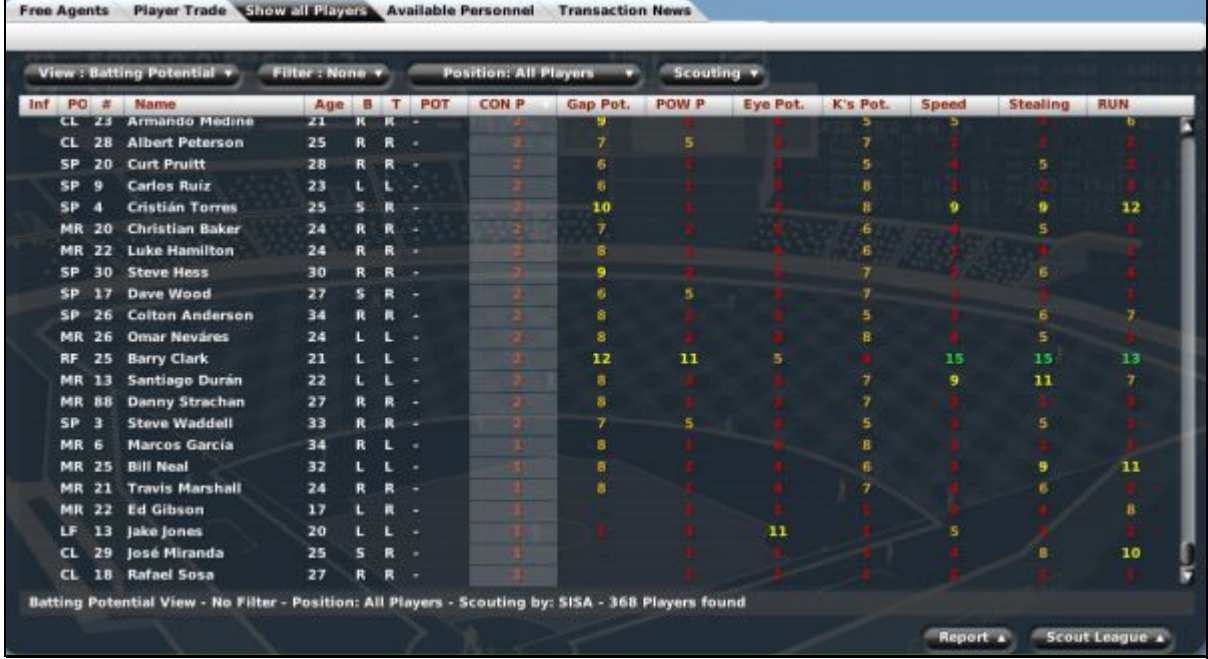

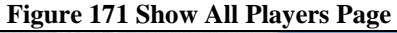

On this page, you can take advantage of OOTPB's [views and filters,](#page-43-0) described in Section [1.7,](#page-43-0) to sort through the data. You can also use most of the [common drop-downs d](#page-51-0)escribed in Section [1.9,](#page-51-0) as well as the [common action menus](#page-54-0) described in Section [1.10.](#page-54-0) Review those sections to get a better understanding of how to manipulate the data on this page to suit your needs.

### **Commissioner Options**

Commissioners have several additional options on this page:

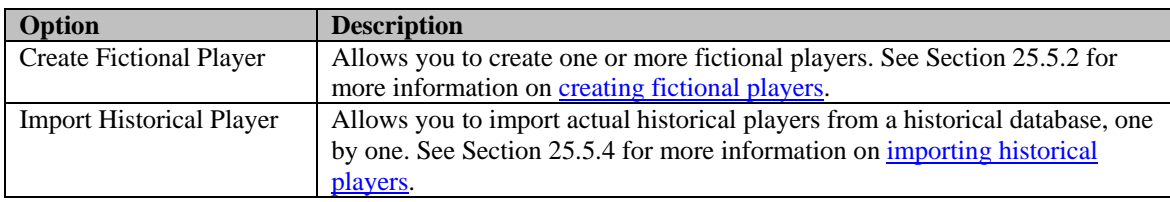

### **6.7.6. The Available Personnel Page**

The Available Personnel page is where general managers come to look for new personnel to round out their team staffs. This page shows all personnel: coaches, scouts, and team doctors. Additionally, this page displays only available personnel. All personnel who are currently under contract are not displayed here.

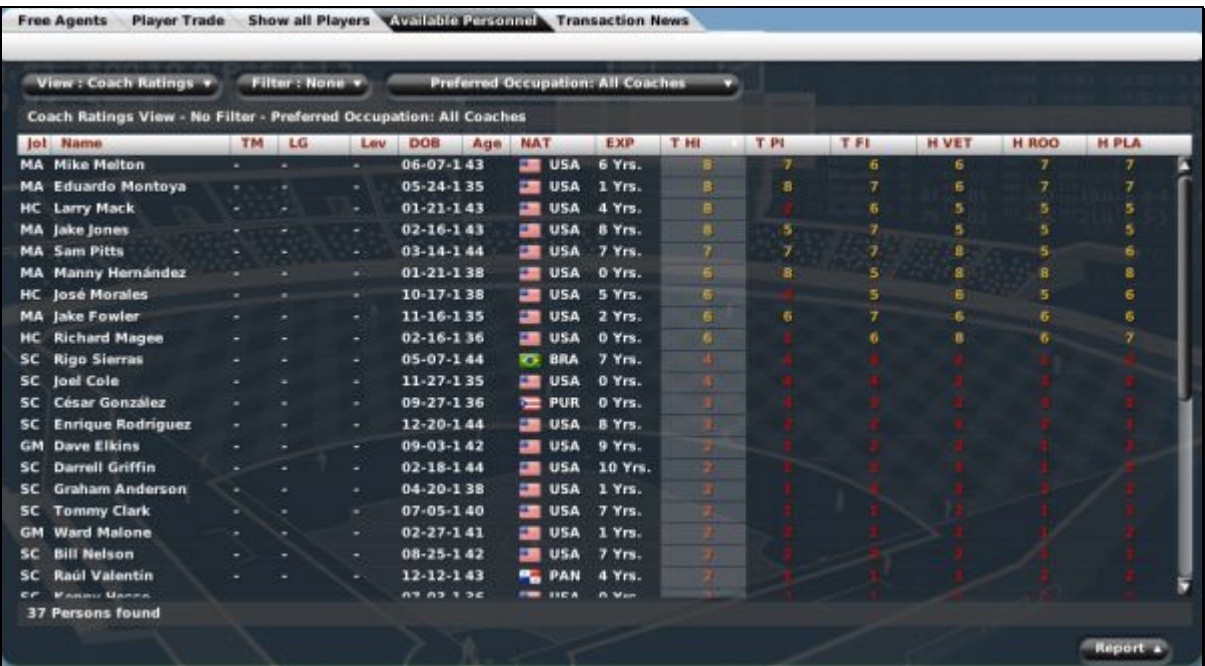

On this page, you can take advantage of OOTPB's [views and filters,](#page-43-0) described in Section [1.7,](#page-43-0) to sort through the data. You can also use most of the [common drop-downs d](#page-51-0)escribed in Section [1.9,](#page-51-0) as well as the [common action menus](#page-54-0) described in Section [1.10.](#page-54-0) Review those sections to get a better understanding of how to manipulate the data on this page to suit your needs.

See Section [14.0,](#page-339-0) [Coaches and Personnel,](#page-339-0) for more information on team personnel.

#### **Commissioner Options**

Commissioners have one additional option on this page:

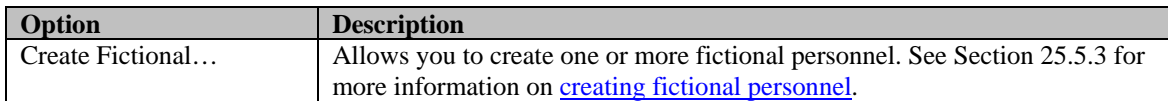

#### **6.7.7. The Transaction News Page**

The Transaction News page is a source for information about transactions that have occurred throughout the selected league. This page is divided into three subpages: a News page, a Major Transactions log, and a Complete Transactions log.

The News subpage is nearly identical to the [League News page d](#page-168-0)escribed in Section [6.2.1.](#page-168-0) The difference is that this page uses the transaction filter. This means that, by default, this page will initially show only transaction-related messages.

The Major Transactions log and Complete Transactions log are in-game reports. We have elected to describe al[l in-game reports i](#page-262-0)n Section [11.0.](#page-262-0) Please see that section for screen shots and more detail about these transaction logs.

# **6.8. The History Page**

The History page contains an almanac of sorts, tracking the full history of your league. There are two game pages here, showing the Hall of Fame and a list of retired players. These are described below. But the bulk of the History area consists of over twenty in-game HTML reports that provide a wealth of data on the history of your league.

## **6.8.1. The History Page**

We have elected to describe all [in-game reports i](#page-262-0)n Section [11.0.](#page-262-0) Please see that section for screen shots and more detail about the History page.

### **6.8.2. The Champions Page**

The Champions page displays a graphic of the most recent team to win the league championship.

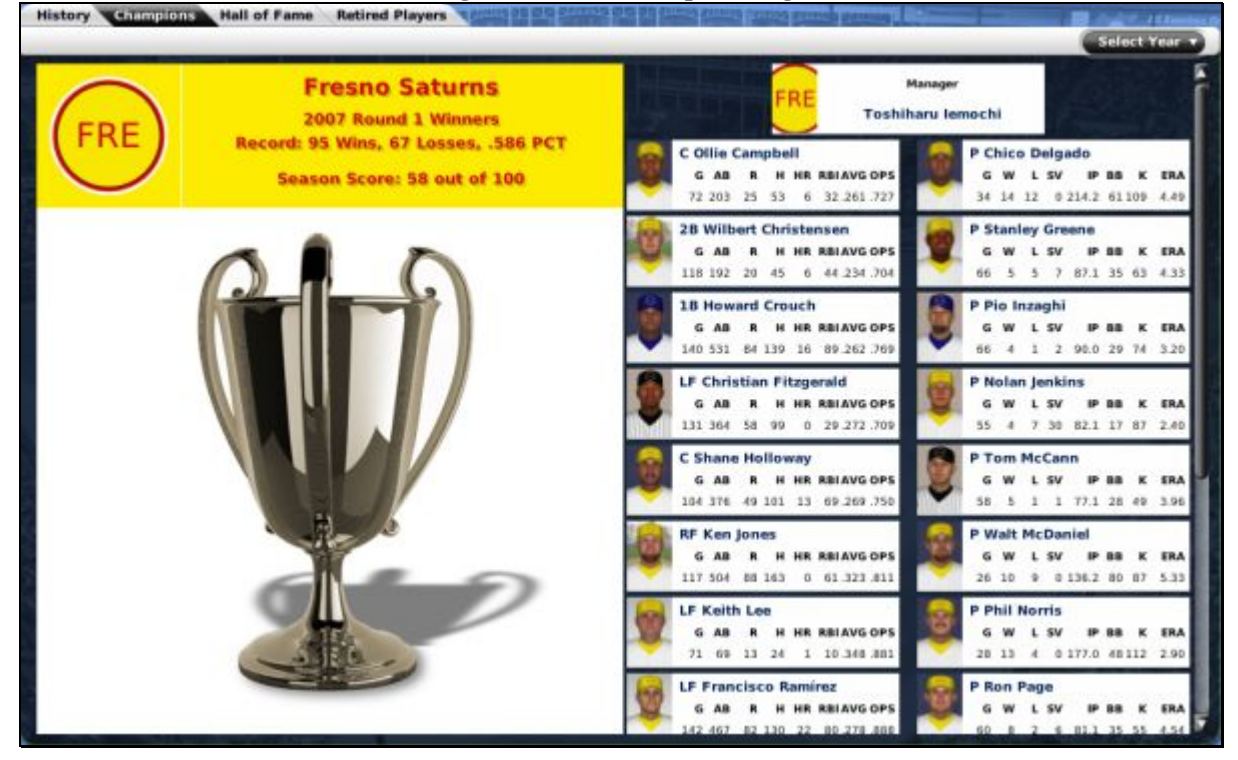

### **Figure 172 The Champions Page**

All members of the championship team's 25-man roster are displayed on the right in alphabetical order. You can also use the Select Year drop-down in the upper right to view the champions for past years.

*Note: Player pictures will continue to age on this screen, so if you look at the champions from 10 years ago, they will have aged 10 years. Think of it as a "reunion photo."* 

### **6.8.3. The Hall of Fame Page**

The Hall of Fame page displays a list of all players who have been inducted into the Hall of Fame in the selected league. There are two subpages, one for position players and one for pitchers.

### **6.8.3.1. Hall of Fame Inductions**

Only retired players can be inducted into the Hall of Fame. Players can be inducted into the Hall of Fame in two ways. First, a commissioner can [manually induct a player.](#page-121-0) This is described in Section [25.5.7.](#page-478-0) Second, players can be automatically inducted based on thresholds set in the league setup. The [Hall of Fame requirements a](#page-121-0)re described in Section [3.4.9.10.](#page-121-0)

Retired players who meet automatic induction criteria are inducted into the Hall of Fame on the first day of the preseason following their retirement. There is no waiting period for induction.

### **6.8.3.2. Position Players**

The Hall of Fame Position Players subpage displays a list of all nonpitchers who have been inducted into the Hall of Fame in the selected league. Some statistical data is also displayed.

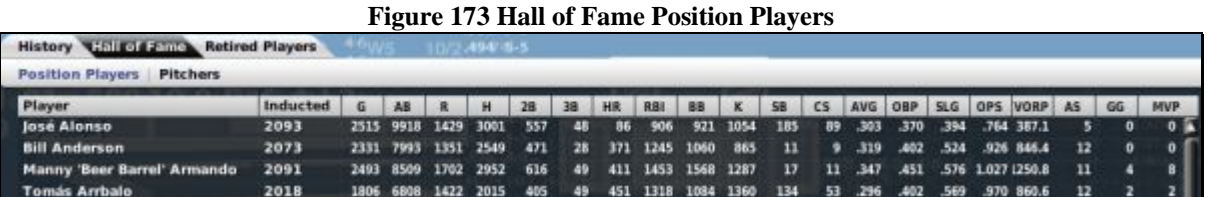

If you are unfamiliar with any of the abbreviations used on this page, see Section [34.3, Statistics and](#page-519-0)  [Abbreviations.](#page-519-0) 

### **6.8.3.3. Pitchers**

The Hall of Fame Pitchers subpage displays a list of all pitchers who have been inducted into the Hall of Fame in the selected league. Some statistical data is also displayed.

#### **Figure 174 Hall of Fame Pitchers**

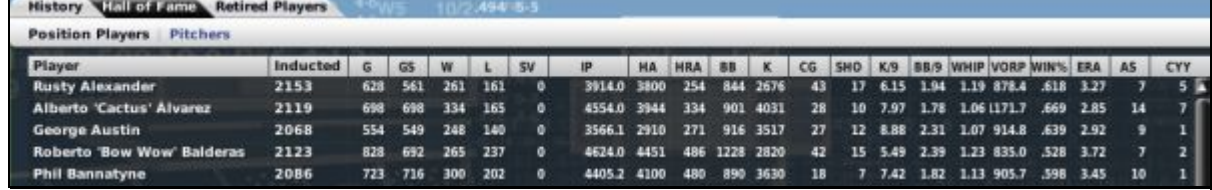

If you are unfamiliar with any of the abbreviations used on this page, see Section [34.3, Statistics and](#page-519-0)  [Abbreviations.](#page-519-0) 

### <span id="page-190-0"></span>**6.8.4. The Retired Players Page**

The Retired Players page lists all players who have retired in the current league. This page behaves like most player lists in the game. On this page, you can take advantage of OOTPB's [views and filters,](#page-43-0) described in Section [1.7,](#page-43-0) to sort through the data. You can also use most of the [common drop-downs](#page-51-0) described in Section [1.9,](#page-51-0) as well as some of the [common action menus d](#page-54-0)escribed in Section [1.10.](#page-54-0) Review those sections to get a better understanding of how to manipulate the data on this page to suit your needs.

|                     |      | View : Batting Stats Set 1 v |    |            | Filter: None v |                |         | <b>Position: All Players</b> |           |                         |             |             |                          |     |            |            |             |                    |             |           |
|---------------------|------|------------------------------|----|------------|----------------|----------------|---------|------------------------------|-----------|-------------------------|-------------|-------------|--------------------------|-----|------------|------------|-------------|--------------------|-------------|-----------|
| Inf <sub>init</sub> | 3.4. | Name                         |    | <b>B</b> T | G              | AB             | H       | 28                           | 38        | <b>HR</b>               | RBI         | R           | 88                       | к   | <b>AVG</b> | OBP        | <b>SLG</b>  | OPS.               | 5B          | <b>CS</b> |
| <b>CF</b>           | 44   | <b>Robert Williams</b>       | R  | R          | з              | з              | ۰       | $\mathbf o$                  | ۰         | $\circ$                 | $\bf{o}$    | $\bf{o}$    | ۰                        | п   | .000       | .000       | .000        | .000               | $\mathbf o$ | $\bullet$ |
| CF                  | 60   | José Villegas                | 貢  |            | 62             | 85             | 20      | 5                            | ۰         |                         | 7           | 13          | 7                        | 24  | .235       | .290       | .329        | .620               | 7           | п         |
| Œ                   | 45   | <b>Jon Graham</b>            | R  | R          | з              | $\overline{z}$ | ı       | $\mathbf{0}$                 | $\bullet$ | ۰                       | ı           | ı           | $\bullet$                | o   | .500       | .500       | .500        | 1.000              | $\mathbf o$ | $\bullet$ |
| CF                  | 31   | <b>Carlos Silva</b>          | ι  | R          | 326            | 534            | 120     | 28                           | 5         | $\overline{\mathbf{z}}$ | 40          | 46          | 27                       | 135 | .225       | .264       | .307        | .571               | 8           | з         |
| CF                  | 40   | <b>Mike Turpin</b>           | ι  | п          | 332            | 530            | 126     | 27                           | а         | 13                      | 71          | 56          | 40                       | 121 | .238       | .297       | 377         | .675               | з           | п         |
| Œ                   | 52   | <b>Claudio Segura</b>        | 5  | R          | в              | 2              | $\circ$ | $\bf{0}$                     | ۰         | ۰                       | $\Omega$    | o           | ۰                        | п   | ,000       | ,000       | .000        | .000               | o           | $\circ$   |
| $\tau$              | 13   | <b>Nicholas Coughlan</b>     | R  | п          | 576            | 1584           | 426     | 94                           | в         | 72                      | 262         | 229         | 142                      | 251 | .269       | .330       | <b>A75</b>  | -805               | а           | E         |
| RF                  | 20   | <b>Domingo Salinas</b>       | s  |            | в              | п              | п       | $\mathbf o$                  | ۰         | ۰                       | o           | $\mathbf o$ | $\bullet$                | ۰   | .000       |            | 1,000 1,000 | 2.000              | o           | $\circ$   |
| 肛                   | 13   | <b>Angel Esparza</b>         | Ľ  |            | 77             | 75             | 14      | ъ                            | ۰         | ۰                       | D           | B           | 10                       | 21  | .187       | .292       | .253        | .545               | o           |           |
| 肛厂                  | 25   | <b>José González</b>         | L  |            | 593            | 1999           | 601     | 121                          | 12        | 153                     | 448         | 338         | 172                      | 364 | .301       | .368       | .603        | .971               | 4           | и         |
| RF                  | 23   | <b>Kip Anderson</b>          | L  | R          | 137            | 290            | 65      | 8                            | ۰         | 6                       | 27          | 35          | 23                       | 43  | .224       | .282       | .314        | .596               | ı           | ı         |
| RF                  | 35   | <b>Francisco Reyes</b>       | L. | ш          | 168            | 215            | 40      | $\overline{ }$               | $\bullet$ | 2                       | 16          | 18          | 19                       | 62  | .186       | .256       | $-247$      | $-503$             | $\bf{o}$    | $\bullet$ |
| RF                  | 2    | <b>Brad Manning</b>          | t. | τ          | 106            | 105            | 27      | B                            | $\bullet$ | z                       | 18          | 9           | в                        | 29  | .257       | .275       | .390        | .666               | $\bf{0}$    | $\circ$   |
| RF                  | 11   | <b>William Thompson</b>      | v  | ι          | 177            | 432            | 100     | 16                           | л         | 11                      | 55          | 48          | 31                       | 93  | ,231       | .295       | .350        | ,645               | 11          | в         |
| RF                  | 45   | <b>Jesse Oglethorpe</b>      | ı. | ı          | 161            | 160            | 31      | э                            | ۰         | 2                       | 18          | 13          | 9                        | 33  | .194       | .251       | $-250$      | .501               | 1           | $\circ$   |
| <b>RU</b>           | 46   | <b>Dave Dancy</b>            | ı  |            | n              | Б              | ٦       | а                            | ۰         | ۰                       | $\Omega$    | $\Omega$    | $\bullet$                | 2   | .200       | .200       | .400        | .600               | $\bf{0}$    | $\circ$   |
| RF                  | 36   | <b>Kyle Steele</b>           | R  | π          | 184            | 378            | 77      | 28                           | л         | ,                       | 51          | 34          | 28                       | 93  | .204       | .267       | .354        | .621               | o           |           |
| <b>RF</b>           | 20   | <b>Lewis Edwards</b>         |    |            | 662            | 2486           | 705     | 112                          | ٠         | 131                     | 390         | 351         | 240                      | 629 | .284       | 348        | .494        | $-842$             | o           | 2         |
| RF                  | 39   | <b>Tom johnston</b>          | Ŀ  | R          | 283            | 502            | 120     | 33                           | в         | 14                      | 62          | 62          | 31                       | 125 | .239       | .287       | .400        | $-687$             | ı           | ۰         |
| RF                  | 17   | <b>Alexander McDermott</b>   | s. | R          | 118            | 182            | 38      | 7                            | $\bullet$ | л                       | 13          | 15          | $\overline{\phantom{a}}$ | 29  | .209       | .237       | .313        | .550               | з           | ۰         |
| 我开                  | 36   | Pedro Medina                 | R  | R          | 20             | 20             | п       | $\mathbf{0}$                 | ۰         | ۰                       | $\mathbf o$ | 2           | $\bullet$                | G   | 050        | .050       | .050        | .100               | o           | $\bullet$ |
| $\overline{1}$      |      | <b>Benedict Colo</b>         |    |            |                | $\cdots$       | --      |                              |           | --                      | 48          | 49          | ٦e                       | ,,  |            | <b>Ant</b> |             | $n \in \mathbb{R}$ | ۰           |           |

**Figure 175 Retired Players Page** 

*Note: Players who retire are listed on the Retired Players page for any league that they have ever played in.* 

## **6.8.5. The Retired and Active Players Page**

The Retired and Active Players page is essentially identical to the [Retired Players page d](#page-190-0)escribed in Section [6.8.4,](#page-190-0) except that it lists all players who have ever played in this league, active or retired. This is primarily designed to give you access to sortable statistics for the entire history of your league.

# **7.0 The Teams Menu**

The Teams menu is your source for all information about a specific team. Team rosters, lineups, pitching staff, and more are stored within the Teams menu. The Teams menu includes a dynamically created drop-down list of all the teams in the selected league.

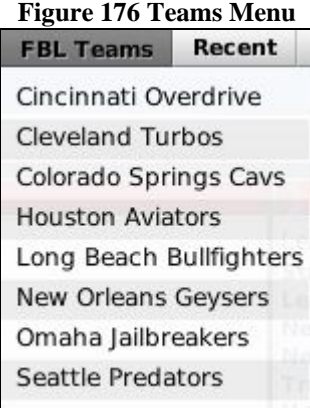

Practically every task you perform as a general manager or manager will be done from within the Teams menu. This is especially true for minor league managers. As a general manager or manager, you can also look at the information for teams other than your own. However, you cannot make any changes, of course.

*Note: If you don't see the teams you expect in the Teams menu, you've probably selected the wrong league. Use the [League Drop-Down](#page-38-0) described in Section [1.6.2 t](#page-38-0)o change the selected league.* 

# **7.1. The Team Home Page**

The Team Home page is the landing point for visitors to a team. It is divided into two subpages that give access to in-game HTML reports about the team, information about the team's stadium, and additional options. It also includes links to web reports for a number of other team-specific areas.

## **7.1.1. The Team Home Page**

We have elected to describe all [in-game reports i](#page-262-0)n Section [11.0.](#page-262-0) Please see that section for screen shots and more detail about the Team Home page.

## **7.1.2. The Options & Ballpark Page**

The Options & Ballpark page is where players can specify details about a team and its ballpark. The left side of the page has team editor functionality. The right side has ballpark information. This page also has a [Scout action menu](#page-55-0) available, as described in Section [1.9.3.](#page-52-0)

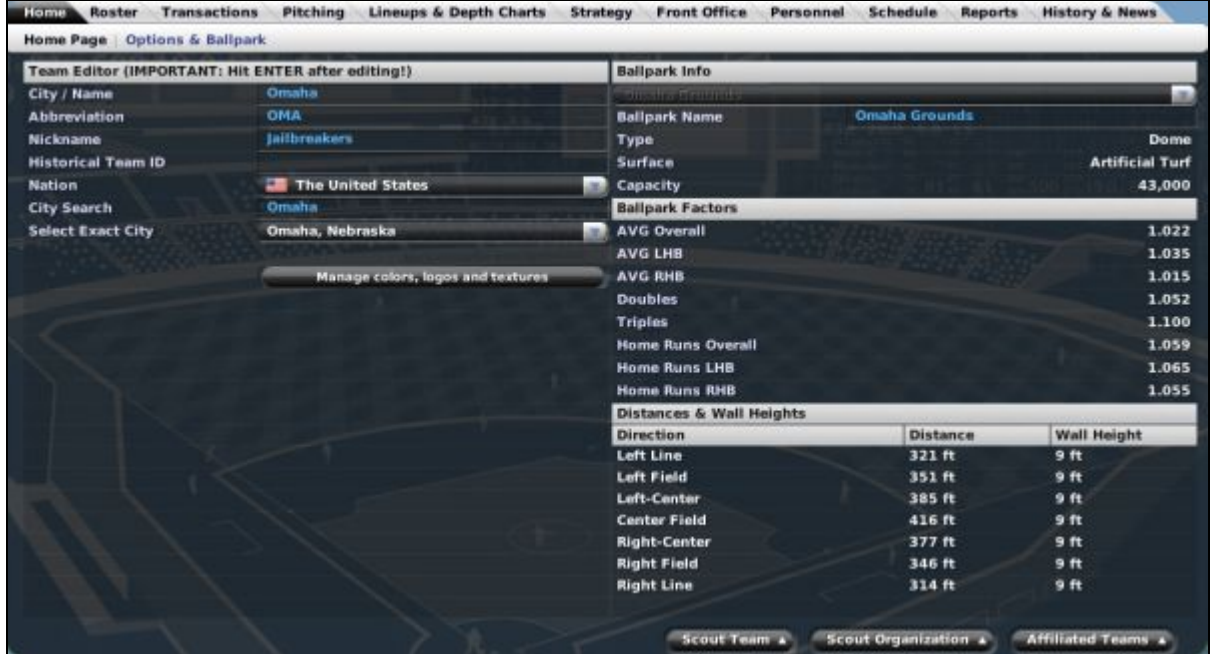

### **Figure 177 Options & Ballpark Page**

### **7.1.2.1. Team Editor**

The left side of the page has limited team editor information for managers. There are a number of options available on this page.

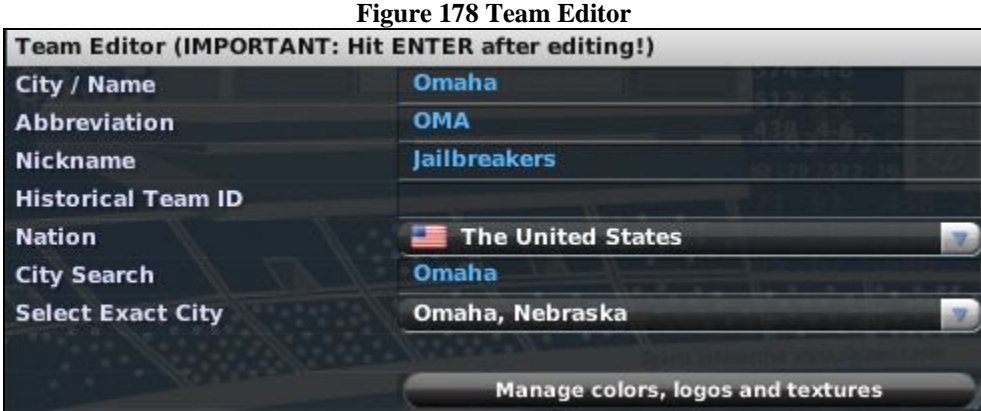

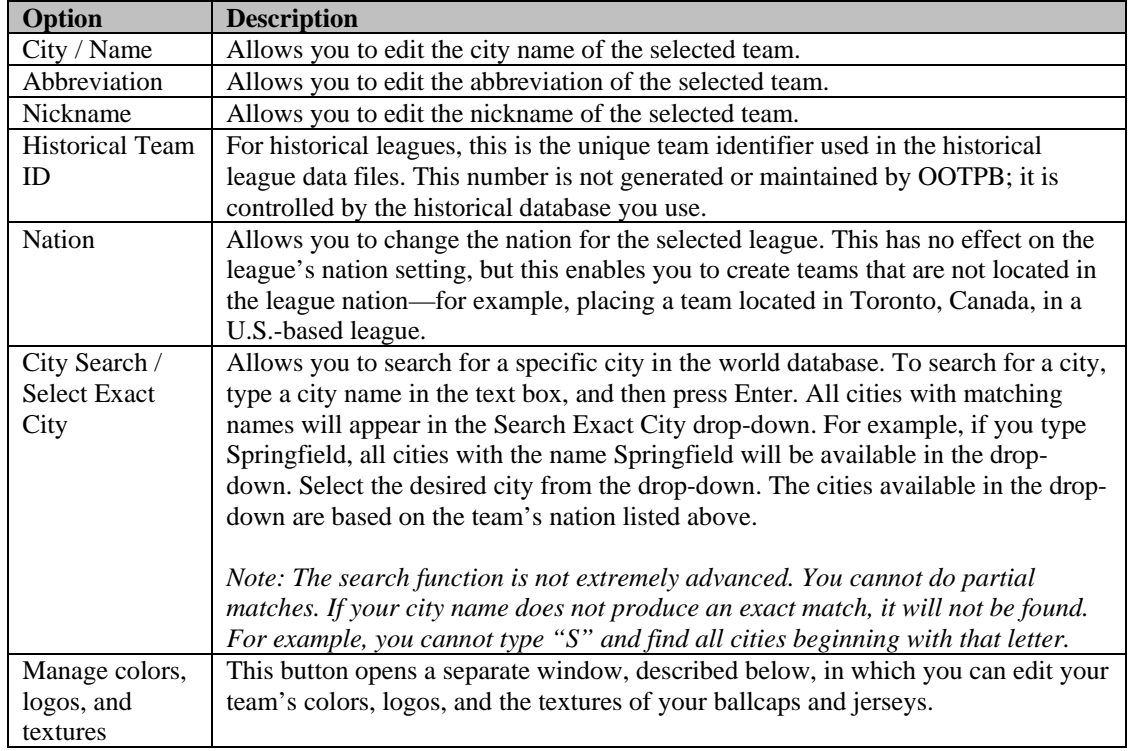

*Warning! After making changes to any field on this page, you must hit the Enter key on your keyboard in order for the change to take effect.* 

## **Commissioner Options**

Commissioners also have access to more advanced team editing options on this page. Those aspects of the [team editor](#page-467-0) are described in more detail in Section [25.4.3.](#page-467-0)

### **7.1.2.2. Team Colors, Logos and Uniforms**

OOTPB 2007 features a built-in editor that allows you great flexibility in customizing your team's colors, as well as their caps and jerseys.

*Note: Beyond the customization allowed here, you can also create your own custom logos, and cap and jersey textures in OOTP. See Section [26.0 f](#page-482-0)or more information on [customization.](#page-481-0)* 

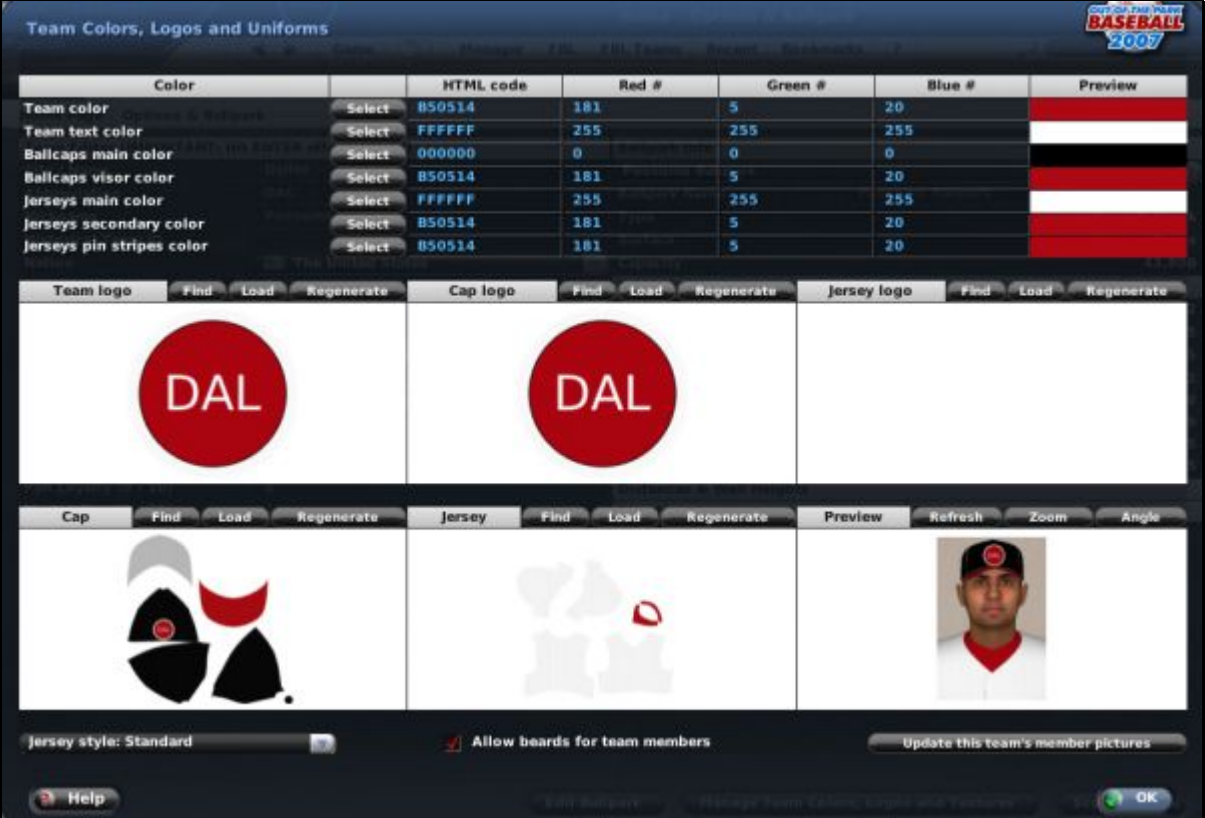

**Figure 179 Color, Logo, and Uniform Editor** 

The top half of the screen consists of seven different teams colors that are all customizable.

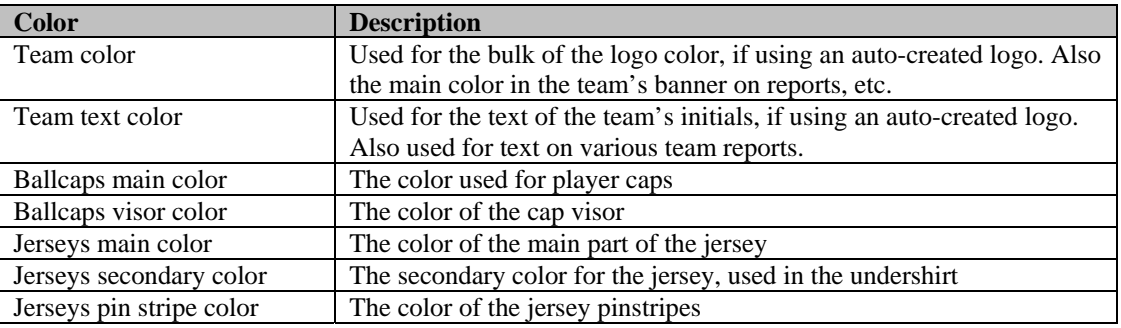

Each of these colors has a "color picker" that can be accessed using the Select button.

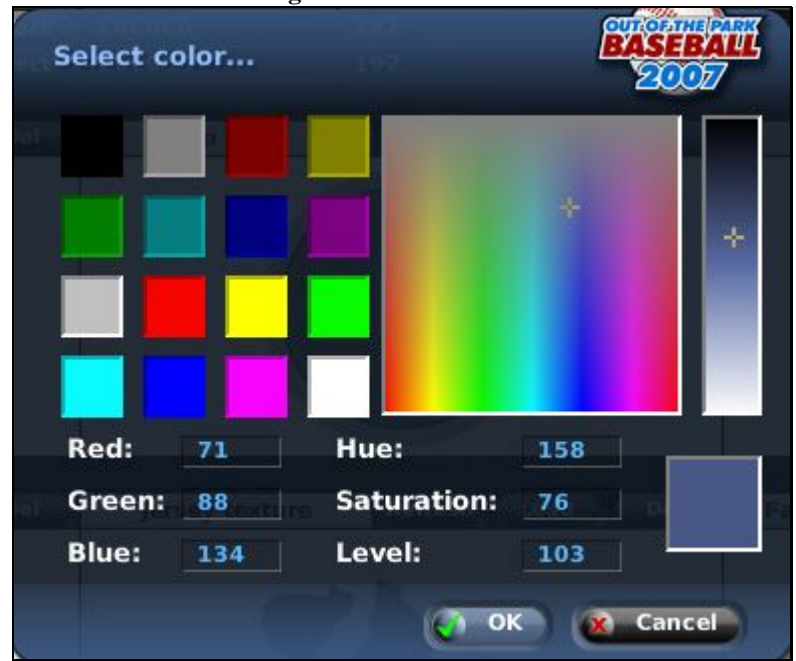

**Figure 180 Color Picker** 

You can choose any color from the squares on the left, and fine-tune your choice with the two boxes on the right. If you are familiar with image terminology, you can define the specific weight of red, blue, and green, as well as control the amount of hue, saturation, and level.

In addition to the color picker, if you know the HTML "hex code" for your desired color, you can enter it directly into the HTML code box. When you are done choosing a value, it will be displayed in the Preview column.

OOTPB automatically generates team colors and logos for your team. However, you can also create your own custom logos. You can have separate logos for your team, your caps, and your jerseys. The bottom half of the screen consists of six separate editing windows.

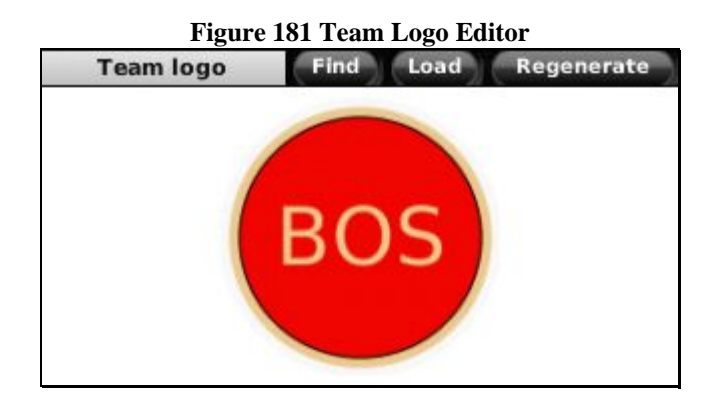

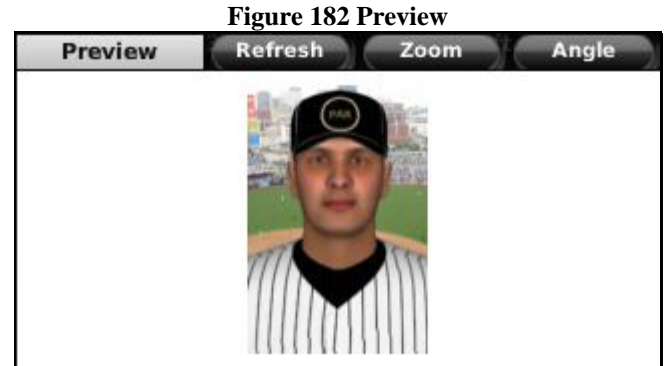

The six different editors are as follows:

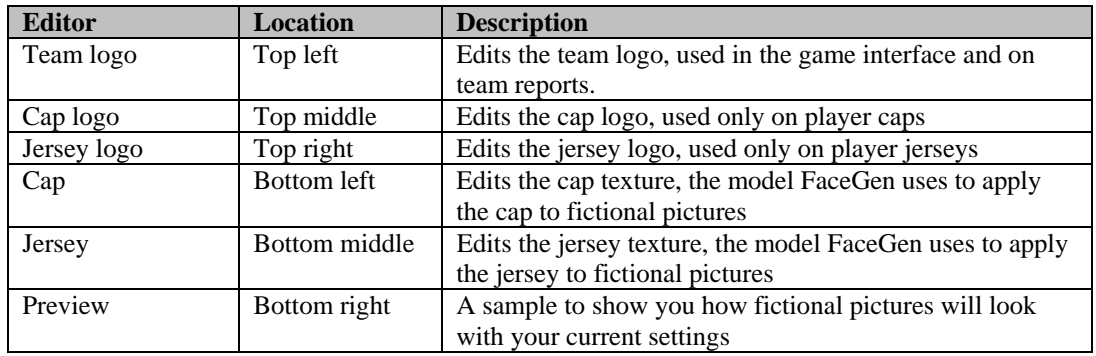

Each editor window except for the Preview has several buttons.

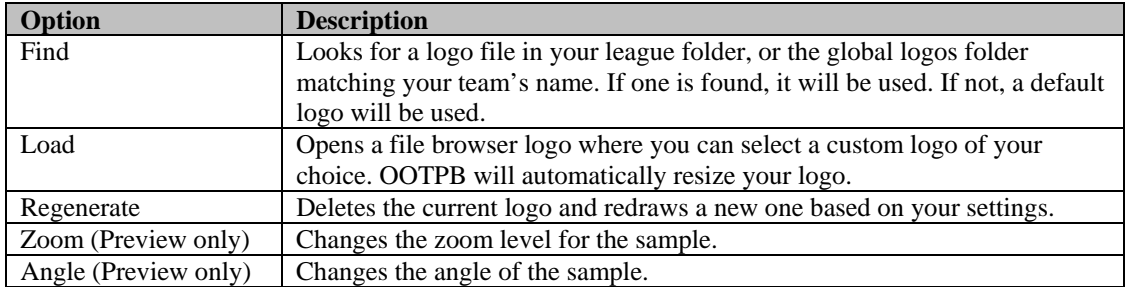

There are also two menus at the bottom of the screen: Jersey Style and Update this team's member pictures.

Jersey Style defines the style of the team's jerseys. There are four default styles: Standard, Singlelined, Double-lined, and Stripes. If you choose to customize your jersey styles, the text "uses custom jersey" will be displayed.

There is also a checkbox that allows you to enable or disable player beards for this team.

The "Update this team's member pictures" button will immediately apply any changes you have made to your team logos, caps, or jerseys, to all of the fictional faces of players on this team. If you do not do this, changes you make here will not immediately be apparent on your player pictures, until the game has some reason to change their pictures, such as a change in weight or age.

## **7.1.2.3. Ballpark Info**

The right side of the page has information about the selected team's ballpark. A team's ballpark can have a profound impact on a team's performance. Different parks have different strengths and weaknesses: You might not want to pay top dollar for that stud pitcher if he gives up a lot of fly balls and you play in a very shallow park that gives up a lot of home runs. Commissioners also have access to more advanced ballpark editing options on this page. Those aspects of the [ballpark editor](#page-469-0) are described in more detail in Section [25.4.5.](#page-469-0)

There are three sections of ballpark information. The Ballpark Info section contains basic information about your team's ballpark.

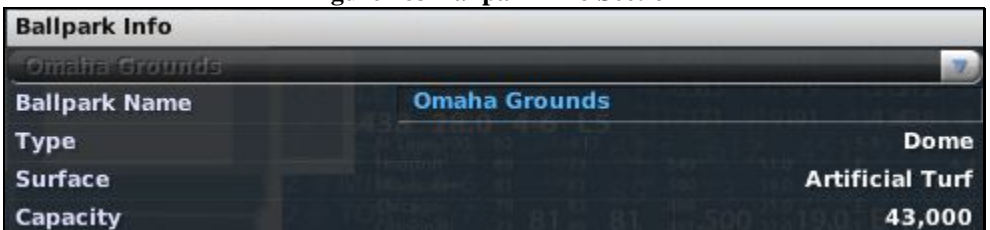

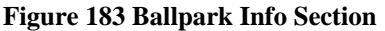

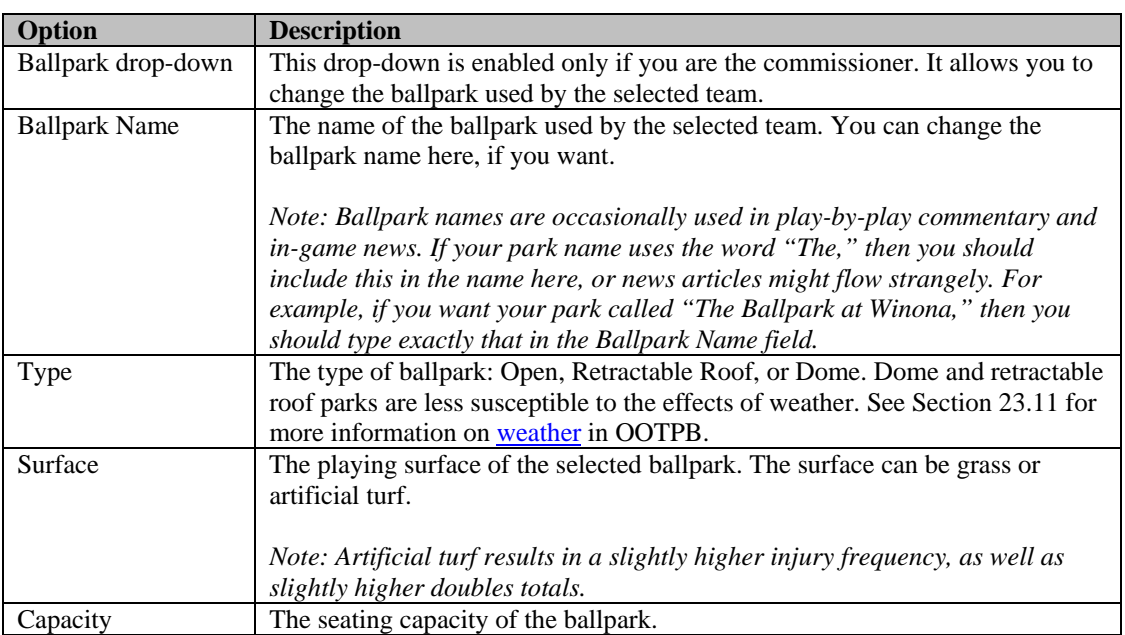

The Ballpark Factors section contains information about hitting performance in the selected ballpark. Ballpark factors define how likely players are to get certain hits in a given ballpark, compared to the average. A ballpark factor of 1.000 is normal performance. If a factor is lower than 1.000, you can expect to see fewer of that type of hit. If a factor is over 1.000, you can expect to see more of that type of hit.

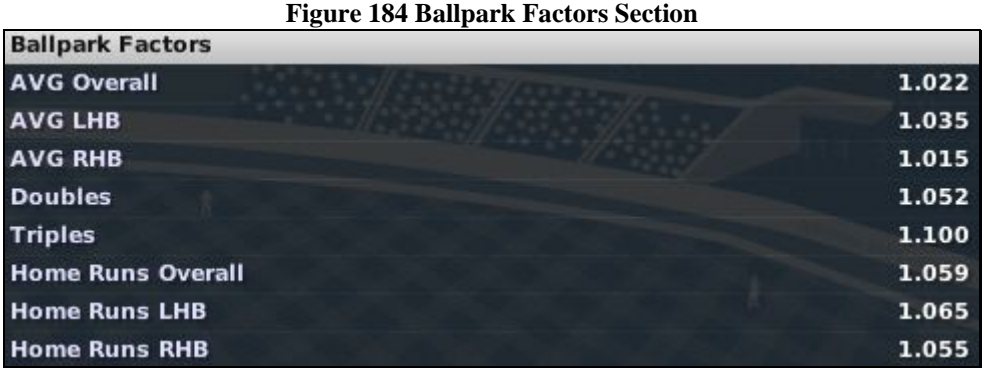

For example, in the above graphic, you can see that the triples factors is 10% above normal. This means that you can expect to see more triples in this ballpark. Ballpark factors do actually affect game calculations—they are not merely cosmetic!

The Distances & Wall Heights section describes how far it is from home plate to each part of the wall, and how high the wall is in those locations.

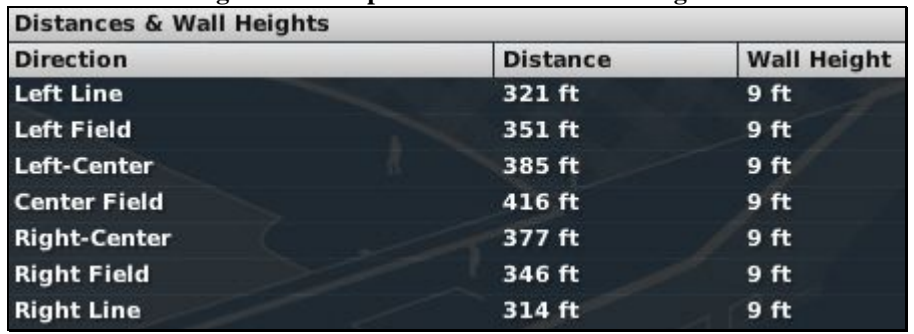

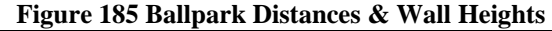

<span id="page-198-0"></span>These figures also impact the outcomes of plays in this park, such as judging whether or not a long ball will be a home run.

# **7.2. The Roster Page**

The Roster page gives you a complete overview of your team's rosters of players. This page contains many options that allow you to customize the information in the manner that suits you best.

#### **Figure 186 Roster Page**

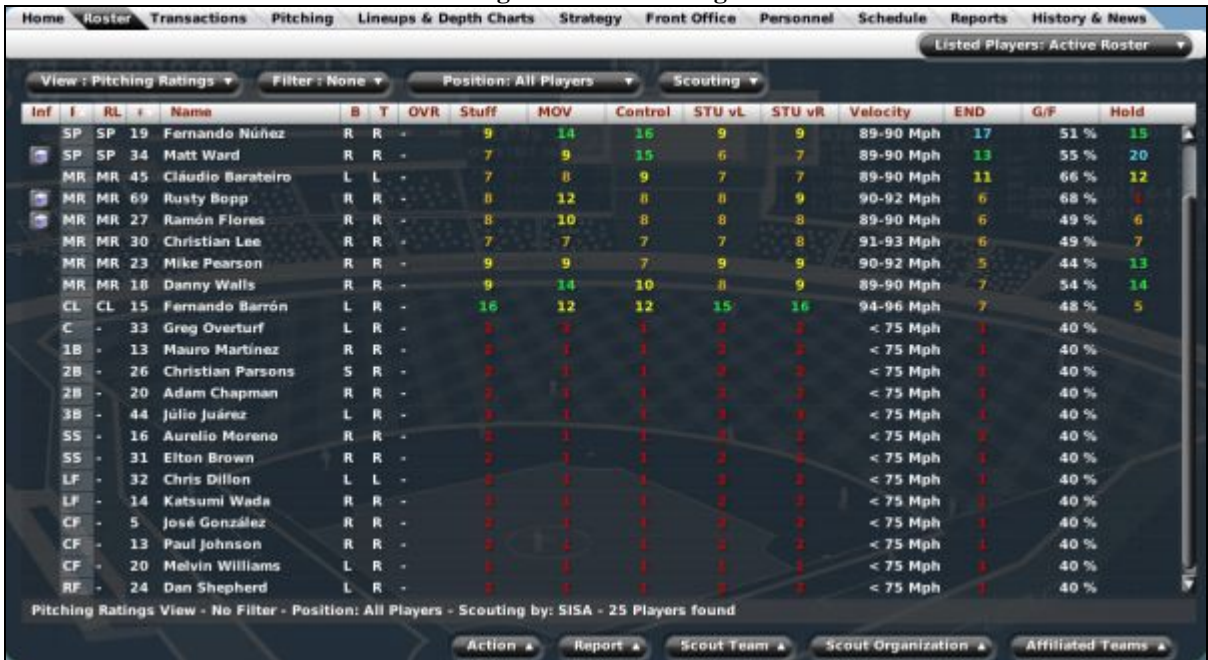

The bulk of the page is displayed in a spreadsheet format. Most columns on this page can be sorted by clicking on a column heading. Click on any player to view his **Player Profile**, described in Section [8.0.](#page-232-0)

On this page, you can also take advantage of OOTPB's [views and filters,](#page-43-0) described in Section [1.7,](#page-43-0) to sort through the data. You can also use most of the **common drop-downs** described in Section [1.9,](#page-51-0) as well as the [common action menus](#page-54-0) described in Section [1.10.](#page-54-0) Review those sections to get a better understanding of how to manipulate the data on this page to suit your needs.

Right-click menus are also enabled on this page, meaning that you can right-click on any player and see a list of options and actions that pertain to that player.

The color of the player names in the roster and similar player lists changes depending on the player's fatigue or injury status.

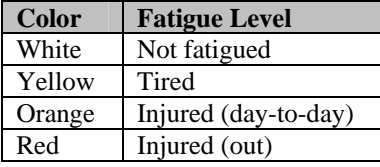

See Section 13.10, *Injuries*, Fatigue, and Aging, for more information about injuries.

### **7.2.1. The Listed Players Drop-Down**

By default, the Roster page shows only the players on your active roster. However, in the upper right corner is a Listed Players drop-down menu.

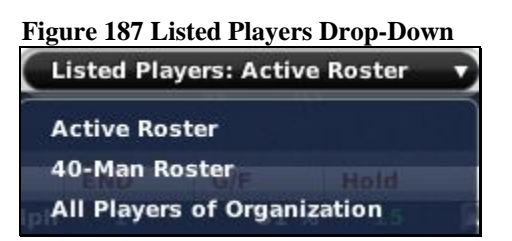

The Listed Players drop-down allows you to choose which players in your organization should be displayed on the Roster page. You can choose to view players on the active roster, the secondary roster, or all players in your organization. If you are looking at a affiliated league team, this drop-down is not available, and you can see only the active roster.

See Section [19.0,](#page-384-0) [Roster Rules and Management,](#page-384-0) for more information on rosters.

*Note: Even if you have changed the number of players on your secondary roster in your league configuration, this drop-down will still read "40-Man Roster."* 

*Note: If your league does not have any affiliated leagues, then you will have only the option of viewing the active roster or the reserve roster.* 

## **7.2.2. The Info Column**

One of the default columns in the data view is called Inf. It has small graphics that give player status information. Here are the graphics that can appear, and what they mean.

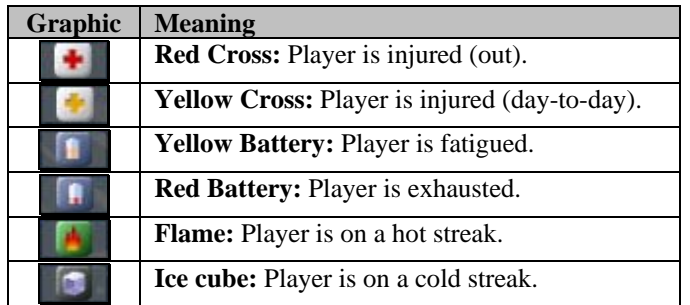

See Section 13.10, *Injuries*, Fatigue, and Aging, for more information about injuries and fatigue.

### **7.2.3. The Action Menu**

The Action menu at the bottom of the page has two options.

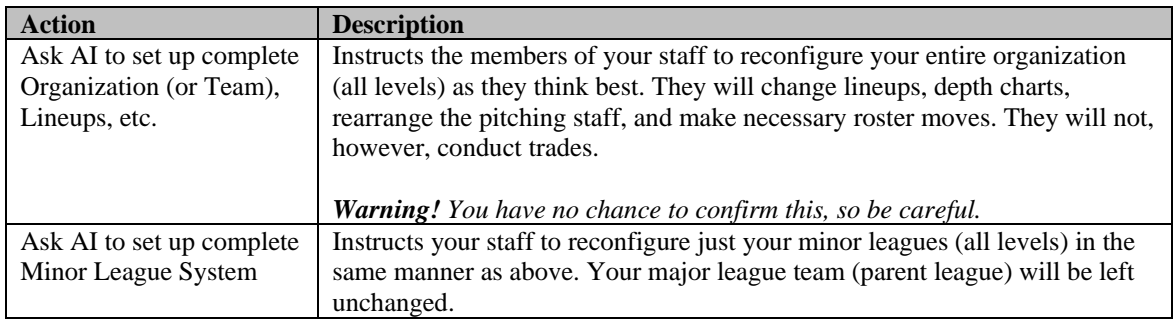

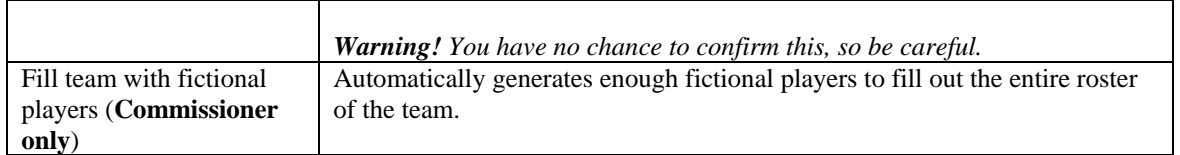

*Note: When you ask your managers to set up your organization, they might place injured players in the lineup. The reason for this is that the manager gives you the best lineup chosen from among all the players on your roster, regardless of their injury status. Then, when a game is auto-simmed, the game makes the decision about how to substitute for injured players. Of course, if you don't want to rely on these decisions, you can manually adjust your lineup and depth charts to account for injuries. This prevents you from having to remember to redo your lineups every time a player returns from an injury. With the current model, the game will put the injured player back in the lineup as soon as he becomes available again.* 

# **7.3. The Transactions Page**

The Transactions page is a launching pad for several subpages that cover all sorts of roster transactions that a manager or general manager needs to master. It defaults to an overview subpage, but also includes subpages that address your disabled list, minor leagues, waivers / DFA, and a log of all transactions. Some or all of these might not be needed, depending on the configuration of your league.

This section refers to many different in-game transactions. While this part of the guide will cover the different in-game pages, please see Section [19.0,](#page-384-0) [Roster Rules and Management,](#page-384-0) for more information on roster management.

To complete a transaction, just drag a player from one place to another. You can also use right-click menus to execute transactions on this page.

Additionally, on all transaction subpages except for the Transactions Log, a player name is sometimes followed by one or more symbols that provide important information about the player, usually regarding his roster status. A legend appears across the bottom of these pages. The symbols are defined below.

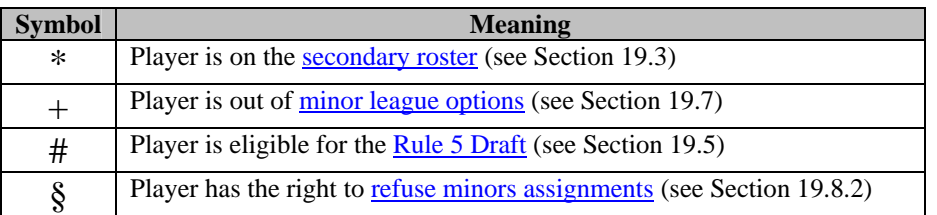

## **7.3.1. The Action Menu**

The Action menu at the bottom of the page is identical throughout all the transaction subpages.

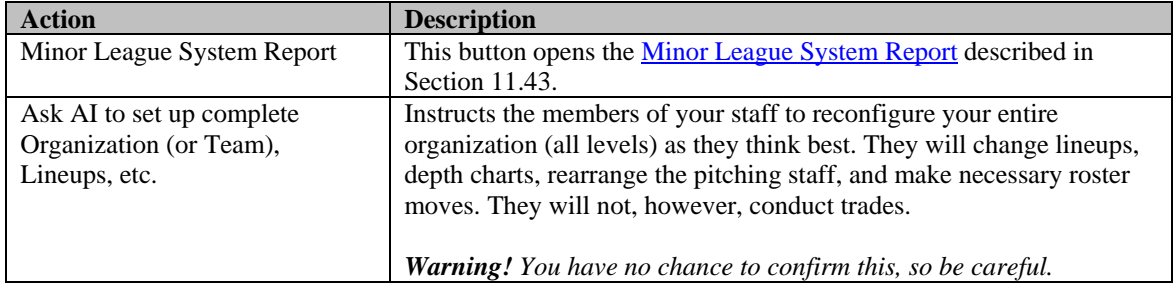

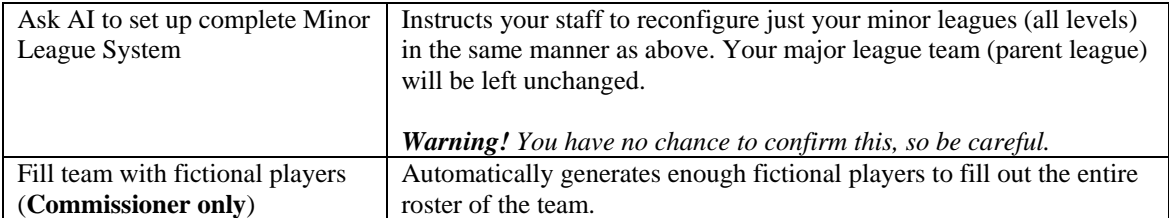

*Note: When you ask your managers to set up your organization, they might place injured players in the lineup. The reason for this is that the manager gives you the best lineup chosen from among all the players on your roster, regardless of their injury status. Then, when a game is auto-simmed, the game makes the decision about how to substitute for injured players. Of course, if you don't want to rely on these decisions, you can manually adjust your lineup and depth charts to account for injuries. This prevents you from having to remember to redo your lineups every time a player returns from an injury. With the current model, the game will put the injured player back in the lineup as soon as he becomes available again.* 

## <span id="page-202-0"></span>**7.3.2. The Overview Subpage**

The Overview subpage is a customizable page divided into four panes that gives you great flexibility to make roster moves.

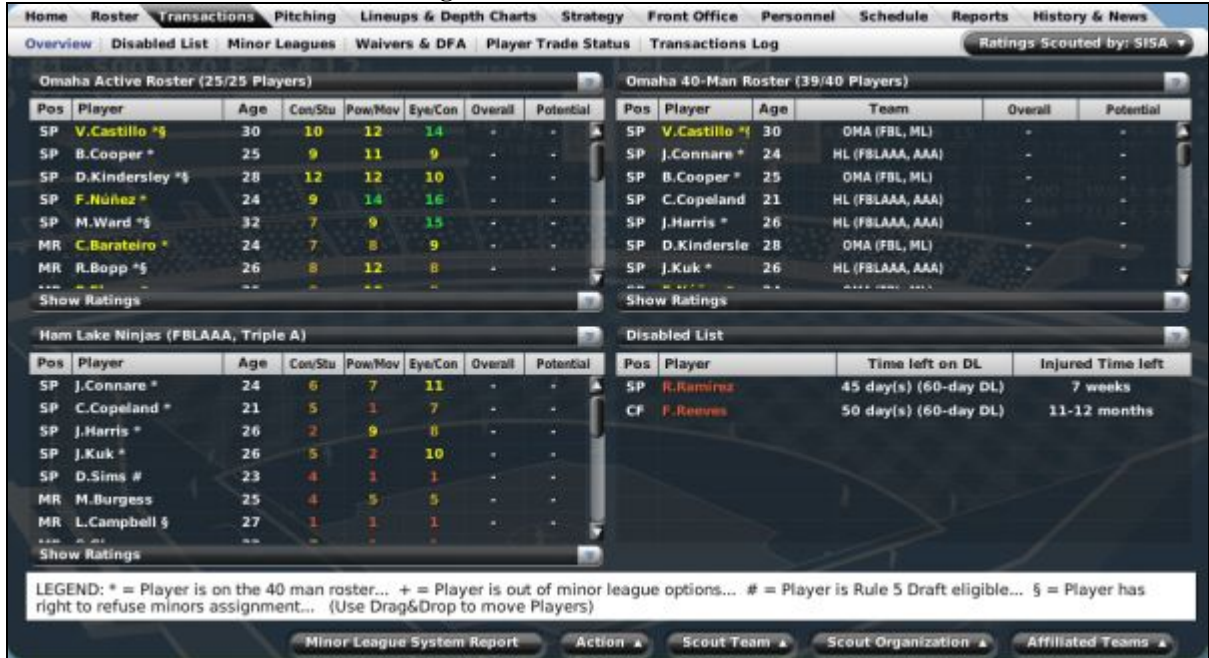

#### **Figure 188 Transaction Overview**

Each of the four panes has a drop-down that lets you display one of the following lists:

- Any active, secondary, or reserve roster in the organization
- Your disabled list
- Your waiver list
- Your designated for assignment list

Any of these can be selected in any of the four panes.

Additionally, each pane has a drop-down that defines whether you want to view ratings or statistics for the players in that pane. If you choose to view player ratings, you can choose which scout's ratings you want to view from the Ratings Scouted by drop-down in the upper right.

To make a transaction, drag a player from one pane to another, or right-click on a player and select a transaction from the right-click menu.

See Section [19.0,](#page-384-0) [Roster Rules and Management,](#page-384-0) for more information on rosters and transactions.

### **7.3.3. The Disabled List Subpage**

The Disabled List subpage is very similar to the Overview subpage, but it has just two customizable panes. By default, these display your active roster on the left and your disabled list on the right.

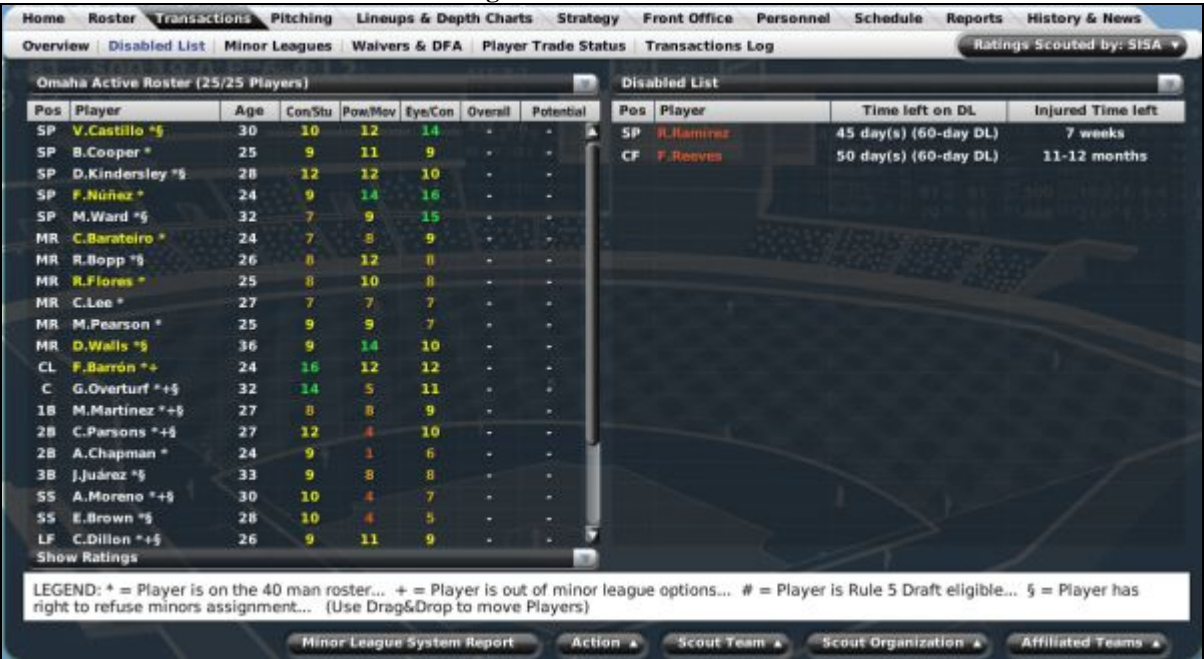

**Figure 189 Disabled List** 

To make a transaction, drag a player from one pane to another, or right-click on a player and select a transaction from the right-click menu.

See Section [19.9](#page-394-0) for more information on the **disabled list**.

### **7.3.4. The Minor Leagues Subpage**

The Minor Leagues subpage is very similar to the Overview subpage, but the four panes default to the top four minor leagues in your team's organization.

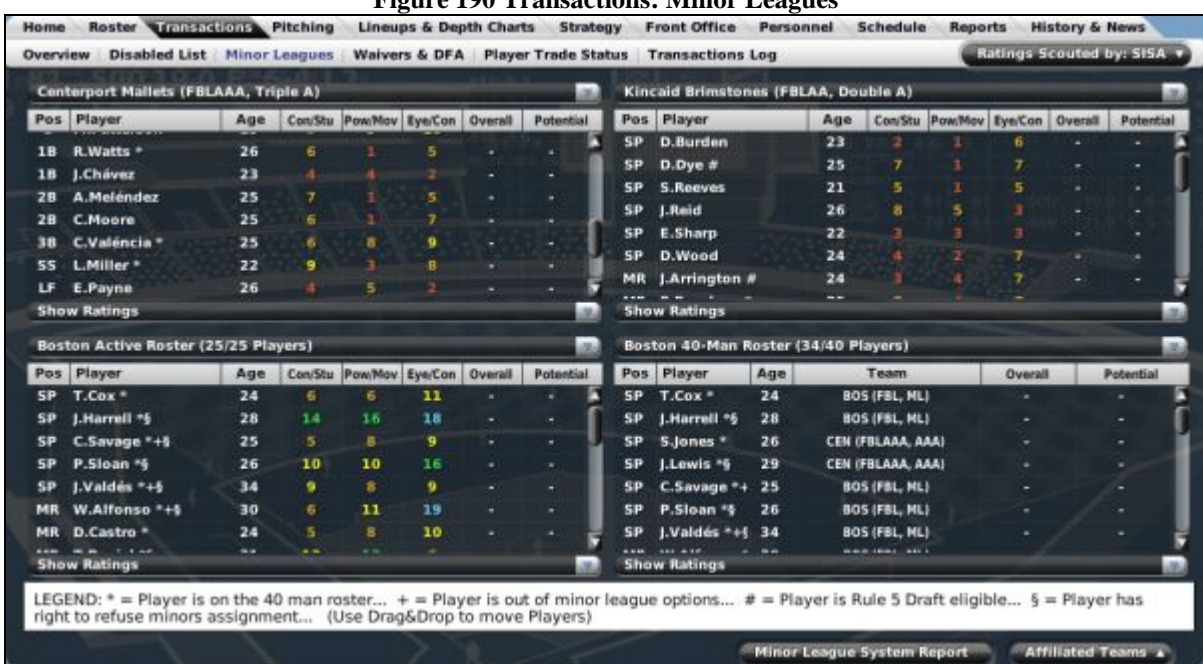

## **Figure 190 Transactions: Minor Leagues**

To make a transaction, drag a player from one pane to another, or right-click on a player and select a transaction from the right-click menu. The Action menu on this page behaves identically to the one on the [Overview](#page-202-0) subpage described Section [7.3.2.](#page-202-0)

See Section [19.0,](#page-384-0) [Roster Rules and Management,](#page-384-0) for more information on rosters and transactions.

*Note: This subpage is not available if you do not have minor leagues.* 

## **7.3.5. The Waivers & DFA Subpage**

The Waivers & DFA subpage is very similar to the Overview subpage, with four customizable panes. By default, the waivers list and DFA list are displayed in the two lower panes.

### **Figure 191 Transactions: Waivers & DFA**

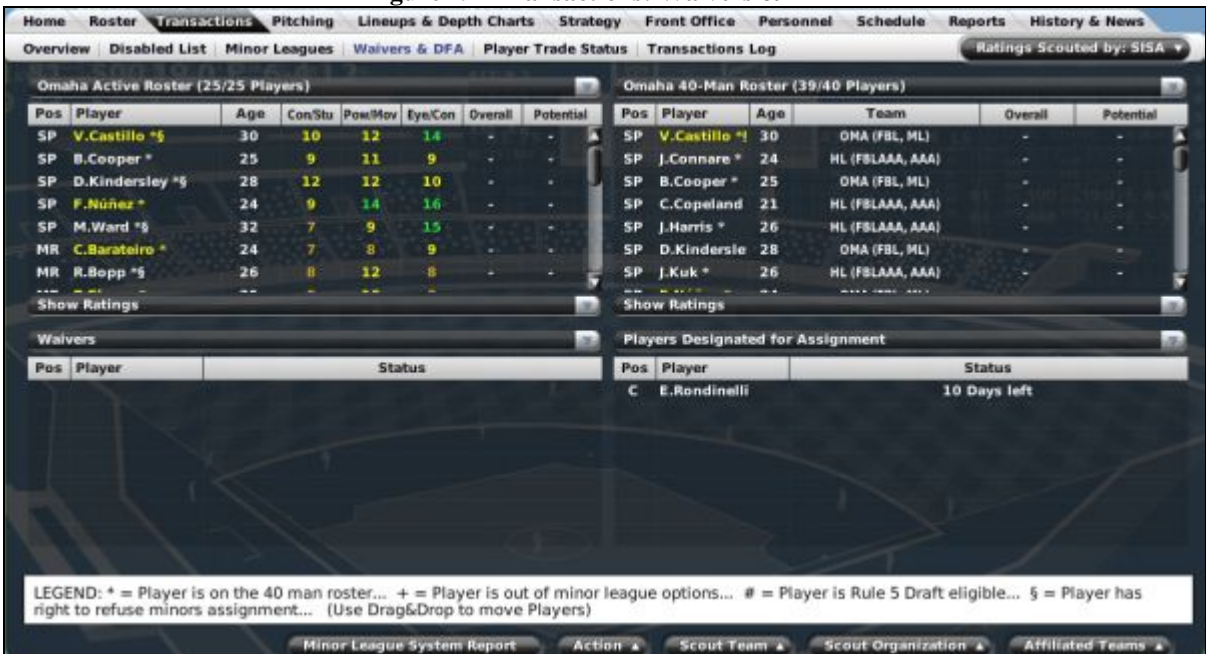

To make a transaction, drag a player from one pane to another, or right-click on a player and select a transaction from the right-click menu.

See Section [19.0,](#page-384-0) [Roster Rules and Management,](#page-384-0) for more information on rosters and transactions.

*Note: This subpage is not available if you do not have minor leagues.* 

## **7.3.6. The Player Trade Status Subpage**

OOTPB allows you to assign players to one of three different trade statuses: available, untouchable, or on the block. The Player Trade Status subpage is used primarily to view these different statuses, with untouchable players and your trading block shown in separate panes at the bottom of the screen by default.

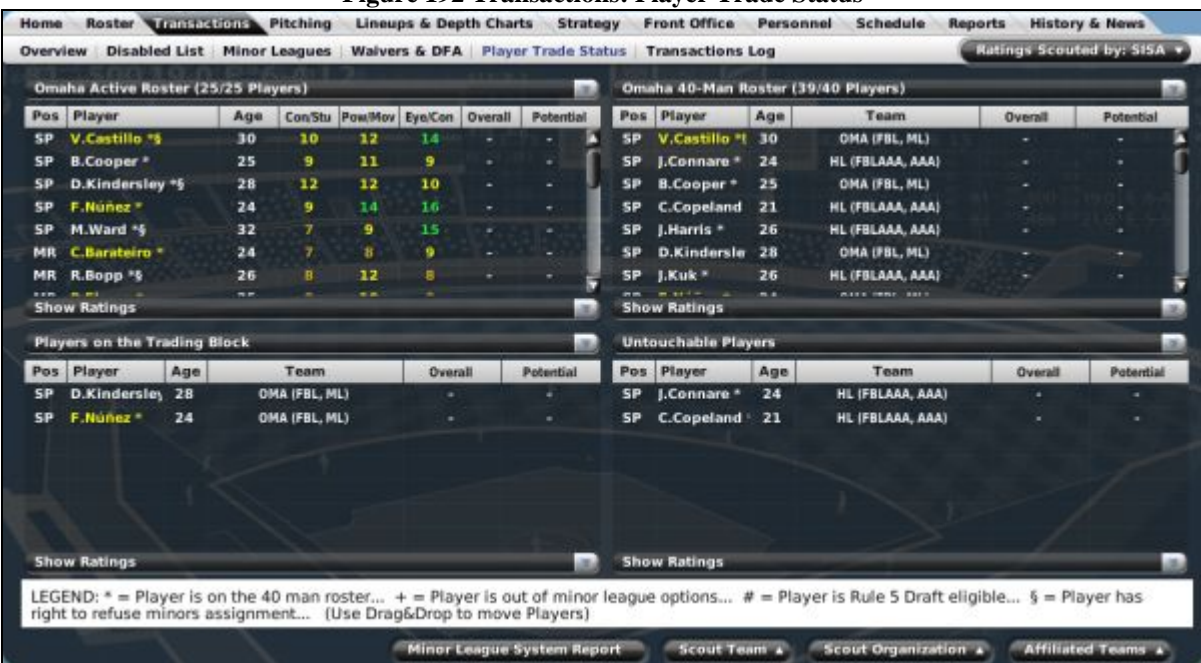

### **Figure 192 Transactions: Player Trade Status**

[Trade statuses a](#page-363-0)re covered in more detail in Section [17.4.](#page-363-0)

## **7.3.7. The Transactions Log**

<span id="page-206-0"></span>The **Transactions Log** is an in-game report described in detail in Section [11.10.](#page-281-0)

# **7.4. The Pitching Page**

The Pitching page is where you can define pitching roles for the selected team. The Pitching page is divided into two panes, top and bottom. The top pane is a player list that functions very much the Roster page, with limited space. In the top pane, you can also take advantage of OOTPB's [views and filters,](#page-43-0) described in Section [1.7,](#page-43-0) to sort through the data. You can also use most of the [common drop-downs d](#page-51-0)escribed in Section [1.9,](#page-51-0) as well as the [common action menus d](#page-54-0)escribed in Section [1.10.](#page-54-0) Review those sections to get a better understanding of how to manipulate the data on this page to suit your needs.

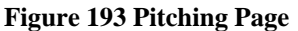

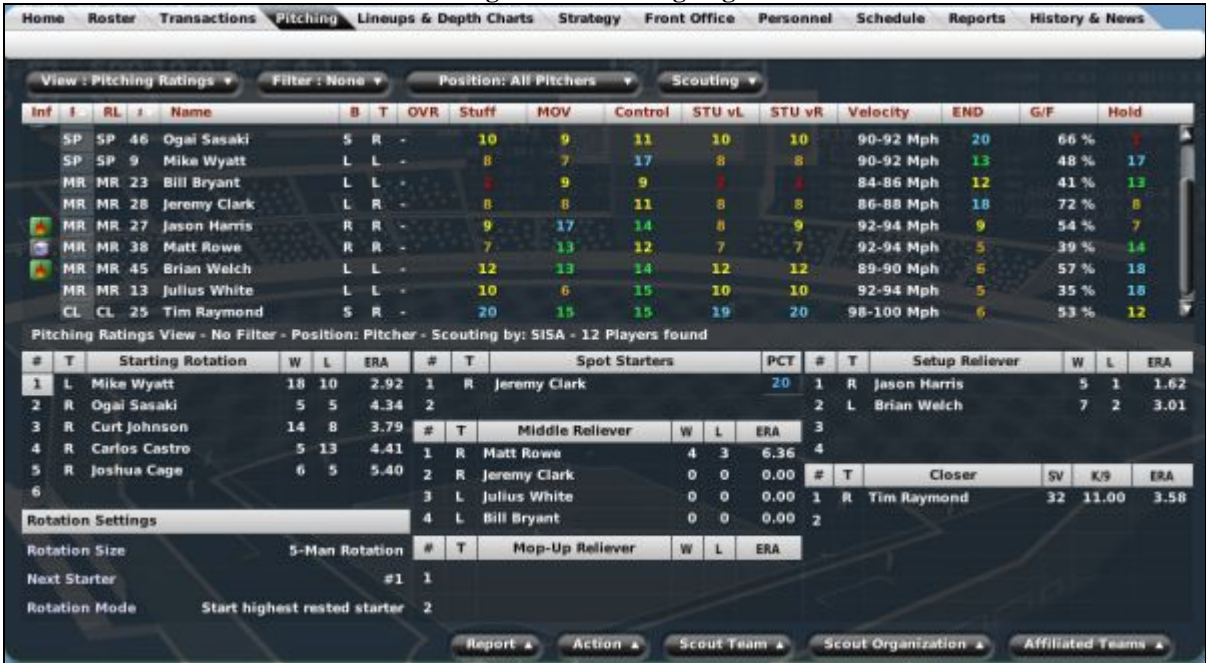

To complete a transaction on the Pitching page, just drag a player from one place to another. You can also use right-click menus to make moves on this page.

The bottom pane shows how your pitching staff is currently configured. If you choose to [auto-play games](#page-403-0) (described in Section [22.0\)](#page-403-0), the computer will use your pitching staff settings to determine when to use certain pitchers. Of course, if you actively manage your own games, you can make your own decisions.

The bottom pane is divided into six sections.

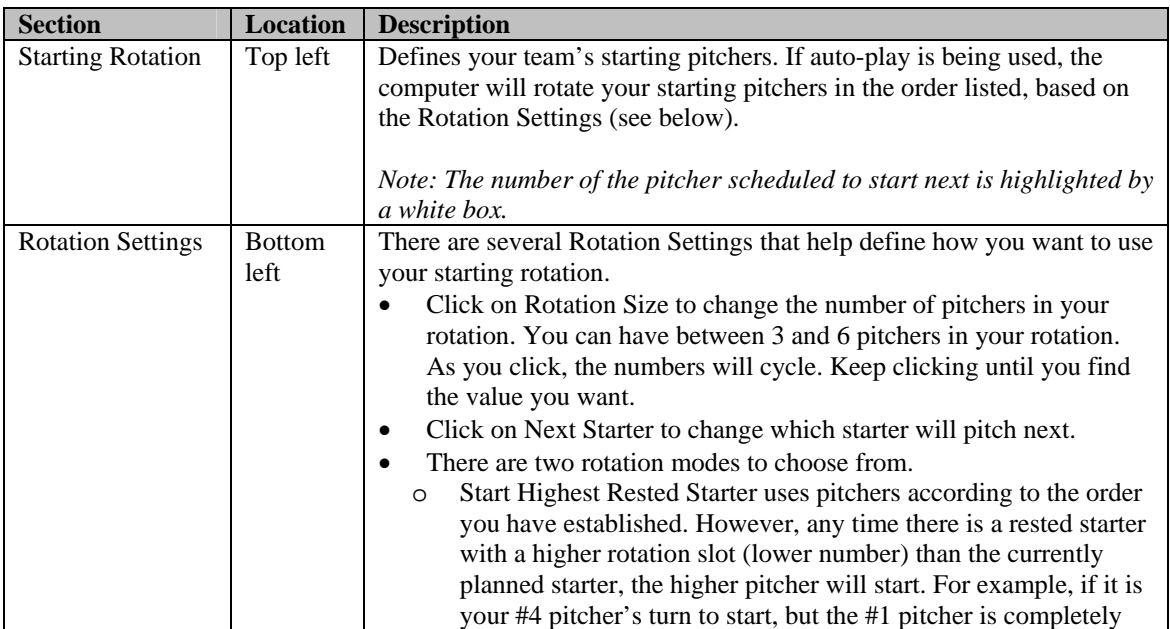

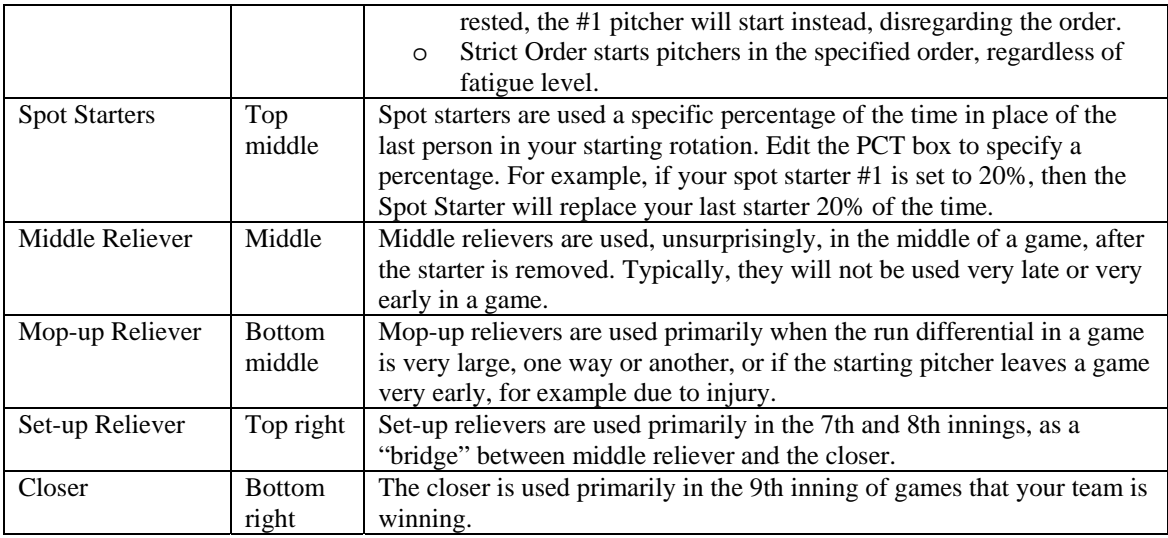

If you are unfamiliar with any of the abbreviations used on this page, see Section 34.3, Statistics and [Abbreviations.](#page-519-0) 

*Note: When using auto-play, your staff will also factor matchups, in-game situations, and the fatigue level of the pitcher into pitching decisions.* 

# **7.4.1. Making Pitching Staff Changes**

To make changes to your pitching staff, drag pitchers from the top pane to the desired slot on the bottom pane. Pitchers can be placed in multiple sections at once, with the exception of the Starting Rotation. A pitcher in the Starting Rotation cannot be added to another section.

Alternatively, you can use right-click menus to make pitching assignments. The right-click menus on the page have a number of additional options.

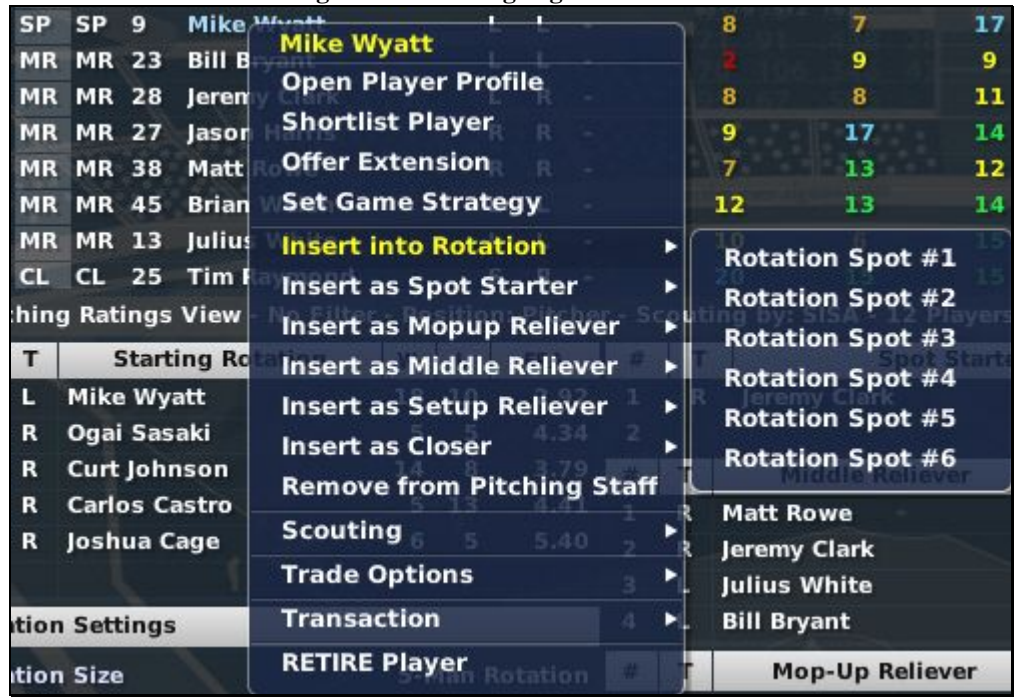

## **Figure 194 Pitching Right-Click Menu**

*Note: Pitchers can be placed in any section regardless of their defined "role." For example, you can have a MR (middle reliever) in the Starting Rotation, or a CL (closer) in the Mop-Up Reliever section.* 

### **7.4.2. The Action Menu**

The Action menu at the bottom of the page has three options.

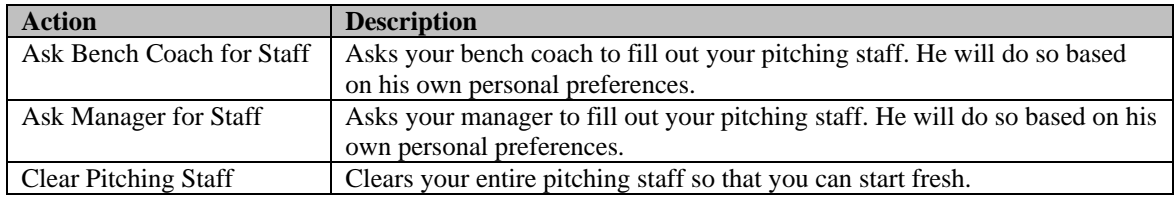

*Warning! You have no chance to confirm these options, so be careful.* 

*Note: When you ask your managers to set up your organization, they might place injured players in the lineup. The reason for this is that the manager gives you the best lineup chosen from among all the players on your roster, regardless of their injury status. Then, when a game is auto-simmed, the game makes the decision about how to substitute for injured players. Of course, if you don't want to rely on these decisions, you can manually adjust your lineup and depth charts to account for injuries. This prevents you from having to remember to redo your lineups every time a player returns from an injury. With the current model, the game will put the injured player back in the lineup as soon as he becomes available again.* 

# **7.5. The Lineups and Depth Charts Page**

The Lineups and Depth Charts page is where you define your lineups and depth charts for different game scenarios. This page has six subpages. The first four allow you to define your depth charts and lineups versus four different types of opponents: versus left-handed pitchers, versus right-handed pitchers, and the same again for games that use the designated hitter rule. The other two subpages are an overview and a special 7-day lineup page.

## **7.5.1. About Lineups and Depth Charts**

A lineup defines the order in which your players will bat against a certain type of opponent, and what positions they will be playing. As mentioned above, in OOTPB you can predefine your lineups against right- and left-handed pitchers, as well as for games with a designated hitter. If you're going to play out your games manually, configuring your lineups here isn't as important, because you'll always have the opportunity to set your lineups when you play your games.

Your depth chart defines who your starters are at each defensive position, and also defines substitutes, or "utility players," so that the computer will know what to do if one of your starters gets injured or must be replaced. Again, if you're going to play out your games manually, configuring your depth charts here isn't too important.

Lineup and Depth Chart settings are used by the computer when [auto-playing games,](#page-403-0) as described in Section [22.0.](#page-403-0) If you choose to play out your games manually rather than auto-playing them, then configuring these screens is less important, since you will always have the option of changing your lineup when you start a game.

## **7.5.2. The "Versus" Subpages**

The four "Versus" subpages of the Lineups & Depth Charts page all behave identically. These four subpages cover the following four scenarios:

- **Versus RHP**—Games versus right-handed pitchers that do not use the designated hitter rule
- **Versus LHP**—Games versus left-handed pitchers that do not use the designated hitter rule
- **Versus RHP + DH**—Games versus right-handed pitchers that do use the designated hitter rule
- **Versus LHP + DH**—Games versus left-handed pitchers that do use the designated hitter rule

Home **Roster Transactions** Pitching Strategy Front Office nnel Schedule **Reports** History & News **Done** Versus RHP | Versus LHP | Versus RHP + DH | Versus LHP + DH View : Batting Stats Set 1 . Position: All Batters Scope v Filter: None v Solit + Double Sollt Inf I / Name  $B$   $T$ AB AVG OBP SLG OPS SB.  $-cs$ 33 Juan Mena  $\circ$ .000  $.000$  $.000$ .000  $\ddot{\mathbf{0}}$ o  $\ddot{\mathbf{o}}$  $\ddot{\phantom{0}}$  $\ddot{\mathbf{o}}$ 18 8 **Martin Lane** ĩ.  $\bullet$  $\ddot{\phantom{0}}$  $\ddot{\mathbf{0}}$ o  $\ddot{\phantom{a}}$  $\bullet$ .000  $\ddot{\phantom{a}}$ L.  $\mathbf{0}$  $\ddot{\phantom{a}}$  $.000$ .000  $.000$  $\ddot{\mathbf{0}}$ Adam Fairchild 18 3  $\mathbf{R}$  $\mathbf{R}$  $\bullet$  $\mathbf{0}$  $\bullet$  $\ddot{\phantom{0}}$  $\circ$  $\mathbf{0}$  $\bullet$  $\circ$  $\bullet$  $\mathbf{o}$  $.000$  $.000$  $.000$ .000  $\bullet$ o  $28<sub>5</sub>$ **Alex O'Day**  $\mathbf{R}$  $\mathbf{R}$  $\bullet$  $\mathbf{0}$  $\ddot{\phantom{a}}$  $\circ$  $\circ$  $\mathbf{0}$  $\ddot{\phantom{a}}$  $\bullet$  $\circ$  $\ddot{\phantom{0}}$  $.000$  $.000$  $.000$ .000  $\bullet$  $\bullet$ 38 52 Fernando Aguirre  $\mathbf{R}$  $\mathbf{R}$  $\bullet$  $\mathbf{0}$  $\ddot{\phantom{a}}$  $\circ$  $\circ$  $\ddot{\phantom{0}}$  $\ddot{\phantom{a}}$  $\bullet$  $\bullet$  $\mathbf{0}$  $.000$  $.000$  $.000$ .000  $\bullet$  $\circ$ 38 27 Arturo Solis s  $\mathbf{R}$  $\bullet$  $\mathbf{0}$  $\ddot{\phantom{a}}$  $\ddot{\phantom{a}}$  $\bullet$  $\ddot{\phantom{a}}$  $\ddot{\mathbf{0}}$  $\ddot{\phantom{a}}$  $\ddot{\phantom{a}}$  $\ddot{\mathbf{0}}$  $.000$  $.000$  $.000$  $.000$  $\alpha$  $\ddot{\phantom{a}}$ **SS 31 Pedro Martinez** R  $\mathbf{R}$  $\bullet$  $\mathbf{0}$  $\ddot{\phantom{a}}$  $\circ$  $\circ$  $\ddot{\phantom{a}}$  $\mathbf{a}$  $\circ$  $\bullet$  $\mathbf{0}$  $.000$  $.000$  $.000$  $.000$  $\bullet$  $\mathbf{0}$ **IF 30 Ward Wilson** n 'n  $\bullet$  $\ddot{\phantom{a}}$  $\ddot{\phantom{a}}$  $\ddot{\phantom{a}}$  $\ddot{\phantom{a}}$  $\ddot{\phantom{a}}$  $\ddot{\phantom{a}}$  $\ddot{\phantom{a}}$  $000 .000$  $000 000$  $\bullet$  $\circ$ ö  $\ddot{\mathbf{a}}$  $CF$ 18 Juan Manuel  $\ddot{\phantom{a}}$  $\ddot{\phantom{0}}$  $\ddot{\mathbf{a}}$  $.000$  $.000$  $000$  $000$  $\ddot{\phantom{0}}$ R n. ۰  $\ddot{\mathbf{o}}$  $\bullet$ ō  $\bullet$  $\ddot{\mathbf{a}}$  $\ddot{\mathbf{0}}$  $\ddot{\mathbf{a}}$ 26 Mark Wilson  $\bullet$  $\ddot{\phantom{a}}$  $\ddot{\phantom{a}}$  $.000$  $.000$  $.000$  $.000$  $\ddot{\mathbf{a}}$  $\bullet$ RF × **B**  $\mathbf{a}$ 'n  $\ddot{\phantom{a}}$  $\overline{a}$ o  $\ddot{\mathbf{a}}$  $\mathbf{a}$ RF is. Luis Guerrero ×. ï.  $\bullet$  $\ddot{\phantom{a}}$  $\ddot{\phantom{a}}$  $\circ$  $\circ$  $\mathbf{0}$  $\mathbf{0}$ ö  $\bullet$  $\bullet$  $.000$ .000 .000 .000  $\bullet$ RF 11 Skip Freiberg  $\overline{R}$  $\ddot{\mathbf{a}}$  $\mathbf{a}$  $\ddot{\mathbf{0}}$ ó  $\mathbf{a}$  $\ddot{\mathbf{a}}$  $\bullet$  $.000$  $.000$  $.000$ .000  $\ddot{\mathbf{0}}$  $\ddot{\phantom{a}}$ RF 34 Juan Sandoval t. ı ö  $\ddot{\mathbf{0}}$ ò  $\bullet$  $\mathbf{o}$  $\circ$  $\bullet$  $\bullet$ .000 .000  $.000$ .000  $\bullet$  $\ddot{\phantom{0}}$ Batting Stats Set 1 View - No Filter - Position: All Batters - Stats Scope: Majors -14 Play es fo Position POS Depth Starter Utility 2 Defensive Sub. B Lineup versus RHP lity 1 **Starts** Alex O'Day 28 G. Cervante **Men Luis Guerrent RE** 18 A. Fairchild M. Lane M. Lane  $H$  St. ø. **Martínez Ward Wilson** T.  $28$ A. O'Day  $\overline{\mathbf{R}}$ P. Martinez  $\mathbf{r}$ **Skip Freiberg CF** 38 F. Aguirn **SS Fernando Aguirre**  $38$ A. Solis P. Martinez  $18$ **LF Adam Fairchild** W. Wilson M. Wilson Gerardo Cerva **J. Manuel**  $\mathbf{C}$ S. Fraiberg 1. Ma M. Wilson **Arturo Solis** ۹ Clear A Action + Scout Team Scout Organization **Affiliated Teams** 

**Figure 195 Lineups "Versus" Page** 

The Versus subpages are divided into two panes, top and bottom. The top pane is a player list. You can take advantage of OOTPB's [views and filters,](#page-43-0) described in Section [1.7,](#page-43-0) to sort through the data. You can also use most of the [common drop-downs](#page-51-0) described in Section [1.9,](#page-51-0) as well as the [common action menus](#page-54-0) described in Section [1.10.](#page-54-0) Review those sections to get a better understanding of how to manipulate the data on this page to suit your needs.

The bottom pane shows your lineup, occupying about the left third of the screen, and your depth chart, occupying the right two-thirds.

### **7.5.3. Setting Your Lineup**

To set your lineup, drag players from the top pane into the desired slot in the batting order. Next to each slot in the order is a Position drop-down. Choose the position you want the player to play from the dropdown. Repeat this process for all nine batting slots (eight if you are not using a designated hitter). Some other notes about the lineup page:

- Players displayed in green text on the top half of the screen are already in the lineup.
- If you drag a player from the top pane onto a slot that is already occupied, the player you dropped him on top of will be removed from the lineup.
- If you drag a player from the lineup onto a slot that is already occupied, the two players will switch slots in the lineups (but not positions).
- If you drag a player from the lineup onto the top pane, he will be removed from the lineup.

In addition to drag-and-drop, you can also use right-click menus to make lineup changes. Right-click on any player name, and you will see an option to insert or remove the player from the lineup.

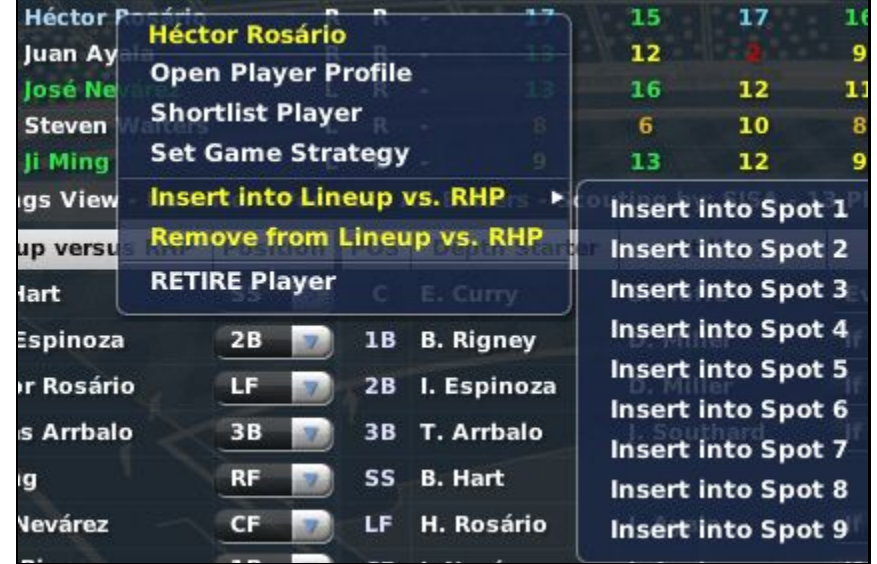

## **Figure 196 Lineup Right-Click Menu**

The lineups you have configured will be used by the AI any time you auto-play games. The AI will make any appropriate substitutions, such as due to injury, according to your depth chart settings. If you play in a league that does not use the designated hitter rule, there is no need to configure those lineups. But don't forget about interleague games or championship games that might use the rule!

### **7.5.3.1. Copying and Pasting Lineups**

Many people use similar if not identical lineups for all four scenarios. To speed up the process of setting up all four scenarios, there are two options in the action menu at the bottom of the screen called Copy Lineup and Paste Lineup. You can use these to copy your lineup from one scenario to the next. For example, to copy your RHP lineup to the LHP subpage:

- a. Go to the Versus RHP subpage.
- b. Click on Action, then Copy Lineup.
- c. Go to the Versus LHP subpage.
- d. Click on Action, then Paste Lineup.

These steps make an exact copy of your Versus RHP lineup on the Versus LHP subpage. Using this copy/paste can really speed up configuration of your lineups.

## **7.5.3.2. Pinch Hitters**

In OOTPB, your staff makes pinch-hitting decisions automatically during games that are auto-played. Which pinch hitter is used depends on a lot of factors: player quality, game situation, the player's [personal strategic preferences,](#page-222-0) defined in Section [7.6.2,](#page-222-0) and others. For example, the computer usually won't waste a team's best available pinch hitter in the 6th inning with the bases empty. Of course, if you choose to play out your games, you control pinch hitting.

### **7.5.4. Setting Your Depth Charts**

The depth chart portion of the screen lists each defensive position, except for pitcher, which is addressed on the [Pitching page d](#page-206-0)escribed in Section [7.4.](#page-206-0) If you choose to auto-play games, the computer will use your depth chart settings in the game. If you actively manage your own games, you can make your own decisions about who should play.

|            |                      |                                  | $1.1$ $2.71$ $2.7$      |      |             |               |                       |
|------------|----------------------|----------------------------------|-------------------------|------|-------------|---------------|-----------------------|
| <b>POS</b> | <b>Depth Starter</b> | Utility 1                        | <b>Starts</b>           |      | Utility 2   | <b>Starts</b> | <b>Defensive Sub.</b> |
|            | L. Sánchez           | C. Pollard                       | <b>If Starter tired</b> | atis |             |               |                       |
| 1B         | T. Fujii             |                                  |                         |      |             |               |                       |
| <b>2B</b>  | H. Rios              | J. Brock                         | <b>If Starter tired</b> | 26   |             |               | J. Brock              |
| 38         | S. Miller            | J. Brock                         | <b>If Starter tired</b> | an.  |             |               |                       |
| SS.        | R. Córdova           | D. Jacobson                      | <b>If Starter tired</b> |      | I. Brock    | <b>Never</b>  |                       |
| LF         | G. Ruiz              | M. von Frankenl If Starter tired |                         |      | J. Guerrero | <b>Never</b>  |                       |
| CF         | P. Sánchez           | M. von Frankenl Ev. 7th Game     |                         |      | J. Guerrero | <b>Never</b>  |                       |
| <b>RF</b>  | D. Winfield          | M. von Frankenl If Starter tired |                         |      | J. Guerrero | <b>Never</b>  |                       |

**Figure 197 Depth Charts** 

For each of the four game scenarios, you can define a starter, two utility players, and a defensive substitute for each defensive position.

A utility player is a backup player who plays on an as-needed basis. The AI might insert this player into the lineup due to injury, due to the starter being tired, or due to a pinch hitting situation, etc.

A defensive substitute is a backup player who is generally superior to the starter defensively, but typically weaker offensively. The AI will usually insert a defensive substitute late in games when your team has the lead, to try to protect that lead.

To set a depth chart, drag players from the top pane into the desired position in the depth chart. Some other notes about setting depth charts:

- If you drag a player from the top pane onto a spot that is already occupied, the player you dropped him on top of will be removed from the depth chart.
- If you drag a player from the depth chart onto another spot in the depth chart that is already occupied, the two players will switch spots in the depth chart.
- If you drag a player from the depth chart onto the top pane, he will be removed from the depth chart.
- Substitutes replace starters if the starter is tired, regardless of how often they are supposed to start. So, if you have your backup shortstop set to start every 5 games, and only 3 games have passed, but your starter is exhausted, then your backup shortstop will start in his place.

### **7.5.4.1. Setting Utility Players**

To set a player as a utility player, drag him to the Utility 1 or Utility 2 box. When you do this, you will activate a drop-down menu next to the player that defines how frequently this substitute should start:

#### $\mathbf{I}$ **Never** 5 **If Starter tired** Ev. 2nd Game Ev. 3rd Game 7 Ev. 4th Game 3 Ev. 5th Game  $\overline{ }$ Ev. 6th Game Ev. 7th Game Ev. 10th Game Ev. 15th Game

Ev. 20th Game

If Starter tired

The substitution options are defined below.

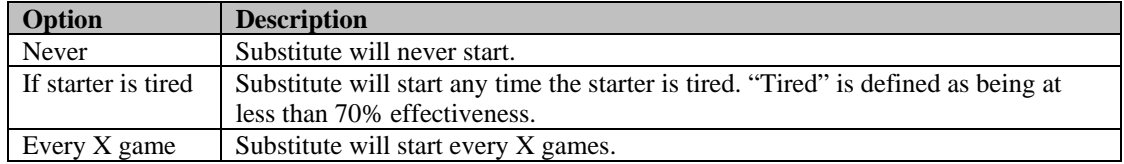

*Note: Even if a substitute does not start, he might be inserted as a late-game defensive replacement or in case of injury. It's always wise to define a substitute for each position.* 

## **7.5.4.2. Setting Defensive Substitutes**

To set a player as a defensive substitute, drag him to the Defensive Sub. box. He will be used late in games, when your team has a lead, in order to try to protect that lead.

#### **7.5.5. The Action Menu**

The Action menu at the bottom of each of the Versus subpages has a number of options.

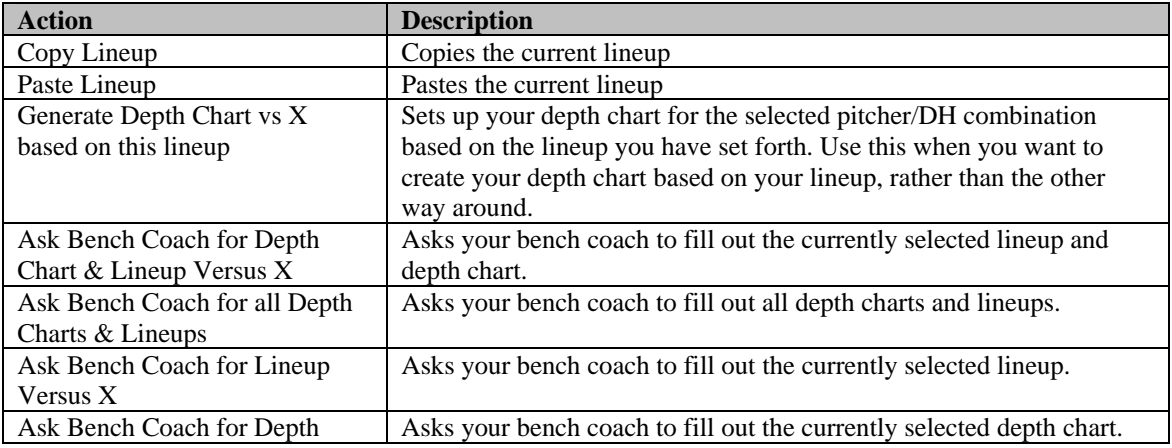

### **Figure 198 Substitution Drop-Down**

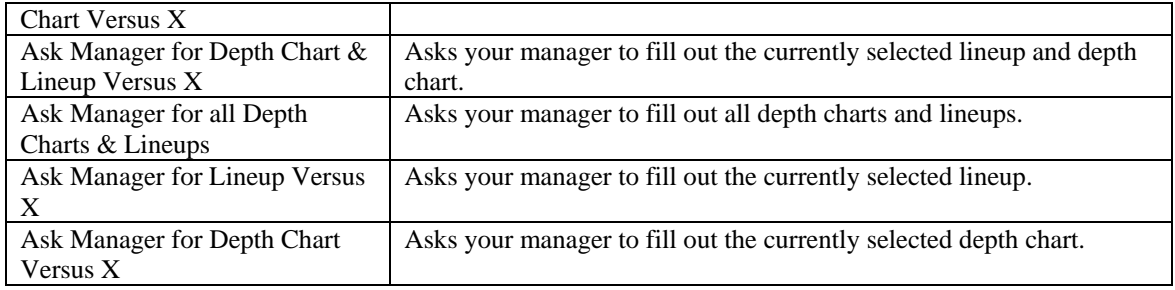

Notes on these actions:

- Your staff members will fill out the depth chart based on their own personal strategy preferences. Their opinions might not match your own.
- Your staff will fill out the lineup based on your depth chart settings. If your depth charts are not complete, your staff members will use their personal strategy preferences to complete the task. Also, when you ask your managers to set up your organization, they might place injured players in the lineup. The reason for this is that the manager gives you the best lineup chosen from among all the players on your roster, regardless of their injury status. Then, when a game is auto-simmed, the game makes the decision about how to substitute for injured players. Of course, if you don't want to rely on these decisions, you can manually adjust your lineup and depth charts to account for injuries. This prevents you from having to remember to redo your lineups every time a player returns from an injury. With the current model, the game will put the injured player back in the lineup as soon as he becomes available again.
- If a player goes out of the lineup due to injury, and a game is auto-played, the AI might rearrange your lineup as it sees fit. For example, if your #4 hitter goes down and gets replaced with a weaker, backup hitter, the AI might decide to bat the replacement in the #8 spot and move the other players up.

## **7.5.6. The Clear Menu**

The Clear menu at the bottom of each of the Versus subpages has a number of options that let you quickly clear out the lineups and depth charts.

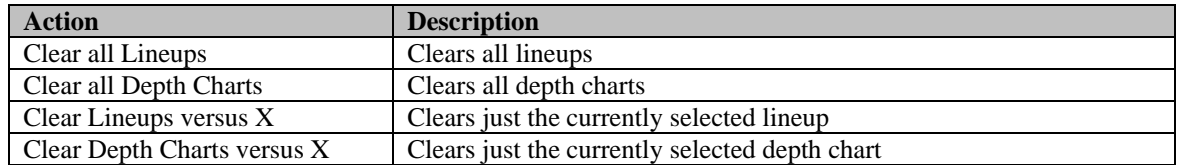

## **7.5.7. The Overview Subpage**

The Overview subpage shows your lineups for all four "Versus" scenarios on one page. Some players might find it easier to set lineups for all four scenarios directly from this page. However, you cannot control your depth charts here.
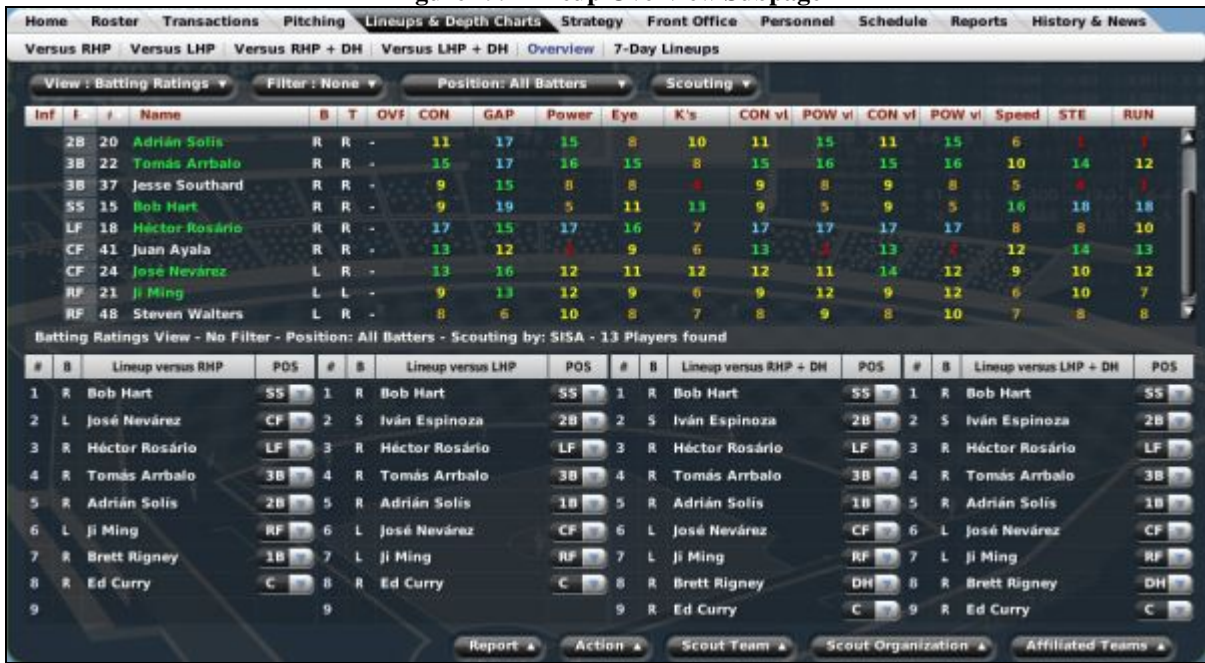

## **Figure 199 Lineup Overview Subpage**

The Overview subpage also has a number of additional actions available in the Action menu. These work just like those in the other Lineups subpages, but they allow you to ask your bench coach or manager to set any specific lineup or depth chart, or clear depth charts and lineups.

If you are unfamiliar with any of the abbreviations used on this page, see Section 34.3, Statistics and [Abbreviations.](#page-519-0) 

## **7.5.8. The 7-Day Lineups Subpage**

The 7-Day Lineups subpage is a great tool, particularly for online leagues. With 7-Day Lineups, you can manually set your lineup for each of the next seven calendar days. Since you can see your opponents and their projected starters, it gives you a great chance to make sure your best players are in the lineup for that big rivalry game.

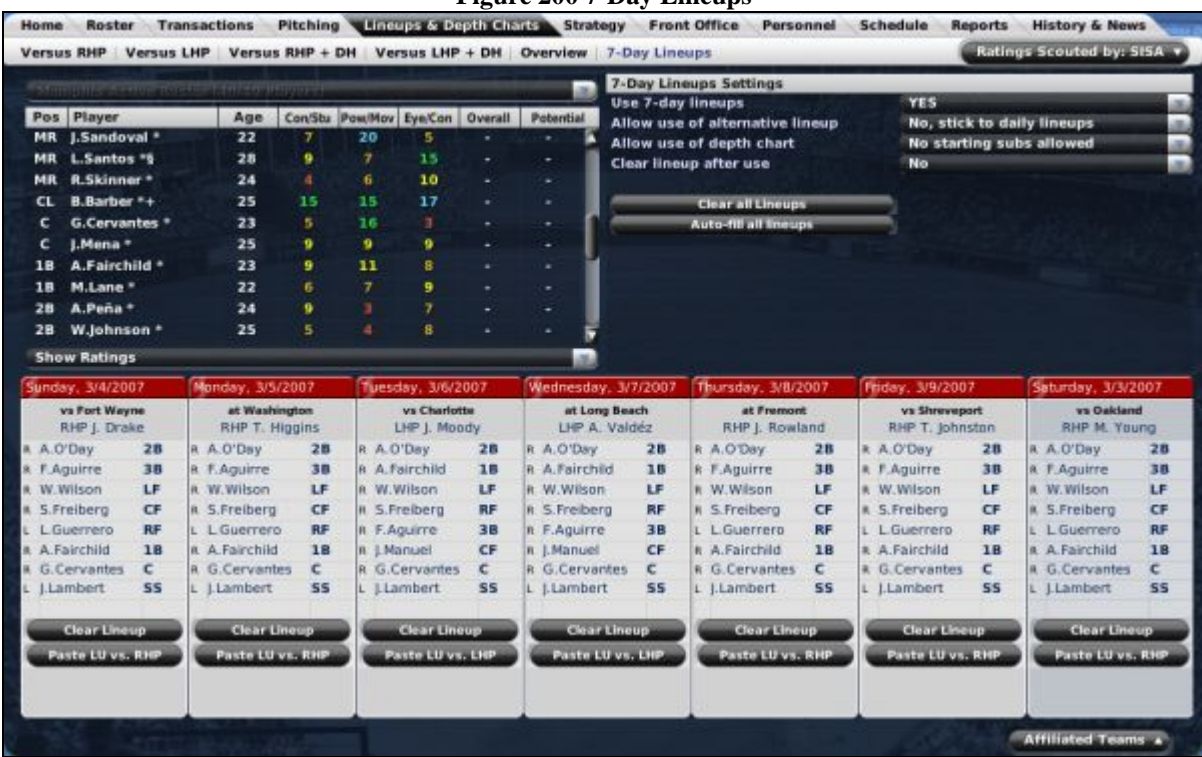

**Figure 200 7-Day Lineups** 

Lineup functionality behaves similarly to the other subpages. Drag players from the top left pane down into the lineup for the desired day. You can also use the Clear Lineup button to blank out a certain lineup. Additionally, the game gives you a "Paste Lineup vs X" button that will allow you to quickly paste in the lineup you configured for that particular game scenario.

There are several additional options in the top right pane of the screen.

## **Figure 201 7-Day Lineups Settings**

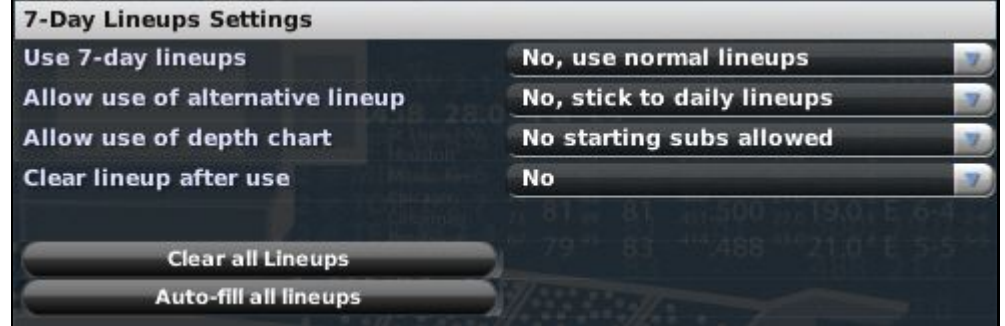

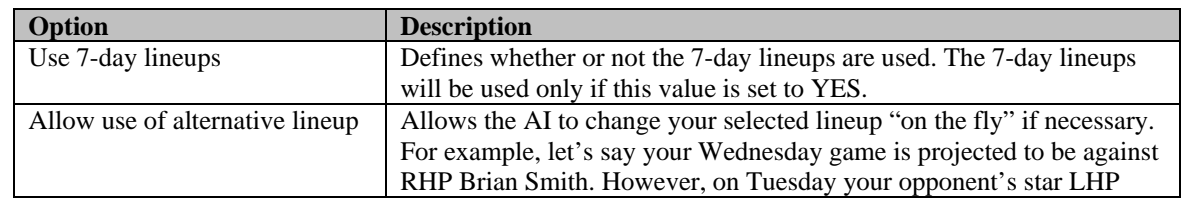

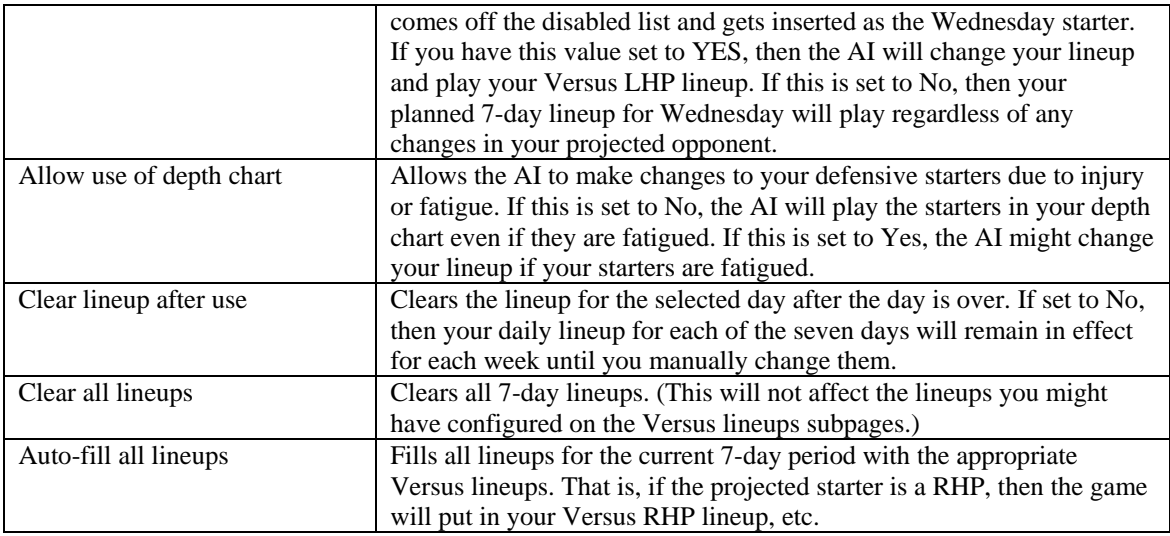

# **7.6. The Team Strategy Page**

The Team Strategy page is where you can define your team's approach to baseball. The page is divided into two subpages: an overall strategy subpage where you set strategy for your entire team and a player strategy subpage where you can tailor individual player strategies.

*Note: If you are playing out your games, the Team Strategy pages have little effect, since you are making the decisions yourself during each game.* 

## **7.6.1. The Overall Strategy Subpage**

The Overall Strategy subpage allows you to set the tone for your entire team's play. The settings are a complex combination of options that will define how your team is managed when you auto-play games. You can choose to micromanage or just to set general guidelines.

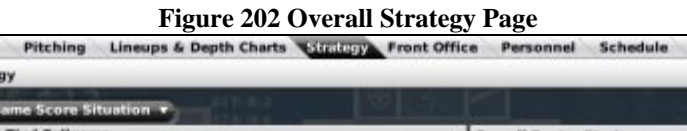

**Reports** History & News

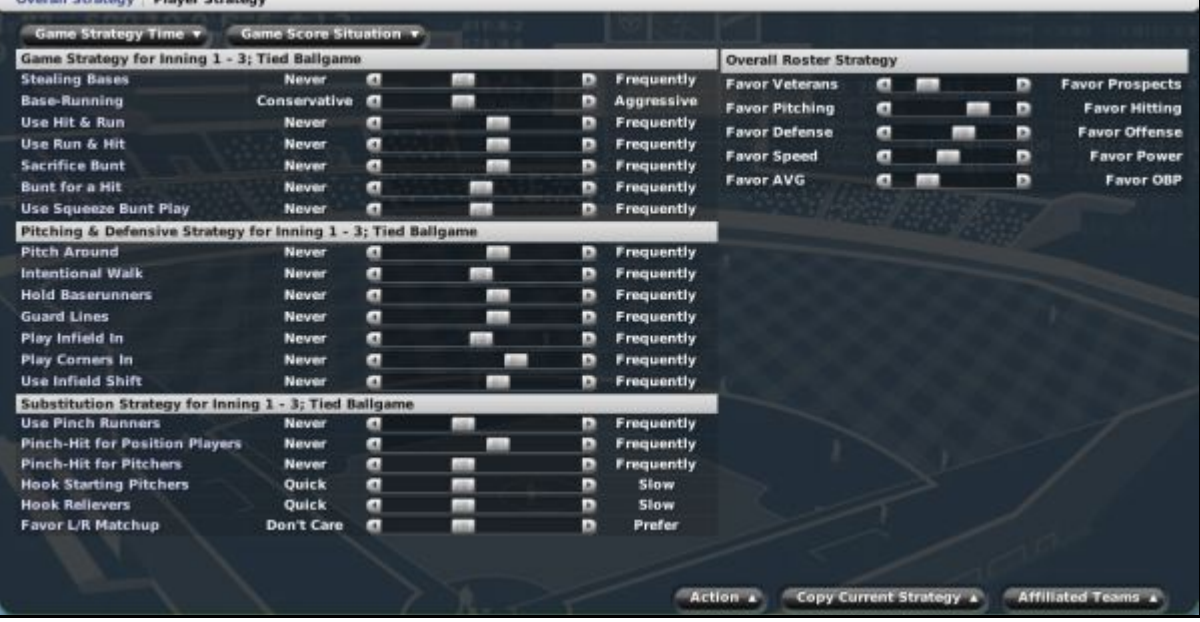

The Overall Strategy subpage is an array of sliders, with contrasting strategies on either side. To set a preference, drag a slider to one side or the other. The page is divided into two halves, left and right. The left side sets your game, pitching / defensive, and substitution strategies, and can be defined for any number of game situations. The right side sets your Overall Roster Strategy. These settings do not change depending on the game situation. We'll cover each section separately.

## **7.6.1.1. The Game Strategy Time Drop-Down**

The Game Strategy Time drop-down in the top left of the page allows you to define what time in a game you want to set strategies for. There are four times in the game for which you can set separate strategies: Innings 1–3, Innings 4–6, Innings 7–8, and Inning 9 + extra innings. The drop-down defaults to Innings 1–3.

For example, when Innings 1–3 is selected, you are setting the preferences you want your team to follow during the first three innings of a game. Again, these settings are relevant only when you are auto-playing a game (or this particular part of a game). If you are playing out a game, your decisions override whatever the settings might indicate.

## **7.6.1.2. The Game Score Situation Drop-Down**

The Game Score Situation drop-down in the top left of the page allows you to define what game score situation you want to set strategies for. There are nine game score situations in the game for which you can set separate strategies:

- Leading by  $4+$ , 3, 2, or 1 run (4 separate options)
- Tied game

Home Roster Transactions

Trailing by  $1, 2, 3$ , or  $4+$  runs (4 separate options)

In other words, when "Leading by 4+ runs" is selected, you are setting the preferences you want your team to follow when your team is leading by 4 or more runs. Again, these settings are relevant only

when you are auto-playing a game (or part of a game in which this situation exists). If you are playing out a game, your decisions override whatever the settings might indicate.

## **7.6.1.3. Game Strategy**

The Game Strategy section allows you to define several basic strategic approaches to the game.

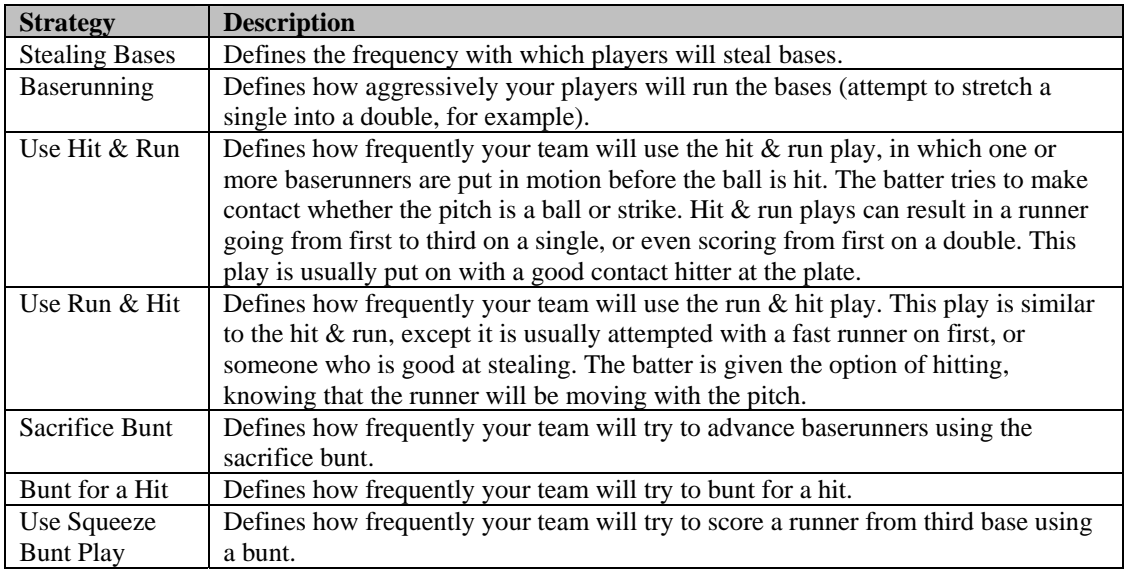

## **7.6.1.4. Pitching & Defensive Strategy**

The Pitching & Defensive Strategy section allows you to define several basic pitching and defensive strategies for the game.

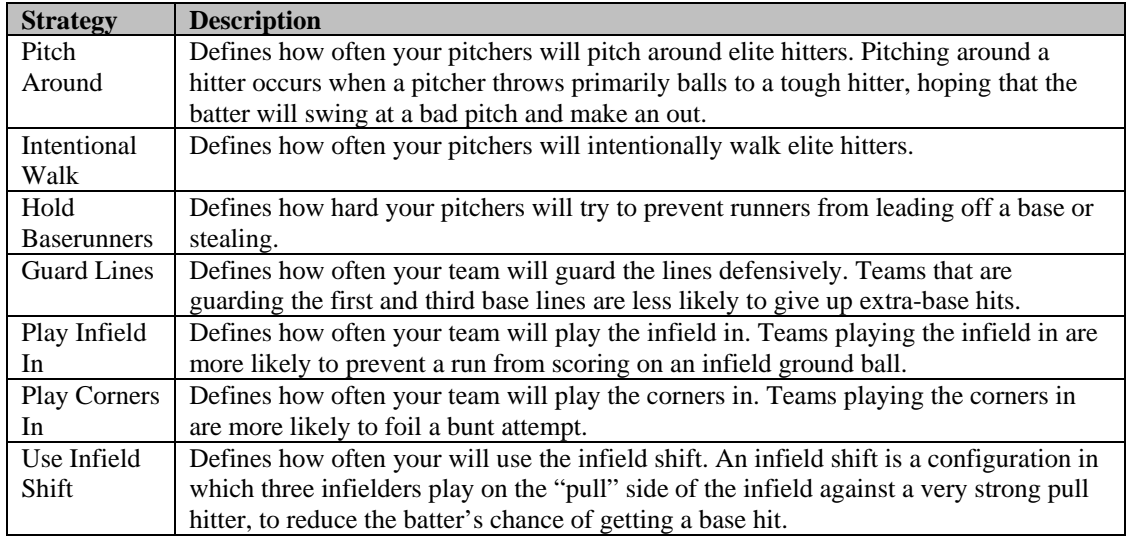

## **7.6.1.5. Substitution Strategy**

The Substitution Strategy section allows you to define several approaches to substitutions in the game.

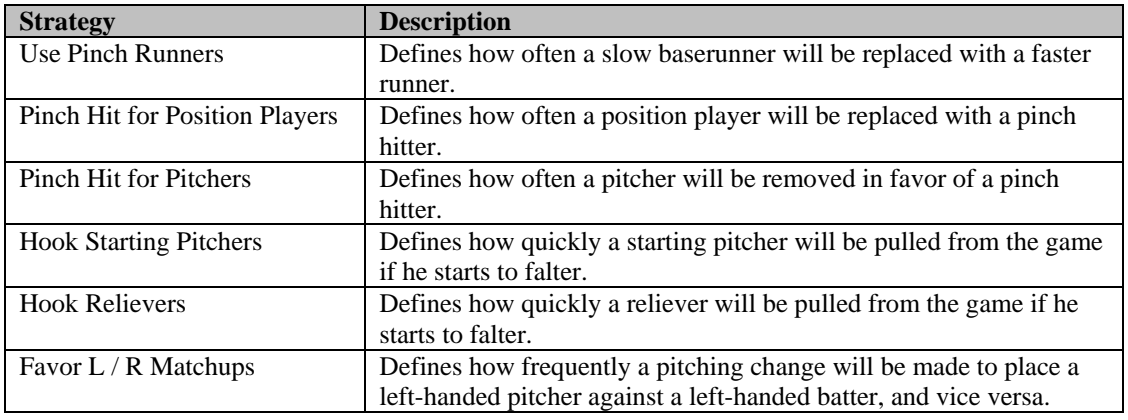

#### **7.6.1.6. Overall Roster Strategy**

The Overall Roster Strategy section, on the right, is primarily important for computer-controlled teams.

The Overall Roster Strategy section defines the personality of computer-controlled teams. These settings affect all computer decision-making regarding rosters.

You can change these values for human-controlled teams. However, they will almost never be used, since human general managers make most of the decisions that would be impacted by these settings. These settings might also be relevant if you are managing a minor league club, to understand the strategy and personality of the big league management team.

While the left side of the page has all kinds of combinations depending upon the game situation, the Overall Roster Strategy does not change based on the game situation. There are five options in this section.

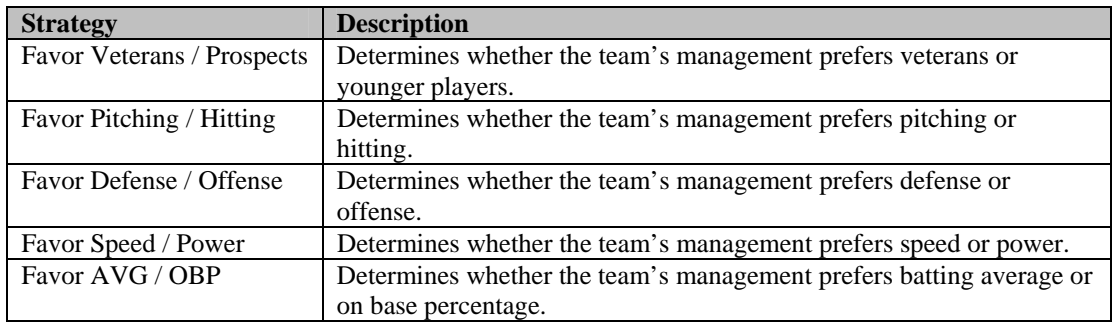

*Note: Staff members have their own particular strategic preferences as well. See Section 14.0, [Coaches and Personnel,](#page-339-0) for more information.* 

#### **7.6.1.7. The Action Menu**

The Action menu at the bottom of the page has three options.

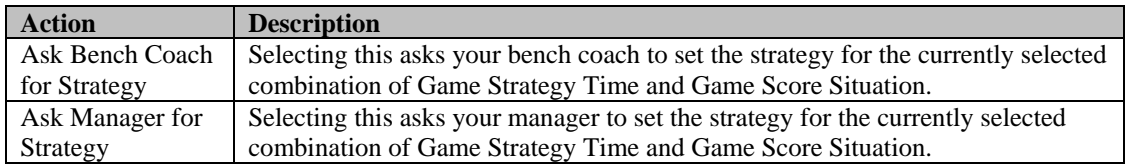

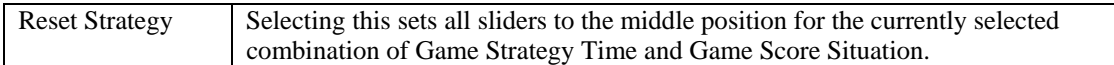

*Note: Your staff members will fill out the strategy based on their own personal strategy preferences. Their opinions might not match your own.* 

### **7.6.1.8. The Copy Current Strategy Menu**

The Copy Current Strategy menu at the bottom of the page has three options.

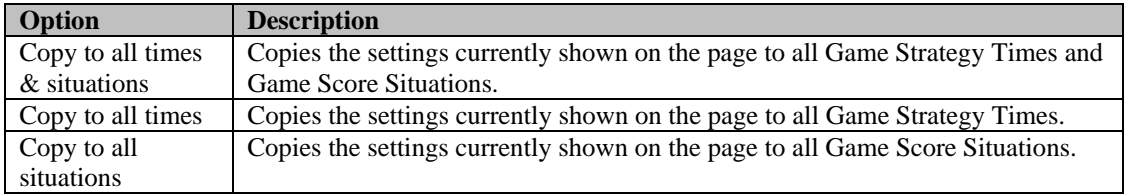

Use these options to quickly replicate your preferences through the different situations and times.

## **7.6.1.9. Changing Your Strategies**

That was a lot of information, but how do you actually change your strategies? To set your strategies, use the following steps:

- 1. Select one combination of Game Strategy Time and Game Score Situation.
- 2. Change the sliders as necessary to set your strategy.
- 3. If necessary, use the Copy Current Strategy menu to copy your settings to other times or situations.
- 4. Repeat for another combination of Game Strategy Time and Game Score Situation.

That's all. There are 36 possible combinations of Game Strategy Time and Game Score Situation. If you don't relish setting all of them individually, you can take advantage of your staff by asking for their help as well.

*Note: Remember, if you are going to play out your games, there is no reason for you to set all these strategies.* 

## <span id="page-222-0"></span>**7.6.2. The Player Strategy Subpage**

If you enjoyed setting team strategies for every conceivable scenario, then the Player Strategy subpage will be right up your alley. If you have a lightning-fast runner and want to give him the green light every time he reaches base, you can set that preference here. Worried that your aged starter won't last the whole season? Put him on a limited pitch count here.

#### **Figure 203 Player Strategy Subpage**

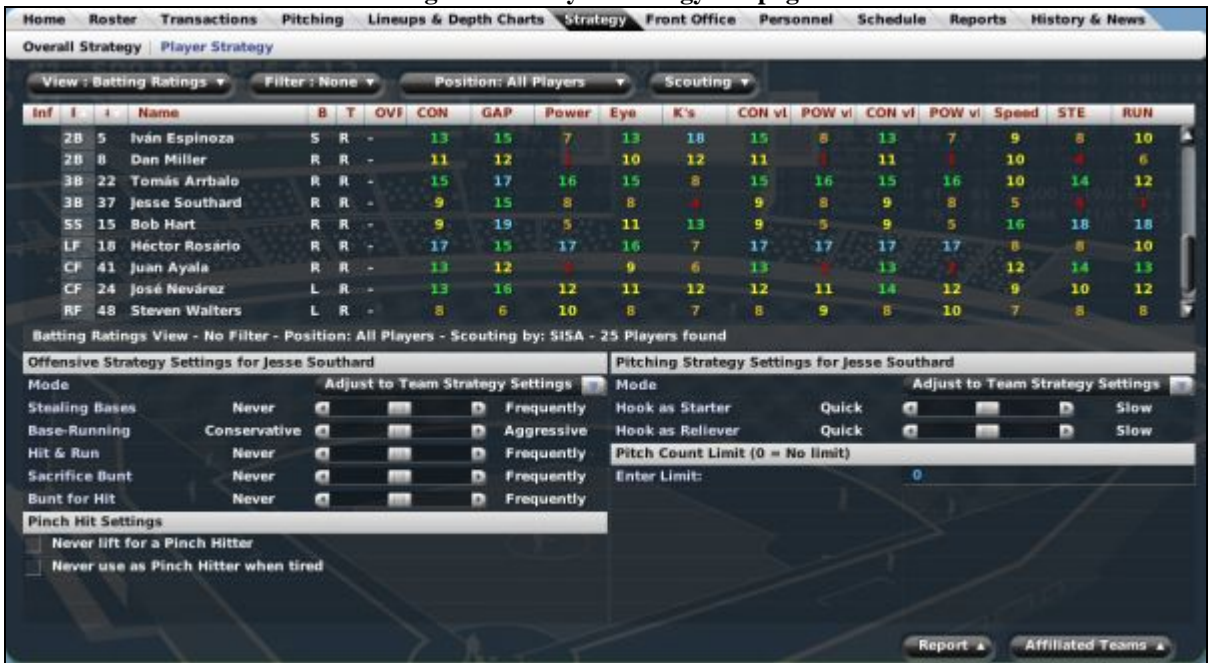

The Player Strategy subpage is another two-paned page. The top pane is a player list. You can take advantage of OOTPB's [views and filters,](#page-43-0) described in Section [1.7,](#page-43-0) to sort through the data. You can also use most of the [common drop-downs](#page-51-0) described in Section [1.9,](#page-51-0) as well as the [common action menus](#page-54-0) described in Section [1.10.](#page-54-0) Review those sections to get a better understanding of how to manipulate the data on this page to suit your needs.

The bottom pane starts out blank. To set a player's strategy, drag the player onto the bottom pane of the page to reveal his strategy options.

There are four sections in which to set player strategies, two each for batting and pitching. Each player has both batting and pitching settings. Of course, you don't need to set pitching strategies for hitters if you don't want to.

*Note: If you don't have a designated hitter in your league, it's a good idea to set hitting strategies for your pitchers.* 

#### **7.6.2.1. Offensive Strategy Settings**

There are six offensive strategy settings.

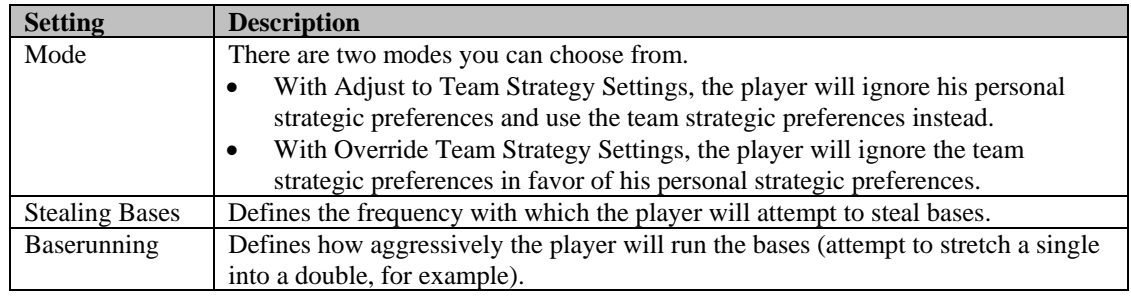

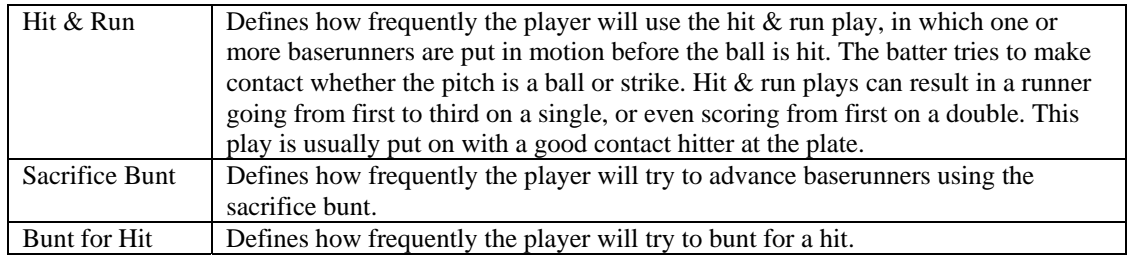

## **7.6.2.2. Pinch-Hit Settings**

There are two pinch-hit settings.

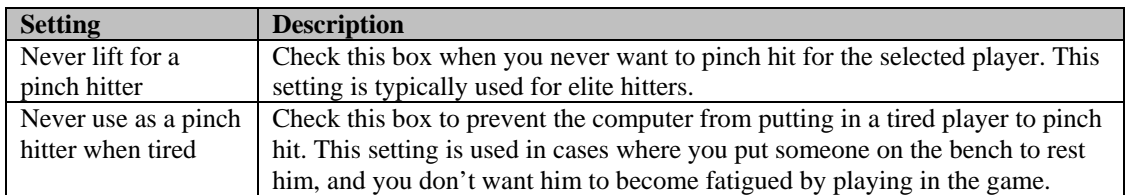

*Note: In previous versions of OOTP, you could specify your preferred pinch hitters. In OOTPB, your staff makes this decision automatically, inserting the best hitter for the situation.* 

## **7.6.2.3. Pitching Strategy Settings**

There are three pitching strategy settings.

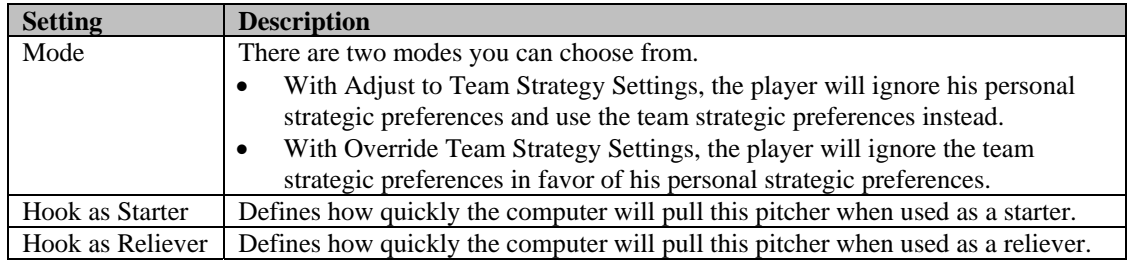

#### **7.6.2.4. Pitch Count Limit**

A pitch count limit is simply a number. Once a pitcher reaches his pitch count limit, he will be replaced in the game. Pitchers will not be removed in the middle of an at-bat due to pitch count limits. Actually, the computer will often elect to remove a pitcher before an at-bat that would likely put him over his pitch count limit. For example, if you have a pitcher on a 100-pitch limit, and a new batter is coming up with that pitcher at 97 pitches, the computer might elect to relieve him at that time.

## **7.7. The Front Office Page**

The Front Office page contains two subpages: one with an overview of your team's financial situation and another with a list of players who are due to become free agents at the end of the current season.

For more information about the [team financial model,](#page-372-0) see Section [18.1.](#page-372-0)

#### **7.7.1. The Finances Subpage**

The Finances subpage provides a comprehensive overview of your organization's financial situation. This page is entirely informational. There are no options on this page that you, as a general manager, can change. However, several of the **common action menus** described in Section [1.10 a](#page-54-0)re available.

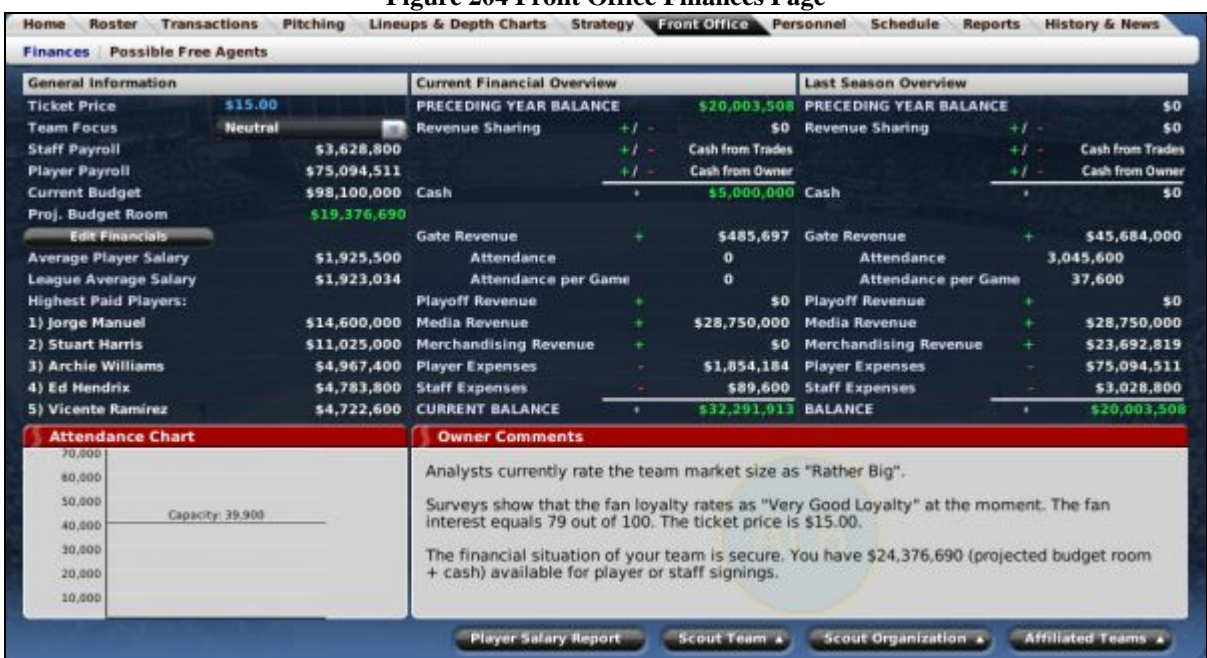

**Figure 204 Front Office Finances Page** 

The Finances subpage consists of five separate panes, three across the top and two on the bottom.

## **7.7.1.1. General Information**

The top left pane contains general information about your team's payroll and budget.

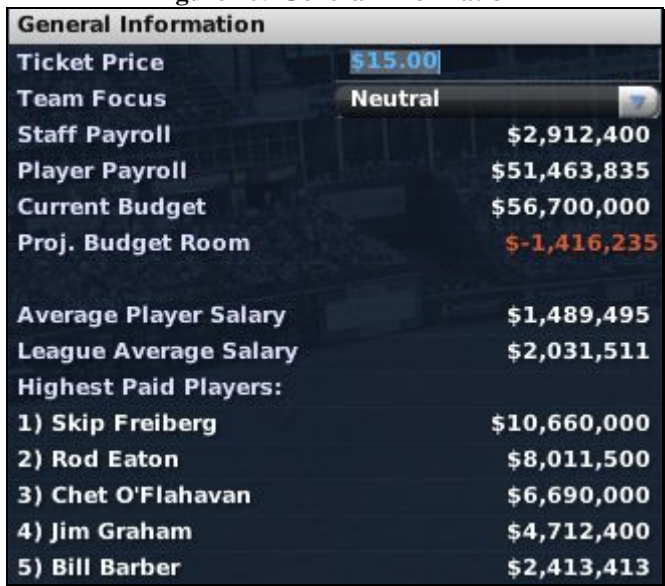

#### **Figure 205 General Information**

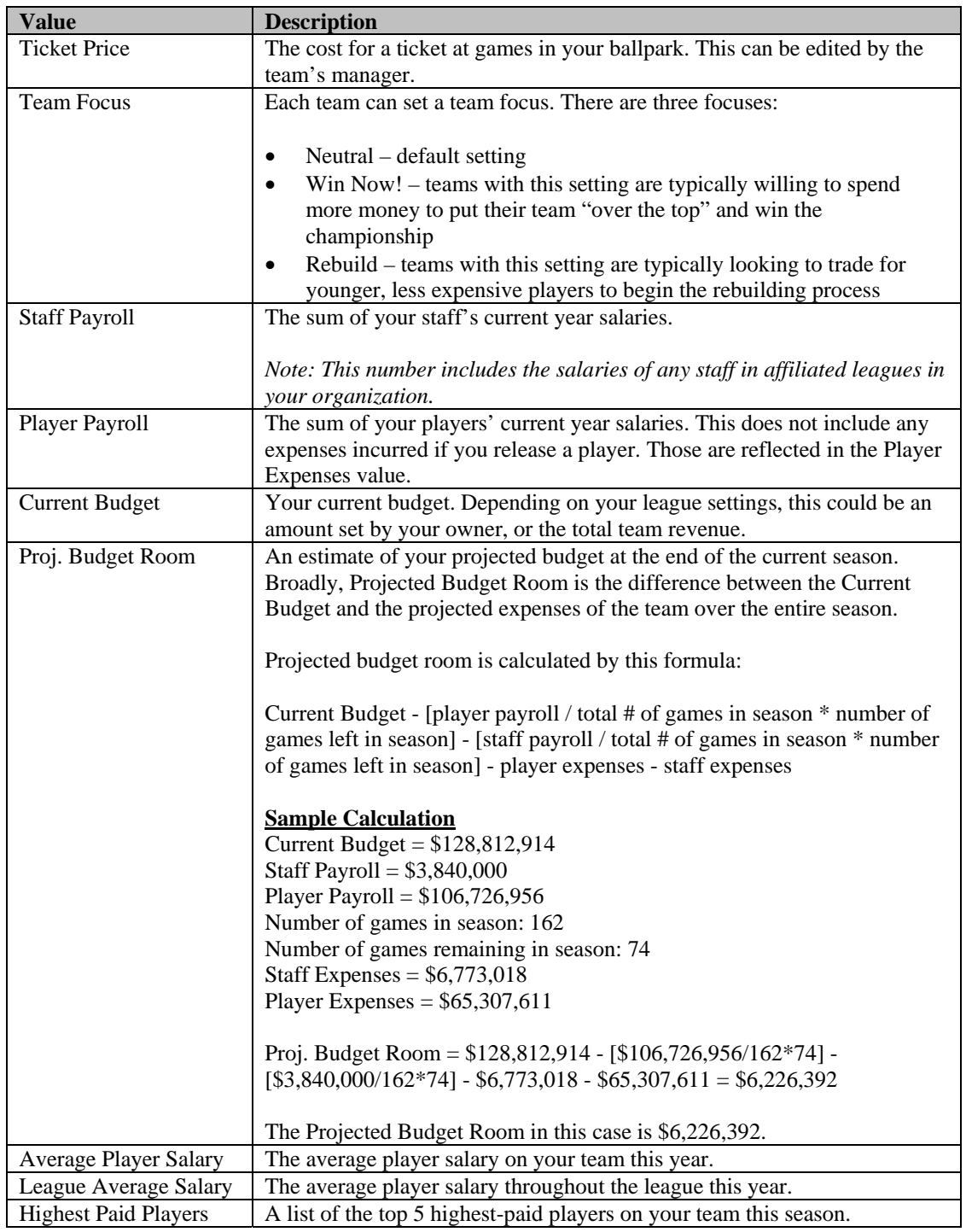

*Note: The payroll information resets on the first day of the offseason.* 

## **7.7.1.2. Current Financial Overview**

The top middle pane contains financial information for the current season, laid out in a way so that it should be relatively clear how the figures add up.

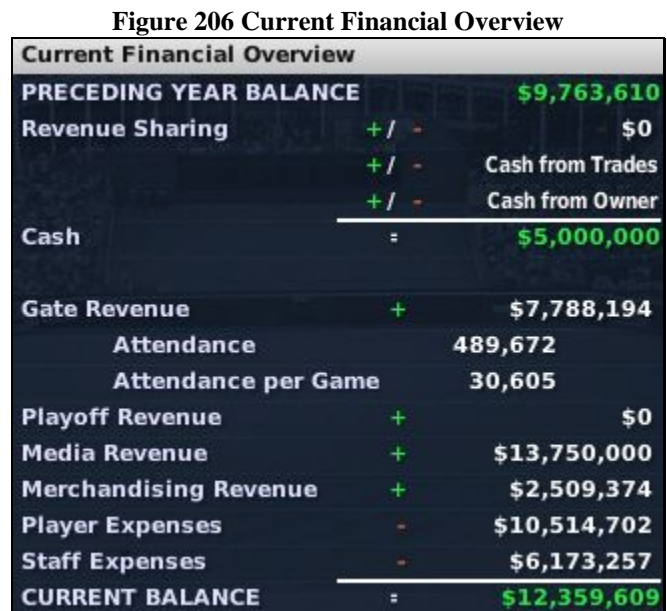

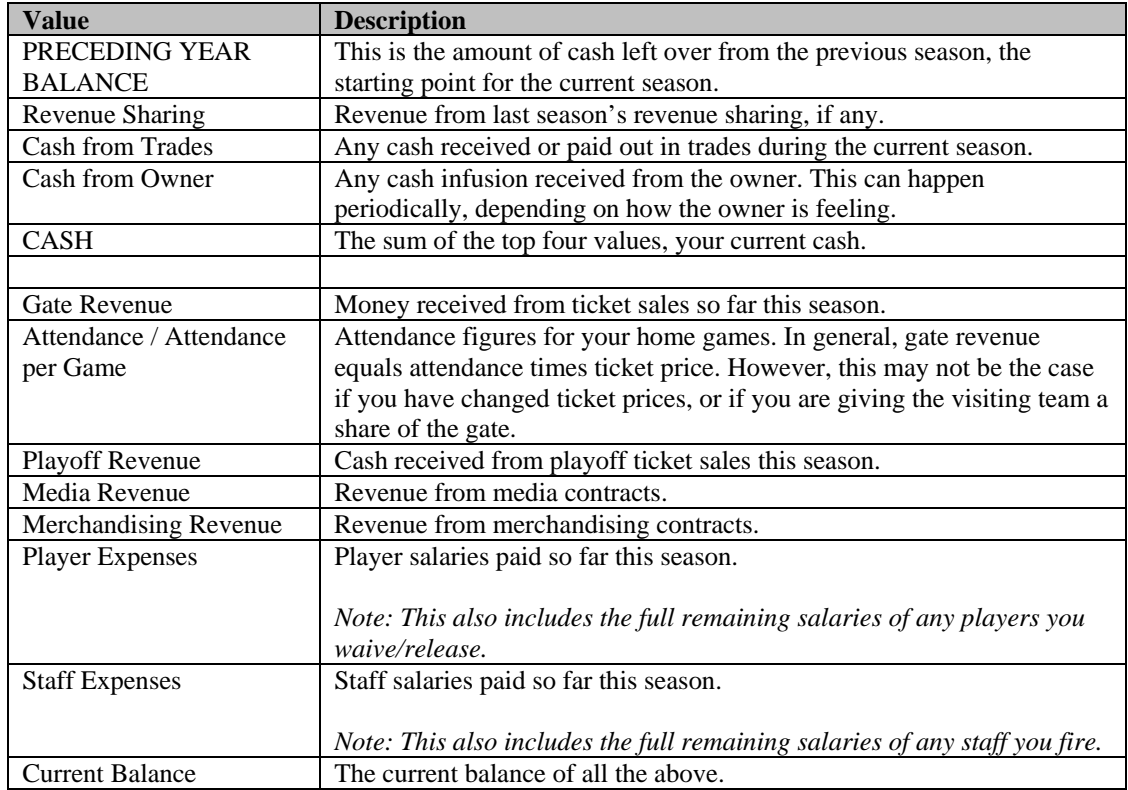

Many of the values in this section are defined by the configuration of your league, especially the [financial rules](#page-112-0) described in Section [3.4.8.6.](#page-112-0) revenue values are affected by the way in which your

league was configured, or by market conditions such as team market size, fan loyalty, fan interest, and ticket prices. As a general manager, you can have little effect on these numbers. But in many cases, the better your team performs, the brighter your team's financial future will be.

*Note: The financial information resets on the first day of the offseason.* 

#### **7.7.1.3. Last Season Overview**

The top right pane contains the Last Season Overview page. This is identical to the Current Financial Overview pane, except in that it shows the final numbers from the previous season, for comparison.

Note that the BALANCE at the bottom of the Last Season Overview equals the PRECEDING YEAR BALANCE that starts out the Current Financial Overview section.

*Note: In the first year of any franchise, the prior year's financial data is random. You have no control over these values. However, you can adjust your financial situation if you wish by making modifications to your team's financial situation in commissioner mode.* 

#### **7.7.1.4. Attendance Chart**

The Attendance Chart is a graph that shows the attendance at your team's home games throughout the course of the season. A horizontal line marks the capacity of your stadium.

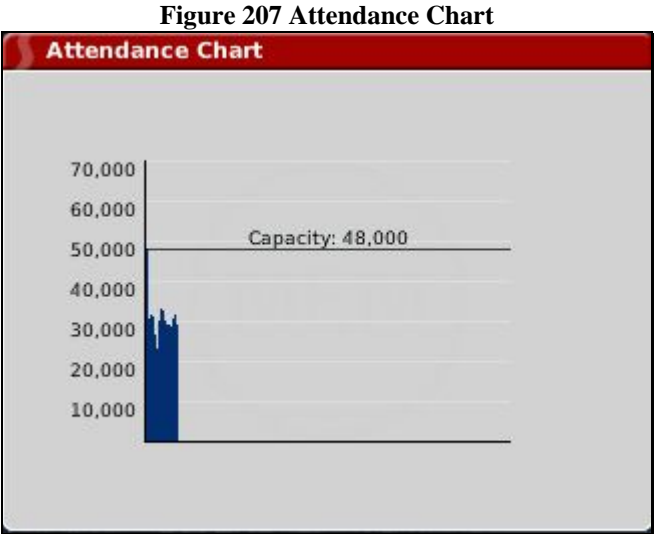

#### **7.7.1.5. Owner Comments**

The Owner Comments box contains several important pieces of information from the owner of your team, describing the market and team financial situation. The Owner Comments are only visible if you are the manager of that team, or the commissioner.

## **Figure 208 Owner Comments**

#### **Owner Comments**

Analysts currently rate the team market size as "Small".

Surveys show that the fan loyalty rates as "Average Loyalty" at the moment. The fan interest equals 51 out of 100. The ticket price is \$15.00.

The financial situation of your team is secure. You have \$3,583,765 (projected budget room + cash) available for player or staff signings.

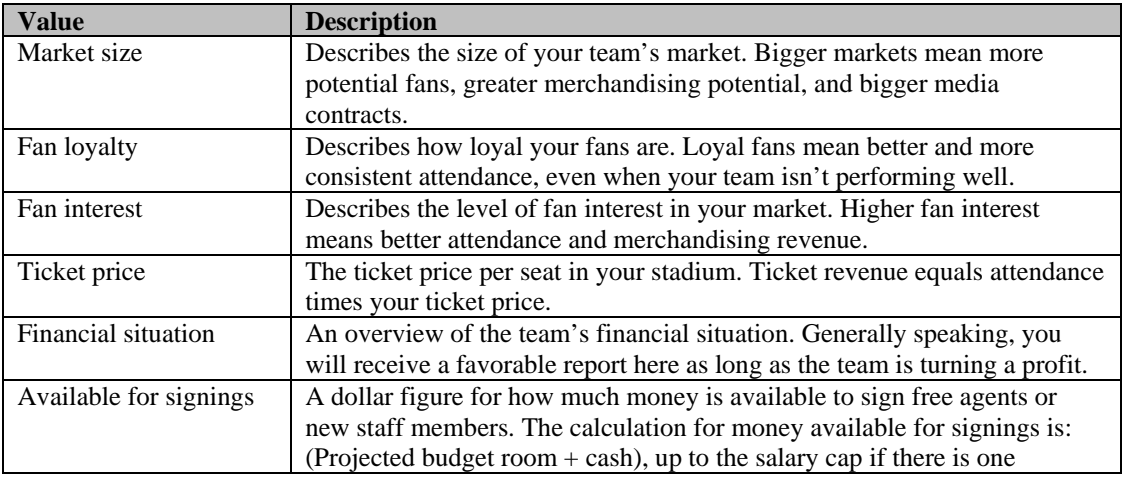

## **7.7.2. The Possible Free Agents Subpage**

The Possible Free Agents subpage gives a straightforward list of players who are due to become free agents at the end of the season. This page is almost identical to the [Upcoming Free Agents subpage d](#page-185-0)escribed in Section [6.7.2.3,](#page-185-0) except that it shows only players on the selected team.

|              |    | View : Batting Ratings  | Filter: None v |              |                          |                    | Position: All Players |              | œ              | Scouting <b>v</b> |    |    |                                   |    |    |            |            |
|--------------|----|-------------------------|----------------|--------------|--------------------------|--------------------|-----------------------|--------------|----------------|-------------------|----|----|-----------------------------------|----|----|------------|------------|
| $1n! + 1$    |    | Name.                   |                |              |                          | <b>B</b> T OVE CON | <b>GAP</b>            | Power        | Eye            | K's               |    |    | CON vt POW vi CON vF POW vi Speed |    |    | <b>STE</b> | <b>RUN</b> |
| <b>MR 32</b> |    | <b>Raúl Hernández</b>   | R              | <b>R</b> -   |                          |                    | 5                     |              |                |                   |    |    |                                   |    |    | 5.         |            |
| MR           | 42 | <b>Andrew O'Farrell</b> | R              | R            | ٠                        | в.                 | $\overline{6}$        |              | $\overline{6}$ | 8                 | 6  |    | 6                                 |    |    |            |            |
| MR           | 56 | <b>Trevor Tucker</b>    | 5              | R            | 74                       |                    |                       |              |                |                   |    |    |                                   |    |    |            |            |
| е            | 29 | <b>Steve Hoffe</b>      | R              | $\mathbf{R}$ | . .                      | ۰                  | 12                    |              | Ŧ.             | 14                | 10 |    | ۰                                 |    |    |            |            |
| 18           | 11 | <b>Brett Rigney</b>     | R              | ٦.           | ۰.                       | 12                 | $\mathbf{a}$          | 12           | 11             | ъ                 | 12 | 12 | 12                                | 12 |    | ъ          |            |
| 28           | B  | Dan Miller              | R              | $\mathbf{R}$ | ٠                        | 11                 | 12                    |              | 10             | 12                | 11 |    | 11                                |    | 10 |            | 6          |
| SS           | 50 | <b>Greg Richard</b>     | п              | п            | ۰.                       | 7.                 | 6                     |              | 5              | 6                 | 7  |    | $\tau$                            |    | 12 | 17         | 12         |
| LF.          | 49 | <b>Carlos Costello</b>  | к              | R            | $\overline{\phantom{a}}$ |                    |                       | 5.           |                | 16                |    | 5  |                                   | 5  | 6. | 7          | 6.         |
| LF           | 43 | <b>Bobby Carr</b>       | R              | $\mathbf R$  | - -                      | 5.                 | 6                     | $\mathbf{B}$ | 10             |                   | 5  | э  | s                                 | B. | 5. | 9          | B.         |
| $\mathbf{C}$ | 57 | <b>Miguel Sandoval</b>  |                | я            | - -                      | Ŧ.                 | 12                    | n.           | 7              |                   | –  | 7  | y                                 | п  | 7  | n.         |            |
| <b>RF</b>    | 47 | <b>Glenn Hinkle</b>     | τ              | $\mathbf{L}$ |                          | 6                  | $\mathcal{I}$         | 6            | 5              |                   | 6  | s  | 6                                 | 6  | 15 | 20         | 20         |
|              |    |                         |                |              |                          |                    |                       |              |                |                   |    |    |                                   |    |    |            |            |
|              |    |                         |                |              |                          |                    |                       |              |                |                   |    |    |                                   |    |    |            |            |

**Figure 209 Front Office Possible Free Agents Subpage** 

## **7.7.2.1. Player Salary Report**

All pages in the Front Office section of the game have a Player Salary Report action button. This button opens the [Team Salary Report](#page-299-0) described in Section [11.38.](#page-299-0)

## **7.7.2.2. The Action Menu**

This screen has an action menu with one option:

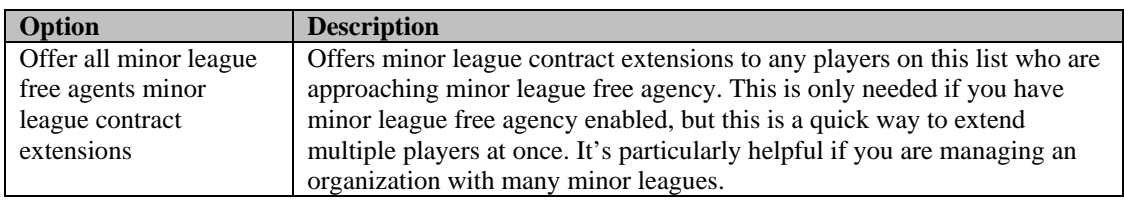

## **7.8. The Personnel Page**

The Personnel page lists all your team personnel, along with each staff member's key characteristics.

#### **Figure 210 Team Personnel Page**

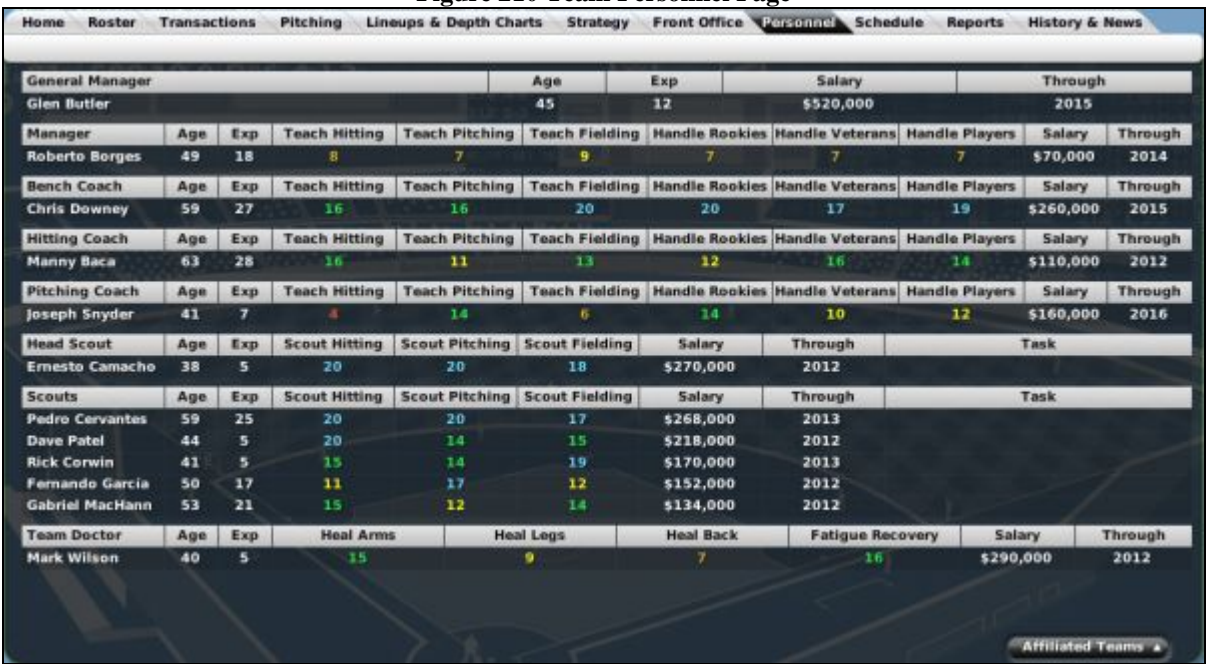

The Personnel page lists each staff member on your team, along with his age, years of experience, current salary, and the year through which he is signed. There is also a Task area that shows when a scout is currently on the job.

See Section [14.0,](#page-339-0) [Coaches and Personnel,](#page-339-0) for more information about these important members of your management team. See Section [15.0, Scouting,](#page-346-0) for more information about scouts.

## **7.9. The Schedule Page**

The **Schedule page** is an HTML report that is described in Section [11.24.](#page-290-0)

## **7.10. The Reports Page**

The Reports page consists of a number of in-game reports that contain important data regarding your team's ratings, statistics, finances, and so forth. We have elected to describe al[l in-game reports](#page-262-0) in Section [11.0.](#page-262-0) Please see that section for screen shots and more detail about the team Reports page.

## **7.11. The History & News Page**

The History & News page consists of two subpages that show team news and history.

#### **7.11.1. Team History**

The Team History subpage is part of OOTPB's historical in-game reports. The Team History subpage consists of a number of in-game reports that contain important data regarding your team's ratings, statistics, finances, and so forth. We have elected to describe all [historical in-game reports i](#page-304-0)n Section [12.0.](#page-304-0) Please see that section for screen shots and more detail about the Team History subpage.

#### **7.11.2. News**

The News subpage is a source for information about news articles that are relevant to the selected team. It is nearly identical to the [League News page](#page-168-0) described in Section [6.2.1.](#page-168-0) The difference is that this page shows only articles that involve the selected team.

# **8.0 The Player Profile**

The Player Profile is your main source for information about a specific player. If you've been reading through this guide, you've already seen it referred to a number of times. That's because practically every reference to a player in the game is hyperlinked. Just click on a name, and you are taken straight to the Player Profile. Like many of the other areas of the game, the Player Profile consists of a number of pages, accessed by tabs at the top of the page.

The Player Profile holds a massive amount of information for each player: ratings, contract information, scouting reports, statistics, and a history of news involving the player.

## <span id="page-232-0"></span>**8.1. Common Player Profile Action Menus**

Four action menus appear at the bottom of almost every page in the Player Profile section: Action, Scouting, Set Position To... and Shortlist. The [Scouting](#page-55-0) action menu is described in Section [1.10.2.](#page-55-0) The other three are described below.

## **8.1.1. The Action Menu**

The Action menu at the bottom of all Player Profile pages has up to seven options, depending on the situation.

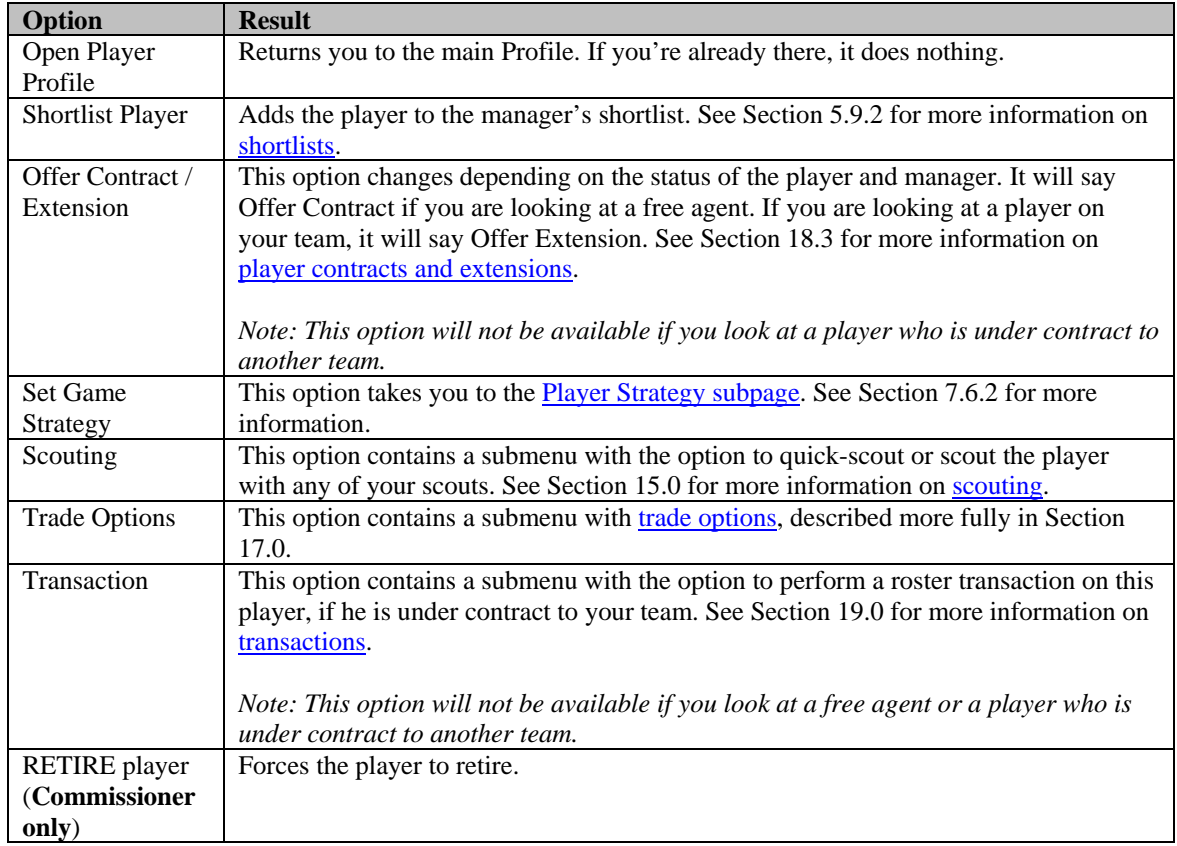

#### **8.1.2. The Set Position To . . . Action Menu**

A manager can use the Set Position To . . . action menu to change the default position of one of his players. To change a player's position, select a new position from this menu. See Section [13.9](#page-334-0) for more information about [player positions and roles.](#page-334-0) 

### **8.1.3. The Select Uniform Number Action Menu**

You can use this to manually define the player's uniform number. Uniform number is completely cosmetic.

#### **8.1.4. The Picture Action Menu**

The [Picture action menu](#page-56-0) is described in Section [1.10.5.](#page-56-0)

## **8.1.5. The Shortlist Button**

Clicking the Shortlist button adds the player to the manager's shortlist. See Section [5.9.2](#page-164-0) for more information on [shortlists.](#page-163-0) 

## <span id="page-233-1"></span>**8.2. Common Player Profile Drop-Downs**

A number of drop-down menus are repeated in various places in the Player Profile. These menus are described below.

## <span id="page-233-0"></span>**8.2.1. The Ratings Scouted By Drop-Down**

Any time you view a page in the Player Profile that includes ratings, there will be a drop-down in the upper right called the Ratings Scouted by drop-down. Use this drop-down to select which scout's ratings you would like to view. See Section [15.0,](#page-346-0) [Scouting,](#page-346-0) for more information.

### **8.2.2. The View Drop-Down**

The View drop-down is not used to create custom views. Instead, this drop-down is used in player statistics pages. On hitting statistic pages, this drop-down switches your view between basic and expanded batting statistics. On pitching statistic pages, there are four options to choose from: basic pitching stats, opponents' batting stats, expanding pitching stats, and expanded pitching stats 2.

#### **8.2.3. The League Scope Drop-Down**

The League Scope drop-down allows you to choose to view statistics from only one league level. See Section [3.4.6, The Structure Page,](#page-103-0) for more information about league levels.

## **8.2.4. The Batting / Pitching vs. Team Drop-Down**

The Batting / Pitching vs. Team drop-down allows you to see the player's performance against a specific team in the current league. Choose a specific team to see the currently selected player's historical results against that team.

#### **8.2.5. Splits and Double Splits Drop-Downs**

The Splits drop-downs found in the Player Profile allow you to specify statistics versus left-handed or right-handed hitters or pitchers. The [Double-Splits drop-downs b](#page-54-1)ehave like those described in Section [1.9.6.](#page-54-1)

## **8.3. The Player Profile Page**

The Player Profile page itself is divided into three subpages: the profile, contract & status information, and scouting reports.

## **8.3.1. The Profile Subpage**

The Profile subpage holds the main summary of a player's information. It contains demographic data, health status, ratings, and some basic statistics. It also uses many of the [common action menus](#page-232-0) described in Section [8.1,](#page-232-0) and the **Ratings Scouted by drop-down**, described in Section [8.2.1.](#page-233-0)

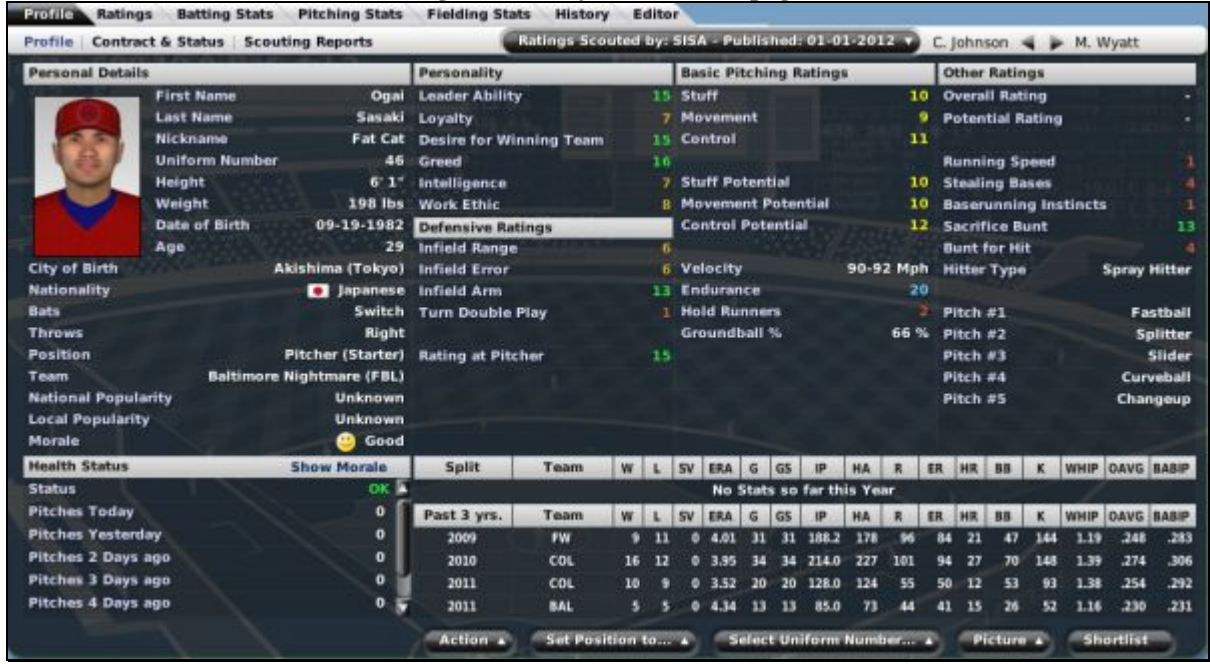

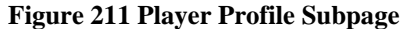

If you are unfamiliar with any of the abbreviations used on this page, see Section 34.3, Statistics and [Abbreviations.](#page-519-0) 

The page is divided into eight sections.

#### <span id="page-234-0"></span>**8.3.1.1. Personal Details**

The top left corner of the page displays a player's personal details. Most of this information is determined by the game at the time a player is created.

| <b>Personal Details</b>    |                       |                             |
|----------------------------|-----------------------|-----------------------------|
|                            | <b>First Name</b>     | Shannon                     |
|                            | <b>Last Name</b>      | Miller                      |
|                            | <b>Nickname</b>       |                             |
|                            | <b>Uniform Number</b> | 49                          |
|                            | Height                | 5'10''                      |
|                            | Weight                | 205 lbs                     |
|                            | <b>Date of Birth</b>  | 03-29-2132                  |
|                            | Age                   | 24                          |
| <b>City of Birth</b>       |                       | Clearfield (Pennsylvania)   |
| Nationality                |                       | American                    |
| <b>Bats</b>                |                       | Left                        |
| Throws                     |                       | Right                       |
| <b>Position</b>            |                       | <b>Third Base</b>           |
| Team                       |                       | <b>Arlington Heat (FBL)</b> |
| <b>National Popularity</b> |                       | <b>Very Popular</b>         |
| <b>Local Popularity</b>    |                       | <b>Extremely Popular</b>    |
| <b>Morale</b>              |                       | Great                       |

**Figure 212 Personal Details** 

The following information is available in the Personal Details pane:

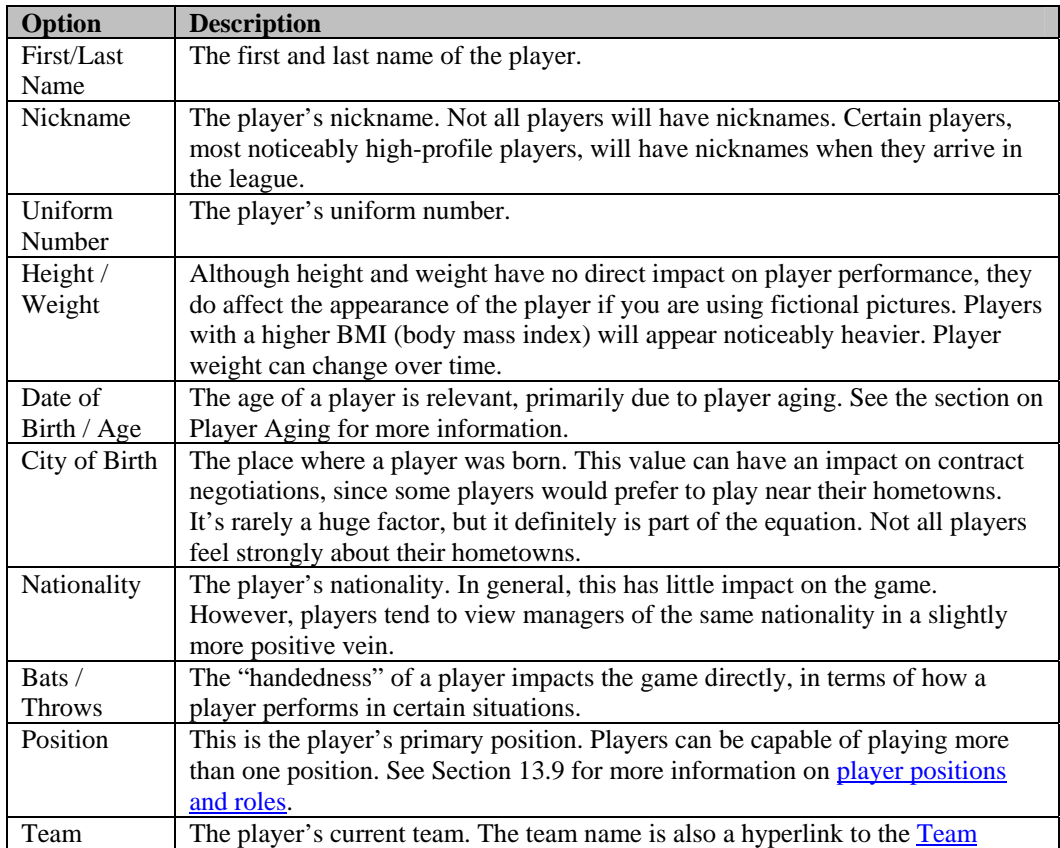

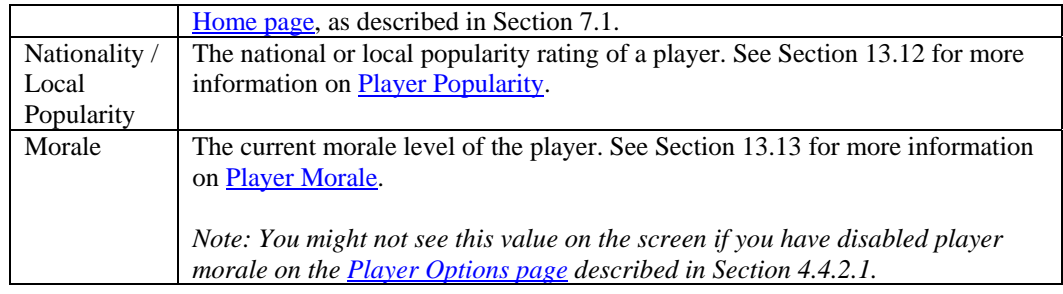

## <span id="page-236-0"></span>**8.3.1.2. Health Status**

The bottom left pane on the page shows a player's health status. This pane has a few extra options when the current player is a pitcher. Additional health information is also available when a player is injured.

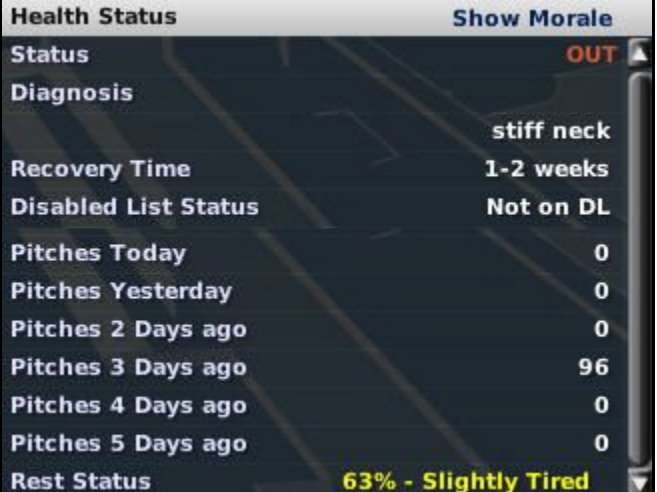

# **Figure 213 Health Status**

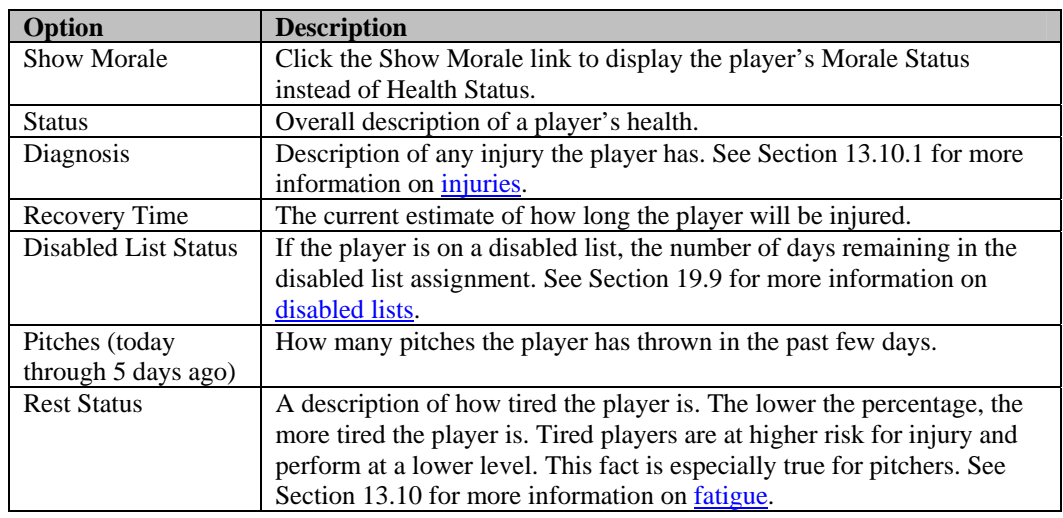

## **8.3.1.3. Morale Details**

The bottom left pane on the page defaults to showing the player's health status. However, by clicking the Show Morale link, you can instead display some detailed information about the player's morale.

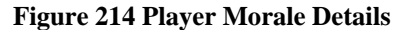

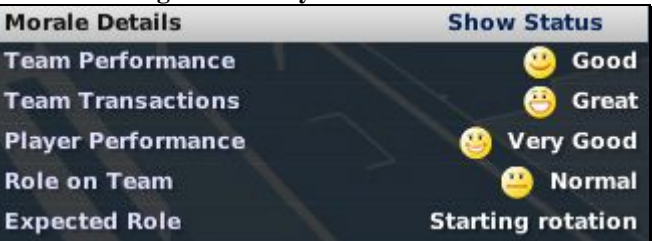

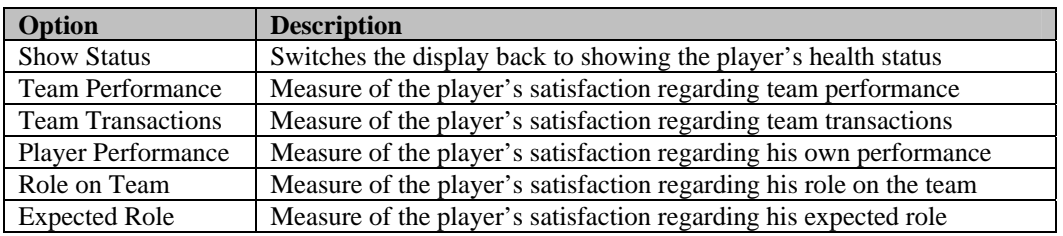

For more information on **player morale**, see Section [13.13.](#page-338-0)

#### **8.3.1.4. Personality**

The Personality section shows the player's current ratings in personality areas. See Section [13.11](#page-337-1) for more information on [player personality.](#page-337-1)

| <b>Figure 215 Personality</b>  |    |  |  |  |
|--------------------------------|----|--|--|--|
| <b>Personality</b>             |    |  |  |  |
| <b>Leader Ability</b>          | 10 |  |  |  |
| Loyalty                        | 18 |  |  |  |
| <b>Desire for Winning Team</b> |    |  |  |  |
| Greed                          |    |  |  |  |
| Intelligence                   | 19 |  |  |  |
| <b>Work Ethic</b>              |    |  |  |  |

**Figure 215 Personality** 

*Note: You might not see this value on the screen if you have disabled player personalities on the [Player Options page](#page-139-0) described in Section [4.4.2.1.](#page-139-0)* 

#### **8.3.1.5. Defensive Ratings**

The Defensive Ratings section shows the player's current ratings in key defensive categories, based on the player's position. There is a drop-down in the top right corner of the page that allows you to select which scout's ratings you want to view. See Section [13.5, Defensive Ratings,](#page-331-0) for more information about what these ratings mean.

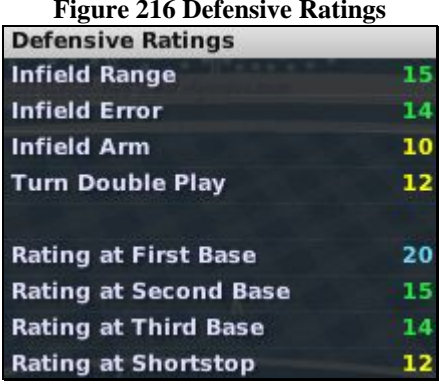

#### **Figure 216 Defensive Ratings**

Players can have defensive ratings at multiple positions.

#### **8.3.1.6. Basic Batting / Pitching Ratings**

The Basic Batting / Pitching Ratings section shows the player's current ratings in key batting or pitching categories, based on the player's position. There is a drop-down in the top right corner of the page that allows you to select which scout's ratings you want to view.

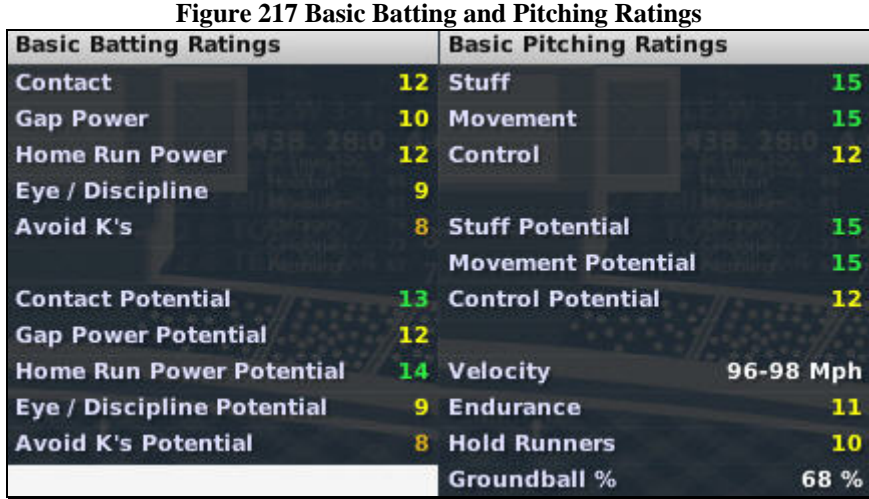

See Section [13.0, The Player Rating Model,](#page-329-0) for more information about what these ratings mean.

#### **8.3.1.7. Other Ratings**

The Other Ratings section shows the player's current ratings in a number of other categories. There is a drop-down in the top right corner of the page that allows you to select which scout's ratings you want to view.

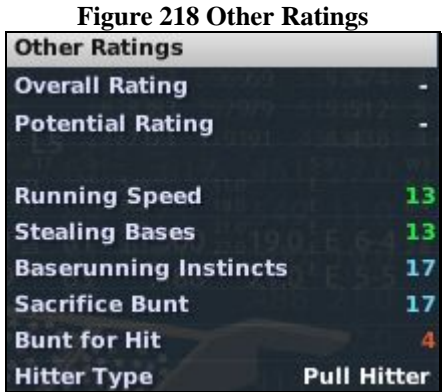

Pitchers have an additional section here that displays the different pitches a pitcher throws. See Section [13.0, The Player Rating Model,](#page-329-0) for more information about what these ratings mean.

#### **8.3.1.8. Statistics**

The bottom right of the Player Profile contains several lines of statistics for the player. The top part has current season statistics. For hitters, four lines are included: current season totals, versus left-handed pitchers, versus right-handed pitchers, and projected numbers for the whole season. Much more detailed statistics can be found on the [Batting](#page-244-0) (Section [8.5\)](#page-244-0), [Pitching \(](#page-248-0)Section [8.6\)](#page-248-0), and [Fielding](#page-252-0) Stats (Section [8.6.5\)](#page-253-0) pages.

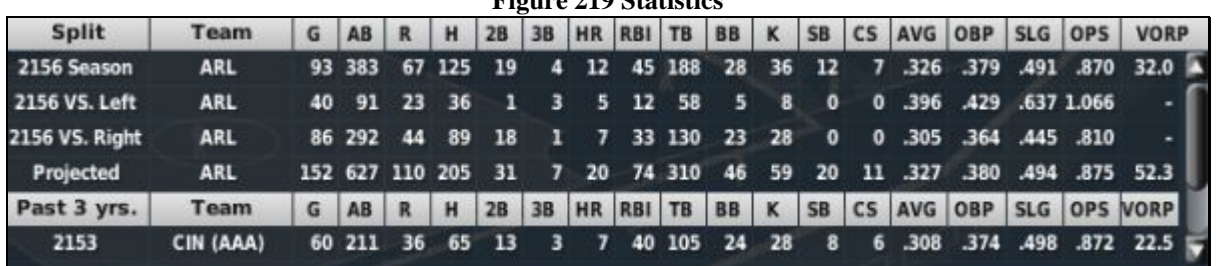

**Figure 219 Statistics** 

The bottom part of this section contains statistics for the past few completed seasons.

#### **8.3.2. The Contract & Status Subpage**

The Contract & Status subpage includes personal information, as well as important pieces of information about the player's contract and roster status. It also uses many of the [common action menus d](#page-232-0)escribed in Section [8.1.](#page-232-0)

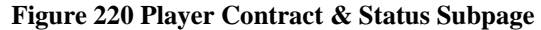

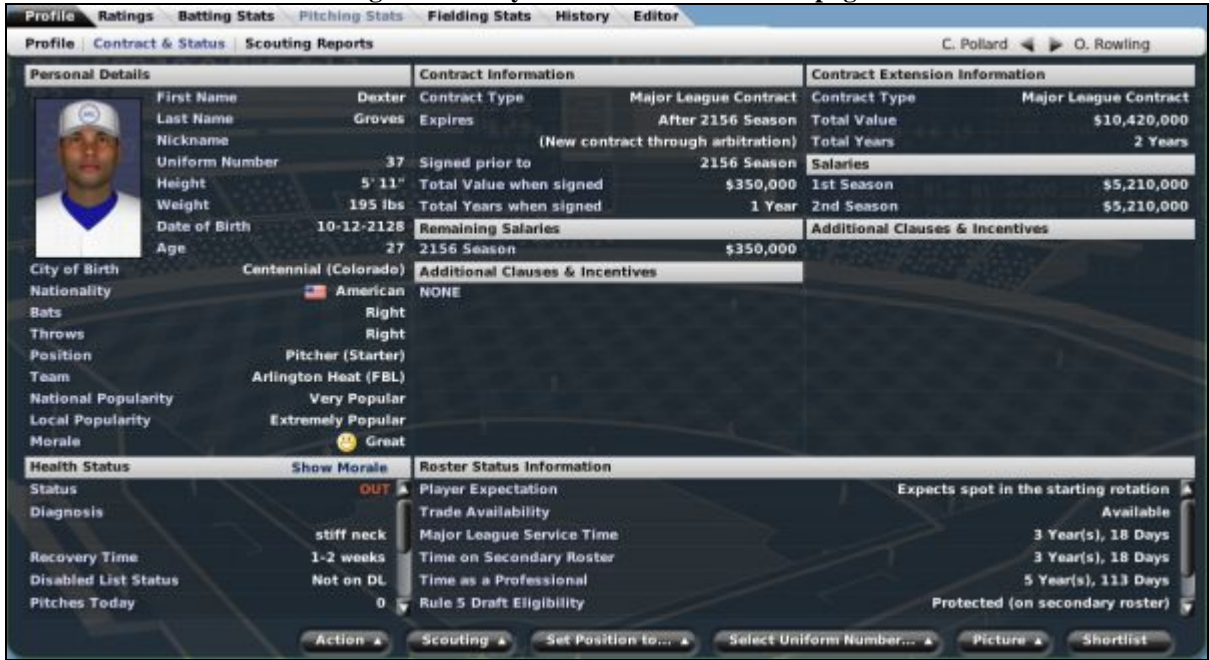

This subpage is divided into five main sections. However, the two on the left, [Personal Details](#page-234-0) and Health [Status,](#page-236-0) are identical to the Profile subpage, as described in Sections [8.3.1.1](#page-234-0) and [8.3.1.2.](#page-236-0) The remaining three sections are devoted to showing contract and roster status information.

## **8.3.3. Contract Information**

The Contract Information section displays data about the currently selected player's current contract.

| rigule 221 Contract Information            |                                    |  |  |  |  |
|--------------------------------------------|------------------------------------|--|--|--|--|
| <b>Contract Information</b>                |                                    |  |  |  |  |
| <b>Contract Type</b>                       | <b>Major League Contract</b>       |  |  |  |  |
| <b>Expires</b>                             | After 2156 Season                  |  |  |  |  |
|                                            | (New contract through arbitration) |  |  |  |  |
| Signed prior to                            | 2156 Season                        |  |  |  |  |
| <b>Total Value when signed</b>             | \$350,000                          |  |  |  |  |
| <b>Total Years when signed</b>             | 1 Year                             |  |  |  |  |
| <b>Remaining Salaries</b>                  |                                    |  |  |  |  |
| 2156 Season                                | \$350,000                          |  |  |  |  |
| <b>Additional Clauses &amp; Incentives</b> |                                    |  |  |  |  |
| <b>NONE</b>                                |                                    |  |  |  |  |
|                                            |                                    |  |  |  |  |

**Figure 221 Contract Information** 

The following information is displayed.

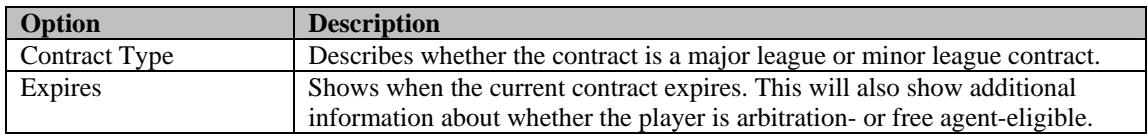

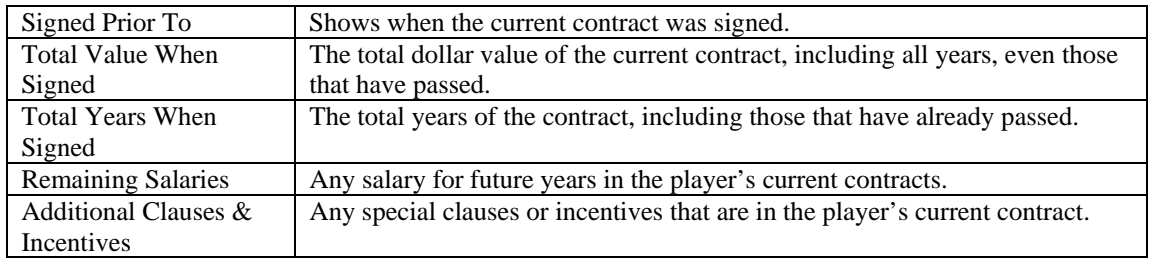

See Section [18.3](#page-374-0) for more information on how [player contracts w](#page-374-0)ork.

*Note: If the player you are reviewing is a free agent, that information will be displayed in this area.* 

#### **8.3.4. Extension Information**

The Extension Information section is very similar to the Contract Information section, but there is information here only if you have signed a player to a contract extension. Once the extension takes effect, the extension becomes the current contract, and this section becomes blank again.

| <b>Contract Extension Information</b>      |                              |
|--------------------------------------------|------------------------------|
| <b>Contract Type</b>                       | <b>Major League Contract</b> |
| <b>Total Value</b>                         | \$10,420,000                 |
| <b>Total Years</b>                         | 2 Years                      |
| <b>Salaries</b>                            |                              |
| <b>1st Season</b>                          | \$5,210,000                  |
| 2nd Season                                 | \$5,210,000                  |
| <b>Additional Clauses &amp; Incentives</b> |                              |

**Figure 222 Contract Extension Information** 

See Section [18.3.10](#page-379-0) for more information on how [contract extensions w](#page-379-0)ork.

#### **8.3.5. Roster Status Information**

The Roster Status Information section includes very important information about a player's roster status. This information is essential for any general manager to make smart roster and contract decisions.

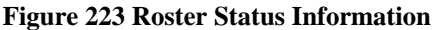

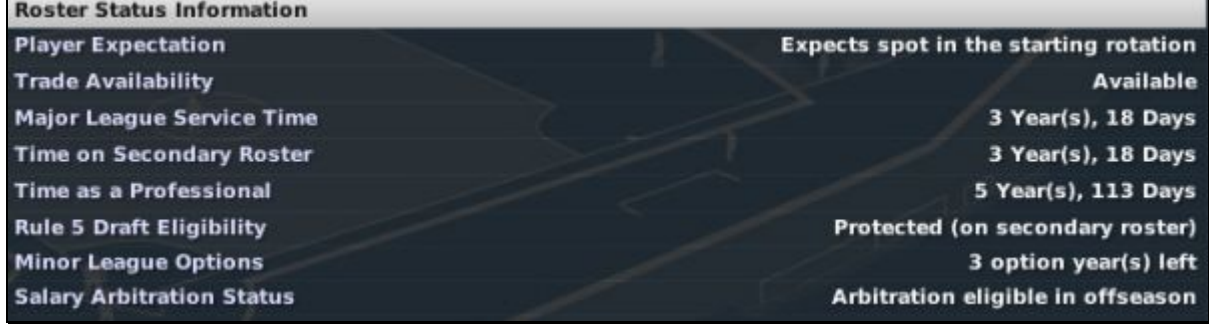

**Option Description** 

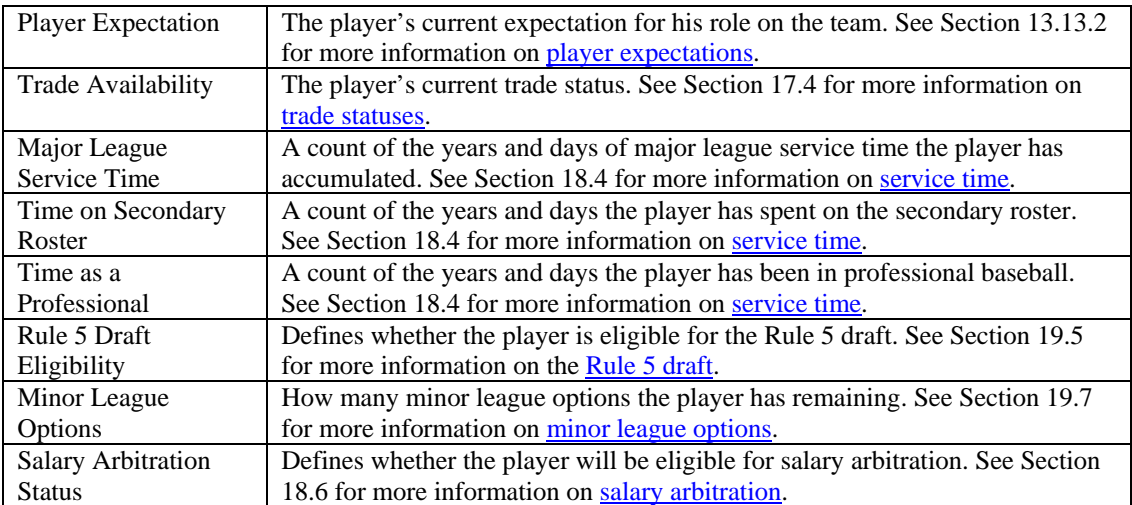

*Note: Depending on your league configuration and whether the player is under contract, not all these options might be visible.* 

See Section [19.0,](#page-384-0) [Roster Rules and Management,](#page-384-0) for more information on what these terms mean.

#### **8.3.6. The Scouting Reports Subpage**

The Scouting Reports subpage shows ratings for the currently selected player, if scouting is turned on. This page is divided into two parts: ratings reports on the top half, and overall reports on the bottom half. It also uses many of the [common action menus](#page-232-0) described in Section [8.1.](#page-232-0)

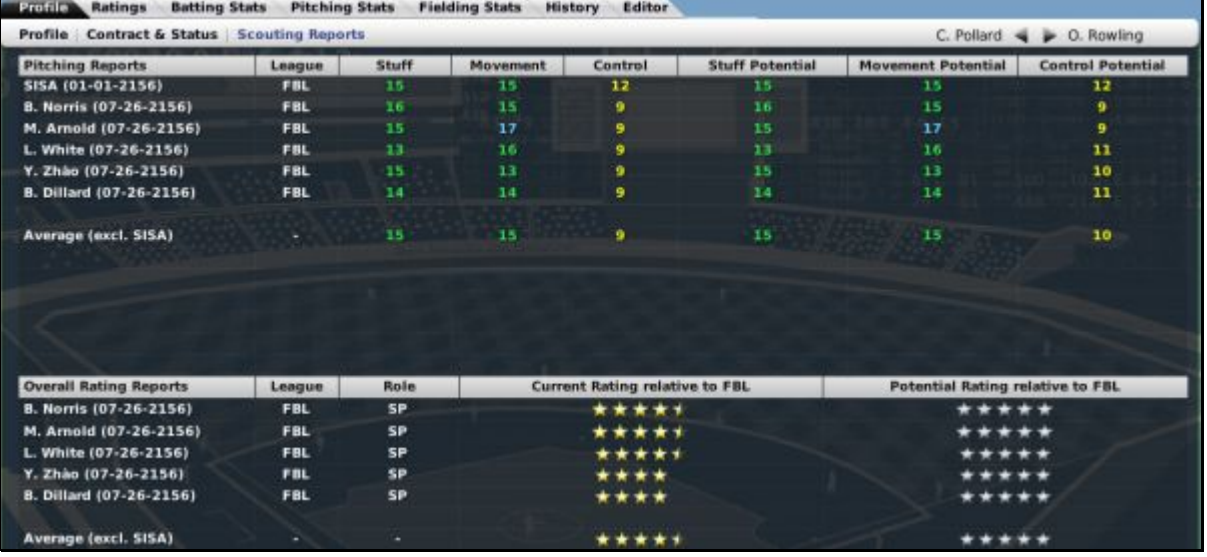

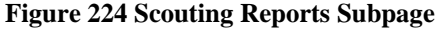

The top half of the page contains your player's key ratings—batting ratings for position players, and pitching ratings for pitchers. One row of data is displayed for each scouting report you have on the player. The bottom half of the page includes an overall current rating and an overall potential rating. These ratings are on a 20–80 scale, compared to other players in the league at the same position.

Section [15.0, Scouting,](#page-346-0) has more detailed information about scouting reports and how to use this page.

## **8.4. The Player Ratings Page**

The Player Ratings page shows more detail about a player's ratings in a number of areas. It also uses many of the [common action menus d](#page-232-0)escribed in Section [8.1,](#page-232-0) and the [Ratings Scouted By drop down,](#page-233-0) described in Section [8.2.1.](#page-233-0)

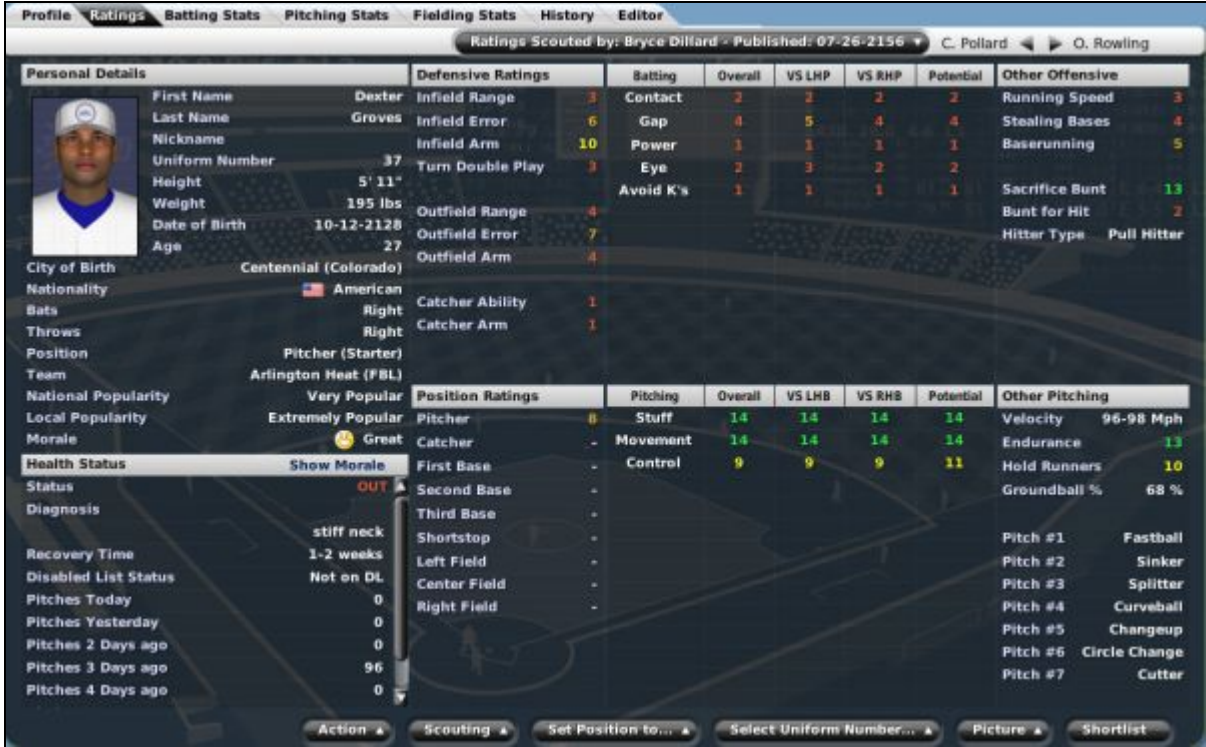

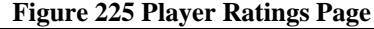

The page is divided into eight sections. However, the two on the left, [Personal Details](#page-234-0) and [Health Status,](#page-236-0) are identical to the Profile subpage, as described in Sections [8.3.1.1](#page-234-0) and [8.3.1.2.](#page-236-0)

See Section [13.0](#page-329-0) for more information on the [player rating model.](#page-329-0)

#### **8.4.1. Defensive Ratings**

The Defensive Ratings section lists player ratings in fielding / defensive areas. Players are rated in all defensive areas, even if the rating pertains to a different position, such as Catcher Ability.

See Section [13.5,](#page-331-0) [Defensive Ratings,](#page-331-0) for more information on defensive ratings.

#### **8.4.2. Batting Ratings**

The Batting Ratings section lists player ratings in hitting areas. Players are rated in all areas, even if the player is a pitcher.

See Section [13.3,](#page-329-1) [Batting Ratings,](#page-329-1) for more information on batting ratings.

## **8.4.3. Other Offensive**

The Other Offensive section lists player ratings in other offensive areas such as base stealing and bunting. Players are rated in all areas, even if the player is a pitcher.

See Section [13.6,](#page-332-0) [Other Ratings,](#page-332-0) for more information on other offensive ratings.

#### **8.4.4. Position Ratings**

The Position Ratings section lists overall player defensive ratings at specific positions. A player with no rating at a certain position has a hyphen in the column for that position.

See Section [13.5.5,](#page-332-1) [Rating at Position,](#page-332-1) for more information on position ratings.

#### **8.4.5. Pitching Ratings**

The Pitching Ratings section lists player ratings in pitching areas. Players are rated in all areas, even if the player is not a pitcher.

See Section [13.4, Pitching Ratings,](#page-330-0) for more information on pitching ratings.

#### **8.4.6. Other Pitching**

The Other Pitching section lists player ratings in other pitching areas such as velocity and the kinds of pitches the pitcher can throw. Players are rated in all areas, even if the player is not a pitcher.

<span id="page-244-0"></span>See Section [13.4, Pitching Ratings,](#page-330-0) for more information on other pitching ratings.

## **8.5. The Batting Stats Page**

The Batting Stats page is just what it sounds like—a way to see all the hitting statistics for a particular player. This page is divided into five subpages: Career, Current Year Batting Splits, Current Year Game Log, Batting vs. Pitchers, and Streaks & Records. Together, these pages give you access to a player's detailed hitting history throughout his professional career.

The Batting Stats page uses many of the [common action menus](#page-232-0) described in Section [8.1,](#page-232-0) and the [common drop](#page-233-1)[downs d](#page-233-1)escribed in Section [8.2.](#page-233-1)

#### **8.5.1. The Career Batting Stats Subpage**

The Career Batting Stats subpage contains a year-by-year register of hitting statistics for a player's entire professional career, including any leagues in which he played.

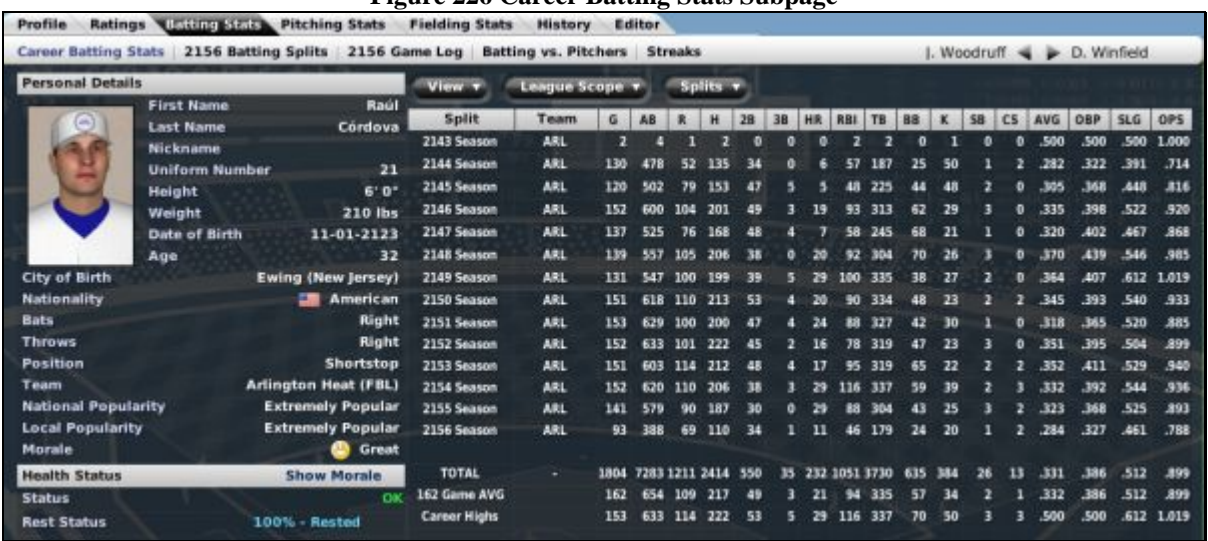

## **Figure 226 Career Batting Stats Subpage**

If you are unfamiliar with any of the abbreviations used on this page, see Section 34.3, Statistics and [Abbreviations.](#page-519-0) 

## **8.5.2. The Current Year Batting Splits Subpage**

The Current Year Batting Splits subpage contains a wealth of statistical data about the selected player's hitting during the current year.

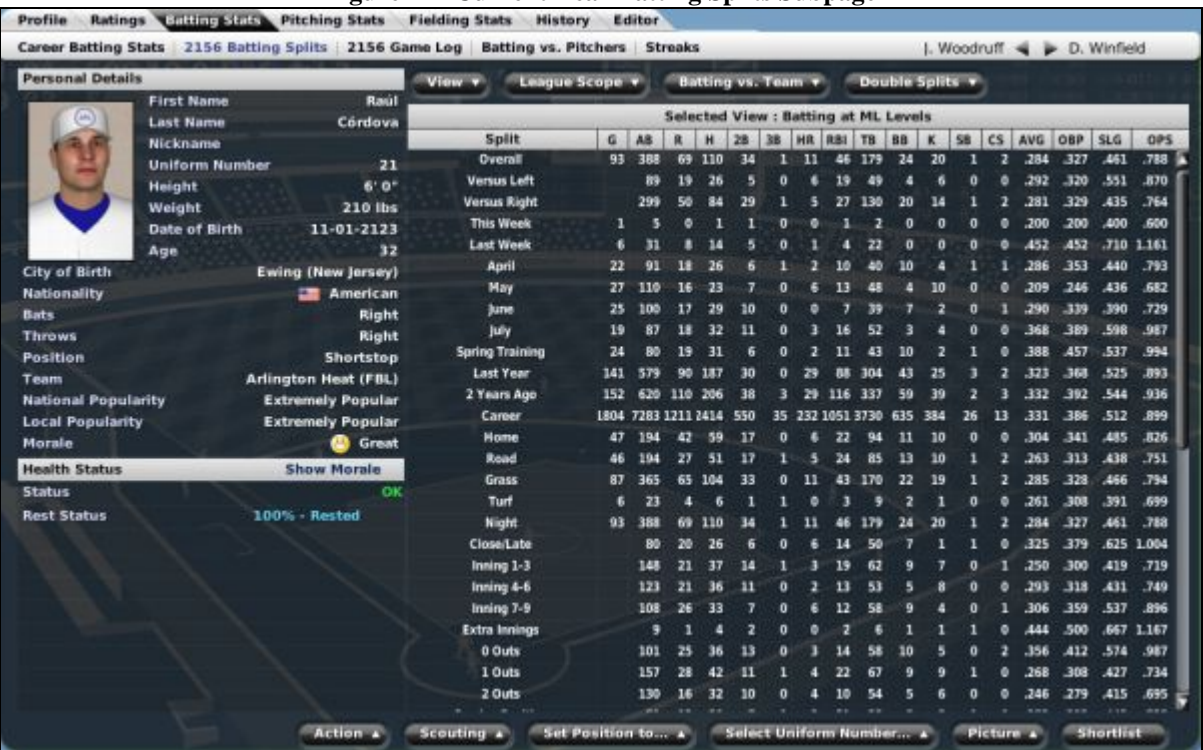

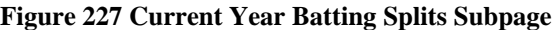

If you are unfamiliar with any of the abbreviations used on this page, see Section 34.3, Statistics and [Abbreviations.](#page-519-0) 

## **8.5.3. The Current Year Game Log Subpage**

The Current Year Game Log subpage displays statistics for every game in the current season in which the player had at least 1 at-bat.

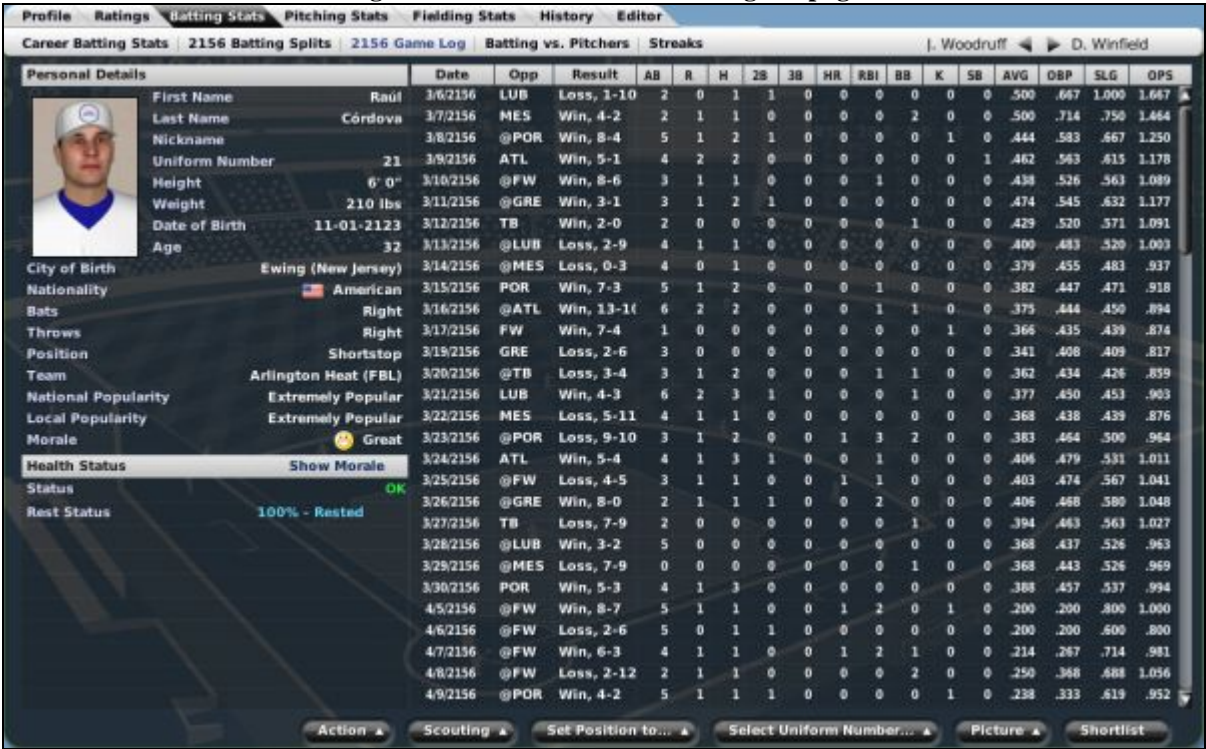

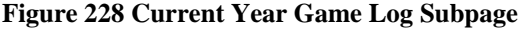

If you are unfamiliar with any of the abbreviations used on this page, see Section 34.3, Statistics and [Abbreviations.](#page-519-0) 

## **8.5.4. The Batting vs. Pitchers Subpage**

The Batting vs. Pitchers subpage is a list of pitchers in the league and how the currently selected player has performed against each of them. A pitcher is listed only if the player has at least 1 at-bat against him.

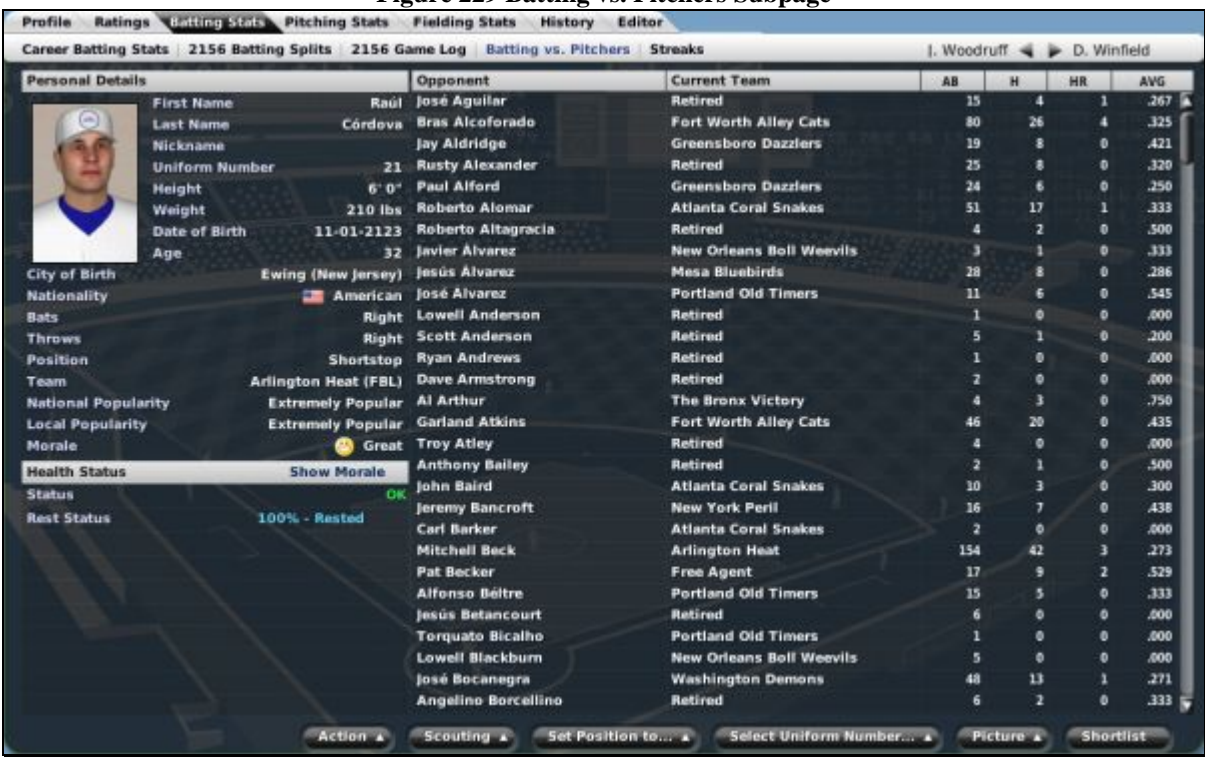

#### **Figure 229 Batting vs. Pitchers Subpage**

The statistics shown on this page are fairly simple: at-bats, hits, home runs, and batting average. This list includes all pitchers the hitter has ever faced, including pitchers from other leagues and retired pitchers.

If you are unfamiliar with any of the abbreviations used on this page, see Section 34.3, Statistics and [Abbreviations.](#page-519-0) 

#### **8.5.5. The Streaks Subpage**

The Streaks subpage contains a list of a hitter's active and ended hitting streaks, across all leagues.

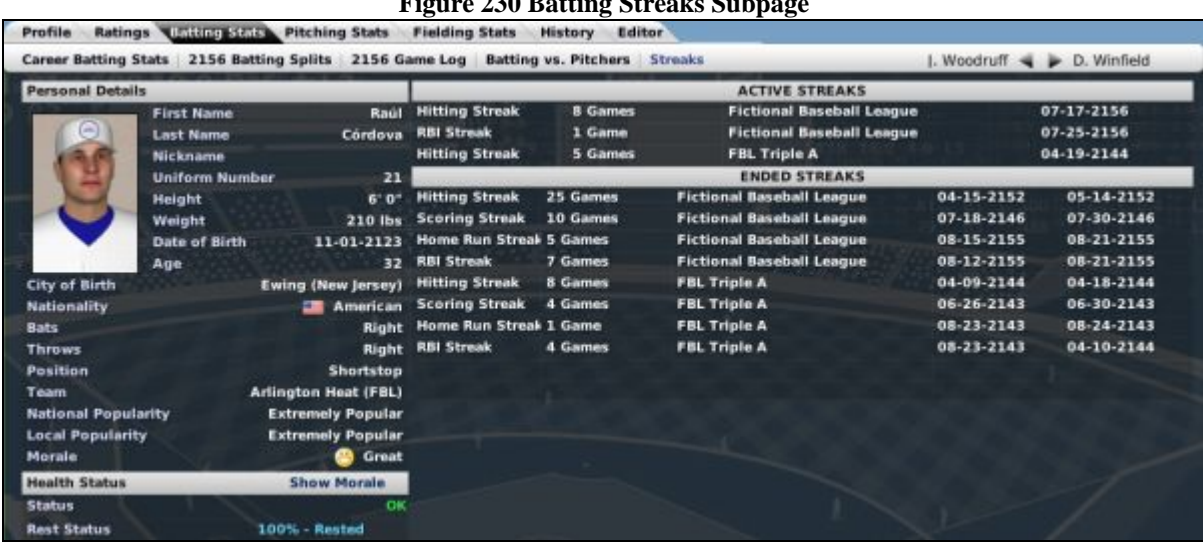

 $F'$  **230 Batting Streaks Subsampage 23** 

#### The top right of the subpage shows any currently active hitting streaks. The bottom half shows past streaks that have ended. Each streak also includes the number of games in the streak, the league in which the streak occurred, and the starting and end dates of the streak. Active streaks show only the start date.

<span id="page-248-0"></span>The following batting streaks are tracked: hitting, scoring, home runs, and RBI.

## **8.6. The Pitching Stats Page**

The Pitching Stats page is just what it sounds like—a way to see all the pitching statistics for a particular player. This page is divided into five subpages: Career, Current Year Pitching Splits, Current Year Opponent Batting Splits, Current Year Game Log, and Streaks & Records. Together, these pages give you access to a player's detailed pitching history throughout his professional career.

## **8.6.1. The Career Pitching Stats Subpage**

The Career Pitching Stats subpage contains a wealth of statistical data about the selected player's pitching career.

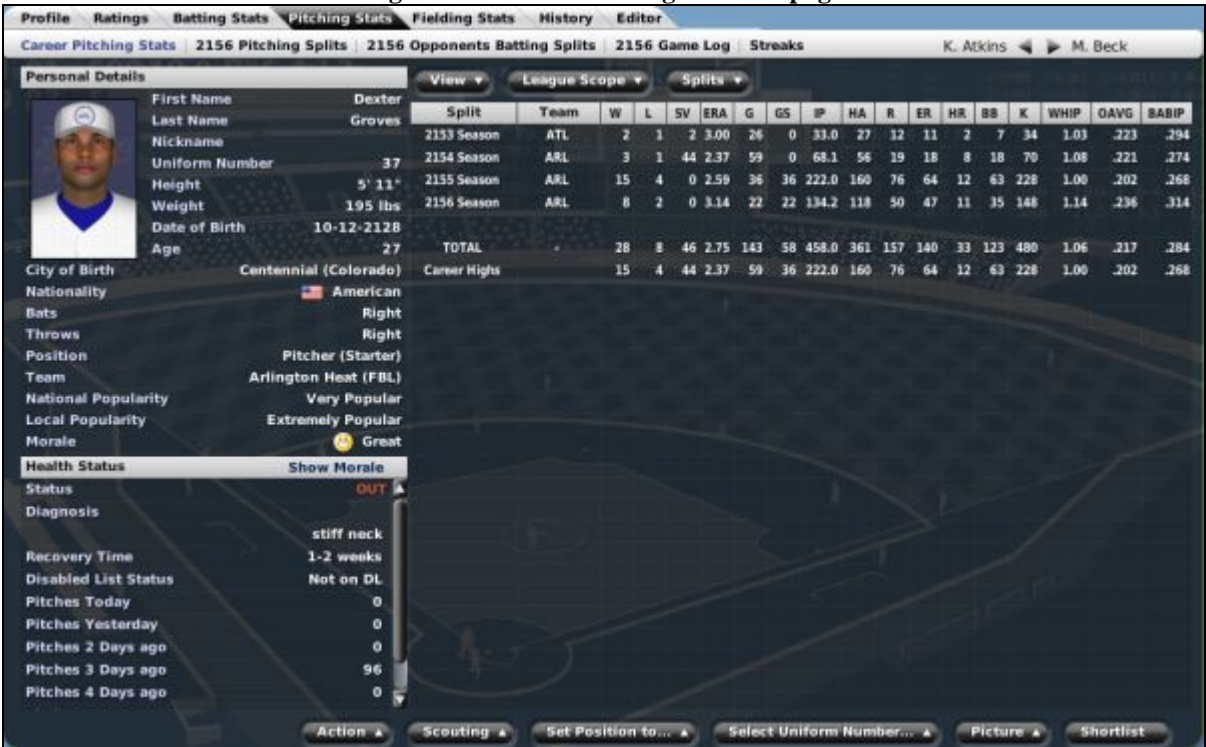

## **Figure 231 Career Pitching Stats Subpage**

If you are unfamiliar with any of the abbreviations used on this page, see Section 34.3, Statistics and [Abbreviations.](#page-519-0) 

## **8.6.2. The Current Year Pitching Splits Subpage**

The Current Year Pitching Splits subpage contains a wealth of statistical data about the selected player's pitching during the current year.

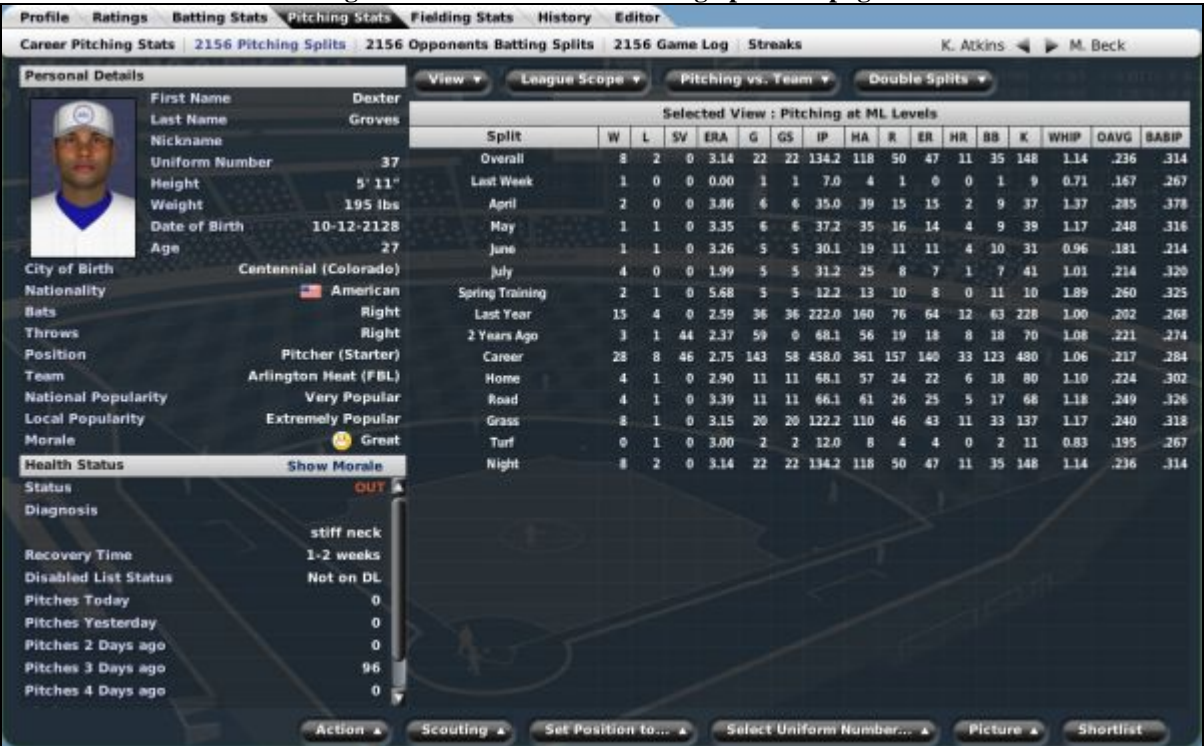

## **Figure 232 Current Year Pitching Splits Subpage**

If you are unfamiliar with any of the abbreviations used on this page, see Section 34.3, Statistics and [Abbreviations.](#page-519-0) 

## **8.6.3. The Current Year Opponent Batting Splits Subpage**

The Current Year Opponent Batting Splits subpage behaves exactly like the Current Year Batting Splits subpage, except that instead of showing the player's statistics, this shows how opponents performed against the currently selected pitcher.

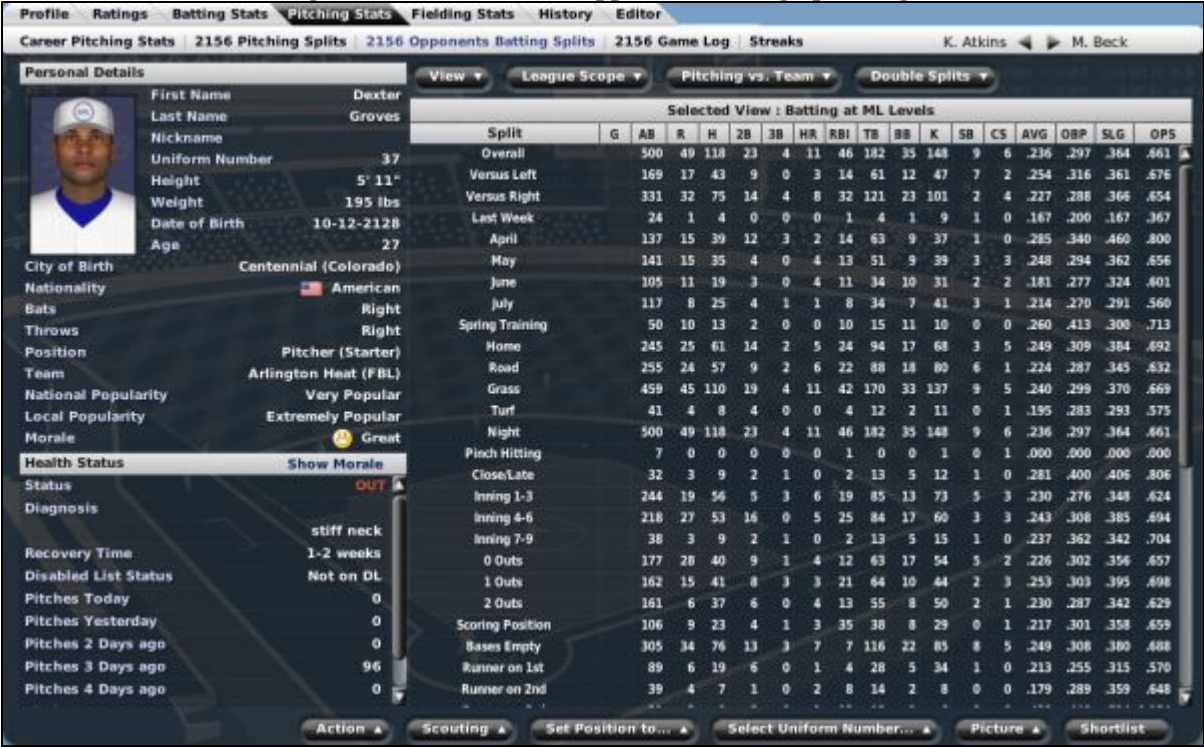

## **Figure 233 Current Year Opponents Batting Splits Page**

If you are unfamiliar with any of the abbreviations used on this page, see Section 34.3, Statistics and [Abbreviations.](#page-519-0) 

## **8.6.4. The Current Year Game Log Subpage**

The Current Year Game Log subpage displays statistics for every game in the current season in which the player had at least 1 inning pitched.
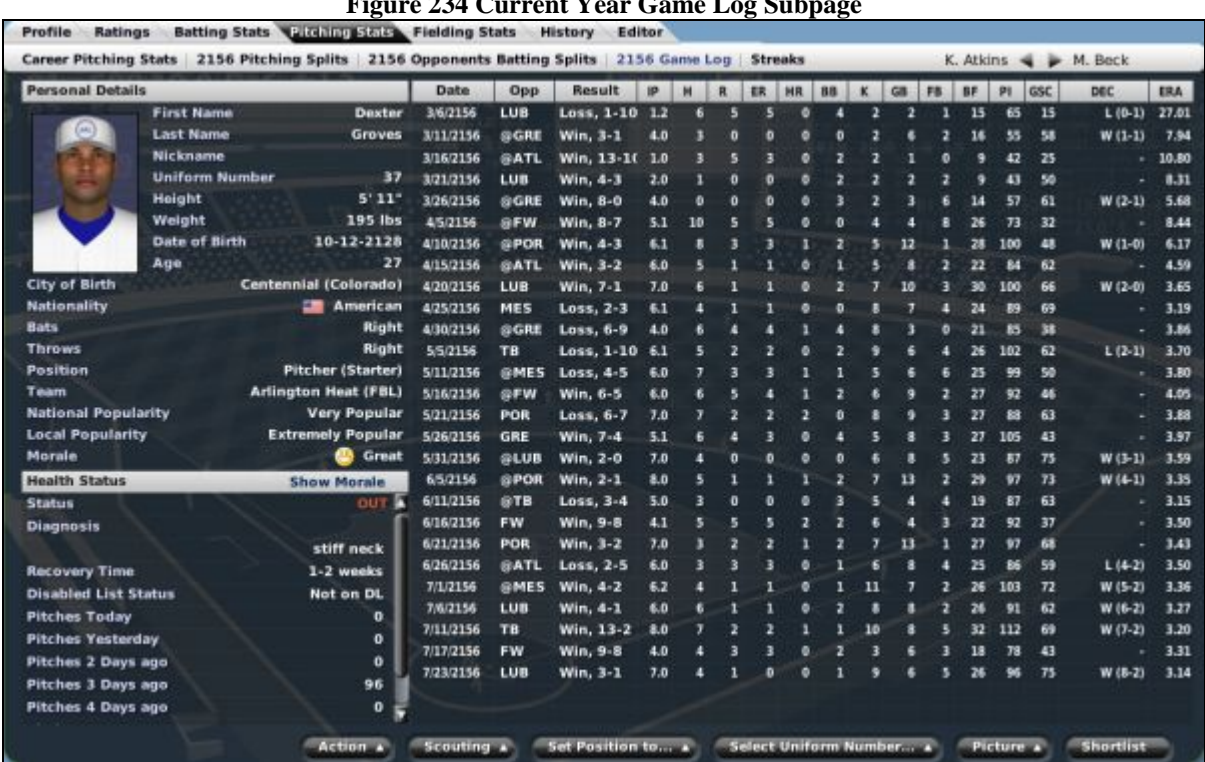

**Figure 234 Current Year Game Log Subpage** 

If you are unfamiliar with any of the abbreviations used on this page, see Section 34.3, Statistics and [Abbreviations.](#page-519-0) 

#### **8.6.5. The Streaks Subpage**

The Streaks subpage contains a list of a pitcher's active and ended pitching streaks, across all leagues.

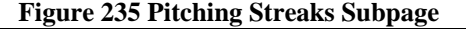

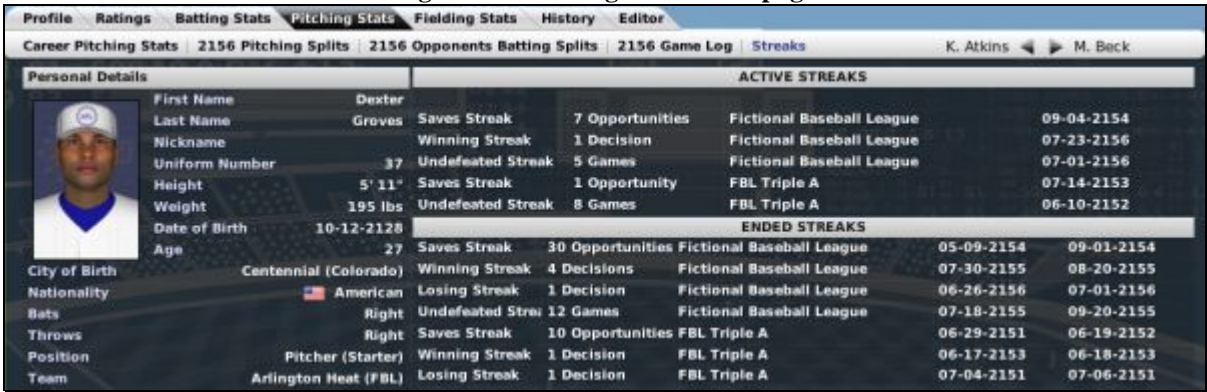

The top right of the subpage shows any currently active pitching streaks. The bottom half shows past streaks that have ended. Each streak also includes the number of games in the streak, the league in which the streak occurred, and the starting and end dates of the streak. Active streaks show only the start date.

The following streaks are tracked: winning, losing, undefeated, and saves.

# **8.7. The Fielding Stats Page**

The Fielding Stats page is just what it sounds like—a way to see all the fielding statistics for a particular player. This page is divided into two subpages: Career and Current Year Fielding Stats. Together, these pages give you access to a player's complete track record as a professional fielder.

## **8.7.1. The Current Year Fielding Stats Subpage**

The Current Year Fielding Stats subpage shows how a particular player has performed in the field during this season.

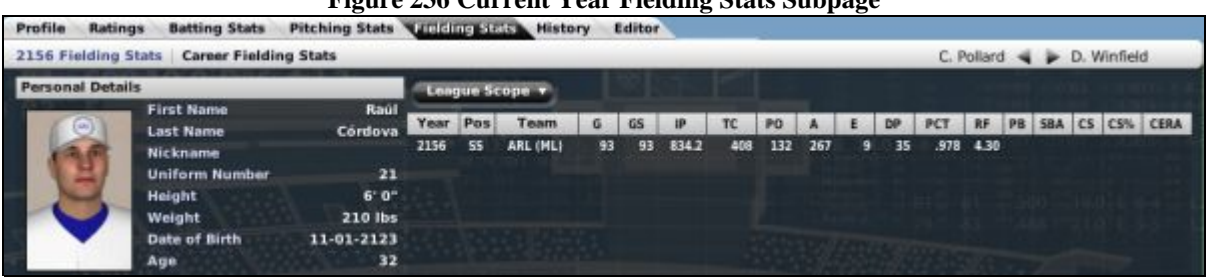

# **Figure 236 Current Year Fielding Stats Subpage**

The League Scope drop-down behaves identically to the similar drop-downs on other statistics pages. This page is somewhat different, in that there can be more than one row of data per year for the player. For each game that a player plays at a given position, a new row is generated. For example, if Joe Smith played 2B, SS, and 3B at various times during the 2007 season, there would be three rows of data for 2007 for Joe Smith.

If you are unfamiliar with any of the abbreviations used on this page, see Section 34.3, Statistics and [Abbreviations.](#page-519-0) 

#### **8.7.2. The Career Fielding Stats Subpage**

The Career Fielding Stats subpage shows how a particular player has performed in the field throughout his career.

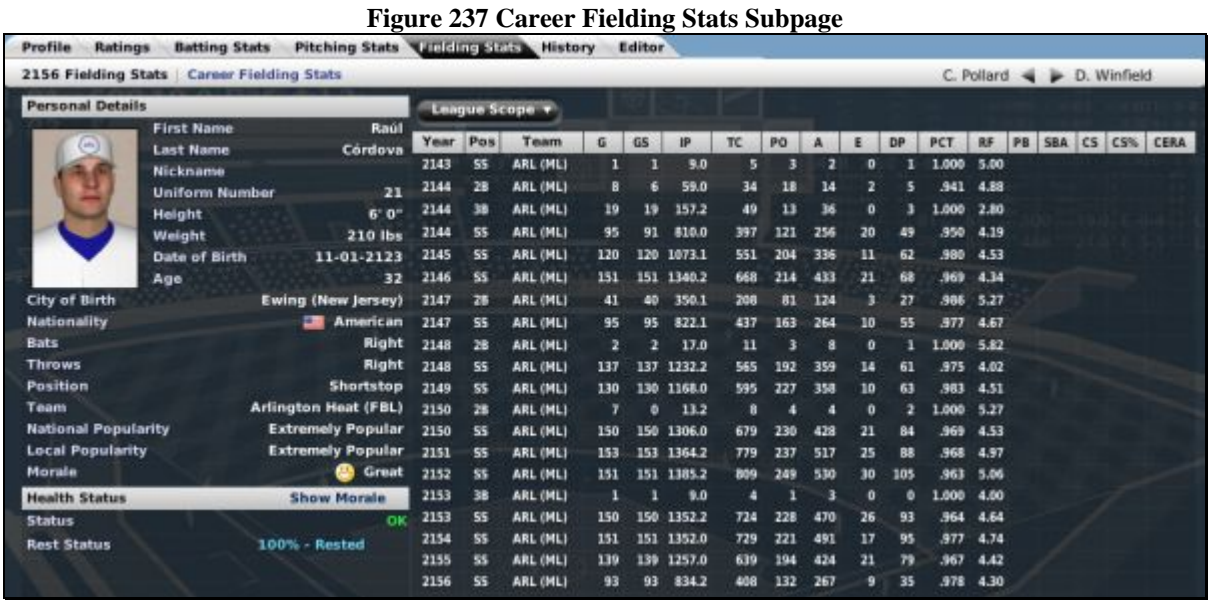

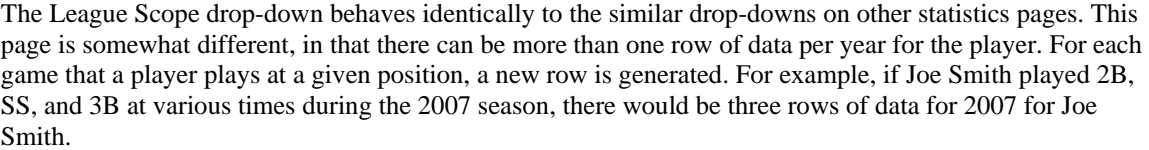

If you are unfamiliar with any of the abbreviations used on this page, see Section 34.3, Statistics and [Abbreviations.](#page-519-0) 

# **8.8. The Real Life Stats Page**

The Real Life Stats page is only available when you are playing a historical league with real-world players. This page includes the complete statistical history of the historical player for your reference. It is divided into three subpages: batting, pitching, and fielding.

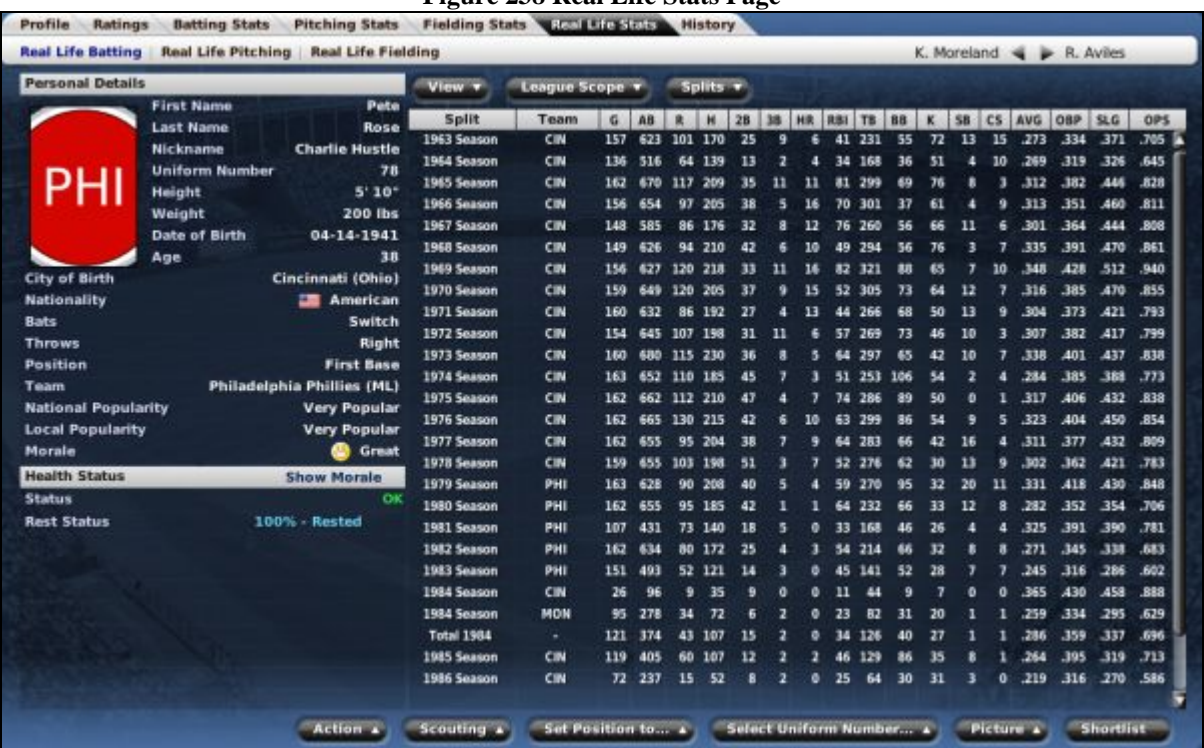

If you are unfamiliar with any of the abbreviations used on this page, see Section 34.3, Statistics and [Abbreviations.](#page-519-0) 

# **8.9. The History Page**

The History page tracks the history of an individual player in OOTPB. It includes three subpages: Accomplishments, News Involving Player, and the SION Player Page.

#### <span id="page-255-0"></span>**8.9.1. The Accomplishments Subpage**

The Accomplishments subpage shows a list of accolades the currently selected player has received. The subpage is divided into two panes, top and bottom.

# **Figure 238 Real Life Stats Page**

#### **Figure 239 Accomplishments Subpage**

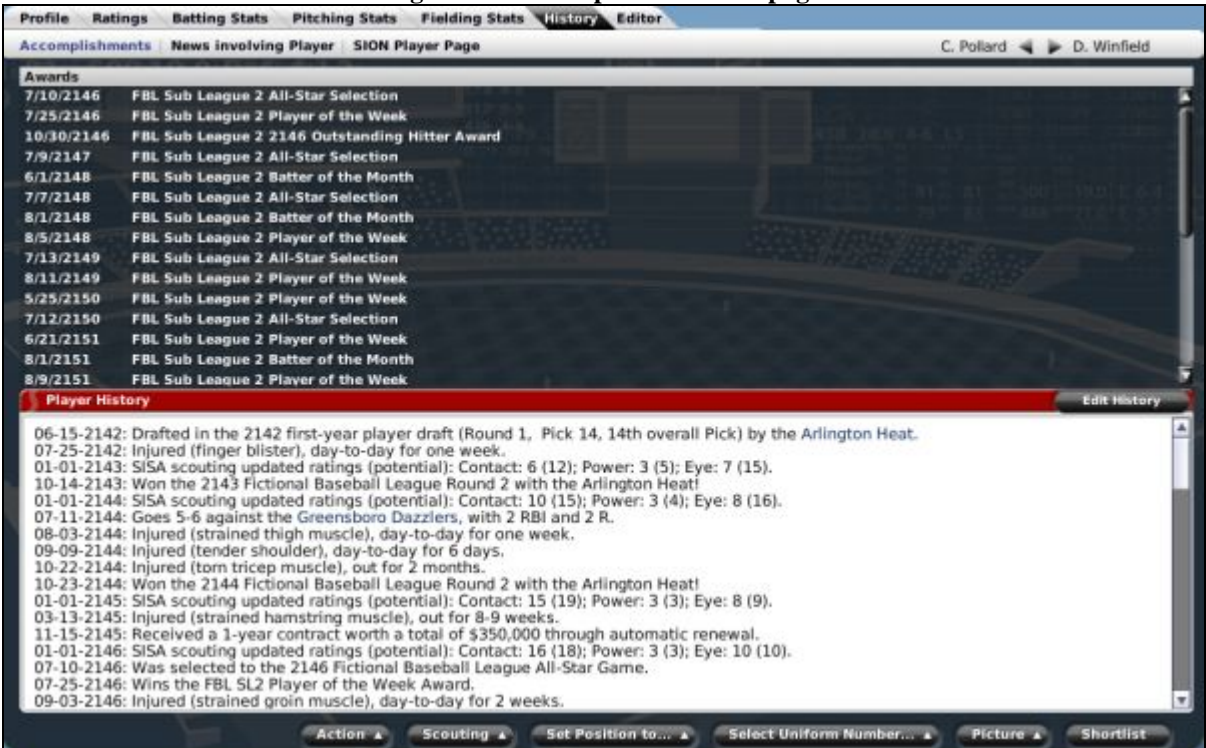

The top half of the page shows a list of awards the player has won, including any weekly, monthly, or annual awards. Below the awards are a list of totals for each category. For example, it might say that the player has been voted Player of the Week 5 times.

The bottom half of the page shows the player history. This is a list of notable events in the player's history. Some of the events that might be included in the player history include:

- Initial draft information
- Injuries
- All-Star nominations
- Postseason awards
- Contract or trade information
- SISA scouting reports
- Notable in-game performances, such as 5 hits in a game or shutouts pitched
- Player milestones/accomplishments, such as the player's 1,000th hit, 1,000th RBI, etc.

#### **8.9.1.1. Edit History**

You can also manually edit player history to add notes of your own creation. To edit a player's history, click on the Edit History button. This will turn on the editor function.

#### **Figure 240 Editing Player History**

20070102 Drafted in the 2007 inaugural draft (Round 1, Pick 2, 2nd overall Pick) by the <a href="... /teams/team 24.html">Memphis Sheriffs</a>> 20070708 Was selected to the 2007 Fictional Baseball League All-Star Game adsfadsfdg<br>20070305 Birthday!

Note: Each entry must begin with a date in this format: YYYYMMDD ... Example: "20060315 Released by Atlanta."

To add a row of history, use the cursor to move to a new line in the text box. You must first enter a date in the format YYYYMMDD, for example 20070325 for March 25, 2007. If you fail to do this, the game will be unable to record the history, and the change will not be saved.

OOTPB will also attempt to enter hyperlinks. For example, if you type in a complete team name, the game will automatically create a hyperlink to that team's home page.

Once you have entered your new history, just click the save button.

#### **8.9.2. The News Involving Player Subpage**

The News Involving Player subpage behaves similarly to the [Manager News page d](#page-162-0)escribed in Section [5.3.](#page-151-0) However, this page will show only news articles that involve the currently selected player.

*Note: You cannot delete messages on this page.* 

#### **8.9.3. The SION Player Page**

The [SION Player page](#page-278-0) is an in-game HTML report described in Section [11.8.1.](#page-278-0)

#### **8.10. The Player Editor**

The [Player Editor](#page-466-0) is available only to commissioners, and is described in Section [25.4.1.](#page-466-0)

# **9.0 The Person Profile**

The Person Profile is your main source for information about a specific member of your team personnel. It's the coach version of the Player Profile. Most references to coaches and personnel in the game are hyperlinked to the Person Profile. The Person Profile is a great deal simpler than the Player Profile, however, consisting of just two pages.

#### <span id="page-257-0"></span>**9.1. Common Person Profile Action Menus**

Two action menus appear at the bottom of each page in the Person Profile section: Action and Shortlist.

#### **9.1.1. The Action Menu**

The Action menu at the bottom of all Person Profile pages has five options.

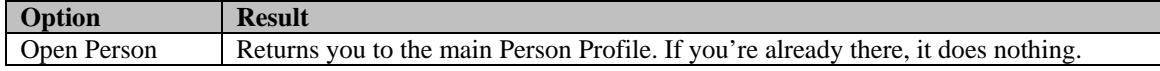

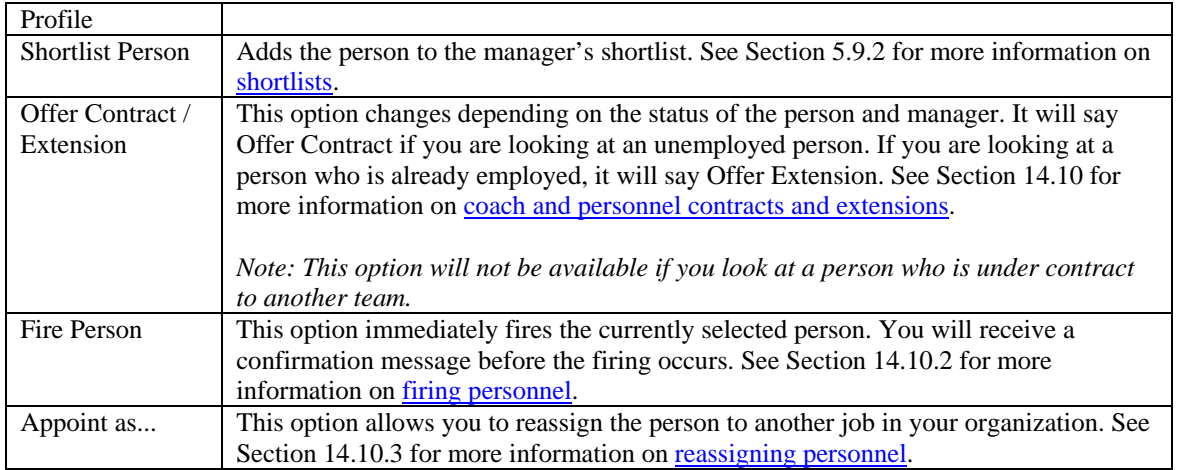

#### **9.1.2. The Picture Action Menu**

The [Picture action menu](#page-56-0) is described in Section [1.10.5.](#page-56-0)

#### **9.1.3. The Shortlist Button**

Clicking the Shortlist button adds the player to the manager's shortlist. See Section [5.9.2](#page-164-0) for more information on [shortlists.](#page-163-0) 

# **9.2. The Coach Profile & Ratings Page**

The Coach Profile & Ratings page is where you can view most key information about a person. This page has all the [common Person Profile action menus d](#page-257-0)escribed in Section [9.1.](#page-257-0)

#### **Figure 241 Coach Profile & Ratings Page Personal Details Managing Ratings Coaching Ratings First Nam** Sixto **Handle Rookies Teach Hitting Last Name** Álvarez Handle Veterans **Teach Pitching** Nickname 6 Teach Fielding **Handle Players** Age 59 Date of Birth 05-19-2097 to (California) Fres **Nationality EN USA** Height  $6'2'$ 205 lbs BMI: 25.8 Weight **Normal Occupation Bench Coach** Arlington Heat (FBL) Team **Contract Status Doctor Ratings Scouting Ratings Scout Hitting Heal Arms** Salary \$60,000 **Duration left** 3 Years Scout Hitting Potential **Heal Legs Scout Pitching Heal Back Scout Pitching Potential Heal Other Scout Fielding Fatigue Recovery**

The Coach Profile & Ratings page is divided into six sections, three columns of two sections each.

#### **9.2.1. Personal Details**

The [Personal Details s](#page-234-0)ection behaves identically to the Personal Details section of the Player Profile described in Section [8.3.1.1,](#page-234-0) except that batting, throwing, and position preferences are not given. In their place, the person's normal occupation is displayed.

#### **9.2.2. Contract Status**

The Contract Status section in the lower left contains basic information about the person's current contract status. If the person has been signed to an extension, this fact will be noted. See Section [14.10](#page-343-0) for more information on [personnel contracts and extensions.](#page-343-0) 

## **9.2.3. Managing Ratings**

The Managing Ratings section lists key managing skills and the currently selected person's ratings in those skills. See Section [14.1](#page-339-0) for more information on [personnel ratings.](#page-339-0)

#### **9.2.4. Scouting Ratings**

The Scouting Ratings section lists key scouting skills and the currently selected person's ratings in those skills. See Section [14.1](#page-339-0) for more information on [personnel ratings.](#page-339-0)

#### **9.2.5. Coaching Ratings**

The Coaching Ratings section lists key coaching skills and the currently selected person's ratings in those skills. See Section [14.1](#page-339-0) for more information on [personnel ratings.](#page-339-0)

#### **9.2.6. Doctor Ratings**

The Doctor Ratings section lists key medical skills and the currently selected person's ratings in those skills. See Section [14.1](#page-339-0) for more information on [personnel ratings.](#page-339-0)

# **9.3. The Strategy Preferences Page**

The Strategy Preferences page displays the person's strategic preferences. This page has all the [common Person](#page-257-0)  [Profile action menus](#page-257-0) described in Section [9.1.](#page-257-0)

This section is covered in more detail in Section [14.2,](#page-341-0) [Coach / Personnel Personalities and Strategies.](#page-341-0) 

# **9.4. The Managerial History Page**

The Managerial History page shows the history for the currently selected manager. This page behaves identically to the [manager history d](#page-154-0)escribed in Section [5.4.](#page-154-0)

# **9.5. The Coach Editor**

The [Coach Editor](#page-467-0) is available only to commissioners, and is described in Section [25.4.2.](#page-467-0)

# **Chapter Four: In-Game Report Catalog**

This chapter walks you through all the in-game reports that OOTPB provides.

# **10.0 In-Game Report Overview**

As you might have noticed by now, OOTPB is filled with in-game web (HTML) reports. You have been referred to this chapter from nearly every area of the game. Rather than scatter them throughout the guide, we elected to cover all in-game reports in one chapter.

Because many of these reports are accessible in multiple ways, each report will also have a section at the top describing how to access the report.

# **10.1. Report Common Elements**

In-game report pages have a number of common elements, as described below.

#### **10.1.1. Link Bar**

Most in-game reports have a string of hyperlinks across the top, called the Link Bar.

**Figure 242 Link Bar SI Online Network - Baseball** SION Home | League | Scores | Standings | Stats | Teams | Players | Transactions | History

The links on this bar are as follows:

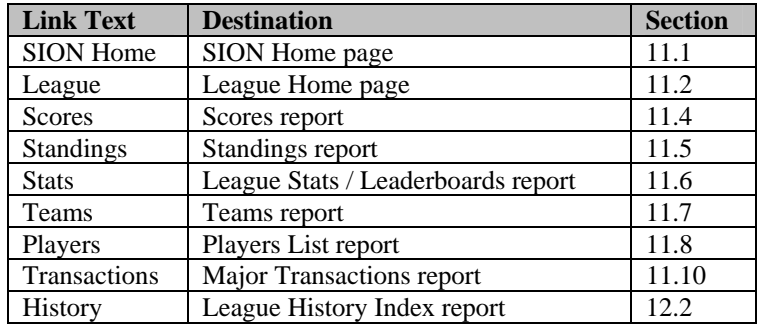

*Note: Each section number in the table above is hyperlinked to that section in the guide.* 

#### **10.1.2. Select Report / Select League Report Drop-Downs**

Many of the report pages include an action menu in the upper right called Select Report or Select League Report. These two drop-down menus can be used to navigate quickly to the report of your choice.

#### **Figure 243 Select Report Drop-Down**

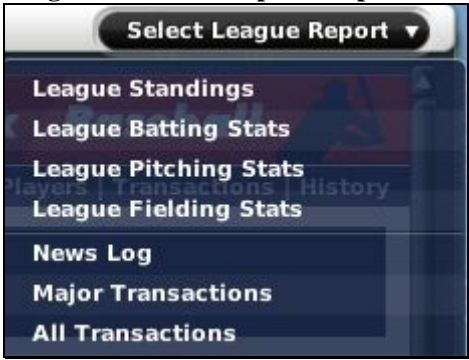

The Select Report drop-down appears only in certain circumstances. It appears on team-related reports when you access them through the Reports tab in the Team menu, and it appears on league-related reports when you access them through the League Reports tab on the League News page.

*Note: The drop-downs appear only if you access the reports in the manner described above. However, even without the drop-down, all the reports available in the drop-down are also available through hyperlinks on the in-game reports.* 

#### **10.1.3. Right-Click Menus**

OOTPB's internal web browser also supports the right-click menus used by OOTPB. That is, if you are viewing a report within OOTPB, you can right-click on any player name to see a list of actions you can take regarding that player.

#### **10.1.4. Open in External Browser**

In-game reports always have a button on the screen titled "Open in external Browser":

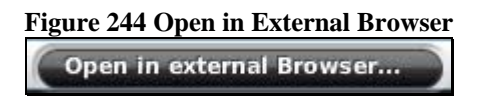

This button will cause the selected report to be opened in a new browser window, outside OOTPB.

OOTPB generates HTML reports on demand, not in advance. Therefore, if you click on hyperlinks in a file being viewed in the external browser, most will return an error, because the game has not yet generated that particular report yet.

Additionally, you no longer have right-click functionality when you have opened a report in your external browser.

# **11.0 Current Year Reports**

OOTPB reports are divided into two main sets: current year reports and history reports. Current year reports can contain some historical information, but overall they are intended to show you what is happening during the current season in your game.

#### <span id="page-262-0"></span>**11.1. SION Home Report**

The SION Home report can be used as a launching pad into the current or historical reports for any of the leagues in your game.

To access this report:

- Select Home from the League menu, and then click on the SION Home link in the Link bar across the top of the report.
- From within any in-game report, click on the SION Home link in the Link Bar across the top of the report.

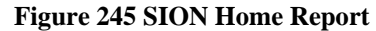

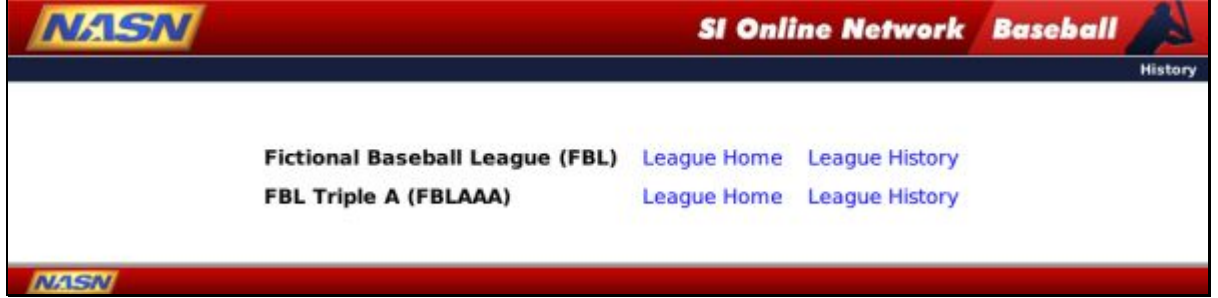

Each league in your game universe is listed here. Next to each league are hyperlinks to the [League Home report,](#page-263-0) described in Section [11.2,](#page-263-0) and the **History Index**, described in Section [12.1.](#page-305-1)

# <span id="page-263-0"></span>**11.2. League Home Report**

The League Home report is a portal of up-to-the-minute information for a specific league, including important news and links. All team names are hyperlinked to the [Team Home report](#page-268-0) described in Section [11.3.](#page-268-0) All player names are hyperlinked to the **Player report** described in Section [11.8.1.](#page-278-0)

| <b>NASN</b>          |                                                                                                    | <b>SI Online Network Baseball</b>                                                            |                                                                                                    |  |
|----------------------|----------------------------------------------------------------------------------------------------|----------------------------------------------------------------------------------------------|----------------------------------------------------------------------------------------------------|--|
|                      | SION Home   FBL   Scores   Standings   Stats   Teams   Players   Transactions   History                                                                                                    |                                                                                              |                                                                                                    |  |
| Home                 | Fictional Baseball League 09-03-2007                                                                                                    |                                                                                              |                                                                                                    |  |
| <b>Breaking News</b> |                                                                                                    | <b>News</b>                                                                                  |                                                                                                    |  |
|                      | Monday, September 3rd, 2007: Can Jim Smith Pick Up the Pieces in Memphis? New GM<br>Named<br>Memphis Sheriffs fans and baseball pundits were stunned when the Sheriffs announced that<br>Jim Smith has agreed to become the team's new general manager. Fans are already calling<br>sports talk radio shows expressing their hope that Smith will bring a championship to town. | Expansion<br>Award                                                                           | . Fort Wayne Center Fielder Will Miss 2 Weeks<br>· Fictional Baseball League News: Roster<br>. On Fire, Mitchell Wins SLI Rookie Award<br>. Prairie Thunder Starter Wins SL1 Pitching<br>. Zuniga Awarded August's SL1 Top Bat Prize |  |
|                      |                                                                                                    | Links                                                                                        |                                                                                                    |  |
|                      | Monday, September 3rd, 2007: Big Bat Bags SL1 Best Player Award<br>A red-hot bat made Noah Savage the obvious choice for this week's Sub League 1 Player of<br>the Week.                                                                                                    | News.<br><b>Major Transactions</b><br>All Transactions<br><b>Injuries</b>                    | <b>Batting Report</b><br><b>Pitching Report</b><br><b>Fielding Report</b><br>'Under The Knife'                                                                                                    |  |
|                      | Long Beach first baseman laid down some numbers that no one else could match, including<br>a .444 average. 12 hits in 27 at bats. 2 home runs, 8 RBIs and 7 runs scored. Say no<br>morehe got the award.                                                                                                    | Draft Log<br><b>Free Agents</b><br><b>Upcoming Free Agents</b><br><b>Team Power Rankings</b> | <b>Schedule Grid</b><br>Rookie Draft Pool<br><b>Available Coaches</b><br>Team vs Team                                                                                                    |  |
|                      | This year Savage is hitting .276 with 27 home runs.                                                                                                    | <b>BA Top Prospects</b><br><b>Top Players</b>                                                | <b>Top Performances</b><br><b>Trading Block</b>                                                                                                    |  |
|                      | Sunday, September 2nd, 2007: Bad News for Fort Wayne, Orrin Perowne Injured<br>A blow for Orrin Perowne today -- team doctors confirmed he will miss one week with a<br>strained hip muscle. Perowne suffered the injury running the bases. Although officials from                                                                                                    | Pos. Strength/Teams<br><b>Financial Report</b><br>Waiver Wire                                | Pos. Strength/Pos.<br><b>BA Top Systems</b>                                                                                                    |  |
|                      | the Fort Wayne War Lords are confident he'll make a full recovery, doubts will persist about<br>Perowne's ability to return fully fit this year with an injury of this nature.                                                                                                    | <b>Sub League 1 Standings</b>                                                                |                                                                                                    |  |
|                      | During the 2007 season Perowne has hit .242 with 6 home runs and 30 RBIs. He has played<br>in 100 games and scored 64 times.                                                                                                    | <b>Division 1</b><br>Fort Wayne War Lords                                                    | L PCT GB<br>w.<br>74 63 540                                                                                                    |  |

**Figure 246 League Home Report** 

To access this report:

- Select Home Page from the League menu.
- From within another report, click on the League link in the Link Bar across the top of the report.
- From the SION Home page, click on the League Home link next to the league name.

The League Home page is divided into six sections, described below:

#### <span id="page-264-0"></span>**11.2.1. Breaking News**

The Breaking News section, in the upper left, shows the full text of the three most recent news articles. See Section [6.2](#page-168-0) for more information about <u>league news</u>.

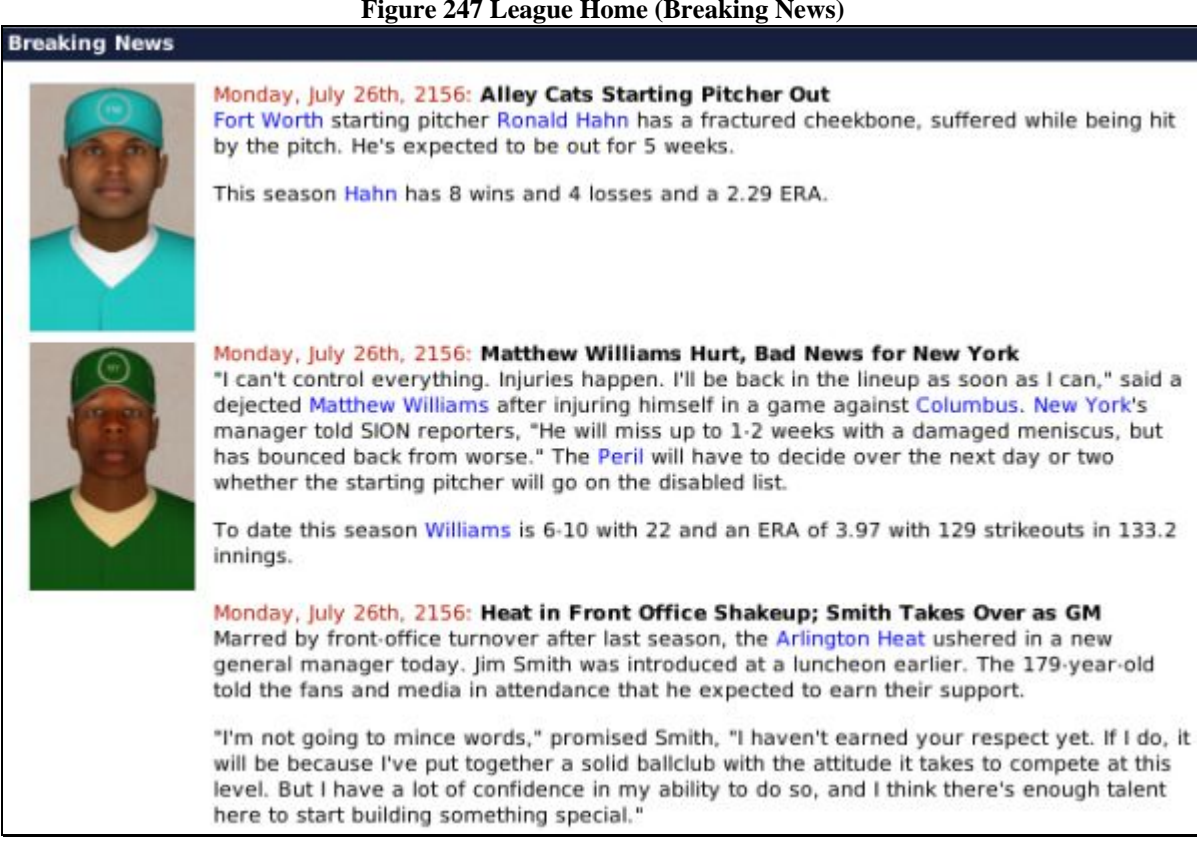

#### <span id="page-265-0"></span>**11.2.2. News**

The News section, in the upper right, shows links to the five next most recent league news articles, not including the three listed in the Breaking News section. Click on any link to read the article. See Section [6.2](#page-168-0) for more information about [league news.](#page-168-0)

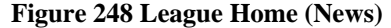

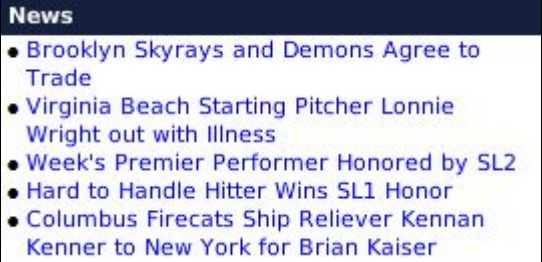

#### **11.2.3. Links**

The Links section, underneath the News section on the right, contains links to a number of other in-game league reports.

#### **Figure 247 League Home (Breaking News)**

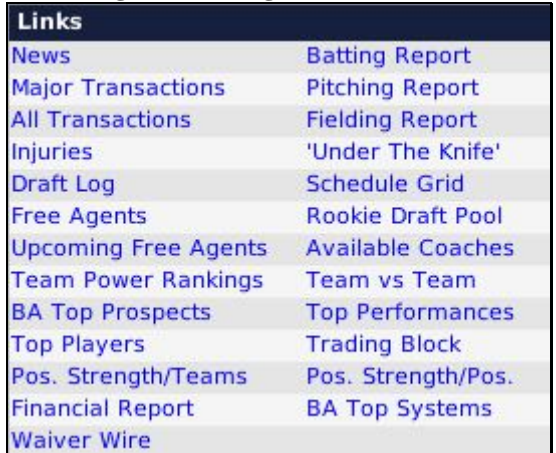

**Figure 249 League Home (Links)** 

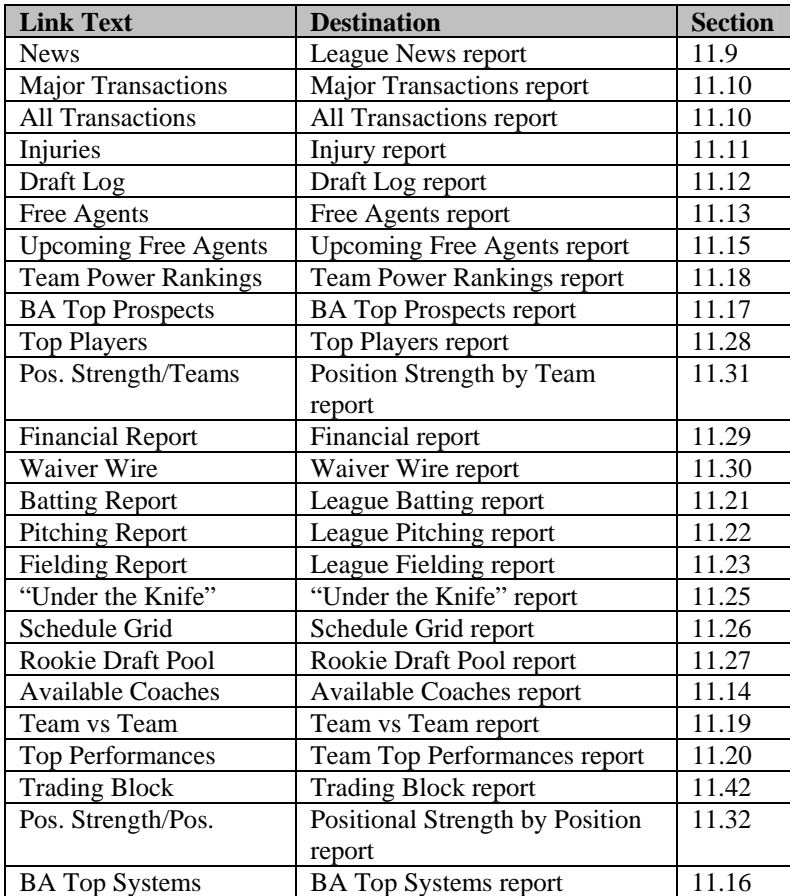

#### *Note: Each section number in the table above is hyperlinked to that section in the guide.*

*Note: Some of these linked reports are capable of displaying league-specific information or team-specific information. Any time you access one of these reports from the League Home report, you will retrieve league-specific reports.* 

#### <span id="page-267-0"></span>**11.2.4. Standings**

The Standings section shows the standings in the selected league. More detailed standings information can be found in the **Standings report** described in Section [11.4.3.](#page-273-1)

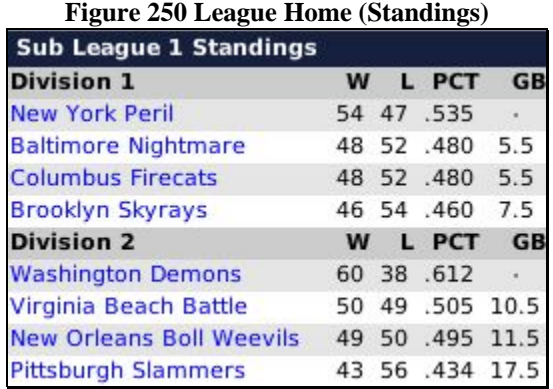

#### <span id="page-267-1"></span>**11.2.5. Leaders**

The Leaders section shows an abbreviated leaderboard with the current statistical leaders in the following categories: batting average, home runs, RBI, wins, ERA, and strikeouts. More detailed leaderboard information can be found in the [League Stats/Leaderboards report d](#page-274-1)escribed in Section [11.6.](#page-274-1)

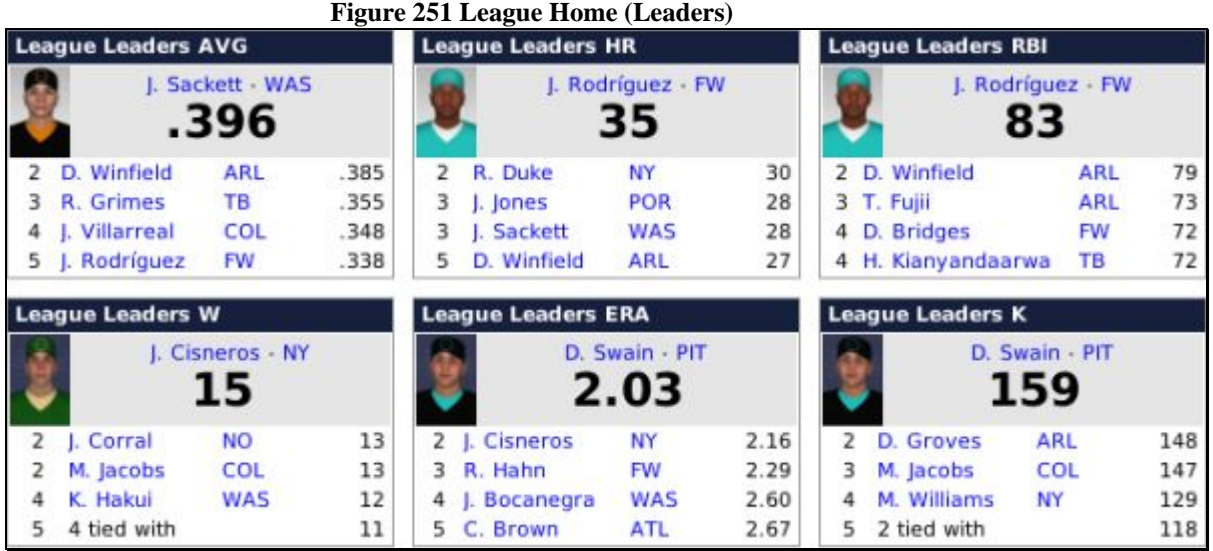

#### **11.2.6. Yesterday's and Today's Games**

This section lists all scheduled games from yesterday and today in the selected league, including the teams and their current records, the game time, and the scheduled starting pitchers for each team. Results are shown for completed games.

#### **Figure 252 League Home (Today's Games)**

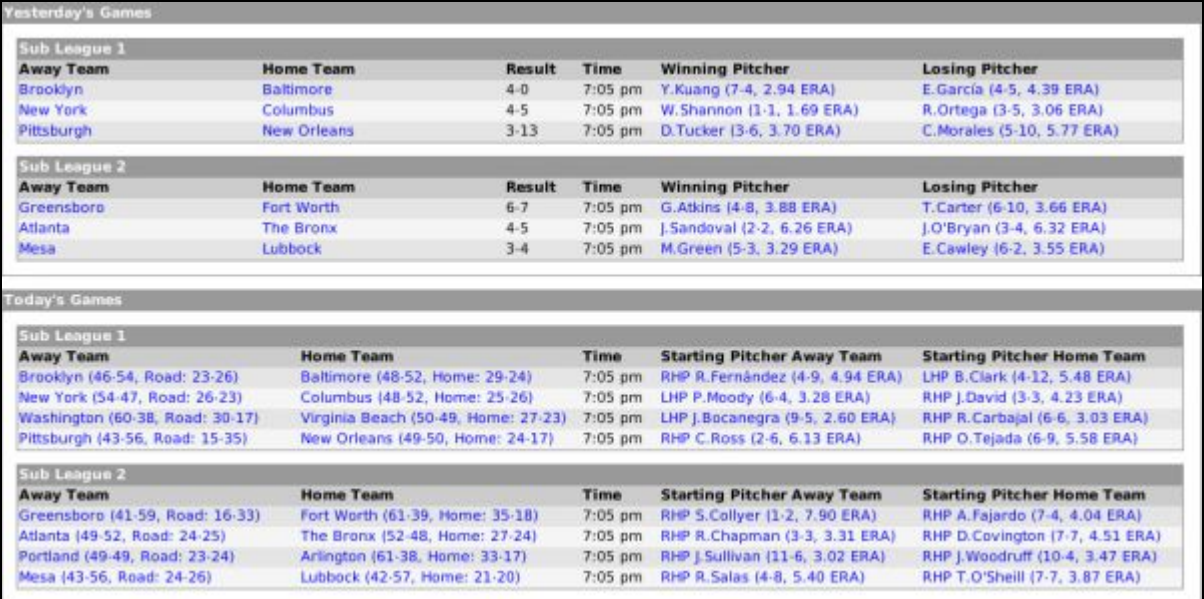

# <span id="page-268-0"></span>**11.3. Team Home Report**

The Team Home report is very similar to the **League Home report** described in Section [11.2.](#page-263-0) The main difference is that while the League Home shows league-specific data, the Team Home shows information for a specific team, including important news and links. All team names are hyperlinked to the [Team Home report](#page-268-0) described in Section [11.3.](#page-268-0) All player names are hyperlinked to the **Player report** described in Section [11.8.1.](#page-278-0)

#### **Figure 253 Team Home Report**

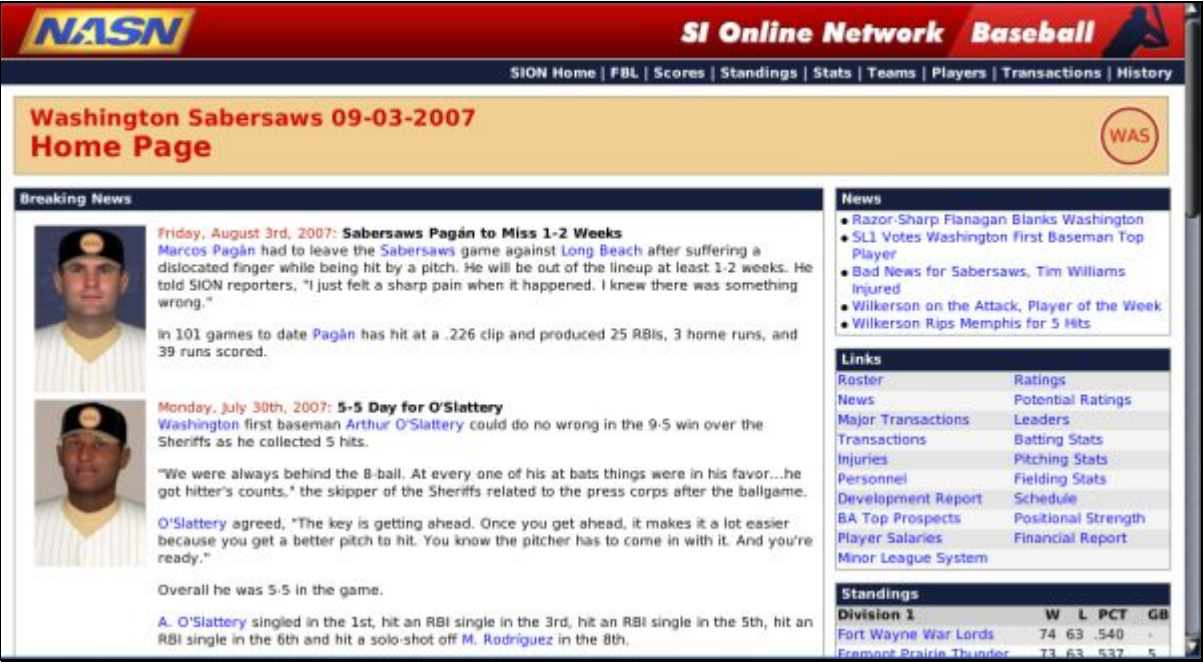

To access this report:

- Select a team from the Teams menu, and then click on the Home tab.
- From within any in-game report, click on Teams in the Link Bar, then select a team from the Teams report.
- From within any in-game report, click on any hyperlinked team name.

The Team Home page is divided into twelve sections. Since the report is so long, we will provide smaller screen shots of each individual section.

#### **11.3.1. Breaking News**

This section is identical to the League [Breaking News](#page-264-0) described in Section [11.2.1.](#page-264-0) The only difference is that on the Team Home page, only articles related to the selected team are displayed.

See Section [7.11.2](#page-231-1) for more information about [team news.](#page-231-0)

#### **11.3.2. News**

This section is identical to the League [News](#page-265-0) described in Section [11.2.2.](#page-265-0) The only difference is that on the Team Home page, only articles related to the selected team are displayed.

See Section [7.11.2](#page-231-1) for more information about [team news.](#page-231-0)

#### **11.3.3. Links**

The Links section, underneath the News section on the right, contains links to a number of other in-game team reports.

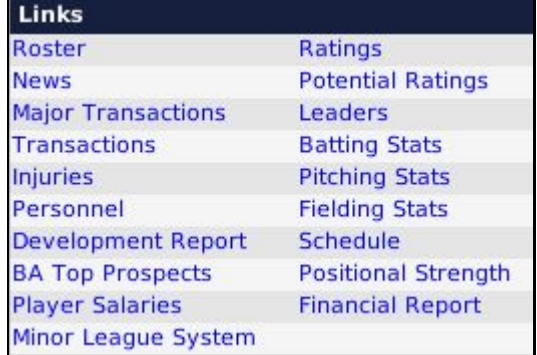

#### **Figure 254 Team Home (Links)**

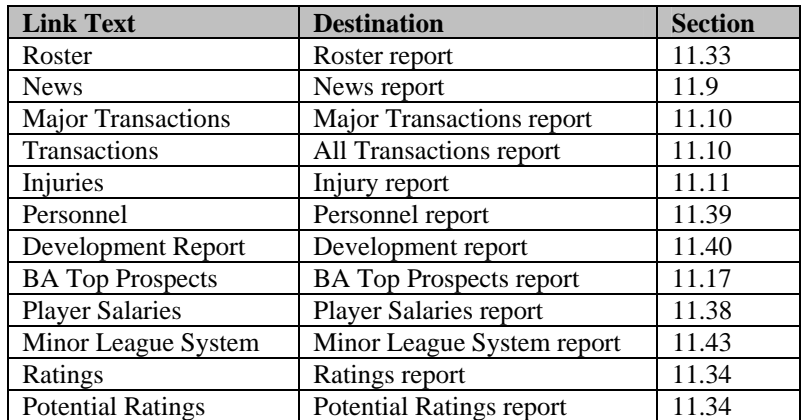

| Leaders                    | Team Leaderboard report      | 11.41 |
|----------------------------|------------------------------|-------|
| <b>Batting Stats</b>       | <b>Player Batting report</b> | 11.35 |
| <b>Pitching Stats</b>      | Player Pitching report       | 11.36 |
| <b>Fielding Stats</b>      | Player Fielding report       | 11.37 |
| Schedule                   | Schedule report              | 11.24 |
| <b>Positional Strength</b> | Positional Strength report   | 11.31 |
| <b>Financial Report</b>    | Financial report             | 11 29 |

*Note: Each section number in the table above is hyperlinked to that section in the guide.* 

#### **11.3.4. Standings**

This section is identical to the [Standings s](#page-267-0)ection described in Section [11.2.4,](#page-267-0) except that only the selected team's division is displayed. More detailed standings information can be found in the [Standings report](#page-273-0) described in Section [11.4.3.](#page-273-1)

#### **11.3.5. Team Information**

The Team Information section, underneath the Standings section on the right, displays some general statistics about the selected team. These are the same statistics that are found on the [Manager Options page](#page-160-0) described in Section [5.5.6.](#page-160-0)

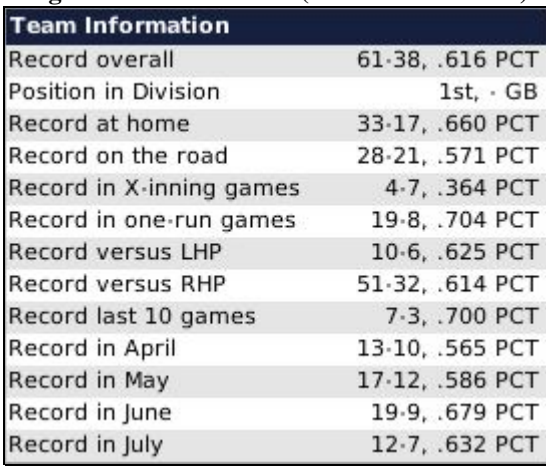

#### **Figure 255 Team Home (Team Information)**

#### **11.3.6. Team Batting Stats & Rankings**

The Team Batting Stats & Rankings section, underneath the Standings section on the right, displays some general batting statistics about the selected team. These are the same statistics that are found on the [Manager Options page d](#page-160-1)escribed in Section [5.5.7.](#page-160-1)

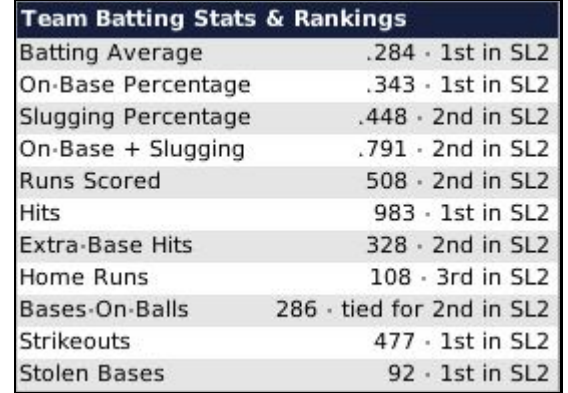

#### **Figure 256 Team Home (Team Batting Stats & Rankings)**

#### **11.3.7. Team Pitching Stats & Rankings**

The Team Pitching Stats & Rankings section, underneath the Standings section on the right, displays some general pitching statistics about the selected team. These are the same statistics that are found on the [Manager Options page d](#page-161-0)escribed in Section [5.5.8.](#page-161-0)

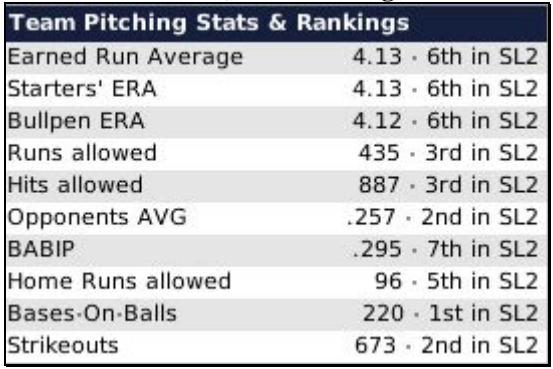

# **Figure 257 Team Home (Team Pitching Stats & Rankings)**

#### **11.3.8. Minor League Systems**

The Minor League Systems section, underneath the Links section on the right, contains a list of each minor league team in the selected team's organization. All team names are hyperlinked to the Team Home report for that team.

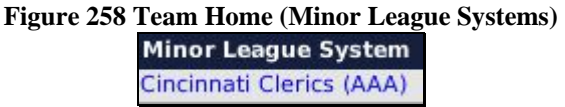

*Note: This section is not displayed if you are looking at the Team Home report for an affiliated team.* 

#### **11.3.9. Leaders**

This section is identical to the [Leaders](#page-267-1) section described in Section [11.2.5,](#page-267-1) except that this shows the leaders for the selected team only. More detailed team leaderboard information can be found in the [Team](#page-301-1)  [Leaderboard report](#page-301-1) described in Section [11.41.](#page-301-1) More detailed league leaderboard information can be found in the [League Stats/Leaderboards report d](#page-274-1)escribed in Section [11.6.](#page-274-1)

#### **11.3.10. Injuries**

The Injuries section lists any player on the selected team's roster who is currently injured, along with the length of his injury and his disabled list status. More detailed team injury information can be found in the [Injury report](#page-282-0) described in Section [11.11.](#page-282-0) See Section [13.10.1](#page-336-0) for more information on [injuries,](#page-336-0) and Section [19.9](#page-394-0) for more information on the [disabled list.](#page-394-0)

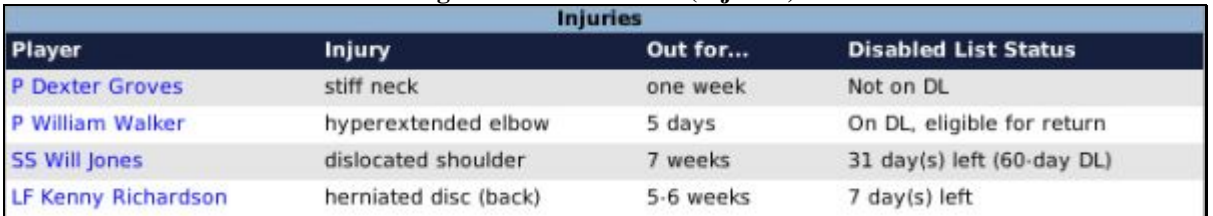

# **Figure 259 Team Home (Injuries)**

#### **11.3.11. Pitching Staff**

The Pitching Staff section shows the selected team's pitching staff, as defined in the [Pitching page](#page-206-0) described in Section [7.4.](#page-206-0) It also includes each pitcher's current record, number of saves, and ERA.

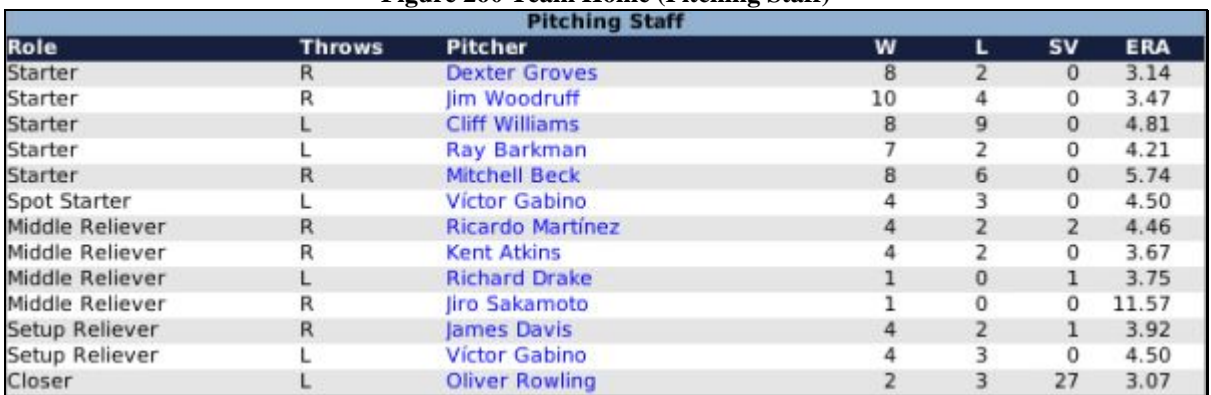

#### **Figure 260 Team Home (Pitching Staff)**

#### **11.3.12. Lineup Overview**

The Lineup Overview section shows the team's current lineups for each of the four game scenarios (versus RHP, versus LHP, with and without a designated hitter). See Section [7.5](#page-209-0) for more information on [lineups.](#page-209-0) 

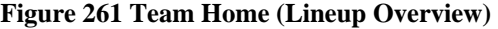

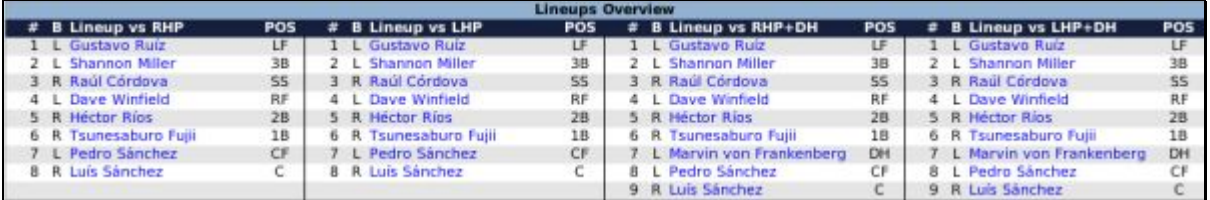

#### <span id="page-272-0"></span>**11.4. Scores Report**

The Scores report is a league report that shows the results of completed games and a list of scheduled games that are not yet complete. This report is essentially a web version of the scores  $\&$  schedule page described in Section [6.5.](#page-173-0)

To access this report:

• From within any in-game report, click on Scores in the Link Bar.

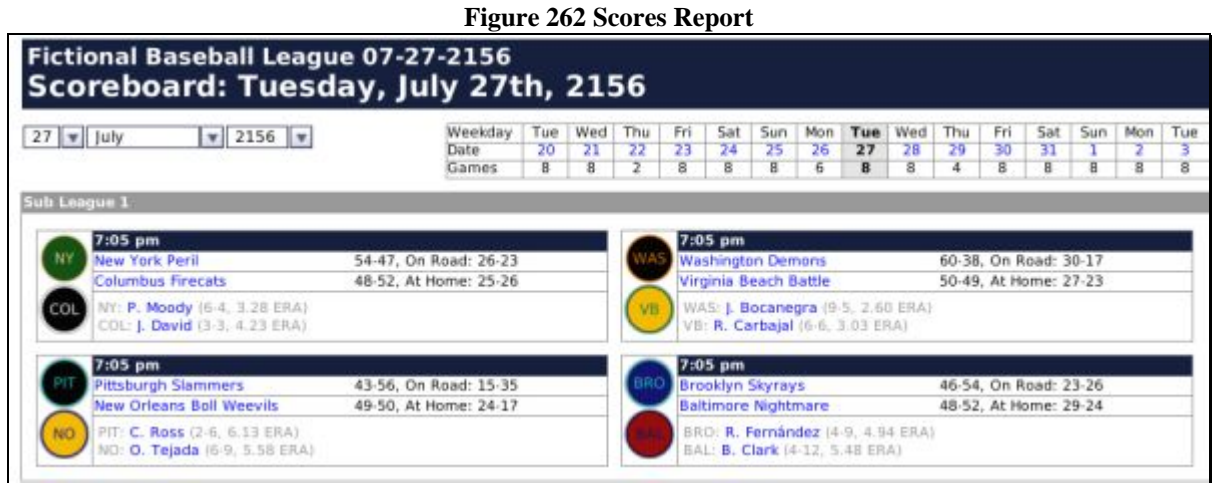

The Scores report is divided into three sections.

#### **11.4.1. Date Navigator**

The Date Navigator in the top left corner of the Scores report allows you to jump quickly to any date in the calendar.

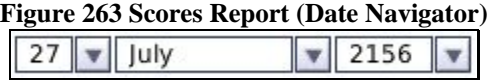

*Note: The Date Navigator will not work if you open the report in an external browser.* 

#### **11.4.2. 15-Day Schedule**

The top right of the report is a small table showing today's date and a full week on either side of today's date. Click on any date to jump to that date. The table also shows the number of games scheduled for that day in the selected league.

> ue<sup>-</sup>  $\overline{\mathbf{3}}$  $\overline{8}$

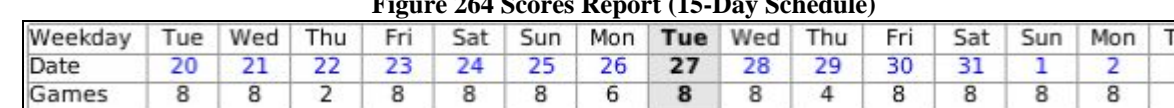

# **Figure 264 Scores Report (15-Day Schedule)**

#### <span id="page-273-1"></span>**11.4.3. Scores / Schedule**

<span id="page-273-0"></span>The bottom part of the report shows a box for each scheduled game. If the game is complete, the mini box score will be displayed. If the game has not yet been played, the starting time, team records, and starting pitchers will be displayed.

#### **Figure 265 Scores Report (Scheduled Game)**

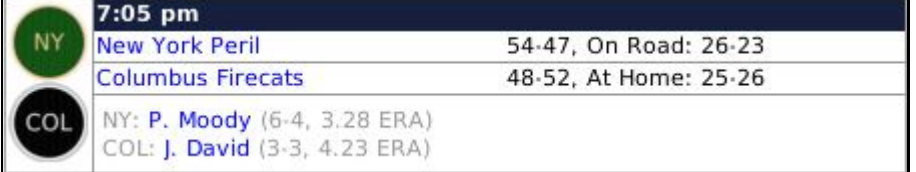

Completed games also include hyperlinks to the **box score** (Section [11.44\)](#page-302-1) and [game log](#page-303-0) (Section [11.45\)](#page-303-0) reports for the game, as well as the line score of the game and some information about the winning and losing pitchers, who got the save, and any home runs hit in the game.

#### **Figure 266 Scores Report (Completed Game)**

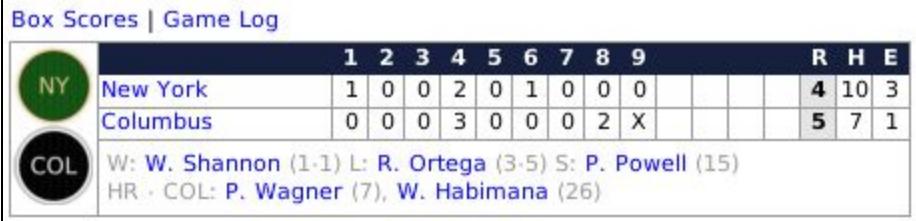

# <span id="page-274-0"></span>**11.5. Standings Report**

The Standings report displays the standings in the selected league. This report is essentially a web version of the [Standings page d](#page-172-0)escribed in Section [6.4.](#page-172-0)

To access this report:

• From within any in-game report, click on Standings in the Link Bar.

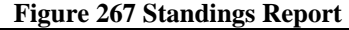

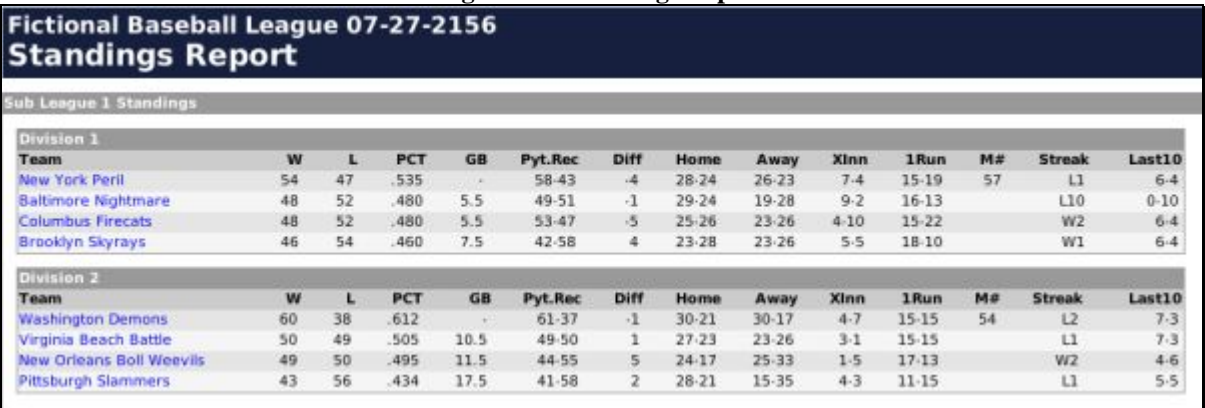

#### <span id="page-274-1"></span>**11.6. League Stats/Leaderboard**

The League Stats/Leaderboard report displays the statistical leaders in all statistical categories, divided by subleague. It includes both individual and team statistics.

To access this report:

• From within any in-game report, click on Stats in the Link Bar.

The League Stats/Leaderboard page is divided into four sections. Since the report is so long, we will provide smaller screen shots of each individual section. Most sections of this report show statistics that are also displayed in the [statistics pages](#page-176-0) described in Section [6.6.](#page-176-0)

#### **11.6.1. League Batting Leaderboard**

The League Batting Leaderboard shows the top five ranked players in each batting category.

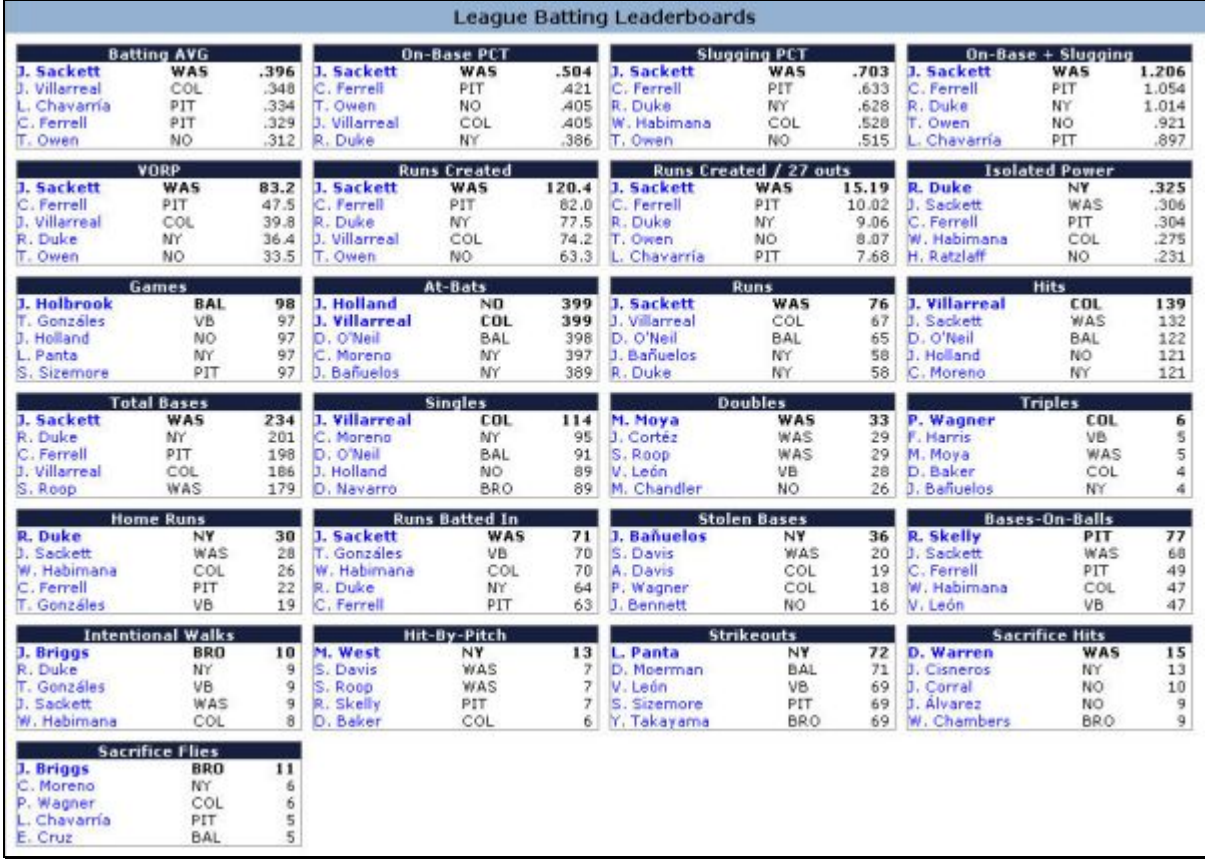

## **Figure 268 League Leaders (Batting)**

#### **11.6.2. League Pitching Leaderboard**

The League Pitching Leaderboard shows the top five ranked players in each pitching category.

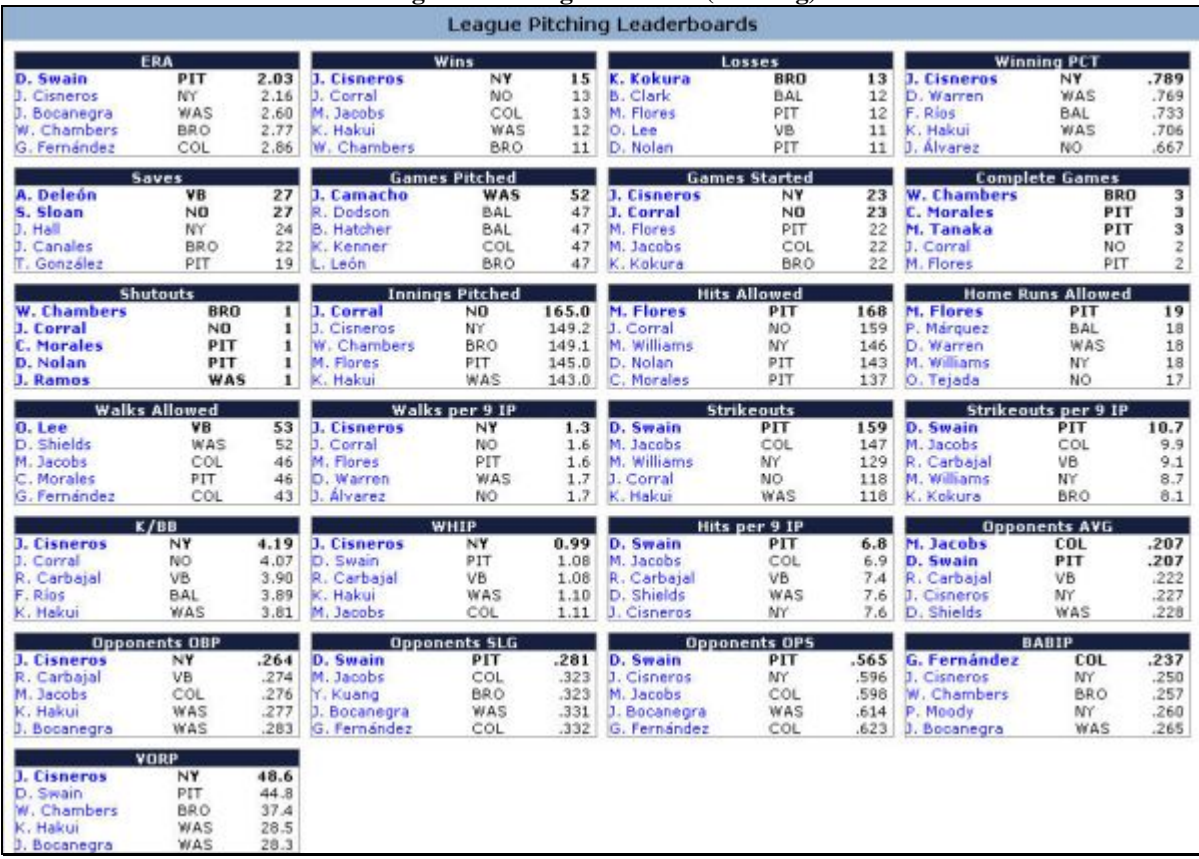

# **Figure 269 League Leaders (Pitching)**

#### **11.6.3. League Batting Stats**

The League Batting Stats shows a list of batting statistics, totaled by team.

# **Figure 270 League Stats (Batting)**

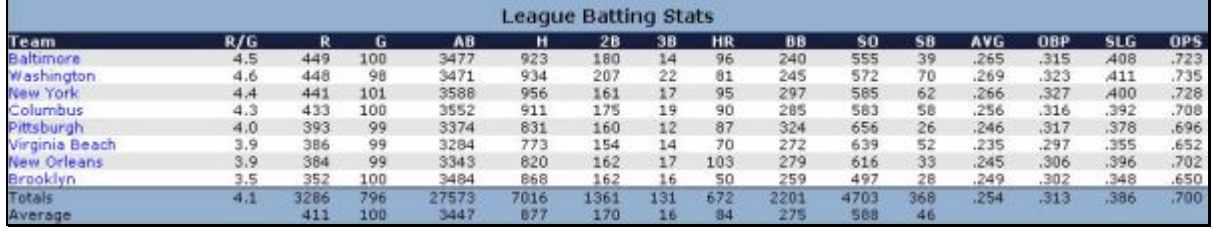

#### **11.6.4. League Pitching Stats**

The League Pitching Stats shows a list of pitching statistics, totaled by team.

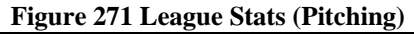

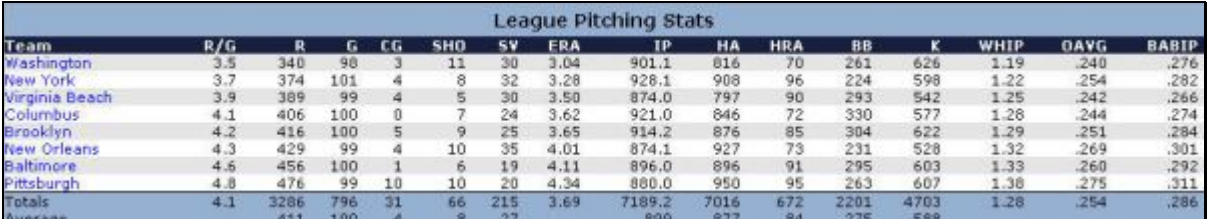

# <span id="page-277-0"></span>**11.7. Teams Report**

The Teams Report displays a list of all the teams in the selected league.

To access this report:

• From within any in-game report, click on Teams in the Link Bar.

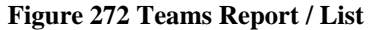

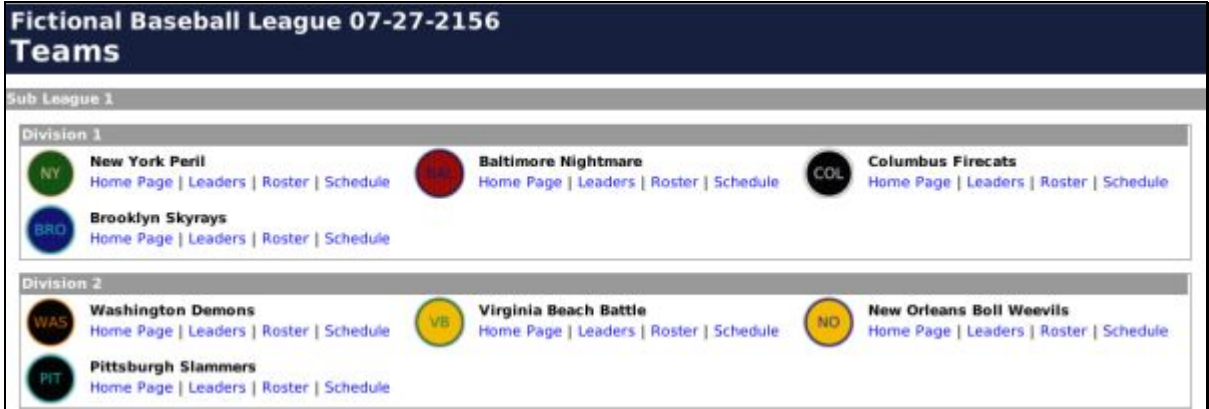

Each team's display includes links to a number of other in-game reports.

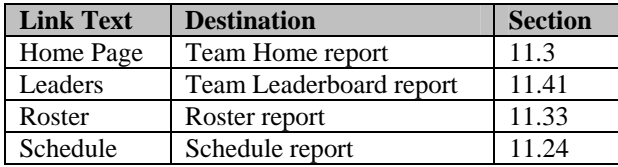

# <span id="page-277-1"></span>**11.8. Players List Report**

The Players List report is a list of all players. It uses a two-step process to get you to the player report for any individual player in the selected league.

To access this report:

• From within any in-game report, click on Players in the Link Bar.

**Figure 273 Players List (List of Letters)**  Fictional Baseball League 07-27-2156 **Players List** 

# A | B | C | D | E | F | G | H | I | J | K | L | M | N | O | P | Q | R | S | T | U | V | W | X | Y | Z

Found 511 players. Click on a letter to show a list of players whose names start with that letter.

Click on any letter to get to a list of players whose last name starts with that letter.

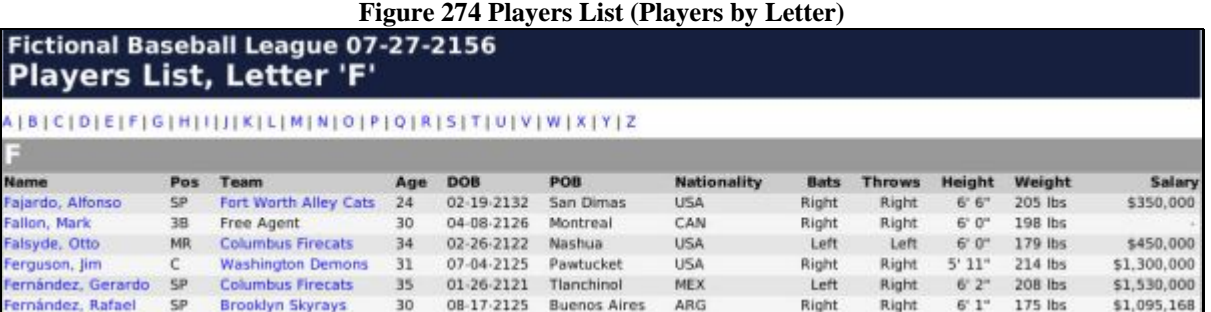

**Figure 274 Players List (Players by Letter)** 

Click any player name to be taken to the Player report described below.

#### <span id="page-278-0"></span>**11.8.1. Player Report**

The Player report gives you a wealth of information about a single player.

To access this report:

- From within any in-game report, click a hyperlinked player name.
- From within any in-game report, click on Players in the Link Bar, select a letter, and then select a player.

The Player report is divided into eight sections. Since the report is so long, we will provide smaller screen shots of each individual section.

#### **11.8.1.1. General Information**

The General Information section contains demographic and general information about a player, including his origin and contract-related data.

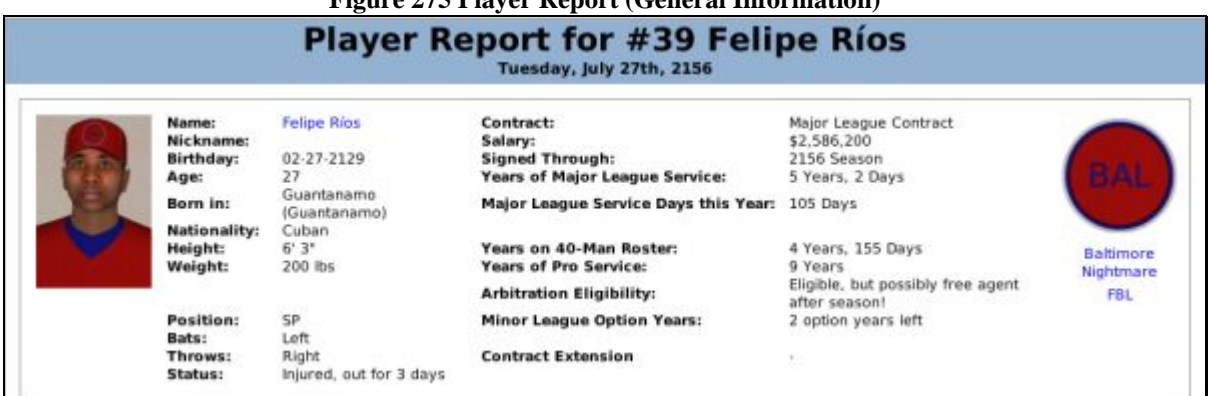

# **Figure 275 Player Report (General Information)**

#### **11.8.1.2. Pitching Ratings**

The Pitching Ratings section shows pitching ratings for the currently selected pitcher. This section does not appear for batters.

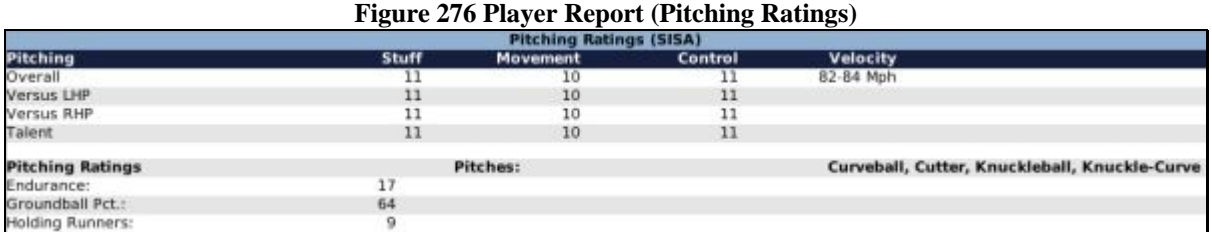

*Note: The ratings displayed are SISA-scouted ratings.* 

#### **11.8.1.3. Batting Ratings**

The Batting Ratings section shows batting ratings for the currently selected player.

#### **Figure 277 Player Report (Batting Ratings)**

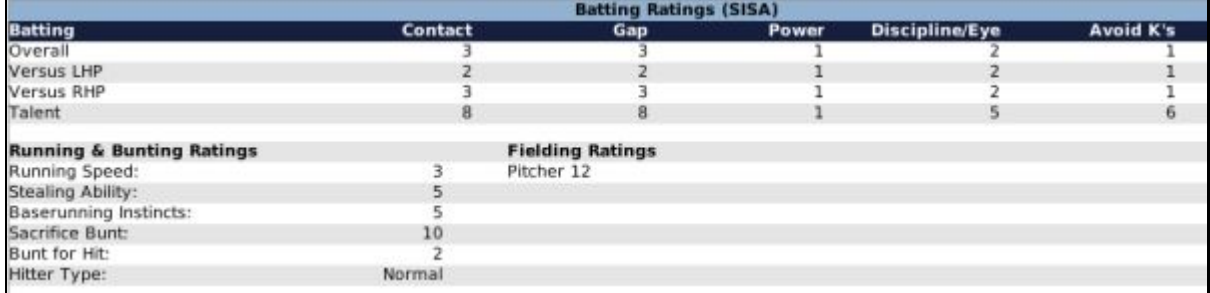

*Note: The ratings displayed are SISA-scouted ratings.* 

#### **11.8.1.4. Game Log**

The Game Log section shows the player's statistics from his last 10 games played. For pitchers, pitching statistics are shown. For hitters, batting statistics are shown.

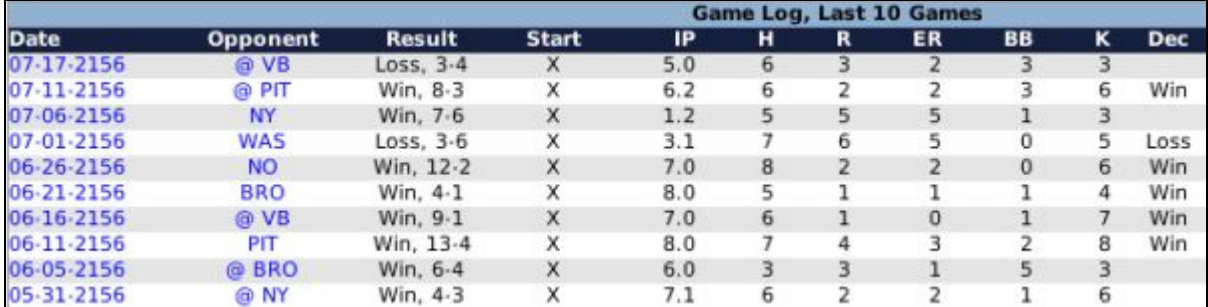

#### **Figure 278 Player Report (Game Log)**

# **11.8.1.5. Current Year Statistics / Splits**

The Current Year Statistics / Splits section shows a player's statistics for the current year. For pitchers, pitching statistics are shown. For hitters, batting statistics are shown.

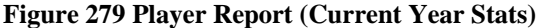

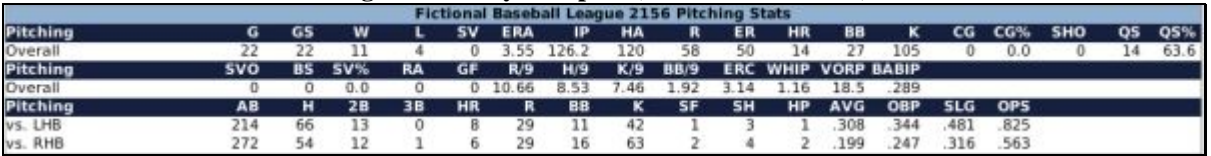

For batters, splits are listed in with the statistics. For pitchers, a separate section holds the pitching splits.

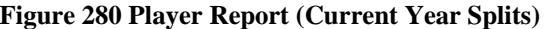

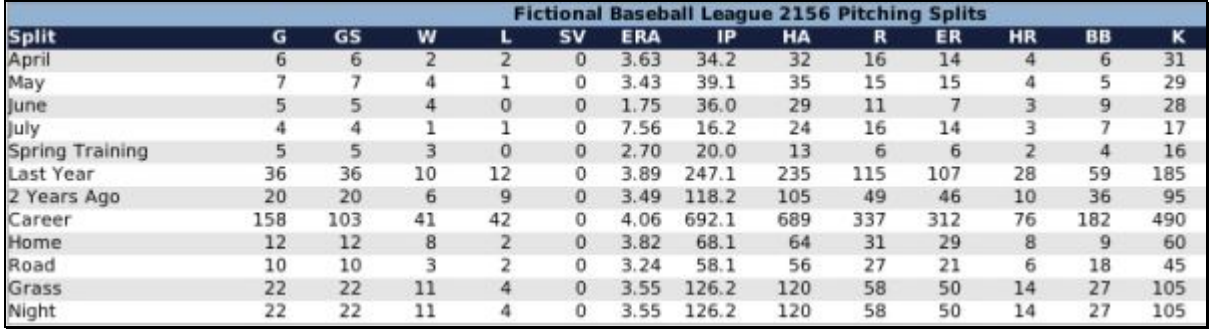

#### **11.8.1.6. Career Statistics**

The Career Statistics section shows a player's career statistics. For pitchers, pitching and fielding statistics are shown. For batters, batting and fielding statistics are shown.

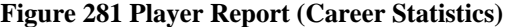

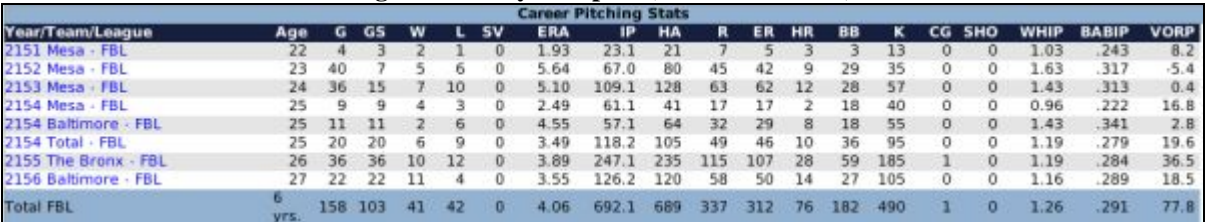

#### **11.8.1.7. Career Minor LeagueStatistics**

The Career Minor League Statistics section shows a player's minor league career statistics. For pitchers, pitching and fielding statistics are shown. For batters, batting and fielding statistics are shown.

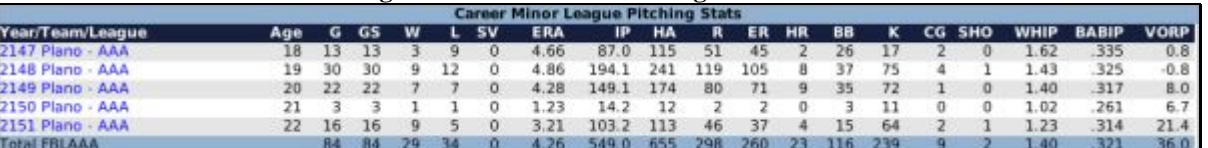

#### **Figure 282 Career Minor League Statistics**

#### **11.8.1.8. Player History**

The Player History section shows a list of events in a player's career. These are the same events that are shown on the [Accomplishments subpage d](#page-255-0)escribed in Section [8.9.1.](#page-255-0)

#### **Figure 283 Player Report (Player History)**

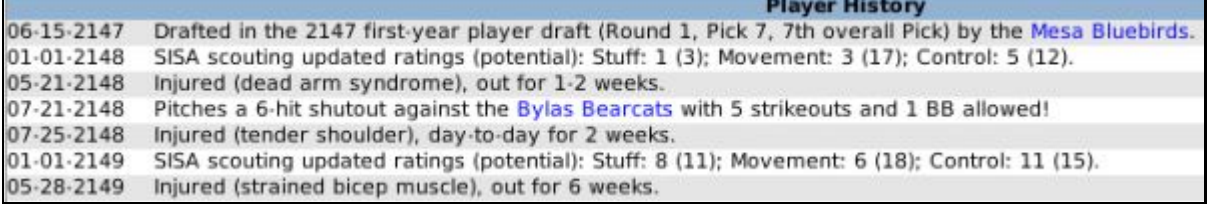

#### <span id="page-281-1"></span>**11.9. News Report**

The News report displays a list of newsworthy events for the currently selected team or league. This report does not show all the news articles available in the game, and it does not show the full content of any in-game news articles. It shows only significant headlines, such as stellar game performances and awards.

To access this report:

• From within any in-game report, click on News in the Link box on the right side of the page.

#### **Figure 284 News Report**

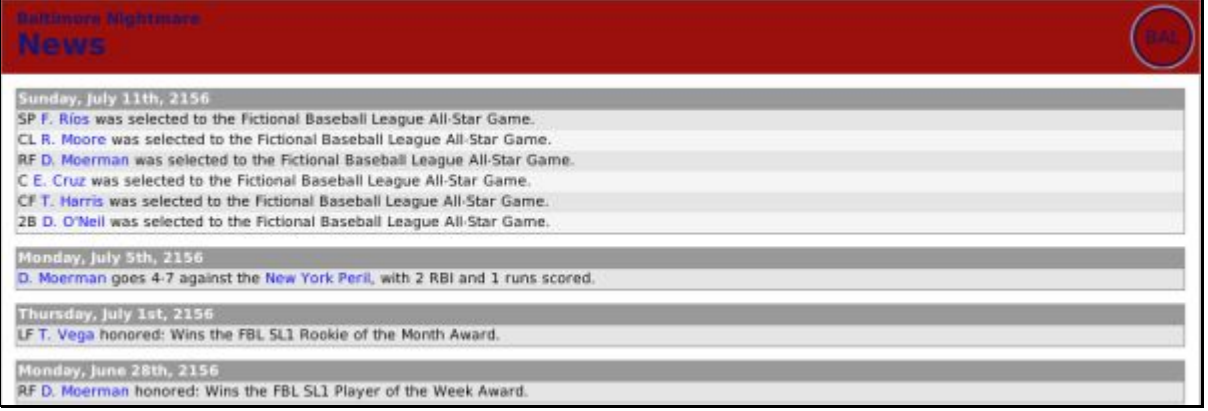

# <span id="page-281-0"></span>**11.10. Major / All Transactions Report**

The Major Transactions and All Transactions reports contain day-by-day listings of all player transactions in the currently selected team or league, broken out by month. If this report is selected from within a league report, it will display transactions from the entire league. If this report is selected from within a team report, it will display only transactions related to the selected team.

To access this report:

- From within any in-game report, click on Transactions in the Link Bar.
- From within the League Home or Team Home reports, click on Transactions, Major Transactions, or All Transactions in the Link box on the right side of the page.

#### **Figure 285 All Transactions Report**

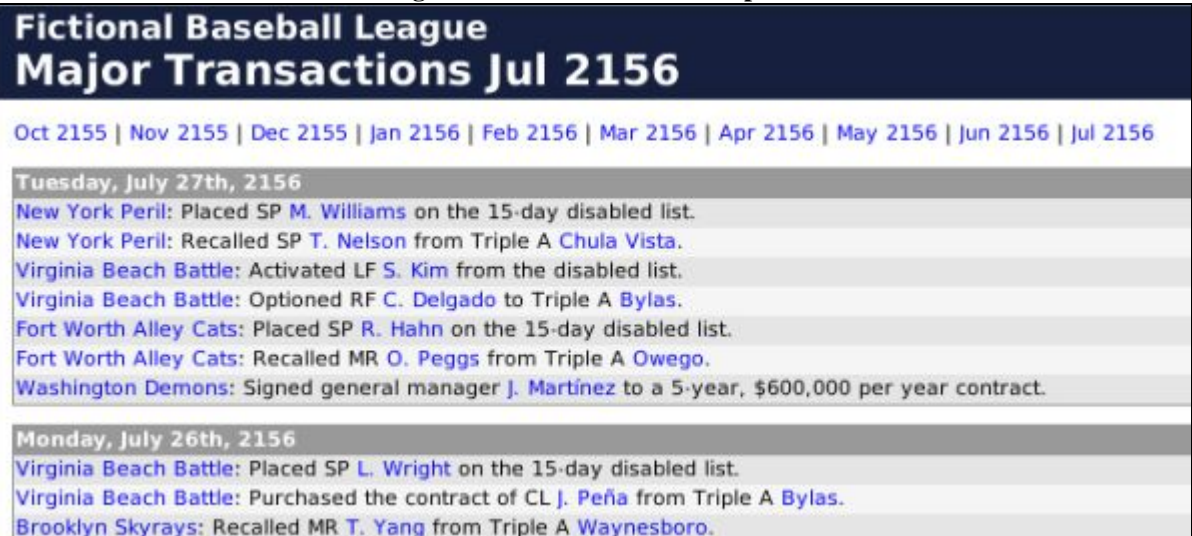

Brooklyn Skyrays: Recalled C M. Sánchez from Triple A Waynesboro.

Only one month of data is displayed at a time. Click on the months across the top of the report to change months.

The primary difference between the Major Transactions and All Transactions reports is that not all transactions appear on the Major Transactions report. The Major Transactions report contains primarily the following information:

- Player or personnel contract news
- Disabled list moves
- Transactions that place a player on, or remove a player from, a team's active or secondary roster
- <span id="page-282-0"></span>• Player releases

# **11.11. Injury Report**

The Injury report contains a day-by-day listing of all player injuries that have occurred in the selected team or league. If this report is selected from within a league report, it will display injuries from the entire league. If this report is selected from within a team report, it will display only injuries related to the selected team.

To access this report:

• From within the League Home or Team Home reports, click on Injuries in the Link box on the right side of the page.

**Figure 286 Injury Report** 

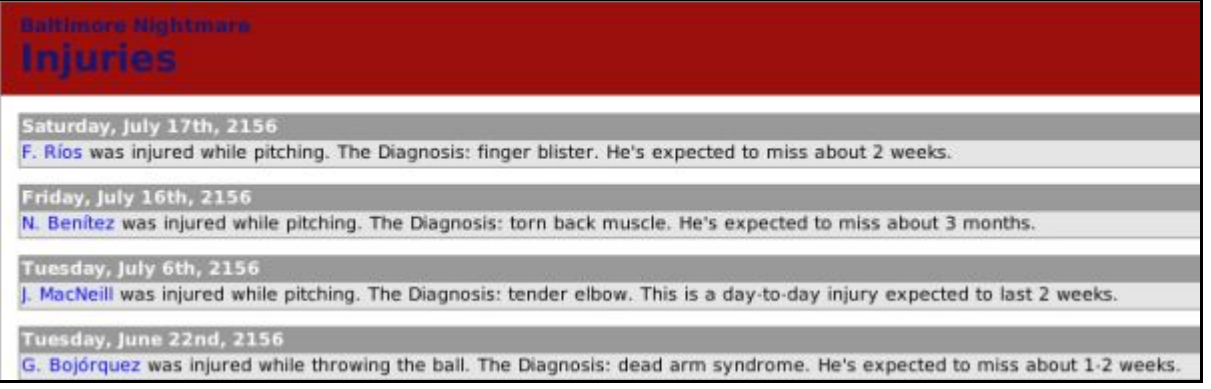

# <span id="page-283-0"></span>**11.12. Draft Log**

The Last Draft Log report contains a listing of all the picks in the most recent draft held in this league. If the league has just started with an inaugural draft, this report will show the results of the inaugural draft.

To access this report:

- From within the League Home report, click on Draft Log in the Link box on the right side of the page.
- On the day of the draft, select First-Year Player Draft from the League menu, and then click on the Draft Log tab.

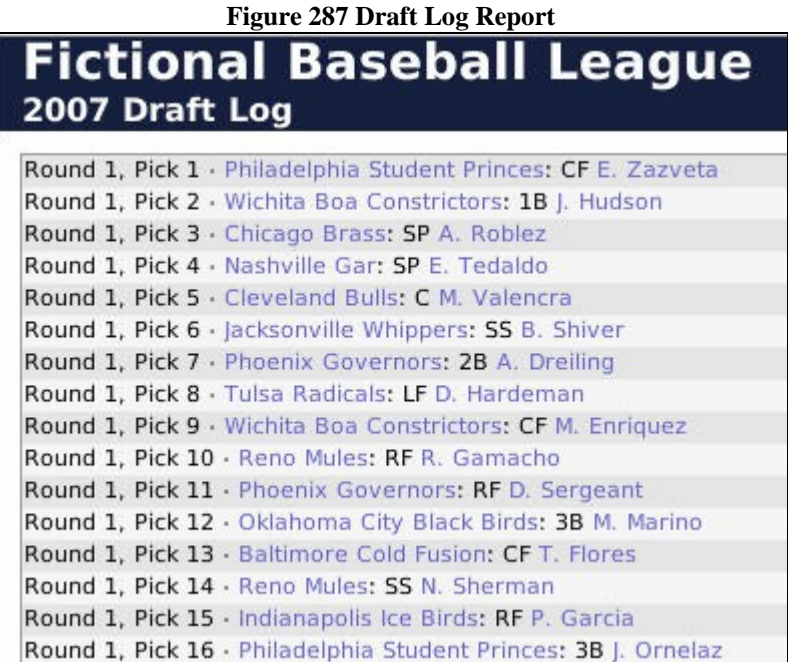

*Note: This report is also available during the draft process, and it updates dynamically. See Section [16.0 f](#page-355-0)or more information on the [draft.](#page-355-0)* 

# <span id="page-283-1"></span>**11.13. Free Agents Report**

The Free Agent report contains a listing of all the current free agents in the selected league.

To access this report:

• From within the League Home report, click on Free Agents in the Link box on the right side of the page.

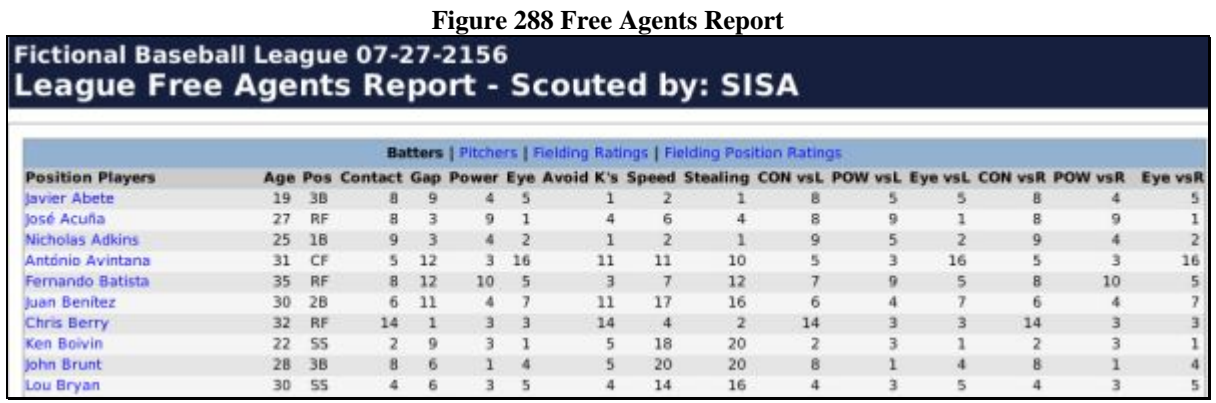

This report has four hyperlinks across the top. You can display only batters, only pitchers, or fielding ratings and fielding position ratings. The fielding links show the ratings only for position players, not pitchers.

The information in these reports is identical to that on the [Free Agents subpage d](#page-184-0)escribed in Section [6.7.2.1.](#page-184-0)

*Note: The ratings displayed are SISA-scouted ratings.* 

# <span id="page-284-0"></span>**11.14. Available Coaches Report**

The Available Coaches report contains a listing of all the currently unemployed coaches. This also includes scouts and doctors.

To access this report:

• From within the League Home report, click on Available Coaches in the Link box on the right side of the page.

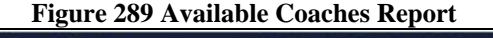

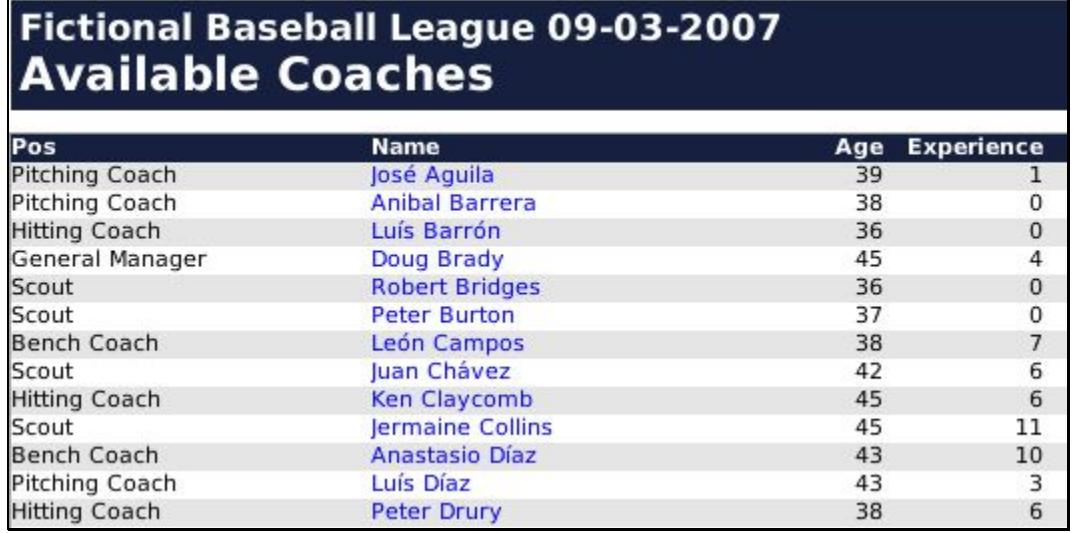

The information in these reports is identical to that on the [Available Personnel subpage d](#page-188-0)escribed in Section [6.7.6.](#page-188-0)

# <span id="page-285-0"></span>**11.15. Upcoming Free Agents Report**

The Upcoming Free Agents report contains a listing of all the upcoming free agents in the selected league.

To access this report:

• From within the League Home report, click on Upcoming Free Agents in the Link box on the right side of the page.

#### **Figure 290 Upcoming Free Agent Report**

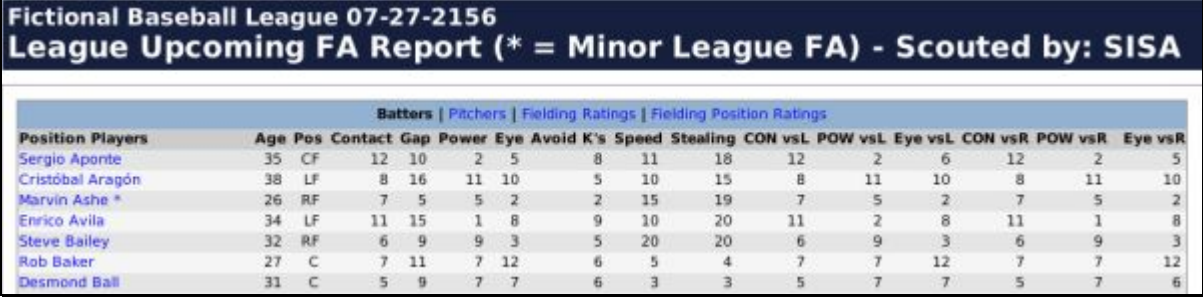

The Upcoming Free Agents Report is divided into four sections. You can display only batters, only pitchers, or fielding ratings and fielding position ratings. The fielding links show the ratings only for position players, not pitchers. The information in these reports is identical to that on the [Upcoming Free Agents subpage d](#page-185-0)escribed in Section [6.7.2.3.](#page-185-0)

Players on this report with an asterisk next to their name are projected to be minor league free agents.

*Note: The ratings displayed are SISA-scouted ratings.* 

# <span id="page-285-1"></span>**11.16. BA Top Systems Report**

The [Baseball America](http://www.baseballamerica.com/) Top Systems Report contains rankings of all the minor league systems in the selected league.

To access this report:

• From within the League Home report, click on BA Top Systems in the Link box on the right side of the page.

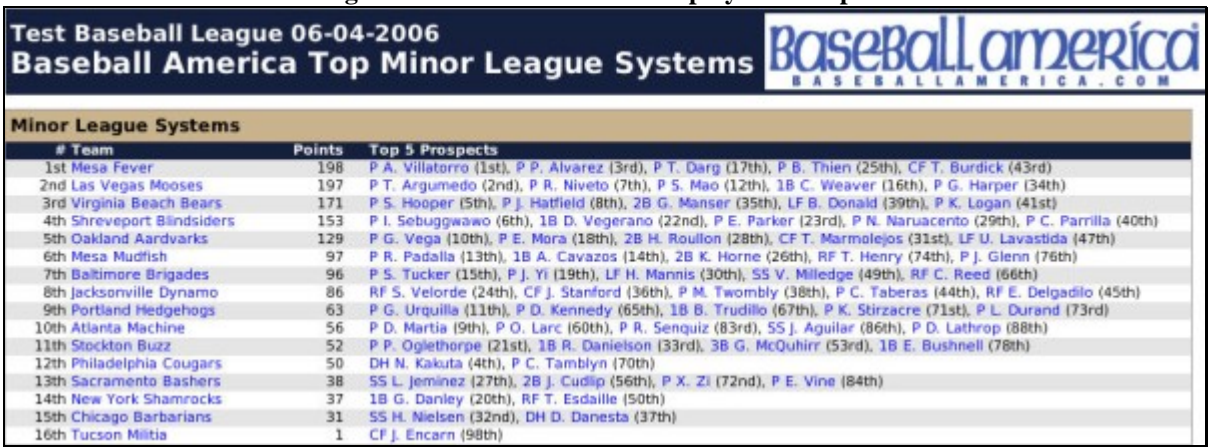

#### **Figure 291 Baseball America Top Systems Report**

Minor league systems are scored according to an internal ranking system. The scoring is performed by SISA, based on its analysis of each team's minor league system. You don't necessarily have to agree with the rankings, and they can change from day to day based on different assessments by different SISA staff.

*Note: This report is not available if you do not have minor leagues.* 

# <span id="page-286-0"></span>**11.17. BA Top Prospects Report**

The [Baseball America](http://www.baseballamerica.com/) Top Prospects Report contains a ranked listing of the top prospects in the selected league or team. If this report is selected from within a league report, it will display the top 100 prospects in the selected league, along with the parent league team to which they belong. If this report is selected from within a team report, it will display the top 10 prospects in the selected team's organization.

To access this report:

• From within the League Home or Team Home reports, click on BA Top Prospects in the Link box on the right side of the page.

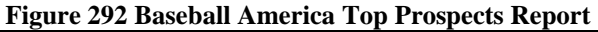

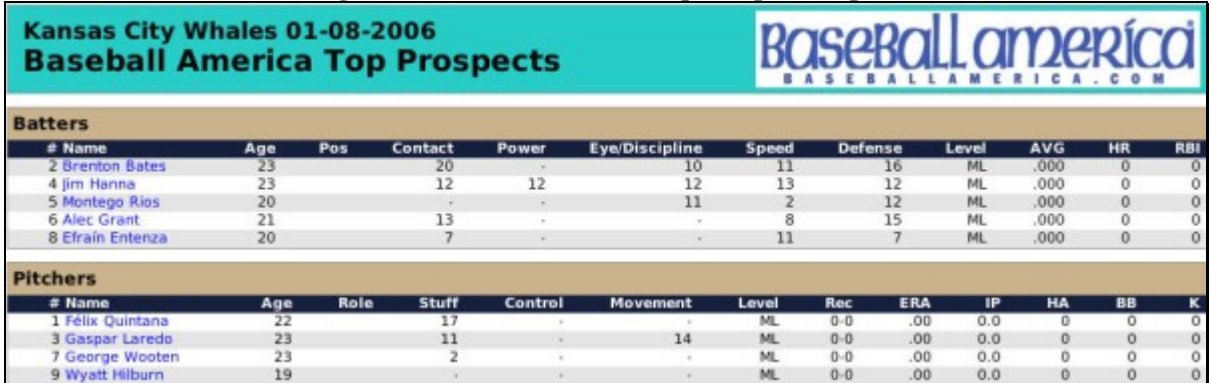

Minor league players are ranked by the SISA scouting agency, based on its analysis of each team's minor league system. You don't necessarily have to agree with the rankings, and they can change from day to day based on different assessments by different SISA staff.

*Note: The ratings displayed are SISA-scouted ratings by default. However, if you access this report from the Reports tab in the Team menu, there will be a Select Scout drop-down that will allow you to view the ratings for whichever scout you want.* 

# <span id="page-287-0"></span>**11.18. Team Power Rankings Report**

The Team Power Rankings Report lists all teams in the selected league along with an analysis and ranking of how strong they are.

To access this report:

• From within the League Home, click on Team Power Rankings in the Link box on the right side of the page.

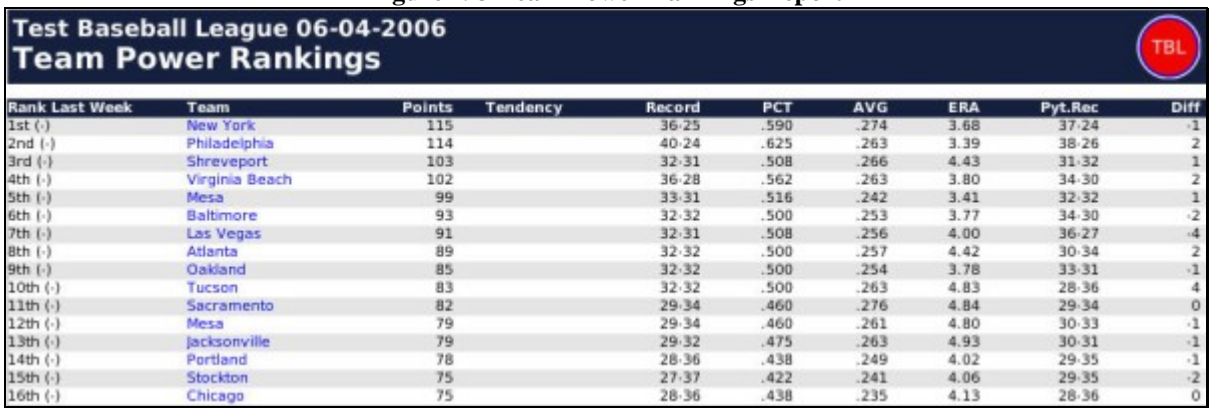

#### **Figure 293 Team Power Rankings Report**

The point system used to calculate rankings is determined internally by the game.

# <span id="page-287-1"></span>**11.19. Team vs Team Report**

The Team vs Team Report Power Rankings Report lists all teams in the selected league along with their records against each other team in the league during the current season.
To access this report:

• From within the League Home, click on Team vs Team in the Link box on the right side of the page.

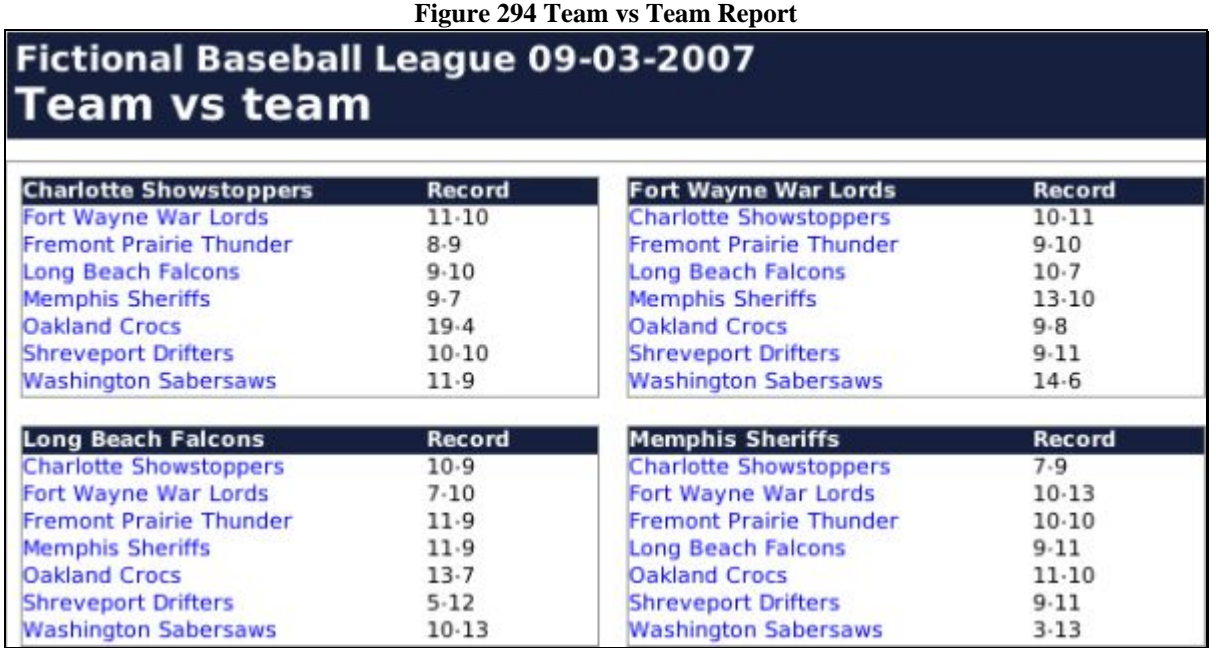

## **11.20. Top Performances Report**

The Top Performances Report lists all teams in the selected league along with an analysis and ranking of how strong they are.

To access this report:

• From within the League Home, click on Top Performances in the Link box on the right side of the page.

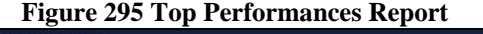

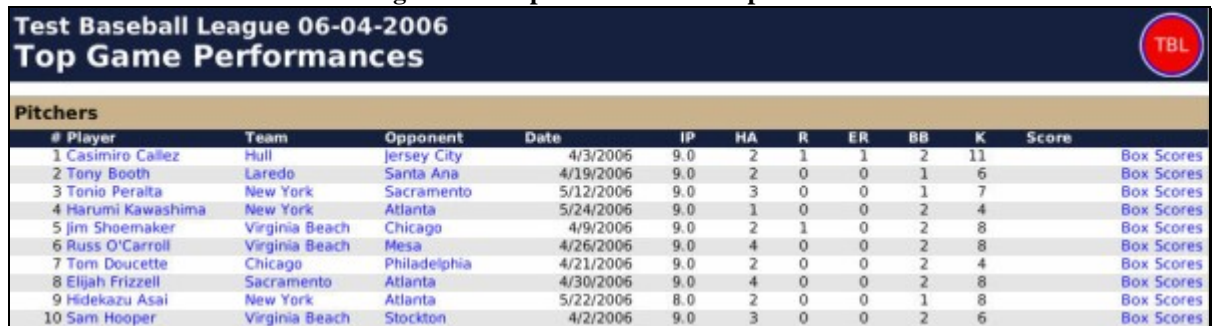

The Top Performances report lists the best individual performances in games in the selected year, along with a link to the [box score](#page-302-0) for that game, as described in Section [11.44.](#page-302-0) The performances are scored according to an internal game calculation.

## **11.21. League Batting Report**

The League Batting report contains detailed information about team batting statistics in the selected league.

To access this report:

• From within the League Home report, click on Batting Report in the Link box on the right side of the page.

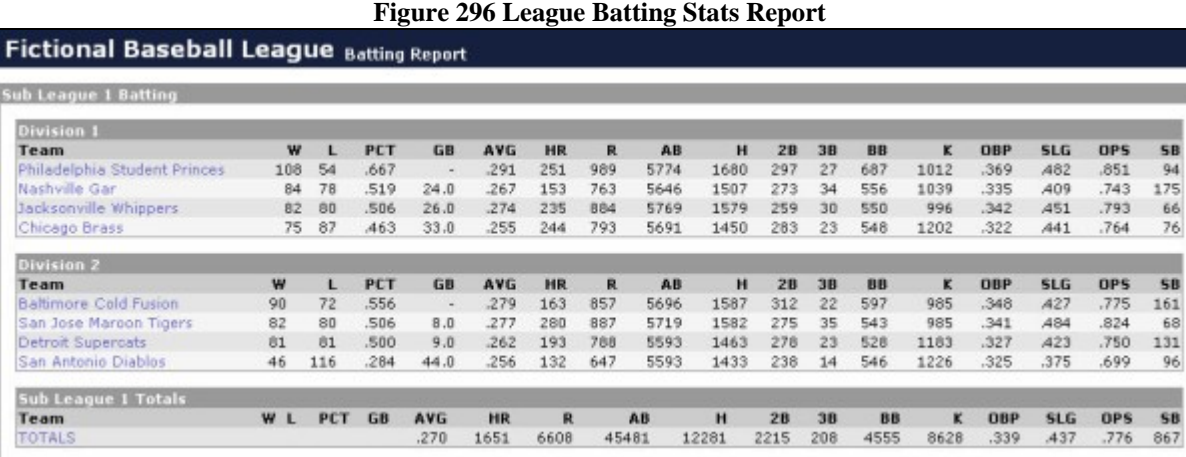

## **11.22. League Pitching Report**

The League Pitching report contains detailed information about team pitching statistics in the selected league.

To access this report:

• From within the League Home report, click on Pitching Report in the Link box on the right side of the page.

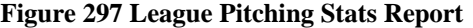

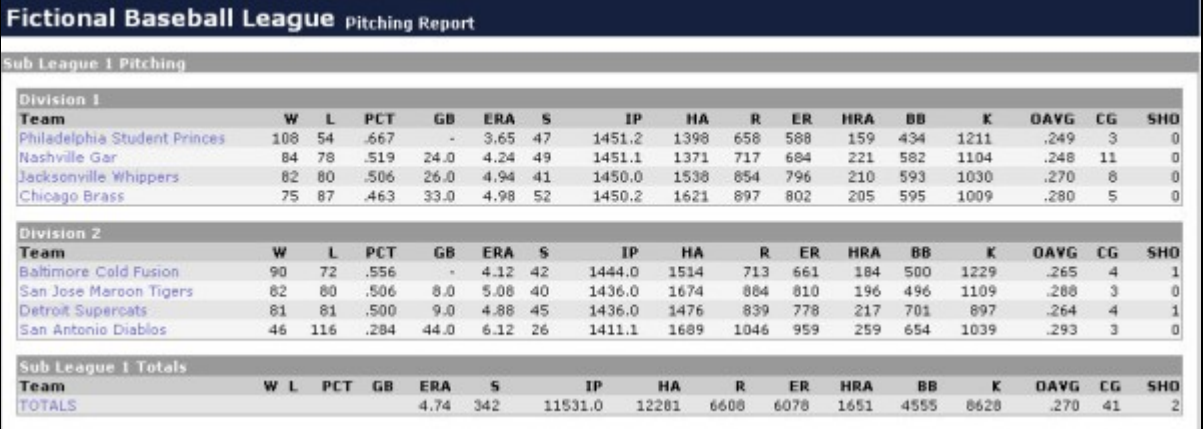

## **11.23. League Fielding Report**

The League Fielding report contains detailed information about team fielding statistics in the selected league.

To access this report:

• From within the League Home report, click on Fielding Report in the Link box on the right side of the page.

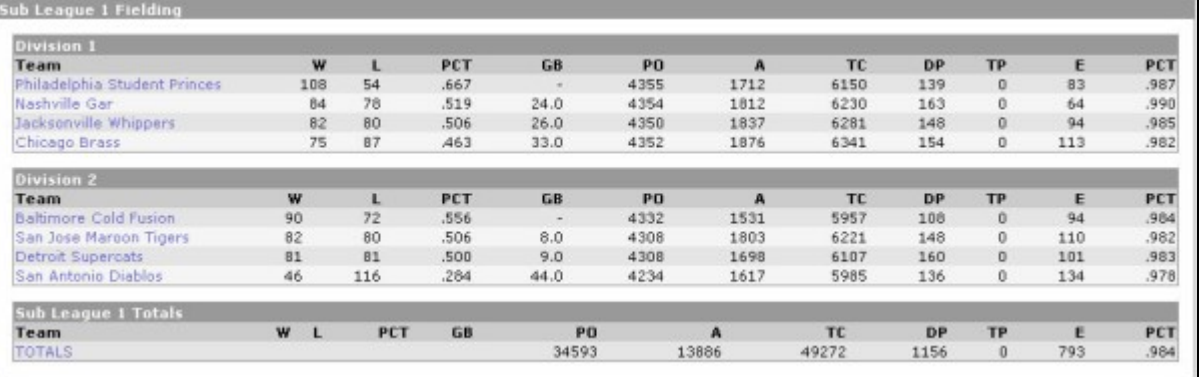

#### **Figure 298 League Fielding Stats Report**

# **11.24. Schedule Report**

The schedule report is a month-by-month summary of the selected team's schedule, in calendar format. Use the month links at the top of the report to navigate from month to month. For completed games, the result of the game is shown. For scheduled games, the opponent and game time are listed.

To access this report:

- From within the Team Home report, click on Schedule in the Link box on the right side of the page.
- Select a team from the Team menu, click the Reports tab, and then select Schedule from the Select Report drop-down.

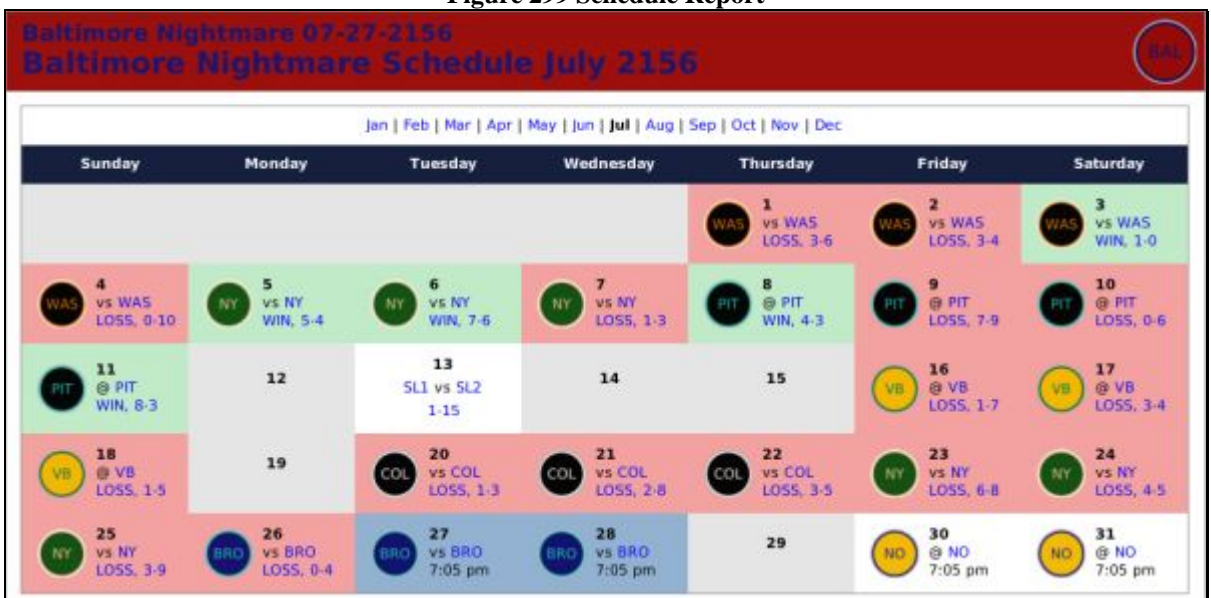

#### **Figure 299 Schedule Report**

# **11.25. "Under the Knife" Injury Report**

The "Under the Knife" Injury report, from [Baseball Prospectus,](http://www.baseballprospectus.com/) is a summary of injured players on each team in the selected league. It includes each injured player, his injury, the estimated time that he will be out, and his disabled list status.

To access this report:

• From within the League Home report, click on "Under the Knife" in the Link box on the right side of the page.

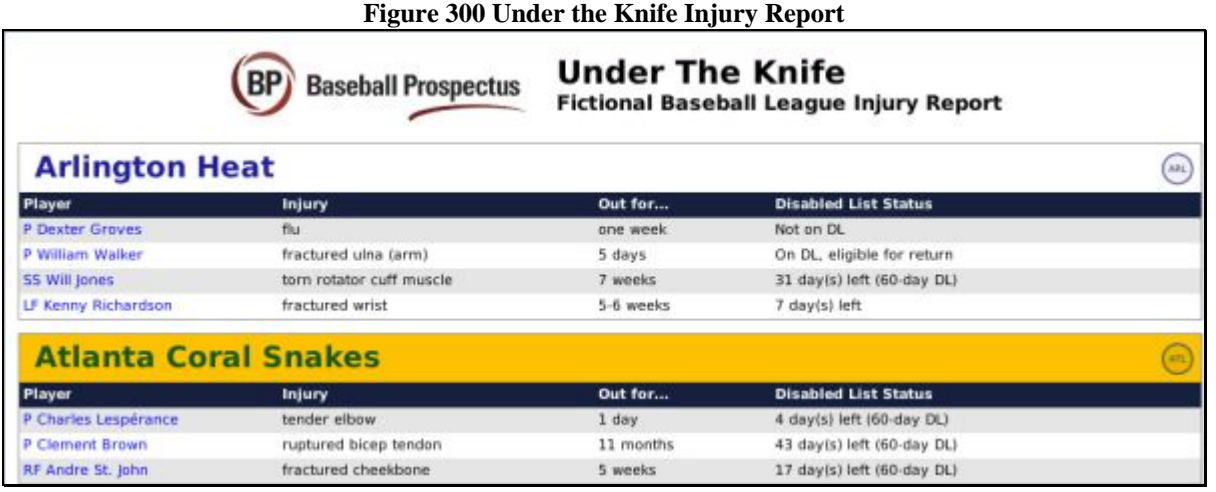

See Section [19.9](#page-394-0) for more information on [disabled lists.](#page-394-0)

# **11.26. Schedule Grid Report**

The Schedule Grid is a spreadsheet listing all the games in the selected league's schedule. The report is colorcoded, with home teams displayed on a yellow background and visiting teams displayed on a red background.

To access this report:

- From within the League Home report, click on Schedule Grid in the Link box on the right side of the page.
- From the Schedule Editor page, choose Report: Grid from the **Schedule action menu**, described in Section [25.4.7.](#page-474-0)

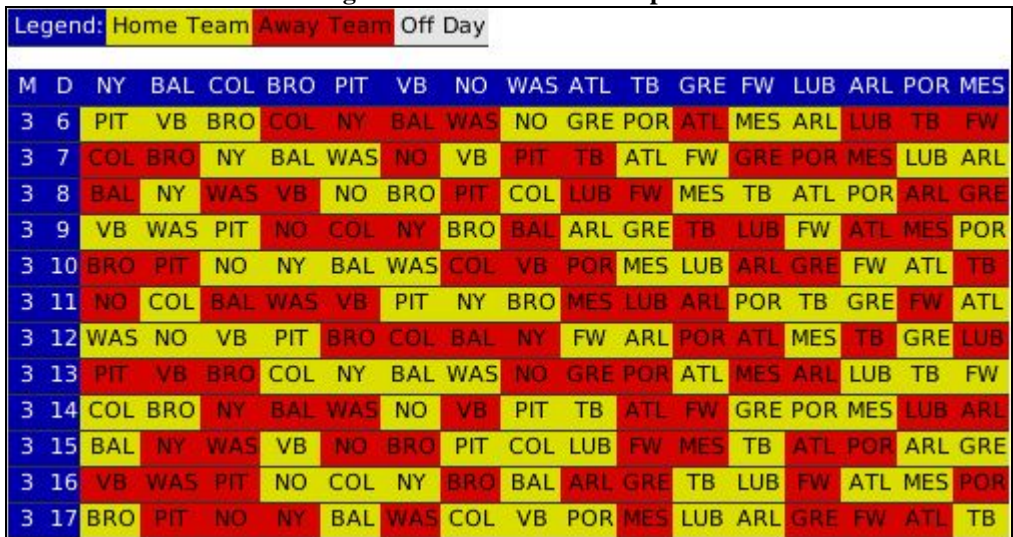

#### **Figure 301 Schedule Grid Report**

In this report, each team in the league is represented in a column of data. The first two columns represent the month and the year. So, looking at the graphic above, we see that on day 1 of month 4 (April 1), team MES (the third column from the left) is playing POR, with POR being the home team, because it is highlighted in yellow. So, each row represents all the games on one day, and each column represents all the games for one team.

## **11.27. Rookie Draft Pool Report**

The Rookie Draft Pool report is a listing of all players in an upcoming draft and their most relevant ratings. This report is available only in the month prior to the first-year player draft date. In a brand-new league using an inaugural draft, this report can be used to show all players in the inaugural draft.

To access this report:

• From within the League Home report, click on Rookie Draft Pool in the Link box on the right side of the page.

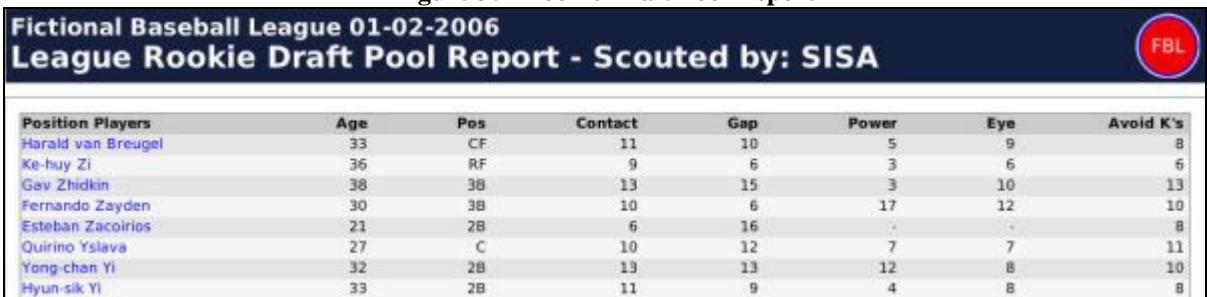

#### **Figure 302 Rookie Draft Pool Report**

In the Rookie Draft Pool report, position players and pitchers are listed separately. See Section [16.0](#page-355-0) for more information about [drafts.](#page-355-0) 

*Note: The ratings displayed are SISA-scouted ratings.* 

## **11.28. Top Players Report**

The Top Players report contains a list of the top twenty pitchers and position players in the selected league, along with some of their key ratings and statistics.

To access this report:

• From within the League Home report, click on Top Players in the Link box on the right side of the page.

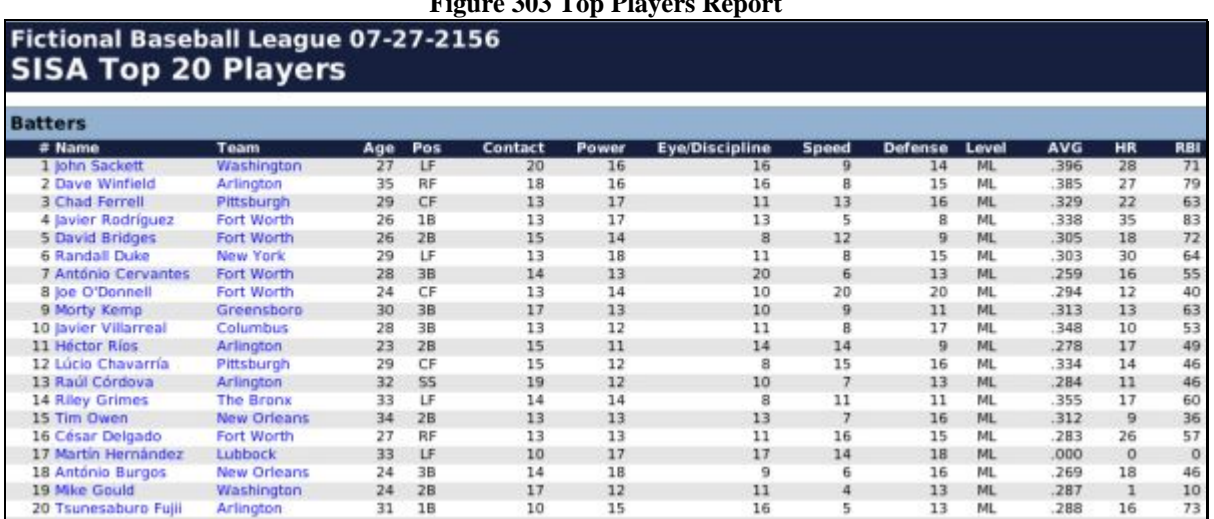

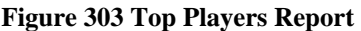

# **11.29. Financial Report**

The Financial report contains a wealth of financial data on the selected league or team.

To access this report:

• From within the League Home report, click on Financial Report in the Link box on the right side of the page.

From within the Team Home report, click on Financial Report in the Link box on the right side of the page. Select a team from the Team menu, click the Reports tab, and then select Financial Report from the Select Report drop-down.

#### **Figure 304 Financial Report**

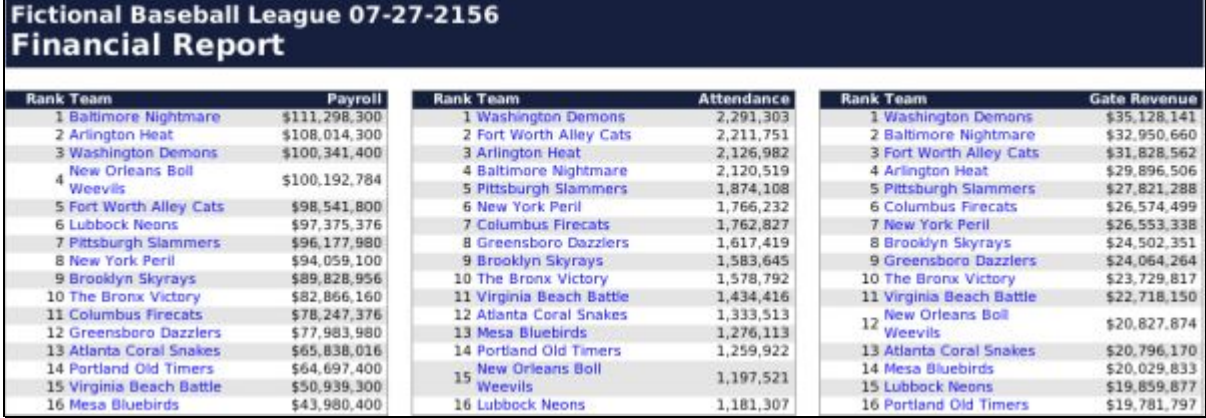

The league version of this report includes rankings of all teams in the league in the following categories: payroll, attendance, gate revenue, media revenue, merchandising, and current budget. There is also a list of the top twenty-five salaries in the league.

Additionally, the league version includes team-specific details for each team in the league.

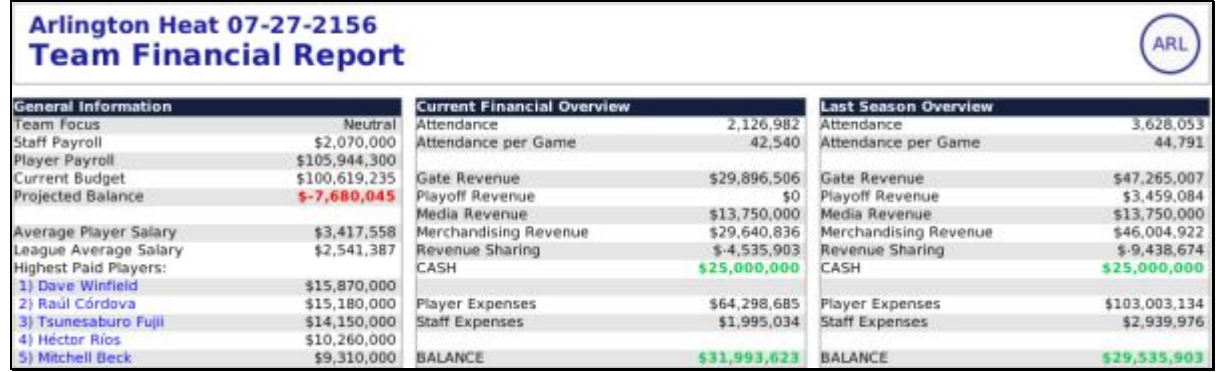

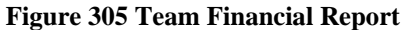

This part of the report contains information very similar to the [front office page](#page-224-0) described in Section [7.7.](#page-224-0)

#### **11.30. Waiver Wire Report**

The Waiver Wire report shows all players currently on the waiver wire in the selected league. It also lists the number of days remaining in each player's waiver period. Additionally, if a team has claimed a player, the team will be listed in the Team Claimed column.

To access this report:

• From within the League Home report, click on Waiver Wire in the Link box on the right side of the page.

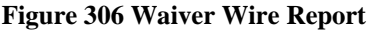

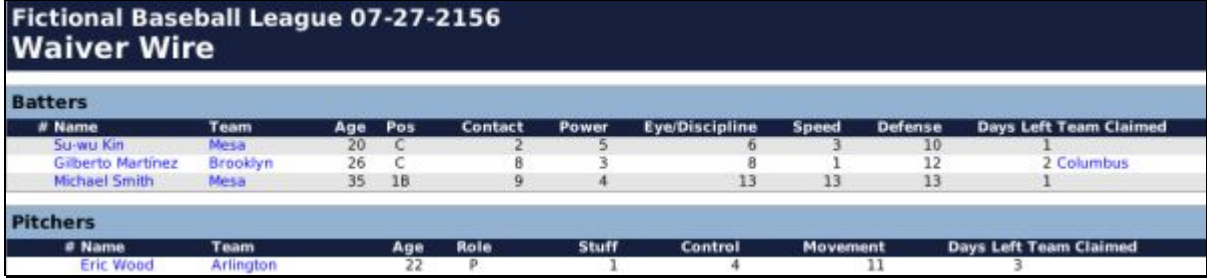

This report contains similar information to the [Waiver Wire page](#page-186-0) described in Section [6.7.4.](#page-186-0)

#### **11.31. Positional Strength by Team Report**

The Positional Strength by Team report contains a team-by-team ranking of each position's relative strength in the selected league.

To access this report:

• From within the League Home report, click on Pos. Strength/Teams in the Link box on the right side of the page.

#### **Figure 307 Postional Strength by Teams Report**

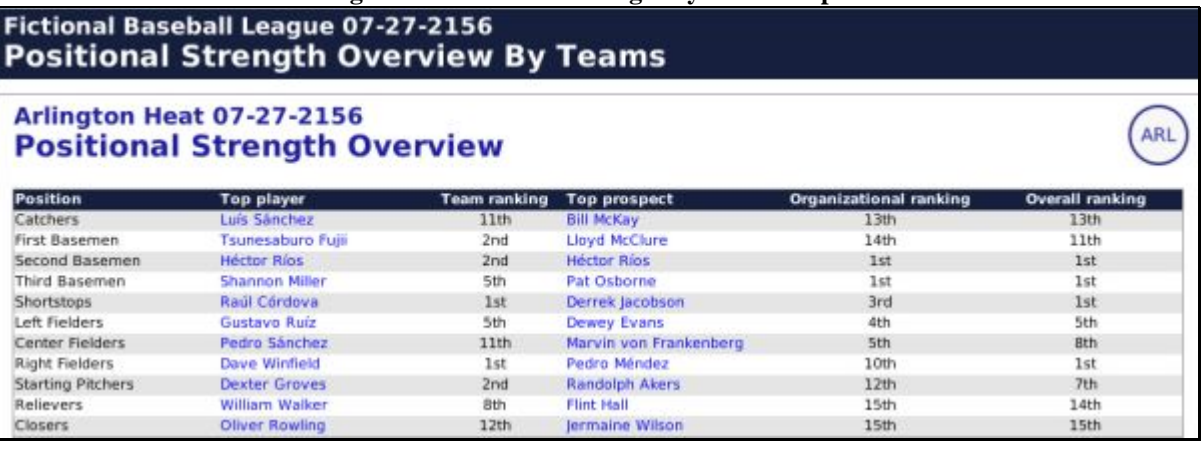

For each position and pitching role, the report includes the following information.

- Top Player—The top player on the team in that league at that position/role.
- Team Ranking—The ranking of the strength of the team at this position compared to the other teams in the league.
- Top Prospect—The top prospect in the organization at each position/role.
- Organizational Ranking— A ranking of the strength of the team at this position, based on all players at all levels who are 25 and under.
- Overall Ranking—A ranking of the overall strength of the entire team organization, including majors, compared to other teams in the league.

#### **11.32. Positional Strength by Position Report**

The Positional Strength by Position report contains a position-by-position ranking, ranking each team in the league according to its strength at the selected position.

To access this report:

• From within the League Home report, click on Pos. Strength/Pos in the Link box on the right side of the page.

#### **Figure 308 Postional Strength by Position Report**

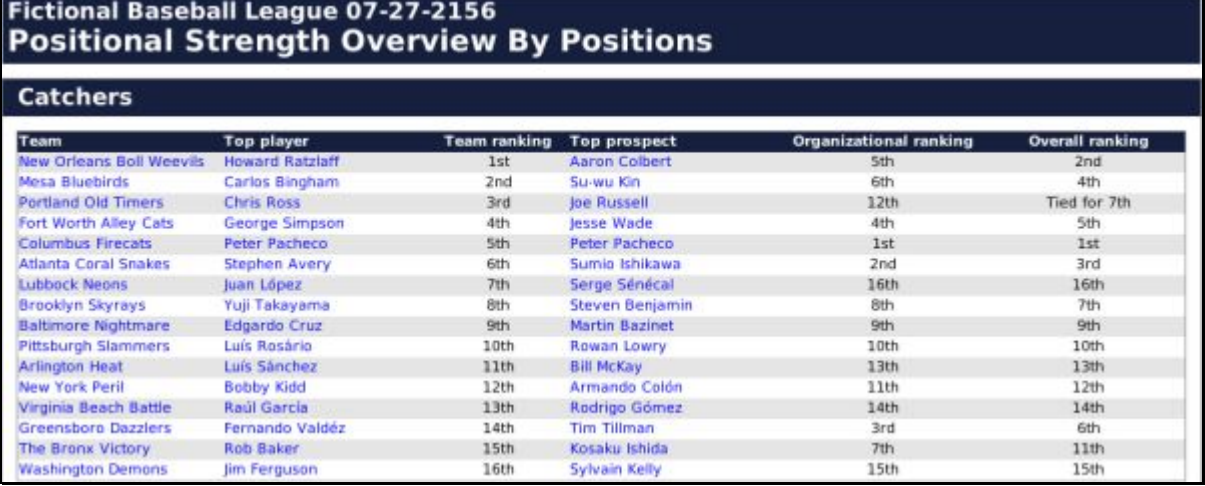

For each position and pitching role, the report includes the following information:

- Team—The team the player belongs to.
- Top Player—The name of the player.
- Team Ranking—The comparative rank of the team, basely solely on the major league level.
- Top Prospect—The top prospect in the team's organization at that position.
- Organizational Ranking—A ranking of the strength of the team at this position, based on all players at all levels who are 25 and under.
- Overall Ranking—A ranking of the overall strength of the entire team organization, including majors, compared to other teams in the league.

#### **11.33. Roster Report**

The Roster report is a list of all players on the selected team's roster. It is broken down into sections for Active Roster, Secondary Roster, and Disabled List.

To access this report:

• From within the Team Home report, click on Roster in the Link box on the right side of the page.

#### **Figure 309 Roster Report**

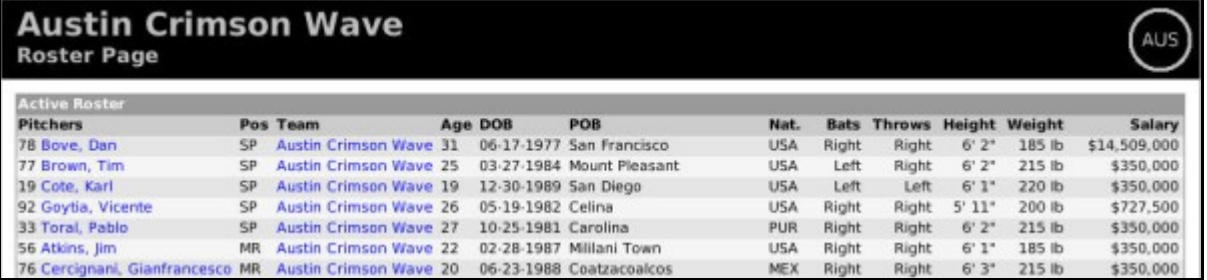

The players in the Roster report are broken down into four different categories: pitchers, catchers, infielders, and outfielders.

## **11.34. Player Ratings / Potential Ratings Report**

The Player Ratings and Player Potential Ratings reports contain a list of all the current ratings or potential ratings for players on the selected team. You can also choose which scout's ratings you want to view.

To access this report:

- From within the Team Home report, click on Ratings or Potential Ratings in the Link box on the right side of the page.
- Select a team from the Team menu, click the Reports tab, and then select Player Ratings or Player Potential Ratings from the Select Report drop-down.

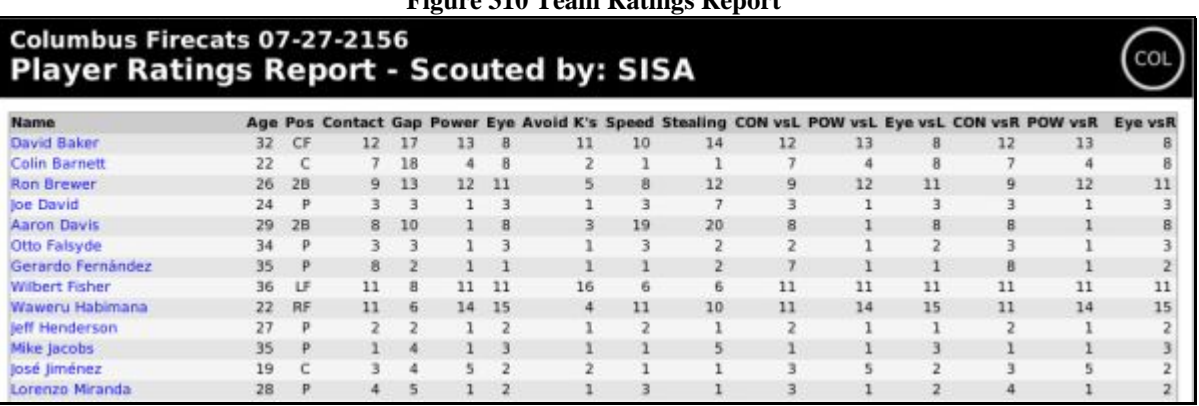

**Figure 310 Team Ratings Report** 

For more information on player ratings, see Section [13.0, The Player Rating Model.](#page-329-0)

*Note: The ratings displayed are SISA-scouted ratings by default. However, if you access this report from the Reports tab in the Team menu, there will be a Select Scout drop-down that will allow you to view the ratings for whichever scout you want.* 

# **11.35. Player Batting Stats Report**

The Player Batting Stats report is actually a series of team reports containing current-year batting statistics for all players on the selected team.

To access this report:

- From within the Team Home report, click on Batting Stats in the Link box on the right side of the page.
- Select a team from the Team menu, click the Reports tab, and then select Player Batting Stats from the Select Report drop-down.

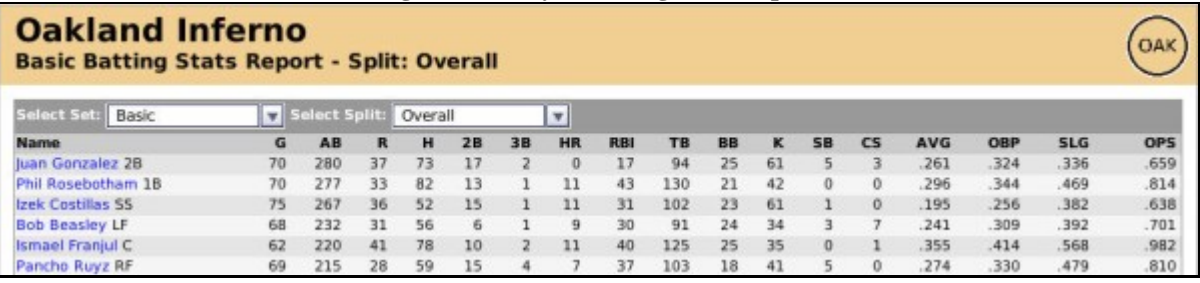

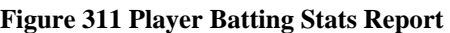

The Player Batting Stats report has two drop-downs in the top left corner that allow you specify the set of data you want to view.

#### **11.35.1. Select Set Drop-Down**

The Select Set drop-down allows you to choose from two sets of statistics: basic and expanded. The basic set contains most of the standard batting statistics such as HR, RBI, and AVG. The expanded set contains some of the rarer batting statistics such as VORP.

#### **11.35.2. Select Splits Drop-Down**

The Select Splits drop-down allows you to choose a statistical split. This drop-down behaves just like the [Splits and Double Splits drop-downs d](#page-233-0)escribed in Section [8.2.5.](#page-233-0)

*Note: You cannot select double splits in an in-game report.* 

#### **11.36. Player Pitching Stats Report**

The Player Pitching Stats report is a team report with a list of current-year pitching statistics for players on the selected team.

To access this report:

- From within the Team Home report, click on Pitching Stats in the Link box on the right side of the page.
- Select a team from the Team menu, click the Reports tab, and then select Player Pitching Stats from the Select Report drop-down.

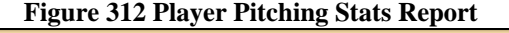

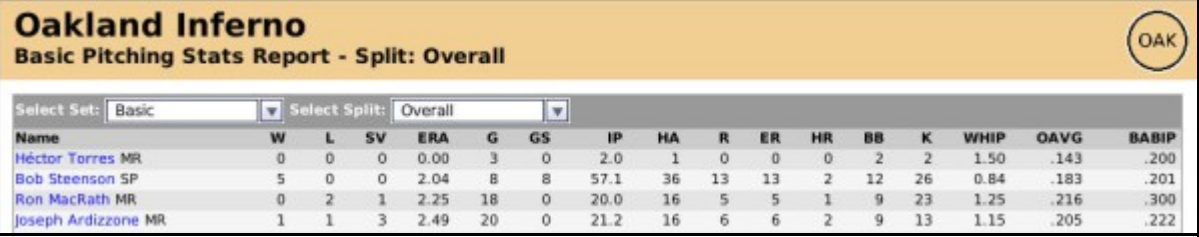

The Player Pitching Stats report has two drop-downs in the top left corner that allow you specify the set of data you want to view.

#### **11.36.1. Select Set Drop-Down**

The Select Set drop-down allows you to choose from four sets of statistics: basic, expanded, expanded 2, or opponent. The first three contain different sets of pitching statistics for pitchers on the selected team. When you select the "opponent" set, you are viewing basic statistics for how opponents fared against the pitchers displayed.

#### **11.36.2. Select Splits Drop-Down**

The Select Splits drop-down allows you to choose a statistical split. This drop-down behaves just like the [Splits and Double Splits drop-downs d](#page-233-0)escribed in Section [8.2.5.](#page-233-0)

*Note: You cannot select double splits in an in-game report.* 

## **11.37. Player Fielding Stats Report**

The Player Fielding Stats report is a team report with a list of current-year fielding statistics for players on the selected team.

To access this report:

- From within the Team Home report, click on Fielding Stats in the Link box on the right side of the page.
- Select a team from the Team menu, click the Reports tab, and then select Player Fielding Stats from the Select Report drop-down.

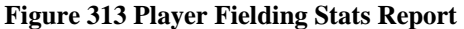

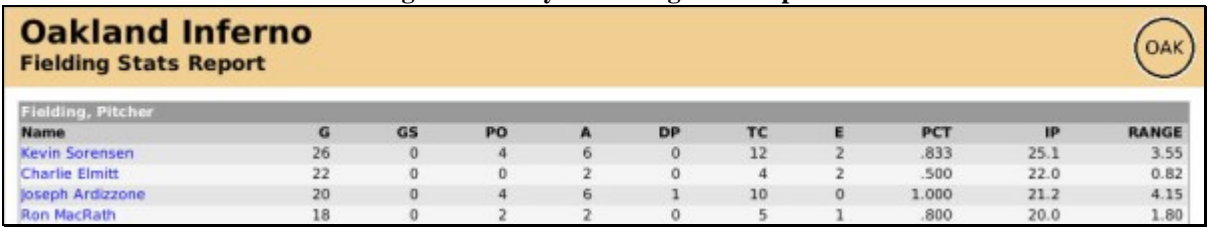

#### **11.38. Team Salary Report**

The Team Salary report lists the salaries for all players on a team for the next ten years.

To access this report:

- From within the Team Home report, click on Player Salaries in the Link box on the right side of the page.
- Select a team from the Team menu, click the Reports tab, and then select Player Salaries from the Select Report drop-down.

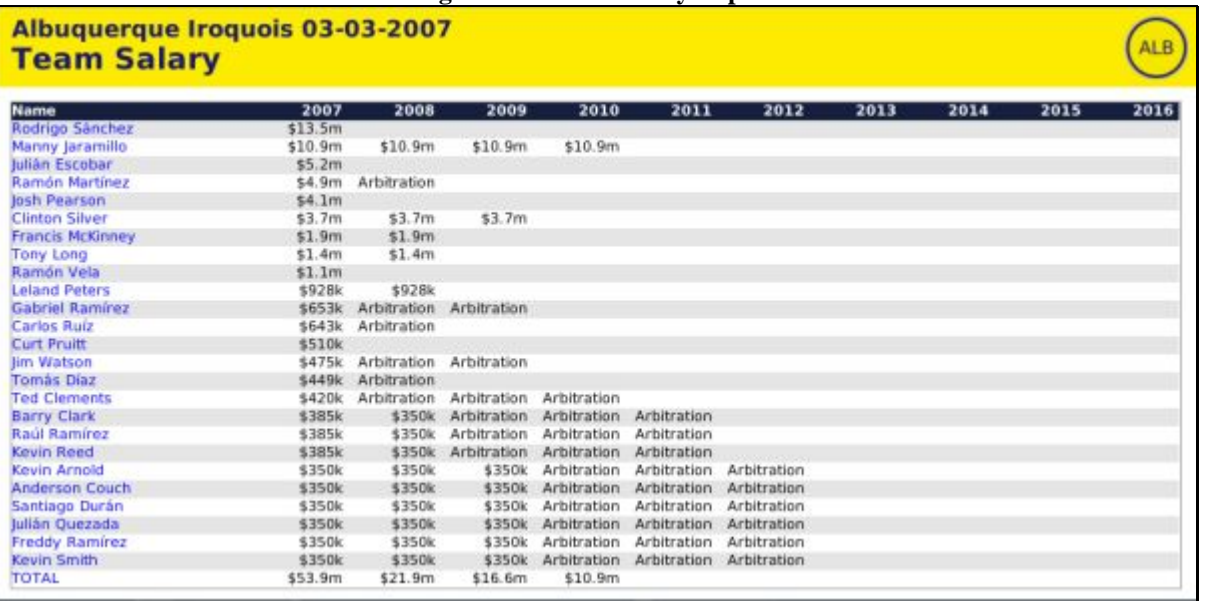

#### **Figure 314 Team Salary Report**

#### **11.39. Team Personnel Report**

The Team Personnel report lists all personnel employed by the team, including each staff member's occupation, age, experience, and contract status.

To access this report:

- From within the Team Home report, click on Personnel in the Link box on the right side of the page.
- Select a team from the Team menu, click the Reports tab, and then select Personnel from the Select Report drop-down.

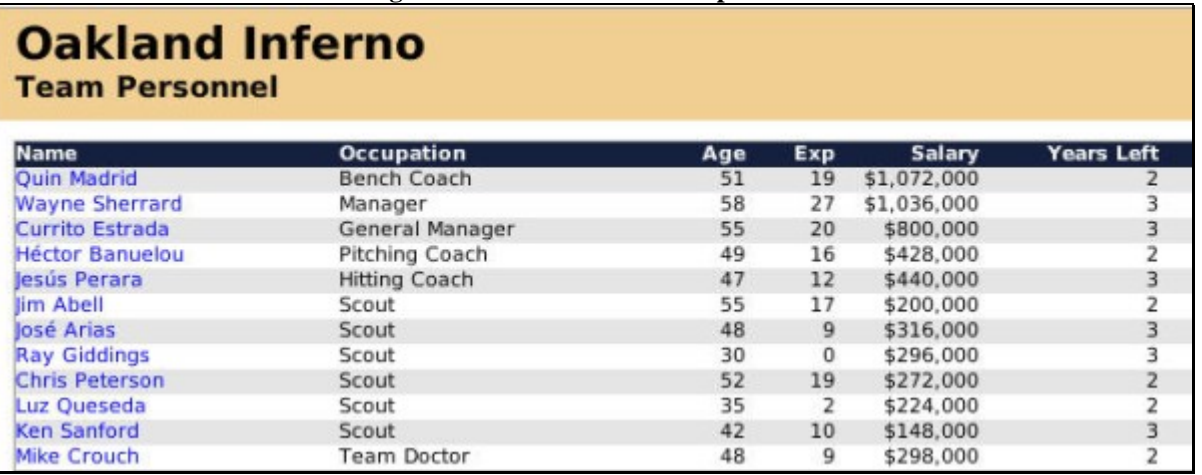

#### **Figure 315 Team Personnel Report**

Click on any staff member's name to see the Personnel report described below.

#### **11.39.1. Personnel Report**

The Personnel report shows all information for a single member of your staff, including demographic data, ratings, and the person's contract status.

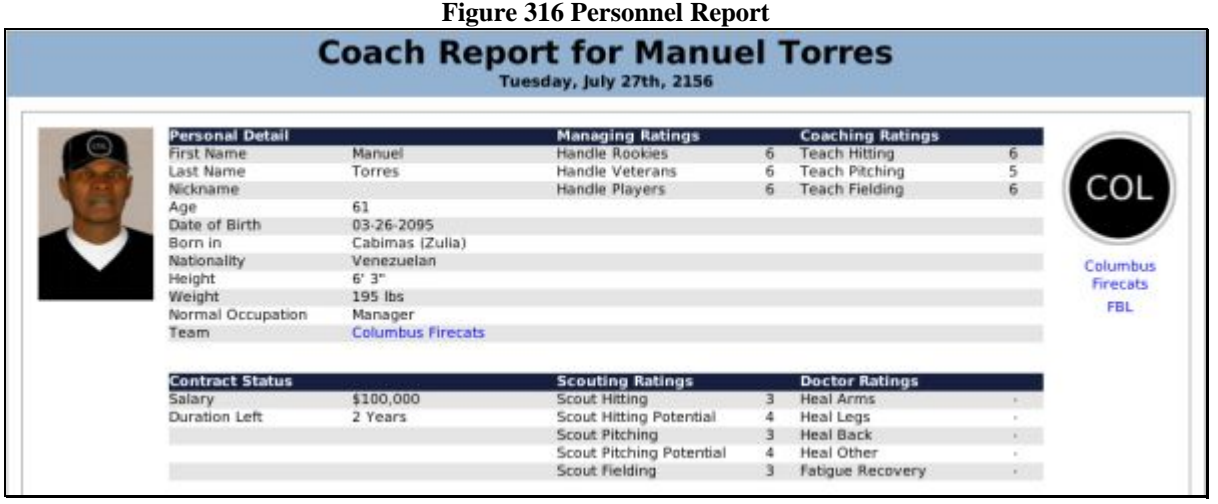

## **11.40. Development Report**

The Development report is a team report that lists notable changes in hitting or pitching potential throughout the team's organization.

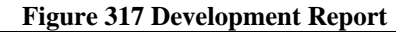

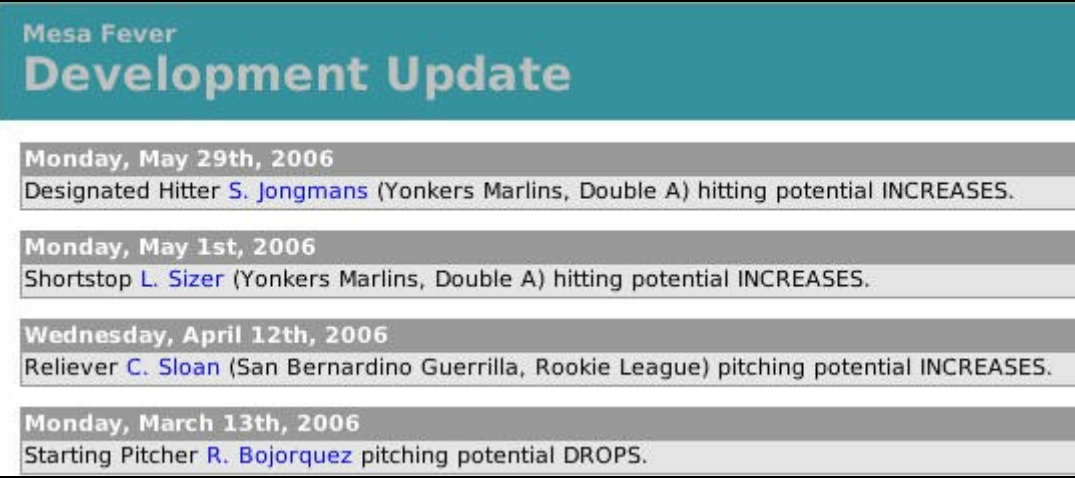

An increase or decrease in hitting or pitching potential could refer to a change in any of the ratings. For example, an increase in hitting potential could refer to an increase in home run power, contact, gap power, etc. Increases and decreases can happen across multiple statistics simultaneously.

*Note: Remember too that scouts have varying levels of accuracy!* 

## **11.41. Team Leaderboard Report**

The Team Leaderboard report shows the team leaders across all hitting and pitching categories.

To access this report:

- From within the Team Home report, click on Leaders in the Link box on the right side of the page.
- Select a team from the Team menu, click the Reports tab, and then select Schedule from the Select Report drop-down.

#### **Figure 318 Team Leaderboard Report**

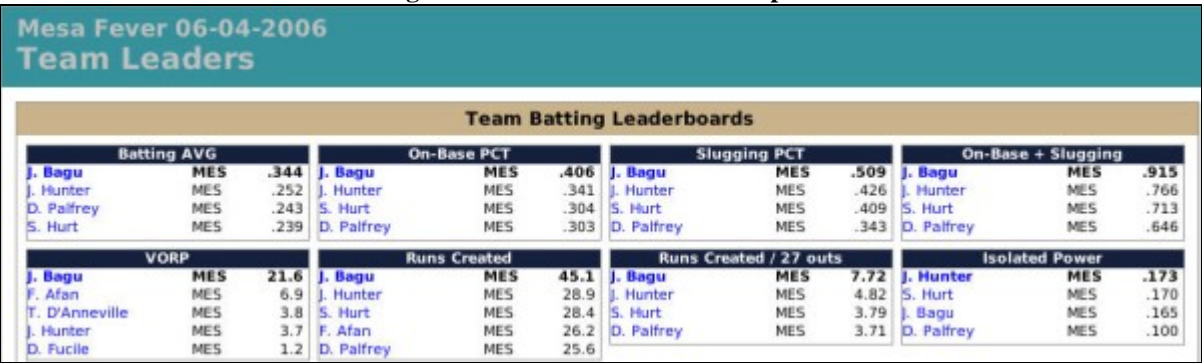

*Note: Team Leaderboards include only the statistics a player accumulated while playing for the selected team.* 

## **11.42. Trading Block Report**

The Trading Block report displays a list of all players in the currently selected league who are currently on the Trading Block

To access this report:

• From within the League Home report, click on Trading Block in the Link box on the right side of the page.

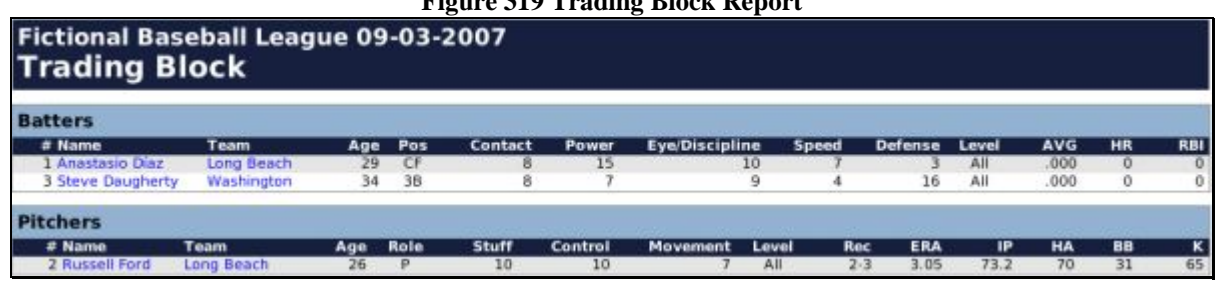

# **Figure 319 Trading Block Report**

#### **11.43. Minor League System Report**

The Minor League System Report is a detailed report of all minor league teams in the selected team's organization. It includes suggestions from your coaching staff on the disposition of each of your minor leaguers.

To access this report:

• From within the Team Home report, click on Minor League System Report in the Link box on the right side of the page.

#### **Figure 320 Minor League System Report**

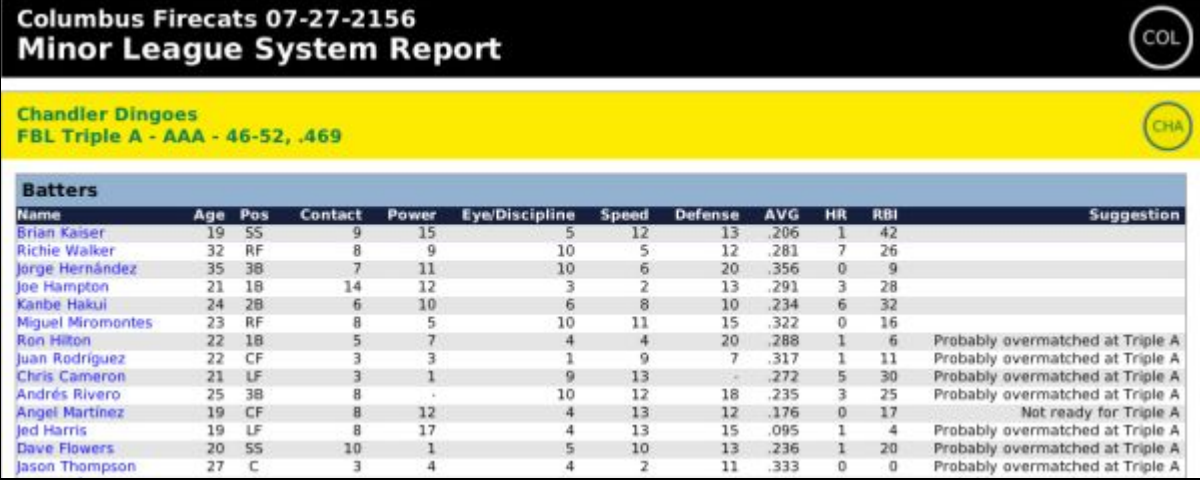

#### <span id="page-302-0"></span>**11.44. Box Score**

A box score is a detailed report of the outcome of a single baseball game. Box scores focus on giving the statistical detail of the outcome of the game, as compared to a game log, which contains more of a descriptive summary.

To access this report:

- From within the [Scores and Schedule page d](#page-173-0)escribed in Section [6.5,](#page-173-0) navigate to a date with completed games, and click on the Box Score link next to one of the games.
- From within the Scores report, click on the Box Score link next to a completed game.
- During or immediately after the playing out of a game, click on the Box Score tab.

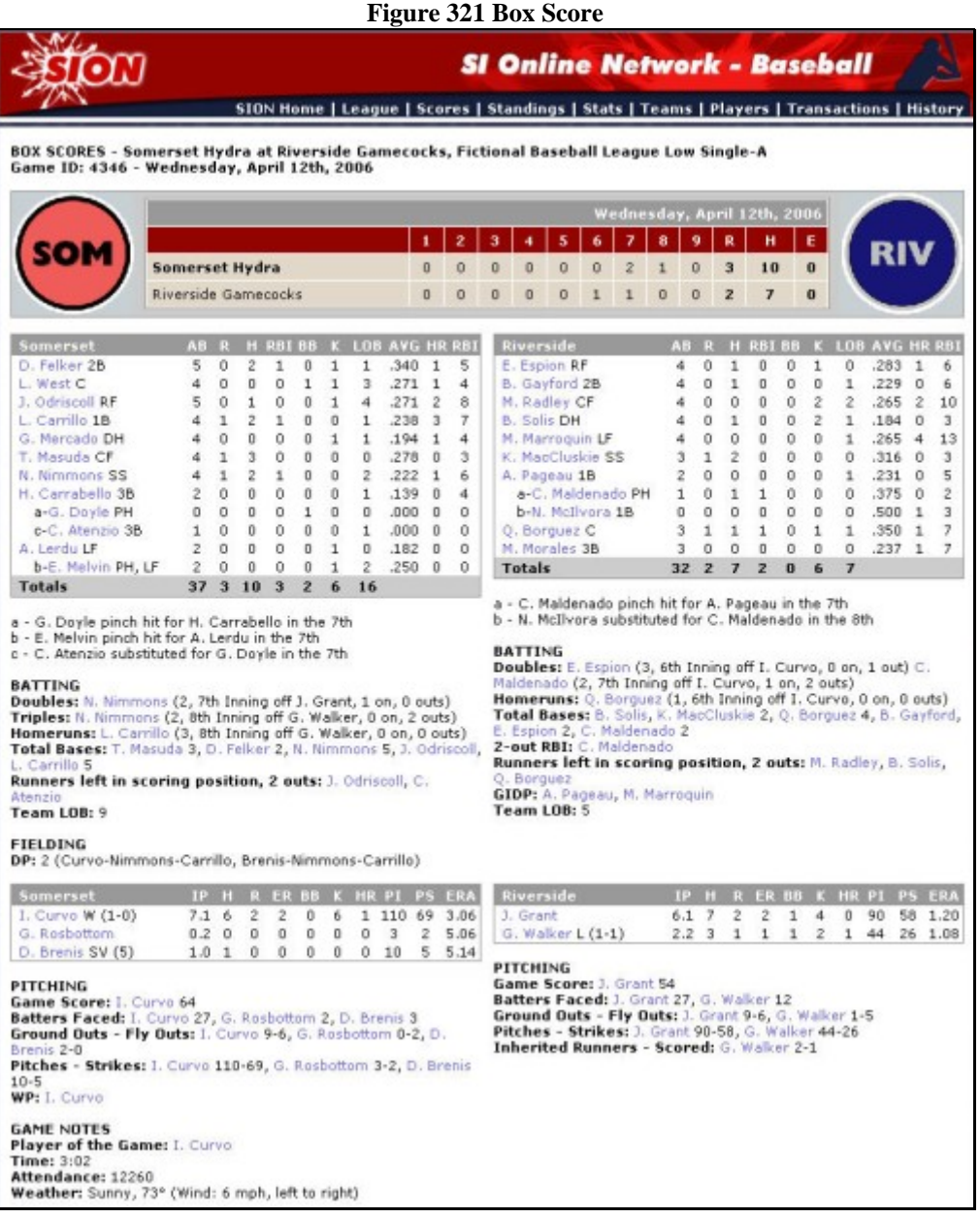

# **11.45. Game Log**

A game log is a descriptive report of the outcome of a single baseball game. While a box score contains all the numerical output of a game, a game log tells the story of the game in words. The result of each pitch is described in text.

To access this report:

- From within the [Scores and Schedule page d](#page-173-0)escribed in Section [6.5,](#page-173-0) navigate to a date with completed games, and click on the Game Log link next to one of the games.
- From within the Scores in-game report, click on the Game Log link next to a completed game.

|                                                                                                    | Bottom of the 2nd - Arlington Hunters batting - Pitching for Las Vegas Eagles : RHP C. Cayacheo     |  |  |
|----------------------------------------------------------------------------------------------------|----------------------------------------------------------------------------------------------------|--|--|
| Pitching: LHP T.<br>Sumbatov                                                                                                    |                                                                                                    |  |  |
| Batting: LHB Y. Yi                                                                                                    | 0-0: Called Strike<br>0-1: SINGLE (Line Drive, 9S)                                                  |  |  |
| <b>Batting: LHB C. Santiago</b>                                                                                                    | 0-0: Fielders Choice at 2nd, 4-6 (Groundball, 4)                                                    |  |  |
| <b>Batting: RHB A. Azocar</b>                                                                                                    | 0-0: Bunt missed, Strikeout!<br>0-1: Sac Bunt - play at first, batter OUT!<br>C. Santiago to second |  |  |
| $0-0$ : Ball<br>Batting: RHB D. Ledford<br>1-0: SINGLE (Line Drive, 56)<br>C. Santiago to third<br>Runner from 3rd tries for Home, SAFE, no throw or cutoff |                                                                                                    |  |  |
| Batting: SHB M. Ng                                                                                                    | $0-0$ : Ball<br>$1-0$ : Ball<br>2-0: Foul Ball<br>2-1: Foul Ball<br>2-2: Strikes out swinging       |  |  |

 $F_{\text{max}}$  322  $G_{\text{max}}$  Log

Game logs include specific locations for hit balls, according to the convention used by Retrosheet. You can find out more about this convention at [http://www.retrosheet.org/location.htm.](http://www.retrosheet.org/location.htm)

# **12.0 History Reports**

OOTPB's history reports are a separate section of over thirty in-game reports that contain detailed historical information that allows you to really dig into the statistical history of your game. In previous versions of OOTP, this was referred to as the Almanac.

The easiest way to get into a game's history reports is to select History from the League menu. This will take you to the [League History Index report](#page-305-0) described in Section [12.2.](#page-305-0)

In addition to the [Link Bar](#page-261-0) described in Section [10.1.1,](#page-261-0) the History reports have their own Link Bar as well, which appears on the top left of each report.

#### **Figure 323 History Link Bar**

History Home | Players | Teams | Managers | Leagues | Leaderboards | Awards | Accomplishments

These links can be used to navigate among the six major areas of the historical reports:

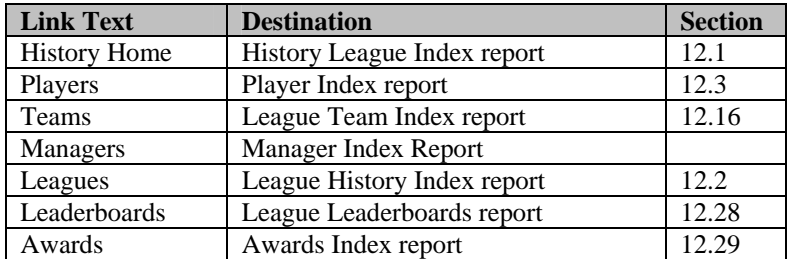

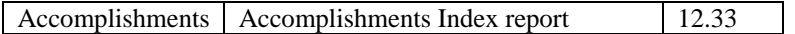

*Note: Every individual player name in the history reports is hyperlinked to the Player report described in Section [11.8.1.](#page-278-0)* 

# <span id="page-305-1"></span>**12.1. History League Index Report**

The History Home link takes you to the History League Index report. This is an index of all leagues in your baseball universe. Each individual league in your game is listed, along with the league level, years of operation, and the name of the parent league. Each league name is hyperlinked to the [League History Index report](#page-305-0) for that league, described in Section [12.2.](#page-305-0)

To access this report:

• From within any in-game history report, click on History Home on the History Link Bar.

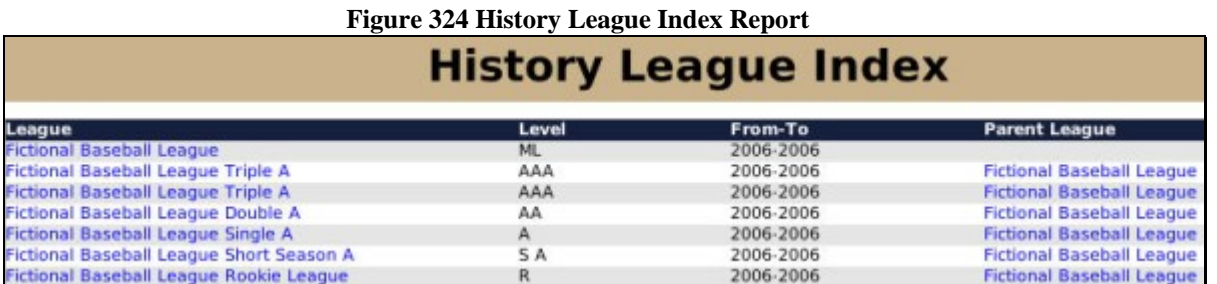

# <span id="page-305-0"></span>**12.2. League History Index Report**

The League History Index report is a portal for information on the selected league's history. This is the default report that is displayed whenever you select History from the League menu. It contains some basic statistical data about each subleague in the selected league, but it also includes a number of hyperlinks to help you delve more deeply into your league.

To access this report:

- From within any in-game history report, click on History Home on the History Link Bar, and then click on a league name.
- From within a regular OOTPB game page, select History from the League menu.
- From within any in-game history report, click on any hyperlinked league name.

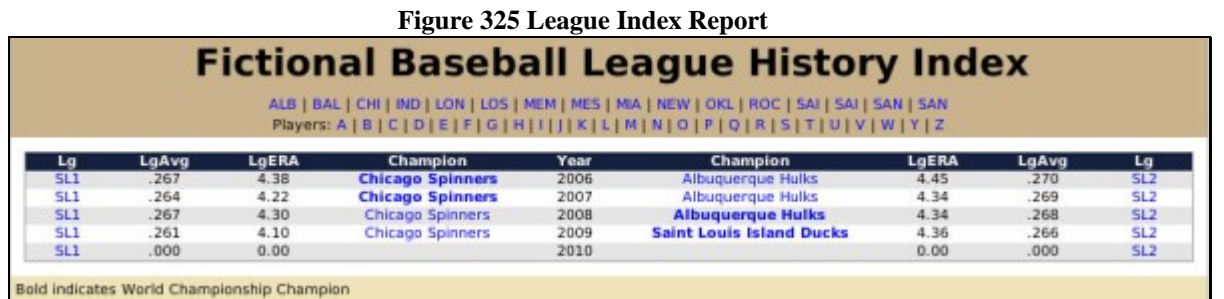

Across the top of the League Index report are a series of team abbreviations. Each of these is hyperlinked to bring you to the [Team Index report](#page-312-1) described in Section [12.17.](#page-312-1) Directly below this is a row of hyperlinked letters that will take you directly to the ["Letter" Player Index report](#page-306-1) for the selected letter, as described in Section [12.4.](#page-306-1)

The bottom half of the report is divided into left and right halves, one for each subleague in the selected league. Of course, if your league has only one subleague, only one half will be displayed. For each subleague, there is one row in the report for each year of history in your league. So, if you have been playing your league for 20 years, there will be 20 rows of data in this report.

Each row in the report contains the following information for each subleague:

- The year (in the center column of the page).
- The subleague, hyperlinked to the [Subleague Statistics & Leaders report d](#page-308-0)escribed in Section [12.7.](#page-308-0)
- The overall league batting average for the year.
- The overall league ERA for the year.
- The name of the team that won that subleague for the year, hyperlinked to the [Team Index report](#page-312-1) described in Section [12.17.](#page-312-1)

# <span id="page-306-0"></span>**12.3. Player Index Report**

The Player Index report is a list of all the players in the league history, sorted alphabetically by last name.

To access this report:

• From within any in-game history report, click on Players on the History Link Bar.

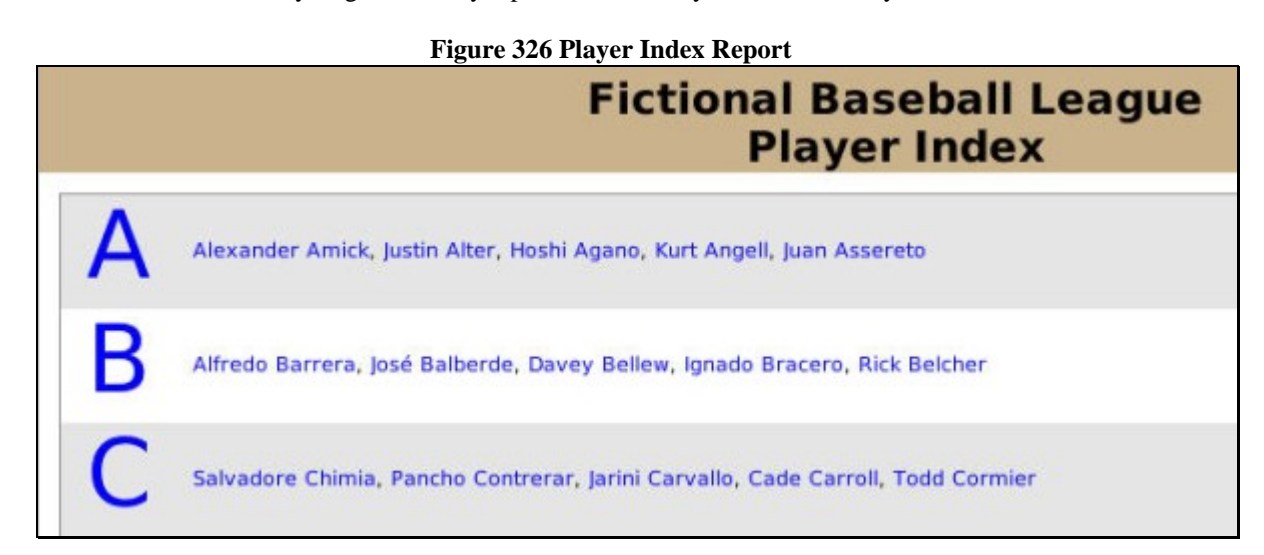

Individual player names are hyperlinked to the [Player report](#page-278-0) described in Section [11.8.1.](#page-278-0) The large letters on the left are hyperlinked to the ["Letter" Player Index report](#page-306-1) for the selected letter, as described in Section [12.4.](#page-306-1)

#### <span id="page-306-1"></span>**12.4. "Letter" Player Index Report**

The "Letter" Player Index report is a list of all players in the league whose last name begins with a specific letter, sorted alphabetically by last name.

To access this report:

• From within any in-game history report, click on Players on the History Link Bar, and then click one of the hyperlinked letters across the top of the report.

• From the League History Index report, click on one of the hyperlinked letters across the top of the report.

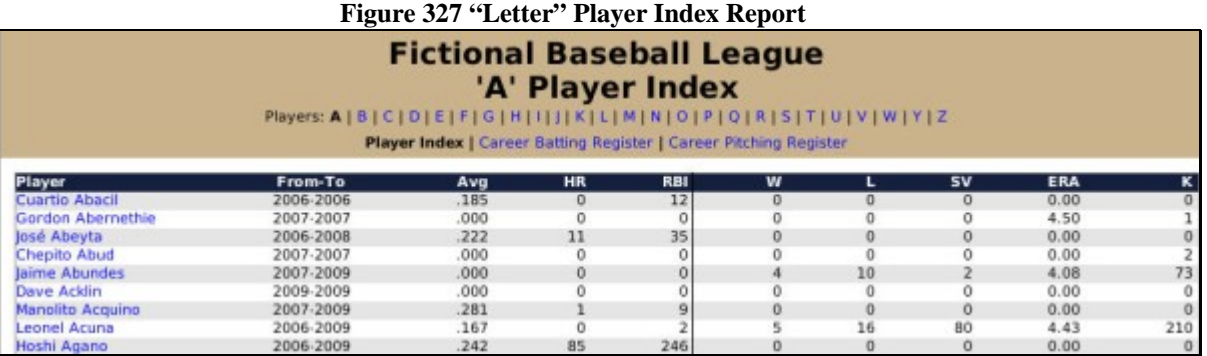

Across the top of the report are a series of letters that allow you to jump quickly to another letter of the alphabet. Below these letters are three hyperlinks to other history reports.

- Player Index, which is grayed out because you are already on the Player Index report.
- [Career Batting Register report,](#page-307-0) described in Section [12.5.](#page-307-0)
- [Career Pitching Register report,](#page-308-1) described in Section [12.6.](#page-308-1)

Some basic statistics are also given for each player, including the years he has been in the league, his career batting average, home runs, and RBI, and his career wins, losses, saves, ERA, and strikeouts (K).

Players who have been elected to the Hall of Fame are displayed in bold type.

*Note: The column headers repeat for every 30 rows of data in the report.* 

#### <span id="page-307-0"></span>**12.5. "Letter" Career Batting Register Report**

The "Letter" Career Batting Register report is nearly identical to the ["Letter" Player Index report](#page-306-1) described in Section [12.4.](#page-306-1) The difference is that this report displays important batting statistics.

To access this report:

• From within the "Letter" Player Index report, click on the hyperlink Career Batting Register.

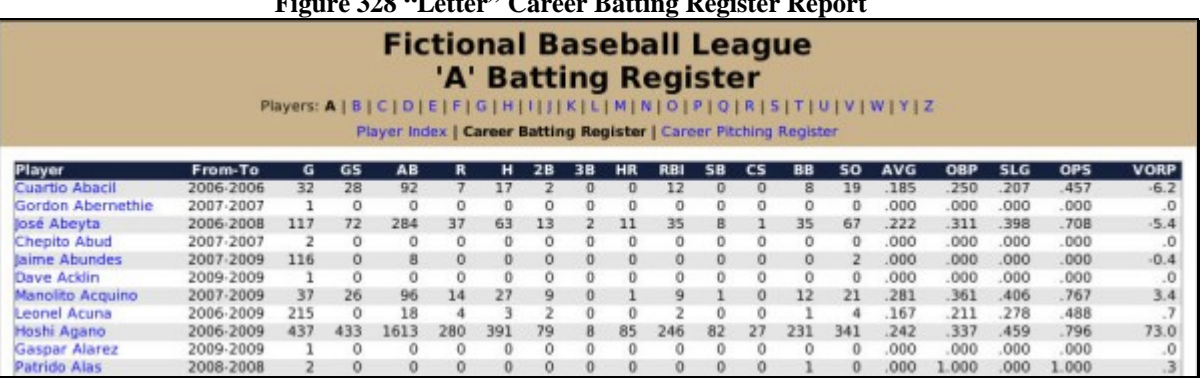

**Figure 328 "Letter" Career Batting Register Report** 

## <span id="page-308-1"></span>**12.6. "Letter" Career Pitching Register Report**

The "Letter" Career Pitching Register report is nearly identical to the ["Letter" Player Index report](#page-306-1) described in Section [12.4.](#page-306-1) The difference is that this report displays important pitching statistics.

To access this report:

• From within the "Letter" Player Index report, click on the hyperlink Career Pitching Register.

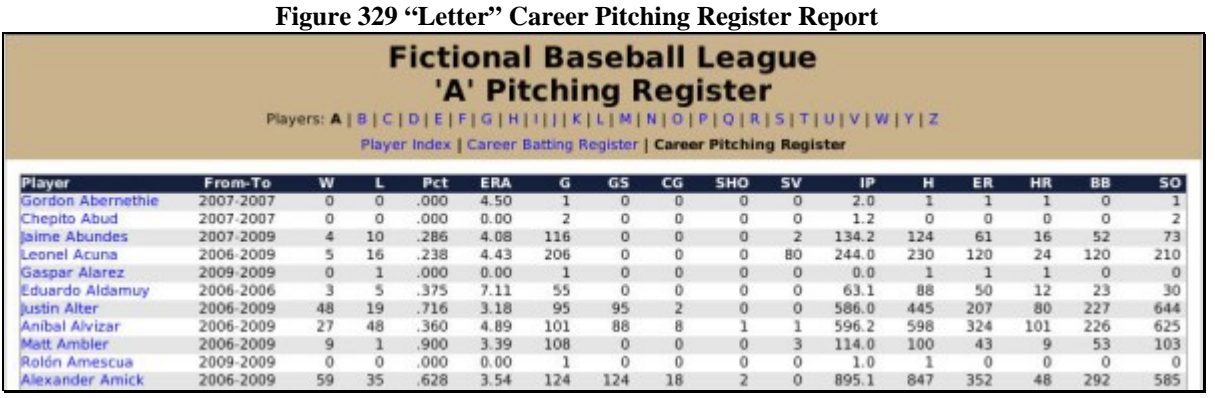

# <span id="page-308-0"></span>**12.7. Subleague Statistics & Leaders Report**

The Subleague Statistics & Leaders report contains an overview of all statistics and leaders for a specific subleague, for a specific year.

To access this report:

• From within the League Index report, click on the hyperlinked name of the subleague in the row for a specific year.

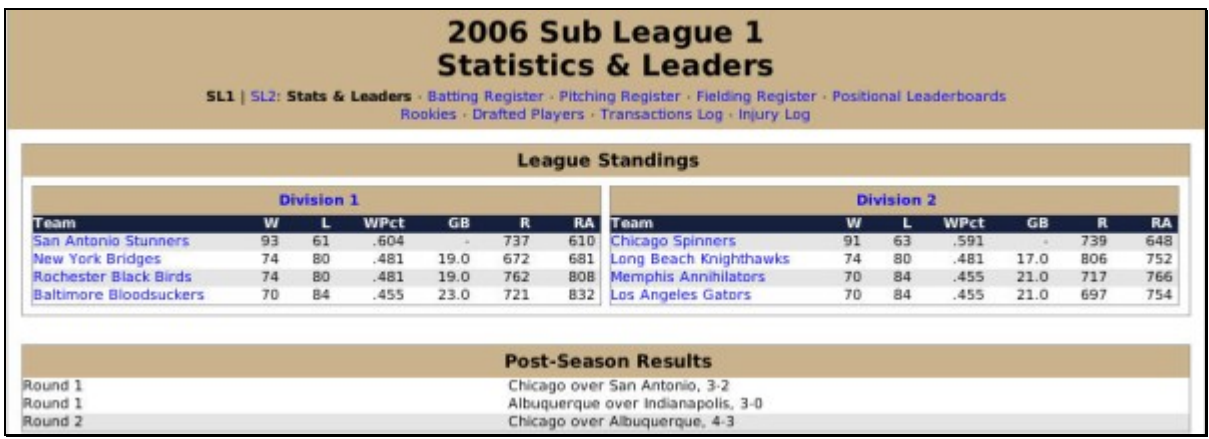

The top part of the page includes hyperlinks to a number of other reports.

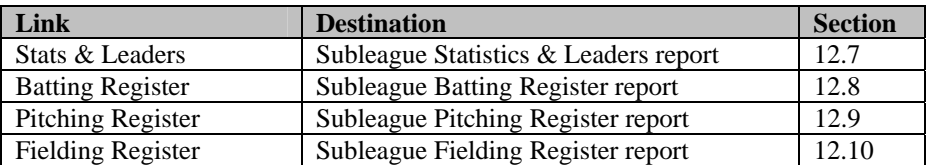

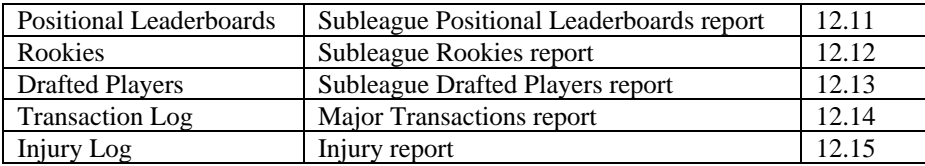

The remainder of the report is divided into nine sections.

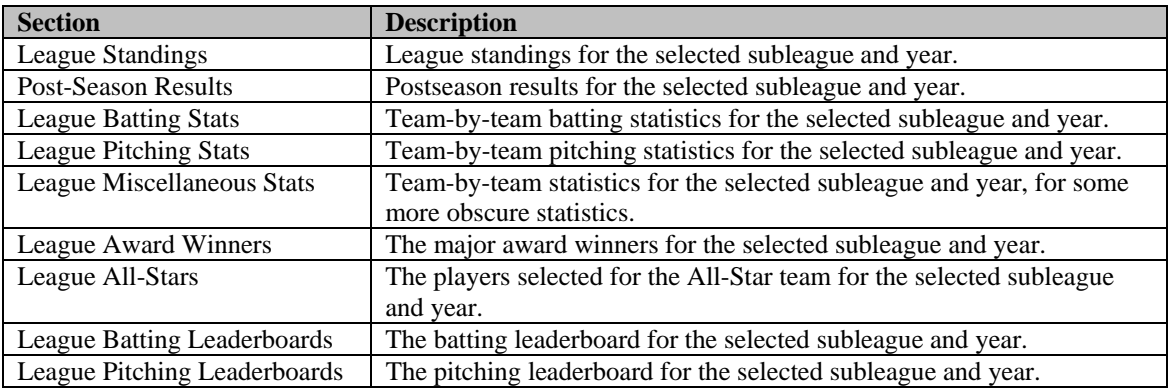

# <span id="page-309-0"></span>**12.8. Subleague Batting Register Report**

The Subleague Batting Register report is an alphabetical listing of all players in the selected subleague, together with a number of batting statistics.

To access this report:

• From within the Subleague Statistics & Leaders report, click on the hyperlink Batting Register.

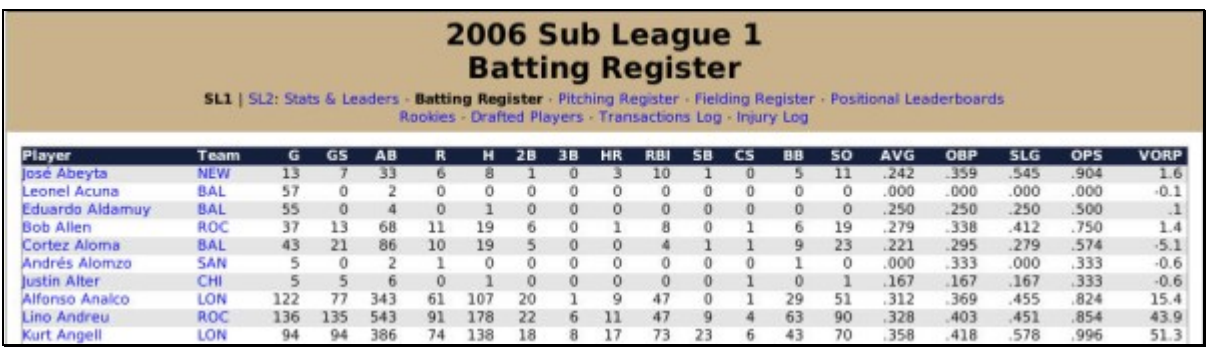

## <span id="page-309-1"></span>**12.9. Subleague Pitching Register Report**

The Subleague Pitching Register report is an alphabetical listing of all players in the selected subleague, together with a number of pitching statistics.

To access this report:

• From within the Subleague Statistics & Leaders report, click on the hyperlink Pitching Register.

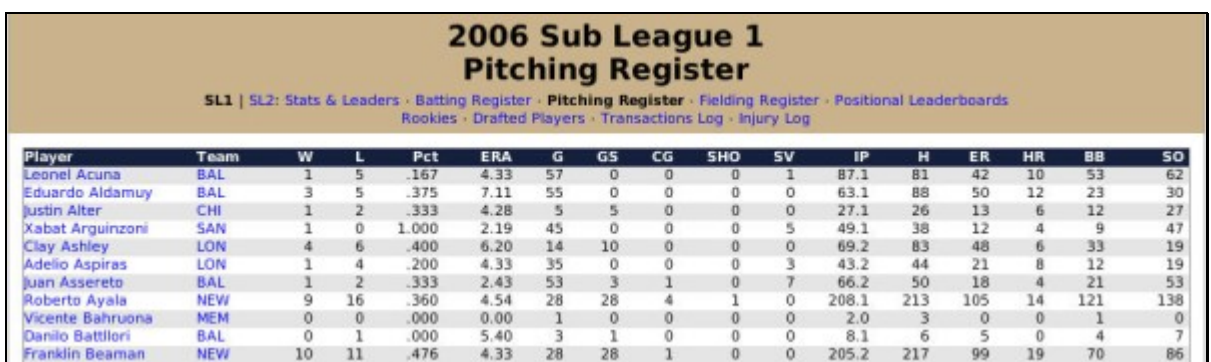

# <span id="page-310-0"></span>**12.10. Subleague Fielding Register Report**

The Subleague Fielding Register report is an alphabetical listing of all players in the selected subleague, together with a number of fielding statistics.

To access this report:

• From within the Subleague Statistics & Leaders report, click on the hyperlink Fielding Register.

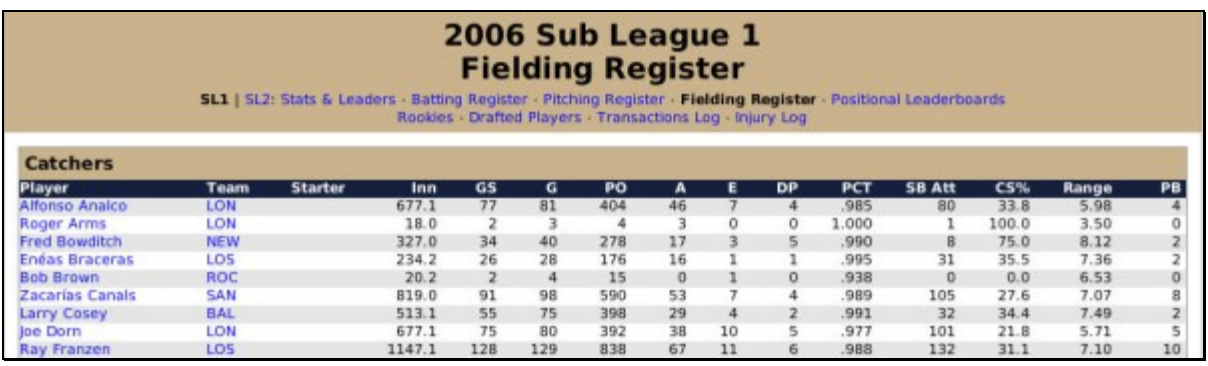

## <span id="page-310-1"></span>**12.11. Subleague Positional Leaderboards Report**

The Subleague Positional Leaderboards report is a set of batting leaderboards. For each position in the game except pitcher, the top five players in each offensive category are listed. So, you could easily see the five leaders in home runs among catchers, for the selected subleague and season.

To access this report:

• From within the Subleague Statistics & Leaders report, click on the hyperlink Positional Leaderboards.

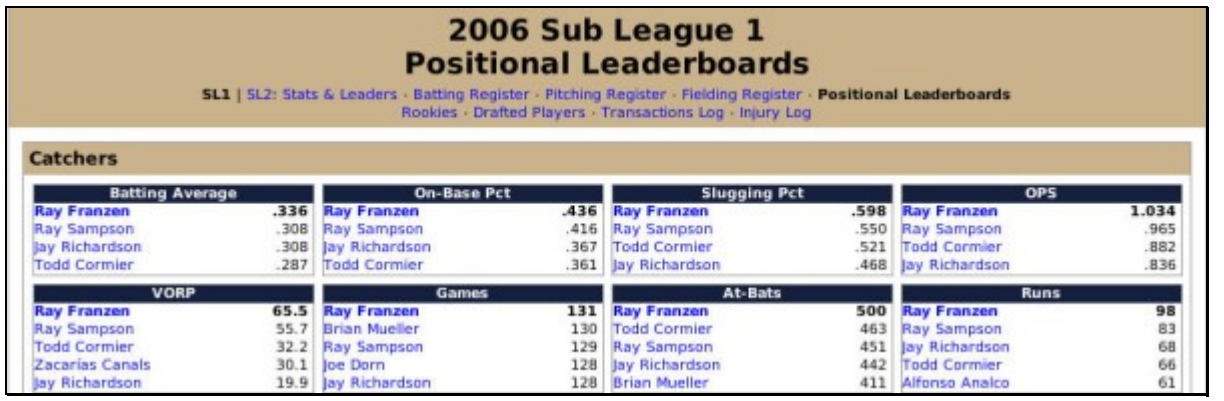

# <span id="page-311-0"></span>**12.12. Subleague Rookies Report**

The Subleague Rookies report is an alphabetical list of players who were rookies in the selected year. The report shows batting statistics on the top and pitching statistics further down.

To access this report:

• From within the Subleague Statistics & Leaders report, click on the hyperlink Rookies.

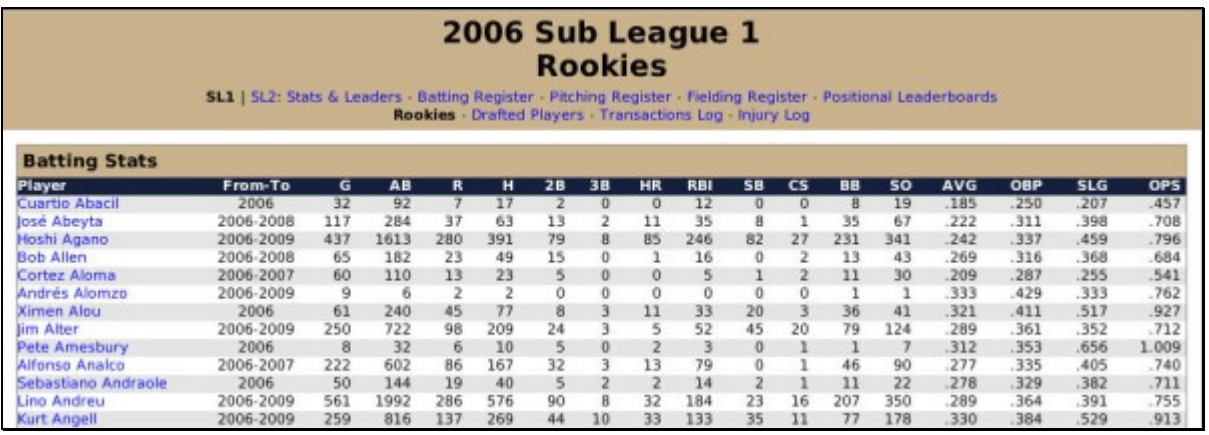

## <span id="page-311-1"></span>**12.13. Subleague Drafted Players Report**

The Subleague Drafted Players report is a pick-by-pick list of players drafted in the selected year. The report shows batting statistics on the top, and pitching statistics further down. The report displays only players who had at least 1 at-bat or 1 inning pitched in the selected league, so a player who was drafted but didn't play in the big leagues would not be shown.

To access this report:

• From within the Subleague Statistics & Leaders report, click on the hyperlink Drafted Players.

#### 2006 Sub League 1 **Drafted Players** SL1 | SL2: Stats & Leaders - Batting Register - Pitching Register - Fielding Register - Positional Leaderboards Rookies . Drafted Players . Transactions Log . Injury Log **Batters** Rd Pick By **RBI** AVG OBP  $5LG$ OPS Player  $\overline{\mathbf{G}}$ AB **HR**  $5B$  $\overline{\mathsf{cs}}$ **BB** LO! Alfo иī BAL **Chet Hart**  $\overline{24}$ **SAI** Manuelo Montesinos  $\overline{2}$  $\mathbf{1}$  $\circ$  $\circ$  $\circ$  $\circ$  $\circ$  $\mathbf{0}$  $\theta$  $\mathbf 1$ Ŭ Daryl Wilson  $\overline{0}$ ö LON Ö SAN Doug Nelson  $\mathbf{1}$  $\overline{2}$ MIA lesse Griffith OKI Diego Sedilla **Bill Breen** IND ROC Pueblo Gallo NEW **Bill Galloway** Kenny Edwards ALB  $\,$  0  $\mathbf{1}$ SAI Yoriyuki Nishiyama я o O SAN Will Goodlett LOS John Searcy

# <span id="page-312-2"></span>**12.14. Transactions Report**

In the history reports area of OOTPB, links to Transaction reports produce a report similar to the [Major](#page-281-0)  [Transactions report](#page-281-0) report found in the current year reports in Section [11.10.](#page-281-0) The only difference is in the scope of the data. History reports might show all the transactions for a given team, subleague, or league in a specific year.

# <span id="page-312-3"></span>**12.15. Injury Report**

In the history reports area of OOTPB, links to Injury reports produce a report similar to the [Injury Log](#page-282-0) report found in the current year reports in Section [11.11.](#page-282-0) The only difference is in the scope of the data. History reports might show all the injuries for a given team, subleague, or league in a specific year.

# <span id="page-312-0"></span>**12.16. League Team Index Report**

The League Team Index Report is a list of franchises in the selected league, including some basic information on those franchises: the years they have been in operation, their record and winning percentage during that time, the number of playoff appearances they have made, and the number of championships they have won.

To access this report:

• From within any history report, click on the Teams link in the History Link Bar

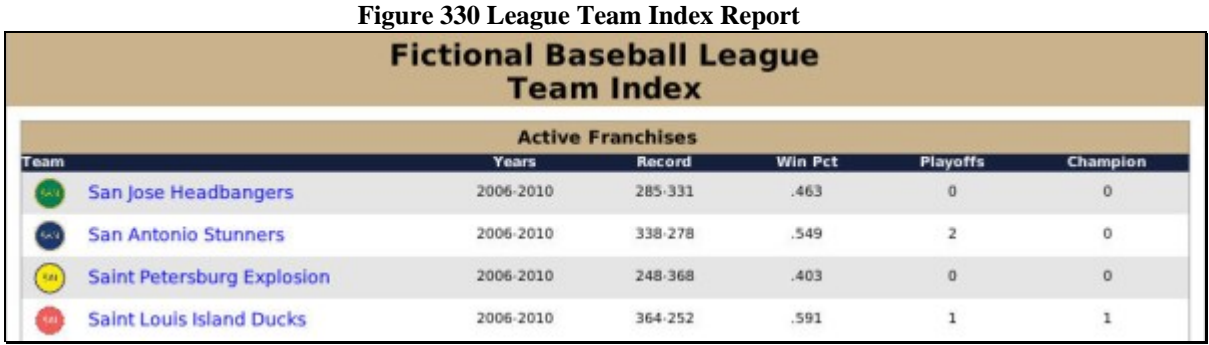

## <span id="page-312-1"></span>**12.17. Team Index Report**

The Team Index report is a portal of sorts to delve further into historical reports that pertain to a specific team.

To access this report:

for each team.

• From within any history report, click the name of a team.

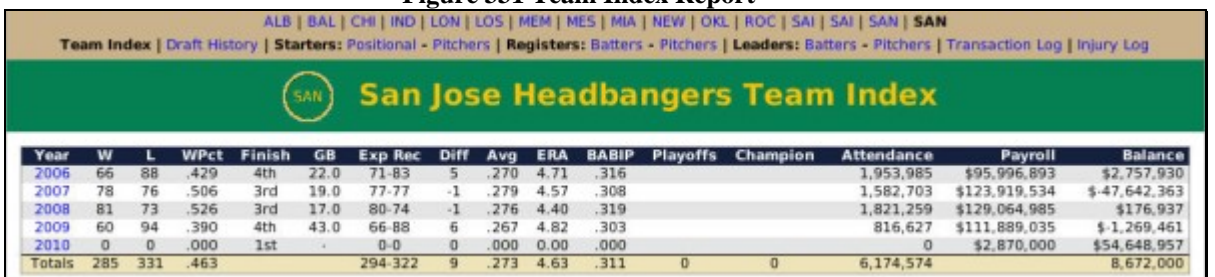

**Figure 331 Team Index Report** 

The Team Index and other team-related reports have a series of abbreviated links across the top of the page, one

There is also a series of links in a row below that, as follows, from left to right.

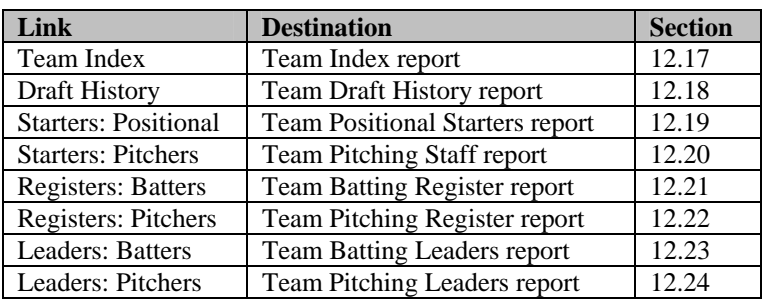

## <span id="page-313-0"></span>**12.18. Team Draft History Report**

The Team Draft History report is a list of all of the draft picks in a team's history. There is one row of data for each year in the team's history.

To access this report:

• From within the Team Index report, click on the hyperlink Draft History.

This report is a little tricky to read. Here's how it works:

Each drafted player has a number in parentheses. This number represents the round in which the player was picked. For example, "Smith (2)" means that Smith was the team's second-round pick that year.

Team picks go across from left to right. So, in the graphic below, the Headbangers selected D.Nelson with their first pick in 2007. He was selected in the first round, as we can tell from the (1) next to his name. Moving to the right, their second pick was C. Guimond in the second round.

When a team has more than five picks in a draft, the list continues on a new row. So, for example, in 2009 the Headbangers selected S. Rochefort with their sixth pick, in the fourth round.

#### **Figure 332 Team Draft History Report**

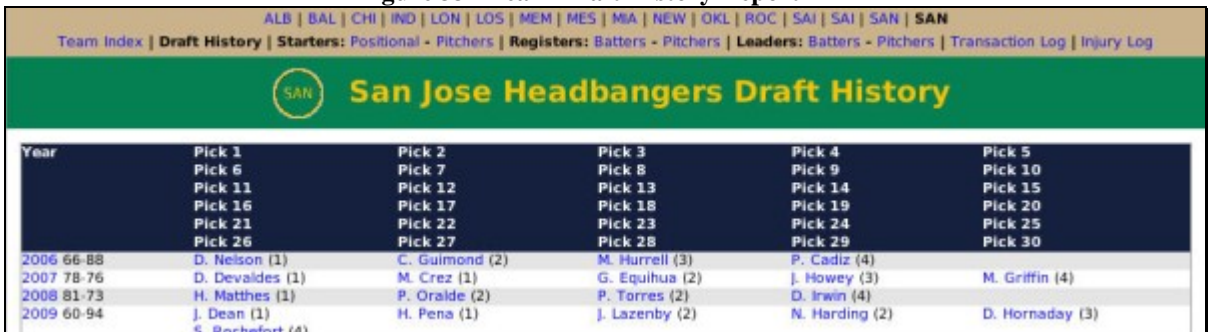

*Note: You cannot tell from this page which overall pick a player was in the draft. This is visible on the individual player report.* 

# <span id="page-314-0"></span>**12.19. Team Positional Starters Report**

The Team Positional Starters report is a list of the primary starters at all positions except pitcher through the history of the team. Each row of data represents one year. The players who started each position the most times during that year are listed under columns that represent those positions.

To access this report:

• From within the Team Index report, click the Positional hyperlink next to the word Starters at the top of the report.

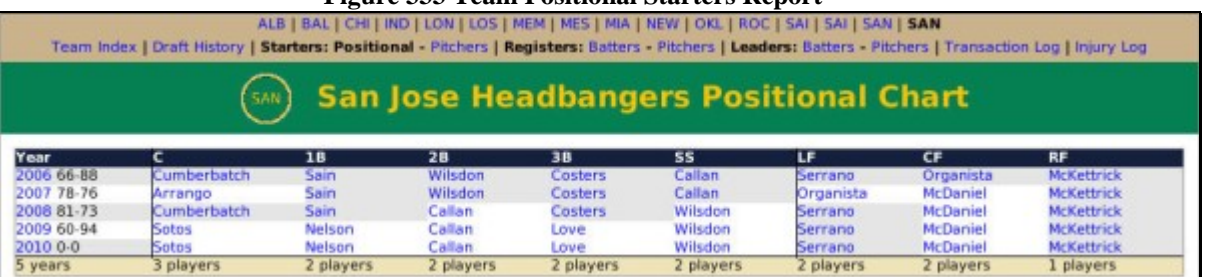

#### **Figure 333 Team Positional Starters Report**

#### <span id="page-314-1"></span>**12.20. Team Pitching Staff Report**

The Team Pitching Staff report is a list of the primary pitchers through the history of the team. Each row of data represents one year. The pitchers who played most frequently in each role on the pitching staff are listed under columns that represent those roles.

To access this report:

• From within the Team Index report, click the Pitchers hyperlink next to the word Starters at the top of the report.

#### **Figure 334 Team Pitching Staff Report**

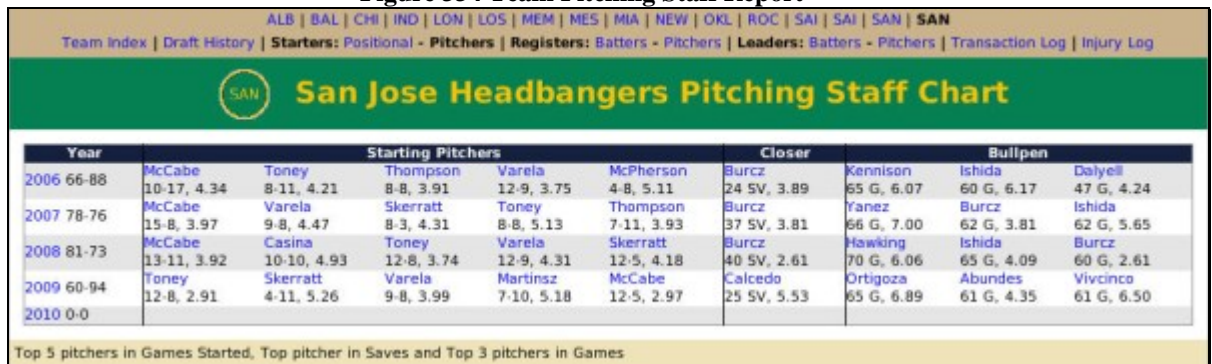

# <span id="page-315-0"></span>**12.21. Team Batting Register Report**

The Team Batting Register Report contains detail on the selected team's hitting over the years. The report is divided into two sections. The top part of the report shows year-by-year batting details for the team as a whole. In the bottom half, any player who has ever had an at-bat for the team is listed, along with that player's batting statistics.

To access this report:

• From within the Team Index report, click the Batters hyperlink next to the word Registers at the top of the report.

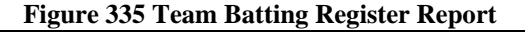

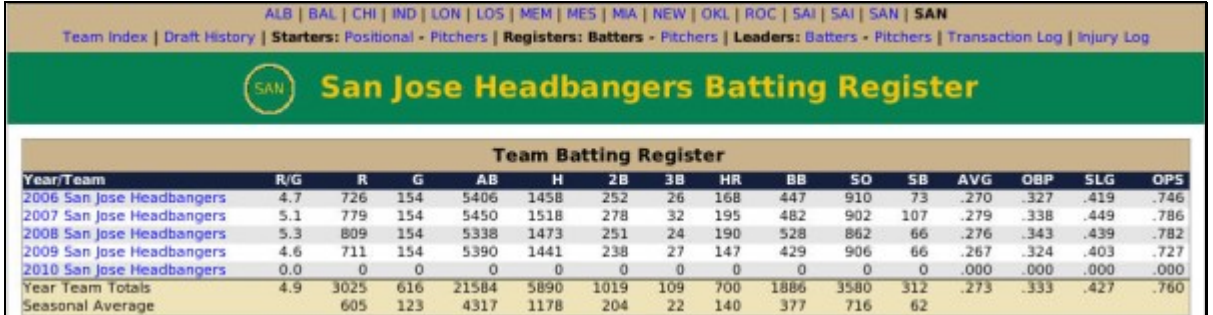

## <span id="page-315-1"></span>**12.22. Team Pitching Register Report**

The Team Pitching Register Report contains detail on the selected team's pitching over the years. The report is divided into two sections. The top part of the report shows year-by-year pitching details for the team as a whole. In the bottom half, any player who has ever pitched an inning for the team is listed, along with that player's pitching statistics.

To access this report:

• From within the Team Index report, click the Pitchers hyperlink next to the word Registers at the top of the report.

#### **Figure 336 Team Pitching Register Report**

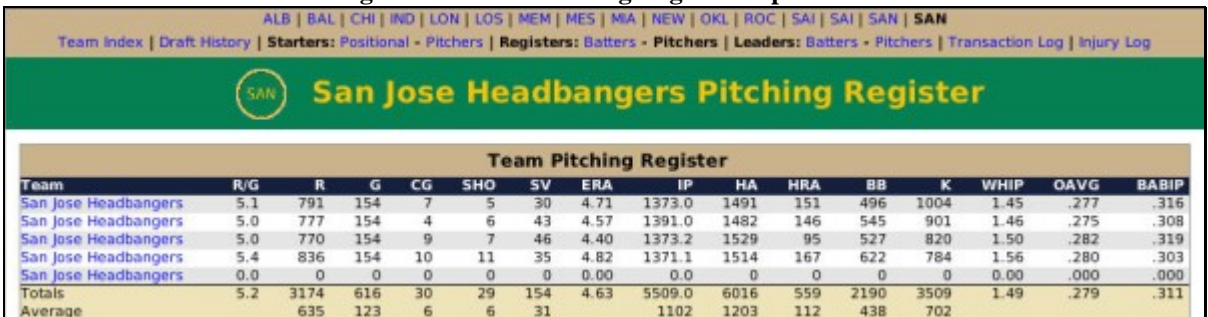

# <span id="page-316-0"></span>**12.23. Team Batting Leaders Report**

The Team Batting Leaders Report contains the top ten statistical leaders in numerous offensive categories over the history of the team. The left side of the report shows single-season leaders, such as the players who had the most home runs in a single season. The right side of the report shows career leaders, such as the players who have hit the most home runs ever for this team.

To access this report:

• From within the Team Index report, click the Batters hyperlink next to the word Leaders at the top of the report.

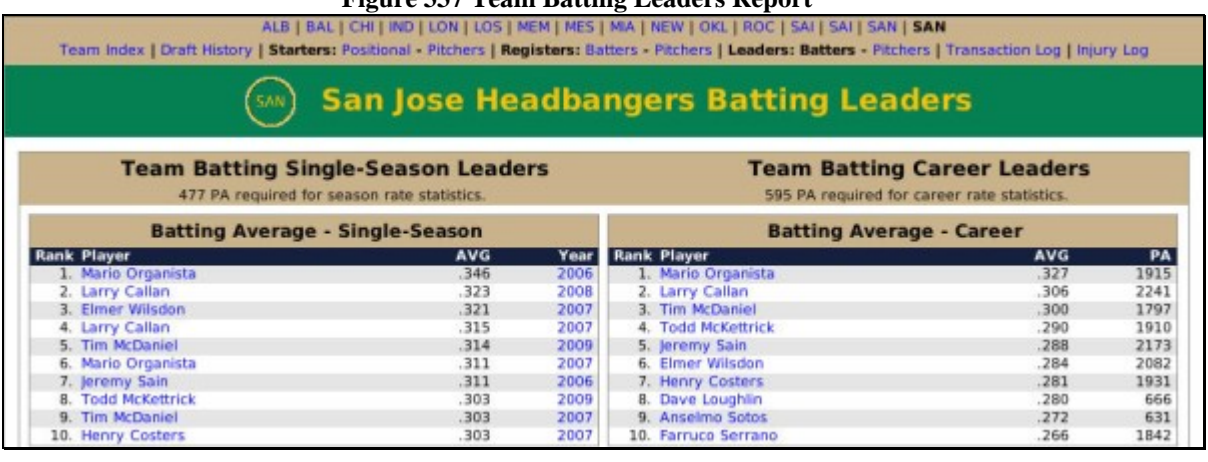

## **Figure 337 Team Batting Leaders Report**

# <span id="page-316-1"></span>**12.24. Team Pitching Leaders Report**

The Team Pitching Leaders Report contains the top 10 statistical leaders in numerous pitching categories over the history of the team. The left side of the report shows single-season leaders, such as the players who had the most strikeouts in a single season. The right side of the report shows career leaders, such as the players who have had the most strikeouts ever for this team.

To access this report:

• From within the Team Index report, click the Pitchers hyperlink next to the word Leaders at the top of the report.

#### **Figure 338 Team Pitching Leaders Report**

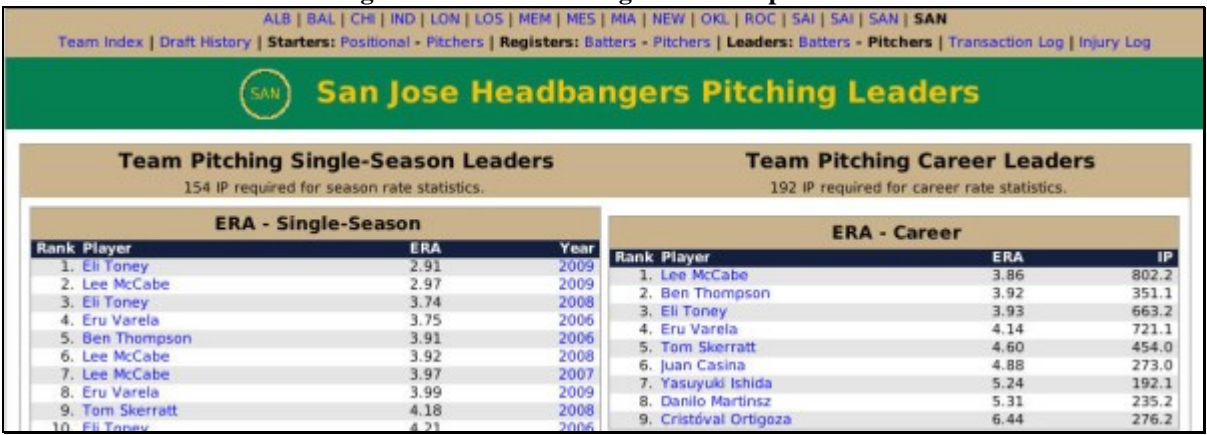

# **12.25. Team Year Statistics Report**

The Team Year Statistics report is a summary of statistics for a team for one specific year. The report includes batting, pitching, and fielding stats, as well as the team batting and pitching leaders for the year.

To access this report:

• From within any team history report, click any hyperlinked year number, such as 2007.

#### **Figure 339 Team Year Statistics Report**

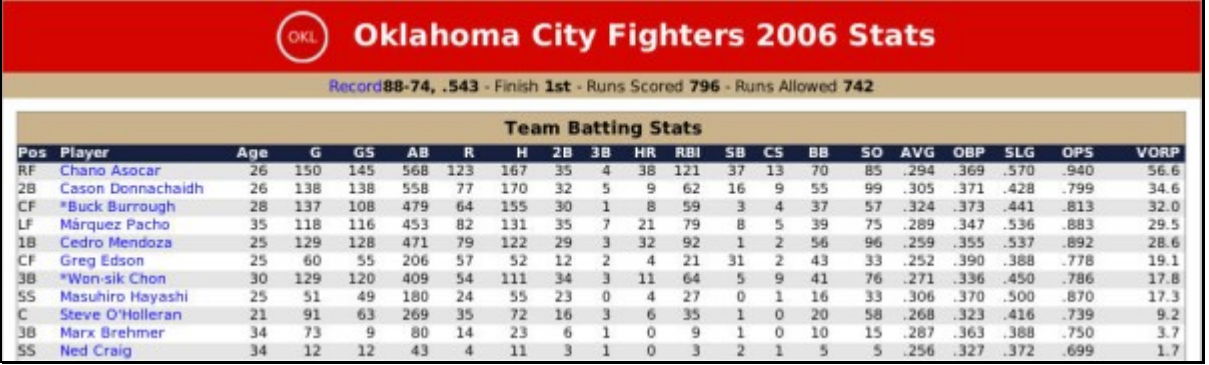

#### **12.26. Manager Index Report**

The Manager Index report is a history of all managers in your league, and their performance. The report includes wins, losses, and data about playoff appearances.

To access this report:

• From within any history report, click on the Managers link in the Link Bar.

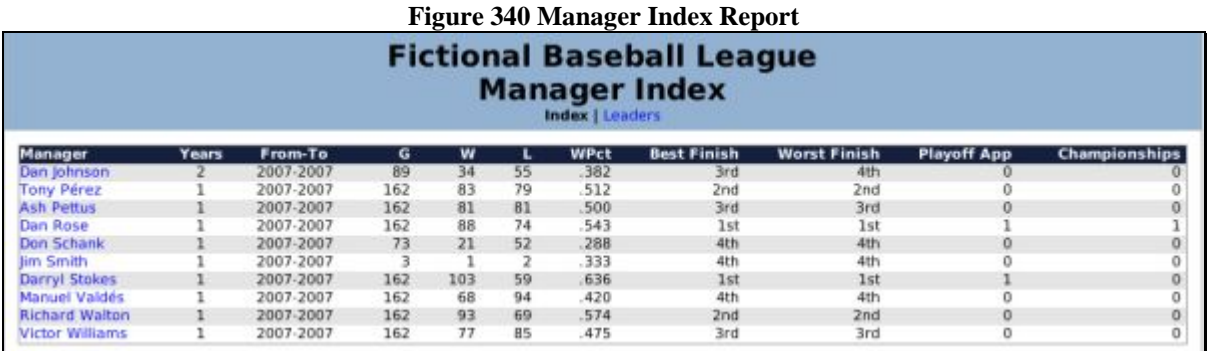

# **12.27. Manager Leaders Report**

The Manager Leaders report tracks the all-time leaders among managers in your league. It include the leaders in wins, winning %, losses, and career games over .500.

To access this report:

• From the Manager Index report, click on the Leaders hyperlink.

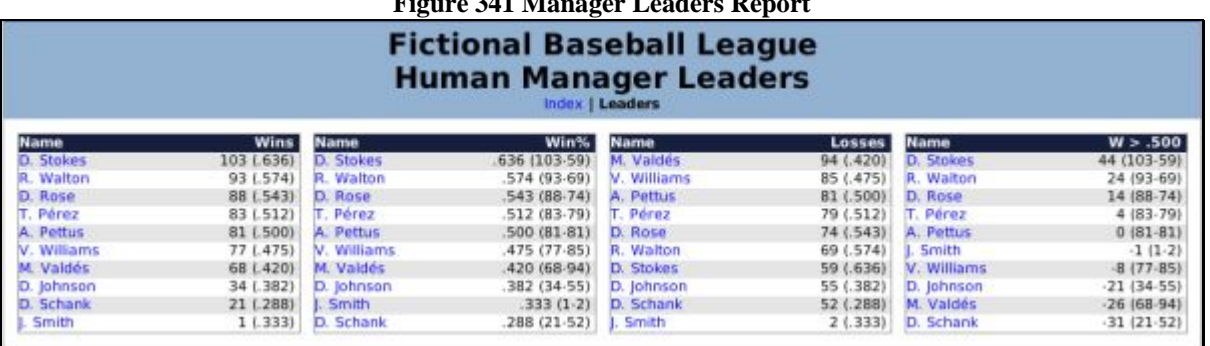

## **Figure 341 Manager Leaders Report**

#### <span id="page-318-0"></span>**12.28. League Leaderboards Reports**

OOTPB's history reports include a large variety of historical league leaderboards reports. Most of the reports are similar in nature, so rather than describe each one individually, we will give some general information about the leaderboard reports.

To access this report:

• From within any history report, click the Leaderboards link in the History Link Bar.

When you select Leaderboards from the History Link Bar, you are taken to the Regular Season Leaderboard Report displayed below.

#### **Figure 342 Regular Season Leaderboard Report**

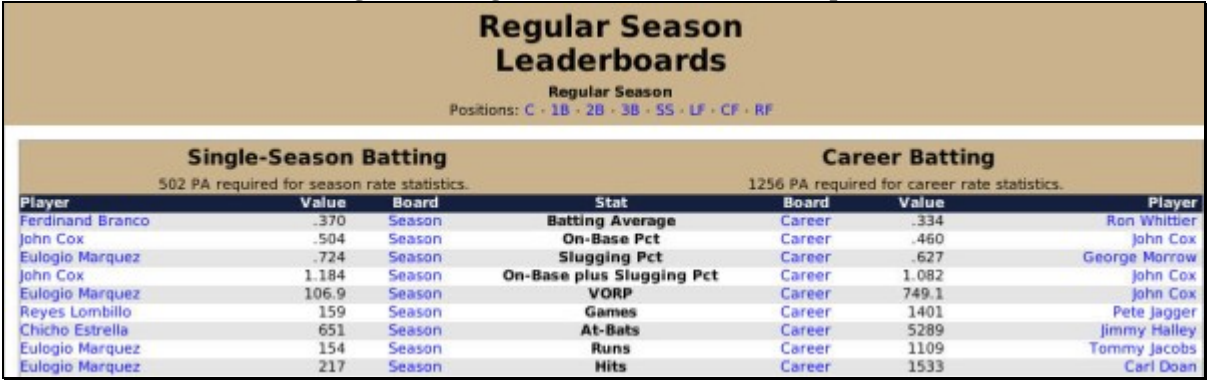

This report shows all single-season records for the selected league on the left, and career records on the right. Batting information is listed first, pitching below that.

Across the top of the page are hyperlinks to individual positions. Clicking any of these hyperlinks will display a nearly identical report. The main difference is that the data on the page will now include only players who played the selected positions (for example, the leaderboard for all catchers).

Each report also has hyperlinks in each row, in the column called Board. Each row has a Season link on the left and a Career link on the right. Each of these hyperlinks will take you to another leaderboard. For example, if you click on the "Season" hyperlink in the Batting Average row, you will be taken to a report that shows the Single Season Batting Average Leaderboard.

| * Indicates Hall of Fame, # indicates active Player | <b>Single Season</b><br><b>Batting Average Leaderboard</b> |             |                                |  |
|-----------------------------------------------------|------------------------------------------------------------|-------------|--------------------------------|--|
| Rank Player                                         | <b>AVG</b>                                                 | <b>YEAR</b> | <b>Open Career Leaderboard</b> |  |
| 1 Ferdinand Branco #                                | .3698                                                      | 2009        |                                |  |
| 2 Soshu Shiskikura#                                 | .3680                                                      | 2012        |                                |  |
| 3 James Bollinger#                                  | .3628                                                      | 2014        |                                |  |
| 4 Dan Daniel#                                       | .3575                                                      | 2008        |                                |  |
| 5 Eulogio 'The Chef' Marquez#                       | .3557                                                      | 2011        |                                |  |
| 6 Ron 'Money' Whittier#                             | .3551                                                      | 2011        |                                |  |
| 7 Carl Doan#                                        | .3550                                                      | 2013        |                                |  |
| 8 Eulogio 'The Chef' Marquez#                       | .3549                                                      | 2013        |                                |  |
| 9 Ferdinand Branco #                                | .3540                                                      | 2012        |                                |  |
| 10 John 'Booger' Cox#                               | .3503                                                      | 2008        |                                |  |
| 11 Eulogio 'The Chef' Marquez#                      | .3481                                                      | 2012        |                                |  |
| 12 Ron 'Money' Whittier#                            | .3461                                                      | 2009        |                                |  |

**Figure 343 Single Season Batting Average Leaderboard** 

These boards can also be manipulated further by position. So, if you first select Catcher, and then click on the Season hyperlink in the Batting Average row, you will be taken to a report that shows the Single Season Batting Average Leaderboard for catchers.

**Figure 344 Catchers Single Season Batting Average Leaderboard** 

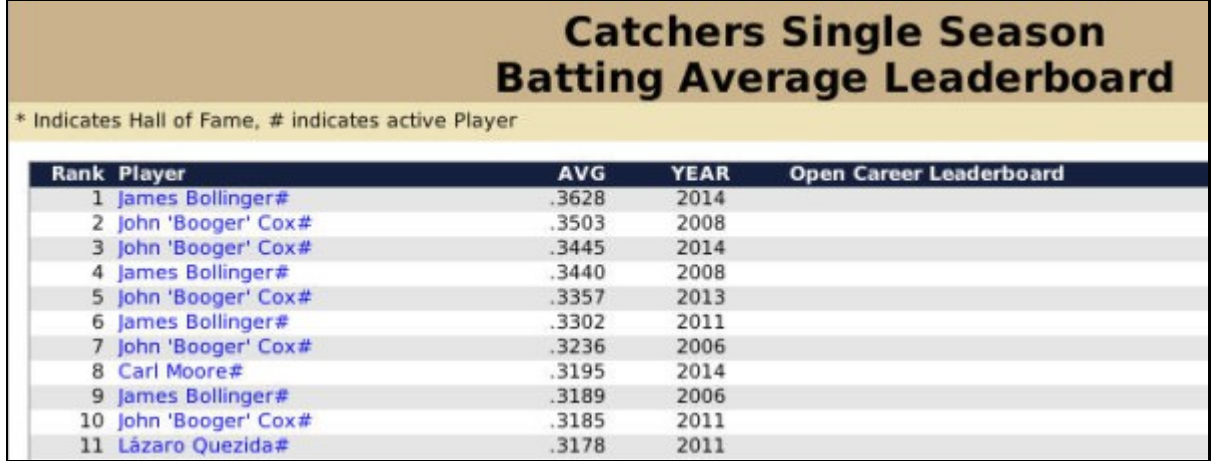

All of this provides for a vast number of leaderboard reports. All leaderboard reports use only regular season statistics. Playoff statistics are not tracked in the leaderboard reports.

*Note: In leaderboard reports, active players are noted with a # sign after the player's name. Players who are in the Hall of Fame are noted with a \* after the player's name.* 

## <span id="page-320-0"></span>**12.29. Awards Index Report**

The Awards Index report provides links to award-related reports for the selected league.

To access this report:

• From within any history report, click the Awards link in the History Link Bar.

#### **Figure 345 Award Index Report**

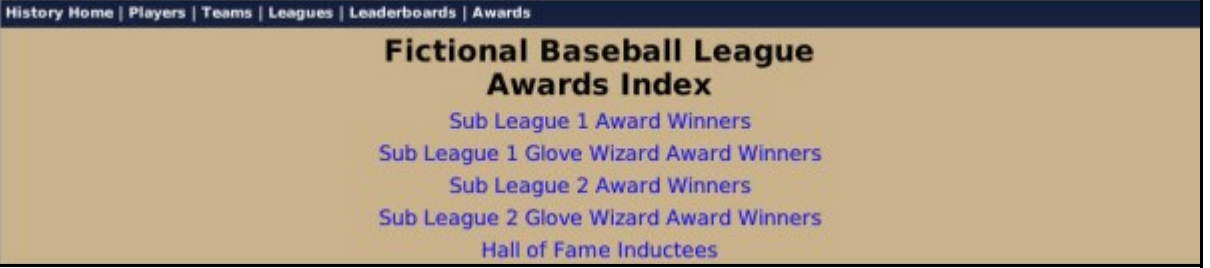

#### **12.30. Subleague Award Winners Report**

The Subleague Award Winners report shows the players who won the selected league's best hitter, best pitcher, and best rookie awards for each year in the league's history.

To access this report:

• From within the Award Index report, click the link to the Subleague Award Winners.

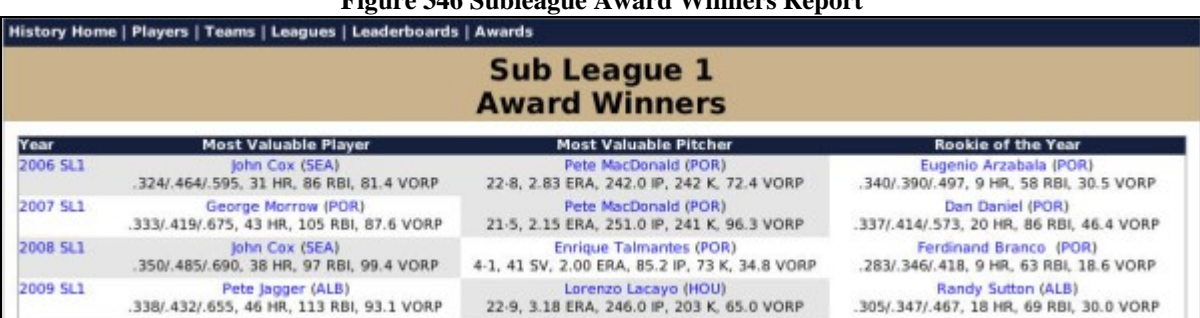

# **Figure 346 Subleague Award Winners Report**

## **12.31. Subleague Defensive Award Winners Report**

The Subleague Defensive Award Winners report shows the players who won the selected league's defensive award at each position, for each year in the league's history.

To access this report:

• From within the Award Index report, click the link to the Subleague Defensive Award Winners.

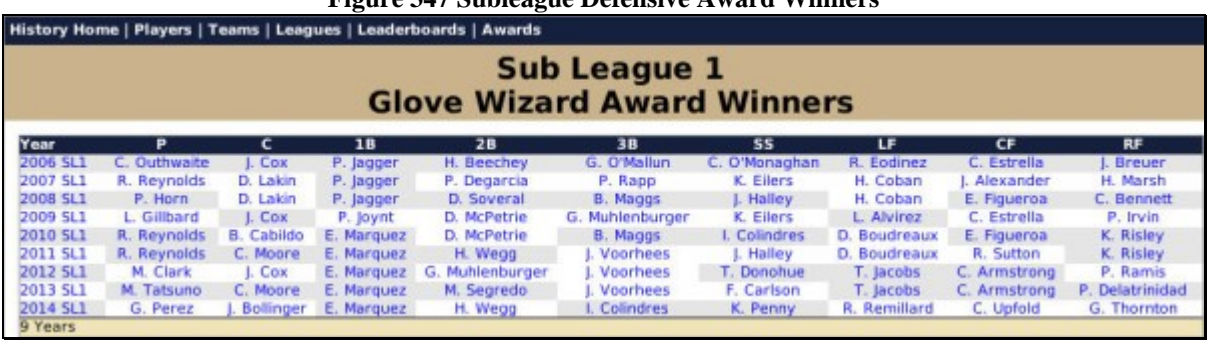

#### **Figure 347 Subleague Defensive Award Winners**

## **12.32. Hall of Fame Inductees Report**

The Hall of Fame Inductees report shows a list of players who have been inducted into the Hall of Fame for the selected league.

To access this report:

• From within the Award Index report, click the link to the Hall of Fame Inductees.

#### **Figure 348 Hall of Fame Inductees Report**

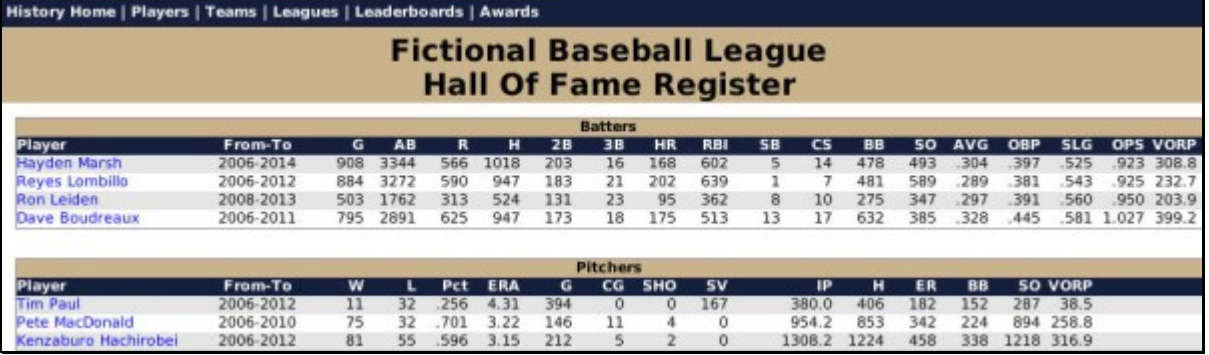

# <span id="page-322-0"></span>**12.33. Accomplishments Index Report**

The Accomplishments Index report provides links to accomplishment-related reports for the selected league.

To access this report:

• From within any history report, click the Accomplishments link in the History Link Bar.

The Accomplishments Index report has links to a number of different accomplishment reports, as follows.

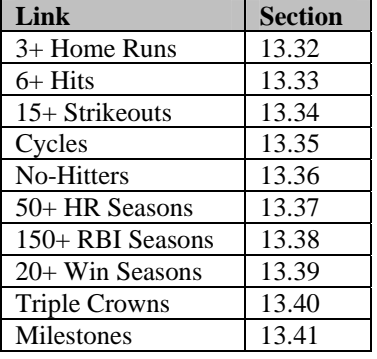

## **12.34. 3+ Home Runs Report**

The 3+ Home Runs report shows a list of every time a player has hit three or more home runs during a game in the history of the league.

To access this report:

• From within any history report, click the Accomplishments link in the History Link Bar, and then the 3+ Home Runs link.

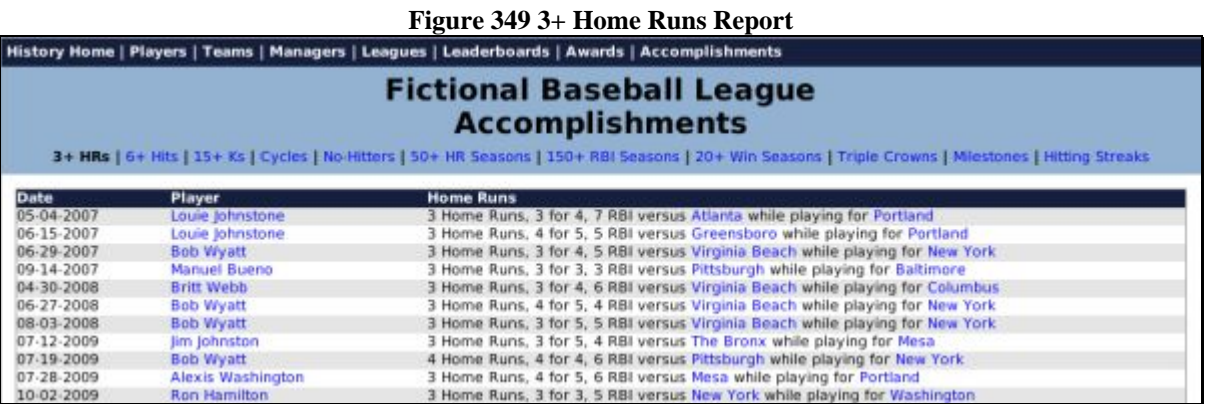

# **12.35. 6+ Hits Report**

The 6+ Hits report shows a list of every time a player has gotten six or more hits during a game in the history of the league.

To access this report:

• From within any history report, click the Accomplishments link in the History Link Bar, and then the 6+ Hits link.

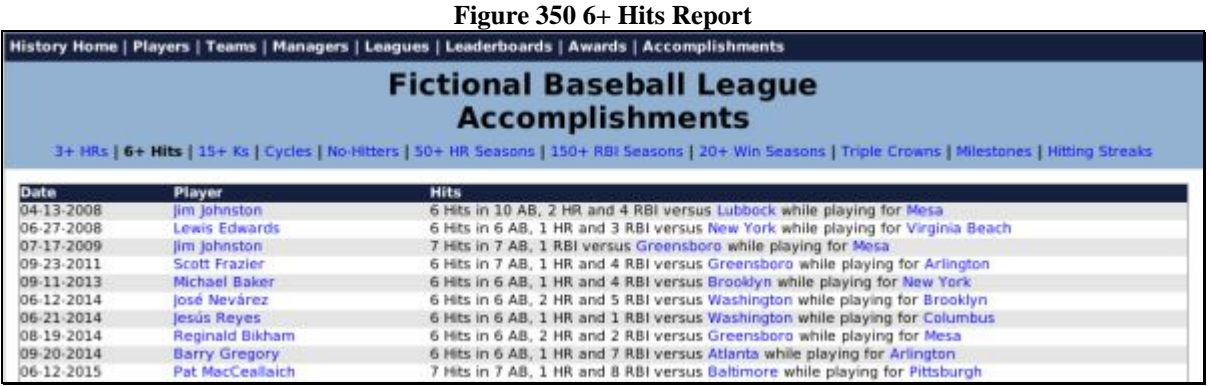

## **12.36. 15+ Strikeouts Report**

The 15+ Strikeouts report shows a list of every time a player has gotten fifteen or more strikeouts during a game in the history of the league.

To access this report:

• From within any history report, click the Accomplishments link in the History Link Bar, and then the 15+ Strikeouts link.
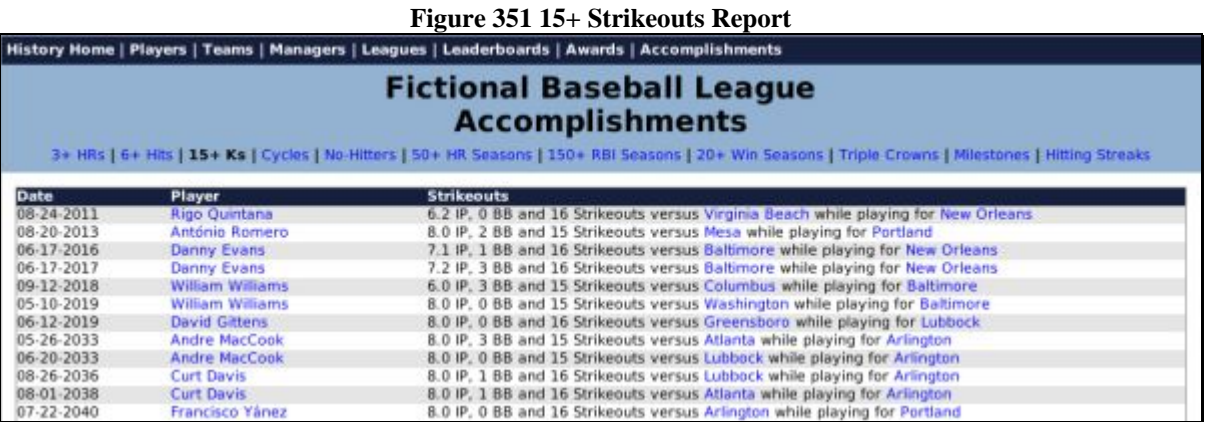

# **12.37. Cycles Report**

The Cycles report shows a list of every time a player has hit for the cycle during a game in the history of the league.

To access this report:

• From within any history report, click the Accomplishments link in the History Link Bar, and then the Cycles link.

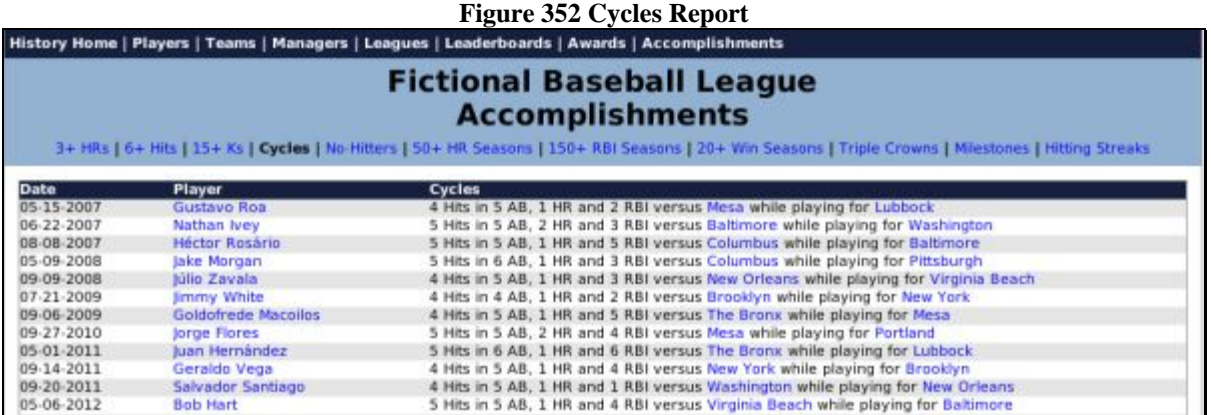

# **12.38. No-Hitters Report**

The No-Hitters report shows a list of every time a player has thrown a no-hitter in the history of the league. Perfect games are noted as well.

To access this report:

• From within any history report, click the Accomplishments link in the History Link Bar, and then the No-Hitters link.

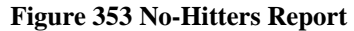

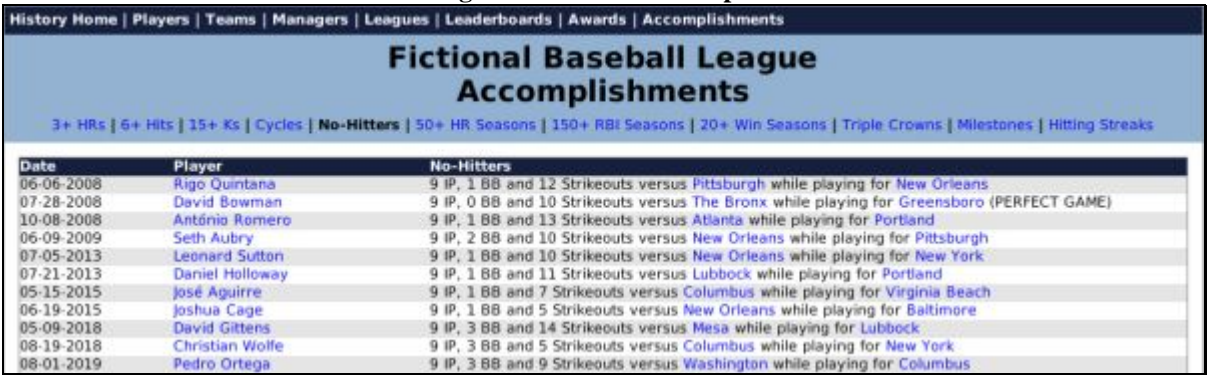

# **12.39. 50+ HR Report**

The 50+ HR report shows a list of every time a player has hit 50 or more home runs during a season in the history of the league.

To access this report:

• From within any history report, click the Accomplishments link in the History Link Bar, and then the 50+ HR link.

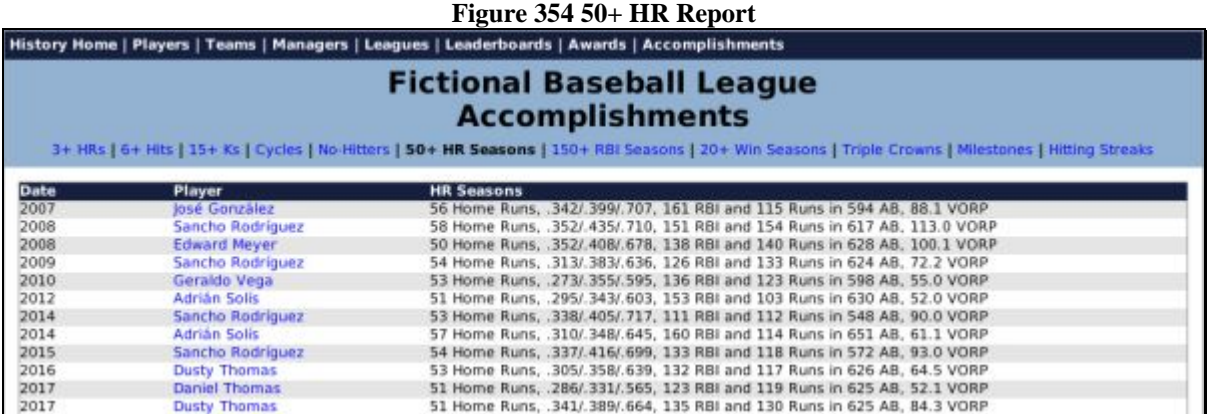

# **12.40. 150+ RBI Report**

The 150+ RBI report shows a list of every time a player has had 150 or more runs batted in during a season in the history of the league.

To access this report:

• From within any history report, click the Accomplishments link in the History Link Bar, and then the 150+ RBI link.

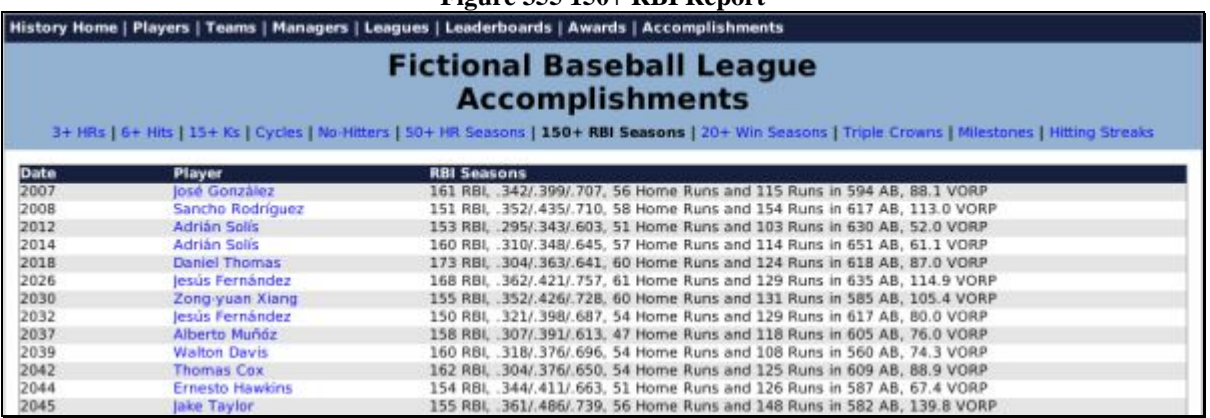

### **Figure 355 150+ RBI Report**

# **12.41. 20+ Win Seasons Report**

The 20+ Win Seasons report shows a list of every time a pitcher has had 20 or more wins during a season in the history of the league.

To access this report:

• From within any history report, click the Accomplishments link in the History Link Bar, and then the 20+ Win Seasons link.

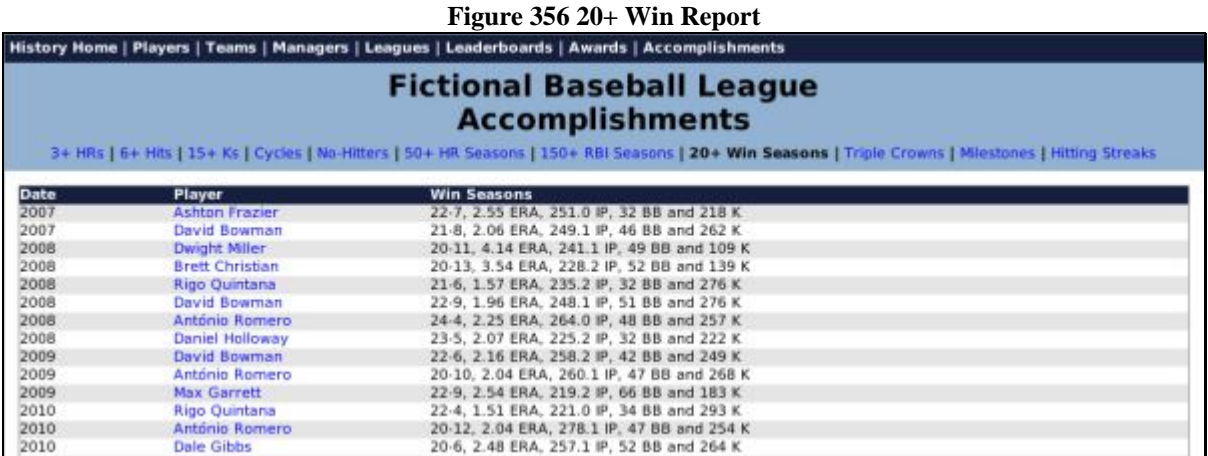

# **12.42. Triple Crowns Report**

The Triple Crowns report shows a list of every time a player has won the Triple Crown in the history of the league.

To access this report:

• From within any history report, click the Accomplishments link in the History Link Bar, and then the Triple Crowns link.

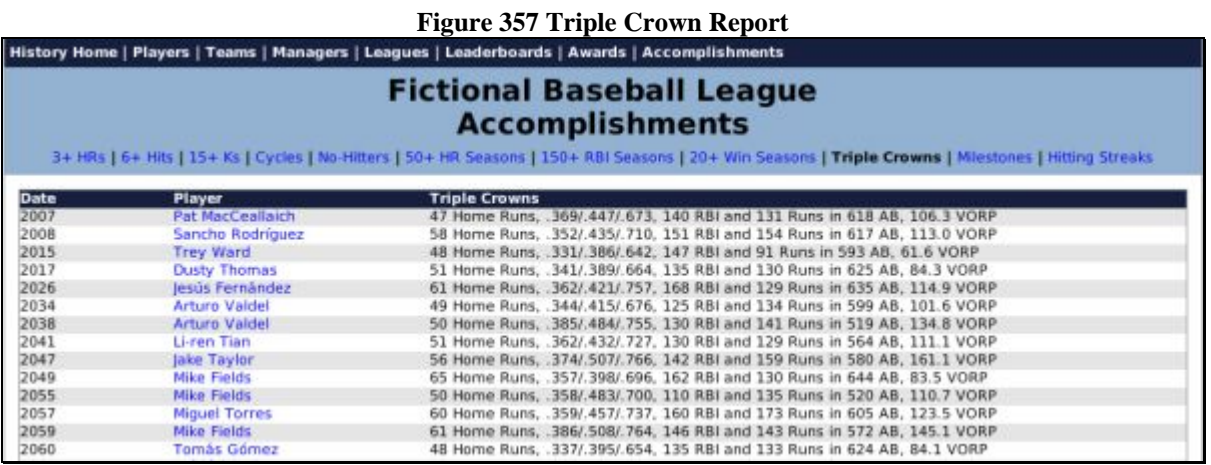

# **12.43. Milestones Report**

The Milestones report shows a list of every major milestone in the history of the league.

To access this report:

• From within any history report, click the Accomplishments link in the History Link Bar, and then the Milestones link.

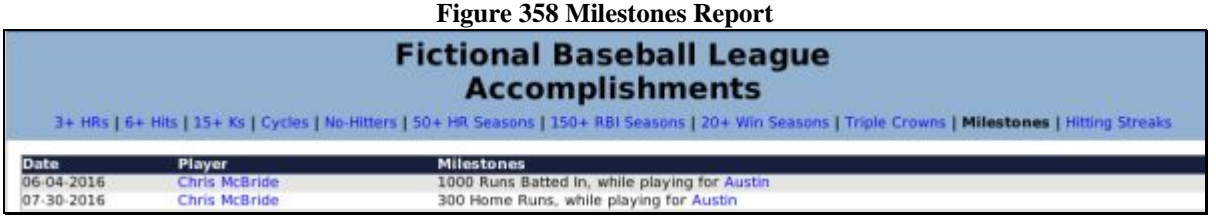

### **12.44. Hitting Streaks Report**

The Hitting Streaks report shows a list of every hitting streak in the history of the league.

To access this report:

• From within any history report, click the Accomplishments link in the History Link Bar, and then the Hitting Streaks link.

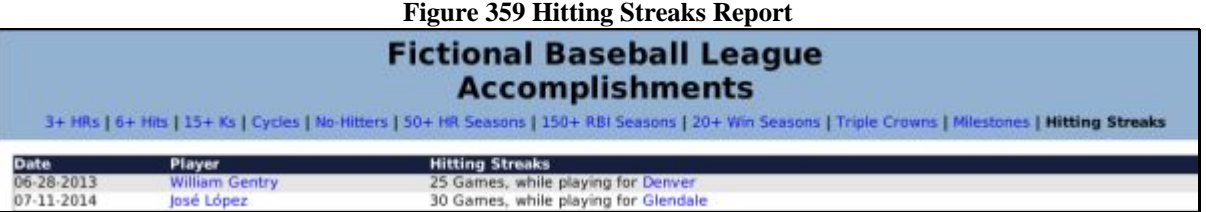

# **Chapter Five: Important Game Concepts**

This chapter focuses on some important game concepts that have been touched on in the page-by-page reference chapter.

# **13.0 The Player Model**

The heart of any baseball game is the players. OOTPB has a complex player rating model that allows an impressive variety of players. The game will generate some All-Stars, some serviceable major leaguers, and some lifetime minor leaguers. It's up to you and your coaching staff to find the best players and coax the best performances out of them. To do that, it's essential for any general manager to understand the player rating model.

There are four main categories of player abilities: batting, pitching, defensive, and other. Each player receives a rating in each ability. However, the **Player Profile page**, described in Section [8.3,](#page-233-0) typically displays only the ratings that are most relevant to a player's current position.

By default, ratings use a 1–20 scale. However, you can choose to view ratings using a number of different scales, and you can even choose to show some ratings with one scale and other ratings with a different scale. For more information on changing rating scales, see the [Global Setup page](#page-137-0) described in Section [4.4.1.](#page-137-0)You can change the rating scales at any time, and changing the rating scales does not affect player abilities. It's just a matter of which scale you prefer.

By default, when displaying player ratings, the game displays the ratings according to scouts. For more information, see the [scouting model](#page-346-0) described in Section [15.0.](#page-346-0) If scouts have been turned off in the [Game Options](#page-91-0) described in Section [3.4.2.1,](#page-91-0) all current ratings and potential ratings displayed will be the actual values.

# <span id="page-329-2"></span>**13.1. Rating Color Codes**

Each page that shows player ratings also has a color coding system, as follows:

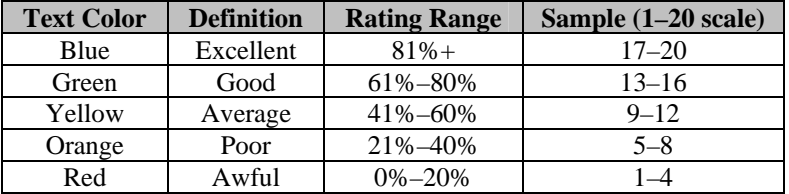

# <span id="page-329-1"></span><span id="page-329-0"></span>**13.2. Current Ratings and Potential Ratings**

Batting and pitching abilities each have a current rating and a potential rating. For example, batters have both a Contact rating and a Contact Potential rating. The value given with just the ability name (Contact) is an assessment of the player's current skill level in this particular ability. A potential rating (such as Contact Potential) is your scout's assessment of how good this player could possibly become at this ability over time.

*Note: Scouts are much more likely to be inaccurate when determining potential for younger players. For example, amateurs entering the draft straight from high school are more difficult to assess than amateurs coming out of college.* 

# **13.3. Batting Ratings**

The five basic batting ratings are Contact, Gap Power, Home Run Power, Eye/Discipline, and Avoid K's. Each of these has a matching potential rating. See Section [13.2,](#page-329-1) [Current Ratings and Potential Ratings,](#page-329-0) for more information on the distinction between the two. Batting ratings are used by the game engine to determine the outcome of a pitch.

### **13.3.1. Contact**

Contact is a measure of how good a player is at getting his bat on the ball. Contact directly affects a player's batting average. Players with high Contact ratings are more likely to put the ball in play, and get more hits, with a higher batting average. Contact, however, has no direct effect on what the result of a hit will be.

### **13.3.2. Gap Power**

Gap Power is a measure of how much power a player has to the gaps—the places in the outfield between the left fielder and center fielder, and between the center fielder and right fielder. Gap Power directly affects the number of doubles and triples a player hits. Gap Power, however, has no direct effect on home runs, or on the likelihood that a player will make contact.

### **13.3.3. Home Run Power**

Home Run Power is a measure of how much home run power a player has. Home Run Power, unsurprisingly, directly affects the number of home runs a player hits. Home Run Power, however, has no direct effect on the likelihood that a player will make contact.

### **13.3.4. Eye/Discipline**

Eye/Discipline is a measure of how well a player assesses incoming pitches and determines whether they will be balls or strikes. Eye/Discipline directly affects the number of times a player walks. However, Eye/Discipline has no direct effect on the likelihood that a player will make contact, or strike out.

### **13.3.5. Avoid K's**

Avoid K's is a measure of how well a player avoids striking out. Avoid K's directly affects the number of times a player strikes out. For example, players with high Avoid K's ratings are more likely to foul off pitches with two strikes than to go down swinging.

# **13.4. Pitching Ratings**

The three basic pitching ratings are Stuff, Movement, and Control. Each of these has a matching potential rating. See Section [13.2,](#page-329-1) [Current Ratings and Potential Ratings,](#page-329-0) for more information on the distinction between the two. There are also four additional ratings: Velocity, Endurance, Hold Runners, and Ground Ball %. Pitching ratings are used by the game engine to determine the outcome of a pitch.

### **13.4.1. Stuff**

Stuff is a measure of the quality of a pitcher's pitches. Stuff is a vague combination of factors. Stuff directly affects the number of strikeouts a pitcher throws.

### **13.4.2. Movement**

Movement is a measure of the movement on a pitcher's pitches. It is harder for batters to make good contact with pitches that have good movement. As a result, pitchers with high Movement ratings tend to give up fewer home runs.

### **13.4.3. Control**

Control is a measure of a pitcher's accuracy. Pitchers with good Control ratings tend to walk fewer batters.

### **13.4.4. Velocity**

Velocity is a measure of how fast a pitcher throws. Velocity is not measured according to the standard rating system, but rather is measured in miles per hour.

### **13.4.5. Endurance**

Endurance is a measure of how many pitches a pitcher can throw before tiring. Pitchers with high Endurance ratings tend to be used as starting pitchers, while pitchers with low Endurance ratings tend to be used as relievers.

### **13.4.6. Hold Runners**

Hold Runners is a measure of a pitcher's ability to hold runners on base. It is harder for runners on base to steal against pitchers who have high Hold Runners ratings.

### **13.4.7. Ground Ball %**

Ground Ball % is a measure of how many balls hit off this pitcher are ground balls, as compared to fly balls. Pitchers with high Ground Ball % ratings tend to get more double plays. Pitchers with low Ground Ball % ratings tend to have a lower BABIP (batting average on balls in play), because fly balls are generally more likely to turn into outs than ground balls.

### **13.4.8. Pitches**

Pitchers in OOTPB can throw an assortment of different pitches. These are displayed in the Player Profile, and also mentioned in game play-by-play. Unlike in previous versions of OOTP, pitches do have some impact on the results of a play. However, the impact is small. The types of pitches a pitcher throws do not change over the course of his career.

### **13.5. Defensive Ratings**

The five basic defensive ratings are Range, Error, Arm, Turn Double Play, and Rating at Position. Defensive ratings are further broken down into three categories: infield, outfield, and catcher. Catchers have two additional ratings for Catcher Ability and Catcher Arm. Defensive ratings are used by the game engine to determine the outcome of a pitch or a ball in play.

### **13.5.1. Infield / Outfield Range**

Range is a measure of how well a defensive player can reach a ball in play. Players with high Range ratings are more likely to reach a batted ball and potentially make an out. For example, a shortstop with good Range might reach a groundball to his right, whereas a shortstop with poor Range might not reach the ball, letting it go into left field for a single. Players have separate ratings for infield and outfield range. These values can be fairly different, based on the player's experience.

### **13.5.2. Infield / Outfield Error**

Error is a measure of how likely a defensive player is to commit an error. This rating includes both fielding errors (dropping or misplaying the ball) and throwing errors (pulling the first baseman off the bag, throwing inaccurately). The Error rating is inversely related to errors. That is, players with high Error ratings are less likely to commit errors. Players have separate ratings for infield and outfield error. These values can be fairly different, based on the player's experience.

#### **13.5.3. Infield / Outfield Arm**

Arm is a measure of the strength of a player's arm. Players with higher Arm ratings are more likely to throw out runners on a close play. Arm is factored into accuracy as well. Players have separate ratings for infield and outfield arm. These values can be fairly different, based on the player's experience.

*Note: Arm is not strictly a measure of strength. If a player has a high infield arm rating, but a low outfield arm rating, it doesn't mean that his arm suddenly gets weaker in the outfield, of course. Rather, it implies* 

*that in the infield, his throws are strong, accurate, and timely. In the outfield, he is weaker, partly because of arm strength, but also because of experience, accuracy, hesitation, and so forth.* 

### **13.5.4. Turn Double Play**

Turn Double Play is a measure of how well infielders, pitchers, and catchers can turn infield double plays. Players with high Turn Double Play ratings are more likely to successfully turn double plays when given the opportunity.

*Note: The Turn Double Play rating is not displayed by default in an outfielder's Player Profile.* 

### **13.5.5. Rating at Position**

Rating at Position is a measure of a player's overall defensive ability at a given position. Individual ratings exist for each defensive position. Players can have ratings at one or more positions. Players with higher Rating at Position ratings are better overall defensively. Rating at Position isn't truly a distinct rating. It is more of a composite number based on a combination of the player's defensive skills (arm, error, range) and his experience at the position.

See Section [13.9](#page-334-0) for more information on player positions.

*Note: It is possible for a player to be excellent defensively at one position, but poor at another. Players do tend to perform similarly at similar positions, however.* 

### **13.5.6. Catcher Ability**

Catcher Ability is a measure of a catcher's overall catching skill. Catcher Ability isn't truly a distinct rating. It is more of a composite number based on a combination of the player's defensive skills (arm, error, range) and his experience at the position.

### **13.5.7. Catcher Arm**

Catcher Arm is a measure of a catcher's arm. Catchers with higher Catcher Arm are more likely to throw out runners stealing a base. Catchers with high Catcher Arm ratings could also cause opposing managers to think twice before attempting a steal.

### **13.6. Other Ratings**

There are six other ratings that don't quite fit in the batting, pitching, or defensive categories: Running Speed, Stealing Bases, Baserunning Instincts, Sacrifice Bunt, Bunt for Hit, and Hitter Type. These other ratings are used by the game engine to determine the outcome of plays. See the section on game mechanics for more information.

### **13.6.1. Running Speed**

Running Speed is a measure of how quickly a player can run from one base to the next. Players with a high rating in Running Speed are more of a threat to steal bases, and are more likely to advance further on a ball in play. Running Speed is strictly for offensive play. For example, Running Speed does not factor into an outfielder's range. However, Running Speed and Defensive Range are linked internally. For example, as a player ages, his speed and range will generally decline at the same pace.

### **13.6.2. Stealing Bases**

Stealing Bases is a measure of how good a player is at stealing. Stealing bases is not a matter only of speed, but also timing, knowledge of pitchers, and ability to "get a good jump." It is possible for a player to have a high Running Speed rating, but a low Stealing Bases rating, and vice versa, although the most dangerous baserunners have high ratings in both.

### **13.6.3. Baserunning Instincts**

Baserunning Instincts is a measure of a player's instincts when running the bases. Players with a high rating in Baserunning Instincts are more likely to take advantage of fielder miscues to advance a base, and less likely to get thrown out due to baserunning mistakes.

### **13.6.4. Sacrifice Bunt**

Sacrifice Bunt is a measure of how well a player can execute a sacrifice bunt. Players with a high rating in Sacrifice Bunt are more likely to execute the bunt correctly, advancing the runner. They are also less likely to strike out while bunting.

### **13.6.5. Bunt for Hit**

Bunt for Hit is a measure of how well a player can execute bunt in an attempt to reach base safely. Players with a high rating in Bunt for Hit are more likely to bunt to a good location for reaching base. Players with high Running Speed and high Bunt for Hit have the best chance at bunting for a hit. Left-handed hitters are also better at bunting for a hit.

### **13.6.6. Hitter Type**

There are three general types of hitters in OOTPB. Hitter Type defines which category a player falls into. Hitter Type affects the likelihood that a batted ball will go to a particular area of the playing field. The types are defined below.

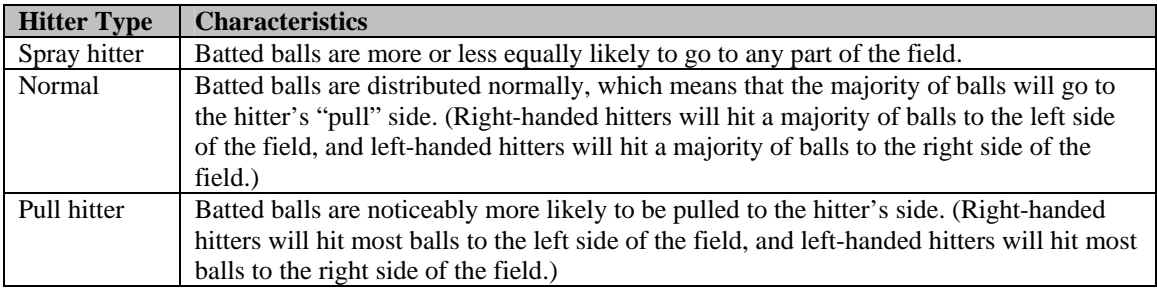

*Note: Hitter Type does not affect the likelihood that a player will make contact, or how much power the hitter has. It affects only the trajectory of a batted ball.* 

### **13.7. Ratings Changes**

Players' current ratings and potential ratings change over the course of a season or a career. There are a number of factors that influence the way in which ratings change.

*Note: Consider scouting your own organization occasionally to get a better idea of whether players' skills have changed noticeably. See the section on Scouting for more information.* 

### **13.7.1. Player Development**

As soon as they begin their careers, players in OOTPB begin developing across the spectrum of their ratings. A number of factors can affect a player's development. Some of these can be controlled, and others cannot. Some of the key development factors are described below.

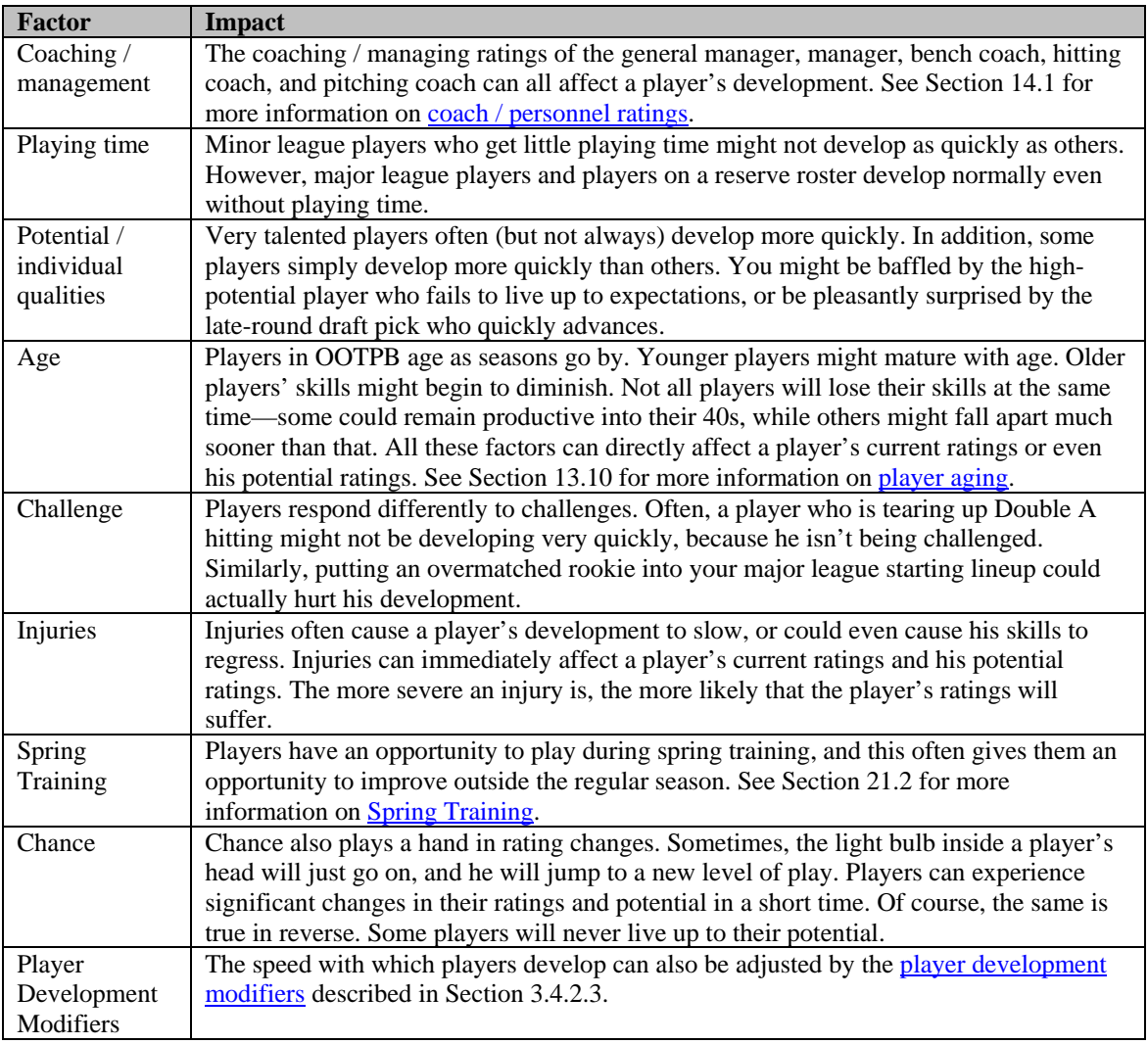

# **13.8. Overall Rating**

Players are graded by scouts on a 20–80 scale for their Overall Rating and Overall Potential, compared to all other players in the league. Players with high Overall Ratings are likely to be All-Star caliber players.

# <span id="page-334-0"></span>**13.9. Player Positions and Roles**

Each player has a position that is shown on his player profile. A player can have one assigned position at a time. Think of it as the player's preferred position. This position value is typically displayed in lists in the game that show positions, such as the Roster page, or in-game reports.

### **13.9.1. Changing a Player's Preferred Position**

You can change a player's preferred position by using the <u>Set Position To . . . action menu</u> described in Section [8.1.2.](#page-233-1) Alternatively, if you are the commissioner, you can change it through the [player editor](#page-466-0) described in Section [25.4.1.](#page-466-0)

### **13.9.2. Player Ratings at Multiple Positions**

Players can be rated at multiple positions. If you look at a player's profile, you can see his ratings at each position.

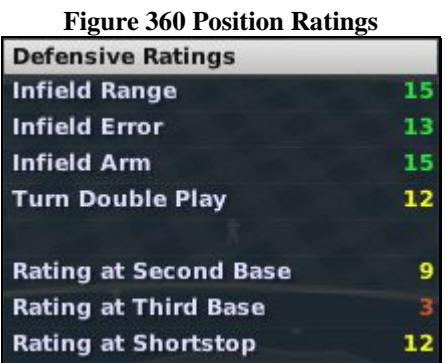

For example, in the display above, the player is rated at second base, third base, and shortstop, meaning he can play any of those positions without suffering any undue penalties. This player might have a preferred position of shortstop, but he's an adequate second baseman as well.

### **13.9.3. Playing out of Position**

Even if your player does not have a rating at a position, you can still have him play any position in a game. Just place him wherever you would like in your lineup or depth chart. You could even place a second baseman in your pitching rotation, although he's not likely to do well.

A player who is not rated at a position is well below average in his ability at that position, and is likely to have poor range and make frequent errors.

### **13.9.4. Learning New Positions**

Players learn new positions through practice. The best way to accomplish this is by having them play in a new position. Players learn more quickly when they play regularly in the minor leagues, or in spring training. The more a player plays at a certain position, the more he improves. After he has acquired a certain amount of experience at a position, he will be given a position rating that will display on his profile.

The defensive spectrum is as follows: DH - 1B - LF - RF - 3B - CF - 2B - SS. Generally speaking, the further to the right, the harder the position is to play and the harder it will be to convert a player to that position. Position players can learn to play catcher, but it often takes a very long time, and they typically don't make very good ones.

*Note: A player cannot "lose" positions. Once he has learned a position, he will always have a rating at that position.* 

### **13.9.5. Pitching Roles**

In addition to a position, pitchers also have a role, which can be set to one of three values: starting pitcher, middle reliever, or closer. Roles do not affect a pitcher's ability in any way. However, some pitchers might be better in certain roles. For example, pitchers with very low Endurance make poor starting pitchers. Roles also play a part in how the computer managers make decisions. For example, the computer is unlikely to place a closer in a starting spot.

### <span id="page-335-0"></span>**13.10. Injuries, Fatigue, and Aging**

Injury, fatigue, and aging are an unavoidable part of any baseball player's career. Here is a little more information on how these factors work in OOTPB.

### <span id="page-336-0"></span>**13.10.1. Injuries**

Players in OOTPB do suffer from injuries, fatigue, and aging. In the normal course of play, a wide variety of injuries can occur, ranging from minor annoyances to career-ending injuries. The frequency of injuries can be adjusted in the [injury options d](#page-96-0)escribed in Section [3.4.2.9.](#page-96-0) Players also have injury tendencies. For example, a player who suffers a major knee injury will be much more likely to experience future knee or leg problems than a player who has never been injured before. Having a good team doctor can be a huge advantage in dealing with injuries. See Section [14.9](#page-343-0) for more information on [team doctors.](#page-343-0) 

Injuries can immediately affect a player's current ratings and his potential ratings. The more severe an injury is, the more likely that the player's ratings will suffer. It's quite possible for an injury to turn a great player into an average one.

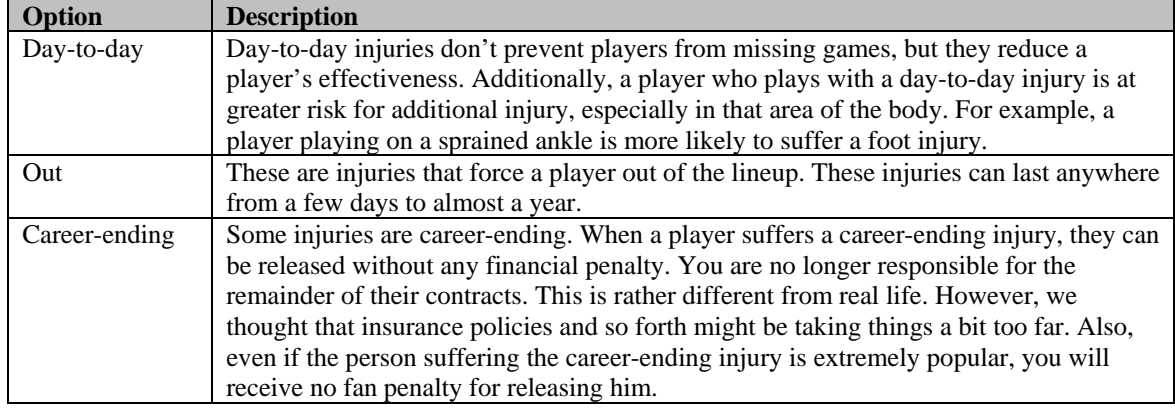

Injuries in the game are of three types.

OOTPB's injury database now also includes illnesses and off-the-field injuries. So, players might miss time at any time during the year for various reasons.

*Note: Injuries in OOTPB are customizable. See Section [30.0 f](#page-497-0)or more information about [customizing](#page-497-0)  [injuries.](#page-497-0)* 

### **13.10.2. Aging**

Players age in a model that is relatively consistent with modern-day baseball players. Some older players might continue to be productive into their 40s, while others might lose their skills in rapid fashion. You can adjust this by tweaking the [player aging modifier](#page-92-0) described in Section [3.4.2.3.](#page-92-0)

### **13.10.3. Rust**

Players who do not play for a long time can get rusty, resulting in reduced performance, so it's a good idea to get your players some at-bats or innings pitched at least occasionally. This is particularly true during [spring training,](#page-403-0) described more in Section [21.2.](#page-398-0)

### <span id="page-336-1"></span>**13.10.4. Fatigue**

Players accumulate fatigue as the season goes on. Each time a player participates in a game, he gains a certain amount of fatigue. Each day off he gets reduces that figure. Once a certain amount of fatigue has been accumulated, the player becomes tired and no longer plays as effectively. Tired players, especially pitchers, are also more prone to suffering injuries. Pitchers are often very tired or even exhausted immediately after pitching.

The health status of your players is displayed on almost every page that includes a list of players, including the roster, the player profile, and more. Be sure to take good care of your players!

### **13.11. Player Personality**

Players in OOTPB have six different personality ratings. These ratings are a large factor in computer decisions in the game, most notably in contract negotiations. The six personality ratings are as follows.

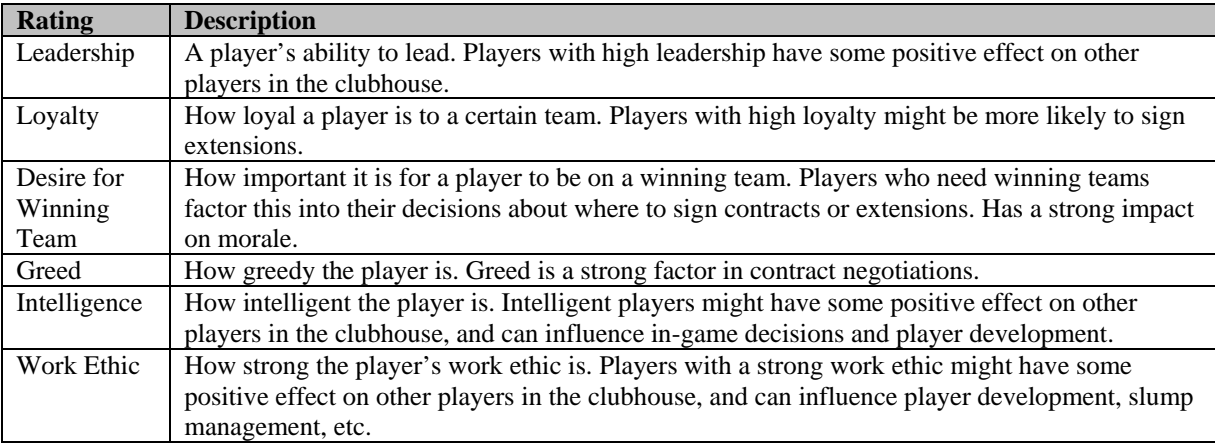

Personality ratings use the same scale as other player ratings. The player personality model can be disabled entirely in the **Player Options page** described in Section [4.4.2.1.](#page-139-0)

*Note: The effects of personalities are unpredictable, just as in the real world. Personalities might affect the game in ways other than what is described above, and personalities are not absolutes! For example, a player with a high loyalty might elect not to sign an extension with your team. Players will not always behave precisely according to their player personalities.* 

# **13.12. Player Popularity**

Players in OOTPB have two popularity ratings: national and local. Popularity is largely based on player performance, although it can also be influenced by player personality factors, news articles about players, and contract signings.

Player popularity is displayed on the lower left of the [Player Profile page d](#page-234-0)escribed in Section [8.3.](#page-233-0)

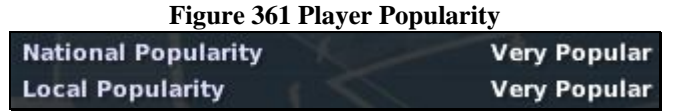

Player popularity is an important consideration for general managers, since letting a popular player go can have a profound impact on fan interest. The fans will let you know, too, when they're unhappy with your moves. On the other hand, signing a high-profile player or two can go a long way to restoring flagging interest in your franchise.

# **13.13. Player Morale**

OOTPB 2007 has a player morale model, in which players can have varying levels of happiness. Player morale values include Angry, Very Unhappy, Unhappy, Normal, Good, Very Good, and Great.

The overall player morale is displayed on the lower left of the [Player Profile page](#page-234-0) described in Section [8.3.](#page-233-0) In addition, a toggle link allows you to switch between viewing the player's health status and details about the player's morale. In the screenshot below, the toggle has been switched to show morale details:

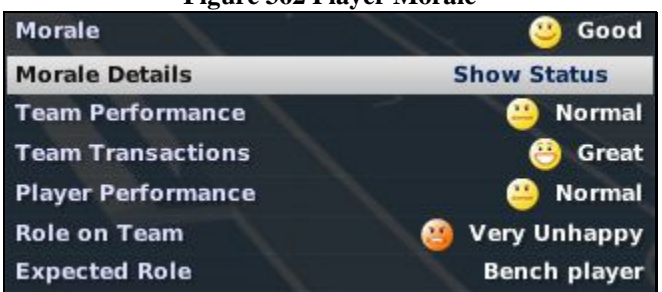

# **Figure 362 Player Morale**

The player morale model can be disabled entirely in the [Player Options page d](#page-139-0)escribed in Section [4.4.2.1.](#page-139-0)

### **13.13.1. What Does Morale Affect?**

Morale can affect a number of things in the game, including:

- Player performance
- Likelihood of the player asking for or accepting a contract extension
- Likelihood of the player re-signing with your team in free agency
- Likelihood of the player requesting or demanding a trade
- Likelihood that the player will demand a change in his role on the team

### **13.13.2. How Is Morale Determined?**

The overall player morale rating is a composite of four different factors.

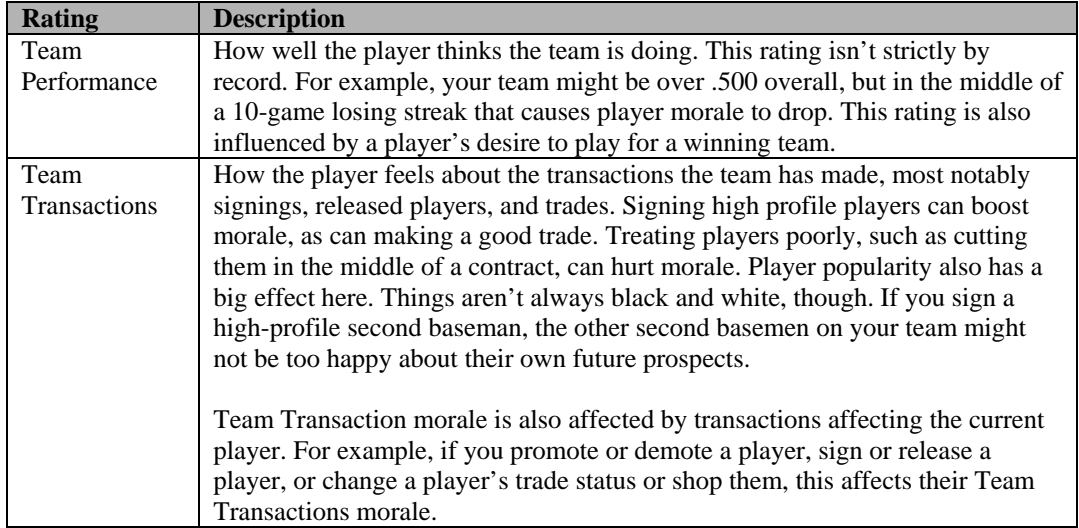

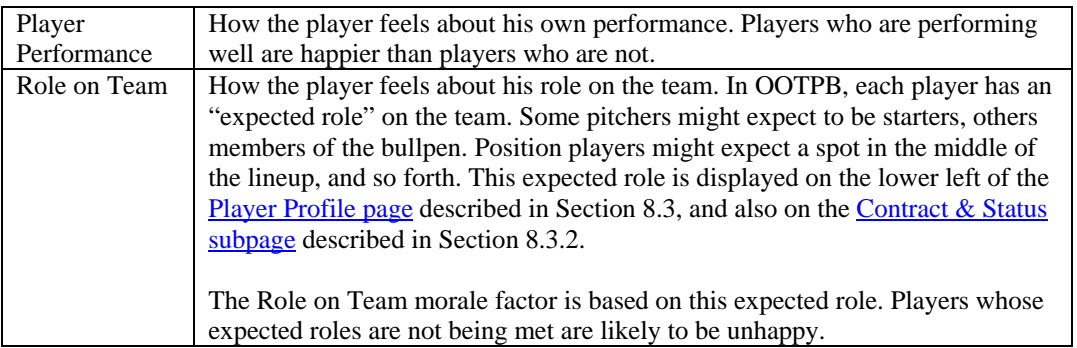

The overall morale rating of each player is the combined result of these four areas. Different players have different personalities, and different levels of sensitivity as well. So, just as in real life, there are no hard and fast rules about how certain players will react. You might find out that you've signed a prima donna, or that your star player is a steady, unflappable team player.

# **14.0 Coaches and Personnel**

Parent league teams in OOTPB have a staff of twelve personnel: a general manager, a manager, a bench coach, a hitting coach, a pitching coach, a head scout with a team of five more scouts, and a team doctor. Affiliated league teams have just four staff members: a manager, a hitting coach, a pitching coach, and a head scout. Each type of personnel has ratings just as players do.

Additionally, all personnel have distinct personalities in the form of strategic preferences. All coaches and personnel have ratings in all areas and strategies, even though (for instance) a team doctor has little use for pitching tendencies. Each person has a preferred occupation based on his particular skills and experience. However, team personnel can change jobs at any time. That is, you can hire a hitting coach and make him into a manager, or hire a bench coach and make him your pitching coach. Technically, you could make a scout into your team doctor, but you probably won't want to stick around the training facility long after making that move.

# <span id="page-339-0"></span>**14.1. Coach / Personnel Ratings**

Personnel are rated in sixteen categories: six expressly designed for managers and coaches, five for scouts, and five for the team doctor. As with player ratings, the rating scale for personnel can be set on the Preferences page, and the rating scale for personnel does not need to be the same as the scale for players. Your personnel have a profound effect on the development and performance of your players over the course of a season.

You can also disable the coaching / personnel system entirely in the [game options d](#page-91-0)escribed in Section [3.4.2.1.](#page-91-0) If the coaching system is disabled, players will still develop, of course. However, each team will be treated as if it had average and identical personnel in all roles.

*Note: Coach and personnel ratings use the same [color coding u](#page-329-2)sed for player ratings. See Section [13.1 f](#page-329-2)or more information.* 

*Note: With players, ratings might not be accurate if you are using scouts. The ratings vary depending on your scouts' abilities. However, ratings for coaches and personnel are always the actual values.* 

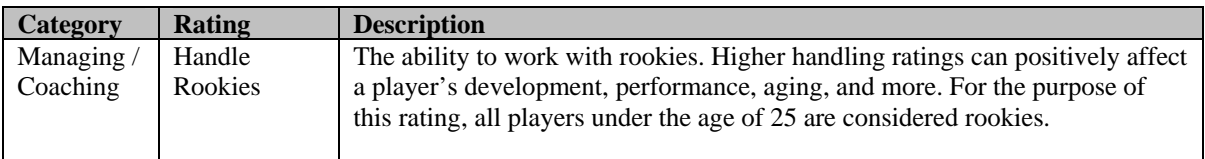

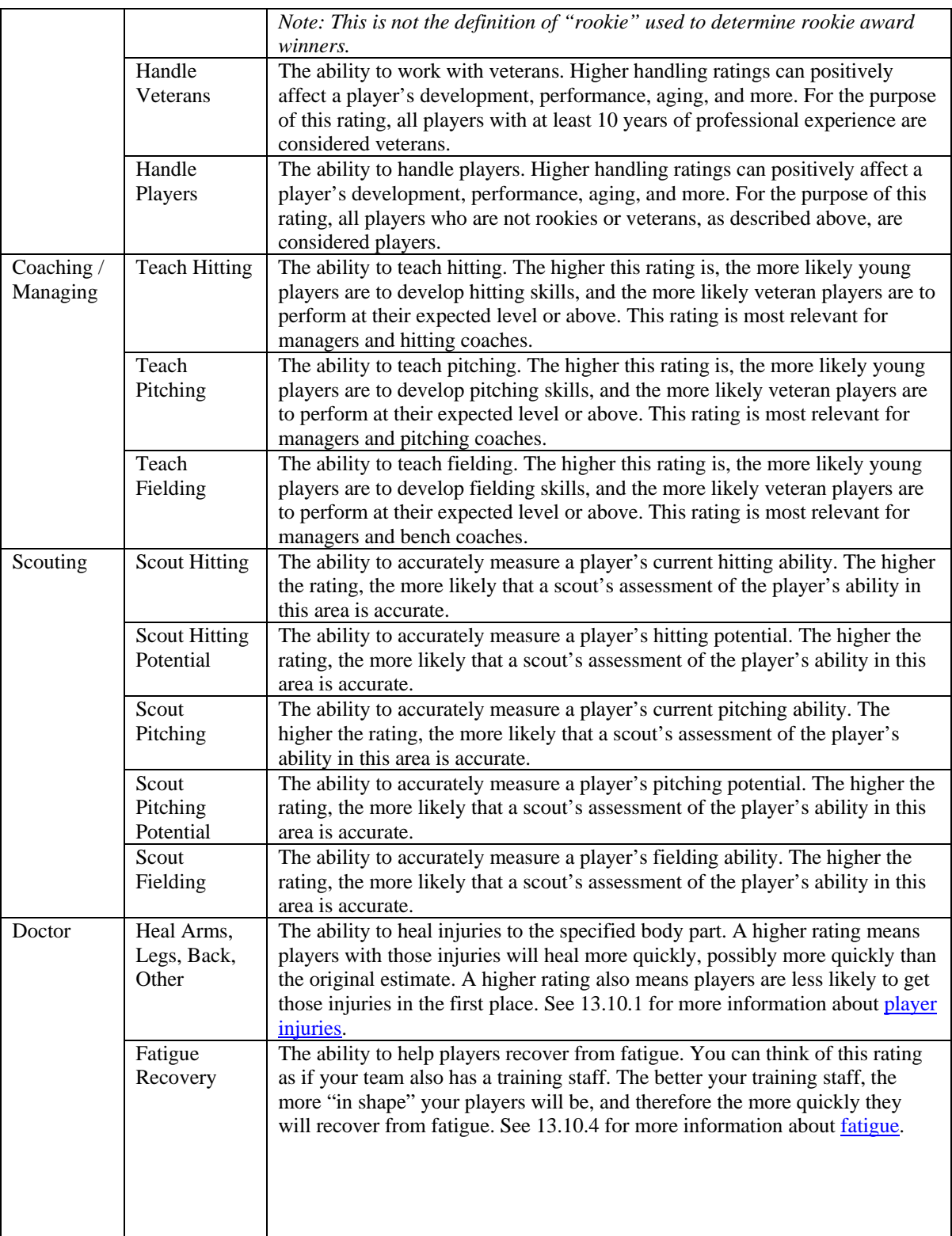

# **14.1.1. Coach / Personnel Experience**

Available personnel also have a certain number of years of experience. Experience does not directly impact ratings in the game. It does, however, affect the amount of money a coach will demand in a contract. If two coaches have identical ratings (which is very unlikely) and one has 10 years of experience while the other has 2 years, the only difference between the two will be the amount of money they demand.

### **14.1.2. Coach / Personnel Ratings Changes**

Personnel can learn and improve their skills over time. Unlike with players, personnel ratings do not decrease with age. There are no potential ratings for personnel, so there is no way to know which personnel will improve, or by how much.

# **14.2. Coach / Personnel Personalities and Strategies**

Coaches and personnel also have personalities, which are defined by their strategic preferences. These are set on the **Strategy Preferences page** described in Section [9.3.](#page-259-0)

*Note: Strategic preferences are irrelevant for team doctors, unless of course you assign one to a different job.* 

### **Commissioner Options**

Commissioners can adjust the strategic preferences for any coaches or personnel in the game.

### **14.2.1. Overall Roster Strategy**

The Overall Roster Strategy section defines a person's overall preferences when building or managing a team. These settings also influence your scouts. For example, if you send a scout to cover the first-year player draft, and he favors players with power over those with speed, then amateur players with high power are more likely to get good reviews from the scout than those with good speed.

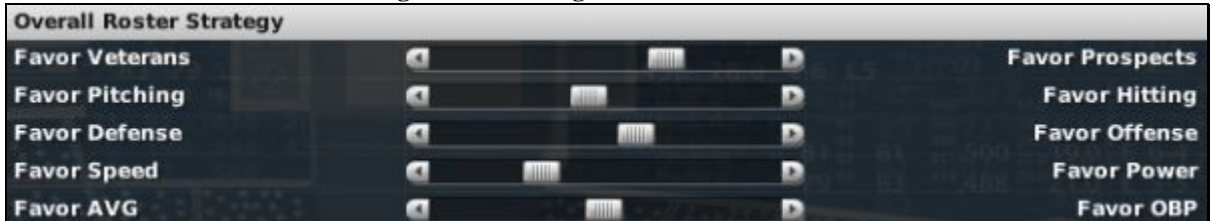

#### **Figure 363 Strategic Tendencies: Overall**

### **14.2.2. Offensive Strategy Tendencies**

The Offensive Strategy section defines a person's approach to the offensive side of the game.

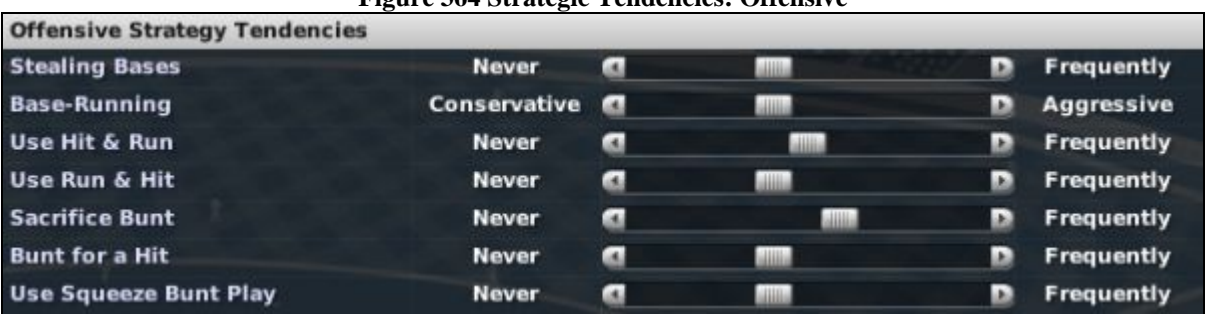

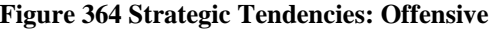

#### **14.2.3. Pitching & Defensive Strategy Tendencies**

The Pitching & Defensive Strategy section defines a person's approach to pitching and defensive play.

| <b>Pitching &amp; Defensive Strategy Tendencies</b> |              |                |               |           |            |
|-----------------------------------------------------|--------------|----------------|---------------|-----------|------------|
| <b>Pitch Around</b>                                 | <b>Never</b> | a.             | <b>AHH</b>    | D.        | Frequently |
| <b>Intentional Walk</b>                             | <b>Never</b> | a.             | dilla         | Ð         | Frequently |
| <b>Hold Baserunners</b>                             | <b>Never</b> | <b>CALL</b>    | <b>Allied</b> | Ð         | Frequently |
| <b>Guard Lines</b>                                  | <b>Never</b> | a.             | <b>HALL</b>   | D         | Frequently |
| Play Infield In                                     | <b>Never</b> | <b>CALL</b>    | <b>ALL</b>    | <b>DO</b> | Frequently |
| <b>Play Corners In</b>                              | Never        | $\blacksquare$ | <b>ALLIA</b>  | D         | Frequently |
| <b>Use Infield Shift</b>                            | Never        | <b>CALL</b>    | <b>Hilli</b>  | D.        | Frequently |

**Figure 365 Strategic Tendencies: Pitching / Defensive** 

# **14.2.4. Substitution Strategy Tendencies**

The Substitution Strategy section defines a person's approach to in-game substitutions.

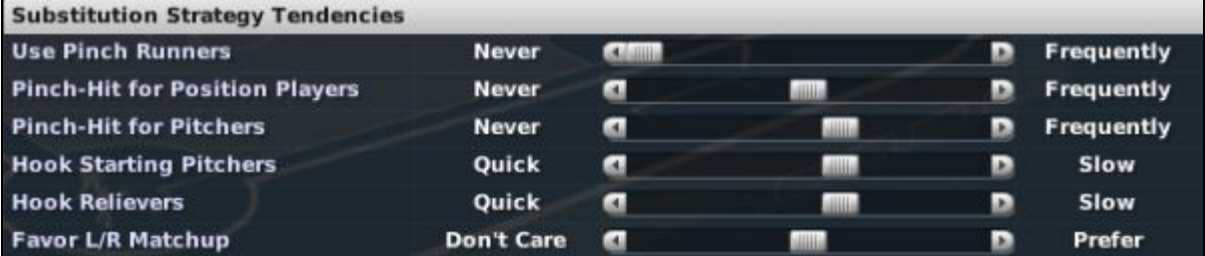

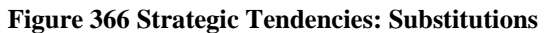

# **14.3. General Managers**

A general manager is responsible for running a baseball team, including all hiring and firing as well as all transactional decisions related to the team, including trades, drafts, free agent and waiver pickups, and so forth. Although it does not happen often in real life, in OOTPB a general manager often also acts as the day-to-day manager of a club.

# **14.4. Managers**

A manager is responsible for handling the execution of a game. Managers control lineups, pitching rotation, and make all the in-game decisions, but they typically have no responsibility for hiring, firing, and other general management tasks. Managers work together with bench coaches to manage a game. Managers have some impact on all areas of play, including hitting, pitching, and fielding. In some cases, a general manager also acts as a manager. This does not happen often in real life, but it does happen frequently in OOTPB.

# **14.5. Bench Coaches**

Bench coaches are responsible for helping the manager handle his responsibilities, especially during actual games. Bench coaches have some impact on all areas of play, including fielding. You have the option of delegating decision-making authority to your bench coach during a game.

# **14.6. Hitting Coaches**

Hitting coaches are responsible for teaching players the ins and outs of hitting in professional baseball. The hitting coach has a direct impact on the hitting performance of players on the team. The hitting coach also affects the speed with which a player progresses toward his hitting potential.

# **14.7. Pitching Coaches**

Pitching coaches are responsible for teaching players the ins and outs of pitching in professional baseball. The pitching coach has a direct impact on the pitching performance of players on the team. The pitching coach also affects the speed with which a player progresses toward his pitching potential.

# **14.8. Scouts**

Scouts are responsible for analyzing the skills and potential of current players or new first-year player draft players. Although scouts use the same ratings covered above, the use of scouts is very different. Scouts are complicated enough that they deserve their own section. See Section [15.0](#page-346-0) for more information on [scouting.](#page-346-0) 

### <span id="page-343-0"></span>**14.9. Team Doctors**

Team doctors are responsible for the health of the team. Better team doctors help their players recover more quickly from injuries, and the doctor's training staff helps ensure that players recover more quickly from fatigue. See Section [13.10](#page-335-0) for more information on [player injuries and fatigue.](#page-335-0)

### **14.10. Coach and Personnel Contracts**

All coaches and personnel must be signed to contracts, just like players. These expenses come out of the budget that team ownership provides a general manager. In other words, the more money you spend on coaches and personnel, the less you have available for player contracts.

### <span id="page-343-1"></span>**14.10.1. Hiring Coaches and Personnel**

Typically, at the start of a game, all your team's coach and personnel positions will be filled. If you are playing as a general manager, you have the ability to hire coaches and personnel at all levels of your organization. If you are playing as the manager of a affiliated league team, you cannot hire coaches or personnel.

To hire personnel, go to the [Available Personnel page d](#page-188-0)escribed in Section [6.7.6.](#page-188-0) Use the Preferred Occupation drop-down and the Views and Filters to find a person who suits your needs.

*Note: To hire a coach or other staff member, you must have an open position. You cannot hire a coach if your staff is already full.* 

Once you have found your target, right-click on his name in the Available Personnel page and select Offer **Contract** 

### **Figure 367 Coach Contract Offer**

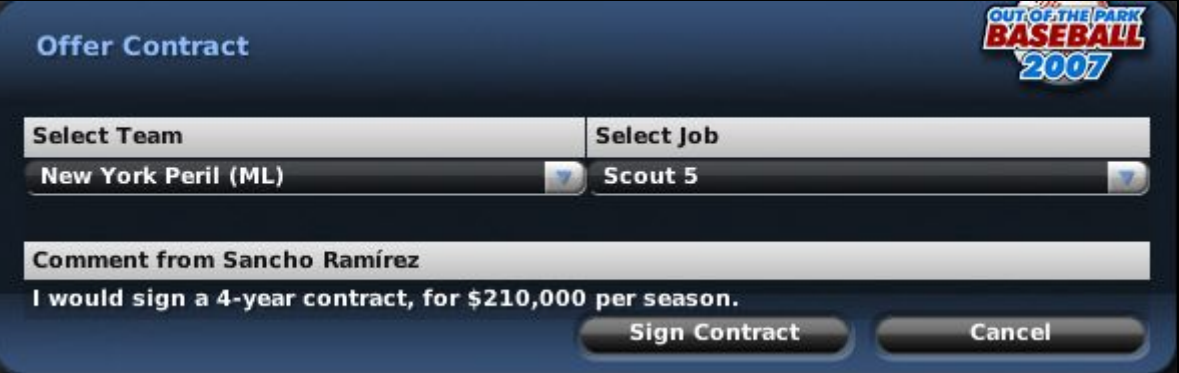

The contract system for personnel is simple compared to that for players. The person will tell you if he is interested in the position, and at what price. You can either sign him to that contract, or not. There is no negotiation involved. It's possible, of course, that certain personnel will not want to work for your organization.

*Note: Remember, each person has a unique set of strategic preferences. If you're trying to build a team on speed, don't hire a manager who favors power.* 

### **14.10.2. Firing Coaches and Personnel**

Before you can hire someone, you need to first fire someone, or have his contract expire. To fire a member of your staff, go to the [Personnel page d](#page-230-0)escribed in Section [7.8.](#page-230-0) Right-click on the person you want to fire and then select Fire Person. After you confirm your choice, the person will be relieved of his duties immediately and returned to the available personnel pool. You can also fire staff using the Action menu on the [Coach Profile & Ratings \(](#page-258-0)Section [9.2\)](#page-258-0) or [Strategy Preferences \(](#page-259-0)Section [9.3\)](#page-259-0) pages.

*Note: Just as with player contracts, if you fire a coach, your team must pay the salary for all years remaining on the coach's contract. Firing a coach also has a very strong impact on how that person and other potential candidates perceive you.* 

#### **14.10.3. Reassigning Coaches and Personnel**

You can reassign coaches and personnel as you see fit. Of course, certain combinations don't make much sense. You probably don't want to make your scout into a manager, or your bench coach into a team doctor. But changes between managers, bench coaches, and hitting / pitching coaches are quite common. Additionally, general managers of large organizations can, of course, move personnel between different levels of the organization.

*Note: Reassigning personnel has no impact on contract length or salary.* 

To reassign a person, go to the [Personnel page d](#page-230-0)escribed in Section [7.8.](#page-230-0) Right-click on the person you want to reassign, and then select Appoint as... You will see a submenu displaying all the different positions within the organization.

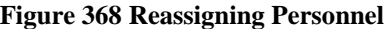

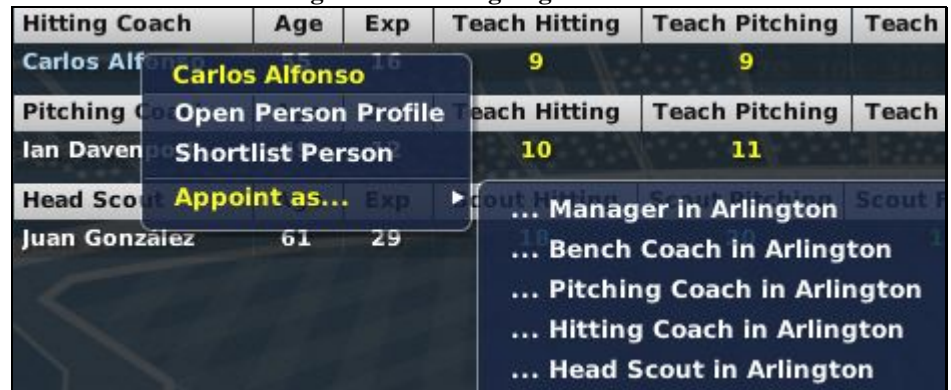

Once you select a position, the person will be moved immediately, with no chance for you to confirm your choice. You can also reassign staff using the Action menu on the [Coach Profile & Ratings](#page-258-0) (Section [9.2\)](#page-258-0) or [Strategy Preferences \(](#page-259-0)Section [9.3\)](#page-259-0) pages.

Staff members whom you try to demote to a lower level might refuse the assignment. They are, after all, under contract.

*Note: If the position to which you are moving a person is currently filled, then the two people will switch roles. For example, Todd Smith is your Triple A manager, and Bill White is your Double A manager. If you reassign Todd Smith to become your Double A manager, then Bill White will switch places with Todd and become your Triple A manager.* 

### **14.10.4. Coach and Personnel Contract Extensions**

Once you have the people you want in place, it makes sense to keep them there. If you are a general manager, you can extend the contracts of personnel. To offer an extension, go to the [Personnel page](#page-230-0) described in Section [7.8.](#page-230-0) Right-click on the person you want to re-sign and then select Offer Extension.

You will see an identical page to that described in Section [14.10.1, Hiring Coaches and Personnel.](#page-343-1) As with hirings, the person will either refuse to sign or will name his price in dollars and years. If the terms are acceptable to you, sign the person by clicking the Sign Extension button. The extension will be shown on the [Coach Profile & Ratings p](#page-258-0)age described in Section [9.2.](#page-258-0)

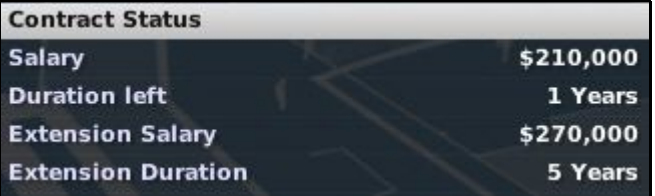

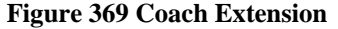

#### **14.10.5. Coach and Personnel Retirement**

Coaches and personnel can and will retire at some point. You will receive a notification message if this happens. Additionally, this information will be displayed in the [Transaction report d](#page-281-0)escribed in Section [11.10.](#page-281-0)

#### **14.10.6. New Coaches and Personnel**

The game will periodically generate new coaches and personnel. These will appear in the Available [Personnel page d](#page-188-0)escribed in Section [6.7.6](#page-188-0) automatically. Occasionally, retired players can become coaches.

# <span id="page-346-0"></span>**15.0 Scouting**

Scouts are a critical part of your team personnel. A general manager has six scouts at his beck and call: a head scout and five regular scouts. Managers of affiliated league teams have just one scout. A scout's role is simple: Go where he is told, and analyze the current ratings and potential ratings for the target players. A scout can scout an individual, a team, an organization, a league, a draft class, or an entire country.

*Note: The scouting system can be disabled entirely through the [game options](#page-91-0) described in Section [3.4.2.1.](#page-91-0) If scouting is disabled, all player ratings shown in the game will be the actual values.* 

# **15.1. The Sports Interactive Scouting Association (SISA)**

Apart from your own scouts, the game also has SISA, the Sports Interactive Scouting Association. SISA is a group of unbiased scouts who provide reports on all players in the league. Even if you have fired all your scouts, SISA can provide you with some data on players in the game. Unfortunately, SISA is woefully understaffed, and as a result, it updates its reports on each player only once per year. SISA scouts are also woefully underpaid, and as a result, they can be wildly inaccurate at times. SISA scouting is more inaccurate for younger, less established players than it is for veterans, the "known quantities" of any league. Most scouts who are available for you to hire will provide better information than the SISA scouts do. The bottom line is that, whenever possible, you should use your own scouts' information.

*Note: When scouting is off, all scouting is equal and 100% accurate. In this scenario, SISA scouts show the "true" player ratings.* 

# **15.2. The Scouting Process**

Scouting is a fairly simple four-step process in OOTPB:

- 1. You assign a scout to a certain task.
- 2. The scout takes a certain amount of time to scout and compile information.
- 3. The scout returns, sending you a message with a summary of the results. This message can be disabled, if desired, when assigning tasks by using the Scouting Tasklist.
- 4. The scout's ratings become available in the player profile of each scouted player.

*Warning! Unless you assign tasks to your scouts, they will remain idle. The exceptions are your head scout and minor league scouts, each of whom quick-scouts his team once a month. Apart from that activity, they too will remain idle.* 

### **15.2.1. Assigning Scouts to Tasks**

There are two general ways to request that a scout compile a report on a player or group of players. The first is the [Scout Action Menu d](#page-55-0)escribed in Section [1.10.2.](#page-55-0) From the Player Profile screen, for instance, it allows you to send a scout to report on that particular player. The full range of these buttons and where you can find them are discussed in the sections below. The other way to assign tasks for your scouts to complete is through the Scouting Tasklist.

### **15.2.1.1. The Scouting Tasklist**

The Scouting Tasklist is a tab that can be found within the Profile of every scout in the game. This screen is the most efficient way to give each of your scouts long-term assignments. From here, you can queue up multiple tasks for your scout to complete, control whether you want to receive a personal

message reporting on the completion of each task, specify if the scout should repeat his tasks from the beginning once he reaches the end of the list, and even set an Idle Task for him to do whenever he runs out of other work.

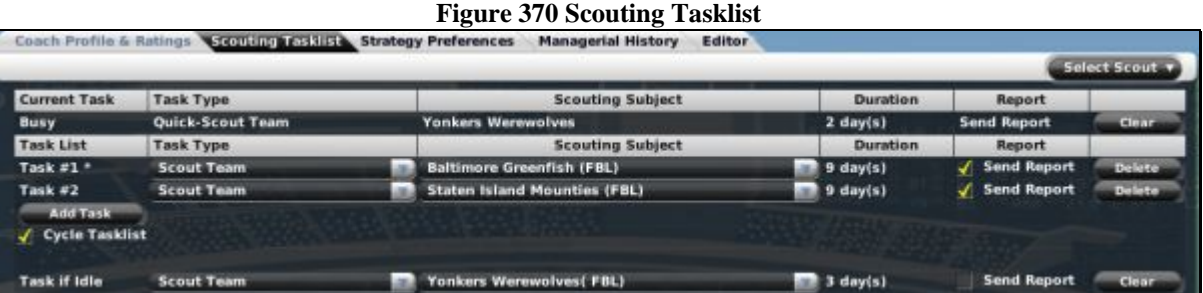

The Tasklist screen is divided into three sections.

The top row displays the scout's current assignment, how many days are left until he completes it, whether he will send a report on the results when he's done, and has a button for you to cancel the task if you choose. Note that if a task is canceled, no reports are sent and all progress on it is lost.

The middle section of the screen is where you queue up any future tasks for the scout. Click the Add Task button and select the desired assignment from the menus that appear. Note that if you select Scout Player, only players on your Shortlist are displayed as options, because presenting a list of every player in your world would produce a dauntingly long list. If you want to scout a specific player, either add him to your Shortlist first or assign the task directly from the player's profile. Also, you cannot request that a nation be scouted from the tasklist. Nation assignments last indefinitely: if one were added to a tasklist, the scout would never get to any tasks placed below it. As a result, you can choose the Scout Nation option only from the Task if Idle area of the screen.

The Task if Idle options are the final section of this screen. The buttons here work in the same fashion as for the main tasklist; however, the scout will perform the Task if Idle only after he has completed any jobs in his primary Tasklist. Note that if you set the main tasklist to cycle, the scout will never have time to perform his Task if Idle.

#### **15.2.2. Scouting Results**

Once a scout has completed a task, you will typically receive a message from the scout with results. Different tasks result in slightly different reports, but generally speaking the report contains the scout's assessment of the overall current ratings and potential ratings of the players scouted.

In addition to the scout's message, any players scouted have their scouted ratings stored in their player profiles, which means that they can be viewed from a number of places within the game.

### **15.2.2.1. Scouted Ratings on Player Lists**

Most pages where player ratings can be displayed have a Scouting drop-down. When you select a scout from the drop-down, all the ratings displayed on the page will become those of the selected scout. All scouts appear in the drop-down, even if they have not scouted the players on the page.

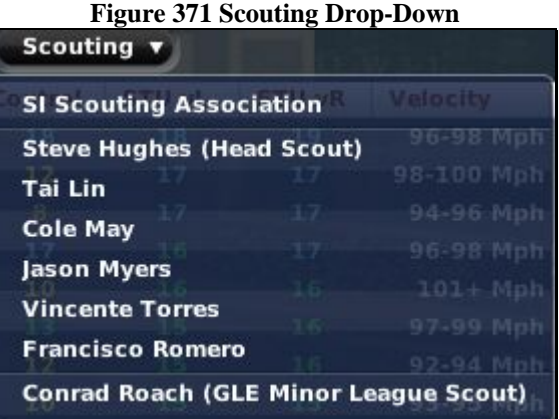

*Note: Once you select a certain scout's ratings, those ratings will be shown by default until you change the value again in the drop-down.* 

### **15.2.2.2. Scouted Ratings on Scouting Reports Page**

Many pages allow you to view one scout's ratings at a time. However, the **Scouting Reports subpage**, described in Section [8.3.6,](#page-242-0) gives you easy access to all of the most recent scouting reports on a single player.

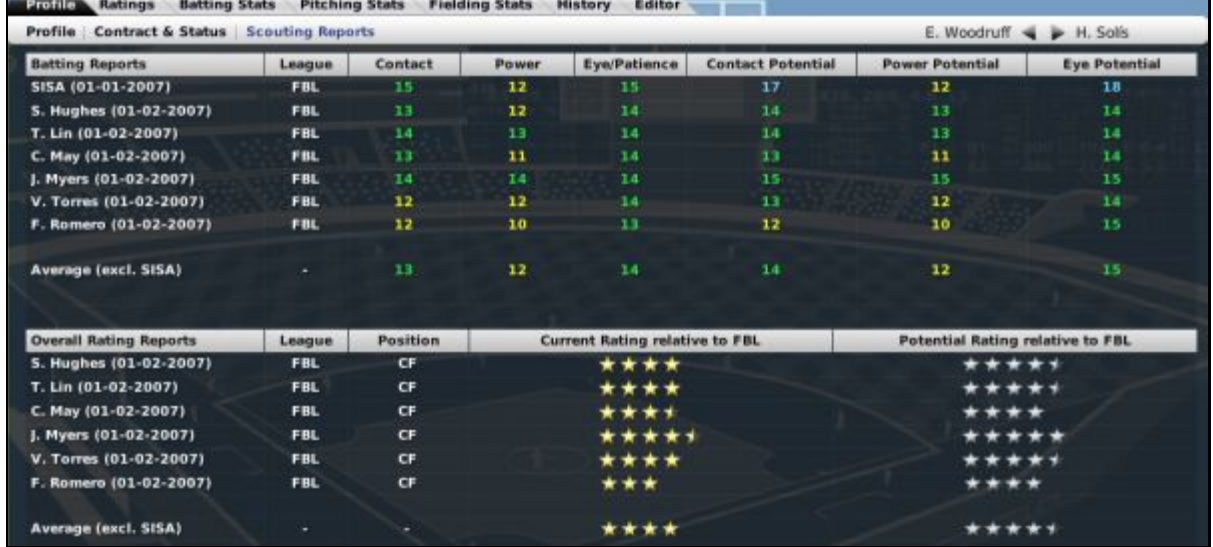

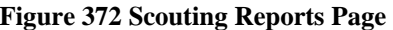

Each time a scout researches a player, the previous scouting results are overwritten. So, this page will always show the most recent report from any scout.

When a scout leaves your team, you lose access to that scout's reports.

A scout also rates each player's overall current skills and potential on a scale of 20–80, or using a starbased ranking, compared to the other players at the same position in the selected league. Players who have a high current rating are All-Star caliber players, while players at the lower end of the rating scale perhaps don't belong in this league.

### **15.2.2.3. Impact of Scout Preferences**

It's important to note that scouts also have individual preferences, as established on the **Strategy** [Preferences page d](#page-259-0)escribed in Section [9.3.](#page-259-0) For example, let's say you have two scouts, Bob and Dave. Bob strongly favors power, while Dave strongly favors speed. If they both scout John Johnson, an outfield prospect with good power but no speed, Bob is much more likely to give John a high overall grade, while Dave is much more likely to give a lower grade.

### **15.2.2.4. Scouting Accuracy**

The accuracy of your scouts' reports depends on a number of factors, including the scout's ratings, how well your personnel develop the player's abilities, the player's performance, the age of the player, and more. Remember, the younger a player is, the more likely scouts will be inaccurate when assessing the potential of a player. Keep this in mind when scouting players for first-year player drafts.

### **15.2.3. Length of Scouting Tasks**

When you send out a scout, the amount of time required to complete the task varies. Factors in the time required include the number of players the scout must review, the distance from your team's location to the destination, and the skill level of the scout. If a scout is reassigned to another task before completing his current task, any information he had already gathered on his current task is lost.

Some general times for scouts to finish compiling their reports are given below. Actual results might vary.

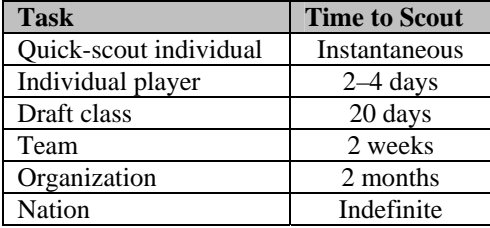

### **15.2.4. Checking on Scout Progress**

Once you have assigned a scout to a task, you can check his progress on the [Personnel page d](#page-230-0)escribed in Section [7.8.](#page-230-0) Check the Task column to see how the work is progressing. This information is also accessible from the Tasklist within each scout's profile.

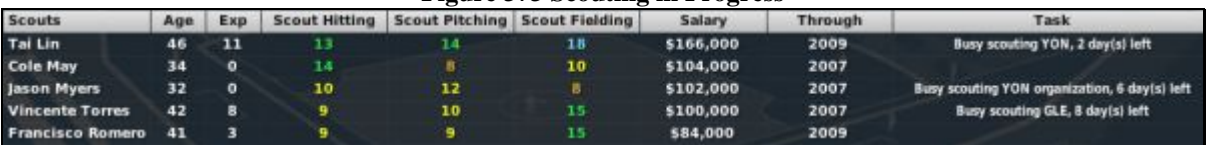

### **Figure 373 Scouting in Progress**

### **15.2.5. Quick-Scouting**

Scouts are also able to quick-scout individual players upon request. Quick-scouting is asking your scout to provide a scouting report on the same day the task is assigned. While this provides quick results, it is not as thorough as a regular scouting report, and potentially less accurate. You do not receive a summary message from a scout regarding a quick-scout task. You simply see the new ratings on the various pages that display player ratings.

Scouts have a fixed number of quick-scout reports they can give per day. Once you have used all of a scout's quick-scout reports, the scout can no longer quick-scout players until the next day. Just imagine that you've pestered this poor scout to the point where he can no longer get his regular job done if you don't leave him alone.

*Note: Some scouts are allowed more quick-scout reports than others. The better a scout's ratings, the more quick-scout reports he can produce in a day.* 

### **15.2.6. Reassigning a Scout**

You can reassign a scout to a new task at any time. However, if he is already assigned to a task, all progress on that task will be lost. If you try to reassign a scout, you will be given a confirmation screen that will tell you how much longer the scout needs to complete his current assignment.

### **15.2.7. Firing / Losing Scouts**

If you fire a scout, or if a scout leaves at the end of his contract, you lose all the scouting reports that the scout provided.

# **15.3. Scouting a Player**

A scouting report on an individual player takes a few days to complete. When a report is complete, you will receive a message with the results. Individually scouted players are also automatically added to your [manager](#page-163-0)  [shortlist,](#page-163-0) described in Section [5.9.](#page-163-0)

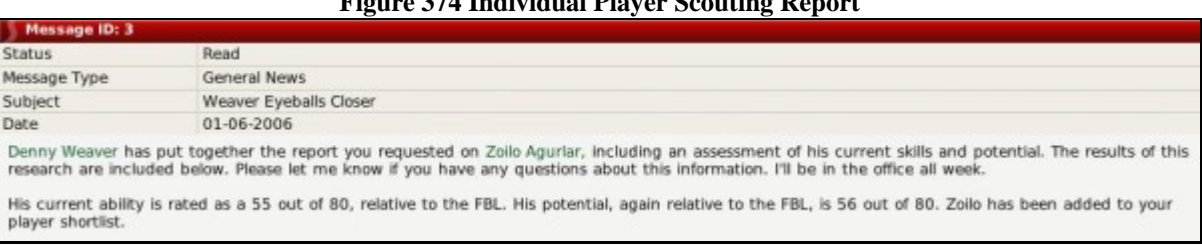

### **Figure 374 Individual Player Scouting Report**

You can scout a player from the **Player Profile**, described in Section [8.0.](#page-232-0)

# **15.4. Scouting a Team**

A scouting report on a team takes about two weeks to complete. When the report is complete, you will receive a message with the results. In a team scouting report, the scout will include a quick summary of the top players on the team, as well as some of the team's top prospects.

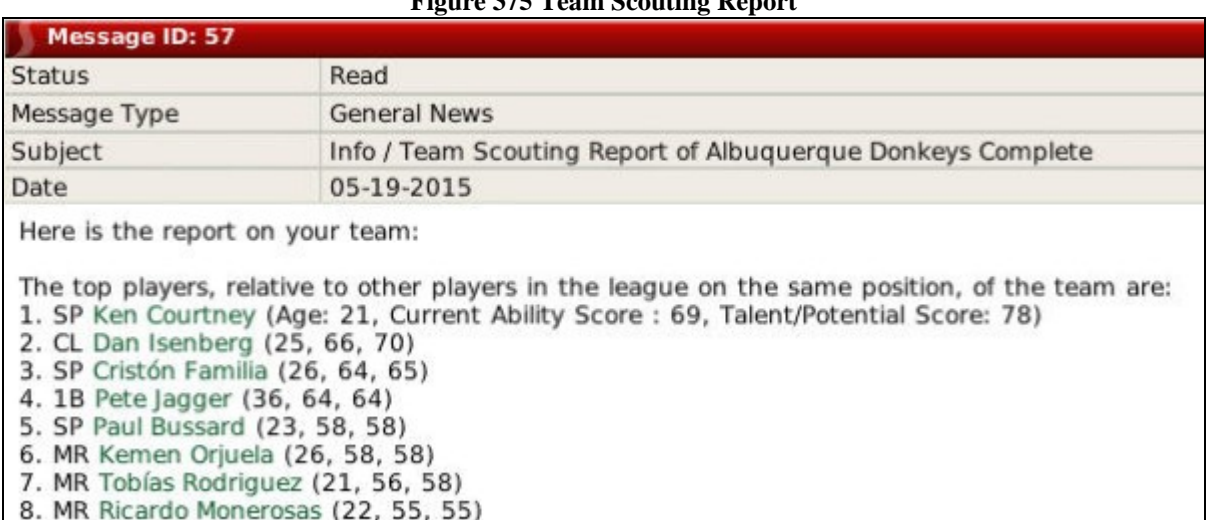

 $F''$   $\overline{375}$   $F''$   $\overline{0}$   $\overline{0}$   $\overline{0}$   $\overline{10}$   $\overline{0}$   $\overline{10}$   $\overline{0}$   $\overline{10}$   $\overline{0}$   $\overline{10}$   $\overline{10}$   $\overline{10}$   $\overline{10}$   $\overline{10}$   $\overline{10}$   $\overline{10}$   $\overline{10}$   $\overline{10}$   $\overline{10}$   $\overline{10}$   $\overline{1$ 

You can scout a team from almost any page in the [Teams menu,](#page-191-0) described in Section [7.0.](#page-191-0)

### **15.5. Scouting an Organization**

A scouting report on an organization can take from a few weeks to several months to complete, depending on the size of the organization. When the report is complete, you will receive a message with the results. In an organization scouting report, the scout will include a quick summary of the top players in the entire organization, as well as some of the organization's top prospects. This report could potentially include players from all levels of the organization.

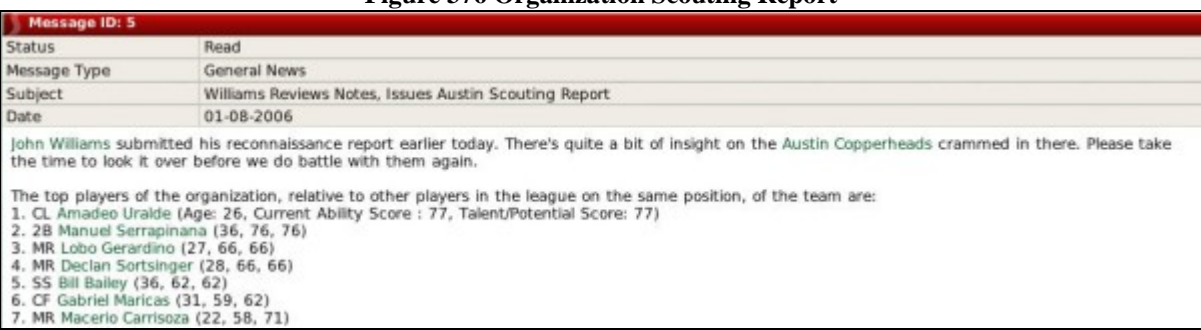

### **Figure 376 Organization Scouting Report**

You can scout an organization from almost any page in the **Teams menu**, described in Section [7.0.](#page-191-0)

### **15.6. Scouting a League**

A scouting report on a league can take several months to complete, depending on the size of the league. Remember, you are asking a single scout to review an entire league of players. When the report is complete, you will receive a message with the results. In a league scouting report, the scout will include a quick summary of the top players in the league, as well as some of league's top prospects.

### **Figure 377 League Scouting Report**

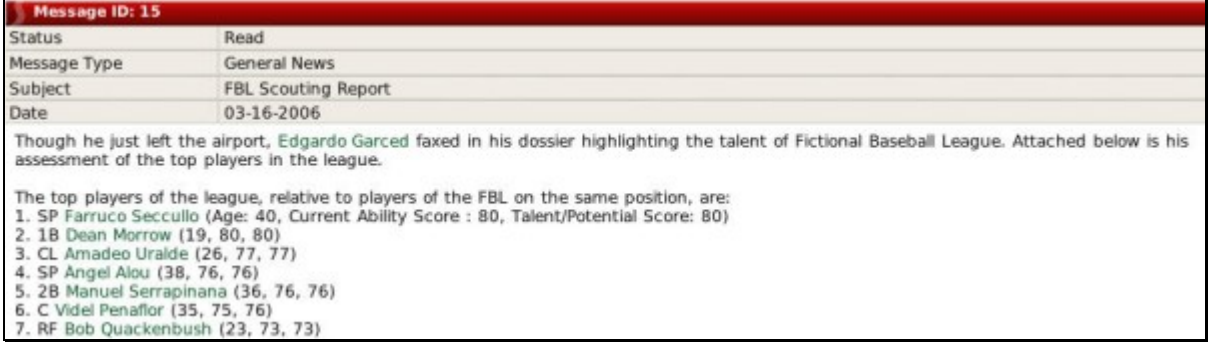

You can scout a league from the **Player Trade page** described in Section [6.7.3.](#page-185-0)

# <span id="page-352-0"></span>**15.7. Scouting a Draft Pool**

A scouring report on a draft pool takes around 20 days to complete. When the report is complete, you will receive a message with the results. The message will contain a high-level summary of what this scout considers to be the top 20 prospects in the draft.

### **Figure 378 Draft Pool Scouting Report**

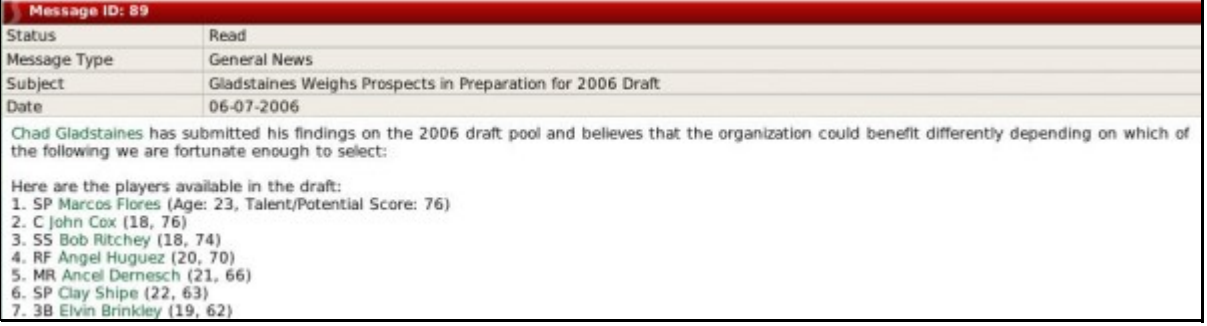

You can scout a draft pool from the **Draft Pool page** described in Section [6.7.1.](#page-182-0)

*Warning! Draft pools are announced 30 days before the draft. Since your scouts will need 20 days to scout the draft, don't overlook sending them right away. Being unprepared for the draft is a good way to get on the owner's bad side.* 

# **15.8. Scouting a Nation**

Scouting a nation is a little different from other scouting tasks. When you send someone to scout a nation, you are not asking him to watch certain players. Rather, you are sending him all across the nation in search of undiscovered talent. As such, scouts sent to other nations will remain there until you assign them to another task.

If a scout does manage to uncover a hidden talent, you will receive a personal message.

### **Figure 379 Hidden Talent Discovery**

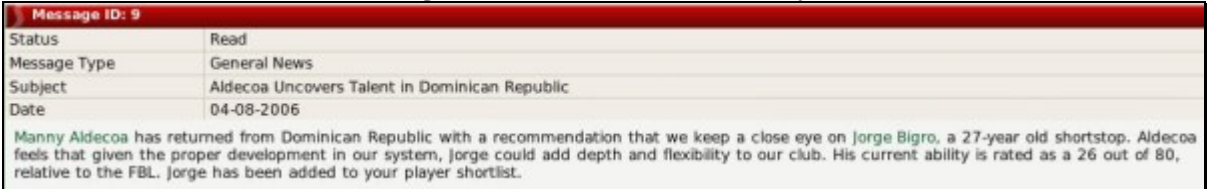

Once you have found a hidden talent, the player will automatically be added to your [manager shortlist,](#page-163-0) described in Section [5.9.](#page-163-0) The player will not immediately appear as a free agent for other teams to sign. But, a hidden talent that has been scouted will enter the free agency pool for your league shortly after being scouted, so if you want to sign him, don't take too much time! (It's hard for a super-talented player to escape the notice of the rest of the world for very long.)

Even after discovering a hidden talent, your scout will continue to scout the selected nation for more talent until reassigned to a new task.

You can scout a nation from the [Nation Profile page](#page-166-0) described in Section [5.10.1.](#page-166-0)

*Warning! Don't forget about your scouts when they are scouting internationally. These staff members will stay on the job until you give them another duty.* 

### **15.8.1. Signing a Hidden Talent**

To sign a hidden talent, open his Player Profile by clicking on the hyperlinked player name in the message you received. Select Offer Contract from the Action menu at the bottom of the page and sign the player.

### **15.9. Scouting Your Own Team or Organization**

The moment a human manager takes over a team, the head scouts at each level of the organization scout their teams. This process is repeated on the first day of each subsequent month. So, you will always have scouting data available for your organization. You can always send your scouts to delve more deeply into your own organization. However, it's not strictly necessary.

Of course, real professional teams don't send scouts to cover their own major league teams, when they can get feedback from any number of coaches or staff members directly. If scouting your own team strikes you as unrealistic, just pretend you're asking your director of scouting to compile a report on player development within your organization, based on feedback from your coaches and staff.

### **15.10. Player Development Reports**

Occasionally, you might receive a message from one of your scouts about a player in your organization. From time to time, scouts will report on noticeable changes in a player's hitting or pitching potential. These could come from any scout at any time, although you will not necessarily be informed any time a player improves. Additionally, this is one scout's opinion.

### **Figure 380 Player Development Report**

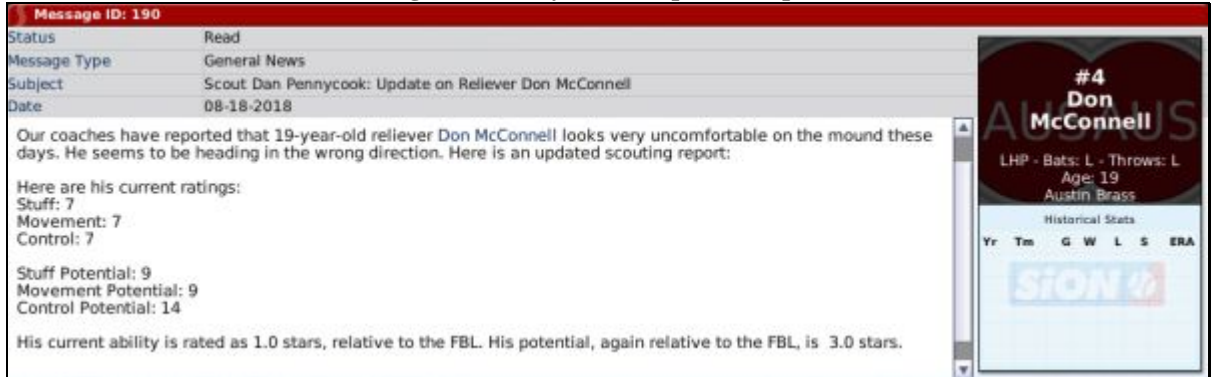

Player development reports can even come from scouts who are on separate assignments. You do not have to assign a scout to your team in order to receive player development reports. Think of it as the scout compiling information he has gleaned from coaches and other members of your organization.

# **15.11. Playing with Scouting Off**

In the [game options i](#page-91-0)n Section [3.4.2.1,](#page-91-0) you can turn off scouting. When you turn scouting off prior to the start of a game, there will be no scouts in the game. Additionally, anyplace you see player ratings in the game, they will be the actual player ratings, not colored by the opinions of any scouts or coaches. All general managers in a game will see the same values. Additionally, the scouting action menus and drop-downs will no longer be available.

If you turn scouting off after a game has already been created, the behavior of the game will not be as "clean." Scouts will disappear from your team personnel page. However, many of the scouting drop-downs and action menus will still be available. If you want to play without scouts, we recommend you turn this setting off at the time of the game's creation.

# **15.12. Troubleshooting Scouting**

If you're running into problems with scouting, here are a few common issues and the reason for their occurrence:

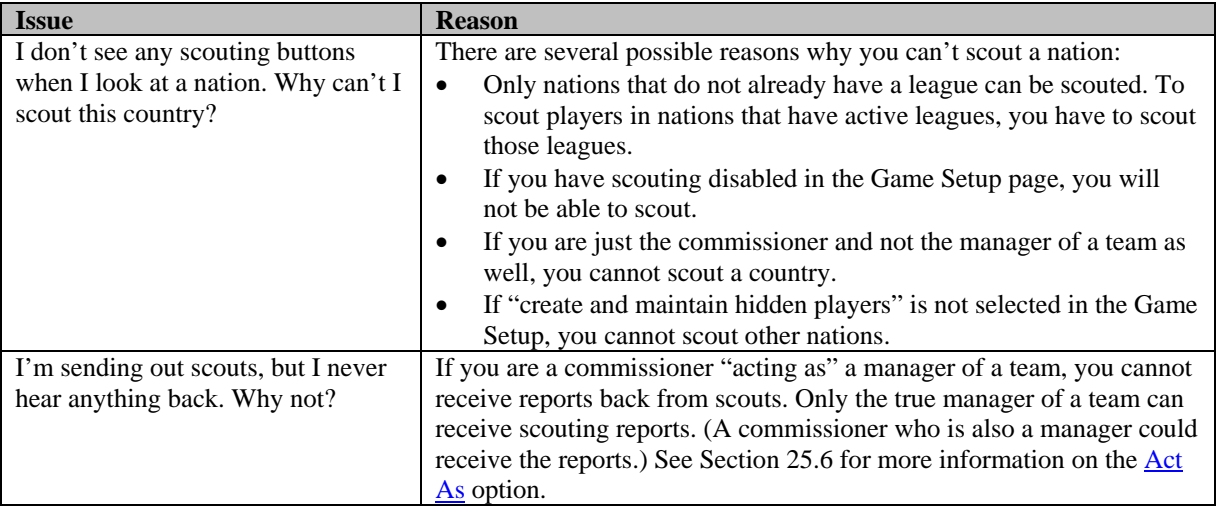

# **16.0 Player Drafts**

There are several types of player drafts in OOTPB: inaugural drafts, first-year player drafts, expansion drafts, and the Rule 5 Draft. Drafting the right players is an essential part of building a winning franchise. Only managers of parent league teams are allowed to draft. If you have chosen to play as the manager of a affiliated team such as a minor league team, you won't have to worry about drafting.

# **16.1. Inaugural Drafts**

Inaugural drafts (sometimes called fantasy drafts) are one-time events in a league. In a league with an inaugural draft, all teams begin play with no players on their rosters at any level. At the time of a league's creation, you can define whether or not an inaugural draft will be held in the [options page d](#page-114-0)escribed in Section [3.4.9.](#page-114-0) If no draft is held, the computer will randomly populate all teams' rosters, and play will begin.

If you elect to hold an inaugural draft, and you are managing a team, the inaugural draft will be the first page you see. Read through the rest of this section to understand how to handle the draft. Your head scout also scouts all players in an inaugural draft in advance. See Section [15.0](#page-346-0) for more information on [scouting.](#page-346-0) 

In an inaugural draft, all players are entered into the inaugural draft pool. On January 2 of the first year of your league, all teams will select players until all team rosters have been filled. This includes all affiliated leagues as well as major leagues. The precise number of rounds in an inaugural draft depends on the number of levels in the league.

*Note: It is possible to have multiple leagues, some of which have inaugural drafts and some of which do not.* 

### **16.1.1. Number of Rounds in the Inaugural Draft**

When determining the number of rounds in the inaugural draft, the game first looks at the number of affiliations within the league. For example, if you have the standard five levels of minors, then each major league team has five affiliated teams. The game takes the number of affiliations, plus one for the major league team, and multiplies this by the active roster limit. So, for the example above, you would get:

 $(5+1)$  x 25 = 6 x 25 = 150 rounds in the inaugural draft

However, when determining the number of rounds, it actually uses the greatest number of affiliations of any single team in the league. So, let's say your setup has one team that has six minor league teams, while all other teams have five. In that case, the equation would be:

 $(6+1)$  x 25 = 7 x 25 = 175 rounds in the inaugural draft

In this case, only the team that has six affiliations would select during those last 25 rounds, since all the other teams would have filled their rosters by the time round 151 was reached.

You can also [customize amateur draft settings.](#page-111-0) This is described in Section [3.4.8.5.](#page-111-0)

# **16.2. First-year Player Drafts**

First-year player drafts (sometimes called "amateur" or "rookie" drafts) are usually annual events in a league. Players, typically between the ages of 16 and 25, go from high school or college into the draft, where they hope to be signed by teams in your league.

At the time of a league's creation, you can define whether or not an first-year player draft will be held in the [Options page d](#page-114-0)escribed in Section [3.4.9.](#page-114-0) You can also define the date the draft will be held and the number of rounds in the draft. Changing the number of rounds will change the number of new players generated for the draft. Even after a league has been created and play has begun, you can still change first-year player draft settings at any time.

*Warning! If you are playing a historical league, be careful about when you set your first-year player draft, since this could impact when historical players come into your league. See Section [3.4.8.4 f](#page-110-0)or more [historical](#page-110-0)  [rookie options.](#page-110-0)* 

*Note: It is possible to have multiple leagues, some of which have first-year player drafts and some of which do not.* 

# **16.3. Expansion Drafts**

OOTPB also has [built-in league expansion,](#page-459-0) including expansion drafts. This is described in more detail in Section [25.2.](#page-459-0)

# **16.4. Rule 5 Drafts**

OOTPB also supports the Rule 5 Draft, a special draft involving certain minor league players. The [Rule 5 Draft](#page-386-0) is described in more detail in Section [19.5.](#page-386-0)

# **16.5. Scouting Drafts**

If you have scouts turned on in your game, scouting a first-year player draft class is essential to having a successful draft. By default, you will receive a notification that a list of players in the draft class has been released 30 days prior to the draft. This can be changed in the [amateur draft settings d](#page-111-0)escribed in Section [3.4.8.5.](#page-111-0)

Once you receive notification that a draft pool has been announced, you can send your scouts to research the draft class. See Section [15.7](#page-352-0) for more information on [scouting a draft pool.](#page-352-0) The inaugural draft class is automatically scouted by your head scout prior to the inaugural draft, so there is no need to send anyone to scout the inaugural draft.

*Note: Don't delay in sending your scouts to assess the draft class! It takes around 20 days for them to scout the draft, and you receive the draft list only 30 days in advance, by default. If you wait too long, you might find yourself woefully unprepared come draft day.* 

# **16.6. The Draft Process**

On the day of the draft, a new option called Inaugural Draft or First-Year Player Draft will become available in the League menu.

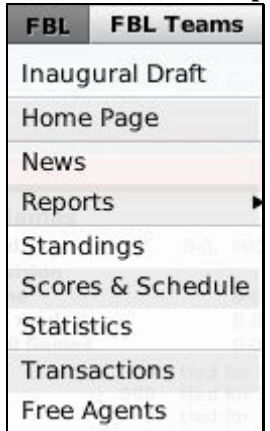

### **Figure 381 Draft Menu Option**

Select Inaugural Draft or First-Year Player Draft from the menu to proceed into the draft.

There are three main pages that comprise the draft process: the Draft Order & Rules page, the Continue Draft page, and the Draft Log. The process goes like this:

- 1. Note the draft order and rules.
- 2. Begin the draft.
- 3. Each team selects players until all rounds have been completed.

### **16.6.1. The Draft Order & Rules Page**

The draft process starts on the Draft Order & Rules page. There is not much to do here—you simply review the information on the page. For inaugural drafts, the draft order is random. For first-year player drafts, teams draft in the opposite order of their finish in the previous year. The order for first-year player drafts in the first year of a league is determined randomly.

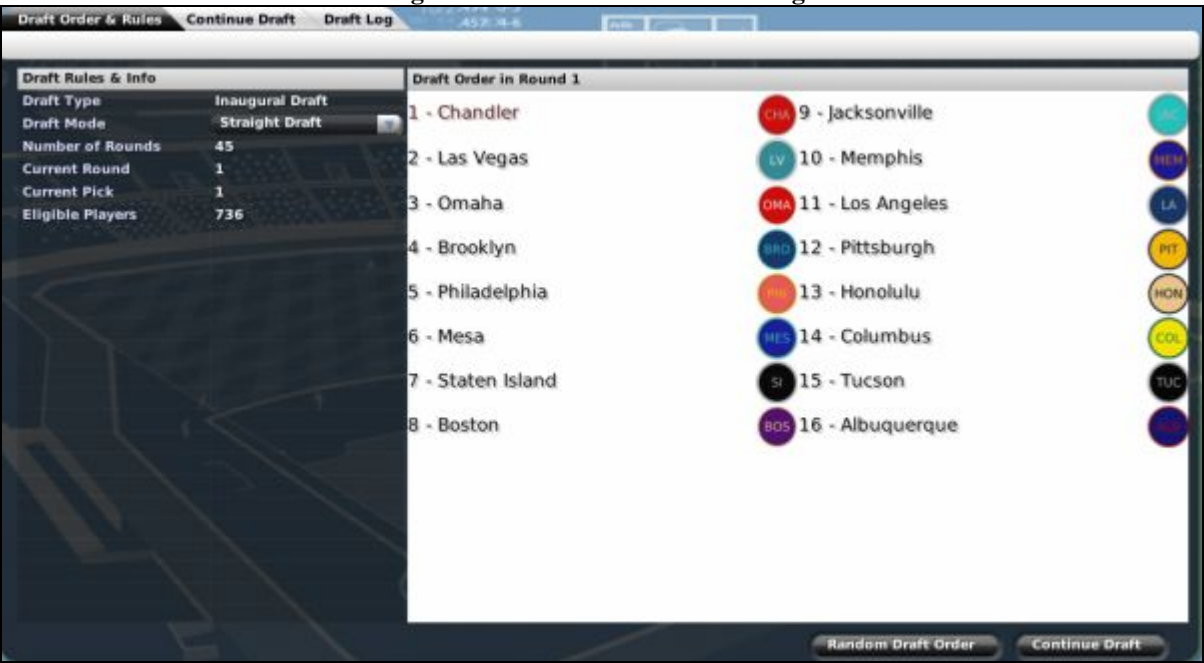

### **Figure 382 Draft Order & Rules Page**

The right side of the page displays the order of the draft in the current round. The left side of the page has some basic information about the rules in this particular draft.

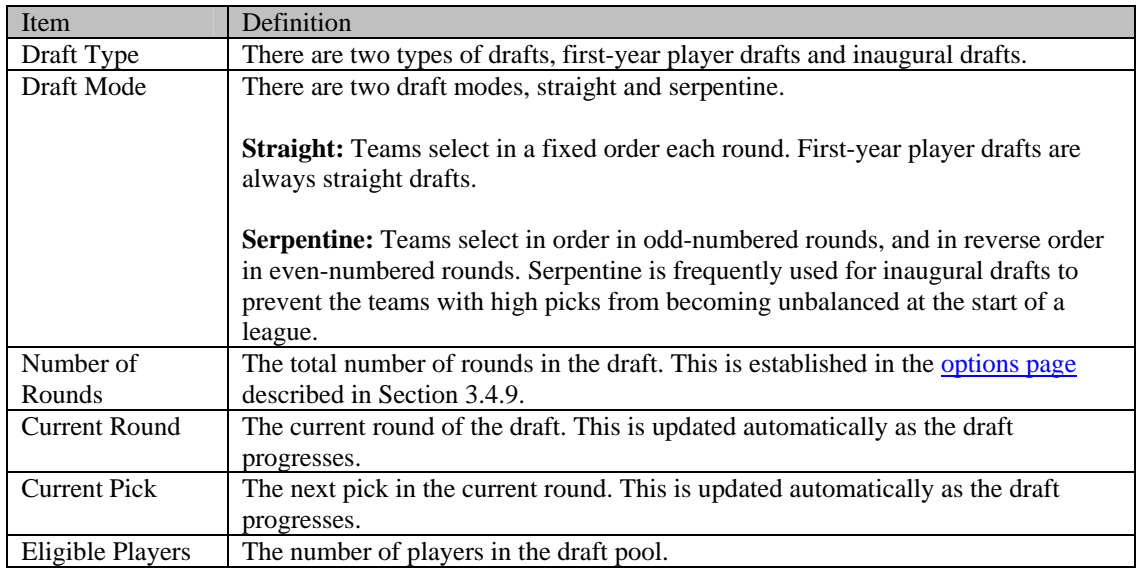

### **16.6.1.1. Actions**

There are two action buttons on the page: Random Draft Order and Continue Draft.

Click the Random Draft Order action button to randomize the order of the draft. You can click this as many times as you want.

Once you are comfortable with the draft settings, click the Continue Draft button in the lower right to proceed with the draft.

### **Commissioner Options**

If you are the commissioner, there is an additional button at the bottom of the screen entitled Use Current Order for All Remaining Rounds. This button allows you to fix the draft order for the entire draft.

Commissioners can also change the order of the draft by selecting from drop-downs next to each draft pick.

### **16.6.2. The Continue Draft Page**

The Continue Draft page is where the draft takes place. Although you can move throughout the game pages at any time during the draft, you always have to return here to proceed.

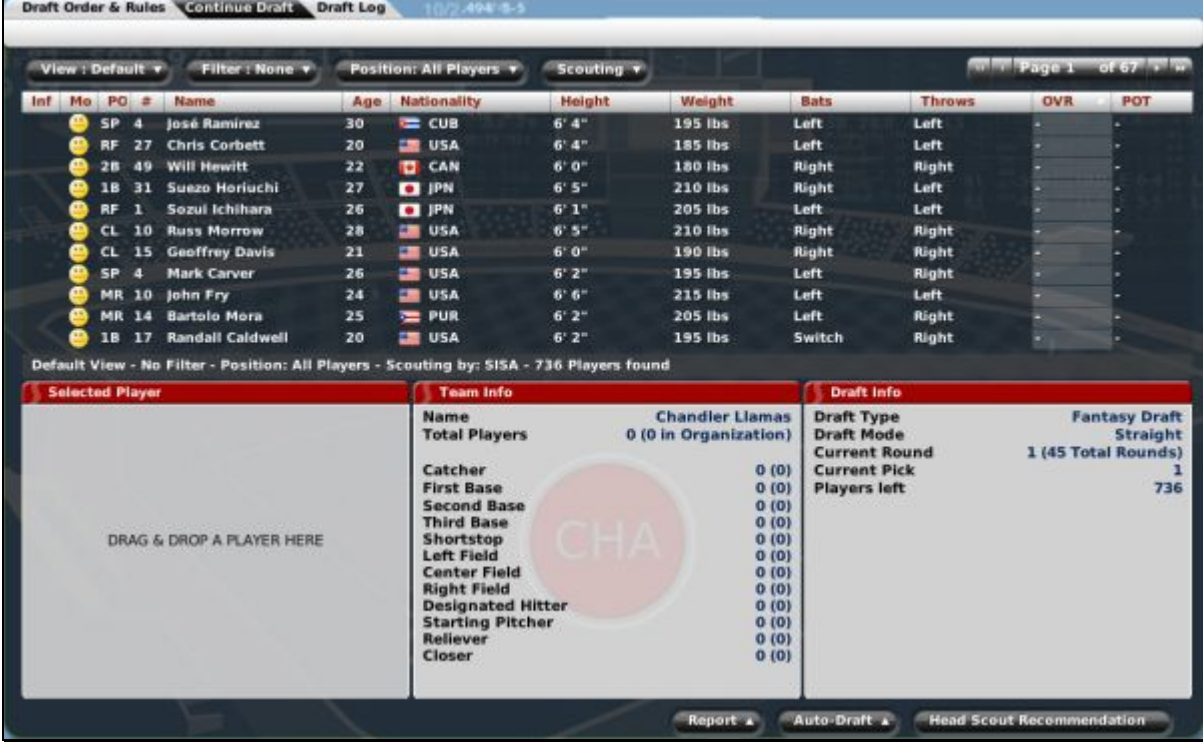

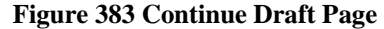

The page is divided into four panes, one on top and three across the bottom.

### **16.6.2.1. The Draft Pool Pane**

The Draft Pool pane is a list of all the players in the draft pool who have not yet been selected. On this page, you can take advantage of OOTPB's [views and filters,](#page-43-0) described in Section [1.7,](#page-43-0) to sort through the data. You can also use most of the **common drop-downs** described in Section [1.9.](#page-51-0) Review those sections to get a better understanding of how to manipulate the data on this page to suit your needs.
#### **Figure 384 Draft Pool Pane**

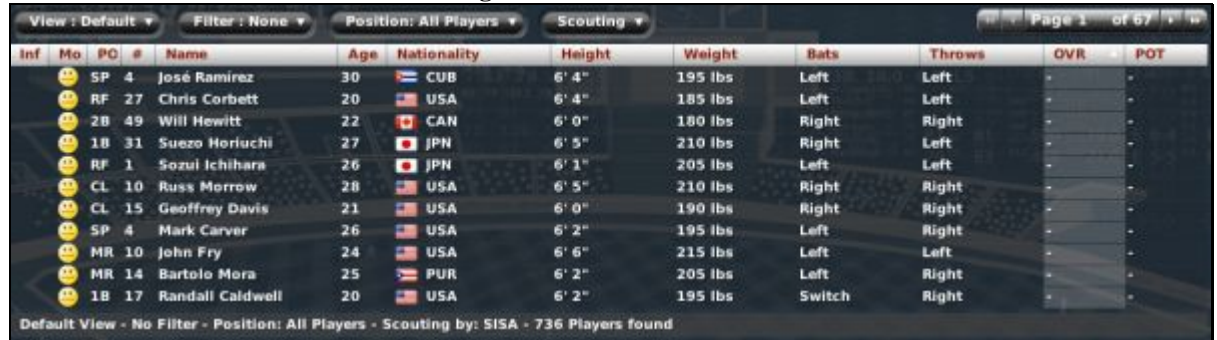

If you choose a View that includes player ratings or potential, you will also receive the Scouting dropdown that will enable you to view each of your scouts' ratings for the draft pool members.

*Note: Remember, the younger a player is, the harder it is for your scouts to accurately gauge his potential.* 

#### **16.6.2.2. The Selected Player Pane**

The Selected Player pane displays key demographic data about the selected player. Select a player by dragging him from the Player Data pane onto the Selected Player pane.

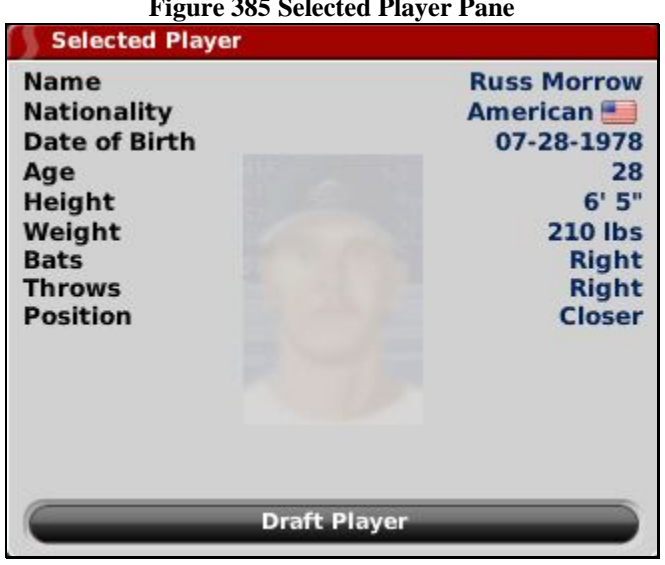

## **Figure 385 Selected Player Pane**

If this is the player you want to draft, click the Draft Player button at the bottom of the pane to pick the player.

*Note: The name of the selected player in this pane is hyperlinked.* 

#### **16.6.2.3. The Team Info Pane**

The Team Info pane contains helpful information about your team's organization. It gives a breakdown by position of the number of players on your team, or in your organization (in parentheses). This information can be very helpful to a general manager who is trying to make sure he has a good balance

of players in different positions in the organization. This pane updates automatically as the draft progresses.

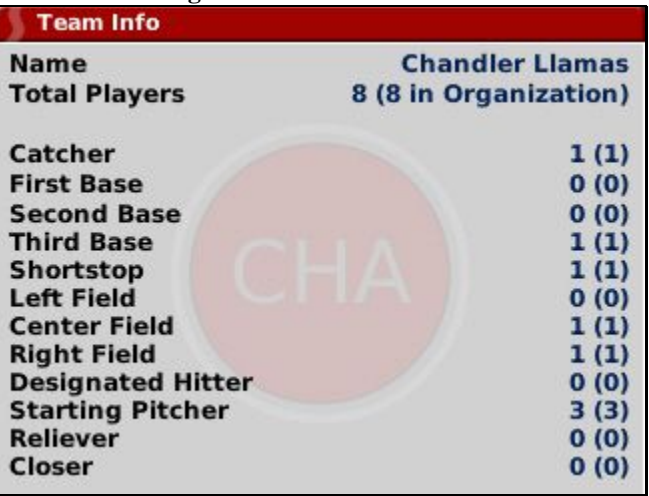

#### **Figure 386 Team Info Pane**

*Note: The team name in this pane is hyperlinked.* 

### **16.6.2.4. The Draft Info Pane**

The Draft Info pane contains data about the current draft, including the draft type and mode, the current round and pick number, the number of players remaining in the draft, the last team to pick, and which player that team selected.

#### **[Figure 387 Draft Info](#page-481-0) Pane**

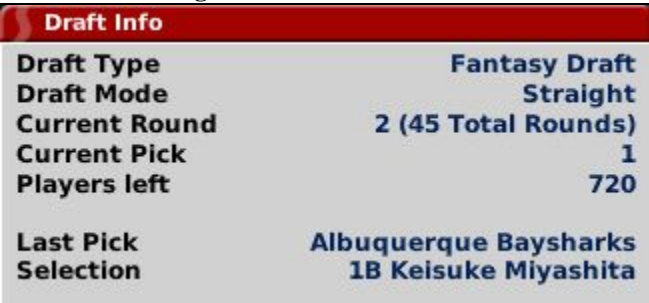

*Note: Both the last team to pick and the last player selected are hyperlinked.* 

### **16.6.2.5. The Auto-Draft Action Menu**

The Auto-Draft action menu has three options.

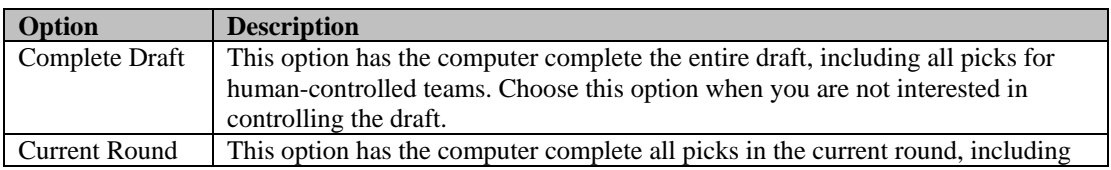

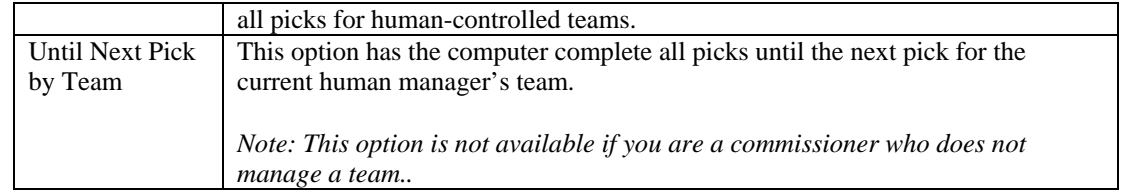

#### **16.6.2.6. The Head Scout Recommendation Action Button**

The Head Scout Recommendation button is fairly self-explanatory. Click this to have your head scout recommend a player to draft. The recommended player will appear in the Draft Info pane. Your head scout will recommend only one player per pick.

### **16.6.3. The Draft Log**

The Draft Log is updated constantly as the draft progresses. See Section 11.12 for more information about the Draft Log.

## **16.7. After the Draft**

After the draft, players are immediately assigned to the organizations that signed them. The players are automatically signed to minor league contracts (if your league has minor leagues), and assigned to the levels that your coaching staff deems most appropriate. If you do not have minor leagues, the players are assigned to your reserve roster.

*Note: There are no signing bonuses in OOTPB.* 

## **16.8. Players in the Draft**

Players in the draft have certain characteristics defined by the league. Player names, nationalities, ratings, and potential are all determined by random factors. Most of this can be changed through customizing the game. See Section 26.0 for more information about customizing OOTPB.

## **16.9. Drafts Pools and Multiple Leagues**

Although OOTPB encompasses a baseball universe, in many ways leagues are independent of one another. In this vein, draft pools are created specifically for each league. In other words, there is no shared global draft pool. For example, let's say you have a game with two leagues, a U.S. league and a Japan league. If they both have an first-year player draft on the same day, each will still have a completely different pool of players to draft from. The U.S. league cannot draft a player from the Japan league, and so forth.

However, the worldwide free agent pool is shared. See Section [18.5](#page-381-0) for more information on [free agency.](#page-381-0)

# **17.0 Trading**

Trading is a key part of any baseball league. A general manager can seal his destiny by making a critical late-season acquisition that propels the team to the championship, or he could trade away a future star for a has-been and be criticized for years to come.

Trades in OOTPB can include up to three components: players, cash, or draft picks. Trades involving more than two teams are not supported. Commissioners have the ability to force trades.

*Note: Only commissioners and managers of parent league teams can make trades.* 

## **17.1. Global Trading Options**

There are a few [trading options](#page-96-0) that affect the entire game world. These are established in the trading options described in Section [3.4.2.8.](#page-96-0)

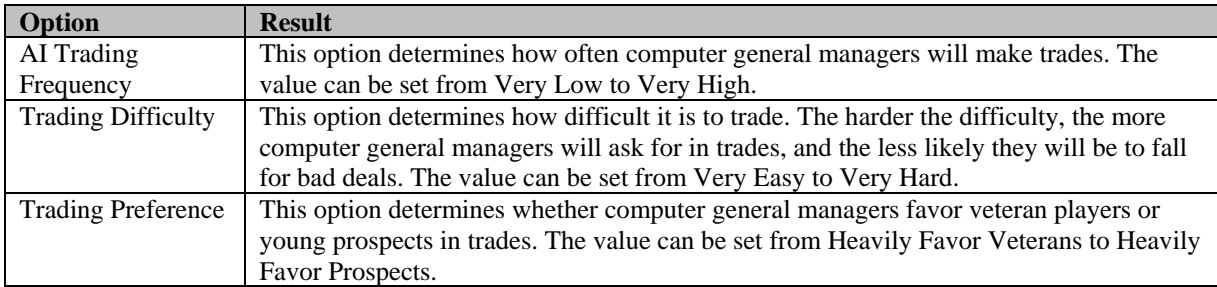

## **17.2. League-Specific Trading Options**

League-specific trading options are configured on the [rules page d](#page-144-0)escribed in Section [3.4.8.3](#page-110-0) for new games, or the [game setup page d](#page-144-0)escribed in Section [4.4.6.7](#page-144-0) for existing games. There are four key variables in trading that can be set differently for each league in your game.

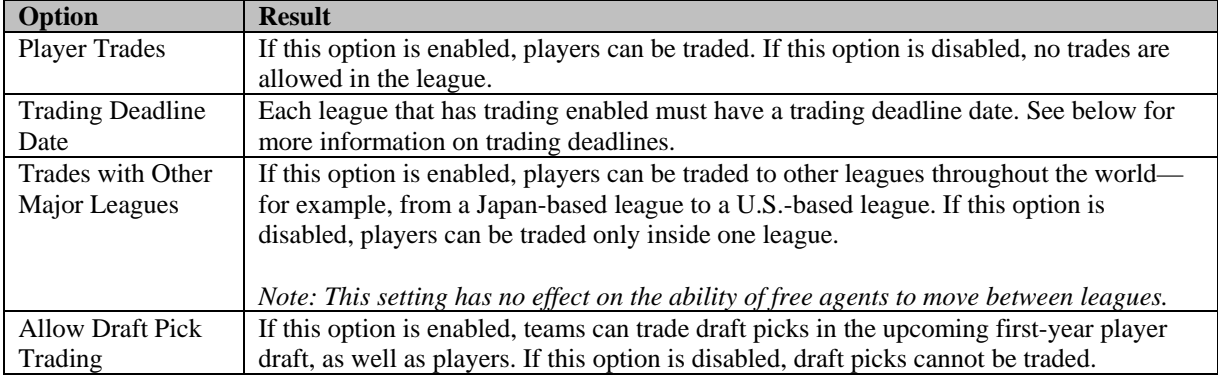

## **17.3. The Trading Deadline**

Each league that has trading enabled has a trading deadline. Generally, all trades in the league must be completed before the end of the trading deadline date. Trades can still be conducted after the deadline, but only under special conditions. To complete a trade after the deadline, each player involved in the trade must successfully pass through waivers. See Section [19.6](#page-388-0) for more information on [waivers.](#page-388-0)

*Note: In most cases, postdeadline trading is difficult, because any talented players placed on waivers will almost certainly be claimed by another team. Generally, only the most minor of trades can be completed successfully after the deadline.* 

## **17.4. Trading Status**

In OOTPB, a player can be assigned to one of three different trading statuses: Available, On the Block, or Untouchable. By default, all players are set to Available. Setting a player to Untouchable means he they will not be considered in any trade deal. Attempts to trade or trade for untouchable players will not be approved. Setting a player to On the Block identifies this player as someone the general manager is actively trying to trade.

There are three ways to set a player's trade status. The main way is through the [Player Trade Status subpage](#page-205-0) described in Section [7.3.6:](#page-205-0)

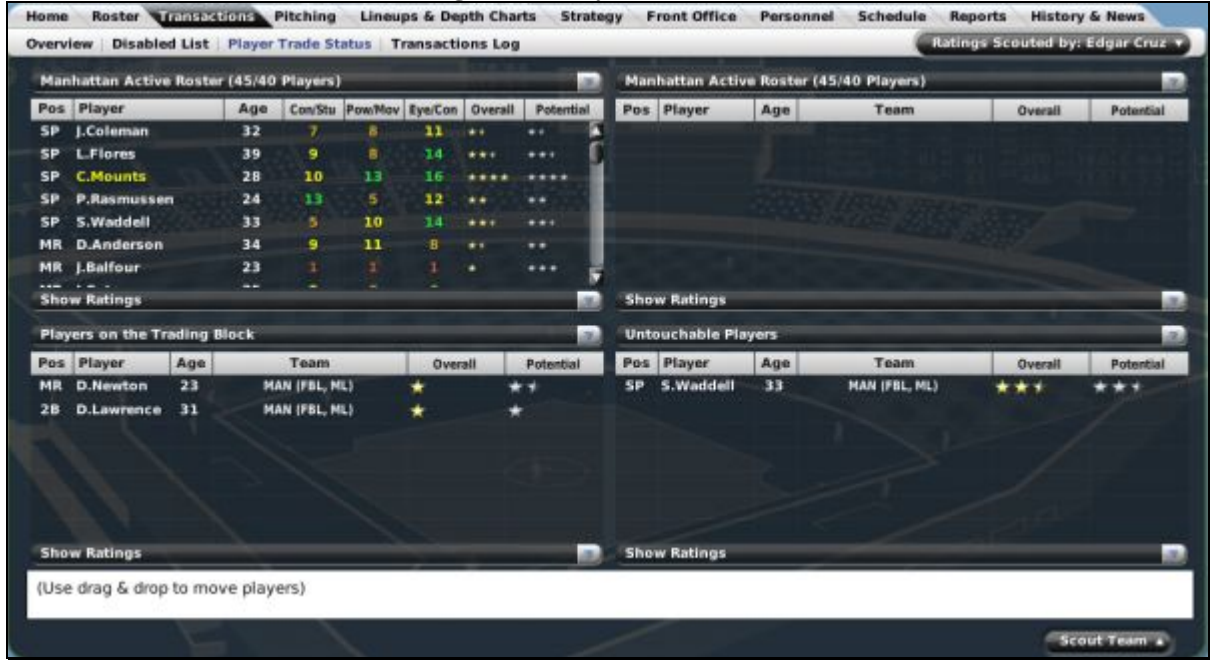

**Figure 388 Player Trade Status** 

You can also drag and drop players to the "on the Trading Block" and "Untouchable" boxes on this screen to change their trade status. Any players who are not in one of these two boxes are considered "Available."

The third way to set trade statuses is by right-clicking on any player in your organization, and selecting a value from the Trade Options drop-down:

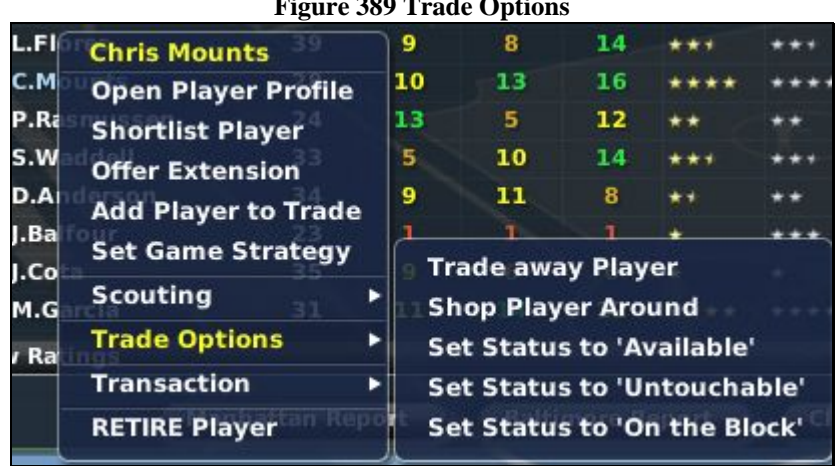

**Figure 389 Trade Options** 

You can accomplish the same thing using the Action menu on the **Player Profile page** described in Section [8.0.](#page-232-0)

Trading status can also have an impact on player morale. Sometimes a player will catch wind of his trade status. A player who does not want to be traded will suffer a morale hit if he learns that he is being actively shopped.

## **17.5. Trading-Related Pages**

Apart from setting trade statuses, all trading activity in OOTPB is conducted through the [Player Trade page](#page-185-0) described in Section [6.7.3.](#page-185-0) This page can be accessed by selecting Trade from the League menu, or by clicking on the Initiate Trade link on the Manager Home page.

The Player Trade page consists of five subpages.

Initiate Trade Shop a Player Strength Overview Trading Block Pending Trades

#### <span id="page-365-0"></span>**17.5.1. The Initiate Trade Subpage**

The Initiate Trade subpage is where all trade offers are created. On this page, your team is always the team on the left side of the screen, and your trading partner is the team on the right.

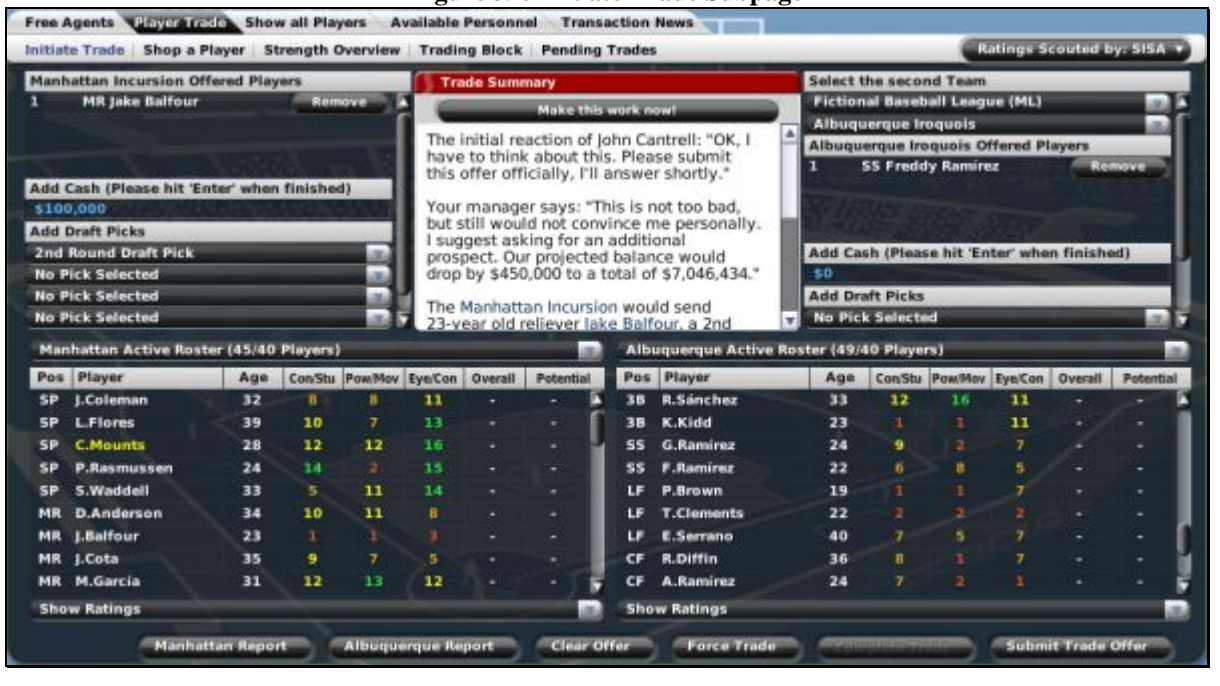

**Figure 390 Initiate Trade Subpage** 

The Initiate Trade page also has two buttons at the bottom left. These open up the **Position Strength** [Overview report](#page-294-0) described in Section [11.31](#page-294-0) for each team in the trade.

For more detailed information on how to use this screen, see Section [17.6](#page-367-0) on [making trades.](#page-367-0)

#### **17.5.2. The Shop a Player Subpage**

The Shop a Player subpage allows you to shop up to three players each day, effectively asking other general managers throughout the selected league which players they would trade for the current player in a straight-up deal.

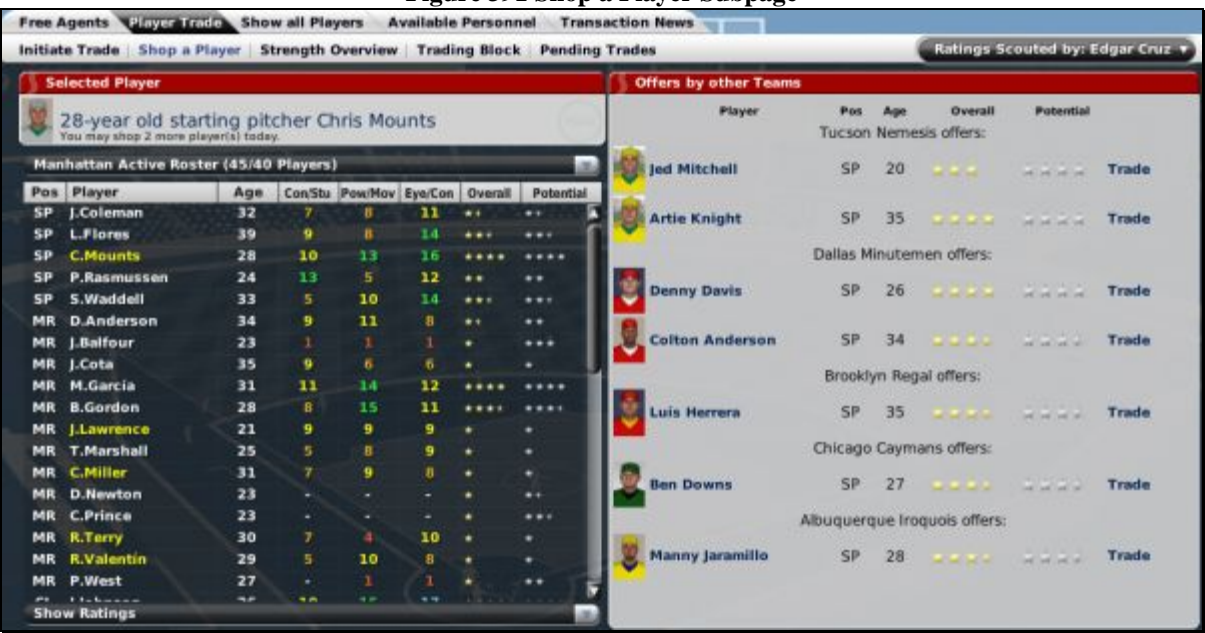

#### **Figure 391 Shop a Player Subpage**

You can shop a player from this page by dragging the player name onto the box in the upper left of the screen. You can also shop a player by right-clicking on a player and selecting Shop Player from the Trade Options section.

Once you have received return offers, you can immediately initiate a trade for any of the offered players by clicking the Trade link next to that player. Doing this will open up the [Initiate Trade subpage d](#page-365-0)escribed in Section [17.5.1,](#page-365-0) with the selected players already entered into the transaction.

Shopping a player will not always result in return offers.

#### **17.5.3. The Strength Overview Subpage**

The Strength Overview subpage opens the league **Position Strength by Position report** described in Section [11.32.](#page-295-0)

#### **17.5.4. The Trading Block Subpage**

The Trading Block subpage is a list of players throughout the selected league who have been placed on their teams' trading blocks.

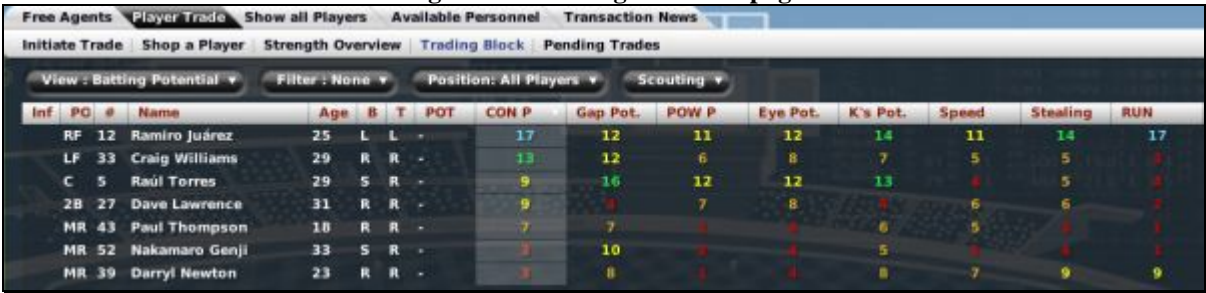

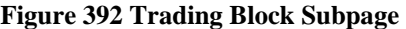

#### **17.5.5. The Pending Trades Subpage**

The Pending Trades subpage displays a list of trades that you have initiated but have not yet completed. Once a trade is completed, it disappears from this list.

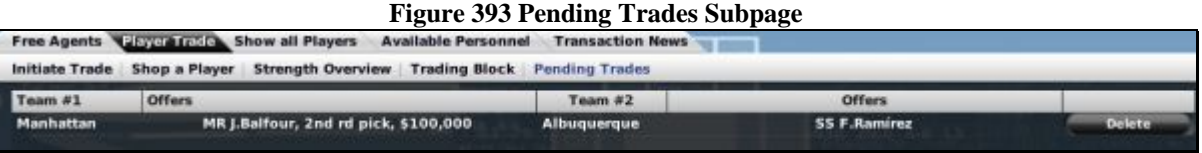

You can click on the Delete button next to any pending trade to remove that trade from consideration immediately.

## <span id="page-367-0"></span>**17.6. Making Trades**

Trades initiated by human managers begin at the *Initiate Trade subpage* described in Section [17.5.1.](#page-365-0) Unless you are the commissioner, your team is always on the left, and your trading partner is on the right.

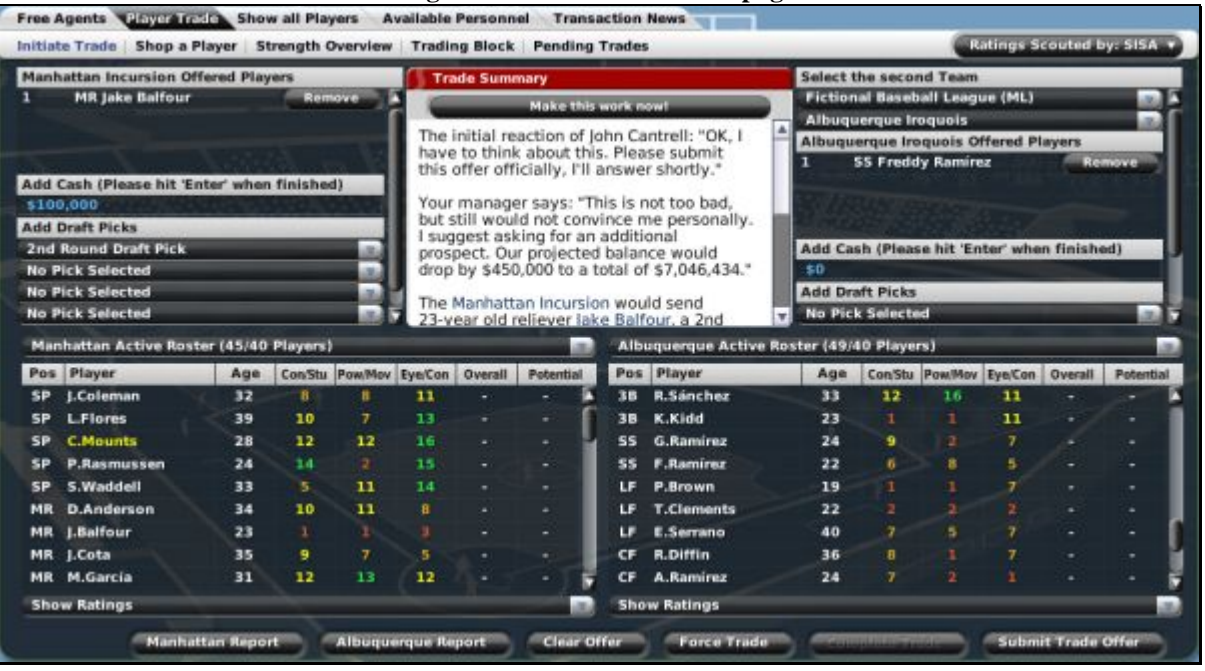

**Figure 394 Initiate Trade Subpage** 

The first thing you must do when creating a trade is to select a trading partner. To do this, select a league and a team from the drop-downs in the top right corner of the screen.

Once you have done this, you can begin building the components of your trade. Each side of the screen has a trade components section in which you can place players, cash, or draft picks:

#### **Figure 395 Trade Components**

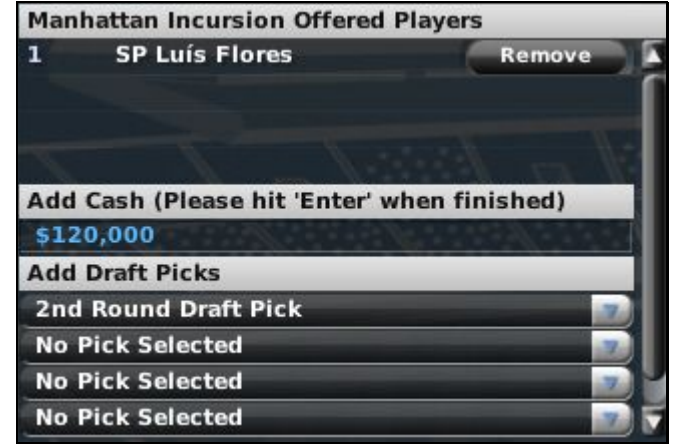

#### **17.6.1. Adding Players to a Trade**

Each team can include up to ten players in a trade proposal. Add players to your trade components by dragging them from the roster section at the bottom of the screen into the Offered Players section of the screen. You can remove any player from the trade by clicking the Remove button next to the player's name.

Each team must be able to take on the salaries of the players it will be receiving. The [Front Office page](#page-224-0) described in Section [7.7](#page-224-0) includes a dollar figure at the bottom that tells you how much salary you can afford to take on. If either team cannot afford the contracts of the offered players, the trade is invalid and cannot be completed.

To determine whether the teams can afford the deal, the computer checks your projected remaining player expenses before and after the trade and adds or subtracts any cash involved in the deal. It compares that figure to your budget for the current year and the next year as well, factoring in contract extensions, possible arbitration, players leaving through free agency, and so forth. If the trade remains within the estimated budget, then the trade is acceptable.

Upon completion of a trade, each team takes on the full remainder of the current contract for each player. That is, if Player A is in the second year of a seven-year deal, the team receiving Player A is responsible for the full duration of that contract.

*Note: In addition to the options in the game setup, computer general managers also evaluate trades based on their own strategy preferences.* 

*Note: Trades do not need to include a player from each side. However, all trades must include something from each side, even if it is just \$1.* 

*Note: In the real world, any player with at least 10 years of major league service time, the last five of which have been with one major league club, cannot be traded to another major league club without his written consent. This is commonly known as "the five-and-ten rule." This is not true in OOTPB.* 

#### **17.6.2. Trading Cash**

Each team can offer cash in a deal, up to the amount of cash the team has on hand. The amount of available cash can be found on the team's [Front Office page,](#page-224-0) described in Section [7.7.](#page-224-0) After typing in a cash figure, always hit the Enter key.

### **17.6.3. Trading Draft Picks**

If draft pick trading is enabled, each team can trade up to five draft picks in a single trade. (If you don't see a draft pick option on this page, your league likely does not have draft pick trading enabled.) Trading a draft pick means that you are giving the other team the right to make a selection in the upcoming first-year player draft instead of your team. For example, Philadelphia is scheduled to pick 15th in the first round of the draft, and New York is scheduled to pick 22nd. If Philadelphia trades its first-round pick to New York, then New York will get to select twice in the first round of the draft—pick number 15 (received from Philadelphia) and pick number 22 (its original pick). Philadelphia will not get to pick in the first round at all (unless it receives a draft pick as the result of another trade).

Draft picks can be traded only for the next first-year player draft. You cannot trade future-year draft picks. Traded draft picks also cannot be traded immediately after a trade. For example, if Philadelphia trades its third-round pick to New York, New York cannot then trade Philadelphia's third-round pick to San Francisco.

*Note: Since draft order is based on the order that teams finish in the standings, be sure to consider a team's record when proposing a draft pick trade. A draft pick from a poor team is much more valuable than a draft pick from a championship team.* 

#### **17.6.4. Trade Summary**

The top center pane on the Initiate Trade screen is the Trade Summary. Initially, this pane will list the positional weaknesses of each team. As you build your trade, this pane will display information about your trade.

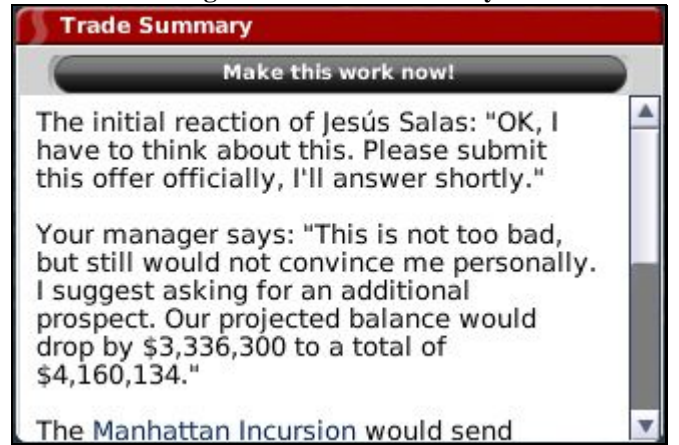

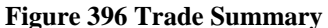

The Trade Summary will typically show some basic feedback from your trading partner's general manager. A message will tell you if your deal is unacceptable. There will also be feedback from your own manager, usually together with some information about the financial impact on your team.

The Trade Summary will also tell you if this trade is invalid. This usually happens when one team cannot afford the contracts of the players involved, or when you have included an untouchable player in the trade.

#### **17.6.5. Submitting a Trade Offer**

To submit a trade offer, do the following:

- 1. Select a league and a team to trade with from the Select the Second Team pane on the top right.
- 2. On the left side of the page, drag and drop the players you want to trade from your Roster pane to your Offered Players pane above. Use the Roster drop-down to select players from rosters other than your active roster. Click the Remove button to remove a player from the trade.
- 3. Type in the amount of cash you want to trade, and then press the Enter key. The dollar amount will not register correctly until you press Enter.
- 4. Select any draft picks you want to trade in the Add Draft Picks pane.
- 5. Repeat Steps 2–4 for the receiving team.
- 6. Once you have done this, the Trade Summary pane will tell you if your trade is invalid. If the trade is valid, the general manager of your partner will give you a quick idea of what he thinks. Typically, if the trade is worth considering, the GM will ask you to submit the offer.
- 7. To submit the offer, click on the Submit Trade Offer button at the bottom of the page.

#### **17.6.6. Reaction to Trade Proposals**

Once you have submitted a trade, the other team's general manager will take some time to consider the offer. The response might come on the following day, or it could take several days. One exception is during the league's Winter Meetings. During Winter Meetings, responses will be much quicker. See Section [21.10](#page-403-0)  for more information about [Winter Meetings.](#page-403-0) 

Eventually, you will receive a personal message containing your trading partner's formal response. This message will tell you whether the other team accepts or rejects the deal.

#### **Figure 397 Response to Trade Proposal**

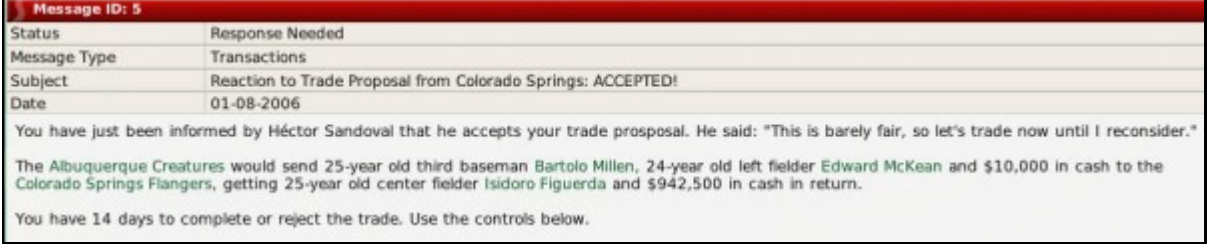

Congratulations, your trade has been accepted! But you're not done yet! Once you receive a response to a trade proposal, you must formally complete the deal within 14 days, or the trade will be invalidated.

*Warning! If you delete a trade proposal or a reaction to a trade proposal without completing the deal, the trade is canceled.* 

#### **17.6.7. Completing a Trade**

Once your trading partner sends you a positive response to a trade proposal, you must complete the trade within 14 days, or the trade will be invalidated. To complete the deal, you must select Complete Trade from the Respond to Message action menu at the bottom of the Manager News page.

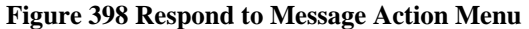

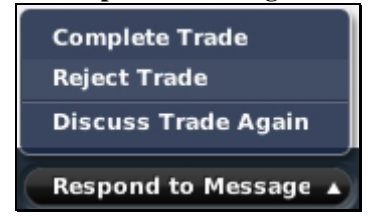

Once a trade has been completed, the players are placed immediately in each team's Designated for Assignment transaction area. See Section [19.8](#page-393-0) for more information on [DFA.](#page-393-0) Cash changes hands immediately. Also, any players acquired by trade who were on their previous team's secondary roster must also be placed on the acquiring team's secondary roster.

Upon completion of a trade, each team takes on the full remainder of the current contract for each player. That is, if Player A is in the second year of a seven-year deal, the team receiving Player A is responsible for the full duration of that contract.

*Note: Be sure to make any necessary roster moves and lineup / pitching staff changes based on your new trade before continuing play.* 

#### **17.6.8. Rejecting a Trade**

You can reject any trade offer, even one that has already been accepted by your trading partner, by selecting Reject Trade from the Respond to Message action menu.

#### **17.6.9. Discussing a Trade Again**

If a trade offer is rejected, or you just want to try to push your deal a little further, you can select Discuss Trade Again from the Respond to Message action menu. Doing this will reopen the Player Trade page with the details of the current trade already selected.

*Warning! Do not use the back arrow to get out of discussing a trade! If you do so, the trade will expire immediately without you having an opportunity to accept or decline the offer.* 

#### **17.6.10. Make This Work Now**

Another way to make a trade happen is to use the Make this Work Now button, located in the Trade Summary pane. This button appears only when you have selected a player you want to trade for, but haven't yet added any players from your own team.

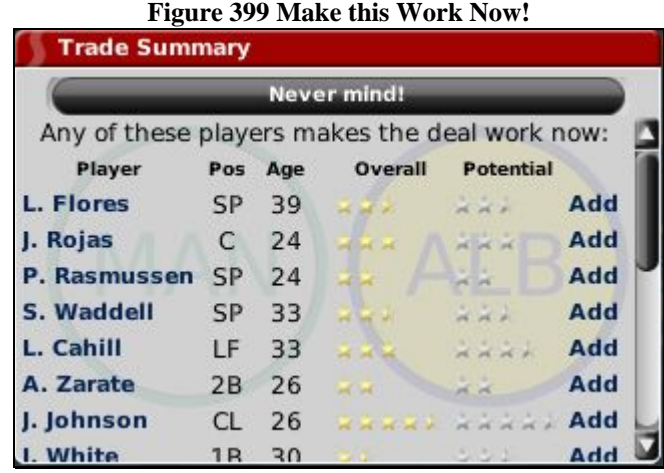

The Make this Work Now button essentially tells the computer, "I want this player. What would it take for you to trade him to me?" The computer responds by providing a list of players that would make this deal work. You can easily add one of these players by clicking the Add button.

Using this option enables you to circumvent the normal negotiation process and complete a deal immediately.

#### **17.6.11. Computer-Initiated Trade Proposals**

Even if you do not offer a trade, computer-controlled teams might offer trades to you out of the blue. In this case, you will receive a personal message like the one below.

#### **Figure 400 Computer-Initiated Trade Proposals**

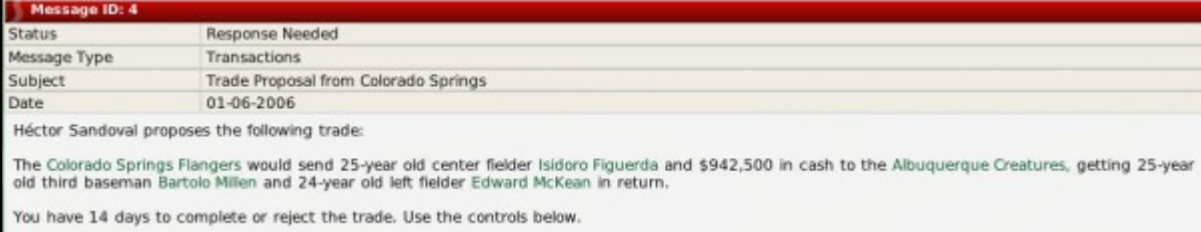

Computer-initiated trades are handled very similarly to human-initiated ones. Use the Respond to Message menu to complete or reject the trade, or discuss the trade again.

#### **17.6.12. Trade Proposal Expirations**

Trade offers expire automatically after 14 days, so be sure to review and act upon any trade proposals in a prompt manner.

### **17.7. Forcing Trades**

If you are playing as a commissioner, you have the ability to take over any team in the league and force a trade without approval from either GM. This action is often taken in online leagues.

See Section [25.5.6](#page-478-0) for more information on [forcing trades.](#page-480-0)

## **18.0 Finances and Player Contracts**

Money makes the world go 'round, or so they say. The same is true in OOTPB, as long as you have the financial model turned on in your league. OOTPB's financial model is complex, and highly customizable. It can be turned on or off or tweaked using the [financial rules](#page-112-0) described in Section [3.4.8.6.](#page-112-0) Since the financial model is built on a perleague basis, you could also have a game world wherein some leagues have a financial model, and others do not.

*Note: If the financial model is disabled in your league, all players are signed to \$0 major league contracts that renew indefinitely. You can safely ignore the rest of this section.* 

*Warning! In some cases, the financial and contract models in OOTPB do not precisely match similar models in the real world.* 

#### **18.1. The Team Financial Model**

The team financial model in OOTPB is fairly simple. A team derives revenue from seven sources.

- Regular season ticket sales (gate revenue)
- Playoff ticket sales (playoff revenue)
- Media revenue
- Merchandising revenue
- Revenue sharing (if applicable)
- Owner infusion of cash
- Cash received from trades

You can control your team's ticket prices, but the other revenue streams are largely affected by the team market size, fan loyalty, and fan interest.

Teams spend money in just four ways.

- Player salaries
- Staff salaries
- Revenue sharing (if applicable)
- Cash given in trades

A team's balance sheet at the end of a season is easily calculated as:

(sum of revenue items) - (sum of expenses)

If revenue sharing is enabled, any cash in excess of the cash maximum is shared with the other teams in the league. If there is a cash maximum, cash in excess of the maximum is lost. If revenue sharing is not enabled, then cash in excess of the cash maximum is lost.

See the **Front Office page** described in Section [7.7](#page-224-0) for more detailed information.

#### **18.1.1. First Year Finances**

In the first year of any franchise, the prior year's financial data is random. You have no control over these values. However, you can adjust your financial situation if you wish by making modifications to your team's financial situation in commissioner mode.

### **18.2. Owners and Budgets**

The financial model itself is fairly simple. But before you can start spending, you have to understand how much you can spend. In the [financial rules](#page-112-0) described in Section [3.4.8.6,](#page-112-0) you can choose between having the team owner control the budget, or not.

#### **18.2.1. Owner Controls Budget**

If the team owner controls the budget, then each season you are given a specific budget to work with. In this scenario, the budget is decided arbitrarily by your owner. Different owners might create different-sized budgets. This amount is shown under the Current Budget field on the [Payroll Information section o](#page-225-0)f the Front Office page described in Section [7.7.1.1.](#page-225-0)

#### **18.2.2. Entire Revenue Available**

If you choose not to have an owner control the budget, then you can spend up to your team's entire revenue. The amount you can spend is shown under the Current Budget field on the [Payroll Information](#page-225-0)  [section o](#page-225-0)f the Front Office page described in Section [7.7.1.1.](#page-225-0) However, you still report to the owner in this case, and you can still be fired, unless you are the commissioner.

#### **18.2.3. Owner Infusion of Cash**

Owners may periodically elect to give your team more cash. Different owners have different personalities, though, so don't hold your breath waiting for a windfall! Often, infusions can come when your team is making a run at the pennant.

## **18.3. Player Contracts**

Most general managers primarily need to worry about two financial topics: player contracts and staff contracts. The vast majority of expenses come from player contracts, so it's important for any good general manager to know his way around a contract offer.

At the start of a league, whether you have an inaugural draft or not, all players are given contracts. The majority of the starting contracts will be for one or two years, although some might be longer. The league calculates the average player quality at each position. Then it compares each player to that baseline, and based on the difference assigns a contract that is based on the salary steps (above average, good, star, and so on) in the league financial rules. Also factored in are service time and age. Arbitration-eligible players get less money, and players who are eligible for the league minimum get that amount.

*Warning! Due to the flexibility of the financial model, player contracts might be structured differently from what is written here, depending on which financial options are enabled.* 

### **18.3.1. Contract Types**

Player contracts can be of two types: minor league or major league.

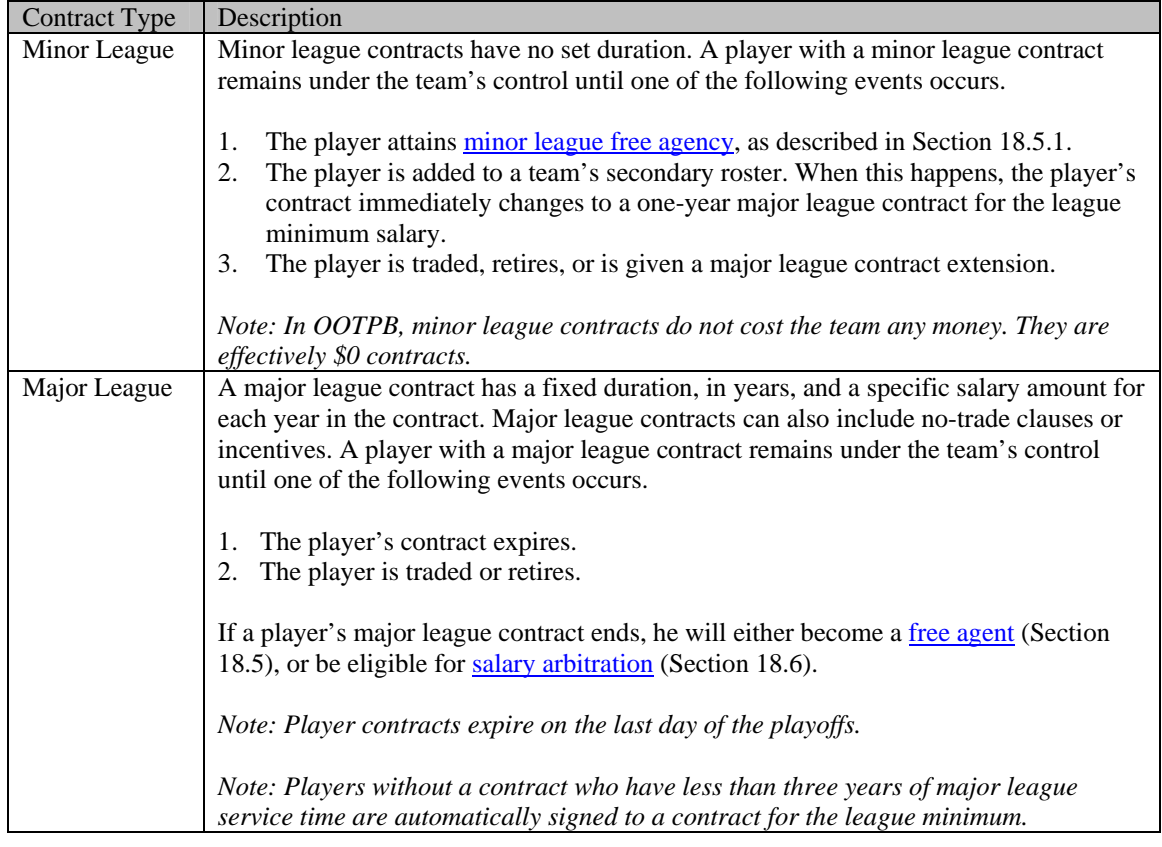

### **18.3.2. Offering a Contract**

Players without a contract are considered free agents and can be signed by any team in the league. To offer a contract to a free agent, open his Player Profile and select Offer Contract from the Action menu. Alternatively, right-click on the player's name and select Offer Contract from the right-click menu.

*Note: Even if you have disabled free agency in your league options, the term for a player without a contract is still "free agent."* 

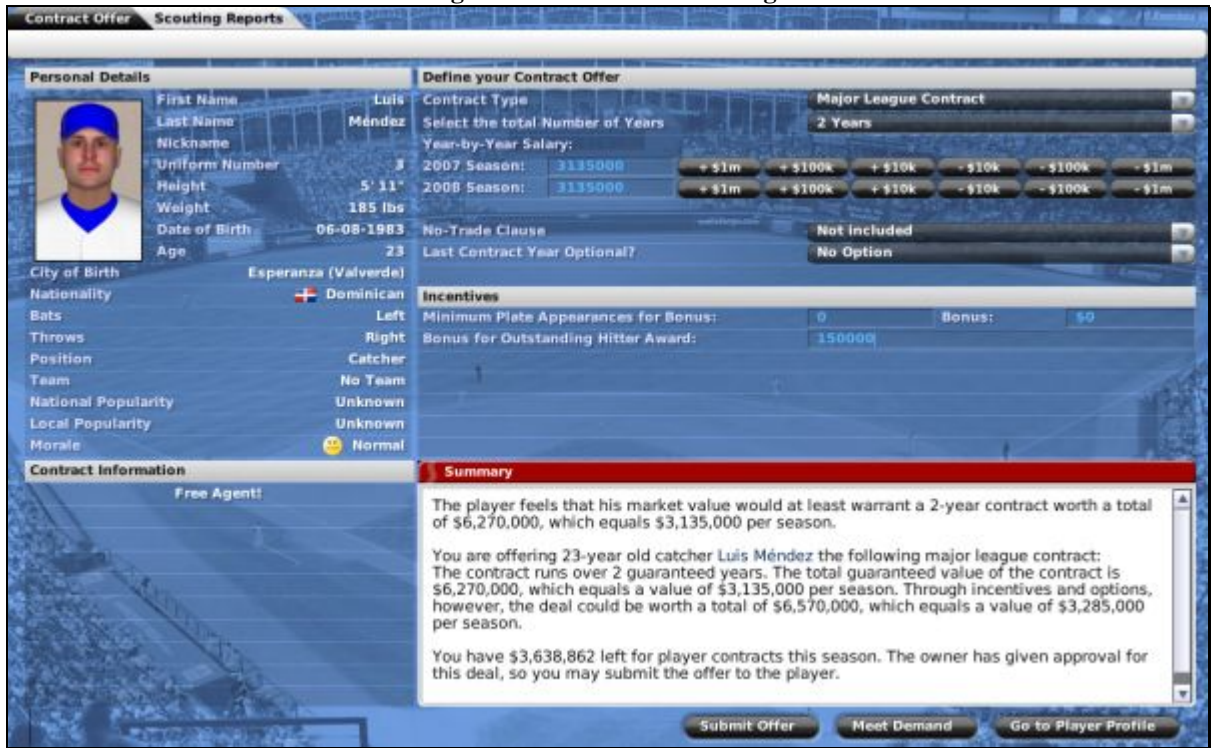

#### **Figure 401 Contract Offer Page**

You offer a contract by defining your contract in the top right part of the page:

#### **Figure 402 Contract Offer Definition**

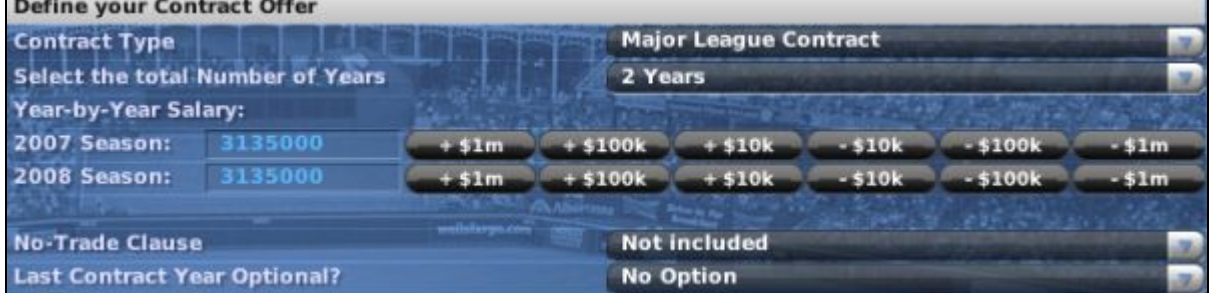

Here are the options that you can change within an offer.

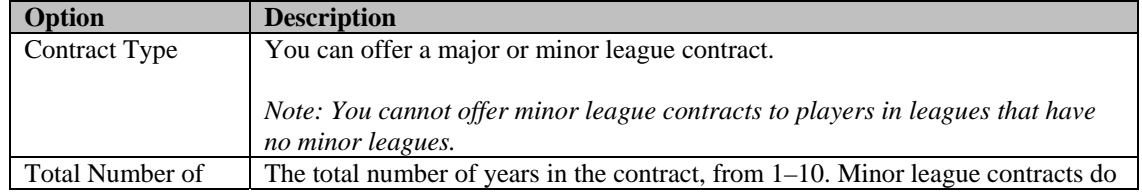

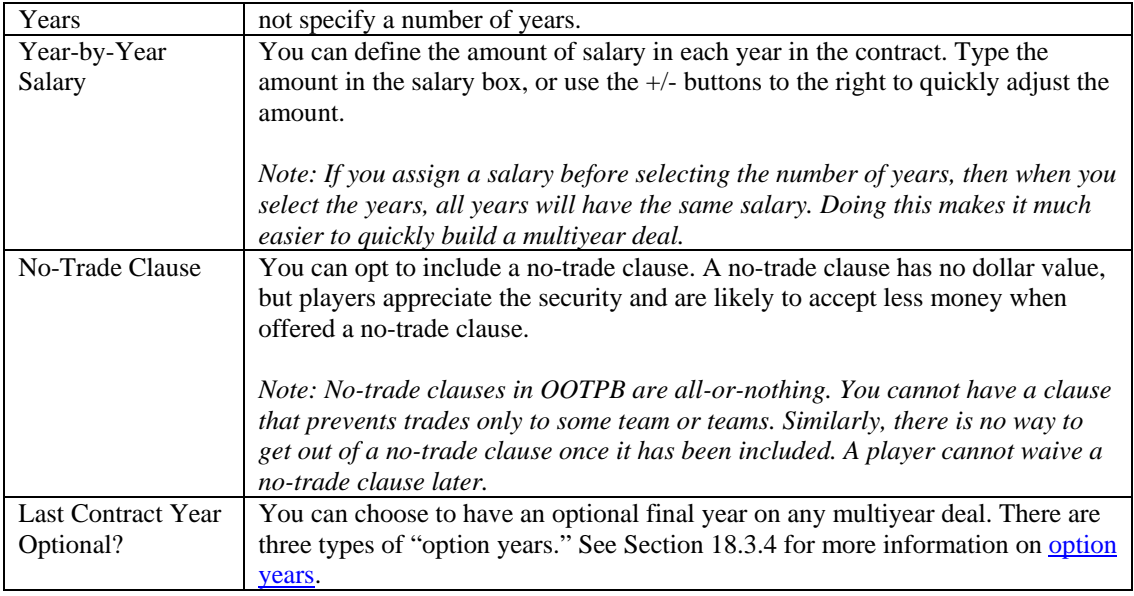

## **18.3.3. Incentives**

You can also choose to include incentives in your offer:

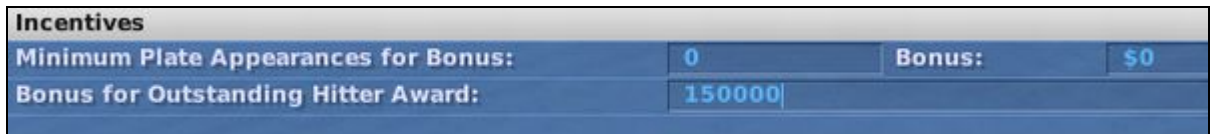

There are two types of incentives available to hitters and pitchers:

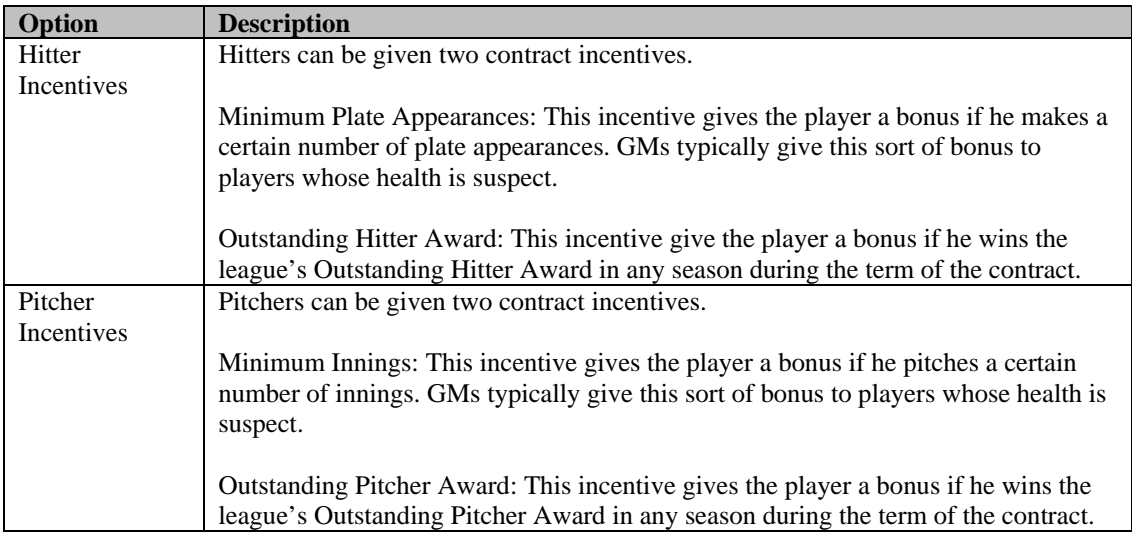

#### **18.3.4. Option Years**

There are three types of option years available in player contracts:

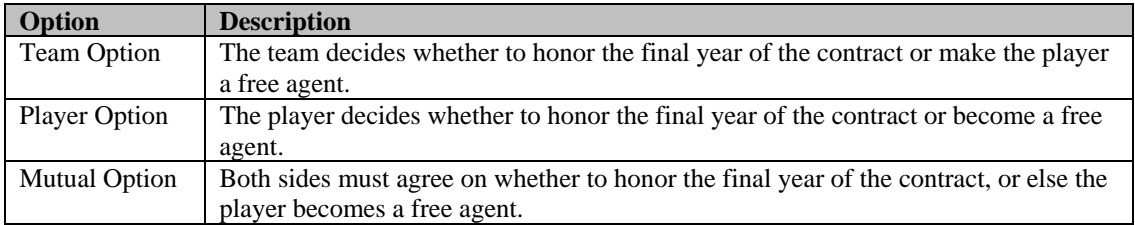

After the last year of a contract preceding an option year, the general manager will receive a message concerning the option year.

- If the option year was a player option, the player will inform you whether he has accepted the option year, or whether he will become a free agent.
- If the option was a team option, the team will be asked if it wants to accept the option year. You respond using the Respond to Message action menu at the bottom of the Manager News page.
- Mutual options are a combination of the previous two options. If the player refuses the option, you will receive the refusal message. If the player accepts, you will receive a message like the one described above. You will then need to decide how to respond, just as if it were a team option.

#### **18.3.5. Summary**

The bottom right of the screen includes a summary of your contract offer:

#### **Figure 403 Contract Offer Summary**

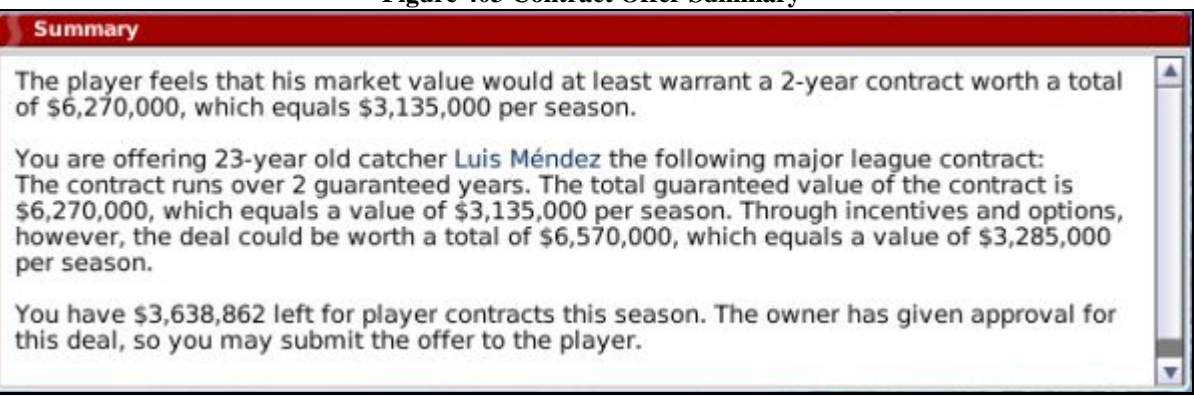

The summary begins with a suggestion for what the player is looking for in a contract. It's possible that the player would accept less, or that you could offer the indicated amount and get outbid by another team. It's also possible that the numbers will change over time.

As you work on your offer in the top half of the screen, a text description of your offer will be automatically updated at the bottom of the page.

#### **18.3.6. Money Available for Contract Signings**

The summary also shows the amount of money you have left for player contracts this season. Your owner will not allow you to submit an offer that would exceed this amount.

The game uses the following formula to determine the amount of money you have available for signings:

#### **[budget room + cash] - current payroll - pending offers**

Your money available for contracts can change drastically just after player arbitration values are decided, so be careful!

*Note: Players on the active roster with minor league contracts are considered as making the league minimum for purposes of this calculation.* 

#### **18.3.7. Action Buttons**

There are three action buttons at the bottom of the contract offer page:

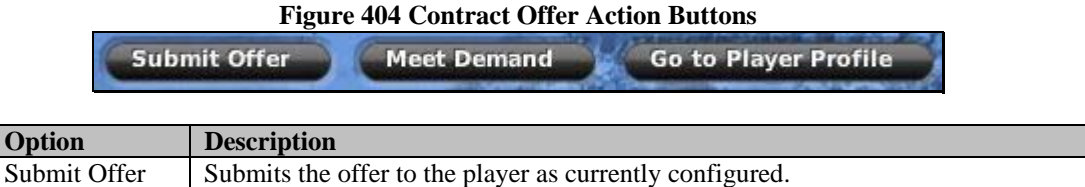

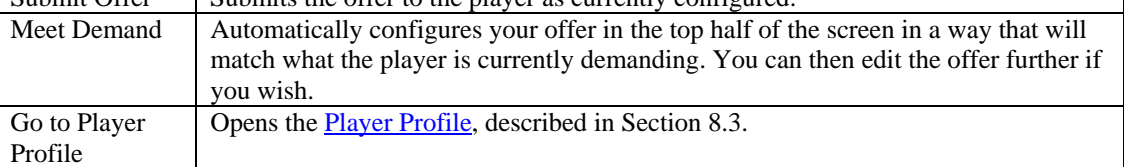

#### **18.3.8. Player Responses**

Once you have sent an offer, you need to wait for a response. Generally, responses take from a day to several days. During the Winter Meetings, responses are usually faster. Responses are received in your Manager News page:

#### **Figure 405 Signed Contract Offer**

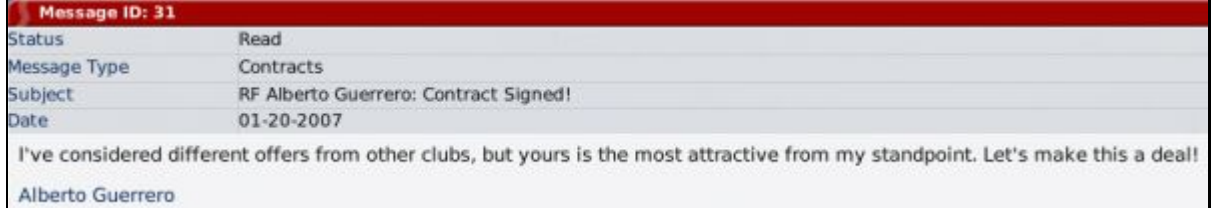

If the player accepts your offer, he signs immediately, and the deal is completed with no further action required. The player will be placed in your **Designated for Assignment area**, described in Section [19.8,](#page-393-0) or on your [reserve roster,](#page-384-0) described in Section [19.2,](#page-384-0) if you don't have any minor leagues.

However, sometimes the player will inform you that he's not ready to sign. Sometimes you might be in the lead for a player's services, but he is waiting to hear back from other teams. Sometimes he will make it clear your offer is unacceptable. In some cases, you can offend a player so badly that he will cut off all negotiations with you.

Contract negotiations have a strong impact on [player morale,](#page-338-0) described in Section [13.13.](#page-338-0)

You can check the status of any pending offers to free agents on the [Pending Offers subpage d](#page-185-1)escribed in Section [6.7.2.2.](#page-185-1) This is helpful if you forget whether or not you submitted an offer!

#### **18.3.9. Factors Affecting Player Contract Decisions**

Money talks, and the configuration of your offer has the biggest impact on whether or not a player will accept a contract offer. However, above and beyond the contract terms, players are affected by a number of factors when considering a contract, including:

- the distance of the franchise from the player's hometown
- the level of the league (good players might not be interested in playing in a low-level league)
- your team's reputation
- your personal reputation with the player
- your team's recent performance
- the likelihood of playing time
- the player's morale (especially with contract extensions)

In addition to these factors, players have certain personality traits such as greed, loyalty, work ethic, and leadership. These characteristics also affect players' responses to contract offers. [Personality ratings a](#page-337-0)re described in Section [13.11.](#page-337-0)

*Note: Once you have offered a player a contract, you cannot adjust your offer until you have received a response from the player on that offer.* 

#### **18.3.10. Signing Extensions**

You can attempt to extend the contracts of players already under contract, to avoid losing them to free agency. Most players prefer to negotiate extensions only in the final year of their current contracts. However, this is not necessarily always the case. To offer an extension to a player currently under contract, open his Player Profile and select Offer Extension from the Action menu. Alternatively, right-click on the player's name and select Offer Extension from the right-click menu.

Apart from the different action name, the process for offering an extension is identical to offering a free agent contract.

You can see a player's current contract extension (if any) in the upper right of his Contract & Status [subpage d](#page-239-0)escribed in Section [8.3.2.](#page-239-0)

Contract extensions take effect when the current contract expires, not on the day on which an extension is signed.

#### **18.3.11. Withdrawing Contract Offers**

Contract offers that have not been responded to can be withdrawn at any time on the [Pending Offers](#page-185-1)  [subpage d](#page-185-1)escribed in Section [6.7.2.2.](#page-185-1)

#### **Figure 406 Withdrawing Contract Offers**

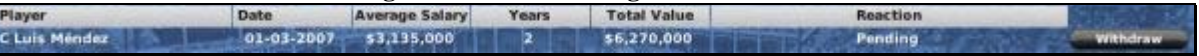

To withdraw an offer, click the Withdraw button to the right of the contract offer you wish to withdraw.

*Note: Withdrawing a contract offer has a strong effect on how players feel about you! Word gets around the league, too. So, If you make a habit of withdrawing contracft offers, don't be surprised if you find fewer players interested in signing with you!* 

#### **18.3.12. Guaranteed Contracts**

Baseball contracts are guaranteed. If you choose to release a player from his contract, you must immediately pay all of the remaining salary due on the contract, even if it spans multiple years. Players who retire void the remaining portion of their contracts.

## <span id="page-380-0"></span>**18.4. Service Time**

Service time is a critical concept for leagues with finances enabled.

In OOTPB, each player accumulates three types of service time that are very important in understanding free agency and salary arbitration: major league service time, time on the secondary roster, and professional service time. These can be checked on the player's Contract  $\&$  Status subpage described in Section [8.3.2.](#page-239-0)

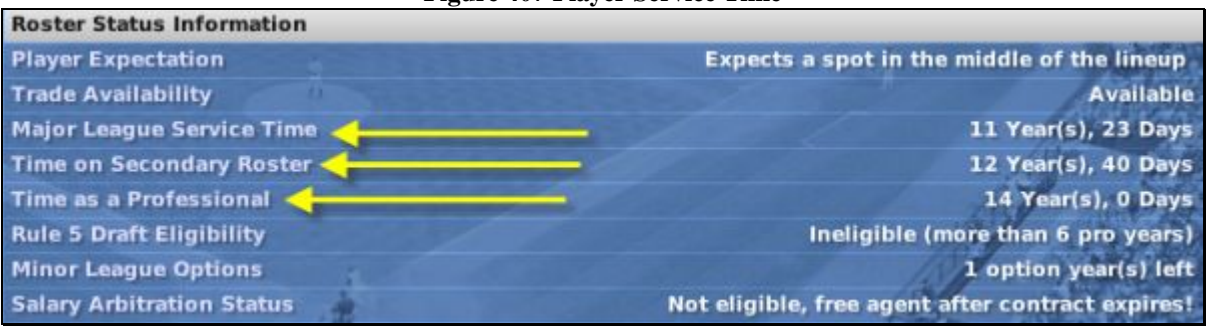

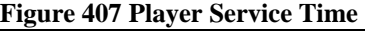

### **18.4.1. Accumulation of Service Time**

Service time accumulates from Opening Day to the last day of the regular season, including both days, regardless of whether the player has a game on those days. For example, if Opening Day is April 1, and Joe Smith's first game is not until April 3, he still accumulates two days of service time on April 1 and April 2.

#### **18.4.2. Major League Service Time**

A player accumulates one day of major league service time for each day he is:

- 1. On the active roster of a major league team
- 2. On the 15-day disabled list

Once a player has accumulated a certain number of days of service, he is considered to have earned one "year of service." This value can be set in the <u>roster rules</u> in Section [3.4.8.2;](#page-108-0) the default is 172 days.

Major league service time affects player contract status. If a player has fewer than three years of major league service at the end of the season, his contract will be automatically renewed at the league minimum level. Additionally, if salary arbitration or free agency is enabled, those are also impacted by major league service time. By default, if the player has at least three years but fewer than six, he will be awarded arbitration during the offseason. If the player has at least six years of major league service at the end of the year, he will become a free agent if his contract is up.

You can see a player's major league service time on his [Contract & Status subpage d](#page-239-0)escribed in Section [8.3.2.](#page-239-0)

#### **18.4.3. Time on Secondary Roster**

A player accumulates one day of time on a secondary rosters for each day he is:

- 1. On the secondary roster of a major league team
- 2. On the 15-day disabled list

Time on a secondary roster is used for determining minor league free agency. A player will attain minor league free agency at the end of a season in which his professional service time minus his time on a secondary roster is greater than six years. So, on the day the season ends, if a minor league player is not currently on the secondary roster, the player becomes a free agent if:

Professional Service Time – Time on Secondary Roster >= 6 years

See Section [18.5.1](#page-381-1) for more information on [minor league free agency.](#page-381-1) You can see a player's major league service time on his Contract  $&$  Status subpage described in Section [8.3.2.](#page-239-0)

#### <span id="page-381-2"></span>**18.4.4. Time as a Professional (Professional Service Time)**

A player accumulates one day of professional service time for each day he is:

- 1. On any team's roster, major or minor league
- 2. On a 15-day disabled list

Professional service time is tracked in years, as defined in the league setup. A player drafted in 2000, for example, will have one year of professional service time at the start of the 2001 season. The only time a player in a league does not accumulate professional service time is when he is a free agent.

Once a player has accumulated a certain number of days of service, he is considered to have earned one "year of service." This value can be set in the <u>roster rules</u> in Section [3.4.8.2;](#page-108-0) the default is 172 days.

Professional service time affects Rule 5 draft eligibility and minor league free agency. On the day the season ends, if a minor league player is not currently on the secondary roster, the player becomes a free agent if:

Professional Service Time – Time on Secondary Roster >= 6 years

See Section [18.5.1](#page-381-1) for more information on [minor league free agency.](#page-381-1) You can see a player's professional service time on his [Contract & Status subpage](#page-239-0) described in Section [8.3.2.](#page-239-0)

### <span id="page-381-0"></span>**18.5. Free Agency**

A free agent is a major league player whose contract with a team has expired, meaning that the player is free to sign a contract with another team. In OOTPB, the following players are considered free agents:

- 1. Any player who has reached the minimum number of major league service years required for free agency in the league, and whose contract has expired (see Section [18.4](#page-380-0) for more information about [service time.](#page-380-0))
- 2. Any player who has been released from his contract by his team.
- 3. At the start of a new league, any players who are not selected by a team in the inaugural draft.

Free agency can be turned on and off in the <u>financial rules</u> described in Section [3.4.8.6.](#page-112-0)

*Note: Even if you disable free agency, there will still be free agents in your league. Any player who has been released or who was not signed at the start of the league will still be considered a free agent.* 

#### <span id="page-381-1"></span>**18.5.1. Minor League Free Agency**

It is possible to enable rules for minor league free agency as well. Minor league free agency is handled in a similar fashion to major league free agency, with the exception that professional service time and time on secondary roster are used instead of major league service team. See Section [18.4.4](#page-381-2) for more information on [professional service time.](#page-381-2)

Players who are on a team's [secondary roster,](#page-381-1) as described in Section [18.5.1,](#page-381-1) are not eligible for minor league free agency.

Minor League Free Agency can be turned on and off in the *financial rules* described in Section [3.4.8.6.](#page-112-0)

#### **18.5.2. Draft Pick Compensation for Lost Free Agents**

As a way of helping weaker financial teams remain competitive, you can also enable compensation for lost free agents. If this option is enabled, teams that lose free agents will receive draft picks in return. Losing a free agent happens when a team is unable to sign a player to a contract extension; the player becomes a free agent and subsequently signs a contract with a different team.

In OOTPB, when a team loses a player via free agency, they receive an additional draft pick in the upcoming first-year player draft as compensation from the team that signed the free agent. These picks come from the team that signed the player.

*Note: OOTP's draft pick compensation model is not intended to precisely match major league rules. Compensation picks are not "sandwich" picks, added onto the end of the draft round, as they usually are in real life. Additionally, there is no requirement for the team losing a player to have tendered an offer in order to receive compensation.* 

Draft pick compensation can be turned on and off in the [financial rules d](#page-112-0)escribed in Section [3.4.8.6.](#page-112-0)

#### **18.5.3. Free Agent Types**

Each free agent is classified as one of three types, based on his performance compared to other players at the same position. The types are designated A or B in descending order of quality. The compensation a team receives for a lost free agent is based on these types. Additionally, any weaker players who are not designated as types A–B are designated instead as "no compensation."

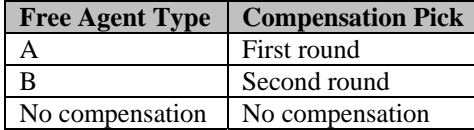

You can see a player's free agent type on his [Contract & Status subpage d](#page-239-0)escribed in Section [8.3.2:](#page-239-0)

#### **Figure 408 Free Agent Type**

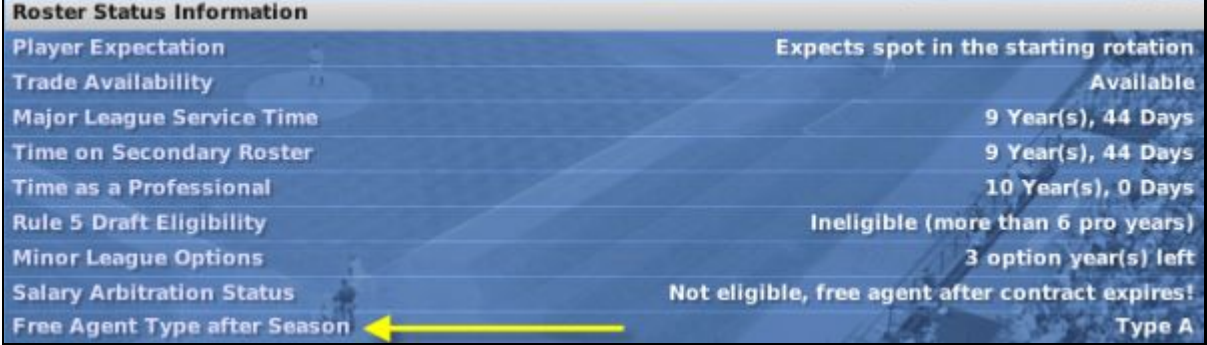

### <span id="page-383-0"></span>**18.6. Salary Arbitration**

Some leagues have a process called salary arbitration in which an experienced player who has not yet attained free agency can have his salary determined by an independent arbitrator. By default, a player with more than three years of major league service time is eligible for arbitration. A player ceases to be arbitration-eligible once he has attained free agency.

In OOTPB, at the end of a league season, any player whose contract has expired, and who is not a free agent, and who has at least three years of major league service time, files for salary arbitration. An arbitrator determines his value as a player and assigns a new salary to the player. The player is then signed to a one-year contract with your team at the new salary amount. General managers are informed by mail about the value of each player's new contract.

*Note: Unlike in real life, there are no negotiations in OOTPB's version of arbitration—you are simply informed of the arbitrator's decision. Additionally, in the real world, players who were in the top 17% of players in terms of service time under three years are eligible for arbitration. This is called "Super Two" arbitration. However, this rule does not currently exist in OOTPB.* 

#### **Figure 409 Salary Arbitration Message**

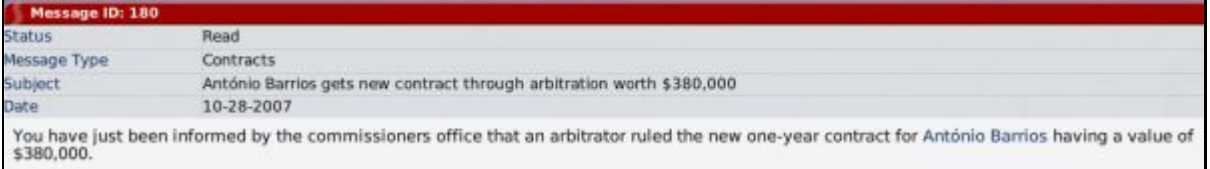

You can see a player's arbitration eligibility on his [Contract & Status subpage d](#page-239-0)escribed in Section [8.3.2.](#page-239-0)

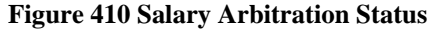

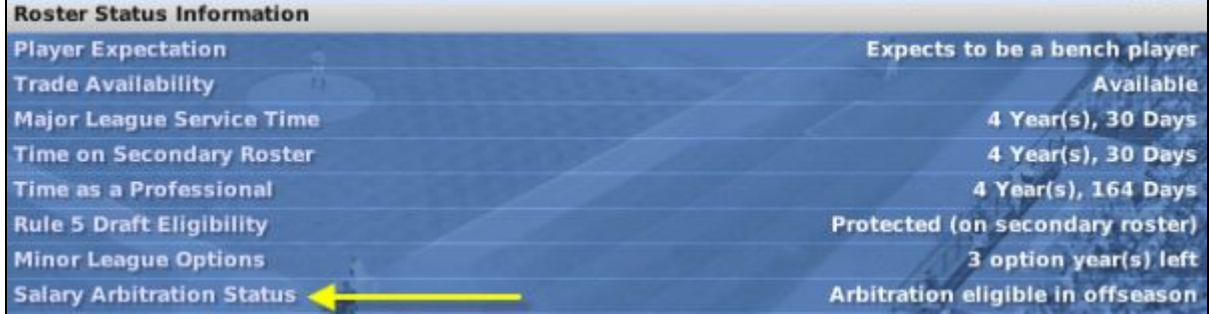

# **19.0 Roster Rules and Management**

Active rosters, reserve rosters, disabled lists—managing a baseball team isn't all about sitting in a dugout. Roster transactions are an essential part of a general manager's duties. It can be rather tricky, as well, so we'll try to give you a solid background to help you understand roster management in OOTPB.

## **19.1. Active Rosters**

A major league team is allowed to carry a certain number of players (25 by default) on its active roster. Only these players are available to a team's manager for play. Players can be placed on and removed from this roster during the season within league guidelines. Only players who have major league contracts are allowed on the active roster of a parent league.

The size of your active roster can be adjusted in the [roster rules d](#page-108-0)escribed in Section [3.4.8.2.](#page-108-0)

Minor league teams also have their own active rosters, which can have different size limits than their parent leagues' limits.

*Note: OOTPB does not have reserve rosters or disabled lists for minor league teams. As a result, we recommend that the roster limit of your lowest-level minor league team be kept around 40. This gives teams a buffer to handle transactions due to injuries. If you set the lowest-level roster limit to 25, you will see teams making a very large number of roster moves to try to deal with injuries and other roster-affecting moves.* 

*Note: If you place a player who has a minor league contract onto your active roster, his contract will immediately become a minimum-salary major league contract.* 

## <span id="page-384-0"></span>**19.2. Reserve Rosters**

A parent league team that does not have any affiliated minor league teams has a reserve roster. Reserve rosters can hold up to 200 players, minus the number of players on the active roster. Depending on your team affiliations, it is possible to have some teams in a league that have reserve rosters, and some that do not.

Players on a reserve roster do not generate statistics, since they are not actively playing in any games. However, to prevent such players from failing to progress, players on reserve rosters develop as if they were putting up average minor league numbers.

## <span id="page-384-1"></span>**19.3. Secondary (40-Man) Rosters**

Some leagues also have a secondary roster. In professional baseball, the secondary roster typically holds 40 players, and so it is often referred to as the "40-man roster." The secondary roster allows teams to sign additional backup players for their active roster and have some sort of roster flexibility over the course of a season. Minor league teams also do not have secondary rosters.

The size of the secondary roster in OOTPB can be configured in the [roster rules d](#page-108-0)escribed in Section [3.4.8.2.](#page-108-0) The secondary roster can be set to any number greater than or equal to the active roster, up to a maximum of 50 (which is also the maximum for the active roster). You can also disable the secondary roster entirely. Teams in leagues that do not have affiliated teams typically have reserve rosters instead of secondary rosters.

When considering your league setup, your secondary roster should always be at least a few spots larger than the active roster. To do otherwise defeats the purpose of having a secondary roster.

*Note: Even if you set your secondary roster to a number other than 40, some pages still refer to the "40-man roster."* 

The secondary roster is a superset of the active roster. Any player on your active roster must also be on your secondary roster. With the default values of 25 for the active roster and 40 for the secondary, a team typically has 15 extra roster slots for flexibility.

The relationship between active and secondary rosters can be displayed like this:

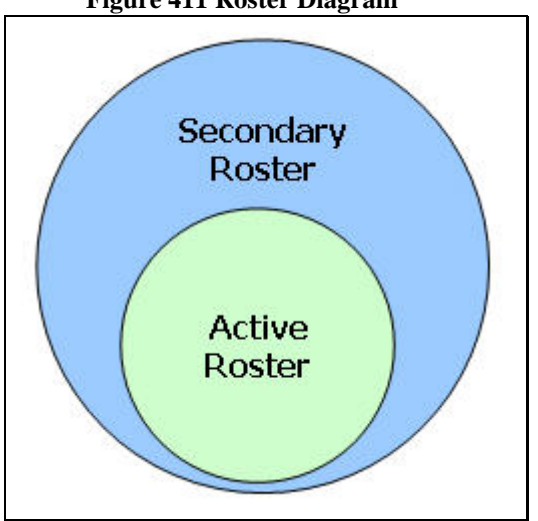

**Figure 411 Roster Diagram** 

#### **19.3.1. Who Goes on the Secondary Roster?**

Any player who is signed to a major league contract must be placed on the secondary roster. As mentioned above, players on the active roster must also be on the secondary roster. Also, any player acquired by trade or waiver claim who was on his previous team's secondary roster must also be placed on the acquiring team's secondary roster. Any remaining slots on a team's secondary roster can be filled with players who have minor league contracts.

Players on the secondary roster who are not on the active roster are assigned to one of the minor league teams in the organization.

#### **19.3.2. Reasons for Placing Players on the Secondary Roster**

As mentioned above, players with major league contracts must be on the secondary roster. But what about those remaining slots? Why would you put a minor league player onto the secondary roster? There are several reasons.

One big reason for placing a player on the secondary roster is the [Rule 5 draft,](#page-386-0) described in Section [19.5.](#page-386-0) Players on the secondary roster cannot be selected in the Rule 5 draft, and therefore the secondary roster is used to "protect" talented young players who are not quite ready for the major leagues.

In addition, if [minor league free agency](#page-381-1) is enabled, as described in Section [18.5.1,](#page-381-1) any player who has a certain number of years of professional service time (the default is six years) who is not on the secondary roster can elect to become a free agent at the end of the season. Placing these players on the secondary roster prevents them from becoming free agents.

#### **19.3.3. Injuries and the Secondary Roster**

Players who were on the secondary roster, and who were subsequently placed on the 15-day disabled list due to injury, must remain on the secondary roster.

Players who were on the secondary roster, and who were subsequently placed on the 60-day disabled list due to injury, are removed from the secondary roster.

In other words, players on the 15-day disabled list still count toward your secondary roster limit. Players on the 60-day disabled list do not.

#### **19.3.4. Removing Players from the Secondary Roster**

A team wanting to remove a player from the secondary roster must first place the player on [waivers,](#page-388-0) as described in Section [19.6.](#page-388-0) If the player clears waivers, the player can then be sent to the minors. Doing this is called "outrighting" the player to the minors. If a player has five years of major league service time, he can also elect to refuse assignment and become a free agent.

The steps to remove a player from the secondary roster are as follows:

- 1. Waive the player and designate him for assignment. You can do this by right-clicking on the player and selecting Transactions > Waive & Designate for Assignment.
- 2. If the player accepts the assignment, and clears waivers, remove him from the secondary roster by dragging him from the secondary roster to the bottom area of the [Transaction page,](#page-202-0) as described in Section [7.3.2.](#page-202-0)

*Note: In real life, teams can outright a player only once before the player has a choice. If the team outrights him a second time, the player can refuse assignment to the minors and elect to become a free agent. This rule does not exist in OOTPB.* 

#### **19.3.5. Contract Implications of Removing Players from the Secondary Roster**

When a team signs a player to a major league deal, he is placed on the secondary roster. If he then is outrighted or otherwise demoted, his contract remains intact unless he elects to become a free agent. If the player elects to become a free agent, the team releasing the player must pay him the remainder of the money in his contract.

#### **19.3.6. Drawbacks of Putting Minor Leaguers on the Secondary Roster**

When a player is placed on the secondary roster but doesn't end up on the active roster, he is considered to be on "optional assignment." See Section [19.7](#page-392-0) for more information on [minor league option years.](#page-392-0)

### **19.4. Expanded Rosters**

In leagues that use expanded rosters, a roster expansion date is set, typically near the end of the regular season. On this date the active roster expands to match the size of the secondary roster. Generally, this is done to give teams an opportunity to bring up young talent from the minors who otherwise wouldn't see much playing time. Rosters return to normal size on the first day of the playoffs.

Be careful, though—once you place a minor leaguer on the active roster, he receives a major league contract and begins to accrue major league service time.

### <span id="page-386-0"></span>**19.5. The Rule 5 Draft**

The Rule 5 draft is a yearly draft wherein major league teams can select certain players who are not protected by their teams. The draft was originally intended to prevent teams with better financial situations from hoarding young players. The Rule 5 draft is typically held in early December. It can be disabled from the [Roster Rules](#page-108-0) section of the Rules page, described in Section [3.4.8.2.](#page-108-0)

#### **19.5.1. Rule 5 Draft Eligibility**

A player is eligible for the Rule 5 draft if he meets the following conditions.

- 1. The player has at least three but fewer than six years of [professional service time,](#page-381-2) as described in Section [18.4.4,](#page-381-2) and the player was age 19 or older when he first signed a contract.
- 2. The player is not on the team's [secondary roster,](#page-384-1) as described in Section [19.3.](#page-384-1)

*Note: Players who were age 18 or younger when they entered the league are eligible if they have at least four but fewer than seven years of professional service time. In other words, young players get an extra year before they become eligible for the Rule 5 draft.* 

Another way of looking at this rule is:

A player not on a team's secondary roster is eligible for the Rule 5 draft if the player was age 18 or younger when he first signed a contract and this is the fourth Rule 5 draft since he signed, OR if he was age 19 or older when he first signed a contract and this is the third Rule 5 draft since he signed.

Players who are eligible for the Rule 5 draft are designated by a pound sign (#) on the [Transactions page](#page-201-0) described in Section [7.3.](#page-201-0) You can also see a player's Rule 5 eligibility on the [Contract & Status subpage](#page-239-0) described in Section [8.3.2.](#page-239-0)

#### **19.5.2. Rule 5 Draft Process**

The Rule 5 draft progresses in reverse order of the team's final record in the previous season. The draft proceeds just like an [first-year player draft](#page-356-0) as described in Section [16.6,](#page-356-0) with one notable difference: Only a team with an available slot on its secondary roster can select a player. If a team does not have an available slot, its turn is skipped.

The draft continues until all teams have either selected a player or had their turn skipped. Most Rule 5 drafts are relatively short affairs, with only a few teams selecting players.

### **19.5.3. Rule 5 Draft Roster Rules**

There are a number of minor roster rules relating to Rule 5 drafts.

- 1. A team that wants to select a player in the Rule 5 draft must have at least one spot open on its secondary roster.
- 2. A player selected in the Rule 5 draft must remain on the selecting team's active roster or disabled list for the entire season.
- 3. A player who was drafted in the Rule 5 draft can be waived. If he is claimed, then the player must remain on the claiming team's active roster for the remainder of the season.
- 4. A player selected in the Rule 5 draft can be traded. The team that receives the player must keep the player on its active roster for the remainder of the season.
- 5. A player selected in the Rule 5 draft must spend 90 days on the active roster. This rule prevents teams from picking players and then dumping them on the disabled list for an entire season to avoid using an active roster spot. This rule can extend into the following season if necessary.

*Note: In the real world, Rule 5 draft picks are offered back to their original teams when these conditions are not met. In OOTPB, Rule 5 draft picks are never offered back to their original franchise. You simply have to obey the roster rules above. Additionally, in the real world, teams pay a fee for selecting a player. This fee does not exist in OOTPB.* 

## <span id="page-388-0"></span>**19.6. Waivers**

A number of roster transactions in the baseball world require a player to go through the waiver process, wherein a player is "placed on waivers" for a certain number of days. This number is customizable in the [Roster Rules](#page-108-0) section of the Rules page, described in Section [3.4.8.2.](#page-108-0)) While a player is on waivers, he can be claimed by any team in the league, which can then take ownership of the player and his current contract. If the player is not claimed, he is said to have "cleared waivers", and his team can proceed with whatever transaction it was planning. In some cases, a team can remove a player from the waiver wire if it is notified that he has been claimed ("revocable" waivers). In other cases, it cannot withdraw the player ("irrevocable" waivers).

There are numerous tricky scenarios within the waiver process, and OOTPB does not quite replicate all the rules that exist in professional baseball. This section should give you a somewhat clearer picture of waivers in OOTPB.

### **19.6.1. When Must a Player Be Placed on Waivers?**

In OOTPB, a team must place a player on waivers in any of the following scenarios.

- 1. The player is being removed from the secondary roster (this is called outright waivers).
- 2. The player is being demoted to the minor leagues from the major league club and is out of option years (this is also outright waivers).
- 3. The player is being demoted to the minor leagues from the major league club and has three or more years of major league service time (major league waivers).
- 4. The player is being released (unconditional release waivers).

### **19.6.2. Outright Waivers**

When a player is placed on outright waivers, that player is made available to any team in the league that wants to claim him. If the player clears these waivers, the club can process the transaction it wanted to undertake (remove him from the secondary roster, demote him to the minors, and so on), as long as no other provisions need to be met, such as gaining the player's permission. This waiver is irrevocable, meaning that if the player is claimed by another team, he is lost by the waiving team with no compensation.

#### **19.6.3. Unconditional Release Waivers**

When a player is placed on unconditional release waivers, he is removed from all rosters (active and secondary) and made available to any team in the league at his current contract. If a team claims the player, it takes responsibility for his contract, with the waiving team receiving no compensation. A player placed on unconditional release waivers is free to speak to other teams about potential employment, but he cannot sign a contract with another team until he clears waivers. If a player is claimed on unconditional release waivers, he is told of his new team after the waiver period is over, and he has five days to decide whether to report to his claiming team or to terminate his contract. If the player elects to terminate his contract, he is a free agent but not entitled to any termination pay (in other words, the remainder of his guaranteed contract). This waiver is also irrevocable.

#### **19.6.4. Major League Waivers**

Major league waivers are used to demote a player who has three or more years of major league service time but who still has option years remaining. These waivers are revocable, so if a player is claimed during this time, the player can be pulled back and remain on the active roster. Major league waivers can be asked for

a player only once in 30 days; if a player is placed on major league waivers a second time during this period, those waivers are considered irrevocable, and claimed players are lost by the waiving team with no compensation.

More commonly, major league waivers are seen after the trading deadline, typically from August 1 to the end of the major league regular season. Players who clear major league waivers during that time can be traded after the July 31 trading deadline, although most of these trades and waivers are done before August 31 in order for the newly acquired players to be eligible for the playoff roster.

### **19.6.5. Revocable versus Irrevocable Waivers**

In some cases, a team can remove a player from the waiver wire if it is notified that he has been claimed ("revocable" waivers). In other cases, it cannot withdraw the player ("irrevocable" waivers).

In OOTPB, in waivers are irrevocable when you are trying to send a player who is out of options to the minors. They are revocable in other cases.

### **19.6.6. How Waivers Work**

When a player is placed on waivers, he is made available to every team in the league for a certain amount of time, defined in the league setup. General managers can review the list of players on the "waiver wire" on the Waivers page at any time, and can attempt to claim a player. If the waivers are irrevocable, then the claiming team claims the player. Once this happens, the general manager of the team waiving the player will receive a message saying that the player has been claimed. If the claim is revocable, the general manager of the waiving team will receive a notice that the player has been claimed and will have an opportunity to remove the player from the waiver wire. If a team claims a player off waivers, it takes responsibility for the player and his contract.

If a player placed on major league waivers is not claimed by another team during a certain number of days after waivers have been requested, then the players is said to have cleared waivers, and the team has secured waivers for the remainder of the waiver period.

What does that mean? Essentially, the team can do with the player's contract as it pleases. This generally means one of three events will happen.

- 1. It can send him to the minors (subject to his consent, if he's a veteran player; more on that below).
- 2. It can release him, which makes the player a free agent and thus available to sign with any team.
- 3. It can trade him to another team, even if the trading deadline has passed. Any trades made after the trading deadline can involve only players who have cleared waivers.

#### **19.6.7. Waiving a Player**

There are two ways to waive a player in OOTPB:

1. Go to the [Waivers & DFA subpage o](#page-204-0)f the Transactions page, described in Section [7.3.5,](#page-204-0) and drag the player to the Waivers box, usually located in the lower left:

#### **Figure 412 Waiver Status Figure 413 Waivers & DFA**

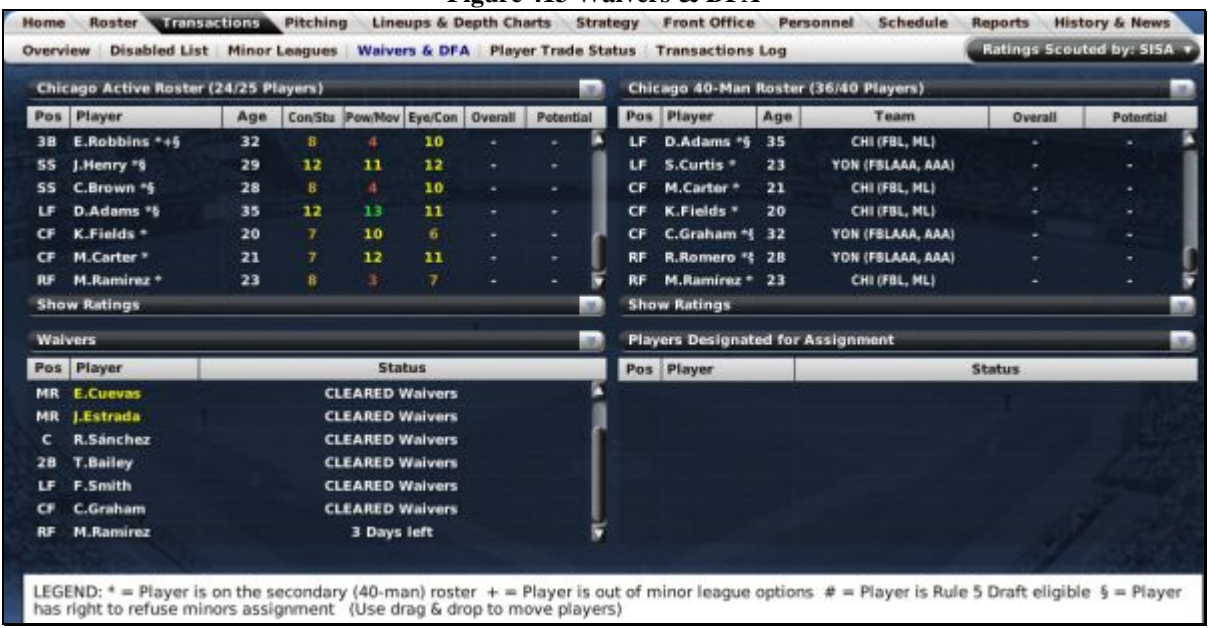

2. Right-click on any player, select Transactions, then select Waiver Player or Waive & Designate for Assignment:

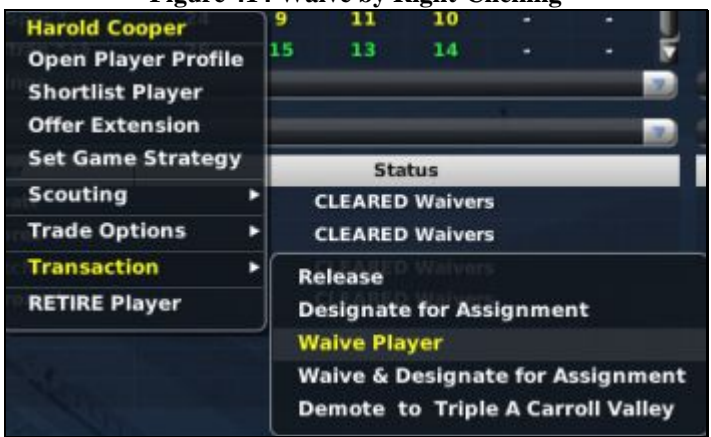

## **Figure 414 Waive by Right-Clicking**

Either way that you waive a player, you will receive this warning message:

#### **Figure 415 Waivers Pullback**

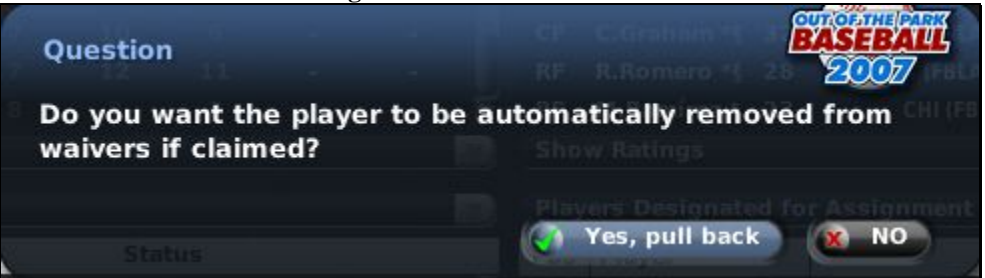

This option allows you to instruct the game to automatically pull back your player from revocable waivers if claimed by another team.

Once the waiver period has passed, you can reassign your player as desired.

*Note: In the real world, waivers last for three business days, not calendar days. In OOTPB, waivers last for a certain number of calendar days.* 

#### **19.6.8. When Your Waived Player is Claimed**

If a waived player is claimed by another team, you will receive a message like the following:

#### **Figure 416 Player Was Claimed Message**

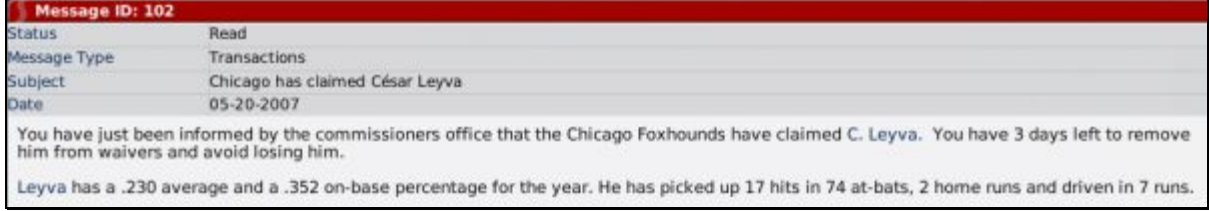

If the waiver was revocable, you have a certain amount of time to take the player off waivers. If you fail to do so, or if the waiver was irrevocable, you will receive a message like the one below.

#### **Figure 417 Player was Claimed Completion**

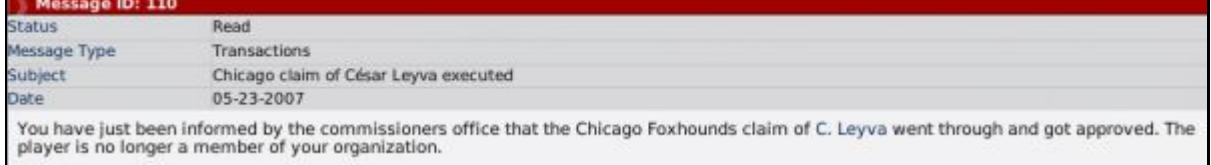

#### **19.6.9. Claiming a Player**

To claim a player, use the right-click menu on the Waiver Wire page and select Claim Player. If another team with a worse record has already claimed the player, your claim will be denied outright. However, if it is accepted, you will receive a notification. Once the waiver period has passed, you will receive a message like the following.

#### **Figure 418 Player Claim Successful**

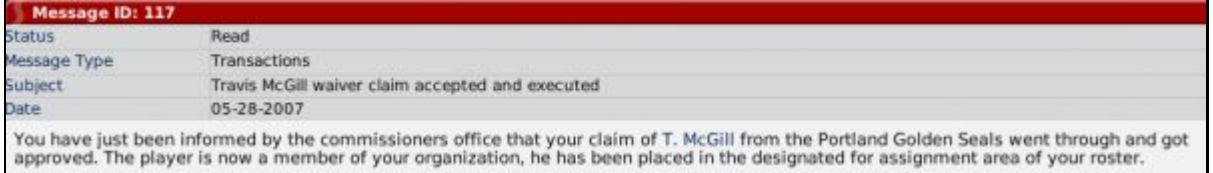

The claimed player lands in your DFA (designated for assignment) area, which can been seen on the [Waivers & DFA subpage o](#page-204-0)f the Transactions page, described in Section [7.3.5.](#page-204-0) Also, any player acquired by waiver claim who was on his previous team's secondary roster must also be placed on the acquiring team's secondary roster.

#### **19.6.10. Multiple Claiming Teams**

Claims for a waived player are "on hold" until the end of the waiver period. That is, waiver claims are not on a first-come, first-served basis. The league takes note of all the teams claiming a certain player and processes those claims once the waiver period has ended.

If more than one club in the same subleague claims a player, the club currently lower in the standings gets the player. (If fewer than 31 days have passed in the current season, then last season's won-lost records are used for this purpose.)

## <span id="page-392-0"></span>**19.7. Minor League Option Years**

Minor league option years are a part of baseball designed to give minor league players some relief from being jerked around by callous general managers. In OOTPB, minor league options can be enabled or disabled in the League Setup. When a player is placed on the secondary roster but doesn't end up on the active roster, he is considered to be on "optional assignment." This optional assignment, or "option," gives the team the right to freely move the player from the minors to the active roster and back again, as many times as desired, for the remainder of the current season.

The first time a player is sent from the active roster to the minors, he is "optioned" to the minors. This option to send the player back to the minors stays in effect all season and can be used as many times as necessary. However, each player has only three "option years," meaning that once a player is placed on the secondary roster, the team has three seasons to send that player up and down from the majors to the minors without any restriction. After the third season, the player is considered to be out of options and cannot be sent down without first sending the player through waivers.

However, options are not as simple as just counting forward three years from the first time a player is sent to the minors from the secondary roster. When spring training begins and players report to camp, options haven't been used yet. Generally, every player on that secondary roster is in major league camp for the beginning of spring training. It's basically an open invitation—all those players, in the opinion of the scouts and management, have some shot at ending spring training on the active roster. As camp moves on, players get cut and reassigned. If a player on the secondary roster gets optioned to the minor league camp, only then does that player use an option year. So, if a team used its first option year on a player in the previous season, but the player made the opening day active roster this season, he would still have two option years remaining, because he has not been optioned to the minors this season.

Additionally, players with at least three years of major league service time must still clear waivers before being optioned.

*Note: In real life, a player who spends less than 20 days in the minors before being called back up isn't technically optioned. This is not the case in OOTPB.* 

## <span id="page-393-0"></span>**19.8. Designated for Assignment (DFA)**

Designated for assignment is a classification within baseball with two purposes.

- 1. It allows managers to make roster changes immediately while waiting for a player to clear waivers. Previously, a manager would have to wait for a player to clear waivers before removing him from a roster.
- 2. It ensures that acquired players (whether by waivers, trade, or free agency) do not end up in the minors when they would normally not accept such an assignment. Previously, all acquired players were placed on the Triple A roster, even if they had no options remaining or would have rejected a minor league assignment.

DFA is actually pretty simple—it's a sort of "limbo" where a player goes when he's taken off the secondary roster. When you take a player off the secondary roster, he has to go through waivers. But when you're taking him off the secondary roster, it's usually because you need that spot for another player. You wouldn't want to wait for a number of days (the waiver period) before clearing him from your roster. Luckily, when the player is designated for assignment, he doesn't count toward any roster limits, such as the active or secondary roster limits. So as soon as your first player is DFA, you are free to add your new player to the secondary or active roster.

Essentially, the DFA rule allows a club to open up a roster spot while it figures out what it's going to do with a player. As we'll see below, there are certain situations in which a team needs a player's permission to either trade him or send him to the minors. So rather than forcing the player to make a quick decision, the team can designate him for assignment while he decides.

More commonly, a player is designated for assignment so the club can open up his roster spot while it is waiting for him to clear waivers. Occasionally, a club will designate a player for assignment while it is trying to trade him.

Your DFA (designated for assignment) area can been seen on the [Waivers & DFA subpage o](#page-204-0)f the Transactions page, described in Section [7.3.5](#page-204-0) 

*Note: In the real world, any player with at least ten years of major league service time, the last five of which have been with one major league club, cannot be traded to another major league club without his written consent. This is commonly known as "the five-and-ten rule." This is not true in OOTPB.* 

#### **19.8.1. How Does a Player Get Designated for Assignment?**

A player becomes designated for assignment in one of three ways.

- 1. If you attempt to demote (move from the majors to the minors) a player who has no option years remaining and has not previously cleared waivers, he will be placed on the DFA list (and on irrevocable waivers).
- 2. If you attempt to remove a player from the 40-man roster who has not previously cleared waivers, he will be placed on the DFA list (and on revocable waivers).
- 3. All newly acquired players are placed on the DFA list. (In the real world, acquired players who have minor league contracts are placed on the Triple A roster. This is not the case in OOTPB.)

#### **19.8.2. What Can I Do with a Player on the DFA List?**

Once a player is designated for assignment, you can do the following things with him.

- 1. You can assign him to your major league roster (active roster). You must put the player on the 40-man roster before you assign him to the majors.
- 2. You can assign him to a minor league roster.
	- a. Players with five or more years of major league service can refuse assignment to the minors.
	- b. If the player has a major league contract, he must be placed on the 40-man roster before being assigned to the minors.
	- c. If the player has no option years remaining, he must clear irrevocable waivers before being assigned to the minors.
- 3. You can attempt to negotiate a trade involving the player.
- 4. You can release the player.

Players can remain on the DFA list for only a certain number of calendar days, defined in the league setup. Once that time has expired, you cannot proceed until you have either assigned the player or released him.

### **19.9. Disabled Lists**

Baseball, and OOTPB, have two disabled lists that teams can use to help manage their rosters when players on the active and secondary rosters suffer injuries: the 15-day disabled list and the 60-day disabled list.

#### **19.9.1. 15-Day Disabled List**

Players placed on the 15-day disabled list remain on the team's secondary roster.

#### **19.9.2. 60-Day Disabled List**

Players placed on the 60-day disabled list are removed from the team's secondary roster, opening up a slot for a replacement player.

#### **19.9.3. Minor League Disabled Lists**

There are no minor league disabled lists in OOTPB. Injured players in the minor leagues remain on their active rosters.

#### **19.9.4. Retroactive Disabled List Assignments**

In the real world, a player can be disabled retroactively, up to a maximum of 10 days, beginning with the day after the last day on which he played. This isn't the case in OOTPB.

*Note: In the real world, disabled list assignments end at the end of the season. In OOTPB, a player can remain on the disabled list past the end of the season.* 

### **19.10. Player Retirement**

Players in OOTPB will retire. There is no preset age when this will happen, but it will always happen at the end of a season. Players who have suffered career-ending injuries will always retire at the end of a season. If a player retires while he is still under contract, the remaining term of the contract is voided, and the team no longer has to pay the player.

You will not receive any special notification when a player retires. However, the event will be noted in both the team and league transaction logs.

Players in OOTPB will not come out of retirement to return to the list of active players. However, commissioners can manually force players to retire, or unretire them.

You can see retired players on the [Retired Players page d](#page-190-0)escribed in Section [6.8.4.](#page-190-0)

# **20.0 Manager Careers**

This section provides a quick overview of how manager careers work in OOTPB.

## **20.1. Getting Hired**

When you first create a manager identity, you have the option of taking any manager position in your game that is not already held by a human manager. However, if you choose to begin your career unemployed, once the identity has been created, you have effectively entered the job market. Once this happens, only certain teams might offer you a position.

Teams decide whether to offer you a job based on your reputation. Your reputation improves primarily by gaining experience and by winning. Your reputation suffers when you perform poorly, or when you do untrustworthy things such as quitting in the middle of a contract. You can see your reputation on the Human [Manager Status page d](#page-135-0)escribed in Section [4.1.](#page-135-0)

### **20.1.1. Receiving Job Offers**

In OOTPB, if you are unemployed, teams may offer you a job via your news page by sending you messages, like this one:

**Figure 419 Manager Job Offer** 

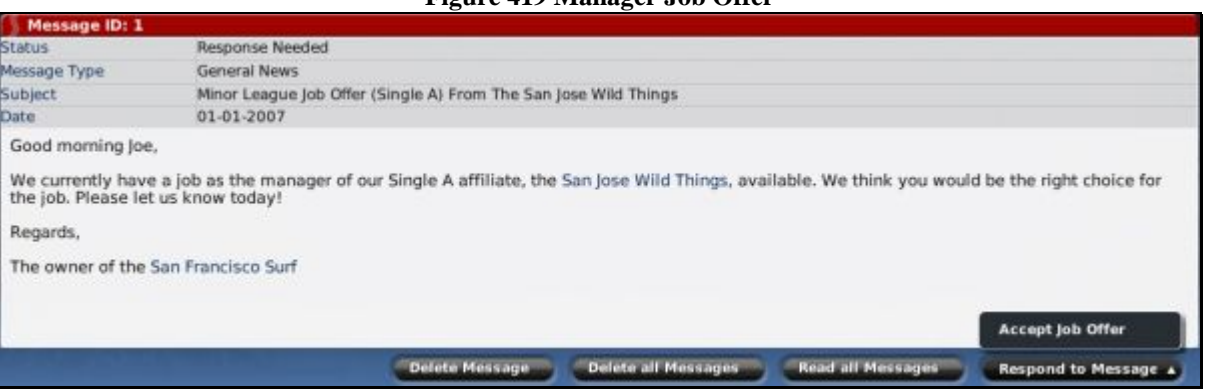

If you are offered a job that interests you, you can accept the job by clicking on the Respond to Message action menu in the lower right, and then clicking Accept Offer. Presto! You're now the manager of that team.

Remember, your reputation and experience play into who will offer you jobs. You're not likely to get solicited aggressively by major league clubs if you have no experience. If you have minor leagues in your game, you may need to get some experience at lower levels before moving up.

#### **20.1.2. Seeking out Jobs**

You can look for a job yourself by going to the **Available Jobs page** described in Section [5.7.](#page-162-0) This page will display a list of teams that are currently offering you a position:
#### **Figure 420 Available Jobs**

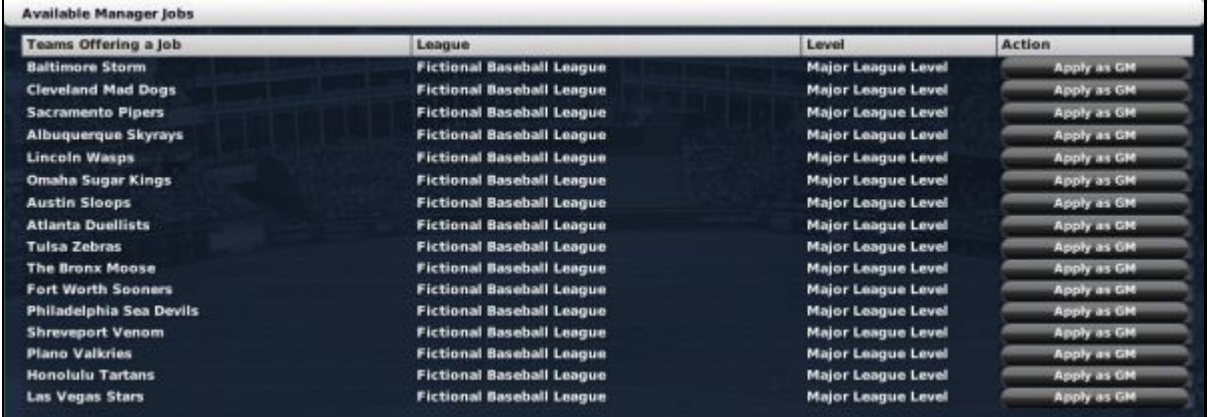

You can accept any of these jobs by clicking on the Apply button next to the team you wish to manage.

# **20.2. Ownership**

Just as in real life, you have little control over your team ownership. During the year, ownership might send you messages occasionally, to inform you of its expectations, or in changes in the team's financial situation that might affect you. You'll also be notified of your budget on an annual basis. Be sure to pay attention to these notes: Getting fired doesn't look very good when you're trying to establish a solid track record.

# **20.3. Getting Fired**

A manager can get fired at any time. At the start of a season, the team owner sends you a personal message with a general sense of how he expects your team to perform. It's a safe bet that if you fail to meet the owner's expectations, your job could be in jeopardy. Different owners react differently. Some owners might be patient. Others might fire managers halfway through a season.

# **20.4. Changing Jobs**

You can change your job whenever you like. If you go to the [Available Jobs page d](#page-162-0)escribed in Section [5.7,](#page-162-0) you will see a list of positions that are being offered to you. Even if you are currently employed, some positions might be available. If you want to take another job, just apply directly from the Available Jobs page. You will immediately resign your current position and take on your new responsibilities. Be warned, though: if you quit your current job in the middle of a contract, it can negatively affect how you are viewed by teams throughout your game world.

# **20.5. Manager Promotions**

In OOTBP 2007, if you are managing a minor league team, there is a chance that you could be promoted to a higher level. If this happens, you will receive a message like this one:

#### **Figure 421 Manager Promotion**

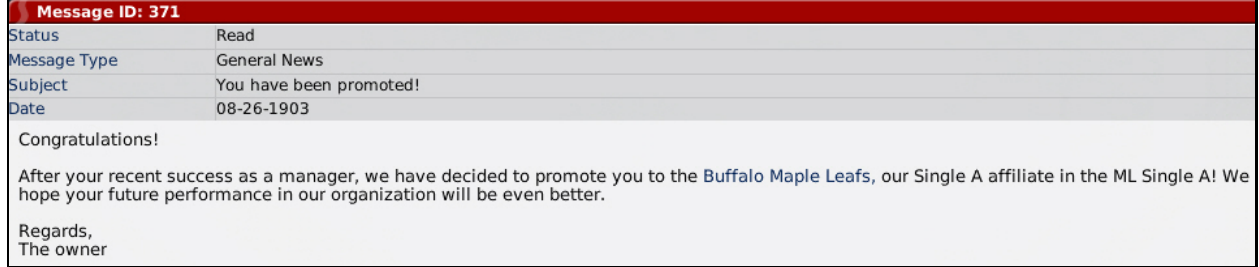

However, even if you are doing well, there is no guarantee that ownership will decide to promote you. You may need to keep your eye on other opportunities as well.

### **20.6. Manager Score**

In OOTBP 2007, at the end of each season, you will receive a "manager score" from the game. This score is on a 1-100 scale. (No, you can't change this scale.):

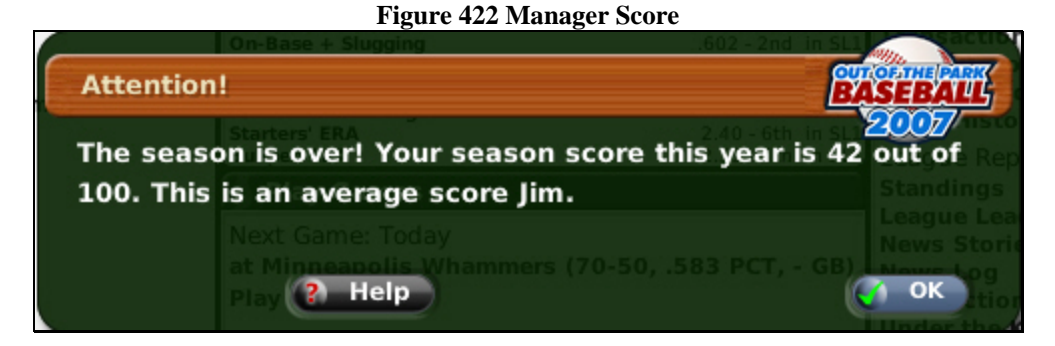

Manager scores have no real impact on the game. They're just a way of assigning a number to your performance. The score takes into account a number of things, such as your regular season winning percentage, playoff rounds won, how well you met the owner's expectations and so forth. So, for example, you could get a significantly higher score by winning a championship when your owner only expected the club to play .500 ball, than you would if your team was the odds-on favorite all season long.

# **21.0 League Events**

There are a number of standard league events during a calendar year in OOTPB. Some events such as the first-year player draft, the Rule 5 draft, and the trading deadline are described elsewhere in the guide. You can see a list of upcoming League Events by going to the [League Events page d](#page-171-0)escribed in Section [6.2.2.](#page-171-0)

Below are descriptions of some of the more important events that occur in one season, and how they affect you as a manager.

### **21.1. Preseason**

Every league has an event that is the start of the preseason, no matter what kind of league. The preseason lasts 30 days if the league has spring training, or 60 days prior to Opening Day if the league has no spring training. The preseason is primarily important to note because many league settings can be changed only during the preseason. If you're interested in changing league settings, such as enabling or disabling free agency, you might need to play through to the next preseason.

# **21.2. Spring Training**

Spring training is typically held beginning in early March for a period of 30 days. Spring training is only for major league teams. During spring training, the active roster limit is removed, and any players on a team's secondary roster can be moved onto the active roster without recording major league service time. Before Opening Day, you must reduce the number of players on your active roster back to 25 (or whatever the active roster limit is in your league).

Each player in OOTPB has a certain amount of "rust" after an offseason. For each at-bat or inning pitched during spring training, a player shakes off some of that rust. Therefore, it is important to make sure all your key players get at least some playing time during spring training, because rusty players won't perform well. See Section

Players learn positions much more quickly when they play them during spring training. See Section [13.9.4](#page-335-0) for more information about [new positions.](#page-335-0) Additionally, players are slightly more susceptible to injuries during spring training.

During spring training, special spring training statistics and standings pages are available in the League menu:

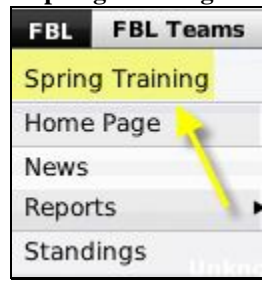

### **Figure 423 Spring Training Menu Option**

There will also be a special link on the Manager Home page as well.

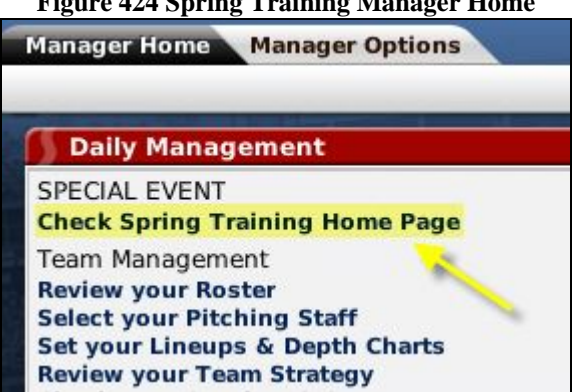

# **Figure 424 Spring Training Manager Home**

This option brings you to a series of four tabs that display spring training data:

#### **Figure 425 Spring Training Pages**

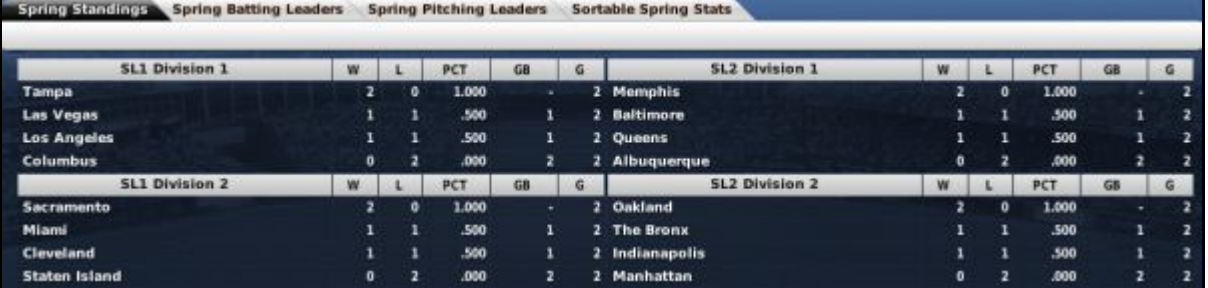

These pages behave similarly to their regular-season counterparts.

*Note: Spring training statistics and standings will not be reflected in in-game reports, other than as a split within individual player reports. For example, the Standings in-game report will not display the spring training standings. You can view this information only through the spring training pages.* 

# **21.3. First-Year Player Draft**

[First-year player drafts](#page-355-0) usually occur during the first half of the season, and are described in more detail in Section [16.2.](#page-355-0)

# **21.4. All-Star Game**

The All-Star Game usually takes place in the middle of the season. The participants are decided by OOTPB. All-Star game appearances are recorded in individual player histories, and the game can actually be played out if you so desire.

By default, OOTPB selects All-Stars automatically. However, managers can also manually select players for the All-Star game if so desired.

#### **21.4.1. Manual All-Star Game Voting**

In OOTPB, the computer will decide the rosters for your all-star game, if you have enabled one. However, you also have the option of voting manually for the all-stars in your league.

Beginning 30 days before the all-star game, managers have a new option in the League menu:

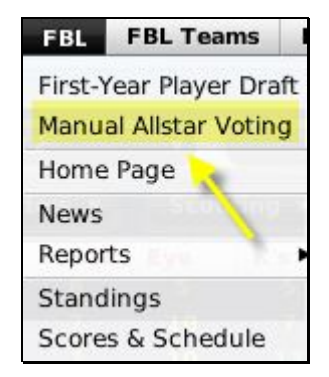

There will also be a link on your Manager Home page. These links will bring you to the All-Star Voting page:

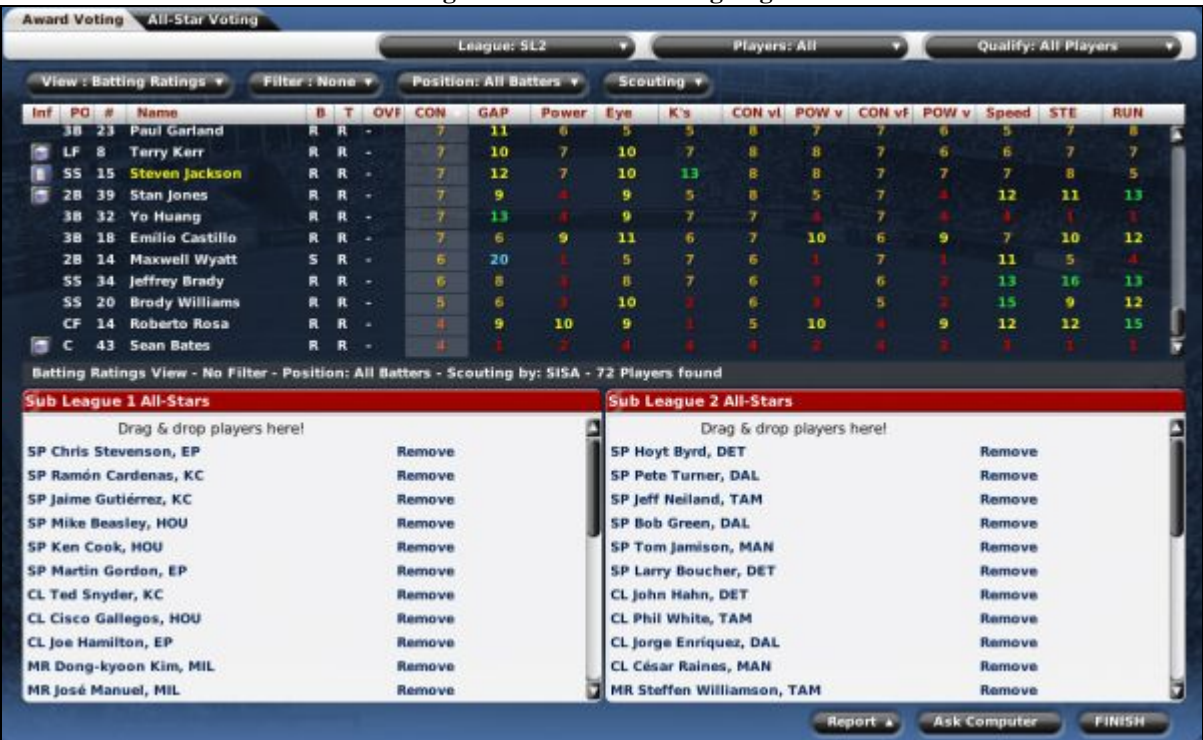

#### **Figure 426 All-Star Voting Page**

To vote for players, simply drag them from the player list at the top of the page onto the appropriate subleague box. In each subleague, you can vote for 28 players. There are no limitations on positions, although of course it makes sense to vote for a mix of players at different positions. We recommend the following:

- 6 starting pitchers
- 6 relief pitchers
- 2 of each position player

You also have the option to click on the Ask Computer button. This will have the computer fill out the entire roster automatically.

Once you have completed your voting, click on the FINISH button to finalize the all-star teams.

In a solo game, your votes are the deciding votes. In other words, whoever you vote for will be on the All-Star team. In an online league, only the commissioner can vote. In most online leagues, the commissioner will hold an online voting process, and then make the final selections according to his general managers' votes.

### **21.5. Trading Deadline**

The [trading deadline](#page-363-0) occurs during the second half of the season, and is described in more detail in Section [17.3.](#page-363-0)

### **21.6. Roster Expansion**

[Roster expansion t](#page-386-0)ypically occurs at the beginning of September, and is described in more detail in Section [19.4](#page-386-0) 

# **21.7. Award Winners Announced**

Award winners are typically announced shortly after the end of the playoffs. The game automatically determines award winners for the following awards:

Glove Wizard Awards (top defensive players at each defensive position) Outstanding Hitter Award Outstanding Pitcher Award

You can also create one [custom award](#page-107-0) as well, described in Section [3.4.7.2.](#page-107-0)

By default, OOTPB selects award winners automatically. However, managers can also manually select players for the awards if so desired.

#### **21.7.1. Manual Award Voting**

In OOTPB, the computer will decide the award winners for you automatically shortly after the end of the season. However, you also have the option of voting manually for the award winners in your league.

Beginning at the end of the playoffs, managers have a new option in the League menu:

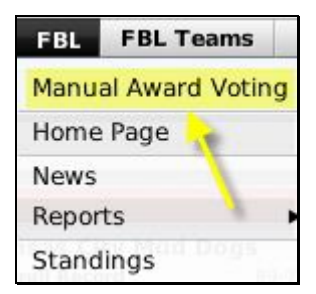

There will also be a link on your Manager Home page. These links will bring you to the Award Voting page:

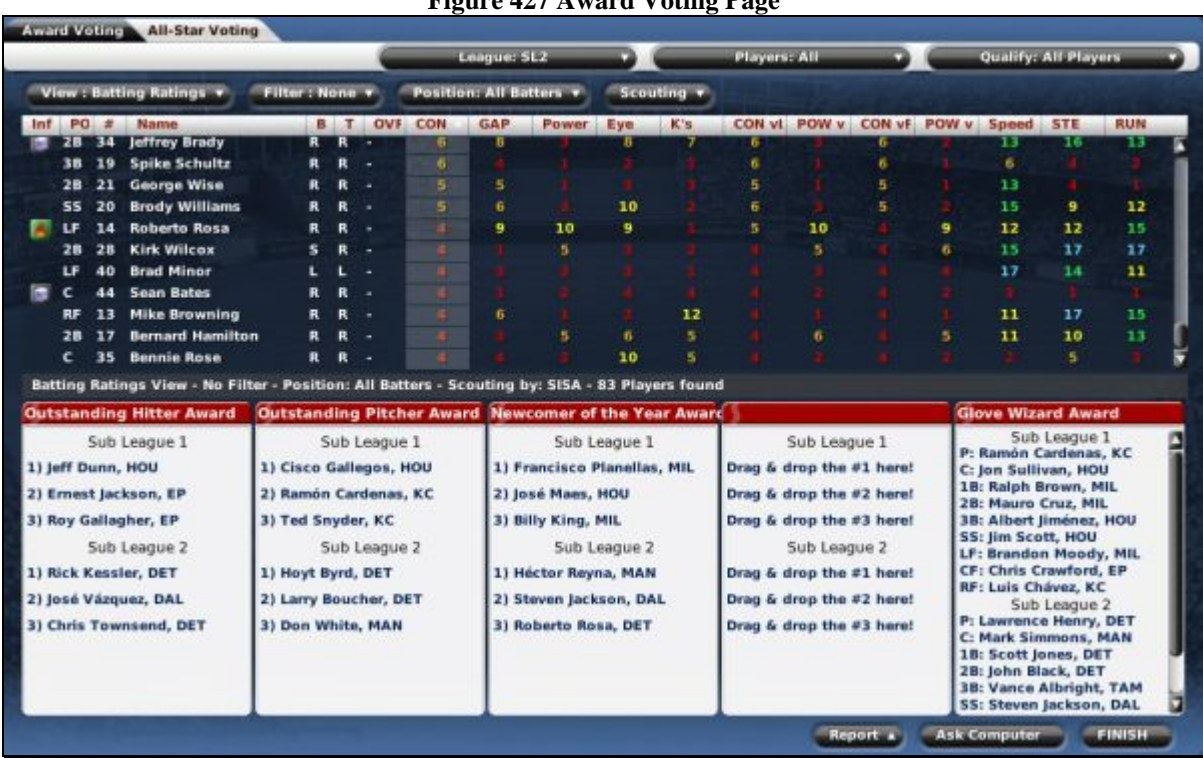

**Figure 427 Award Voting Page** 

To vote for players, simply drag them from the player list at the top of the page onto the appropriate boxes at the bottom of the screen. Each box along the bottom represents a different award. The second box from the right is used for any custom award you have created.

You can vote for the following players for each award:

- Outstanding Hitter  $-3$  players per subleague
- Outstanding Pitcher 3 players per subleague
- Newcomer of the Year  $-3$  players per subleague
- Glove Wizard One player per subleague per position

You also have the option to click on the Ask Computer button. This will have the computer fill out the award voting automatically.

Once you have completed your voting, click on the FINISH button to finalize the award winners.

In a solo game, your votes are the deciding votes. In other words, whoever you vote for will win the awards. In an online league, only the commissioner can vote. In most online leagues, the commissioner will hold an online voting process, and then make the final selections according to his general managers' votes.

# **21.8. Players File for Free Agency**

[Free agency](#page-381-0) typically occurs shortly after the end of the season, and is described in more detail in Section [18.5.](#page-381-0)

### **21.9. Salary Arbitration Hearing**

[Salary arbitration](#page-383-0) typically occurs shortly after the end of the season, and is described in more detail in Section [18.6.](#page-383-0)

# **21.10. Winter Meetings**

In early December, leagues hold Winter Meetings—a week-long session during which general managers gather to discuss the game and potential trades. The most notable aspect of Winter Meetings is that trade discussions proceed much more quickly during this time. You can normally expect an opposing GM to take several days to get back to you on a trade proposal during the rest of the year, but during Winter Meetings, responses are much quicker.

# <span id="page-403-0"></span>**22.0 Auto-Play (Simulating Games)**

Some players love playing out a game and coaching the team on the field. Others prefer the general manager role and just want to see the results of the games. There are two ways to play out baseball games in OOTPB, and you can mix and match the two to suit your preference: auto-play and play-by-play.

The auto-play feature tells the computer to play out all the games in a certain date range, without any input from you. In previous versions of OOTP, this was called "simulating" or "simming" games. Unless you are going to manually play out each game for each team in your league, you will end up using Auto-Play frequently.

Auto-play is also the only way to get the clock moving forward in your leagues. Until you use auto-play, your league will never advance past the current day.

*Warning! Auto-play advances time across all leagues in a game file simultaneously. There is no way to advance time in one league, but not in another. If you are using multiple leagues, be sure all leagues are ready to move forward before auto-playing.* 

There are two ways to auto-play in OOTPB: the Finish Today button, or the Auto-Play menu.

### **22.1. The Finish Today Button**

The Finish Today button is a big baseball icon in the lower-right corner of almost every page in the game.

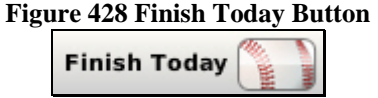

Clicking the Finish Today button advances time in your league by one day. All events scheduled for that day will be played out by the computer. If there are games scheduled, the computer will play them all, even for human-controlled teams. Any scheduled events will be auto-played as well. For example, if you auto-play over the week where the first-year player draft will be held, the computer will conduct the draft automatically.

The Finish Today button has no additional functionality. You cannot use the Finish Today button to auto-play multiple days.

*Warning! Be careful with the Finish Today button. You have no chance to confirm after you click this button, so make sure you have made all necessary management changes before clicking. Once you click Finish Today, that day is in the history books.* 

### **22.2. The Auto-Play Menu**

The Auto-Play menu is a menu that drops down from another baseball graphic located to the right of the menus and navigation arrows at the top of each page.

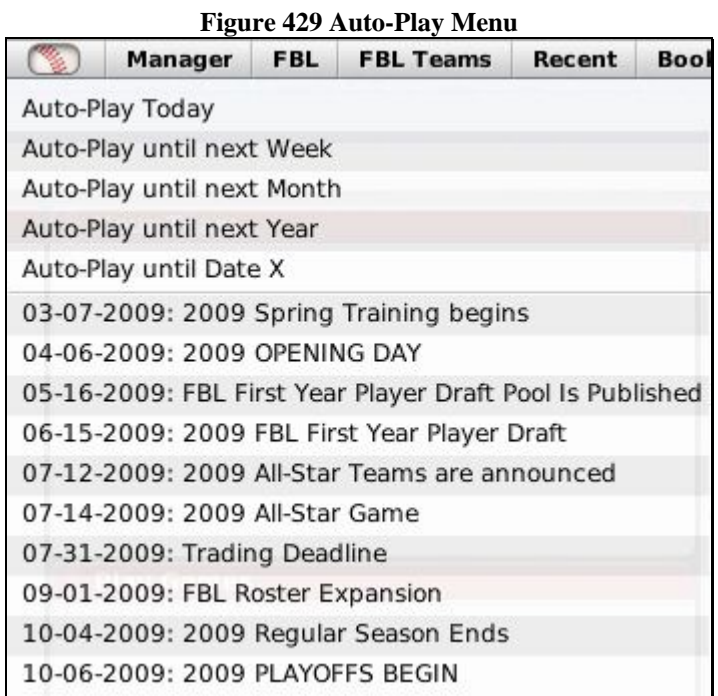

The Auto-Play menu allows you to simulate play for a date range with one click. The top five options are described below.

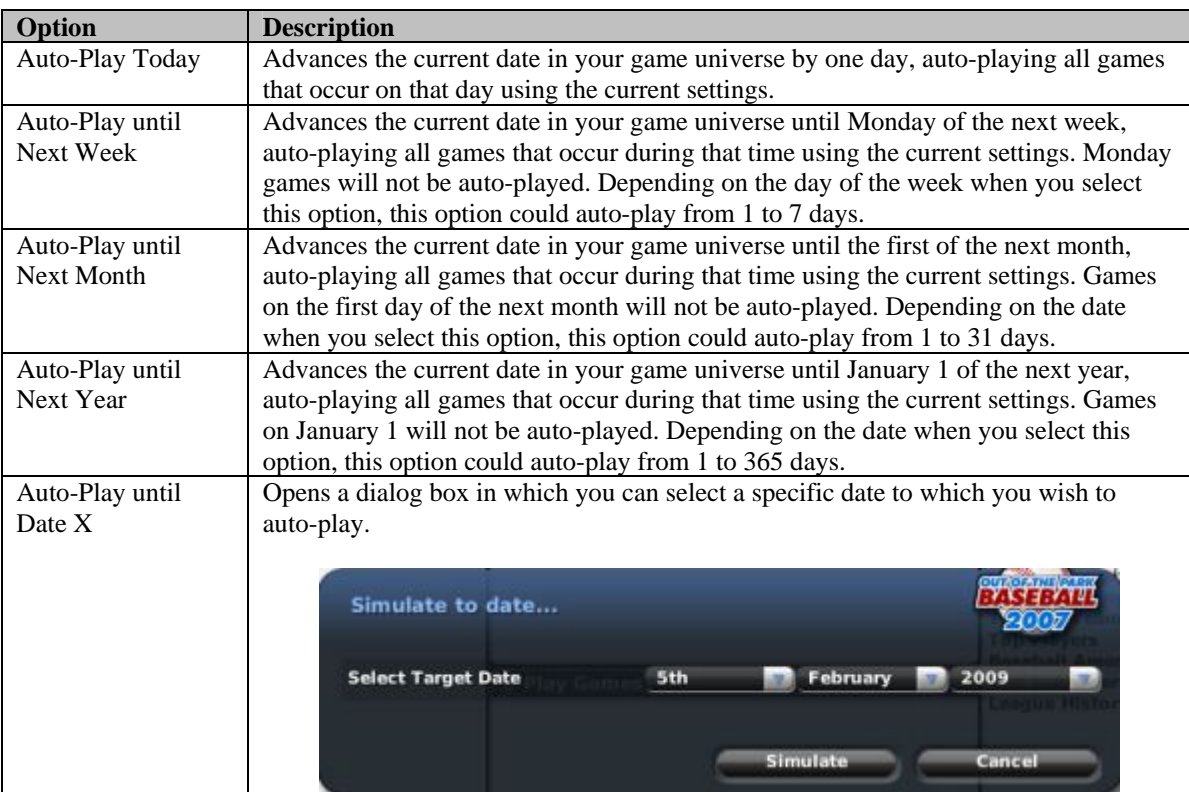

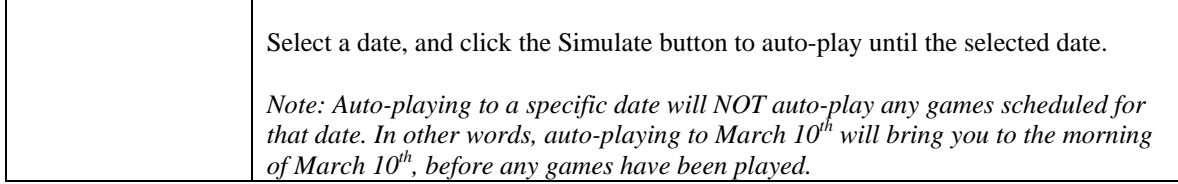

In addition, below these options, the auto-play menu includes a list of league events, as described in Section 21.0. These events listed in the menu will change dynamically based on where you are in your league's season cycle. They allow you to auto-play until the day of a specific event, instead of going week by week or month by month. As with the other auto-play options, auto-playing to a specific league event will bring you to the *morning* of that day.

League events are specific to each league. If your game world has multiple leagues, be careful. For example, let's say you have two leagues in your world. League A has an annual first-year player draft in June. League B has no first-year player draft. If you currently have League B selected from the League menu, the June first-year player draft will not appear in your Auto-Play menu, because that league has no draft. Don't auto-play past the draft day by mistake!

*Warning! Auto-play advances time in all leagues simultaneously. There is no way to advance the date in one league, but not another. If you are using multiple leagues, make sure all leagues are ready to advance before auto-playing.* 

*Warning! Be careful with the Auto-Play button. You have no chance to confirm after you click this button, so make sure you have made all necessary management changes before electing to auto-play.* 

*Also, do not use auto-play if you would like to play out your games using the play-by-play engine. See Section 23.0 for more information on Play-by-Play mode.* 

# **22.3. The Auto-Play Action Menus**

The [Scores & Schedule page](#page-173-0) described in Section [6.5](#page-173-0) has two Auto-Play action menus at the bottom right of the page, Auto-Play and Auto-Play until Event.

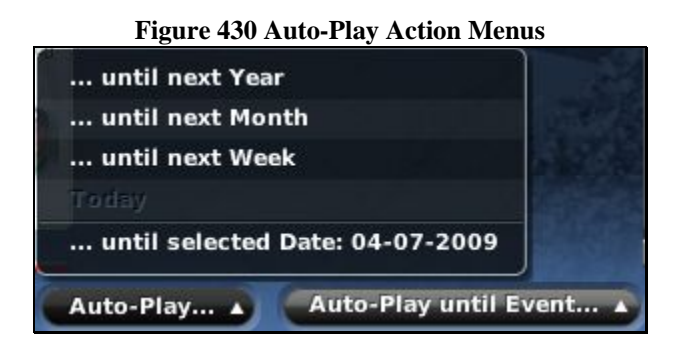

These auto-play options are very similar to those described so far. In fact, the Auto-Play until Event action menu behaves just like the Auto-Play menu by allowing you to auto-play up until a specific league event. The Auto-Play action menu gives the standard options of auto-playing until next year, month, or week.

The one important difference in the auto-play options: if you change the calendar to a different date, a new option appears in the Auto-Play menu: Auto-Play to Selected Date. This works very much like the "Auto-play to Date X" option.

# **22.4. Auto-Play Display**

While auto-play is in progress, by default a Standings/Leaderboards page is displayed, showing simplified standings, leaderboard, and news headlines:

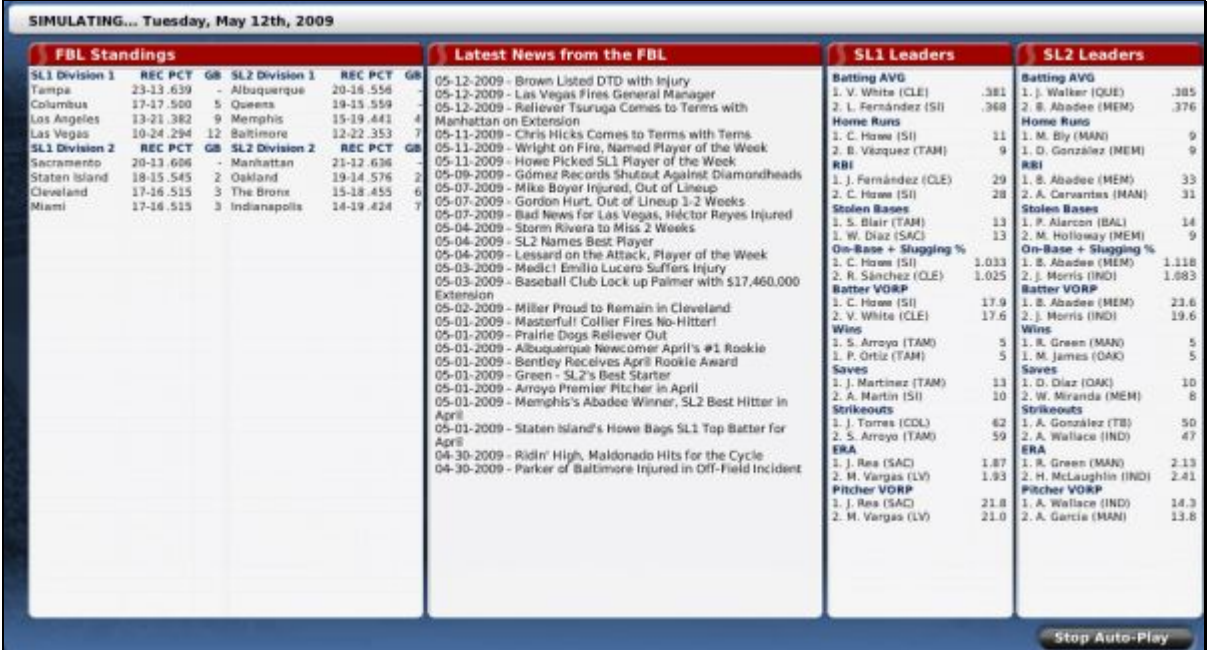

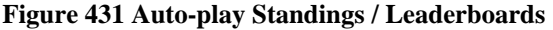

However, auto-play is significantly slower when this page is used. If you want to speed up auto-play, you can change to the faster Dialog View by changing the Auto-Play Display option in the [Game Preferences](#page-64-0) described in Section [3.1.4.](#page-64-0)

The Dialog View shows a dialog box that shows the date being auto-played:

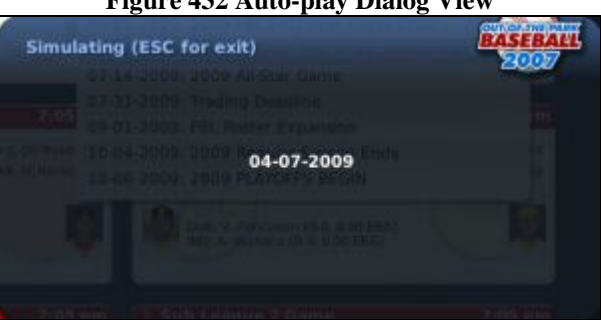

**Figure 432 Auto-play Dialog View** 

You can switch back and forth between these two options at any time.

### **22.5. Auto-Play from the Manager Home**

The [Manager Home page](#page-147-0) described in Section [5.1](#page-147-0) also includes some auto-play options:

#### **Figure 433 Auto-Play Options on Manager Home**

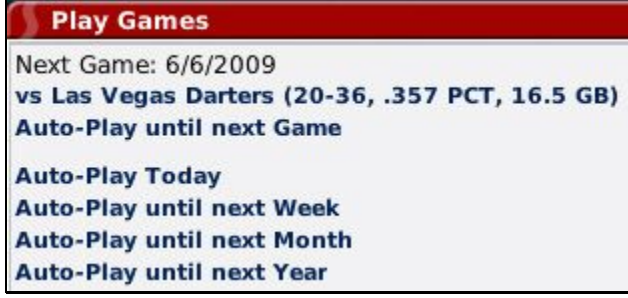

These options behave similarly to the other auto-play options, with the added option of auto-playing until the day of your team's next game.

### **22.6. Stopping Auto-Play**

When auto-play is in progress using the Standings/Leaderboard page, you can stop auto-play by clicking on the Stop Auto-Play action button in the lower right corner of the page.

In Dialog View, you can stop auto-play by pressing any key on the keyboard.

Managers can also turn on settings that will cause auto-play to stop if certain conditions are met, such as a player getting injured. See Section [5.5.4](#page-158-0) for more information on manager [exit auto-play settings.](#page-158-0) 

*Note: On some systems, the response to stopping auto-play can be sluggish at times. In these cases, you may need to press the button or key several times.* 

# <span id="page-407-0"></span>**23.0 Play-by-Play Mode (Playing out Games)**

For many baseball simulation fans, nothing compares to being the on-field general of a baseball game. OOTPB allows you to enjoy this experience. You can act as the in-game manager for any of your team's games. There is no rule about which games you have to manage, either. You could auto-play all your team's games, and then act as ingame manager just for the playoffs. You could act as manager for weekend games only. It's all up to you.

If you want to play out a game, the first thing to do is to advance the game date to a date on which your team has a game scheduled. Use [auto-play,](#page-403-0) as described in Section [22.0,](#page-403-0) to advance to such a date. (An easy way to do this is to click on the Auto-Play until Next Game link on your [Manager Home page,](#page-147-0) described in Section [5.1.](#page-147-0))

Once you're on a date when you have a scheduled game, there are two ways to begin playing your game. The first is via the Manager Home, where a new Play Game link will appear:

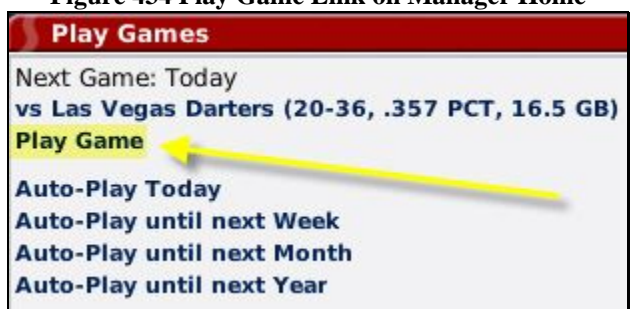

### **Figure 434 Play Game Link on Manager Home**

This will take you directly into the [pregame preparations d](#page-409-0)escribed in Section [23.2.](#page-409-0)

The second way to begin playing out a game is from the  $Scores & Schedule$  page described in Section [6.5,](#page-173-0) accessed from the League menu, or by clicking the baseball icon in the icon bar at the bottom of the screen:

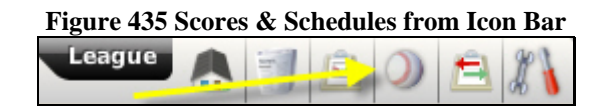

Accessing games via the Scores and Schedules gives you the opportunity to select another feature, "quick-play."

### **23.1. Manage, Quick-Play, or Watch**

On the Scores  $&$  Schedule page described in Section [6.5,](#page-173-0) there are between one and three options available to you: Manage, Quick-Play, or Watch Game. If your team has a game scheduled for the selected day, there will be links for you to choose "Manage" or "Quick-Play":

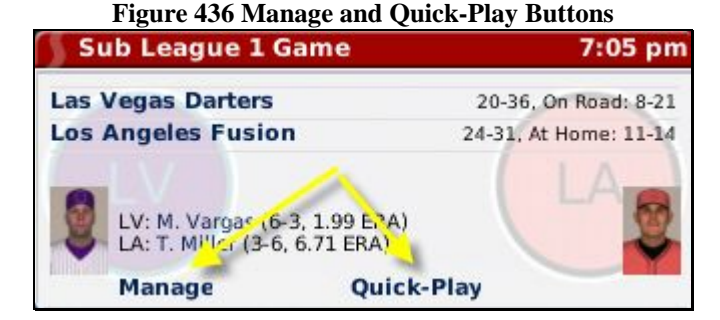

For games in which you have no role, you have the option to Watch Game:

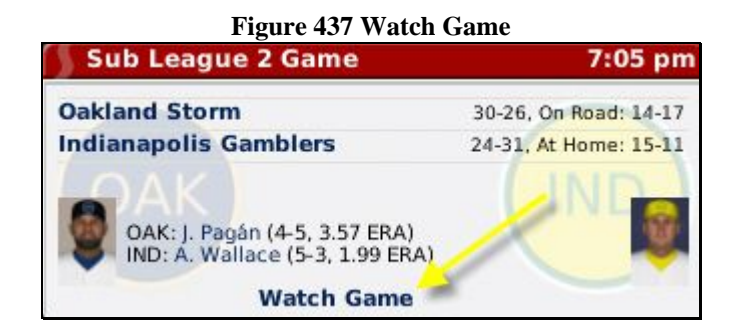

#### **23.1.1. Quick-Play**

Selecting Quick-Play causes the computer to immediately auto-play this game. The results of the game will be available immediately, along with the box score and game log. Obviously, if you want to play out your games, this isn't the choice for you!

#### **23.1.2. Manage**

Selecting Manage starts the game, with you as manager. This will take you directly into the pregame [preparations d](#page-409-0)escribed in Section [23.2.](#page-409-0)

### **23.1.3. Watch Game**

Selecting Watch Game allows you to enjoy a game even if you are not managing a team. A watched game behaves just like one in which you are managing, except that while in Watch Game mode, you cannot make any changes to lineups or choose in-game strategies.

#### **Commissioner Options**

Commissioners can quick-play or manage any game on the schedule. Commissioners do not have a Watch Game link, although they can accomplish the same thing by choosing Manage and allowing the AI managers from each team to manage the game.

### <span id="page-409-0"></span>**23.2. Pregame Preparations**

When you choose to manage a game, you are first taken to a series of pregame screens on which you can make any final changes before the game begins.

In the bottom right corner of these pages are two buttons, Start Game and Cancel Game. Click Cancel Game to leave the game without playing.

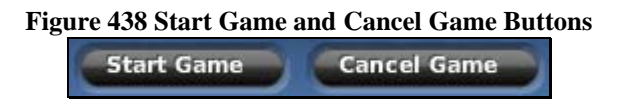

Click Start Game to, well, start the game! This will take you directly to the [SION Broadcast page d](#page-414-0)escribed in Section [23.3.](#page-414-0)

*Note: Don't click Start Game until you have made any necessary pregame preparations!* 

### <span id="page-409-1"></span>**23.2.1. Options & Team Stats Page**

The Options & Teams Stats page displays an array of options that allow you to determine how the game will be managed and simulated.

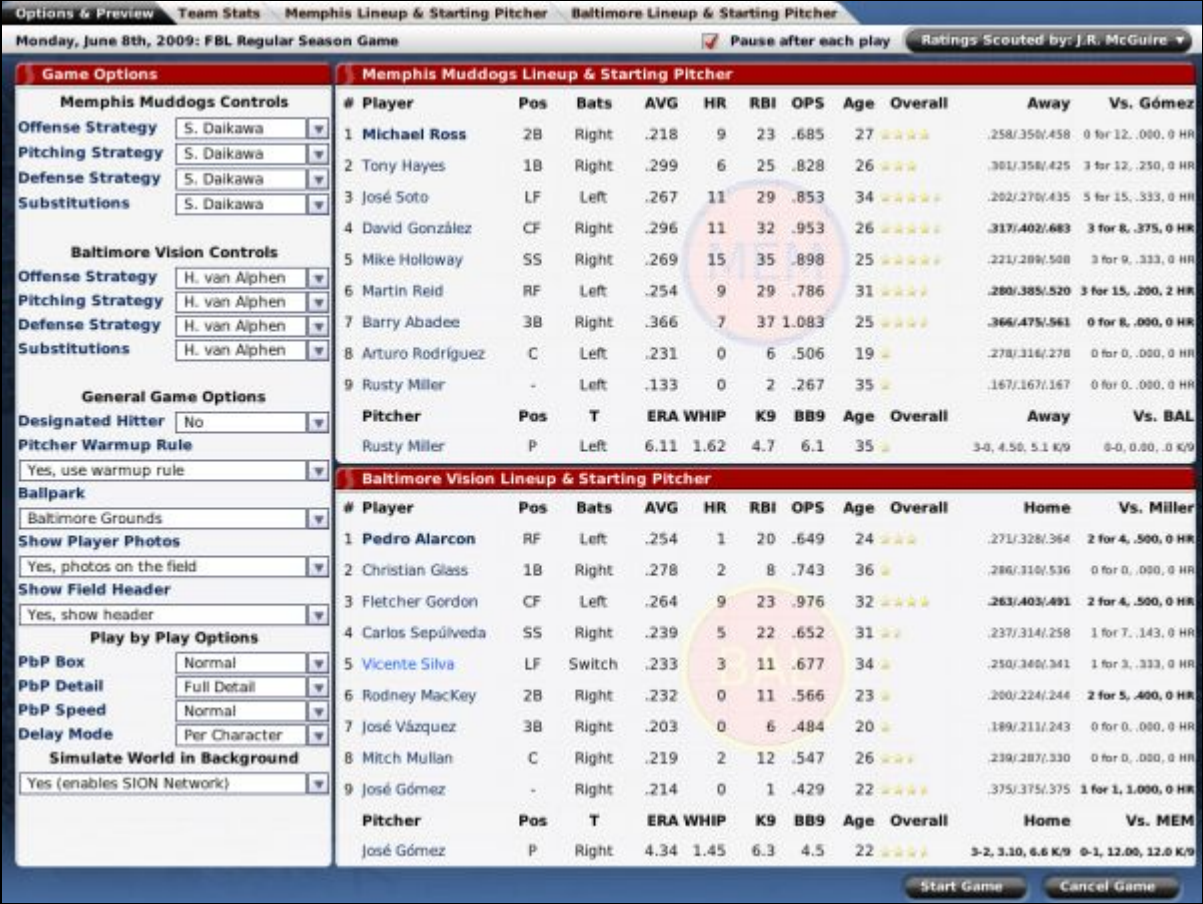

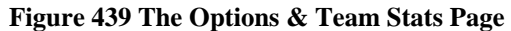

The Options & Team Stats page has a number of game options down the left-hand side, and an overview of each team's lineup on the right.

### <span id="page-410-0"></span>**23.2.1.1. Game Options – Team Controls**

Each team has a set of Team Controls in the top left that contain four management options each. The default is for your manager identity to make all decisions. However, you can also select to have your bench coach make decisions for one or more aspects of the game. Unless you are the commissioner, you cannot change the Team Controls of your opponent.

Commissioners have the option of managing either or both teams.

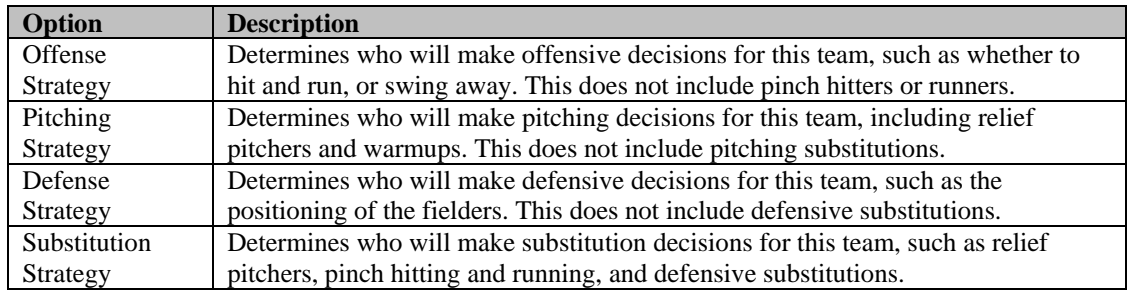

### **23.2.1.2. Game Options – Designated Hitter**

Determines whether or not a designated hitter will be used. This option is determined by your league rules. Only a commissioner can change this value from this page.

#### **23.2.1.3. Game Options – Pitcher Warmup Rule**

Determines whether the pitcher warmup rule will be used. If the pitcher warmup rule is used, pitchers need to be warmed up before pitching. See Section [23.7.4](#page-432-0) for more information on warming up [pitchers.](#page-432-0)

#### **23.2.1.4. Game Options – Ballpark**

Determines the ballpark in which the game will be played. This option is determined by your league. Only a commissioner can change this value from this page.

#### <span id="page-411-1"></span>**23.2.1.5. Game Options – Show Player Photos**

Determines whether or not player photos will be displayed on the SION Broadcast screen.

### <span id="page-411-0"></span>**23.2.1.6. Game Options – Show Field Header**

Determines whether or not the field header will be displayed on the SION Broadcast screen:

### **Figure 440 Field Header**

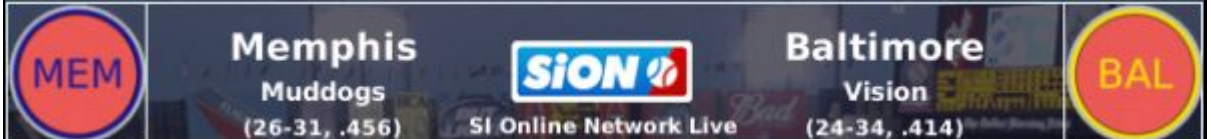

#### **23.2.1.7. Game Options – Play-by-Play Options**

There are several options to customize the play-by-play experience:

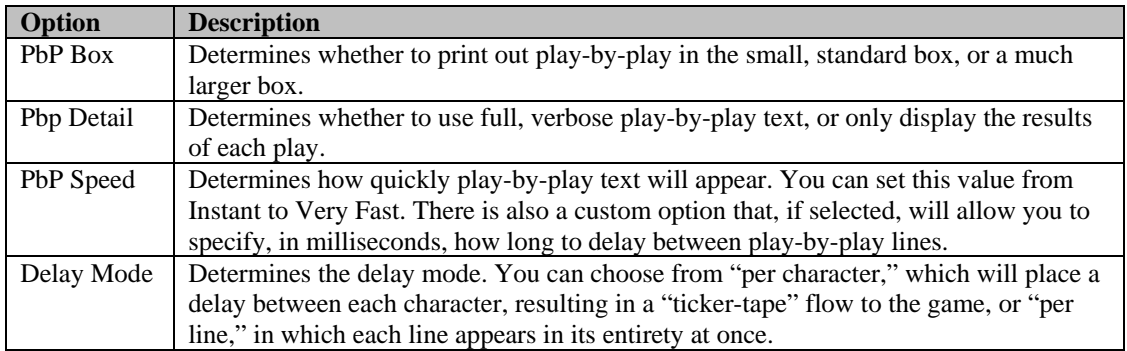

#### **23.2.1.8. Game Options – Simulate World in Background**

Determines whether the SION Network is enabled or disabled. When the SION Network is enabled, other games in your game world that are scheduled for the same start time will be played out simultaneously. If the SION Network is disabled, only your game will be played out.

#### **23.2.1.9. Lineups & Starting Pitchers**

The right side of the page column contains the lineups and starting pitchers for each team in the game, along with statistical information for each. This is for informational purposes only. There are no changes that can be made here. You can change the scouted ratings displayed in this section as well, to use the scout of your choice.

#### **23.2.2. Team Stats Page**

The Team Stats provides a wealth of information about the two teams facing each other:

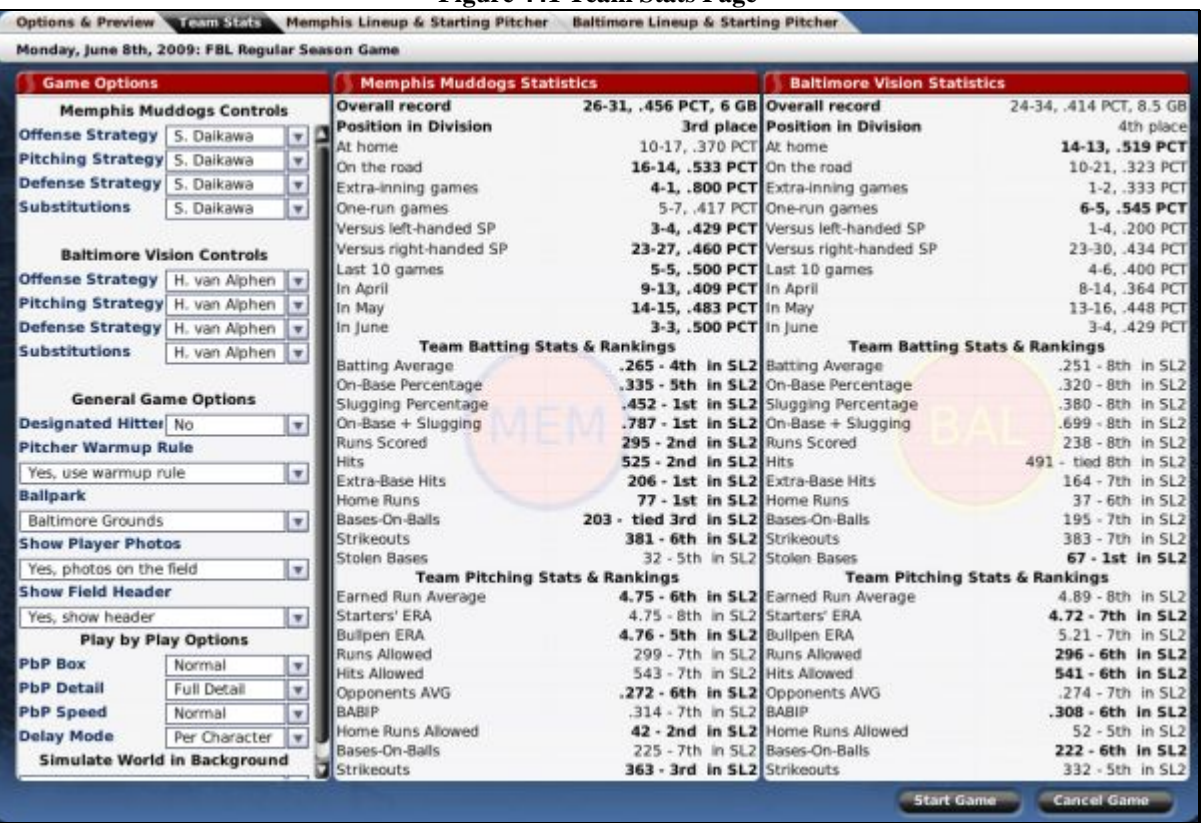

#### **Figure 441 Team Stats Page**

<span id="page-412-0"></span>From the Team Stats page, you can also change any of the **Game Options** described in Section [23.2.1.](#page-409-1)

#### **23.2.3. Team Lineup & Starting Pitcher Page**

Each team also has a Team Lineup & Starting Pitcher page. Your opponent's page is provided for your information, but you cannot change information there unless you are the commissioner. The two pages are identical in appearance.

| View : Batting Ratings<br>Filter: None v |    |              |                                                                                                 |           | Position: All Players v |    |                    |    |          | Scouting v |    |                 |      |            |          |    |                                    |                          |    |                        |             |            |                        |
|------------------------------------------|----|--------------|-------------------------------------------------------------------------------------------------|-----------|-------------------------|----|--------------------|----|----------|------------|----|-----------------|------|------------|----------|----|------------------------------------|--------------------------|----|------------------------|-------------|------------|------------------------|
|                                          |    |              | Inf PO # Name                                                                                   |           |                         |    | <b>B</b> T OVF CON |    | GAP      | Power.     |    | Eye.            | K's  |            | CON vi   |    | POW v                              |                          |    | CON vi POW v Speed STE |             | <b>RUN</b> |                        |
|                                          | 28 | 1414<br>20   | <b>ATURO NUMBEREE</b><br><b>Michael Ross</b>                                                    | ı<br>貝    | ĸ<br>R                  | ٠  | πv<br>10           |    | 77<br>7. | 15         |    | œ<br>11         |      | 6          | τv<br>11 |    | 18                                 | τv<br>9.                 | 15 | ۰                      | 10          | 10         |                        |
|                                          | RF | 10           | <b>Martin Reid</b>                                                                              |           |                         | ٠  | 9                  |    | 13       | 15         |    | 12              |      | 5          | ×        |    | 12                                 | 10                       | 15 | s                      | 6           | 6          |                        |
|                                          | CF |              | <b>David González</b>                                                                           |           | R<br>۰.                 |    | ٠                  |    | 14       | 16         |    | 13              |      | 10         | 10       |    | 19                                 | ۰                        | 16 | 15                     | 14          | 13         |                        |
|                                          | 28 | 24           | <b>Don Steward</b>                                                                              |           | R<br>٠.                 |    | 9                  |    | 12       | 8          |    | 11              |      | 7.         | 10       |    | ۰                                  | ۰                        | B  | ø                      | ۰           | 11         |                        |
|                                          | 38 | 35           | <b>Richard van Bladel</b>                                                                       |           | R<br>۰.                 |    | <b>B</b>           |    | 12       | o          |    | 13              |      | 8          | ۰        |    | 10                                 | 8                        | ۰  | 7                      | 7           | 6          |                        |
|                                          | 3B | 39           | <b>Barry Abades</b>                                                                             | R         | R<br>. .                |    | 8                  |    | 15       | 10         |    | 11              |      | в          | s        |    | 12                                 | 8                        | 10 | 6                      | 6           |            | 5                      |
|                                          | MR | 30           | <b>Lúcio Rosas</b>                                                                              |           | - 4                     |    | 7                  |    | R.       |            |    |                 |      | Б          | 7        |    |                                    | s                        |    |                        |             |            |                        |
|                                          | CF | 12           | Leonardo Rivera                                                                                 |           | ۰.                      |    | 7                  |    | 15       | 12         |    | 13              |      | 7          | 7        |    | 11                                 | 7                        | 13 | 12                     | 11          | 13         |                        |
|                                          | SP | 15           | <b>Hildebrand Alleyn</b>                                                                        | R         | R                       |    | T)                 |    | R.       |            |    |                 |      | Б          | v.       |    |                                    | Τ                        |    |                        |             |            |                        |
|                                          | SP | 25           | <b>Arturo Ramos</b>                                                                             | R         | R<br>- 2                |    | 6                  |    | 7        |            |    |                 |      | 皀          | v.       |    |                                    | Ġ.                       |    | 6                      |             |            |                        |
|                                          | SP | 7            | <b>Ron Simpson</b>                                                                              | R         | R<br>- -                |    | 63                 |    | 客        |            |    |                 |      | Б          | 6Í       |    |                                    | 6                        |    |                        |             |            | 5                      |
|                                          |    | <b>MR 13</b> | <b>Lee Marfell</b>                                                                              |           |                         |    | 61                 |    | 7        |            |    |                 |      |            | 6        |    |                                    | 6                        |    |                        |             |            |                        |
|                                          | SP | 26           | <b>Rusty Miller</b>                                                                             |           |                         |    | 61                 |    | 10       |            |    |                 |      | 12         | 5        |    |                                    | 6                        |    |                        |             |            |                        |
|                                          | МR | 21           | <b>J.J. Potter</b>                                                                              |           |                         |    | 61                 |    | 7        |            |    |                 |      | п          |          |    |                                    | к                        |    |                        | 6           | 9          |                        |
|                                          |    |              | CL 29 Wilson Miranda                                                                            | R         | R<br>۰.                 |    |                    |    | к        |            |    |                 |      | 曳          |          |    |                                    |                          |    |                        |             |            |                        |
|                                          |    |              | Batting Ratings View - No Filter - Position: All Players - Scouting by: SISA - 25 Players found |           |                         |    |                    |    |          |            |    |                 |      |            |          |    |                                    |                          |    |                        |             |            |                        |
|                                          | B  |              | <b>Starting Lineup</b>                                                                          | Pos<br>G  |                         |    | AB<br>HR<br>RBI    |    |          |            |    | AVG OBP SLG OPS |      |            |          | 58 |                                    | <b>Starting Pitcher</b>  |    |                        | Throws GS W |            | ERA<br>L               |
| ı                                        | R  |              | <b>Michael Ross</b>                                                                             | <b>2B</b> |                         | 54 | 211                | 46 | g        | 23         | 27 | .218            | 315  | 370        | .685     | ı  | <b>Rusty Miller</b>                |                          |    | Left                   | 8           | з          | 36.11                  |
| $\overline{2}$                           | R  |              | <b>Tony Hayes</b>                                                                               | 18        |                         | 54 | 211                | 63 |          | 25         | 32 | .299            | 345  | <b>A83</b> | .828     | 2  |                                    |                          |    |                        |             |            |                        |
| $\overline{\mathbf{3}}$                  |    |              | losé Soto                                                                                       | ΊF        | m                       | 54 | 217                | 58 | 11       | 29         | 35 | .267            | .355 | <b>A98</b> | ,853     | ۰  |                                    | <b>Sub League 2 Game</b> |    |                        |             |            | Top 1                  |
| 4                                        |    |              | <b>David González</b>                                                                           | CF        |                         | 41 | 162                | 48 | 11       | 32         | 32 | .296            | 366  | .586       | .953     |    |                                    |                          |    | 123456789              |             |            | $H$ $E$                |
| 5                                        | R  |              | <b>Mike Holloway</b>                                                                            | 55        |                         | 54 | 216                | 58 | 15       | 35         | 47 | .269            | 347  | .551       | ,898     | 20 |                                    | <b>Memphis Muddogs</b>   |    |                        |             |            | $\bullet$<br>$\bullet$ |
|                                          |    |              |                                                                                                 |           |                         |    |                    |    |          |            |    |                 |      |            |          |    |                                    | Baltimore Vision         |    |                        |             |            | $\theta$<br>$\theta$   |
| 6                                        |    |              | <b>Martin Reid</b>                                                                              | RF        |                         | 55 | 181                | 46 | 9        | 29         | 33 | .254            | 338  | <b>A48</b> | .786     |    | <b>O</b> Balls<br><b>Q</b> Strikes | HR - None                |    |                        |             |            |                        |
|                                          | R  |              | <b>Barry Abadee</b>                                                                             | 38        |                         | 42 | 145                | 53 |          | 37         | 23 | .366            | 469  | 514 1.083  |          |    | 0 Outs                             |                          |    |                        |             |            |                        |
|                                          |    |              | <b>Arturo Rodríguez</b>                                                                         | c         |                         | 24 | 39                 | ۰  | o        | s          | 1  | .231            | -250 | -256       | .506     |    |                                    |                          |    |                        |             |            |                        |
| 9                                        |    |              |                                                                                                 |           |                         |    |                    |    |          |            |    |                 |      |            |          |    |                                    |                          |    |                        |             |            |                        |

**Figure 442 Team Lineup & Starting Pitcher Page** 

Your initial lineup will be determined by the computer, based on the [lineups and depth charts y](#page-209-0)ou configured, described in Section [7.5,](#page-209-0) and in fact this page behaves almost identically to that one. Drag players into the lineup to make any necessary changes. You can also take advantage of OOTPB's views [and filters,](#page-43-0) described in Section [1.7,](#page-43-0) as well as the [common drop-downs](#page-51-0) described in Section [1.9.](#page-51-0)

You can still view Player Profiles by clicking on any player's name. However, in this case, each Player Profile page will have a new button at the bottom called "Return to Game." Click this button to return to the Team Lineup & Starting Pitcher page.

#### **23.2.3.1. Starting Pitcher Information**

In the lower right corner of the Team Lineup & Starting Pitcher page is some information about the starting pitcher:

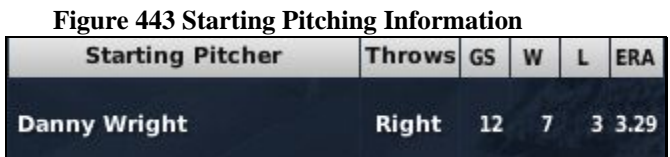

You can change your starting pitcher by dragging another pitcher on top of the current starter.

#### **23.2.3.2. Game Status Box**

Below the Pitching Information is some information about the progress in the game so far, as well as the current game situation (balls, strikes, and outs).

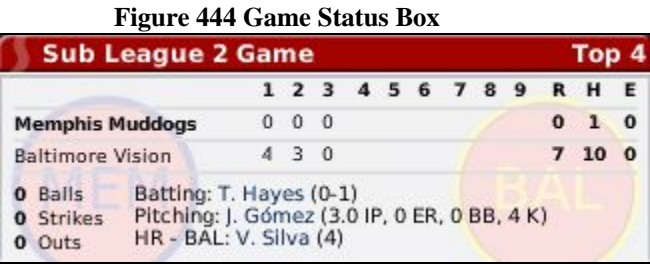

Once you have made any necessary adjustments to your lineup or game options, click on the Start Game button in the bottom right to begin play. This will take you directly to the [SION Broadcast page d](#page-414-0)escribed in Section [23.3.](#page-414-0)

# <span id="page-414-0"></span>**23.3. SION Broadcast Page**

OOTPB provides two styles of pages for your play-by-play experience, the SION Broadcast page and the SION Webcast page. You can switch back and forth between the two pages at any time. The first of the two pages is the SION Broadcast page:

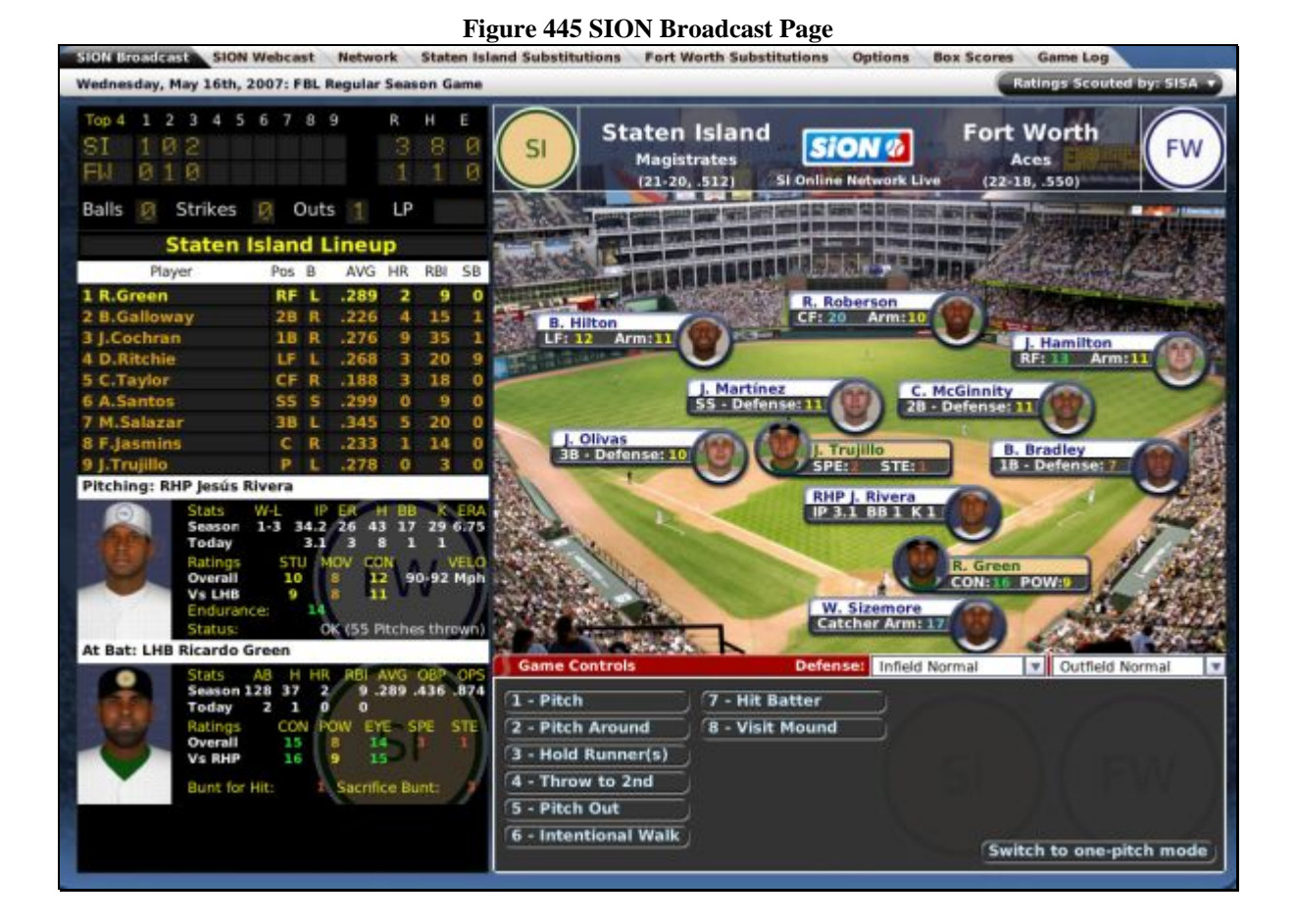

The SION Broadcast page has graphical representations of a scoreboard and the actual game stadium, as well as the controls you will need to play out the game.

### **23.3.1. Scoreboard**

The Scoreboard in the top left keeps track of the progress of the current game:

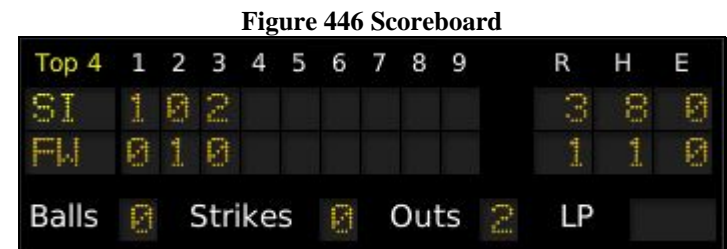

The team highlighted in yellow is currently at bat.

### **23.3.2. Lineup**

The Lineup pane on the left shows the lineup and current game stats for the team that is currently at bat.

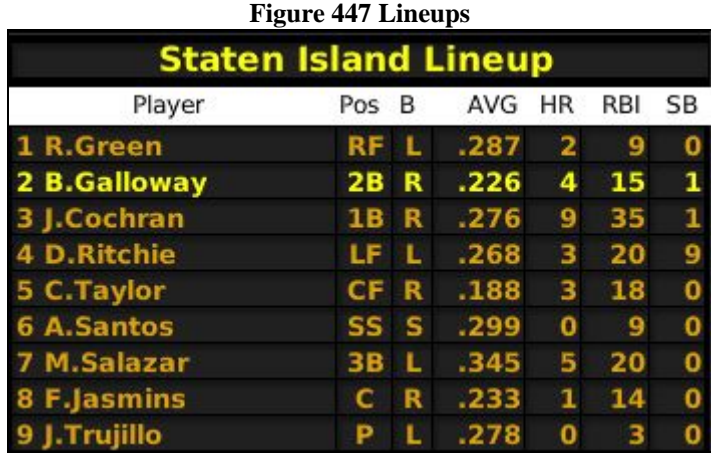

The highlighted player is the player currently at bat.

#### **23.3.3. Pitcher Pane**

The Pitcher pane in the middle left of the page gives statistics on the player currently pitching. It also includes a number of player ratings.

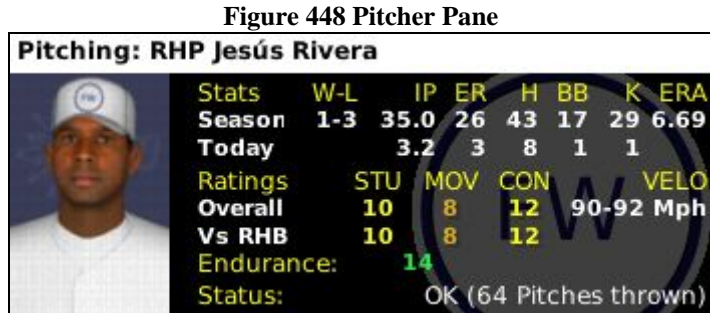

The Pitching pane also includes a Status value at the bottom, which will let you know how tired your pitcher is. This value doesn't update automatically. You may need to use the "visit the mound" option to get a better idea of how your pitcher is faring.

*Note: If you have scouting enabled, there will be a Scouting drop-down in the top right of the page. Use the drop-down to choose which scout's ratings you want to view.* 

### **23.3.4. At Bat Pane**

The At Bat pane in the lower left of the page gives statistics on the player currently at bat. It also includes a number of player ratings.

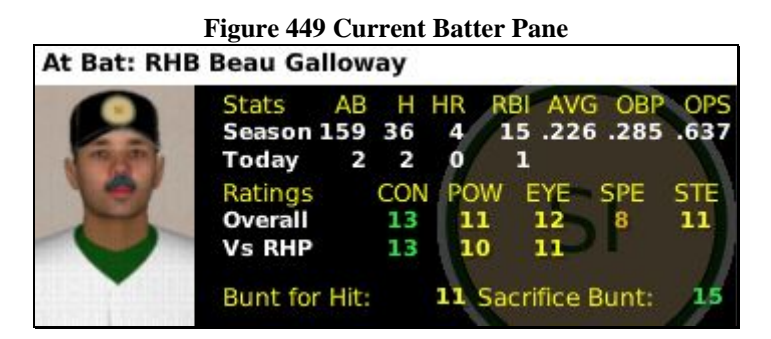

*Note: If you have scouting enabled, there will be a Scouting drop-down in the top right of the page. Use the drop-down to choose which scout's ratings you want to view.* 

#### **23.3.5. Field Header**

The Field Header across the top of the stadium display shows the logos and current records of the two teams playing the game.

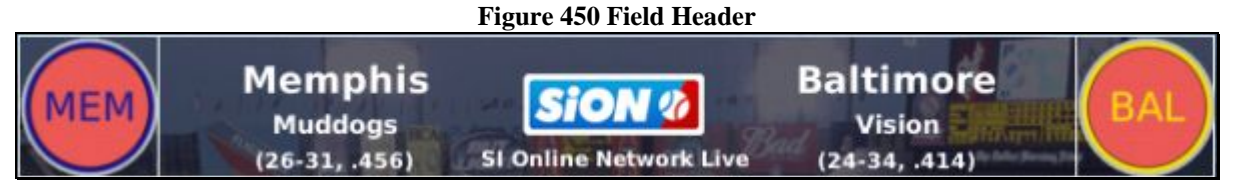

The [Field Header can be disabled](#page-411-0) to show more of the Stadium, as described in Section [23.2.1.6.](#page-411-0)

### **23.3.6. Stadium**

The Stadium representation displays the entire ballpark, as well as the players on the field.

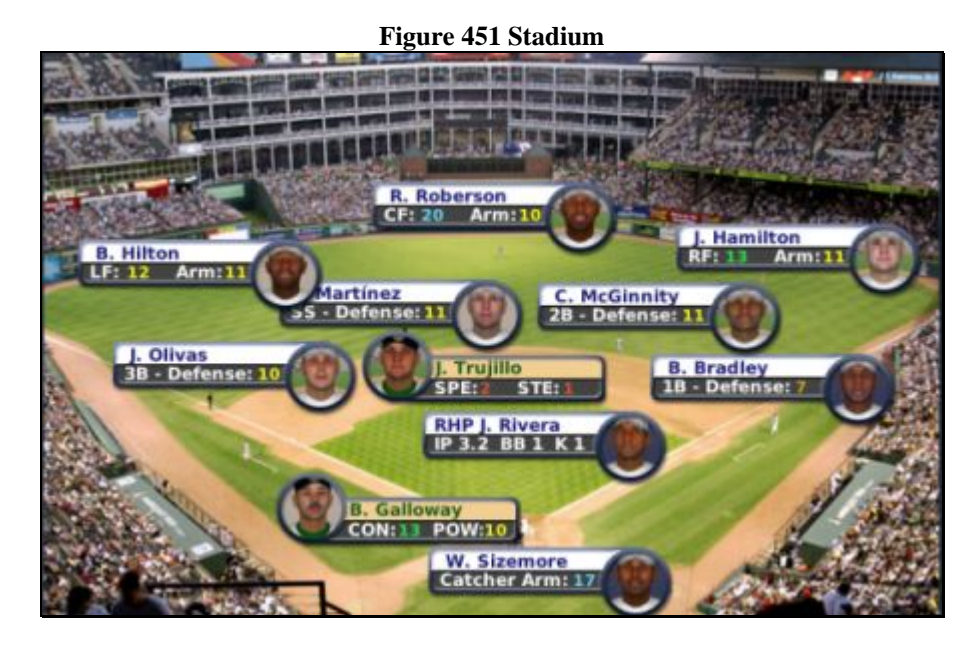

Each player in the field is shown at his actual position, along with his defensive rating at the position and his arm rating.

By default, player photos are shown for each player on the field. However, you can [disable player photos,](#page-411-1)  as described in Section [23.2.1.5.](#page-411-1) Additionally, the stadium graphic itself is customizable. See Section [26.0](#page-482-0)  for more information about [customizing OOTPB.](#page-481-0)

*Note: If you have scouting enabled, there will be a Scouting drop-down in the top right of the page. Use the drop-down to choose which scout's ratings you want to view.* 

#### **23.3.6.1. Drag and Drop Players**

If you are unhappy with the way the players on the field are aligned, you can simply drag them where you like. This includes baserunners. To drag a player, mouse over the player name until you see the "hand" cursor, then drag the player to the desired location:

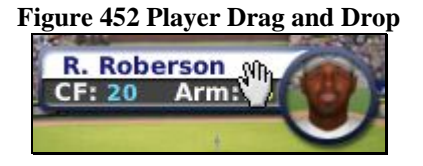

*Note: Dragging players on the field does not actually impact defensive positioning or the outcome of the play. It is strictly for visual appeal.* 

#### **23.3.7. Game Control Pane**

The Game Control pane is where you control the actual play-by-play of the game:

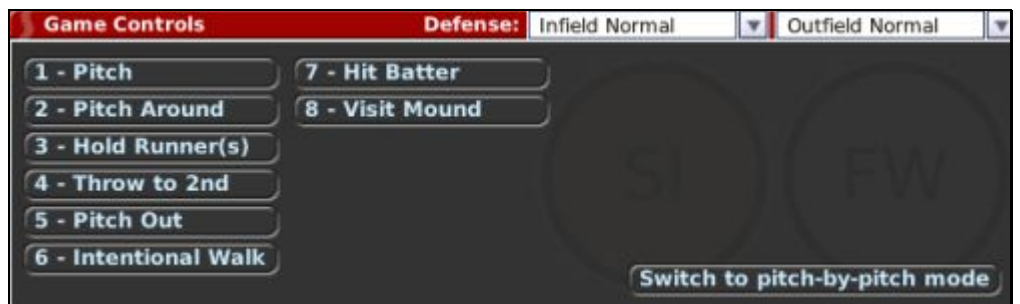

[Game controls](#page-422-0) are described in detail in Section [23.6.](#page-423-0)

# **23.4. SION Webcast Page**

The second option for playing out games in OOTPB is the SION Webcast page. Whereas the SION Broadcast screen is a fairly graphical representation of a game, the Webcast screen is designed more for data lovers. You can switch between the SION Webcast page and the SION Broadcast page at any time.

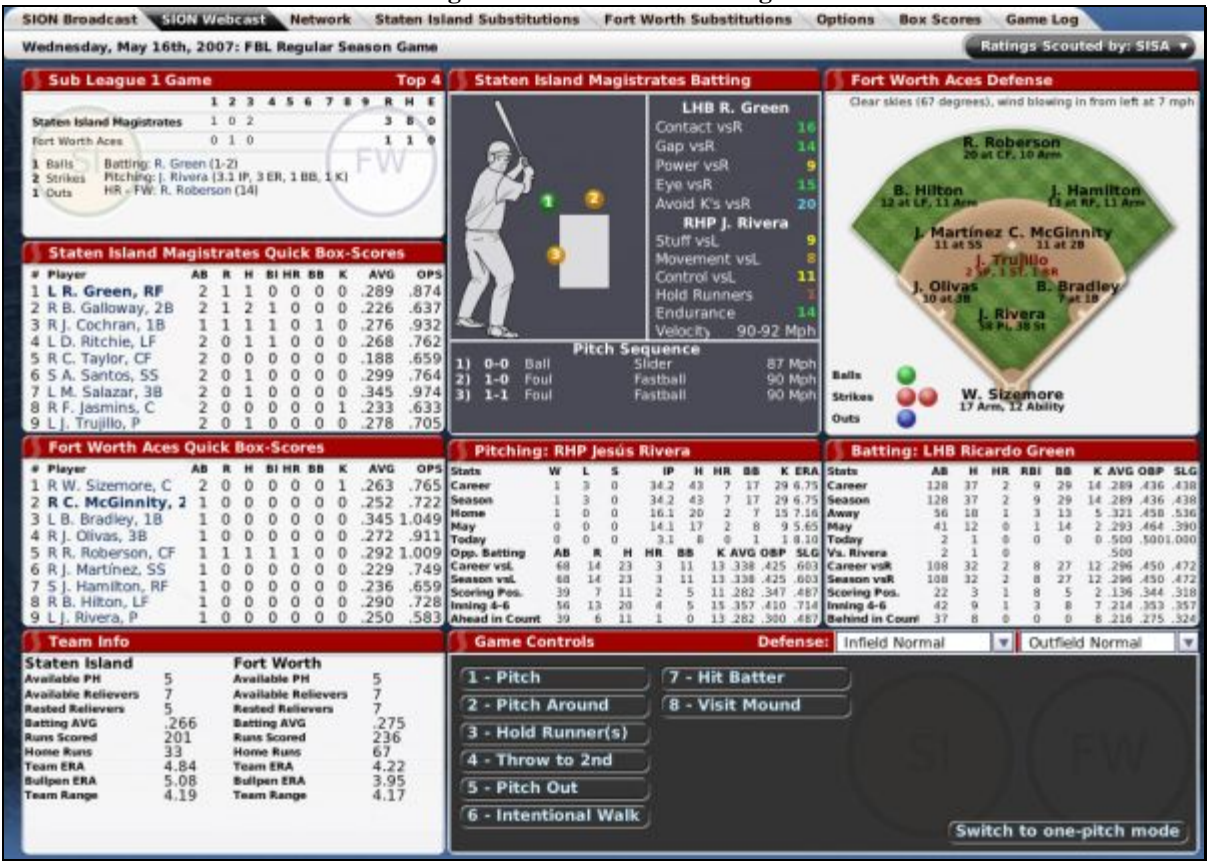

**Figure 453 SION Webcast Page** 

The SION Webcast page includes a graphic of a hitter, along with a pitch location indicator and a small stadium representation.

#### **23.4.1. Scoreboard**

The Scoreboard in the top left keeps track of the progress of the current game.

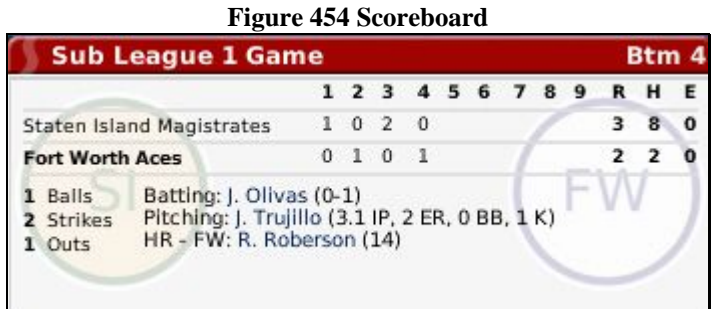

#### **23.4.2. Team Box Scores**

Below the scoreboard are two box score panes. They show lineups and statistics for the current game, for each team. The visiting team is shown on top, and the home team below.

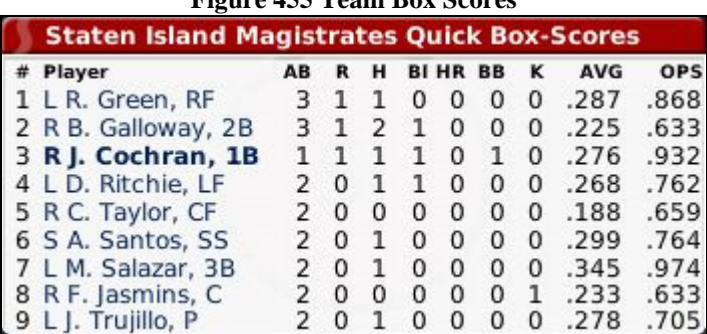

**Figure 455 Team Box Scores** 

For the batting team, the player displayed in boldface is currently at bat. For the fielding team, the player displayed in boldface will be the first batter up in the next half-inning.

#### **23.4.3. Team Info**

The bottom left of the page has relevant information about each team, including important information about how many pinch hitters and relievers are available on each team:

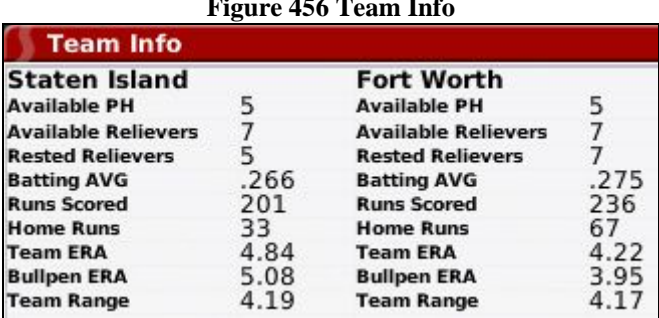

#### **Figure 456 Team Info**

### **23.4.4. Batter's Box**

The Batter's Box is a graphic of the current hitter. On the right are ratings for the current batter and pitcher.

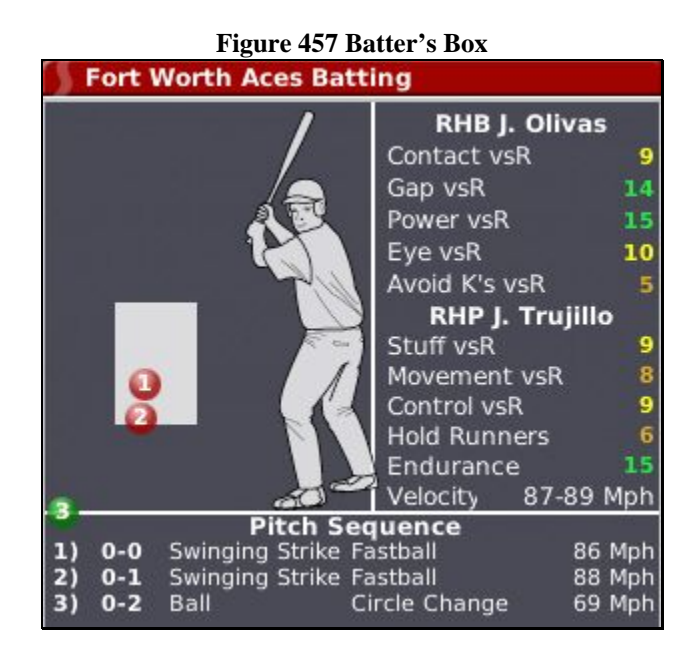

*Note: If you have scouting enabled, there will be a Scouting drop-down in the top right of the page. Use the drop-down to choose which scout's ratings you want to view.* 

The graphic shows a hitter (on the correct side of the plate, based on his handedness) and a box that represents the strike zone. Each pitch thrown is represented by a circle on the graphic of the batter and the strike zone. The circles are numbered according to the pitch sequence. So, the first pitch thrown is represented by a circle with a "1," the second pitch a "2," and so forth. The pitches are further identified by color according to the result of the pitch.

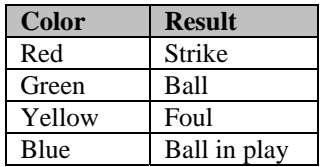

The bottom of this section contains a Pitch Sequence box as well, which describes the most recent pitches to the current batter, including the type of pitch and the speed.

#### **23.4.5. Pitching Data**

The Pitching Data underneath the Batter's Box displays a number of statistical categories for the current pitcher. Some of the statistics displayed change depending on the situation. For instance, if the count is 3–1, then the data will show this pitcher's statistics when the count is 3–1.

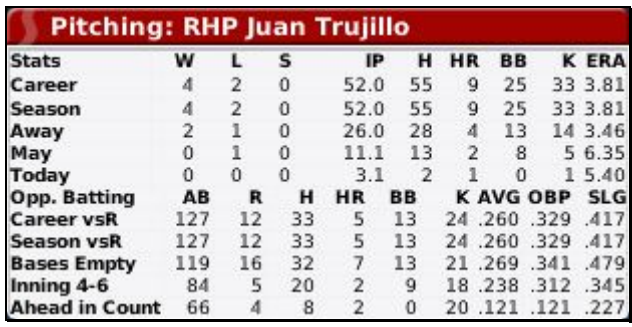

#### **23.4.6. Stadium**

The Stadium graphic in the top right displays all the defensive players and their defensive ratings, as well as any players who are on base.

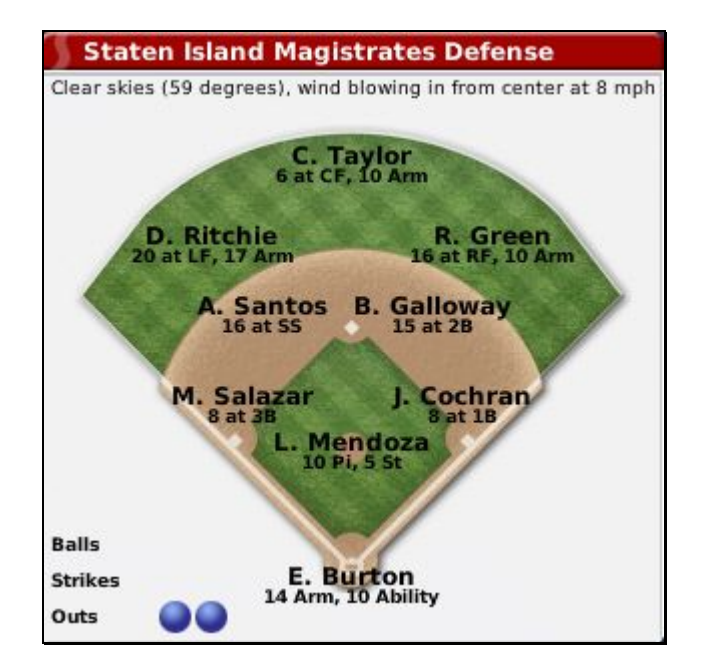

The current count and the number of outs are displayed in the bottom left, and a text description of the weather is included at the top of the screen. See Section [23.11](#page-434-0) for more information on the [impact of](#page-434-0)  [weather on games.](#page-434-0)

*Note: If you have scouting enabled, there will be a Scouting drop-down in the top right of the page. Use the drop-down to choose which scout's ratings you want to view.* 

#### **23.4.7. Batting Data**

The Batting Data section displays a number of statistical categories for the current batter. Some of the statistics displayed change depending on the situation. For example, if it is the first inning, then the data will show this batter's statistics in innings 1–3.

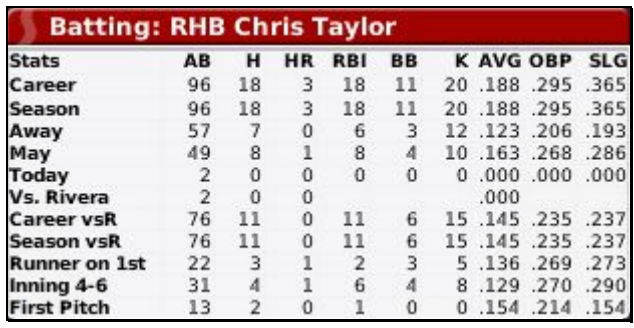

### **23.4.8. Game Control Pane**

The Game Control pane is where you control the actual play-by-play of the game:

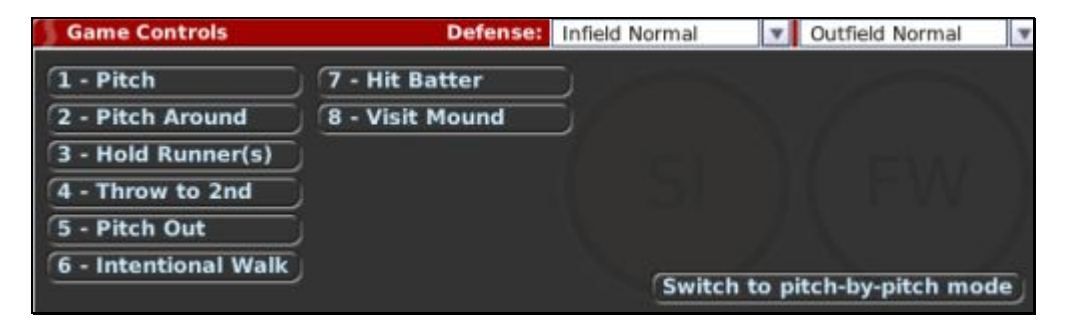

<span id="page-422-0"></span>[Game controls](#page-422-0) are described in detail in Section [23.6.](#page-423-0)

# **23.5. SION Network Page**

The SION Network page shows the scores of any other league games that are currently in progress. This page is displayed only if you have turned on the Simulate World in Background option described in the [game options i](#page-410-0)n Section [23.2.1.1.](#page-410-0)

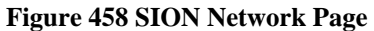

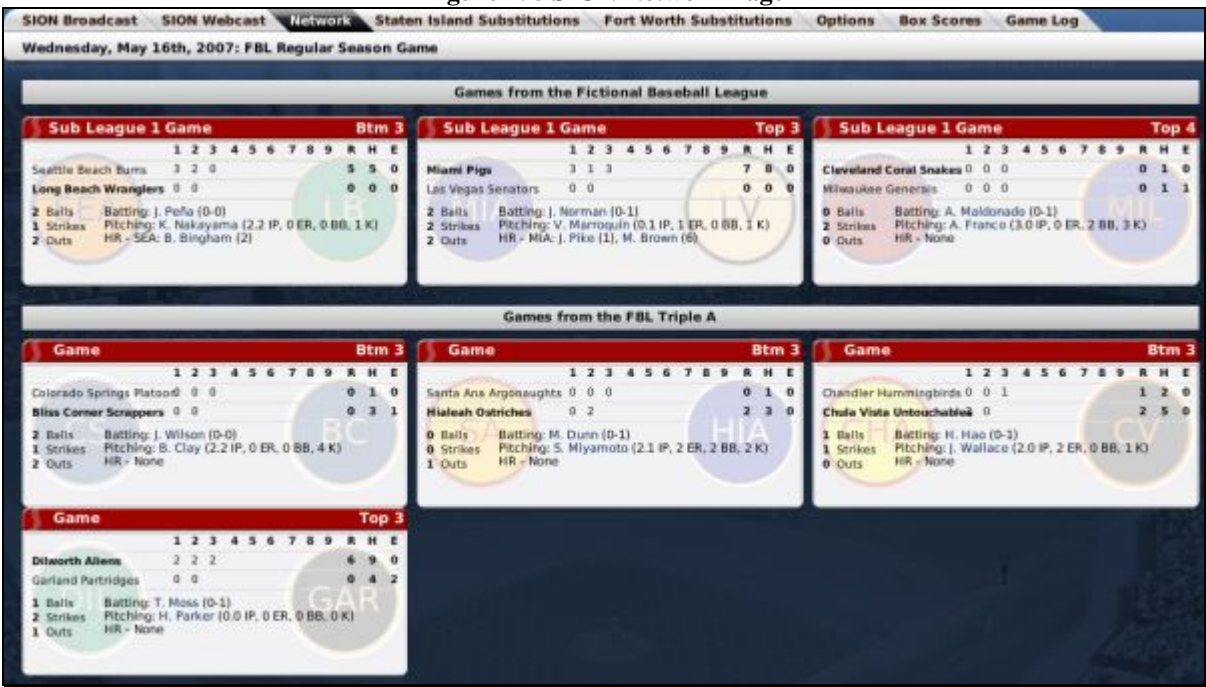

All games in all leagues will be shown on this page, as long as the starting times of those games overlap with the game that you are playing.

### <span id="page-423-0"></span>**23.6. Game Controls**

The Game Control pane is where you control the actual play-by-play of the game. The options available change depending on whether you are controlling the team currently in the field or the team currently at bat.

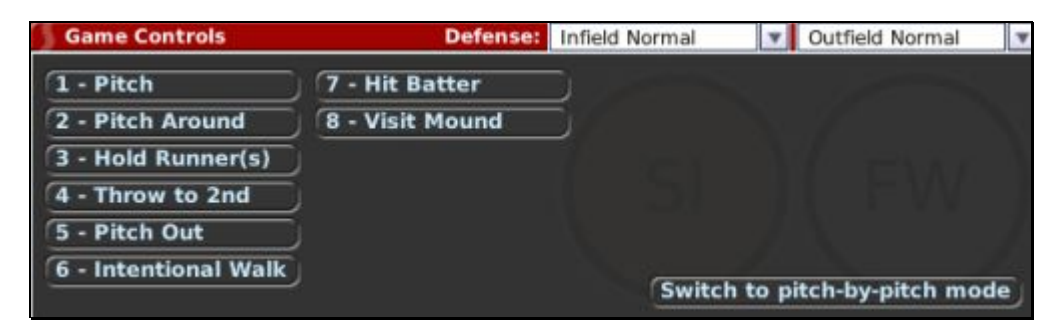

#### **23.6.1. One Pitch Mode vs Pitch-by-Pitch Mode**

OOTPB 2007 has two in-game modes: One Pitch Mode and Pitch-by-Pitch mode, controlled by a button in the lower right corner of the Game Controls pane:

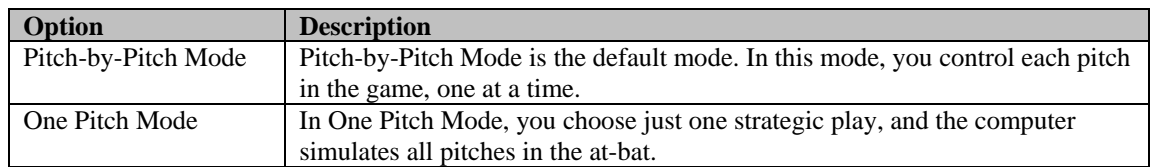

Of course, Pitch-by-Pitch mode takes significantly longer than One Pitch Mode. However, it also offers a greater degree of control.

You can switch between these modes at any time.

### **23.6.2. Defensive Options (Infield)**

The infield options are displayed in a drop-down in the top of the Game Control pane. Choose one of these options to change how your infield is playing. You can change these options only if your team is in the field.

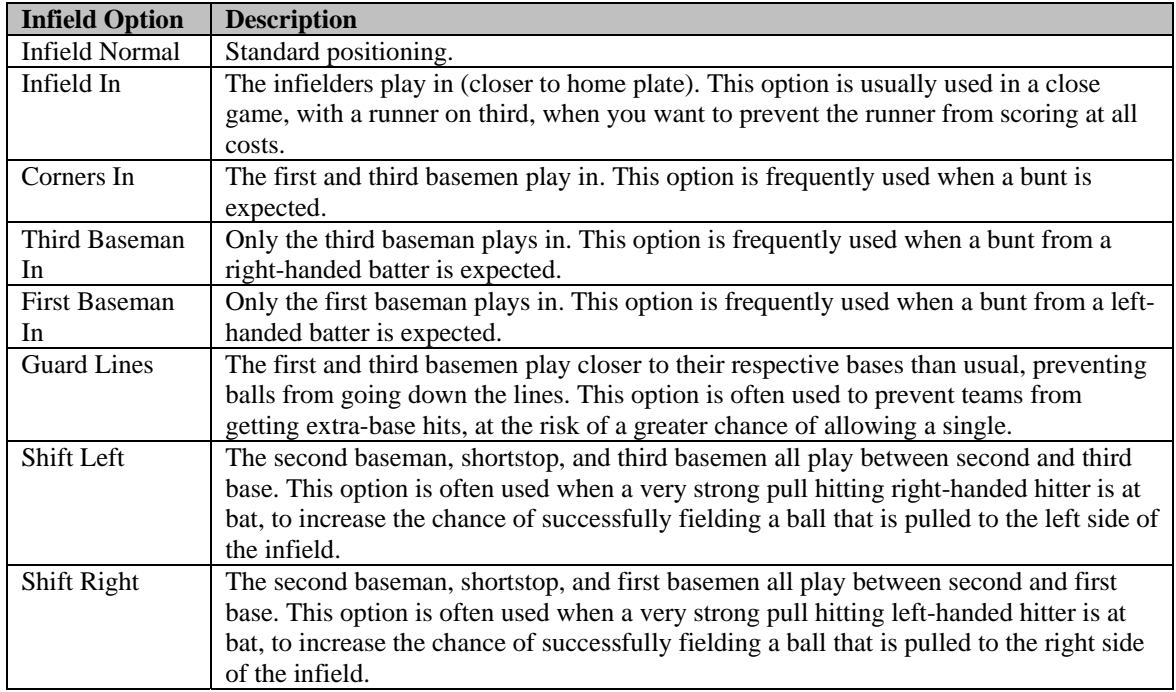

#### **23.6.3. Defensive Options (Outfield)**

The outfield options are displayed in a drop-down in the top of the Game Control pane. Choose one of these options to change how your outfield is playing. You can change these options only if your team is in the field.

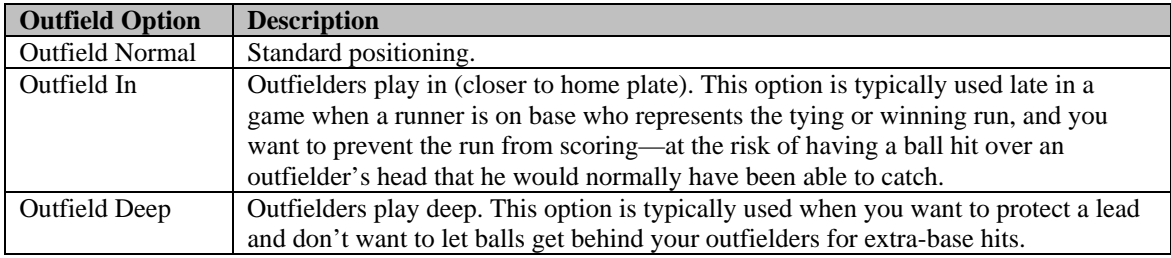

#### **23.6.4. Game Controls (Defense)**

The Game Control page displays a number of options that can be selected with numbers on the keypad, or by clicking the buttons with your mouse. Some options are not available unless a specific game situation occurs. For example, the Hold Runners option is not available unless there is a runner on base.

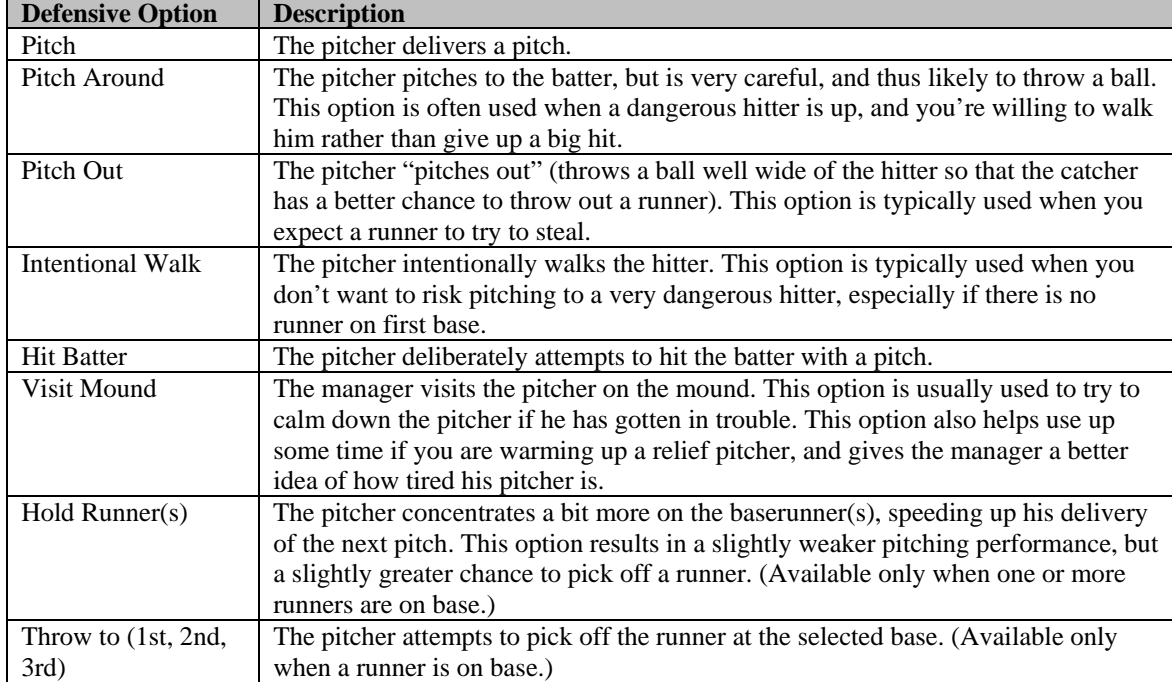

The following options are available when you are controlling the defensive team.

#### **23.6.5. Game Controls (Offense)**

The following options are available when you are controlling the team at bat.

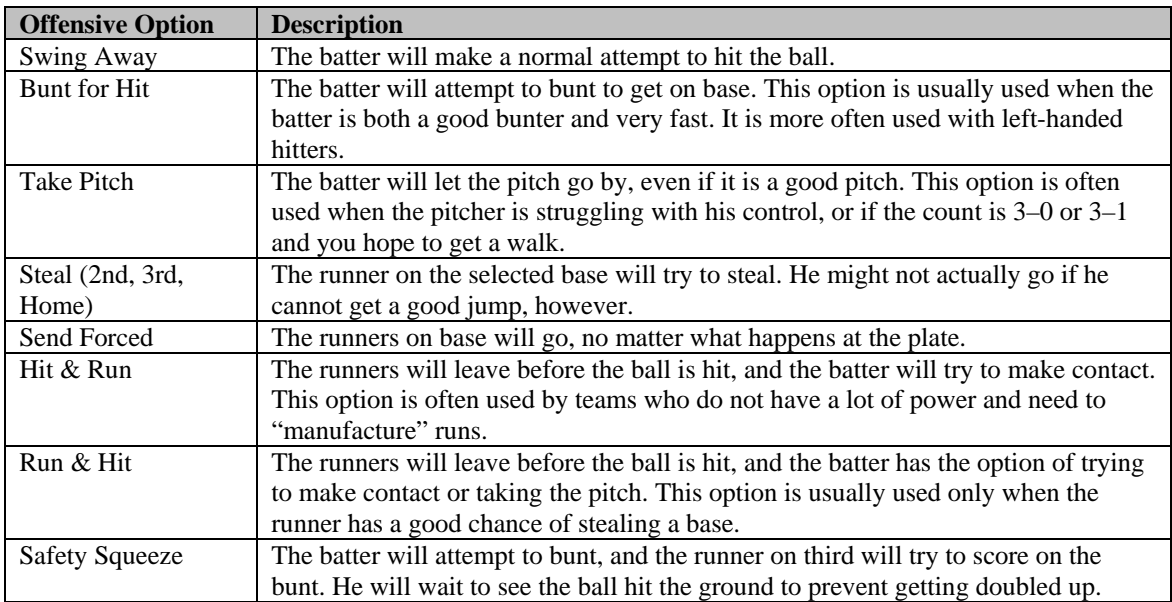

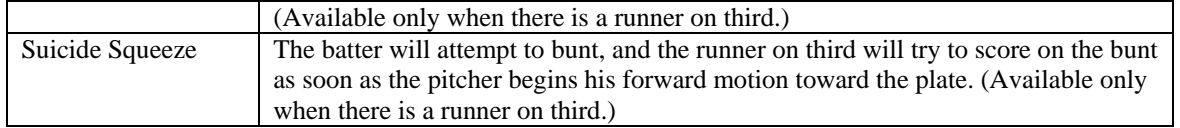

### **23.6.6. Play-by-Play**

When an option is selected from the Game Control pane, game play begins (or resumes), and the Game Controls are replaced with a text description of the current play.

#### **Figure 459 Play-by-Play**

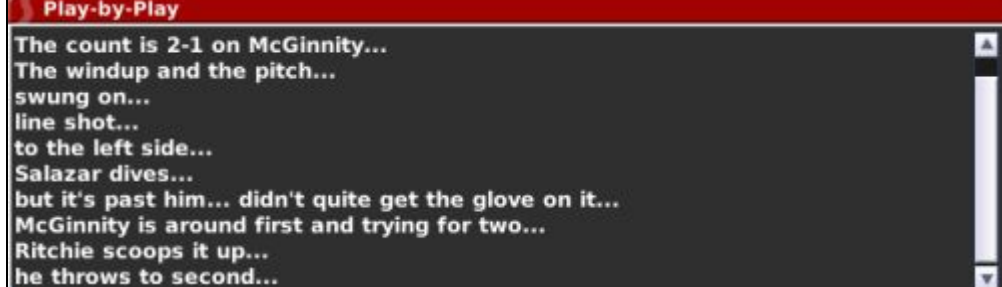

After the current play is completed, you can click your mouse button or press any key to continue to the next play. Play-by-play continues in this fashion, pitch by pitch, until the game is completed.

You can also change to a larger play-by-play window, or a short play-by-play mode, by changing some of the settings on the Options page described in Section 23.8.

### **23.6.7. Quick-Play Bar**

The Quick-Play Bar presents options across the bottom of the page that allow you to advance the play of the game more quickly. Using the Game Control pane, you can advance play only one pitch or one at-bat at a time. With the Quick-Play Bar, you can play to the end of the current plate appearance, the current halfinning, or the current inning, or you can advance to the end of the game in an instant. You can also leap forward to the start of the inning of your choice.

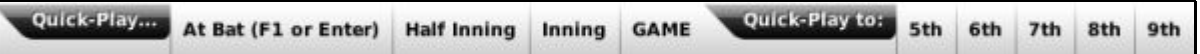

*Note: You can also use the F1 orspace keys on your keyboard to quick-play the current batter's plate appearance. When you quick-play a plate appearance, the play-by-play for the final pitch to the current batter is displayed.* 

#### **23.6.8. Leaving the Game**

When the game has been completed, the completed box score will appear, along with a space to write a recap of the game:

#### **Figure 460 Leaving the Game**

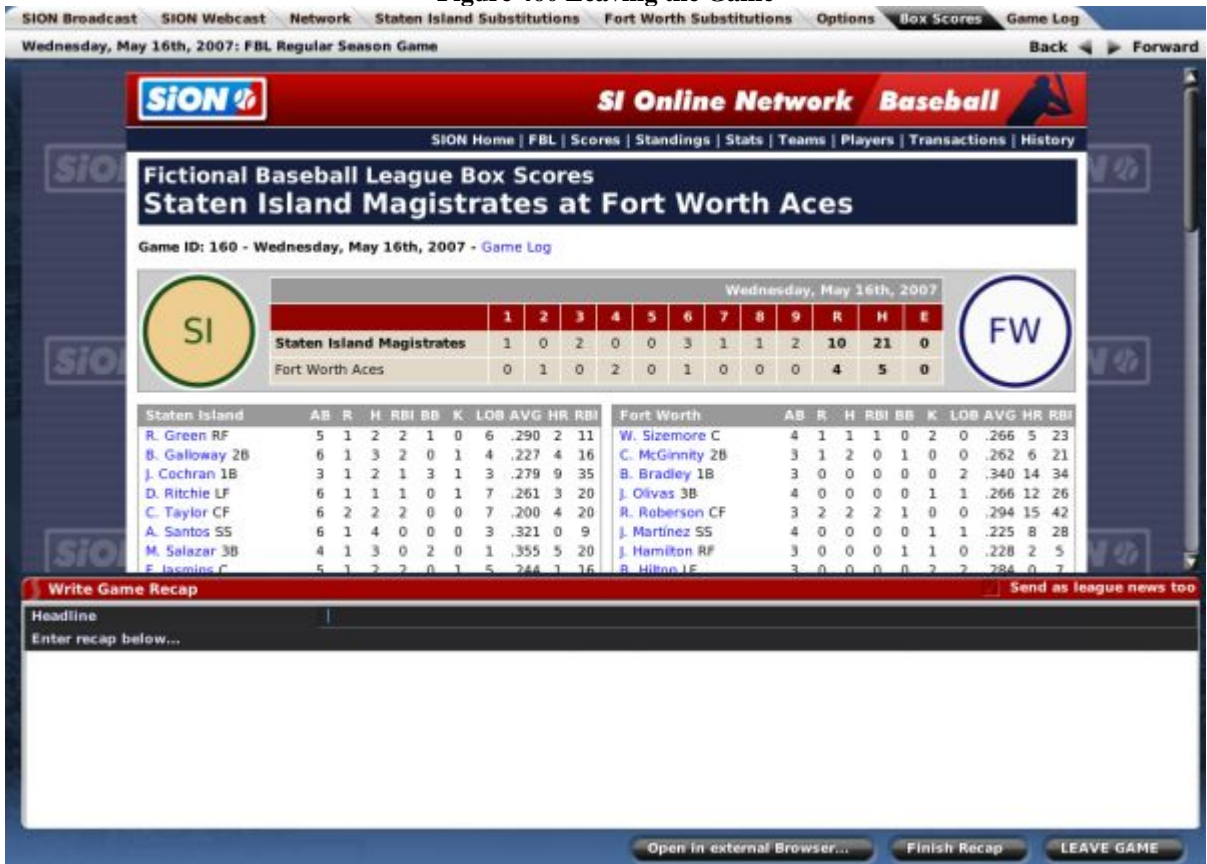

If you do not wish to write a custom recap for the game, click the Leave Game button to end the play-byplay and return to the [Scores & Schedules page d](#page-173-0)escribed in Section [6.5.](#page-173-0)

#### **23.6.9. Writing a Game Recap**

After each game, you have the option of writing a custom game recap. Just type in your recap and click the Finish Recap button. This editing window behaves just like the one in the [Write/Edit News page](#page-169-0) described in Section [6.2.1.2.](#page-169-0)

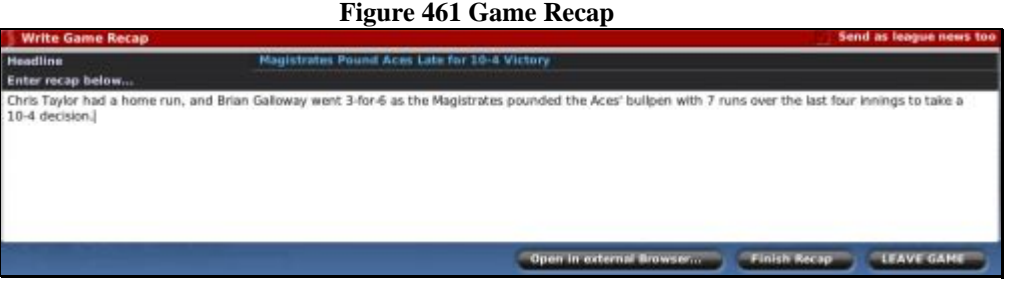

In the top right corner of the Game Recap is a checkbox entitled "Send as league news too." If this box is checked, the custom game recap will appear in the League News section of the game as well.

When you are done writing your recap, click the Finish Recap button (or "Save Recap" if you are writing a recap about a game you did not play). Your recap will be embedded in the box score and displayed on screen:

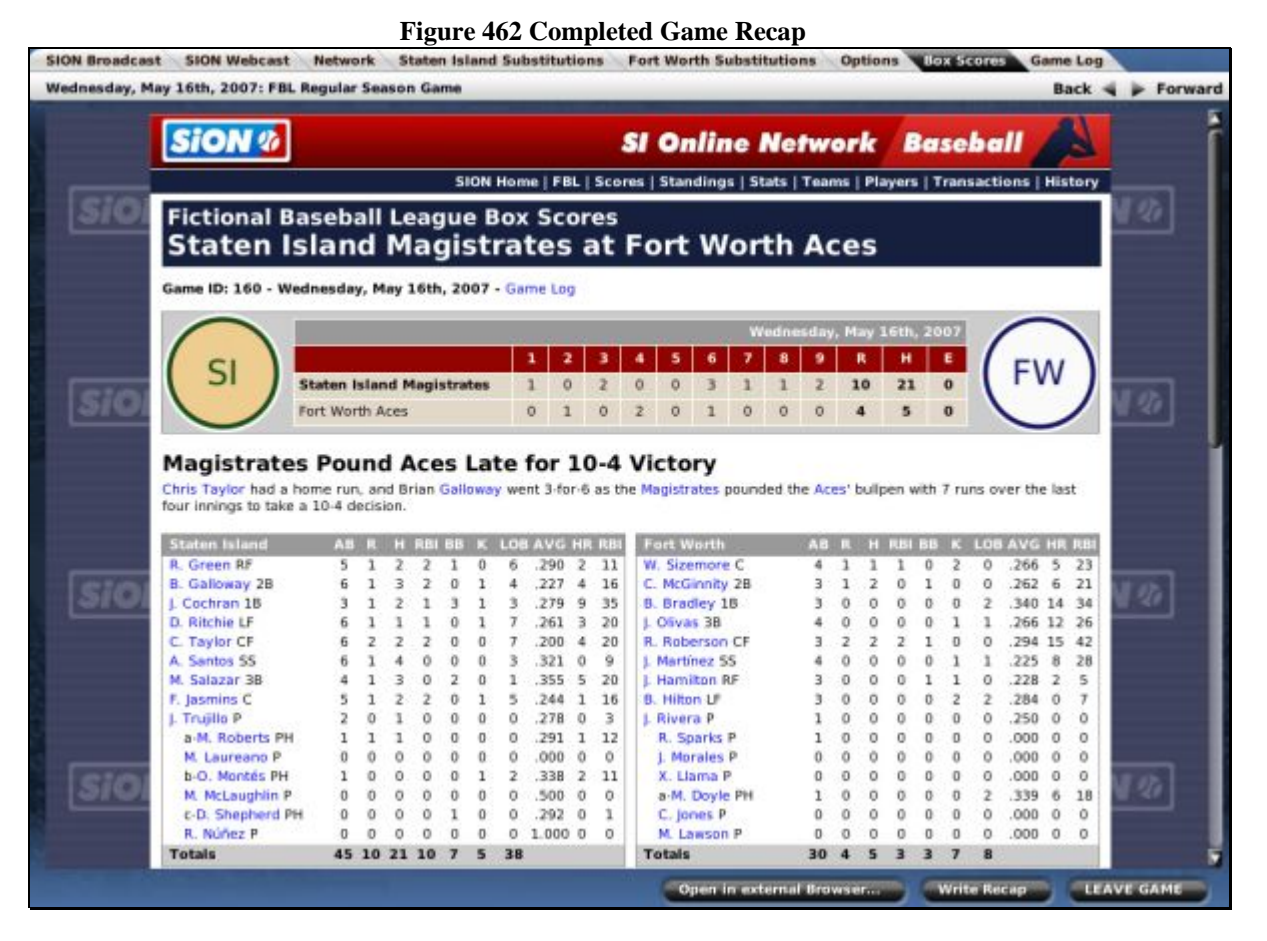

Click the Leave Game button to end the play-by-play and return to the  $Scores & Schedules page$  described in Section [6.5.](#page-173-0)

### **23.6.10. Writing or Editing Game Recaps After the Game**

You can edit game recaps after exiting the game and returning to the Scores & Schedules page. You can also write recaps for games that you did not play out:

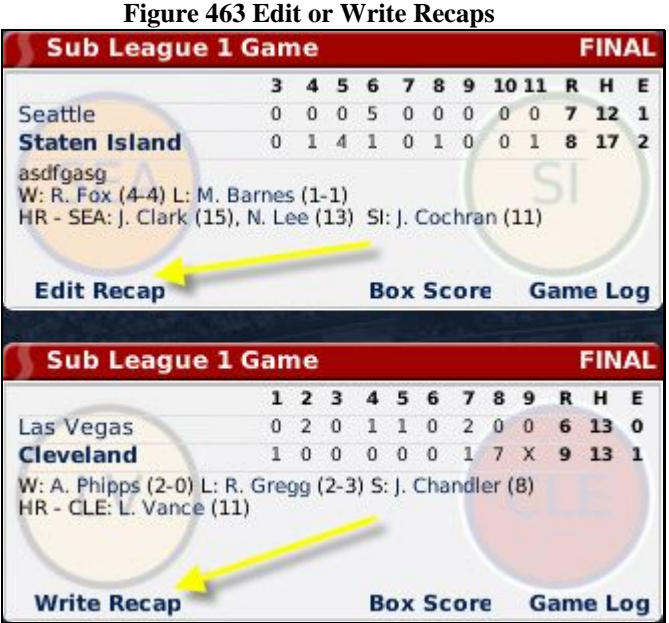

Click on the Edit Recap link for a game that already has a recap, or the Write Recap link for a game without a recap.

# **23.7. Substitution Pages**

There are two Substitution pages, one for each team. Use these pages to make substitutions during a game. These pages are almost identical to the [Team Lineups & Starting Pitcher pages d](#page-412-0)escribed in Section [23.2.3.](#page-412-0)

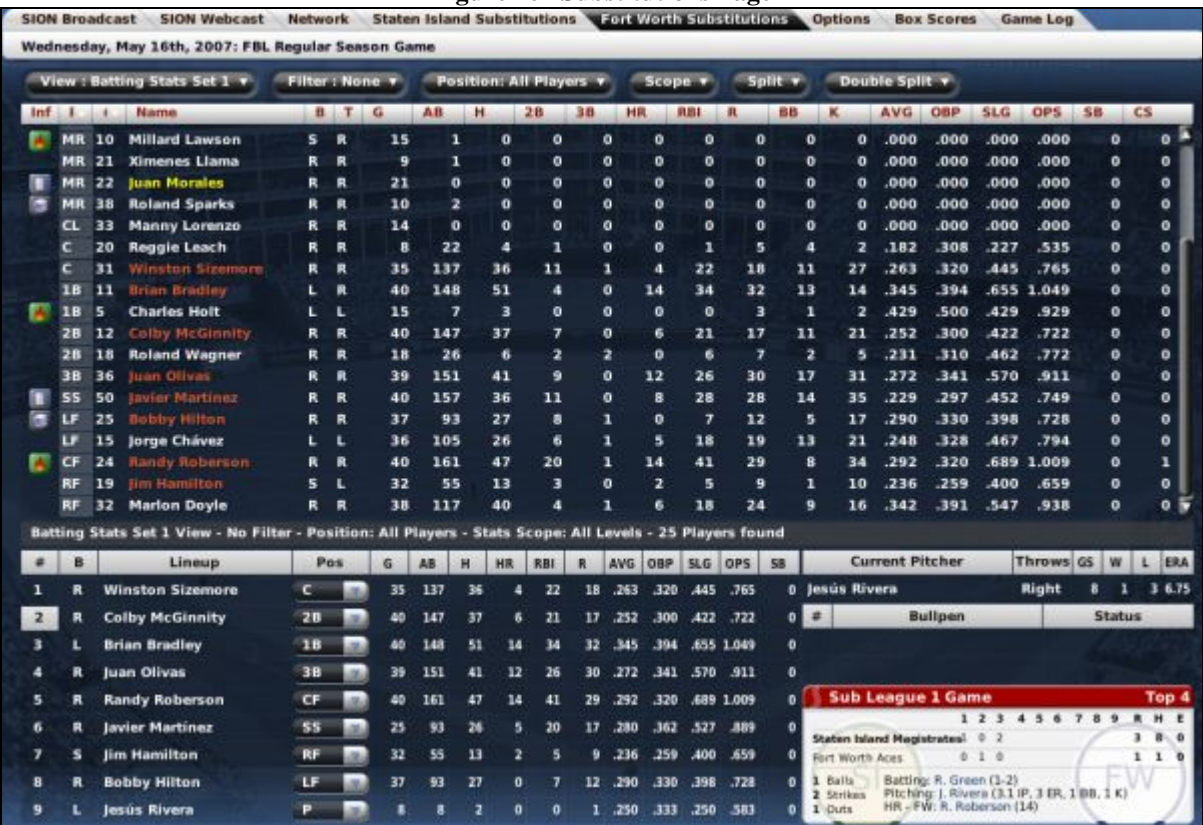

### **Figure 464 Substitutions Page**

#### **23.7.1. Game in Progress Status Box**

The bottom right has a small panel in which you can see the progress of the current game:

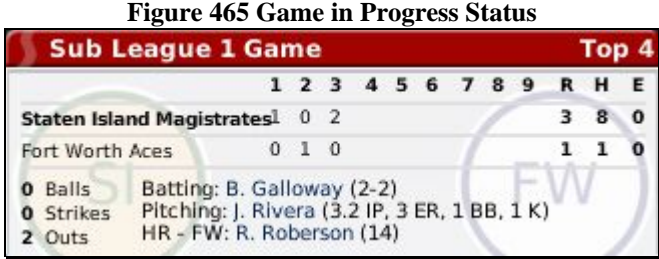

#### **23.7.2. Substituting on Offense (Pinch Hitting)**

To insert a pinch hitter while you are the offensive team, drag a new hitter from the roster list on the top of the screen directly on top of the player you wish to replace in the lineup:

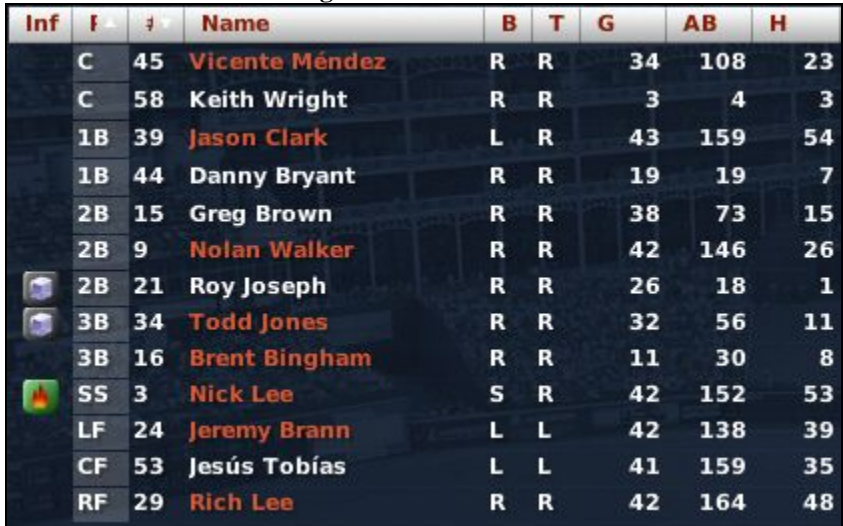

#### **Figure 466 Roster List**

Players in red have already been used in the game, and cannot be inserted as pinch hitters.

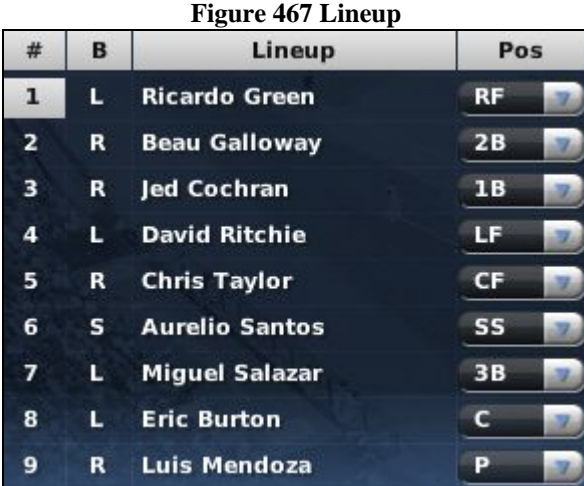

The number of the player currently at bat is highlighted. Once you drag a player into the lineup, his position will be listed as "PH" (pinch hitter).

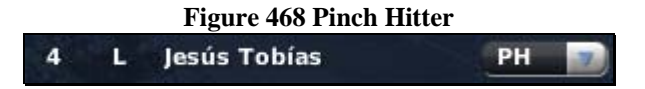

You can choose a position for this player now by using the drop-down. If you do not choose a position, you will be prompted to choose a position for the player at the end of the half-inning.

#### **23.7.3. Substituting on Defense (Position Players)**

Defensive substitutions are handled similarly, by dragging players from the roster list into the batting lineup. You can also change the positions of players already on the field by changing player positions in the drop-downs next to each player.
## **23.7.4. Warming up Pitchers**

If you have chosen to use the [pitcher warmup rule,](#page-411-0) described in Section [23.2.1.3,](#page-411-0) then pitchers must be warmed up before being inserted in the game, or their performance may suffer drastically. A pitcher typically needs 12-15 pitches to get warm.

To warm up a pitcher, drag them to the bullpen box on the right side of the screen:

|              | <b>Current Pitcher</b> | <b>Figure 469 Pitcher Status</b><br>Throws GS |                   | W <sup>'</sup> | $\mathbf{L}$ |              |
|--------------|------------------------|-----------------------------------------------|-------------------|----------------|--------------|--------------|
| Jesús Rivera |                        |                                               |                   | 8 1            |              | ERA<br>36.69 |
|              |                        | Right                                         |                   |                |              |              |
| #            | <b>Bullpen</b>         | <b>Status</b>                                 |                   |                |              |              |
|              | 1 Roland Sparks        |                                               | <b>Warming up</b> |                |              |              |
|              | 2 Manny Lorenzo        |                                               |                   |                |              | Cold         |

 $\frac{1}{2}$ 

Warmup is based on pitches thrown, not batters faced. Pitchers warming up will also continue to get warm between innings.

## **23.7.5. Subtituting on Defense (Pitchers)**

The Pitcher Status box shows the current pitcher, as well as any pitchers warming up in the bullpen. To substitute a pitcher, simply drag a pitcher over the pitcher listed in the current pitcher box.

## **23.7.6. Subtituting (The "Double-Switch")**

A double switch is a type of player substitution typically used only in leagues with no designated hitter rule. The double switch is usually used to avoid having a new pitcher bat soon after entering the game. In a double switch, a pitcher replaces a player who will not bat soon, and a defensive player replaces the former pitcher. This allows you to bring in a new pitcher without having him bat soon.

To execute a double switch in OOTPB when you are batting, use the following steps:

- 1. During your at-bat, insert a pinch hitter for pitcher, making sure that his position is PH.
- 2. Return to the game, and play out the rest of your at-bat.
- 3. When you take the field, OOTP will tell you that you need a new pitcher.
- 4. Change the pinch hitter's position to his new fielding role, or drag a new fielder to replace the pinch hitter and give him a position.
- 5. Drag a new pitcher into the spot of the ex-fielder that's being replaced and change his position from "-" to "P."

To execute a double switch in OOTPB when you are in the field, use the following steps:

- 1. While you are in the field, set the position of the defensive player you are replacing to "-".
- 2. Set the position of the pitcher you are replacing to "-".
- 3. Drag your new pitcher over the defensive player you are replacing.
- 4. Drag your new defensive player over the pitcher you are replacing.
- 5. Set the pitcher's position to P
- 6. Set the new defensive player's position.
- 7. Return to the game.

*Note: There are other ways you can construct a double-switch. However, sometimes using different steps can cause the switch to be recorded strangely on the box score, for example showing that your pitcher played center field. Using these steps ensures that your box score will be as "true" as possible.* 

## **23.8. The Options & Stats Page**

The Options & Stats page is identical to the [Options & Team Stats page](#page-409-0) described in Section [23.2.1.](#page-409-0)

**Figure 470 Box Scores Page** 

## **23.9. The Box Scores Page**

The Box Scores page is an in-game report that is built dynamically as the game progresses.

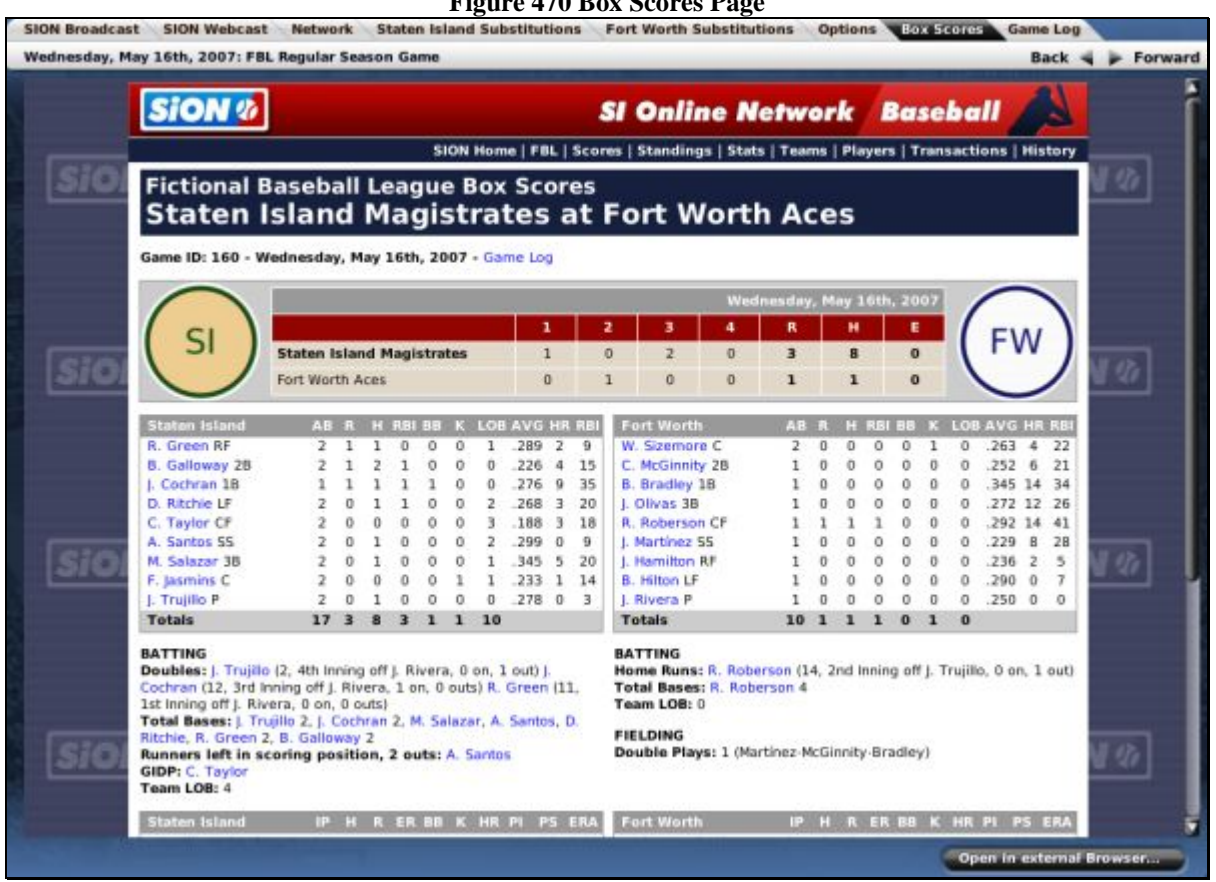

This report is identical to the  $\frac{BoxScores$  report described in Section [11.44,](#page-302-0) except that it gets recreated after each pitch in the game.

## **23.10. The Game Log Page**

The Game Log page is an in-game report that is built dynamically as the game progresses.

## **Figure 471 Game Log Page**

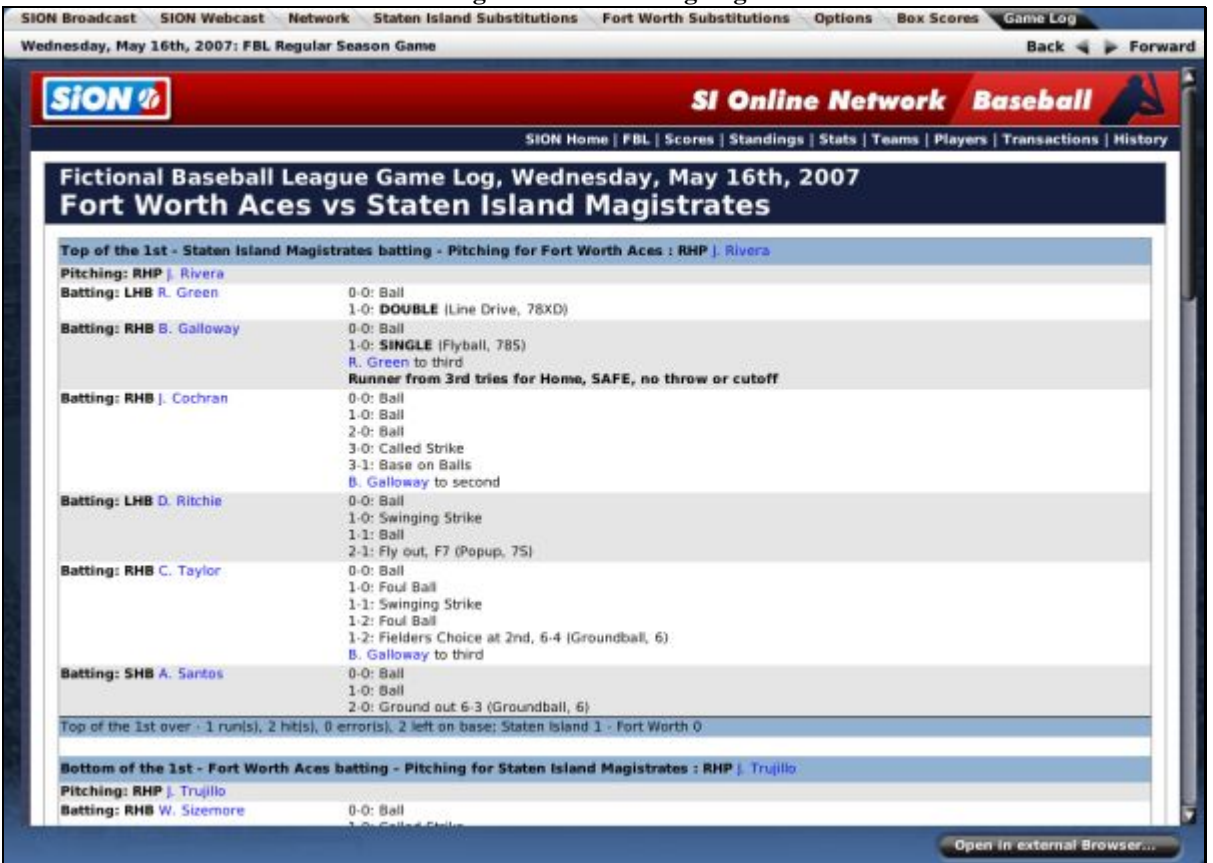

This report is identical to the [Game Log report](#page-303-0) described in Section [11.45,](#page-303-0) except that it gets recreated after each pitch in the game.

## **23.11. Impact of Weather on Games**

OOTPB 2007 has a weather model. Each game played outdoors has weather, which can affect player performance and also the risk of injury. Some of the effects of weather include:

- players may tire more quickly on extremely hot days
- players may take a long time to get warmed up on cold days
- pitchers may take more pitches to warm up on cold days
- players are slightly more likely to suffer injuries in cold or rainy days
- pitcher stamina is less when the weather is poor

There are no weather-related delays or game cancellations in OOTPB 2007.

## **23.12. Hot-Seat Play-by-Play**

Since OOTPB supports up to two managers in a single played out game, it is possible for two players in one location to play out a game in OOTPB in "hot-seat" mode. That is, you can play out a game with two human managers, who simply take turns at one keyboard making decisions.

# **24.0 OOTPB Online Leagues**

Online leagues are the ultimate challenge in OOTPB. Why compete with a computer when you could compete with your friends? This section will walk you through the steps required to set up and run an online league.

## **24.1. How Do Online Leagues Work?**

Online leagues in OOTPB are fairly simple. A group of players decides to start an online league. One or more players become the commissioners. These are the people who will "run" the league. In some online leagues, the commissioner also controls a team. Some online leagues have a mix of human- and computer-controlled teams.

The players who initiate an online league typically decide on the league configuration. The commissioner creates the game on his computer, and then provides a copy of the game to the other players, usually via a web site. The managers download the game files and then open up the game. Once they are in the game, they can make changes to their teams, such as setting up lineups. Once they are done making changes, they export those changes to a web site. The commissioner retrieves these team export files and imports the changes into the master copy of the game. The commissioner usually then auto-plays a fixed number of days and posts a copy of the league files again.

This process repeats itself throughout an entire baseball season. League events such as playoffs, free agency, and drafts are handled in different ways in different online leagues. There is no "right way" to handle these things. But the fundamental process continues: make changes, export, import, auto-play, new league file, repeat.

*Note: Human managers cannot get fired by their owners in online leagues.* 

## **24.2. What Is Required?**

To participate in an online league, all you need is a copy of OOTPB and the ability to connect to the internet so that you can download league files and export your changes. In fact, there are some online leagues in which the participants don't even have to own OOTPB! They submit all their changes through the commissioner.

The person running the league (usually the commissioner) typically needs access to a web server with a fair amount of available space and FTP hosting capability. Most online league commissioners create web sites for their leagues, some of which can be quite extravagant. OOTPB creates a vast number of HTML pages that can be uploaded to your league site. Generally, commissioners are reasonably web-savvy.

All members of an online league must have the exact same version of OOTPB installed, including any patches.

## <span id="page-435-0"></span>**24.3. Setting up an Online League (Commissioner)**

To start an online league, the commissioner first takes two steps:

- 1. Create and start a new game, almost as if you were going to play it solo.
- 2. Create manager identities for each of your human managers, and assign them to teams.

Once you have done this, you can proceed with getting your game turned into an online league. By default, all games are created without online capabilities enabled. You cannot turn on the online option until the game creation process is done.

*Note: If you are going to play in an online league, but are not going to run it or be commissioner, you don't need to do any of this setup. Just wait until your commissioner is ready to provide a league file, and then download it.* 

To enable a game for online use, load the game and then select Game Setup from the Game menu. This will bring you to the [Global Setup page,](#page-137-0) described in Section [4.4.1.](#page-137-0) Click on the tab entitled "Online Options" and select the checkbox in the top left entitled, "Enable Online League Mode."

Once you select this checkbox, a number of additional options will come available:

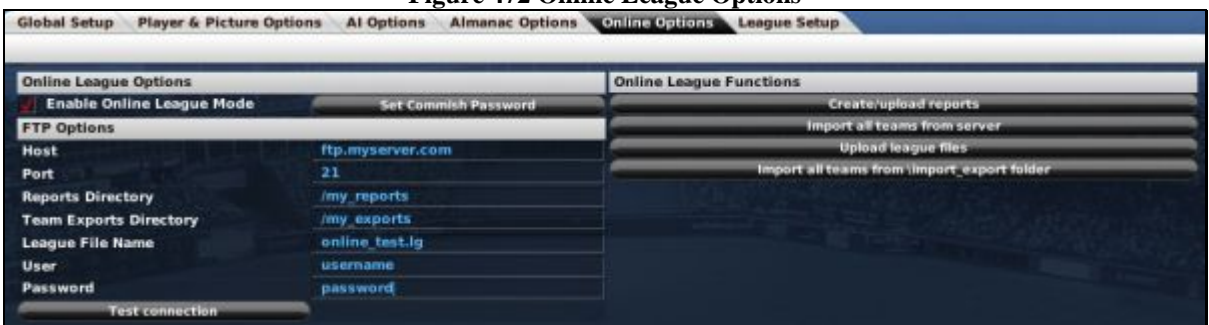

### **Figure 472 Online League Options**

The creator of an online league needs to fill out information about the FTP server that will host all of the league files:

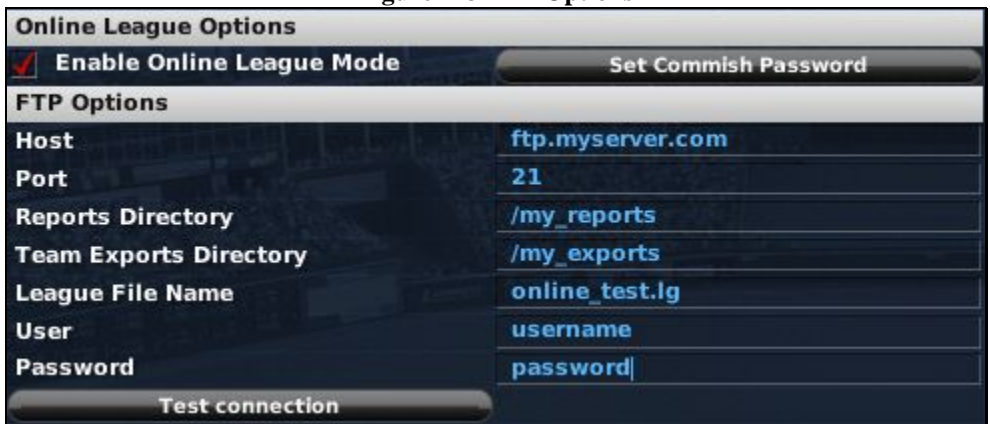

#### **Figure 473 FTP Options**

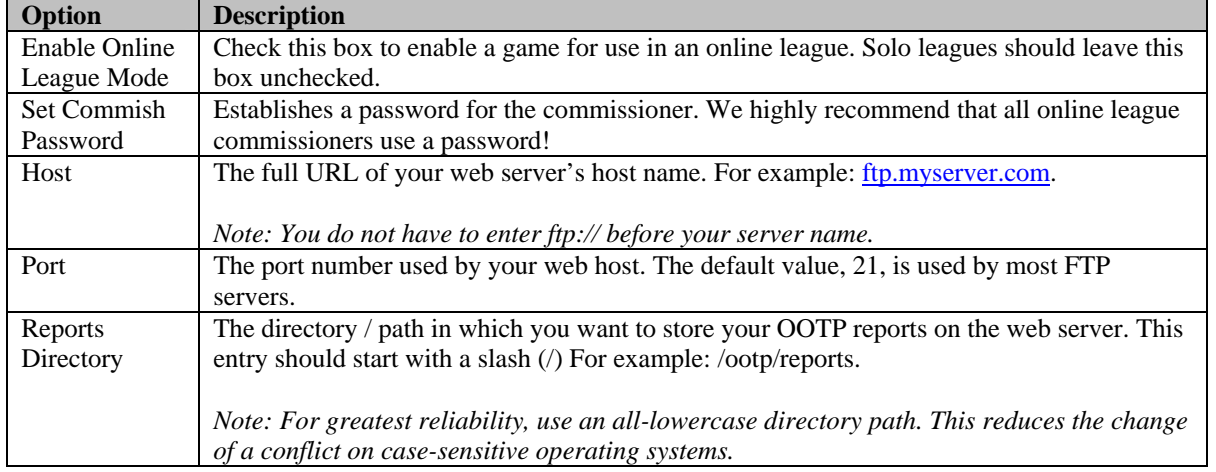

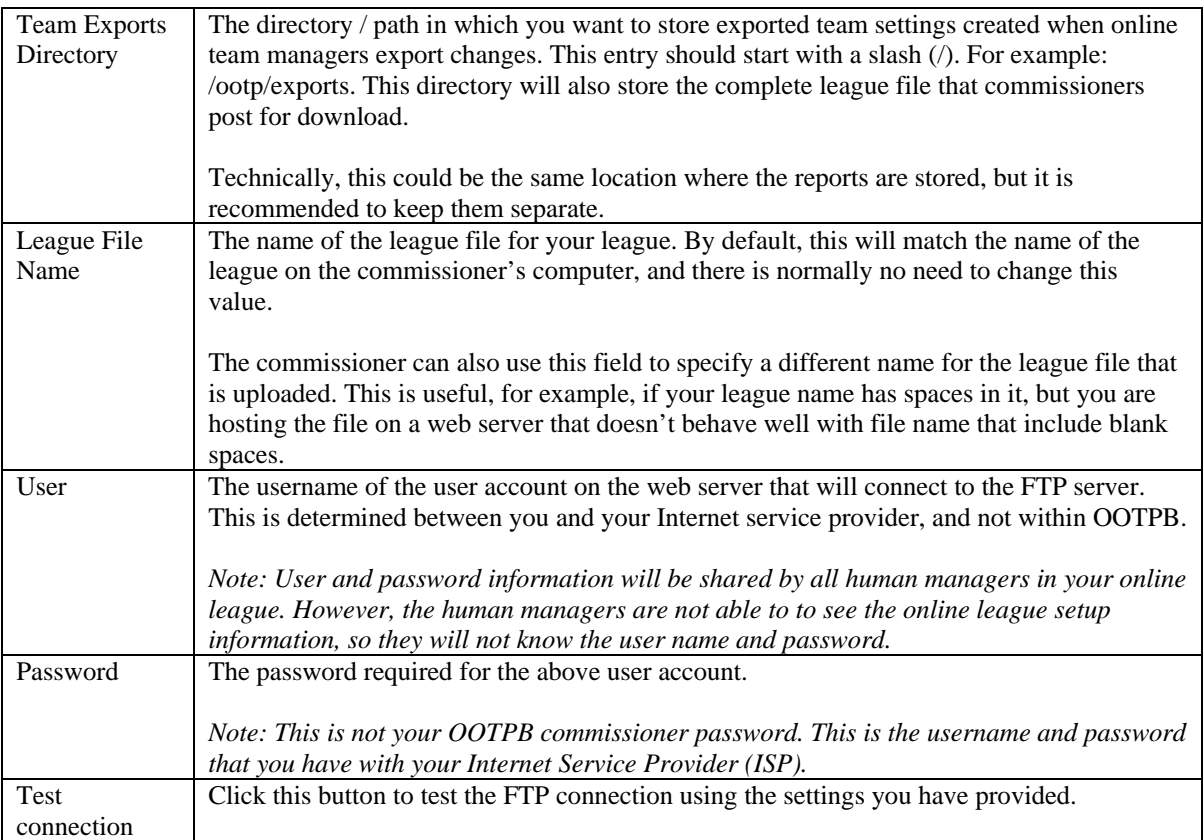

# <span id="page-437-0"></span>**24.4. Online League Functions (Commissioner)**

The right side of the Online League Options page contains several online league functions that commissioners need to keep their league running:

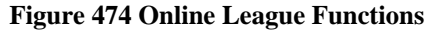

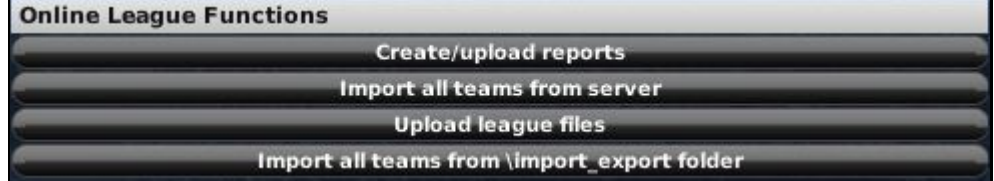

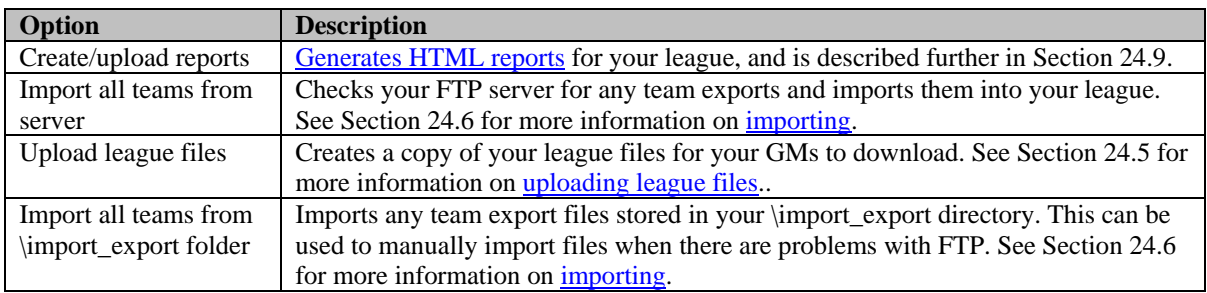

## <span id="page-438-0"></span>**24.5. Uploading League Files (Commissioner)**

The first step an online league commissioner will need to do after creating a league will be to upload a copy of the files to the server so that the human managers can download the file. This process will repeat regularly throughout the life of the league.

Commissioners can upload league files by clicking on the Upload League Files button

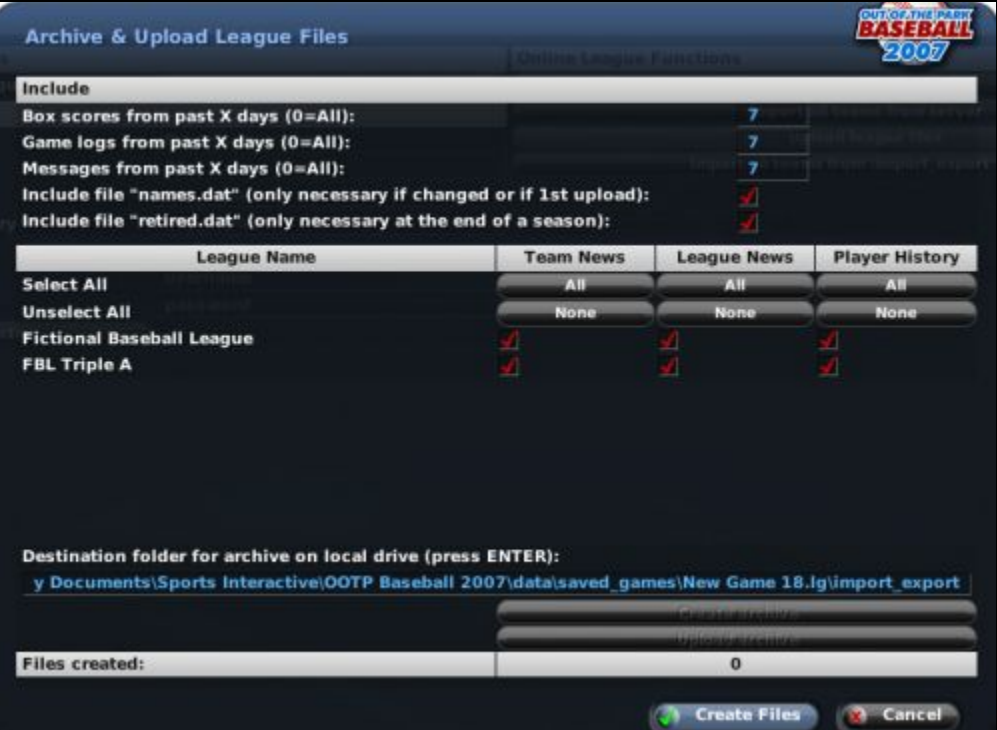

## **Figure 475 Uploading League Files**

Creating a league file for your managers is simply bundling many files into a single archive file, and then uploading it to the FTP server. This page includes a number of different options that allow the commissioner to customize the set of files that will be included. The options selected here are important because they have a huge impact on the size of the league file that will be generated, and they also impact the experience of the other human managers.

In the top part of the page, the commissioner makes decisions about certain files to include:

## **Figure 476 Online File Include**

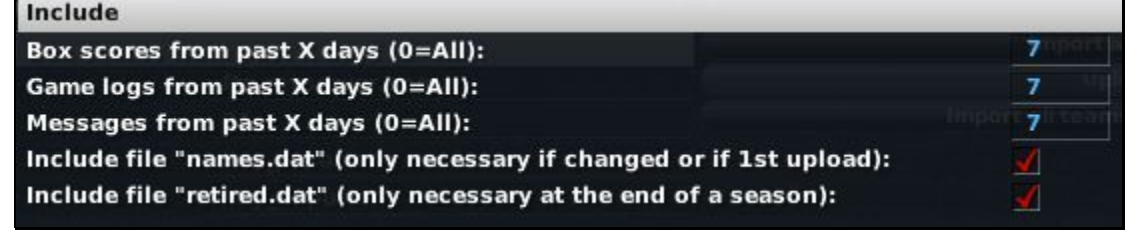

**Option Description** 

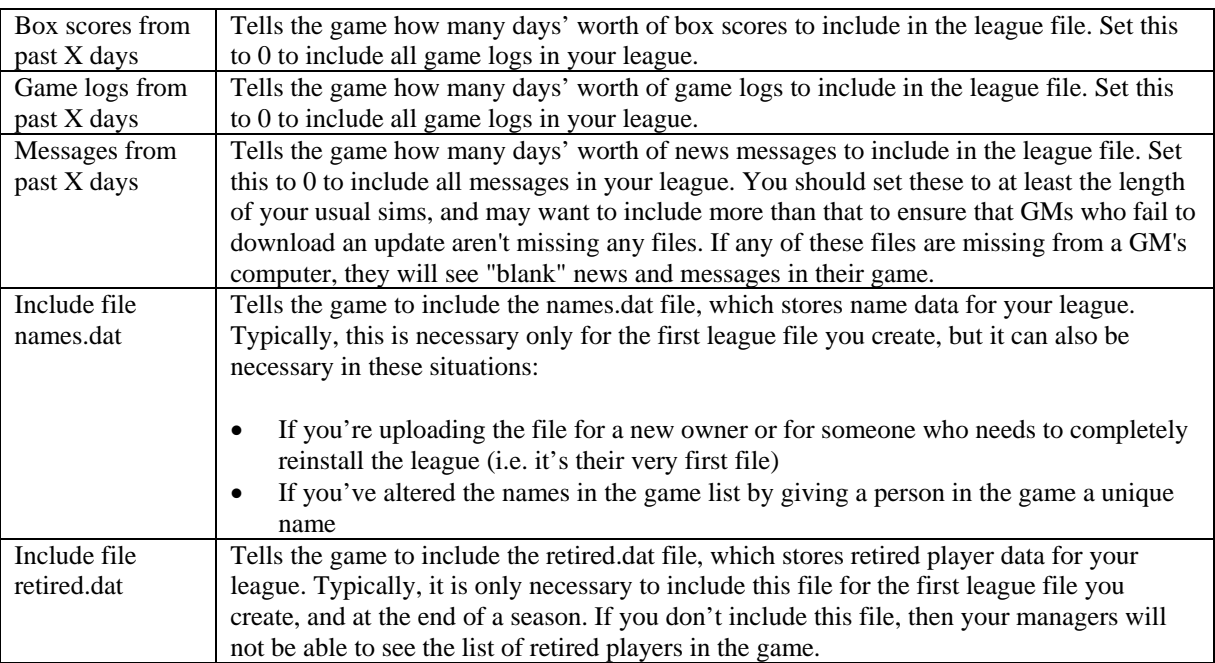

The next section of the page defines whether you will include news and history data:

**Figure 477 Team & League News, Player History** 

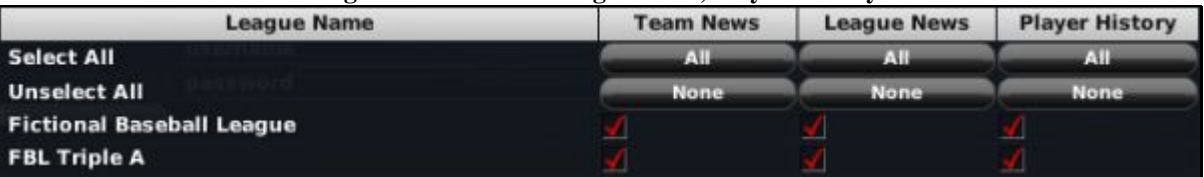

In this section, each league in your game will be listed along with a series of three checkboxes across the screen, representing the following:

- Team News news articles specific to individual teams
- League News news articles specific to the overall league
- Player History the history reports for players in the league

Use the checkboxes to determine whether you wish to include these items in the league file. You can also use the "All" buttons to select all of the leagues in that column, or the "None" button to deselect all of the leagues in that column.

*Note: If you are going to be posting online reports to your web server, you may not need to include these files, as your general managers can just as easily read the news on your web site.* 

The bottom part of this page allows you to select the destination for your file and create the files:

## **Figure 478 Select Destination**

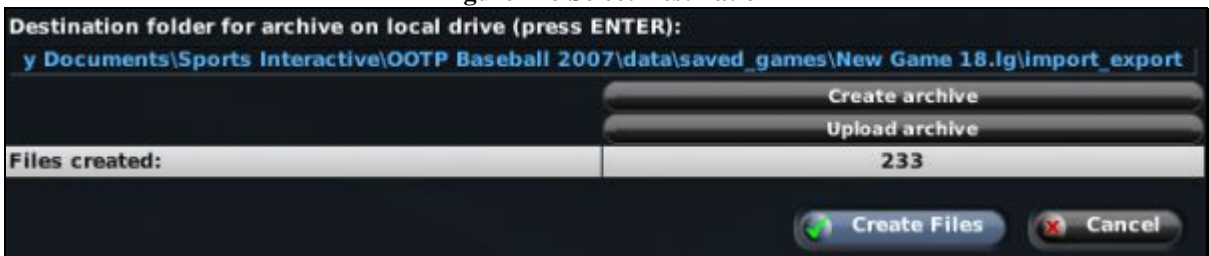

The top line in this section contains the full path where the archived league file will be stored. This defaults to the import\_export directory within your saved game directory. (By default on PCs: C:\Documents and Settings\user name\My Documents\Sports Interactive\OOTP Baseball 2007\data\saved\_games\My Game.lg\import\_export).

There should be no need to change this value unless you have a specific need to do so. If you do alter this path, be sure to press Enter once you are finished editing.

There are three remaining steps:

- 3. Click on the Create Files button. This will generate a text file in the destination directory called league\_files.txt that lists all of the required files based on the settings you defined on the page. The bottom of the screen keeps a tally of the number of files in the list.
- 4. Click on the Create Archive button. This creates a tar.gz compressed archive file in the destination directory, named according to the league name you defined in the [online league options d](#page-437-0)escribed in Section [24.3.](#page-435-0)
- 5. Click on the Upload Archive button. This will upload the tar.gz file to the team exports directory defined in the [online league options d](#page-437-0)escribed in Section [24.3.](#page-435-0)

All of these steps are optional, and designed only to make a commissioner's job easier. Commissioners may choose to zip files with an alternate archiving tool, or use an external FTP client to transfer the files.

*Note: Human managers in your league do not need to have any special software capable of handling tar.gz files. This is handled by the game. However, if you choose to use an archiving tool, you will need to ensure your managers all have the software required to open the archive.* 

## **24.5.1. What Files Should I Include?**

For online league commissioners who wish to manually zip files, or who wish to look more closely at what files to include in a league archive, here is a more detailed breakdown about which files are stored where, and what they are used for. The "Req'd" (Required) column indicates which files absolutely must be in any league files you create.

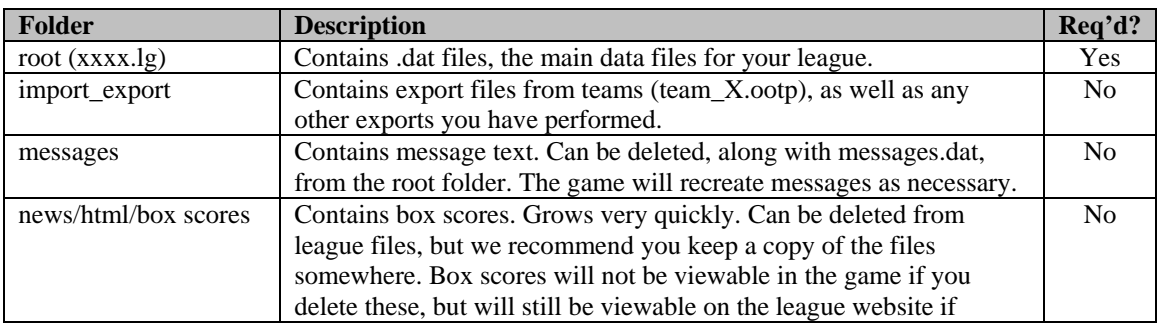

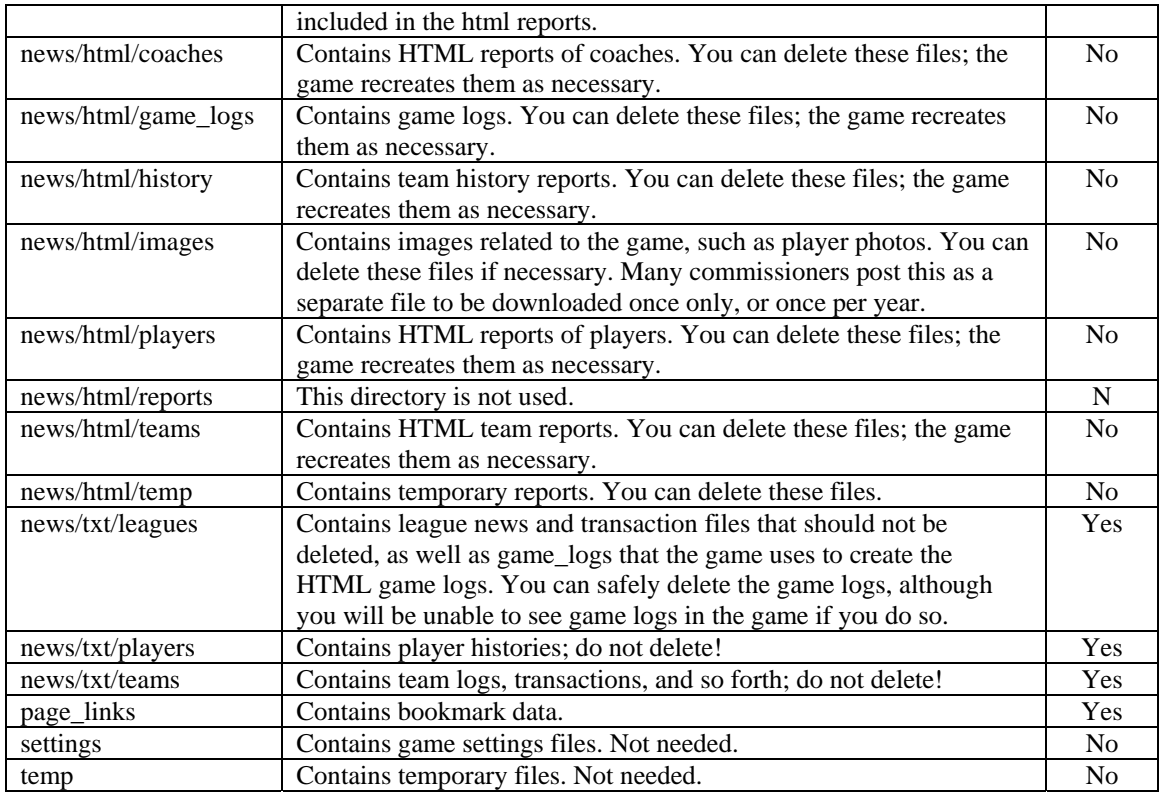

## <span id="page-441-0"></span>**24.6. Importing Team Files (Commissioner)**

The whole online league system centers around the import/export process. Human managers [export changes to](#page-443-0)  [their teams,](#page-443-0) as described in Section [24.8.](#page-443-0) Commissioners then import those changes into their master game file.

Commissioners have several ways to import files:

## <span id="page-441-1"></span>**24.6.1. Import All Teams from Server**

The Import All Teams from Server button is located in the [Online League Functions d](#page-437-0)escribed in Section [24.4.](#page-437-0) By clicking this button, OOTPB will connect with your FTP server and look in the Team Export [directory](#page-435-0) defined in Section [24.3](#page-435-0) for any team export files. If it finds any team export files, it will import them into the game.

## <span id="page-441-2"></span>**24.6.2. Import All Teams from import\_export folder**

The Import All Teams from import\_export folder button is located in the [Online League Functions](#page-437-0) described in Section [24.4.](#page-437-0) By clicking this button, OOTPB will look for any team export files stored in the import\_export folder within the saved game directory on your computer. If it finds any team export files, it will import them into the game.

This option is typically only necessary when a problem with the FTP server forces managers to send you export files through e-mail or some other method.

## **24.6.3. Import Teams Individually**

Commissioners can also import team files individually from a menu within each team's pages in the game. As a commissioner navigates through a team's pages, such as their Roster page, there will be an Import/Export action menu:

## **Figure 479 Import/Export Action Menu**

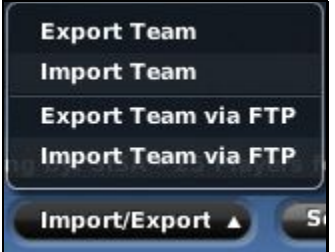

Import Team via FTP will attempt to import just the current team's file from the FTP server. Import Team will attempt to import just the current team's file from the import\_export directory.

## **24.6.4. Import File Settings**

In the [Game Preferences page d](#page-64-0)escribed in Section [3.1.4,](#page-64-0) there are several options that define what OOTPB should do with team export files after the import process is complete. There are three options, as follows:

- Do not delete or rename files after import.
- Delete team export files after import.
- Rename team export files after import (the file will be renamed as team\_#.ootp.imported\_date\_time; for example, team\_1.ootp.imported\_20070206\_083110).

## **24.7. Loading Online League Files (Non-Commissioners)**

Human managers in an online league have a fairly simple process. Periodically, the online commissioner will post a new game file for to download. Human managers need to download the file so that they can get into the updated game and make their next set of changes.

OOTPB provides an automated process for this. When online league mode is enabled, managers will see an additional option in the Game menu, entitled Load Online League File:

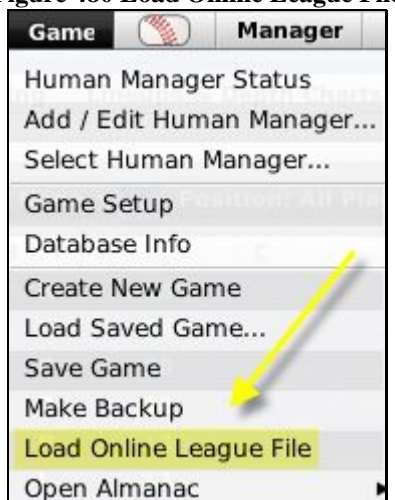

## **Figure 480 Load Online League File**

By selecting this option, OOTPB will automatically contact your league's server. If there is an updated league file available, it will download and decompress the file automatically.

League files can also be downloaded from the server and unzipped manually. However, this process should be coordinated closely with your commissioner, and may require additional software to unzip the archive file, depending on the tools your commissioner is using. Typically, good commissioners will communicate this process thoroughly, so that even novice players can participate with little trouble.

The detailed list of tasks the Load Online League File feature performs are listed below:

- Opens an FTP connection to the online league server.
- Checks whether the online league file exists in the export directory on the server. The name of the file must be the default name which is used by the "Upload league file" dialog.
- Get the modification date/time of the file from the FTP server.
- Open the file /league-folder.lg/settings/online\_league\_file\_time.cfg to get the modification date/time of the file as of the last download.
- If the date/time stamps are equal, the download will be stopped because the file hasn't changed.
- If the date/time stamps are not equal, the file will be downloaded and unzipped into the import\_export folder.
- The database will be saved and closed.
- All .dat files with the exception of names.dat will be renamed to .bak.
- The league files will be unpacked from the tar file and saved according to the relative paths saved in the tar file, overwriting existing files.
- The database will be loaded.
- The date/time info of the file will be saved in /league-folder.lg/settings/online\_league\_file\_time.cfg.

## <span id="page-443-0"></span>**24.8. Exporting Team Files (Non-Commissioners)**

Once a human manager has a copy of the league file, it can be opened like any OOTPB saved game. A human manager makes changes to his team, after which he needs to export these changes so that the commissioner can apply them to his master copy of the game. Once a human manager has a copy of the league file, it can be opened like any OOTPB saved game.

### **24.8.1. What Changes Can be Exported?**

Not all changes can be made by human managers. Some changes must be made by the commissioner. A human manager can make the following changes in his or her copy of the game, and these will be sent to the commissioner in the team export file:

- Scout assignments
- Changes to lineups, depth charts, pitching staff, or other settings related to team strategy
- Contract offers to players (extensions and free agents)
- Contract offers to team personnel (including extensions)
- Transactions and player movement within the team's organization (promotions/demotions, player releases, disabled lists, etc.)
- Coach firings and new jobs/assignments
- Waiver wire claims
- Human manager player and staff shortlists
- Mail message status (deleted messages, whether messages have been read or not, etc.)
- Manager options

The following tasks cannot be performed by a human manager in an online league:

- Auto-playing or playing out games
- Trades
- Team options, such as name, location, uniforms, colors, or financials, etc.
- Writing news articles or game recaps
- Accessing game setup information, or league or commissioner tools

These tasks must be handled by the commissioner of the league.

## **24.8.2. Exporting**

To export changes, human managers in an online game have a new action menu on the bottom of each page in the Team menu, the Import/Export action menu:

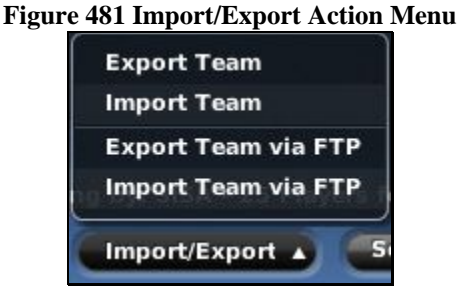

There are four options available in this menu.

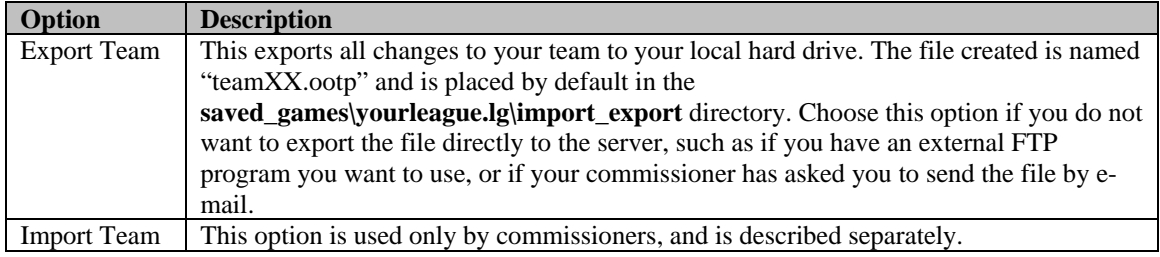

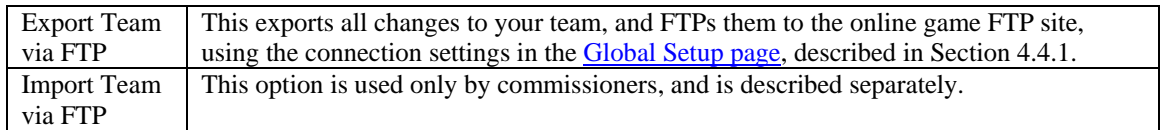

## <span id="page-445-0"></span>**24.9. Generating and Uploading Reports (Commissioners)**

OOTPB creates a vast number of web reports for each league. Luckily, as part of the online league functionality, you can easily run these reports for an online league and upload them to your server. Most commissioners do this on a regular basis so that players can view reports via the Internet. In many cases, providing the web reports also reduces the number of files that you need to add to your league file each time.

Reports for online leagues are generated by clicking the Create/Upload Reports button on the [Online League](#page-437-0)  [Functions d](#page-437-0)escribed in Section [24.4:](#page-437-0)

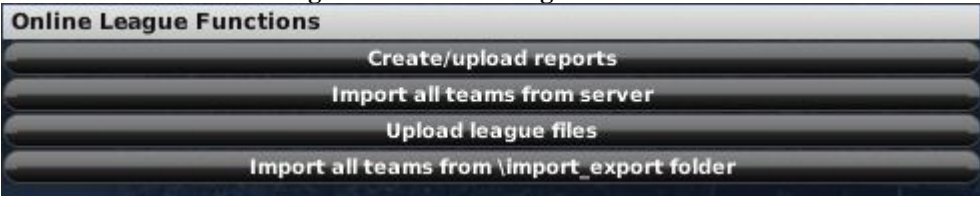

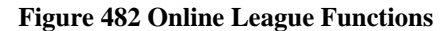

This button will open the Create Reports & FTP Upload page.

## <span id="page-445-1"></span>**24.9.1. Generating Reports**

The Create New Reports & FTP Upload page is used to generate online league reports. There are a number of options here, to make the creation and upload process as simple and efficient as possible.

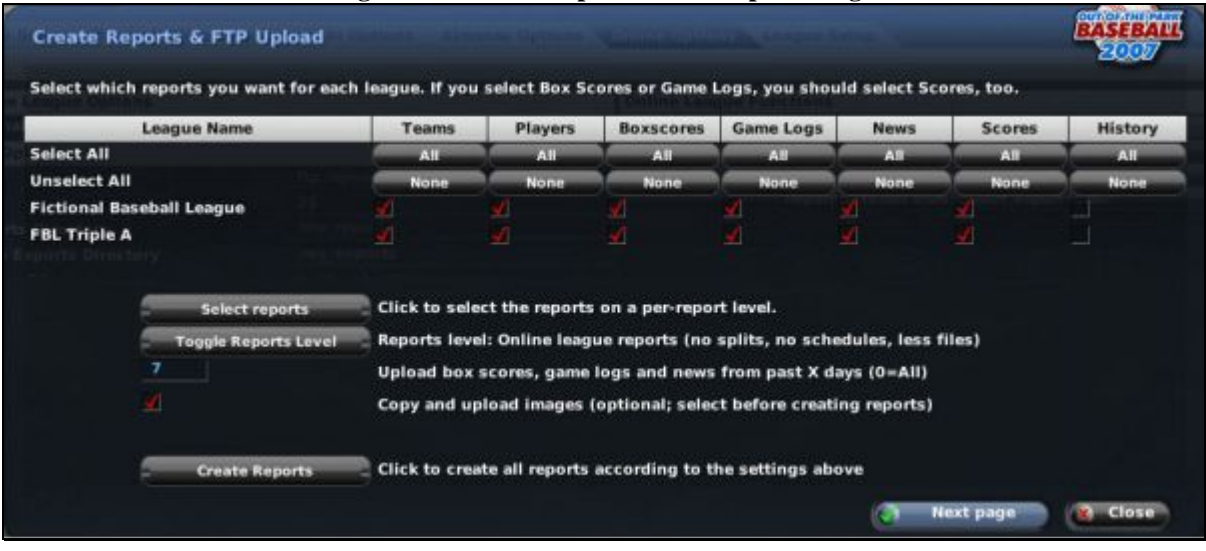

## **Figure 483 Create Reports & FTP Upload Page**

In the top half of this page, each league in your game will be listed along with a series of seven checkboxes across the screen, representing the following:

- Teams all team-specific reports
- Players reports on individual players
- Boxscores box scores from completed games
- Game Logs game logs from completed games
- News league and team news reports
- Scores reports of scores and schedules (required if you want box scores or game logs)
- History all reports for the selected leagues for prior seasons

Use the checkboxes to determine whether you wish to include these items in your reports. You can also use the "All" buttons to select all of the leagues in a column, or the "None" button to deselect all of the leagues in a column.

The bottom half of the screen includes several additional options:

#### **Figure 484 Create Reports (Bottom)**  Select reports Click to select the reports on a per-report level. Reports level: Online league reports (no splits, no schedules, less files) **Toggle Reports Level** Upload box scores, game logs and news from past X days (0=All) Copy and upload images (optional; select before creating reports) Click to create all reports according to the settings above **Create Reports Next page Close**

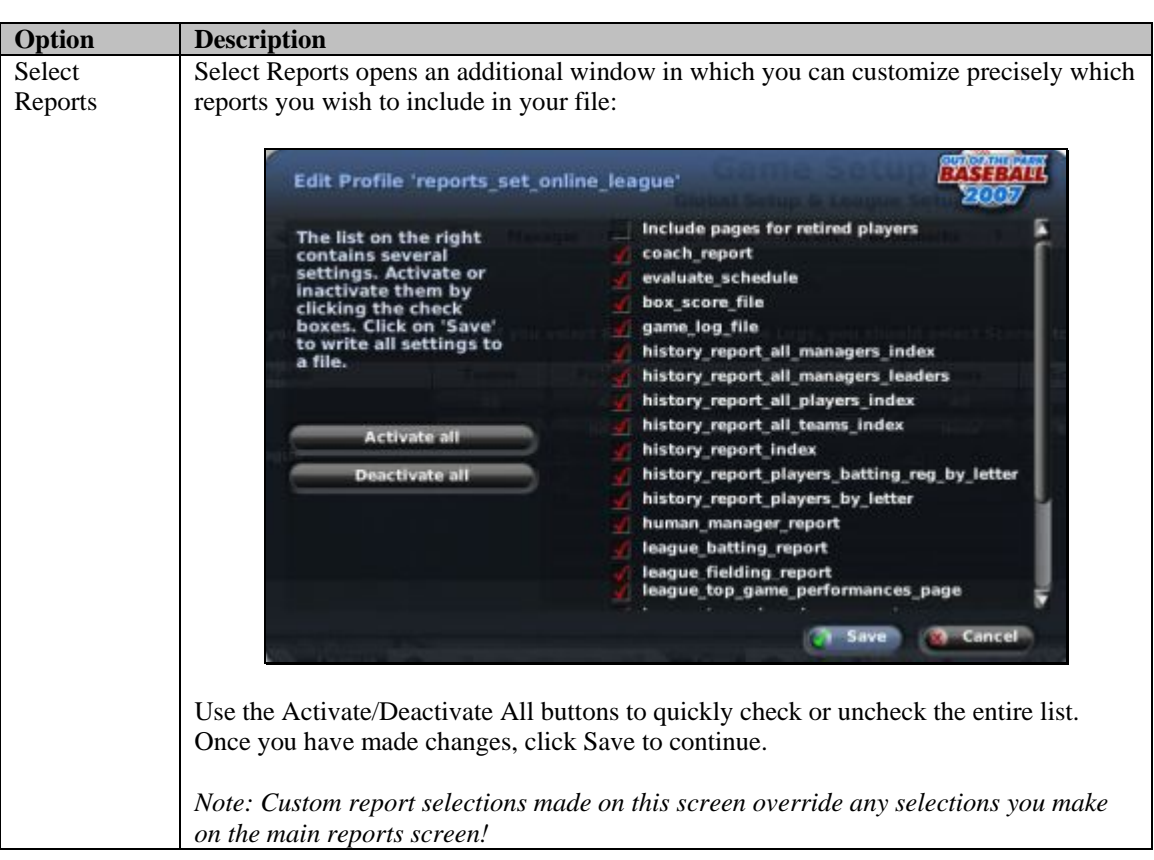

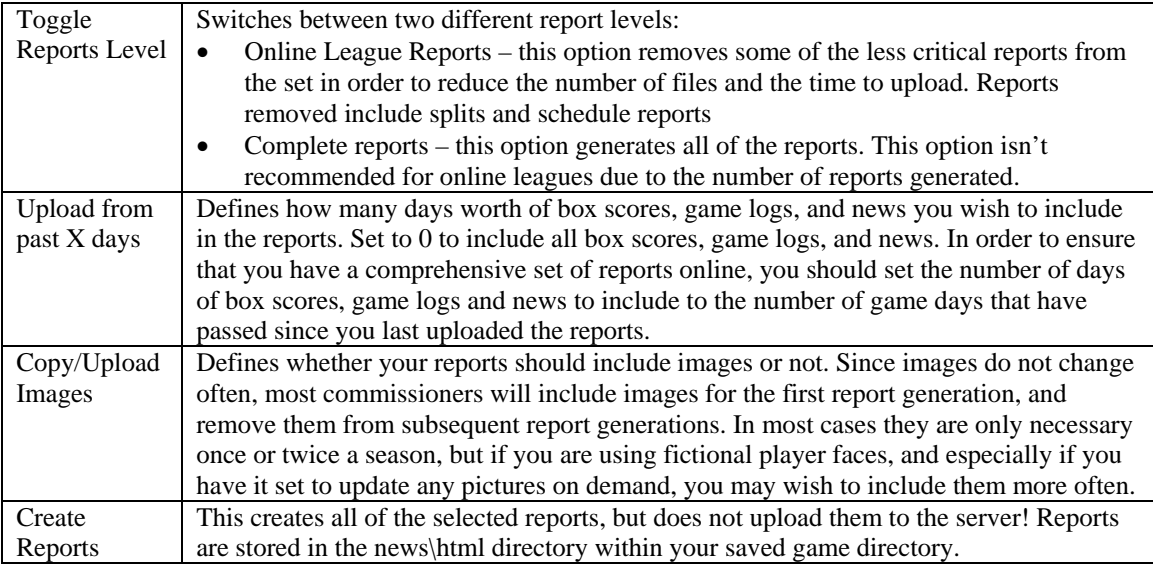

## **24.9.2. Uploading Reports**

Once you have created your reports, click on the Next Page button at the bottom of the page.

## **Figure 485 Upload Reports**

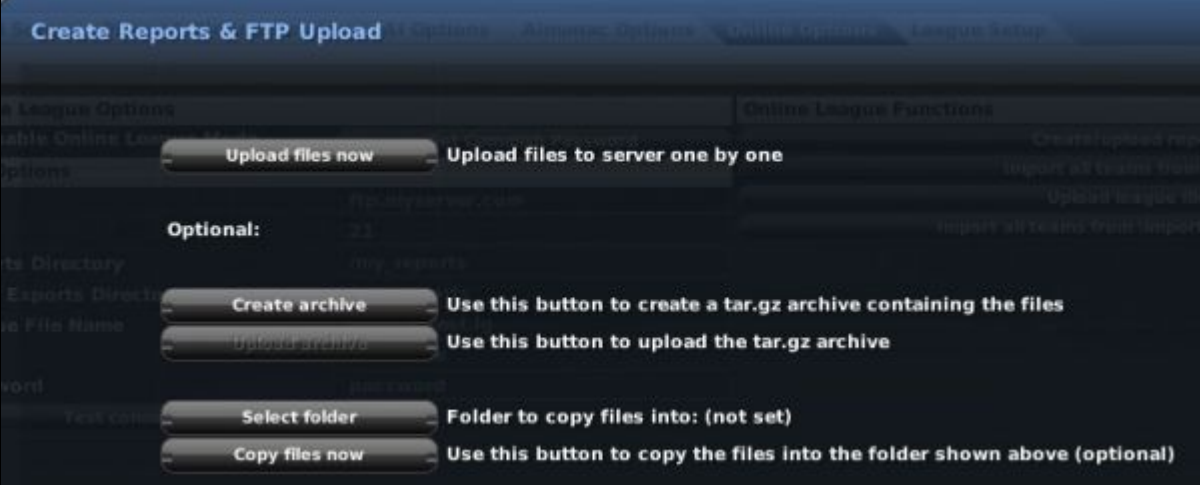

There are several options on this page:

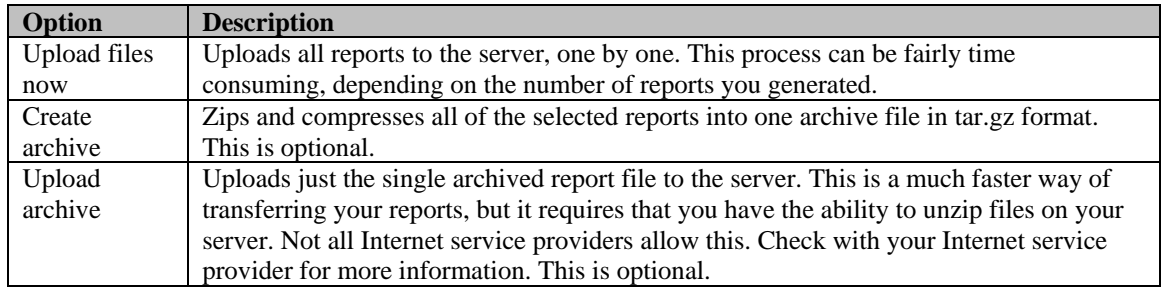

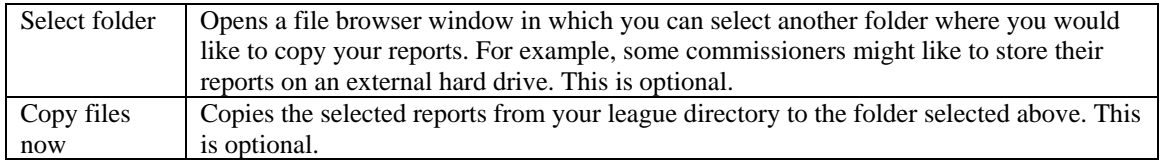

## **24.10. Commissioner Portal**

Whew, there's a lot involved with being a commissioner! Well, OOTPB 2007 takes this into account, and has provided an additional set of tools that should make life for online league commissioners much easier. It's the Commissioner Portal. When you are logged into the game as the commissioner of an online league, a new option comes available in the Manager menu, entitled Commish Portal:

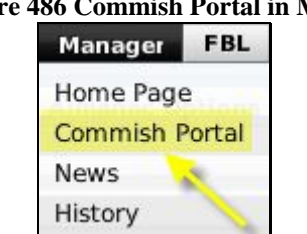

**Figure 486 Commish Portal in Menu** 

This new menu option opens a page very similar to the Manager Home page, only designed specifically for online league commissioners:

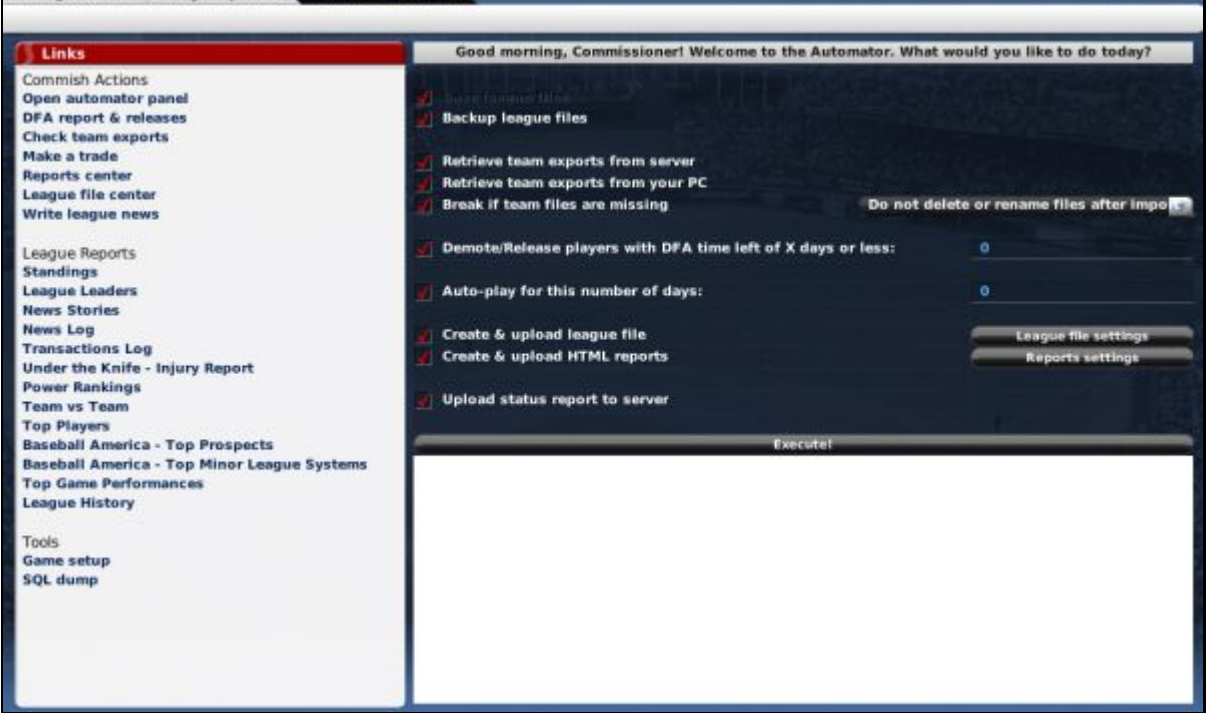

**Figure 487 Commissioner Portal** 

For the Commissioners of an online league, the Commissioner Home screen is one of the most important in the game. From this screen you can perform all of the most common tasks associated with administering an online

league. It also acts as a hub, providing links to many of the most commonly used screens in OOTP. The screen is divided into panes sections. On the left is a set of links broken into three sections:

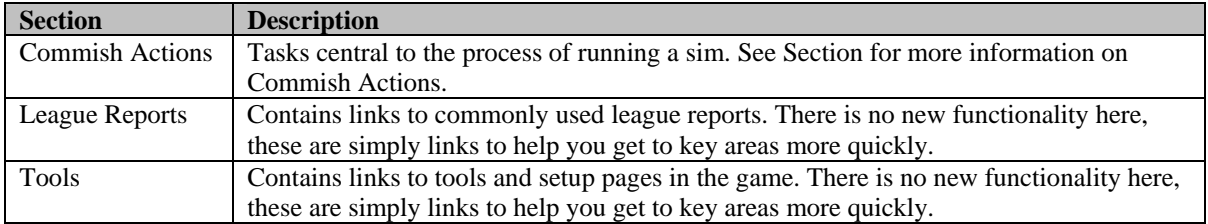

The right pane displays different commissioner tools, beginning with the "automator."

## **24.10.1. The Automator Panel**

When the Commissioner Home is first opened, the screen defaults to displaying the Automator panel. Running an online league is a repetitive process. GMs submit changes, and then the commissioner autoplays a fixed amount of time, one "sim session." There are often a number of little tasks commissioners have to perform before each sim session. The Automator is a powerful tool that distills this repetitive process into a list of tasks that can be executed with one click.

#### **Figure 488 The Automator Panel**

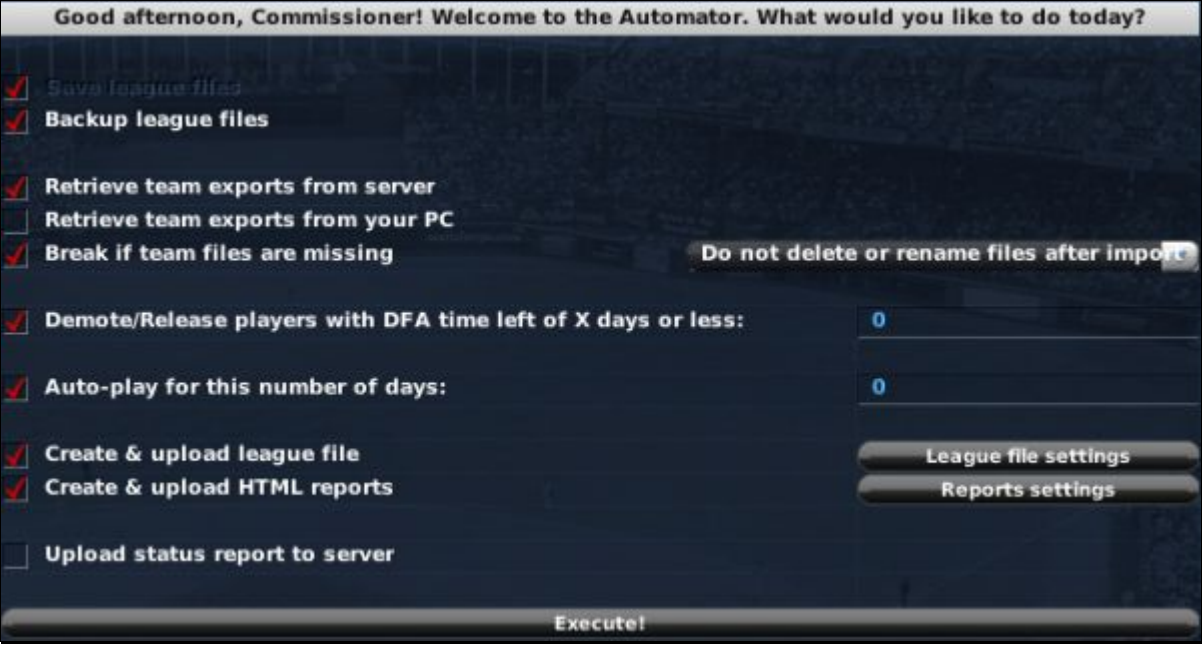

The Automator contains a list of optional tasks that a commissioner may want to perform during each sim session. Check the boxes next to the tasks you wish to include in your sim session, and then click Execute to run your session.

The options on this screen are as follows:

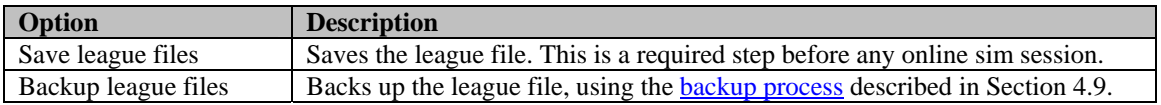

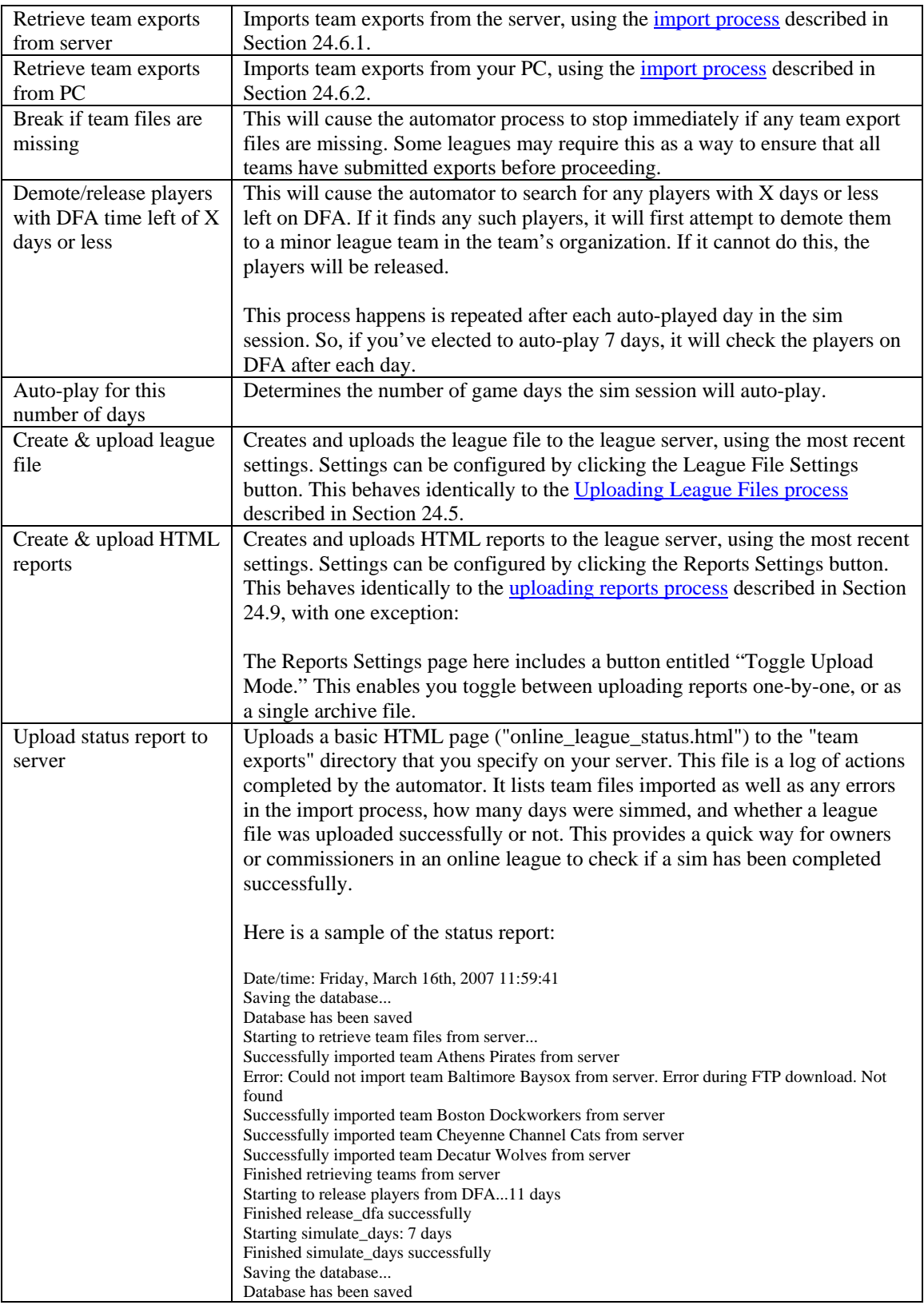

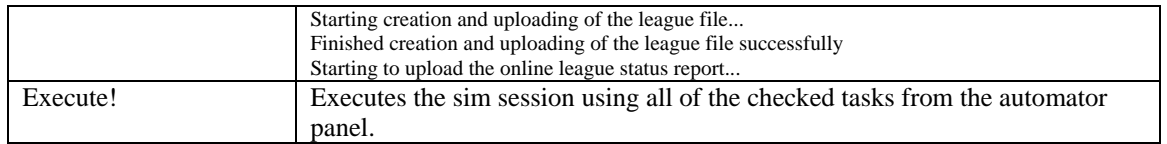

### **24.10.2. The DFA Report & Releases Panel**

The DFA Report & Releases panel is important information for online league commissioners. In the past, commissioners have often been forced to check teams one by one to find players whose DFA time would expire during the next sim session, because the game would not allow auto-play to continue until these cases were handled.

With the DFA Report & Releases panel, commissioners can quickly see which players are currently on DFA, and how many days they have left.

#### **Figure 489 DFA Report & Release**

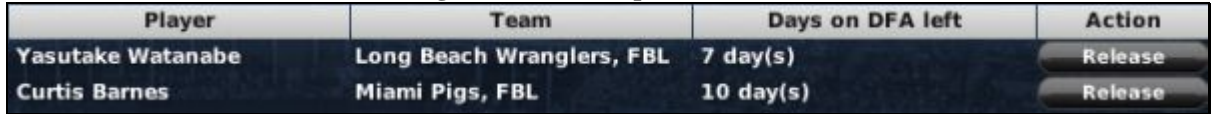

Commissioners can also release players immediately from this panel by clicking on the Release button. You can click on the name of any player displayed here to open his profile, and the name of any team to go directly to that team's Transactions screen.

Commissioners should use this screen (or the Automator) prior to simming games to quickly release all players whose DFA time will run out during the sim. This will prevent OOTP from stopping repeatedly in the middle of the sim with requests that each player be dealt with individually before the sim can continue.

See Section [19.8](#page-393-0) for more information about [DFA.](#page-393-0)

## **24.10.3. The Check Team Exports Panel**

The Check Team Exports Panel provides additional information about the most recent export files from each team in your online league:

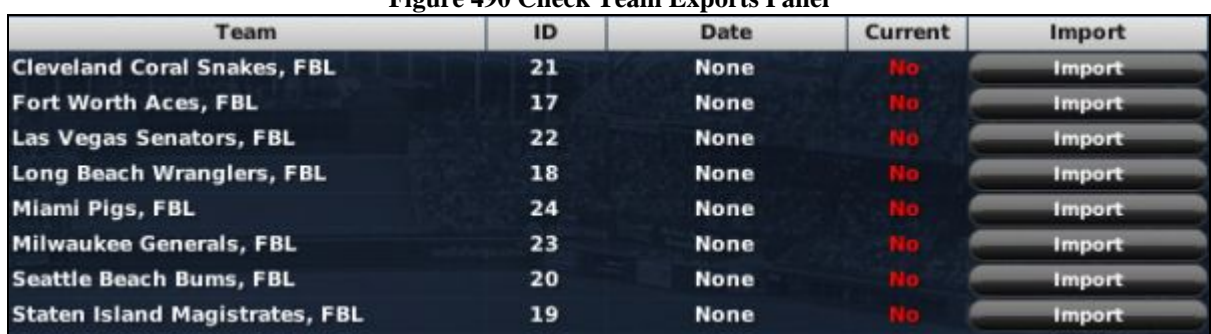

## **Figure 490 Check Team Exports Panel**

The panel lists each team in your online league, along with their team IDs (which correspond to the filenames used for each export, in the form of "team\_ID.ootp"), the game date of the most recent export from that team, a Yes/No confirmation of whether that export is from the current game date or not, and an action button to attempt to import a new file for each team. The bottom of the screen also has two action buttons that provide additional functions:

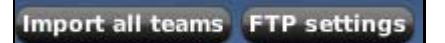

## **24.10.3.1. Import All Teams**

The Import All Teams button opens a window that allows you to import all the teams in your league at once:

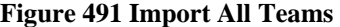

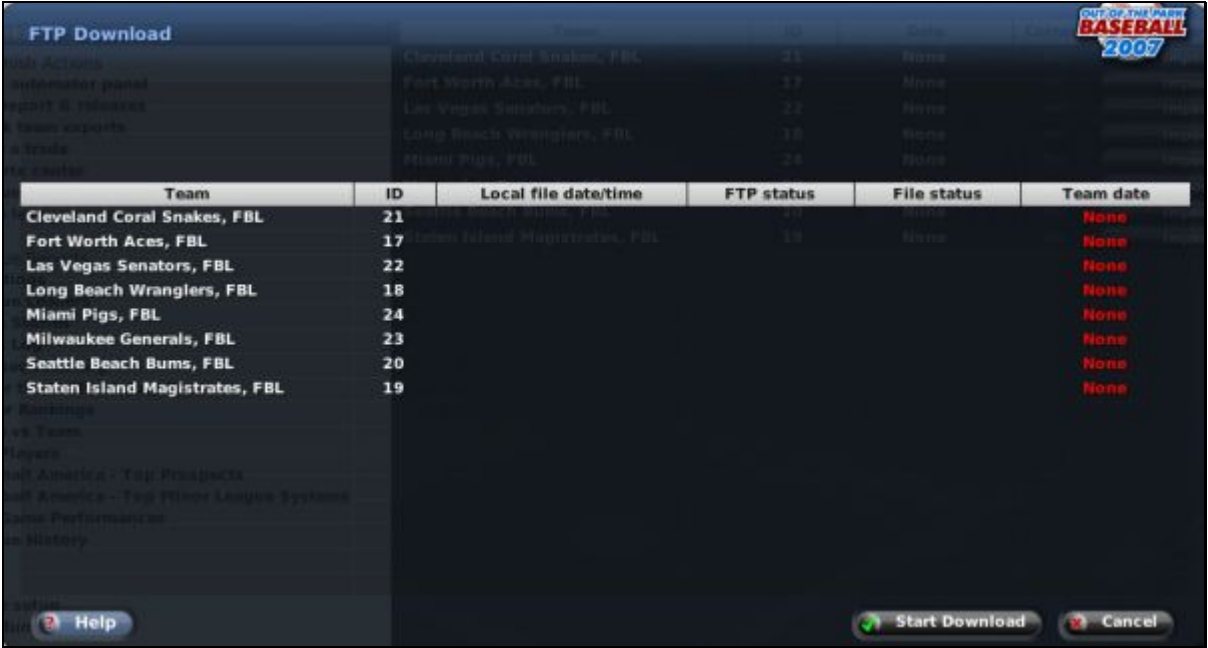

Click the Start Download button to begin the import, and click the Cancel button when it's done to close the window again.

## **24.10.3.2. FTP Settings**

The FTP Settings button opens up the **Online Options page** described in Section [4.4.5,](#page-142-0) so that you can adjust FTP settings.

#### **24.10.4. Other Commish Actions**

The Commish Actions section contains several other links, all of which involve functionality that is covered elsewhere in the game guide.

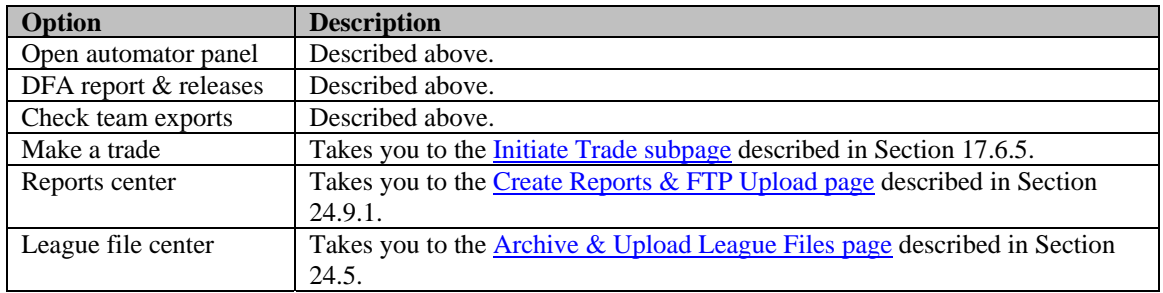

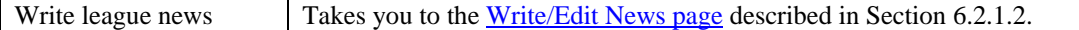

## **24.10.5. League Reports Links**

The League Reports section contains a link to many of the more common league reports. These are all described elsewhere.

## **24.10.6. Tools Links**

The links in this section take you to the [Game Setup page d](#page-136-0)escribed in Section [4.4,](#page-136-0) and the Database Info [page d](#page-144-0)escribed in Section [4.5,](#page-144-0) where you can quickly run a dump of your league's data to CSV or SQL.

# **25.0 Tools, Functions, and Editors**

OOTPB provides a vast array of tools, functions, and editors that allow for unparalleled customization of your baseball world. Since these tools are located throughout the game, rather than explain them in numerous different places, we have elected to compile information about all of these tools in one central location. In many cases, you must be logged into the game as a commissioner to use these features.

## **25.1. League Functions**

Many of OOTPB's tools and functions are centralized in a single page, the League Functions page, which can be accessed in several ways:

- Select Game Setup from the Game menu, then click on the Functions tab.
- Click on the tools icon in the League section of the icon bar at the bottom of the screen.
- Click on the Game Setup link at the bottom of either the Manager Home page or the Commish Portal.

The League Functions page has a scrollable list of functions, together with a text description of those tools. Most of these functions are also available in action menus at the bottom of the screen. The functions are the same – they're provided in two ways to suit different preferences for how to access the functions.

#### **Figure 492 Functions Page**

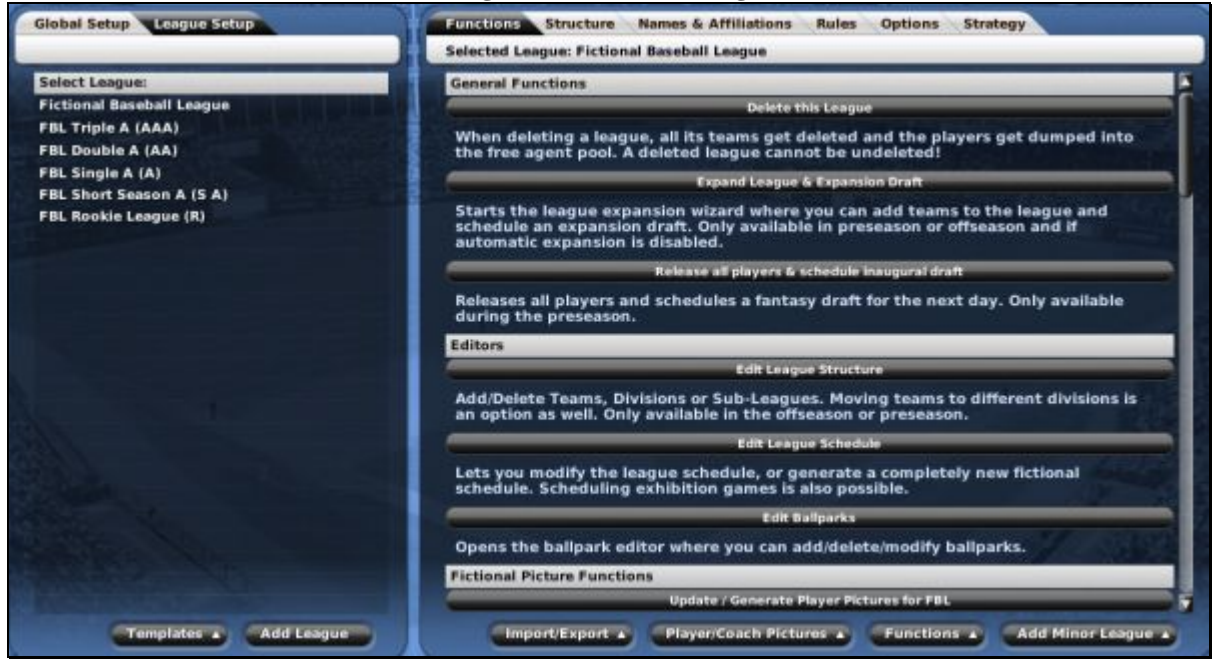

Most of the functions accessible through this page affect only one league. To change which league you wish to affect, click a league in the Select League box on the left side of the page. The league functions are divided into 7 categories: General Functions, Editors, Fictional Picture Functions, Roster Functions, Financial Functions, Import/Export Functions, and Other Functions.

Many league functions are only available at specific times during a season, in order to ensure the integrity of your league. Functions that are not currently available are grayed out. See the on-screen descriptions or the descriptions in this document for details about when certain functions are unavailable.

## **25.1.1. General Functions**

There are three functions in the General Functions section:

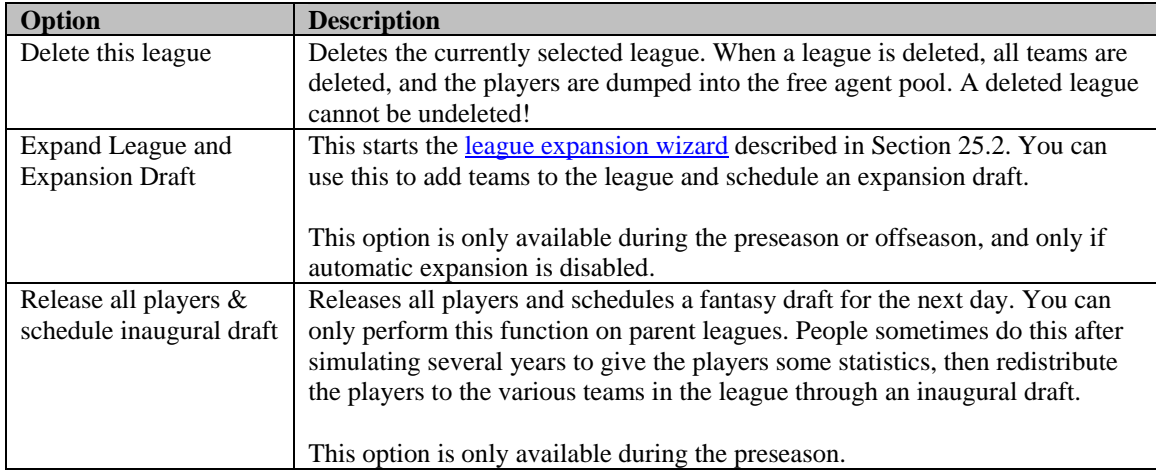

These functions can be accessed through the scrollable list on the League Functions page, or through the Functions action menu at the bottom of the page.

## **25.1.2. Editors**

There are three editors listed in the editors section of the League Functions page:

- [Edit League Structure,](#page-472-0) described in Section 25.4.6
- [Edit League Schedule,](#page-474-0) described in Section [25.4.7](#page-474-0)
- [Edit Ballparks,](#page-469-0) described in Section 25.4.5

These editors can be accessed through the scrollable list on the League Functions page, or through the Functions action menu at the bottom of the page.

## **25.1.3. Fictional Picture Functions**

The Fictional Picture Functions are identical to the options on the [Player / Picture Options page d](#page-139-0)escribed in Section [4.4.2.4.](#page-139-0)

These functions can be accessed through the scrollable list on the League Functions page, or through the Player/Coach Pictures action menu at the bottom of the page.

## **25.1.4. Roster Functions**

There are seven functions in the Roster Functions section:

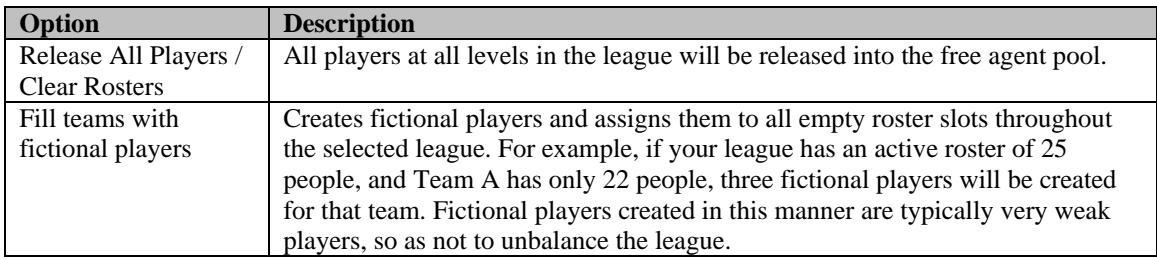

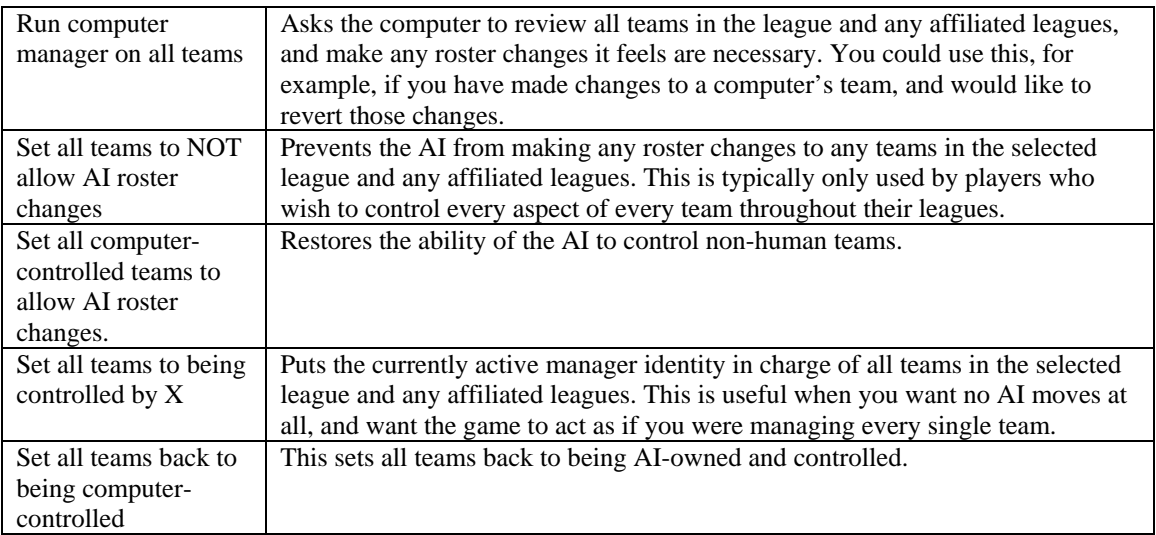

These functions can be accessed through the scrollable list on the League Functions page, or through the Functions action menu at the bottom of the page.

## **25.1.5. Financial Functions**

There are three functions in the Financial Functions section:

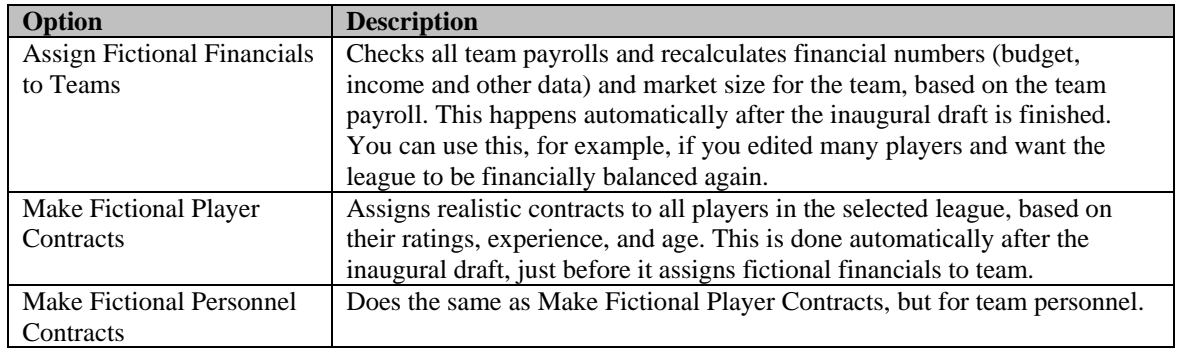

These functions can be accessed through the scrollable list on the League Functions page, or through the Functions action menu at the bottom of the page.

## **25.1.6. Import/Export Functions**

There are several Import/Export functions available in OOTPB. These are mainly helpful to players with more technical experience. Some people use these functions to edit rosters or player statistics. Others use exported data to create third-party utilities.

*Warning! Importing data of any kind into a league is a risky proposition. Be sure to back up your data before using any import functions.* 

These functions can be accessed through the scrollable list on the League Functions page, or through the Import/Export action menu at the bottom of the page. The MS Access, MySQL, and CSV dumps can also be accessed through the Tools action menu on the [Database Info page d](#page-144-0)escribed in Section [4.5.](#page-144-0)

## **25.1.6.1. Import/Export Rosters**

The import/export rosters functions give you the ability to export team rosters to a simple text file. You can then edit this file and re-import the rosters into the game, giving you a quick way to mass-edit your players.

When you choose Export Rosters, you will be prompted for a file name, and then you will receive a confirmation that will let you know where the file has been saved:

#### **Figure 493 Export Confirmation**

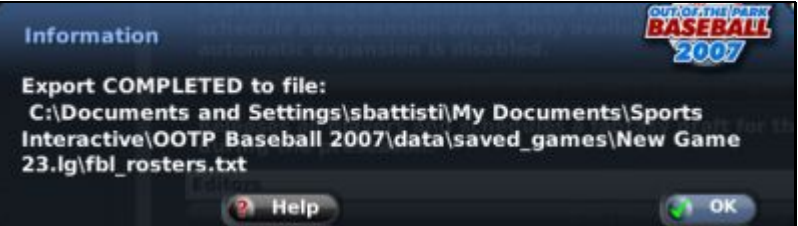

The roster file is a simple text file that lists all players in the league in a comma-separated format, broken out by teams. Free agents are listed at the bottom of the file. The file itself includes the list of all the fields used in the file, as well as the numeric team IDs.

If you wish to edit the rosters, simply modify the text file, and then re-import the file using the Import Rosters function.

*Warning: Never import roster files that are not based on an OOTPB export file. The results could ruin your league!* 

## **25.1.6.2. Import/Export Stats**

The import/export stats functions give you the ability to export player statistics to three simple text files. You can then edit these files and re-import them into the game, giving you a quick way to massedit your players' statistical history.

Selecting export stats will create three files in the "root" of your saved game directory (Your League.lg):

- player\_batting\_stats.txt
- player\_fielding\_stats.txt
- player\_pitching\_stats.txt

As with rosters, the files include some simple information that will help you compile information correctly. To import updated statistics, simply edit these files and select the Import Stats function to reimport the statistics.

*Note: To import statistics, one or more of the files listed above must be present in the root of your saved game directory. You cannot rename these files or import files from another directory.* 

## <span id="page-457-0"></span>**25.1.6.3. SQL/CSV Dump**

OOTPB offers the ability to export all of your league data to a series of files in one of three formats:

• CSV (comma-separated files; you can also control the delimiter used in the CSV dumps via the [Game Preferences Page](#page-64-0) described in Section [3.1.4.](#page-64-0))

- MS Access
- MySQL

All files created by these processes are placed in the import\_export directory in your saved game directory. While the CSV process dumps data, the MS Access and MySQL processes actually dump SQL scripts that can be used to create an MS Access or MySQL database.

Each of these dumps also has a "configure" option. This option opens a separate window:

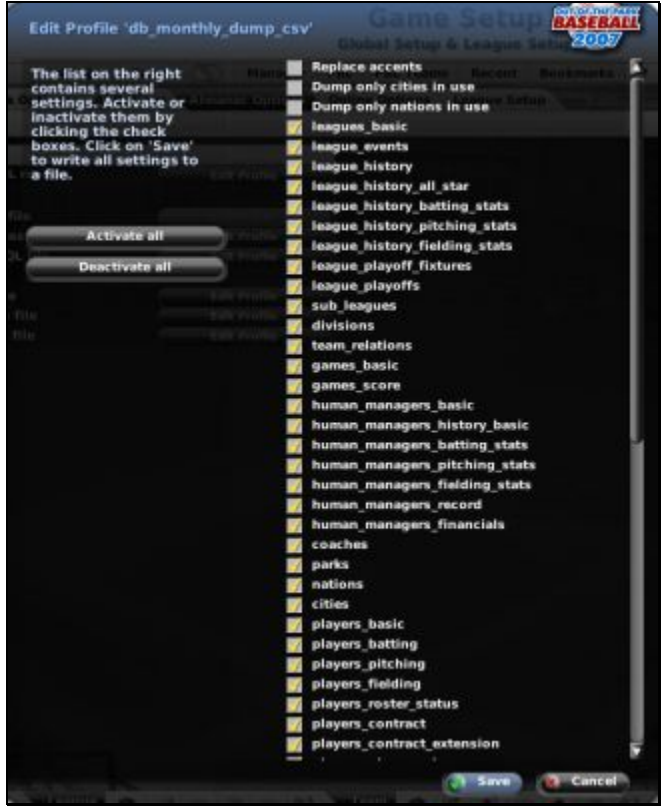

#### **Figure 494 Configure Data Dump**

These profiles allow you to select the specific tables you wish to include in your data dumps. You can check or uncheck all using the Activate and Deactivate buttons on the left.

There are also a few additional options at the top of the page:

- replace accents Replaces foreign characters/accents with their standard U.S. English counterparts, to avoid problems with data programs that cannot handle accents
- dump only cities in use Limits the dump to just cities that are currently in use. Since the OOTPB cities database has over 90,000 entries, this can save a significant amount of unnecessary data.
- dump only nations in use Limits the dump to just nations that are currently in use. Since the OOTPB nations database has over 200 entries, this can save a significant amount of unnecessary data.

The MS Access, MySQL, and CSV dumps can also be accessed through the Tools action menu on the [Database Info page d](#page-144-0)escribed in Section [4.5.](#page-144-0)

Users who are interested in SQL/CSV dumps should also review the [Almanac,](#page-463-0) described in Section [25.3,](#page-463-0) because of its ability to schedule regular SQL/CSV dumps.

*Note: In online leagues, you are required to enter the commissioner password before you can use these tools. This is because these tools export raw data, such as the true ratings for all players.* 

### **25.1.7. Other Functions**

There are eight functions listed in the Other Functions section:

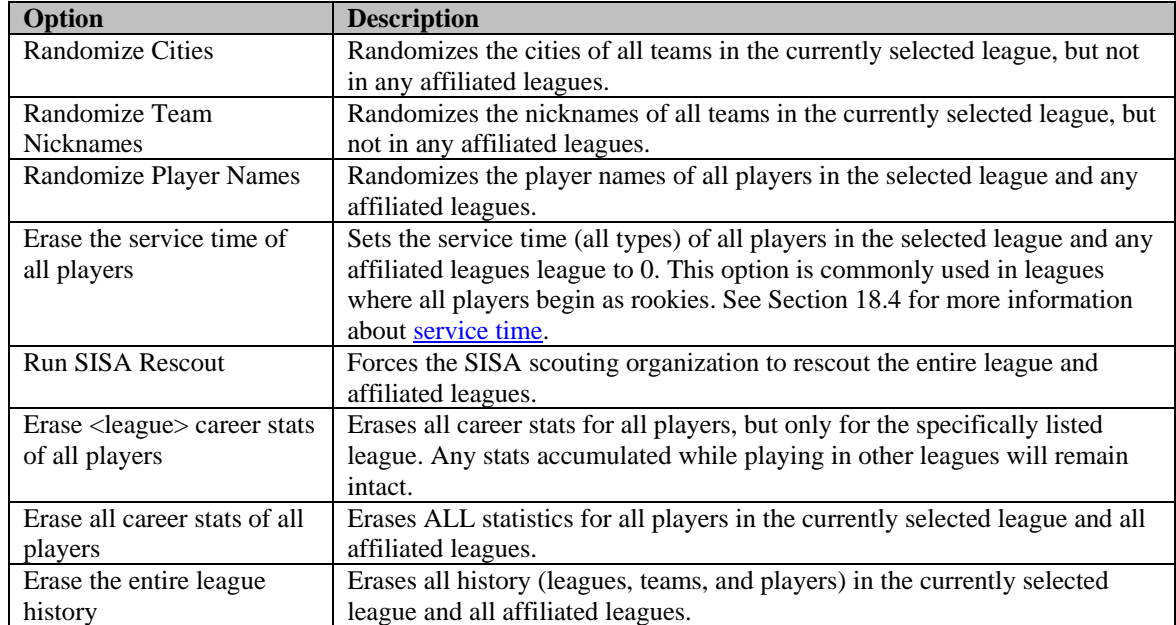

## <span id="page-459-0"></span>**25.2. League Expansion**

OOTPB includes an in-game expansion wizard, allowing you to expand your league and schedule a one-time expansion draft.

This option is only available during the preseason or offseason. Additionally, the league expansion wizard cannot be used if you have enabled automatic expansion in the described in the historical progressing options described in Section [3.4.9.2.](#page-114-0)

To expand your league, go to the League Functions page by one of these methods:

- Select Game Setup from the Game menu, then click on the Functions tab.
- Click on the tools icon in the League section of the icon bar at the bottom of the screen.
- Click on the Game Setup link at the bottom of either the Manager Home page or the Commish Portal.

From there, select the Expand League and Expansion Draft button:

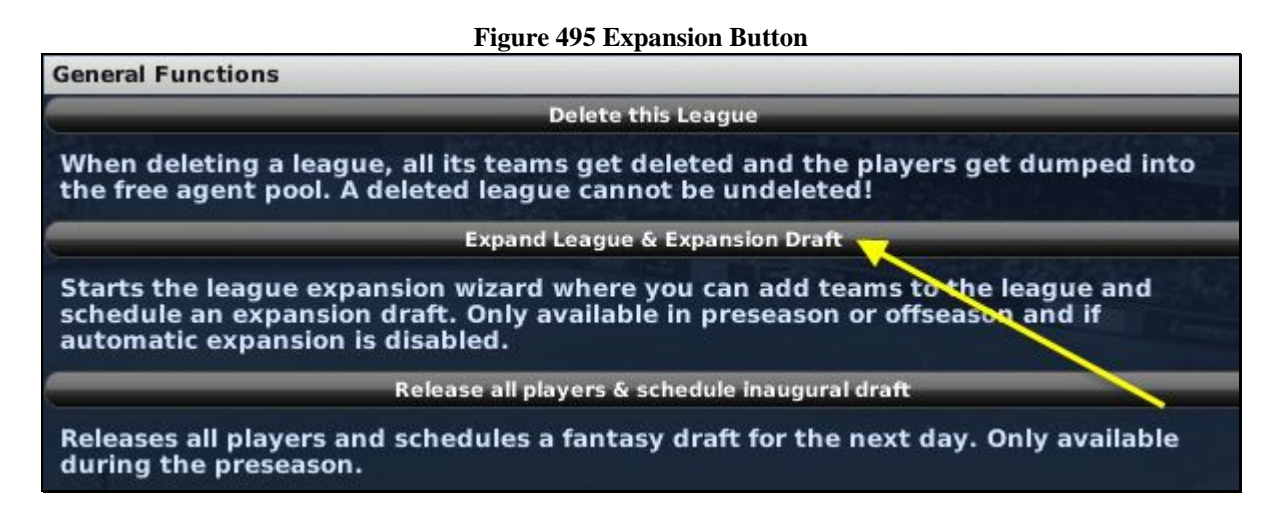

## **25.2.1. League Expansion Wizard**

When you click on the Expand League & Expansion Draft, you will be brought into the League Expansion Wizard:

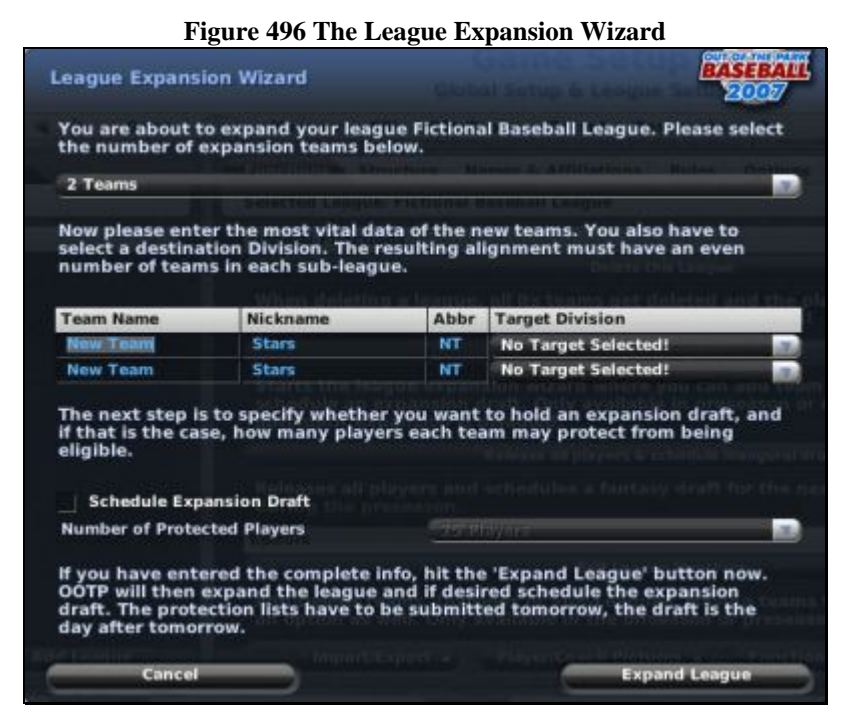

Expanding using this wizard is simple:

- 1. Choose the number of teams to expand. You can choose from 2, 4, 6, 8, or 10 teams.
- 2. Enter the new team names, nicknames, and abbreviations, and select a target division for each team. The resulting alignment must have an even number of teams in each subleague!
- 3. If you wish to hold an expansion draft, check the "Schedule Expansion Draft" checkbox and select the number of players each existing team can protect. (This can be from 0 to 30 players.)

4. Click the Expand League button. if you elected to hold an expansion draft, the draft will be scheduled for two days from now. In the intervening day, teams will have to submit protection lists to the league.

## **25.2.2. Expansion Drafts – Protecting Players**

If you chose to hold an expansion draft, immediately a new option becomes available in the League menu:

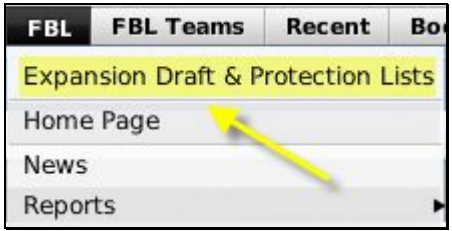

A special link will also appear on the Manager Home page:

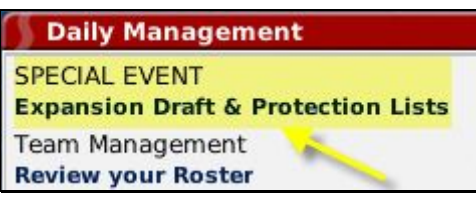

In an expansion draft, each of the existing teams in the league is allowed to "protect" a certain number of players, as determined in the League Creation Wizard. These players cannot be drafted by the expansion teams. As a result, in preparation for an expansion draft, all human managers who own teams that are not expansion teams must submit a list of protected players within the day following the running of the league expansion wizard.

## **25.2.3. Protection Lists**

To submit an expansion list, click on the Expansion Draft & Protection Lists link and then click on the Protection Lists tab:

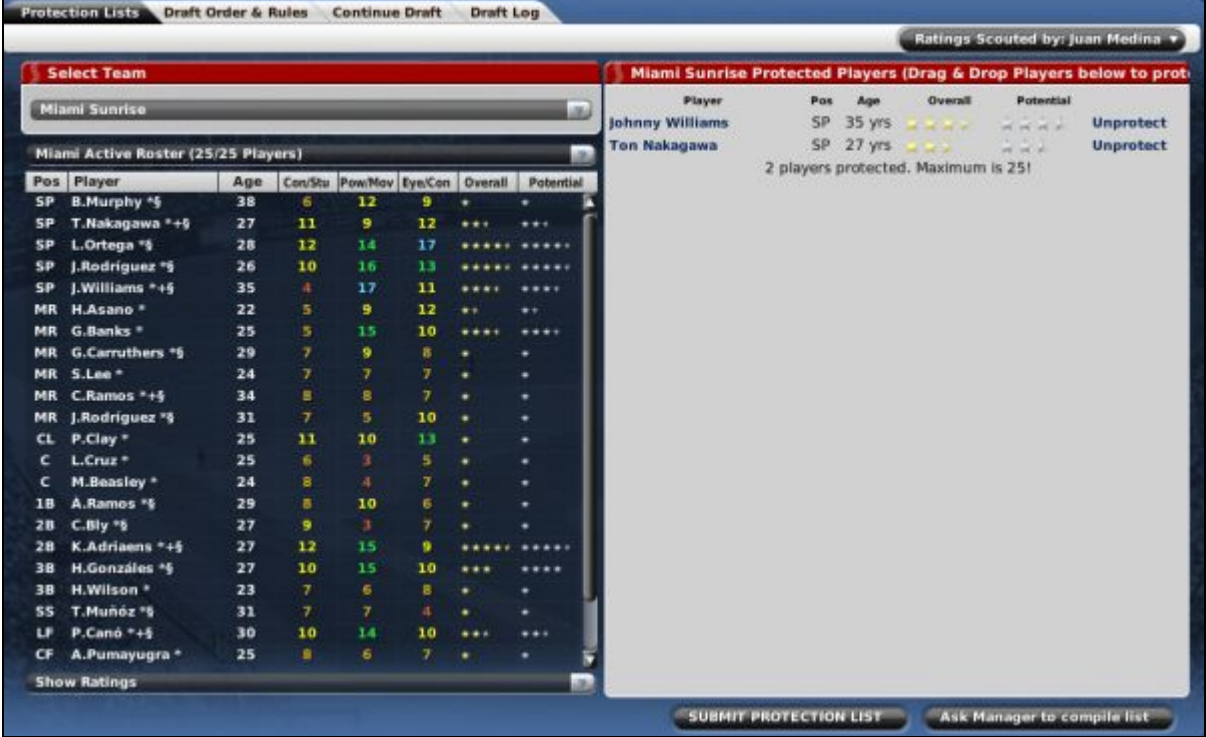

## **Figure 497 Expansion Protection List**

The top part of the screen has a drop-down listing all of the teams that currently exist in the league. You can view any team's expansion list, but of course you cannot make changes to any list but the one you control.

To protect a player, drag him from the roster list to the Protected Players pane on the right side. The Protected Players pane will inform you of the maximum # of protected players, and how many players you have protected. You can also remove a player from the list by clicking the Unprotect link next to a player's name.

Using the button in the lower right corner, you can also ask your manager to compile a list for you.

When you are certain you are done, click on the SUBMIT PROTECTION LIST button to finalize your list. Once you do this, you cannot make any further changes. The expansion draft will be held on the next day.

## **25.2.4. The Expansion Draft**

The expansion draft itself proceeds exactly like an [inaugural draft or first-year player draft,](#page-359-0) as described in Section [16.6.2,](#page-359-0) except that only the expansion teams are allowed to choose players. Just as with a regular draft, a draft log is generated. Drafting continues until all players have been chosen.

Expansion drafts generally run for 35 rounds. Expansion teams must populate the remainder of their rosters by trades, or through free agency.

## **25.2.5. After the Draft**

If you didn't pay close attention to the draft, for example if you weren't drafting, you can check out the draft log from the [League Home page](#page-263-0) described in Section [11.2](#page-263-0) to see who was chosen. In OOTPB 2007, there is no mail notification or report that tells you which players your team lost.

## <span id="page-463-0"></span>**25.3. The Almanac**

The Almanac is a new addition in OOTPB 2007 that allows you to "archive" some or all of your records from a specific season. One way to think of the Almanac is like a high school yearbook. You are taking a snapshot all of your league reports as of a specific date, so that you can go back and look at them later.

The Alamanc can also automate the process of exporting league data to raw data formats.

By default, certain files in OOTPB are deleted after each season to conserve disk space, most notably box scores and game logs. With the Almanac, you can preserve these records for the life of your league. You can also store a copy of all the HTML reports from the most recently completed season, so that you can stroll back through time.

The Almanac is turned off by default. It's only needed if you feel a particular desire to retain certain records year after year – those "snapshots" of specific years. Even with the Alamanac off, all player historical statistics are retained!

If you choose not to have an almanac, you will lose the following:

- the individual box scores and game logs from specific seasons
- the ability to look at a snapshot of a specific year, for example the ability to look at a team's home page from 10 years ago

### **25.3.1. Turning on the Almanac**

The Almanac Options contain seven different options, each of which can be turned off by selecting the checkboxes on the left of the screen. You can enable any combination of the seven options:

### **Figure 498 Almanac Options**

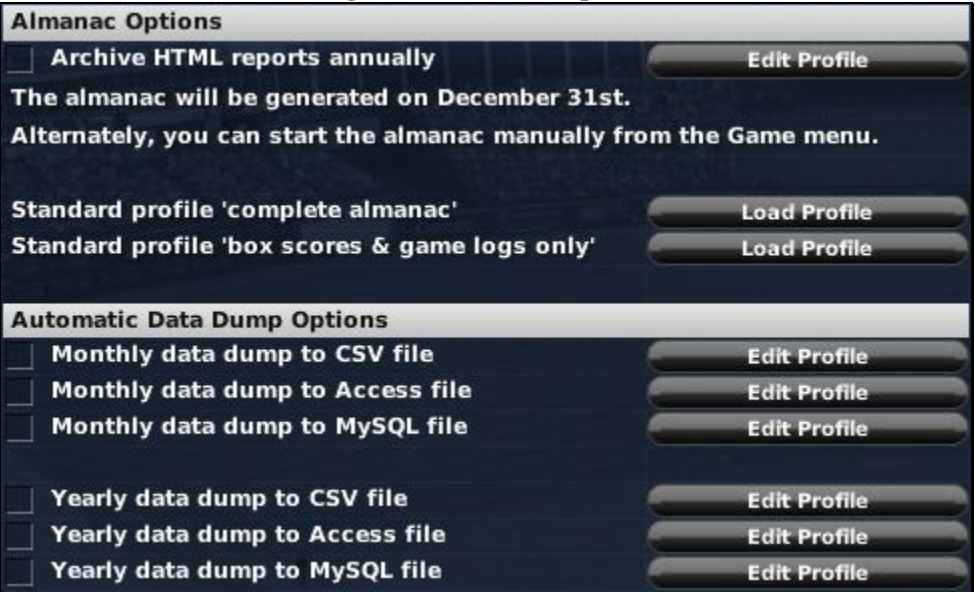

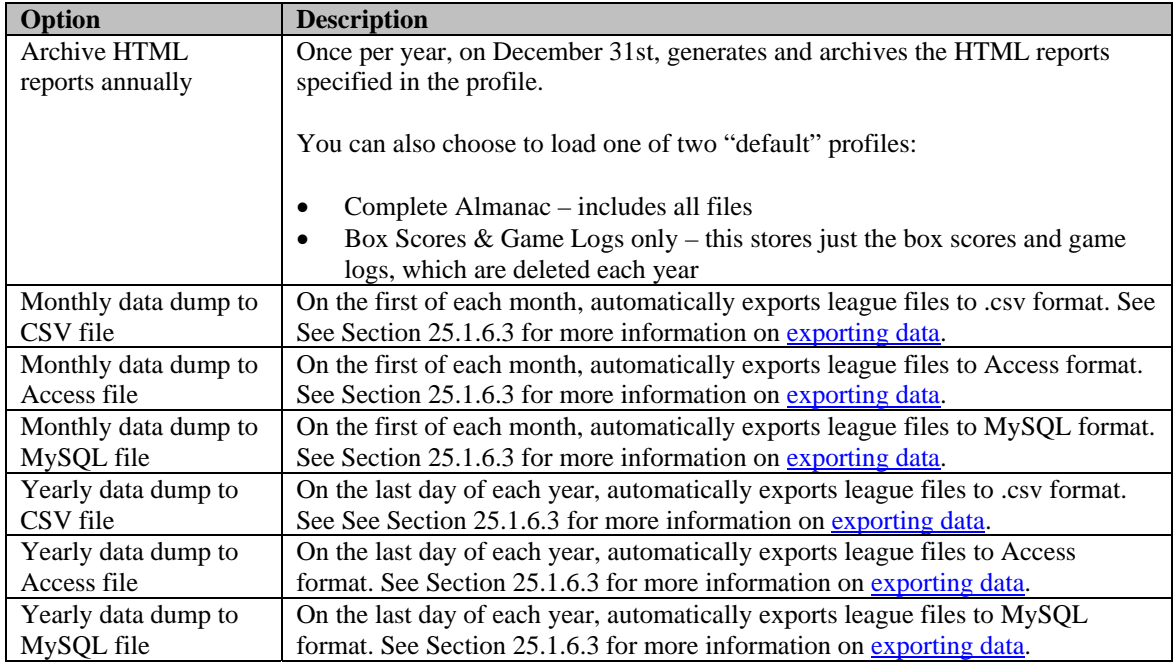

You can also access the Almanac Options page from the Game menu.

## **25.3.1.1. Using the Almanac to Save HTML Files**

The Almanac does not provide any different or new reports. It simply creates a copy of the league's current HTML reports. To turn on the almanac for HTML reports, click the checkbox next to "Archive HTML reports annually."

You can also choose to load one of two default profiles by clicking one of the Load Profile options:

- Complete Almanac includes all files
- Box Scores  $\&$  Game Logs only this stores just the box scores and game logs, which are normally deleted each year. Choose this profile if you don't really care about archiving all of your HTML files, but you don't want to lose your box scores and game logs each year.

You can also customize which reports are added to the Almanac by clicking on the Edit Profile button on the right:

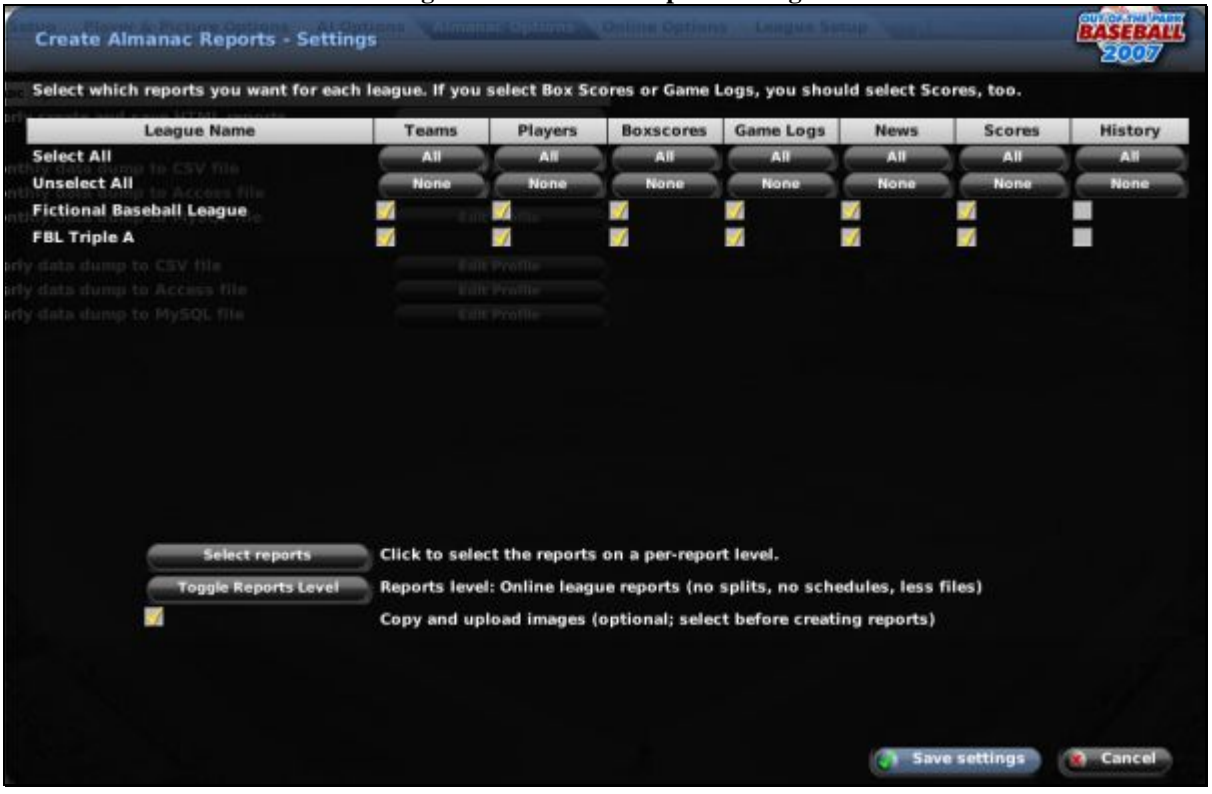

#### **Figure 499 Almanac Report Settings**

These profile settings behave identically to the **online report settings** defined in Section [24.9.](#page-445-0)

This almanac process moves all of the HTML reports for the just-completed season into an extra folder: /news/almanac\_2007 if the season was the 2007 season, /news/almanac\_2008 for the next, and so on.

## **25.3.1.2. Using the Almanac to Export Data**

The other six almanac options allow you to automate data exports. Each export option also has a profile that differs from the HTML profile. The process for [configuring this profile](#page-457-0) is described in Section [25.1.6.3.](#page-457-0)

You can update these settings at any time, and once saved, they will remain in effect any time the almanac runs.

#### **25.3.1.3. Generating the Almanac**

If you have enabled the Almanac, the almanac will be generated automatically each December  $31<sup>st</sup>$ . However, you can also generate the Almanac manually at any time by selecting "Generate almanac now" from the Game menu, Open Almanac option.

#### **25.3.1.4. Accessing the Almanac Later**

Once a season's data has been archived in the almanac, the Open Almanac option in the Game menu will gain a new option labeled with the season that was just archived:

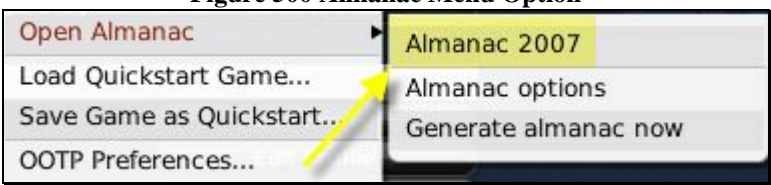

## **Figure 500 Almanac Menu Option**

## **25.4. In-Game Editors**

OOTPB contains a number of in-game editors. Three of these editors are accessible through the League Functions page (League Structure, Ballpark, and Schedules). The remaining editors appear in various areas of the game when you are logged in as the commissioner. For example, the player editor becomes accessible from player profile page. If you are not the commissioner, these editors will not be visible.

## **25.4.1. Player Editor**

The Player Editor is available as the far right tab when you are logged in as the commissioner and looking at a Player Profile:

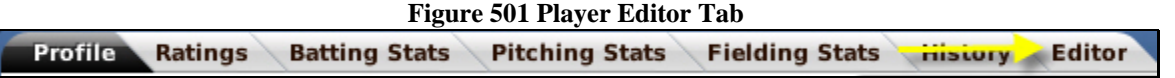

The Player Editor allows you to make changes to almost every aspect of a player. You can move players to other teams, make them free agents, give or remove injuries, and change player ratings:

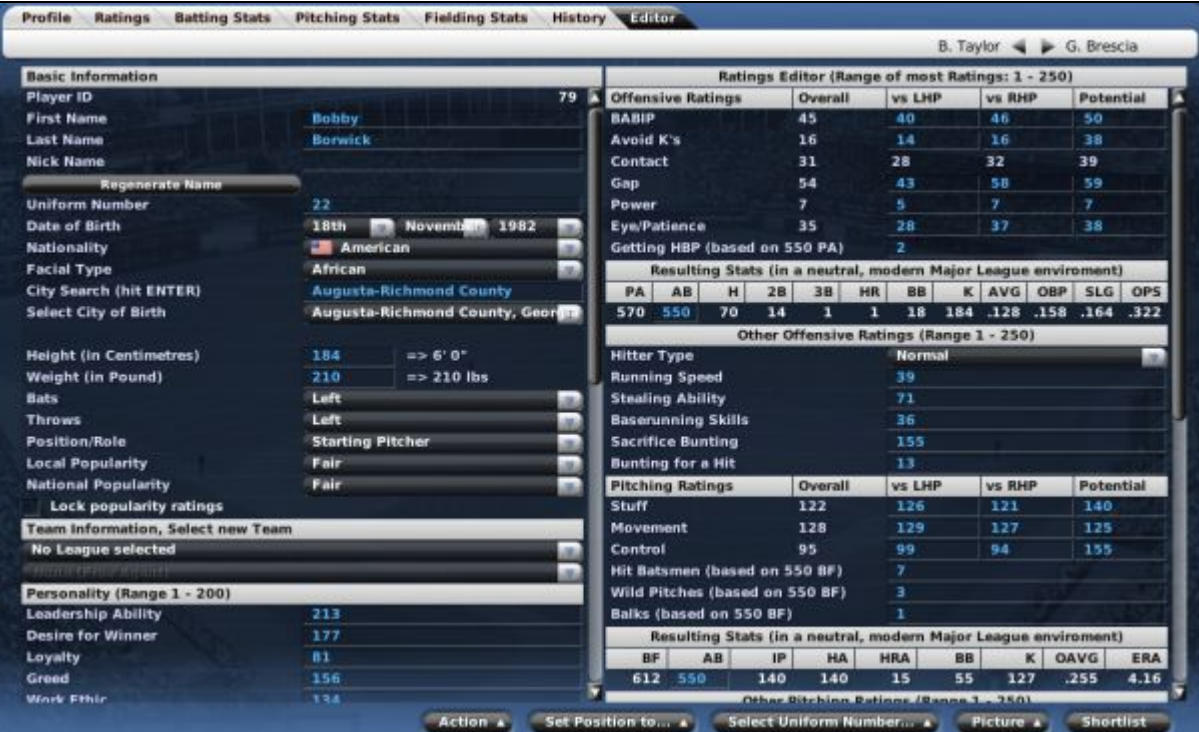

#### **Figure 502 Player Editor**

Changes made in the editor take effect immediately. There is no save button, but be sure to hit the Enter key after making any changes to text fields.

*Note: Player ratings are shown using the internal rating range of 1–250. Be sure to adjust the values according to that rating scale, not the rating scale you are using for display.* 

#### **25.4.2. Coach Editor**

The Coach Editor is available as the far right tab when you are logged in as the commissioner and looking at a Coach Profile:

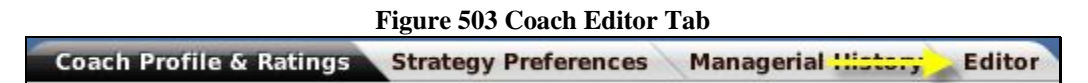

The Coach Editor allows you to make changes to almost every aspect of a coach, scout, or doctor:

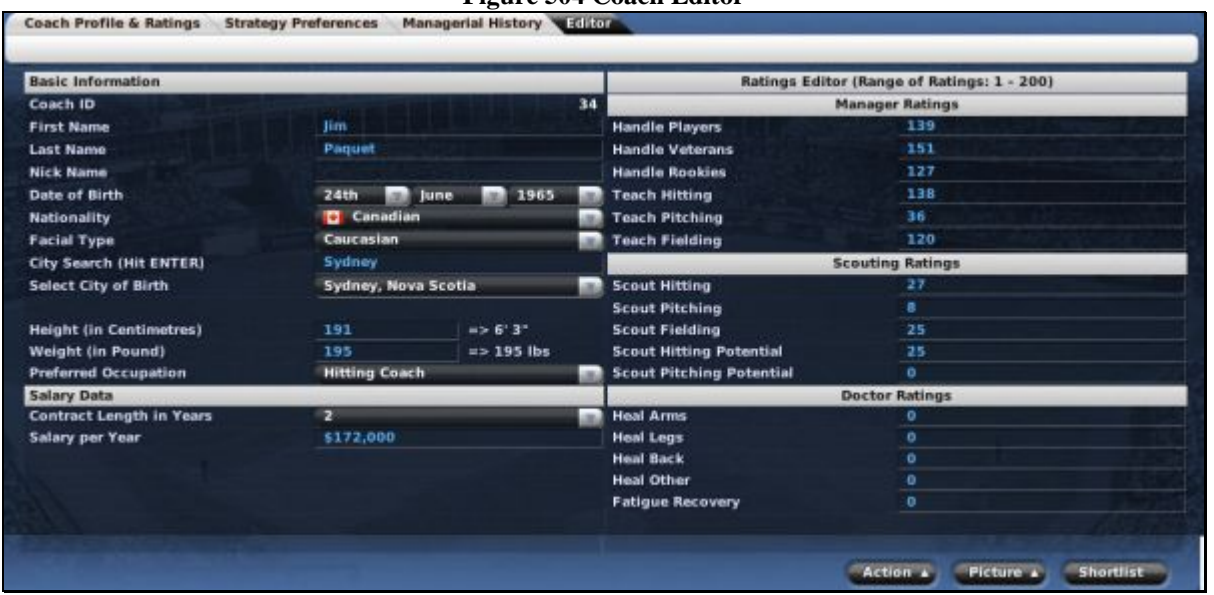

**Figure 504 Coach Editor** 

Changes made in the editor take effect immediately. There is no save button, but be sure to hit the Enter key after making any changes to text fields.

*Note: Coach ratings are shown using the internal rating range of 1–200. Be sure to adjust the values according to that rating scale, not the rating scale you are using for display.* 

## **25.4.3. Team Editor**

The Team Editor is available as one of the subpages on the Team Home page, under Options & Ballpark:

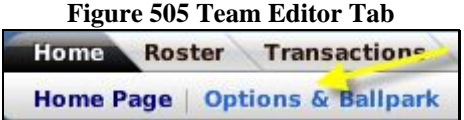
The Team Editor allows you to make changes to almost every aspect of a team. Some of this information is also accessible by a team's manager. [Team information that can be edited by a manager](#page-192-0) is covered in Section [7.1.2.1.](#page-192-0)

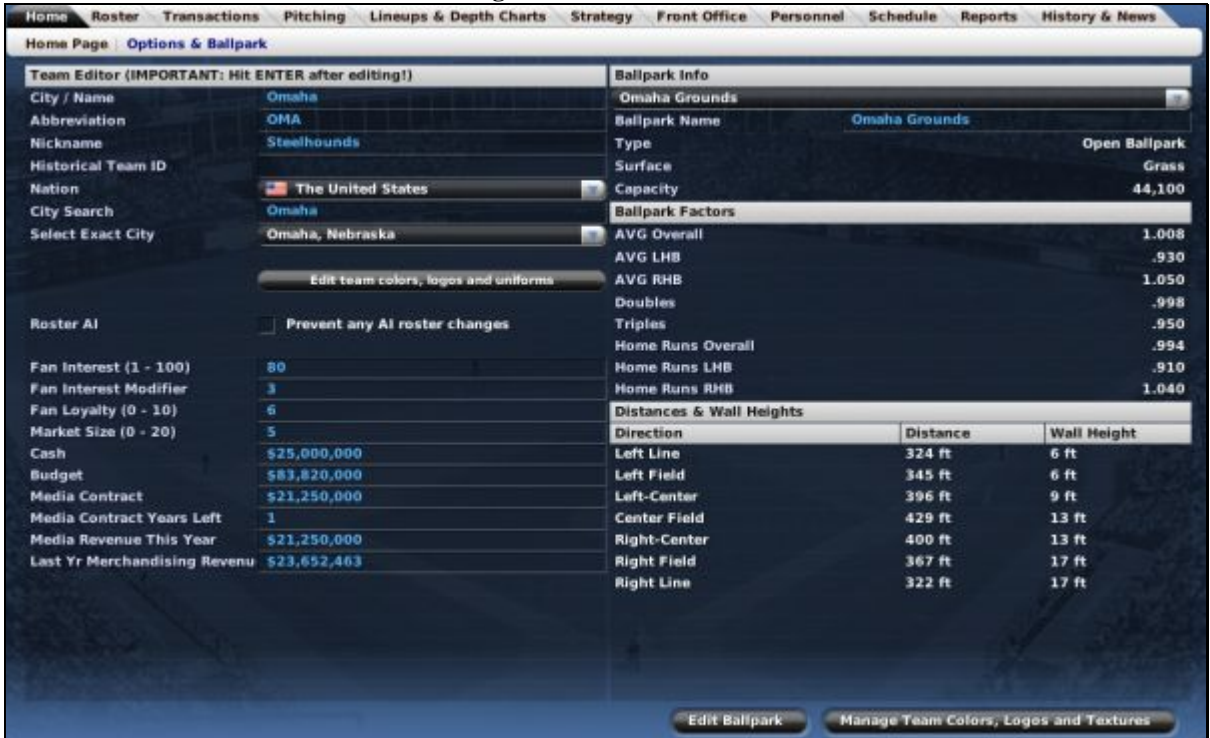

**Figure 506 Team Editor** 

Changes made in the editor take effect immediately. There is no save button, but be sure to hit the Enter key after making any changes to text fields.

In the top right, a commissioner can change the ballpark used by the selected team. In the lower right, commissioners have access to an Edit Ballpark action button that opens the [Ballpark Editor](#page-469-0) described in Section [25.4.5.](#page-469-0)

#### <span id="page-468-0"></span>**25.4.4. Nation Editor**

The Nation Editor is available as the far right tab when you are logged in as the commissioner and looking at a Nation Profile:

#### **Figure 507 Nation Editor Tab**

**Nation Profile Players from Dominican Republic** Coaches from Dominium nepulsing **Nation Editor** 

The Nation Editor allows you to make changes to almost every aspect of a nation:

#### **Figure 508 Nation Editor**

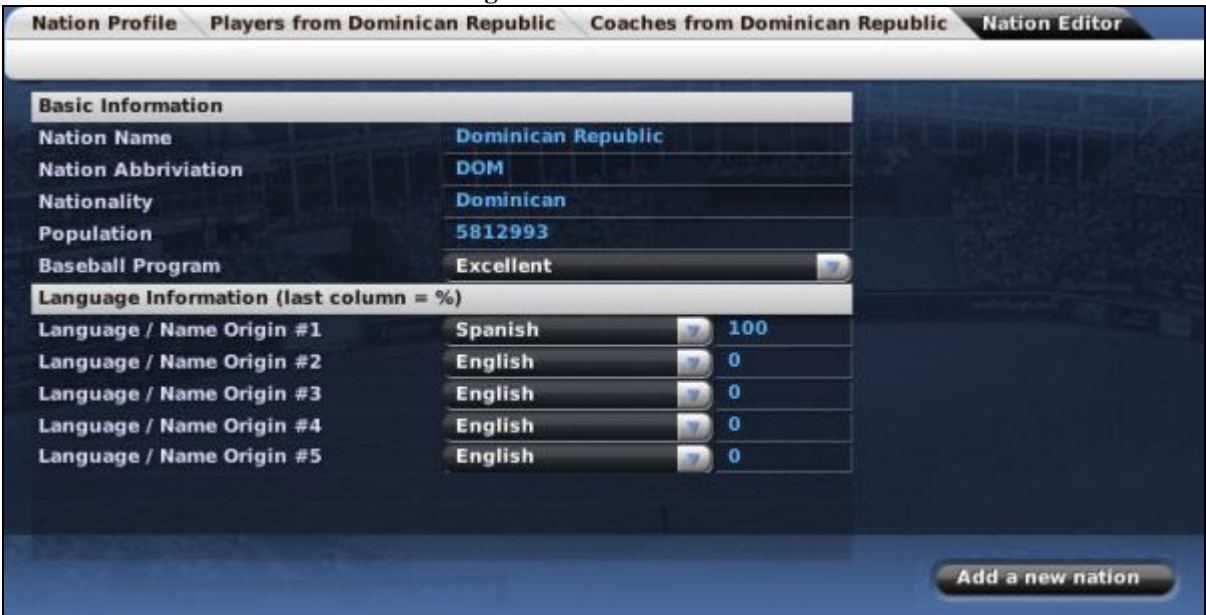

Changes made in the editor take effect immediately. There is no save button, but be sure to hit the Enter key after making any changes to text fields.

#### <span id="page-469-0"></span>**25.4.5. Ballpark Editor**

OOTPB has three additional pages that allow you to create and edit ballparks. You can access the ballpark editor in several ways:

- Select Edit Park from the Functions action menu or Edit Ballparks from the scrollable list on the [League Functions page d](#page-454-0)escribed in Section [25.1](#page-454-0)
- Select Edit Ballpark from within the [Team Editor](#page-467-0) described in Section [25.4.3,](#page-467-0) if you are the commissioner.

The Ballpark Editor pages also have an action menu at the bottom of each page that has four additional options:

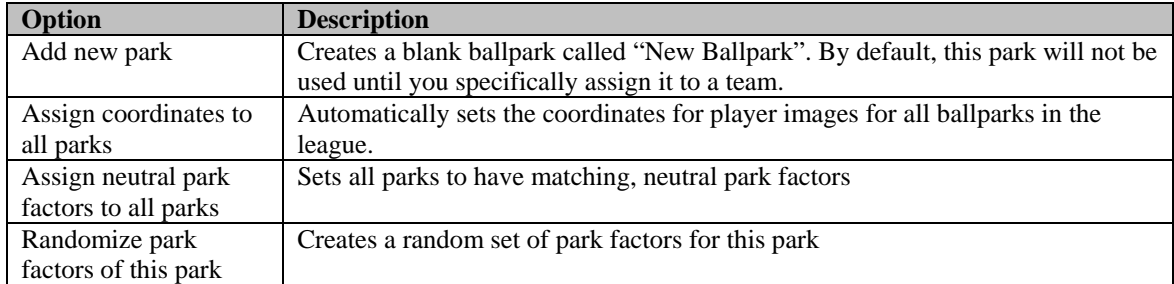

### **25.4.5.1. Park Profile**

The Park Profile page allows you to edit most of the basic information about a park:

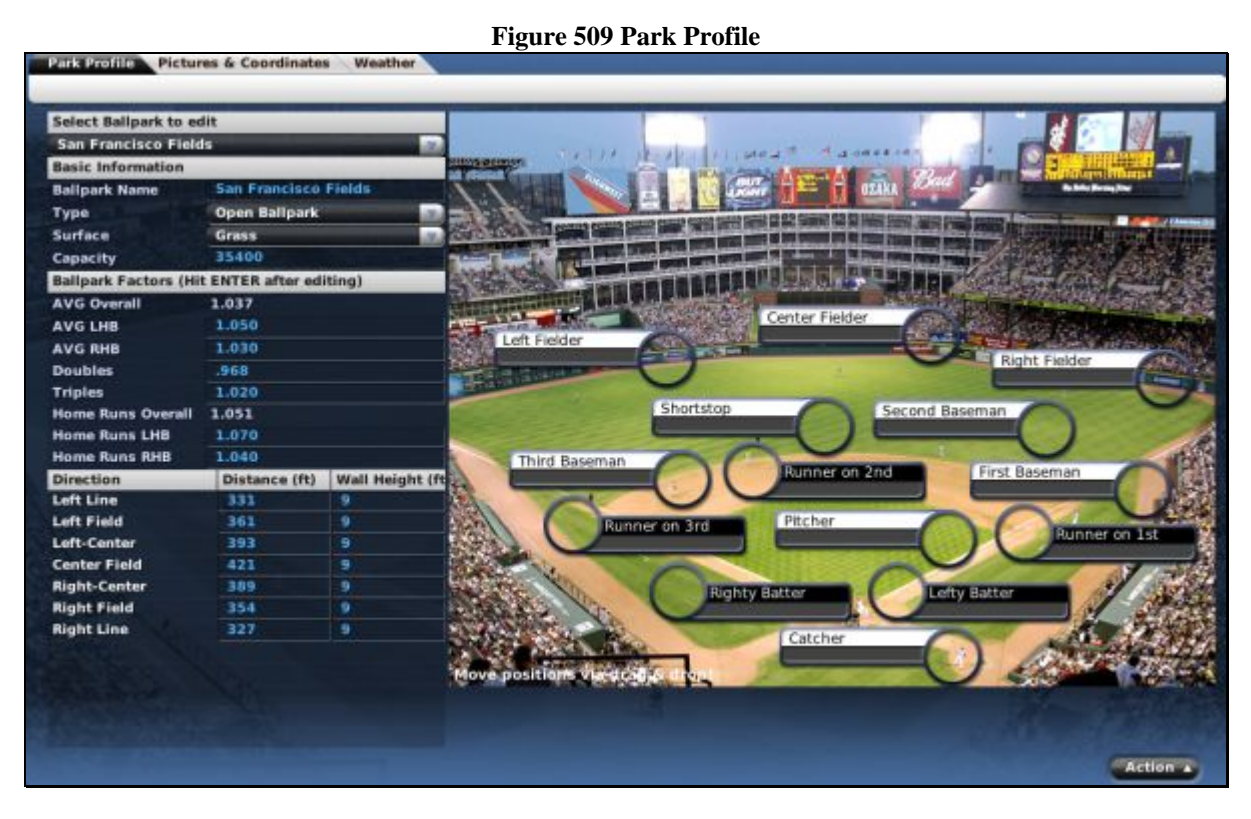

The Park Profile page has four sections of information, all of which are described in the Team Options [& Ballpark page](#page-197-0) described in Section [7.1.2.3.](#page-197-0)

# **25.4.5.2. Pictures & Coordinates**

The second tab allows you to define how the ballpark graphic appears on screen. You can replace the default graphics with .jpg images of your own choice. Be sure to hit Enter after making any changes.

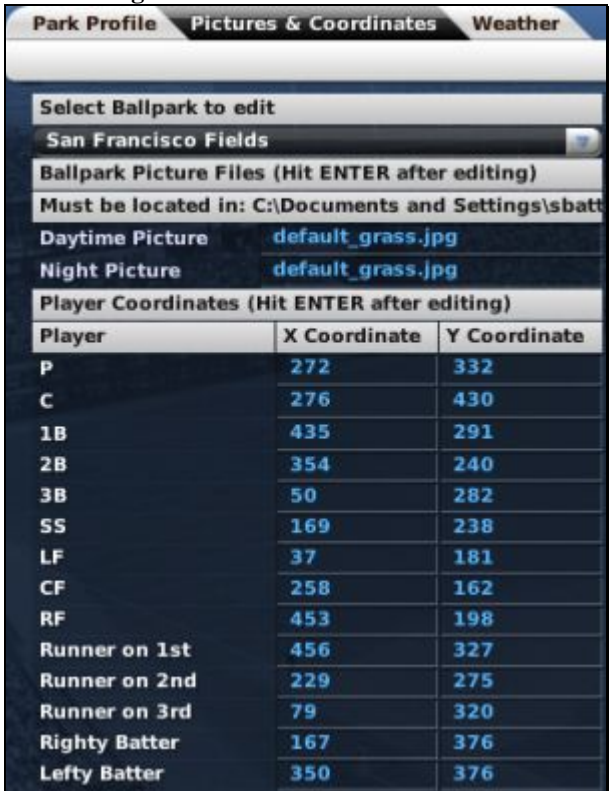

**Figure 510 Pictures & Coordinates** 

Ballparks can have separate daytime and nighttime pictures. To change the ballpark pictures, just type the name of the new graphic into the available field and hit Enter. Ballpark images should be 640 x 480 pixels.

#### *Note: Ballpark images must be placed in the \data\ballparks directory.*

You can change the locations of players on the ballpark image by dragging each player around the screen. Alternately, you can manually edit the X and Y coordinates in the table on the left. The positioning of players in the park is only a visual effect – it does not affect actual game play in any way.

#### **25.4.5.3. Weather**

The third tab in the Ballpark Editor allows you to set the weather factors for this field. See Section [23.11](#page-434-0) for more information on the effect of weather on games.

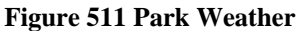

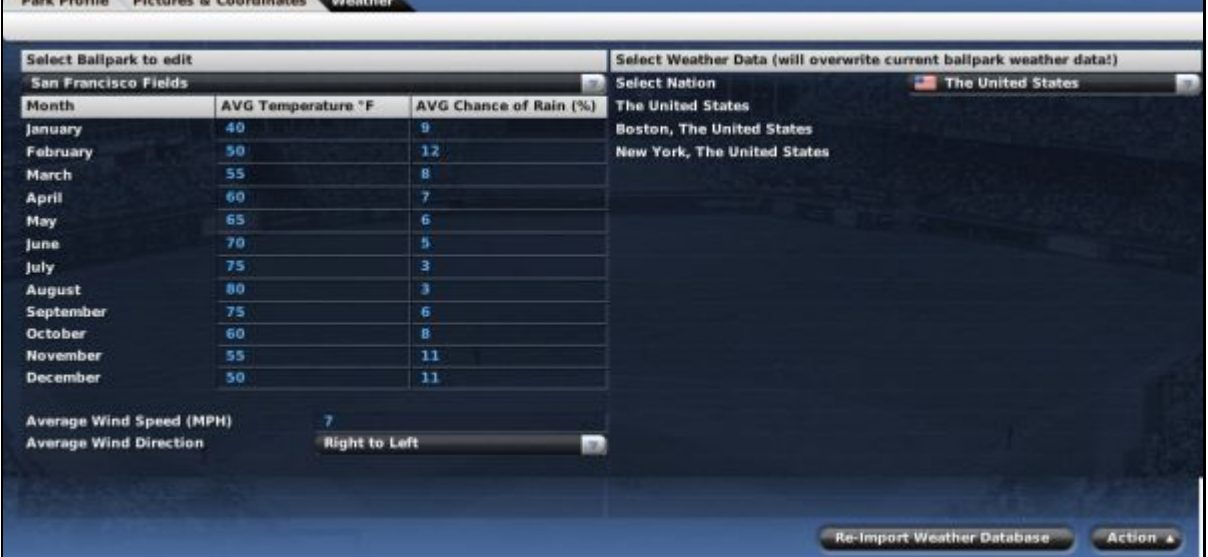

In the Weather page, you can enter average temperatures (Fahrenheit) and % chance of rain for each month of the year. You can also enter the average wind speed (in miles per hour) and average wind direction.

OOTPB also comes with a complete weather database. Rather than manually setting the weather for your park, on the right side of the screen, you can also select a specific nation and city. Select a nation from the drop-down, and a list of cities will display. Click on the city or nation whose weather you would like to use for your ballpark.

There is also a Re-Import Weather Database action button at the bottom of the screen. If you have altered the weather database, you can use this button to import the new weather database into your league.

For more information about [customizing weather,](#page-481-0) see Section [26.0.](#page-482-0)

#### **25.4.6. League Structure Editor**

The League Structure Editor can be accessed by selecting Edit League Structure from the Functions action menu or from the scrollable list on the [League Functions page d](#page-454-0)escribed in Section [25.1](#page-454-0) 

The League Structure Editor allows you to make changes to the structure of your league after creation. This can be done only during the preseason or offseason. Select a league to edit by using the Select League drop-down in the upper right corner of the page:

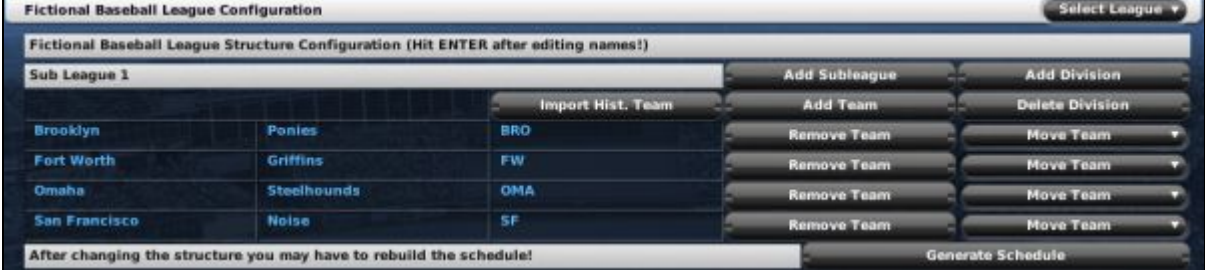

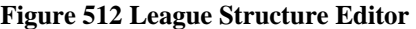

In the League Structure Editor, using the various buttons, you can perform the following functions:

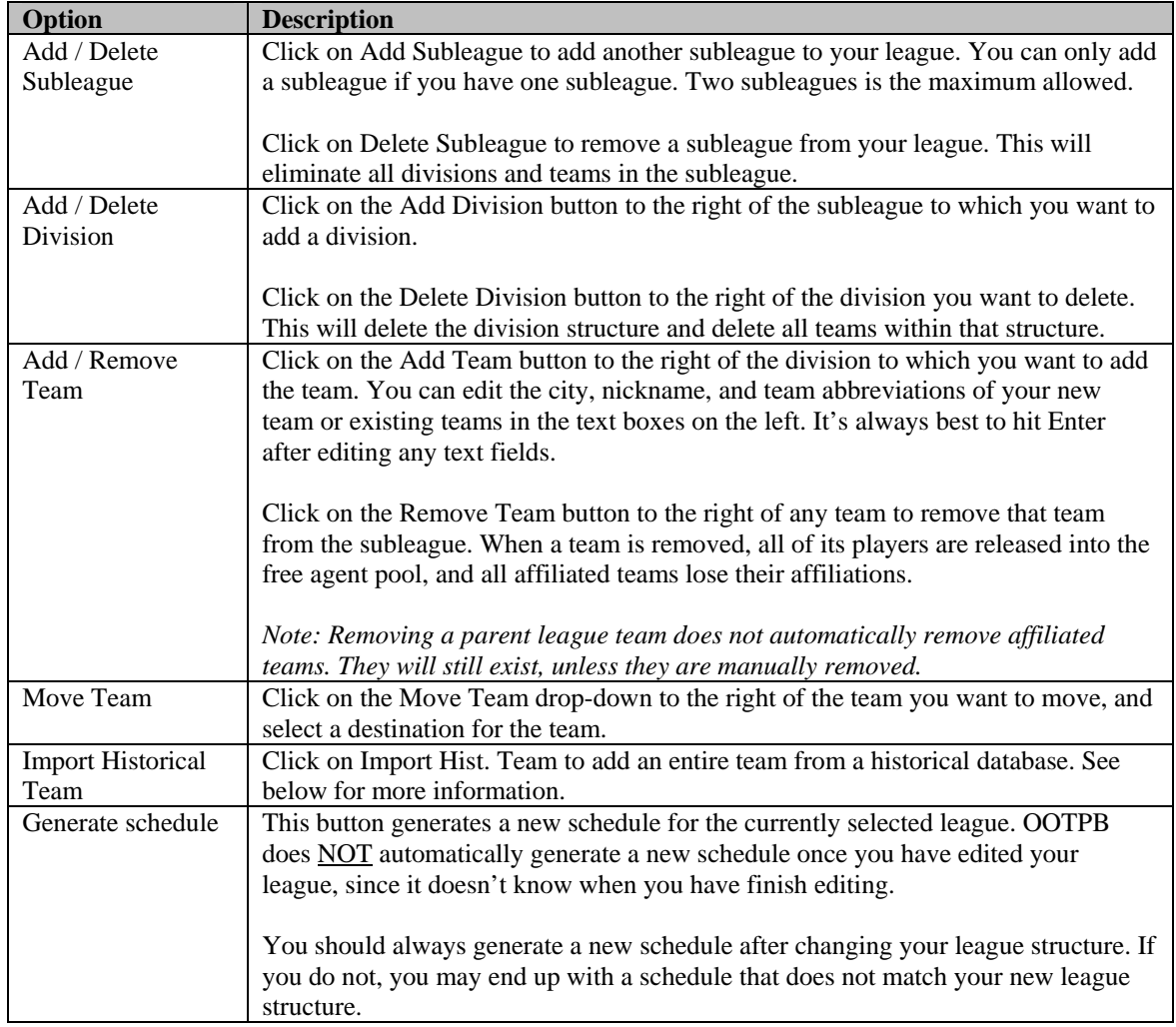

# **25.4.6.1. Importing Historical Teams**

You can use OOTPB to import any historical team from a historical database. To begin this process, click the Import Hist. Team button in the League Structure Editor. You'll be presented with a new dialog box:

#### **Figure 513 Historical Team Import**

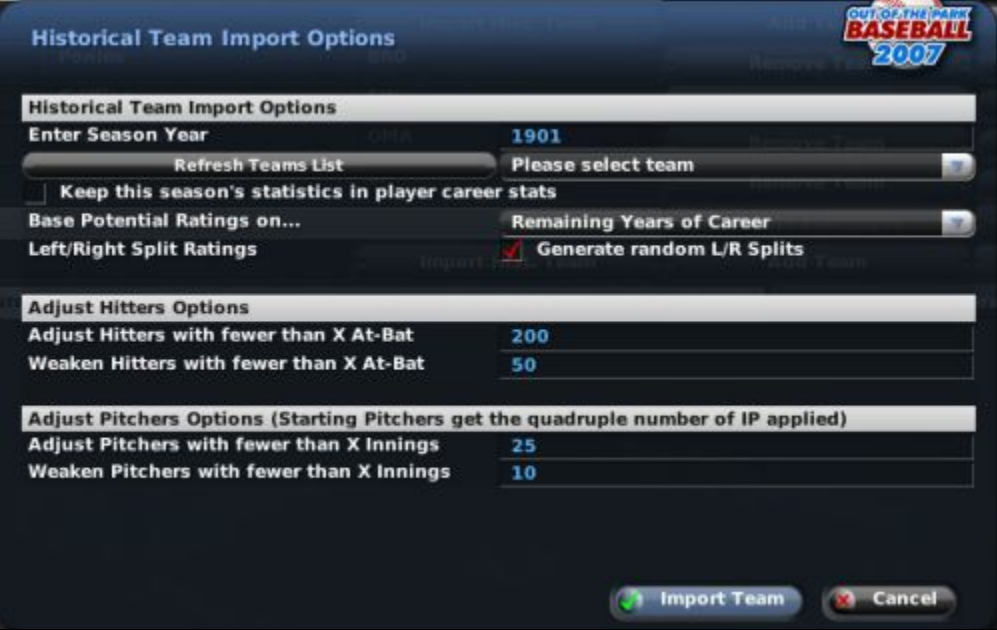

To import a historical team, select the season year you wish to import. If you have changed the year, click the Refresh Teams List button to populate the Select Team drop-down with all of the teams from that season. Select the team you wish to import from the drop-down.

Next, make decisions about the other options on the page. You then go through a process very similar to that used to [import an entire historical league,](#page-86-0) as described in Section [3.4.1.3.](#page-86-0) Once you have set the options, click on Import Team, and your team will be imported!

#### **25.4.7. Schedule Editor**

The Schedule Editor can be accessed by selecting Edit Schedule from the Functions action menu or selecting Edit League Schedule from the scrollable list on the [League Functions page d](#page-454-0)escribed in Section [25.1](#page-454-0) 

OOTPB's Schedule Editor can be used to edit a league's existing schedule, but it can also be used to create exhibition games, spring training games, etc. It's the only way in OOTPB that you can schedule games between teams in different leagues. Some players may use this feature to have the champions from different leagues play each other, or to create a tournament-like scenario.

# **25.4.7.1. OOTPB's Scheduler**

OOTPB has a very flexible custom schedule system that uses XML schedule files. The game comes with a number of predefined schedules that match all the standard leagues as well as a number of historical and fictional league scenarios. When you create a league, and on the first day of each preseason in subsequent seasons, the game will check the predefined schedules to see if one exists matching your specific league setup. If a match is found, that schedule will be used, and the computer will randomly juggle the team matchups from year to year. If multiple matches are found, the game will cycle through the different schedules each year. If no match is found, the game will auto-generate a schedule consistent with your league setup.

All of this allows for a more realistic scheduling process that can be seamless to you as a player. However, you can also customize individual schedules after the creation of the league. For more information about **customization**, see Section [26.0.](#page-482-0) Schedule files are stored, and they can be downloaded from other sources and saved, in the **data\schedules** directory in your game directory. All schedule files end with an .lsdl file extension.

#### **25.4.7.2. Schedule Editor**

In the Schedule Editor, use the Select League drop-down in the top right to select a league schedule to edit.

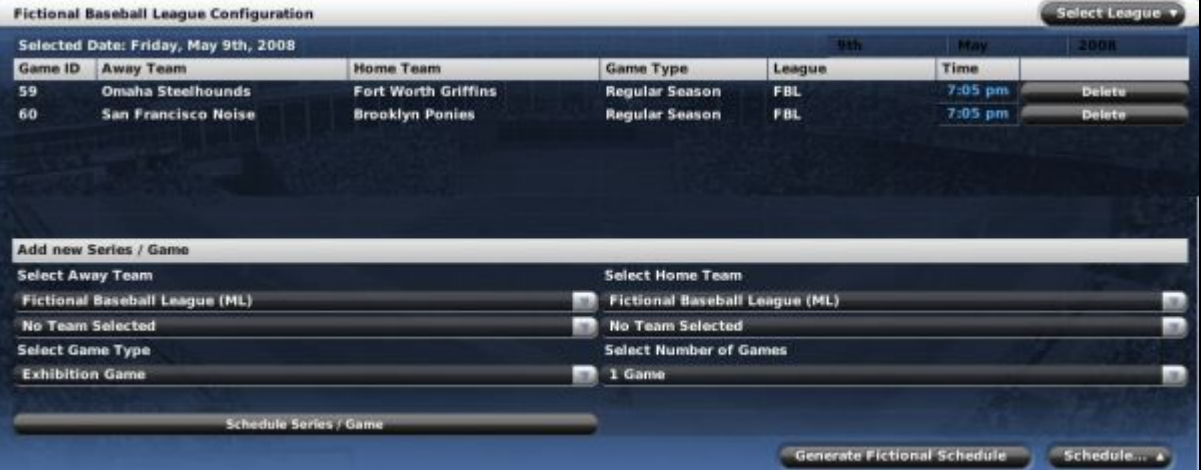

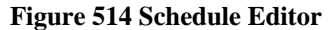

The Schedule Editor displays one day at a time, using a calendar system in the upper right corner, just like the one used on the [Scores & Schedule page](#page-173-0) described in Section [6.5.1.](#page-173-0) Once you have selected a date, all the scheduled games for that date are listed on the page.

You can perform the following actions in the Schedule Editor.

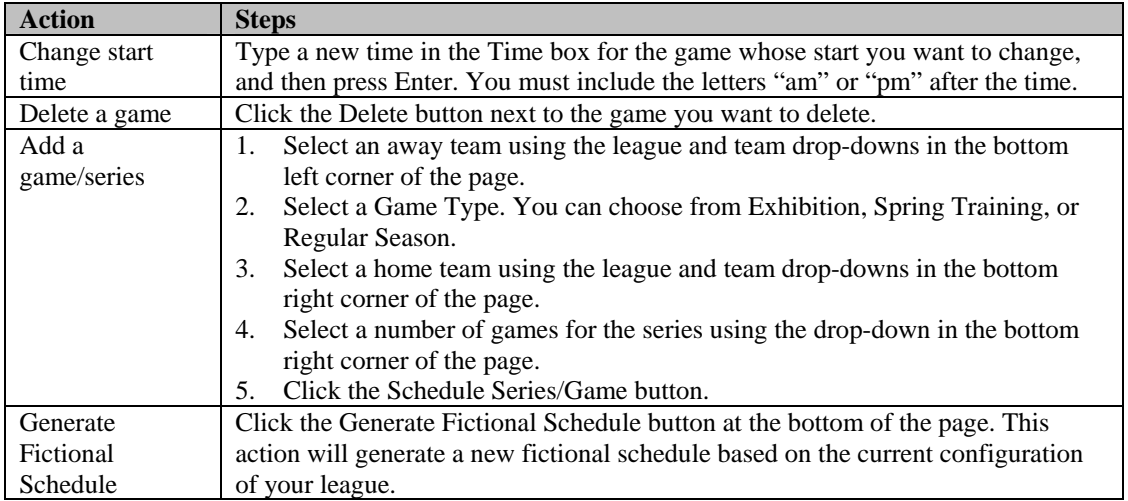

Additionally, there is a Schedule action menu at the bottom of the page, with the following options.

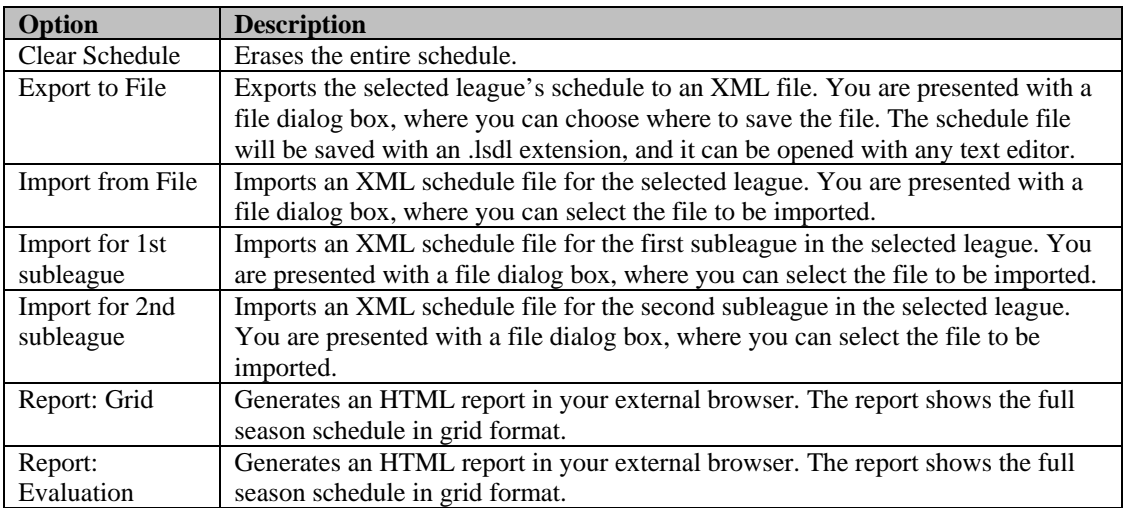

For more information about **customization**, see Section 26.0

# **25.5. Other Commissioner Functions**

Commissioners have access to a number of other minor functions throughout the game. Generally, these options appear as additional action buttons at the bottom of the relevant page.

#### **25.5.1. Deleting Free Agents**

Commissioners can delete free agents from the [Free Agents page d](#page-183-0)escribed in Section [6.7.2.](#page-183-0) To delete all free agents, click on the Delete all Free Agents action button at the bottom of the screen. You will be asked to confirm before proceeding.

#### **25.5.2. Creating Fictional Players**

Commissioners have the ability to create fictional players from scratch. This is done through the Create Fictional Player action button on the [Free Agents page d](#page-183-0)escribed in Section [6.7.2,](#page-183-0) or the Show All Players [page d](#page-187-0)escribed in Section [6.7.5.](#page-187-0)

To create a new fictional player, click on the Create Fictional Player button. You will see a dialog box with a number of options:

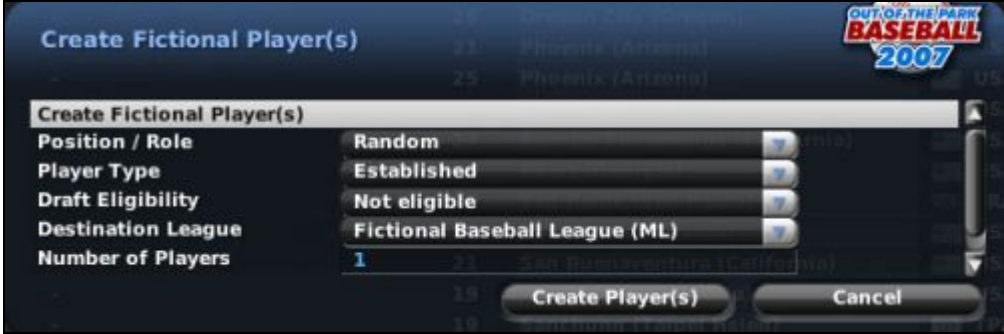

#### **Figure 515 Create Fictional Player Dialog Box**

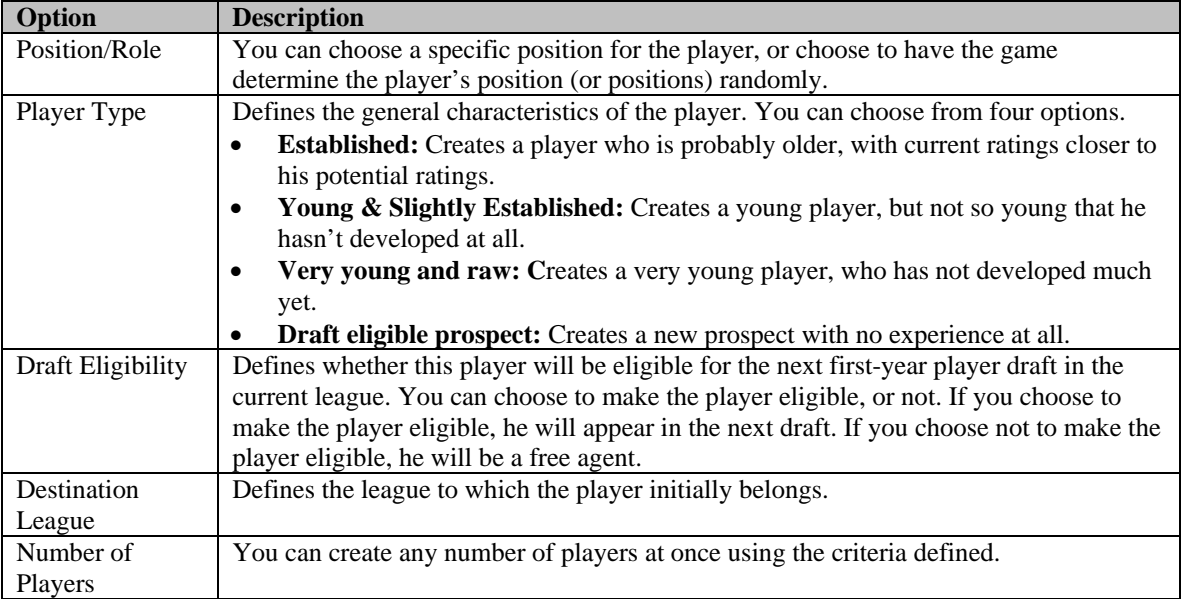

Once you have set your options, click the Create Player button to have the player(s) created. The game will give you a list of the players created and their positions.

#### **25.5.3. Creating Fictional Personnel**

Commissioners can also create fictional personnel through the Create Fictional action button on the [Available Personnel page d](#page-188-0)escribed in Section [6.7.6.](#page-188-0) This brings up an action menu in which you can select the type of personnel to create:

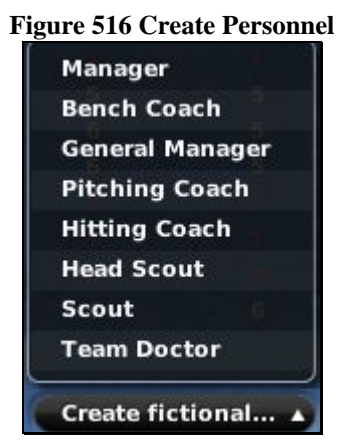

Pick the type of personnel to create. Personnel are created one at a time, and no further settings are needed. As soon as you select a type of personnel, a person of that type is created and added to the Available Personnel page.

#### **25.5.4. Importing Historical Players**

Commissioners can import a single historical player from a third-party historical database. This is done through the Import Historical Player action button on the [Free Agents page d](#page-183-0)escribed in Section [6.7.2,](#page-183-0) or the [Show All Players page d](#page-187-0)escribed in Section [6.7.5.](#page-187-0)

To import a single historical player, click the Import Historical Player button. You then go through a process very similar to that used to [import an entire historical league,](#page-86-0) as described in Section [3.4.1.3.](#page-86-0)

The main difference between this page and importing an entire historical league is that you must know the player's unique ID, as used in the historical database. Enter this value in the first field, and then select the other options, which are described in detail in Section [3.4.1.3.](#page-86-0)

*Note: One "trick" to finding the player's ID is to visit [http://www.baseball-reference.com/players.shtml.](http://www.baseball-reference.com/players.shtml) Look up the player you wish to import, and then check the URL string. The player's unique ID is the portion of the file name before .shtml.* 

Once you are done, click Import Player to bring the player into your game. He will become a free agent immediately.

#### **25.5.5. Editing Drafts**

Commissioners also have the ability to make changes in the draft order during the inaugural draft or the first-year player draft. When a commissioner enters the [Draft page](#page-357-0) described in Section [16.6,](#page-356-0) he can change the draft order for the current round. Draft picks start on the top left and continue onto the second column.

Change the order of the draft by selecting from drop-downs next to each draft pick.

Once a commissioner has made changes, he or she can also choose to use the modified draft order for all subsequent rounds by clicking the "Use current order for all remaining rounds" action button in the lower left corner of the page.

#### **25.5.6. Forcing Trades**

Commissioners have the ability to force trades between two teams, whether the trade is fair or not. In order to force a trade, a commissioner must either already be a general manager for a team, or he must select a team from the "Act as:" drop-down.

Once you are acting as a general manager, you can negotiate a trade according to the instructions set forth in Section [17.6, The Trade Process.](#page-367-0) Once you have selected the combination of players, cash, and draft picks for the trade, you will see the other general manager's reaction in the Trade Summary section.

At this time, a new button will become active at the bottom of the page, reading Force Trade.

Despite how the second general manager feels, you can force the trade by clicking this button. Forced trades take effect immediately. There is no confirmation, and no news articles are generated regarding the trade.

#### **25.5.7. Inducting Players into the Hall of Fame**

Commissioners can manually induct players into the Hall of Fame. To induct a player into the Hall of Fame, right-click on any retired player and choose Induct Player to HoF from the right-click menu.

#### **Figure 517 Induct Player to Hall of Fame Option**

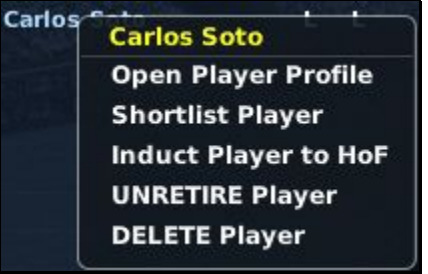

See Section [6.8.3](#page-189-0) for more information about the [Hall of Fame.](#page-189-0)

#### **25.5.8. Editing Coach Strategy Preferences**

Commissioners can edit any coach or personnel's strategy preferences. This can be done from the Strategy [Preferences page d](#page-259-0)escribed in Section [9.3.](#page-259-0) From this page, commissioners can drag the sliders to modify a person's preferences as desired.

#### **25.6. "Act as:" Drop-Down**

Commissioners have the ability to temporarily act as the manager of any team in the game universe. This is done through a special drop-down that appears in the top right corner of the game page, known as the "Act as:" drop-down.

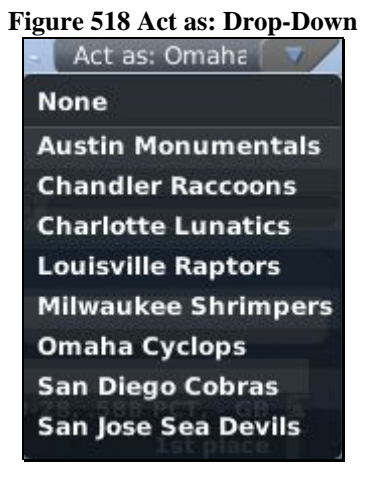

Once you are acting as the manager for a team, you have full control over that team. You can make trades, adjust lineups, and do anything a normal manager could.

You cannot act as the manager of an affiliated minor league team. If you want to make changes to an affiliated minor league, you must take over as the general manager of the parent team. You can become the manager of an unaffiliated affiliated league team.

*Warning! If you are a commissioner who is not the general manager of a team, and you are using Act As to temporarily take over a single team, you are not able to take advantage of that team's scouting staff. You will be able to assign the scouts to tasks, but they will not complete those tasks.* 

#### **25.6.1. "Act as" versus "Commissioner and manager"**

The "Act as" feature is only designed to let you take over a team for a brief moment in time, for example to force a change of some kind. While in "Act as" mode, you will not receive personal messages intended for the true manager of that team, for example contract reponses, scouting reports, trade offers, and so forth. Therefore, we recommend you do not auto-play while in "Act as" mode.

If you want to take over a team and conduct normal baseball operations for that team, you should sign on as manager of that team by using the Available Jobs menu option. Once you are done managing that team, simply resign from the job, and the AI will once again take over the reins.

# <span id="page-481-0"></span>**Chapter Six: Customization**

This chapter focuses on different ways you can customize Out of the Park Baseball 2007

# <span id="page-482-0"></span>**26.0 About Customizing OOTPB 2007**

One of the hallmarks of the Out of the Park series has been its great customizability, allowing players to modify the game by importing custom roster sets, creating new "skins" for the game, adding custom ballparks, and so on. OOTPB continues in that tradition, but with even greater flexibility.

So, what does "customizing" mean? For our purposes, we're going to define "customizations" as "changes to OOTPB made *outside of the game*." So, modifying some of the text files that come with the game is a customization. Changing your game's league settings is not. Got it?

OOTPB does include some in-game editor features, such as the ability for a commissioner to edit a player. Editing in this manner is described earlir in the Game Guide, not in this section. In some cases, such as editing ballparks, there is a little bit of both required. In those cases, we'll cover everything here so that you have the whole picture in one place.

*Note: This section of the Game Guide assumes you are familiar with the OOTPB interface. At times we will refer you to specific pages within the game, and in most of these cases we will expect you to know how to find them.* 

# **26.1. Important Warning About Customization**

You've heard it before, but we'll say it again. Any time you customize, you risk damaging your game. The only way to be really sure you won't ruin anything is to back up, back up, back up. If you're modifying your game's rosters, back up the entire league. If you're modifying a text file, back up that text file, and so on.

Trust us—the few minutes it will take to do this is well worth it. We don't want to hear any stories about people who blew up a league that took them weeks to create, because they messed up a player import.

Just in case that wasn't overbearing enough, we'll mention it a few more times later on as well.

# <span id="page-482-1"></span>**26.2. About Comma-Separated Files**

Many of the customizable files used in OOTPB are comma-separated (or comma-delimited) files. These are simple text files. They can be edited with just about any program that can read text files, including most word processing programs, Notepad, Write, and Microsoft Excel.

In a comma-separated file, each row represents a single thing, such as a nation or a name in OOTPB. Each row holds multiple pieces of information about that one thing. These pieces of information (or "values") are separated by commas. Hence, "comma-separated," because commas separate the pieces of data.

For example, in the OOTPB names files, we track three pieces of data for each name: the name, the frequency, and the name set ID. These pieces of data are separated by commas. So, the first names file begins with two lines like this:

A.C.,1,0 A.J.,1,0 Aaron,4,0

Since the commas represent divisions between different pieces of information, we could describe these two lines in plain English in the following way:

The first name "A.C." has a frequency of 1, and belongs to name set ID 0. The first name "A.J." has a frequency of 1, and belongs to name set ID 0.

Most of OOTPB's text files are comma-separated, and behave in a similar fashion.

*Note: Spaces are not needed after commas in comma-separated files. In fact, it is recommended not to use spaces.* 

# **26.3. More Help on Customization**

For more help on customization, try visiting the [OOTPB 2007 mods forum.](http://www.ootpdevelopments.com/board/forumdisplay.php?f=3693) Lots of friendly, helpful, and creative people!

# <span id="page-483-1"></span>**27.0 Nations, Cities, and Player Origins**

OOTPB comes with a world database that includes over 90,000 cities and all the nations in the world today. The world database is used in determining player and coach origins, distance between origins and teams for the purpose of player contract decisions, and more. But perhaps you don't want to use the real world for your baseball universe. Perhaps you want to add new cities or play in an entirely fictional universe. Luckily, most of the world database is customizable.

# **27.1. Where are the World Database Files?**

OOPTB's world database is actually nothing more than two text files: **nations.txt** and **cities.txt**. These are located in the **data\database** directory in your OOTPB installation directory (C:\Documents and Settings\user name\My Documents\Sports Interactive\OOTP Baseball 2007\data\database by default.)

# **27.2. When are World Database Files Used?**

The nations.txt and cities.txt files are used in a number of scenarios in the game.

- In determining the nation for each league in your universe
- In determining team cities based on the league nation
- In determining player and coach origins and names
- In making decisions about whether a player wants to sign a contract, based on the distance between the team's location and the player's origin

# <span id="page-483-0"></span>**27.3. Understanding the Nations.txt File**

The nations.txt file is a list of all the nations used in OOTPB. The version that comes with the game includes every nation in the world today. The nations file is comma-separated, which means it can be edited quite easily. See Section [26.2](#page-482-1) for more information about comma-separated files.

In OOTPB 2007, there is also an in-game [nations editor,](#page-468-0) described in Section [25.4.4.](#page-468-0) However, editing nations.txt directly can still be useful, because changes to nations.txt will affect every league that you create, while using the nations editor only affects one league at a time.

The nations file stores 20 fields of information, not all of which are necessary:

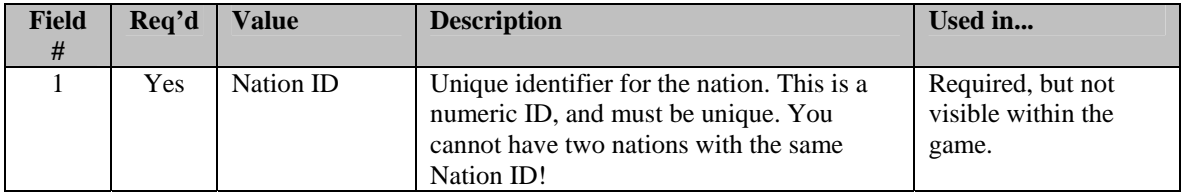

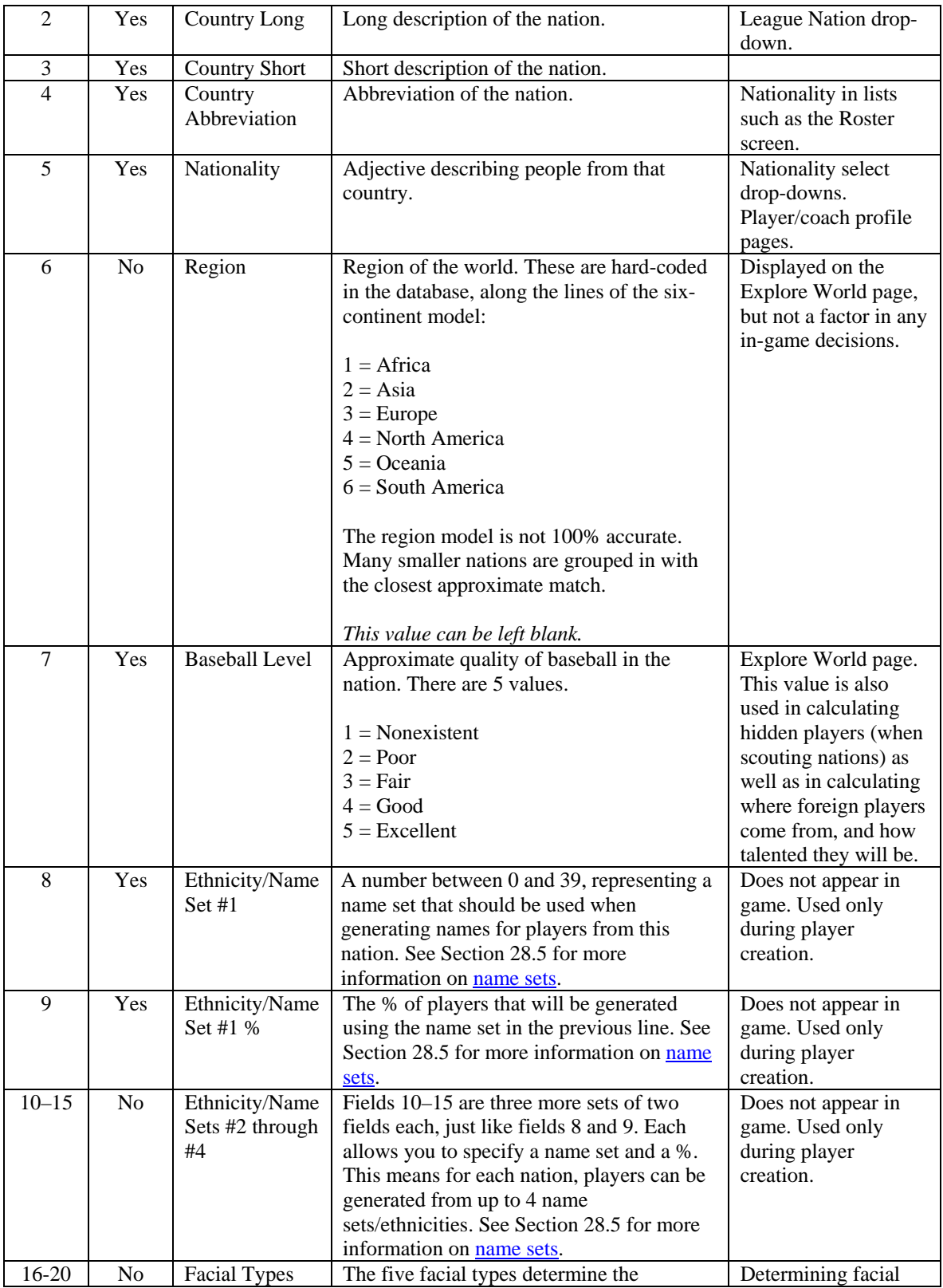

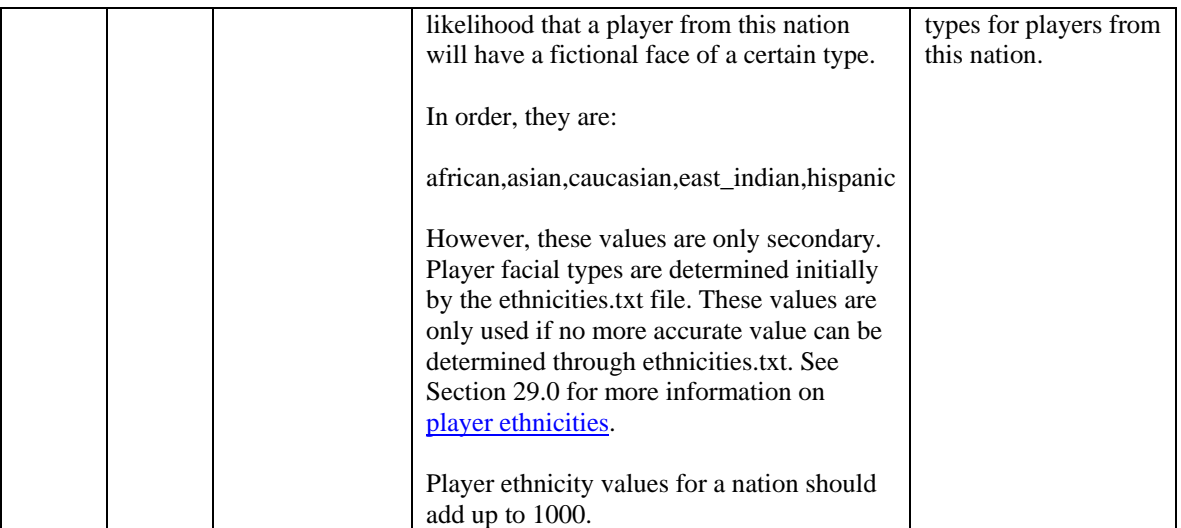

Some notes about the nations.txt file:

- Spaces are not needed after commas. In fact, it is recommended not to use spaces.
- Values that are marked as "not required" can be left blank. However, you still must include a comma. So, for example, if you want the baseball level to be left blank, that part of the row might look like this:

300,My Nation Name,MyNation,MYN,3,,0,100,

*Note: Nation data is static. That is, baseball quality does not change over time, and so forth.* 

#### **27.3.1. Example from Nations.txt**

Let's look at an example of a line from nations.txt:

206,The United States,U.S.A.,USA,American,4,5,0,73,1,27,0,0,0,0,123,30,716,6,125

Here's what this line means in plain English:

- The nation ID is 206
- The long version of the nation's name is "The United States."
- The short version of the nation's name is "U.S.A."
- The abbreviation of the nation is "USA"
- The nationality, or adjective used to describe people from this nation, is "American."
- The nation is on continent 4, North America.
- The baseball level in the U.S.A. is 5, Excellent.
- 73% of players from the U.S.A. will be named using name set 0. These are modern U.S. names, as described in the [name set list](#page-491-0) in Section [28.5.](#page-491-0)
- 27% of the players from the U.S.A. will be named using name set 1. These are Hispanic names, as described in the [name set list](#page-491-0) in Section [28.5.](#page-491-0)
- The third and fourth name sets will not be used for American players.
- The likelihood of a player receiving a facial type of certain types.

*Note: Remember, name sets define only the player's name. All these players will be of U.S. nationality. So, you could get a U.S. player named Julio Lopez.* 

# **27.4. Understanding the Cities.txt File**

Cities.txt is a list of almost 95,000 real-world cities, including almost every city in the world with a population of greater than 1,000. Just like nations.txt, the cities file is comma-separated. See Section [26.2](#page-482-1) for more information about [comma-separated files.](#page-511-0) The cities file stores 6 pieces of data for each city, as follows:

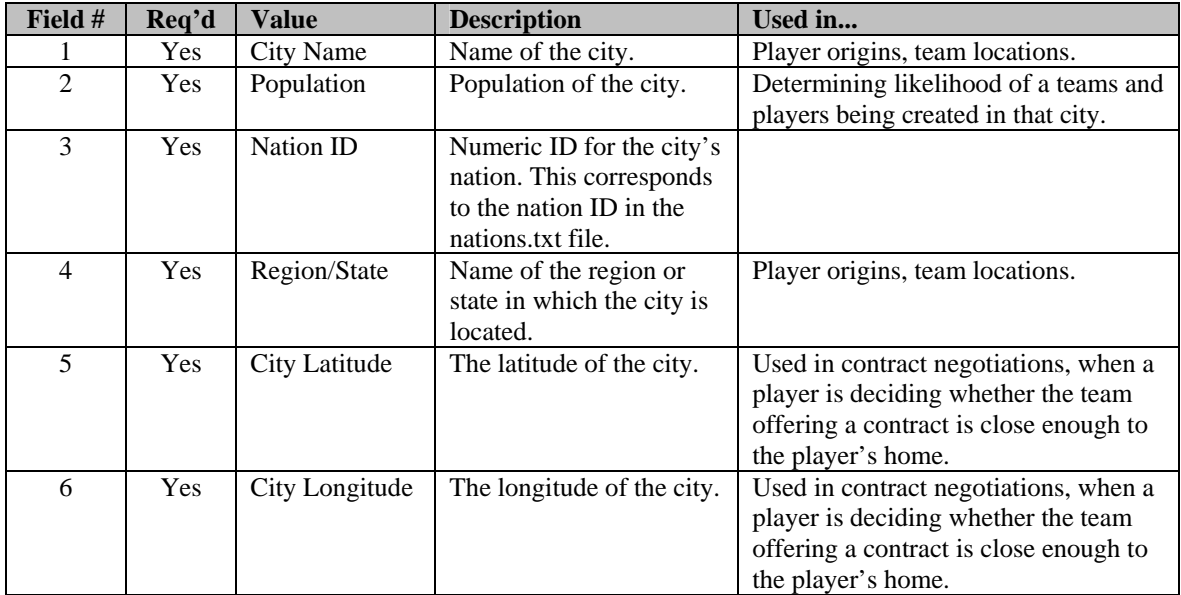

*Note: City data is static. That is, populations do not fluctuate over time.* 

# **27.4.1. Example from Cities.txt**

Let's look at an example of a line from cities.txt:

Baltimore,610892,206,Maryland,39.3,-76.61

Here's what this line means in plain English:

- The city name is Baltimore.
- The population of the city is 610,892.
- The city is a part of nation 206, which is the U.S.A., according to nations.txt.
- The city is a part of the state Maryland.
- The city is located at longitude 39.3, latitude -76.61.

# **27.5. How do the World Files Work in OOTPB?**

Now that you've had a description of how the files are laid out, how exactly do they work in the game? Let's walk through the creation of a league, and see how these files come into play.

Each league that you create in OOTPB must be based in a single nation, the "League Nation." The list of nations available to you when you create a new league is populated using the nations in your nations.txt file. So, if you have edited your nations.txt to include only twenty nations, there will be just twenty nations to choose from here.

During league setup, the game randomly assigns cities to your teams. To do this, OOTPB chooses cities from your cities.txt file, using only cities from the league nation. Although the algorithm isn't precise, generally speaking, the higher the level of the league, the larger the cities that will be chosen.

*Note: After league creation, you can change the nation and city for a single team by going to the Team Options & Ballpark page. This allows you, for example, to create a league with teams in multiple nations, such as having one team from Canada in a U.S.-based league. However, the overall league will still be based in the U.S.* 

Okay, now you have a league, based in a certain nation, with teams based in cities from that nation. Once you click on Start Game, OOTPB has to create players for your league or leagues. Each league has a "Foreign Player Percent" option in the league setup that defines how many players in a league will come from nations other than the league nation.

#### **27.5.1. Player Generation without Foreign Players**

Let's assume for a moment that you have set foreign players to 0%, just for simplicity. When players are created for your league, each player is assigned an origin from the cities.txt file. However, players will be chosen only from cities in your league nation. So, if you have a league based in Canada, all players would be selected from Canadian cities.

*Note: Players are more likely to be generated in cities with higher populations.* 

So now we have a pool of players for our league, each with a new origin from cities.txt. What shall we name these future Hall of Famers? That's where the names and nations files come back into play. The nations.txt file has fields that allow you to [specify percentages for name sets,](#page-483-0) as described in Section [27.3.](#page-483-0) OOTPB will assign names to your players based on the name set settings for the league nation. For example, by default the U.S. is set to generate 73% U.S. names and 27% Hispanic names.

*Note: Remember, at this point we are just defining names, and not nationalities. This is a league with 0% foreign players. We're saying that 27% of American players will have Hispanic names, not that 27% of our league will be players from Hispanic countries.* 

So there you have it; the game has now generated a full pool of players for our league and assigned them appropriate origins and names.

# **27.5.2. Player Generation with Foreign Players**

So, how does it work if you have turned up the foreign player % in your league? Let's say that you have set foreign players to 20% in a league based in the U.S. When players are created for your league, 80% of the players will be handled exactly as in the example above. These are the American players. But what about the other 20%?

When generating foreign players, the first thing OOTP does is to look at the baseball level of all nations other than the league nation. The baseball level is defined in nations.txt, and can be a value from 0 (nonexistent) to 5 (excellent).

The higher the baseball level in a country, the greater the chance of a foreign player being generated from that country. Similarly, the higher the baseball level, the better chance of a player from that country being very good.

A rough breakdown of the percentages is below:

**Baseball Level 9% of Foreigners** 

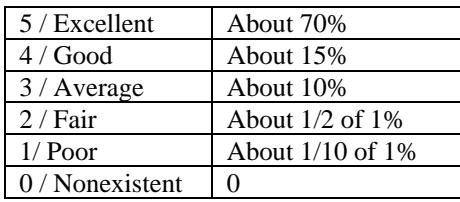

This means that about 70% of foreign players generated will come from nations with a baseball level rating of excellent (5). About 15% will come from nations with a baseball level of good (4), and so forth. No players are generated from countries with a baseball level of nonexistent (0).

*Note: Baseball level is also a factor when the game creates "hidden players" in nations without leagues, to be found by GMs scouting other nations.* 

# <span id="page-488-0"></span>**27.6. Example: Editing Nations.txt**

You can edit nations.txt with any text editor. Let's add a new fictional nation called "Markusonia" to our nations list. Markusonia will be a German- and English-speaking, baseball-crazy nation in the middle of the ocean near Australia.

- 1. Open nations.txt using a text editor.
- 2. Scroll to the bottom of the file and create a new row after the row for Nauru.
- 3. Enter the value 229 followed by a comma. We are assigning our new country an ID of 229, because it is the next unique number available. It could actually be any unique number that hasn't already been used in the file. Your new line looks like this so far:

229,

4. Next, type the following: "Markusonia,Markusonia,MKS,Markusonian,". This is assigning our new country's long description, short description, abbreviation, and nationality. Make sure your abbreviation does not match an existing abbreviation. The easiest way to do this is to search the nations.txt file for the abbreviation you want to use and make sure it isn't already present. So far, your new line should look like this:

229,Markusonia,Markusonia,MKS,Markusonian,

5. Next, type the following: "5,5,". We are assigning Markusonia to the Oceania continent. We are also setting the baseball level to 5, because of course baseball talent is high in Markusonia. Your line now looks like this:

229,Markusonia,Markusonia,MKS,Markusonian,5,5,

6. Next, type the following: "7,60,0,40,,,,". This is saying that 60% of the player names in Markusonia should be taken from name set 7, German. The other 40% should be taken from name set 0, modern U.S. names. We are including four commas after the last value to represent the two sets of ethnicities that we are not using. Your line should now look like this:

229,Markusonia,Markusonia,MKS,Markusonian,5,5,7,60,0,40,,,,

7. Save the file and quit the text editor. The next time you launch OOTPB, Markusonia will now be an option in any nation drop-down.

#### **Figure 519 Custom Country in Nation Drop-Down**

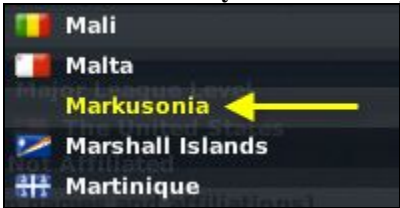

#### **Important Notes About Adding Nations**

- Note, however, that Markusonia doesn't have any cities yet! If you're going to add nations, be sure to add cities so that the game can add teams or give players appropriate origins! See Section [27.7](#page-489-0) for an [example](#page-489-0)  [of adding cities.](#page-489-0)
- OOPTB requires that at least two nations be in the nations.txt file. If you want to have only one nation, create a dummy nation with a baseball level of 0. This won't prevent it from displaying in-game, but no players will be generated from that location.
- Do not use commas within any of the fields in the file, such as in a place name.
- Do not put spaces between fields of information!

# <span id="page-489-0"></span>**27.7. Example: Editing Cities.txt**

You can edit cities.txt with any text editor.

Above we created a new nation called "Markusonia." Now let's add a few cities to Markusonia.

- 1. Open cities.txt using a text editor.
- 2. Scroll to the bottom of the file and create a new row at the bottom.
- 3. Type the following in your new row: "Markusonia, 5000000,". This is creating a new city called Markusonia (the capital city of Markusonia), with a population of 5 million. Do not put any commas in the population even if the number is difficult to read! Doing so will cause the row not to work. Your new row should look like this so far:

Duffyton,5000000,

4. Type the following in your new row: "229,". This is saying that Markusonia is a part of nation ID 229, which we identified as the nation of Markusonia in nations.txt. Your new row should look like this so far:

Duffyton,5000000,229,

5. Type the following in your new row: "Markusonia". This is saying that Markusonia is a part of the region called "Markusonia," (just like "New York, New York"). Your new row should look like this so far:

#### Duffyton,5000000,229,Markusonia

6. Type the following in your new row: "-16.26,156.47". This is saying that Markusonia is located at longitude -16.26, latitude 156.47. (Note that latitude and longitude can be negative numbers. A negative number for latitude means the location is south of the equator, such as in Australia. A negative number for longitude means the location is west of the Prime Meridian, such as in the United States.) Your row of data should now look like this:

Duffyton,5000000,229,Markusonia,-16.26,156.47

7. Repeat this process for as many cities as you want.

8. Save and close the file. The next time you open OOTPB, these new cities can be used for team and player origins. If you have combined this with nation changes, you could get screens like the following.

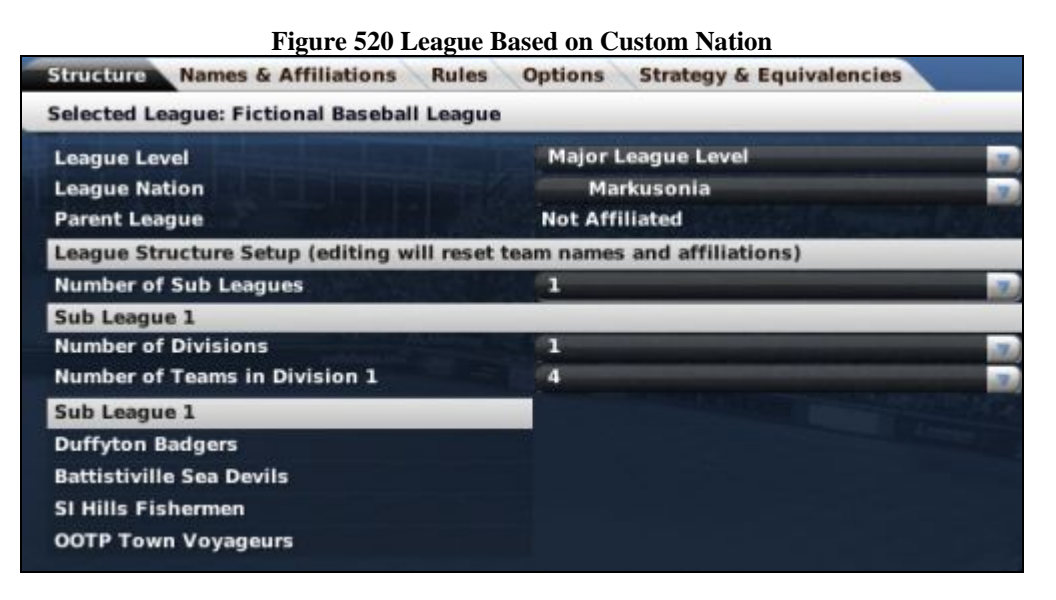

#### **Figure 521 Players from Custom Origins**

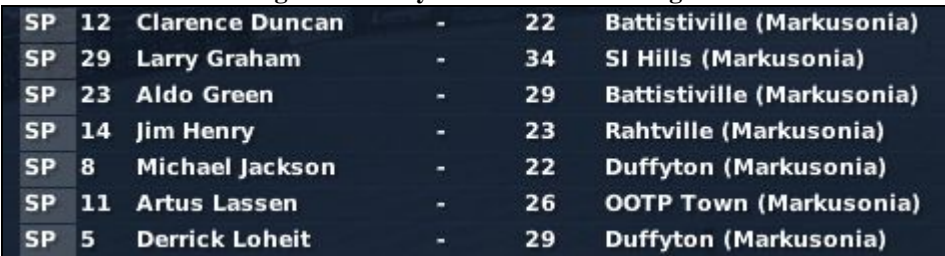

#### **Important Notes about Cities**

- For each city, make sure that you have a nation in nations.txt with a matching nation ID. See Section [27.6](#page-488-0)  for an [example of adding nations.](#page-488-0)
- Each nation must have at least six cities.
- Do not use commas within any of the fields in the file, such as in the population.
- Do not put spaces between fields of information.
- Note that latitude and longitude can be negative numbers. A negative number for latitude means the location is south of the equator, such as in Australia. A negative number for longitude means the location is west of the Prime Meridian, such as in the United States.
- You might find this site helpful for real-world latitudes and longitudes: <http://www.mapquest.com/maps/latlong.adp>

#### **27.8. Nation Flags**

Nations can also have an associated flag, a small graphic that appears in the game next to the name of the country.

# <span id="page-490-0"></span>**28.0 Names**

So, you want to play a Finnish league, but don't want players named "Zack Maloney"? Names are one of the most frequently customized aspects of OOTPB, and they're easy, too.

# **28.1. Where are the Names Files?**

Names in OOTPB boil down to three text files: **firstnames.txt, names.txt, and nick\_names.txt**. These are located in the **data\database** directory in your OOTPB installation directory.

Unsurprisingly, first\_names.txt includes first (or "given") names, names.txt includes last names (or "surnames"), and nick names.txt includes player nicknames.

# **28.2. When are Name Files Used?**

The name files come into play only once: at the creation of a game. At that time, all the names in the name files are converted into a .dat file that is stored in the saved game directory. The names.dat file is then used by the game to dole out names during two scenarios in the game: when new players are created, and when new coaches are created.

New players are created at the start of a game, and during any subsequent first-year player drafts. In leagues that do not have first-year player drafts, some free agents are created annually. New coaches are created at the start of the game, and occasionally thereafter to replace those who have retired.

# **28.3. Re-Importing Name Files**

By default, once you create a game, the game will continue using the same name set for the life of the league. If you wish to alter the names used by your game part-way through your game's history, you can do so through the following process:

- 1. Edit the names text files to suit your needs.
- 2. Load up your game in OOTPB.
- 3. Go to Game Menu | Game Setup
- 4. Click the "Re-Import Name & Ethnicity Database" button at the bottom of the page. This will update your name data with the latest information from your three names text files.

# **28.4. Understanding the Name Files**

The name files are comma-separated files, which means they can be edited quite easily. See Section [26.2](#page-482-1) for more information about [comma-separated files.](#page-511-0) The names files store three pieces of data for each name as follows:

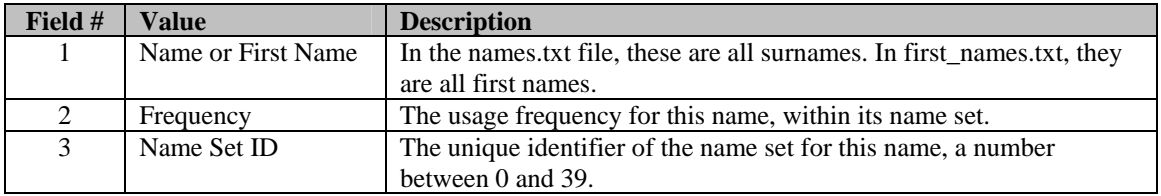

*Note: Although most of the names in the files are sorted alphabetically, they do not need to be that way.* 

# <span id="page-491-0"></span>**28.5. About Name Sets**

A "name set" is a group of names, usually belonging to one ethnic origin rather than a specific nation. For example, there is a Japanese name set, a French name set, and so on. Each name set has a unique numeric ID

number, starting at 0 and ending at 39. OOTPB supports up to 40 name sets. The name files that come with the game already have 40 defined name sets, as follows:

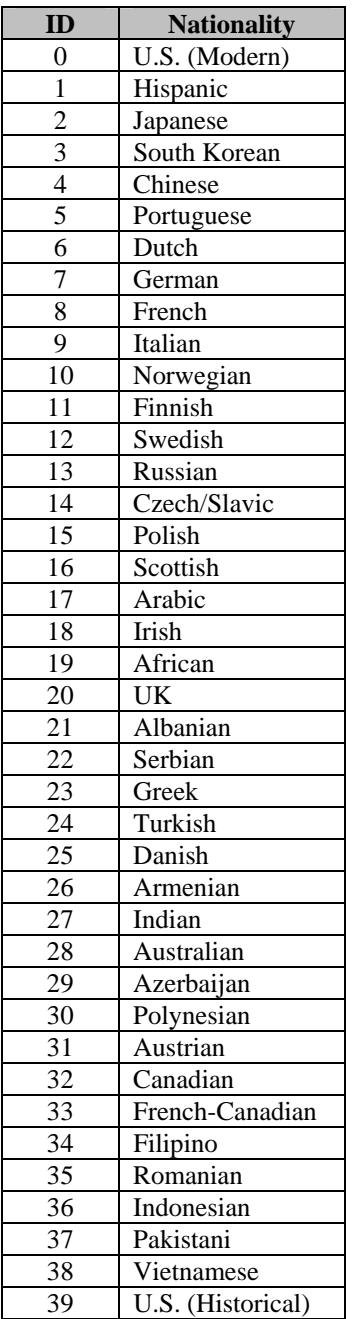

So, let's look at an example from the first\_names.txt file:

John,192,0

This means that the first name John has a frequency of 192, and a name set ID of 0. Looking at the chart, we see that this is part of the modern U.S. name set. Name sets get associated with nations in the game, so that you can define what types of names are generated for what nations. We'll cover that in more detail in a bit.

Although there are 40 possible name sets, these are all stored in the two names files. So, the first\_names.txt file has first names for all 40 name sets. The same goes for names.txt and surnames.

*Note: If a name set ID is used in nations.txt for which no names exist, then players will receive a name of "Joe Nobody."* 

### **28.6. About Name Frequency**

Each name in a name file gets a frequency value, the second value in each row of data. This is just a numeric value, where higher numbers mean more frequent name usage. For example, if your U.S. name set looked like this:

```
David,50,0 
John,50,0 
Michael,50,0 
Steve,25,0 
Tom,25,0
```
This would tell us that the names David, John, and Michael would be used with roughly the same frequency (50). Steve and Tom would have about the same frequency as well (25), which would be about half as frequent as David, John, and Michael. So, if your league had 40 players, you might expect to see 10 Davids, 10 Johns, 10 Michaels, 5 Steves, and 5 Toms.

Three important notes about frequency:

- 1. All names should have a frequency. If you're not sure about frequency, or just want all names to be used equally, set all frequencies to 1. This is done in many of the name sets that come with the game.
- 2. Frequency is NOT a percent. There is no maximum value. You could rate your names on a 1–100 scale, 1– 1000, or whatever scale you like.
- 3. Frequencies are specific to a name set. For example, you could use a 1–10 scale for U.S. names, a 1–100 scale for French and 1–1000 for Arabic. As long as you are consistent within a name set, the game will utilize the frequencies correctly.

# **28.7. Foreign Characters**

Name files do support non-English characters. However, not all of the in-game fonts have all foreign characters, so there might be some places in the game that cannot display accents or other foreign characters correctly. The scoreboard in play-by-play is one such area. Double-byte characters (Japanese, Chinese, etc.) are not supported.

# **28.8. Linking Names and Nations**

As discussed in Section [27.0](#page-483-1) on [nations and cities,](#page-483-1) the nations.txt file includes fields that define which name sets are used for each nation. You can assign up to four different name sets to a single nation. This means that when the game creates players from a certain nation, it can choose names from up to four different name sets, allowing you to represent diverse populations in a nation without getting mixed names such as Chin-min Ramirez.

For example, let's look at this line from nations.txt:

206,The United States,U.S.A.,USA,American,4,5,0,73,1,29

The name sets begin in the eighth field, the characters shown in blue above. Each name set is paired with a %. So, "0,73" means "name set 0, 73%," which, translated into English, means:

"73% of the names for players from the United States should be created using Name Set 0 (U.S. Modern)"

If we add in the next pair, we end up with this information about the U.S:

"73% of the names for players from the United States should be created using Name Set 0 (U.S. Modern)" "27% of the names for players from the United States should be created using Name Set 1 (Hispanic)"

Two important notes here:

- 1. The percentages for each nation should add up to 100.
- 2. These settings define the *names* for the players from each nation. The *origin* of these players will match the country, however. In other words, in our above example, we're saying that 27% of the U.S. players will have Hispanic *names*, but will be *U.S. citizens*.

For more information on player origins, see Section [27.0](#page-483-1) on [nations and cities.](#page-483-1)

# **28.9. Example: Creating a Custom Names File**

<span id="page-494-0"></span>Let's say you decide that you want to create an all-hobbit league, based in Finland. Unfortunately, Hobbit is not one of the 40 name sets that come with the game. Here's a quick example of how you could do this:

- 1. Close OOTPB, if it's open.
- 2. Choose one of the 40 name sets that you don't need. Let's say you decide you don't need Vietnamese names (Name Set ID =  $38$ )
- 3. Create a list of hobbit names in text format, in the format described above (name,frequency,name set). Use the ID # you chose in Step 1 above for the name set in each row (in our example, 38). Create two separate files, one for first names and one for last names. So, your data might look like this:

Frodo,1,38 Samwise,1,38

- 4. Back up the names.txt and firstnames.txt files in your OOTPB directory.
- 5. Open names.txt. Find and delete all the rows of data that end with 38. (These will be near the end, since the files are in order by name set.)
- 6. Copy and paste your hobbit last names into the names.txt file and save.
- 7. Repeat Steps 4 and 5 for your first names.
- 8. Back up the nations.txt file in your OOTPB directory.
- 9. Open nations.txt and find the row for Finland.
- 10. Go to the eighth field of information and change the values from "11,92" (92% Finnish) to "38,100" (100% Hobbit).
- 11. Go to the tenth field of information and delete the values "12,8," (8% Swedish). Leave the commas, though. The line should look like this:

#### 69,Finland,Finland,FIN,Finnish,3,2,38,100,,,

12. Save the file.

13. Close all the open files, and open OOTPB.

- 14. Create a new game with a fictional league. Choose Finland for the League Nation, and set the Foreign Player Percentage to 0.
- 15. Start the game, and go to League Menu | Transactions | Show All Players tab. You will see that all the players have Hobbit names. If you check a player's profile, you will see that his nationality is still Finland.

<span id="page-495-0"></span>That's it!

# **29.0 Player Ethnicity / Facial Types**

OOTPB introduces fictional player faces as an option. This section will explain a bit more about how OOTPB determines the ethnicity of each player.

First off, it's important for you to understand that OOTPB is not attempting to accurately determine player race. At best, OOTP's goal is to reasonably ensure you won't end up with too many players with jarring disconnects between player names and player faces, such as an Arabic player with an african face.

To avoid confusion with the term "race," inside the graphical user interface of OOTPB, we only refer to this value as "facial type." The FaceGen technology supports five different facial types:

- **African**
- Asian
- East Indian
- **Caucasian**
- **Hispanic**

Since names are more closely tied to ethnicity than are nations, in OOTPB player facial types are primarily linked to [name sets,](#page-511-0) described in Sectio[n28.0.](#page-490-0) It's important to read through that information if you want to understand how facial types work in OOTPB.

# **29.1. Ethnicities.txt**

OOTPB introduces fictional player faces as an option. This section will explain a bit more about how OOTPB Player facial types/ethnicities are stored in a file called ethnicities.txt, located in the data\database directory of your OOTPB installation. The ethnicities.txt file is a comma-separated file, which means it can be edited quite easily. See Section [26.2](#page-482-1) for more information about [comma-separated files.](#page-511-0)

The ethnicities.txt file has one row of data for each name set in the names.txt file. (OOTPB supports 40 different name sets.) For each name set, ethnicities.txt stores seven pieces of data, as follows:

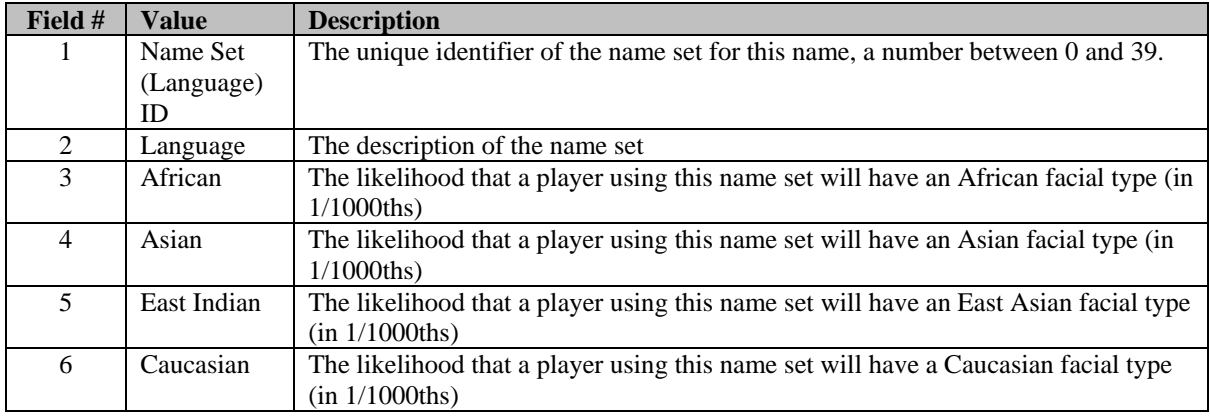

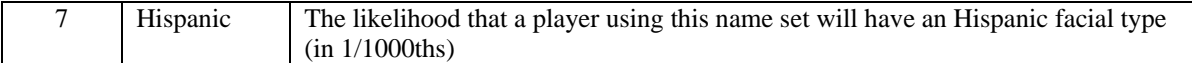

A row of data in ethnicities.txt looks like this:

0,U.S. (Modern),400,10,10,500,80,

We can read this line as follows:

Players using name set 0 (modern U.S. names) have a 40% chance of having an African facial type (40/1000), 1% Asian, 1% East Asian, 50% Caucasian, and 8% Hispanic.

The file nations.txt also includes facial type/ethnicity data. However, this is only used if no name set data is available in ethnicities.txt. See Section [27.3](#page-483-0) for more information about [nations.](#page-511-0) 

#### **29.2. The Process for Selecting a Facial Type**

So, let's take a quick look at how OOTP selects a facial type.

- 1. You create a new game. For this example, let's say our league is based in the U.S., with no foreign players allowed.
- 2. OOTP starts to create players for the league. It looks in nations.txt for the U.S. information, and finds this:

```
206,The United 
States,U.S.A.,USA,American,4,5,0,73,1,27,0,0,0,0,123,30,716,6,125
```
The relevant data are those in blue, which tell us that 73% of U.S. players will use the U.S. modern name set (0), and 27% will use the Hispanic name set (1).

- 3. OOTP begins generating 73% of the players using the U.S. name set (0). It generates the first player, Harry Smith.
- 4. Next, it checks ethnicities.txt for the row for name set 0, and finds this:

0,U.S. (Modern),400,10,10,500,80,

The last five values tell us the likelihood in 1000 that each facial type will be used. OOTP "rolls the dice" and comes up with Caucasian. Harry Smith gets a Caucasian face.

5. This process repeats for the entire player generation process. When OOTP determines that the Hispanic name set should be used, it will use the Hispanic ethnicity data as well. Obviously, Hispanic names result in a much higher likelihood of Hispanic facial type being generated.

Of course, this model isn't perfect. For homogenous name sets like Japanese, accuracy is high. However, the U.S. name set is comprised of many different types of names, and there is no way for the game to distinguish between them. For example, the game could generate the name "Harvey Klein," and assign this name to an African face. Of course, you can always generate a new picture if you find one of these jarring results.

# **29.3. Re-Importing Ethnicities/Facial Types**

By default, once you create a game, the game will continue using the same ethnicity data for the life of the league. If you wish to alter the ethnicities used by your game part-way through your game's history, you can do so through the following process:

- 1. Edit the ethnicities.txt file to suit your needs.
- 2. Load up your game in OOTPB.
- 3. Go to Game Menu | Game Setup
- 4. Click the "Re-Import Name & Ethnicity Database" button at the bottom of the page. This will update your ethnicity data with the latest information from your ethnicities.txt file.

# **30.0 Injuries**

Not happy with the run-of-the-mill rotator cuff injuries? Want to pretend that the plague has infested your league? Hey, injuries are customizable in OOTPB, too! There are two injury-related files in OOTPB: injuries.txt and off\_field\_injuries.txt. These files are located in the **data\database** directory in your OOTPB installation directory.

# **30.1. Understanding the injuries.txt File**

Like most OOTPB data files, injuries.txt is comma-separated, which means it can be edited quite easily. See Section [26.2](#page-482-1) for more information about [comma-separated files.](#page-511-0) The injury file stores thirteen pieces of data for each injury, as follows:

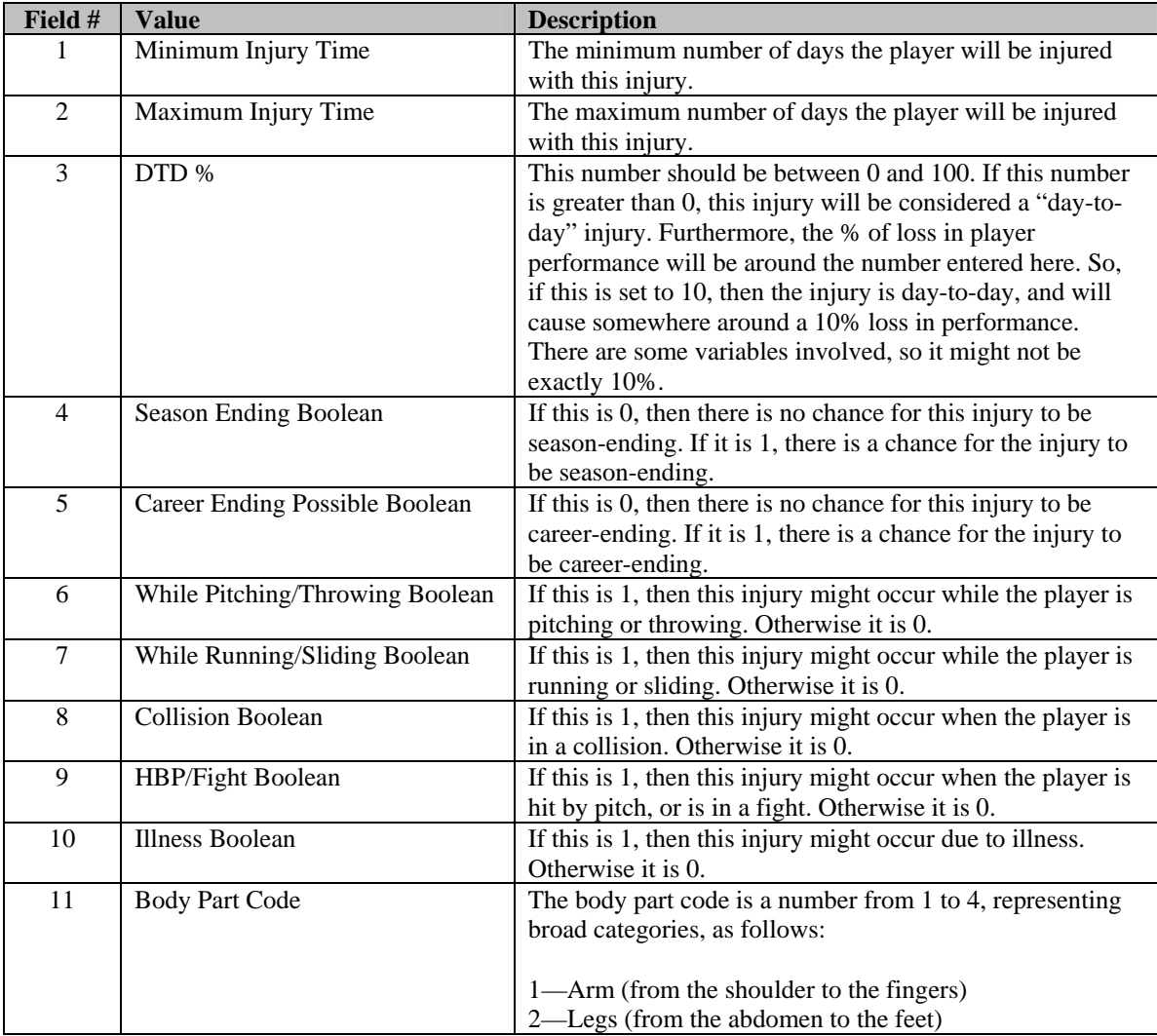

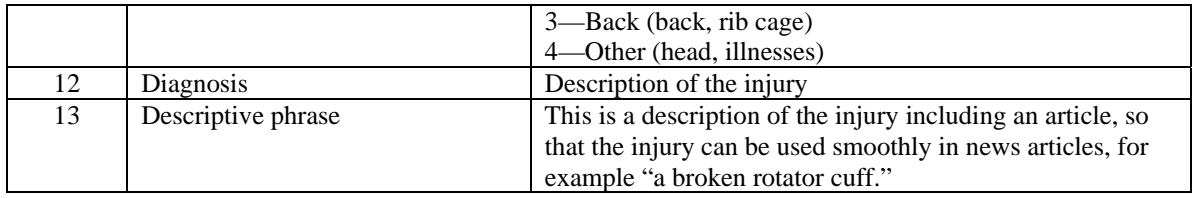

*Note: The order of the injuries in the injuries.txt file is not important.* 

# **30.2. Example: Adding a New Injury**

Let's say you decide that you want to introduce the possibility that some of your players will contract serious illnesses. Here's a quick example of how you could do this. Let's create an option of "mononucleosis":

- 1. Close OOTPB, if it's open.
- 2. Back up the injuries.txt file in your OOTPB directory.
- 3. Open injuries.txt.
- 4. Scroll to the end of the file. Create a new row, and type the following: "15,90," This is saying that players who contract mononucleosis will be out somewhere between 15 and 90 days. Your new row should look like this so far:

15,90,

5. Type the following in your new row: "0,". This is saying that the injury is not a day-to-day injury. Your new row should look like this so far:

15,90,0,

6. Type the following in your new row: "1,0,". This is saying that mononucleosis might be season-ending, but cannot be career-ending. Your new row should look like this so far:

15,90,0,1,0,

7. Type the following in your new row: "0,0,0,0,1,". This is saying that mononucleosis cannot occur in throwing, running, in collisions, or when hit by a pitch. It can happen only due to illness. Your new row should look like this so far:

15,90,0,1,0,0,0,0,0,1,

8. Type the following in your new row: "4,Mononucleosis". This is saying that mononucleosis is part of the body part 4 category ("other"), and that it is called, of course, "Mononucleosis." Your new row should look like this:

15,90,0,1,0,0,0,0,0,1,4,Mononucleosis, mononucleosis

9. Save the file and quit. In the next OOTPB game you create, mononucleosis will be an option in your game.

# **30.3. Understanding the off\_field\_injuries.txt File**

This file handles the generation of off-field injuries. These can occur at any time during the year, even during the offseason. The off field injuries.txt is comma-separated, which means it can be edited quite easily. See Section [26.2](#page-482-1) for more information about [comma-separated files.](#page-511-0) The injury file stores four pieces of data for each injury, as follows:

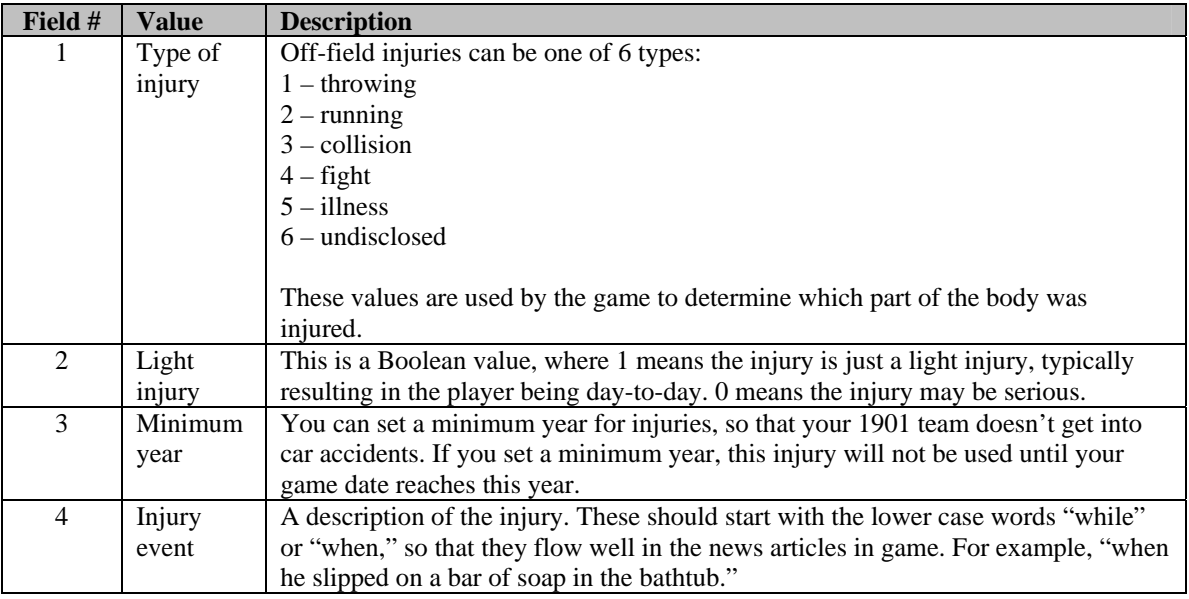

*Note: The order of the injuries in the file is not important.* 

# **30.4. Re-Importing Injury Data**

Like the name files, injury data is transferred to a file called injury.dat in your saved game directory when the game is created. After that point, by default your game will continue to use the injury.dat file even if you modify the injury text files.

If you wish to alter the injuries used by your game part-way through your game's history, you can do so through the following process:

- 1. Edit the injury text files to suit your needs.
- 2. Load up your game in OOTPB.
- 3. Go to Game Menu | Game Setup
- 4. Click the "Re-Import Injury Database" button at the bottom of the page. This will update your injury data with the latest information from your injury text files.

# **31.0 Player and Coach Photos**

Above and beyond the fictional face generator, OOTPB also allows you to add player or coach (including all personnel) photos to the game, for example if you have real photos you wish to use. These photos are used in numerous places in the game: the Player Profile (for players not on a team), news articles about the player, HTML reports about the player, and on the SION Broadcast screen.

# <span id="page-499-0"></span>**31.1. Where are Photos Stored?**

If you have installed OOPTB in the default directory, all player and coach photos are stored in the following directory:

\data\saved\_games\Test1.lg\news\html\images

In this case, "Test1.lg" is the name of your game universe.

# <span id="page-500-0"></span>**31.2. Photo Naming Convention**

Photo files must follow one of two file naming conventions, as follows:

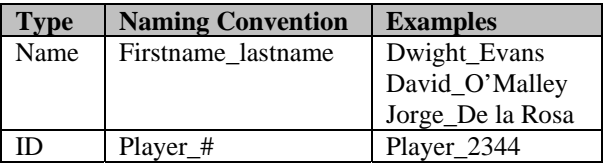

Either format is acceptable, and you can mix formats. That is, you can have some photos in the name format, and some photos in the ID format.

Each format has advantages and disadvantages. Many players might find that they need to use a combination of the two to get accurate pictures for each player and coach in their game. See below for more information.

Note: The name format will always take precedence over the player ID format if both exist in the directory.

#### **31.2.1. Using the Name Format**

Here are a few things you should consider when using the name format for player or coach photos:

#### **Advantages**

- Name files are much easier to create and name, and file names are intuitive.
- Names containing apostrophes ("Joe O'Malley") or spaces ("Jorge De la Rosa") can use the firstname\_lastname format. So, Joe\_O'Malley.jpg and Jorge\_de la rosa.jpg are both valid photo names.

#### **Disadvantages**

- Names containing accents ("José Cruz") cannot use the firstname lastname format. For players or coaches with accents in their names, you must use the ID format.
- If two people have the same name, each person will have the same photo.

#### **31.2.2. Using the ID Format**

Here are a few things you should consider when using the ID format for player or coach photos:

#### **Advantages**

- You don't have to worry about accents in player names. IDs handle any kind of name equally well.
- Even if players have identical names, they can have distinct photos when using the ID format.

#### **Disadvantages**

- Players and coaches both currently use the "player #" format. However, coaches and players have distinct numbering systems, so that you can have a "coach #1" as well as a "player #1." This means that if you create a photo named "player\_1.jpg" it will be used for both *player* number 1 and for *coach* number 1. (*Note: This is anticipated to change in patch #2, planned for release in July. At that time, you should be able to use coach\_# instead of player\_#, thus eliminating this issue.*)
- Player IDs are not terribly intuitive.

To find a player or coach ID, you need to export database files from your game. Some information on this can be found elsewhere in the Game Guide, but the simplest way to look up a player or coach ID number is as follows:

- 1. Open your game in OOTPB.
- 2. Turn on Commissioner Mode.
- 3. Open a Player Profile, and click on the Editor tab.
- 4. Near the top, the player's unique identifier will be listed.

Once you have found the player or coach ID, you can then use this ID in a photo name. For example, if you find that your player's ID is 2243, you could create a custom photo called **player\_2243.jpg**.

# **31.3. Using Custom Pictures Together with FaceGen**

You can also use a combination of FaceGen fictional faces and custom photos. For example, let's say you have a historical league with real photos for most of the players, but many of the minor leaguers don't have photos.

Named player photos will always take precendence over fictional faces. So, if you have a John\_Smith.jpg, that will always be used over any fictional face for that player.

# **31.4. Photo Image Size and Format**

Photo files must be in .JPG or .PNG format. Photo images must be no larger than 90 pixels wide by 135 pixels high. There is no limit on the size of the file in bytes, although about 5 KB is recommended.

# **31.5. Where are Photos Used?**

Player and coach photos are used in multiple places within the game.

- The Player or Coach Profile page
- The Player or Coach in-game report
- Other in-game reports, such as the team home page
- The SION Broadcast screen in-game

# **31.6. Replacing the Default Player Photo**

If you are not currently using custom photos or fictional player pictures, you're probably well acquainted with the default player photo in OOTPB. The default player photo appears for any player who is not currently on a team and who does not have his own photo.

You can change the default player photo. The easiest way to do this is as follows:

- 1. Close OOPTB, if it is open.
- 2. Find the image you want to use. As with player photos, this image should be 90 pixels wide by 135 pixels high, but this image should be in .jpg format, not .png.
- 3. Name your new file "default\_player\_photo.jpg."
- 4. Find the file with the same name in the images directory in the skin of your choice. For example, if you use the ootp blue 2007 skin, you would go to C:\Program Files\Sports Interactive\OOTP Baseball 2007\data\skins\ootp blue 2007\images.
- 5. Replace the default\_player\_photo.jpg file in that directory with your new file.
- 6. This next piece is critical to having the change work. Navigate to the C:\Program Files\Sports Interactive\OOTP Baseball 2007\data\skins\(skin name)\ directory. Rename the **skin.bin** file to **skin.old**.
- 7. Open OOTPB. The game will take some time to load, because it is now rebuilding the skin. This might take 5–10 minutes, depending on your computer.
- 8. Once the game opens, your new default player photo should be in effect. If you changed the file in multiple skins, repeat Step 4–6 for each skin that you want to change.

This change will give you a new default player photo any time you use this skin. The change is specific to the skin, so no matter which saved game you load, as long as you use the same skin, the game should use your new default player photo.

# **31.7. Converting Existing Photos**

Previous versions of OOTP (6.5 and earlier) used .BMP format for player photos. In order to use these photos in OOTPB, you must convert the images to .JPG format. Renaming the file does not convert an image; you must convert the image using a graphics program. There are many graphics programs capable of converting image formats. [Irfanview](http://www.irfanview.com/) is a free graphic program that allows you to convert many images at once, which makes it great for this sort of job.

Here is an example of the steps required to convert existing photos.

- 1. Create a folder to hold your original photos. We'll call it **C:\Original Photos**.
- 2. Create a folder to hold your converted photos. We'll call it **C:\Converted Photos**.
- 3. Copy your .BMP format images to C:\Original Photos.
- 4. Start up your image converting program (Irfanview, for example).
- 5. Select all the images in C:\Original Photos.
- 6. In your image converting program, select the option to convert the files to .JPG format.
- 7. Set the option to save the converted files to C:\Converted Photos.
- 8. Run the conversion process.
- 9. Open C:\Converted Photos and rename the images to the [naming convention d](#page-500-0)escribed in Section [31.2.](#page-500-0)
- 10. Copy the renamed .JPG images in C:\Converted Photos and paste them into the [images directory](#page-499-0) specified in Section [31.1.](#page-499-0)
- 12. Run OOTPB. Your players should now be using their new photos.

# **32.0 In-Game Text**

One of the neatest features of OOTPB is customizable text. Much of the text used in the game can be customized by editing a single XML file. The in-game text is sometimes referred to as "the xml," "the text engine," "the in-game text," or "the text database." This section will cover customization of text in detail.

# **32.1. What Can and Cannot be Customized?**

Although there is great flexibility in the OOTPB text engine, not everything can be customized. Below is a list of the text that can be customized in the game.

- Private contract negotiation messages (player refuses deal, accepts deal, etc.)
- Game news articles (shutouts, hitting for the cycle, perfect game, etc.)
- League event messages (start of the season, start of the playoffs, Rule 5 Draft, etc.)
- League news articles (award announcements, manager firings/hirings, public contract news articles, etc.)
- Manager news articles (talent drop/increase messages, scouting reports, etc.)
- Play-by-play commentary

It's important to understand that you can customize text, but not the logic that decides how and when the text is used. For example:

- You can change the text of a message that appears when a player wins the MVP award, but you cannot change the logic that causes the game to generate that message.
- You can change the text that is used during a double-play ground ball, but you cannot change the logic that determines when a double-play ground ball occurs.
- You can change the text in a scouting report, but you cannot change the information that the game provides, such as providing a list of twenty players instead of ten.

#### **32.1.1. Exceptions**

As with most things, there are exceptions in OOTPB; certain pieces of text cannot be customized in the current version. Here are some of those exceptions:

- Some messages and news articles, such as arbitration result notifications and trade offers and responses to them.
- Some play-by-play text, such as game introductions, certain plays in the field, and statistical notes such as "That's his 10th homer of the season."

# **32.2. Where is In-Game Text Stored?**

All in-game text is located in a single XML file, english.xml. If you have installed OOPTB in the default directory, this file is stored in the following directory:

\data\text\english.xml

# **32.3. What is an XML File?**

Without getting too technical, an XML file is a specially formatted text file somewhat similar to HTML. However, XML is fundamentally designed to carry data, while HTML is designed to display data. That's an awfully broad description. If you're at least familiar with HTML, you can find more information on XML here: [http://www.w3schools.com/xml/default.asp.](http://www.w3schools.com/xml/default.asp) There are many other resources on the Internet to learn more about XML.

For the purpose of editing OOTPB text, however, perhaps more important than a deep understanding of XML is understanding how to tweak the OOTPB XML file.

XML files consist of "elements" that are defined by text enclosed in the characters < and >. Each element represents a different piece of data. All elements in an XML file must have a "closing tag," which is enclosed in the characters  $\langle$  and  $\rangle$ . So, you might see text like this in the game:

<TEXT\_CATEGORY id="13"> <TEXT\_OBJECT id="28" text="[%personname L] advances to second base"/> </TEXT\_CATEGORY>

The first line here means that you have an element called TEXT\_CATEGORY, and this particular element has an id of 13. The last line is the closing tag for the TEXT CATEGORY element. In between is a completely separate child element called TEXT\_OBJECT, which is a subset of TEXT\_CATEGORY.

We'll go into more detail on the specific elements used in the OOTPB XML file later on.
Warning! In XML, elements are case-sensitive. That is, you cannot write <TEXT\_CATEGORY> in one tag, and then write  $\langle$ Text Category $>$  for the closing tag!

At the heart of it, XML files are text files that can be edited with any program that can edit text files. Luckily, every operating system has at least one text editing program by default; Windows has Notepad and WordPad, Macs have Write, and so forth.

## **32.4. Understanding the Text Database**

There are four important concepts to understand when editing the text database: categories, objects, tokens, and conditions. In addition, there are a number of other small rules and tricks that are important in editing the text database. This section will describe these concepts in detail.

## **32.4.1. Categories**

Text in the game is divided into "categories," each of which is called by the game's code whenever certain situations occur. Simply put, each category represents an "event" in your baseball universe. OOTPB has over 350 categories. Here are some examples of text categories:

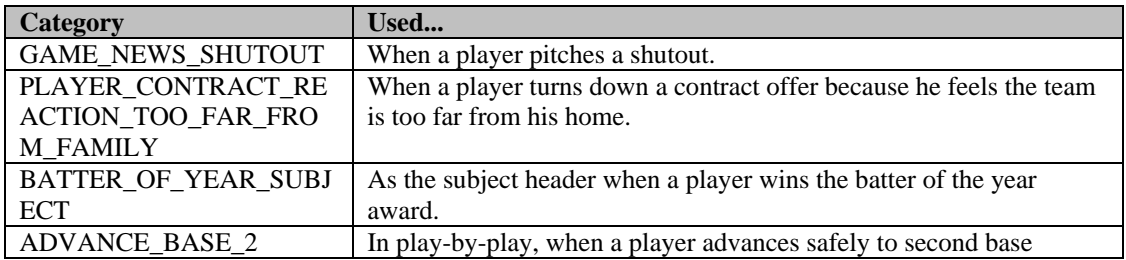

In the XML file, categories are represented by the TEXT\_CATEGORY element. Each element has a unique numeric identifier, like this:

#### <TEXT\_CATEGORY id="13"> </TEXT\_CATEGORY>

Categories themselves don't actually contain any text. They're simply, um, categories, that are then filled with text "objects," described in the next section.

A complete list of the categories, IDs, and their usage in Microsoft Excel format can be downloaded here. In this document, the categories have been further divided into logical groups: Game News, Manager News, Game Play-by-Play, League News, League Events, Player Season Descriptions, and Contract Negotiations. However, these groups are not actually used in the XML file, nor anywhere else in the game.

Remember that each TEXT\_CATEGORY element must have the closing tag </TEXT\_CATEGORY>.

Note: Since categories are used only when called by the game's code, please note that there is no way for players to add new categories to the game.

## **32.4.2. Objects**

As we mentioned, categories don't actually contain text. However, each category contains one or more "objects." Each object represents one possible text phrase to be used when that category is needed. So, objects all belong to a single category.

For example, for the ADVANCE\_BASE\_2 category, some of the objects might be phrases like these:

"Wouk advances to second" "Wouk reaches second safely" "Wouk goes to second"

In the XML file, objects are identified by the TEXT\_OBJECT element. TEXT\_OBJECTS are nested inside a TEXT\_CATEGORY element, and each TEXT\_OBJECT must have a unique numeric identity, like this:

<TEXT\_CATEGORY id="13"> <TEXT\_OBJECT id="28" text="[%personname L] advances to second base"/> </TEXT\_CATEGORY>

Looking at the example above, we can see that TEXT OBJECT 28 is part of TEXT CATEGORY 13.

Remember that each TEXT\_OBJECT element must end with a closing tag. In this case, instead of having a wholly separate tag, the tag is closed by ending the element with the characters  $\gtrsim$ .

The more objects that exist for a given category, the less likely you are to see the same phrase repeated over and over again. By default, every text object that you create can potentially be used by the game. For that reason, it is important to make objects very generic, unless you are using conditions, described below. For example, let's say you create the following text object (tokens removed for simplicity):

After hitting .300 this month, Davis wins the Batter of the Month award. He really has a great career ahead of him!

If this object gets used with a young player, it will sound fine. But if the object is used when a 40-year-old wins the award, it will sound awkward, because he doesn't have a great career ahead of him. So, it's important to keep things generic if you aren't using conditions.

Unlike categories, objects can be customized to your heart's content. There is no limit to the number of objects allowed per category, or the total number of objects overall. The only requirement is that each must have a unique numeric ID. That is, you cannot have two TEXT\_OBJECTS in the XML file with the same ID, even if they are in different categories.

#### **32.4.3. Tokens**

If you examine the XML file, you will see many phrases with text enclosed in brackets beginning with a % sign, like this:

[%personname L]

These pieces of text are known as "tokens," and they represent variables. For those of you unfamiliar with programming, tokens are used to represent pieces of information that will be pulled from the OOTPB game. There are over 300 tokens in OOTPB.

For example, let's say we're writing a few text objects to be used when a player makes a catch in the outfield. We don't know which player will be making the catch. So, how can we ensure that the game will show the correct player's name? We use a token. By putting the [%game fielder of] token into a text object, OOTPB will know to substitute the name of the player actually making the catch in the game.

Tokens are essential to editing text objects. Nearly every text object in the game uses at least one token. Tokens can be mixed and matched to make creative text objects. For example, you might see an object that looks like this:

The [%subleaguename] honored [%personlink] with the [%batteraward] earlier today. [%leagueyear] was a career year for the [%teamlink] [%playerposition], who posted a batting average of [%batting avg], with [%batting rbi word] and [%batting hr] dingers for good measure.

Wow! That's confusing! But when all those tokens are converted into real values by the game, you can end up with a message like this:

The National League honored Markus Heinsohn with the Super Slugger Award earlier today. 2006 was a career year for the Berlin first baseman, who posted a batting average of .355, with 145 RBI and 45 dingers for good measure.

A complete list of the available tokens and their usage in Microsoft Excel format can be [downloaded here.](http://www.ootpdevelopments.com/board/showthread.php?t=122972) There are also a few important things to remember regarding tokens.

- As with text categories, new tokens cannot be added by players, although more tokens will certainly be added in subsequent versions of the game, to allow even greater flexibility.
- Only certain tokens can be used in each category. See the Excel document for details on which tokens are available to each category.
- Tokens must be placed in brackets [ ], not parentheses or braces. They also must start with a % sign. If a token is not spelled correctly (including the presence or absence of spaces), it will not work.
- Statistical tokens are dynamic, depending on the nature of the category. For example, if you use the [%batting hr] token in a Player of the Week award message, the token will display the number of home runs the player hit that week. If you use the same token in a Player of the Month award message, it will display the number of home runs the player hit that month.

#### **32.4.3.1. Hyperlink Tokens**

Some tokens for player and team names include the word "link." These tokens have special behavior in OOTPB. When a link token is used, that team or player name will be hyperlinked in the game. For example, if you use [%personlink], the result might be the name of a player, Steve Wilson. However, it will also be a hyperlink to Steve Wilson's player page within the game. We encourage you to use link tokens in all news messages.

However, there are two special rules governing link tokens.

- Link tokens cannot be used in categories with the word SUBJECT in the title.
- Link tokens cannot be used in play-by-play.

#### **32.4.4. Conditions**

By default, every text object that you create can potentially be used by the game, so most objects should be fairly generic in nature. You don't want your article mentioning a "young star" when it could be talking about an over-the-hill veteran. That problem alone would have made OOTPB's in-game text severely limiting. Luckily, however, OOTPB also includes "conditions."

Conditions are applied to text objects, and they influence when an object can be used. For instance, you can have an object that refers to a "long-time veteran," which gets used only if the player in question has been playing professional ball for more than 10 years. Some examples of conditions are as follows:

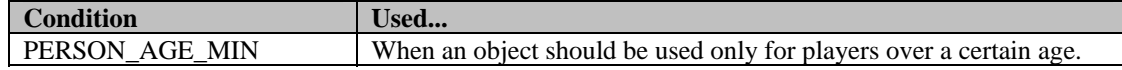

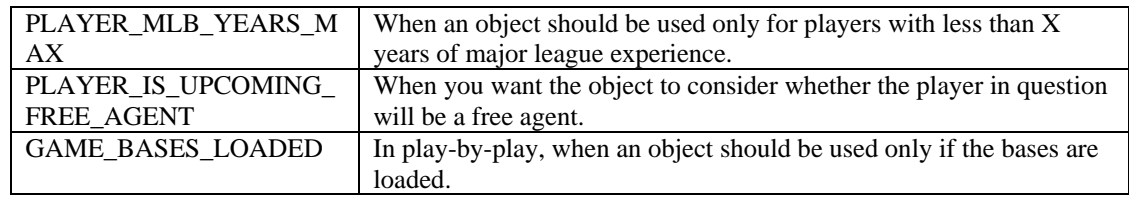

In the XML file, conditions are represented by the TEXT\_CONDITION element. TEXT\_CONDITION elements are nested inside a TEXT\_OBJECT element, like this:

<TEXT\_OBJECT id="2237" text="The [%personage]-year-old veteran [%playerposition] has a lifetime average of [%batting avg].">

 <TEXT\_CONDITION id="7" value="34"/> </TEXT\_OBJECT>

Conditions also contain an ID number and a value. In the above example, TEXT\_CONDITION 7 is the "PERSON AGE MIN condition. Since the value is 34, this text object will be used only if the player is at least 34 years old. True/false conditions such as PLAYER\_IS\_UPCOMING\_FREE\_AGENT usually have a value of 1 if true, and 0 if false.

A complete list of the available conditions, IDs, values, and their usage in Microsoft Excel format can be [downloaded here.](http://www.ootpdevelopments.com/board/showthread.php?t=122972) There are also a few important things to remember regarding conditions. As with text categories, new conditions cannot be added by players, although more conditions will probably be added in subsequent versions of the game, to allow even greater flexibility.

A text object can have multiple conditions assigned. For example, you could combine the following conditions in one object:

CATEGORY = PLAYER\_CONTRACT\_EXTENSION\_RUMOR PERSON\_AGE\_MIN = 34 PLAYER IS UPCOMING FREE AGENT =  $1$ CONTRACT OFFER IS EXTENSION  $= 1$ 

#### OBJECT:

Cagey veteran Will Smith today downplayed rumors that he was negotiating an extension with the Phillies. He repeatedly dodged the issue, turning aside all questions with a laugh. The 34-year-old shortstop is in the last year of his contract, and is hitting .340 on the season, with 25 bombs. The Phillies need to wrap this guy up, or perhaps start looking for a younger solution!

Here is another example of a text object with conditions:

CATEGORY = PLAYER\_CONTRACT\_REACTION\_NEGATIVE PLAYER GREED  $MIN = 4$ CONTRACT\_OFFER\_IS\_EXTENSION =  $0$  (free agent contract offer)

#### OBJECT:

Are you kidding me with that offer? Money talks, and I'm hearin' nothin' over here. Pony up some more cash, and some more respect, or go look for another shortstop!

As you can see, conditions make the text engine much more flexible. Of course, the more specific your conditions are, the less likely they are to get used.

#### **32.4.5. (nl): Creating New Lines**

If you examine the XML file, you might see the (nl) combination of characters frequently, such as in this object:

<TEXT\_OBJECT id="11679" text="[%game batter] rounds third...(nl)returns to the bag..."/>

Many text objects in OOTPB will be one paragraph only. However, you can create multiple paragraphs within a single object by entering the text (nl), including the parentheses. (nl) stands for "new line," and unsurprisingly, the result in OOTPB is that any time you use the (nl) command, a new line is created in the text. It often looks best to use two (nl)s in succession, so that a blank line appears between the two paragraphs. For example:

[% personlink] won the award today!(nl)(nl)"I'm so happy!" he said.

This text object results in the following text on-screen:

Steve Battisti won the award today!

"I'm so happy!" he said.

A few more notes about (nl):

- (nl) cannot be used in SUBJECT categories.
- (nl) is case-sensitive. You cannot write (Nl) or (NL), or the text will appear in the game the way you typed it.

#### **32.4.6. Other XML File Notes**

In addition to the five topics covered above, there are a few more notes about the behavior of the XML file:

- Be careful when writing text objects in Microsoft Word. Word has a tendency to replace apostrophes and quotation marks with its special "curly quotes." Curly quotes are not supported by OOTPB, and their presence will result in garbled characters in your news messages. Similarly, Word also likes to turn ellipses (...) into a special ellipsis character, instead of three separate periods. This ellipsis character is also not supported. These can both be toggled on and off in Word's Auto Correct options.
- There are a handful of other functions within the XML file that affect the usage chance for certain options and the mutual exclusivity of objects. These, however, all pertain to game play-by-play commentary and are covered in that section.

## **32.5. How the Game Processes Text Objects**

So, after all that, how does OOTPB actually decide which text object to use? We'll talk about game play-byplay more later on, but for now, here's the general process the game follows:

- 1. When you start OOTPB, all text objects are randomized within their categories. (So, if there are 40 messages in the "Player of the Week" category, they are all shuffled.)
- 2. In the game, an event occurs that generates a message. For example, it just turned Monday, and the Player of the Week award is announced.
- 3. OOTPB looks for the appropriate text category in the XML file. In this case, it first needs a subject for the message, so it chooses PLAYER\_OF\_THE\_WEEK\_HITTER\_SUBJECT.
- 4. OOTPB then looks at the shuffled list of objects in this category and chooses the first option.
- 5. After an object is selected, it checks for any conditions attached to the object. If there is a condition, and the condition is not met, OOTPB discards the object and selects the next object. If the condition is met, or if there is no condition, then the game uses this object. The subject of the message has now been decided.
- 6. Next, OOTPB needs a body for the message, so it looks in the PLAYER\_OF\_THE\_WEEK\_HITTER category and repeats Steps 4 and 5 above, selecting a message body. Now our news article has both a subject and a body.
- 7. OOTPB also might check the BATTER\_SEASON\_DESCRIPTION category to get a summary of the player's performance so far this year, and append it to the message body.
- 8. The game then displays the news article in the game.
- 9. The next time an article is required, this entire process is repeated. If it's another PLAYER\_OF\_THE\_WEEK\_HITTER category, then the game will pick up where it left off in the shuffled list of objects. Once OOTPB has gone through all the options in a category, it will start again from the top in the same order, as long as OOTPB is not closed. Any time you close and reopen OOTPB, the objects are randomized again.

Let's walk through an example, with tokens removed to make it easier to follow. Let's say that 28-year-old hitter Will Smith wins the Player of the Week award, and OOTPB is trying to generate that news article.

First it chooses the first PLAYER\_OF\_THE\_WEEK\_HITTER\_SUBJECT object in the randomized list:

"Smith Wins Player of the Week in NL"

There is no condition assigned to this object, so that option "passes" and gets selected as the subject header. Next, the game chooses the first PLAYER\_OF\_THE\_WEEK\_HITTER object:

CONDITION: PLAYER\_AGE\_MIN = 33

"Veteran Will Smith slammed 12 RBI this past week, winning the Player of the Week Award."

Okay, there's a condition assigned to this object. This object should be used only if the player in question is at least 33 years old. Well, Will Smith is 28, so the condition fails. OOTPB discards this option and picks the next object in the randomized list:

"Will Smith pounded 12 RBI this past week to win the Player of the Week Award. What a great job!"

There is no condition here, so this object is accepted. The game then moves on to pick a BATTER\_SEASON\_DESCRIPTION. It chooses this:

CONDITION: PLAYER AGE  $MAX = 32$ 

"Smith is having a great season so far, hitting .360 with 20 HR and 65 RBI. He still has a lot of years left!"

This object also has a condition, but this time the condition says that the player must be under 32 years old, which Smith is, so the object is accepted. The game has now selected the three pieces it needs, and it displays the news article as follows:

Subject: Smith Wins Player of the Week in NL

Will Smith pounded 12 RBI this past week to win the Player of the Week Award. What a great job!

Smith is having a great season so far, hitting .360 with 20 HR and 65 RBI. He still has a lot of years left!

## **32.6. Play-by-Play Commentary**

Both news articles and play-by-play commentary are stored in the same english.xml file. However, editing playby-play involves some different information that is not required for news articles.

- Lines that are not ended with punctuation will have "..." appended to them automatically.
- 99% of the time, only the [%game ...] tokens are available. Exceptions will be noted.
- If you want the text of a category to be displayed in two lines that pop up with a delay between them, use "(nl)" between the two lines. Example: "There's a hard flyball...(nl)it's heading toward [%game flyball location]" (that would be the category FLYBALL\_HARD\_LOCATION) - Never use links

## **32.6.1. Usage Chance**

For example, in text category "X" there are 20 text objects. When you start OOTP, the text engine will be initialized. The initialization function checks the value of usage chance per game for each text object. If it is greater than zero, OOTP will set the "may\_be\_used"-flag of the text object after calling the random() function. If the "usage\_chance\_per\_game" value of a text object is 30, then it's "may\_be\_used"-flag will be set to TRUE with a 30% chance. As long as the user has OOTP running on his computer without closing it, the "may\_be\_used"-flags will not be changed.

The "usage chance" value works differently. If the game needs to determine a text object of a category, it will use the next available text object. If there are 20 text objects in a group, it will just use the first one, next time it will use the second one, and so on. If they have all been used, it will start with the first one again. But the order of the text objects is a random order each time you start the game. So it looks like random usage. Each time when the game wants to pick a text object, the conditions and so on are checked. And "usage\_chance" is just like a new condition. If it's for example "30" then the text object will be used with a 30% chance. In the next loop, it will again be used with a 30% chance, and so on. If usage chance is 0 or less than 0, then it will not be used.

## **32.6.2. Use Only Once per Inning/Game**

The Use Only Once per Inning/Game limits the object to be used only once per inning or once per game. You may want to use this on very unique phrases so they don't show up repeatedly.

#### **32.6.3. Mutual Exclusivity**

Mutual exclusivity is rarely used. However, this can be used to tell the XML engine that two objects should never be used together in the same game.

## **32.7. Editing OOTPB's XML File**

The steps in editing the XML file are these:

- 1. Shut down OOTPB.
- 2. Make a backup copy of your english.xml file.
- 3. Open english.xml in your favorite text editor.
- 4. Add, edit, or delete as many text objects as you want, using the information on categories, objects, tokens, and conditions from above.
- 5. Save the english.xml file.
- 6. Start up OOTPB. Your new text will be used as your game proceeds.

Additionally, OOPTB community member halos17 created a neat tool for Windows users during OOTPB 2006, that has a slick graphical interface for editing OOTPB's text. Keep an eye out on the forums for an updated version of this program. We highly recommend this program for Windows users. It has a slick interface that makes editing the XML file much easier than editing manually.

## **32.8. XML Debug Options**

OOTPB also has a handful of configuration options that are very helpful to players who want to edit in-game text. While there would not usually be a need to change these during normal game play, they are invaluable for testing text:

add\_debug\_info\_to\_in\_game\_commentary dump\_in\_game\_commentary\_to\_file

These options, and instructions for editing them, can be found in the [app config file](#page-511-0) described in Section [33.1.](#page-511-0)

## **32.9. Using Different XML Files for Different Games**

The english.xml file is shared across all games on your computer. That is, you cannot have one set of text for your historical league, and another set of text for your fictional league. However, because the english.xml file is loaded each time you start the game, you can always swap different copies of the files in and out. For example, if you have one version that has old-school play-by-play, you could swap that in when simming your 1950s league, and then replace it with a more modern-sounding file when playing a new fictional league.

## **33.0 Game Configuration Files**

OOTPB has several hidden game configuration files. While 99% of users will never need to touch these files, they do contain some settings that could be of interest to some players. However, these files are not generally intended for players to edit. Making a mistake in editing these files could cause your game to fail to load, so be careful!

The files are stored in the following path:

C:\Documents and Settings\username\Application Data\Sports Interactive\OOTP Baseball 2007\data\config (PC)

/Library/References/Sports Interactive/OOTP Baseball 2007/data/config (Mac)

On the PC, this folder is hidden by default. Since accessing these folders can be a bit of a pain, OOTPB provides an in-game link to open this folder. Just go to the Game Preferences page, and click on the Open Config Folder button.

OOTPB's config files are simple text. You can open them with Notepad or any other text editing program.

There are four config files, as follows:

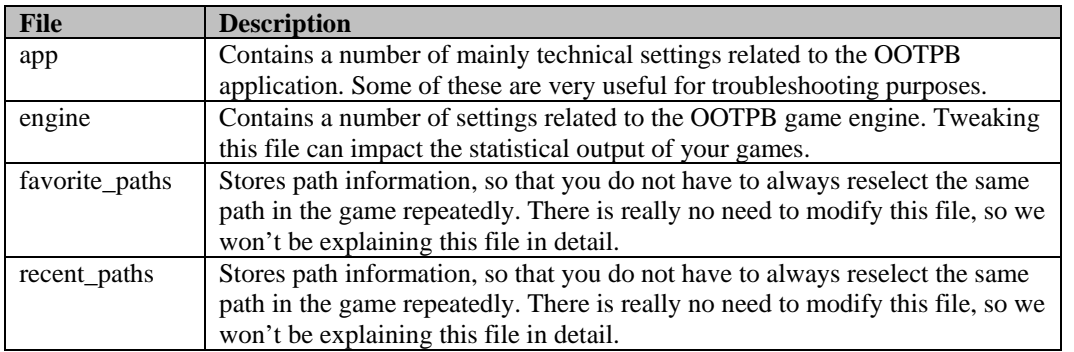

## <span id="page-511-0"></span>**33.1. App**

The app config file contains a handful of application options that are primarily used in storing user settings and for troubleshooting purposes. Many of these settings can be changed in the OOTPB graphical user interface, and typically, if that is the case, it is preferred that you change the setting through the game, instead of through the app config file.

The file has a simple layout. Each two lines of data is a "set," with the first line being the name of the setting, and the second line being the value. For example:

FULL\_SCREEN 1

This tells us that the setting FULL\_SCREEN is set to a value of 1. (In this case, this means that Full Screen mode is "on". If the user were in windowed mode, this would be a 0 instead.)

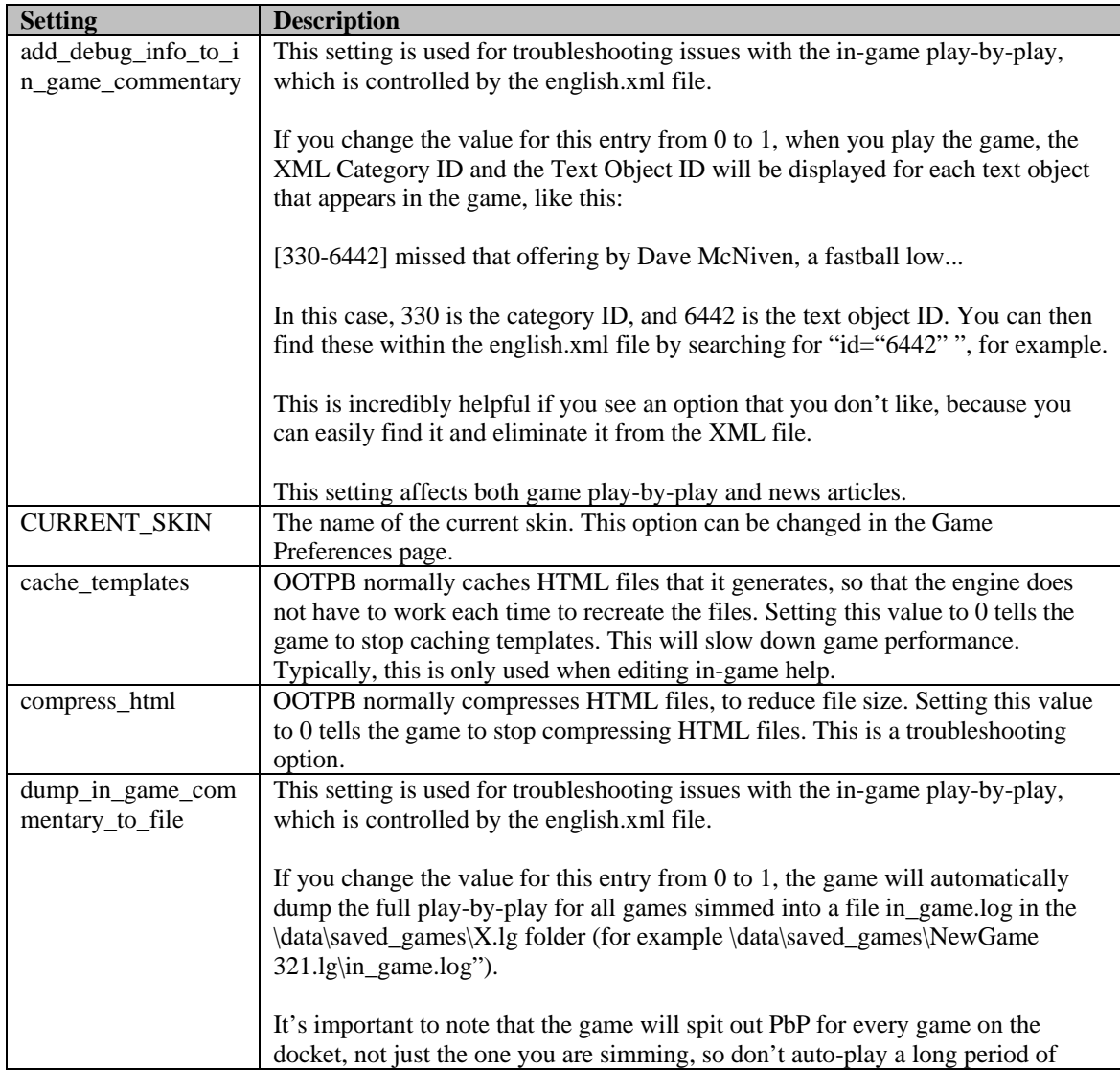

There are 26 settings in the app file, as follows:

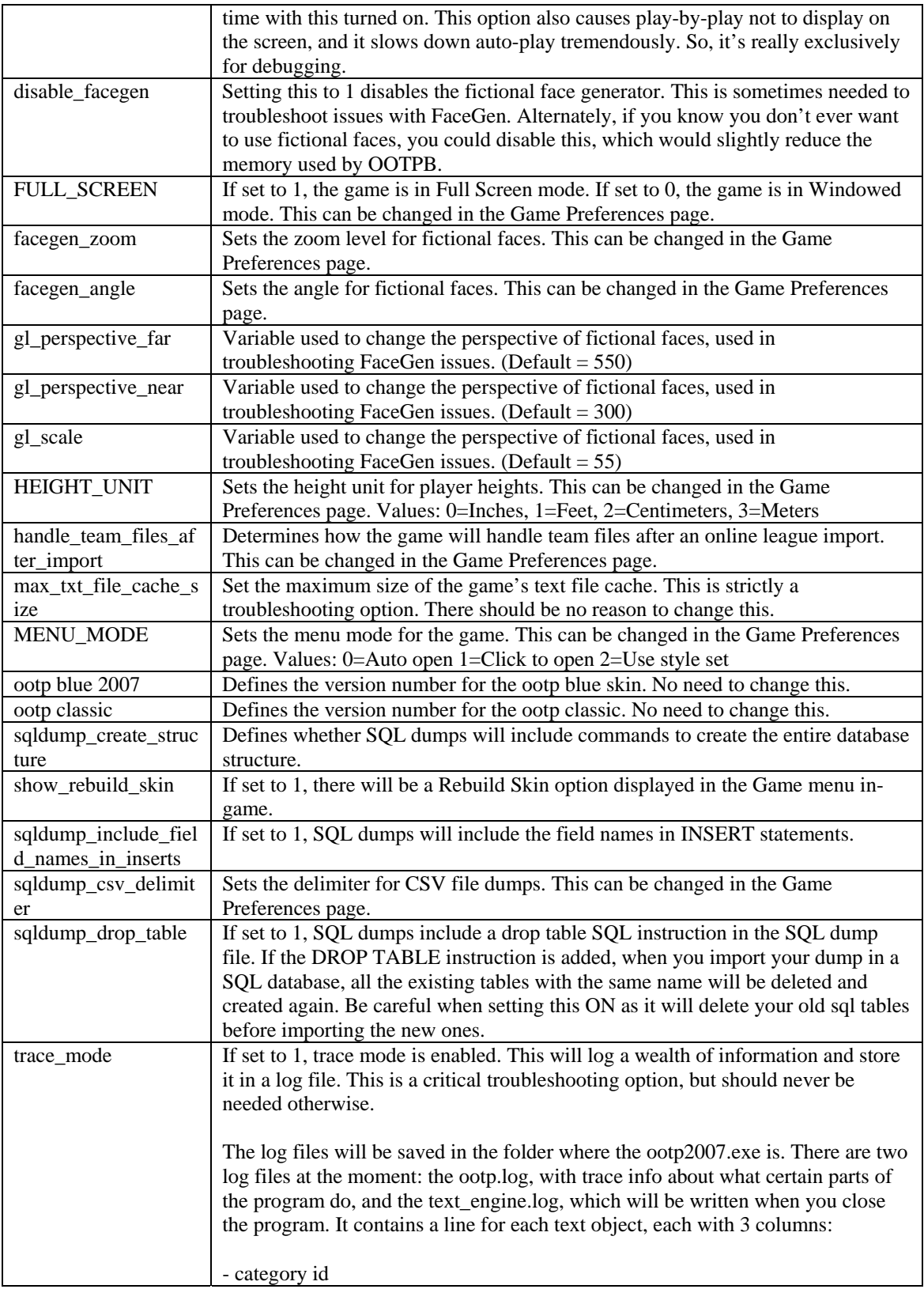

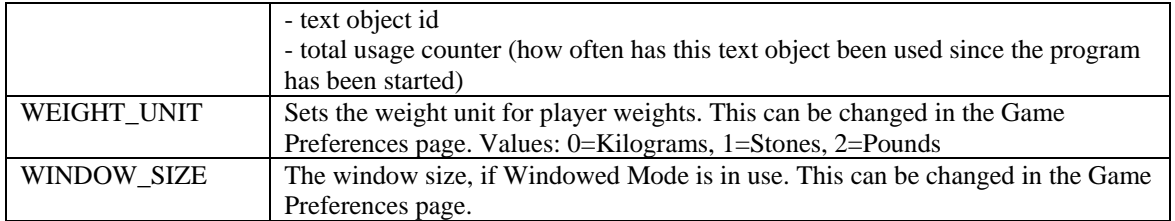

#### **33.1.1. Editing App Settings**

You should always back up your app file before making any changes, as making an erroneous change could make OOTPB unplayable.

To edit app config file settings, use the following steps:

- 1. Close OOTPB.
- 2. Open the app config file in Notepad or another text editing program.
- 3. Change the value that you wish to edit. (Do NOT change the name of the setting, or add new lines to the file.)
- 4. Save the file and close.
- 5. Restart OOTPB.

*Note: It's very important that you do not change the formatting of the file by adding new lines, changing setting names, etc.* 

## **33.2. Engine**

The engine config files sets variables that affect the game engine. Be very careful about editing these values, as changes here can seriously impact the statistical results of your game!!

We strongly recommend you completely back up your league files before testing any changes to the engine config file, and that you auto-play several seasons with a test league after the change, to see how it affects the outcomes of your leagues.

The file has a simple layout. Each two lines of data is a "set," with the first line being the name of the setting, and the second line being the value. For example:

#### GAME\_DEFENSE\_INFLUENCE 100

This tells us that the setting GAME\_DEFENSE\_INFLUENCE has a value of 100. (This is the default value for all engine config file settings.)

In the engine config file, if you want an event to occur more often or have more "weight," increase the number. For example, if you want to increase the influence of game defense by 20%, change the GAME\_DEFENSE\_INFLUENCE value to 120.

There are 26 settings in the app file, as follows:

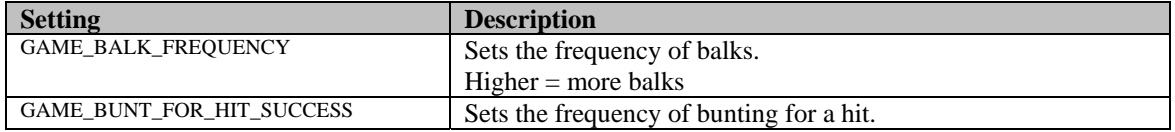

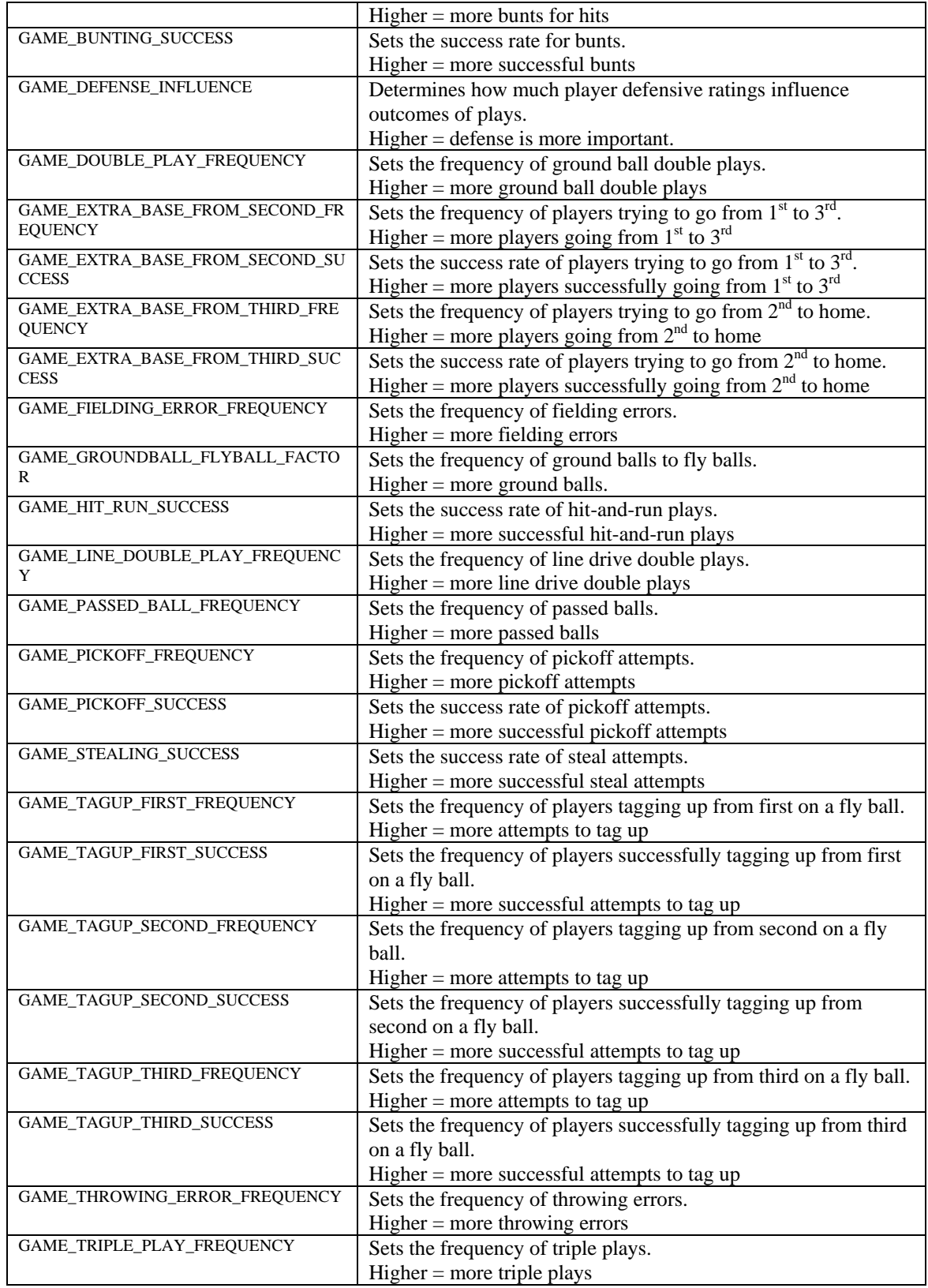

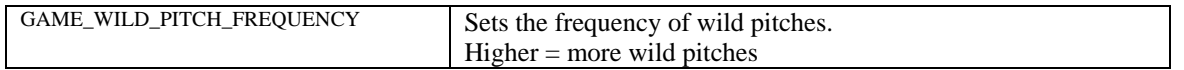

## **33.2.1. Editing Engine Settings**

You should always back up your app file before making any changes, as making an erroneous change could make OOTPB unplayable.

To edit the engine config file settings, use the following steps:

- 6. Close OOTPB.
- 7. Open the engine config file in Notepad or another text editing program.
- 8. Change the value that you wish to edit. (Do NOT change the name of the setting, or add new lines to the file.)
- 9. Save the file and close.
- 10. Restart OOTPB.

*Note: It's very important that you do not change the formatting of the file by adding new lines, changing setting names, etc.* 

# **Chapter Seven: Appendix**

Appendices and other helpful references

## **34.0 Appendices**

## **34.1. Backups**

No online league commissioner wants to break the news to his GMs that the league file was corrupted and an entire season was lost. No solo player wants to lose his historical league in which 50 seasons have been simulated. There is no magic solution to hard drive failures or lightning strikes. The best way to avoid a big disappointment is to back up your league files. Some people back up their leagues after every simulated day. Others back up weekly, monthly, or at the end of each season.

At a minimum, we recommend you perform a full backup of your league once per game year. If possible, back the data up to a CD or other external location, rather than simply copying the files to another directory on the same hard drive.

Regardless of your backup methodology, realize that if a problem does occur, you might be forced to revert back to your last valid backup. If the thought of losing three months of your online league frightens you, then it's time to consider backing up more frequently.

*Note: If you are a general manager, not a commissioner, in an online league, you do not need to back up your game. That is the responsibility of the commissioner.* 

## **34.1.1. Backing up Game Files**

The default location for OOTPB game files is:

C:\Documents and Settings\user name\My Documents\Sports Interactive\OOTP Baseball 2007\data\saved\_games (Windows)

Your hard drive\OOTP Baseball 2007\data\saved\_games (Mac)

In this directory are directories ending in an .lg extension, such as default.lg. Each of the .lg directories represents a single saved game in its entirety-including all the history of all leagues in your game. To back up OOTPB game files, copy the .lg directories you want to back up to another location, such as burning them to a CD. A compression tool such as WinZip will significantly shrink the file size.

#### **34.1.2. Restoring Game Files**

To restore game files, return the backed up .lg directory to the saved\_games directory in the OOTPB directory. We recommend deleting any old .lg directories by the same name before trying this. For example, if you want to restore MyLeague.lg, first make sure the .lg directory no longer exists. If it does exist, delete it. Then restore your backup copy.

## **34.2. Helpful Links**

The Internet is full of helpful resources that can teach you more about baseball. The following links are but a small sample that might be helpful to you, both in understanding baseball, and in enjoying OOTPB.

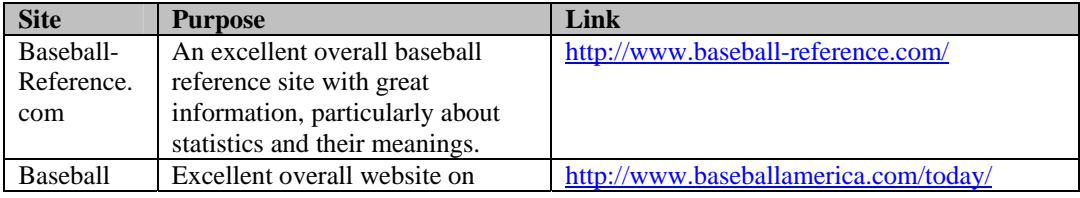

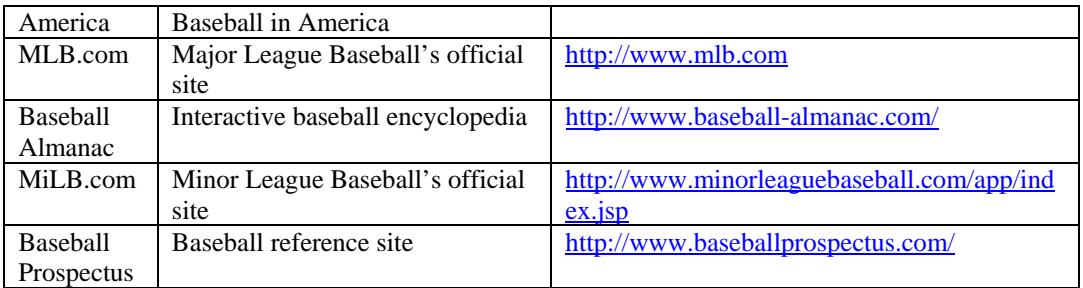

## **34.3. Statistics and Abbreviations**

If you can do it on a baseball field, there's probably a statistic for it. OOTPB keeps track of a large number of statistical categories that quantify particular aspects of a player's performance on the field. This appendix is a complete collection of the statistics used and displayed in OOTPB, the abbreviations used to refer to them in the game, and how they are defined or calculated.

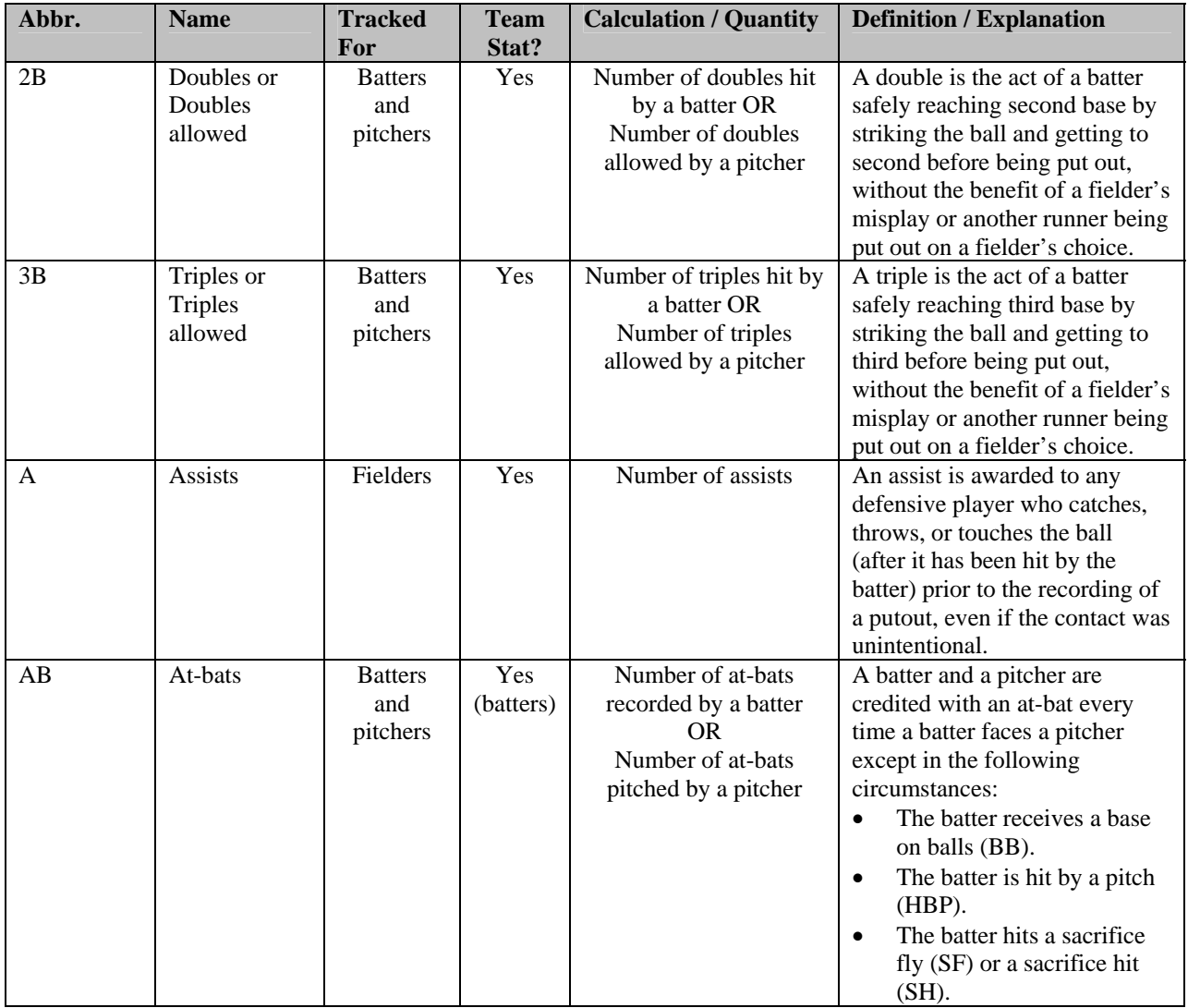

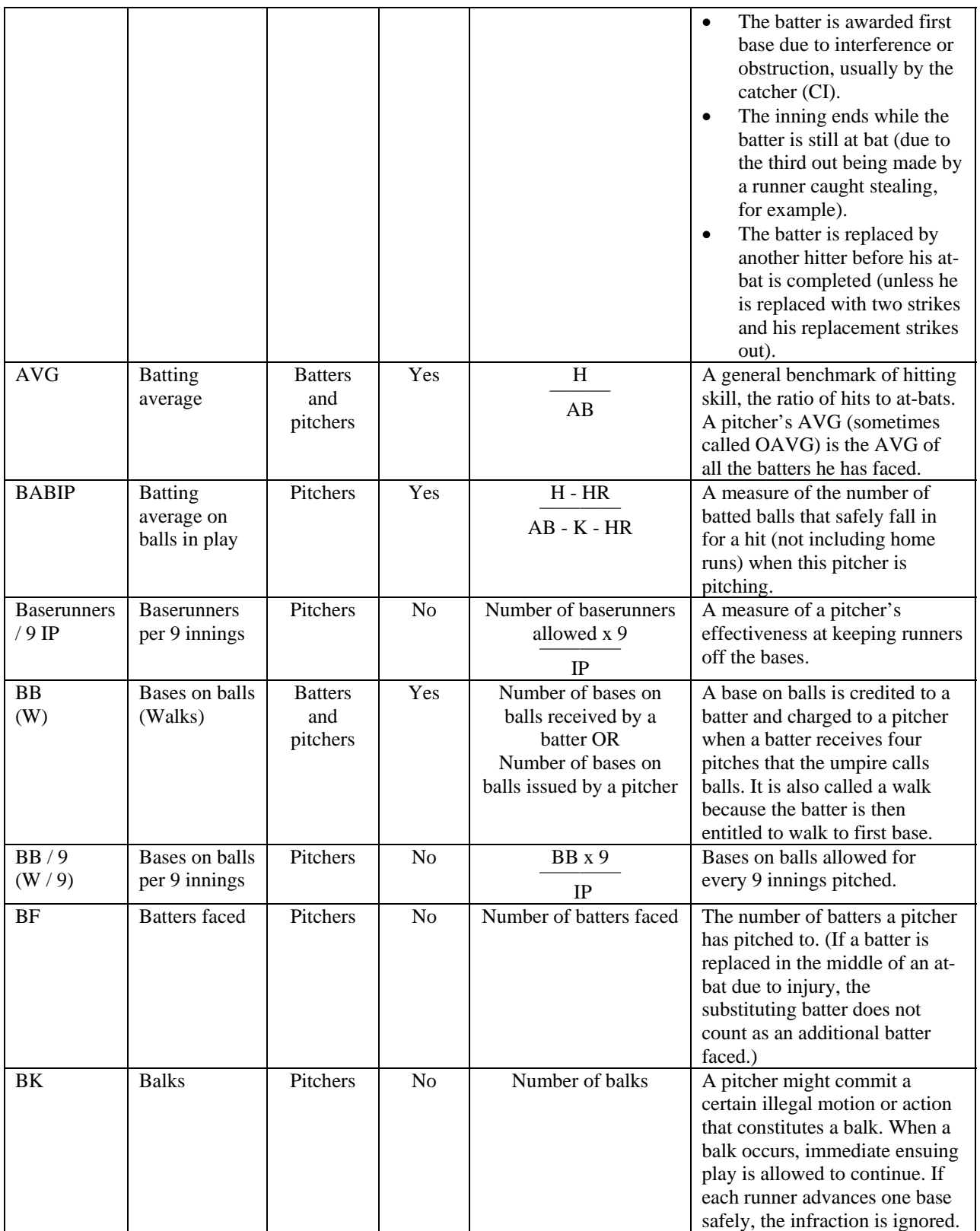

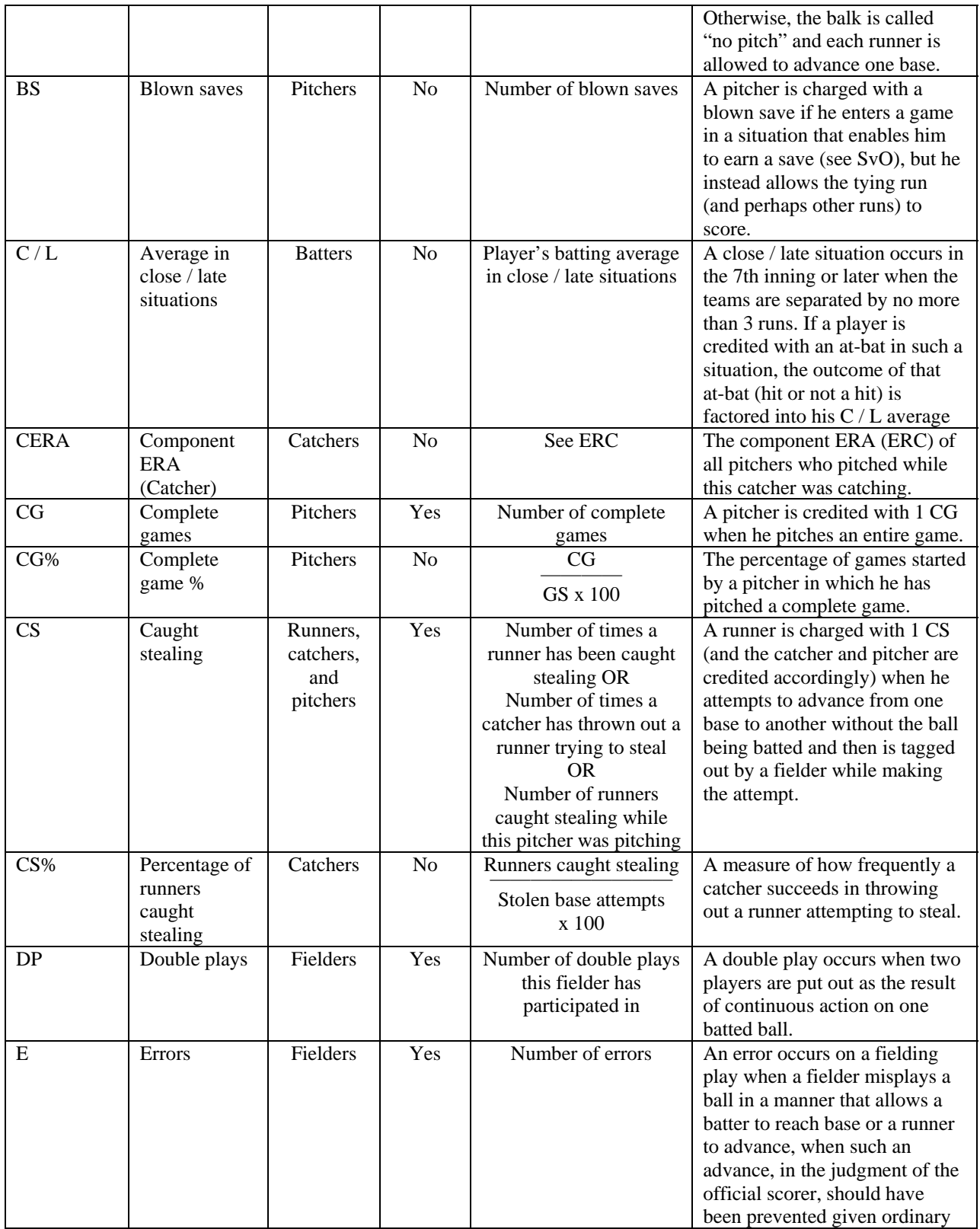

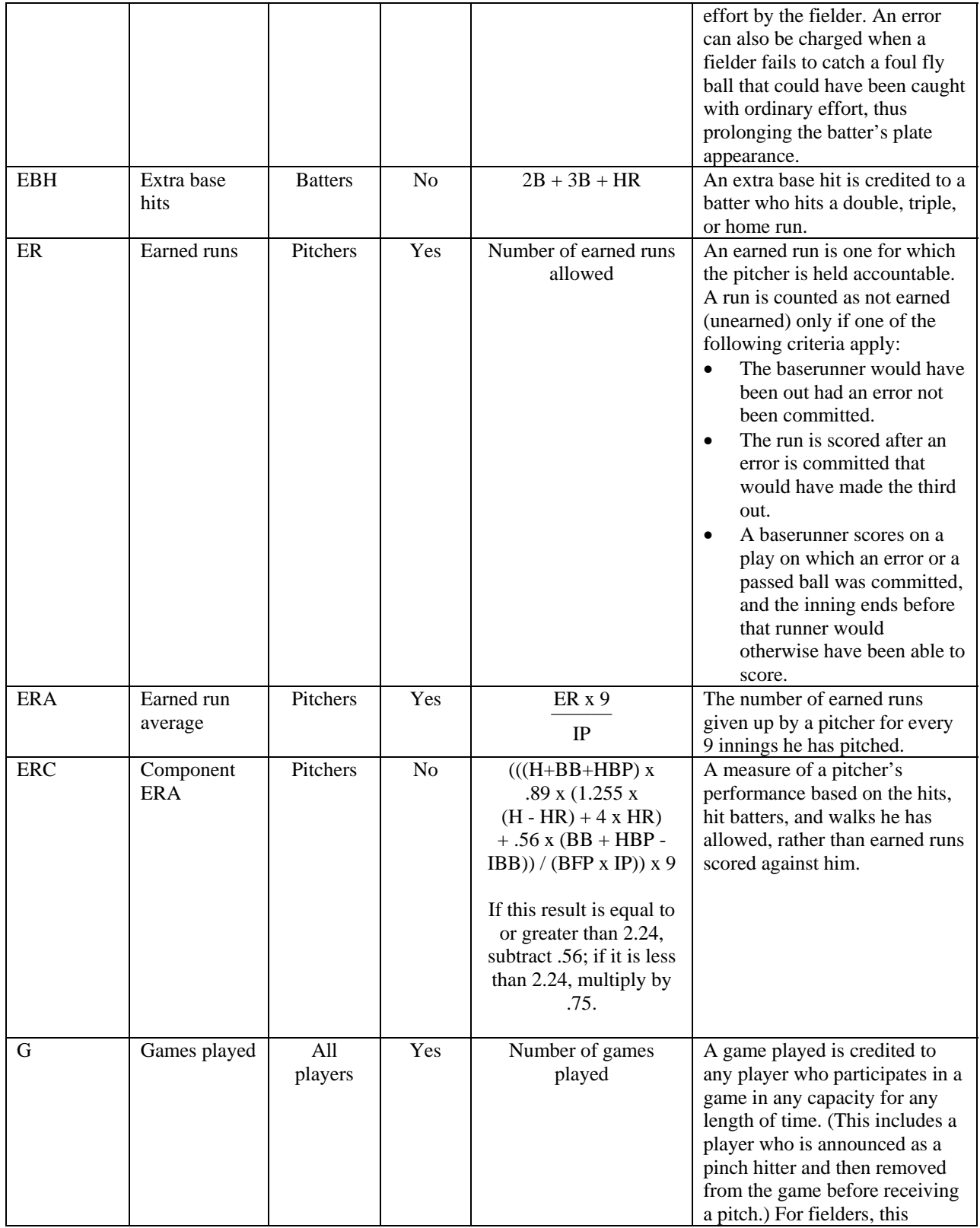

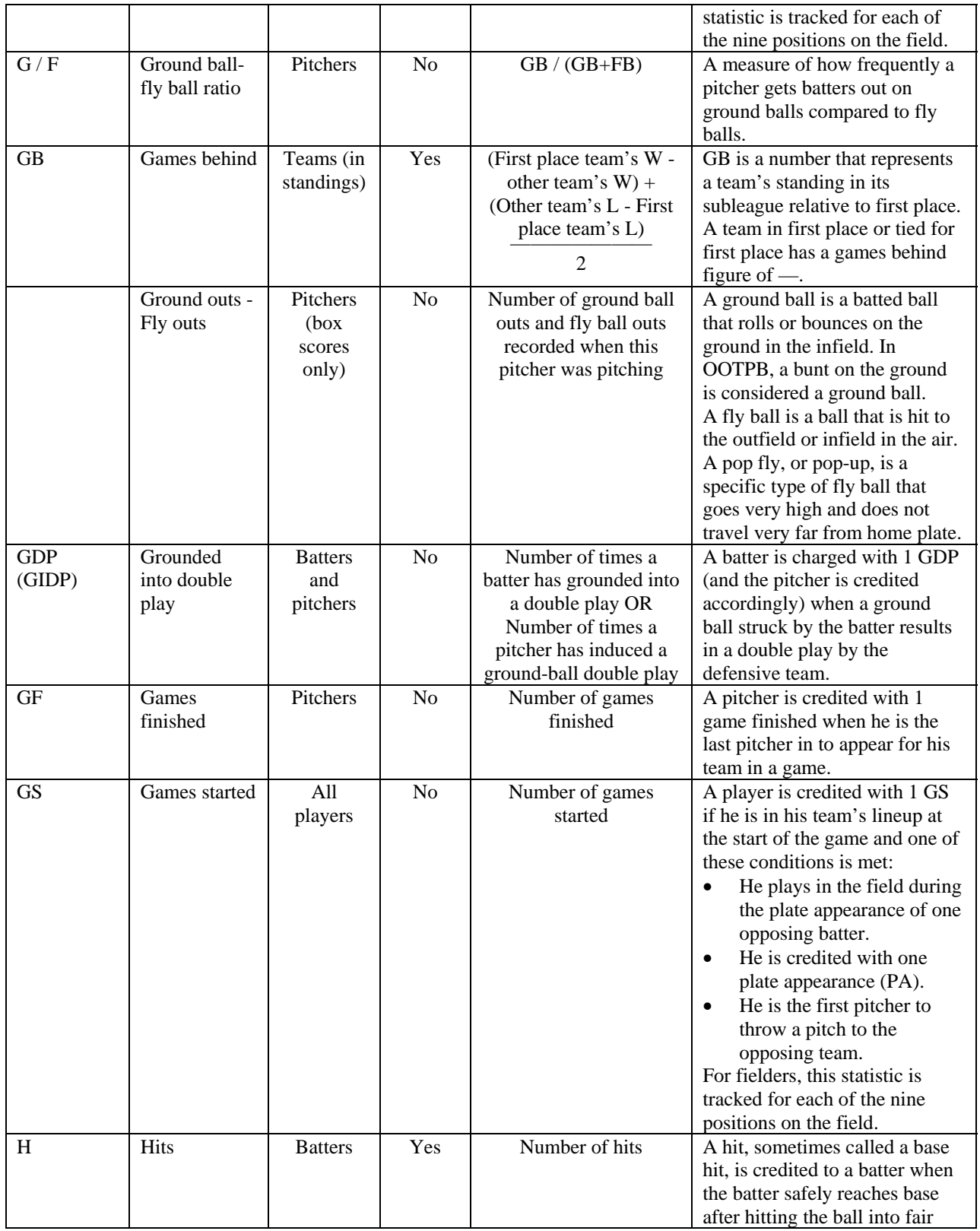

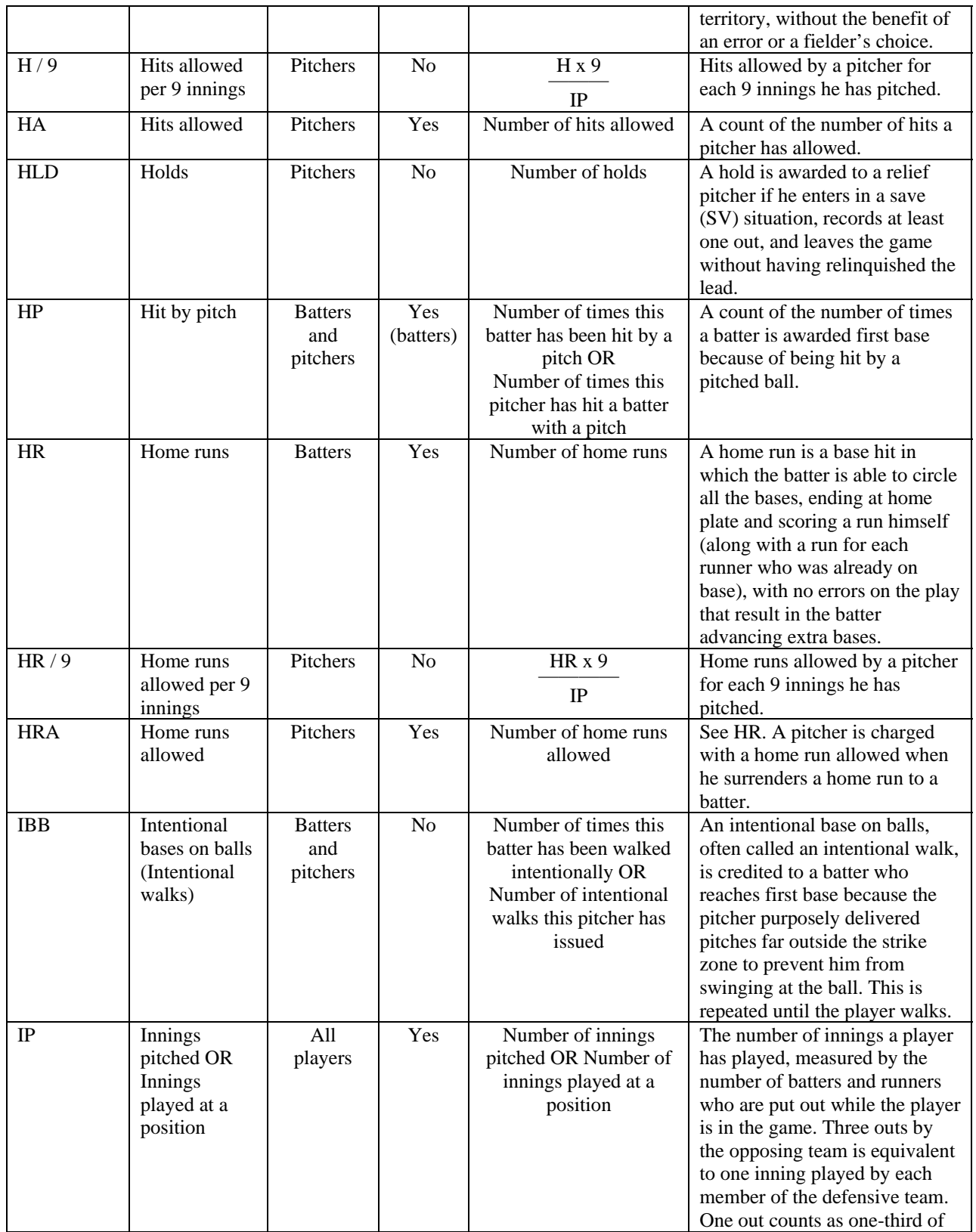

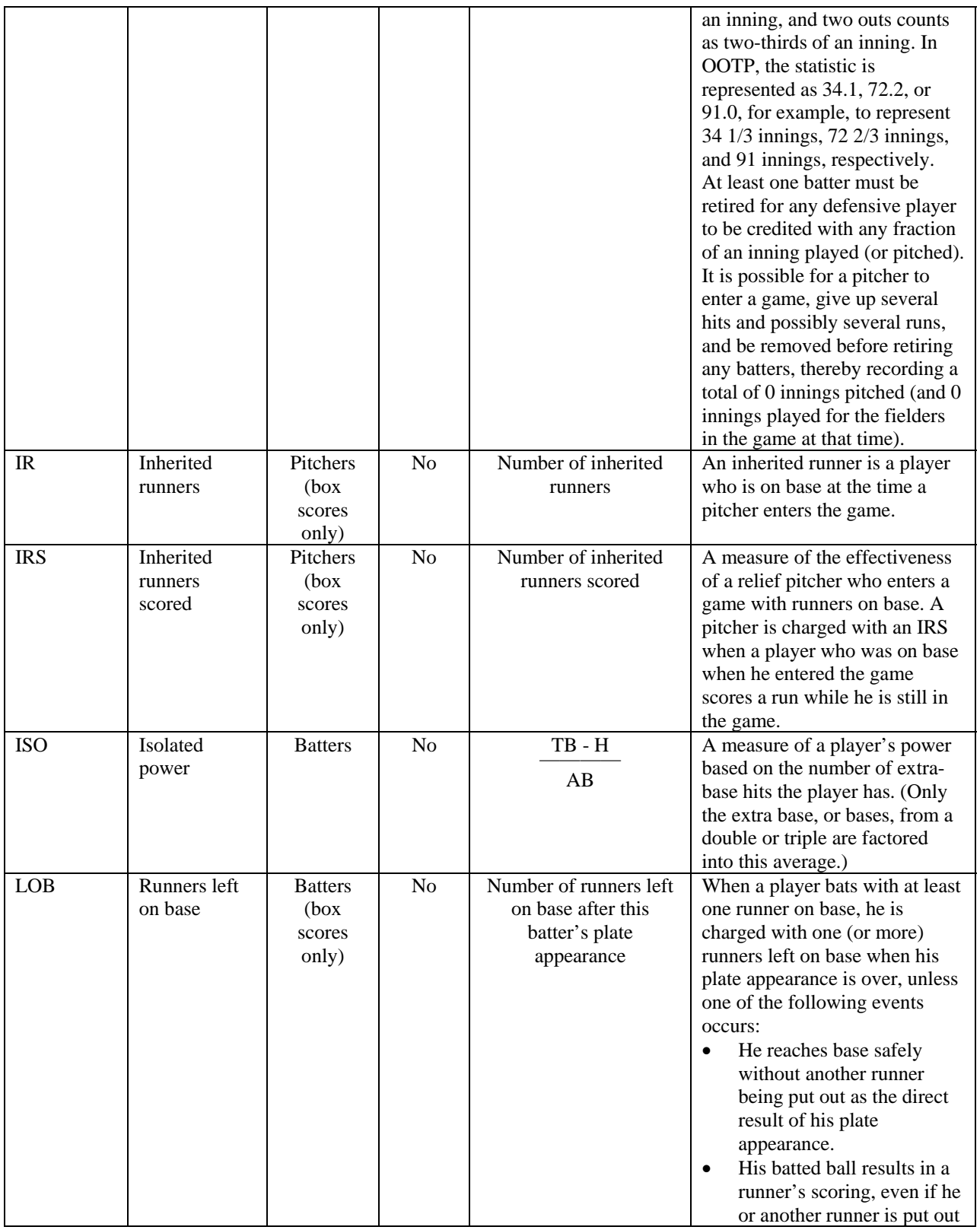

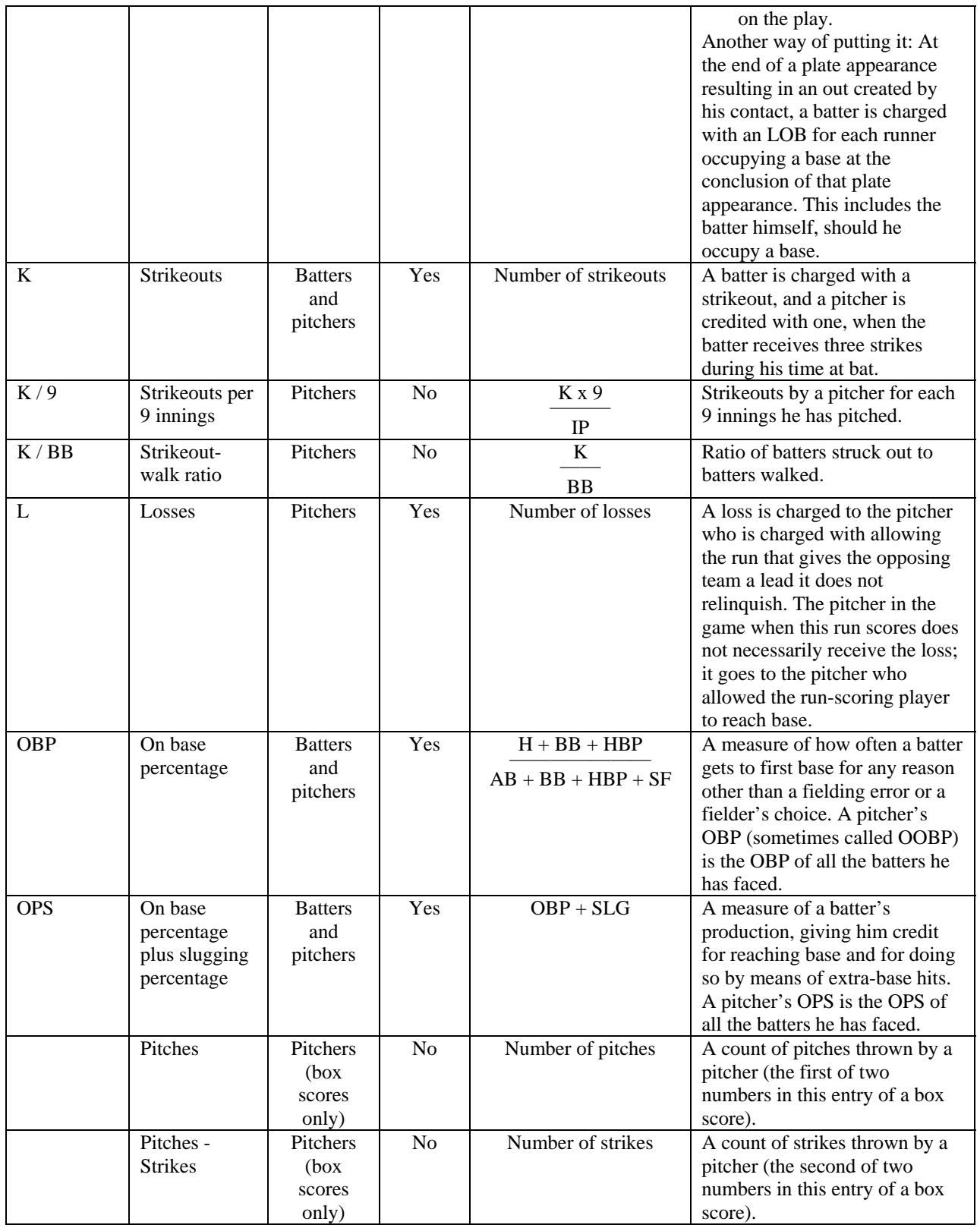

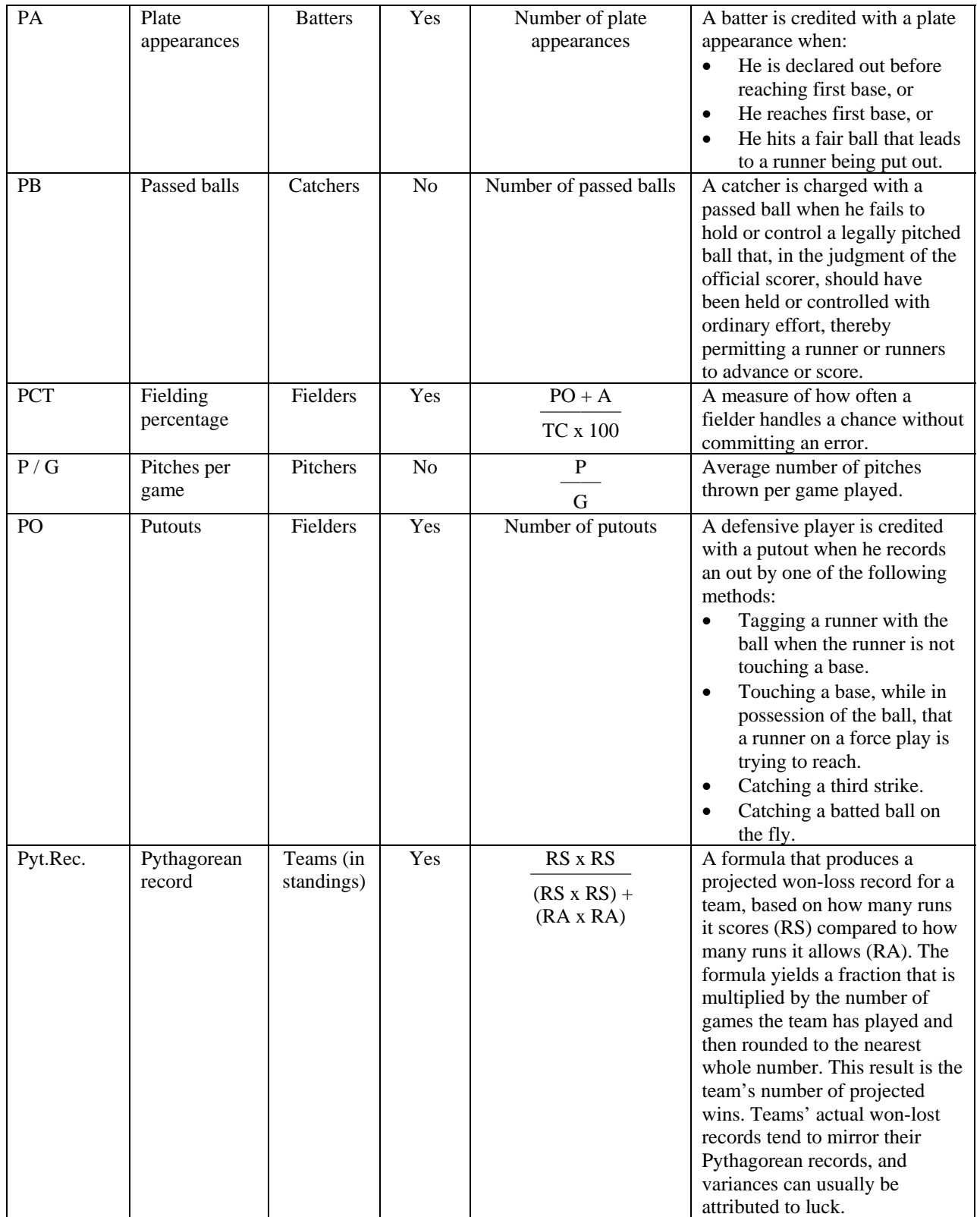

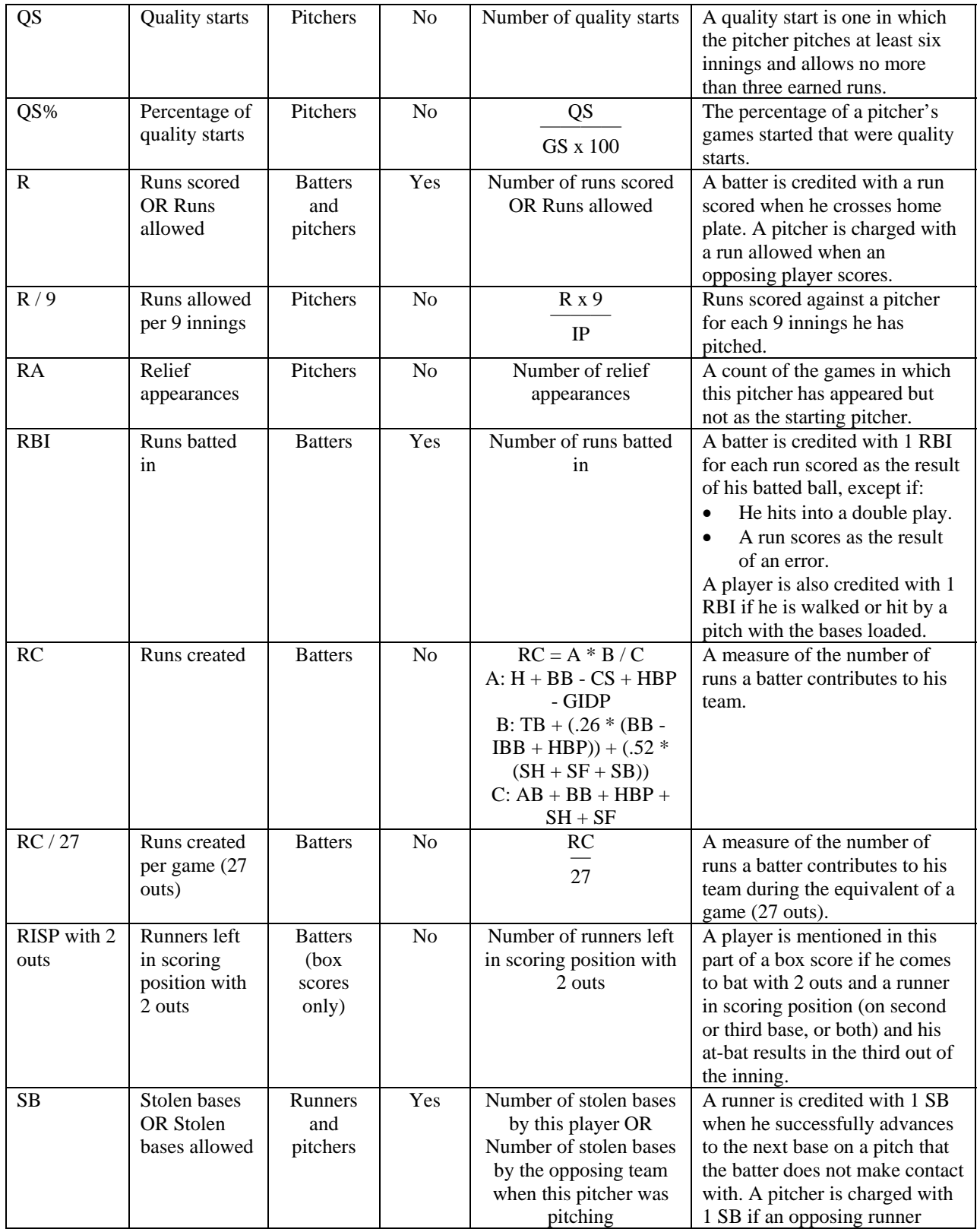

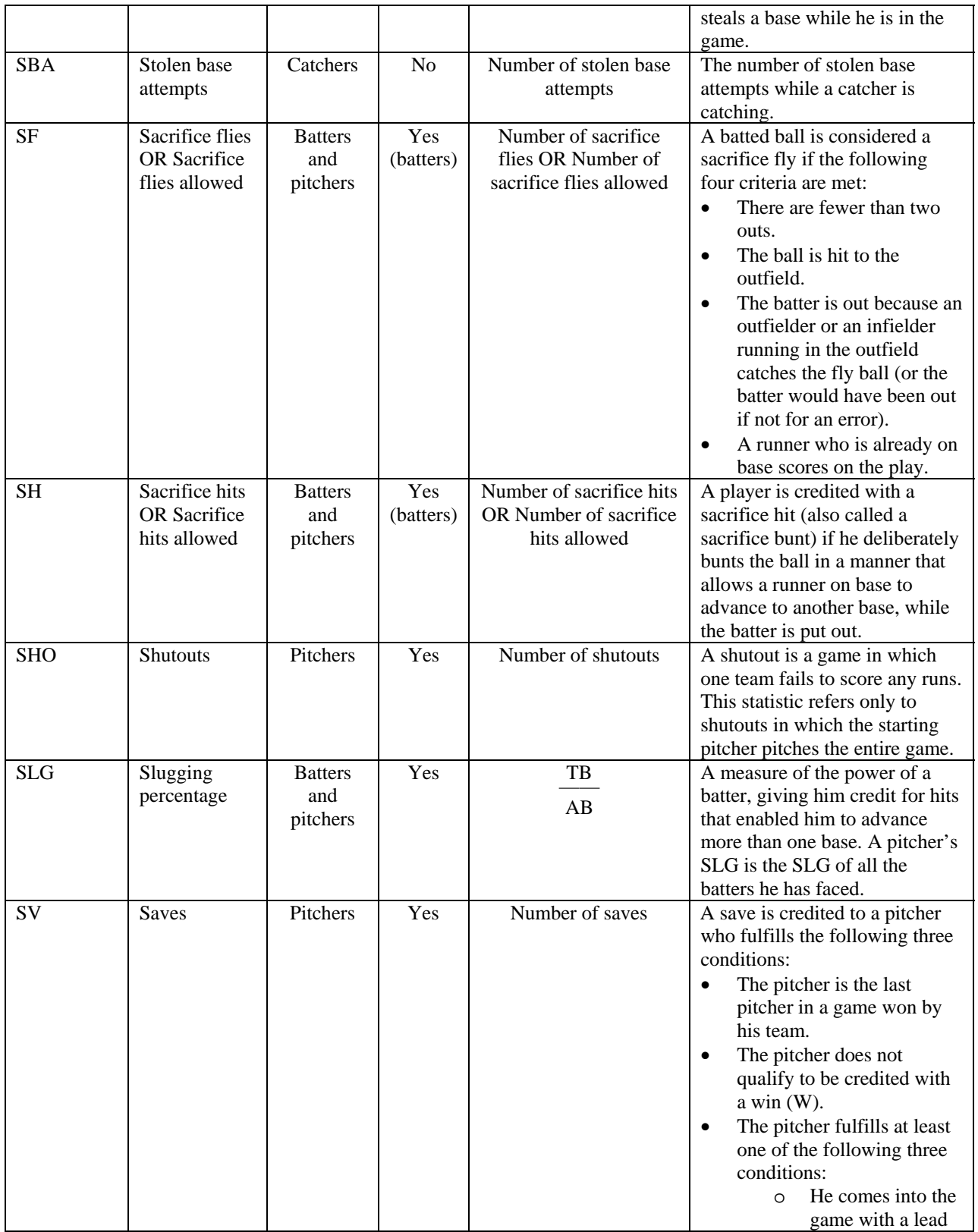

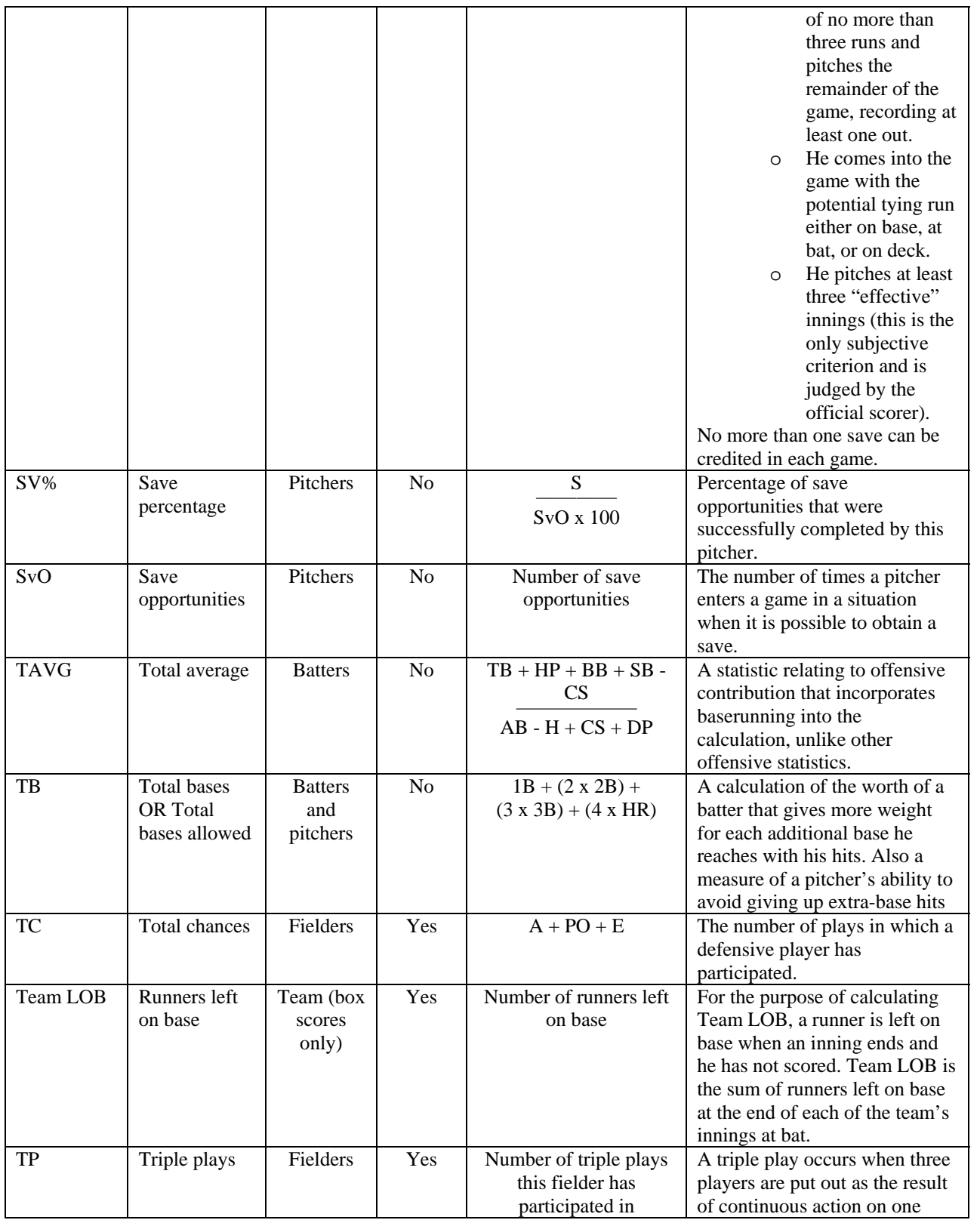

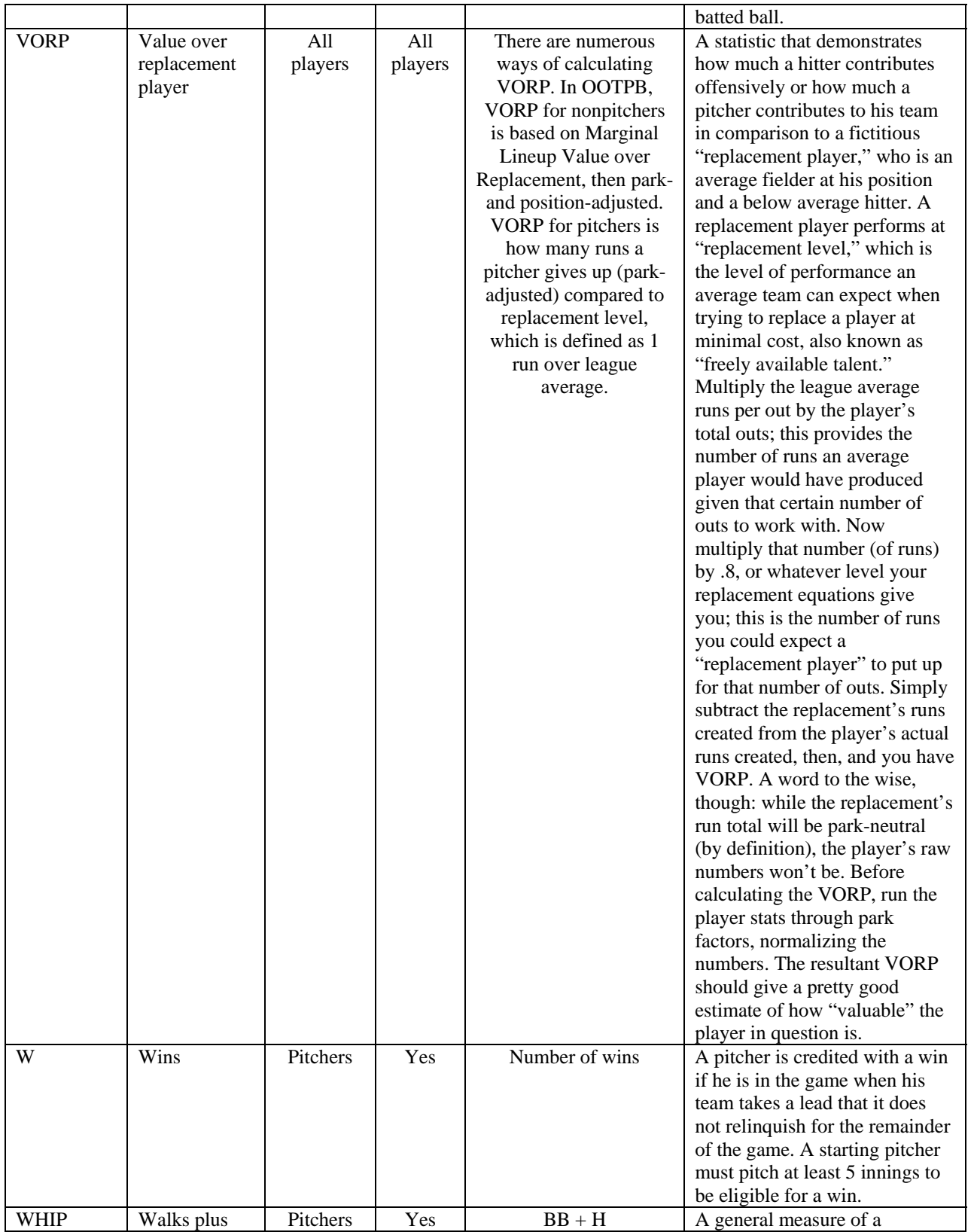

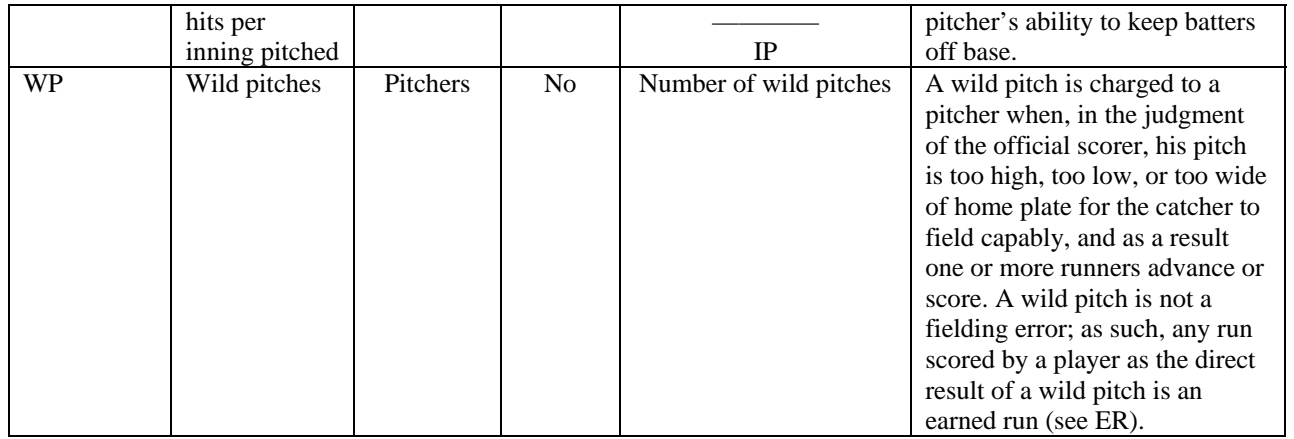

## **34.3.1. Resources Used for Statistics**

All definitions were taken from the following sources, either fully or in part:

http://www.baseball-almanac.com http://en.wikipedia.org/ http://longgandhi.com/formulas.html http://www.hardballtimes.com/main/statpages/glossary/ http://espn.go.com/mlb/statistics/glossary.html